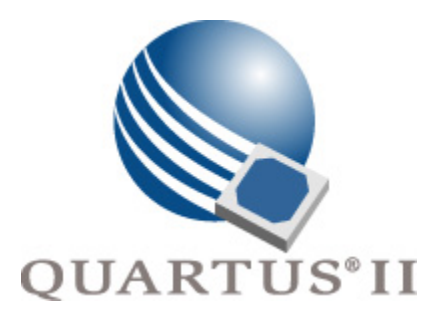

# **Quartus II Version 7.2 Handbook Volume 3: Verification**

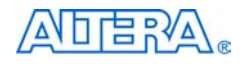

101 Innovation Drive San Jose, CA 95134 www.altera.com

**QII5V3-7.2**

Copyright © 2007 Altera Corporation. All rights reserved. Altera, The Programmable Solutions Company, the stylized Altera logo, specific device designations, and all other words and logos that are identified as trademarks and/or service marks are, unless noted otherwise, the trademarks and service marks of Altera Corporation in the U.S. and other countries. All other product or service names are the property of their respective holders. Altera products are protected under numerous U.S. and foreign patents and pending applications, maskwork rights, and copyrights. Altera warrants<br>performance of its semiconductor products to current specifications in accordan changes to any products and services at any time without notice. Altera assumes no responsibility or liability arising out of the ap-

plication or use of any information, product, or service described herein except as expressly agreed to in writing by Altera Corporation. Altera customers are advised to obtain the latest version of device specifications before relying on any published information and before placing orders for products or services.

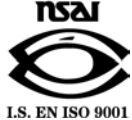

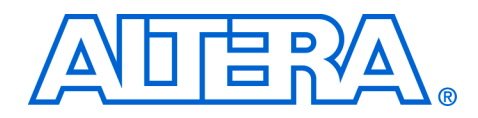

## **Contents**

### 

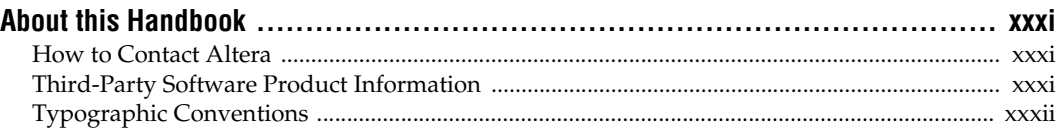

### **Section I. Simulation**

#### **Chapter 1. Quartus II Simulator**

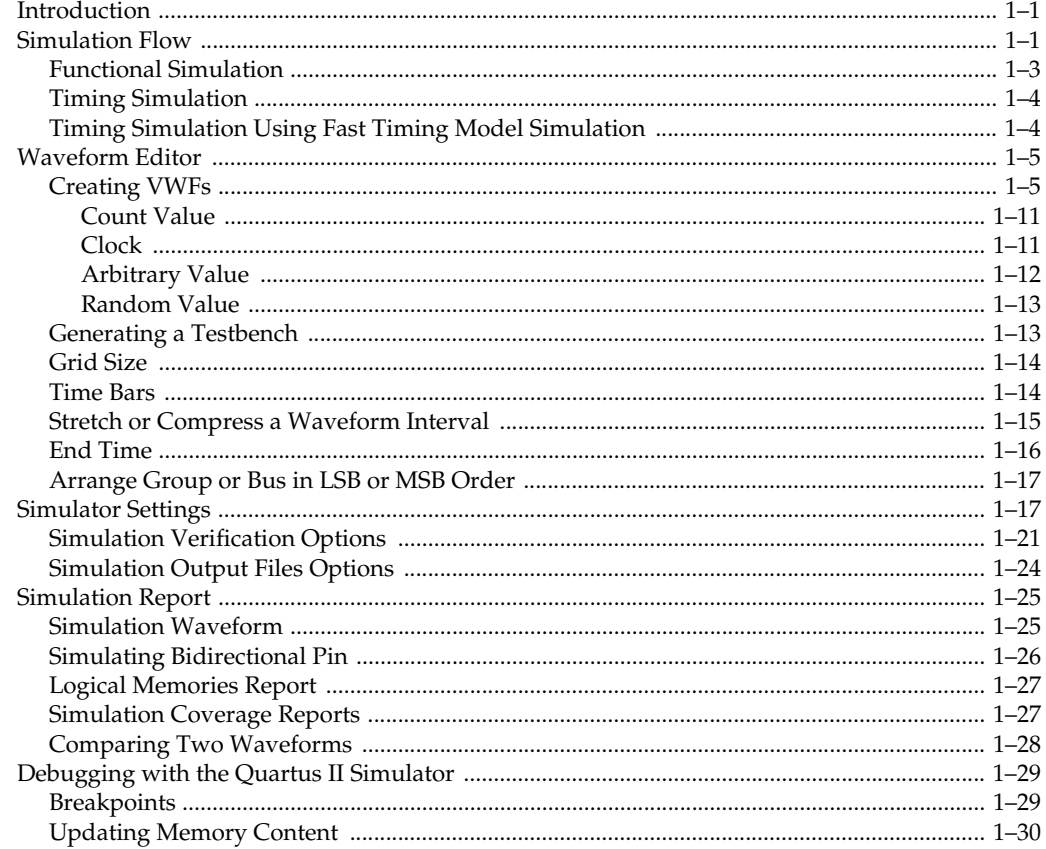

#### **Altera Corporation**

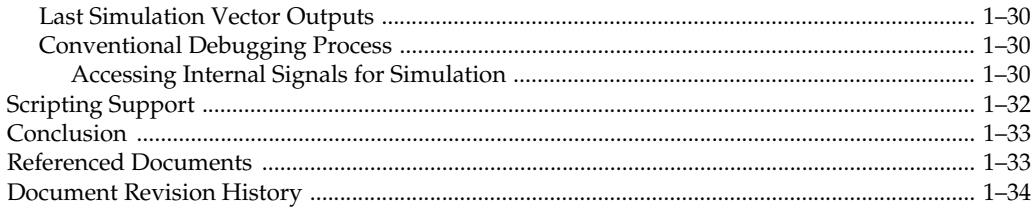

#### **[Chapter 2. Mentor Graphics ModelSim Support](#page-68-0)**

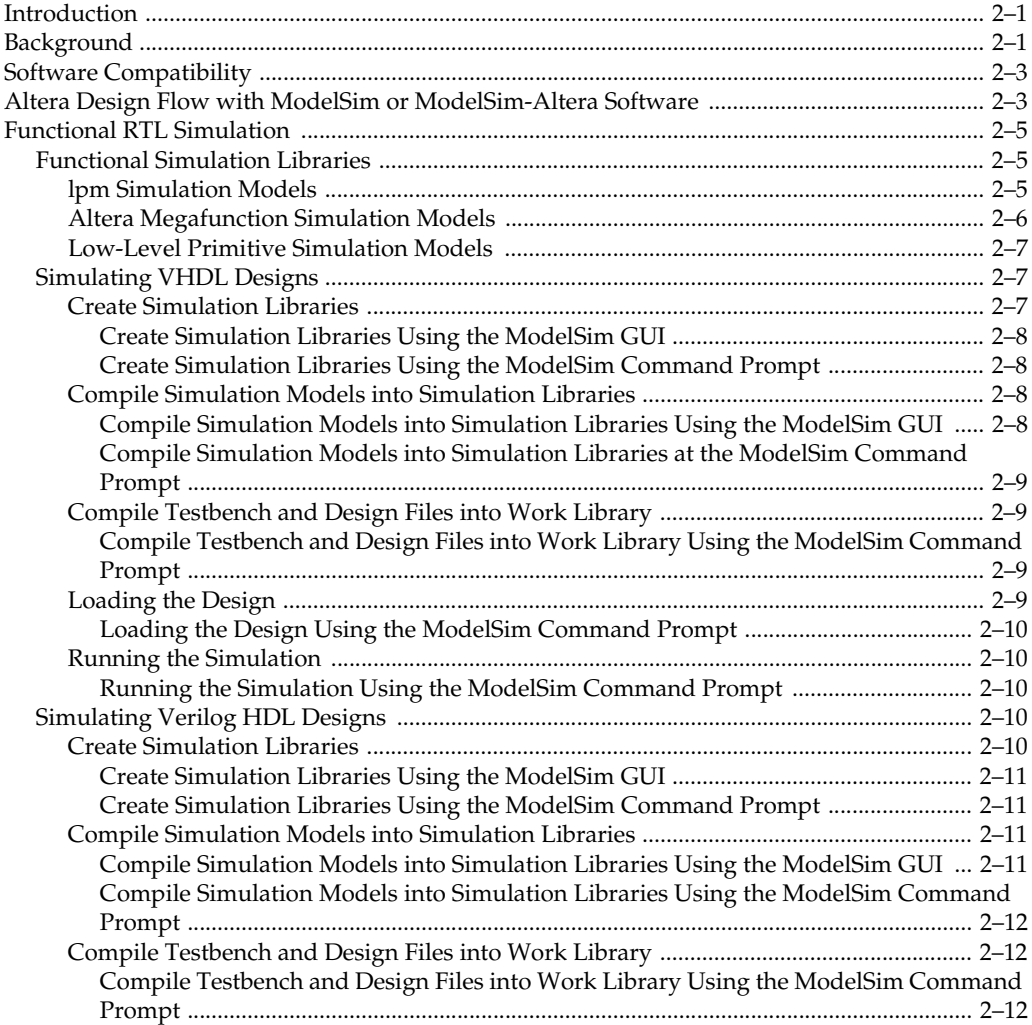

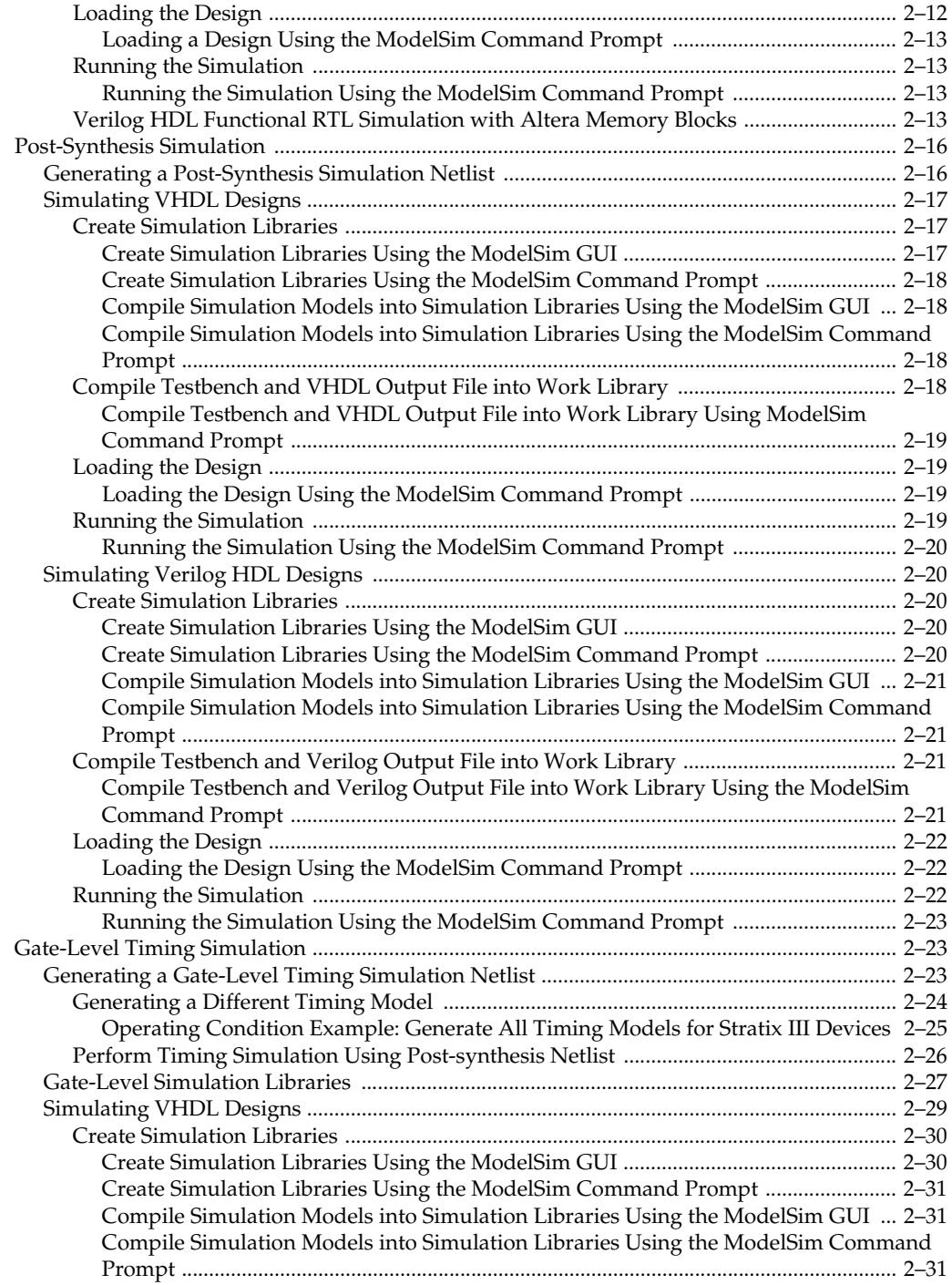

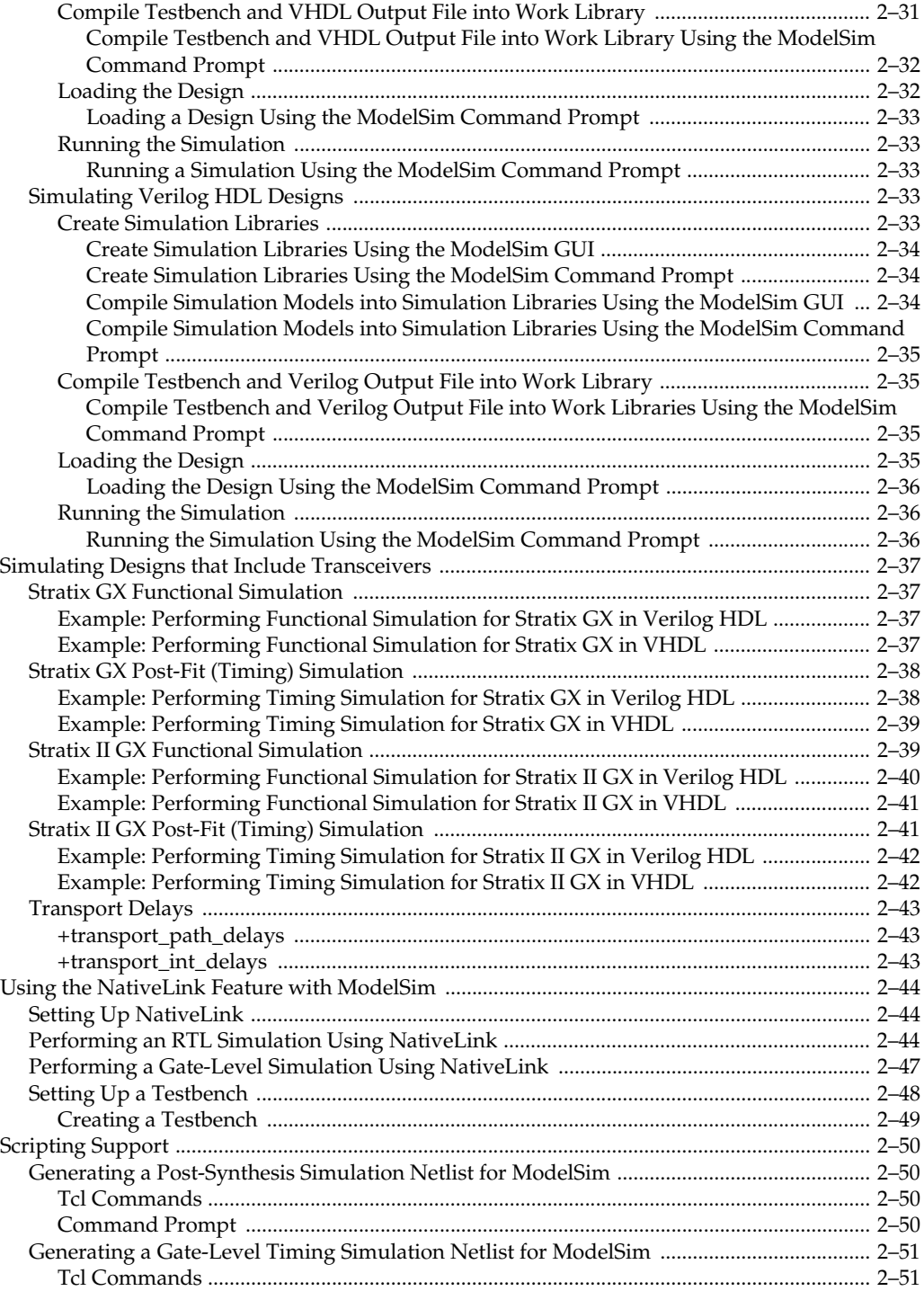

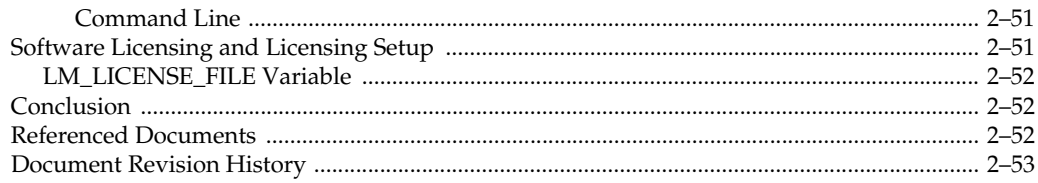

### **Chapter 3. Synopsys VCS Support**

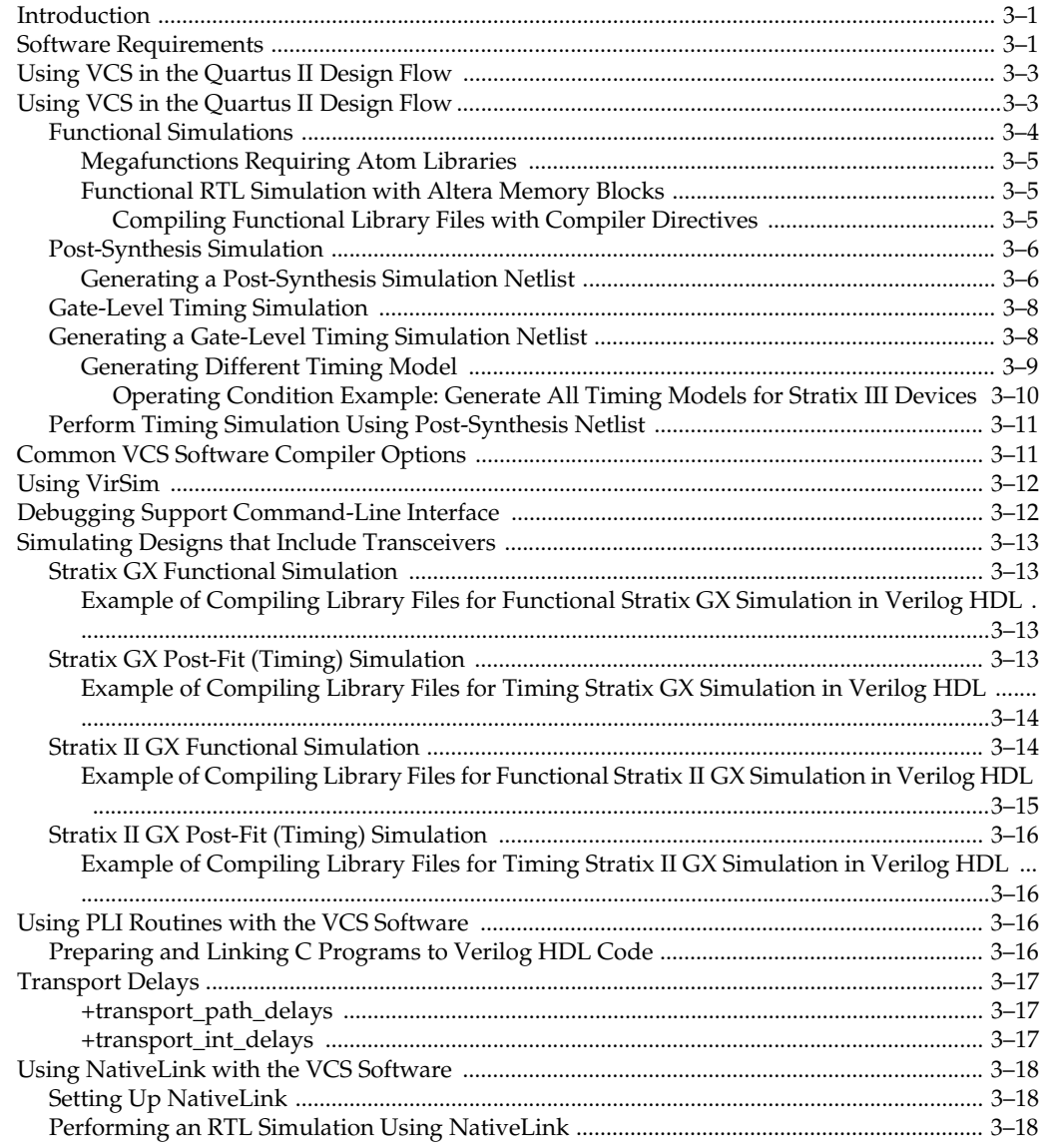

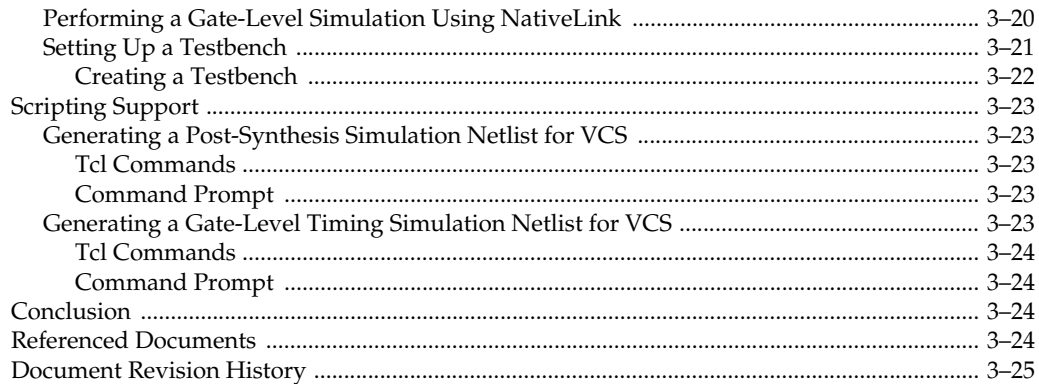

#### **Chapter 4. Cadence NC-Sim Support**

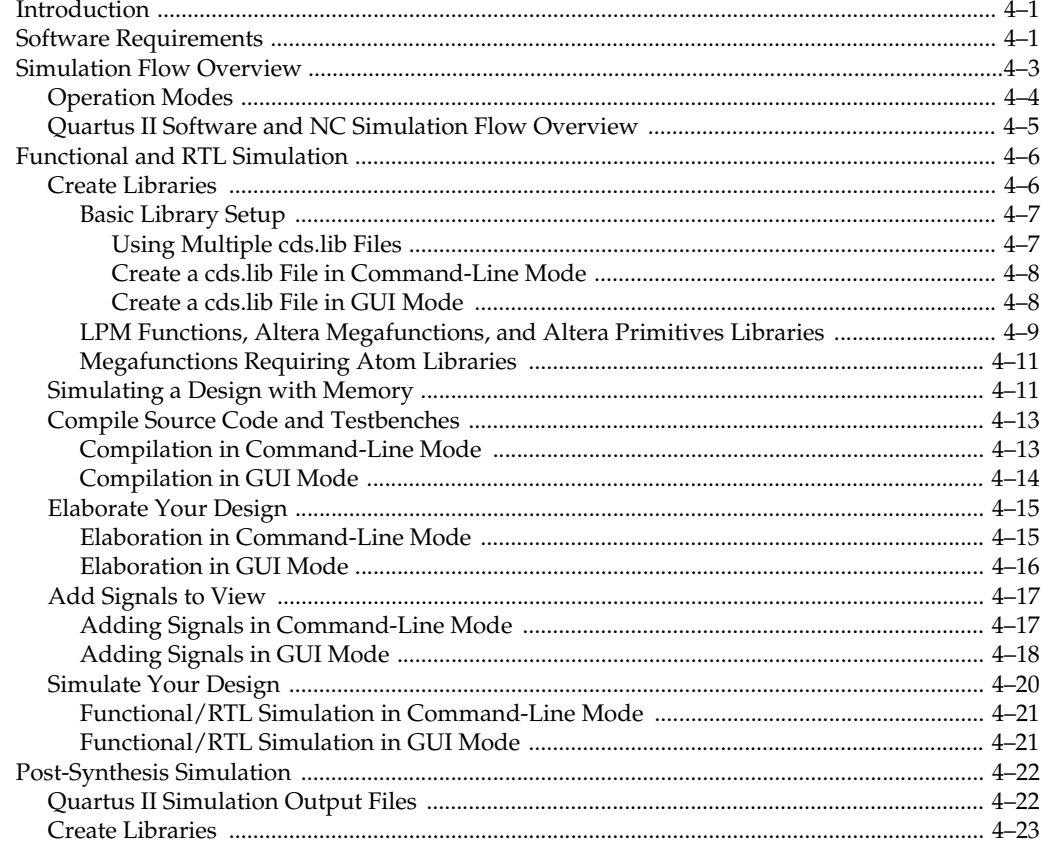

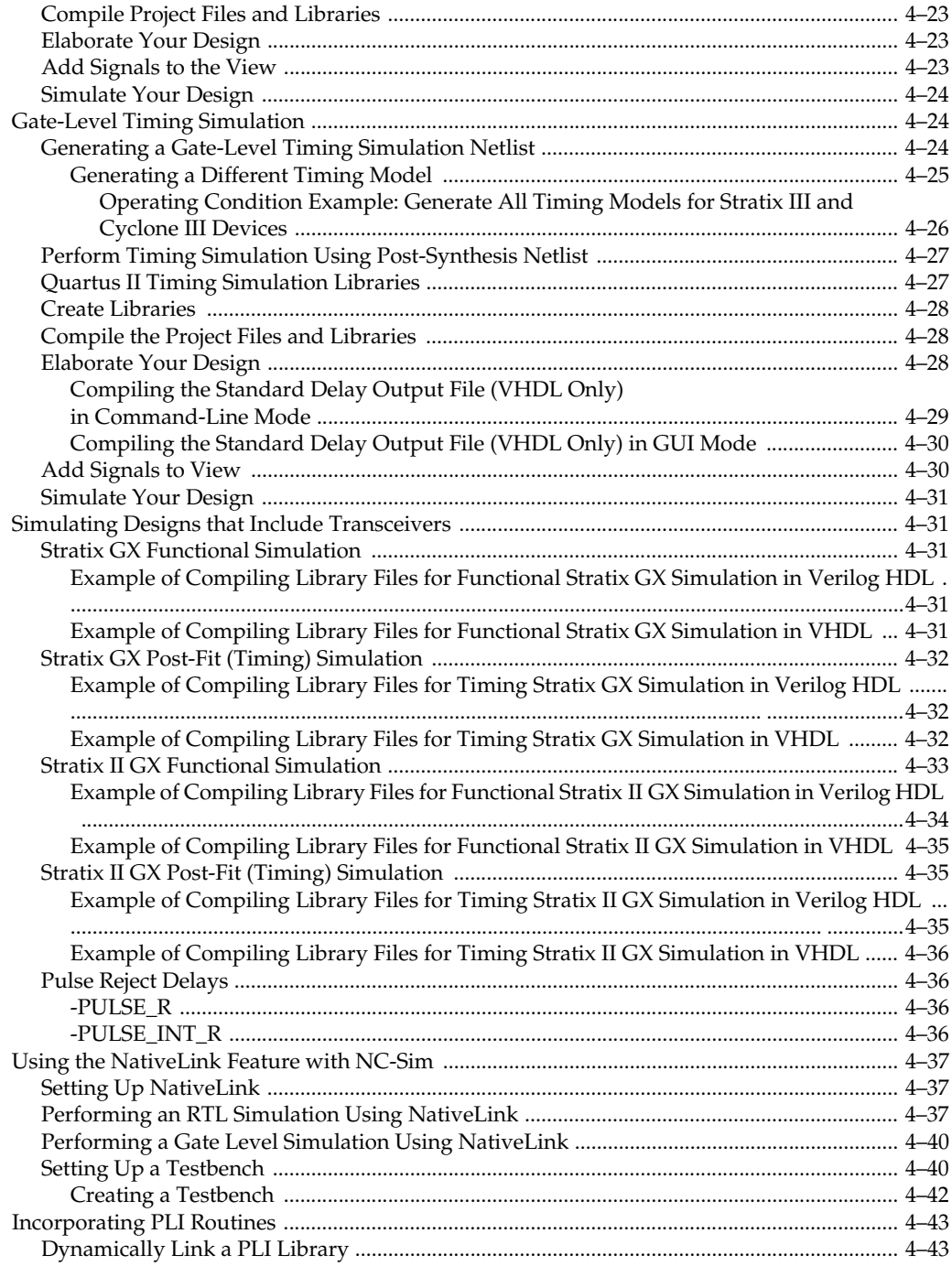

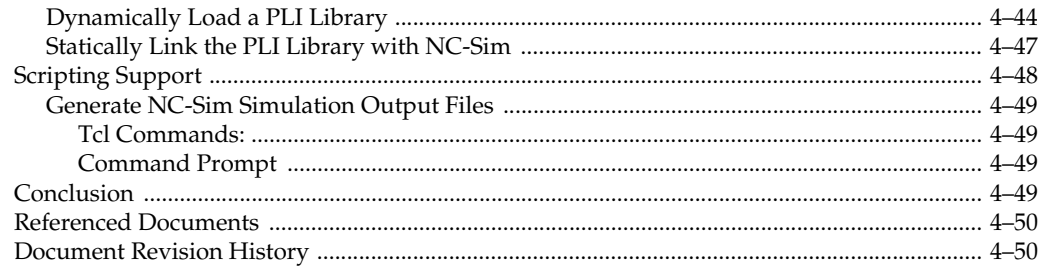

#### **Chapter 5. Simulating Altera IP in Third-Party Simulation Tools**

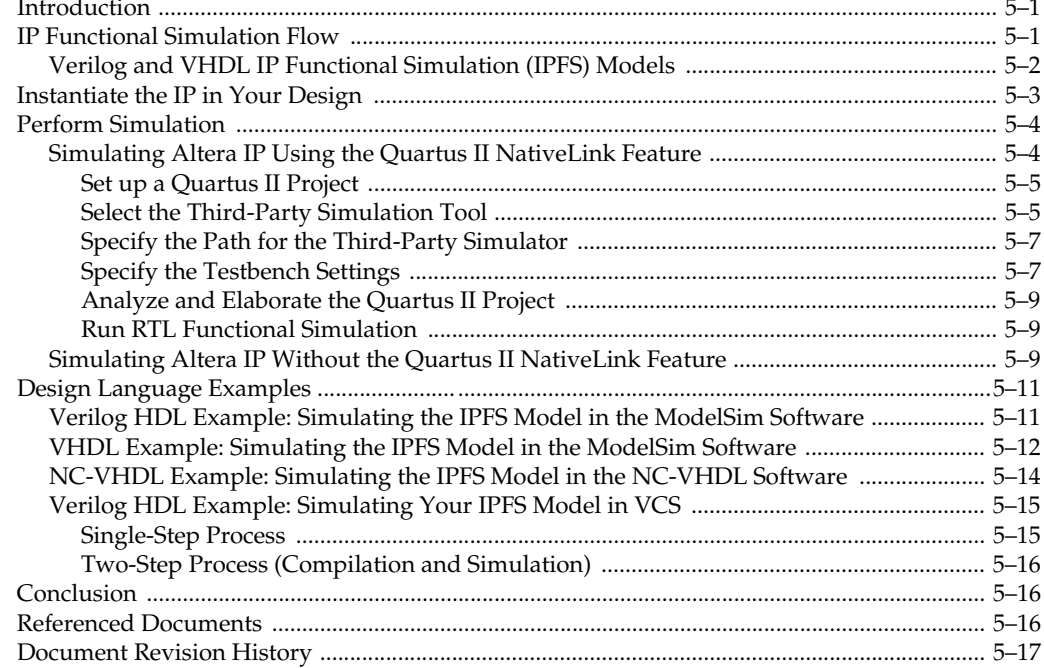

## **Section II. Timing Analysis**

#### **Chapter 6. The Quartus II TimeQuest Timing Analyzer**

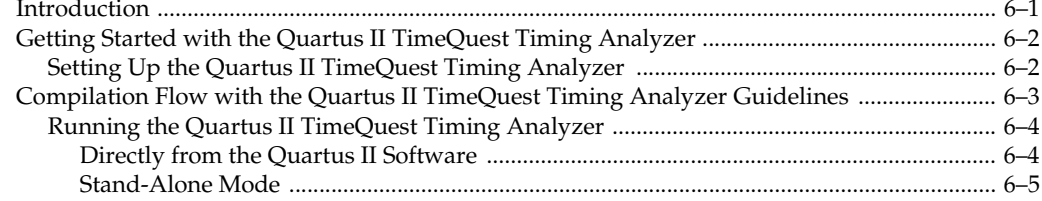

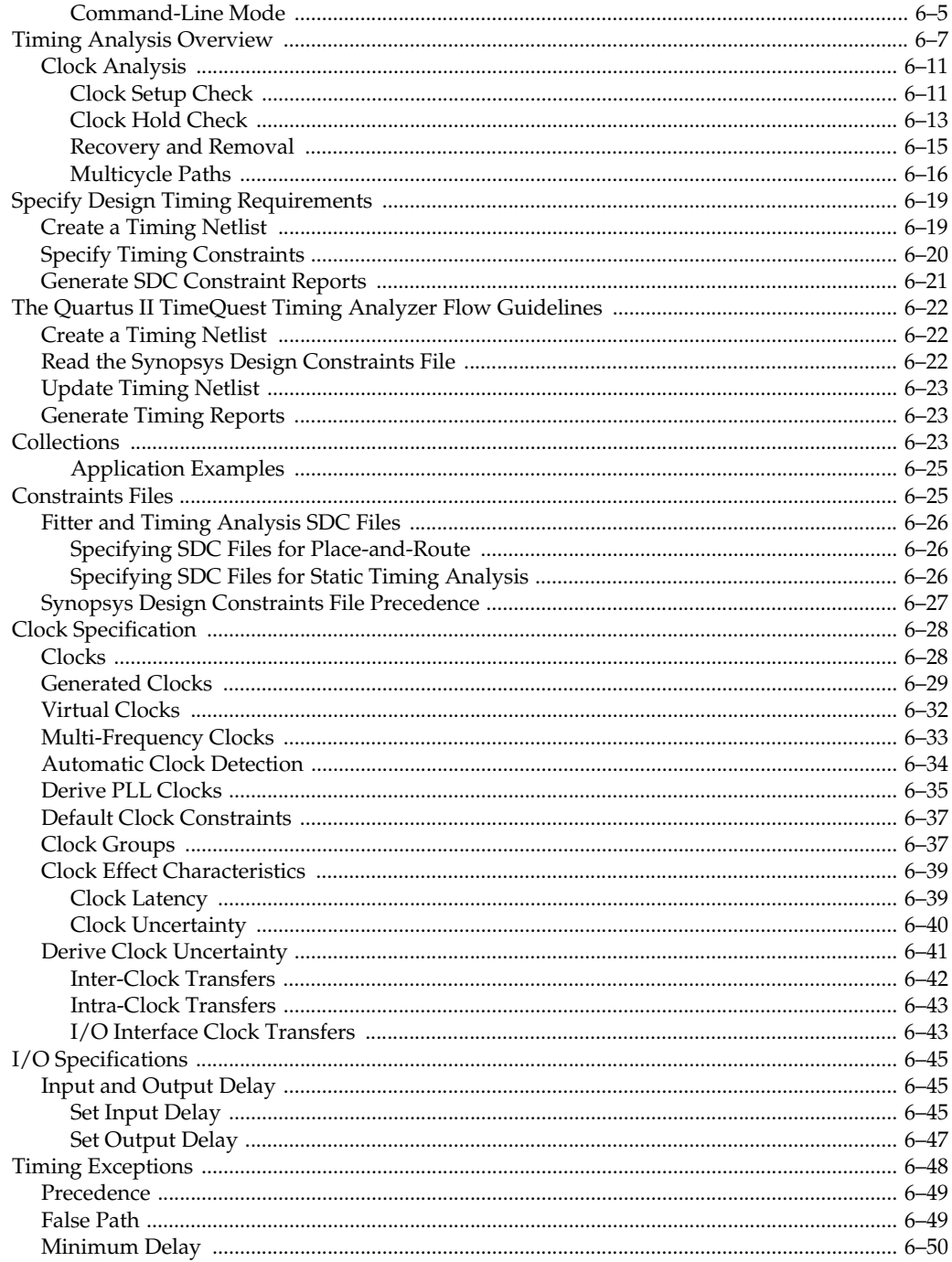

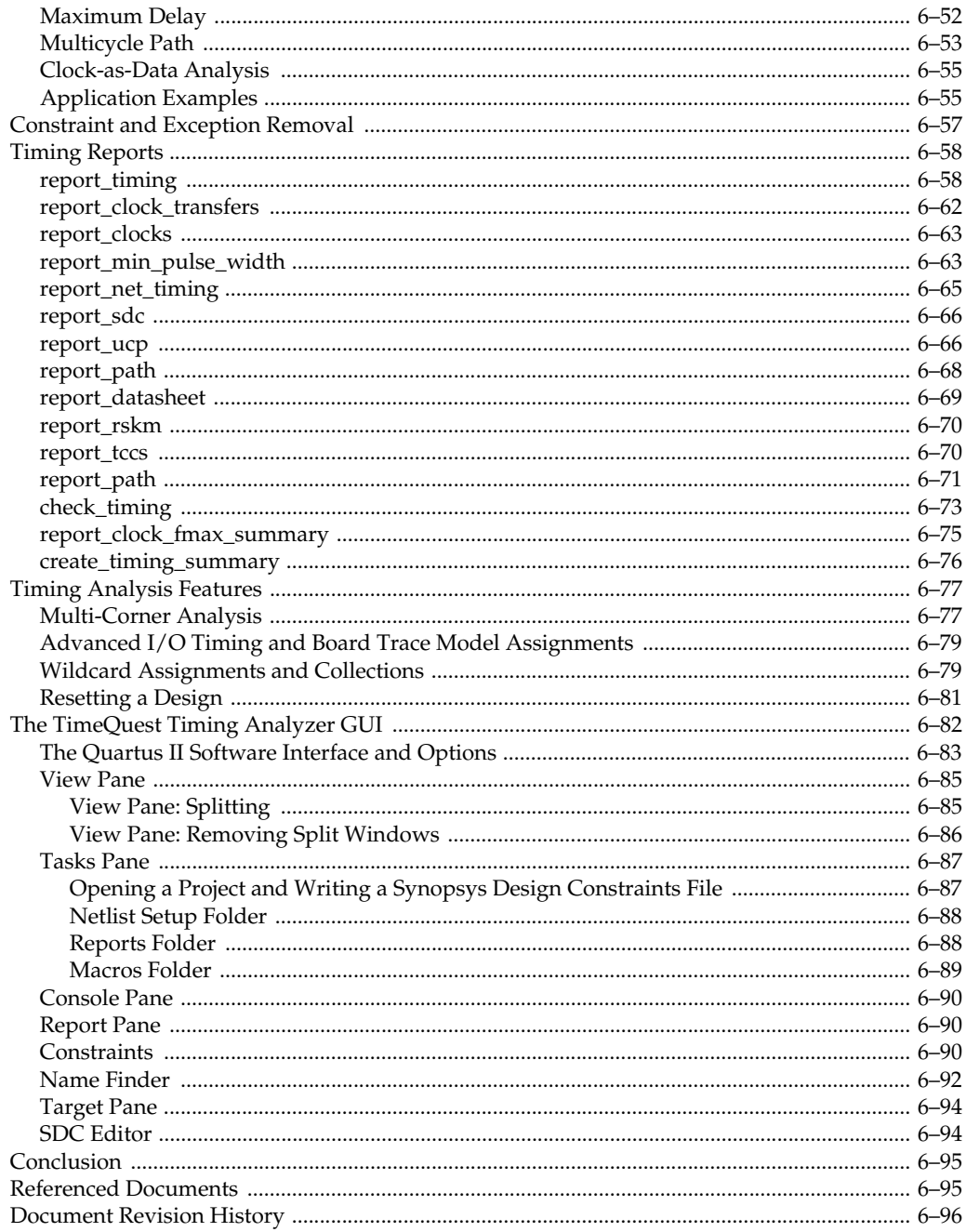

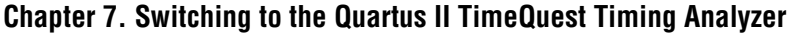

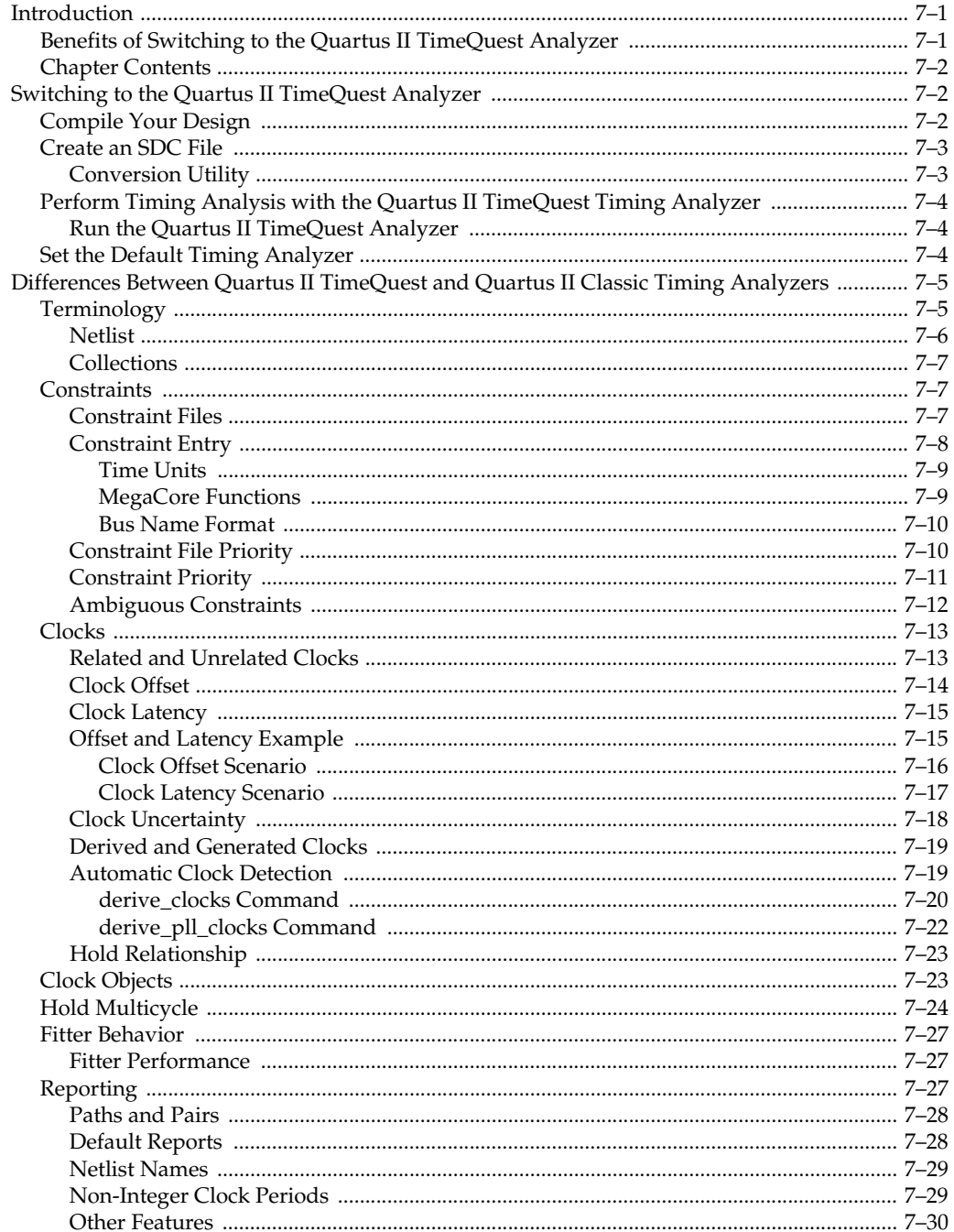

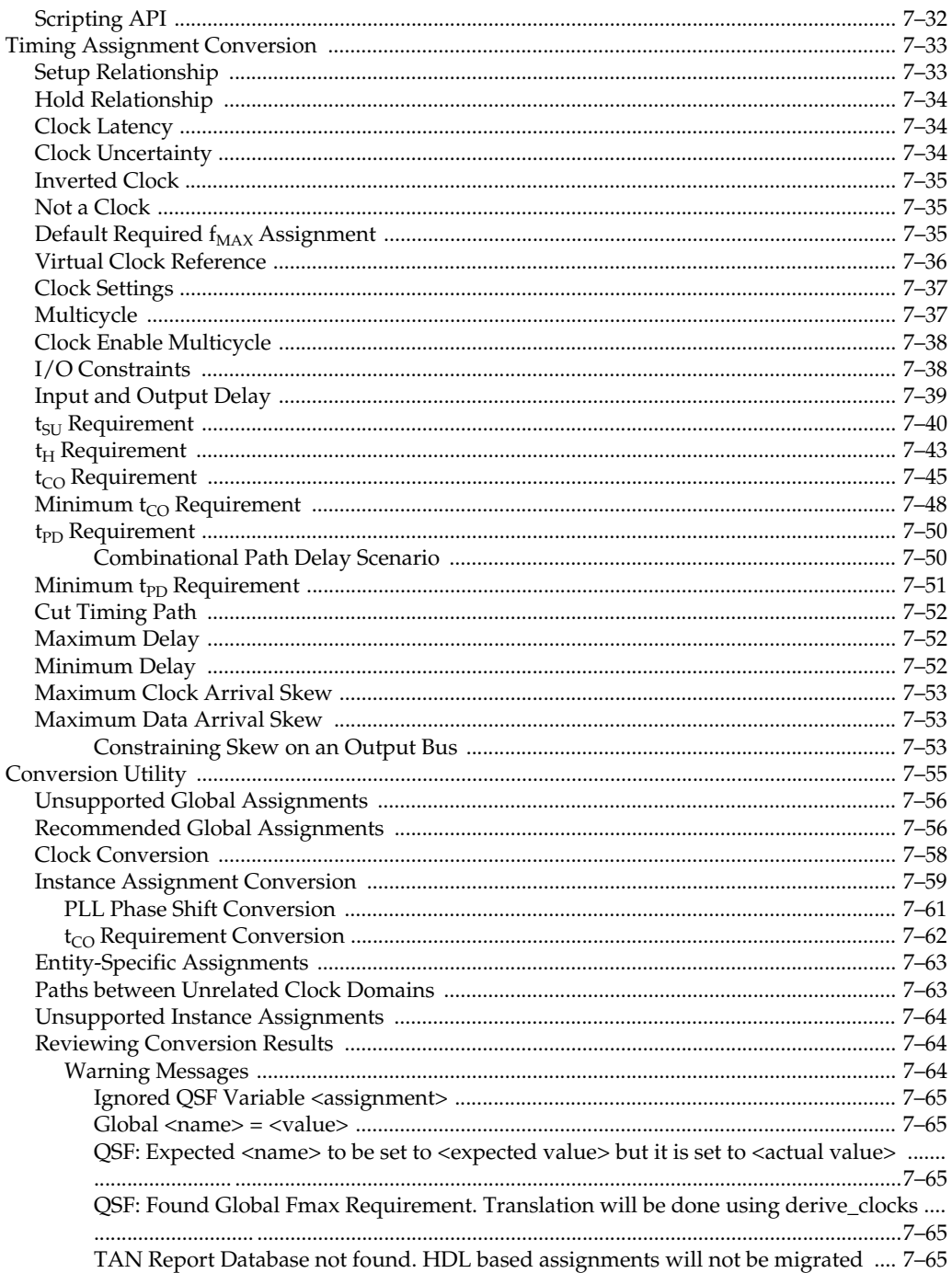

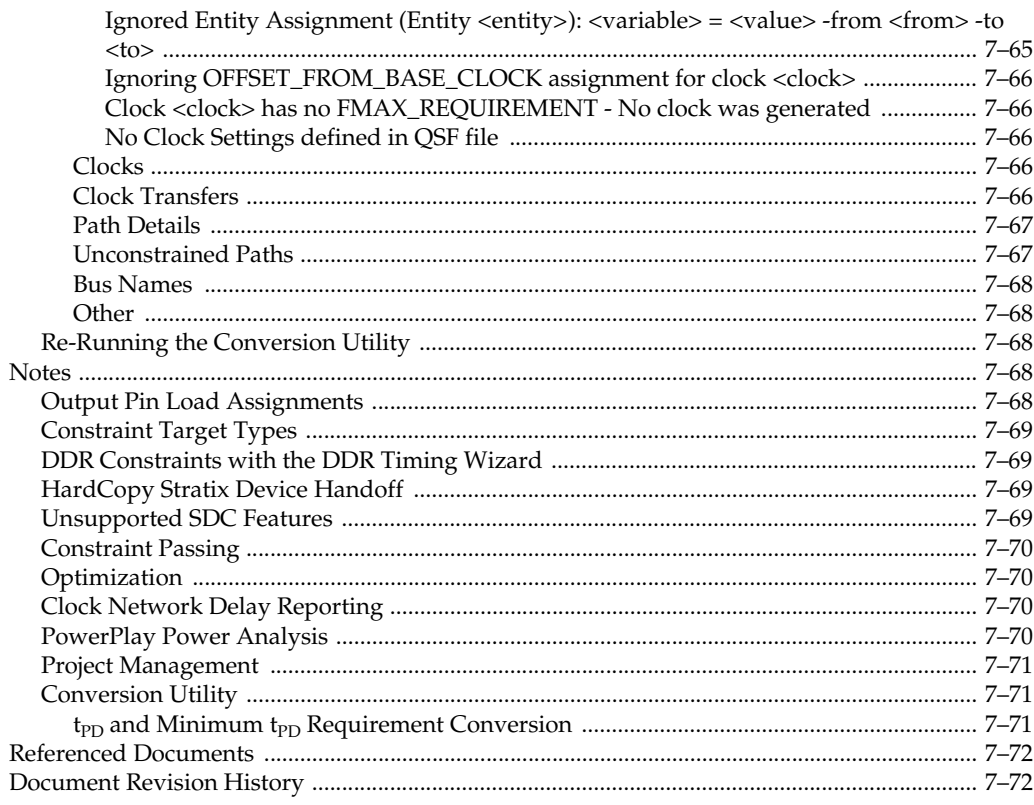

### **Chapter 8. Quartus II Classic Timing Analyzer**

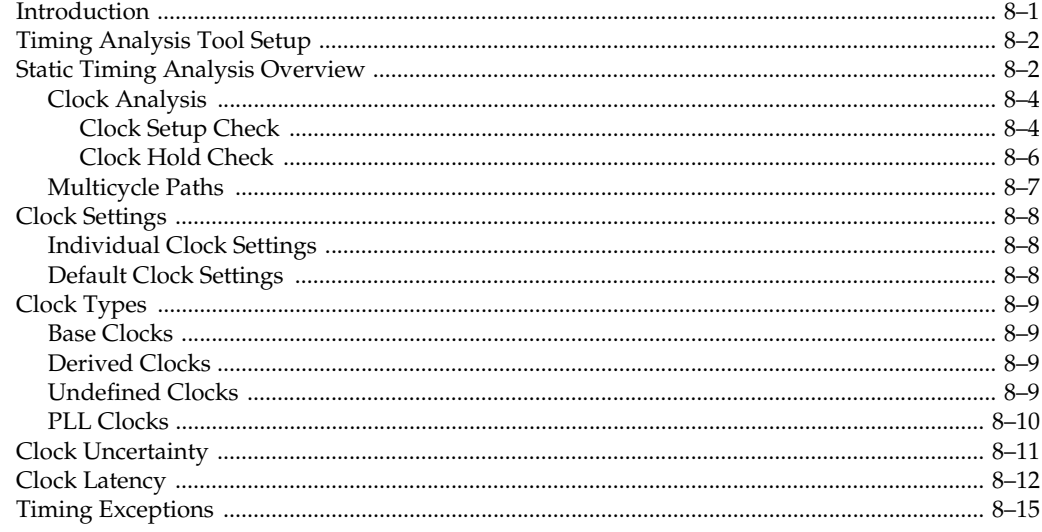

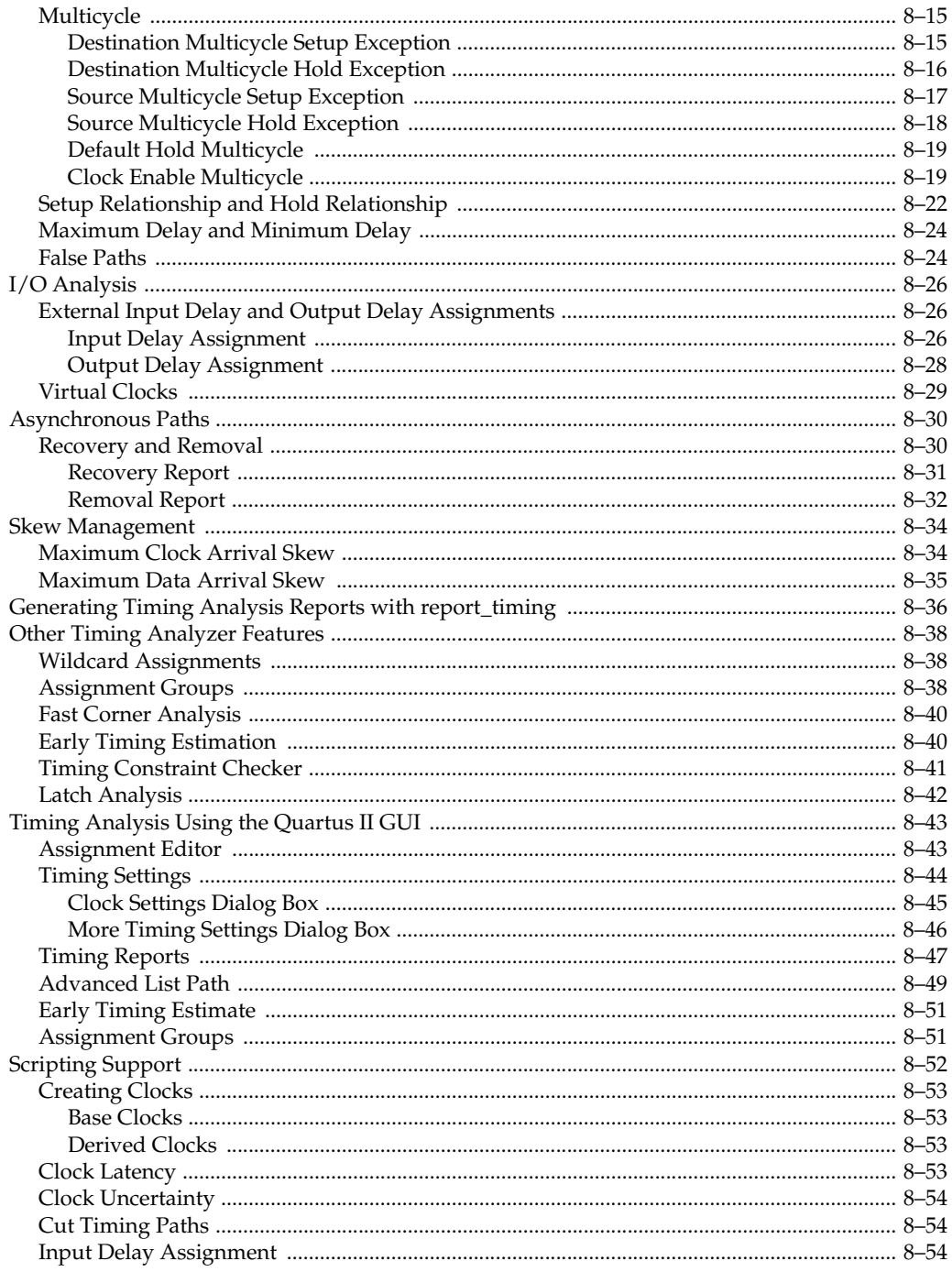

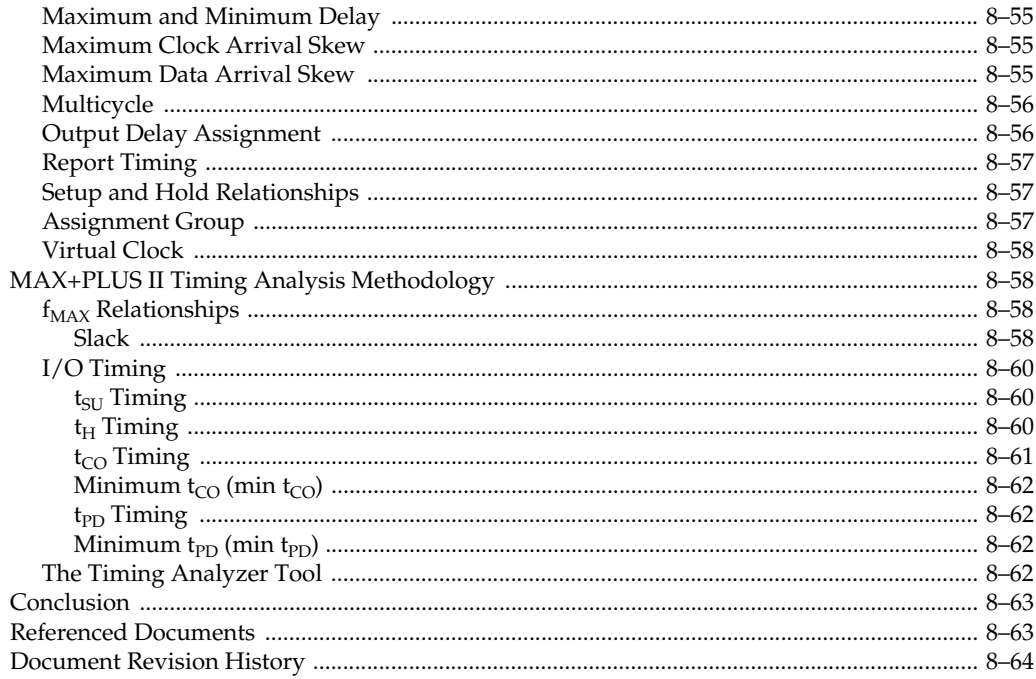

#### **Chapter 9. Synopsys PrimeTime Support**

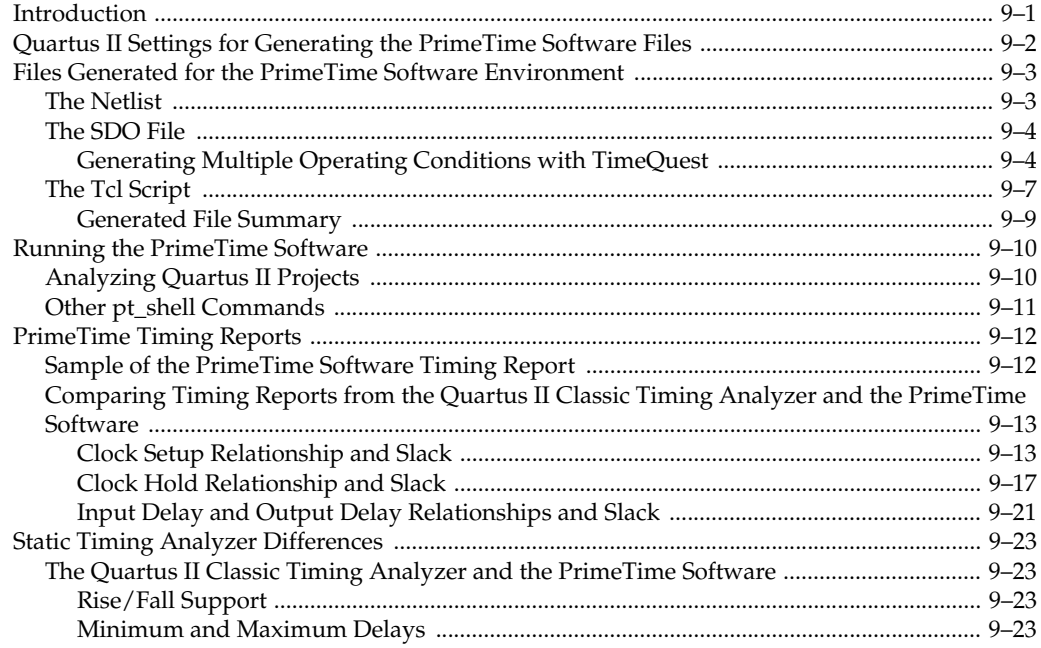

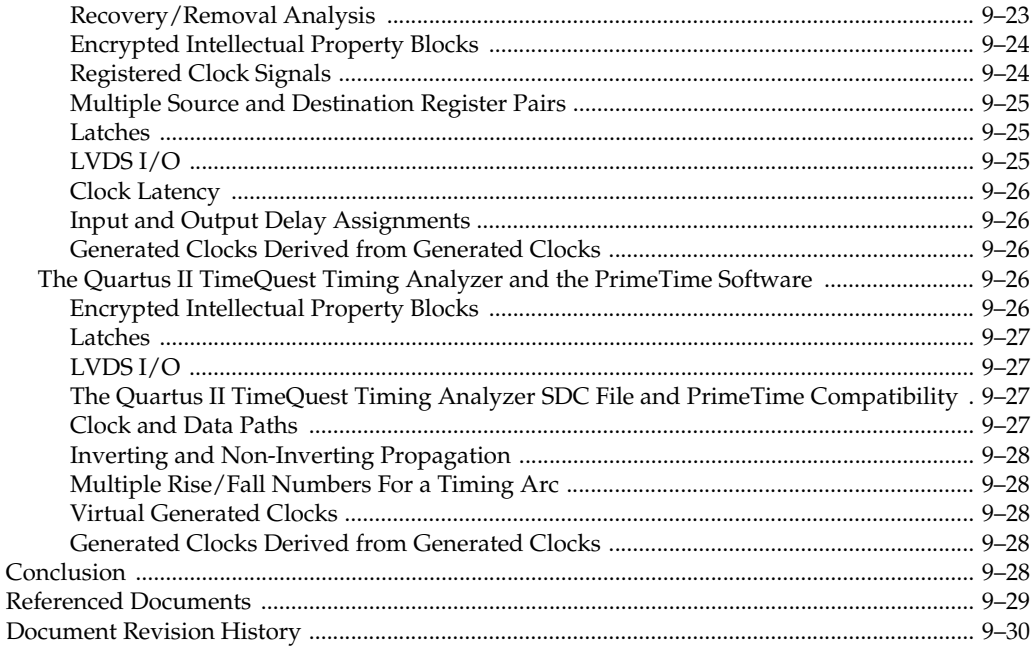

## **Section III. Power Estimation and Analysis**

#### **Chapter 10. PowerPlay Power Analysis**

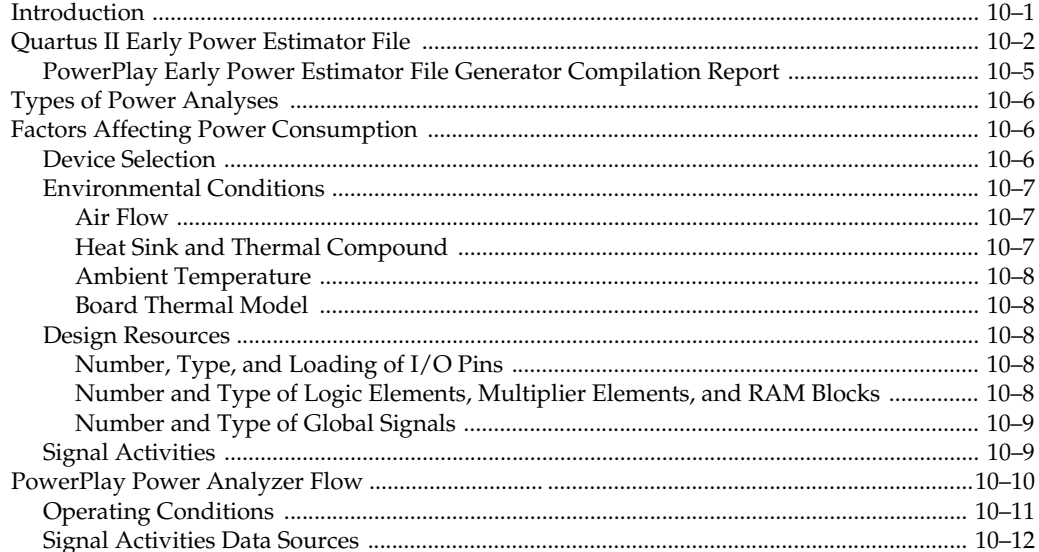

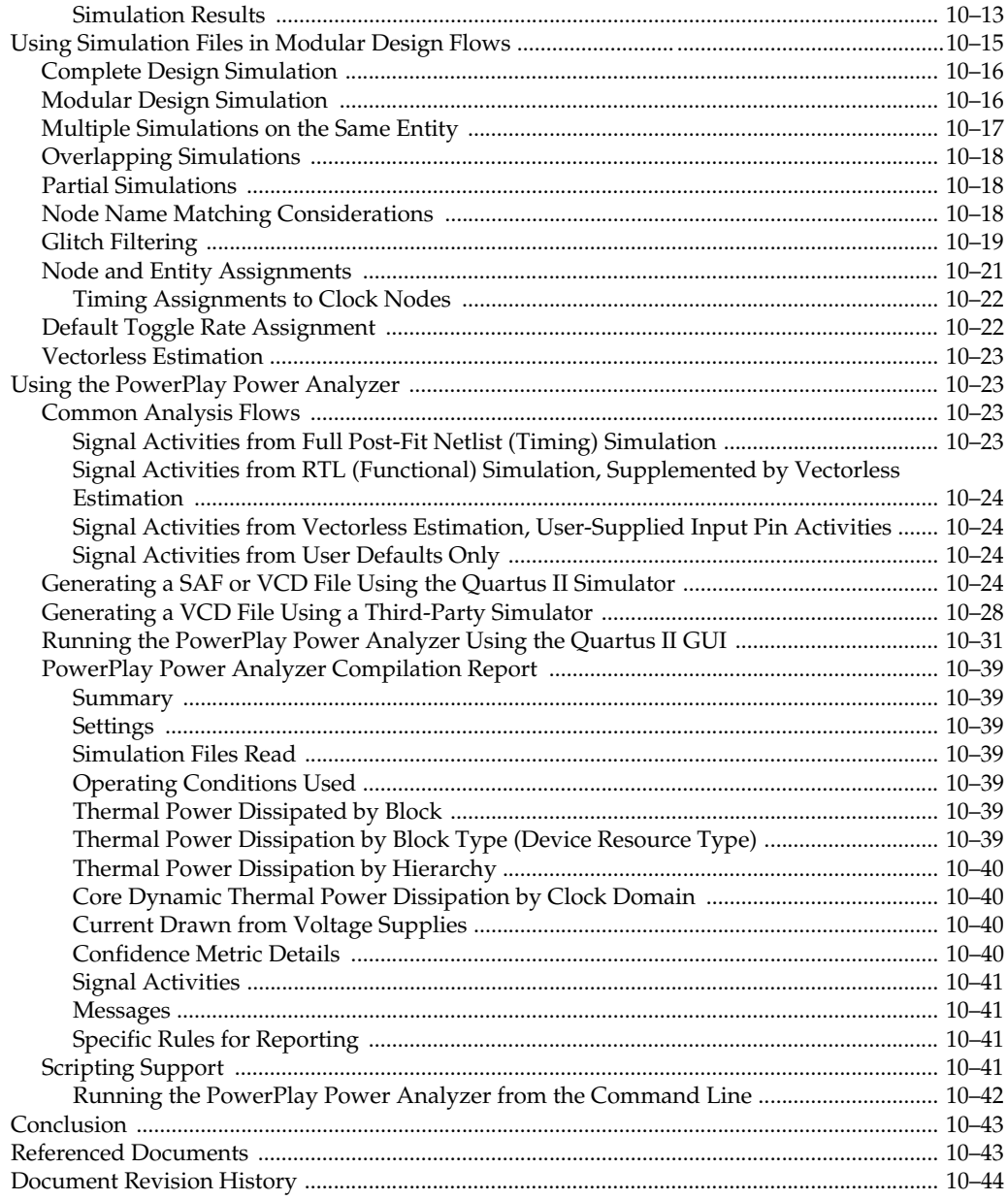

## **[Section IV. Signal Integrity](#page-530-0)**

#### **[Chapter 11. Signal Integrity Analysis with Third-Party Tools](#page-532-0)**

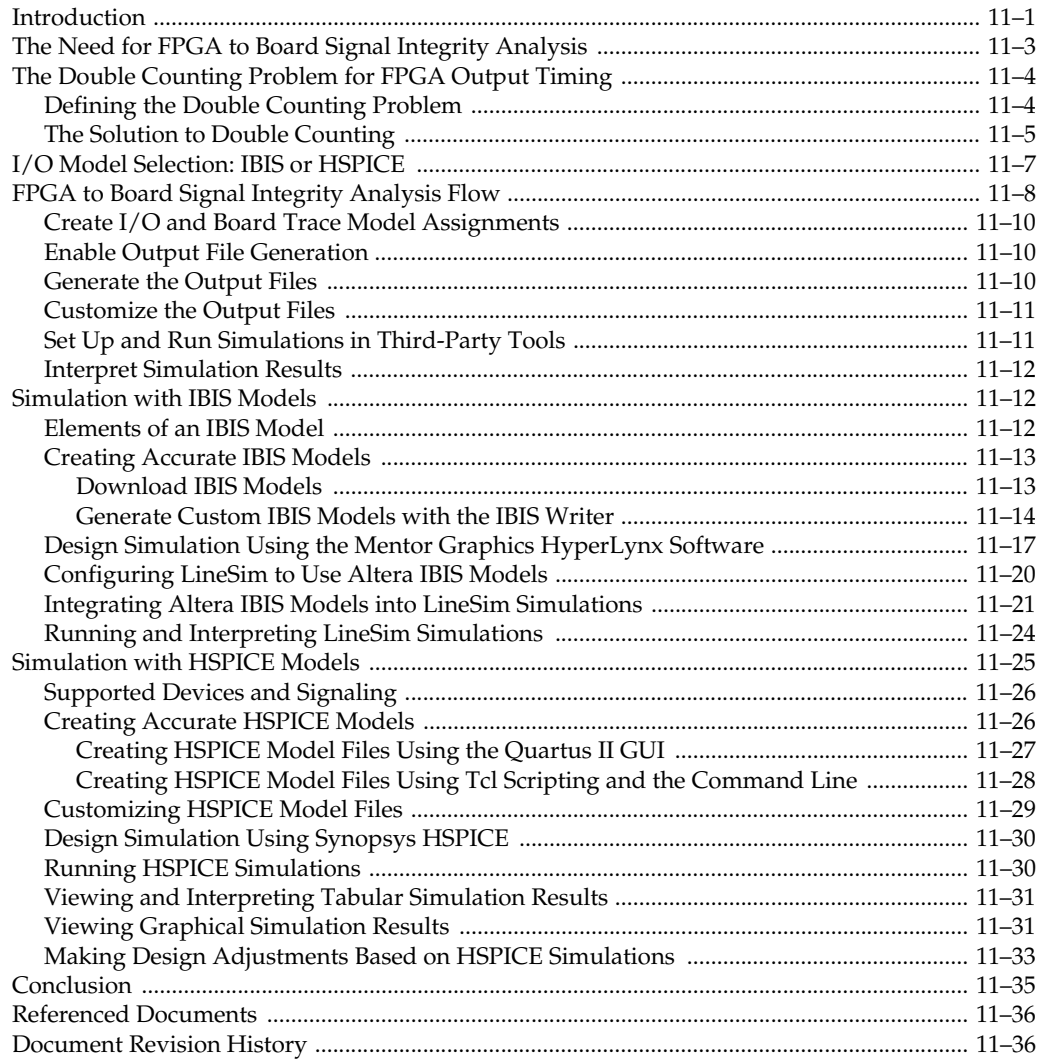

## **[Section V. In-System Design Debugging](#page-568-0)**

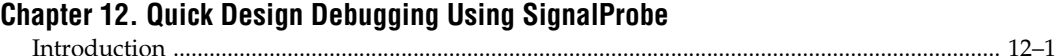

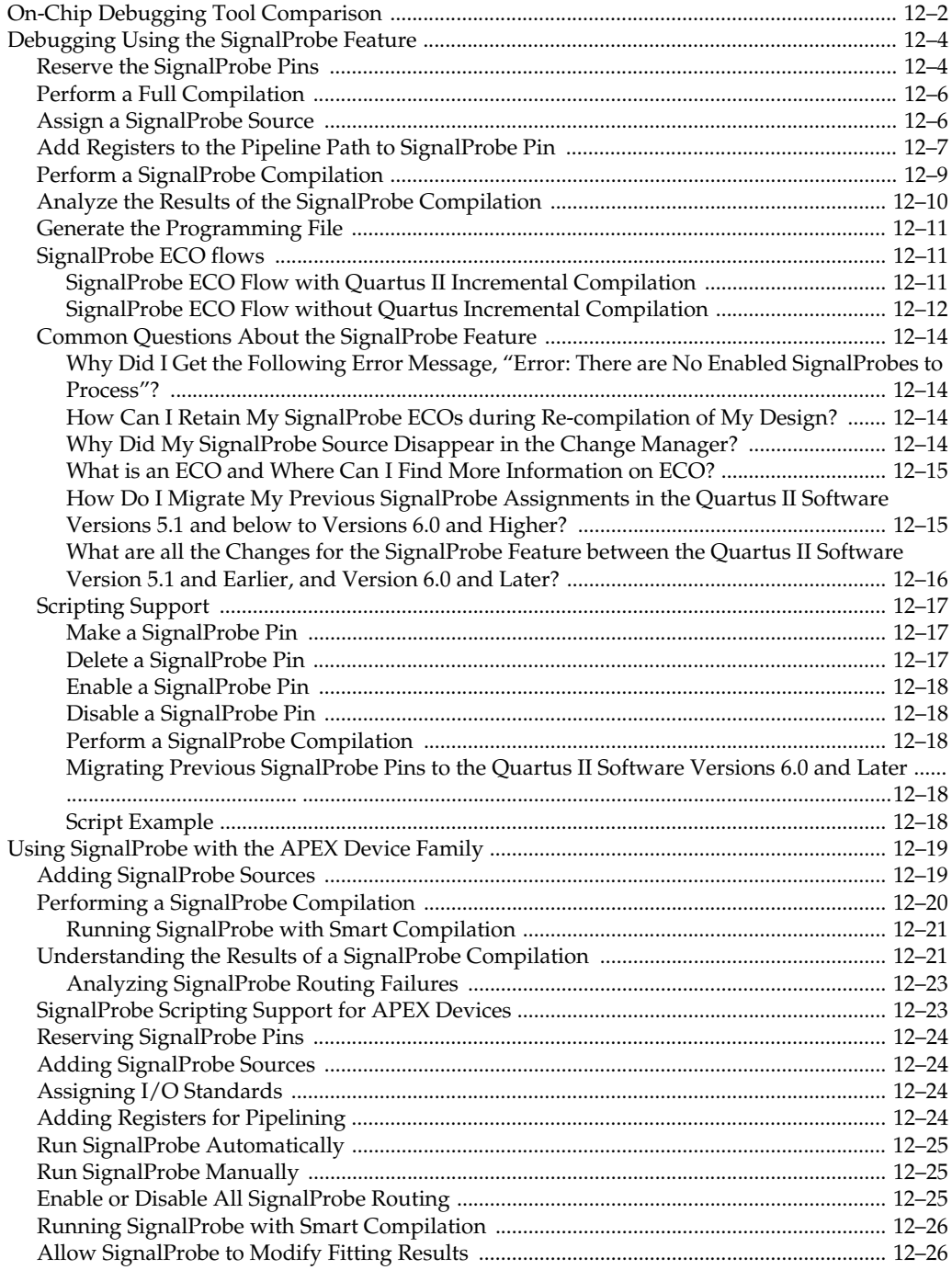

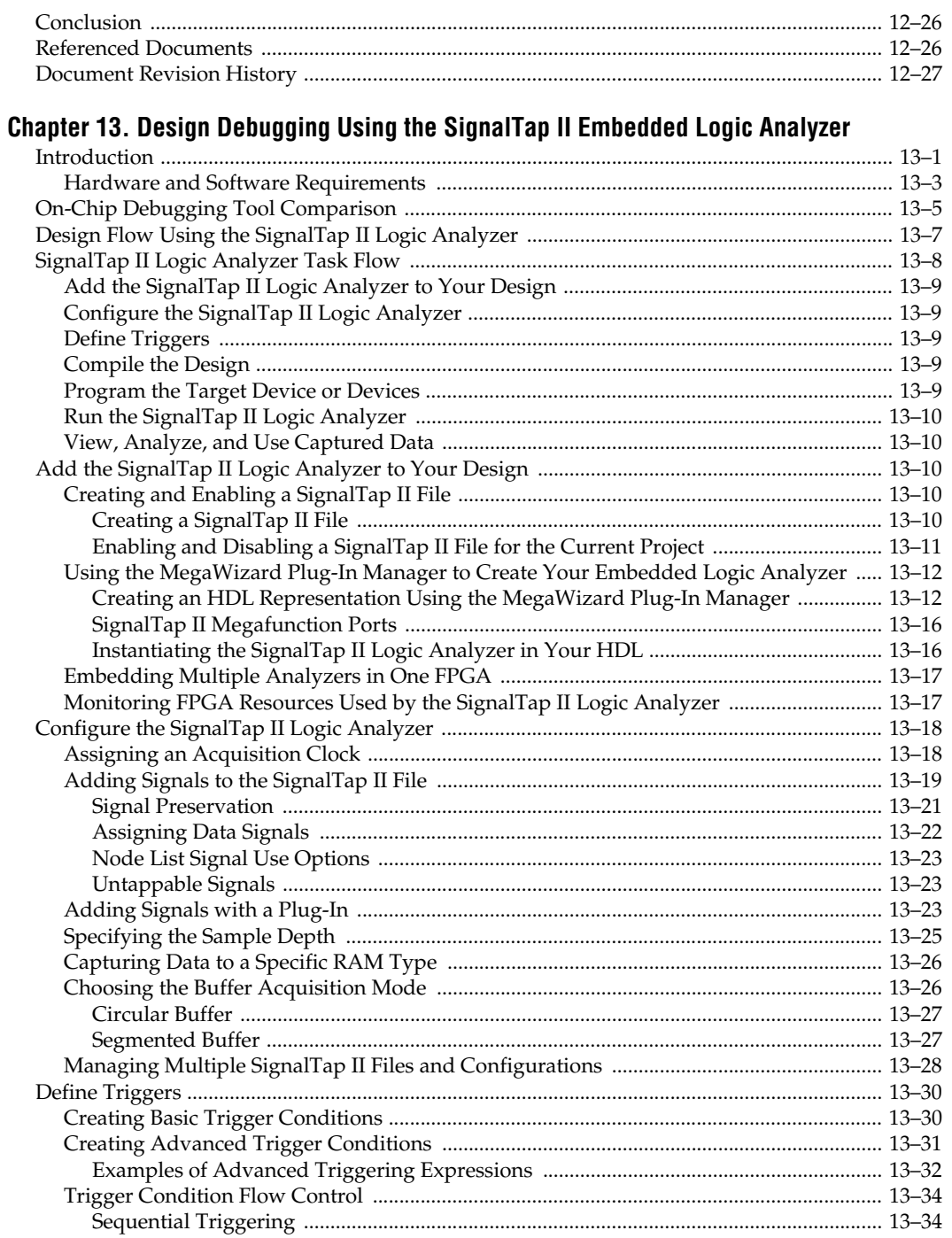

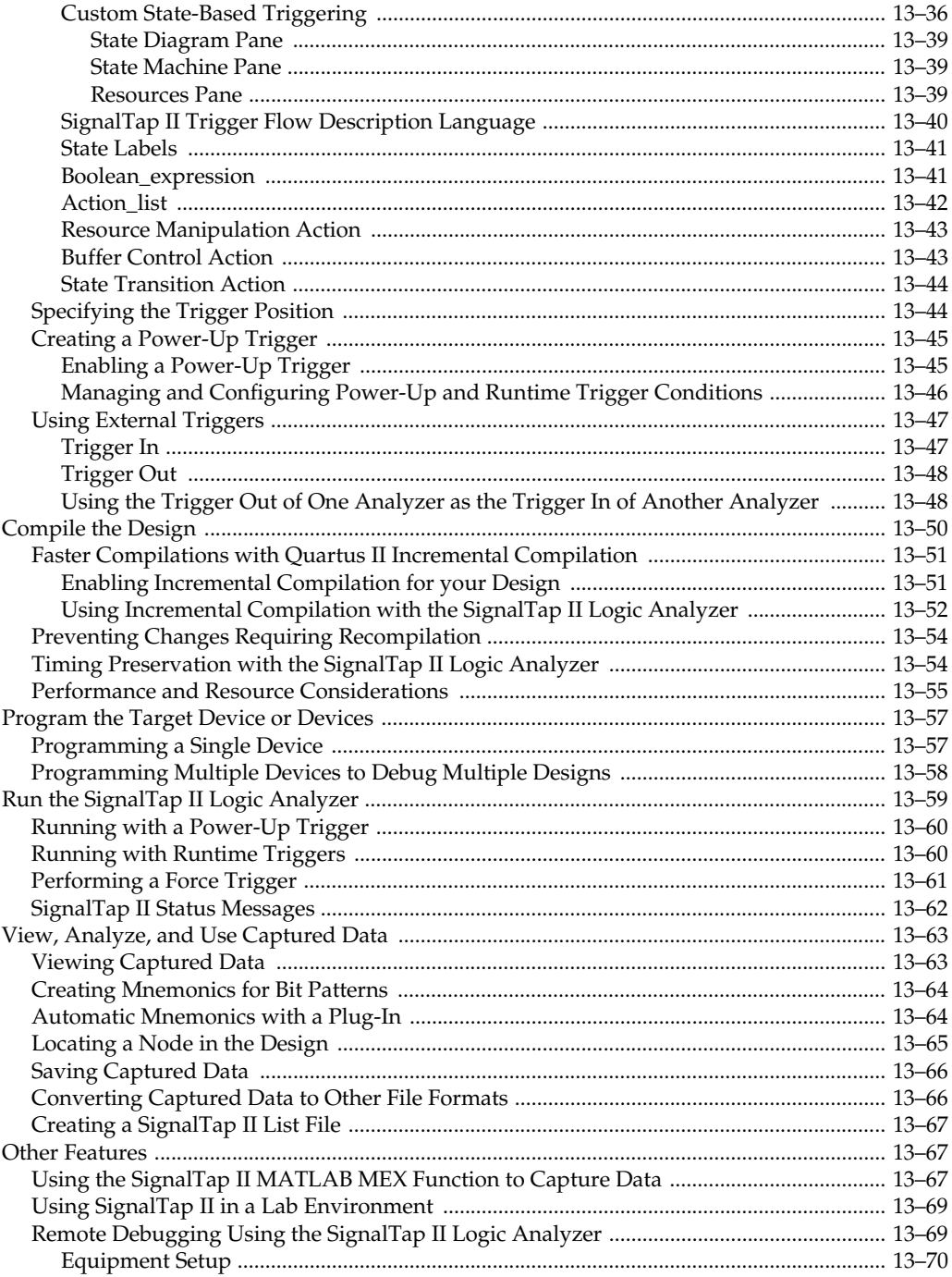

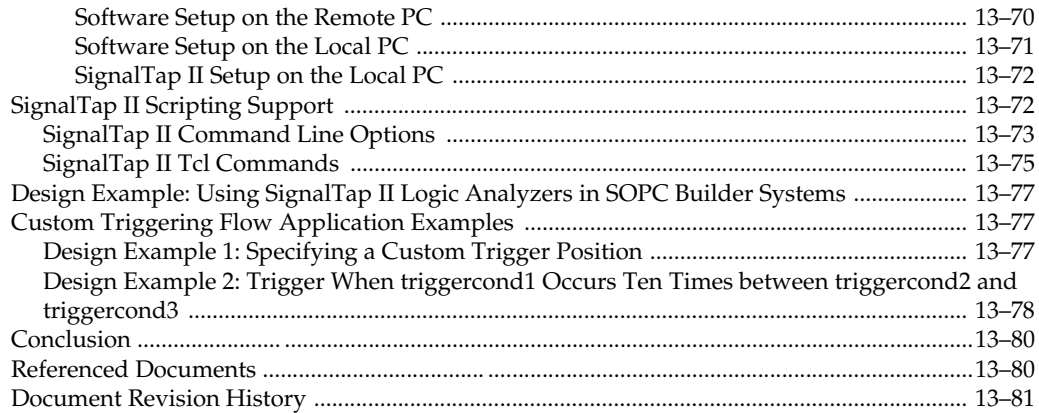

#### **[Chapter 14. In-System Debugging Using External Logic Analyzers](#page-680-0)**

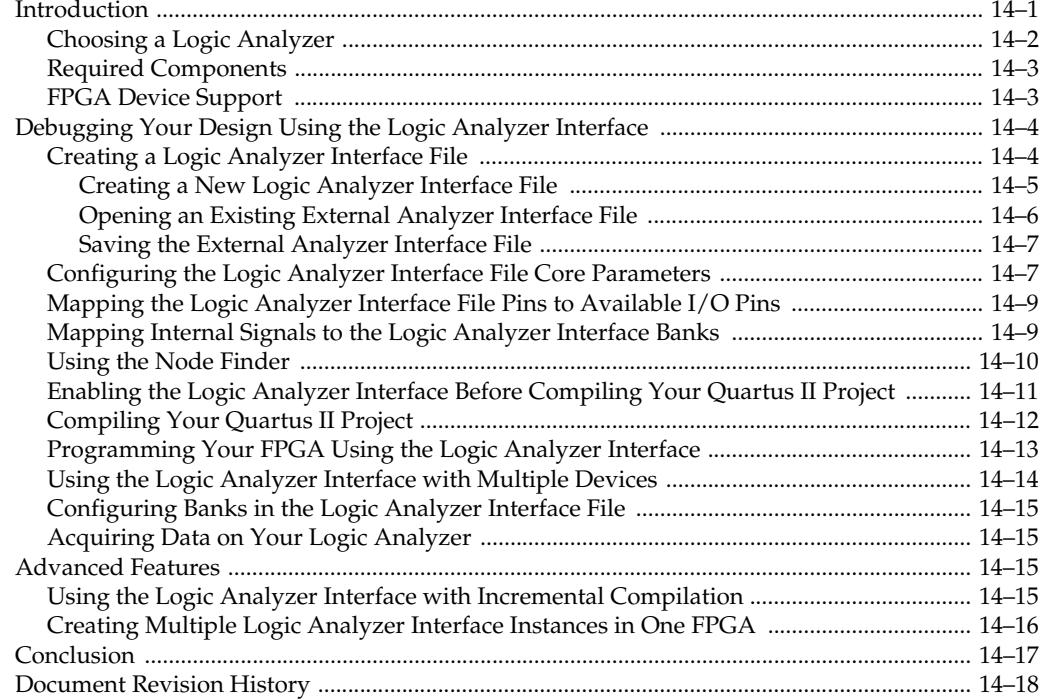

#### **[Chapter 15. In-System Updating of Memory and Constants](#page-698-0)**

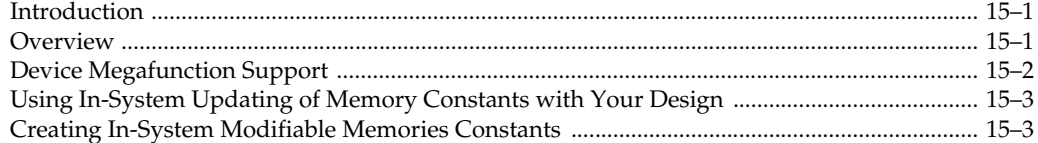

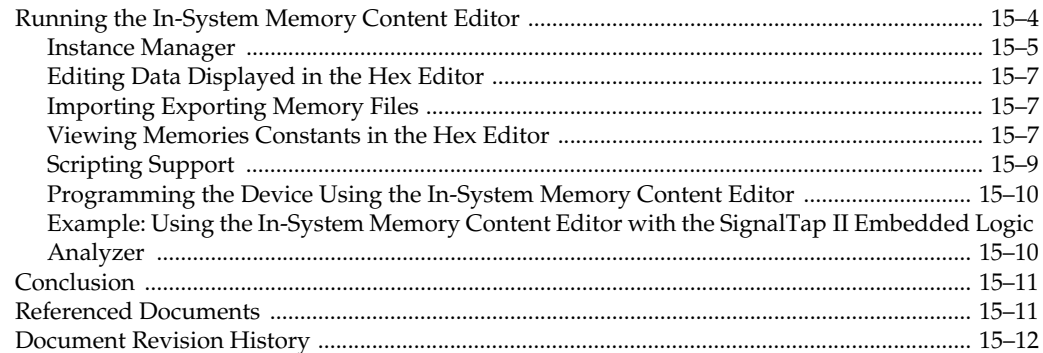

#### Chapter 16. Design Debugging Using In-System Sources and Probes

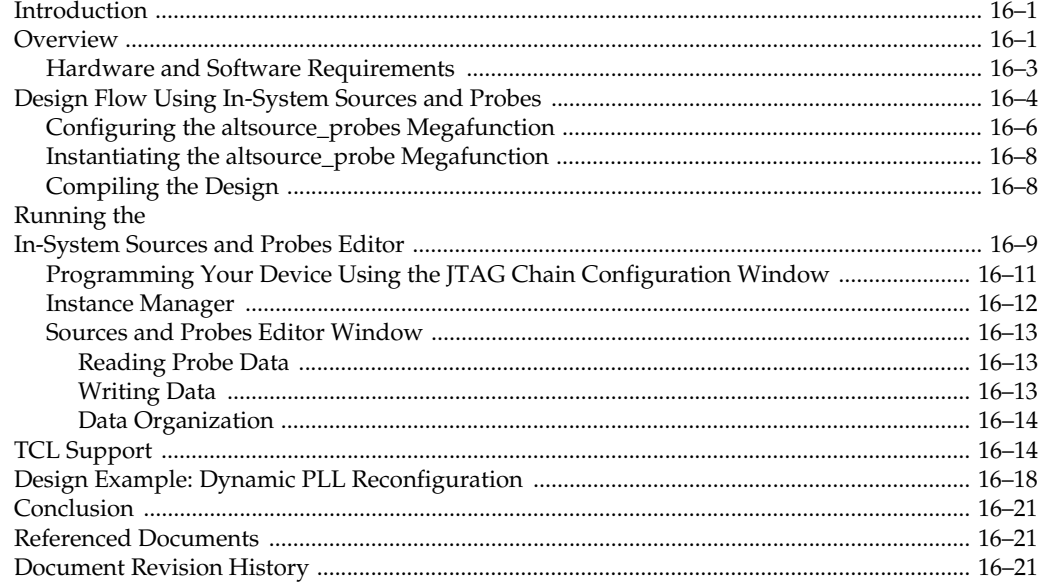

### **Section VI. Formal Verification**

#### **Chapter 17. Cadence Encounter Conformal Support**

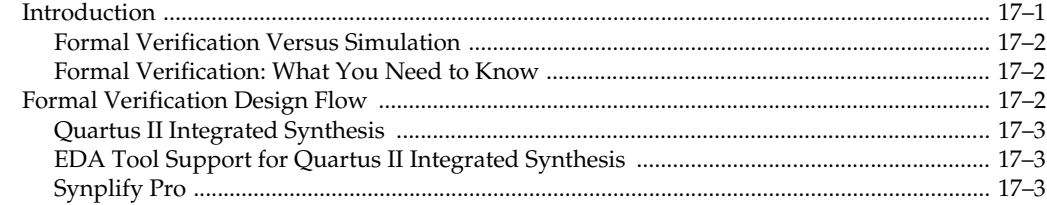

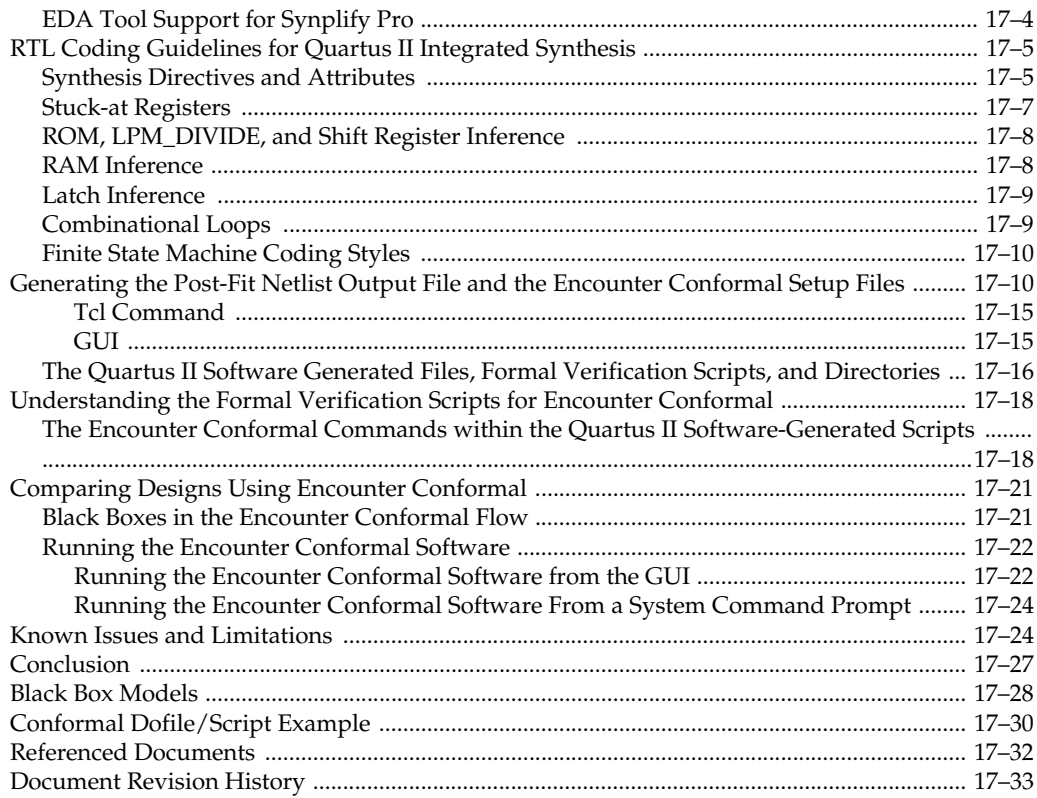

### **Chapter 18. Synopsys Formality Support**

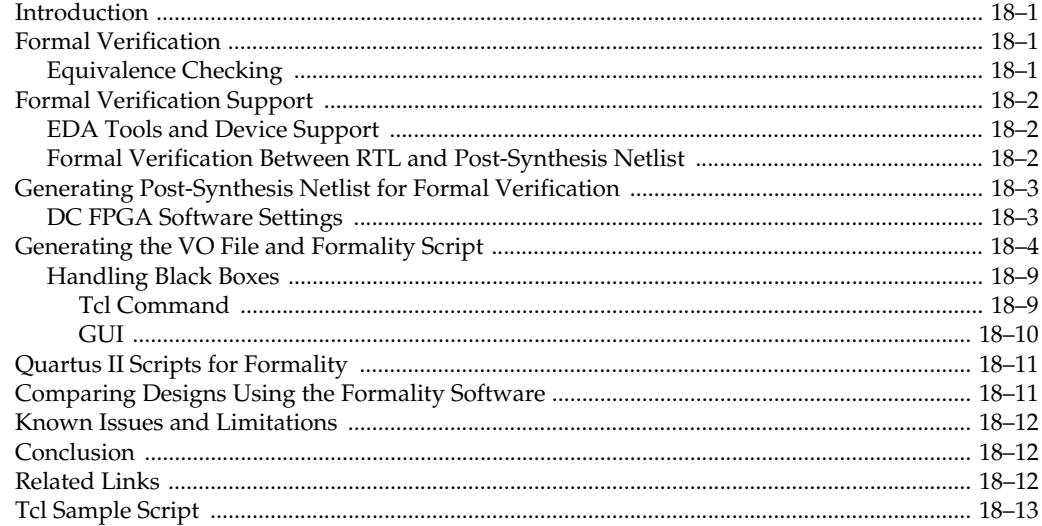

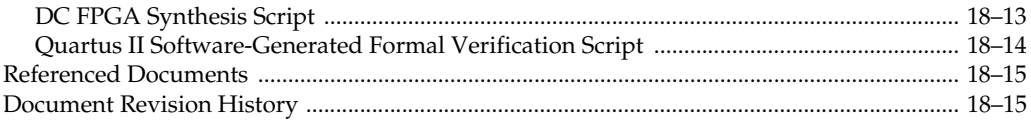

## **Section VII. Device Programming**

#### **Chapter 19. Quartus II Programmer**

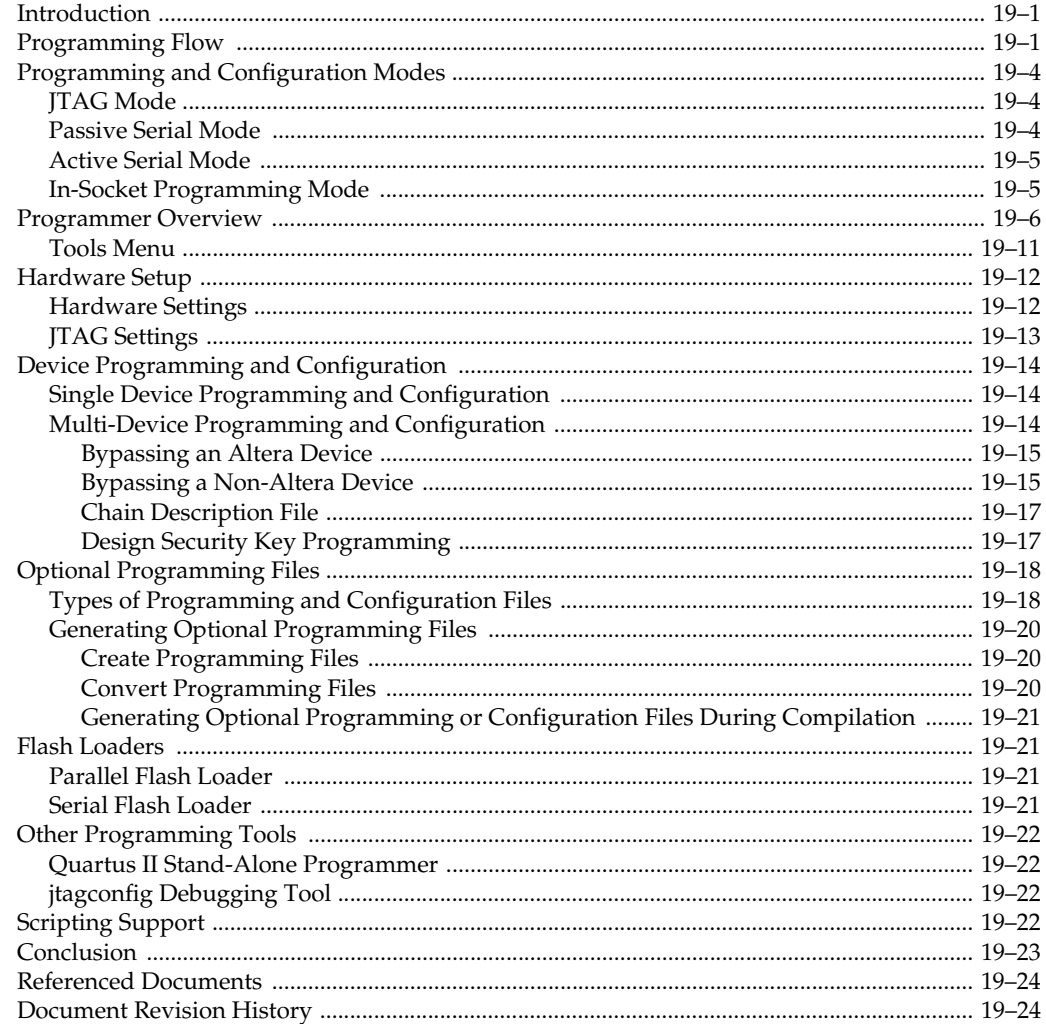

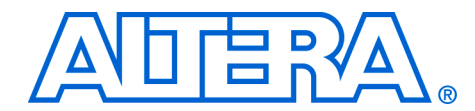

# <span id="page-28-0"></span>**Chapter Revision Dates**

The chapters in this book, the Quartus II Handbook, Volume 3, were revised on the following dates. Where chapters or groups of chapters are available separately, part numbers are listed.

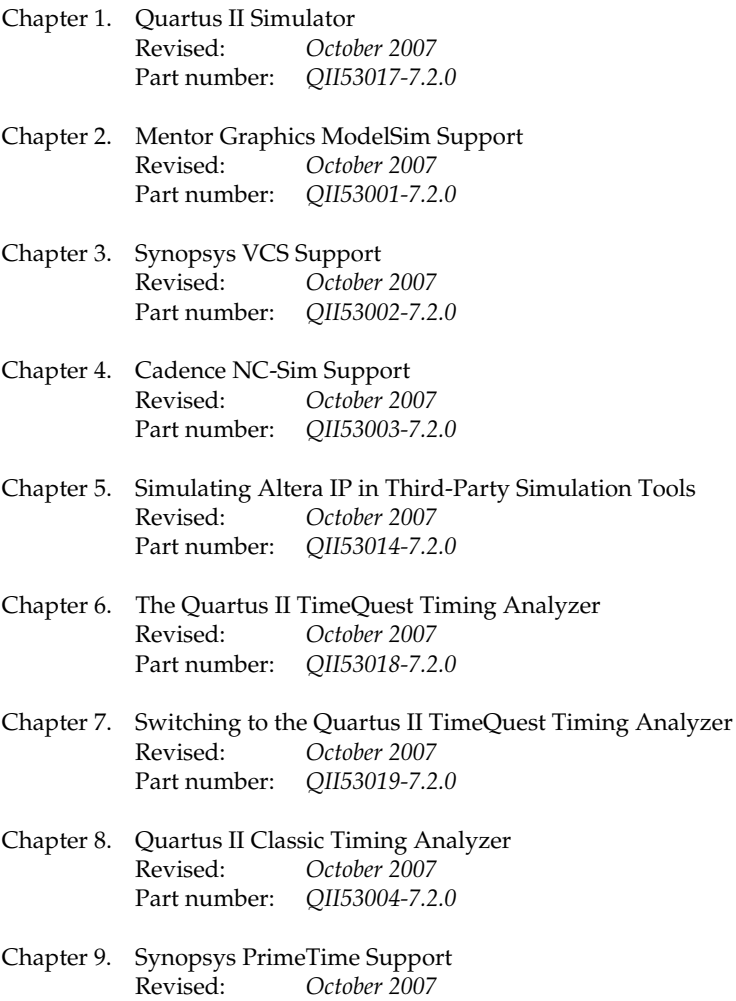

[Part number:](#page-454-3) *QII53005-7.2.0*

[Chapter 10. PowerPlay Power Analysis](#page-486-2) [Revised:](#page-486-2) *October 2007* [Part number:](#page-486-3) *QII53013-7.2.0* [Chapter 11. Signal Integrity Analysis with Third-Party Tools](#page-532-2) [Revised:](#page-532-2) *October 2007* [Part number:](#page-532-3) *QII53020-7.2.0* [Chapter 12. Quick Design Debugging Using SignalProbe](#page-570-2) [Revised:](#page-570-2) *October 2007* [Part number:](#page-570-3) *QII53008-7.2.0* [Chapter 13. Design Debugging Using the SignalTap II Embedded Logic Analyzer](#page-598-2) [Revised:](#page-598-2) *October 2007* [Part number:](#page-598-3) *QII53009-7.2.0* [Chapter 14. In-System Debugging Using External Logic Analyzers](#page-680-2) [Revised:](#page-680-2) *October 2007* [Part number:](#page-680-3) *QII53016-7.2.0* [Chapter 15. In-System Updating of Memory and Constants](#page-698-3) [Revised:](#page-698-3) *October 2007* [Part number:](#page-698-4) *QII53012-7.2.0* [Chapter 16. Design Debugging Using In-System Sources and Probes](#page-710-3) [Revised:](#page-710-3) *October 2007* [Part number:](#page-710-4) *QII53021-7.2.0* [Chapter 17. Cadence Encounter Conformal Support](#page-734-2) [Revised:](#page-734-2) *October 2007* [Part number:](#page-734-3) *QII53011-7.2.0* [Chapter 18. Synopsys Formality Support](#page-768-4) [Revised:](#page-768-4) *October 2007* [Part number:](#page-768-5) *QII53015-7.2.0* [Chapter 19. Quartus II Programmer](#page-786-3) [Revised:](#page-786-3) *October 2007* [Part number:](#page-786-4) *QII53022-7.2.0*

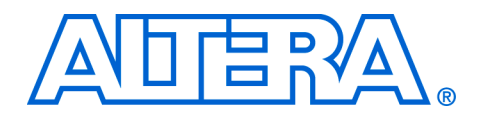

# <span id="page-30-0"></span>**About this Handbook**

This handbook provides comprehensive information about the Altera® Quartus® II design software, version 7.2.

## <span id="page-30-1"></span>**How to Contact Altera**

For the most up-to-date information about Altera products, refer to the following table.

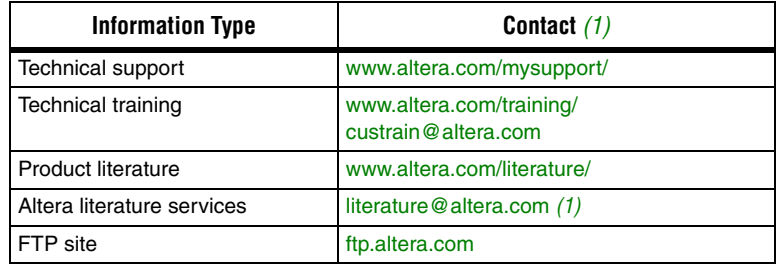

*Note to table:*

<span id="page-30-3"></span>(1) You can also contact your local Altera sales office or sales representative.

## <span id="page-30-2"></span>**Third-Party Software Product Information**

Third-party software products described in this handbook are not Altera products, are licensed by Altera from third parties, and are subject to change without notice. Updates to these third-party software products may not be concurrent with Quartus II software releases. Altera has assumed responsibility for the selection of such third-party software products and its use in the Quartus II 7.2 software release. To the extent that the software products described in this handbook are derived from third-party software, no third party warrants the software, assumes any liability regarding use of the software, or undertakes to furnish you any support or information relating to the software. EXCEPT AS EXPRESSLY SET FORTH IN THE APPLICABLE ALTERA PROGRAM LICENSE SUBSCRIPTION AGREEMENT UNDER WHICH THIS SOFTWARE WAS PROVDED TO YOU, ALTERA AND THIRD-PARTY LICENSORS DISCLAIM ALL WARRANTIES WITH RESPECT TO THE USE OF SUCH THIRD-PARTY SOFTWARE CODE OR DOCUMENTATION IN THE SOFTWARE, INCLUDING, WITHOUT LIMITATION, ANY WARRANTIES OF MERCHANTABILITY, FITNESS FOR A PARTICULAR PURPOSE, TITLE, AND NONINFRINGEMENT. For more information, including the latest available version of specific third-party software products, refer to the documentation for the software in question.

### <span id="page-31-0"></span>**Typographic Conventions**

This document uses the typographic conventions shown below.

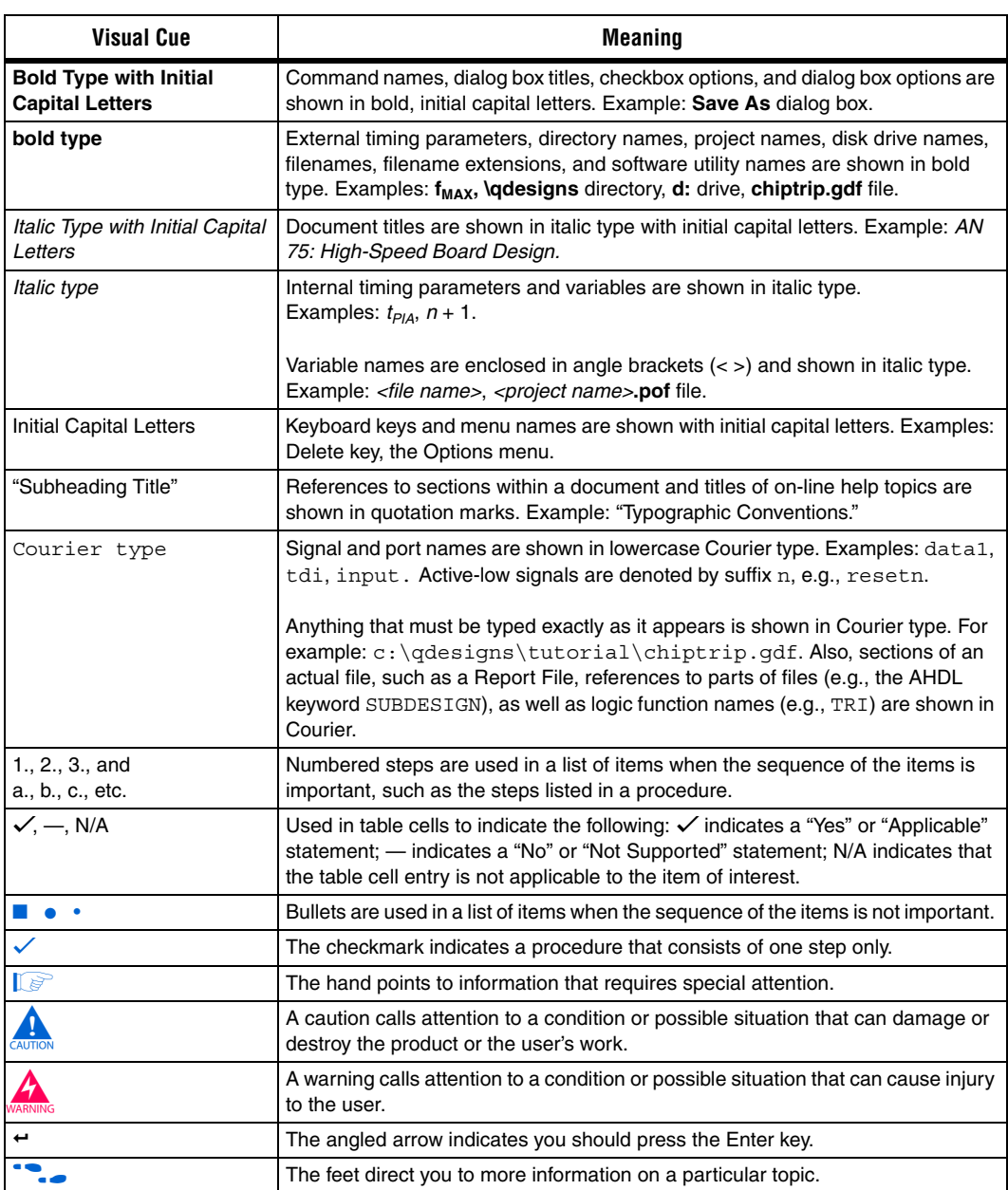

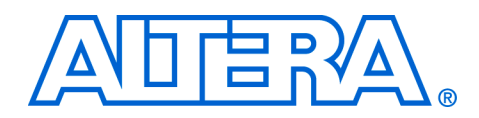

## <span id="page-32-0"></span>**Section I. Simulation**

As the design complexity of FPGAs continues to rise, verification engineers are finding it increasingly difficult to simulate their system-ona-programmable-chip (SOPC) designs in a timely manner. The verification process is now the bottleneck in the FPGA design flow. You can perform functional and timing simulation of your design by using the Quartus® II Simulator. The Quartus II software also provides a wide range of features for performing simulation of designs in EDA simulation tools.

This section includes the following chapters:

- [Chapter 1, Quartus II Simulator](#page-34-3)
- [Chapter 2, Mentor Graphics ModelSim Support](#page-68-3)
- [Chapter 3, Synopsys VCS Support](#page-122-3)
- [Chapter 4, Cadence NC-Sim Support](#page-148-3)
- [Chapter 5, Simulating Altera IP in Third-Party Simulation Tools](#page-200-3)
- For information about the revision history for chapters in this section, refer to each individual chapter for that chapter's revision history.

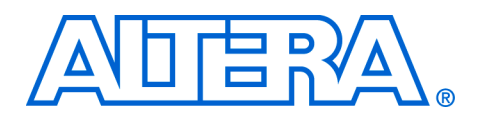

## <span id="page-34-3"></span><span id="page-34-0"></span>**1. Quartus II Simulator**

#### <span id="page-34-4"></span>**QII53017-7.2.0**

<span id="page-34-2"></span><span id="page-34-1"></span>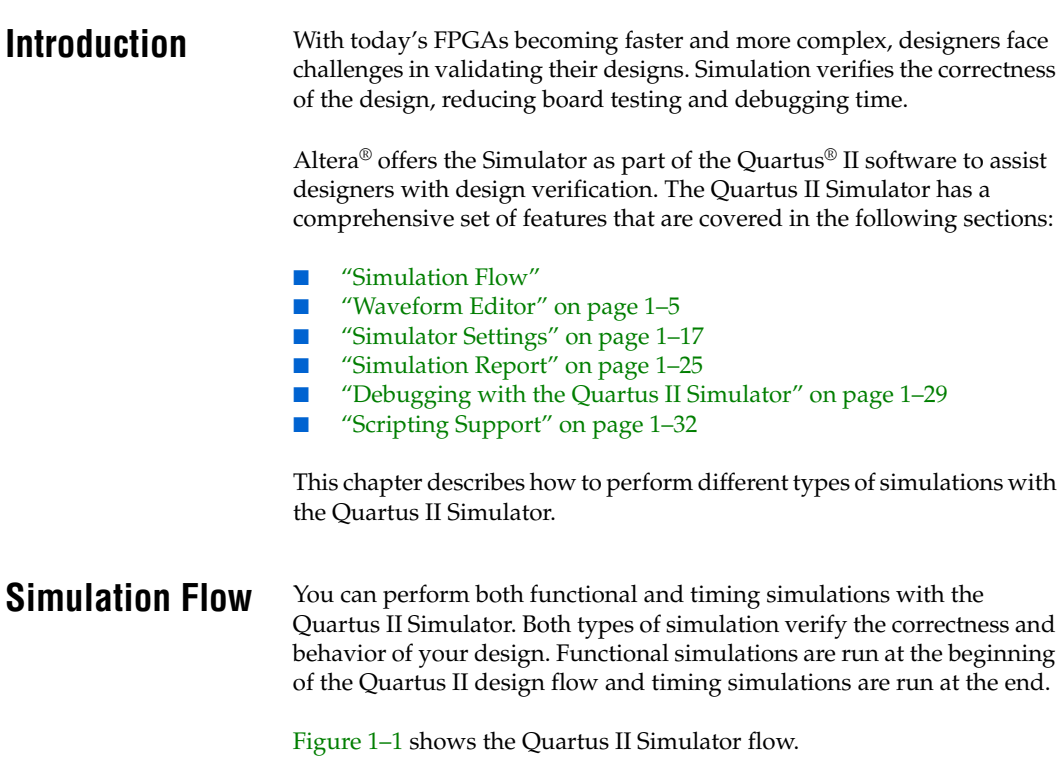

<span id="page-35-0"></span>*Figure 1–1. Simulation Flow*

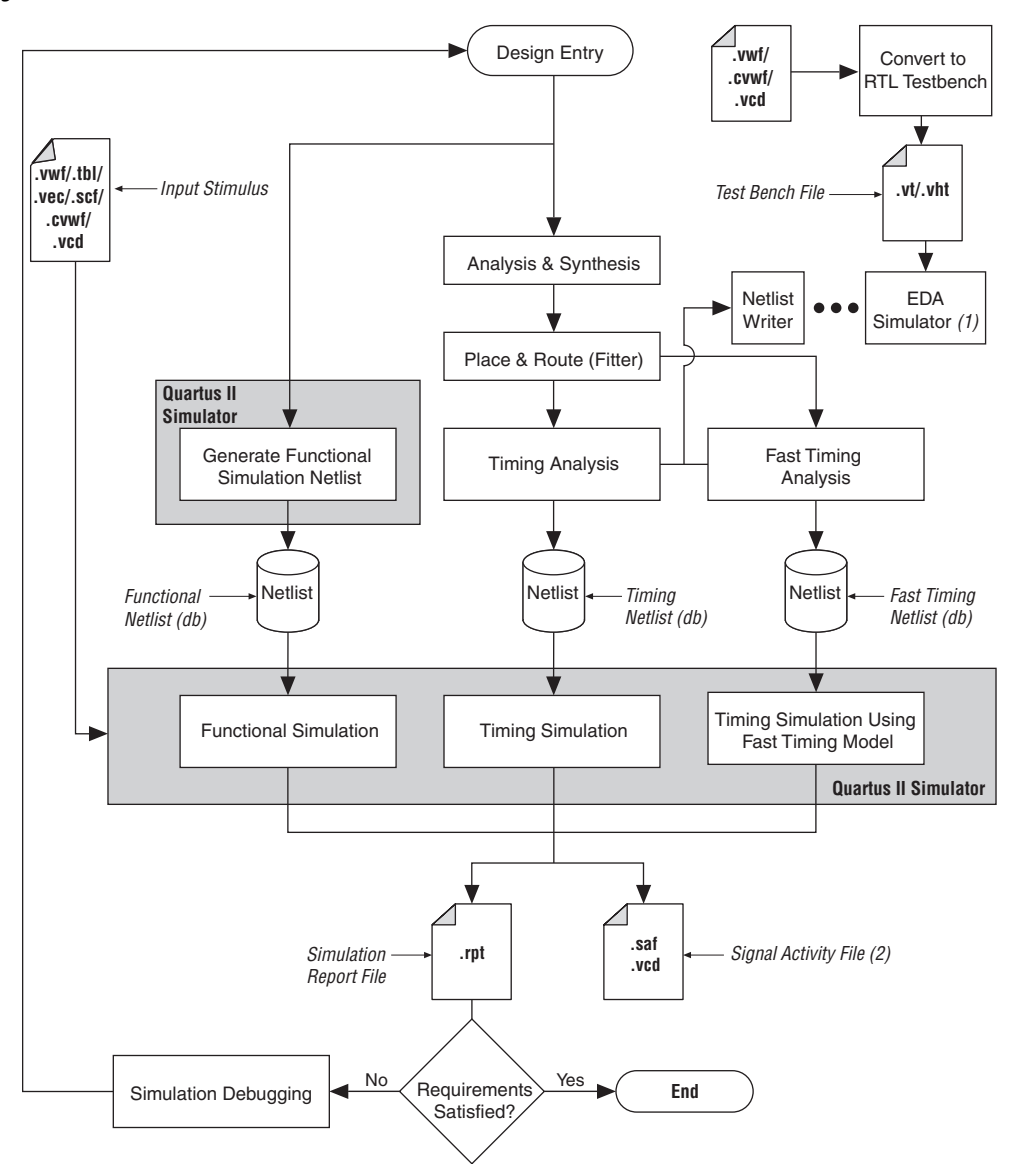

#### *Notes to [Figure 1–1](#page-35-0):*

- (1) For more information on EDA Simulators, refer to the *Simulation* section in volume 3 of the *Quartus II Handbook*.
- (2) You can use Signal Activity Files (**.saf**) or Value Change Dump Files (**.vcd**) in the PowerPlay Power Analyzer to check power resources.
As shown in [Figure 1–1,](#page-35-0) your design simulation can happen at the functional level, where your design's logical behavior is verified and no timing information is used in simulation. Timing simulation can happen after your design has been compiled (synthesized and placed and routed) and after you use the timing data of your design's resources. In Timing simulation, your design's logical behavior is verified with the device's worst-case timing models. Timing simulation using the Fast Timing Model is also a type of Timing simulation where best-case timing data is used.

To perform functional simulations with the Quartus II Simulator, you must first generate a functional simulation netlist. A functional netlist file is a flattened netlist extracted from the design files that does not contain timing information.

For timing simulations, you must first perform place-and-route and static timing analysis to generate a timing simulation netlist. A timing simulation netlist includes timing delays of each device atom block and the routing delays.

If you want to use third-party EDA simulation tools, you can generate a netlist using EDA Netlist Writer. You can use this netlist with your testbench files in third-party simulation tools.

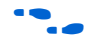

For more information about third-party simulators, refer to the respective EDA Simulation chapter in the *Simulation* section in volume 3 of the *Quartus II Handbook*.

The Quartus II Simulator supports Functional, Timing, and Timing using Fast Timing Model simulations. The following sections describe how to perform these simulations.

#### **Functional Simulation**

To run a functional simulation, perform the following steps:

- 1. On the Processing menu, click **Generate Functional Simulation Netlist**. This flattens the functional simulation netlist extracted from the design files. The netlist does not contain timing information.
- 2. On the Assignments menu, click **Settings**. The **Settings** dialog box appears.
- 3. In the **Category** list, select **Simulator Settings**. The **Simulator Settings** page appears.
- 4. In the **Simulation mode** list, select **Functional**.
- 5. In the **Simulation input** box, specify the vector source. You must specify the vector file to run the simulation.
- 6. Click **OK**.
- 7. On the Processing menu, click **Start Simulation**.

## **Timing Simulation**

To run a timing simulation, perform the following steps:

- 1. On the Processing menu, click **Start Compilation** or click the **Compilation** button on the toolbar. This flattens the design and generates an internal netlist with timing delay information annotated.
- 2. On the Assignments menu, click **Settings**. The **Settings** dialog box appears.
- 3. In the **Category** list, select **Simulator Settings**. The **Simulator Settings** page appears.
- 4. In the **Simulation Mode** list, select **Timing**.
- 5. In the **Simulation input** list, specify the vector source. You need to specify the vector file to run the simulation.
- 6. Click **OK**.
- 7. On the Processing menu, click **Start Simulation**.

## **Timing Simulation Using Fast Timing Model Simulation**

To run a timing simulation using a fast timing model, perform the following steps:

- 1. On the Processing menu, point to Start and click **Start Analysis and Synthesis**.
- 2. On the Processing menu, point to Start and click **Start Fitter**.

You must perform fast timing analysis before you can perform a timing simulation using the fast timing models.

3. On the Processing menu, point to Start and click **Start Classic Timing Analyzer (Fast Timing Model)**.

- 4. On the Assignments menu, click **Settings**. The **Settings** dialog box appears.
- 5. In the **Category** list, select **Simulator Settings**. The **Simulator Settings** page appears.
- 6. In the **Simulation mode** list, select **Timing using Fast Timing Model**.
- 7. In the **Simulation input** box, specify the vector source. You need to specify the vector file to run the simulation.
- 8. Click **OK**.
- 9. On the Processing menu, click **Start Simulation**.

#### <span id="page-38-0"></span>**Waveform Editor** The most common input stimulus for the Quartus II Simulator are VWFs. You can use the Quartus II Waveform Editor to generate a VWF.

## **Creating VWFs**

To create a VWF, perform the following steps:

- 1. On the File menu, click **New**. The **New** dialog box appears.
- 2. Click the **Other Files** tab, and select **Vector Waveform File**.
- 3. Click **OK**. A blank Waveform Editor window appears ([Figure 1–2](#page-39-0)).

#### <span id="page-39-0"></span>*Figure 1–2. Waveform Editor Window*

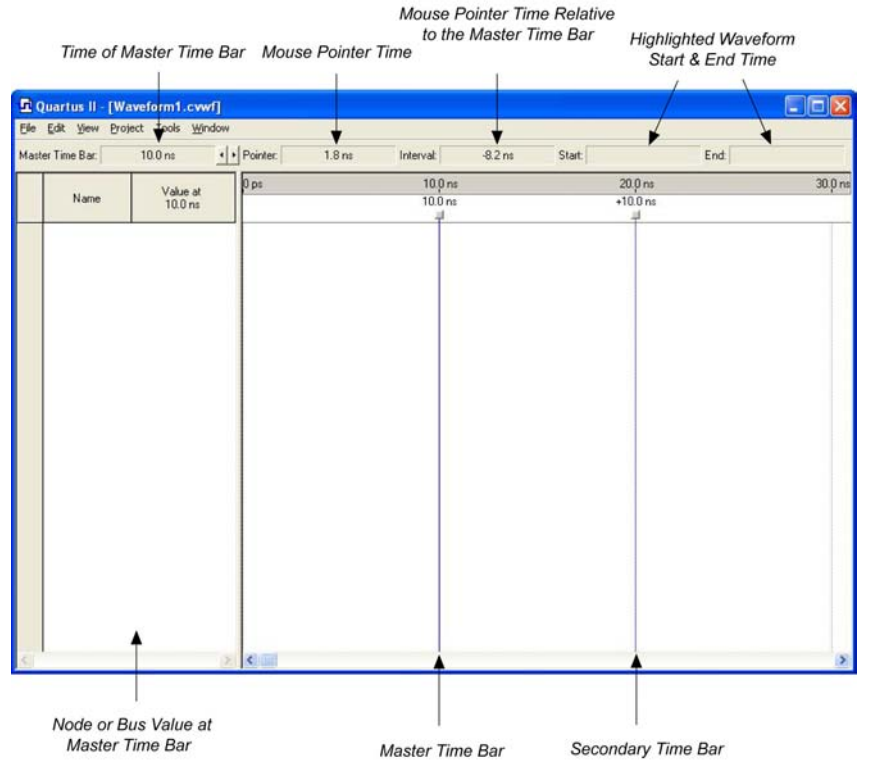

- 4. Add nodes and buses. To add a node or bus, on the Edit menu, click **Insert** and click **Insert Node or Bus**. The **Insert Node or Bus** dialog box appears [\(Figure 1–3\)](#page-40-0). All nodes and buses, as well as the internal signals, are listed under **Name** in the Waveform Editor window.
- **1 You can also open the Insert Node or Bus** dialog box by double-clicking under **Name** in the Waveform Editor.

<span id="page-40-0"></span>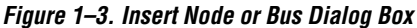

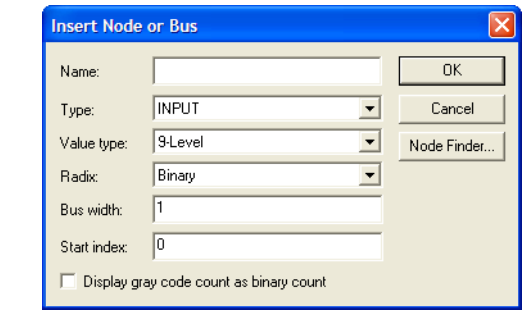

5. You can customize the type of node or bus you want to add. If you have a large design with many nodes or buses, you may want to use the Node Finder for node or bus selection. To use the Node Finder, click **Node Finder**. The **Node Finder** dialog box appears ([Figure 1–4](#page-41-0)).

#### <span id="page-41-0"></span>*Figure 1–4. Node Finder Dialog Box*

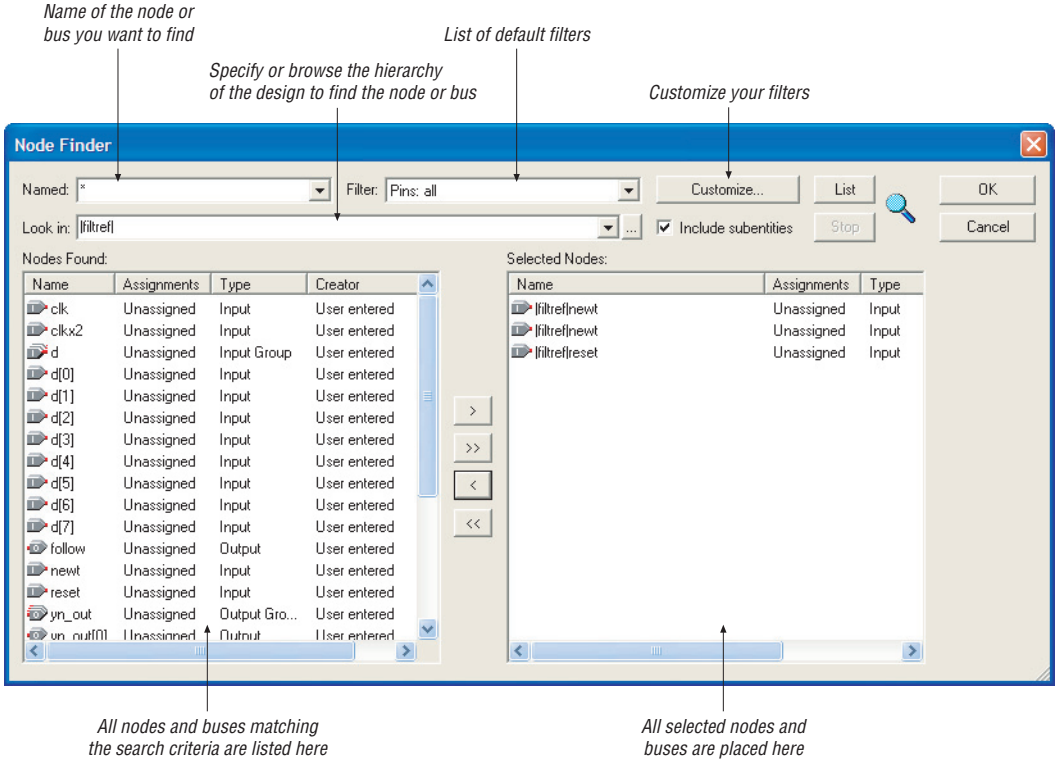

You can use the Node Finder to find your nodes for simulation among all the nodes and buses in your design. Use the Node Finder to filter and add nodes to your waveform. The Node Finder is equipped with multiple default filter options. By using the correct filter in the Node Finder, you can find the internal node's name and add it to your Vector Waveform File for simulation.

**18** Your node might not appear in the simulation waveform and might be ignored during simulation. This happens because the node has been renamed or synthesized away by the Quartus II software. To prevent this from happening, Altera recommends using the register and pin nodes to simulate your design.

<span id="page-42-0"></span>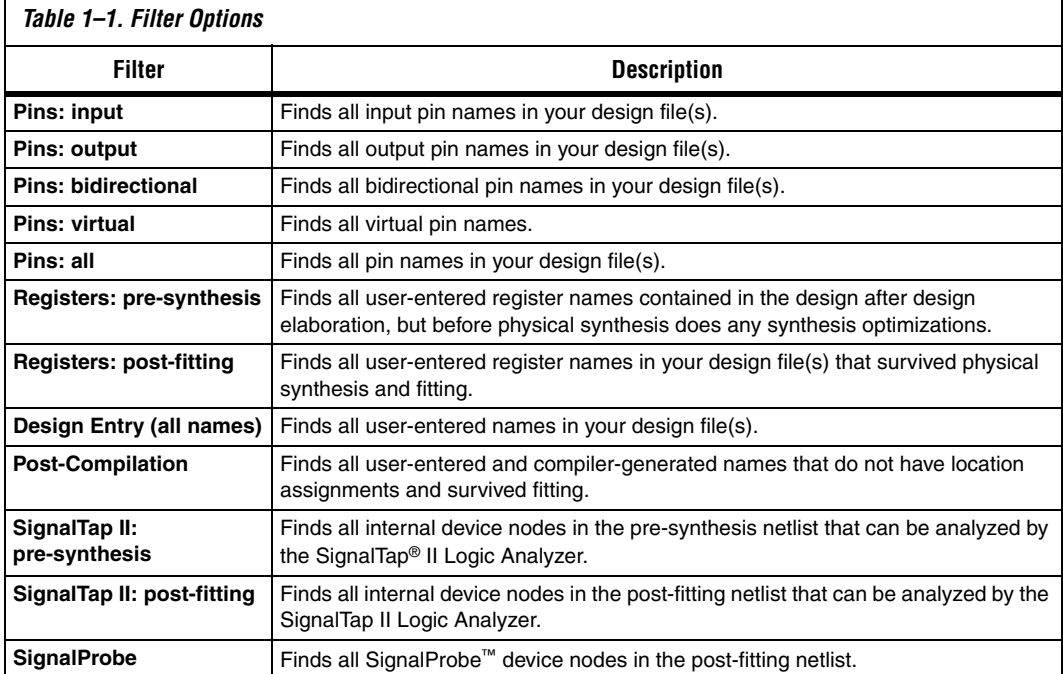

[Table 1–1](#page-42-0) describes twelve of the Node Finder default filters.

To customize your own filters in the Node Finder, perform the following steps:

- a. Click **Customize**. The **Customize Filter** dialog box appears.
- b. To configure settings, click **New**. The **New Custom Filter** dialog box appears.
- c. In the **Filter name** box, type the name of the custom filter.
- d. In the **Copy settings from filter** list, select the filter setting.
- e. Click **OK**.
- f. You can now customize your filters in the **Customize Filter** dialog box.
- 6. In the **Look in** box, you can view and edit the current search hierarchy path. You can type the search hierarchy path or you can browse for the hierarchy path by clicking the browse button.

You can move up the search hierarchy by selecting hierarchical names in the **Select Hierarchy Level** dialog box. This ensures that in a large design with many signals, you can specify which hierarchy you would like to get the node from to reduce the amount of signals displayed.

7. After you have configured the filter and specified the correct hierarchy in the **Node Finder** dialog box, click **List** to display all relevant nodes or buses.

Select any node(s) or bus(es) from the **Nodes Found** list and click **>** to include it in the waveform, or you can click **>>** to include all nodes and buses displayed in the **Nodes Found** list.

- 8. Click **OK**.
- $\mathbb{I}$  You can also add nodes to the Waveform Editor by dragging nodes from the Project Navigator, Netlist Viewers, or Block Diagram, and dropping them into the Waveform Editor.
- 9. Create a waveform for a signal. The Quartus II Waveform Editor toolbar includes some of the most common waveform settings, making waveform vector drawings easier and user friendly. [Figure 1–5](#page-43-0) shows the options available on the Waveform Editor toolbar.

#### <span id="page-43-0"></span>*Figure 1–5. Waveform Editor Toolbar*

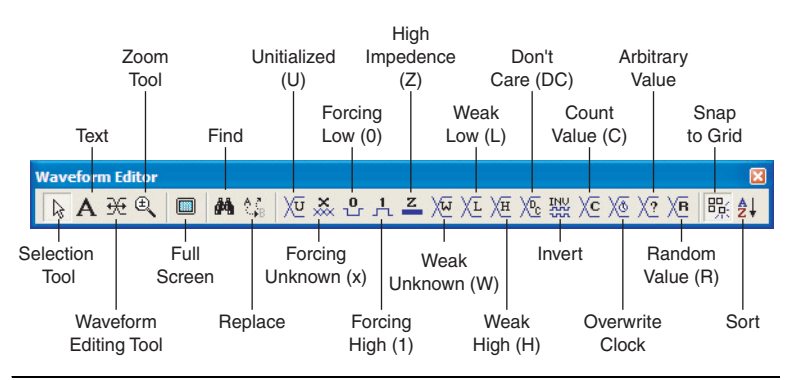

10. After you edit your waveform, save the waveform. On the File menu, click **Save As**. The **Save As** dialog box appears. Type your file name, specify the file type, and click **Save**.

Is listead of using the Node Finder to insert your nodes for your VWF, you can also drag-and-drop any nodes from the Netlist Viewer to your Simulation Vector Waveform File. For more information on Netlist Viewers, refer to *Analyzing Designs with the Quartus II Netlist Viewers* in volume 1 of the *Quartus II Handbook*.

#### *Count Value*

Count Value applies a count value to a bus to increment the value of the bus by a specified time interval. Instead of manually editing the values for each node, the Count Value feature on the Waveform Editor toolbar automatically creates the counting values for buses. This feature enables you to specify a starting value for a bus, what time interval to increment, and when to stop counting. You can also configure transition occurrences, while setting the count type and increment number. When you click on the **Count Value** button in the Waveform Editor toolbar, the **Count Value** dialog box appears [\(Figure 1–6\)](#page-44-0). You can also open the **Count Value** dialog box by right-clicking the selected node, pointing to Value, and clicking **Count Value**.

<span id="page-44-0"></span>*Figure 1–6. Count Value Dialog Box*

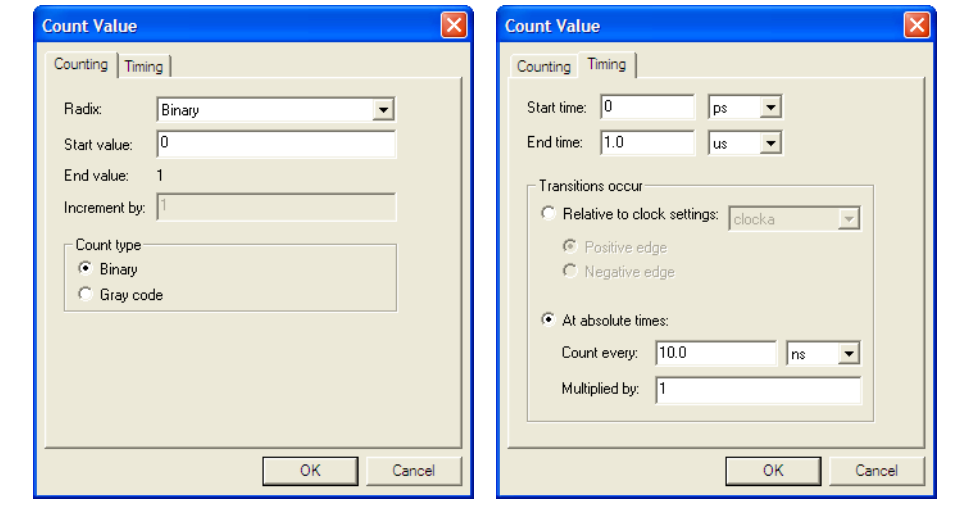

#### *Clock*

You can use the Clock feature in the Waveform Editor toolbar to automatically generate the clock wave, rather than drawing each clock triggering pulse. To generate a clock signal with the **Clock** dialog box,

click the **Overwrite Clock** button on the Waveform Editor toolbar. Furthermore, you can determine the start and end time of a clock signal, whether to manually configure the period (the offset and the duty cycle), or whether to generate the clock based on a specified clock. [Figure 1–7](#page-45-0) shows the **Clock** dialog box.

<span id="page-45-0"></span>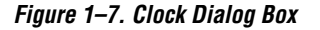

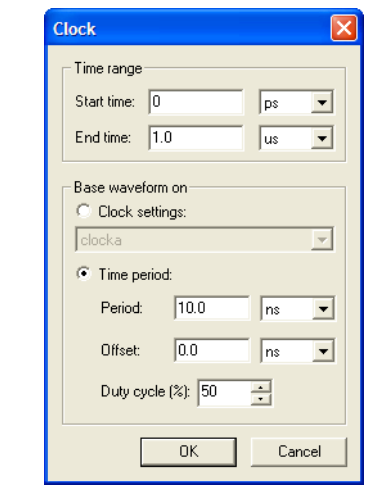

#### *Arbitrary Value*

Arbitrary Value allows you to overwrite a node value over the selected waveform, waveform interval, or across one or more nodes or groups. To overwrite a node value, perform the following steps:

- 1. Select a node or a bus and click the **Arbitrary Value** button on the Waveform Editor toolbar ([Figure 1–5\)](#page-43-0). The **Arbitrary Value** dialog box appears [\(Figure 1–8\)](#page-46-0).
- 2. Under **Time range**, specify the start and end time you want to overwrite for the node value.
- 3. In the **Radix** list, select the radix type.
- 4. Specify the new value you want overwritten in the **Numeric or named value** box.
- 5. Click **OK**.

<span id="page-46-0"></span>*Figure 1–8. Arbitrary Value Dialog Box*

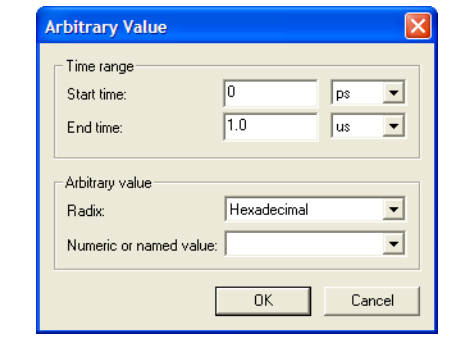

#### *Random Value*

Random Value allows you to generate random node values over the selected waveform, waveform interval, or across one or more nodes or groups. [Figure 1–9](#page-46-1) shows the **Random Values** dialog box.

You can generate random node values by every grid interval, every half grid interval, at random intervals, or at fixed intervals.

<span id="page-46-1"></span>*Figure 1–9. Random Values Dialog Box*

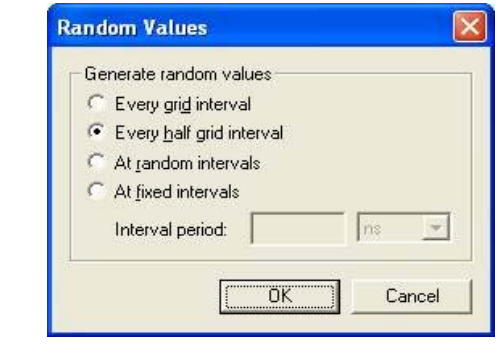

## **Generating a Testbench**

You can export your VWF as a VHDL Test Bench File (**.vht**) or Verilog Test Bench File (**.vt**). This is useful when you want to use a vector waveform in different EDA tools. You must run an analysis and

elaboration before you can export a waveform vector. To export a waveform vector, have your vector waveform open and perform the following steps:

- 1. On the File menu, click **Export**. The **Export** dialog box appears.
- 2. In the **Save as type** list, select **VHDL Test Bench File (\*.vht)** or **Verilog Test Bench File (\*.vt)**.
- 3. You can optionally turn on **Add self-checking code to file**. This option adds additional logic to check the results of the output and compares it to the original VWF.

For more information about using the generated test bench in other EDA tools, refer to the respective EDA simulator chapter in the *Simulation*  section in volume 3 of the *Quartus II Handbook*.

## **Grid Size**

When you select portions of your waveform, the selection area snaps to time intervals specified in the **Grid Size** dialog box. You can customize the grid size in the Waveform Editor. You can change the grid size based on the clock settings or by setting the time period. To customize the grid size, on the Edit menu, click **Grid Size**.

## **Time Bars**

Add time bars in the Waveform Editor to compare edges between different signals. You can also use time bars to jump forward and backward to the next edge transition in the selected signal, and read the logic level of signals by sliding the Time Bar in your waveform. The logic level is displayed in the **Value at** column of the Waveform Editor.

The **Time Bar Organizer** dialog box enables you to create, delete, and edit a time bar, and to create a master time bar. Only one master time bar is allowed per waveform file. To use the Time Bar Organizer, on the Edit menu, point to Time Bar and click **Time Bar Organizer**.

**1 Under Existing time bars**, in the **Absolute time** column, the red **M** indicates the master time bar ([Figure 1–10\)](#page-48-0).

 $\mathbb{I}$  You must open your project in the Quartus II software before you can export a VWF.

<span id="page-48-0"></span>*Figure 1–10. Time Bar Organizer Dialog Box*

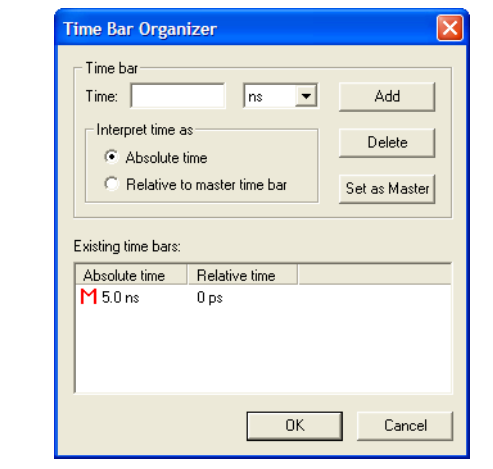

## **Stretch or Compress a Waveform Interval**

You can stretch or compress a waveform interval in the Waveform Editor, which enables you to analyze the effects on a waveform. For example, you can check the behavior of your design at high speeds for a short interval by using the compress option to compress the waveform. You can also use this feature to delay the transition of a signal by stretching the waveform.

You have to specify the original start and end time, and the new time for the waveform you want to stretch or compress. If you want to stretch or compress all the nodes or buses, deselect all nodes and buses and set the stretch or compress feature.

To stretch or compress a waveform interval, on the Edit menu, point to Value and click **Stretch or Compress Waveform Interval**. The **Stretch or Compress Waveform Interval** dialog box appears.

The "To time value" end time specified in the **Stretch or Compress Waveform Interval** dialog box cannot be larger than the "End Time" specified in the **Simulator Settings** page of the **Settings** dialog box ([Figure 1–12\)](#page-51-0). Otherwise, the Quartus II software displays a message indicating the invalid time value.

# <span id="page-49-1"></span>**End Time**

The End Time setting enables you to change the end time of the VWF. The end time represents the maximum length of time in the VWF. You can specify the end time and your preferred time unit, and have different extension values for different nodes or buses. With the waveform open, specify the end time by performing the following steps:

1. On the Edit menu, click **End Time**. The **End Time** dialog box appears ([Figure 1–11](#page-49-0)).

<span id="page-49-0"></span>*Figure 1–11. End Time Dialog Box*

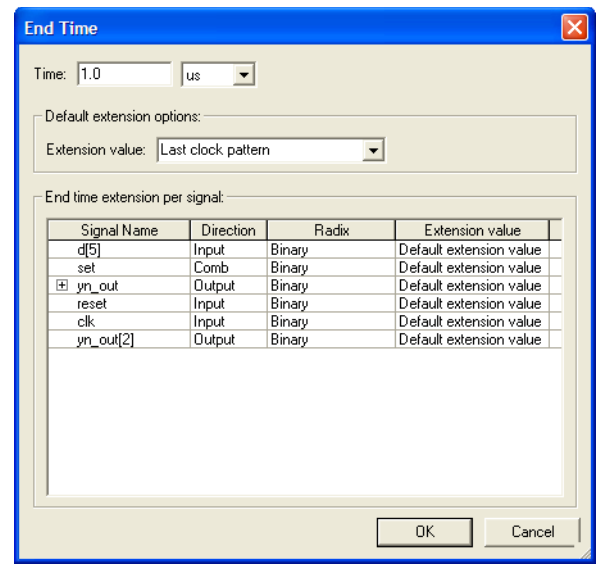

- 2. In the **Time** box, specify the end time and select the time unit in the **Time** list.
- 3. Under **Default extension options**, in the **Extension value** list, select the value.
- 4. Under **End time extension per signal**, you can select specific extension values for each signal by clicking in the **Extension value** column.

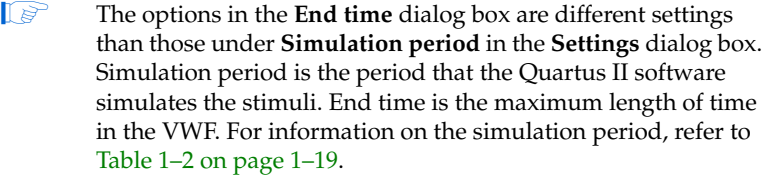

## **Arrange Group or Bus in LSB or MSB Order**

You can arrange a group or bus in Least Significant Bit (LSB) or Most Significant Bit (MSB) order. If you arrange in LSB order, the LSB is on top and MSB is at bottom. If you arrange in MSB order, the MSB is on top and LSB is at bottom.

To arrange a group or bus in LSB or MSB order, perform the following steps:

- 1. Select the bus that you want to change the LSB or MSB order. You can also select multiple buses in the waveform editor.
- 2. On the Edit, point to Group and Bus Bit Order and click either **MSB on top, LSB on Bottom** to change the bus or group in MSB order or click **LSB on top, MSB on Bottom** to change the bus or group in LSB order.

# **Simulator Settings**

You can enhance your output, reduce debugging time, and provide better coverage before running a simulation. This section covers the different simulation modes supported by the Quartus II Simulator. Additionally, the Quartus II Simulator offers common setup features like glitch filtering, setup and hold violation detection, and simulation coverage.

To setup simulation settings, perform the following steps:

- 1. On the Assignments menu, click **Settings**. The **Settings** dialog box appears.
- 2. In the **Category** list, select **Simulator Settings**. The **Simulator Settings** page appears ([Figure 1–12\)](#page-51-0).

<span id="page-51-0"></span>*Figure 1–12. Simulator Settings Page*

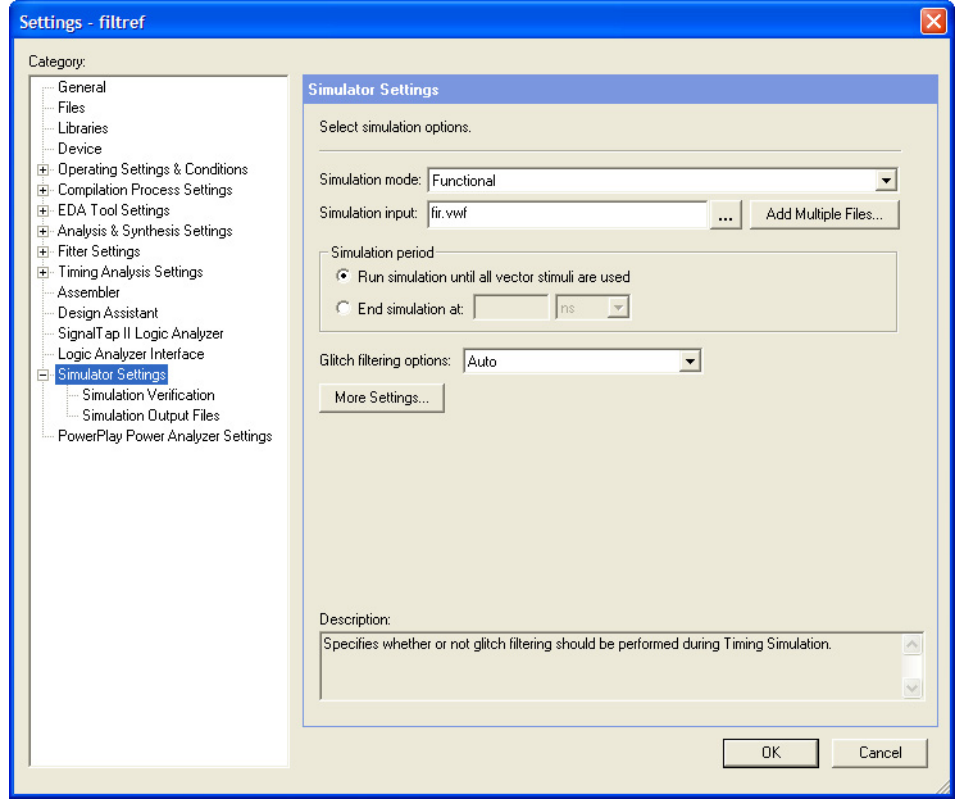

٦

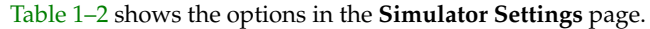

<span id="page-52-0"></span>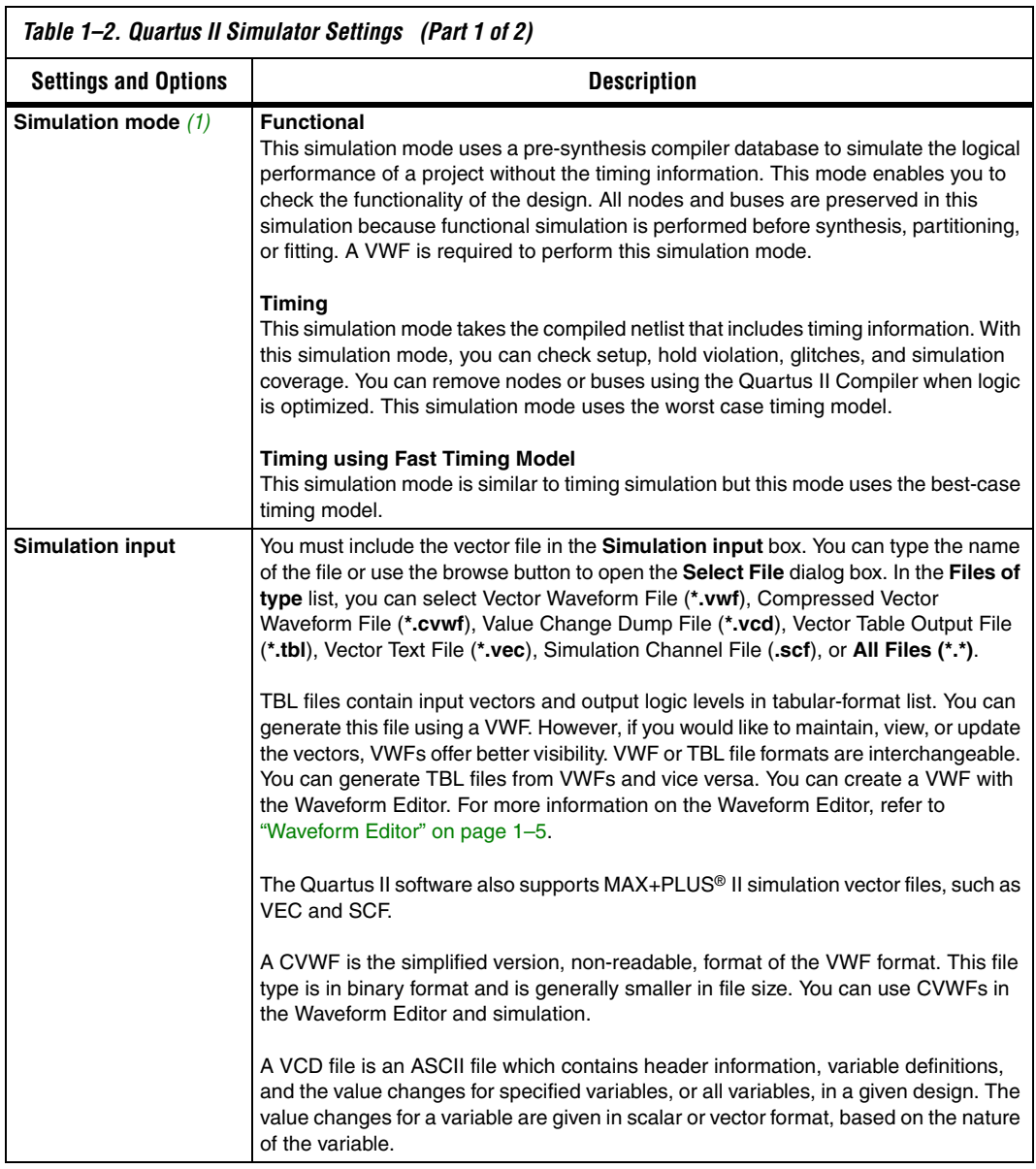

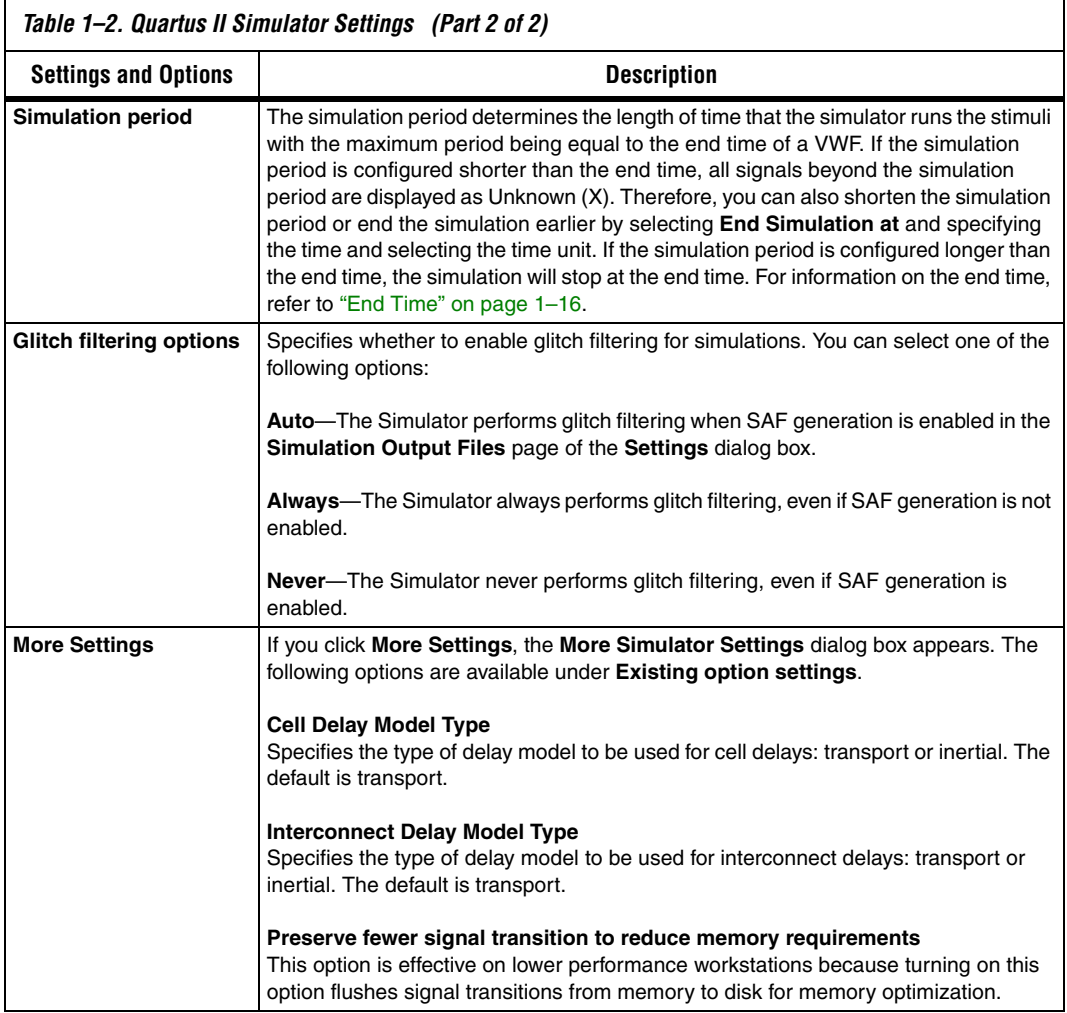

*Note to [Table 1–2:](#page-52-0)*

<span id="page-53-0"></span>(1) The Quartus II Simulator may flag an error message if zero-time oscillation happens in your design. Zero-time oscillation happens when a particular output signal does not achieve a stable output value at a particular fixed time, which may be due to your design containing combinational logic path loops.

# **Simulation Verification Options**

[Figure 1–13](#page-54-0) shows the simulation verification page.

<span id="page-54-0"></span>*Figure 1–13. Simulation Verification Page*

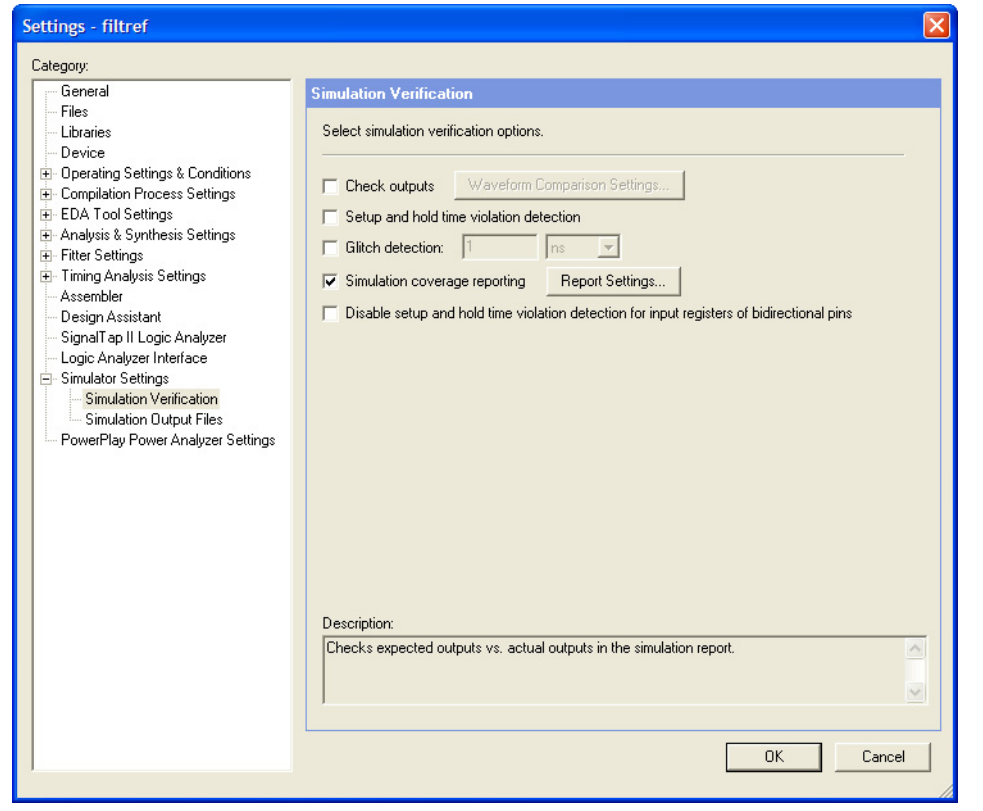

×

[Table 1–3](#page-55-0) shows the options in the simulation verification page.

<span id="page-55-0"></span>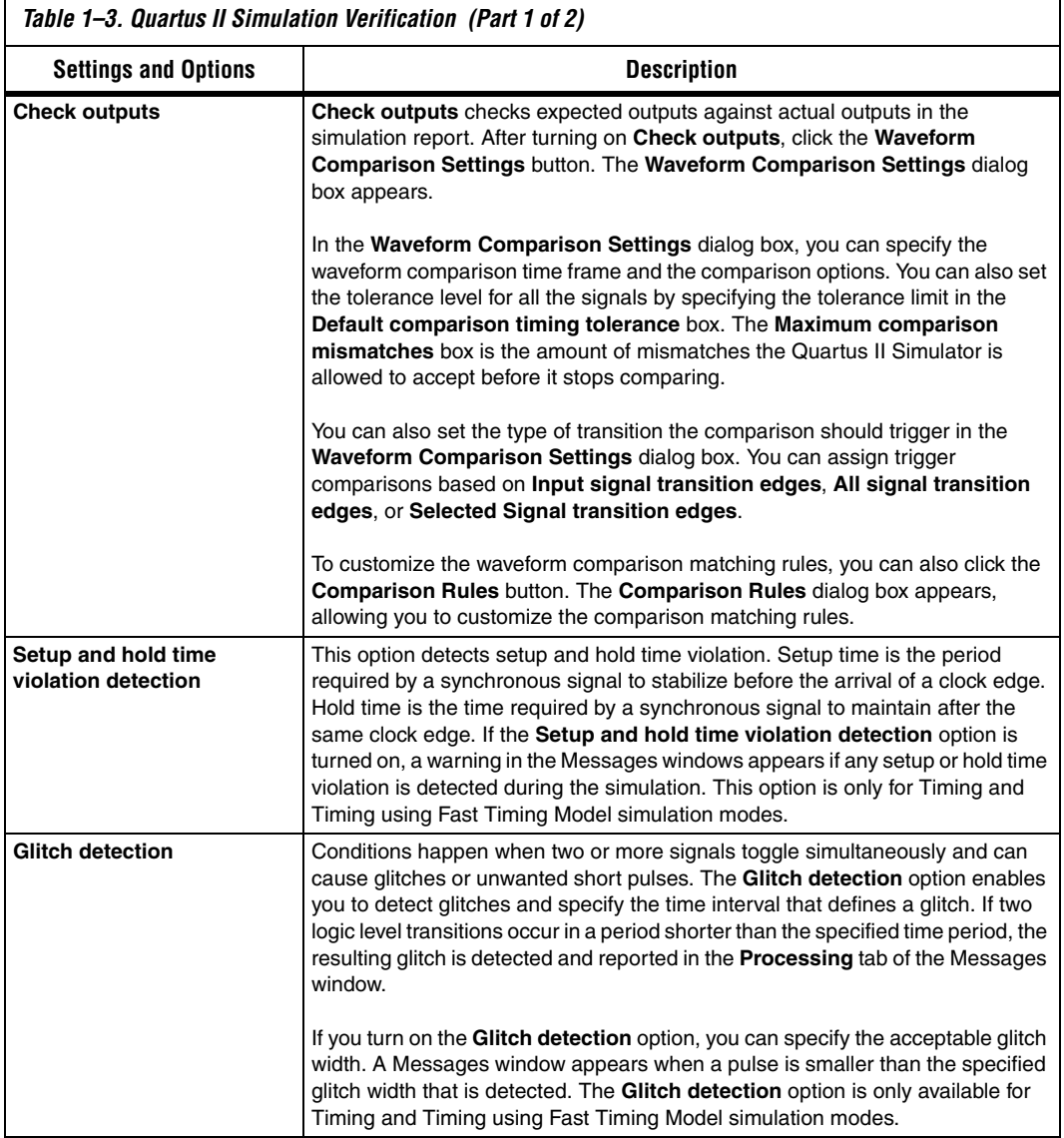

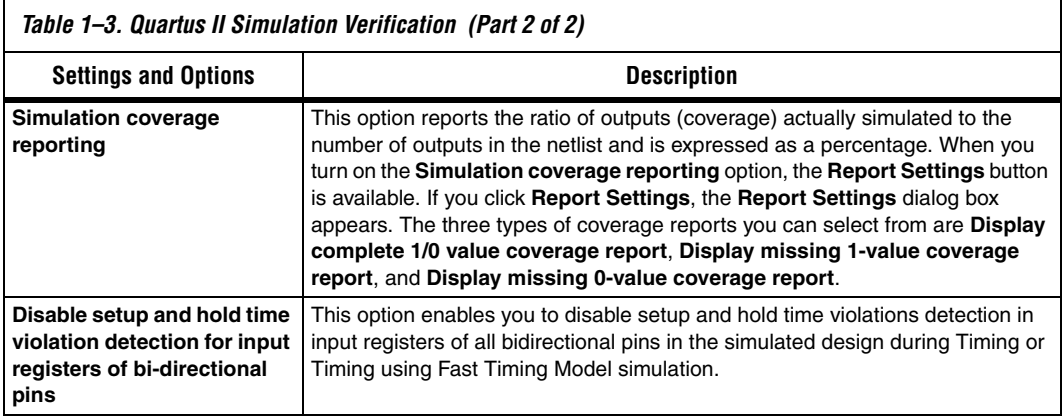

# **Simulation Output Files Options**

[Figure 1–14](#page-57-0) shows the simulation output file page.

<span id="page-57-0"></span>*Figure 1–14. Simulation Output Files Page*

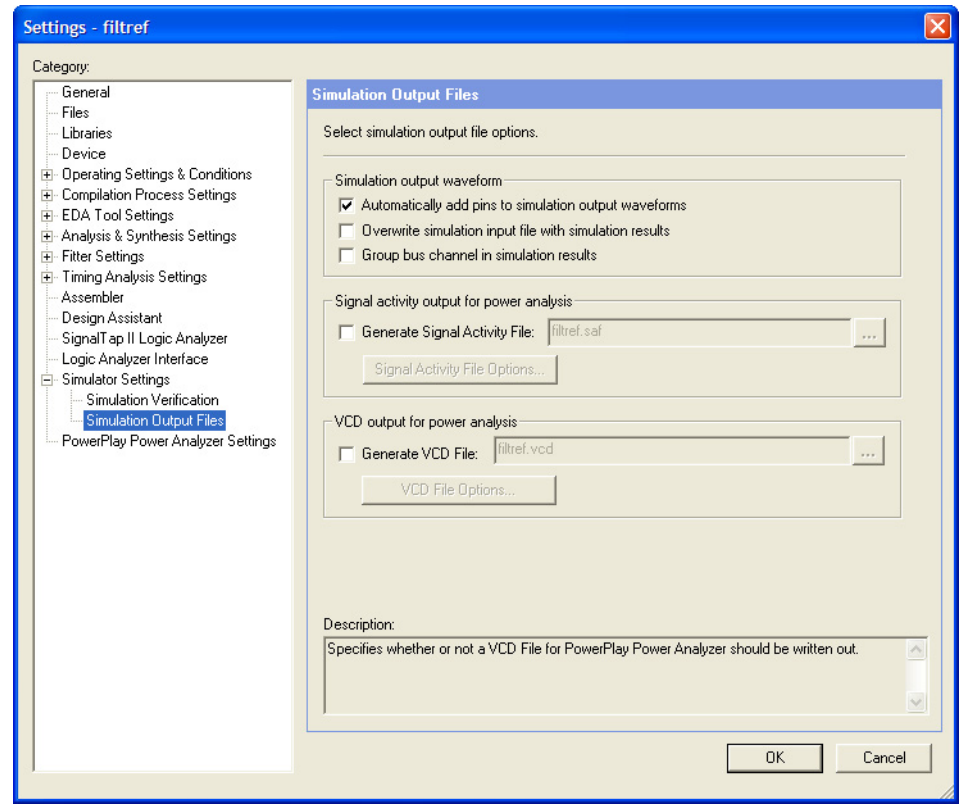

<span id="page-58-0"></span>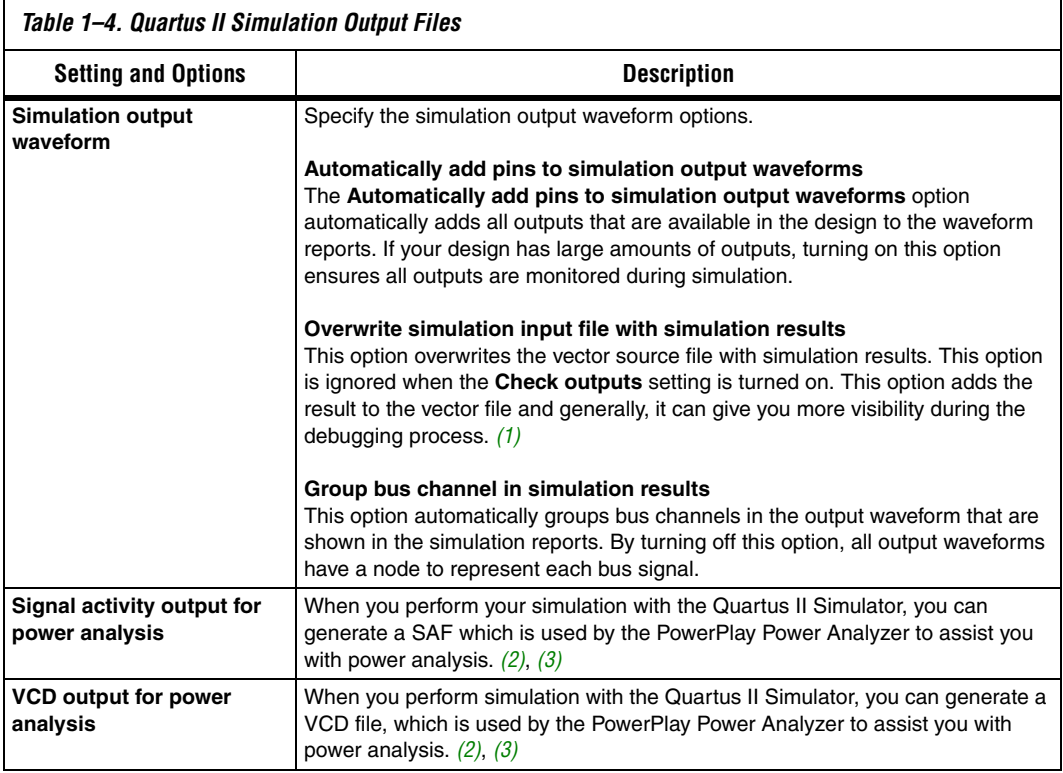

[Table 1–4](#page-58-0) shows the options in the simulation output file page.

*Notes to [Table 1–4](#page-58-0):*

<span id="page-58-1"></span>(1) A backup copy of the source vector file is saved under the **db** folder with the name <*project*>**.sim\_ori.** <*vector file format type*>.

<span id="page-58-2"></span>(2) Instead of using the SAF or Generate VCD file (**\*.vcd**), you can also save your output waveform as a VCD file to perform power analysis.

<span id="page-58-3"></span>(3) For more information about the PowerPlay Power Analyzer, refer to the *PowerPlay Power Analysis* chapter in volume 3 of the *Quartus II Handbook*.

# **Simulation Report**

Comprehensive reports are shown after the completion of each simulation. These reports are important to ensure designs meet timing and logical correctness. These simulation reports also play an important role in debugging.

# **Simulation Waveform**

Simulation Waveforms are part of the Simulation report. In this report, the stimuli and the results of the simulation are displayed.

You can export the simulation waveform as a VHDL Test Bench File or a Verilog Test Bench File for use in other EDA tools. You can also save a simulation as a VWF or Vector Table Output File for use with the Quartus II software.

When you try to edit the Simulation Waveform, the **Edit Input Vector File** dialog box appears, asking whether you would like to edit the vector input file with the results of the simulation or if you would like to overwrite the vector input file with other vector inputs ([Figure 1–15\)](#page-59-0).

<span id="page-59-0"></span>*Figure 1–15. Edit Input Vector File*

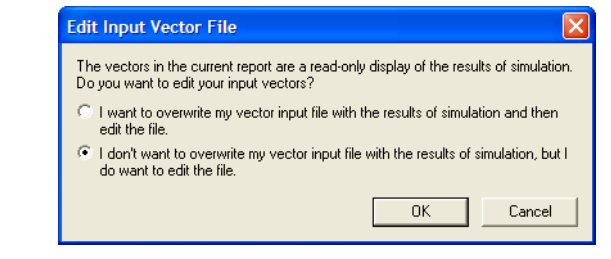

You can overwrite your simulation input file with the simulation results so that your input vector file is updated with the resulting waveform after a simulation. For more information, refer to the **Overwrite simulation input file with simulation results** option in [Table 1–2.](#page-52-0)

If you do not want to overwrite the simulation input file in every simulation run, perform the following to overwrite simulation input files with simulation results after a simulation:

On the Processing Menu, point to Simulation Debug and click **Overwrite Vector Inputs with Simulation Outputs**.

## **Simulating Bidirectional Pin**

A bidirectional pin is represented in the waveform by two channels. One channel represents the input to the bidirectional pin, and the other channel represents the output from the bidirectional pin. You can enter the input channel into the waveform by using the **Node Finder** dialog box. The output channel is automatically created by the Quartus II Simulator and named <*bidir pin name*> ~result.

## **Logical Memories Report**

The Quartus II software writes out the contents of each memory module after simulation. Therefore, if you use memory cells in your design, you can analyze the contents of the logic memory structures in the device in the Logical Memories Report. The Logical Memories Report displays individual reports for each memory block and contains the data stored in the memory cell used at the end of simulation.

After being simulated, a memory module's contents are stored in the Logical Memories section of the simulation report file.

To view this section, perform the following steps:

- 1. On the Processing menu, click **Simulation Report**. The Simulation Report window appears.
- 2. In the report window, click on the "+" next to **Logical Memories**.

## **Simulation Coverage Reports**

The **Coverage Summary** report contains the following summary information for the simulation:

- Total toggling coverage as a percentage
- Total nodes checked in the design
- Total output ports checked
- Total output ports with complete 1/0-value coverage
- Total output ports with no 1/0-value coverage
- Total output ports with no 1-value coverage
- Total output ports with no 0-value coverage

The **Complete 1/0-Value Coverage** report lists the following information:

- Node name
- Output port name
- Output port type for output ports that toggle between 1 and 0 during the simulation

The **Missing 0-Value Coverage** report and **Missing 1-Value Coverage** report list the following information:

- Node name
- Output port name
- Output port type for output ports that do not toggle to the designated value

For more information about Simulation Coverage reports, refer to the **Simulation coverage reporting** option in [Table 1–2 on page 1–19](#page-52-0).

The following are individual reports and their definition:

**Complete 1/0 value coverage report**

Displays all the nodes or buses that toggle between 1 and 0 during simulation.

**Missing 1-value coverage** and **Missing 0-value coverage reports** Displays all the nodes that do not toggle to the designated value.

## **Comparing Two Waveforms**

You can compare your simulation results against previous simulations using the compare option. To compare two waveforms in the **Simulation Report**, turn on the **Check outputs** option. For more information on the **Check outputs** option, refer to [Table 1–2 on page 1–19](#page-52-0). With the **Check outputs** option turned on, the two comparable waveforms are visible in black and red. The black waveforms represent the original output or the expected output, and the red waveforms represent the compared output or the actual output. [Figure 1–16](#page-61-0) shows an example of expected output waveform versus actual output waveform.

<span id="page-61-0"></span>*Figure 1–16. Example of Simulation Waveform from the Simulation Report When Check Output is Turned On* 

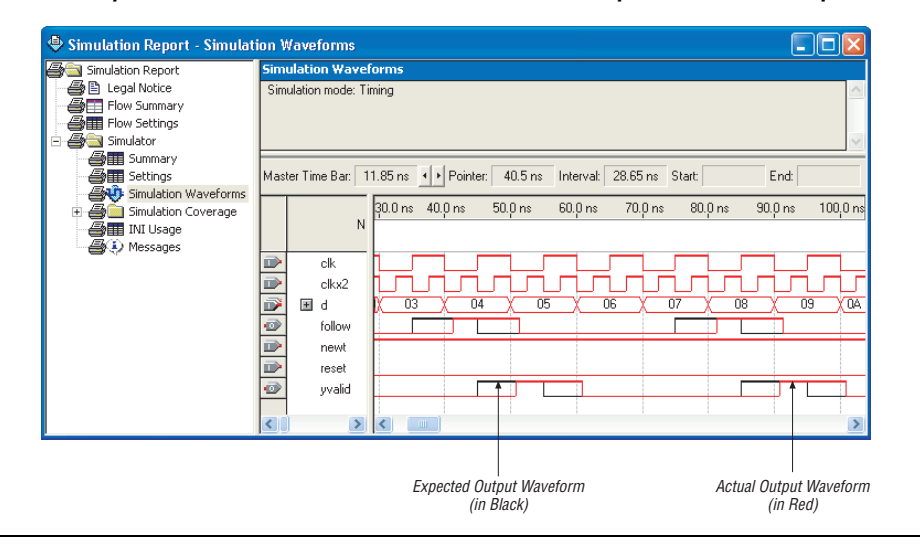

# **Debugging with the Quartus II Simulator**

The Quartus II software includes tools to help with simulation debugging. This section covers some debugging tools and their use.

## **Breakpoints**

Inserting breakpoints into the simulation process enables the simulator to break at the desired time or on the desired node or bus condition. You can monitor the activity of nodes or buses during specified times and pinpoint the cause of mismatched signal levels between expected and actual. To use breakpoints, perform the following steps:

1. On the Processing menu, point to Simulation Debug and click **Breakpoints**. The **Breakpoints** dialog box appears ([Figure 1–17\)](#page-62-0).

<span id="page-62-0"></span>*Figure 1–17. Breakpoints Dialog Box*

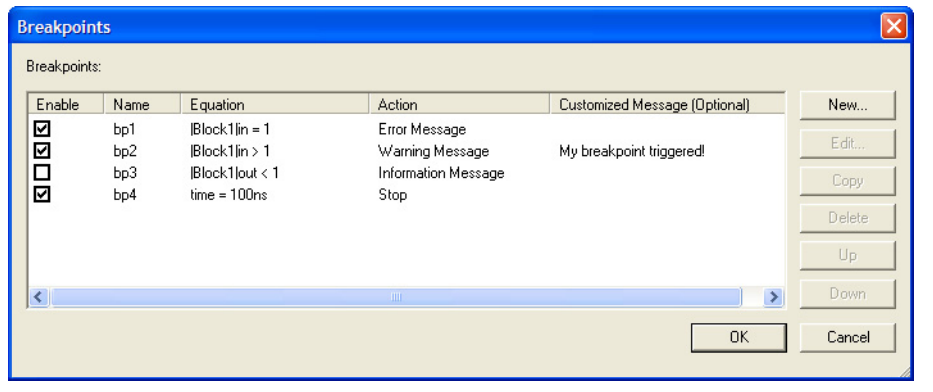

- 2. Click **New** to create a new breakpoint. The **New Breakpoint** dialog box appears. In this dialog box, you can specify the name, the equation, and the action of the breakpoint. You can also enable or disable this breakpoint by using the **Enable Breakpoint** check box.
- 3. In the Equation text box, click **condition**. You can configure the logical conditions of individual nodes or buses, or you can set the time.
- 4. After you configure the equation conditions, select the action for the Quartus II Simulator. In the Action drop down list, select **Stop**, **Warning Message**, **Error Message**, or **Information Message**. This selection defines the action once the condition is met.

5. You can also enter the text that appears when the Simulator encounters the breakpoint. If you do not make an entry in this box, the Quartus II software displays a default message.

# **Updating Memory Content**

If your design includes memories, when the simulator stops at a breakpoint, you can view and edit the contents of the memories. To view your memories during a breakpoint in the simulation, on the Processing menu, point to Simulation Debug and click **Embedded Memory**.

## **Last Simulation Vector Outputs**

The Last Simulation Vector Outputs command opens the Output Simulation Waveforms report generated by the last simulation. To use this command, on the Processing menu, point to Simulation Debug and click **Last Simulation Vector Outputs**.

You can open the current input vectors that you defined in the **Simulator Settings** dialog box with the Current Vector Inputs command. To use this command, on the Processing menu, point to Simulation Debug and click **Current Vector Inputs**. Lastly, you can overwrite the vector source file with the simulation outputs which open the resulting file.

## **Conventional Debugging Process**

During the design phase, tapping out internal signals is a common practice to debug simulation errors. Therefore, the Quartus II software enables you to tap out the signal for simulation debug and also enables you to pull out the internal signal to the physical I/O. The Quartus II software also offers SignalTap II and SignalProbe to further assist you with debugging.

#### *Accessing Internal Signals for Simulation*

You can conventionally debug by probing out the internal signals, which enables you to preserve the internal signals during synthesis. You can probe the internal signal by selecting the node or bus and specifying a name, and then adding an output port to the schematic with a similar name. Figure  $1-18$  shows an example of accessing internal signals for simulation from a schematic diagram.

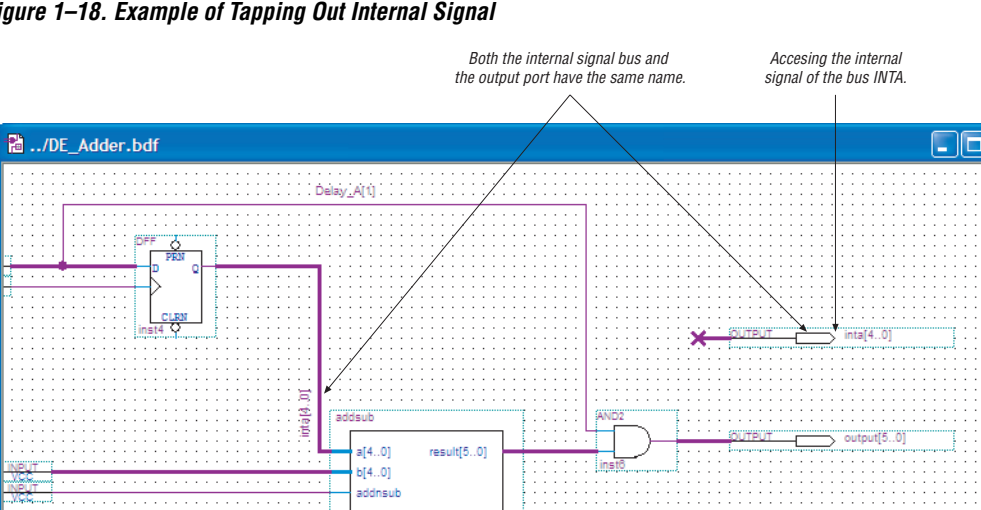

inst1

<span id="page-64-0"></span>*Figure 1–18. Example of Tapping Out Internal Signal*

For timing simulations, the simulation netlist is based on the Compilation post-Synthesis and post-Fitting netlist. Therefore, some of the internal nodes or buses are optimized away during compilation of the netlist. If an internal node is optimized away, the Quartus II software shows a warning in the **Warning** tab of the Messages window similar to the following message:

Warning: Compiler packed, optimized or synthesized away node "DataU". Ignored vector source file node.

This internal node is ignored by the Quartus II Simulator.

If you would like to tap out the D and Q ports of registers, turn on **Add D and Q ports of register node to Simulation Output Waveform** from the Assignment Editor. This feature is only available for functional simulations.

# **Scripting Support**

You can run procedures and make settings described in this chapter in a Tcl script. You can also run some procedures at a command prompt. For detailed information about scripting command options, refer to the Quartus II Command-Line and Tcl API Help browser. To run the Help browser, type the following command at the command prompt:

quartus sh --qhelp  $\leftrightarrow$ 

The Scripting Reference Manual includes the same information in PDF form.

f For more information about Tcl scripting, refer to the *Tcl Scripting* chapter in volume 2 of the *Quartus II Handbook*. Refer to the *Quartus II Settings File Reference Manual* for information about all settings and constraints in the Quartus II software. For more information about command-line scripting, refer to the *Command-Line Scripting* chapter in volume 2 of the *Quartus II Handbook*.

> You can change the Functional, Timing, or Timing using Fast Timing Model simulation modes with the following command:

simulation mode <*mode*> **+** 

To initialize the simulation for the current design, use the following command. During initialization, the Simulator builds the simulation netlist and sets the simulation time to zero.

The option -ignore\_vector\_file is set to **Off** by default, when the source vector file exists for simulation. The Quartus II software ignores the source vector file during simulation if the option -ignore vector file is set to On. The -end time option is used only when the -ignore\_vector\_file option is set to **On**.

```
initialize_simulation [-h | -help] [-long_help] [-check_outputs <On | Off>] \
[-end time <end_time>] [-glitch filtering <On | Off>] [-ignore vector file <On | Off>] \setminus[-memory_limiter <On | Off>] [-power_vcd_output <target_file>] [-read_settings_files <On | 
Off>] \ [-saf_output <target_file>] [-sim_mode <functional | timing | timing_using_fast_timing_model >] \
[-vector_source <vector_source_file>] [-write_settings_files <On | Off>] \
-simulation_results_format <VWF | CVWF | VCD> -vector_source <vector source file>
```
To force the specified signal or group of signals to the specified value, type the following at a command prompt:

force\_simulation\_value [-h | -help] [-long\_help] -node <*hpath*> <*value*> r

To turn on the simulator to simulate the design for a specified time, type the following at a command prompt:

run simulation [-h | -help] [-long help] [-time <*time*>]  $\rightarrow$ 

 $\mathbb{I}$  If you do not specify the length of time the simulation runs, it runs until the simulation is complete.

To create a breakpoint with a specified equation and action, type the following at a command prompt:

```
create simulation breakpoint [-h | -help] [-long help] \setminus-action [Give Warning | Give Info | Give Error] \
-breakpoint <breakpoint_name> -equation <equation> [-user_message <message_text>]r
```
To delete a breakpoint with a specified name, type the following at a command prompt:

```
delete_simulation_breakpoint [-h | -help] [-long_help] \
-breakpoint <breakpoint_name> r
```
**Conclusion** Simulation plays an important role in ensuring the quality of a product. The Quartus II software offers various tools to assist you with simulation and helps reduce debugging time with the introduction of features like Glitch Filtering and Breakpoints.

# <span id="page-66-0"></span>**Referenced Documents**

This chapter references the following documents:

- *[Quartus II Settings File Reference Manual](http://www.altera.com/literature/manual/mnl_qsf_reference.pdf)*
- *[Section I: Simulation](http://www.altera.com/literature/hb/qts/qts_qii5v3_01.pdf)* section in volume 3 of the *Quartus II Handbook*
- *[Tcl Scripting](http://www.altera.com/literature/hb/qts/qts_qii52003.pdf)* chapter in volume 2 of the *Quartus II Handbook*

# **Document Revision History**

[Table 1–5](#page-67-0) shows the revision history for this chapter.

<span id="page-67-0"></span>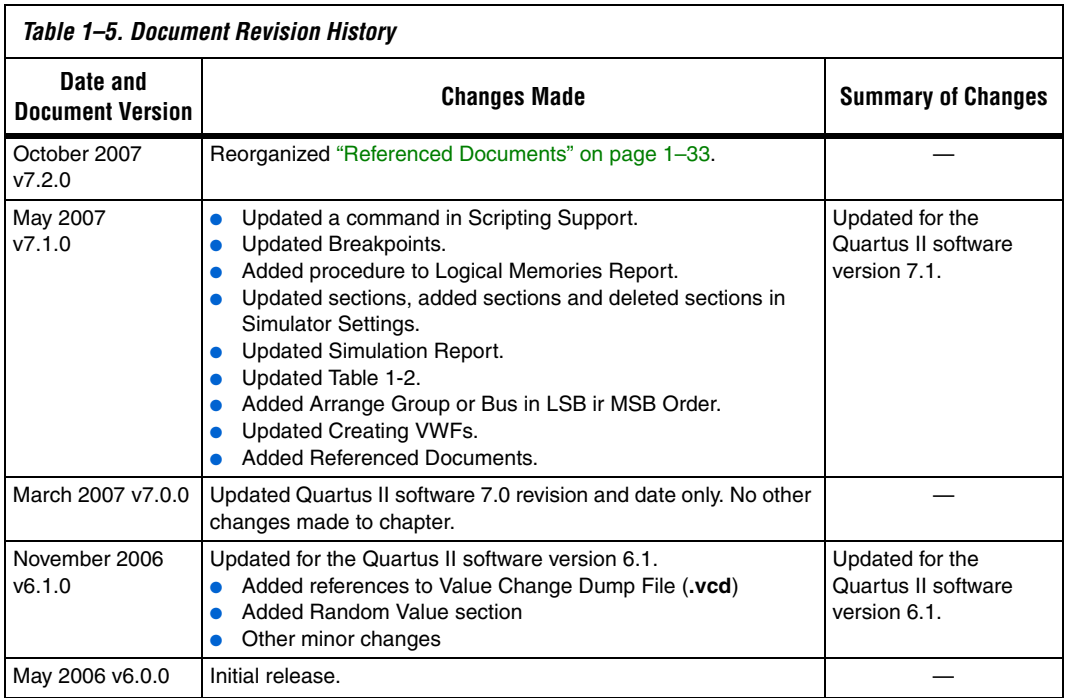

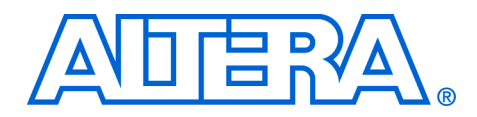

# **2. Mentor Graphics ModelSim Support**

#### **QII53001-7.2.0**

**Introduction** An Altera<sup>®</sup> software subscription includes a license for the ModelSim-Altera software on a PC or UNIX platform. The ModelSim-Altera software can be used to perform functional register transfer level (RTL), post-synthesis, and gate-level timing simulations for either Verilog HDL or VHDL designs that target an Altera FPGA. This chapter provides detailed instructions on how to simulate your design in the ModelSim-Altera version or the Mentor Graphics® ModelSim® software version. This chapter gives you details on the specific libraries that are needed for a functional RTL simulation or a gate-level timing simulation.

> This document describes using ModelSim-Altera software version 6.1g and the Mentor Graphics ModelSim software version 6.1g. It also contains references to features available in the Altera Quartus® II software version 7.2.

The following topics are discussed in this chapter:

- ["Background"](#page-68-0)
- ["Software Compatibility" on page 2–3](#page-70-0)
- *"*Altera Design Flow with ModelSim or ModelSim-Altera Software" [on page 2–3](#page-70-1)
- **"Functional RTL Simulation"** on page 2–5
- ["Post-Synthesis Simulation" on page 2–16](#page-83-0)
- ["Gate-Level Timing Simulation" on page 2–23](#page-90-0)
- "Simulating Designs that Include Transceivers" on page 2-37
- ["Using the NativeLink Feature with ModelSim" on page 2–44](#page-111-0)
- ["Scripting Support" on page 2–50](#page-117-0)
- "Software Licensing and Licensing Setup" on page 2-51

For more information about the current Quartus II software version, refer to the Altera website at www.altera.com.

<span id="page-68-0"></span>**Background** The ModelSim-Altera software version 6.1g is included with your Altera software subscription and can be licensed for the PC, Solaris, or Linux platforms to support either Verilog HDL or VHDL hardware description language (HDL) simulation. The ModelSim-Altera software supports VHDL or Verilog functional RTL, post-synthesis, and gate-level timing simulations for all Altera devices.

[Table 2–1](#page-69-0) describes the differences between the Mentor Graphics ModelSim SE/PE and ModelSim-Altera software versions.

<span id="page-69-0"></span>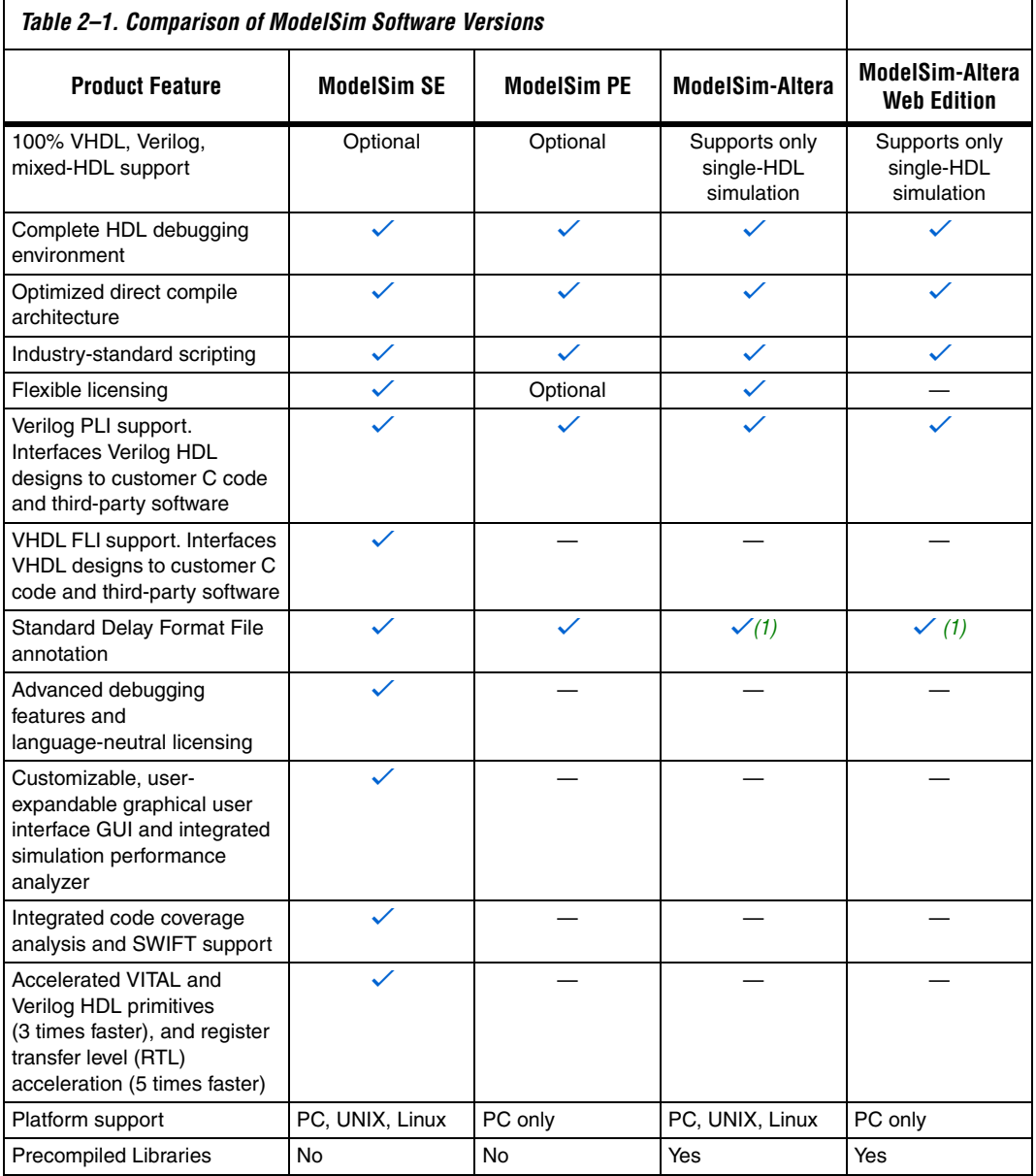

*Note to [Table 2–1:](#page-69-0)*

<span id="page-69-1"></span>(1) ModelSim-Altera will only allow SDF annotation to modules in the Altera library.

# <span id="page-70-0"></span>**Software Compatibility**

[Table 2–2](#page-70-3) shows which ModelSim-Altera software version is compatible with the Quartus II software versions. ModelSim versions provided directly from Mentor Graphics do not correspond to specific Quartus II software versions.

For help with ModelSim-Altera licensing set up, refer to ["Software](#page-118-0)  [Licensing and Licensing Setup" on page 2–51.](#page-118-0)

<span id="page-70-3"></span>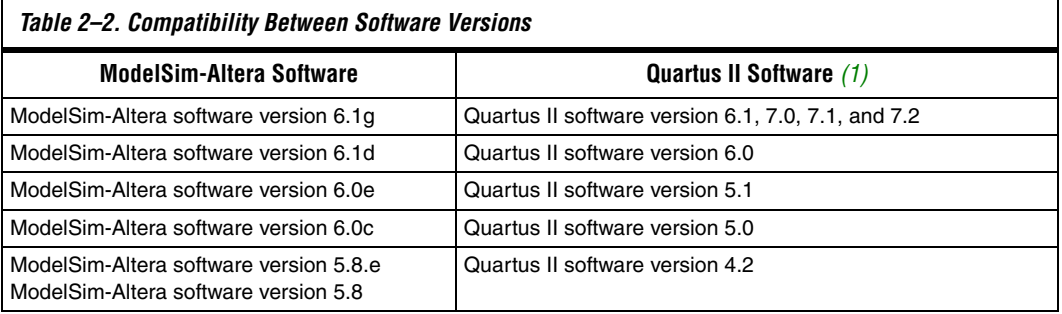

*Note to [Table 2–2:](#page-70-3)*

<span id="page-70-2"></span>(1) Updated ModelSim-Altera precompiled libraries are available for download on Altera's website for each release of the Quartus II service pack.

<span id="page-70-1"></span>**Altera Design Flow with ModelSim or ModelSim-Altera Software**

- This chapter contains the following sections:
- Functional RTL simulations
- Post-synthesis simulations
- Gate-level timing simulations
- Using the NativeLink® feature with ModelSim

[Figure 2–1](#page-71-0) illustrates an Altera design flow using the Mentor Graphics ModelSim software or ModelSim-Altera software.

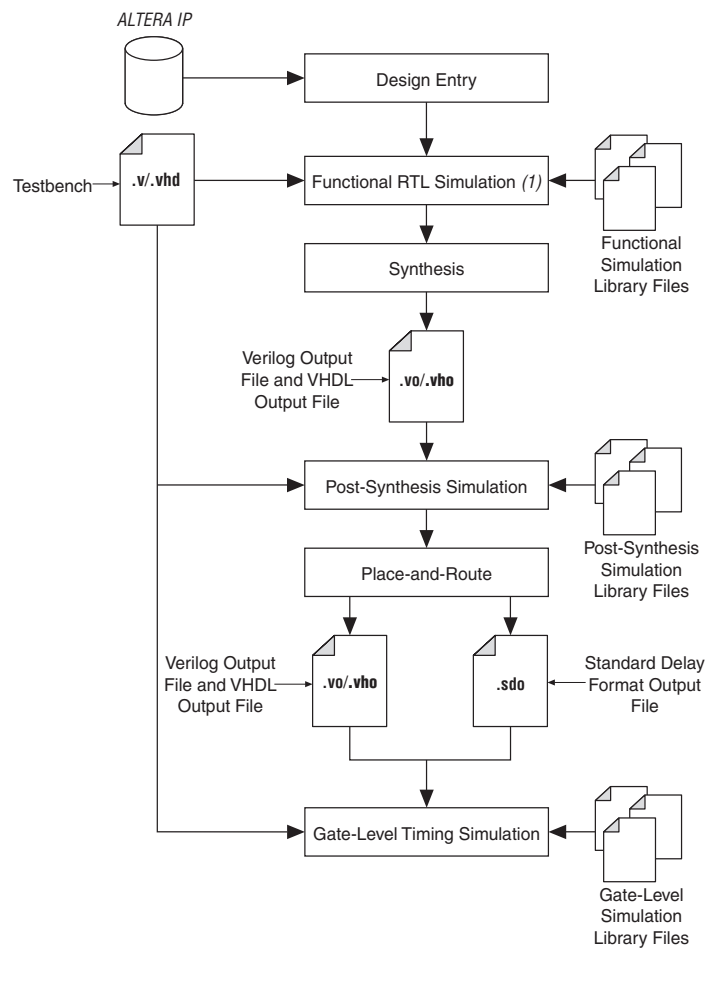

<span id="page-71-0"></span>*Figure 2–1. Altera Design Flow with ModelSim-Altera and Quartus II Software*

#### *Note to [Figure 2–1:](#page-71-0)*

(1) If you are performing a functional simulation through NativeLink, you must complete analysis and elaboration first.
# **Functional RTL Simulation**

A functional RTL simulation is performed before a gate-level simulation or post-synthesis simulation. Functional RTL simulation verifies the functionality of the design before synthesis and place-and-route. This section provides detailed instructions on how to perform a functional RTL simulation in the ModelSim-Altera software and highlights some of the differences in performing similar steps in the Mentor Graphics ModelSim software versions for Verilog HDL and VHDL designs.

# **Functional Simulation Libraries**

Pre-compiled libraries are available for functional simulation with the ModelSim-Altera software. These libraries include the **lpm** library and the **altera\_mf** library. To create these libraries for simulation with the ModelSim SE/PE software, compile the library files described in the following sections.

## *lpm Simulation Models*

To simulate designs containing lpm functions, use the following functional simulation models:

- **220model.v** (for Verilog HDL)
- **220pack.vhd** and **220model.vhd** (for VHDL)
- **1 When you are simulating a design that uses VHDL-1987, use the 220model\_87.vhd** model file.

[Table 2–3](#page-72-1) shows the location of these simulation model files and precompiled libraries in the Quartus II software and the ModelSim-Altera software.

<span id="page-72-1"></span>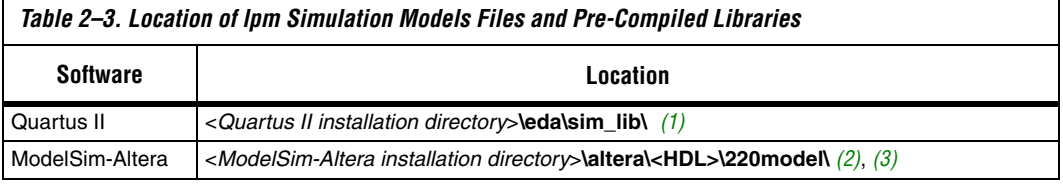

#### *Notes to [Table 2–3](#page-72-1):*

- <span id="page-72-0"></span>(1) For ModelSim SE/PE, compile the files provided with the Quartus II software.
- <span id="page-72-2"></span>(2) For ModelSim-Altera, use the precompiled libraries for simulation.
- <span id="page-72-3"></span>(3) <*HDL*> can be either Verilog HDL or VHDL.

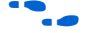

For more information about LPM functions, refer to the Quartus II Help.

#### *Altera Megafunction Simulation Models*

To simulate a design that contains Altera megafunctions, use the following simulation models:

- altera mf.v (for Verilog HDL)
- altera\_mf.vhd and altera\_mf\_components.vhd (for VHDL)
- **1 When you are simulating a design that uses VHDL-1987, use altera\_mf\_87.vhd.**

[Table 2–4](#page-73-2) shows the location of these simulation files and precompiled libraries in the Quartus II software and the ModelSim-Altera software.

<span id="page-73-2"></span>*Table 2–4. Location of Altera Megafunction Simulation Models Files and Precompiled Libraries*

| Software        | Location                                                                                                    |
|-----------------|----------------------------------------------------------------------------------------------------|
| Quartus II      | < Quartus II installation directory>\eda\sim lib\ $(1)$                                                                           |
| ModelSim-Altera | <modelsim-altera directory="" installation="">\altera\<hdl>\altera_mf\ <math>(2)</math>, <math>(3)</math></hdl></modelsim-altera> |

#### *Notes to [Table 2–4](#page-73-2):*

- (1) For ModelSim SE/PE, compile the files provided with the Quartus II software.
- <span id="page-73-0"></span>(2) For ModelSim-Altera, use the precompiled libraries for simulation.
- <span id="page-73-1"></span>(3) <*HDL*> can be either Verilog HDL or VHDL.

The following Altera megafunctions require device atom libraries to perform a functional simulation in a third-party simulator:

- altclkbuf
- altclkctrl
- altdqs
- altdq
- altddio\_in
- altddio\_out
- altddio\_bidir
- altufm\_none
- altufm\_parallel
- altufm\_spi
- altmemmult
- altremote\_update

The device atom library files are located in the following directory:

<*Quartus II installation directory*>**/eda/sim\_lib** 

## *Low-Level Primitive Simulation Models*

You can simulate a design that contains low-level Altera primitives with the following simulation models:

- altera primitives.v (for Verilog HDL)
- altera\_primitives.vhd and altera\_primitives\_components.vhd (for VHDL)

[Table 2–5](#page-74-3) shows the location of these simulation library files and precompiled libraries in the Quartus II software and the ModelSim-Altera software.

<span id="page-74-3"></span>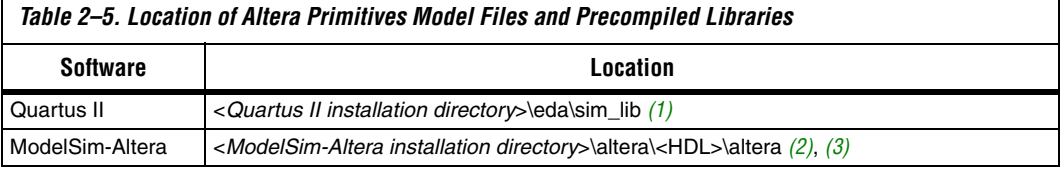

#### *Notes to [Table 2–5](#page-74-3):*

- <span id="page-74-0"></span>(1) For ModelSim SE/PE, compile the files provided with the Quartus II software.
- <span id="page-74-1"></span>(2) For ModelSim-Altera, use the precompiled libraries for simulation.
- <span id="page-74-2"></span>(3) <*HDL*> can be either Verilog HDL or VHDL.

# **Simulating VHDL Designs**

Use the following instructions to perform a functional RTL simulation for VHDL designs in the ModelSim software.

 $\Box$  The steps in the following section assume you have already created a ModelSim project.

> The ModelSim-Altera software comes with precompiled simulation libraries. Creating simulation libraries and compiling simulation models steps are not required. You can proceed directly to ["Compile Testbench and Design Files into](#page-76-0)  [Work Library" on page 2–9.](#page-76-0)

## *Create Simulation Libraries*

Simulation libraries are required to simulate a design that contains an Altera primitive, lpm function, or Altera megafunction. These libraries have already been compiled if you are using the ModelSim-Altera software. However, if you are using the Mentor Graphics ModelSim software, you must create the simulation libraries and link them to your design correctly.

**Create Simulation Libraries Using the ModelSim GUI** Perform the following steps to create simulation libraries:

- 1. In the ModelSim software, on the File menu, point to New and click **Library**. The **Create a New Library** dialog box appears.
- 2. Select **a new library and a logical mapping to it**.
- 3. In the **Library Name** box, type the name of the newly created library.

For example, the library name for Altera megafunctions should be **altera\_mf**, and the library name for LPM should be **lpm**.

4. Click **OK**.

**Create Simulation Libraries Using the ModelSim Command Prompt** Type the following commands at the ModelSim command prompt:

```
vlib altera mf\overline{\cdot}vmap altera_mf altera_mf <
vlib lpm \leftrightarrowvmap lpm lpmvlib altera \vdashvmap altera altera\triangleleft
```
*Compile Simulation Models into Simulation Libraries* 

The following steps are not required for the ModelSim-Altera software.

#### **Compile Simulation Models into Simulation Libraries Using the ModelSim GUI**

Perform the following steps to compile simulation models into simulation libraries:

- 1. On the File menu, point to Add to Project and click **Existing File**.
- 2. Browse to the <*Quartus II installation directory>***/eda/sim\_lib** and add the necessary simulation model files to your project.
- **1 The altera\_mf.vhd** model file should be compiled into the **altera\_mf** library. The **220pack.vhd** and **220model.vhd** model files should be compiled into the **lpm** library.
- 3. In the Workspace window, select the simulation model file, and on the View menu, click **Properties**.
- 4. Choose the correct library from the **Compile to Library** list.
- 5. Click **OK**.
- 6. On the Compile menu, click **Compile selected**.

## **Compile Simulation Models into Simulation Libraries at the ModelSim Command Prompt**

Type the following commands at the ModelSim command prompt:

```
vcom -work altera_mf <Quartus II installation directory>/eda/sim_lib/altera_mf_components.vhd <
vcom -work altera_mf <Quartus II installation directory>/eda/sim_lib/altera_mf.vhd +
vcom -work lpm <Quartus II installation directory>/eda/sim_lib/220pack.vhd <
vcom -work lpm <Quartus II installation directory>/eda/sim_lib/220model.vhd r
vcom -work altera <Quartus II installation directory>/eda/sim_lib/altera_primitives_components.vhd <
vcom -work altera <Quartus II installation directory>/eda/sim_lib/altera_primitives.vhd +
```
#### <span id="page-76-0"></span>*Compile Testbench and Design Files into Work Library*

Compile a testbench and design files into a work library by clicking **Compile All** or by clicking the **Compile All** toolbar icon on the Compile menu.

#### **Compile Testbench and Design Files into Work Library Using the ModelSim Command Prompt**

Type the following command at the ModelSim command prompt:

vcom -work work <*my\_test bench.vhd*> <*my\_design\_files.vhd*>r

**1 Resolve compile-time errors before proceeding to the following** section*.*

#### *Loading the Design*

To load a design, perform the following steps:

- 1. On the Simulate menu, click **Start Simulation**. The **Start Simulation** dialog box appears.
- 2. Expand the work library in the **Start Simulation** dialog box.
- 3. Select the top-level design unit (your testbench).
- 4. In the **Resolution** list, select **ps**.
- 5. Click **OK**.

**Loading the Design Using the ModelSim Command Prompt** Type the following command at the ModelSim command prompt:

```
vsim work.<my test bench> -t ps ←
```
#### *Running the Simulation*

Perform the following steps to run a simulation:

- 1. On the View menu, point to Debug Windows and click **Objects**. This command displays all objects in the current scope.
- 2. On the View menu, point to Debug Windows and click **Wave**.
- 3. Drag signals to monitor from the Objects window and drop them into the Wave window.
- 4. Type the following command at the ModelSim command prompt:

run <*time period*> ←

**Running the Simulation Using the ModelSim Command Prompt** Type the following commands at the ModelSim command prompt:

add wave /<*signal name*> <sup>←</sup> run <*time period*> ←

## **Simulating Verilog HDL Designs**

The following instructions provide step-by-step instructions to perform functional RTL simulation for Verilog HDL designs in the ModelSim software.

**1 The following steps assume you have already created a** ModelSim project.

> If you are using the ModelSim-Altera software, a set of precompiled libraries are created when you install the software. Creating simulation libraries and compiling simulation models steps are not required. You can proceed directly to ["Compile](#page-79-0)  [Testbench and Design Files into Work Library" on page 2–12.](#page-79-0)

## *Create Simulation Libraries*

Simulation libraries are needed to properly simulate a design that contains an lpm function or an Altera megafunction. These libraries have already been compiled if you are using the ModelSim-Altera software.

However, if you are using the Mentor Graphics ModelSim software, you must create the simulation libraries and correctly link them to your design.

**Create Simulation Libraries Using the ModelSim GUI** Perform the following steps to create simulation libraries:

- 1. On the File menu, point to New and click **Library**. The **Create a New Library** dialog box appears.
- 2. Select **a new library and a logical mapping to it**.
- 3. In the **Library Name** box, type the name of the newly created library.

For example, the library name for Altera megafunctions should be **altera\_mf**, and the library name for LPM should be **lpm**.

4. Click **OK**.

**Create Simulation Libraries Using the ModelSim Command Prompt** Type the following commands at the ModelSim command prompt:

```
vlib altera mf\triangleleftvmap altera mf altera mf\leftarrowvlib lpm \leftrightarrowvmap lpm lpm \rightarrowvlib altera\overline{\phantom{a}}vmap altera altera +
```
*Compile Simulation Models into Simulation Libraries*

The following steps are not required for the ModelSim-Altera software.

#### **Compile Simulation Models into Simulation Libraries Using the ModelSim GUI**

Perform the following steps to compile simulation models into simulation libraries:

- 1. On the File menu, point to Add to Project and click **Existing File**.
- 2. Browse to the <*Quartus II installation directory>***/eda/sim\_lib** and add the necessary simulation model files to your project.

**1. Compile the altera\_mf.v** into the **altera\_mf** library. Compile the **220model.v** into the **lpm** library.

- 3. Select the simulation model file and on the View menu, click **Properties**.
- 4. Choose the correct library from the **Compile to Library** list.
- 5. Click **OK**.
- 6. On the Compile menu, click **Compile selected**.

## **Compile Simulation Models into Simulation Libraries Using the ModelSim Command Prompt**

Type the following commands at the ModelSim command prompt:

```
vlog -work altera_mf <Quartus II installation directory>/eda/sim_lib/altera_mf.v
vlog -work lpm <Quartus II installation directory>/eda/sim_lib/220model.v \leftrightarrowvlog -work altera <Quartus II installation directory>/eda/sim_lib/altera_primitives.v <sup>+</sup>
```
## <span id="page-79-0"></span>*Compile Testbench and Design Files into Work Library*

Compile a testbench and design files into a work library on the Compile menu by clicking **Compile All** or clicking the **Compile All** toolbar icon on the Compile menu.

## **Compile Testbench and Design Files into Work Library Using the ModelSim Command Prompt**

Type the following command at the ModelSim command prompt:

vlog -work work <*my\_test bench.v*> <*my\_design\_files.v*>r

 $\mathbb{I} \mathcal{F}$  Resolve compile-time errors before proceeding to the following section*.*

## *Loading the Design*

Perform the following steps to load a design:

- 1. On the Simulate menu, click **Start Simulation**. The **Start Simulation**  dialog box appears.
- 2. Click the **Libraries** tab.
- 3. In the **Search Libraries** box, click **Add**.
- 4. Specify the location of the **lpm** or **altera\_mf** simulation libraries.
- $\Box$  If you are using the ModelSim-Altera version, refer to Table 2–3 [on page 2–5](#page-72-1) and [Table 2–4 on page 2–6](#page-73-2) for the location of the precompiled simulation libraries. If you are using the Mentor Graphics ModelSim software version, browse to the library that was created earlier.
- 5. In the **Load Design** dialog box, click the **Design** tab and expand the work library.
- 6. Select the top-level design unit (your testbench).
- 7. In the **Resolution** list, select **ps**.
- 8. Click **OK**.

**Loading a Design Using the ModelSim Command Prompt** Type the following command at the ModelSim command prompt:

```
vsim -L altera mf -L lmp work.<my_test bench> -t ps \leftrightarrow
```
#### *Running the Simulation*

Perform the following steps to run a simulation:

- 1. On the View menu, point to Debug Windows and click **Objects**. This command displays all objects in the current scope.
- 2. On the View menu, point to Debug Windows and click **Wave**.
- 3. Drag the signals to monitor from the Objects window and drop them into the Wave window.
- 4. Type the following command at the ModelSim command prompt:

run <*time period*> <sup>←</sup>

**Running the Simulation Using the ModelSim Command Prompt** Type the following commands at the ModelSim command prompt:

add wave / <*signal name*>  $\leftrightarrow$ run <*time period*> ←

*Verilog HDL Functional RTL Simulation with Altera Memory Blocks*

Both ModelSim software products support simulating Altera memory megafunctions initialized with Hexadecimal (Intel-Format) File (**.hex**) or RAM initialization files (**.rif**).

Although synthesis is able to read a Memory Initialization File (**.mif**), this memory file is not supported with third-party tools and must be converted to either a Hexadecimal (Intel-Format) File or RAM Initialization File.

[Table 2–6](#page-81-0) summarizes the different types of memory initialization file formats that are supported with each RTL language.

<span id="page-81-0"></span>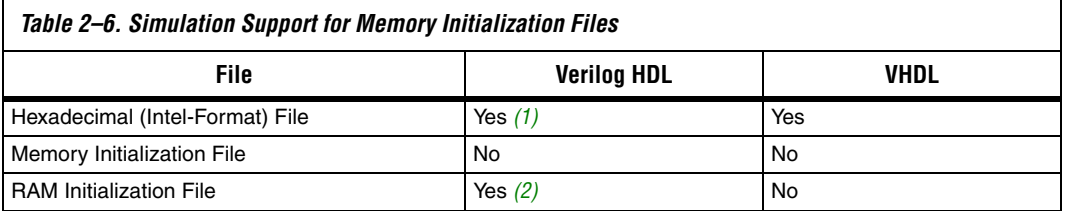

#### *Notes to [Table 2–6](#page-81-0):*

<span id="page-81-1"></span>(1) For memories and library files from the Quartus II software version 5.0 and earlier, you must use a PLI library containing the convert\_hex2ver function.

<span id="page-81-2"></span>(2) Requires the USE\_RIF macro to be defined, described later in this section.

To simulate your design by converting your Memory Initialization File into either a Hexadecimal (Intel-Format) File or a RAM Initialization File, perform the following steps:

1. Convert a Memory Initialization File to a Hexadecimal (Intel-Format) File or RAM Initialization File in the Quartus II software.

#### **Converting a Memory Initialization File to a Hexadecimal (Intel-Format) File**

- a. Open the Memory Initialization File. On the File menu, click **Save As**. The **Save As** dialog box appears.
- b. In the **Save as type** list, select **Hexadecimal (Intel-Format) File (\*.hex)**.
- c. Click **OK**.

#### **Convert a Memory Initialization File to a RAM Initialization File**

- a. Open the Memory Initialization File and on the File menu, click **Export**. The **Export** dialog box appears.
- b. In the **Save as type** list, select **RAM Initialization File (\*.rif)**.

c. Click **OK**.

Alternatively, you can convert a Memory Initialization File to a RAM Initialization File using the **mif2rif.exe** utility located in the <*Quartus II installation*>**/bin** directory.

mif2rif <*mif\_file*> <*rif\_file*> r

2. Modify the HDL file generated by the MegaWizard® Plug-In Manager.

The Altera memory custom megafunction variation file includes the lpm\_file parameter for LPM memories such as LPM\_ROM, or the init file for Altera specific memories such as an altsyncram, to point to the initialization file.

In a text editor, open the custom megafunction variation file and edit the lpm\_file or init\_file to point to the Hexadecimal (Intel-Format) File or RAM Initialization File, as shown in the following example:

lpm\_ram\_dp\_component.lpm\_file = "<*path to HEX/RIF*>"

3. Compile the functional library files with compiler directives.

If you use a Hexadecimal (Intel-Format) File, no compiler directives are required. If you use a RAM Initialization File, you must define the **USE\_RIF** macro when compiling the model library files. For example, you should enter the following when compiling the altera\_mf library when RAM Initialization File memory initialization files are used:

vlog -work altera mf altera mf.v +define+USE RIF=1

**1 For the Quartus II software versions 5.0 and earlier, you must** define the NO\_PLI macro instead of USE\_RIF. The NO\_PLI macro is forward compatible with the Quartus II software.

# **Post-Synthesis Simulation**

A post-synthesis simulation verifies the functionality of a design after synthesis has been performed. You can create a post-synthesis netlist in the Quartus II software and use this netlist to perform a post-synthesis simulation in ModelSim. Once the post-synthesis version of the design is verified, the next step is to place-and-route the design in the target device using the Quartus II Fitter.

# **Generating a Post-Synthesis Simulation Netlist**

The following steps describe the process of generating a post-synthesis simulation netlist in the Quartus II software:

- 1. Perform Analysis and Synthesis. On the Processing menu, point to Start and click **Start Analysis and Synthesis** (you can also perform this after step [2\)](#page-83-0).
- <span id="page-83-0"></span>2. Turn on the **Generate Netlist for Functional Simulation Only** option by performing the following steps:
	- a. On the Assignments menu, click **EDA Tool Settings**. The **Settings** dialog box appears.
	- b. In the **Category** list, select **Simulation**. The **Simulation** page appears.
	- c. In the **Tool name** list:
		- If you are using the ModelSim-Altera software, select **ModelSim-Altera**.
		- If you are using the Mentor Graphics ModelSim software, select **ModelSim**.
	- d. Under **EDA Netlist Writer options**, in the **Format for output netlist** list, select **VHDL** or **Verilog**. You can also modify where you want the post-synthesis netlist generated by editing or browsing to a directory in the **Output directory** box.
	- e. Click **More Settings**. The **More EDA Tools Simulation Settings** dialog box appears. In the **Existing options settings list**, click **Generate Netlist for Functional Simulation Only** and select **On** from the **Setting** list under **Option**.
	- f. Click **OK**.
	- g. In the **Settings** dialog box, click **OK**.

3. Run the EDA Netlist Writer. On the Processing menu, point to Start and click **Start EDA Netlist Writer**.

During the EDA Netlist Writer stage, the Quartus II software produces a Verilog Output File (**.vo**) or VHDL Output File (**.vho**) that can be used for post-synthesis simulations in the ModelSim software. This netlist file is mapped to architecture-specific primitives. No timing information is included at this stage. The resulting netlist is located in the output directory you specified in the **Settings** dialog box, which defaults to the <*project directory*>**/simulation/modelsim** directory.

# **Simulating VHDL Designs**

The following instructions help you perform a post-synthesis simulation for a VHDL design in the ModelSim software.

**1 The following steps assume you have already created a** ModelSim project.

> If you are using the ModelSim-Altera software, a set of precompiled libraries are created when you install the software. Creating simulation libraries and compiling simulation models steps are not required. You can proceed directly to ["Compile](#page-76-0)  [Testbench and Design Files into Work Library" on page 2–9](#page-76-0).

## *Create Simulation Libraries*

Simulation libraries are required to simulate a design that is mapped to post-synthesis primitives. If you are using the Mentor Graphics ModelSim software, you must create the simulation libraries and correctly link them to your design.

**1 This process is not required with the ModelSim-Altera version** because a set of pre-compiled libraries is installed with the software.

# **Create Simulation Libraries Using the ModelSim GUI**

Perform the following steps to create simulation libraries:

- 1. On the File menu, click **New Library**. The **Create a New Library** dialog box appears.
- 2. Select **a new Library and a logical linking to it**.
- 3. In the **Library Name** box, type the name of the newly created library.

4. Click **OK**.

**Create Simulation Libraries Using the ModelSim Command Prompt** Type the following commands to create simulation libraries:

vlib <*device family name*>  $\rightarrow$ vmap <*device family name*> <*device family name*> r

For more information about library names, refer to [Table 2–9 on](#page-95-0)  [page 2–28](#page-95-0).

#### **Compile Simulation Models into Simulation Libraries Using the ModelSim GUI**

Perform the following steps to compile simulation models into simulation libraries:

- 1. On the File menu, point to Add to Project and click **Existing File**.
- 2. Browse to the *<Quartus II installation directory>***/eda/sim\_lib** directory and add the necessary gate-level simulation files to your project.
- 3. Select the simulation model file and on the View menu, click **Properties**.
- 4. In the **Compile to Library** list, select the correct library.
- 5. Click **OK**.
- 6. On the Compile menu, click **Compile selected**.

## **Compile Simulation Models into Simulation Libraries Using the ModelSim Command Prompt**

Type the following commands at the ModelSim command prompt:

vcom -work <*device family name*> <*Quartus II installation directory> \* /eda/sim\_lib/<device family name> atoms.vhd <sup>←</sup>

vcom -work <*device family name*> <*Quartus II installation directory> \*  /eda/sim\_lib/<device family name>\_components.vhd ←

#### *Compile Testbench and VHDL Output File into Work Library*

To compile the testbench and VHDL Output Files into a work library, on the Compile menu, click **Compile All** or click the **Compile All** toolbar icon on the Compile menu.

## **Compile Testbench and VHDL Output File into Work Library Using ModelSim Command Prompt**

Type the following command at the ModelSim command prompt:

vcom -work work <*my\_test bench.vhd*> <*my\_vhdl\_output\_file.vho*>r

**18** Resolve any compilation errors before proceeding to the following section.

## *Loading the Design*

Perform the following steps to load a design:

- 1. On the Simulate menu, click **Simulate**.
- 2. Click the **Design** tab.
- 3. In the **Library** list, select the **work** library.
- 4. In the **Simulate** dialog box, expand the **work** library and select the top-level design unit (your testbench).
- 5. Click **OK**.

#### **Loading the Design Using the ModelSim Command Prompt** Type the following command at the ModelSim command prompt:

vsim work.<*my test bench*> -t 1ps ←

**1 Set the time scale resolution to 1 ps when simulating Altera** FPGA designs.

## *Running the Simulation*

Perform the following steps to run a simulation:

- 1. On the View menu, point to Debug Windows and click **Objects**. This command displays all objects in the current scope.
- 2. On the View menu, point to Debug Windows and click **Wave**.
- 3. Drag the signals to monitor from the Objects window and drop them into the Wave window.
- 4. Type the following command at the ModelSim command prompt:

run <*time period*> ←

**Running the Simulation Using the ModelSim Command Prompt** Type the following commands at the ModelSim command prompt:

```
add wave / <signal name> \rightarrowrun <time period> ←
```
# **Simulating Verilog HDL Designs**

The following sections provide step-by-step instructions for performing post-synthesis simulation for Verilog HDL designs in the ModelSim software.

## *Create Simulation Libraries*

The following steps assume you have already created a ModelSim project.

 $\mathbb{I} \mathcal{B}$  If you are using the ModelSim-Altera software, a set of precompiled libraries are created when you install the software. Creating simulation libraries and compiling simulation models steps are not required. You can proceed directly to ["Compile](#page-76-0)  [Testbench and Design Files into Work Library" on page 2–9](#page-76-0).

#### **Create Simulation Libraries Using the ModelSim GUI**

Perform the following steps to create simulation libraries:

- 1. In the ModelSim software, on the File menu, point to New and click **Library**. The **Create a New Library** dialog box appears.
- 2. Select **a new library and a logical mapping to it**.
- **1 The name of the libraries should be altera\_mf** (for Altera megafunctions) and **lpm** (for lpm and MegaWizard Plug-in Manager-generated entities).
- 3. In the **Library Name** box, type the name of the newly created library.
- 4. Click **OK**.

**Create Simulation Libraries Using the ModelSim Command Prompt** Type the following commands at the ModelSim command prompt:

vlib <device family name>  $\rightarrow$ vmap <*device family name*> <*device family name*> r

For more information about library names, refer to [Table 2–9 on](#page-95-0)  [page 2–28](#page-95-0).

#### **Compile Simulation Models into Simulation Libraries Using the ModelSim GUI**

Perform the following steps to compile simulation models into simulation libraries:

- 1. On the File menu, click **Add to Project**, then select **Existing File**.
- 2. Browse to the <*Quartus II installation directory*>**/eda/sim\_lib** directory and add the necessary simulation model files to your project.
- 3. Select the simulation model file and on the View menu, click **Properties**.
- 4. Specify the correct library in the **Compile to Library** box.

## **Compile Simulation Models into Simulation Libraries Using the ModelSim Command Prompt**

Type the following command at the ModelSim command prompt:

vlog -work <*device family name*> <*Quartus II installation \ directory>* /eda/sim\_lib/<*device family name>* atoms.v <sup>←</sup>

## *Compile Testbench and Verilog Output File into Work Library*

To compile the testbench and Verilog Output Files into a work library, on the Compile menu, click **Compile All** or click the **Compile All** toolbar icon on the Compile menu.

## **Compile Testbench and Verilog Output File into Work Library Using the ModelSim Command Prompt**

Type the following command at the ModelSim command prompt:

vlog -work work <*my\_test bench.v*> <*my\_verilog\_output\_file.vo*> r

**18 Resolve any compilation errors before proceeding to the** following section*.*

### *Loading the Design*

Perform the following steps to load a design:

- 1. On the Simulate menu, click **Start Simulation**. The **Start Simulation**  dialog box appears.
- 2. Click the **Libraries** tab.
- 3. In the **Search Libraries** box, click **Add**.
- 4. Specify the location of the device family simulation libraries.
- 5. In the **Load Design** dialog box, click the **Design** tab and expand the work library.
- 6. Select the top-level design unit (your testbench).
- 7. In the **Resolution** list, select **ps**.
- 8. Click **OK**.

#### **Loading the Design Using the ModelSim Command Prompt** Type the following command at the ModelSim command prompt:

vsim -L <*gate-level simulation library*> work.<*my\_test bench*> -t 1ps r

**1 Set the time scale resolution to 1 ps when simulating Altera** FPGA designs.

## *Running the Simulation*

Perform the following steps to run a simulation:

- 1. In the View menu, point to Debug Windows and click **Objects**. This command displays all objects in the current scope.
- 2. On the View menu, point to Debug Windows and click **Wave**.
- 3. Drag the signals to monitor from the Objects window and drop them into the Wave window.
- 4. Type the following command at the ModelSim command prompt:

run <*time period*> ←

**Running the Simulation Using the ModelSim Command Prompt** Type the following commands at the ModelSim command prompt:

add wave / <*signal name*>  $\rightarrow$ run <*time period*> <sup>←</sup>

# **Gate-Level Timing Simulation**

Gate-level timing simulation is a post place-and-route simulation to verify the operation of the design after the worst-case timing delays have been calculated. This section provides detailed instructions on how to perform gate-level timing simulation in the ModelSim-Altera software and highlights differences in performing similar steps in the Mentor Graphics ModelSim software versions for VHDL and Verilog HDL designs.

## <span id="page-90-0"></span>**Generating a Gate-Level Timing Simulation Netlist**

To perform gate-level timing simulation, the ModelSim-Altera software requires information about how the design was placed into device-specific architectural blocks. The Quartus II software provides this information in the form of a Verilog Output File for Verilog HDL designs and a VHDL Output File for VHDL designs. The accompanying timing information is stored in the Standard Delay Format Output File (**.sdo**), which annotates the delay for the elements found in the Verilog Output File or VHDL Output File.

The following steps describe the process of generating a gate-level timing simulation netlist in the Quartus II software:

- 1. Perform a full compilation. On the Processing menu, click **Start Compilation**.
- <span id="page-90-1"></span>2. On the Assignments menu, click **EDA Tool Settings**. The **Settings** dialog box appears.
- 3. In the **Category** list, click the "+" icon to expand **EDA Tool Settings** and select **Simulation**. The **Simulation** page appears.
- 4. In the **Tool name** list:
	- If you are using the ModelSim-Altera software, select **ModelSim-Altera**.
	- If you are using the Mentor Graphics ModelSim software, select **ModelSim**.
- 5. Under **EDA Netlist Writer options**, in the **Format for output netlist**  list, select **VHDL** or **Verilog**. You can also modify where you want the post-synthesis netlist generated by editing or browsing to a directory in the **Output directory** box.
- 6. Click **OK**.
- 7. In the **Settings** dialog box, click **OK**.
- <span id="page-91-0"></span>8. Run the EDA Netlist Writer. On the Processing menu, point to Start and click **Start EDA Netlist Writer**.

During the EDA Netlist Writer stage, the Quartus II software produces a Verilog Output File (**.vo**), VHDL Output File (**.vho**), and a SDO used for gate-level timing simulations in the ModelSim software. This netlist file is mapped to architecture-specific primitives. The timing information for the netlist is included in the SDO. The resulting netlist is located in the output directory you specified in the Settings dialog box, which defaults to the <*project directory*>**/simulation/modelsim** directory.

## *Generating a Different Timing Model*

If you enable the Quartus II Classic or Quartus II TimeQuest Timing Analyzer when generating the SDO file, slow-corner (worst case) timing models are used by default. To generate the SDO file using a different timing model, you must run the Quartus II Classic or the Quartus II TimeQuest Timing Analyzer with a different timing model before you start the EDA Netlist writer.

To run the Quartus II Classic Timing Analyzer with the best-case model, on the Processing menu, point to Start and click **Start Classic Timing Analyzer (Fast Timing Model)**. After timing analysis is complete, the Compilation Report appears. You can also type the following command at a command prompt:

quartus\_tan <project\_name> --fast\_model=on <

To run the Quartus II TimeQuest Timing Analyzer with a best-case model, use the -fast model option after you create the timing netlist. The following command enables the fast timing models:

create timing netlist -fast model  $\triangleleft$ 

You can also type the following command at a command prompt:

quartus sta <*project\_name*> --fast model=on <sup>←</sup>

For more information about generating the timing model, refer to the *Quartus II Classic Timing Analyzer* or *Quartus II TimeQuest Timing Analyzer* chapter in volume 3 of the *Quartus II Handbook*.

> After you run the Classic or TimeQuest Timing Analyzer, you can perform steps [2](#page-90-1) through [8](#page-91-0) in ["Generating a Gate-Level Timing Simulation](#page-90-0)  [Netlist" on page 2–23](#page-90-0) to generate the SDO file. For fast corner timing models, the \_fast post fix is added to the VO, VHO, and SDO file (for example, **my\_project\_fast.vo**, **my\_project\_fast.vho**, and **my\_project\_fast.sdo**).

#### **Operating Condition Example: Generate All Timing Models for Stratix III Devices**

In Stratix III and Cyclone III devices, you can specify different temperature and voltage parameters to generate the timing models. [Table 2–7](#page-92-0) shows the available operation conditions (model, voltage, and temperature) for Stratix III and Cyclone III devices.

<span id="page-92-0"></span>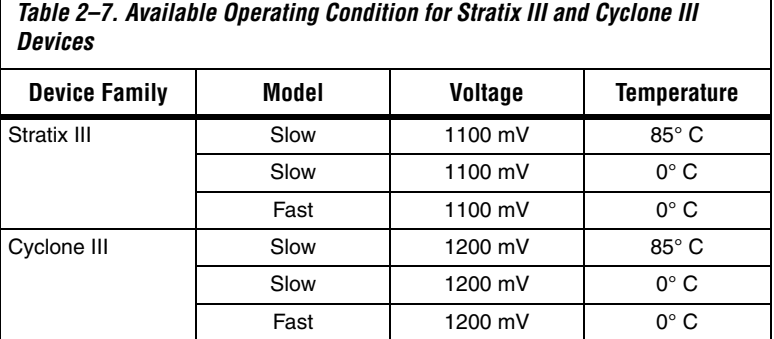

To generate the SDO files for the three different operating conditions for a Stratix III design, perform the following steps:

1. Generate all the available corner models at all operating conditions. Type the following command at a command prompt:

quartus\_sta <*project name*> --multicorner r

Г

2. Generate the ModelSim simulation output files for all three corners specified above. The output files are generated in the simulation output directory. Type the following command at a command prompt:

quartus\_eda <*project name*> --simulation --tool=modelsim --format=verilog r

To summarize, for the three operating conditions the preceding steps generate the following files in the simulation output directory:

First slow corner (slow, 1100 mV, 85 $^{\circ}$ C): VO file— <*revision name*>**.vo** SDO file— <*revision name*>**\_v.sdo**

Second slow corner (slow, 1100 mV, 0°C): VO file— <*revision name*>\_<s*peedgrade*>**\_1100mv\_0c\_slow.vo** SDO file— <*revision name*>\_<*speedgrade*>**\_1100mv\_0c\_v\_slow.sdo**

Fast corner (fast,  $1100$  mV,  $0^{\circ}$  C): VO file— <*revision name*>\_<*speedgrade*>\_**1100mv\_0c\_fast.vo** SDO file— <*revision name*>\_<*speedgrade*>\_**1100mv\_0c\_v\_fast.sdo**

## *Perform Timing Simulation Using Post-synthesis Netlist*

Instead of using the gate-level netlist, you can also perform a timing simulation with the post-synthesis netlist. You can generate a SDO without running the fitter. In this case, the SDO file includes all timing values for only the device cells. Interconnect delays are not included because fitting (placement and routing) has not been performed.

To generate the post-synthesis netlist and the SDO file, type the following command at a command prompt:

```
quartus_map <project name> -c <revision name> r
quartus_tan <project name> -c <revision name> --post_map --zero_ic_delays r
quartus_eda <project name> -c <revision name> --simulation --tool= \ 
<3rd party EDA tool> --format=<HDL language>
```
For more information on the --format and --tool options, type the following command at a command prompt:

```
quartus_eda -help=<options> r
```
# **Gate-Level Simulation Libraries**

[Table 2–8](#page-94-0) provides a description of the ModelSim-Altera precompiled device libraries.

<span id="page-94-0"></span>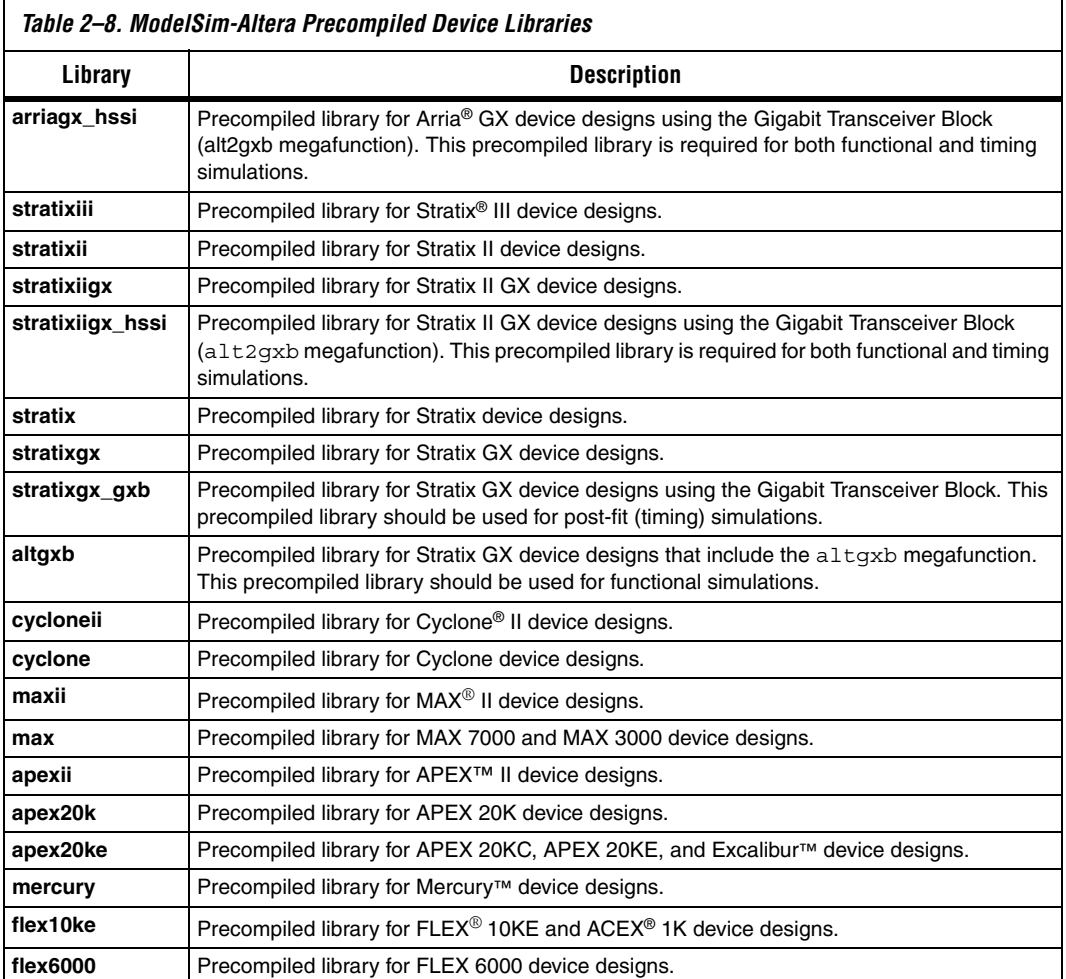

[Table 2–9](#page-95-0) shows the location of the timing simulation libraries in the ModelSim-Altera software for Verilog HDL.

<span id="page-95-0"></span>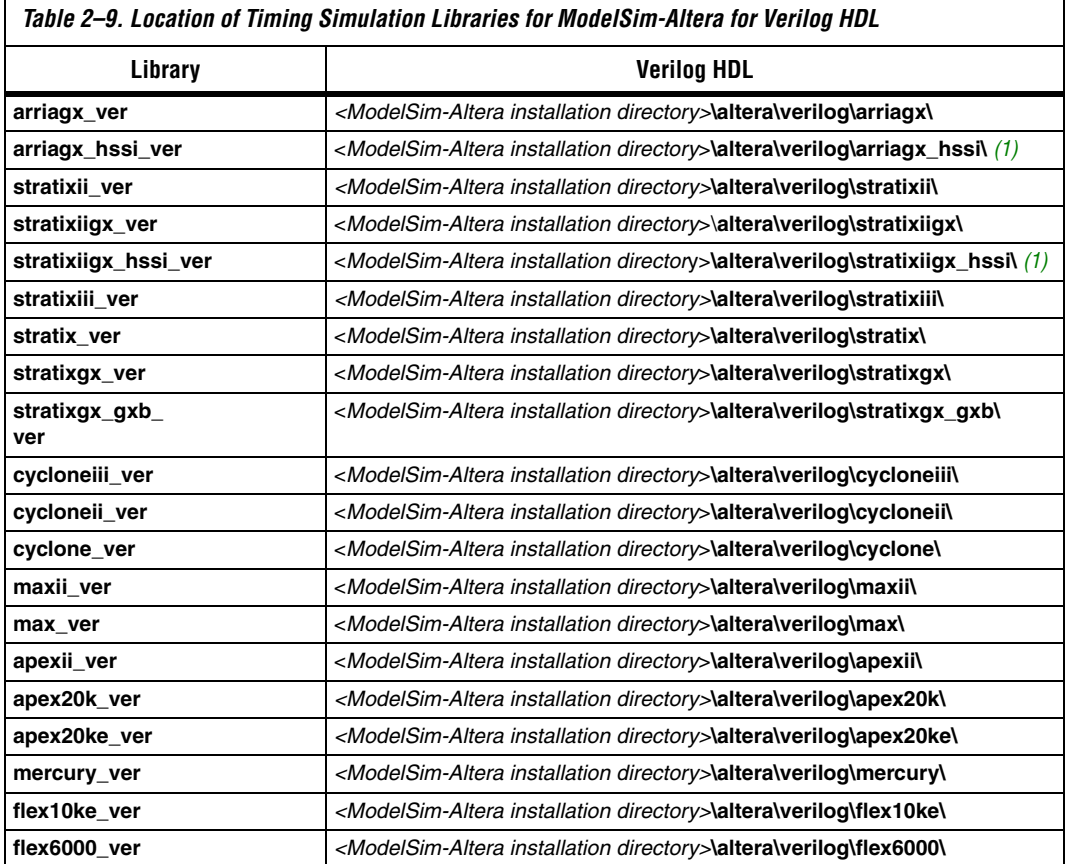

*Note to [Table 2–9:](#page-95-0)*

<span id="page-95-2"></span>(1) The **stratixiigx\_hssi** precompiled library is required for functional and timing simulations.

[Table 2–10](#page-95-1) shows the location of the timing simulation libraries in the ModelSim-Altera software for VHDL.

<span id="page-95-1"></span>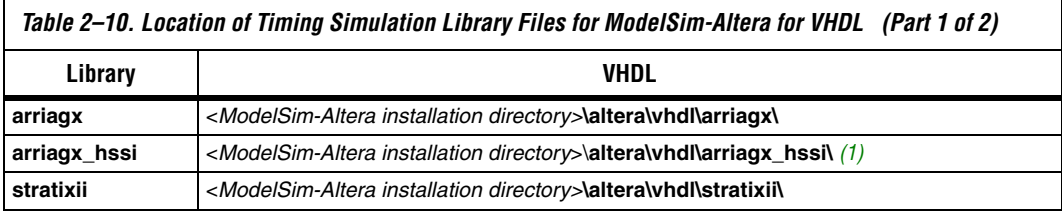

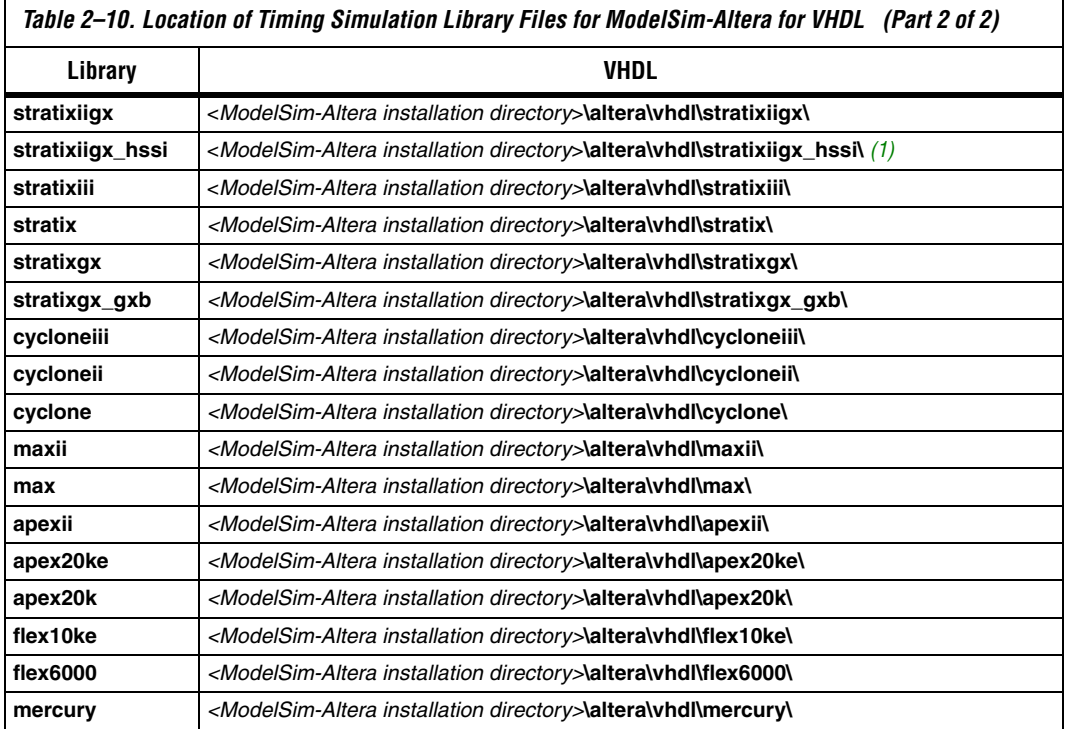

#### *Note to [Table 2–10:](#page-95-1)*

<span id="page-96-0"></span>(1) The **stratixiigx\_hssi** precompiled library is required for functional and timing simulations.

If you are using the Mentor Graphics ModelSim software version for your timing simulation, libraries are available in the Quartus II software in the <*Quartus II installation directory*>**\eda\sim\_lib\** directory. Mentor Graphics ModelSim software users must use the files provided with the Quartus II software.

## **Simulating VHDL Designs**

The following section provides step-by-step instructions for performing gate-level timing simulation for VHDL designs. The following steps assume you have already created a ModelSim project. For additional information, refer to ["Altera Design Flow with ModelSim or ModelSim-](#page-70-0)[Altera Software" on page 2–3](#page-70-0).

If you are using the ModelSim-Altera software, a set of precompiled libraries are created when you install the software. Creating simulation libraries and compiling simulation models steps are not required. You can proceed directly to ["Compile](#page-76-0)  [Testbench and Design Files into Work Library" on page 2–9](#page-76-0).

#### *Create Simulation Libraries*

If you are using the Mentor Graphics ModelSim software, create the gate-level simulation libraries and correctly link them to your design.

## **Create Simulation Libraries Using the ModelSim GUI**

Perform the following steps to create simulation libraries:

- 1. In the ModelSim software, on the File menu, point to New and click **Library**. The **Create a New Library** dialog box appears.
- 2. Select **a new library and a logical mapping to it**.
	- **1 The name of the libraries should be altera\_mf** (for Altera megafunctions) and **lpm** (for lpm and MegaWizard Plug-In Manager-generated entities).
- 3. In the **Library Name** box, type the name of the newly created library.
- **1 The library name must be one of those listed in Table 2–10 on** [page 2–28](#page-95-1).
- 4. Click **OK**.

**Create Simulation Libraries Using the ModelSim Command Prompt** Type the following commands at the ModelSim command prompt:

```
vlib <device family name> \rightarrowvmap <device family name> <device family name> r
```
For more information about library names, refer to [Table 2–9 on](#page-95-0)  [page 2–28](#page-95-0).

#### **Compile Simulation Models into Simulation Libraries Using the ModelSim GUI**

Perform the following steps to compile simulation models into simulation libraries:

- 1. On the File menu, point to Add to Project and click **Existing File**.
- 2. Browse to the <*Quartus II installation directory>***/eda/sim\_lib**  directory, and add the necessary gate-level simulation files to your project.
- 3. Select the simulation model file, and on the View menu, click **Properties**.
- 4. In the **Compile to Library** list, select the correct library.
- 5. Click **OK**.
- 6. On the Compile menu, click **Compile selected**.

#### **Compile Simulation Models into Simulation Libraries Using the ModelSim Command Prompt**

Type the following commands at the ModelSim command prompt:

vcom -work <*device family name*> <*Quartus II installation directory*> \ /eda/sim\_lib/<device family name> atoms.vhd

vcom -work <*device family name*> <*Quartus II installation directory> \*  /eda/sim\_lib/<device family name> components.vhd ←

## *Compile Testbench and VHDL Output File into Work Library*

Compile testbench and VHDL Output Files into a work library on the Compile menu by clicking **Compile All** or by clicking the **Compile All** toolbar icon on the Compile menu.

## **Compile Testbench and VHDL Output File into Work Library Using the ModelSim Command Prompt**

Type the following command at the ModelSim command prompt:

vcom -work work <*my\_test bench.vhd*> <*my\_vhdl\_output\_file.vho*> r

 $\mathbb{R}$  Resolve any compilation errors before proceeding to the following section*.*

## *Loading the Design*

Perform the following steps to load a design:

- 1. On the Simulate menu, click **Start Simulation**.
- 2. Click the **SDF** tab, and click **Add**.
- 3. In the **Add SDF Entry** dialog box, click **Browse** and select the Standard Delay Format Output File (**.sdo**).
- 4. In the **Apply to Region** dialog box, type in the instance path to which the SDO should be applied. For example, if you are using a testbench exported into the Quartus II software from a Vector Waveform File, the instance path should be set to  $/11$ .
	- **1.8** You do not have to choose from the **Delay** list because the Quartus II EDA Netlist Writer generates the SDO using the same value for the triplet (minimum, typical, and maximum timing values). The value is derived from either the fast (minimum) timing model or worst case (maximum) timing model, depending on which timing model was used in the last timing analysis. In the standard compilation flow, the Quartus II software writes the SDO using timing values from the worst case (maximum) timing model.
- 5. Click **OK**.
- 6. Click the **Design** tab. In the **Resolution** list, select **ps**.
- 7. In the **Library** list, select the **work** library.
- 8. In the **Start Simulation** dialog box, expand the **work** library.
- 9. Select the top-level design unit (your testbench).
- 10. Click **OK**.

## **Loading a Design Using the ModelSim Command Prompt**

Type the following command at the ModelSim command prompt:

vsim -sdftyp <*instance path to design*>=<*path to SDO*> work. \ <*my\_test bench*> -t ps ←

#### *Running the Simulation*

Perform the following steps to run a simulation:

- 1. In the View menu, point to Debug Windows and click **Objects**. This command displays all objects in the current scope.
- 2. On the View menu, point to Debug Windows and click **Wave**.
- 3. Drag the signals to monitor from the Objects window and drop them into the Wave window.
- 4. Type the following command at the ModelSim command prompt:

run <*time period*> <sup>←</sup>

**Running a Simulation Using the ModelSim Command Prompt**

Type the following commands at the ModelSim command prompt:

```
add wave / <signal name> \leftrightarrowrun <time period> ←
```
## **Simulating Verilog HDL Designs**

The following sections provide step-by-step instructions on performing gate-level timing simulation for Verilog HDL designs in the ModelSim-Altera software.

**1 If you are using the ModelSim-Altera software, a set of** pre-compiled libraries are created when you install the software. Creating simulation libraries and compiling simulation models steps are not required. You can proceed directly to ["Compile Testbench and Design Files into Work](#page-76-0)  [Library" on page 2–9.](#page-76-0)

#### *Create Simulation Libraries*

If you are using the Mentor Graphics ModelSim software, you must create the simulation libraries and correctly link them to your design. The following steps assume you have already created a ModelSim project. For additional information, refer to ["Altera Design Flow with](#page-70-0)  [ModelSim or ModelSim-Altera Software" on page 2–3.](#page-70-0)

**Create Simulation Libraries Using the ModelSim GUI** Perform the following steps to create simulation libraries:

- 1. In the ModelSim software, on the File menu, point to New and click **Library**. The **Create a New Library** dialog box appears.
- 2. Select **a new library and a logical mapping to it**.
	- $\mathbb{I} \mathcal{F}$  The names of the libraries should be **altera mf** (for Altera megafunctions) and **lpm** (for lpm and MegaWizard Plug-In Manager-generated entities).
- 3. In the **Library Name** box, type the name of the newly created library.
- 4. Click **OK**.

**Create Simulation Libraries Using the ModelSim Command Prompt** Type the following commands at the ModelSim command prompt:

vlib <*library name*>  $\rightarrow$ vmap <*library name*> <*device family name*> r

For more information about library names, refer to [Table 2–9 on](#page-95-0)  [page 2–28](#page-95-0).

## **Compile Simulation Models into Simulation Libraries Using the ModelSim GUI**

Perform the following steps to compile simulation models into simulation libraries:

- 1. On the File menu, point to Add to Project and click **Existing File**.
- 2. Browse to the <*Quartus II installation directory>***/eda/sim\_lib**, and add the necessary simulation model files to your project.
- 3. Select the simulation model file, and on the View menu, click **Properties**.
- 4. In the **Compile to Library** list, select the correct library.
- 5. Click **OK**.
- 6. On the Compile menu, click **Compile selected**.

## **Compile Simulation Models into Simulation Libraries Using the ModelSim Command Prompt**

Type the following command at the ModelSim command prompt:

vlog -work <*device family name*> <*Quartus II installation directory*> /eda/sim\_lib/<*device family name*> \  $_$ \_atoms.v  $\leftrightarrow$ 

#### *Compile Testbench and Verilog Output File into Work Library*

Compile a testbench and Verilog Output File into a work library on the Compile menu by clicking **Compile All** or by clicking the **Compile All** toolbar icon on the Compile menu.

## **Compile Testbench and Verilog Output File into Work Libraries Using the ModelSim Command Prompt**

Type the following command at the ModelSim command prompt:

vlog -work work <*my\_test bench.v*> <*my\_verilog\_output\_file.vo*> r

**18 Resolve any compilation errors before proceeding to the** following section.

#### *Loading the Design*

Perform the following steps to load a design:

- 1. On the Simulate menu, click **Start Simulation**. The **Start Simulation**  dialog box appears.
- 2. Click the **Libraries** tab.
- 3. In the **Search Libraries** box, click **Add**.
- 4. Specify the location of the **lpm** or **altera\_mf** simulation libraries.
- $\mathbb{I} \mathbb{S}$  If you are using the ModelSim-Altera version, refer to Table 2–3 [on page 2–5](#page-72-1) and [Table 2–4 on page 2–6](#page-73-2) for the location of the precompiled simulation libraries. If you are using the Mentor Graphics ModelSim software version, browse to the library that you created earlier.
- 5. In the **Load Design** dialog box, click the **Design** tab and expand the work library.
- 6. Select the top-level design unit (your testbench).
- 7. In the **Resolution** list, select **ps**.
- 8. Click **OK**.

When simulating in Verilog HDL, the SDO does not have to be manually specified because in the Quartus II generated Verilog Output File, there is a \$sdf\_annotate task that ModelSim uses to look into the current directory from which VSIM was run and uses to look for the SDO. If your SDO is not in the same directory from which you ran VSIM, you can either copy the SDO into your current directory or comment out the \$sdf annotate line in the Verilog Output File and manually specify the SDO in the Load Design dialog box.

**Loading the Design Using the ModelSim Command Prompt** Type the following command at the ModelSim command prompt:

vsim -L <*location of the gate level simulation library>* -work.<*my\_test bench*> -t ps

#### *Running the Simulation*

Perform the following steps to run a simulation:

- 1. On the View menu, point to Debug Windows and click **Objects**. This command displays all objects in the current scope.
- 2. On the View menu, point to Debug Windows and click **Wave**.
- 3. Drag the signals to monitor from the Objects window and drop them into the Wave window.
- 4. Type the following command at the ModelSim command prompt:

run <*time period*> ←

**Running the Simulation Using the ModelSim Command Prompt** Type the following commands at the ModelSim command prompt:

add wave / <*signal name*>  $\leftrightarrow$ run <*time period*> ←

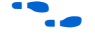

For the design examples to run gate-level timing simulation in VHDL or Verilog language, refer to: www.altera.com/support/examples/modelsim/exm-modelsim.html.

# **Simulating Designs that Include Transceivers**

If your design includes a Stratix GX or Stratix II GX transceiver, you must compile additional library files to perform functional or timing simulations.

# **Stratix GX Functional Simulation**

To perform a functional simulation of your design that instantiates the altgxb megafunction which enables the gigabit transceiver block on Stratix GX devices, compile the **stratixgx\_mf** model file into the **altgxb** library.

*Example: Performing Functional Simulation for Stratix GX in Verilog HDL*

 If you are using ModelSim-Altera, compiling the libraries is not necessary. You can simulate the design directly by typing the following command:

```
vsim -L lpm ver -L altera mf ver -L sgate ver -L altgxb work.<my design> "
```
If you are using ModelSim SE/PE, you must compile the necessary libraries before you can simulation the designs. Type the following commands at the ModelSim command prompt to compile and simulate the design:

```
vlib work \vdashvlib lpm \leftrightarrowvlib altera mf \triangleleftvlib sgate \triangleleftvlib altqxb\rightarrowvlog -work lpm 220model.v \leftrightarrowvlog -work altera mf altera mf.v\vdashvlog -work sqate sqate.v \leftarrowvlog -work altgxb stratixgx mf.v \rightarrowvsim -L lpm -L sgate-L altgxb work.<my design>
```
## *Example: Performing Functional Simulation for Stratix GX in VHDL*

If you are using ModelSim-Altera, compiling the libraries is not necessary and you can simulate the design directly by typing the following command:

vsim -L lpm -L sqate -L altqxb work.<*my design>* r  $\leftrightarrow$ 

<sup>1</sup> The **stratixiigx\_mf** model file references the **lpm** and **sgate** libraries. If you are using ModelSim PE/SE, you must create these libraries to perform a simulation.

If you are using ModelSim SE/PE, you must compile the necessary libraries before you can simulation the designs. Type the following commands at the ModelSim command prompt to compile and simulate the design:

```
vcom -work altera mf altera mf components.vhd altera mf.vhd \blacktriangleleftvcom -work lpm 220pack.vhd 220model.vhd <
vcom -work sgate sgate_pack.vhd sgate.vhd <
vcom -work altgxb stratixgx mf.vhd stratixgx mf components.vhd \blacktriangleleftvsim -L lpm -L altera_mf -L sgate -L altgxb work.<my design> r
```
## **Stratix GX Post-Fit (Timing) Simulation**

Perform a post-fit timing simulation of your design that includes a Stratix GX transceiver by compiling the **stratixgx\_atoms** and **stratixgx\_hssi\_atoms** model files into the **stratixgx** and **stratixgx\_gxb** libraries, respectively.

**1 The stratixgx\_hssi\_atoms** model file references the **lpm** and **sgate** libraries. If you are using ModelSim PE/SE, you must create these libraries to perform a simulation.

## *Example: Performing Timing Simulation for Stratix GX in Verilog HDL*

If you are using ModelSim-Altera, compiling the libraries is not necessary. You can simulate the design directly by typing the following command:

```
vsim -L lpm ver -L altera mf ver -L sgate ver -L stratixgx ver -L \setminusstratixgx gxb work.<my design> -t ps +transport int delays \
+transport path delays \leftrightarrow
```
If you are using ModelSim SE/PE, you must compile the necessary libraries before you can simulate the designs. Type the following commands at the ModelSim command prompt to compile and simulate the design:

```
vlog -work lpm 220model.v\leftrightarrowvlog -work altera_mf altera_mf.v\leftrightarrowvlog -work sgate sgate.v \leftarrowvlog -work stratixgx stratixgx atoms.v \blacktriangleleftvlog -work stratixgx_gxb stratixgx_hssi atoms.v "
vsim -L lpm -L altera mf -L sgate -L stratixgx -L stratixgx gxb \
work.<my design> -t ps +transport int delays +transport path delays +
```
**1 This example assumes you are using ModelSim PE/SE.** If you are using ModelSim-Altera, type the following command to simulate your design:

```
vsim -L lpm ver -L altera mf ver -L sgate ver -L stratixgx ver -L \setminusstratixgx gxb work.<my design> -t ps +transport int delays \
+transport path delays \leftrightarrow
```
#### *Example: Performing Timing Simulation for Stratix GX in VHDL*

If you are using ModelSim-Altera, compiling the libraries is not necessary. You can simulate the design directly by typing the following command:

```
vsim -L lpm -L altera_mf -L sgate -L stratixgx -L stratixgx_gxb \
work. <my design> -t ps - +transport int delays+transport path delays \leftrightarrow
```
If you are using ModelSim SE/PE, you must compile the necessary libraries before you can simulate the designs. Type the following commands at the ModelSim command prompt to compile and simulate the design:

```
vcom -work lpm 220pack.vhd 220model.vhd\rightarrowvcom -work altera mf altera mf components.vhd altera mf.vhd \blacktriangleleftvcom -work sgate sgate pack.vhd sgate.vhd \leftrightarrowvcom -work stratixgx stratixgx atoms.vhd stratixgx components.vhd \blacktriangleleftvcom -work stratixgx qxb stratixgx hssi atoms.vhd \setminusstratixgx hssi components.vhd 
vsim -L lpm -L altera_mf -L sgate -L stratixgx -L stratixgx_gxb \
work. <my design> -t ps +transport_int_delays +transport_path_delays r
```
**1 This example assumes you are using ModelSim PE/SE. If you** are using ModelSim-Altera, type the following command to simulate your design:

```
vsim -L lpm -L altera_mf -L sgate -L stratixgx -L stratixgx_gxb \
work. <my design> -t ps - +transport int delays+transport path delays \leftrightarrow
```
## **Stratix II GX Functional Simulation**

To perform a functional simulation of your design that instantiates the alt2gxb megafunction, which enables the gigabit transceiver block on Stratix II GX devices, compile the **stratixiigx\_hssi** model file into the **stratixiigx\_hssi** library.

**1 The stratixiigx\_hssi\_atoms** model file references the **lpm** and **sgate** libraries. If you are using ModelSim PE/SE, you must create these libraries to perform a simulation.

Generate a functional simulation netlist by turning on **Generate Simulation Model** in the Simulation Library tab of the alt2gxb MegaWizard Plug-In Manager [\(Figure 2–2\)](#page-107-0). The <*alt2gxb entity name*>**.vho** or <*alt2gxb module name*>**.vo** is generated in the current project directory.

 $\Box$  The Quartus II-generated alt2gxb functional simulation library file references stratixiigx\_hssi wysiwyg atoms.

<span id="page-107-0"></span>*Figure 2–2. alt2gxb MegaWizard*

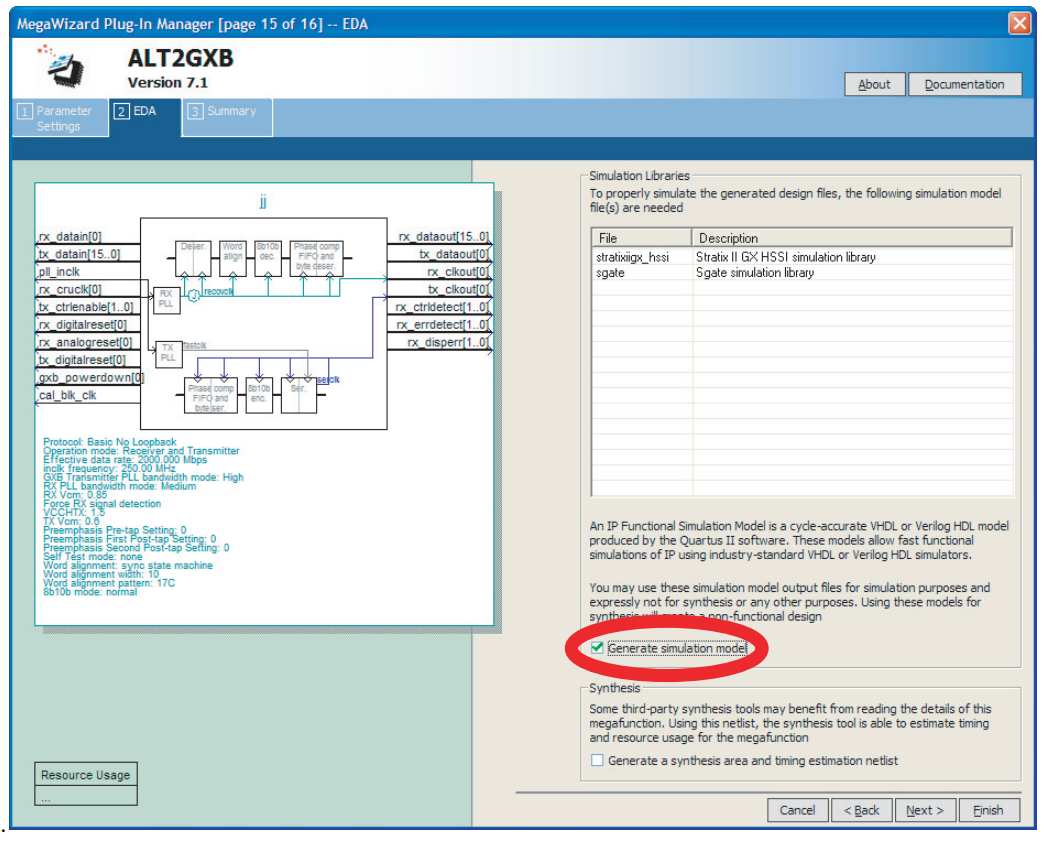

*Example: Performing Functional Simulation for Stratix II GX in Verilog HDL*

 If you are using ModelSim-Altera, compiling the libraries is not necessary and you can simulate the design directly by typing the following command:
```
vsim -L lpm ver -L altera mf ver -L sgate ver -L stratixgx hssi ver \setminuswork.<my design> r
```
If you are using ModelSim SE/PE, you must compile the necessary libraries before you can simulate the designs. Type the following commands at the ModelSim command prompt to compile and simulate the design:

```
vlog -work lpm 220model.v \leftarrowvlog -work altera mf altera mf.v\vdashvlog -work sgate sgate.v \leftarrowvlog -work stratixiigx hssi stratixiigx hssi atoms.v\leftrightarrowvlog -work work <alt2gxb module name>.vo<sup>+</sup>
vsim -L lpm -L altera_mf -L sgate -L stratixgx_hssi work.<my design> r
```
*Example: Performing Functional Simulation for Stratix II GX in VHDL*

 If you are using ModelSim-Altera, compiling the libraries is not necessary. You can simulate the design directly by typing the following command:

```
vsim -L lpm -L altera_mf -L sgate -L stratixgx_hssi work.<my design> r r
```
If you are using ModelSim SE/PE, you must compile the necessary libraries before you can simulate the designs. Type the following commands at the ModelSim command prompt to compile and simulate the design:

```
vcom -work lpm 220pack.vhd 220model.vhd\leftrightarrowvcom -work altera_mf altera_mf_components.vhd altera_mf.vhd <
vcom -work sqate sqate pack.vhd sqate.vhd \leftrightarrowvcom -work stratixiigx hssi stratixiigx hssi components.vhd \backslashstratixiigx hssi atoms.vhd 
vcom -work work <alt2gxb entity name>.vho ←
vsim -L lpm -L altera_mf -L sgate -L stratixgx_hssi work.<my design> r
```
## **Stratix II GX Post-Fit (Timing) Simulation**

To perform a post-fit timing simulation of your design that includes a Stratix II GX transceiver, compile stratixiigx atoms and stratixiigx\_hssi\_atoms into the **stratixiigx** and **stratixiigx\_hssi** libraries, respectively.

**1 The stratixiigx\_hssi\_atoms** model file references the **lpm** and **sgate** libraries. If you are using ModelSim PE/SE, you must create these libraries to perform a simulation.

*Example: Performing Timing Simulation for Stratix II GX in Verilog HDL*

If you are using ModelSim-Altera, compiling the libraries is not necessary and you can simulate the design directly by typing the following command:

vsim -L lpm -L altera mf -L sqate -L stratixiigx -L stratixiigx hssi  $\setminus$ work.<*my design>* -t ps +transport int delays +transport path delays +

> If you are using ModelSim SE/PE, you must compile the necessary libraries before you can simulate the designs. Type the following commands at the ModelSim command prompt to compile and simulate the design:

vlog -work lpm 220model. $v \leftrightarrow$ vlog -work altera mf altera mf.v $\leftrightarrow$ vlog -work sgate sgate. $v \leftarrow$ vlog -work stratixiigx stratixiigx\_atoms.v  $\leftrightarrow$ vlog -work stratixiigx hssi stratixiigx hssi atoms.v " vsim -L lpm -L altera mf -L sgate -L stratixiigx -L stratixiigx hssi  $\setminus$ work.<*my design>* -t ps +transport\_int\_delays +transport\_path\_delays <

*Example: Performing Timing Simulation for Stratix II GX in VHDL*

If you are using ModelSim-Altera, compiling the libraries is not necessary. You can simulate the design directly by typing the following command:

vsim -L lpm -L altera mf -L sgate -L stratixiigx -L stratixiigx hssi  $\setminus$ work.<*mydesign>* -t ps +transport int delays +transport path delays +

> If you are using ModelSim SE/PE, you must compile the necessary libraries before you can simulate the designs. Type the following commands at the ModelSim command prompt to compile and simulate the design:

```
vcom -work lpm 220pack.vhd 220model.vhd\leftrightarrowvcom -work altera mf altera mf components.vhd altera mf.vhd \blacktriangleleftvcom -work sgate sgate pack.vhd sgate.vhd \triangleleftvcom -work stratixiigx stratixiigx_atoms.vhd stratixiigx_components.vhd <
vcom -work stratixiigx_hssi stratixiigx_hssi_components.vhd \ 
stratixiigx hssi atoms.vhd \rightarrowvsim -L lpm -L altera mf -L sgate -L stratixiigx -L stratixiigx hssi \setminuswork.<my design> -t ps +transport int delays +transport path delays +
```
**1 This example assumes you are using ModelSim PE/SE. If you** are using ModelSim-Altera, you do not need to compile any libraries and can type the following command:

```
vsim -L lpm -L altera mf -L sgate -L stratixiigx -L stratixiigx hssi \setminuswork.<my design> -t ps +transport int delays +transport path delays +
```
# **Transport Delays**

By default, the ModelSim software filters out all pulses that are shorter than the propagation delay between primitives. Turning on the transport delay options in the ModelSim software prevents the simulation tool from filtering out these pulses. Use the following options to ensure that all signal pulses are seen in the simulation results.

### *+transport\_path\_delays*

Use this option when the pulses in your simulation may be shorter than the delay within a gate-level primitive.

### *+transport\_int\_delays*

Use this option when the pulses in your simulation may be shorter than the interconnect delay between gate-level primitives.

The +transport\_path\_delays and +transport\_int\_delays options are also used by default in the NativeLink feature for gate-level timing simulation.

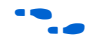

**for more information about either of these options, refer to the** ModelSim Altera Command Reference installed with the ModelSim software.

> The following ModelSim software command describes the command-line syntax to perform a gate-level timing simulation with the device family library:

```
vsim -t 1ps -L stratixii -sdftyp /i1=filtref vhd.sdo work.filtref vhd vec tst \setminus+transport_int_delays +transport_path_delays
```
# **Using the NativeLink Feature with ModelSim**

The NativeLink feature in the Quartus II software facilitates the seamless transfer of information between the Quartus II software and EDA tools and allows you to run ModelSim within the Quartus II software.

# **Setting Up NativeLink**

To run ModelSim automatically from the Quartus II software using the NativeLink feature, you must specify the path to your simulation tool by performing the following steps:

- 1. On the Tools menu, click **Options**. The **Options** dialog box appears.
- 2. In the **Category** list, select **EDA Tool Options**.
- 3. Double-click the entry under **Location of executable** beside the name of your EDA Tool.
- 4. Type or browse to the directory containing the executables of your EDA tool.
- **1 For ModelSim-Altera and ModelSim SE/PE, executable files are** stored in the **win32aloem** and **win32** directories, respectively.

**c:\<***ModelSim-Altera installation path***>\win32aloem**

**c:\<***ModelSim installation path***>\win32**

5. Click **OK**.

You can also specify the path to the simulator's executables by using the set user option TCL command:

set user option -name EDA TOOL PATH MODELSIM <*path to executables*> set\_user\_option -name EDA\_TOOL\_PATH\_MODELSIM\_ALTERA <*path to executables*>

## **Performing an RTL Simulation Using NativeLink**

To run a functional RTL simulation with the ModelSim software in the Quartus II software, perform the following steps:

- 1. On the Assignments menu, click **EDA Tool Settings**. The **Settings** dialog box appears.
- 2. In the **Category** list, select **Simulation**. The **Simulation** page appears ([Figure 2–3](#page-112-0)).

<span id="page-112-0"></span>*Figure 2–3. Simulation Page in the Settings Dialog Box*

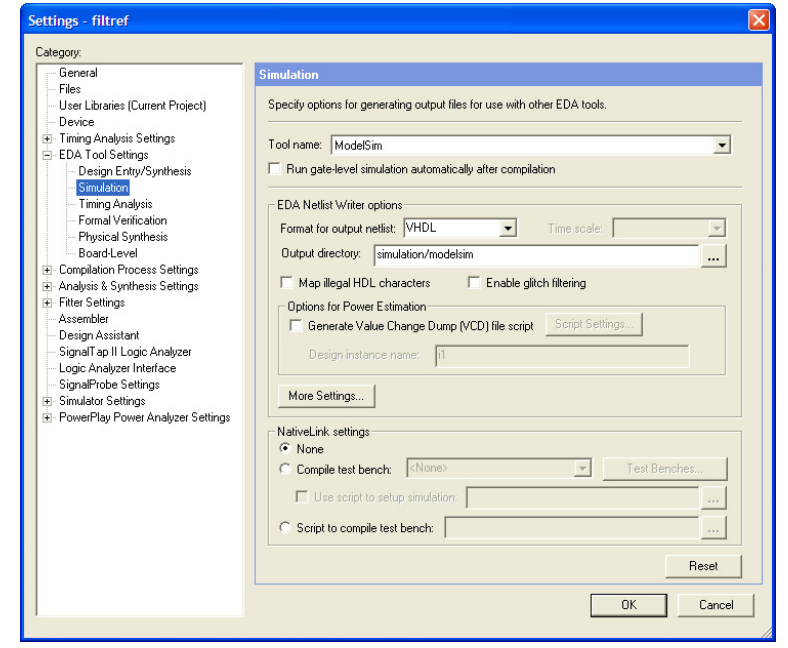

- 3. In the **Tool name** list, select one of the following choices:
	- ModelSim
	- ModelSim-Altera
- 4. If your design is written entirely in Verilog HDL or in VHDL, the NativeLink feature automatically chooses the correct language and Altera simulation libraries. If your design is written with mixed languages, the NativeLink feature uses the default language specified in the **Format for output netlist** list. To change the default language when there is a mixed language design, under **EDA Netlist Writer options**, in the **Format for output netlist** list, select **VHDL** or **Verilog**. [Table 2–11](#page-113-0) shows the design languages for output netlists and simulation models.

<span id="page-113-0"></span>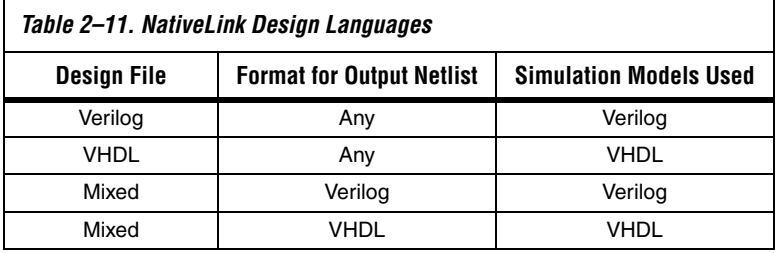

**18** For mixed language simulation, choose the same language that was used to generate your megafunctions to ensure correct parameter passing between the megafunctions and the Altera libraries. For example, if your altsyncram megafunction was generated in VHDL, choose VHDL as the format for the output netlist.

> When creating mixed language designs, it is important to be aware of the following:

- EDA Simulation tools do not allow seamless passing of parameters when a VHDL entity is instantiated in Verilog designs.
- The ModelSim and ModelSim-Altera software do not allow the use of Verilog User Defined Primitives (UDPs) to be instantiated in VHDL designs.
- 5. If you have testbench files or macro scripts, enter the information under **NativeLink settings**.

For more information about setting up a testbench with NativeLink, refer to ["Setting Up a Testbench" on page 2–48.](#page-115-0)

- 6. Click **OK.**
- 7. On the Processing menu, point to Start and click **Start Analysis and Elaboration** to perform an analysis and elaboration. This command collects all your file name information and builds your design hierarchy in preparation for simulation.
- 8. On the Tools menu, point to **EDA Simulation Tool** and click **Run EDA RTL Simulation** to automatically run ModelSim, compile all necessary design files, and complete a simulation.

## **Performing a Gate-Level Simulation Using NativeLink**

To run a gate-level timing simulation with the ModelSim software in the Quartus II software, perform the following steps:

- 1. On the Assignments menu, click **EDA Tool Settings**. The **Settings** dialog box appears.
- 2. In the **Category** list, select **Simulation**. The **Simulation** page appears ([Figure 2–3 on page 2–45](#page-112-0)).
- 3. In the **Tool name** list, select one of the following:
	- ModelSim
	- ModelSim-Altera
- 4. Under **EDA Netlist Writer options**, in the **Format for output netlist**  list, choose **VHDL** or **Verilog**. You can also modify where you want the post-synthesis netlist generated by editing or browsing to a directory in the **Output directory** box.
- 5. To run a gate-level simulation after each full compilation, turn on **Run Gate Level Simulation automatically after compilation**.
- 6. If you have testbench files or macro scripts, enter the information under **NativeLink settings**.
- 7. Click **OK**.
- 8. On the Processing menu, point to Start and click **Start EDA Netlist Writer** to generate a simulation netlist of your design.
- 9. On the Tools menu, point to EDA Simulation Tool and click **Run EDA Gate Level Simulation** to automatically run ModelSim, compile all necessary design files, and complete a simulation.
- **1 A ModelSim Macro File (\*.do) is generated in the** <*project\_directory*>**\simulation\modelsim** directory while running NativeLink. You can perform a simulation with the DO file directly from ModelSim when you rerun a simulation without using NativeLink. To perform the simulation directly without NativeLink, type the following command in the ModelSim console: **do** <*generated\_do\_file*>**.do**.

# <span id="page-115-0"></span>**Setting Up a Testbench**

You can use NativeLink to compile your design files and testbench files, and run an EDA simulation tool to automatically perform a simulation.

To set up NativeLink for simulation, perform the following steps:

- 1. On the Assignments menu, click **Settings**. The **Settings** dialog box appears.
- 2. In the **Category** list, click the "+" icon to expand **EDA Tool Settings** and select **Simulation**. The **Simulation** page appears.
- 3. Under **NativeLink settings**, select **None**, **Compile test bench**, or **Script to compile test bench** [\(Table 2–12](#page-115-1)).

<span id="page-115-1"></span>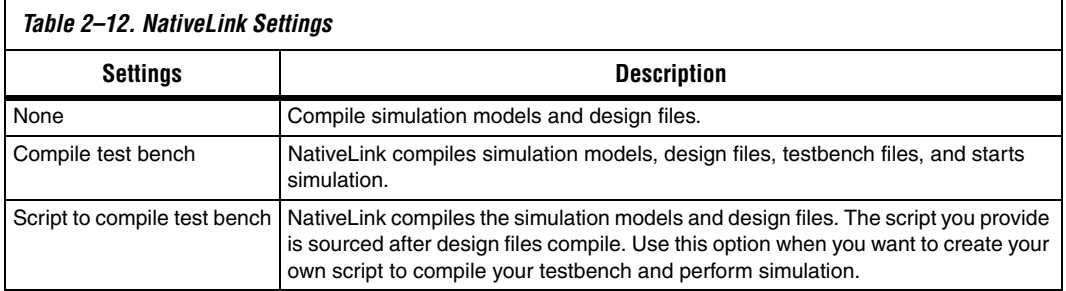

- 4. If you select **Compile test bench**, select your test bench setup from the **Compile test bench** list. You can use different testbench setups to specify different test scenarios. If there are no testbench setups entered, create a testbench setup by performing the following steps:
	- a. Click **Test Benches**. The **Test Benches** dialog box appears.
	- b. Click **New**. The **New Test Bench Settings** dialog box appears.
	- c. In the **Test Bench name** box, type in the testbench setup name that identifies the different test bench setups.
	- d. In the **Test bench entity** box, type in the top-level testbench entity name. For example, for a Quartus II generated VHDL testbench, type in <*Vector Waveform File name*>\_vhd\_vec\_tst.
	- e. In the **Instance** box, type in the full instance path to the top level of your FPGA design. For example, for a Quartus II generated VHDL testbench, type in i1.
- f. Under **Simulation period**, select **Run simulation until all vector stimuli are used** or specify the end time of the simulation.
- g. Under **Test bench files**, browse and add all your testbench files in the **File name** box. Use the **Up** and **Down** button to reorder your files. The script used by NativeLink compiles the files in order from top to bottom.
- $\Box$  You can also specify the library name and the HDL version to compile the testbench file. Native link compiles the testbench to a library name using the specified HDL version.
	- h. Click **OK**.
	- i. In the **Test Benches** dialog box, click **OK**.
- 5. Under **NativeLink settings**, you can turn on **Use script to setup simulation** and browse to your script. Your script is executed to set up and run simulation after loading the design using the vsim command.
- 6. If you choose **Script to compile test bench**, browse to your script and click **OK**.

#### *Creating a Testbench*

In the Quartus II software, you can create a Verilog HDL or VHDL testbench from a Vector Waveform File. The generated testbench includes the behavior of the input stimulus and applies it to your instantiated top-level FPGA design.

- 1. On the File menu, click **Open**. The **Open** dialog box appears.
- 2. Click the **Files of type** arrow and select **Waveform/Vector Files**. Select your Vector Waveform File.
- 3. Click **Open**.
- 4. On the File menu, click **Export**. The **Export** dialog box appears.
- 5. Click the **Save as type** arrow and select **VHDL Test Bench File (\*.vht)** or **Verilog Test Bench File (\*.vt)**.
- 6. You can turn on **Add self-checking code to file** to check your simulation results against your Vector Waveform File.

7. Click **Export**. Your VHDL or Verilog testbench file is generated in your project directory.

# **Scripting Support**

You can run procedures and create settings described in this chapter in a Tcl script. You can also run some procedures at the command line prompt.

For more information about Tcl scripting, refer to the *[Tcl Scripting](http://www/literature/hb/qts/qts_qii52003.pdf)* chapter in volume 2 of the *Quartus II Handbook*.

For more information about command line scripting, refer to the *[Command-Line Scripting](http://www/literature/hb/qts/qts_qii52002.pdf)* chapter in volume 2 of the *Quartus II Handbook*.

For detailed information about scripting command options, refer to the **Qhelp** command line and Tcl API help browser.

Type this command to start the Qhelp help browser:

quartus sh --qhelp $\leftrightarrow$ 

## **Generating a Post-Synthesis Simulation Netlist for ModelSim**

You can use the Quartus II software to generate a post-synthesis simulation netlist with Tcl commands or with a command at the command-line prompt. The following example assumes that you are selecting ModelSim (Verilog HDL output from Quartus II software).

*Tcl Commands*

Use the following Tcl commands to set the output format to Verilog HDL, the simulation tool to ModelSim for Verilog HDL, and to generate a functional netlist:

set global assignment-name EDA SIMULATION TOOL "ModelSim (Verilog)" set\_global\_assignment-name EDA\_GENERATE\_FUNCTIONAL\_NETLIST ON

*Command Prompt*

Use the following command to generate a simulation output file for the ModelSim simulator. Specify VHDL or Verilog HDL for the format:

quartus\_eda <*project name*> --simulation=on --format=<*format*> --tool=ModelSim \  $-$ functional  $\rightarrow$ 

## **Generating a Gate-Level Timing Simulation Netlist for ModelSim**

You can use the Quartus II software to generate a gate-level timing simulation netlist with Tcl commands or with a command at the command prompt.

#### *Tcl Commands*

Use one of the following Tcl commands:

```
set global assignment -name EDA SIMULATION TOOL "ModelSim-Altera (Verilog)"
set global assignment -name EDA SIMULATION TOOL "ModelSim-Altera (VHDL)"
set global assignment -name EDA SIMULATION TOOL "ModelSim (Verilog)"
set global assignment -name EDA SIMULATION TOOL "ModelSim (VHDL)"
```
#### *Command Line*

Generate a simulation output file for the ModelSim simulator by specifying VHDL or Verilog HDL for the format by typing the following command at the command prompt:

```
quartus_eda <project name> --simulation=on --format=<format> --tool=ModelSim r
```
# **Software Licensing and Licensing Setup**

License the ModelSim-Altera software with a parallel port software guard (T-guard), USB guard, FIXEDPC license, or a network FLOATNET or FLOATPC license. Each Altera software subscription includes a license for either VHDL or Verilog HDL. Network licenses with multiple users may have their licenses split between VHDL and Verilog HDL in any ratio.

**1 The USB software guard is not supported by versions earlier** than Mentor Graphics ModelSim software 5.8d.

Obtain a license for the ModelSim-Altera software from the Altera website at **www.altera.com**. Get licensing information for the Mentor Graphics ModelSim software directly from Mentor Graphics. Refer to [Figure 2–4](#page-119-0) for the set-up process.

**1 For ModelSim-Altera versions prior to 5.5b, use the <b>PCLS** utility included with the software to set up the license.

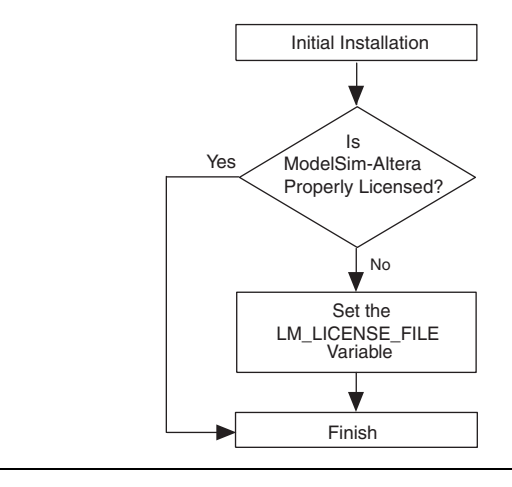

#### <span id="page-119-0"></span>*Figure 2–4. ModelSim-Altera Licensing Set Up Process*

# **LM\_LICENSE\_FILE Variable**

Altera recommends setting the LM\_LICENSE\_FILE environment variable to the location of the license file.

**Conclusion** Using the ModelSim-Altera simulation software within the Altera FPGA design flow enables Altera software users to easily and accurately perform functional RTL simulations, post-synthesis simulations, and gate-level simulations on their designs. Proper verification of designs at the functional, post-synthesis, and post place-and-route stages using the ModelSim-Altera software helps ensure design functionality and success and, ultimately, a quick time-to-market.

# **Referenced Documents**

This chapter references the following documents:

- *[Quartus II Classic Timing Analyzer](http://www.altera.com/literature/hb/qts/qts_qii53004.pdf)* chapter in volume 3 of the *Quartus II Handbook*
- *[Quartus II TimeQuest Timing Analyzer](http://www.altera.com/literature/hb/qts/qts_qii53018.pdf)* chapter in volume 3 of the *Quartus II Handbook*
- *[Tcl Scripting](http://www/literature/hb/qts/qts_qii52003.pdf)* chapter in volume 2 of the *Quartus II Handbook*
- [Command-Line Scripting](http://www/literature/hb/qts/qts_qii52002.pdf) chapter in volume 2 of the *Quartus II Handbook*

# **Document Revision History**

[Table 2–13](#page-120-0) shows the revision history for this chapter.

<span id="page-120-0"></span>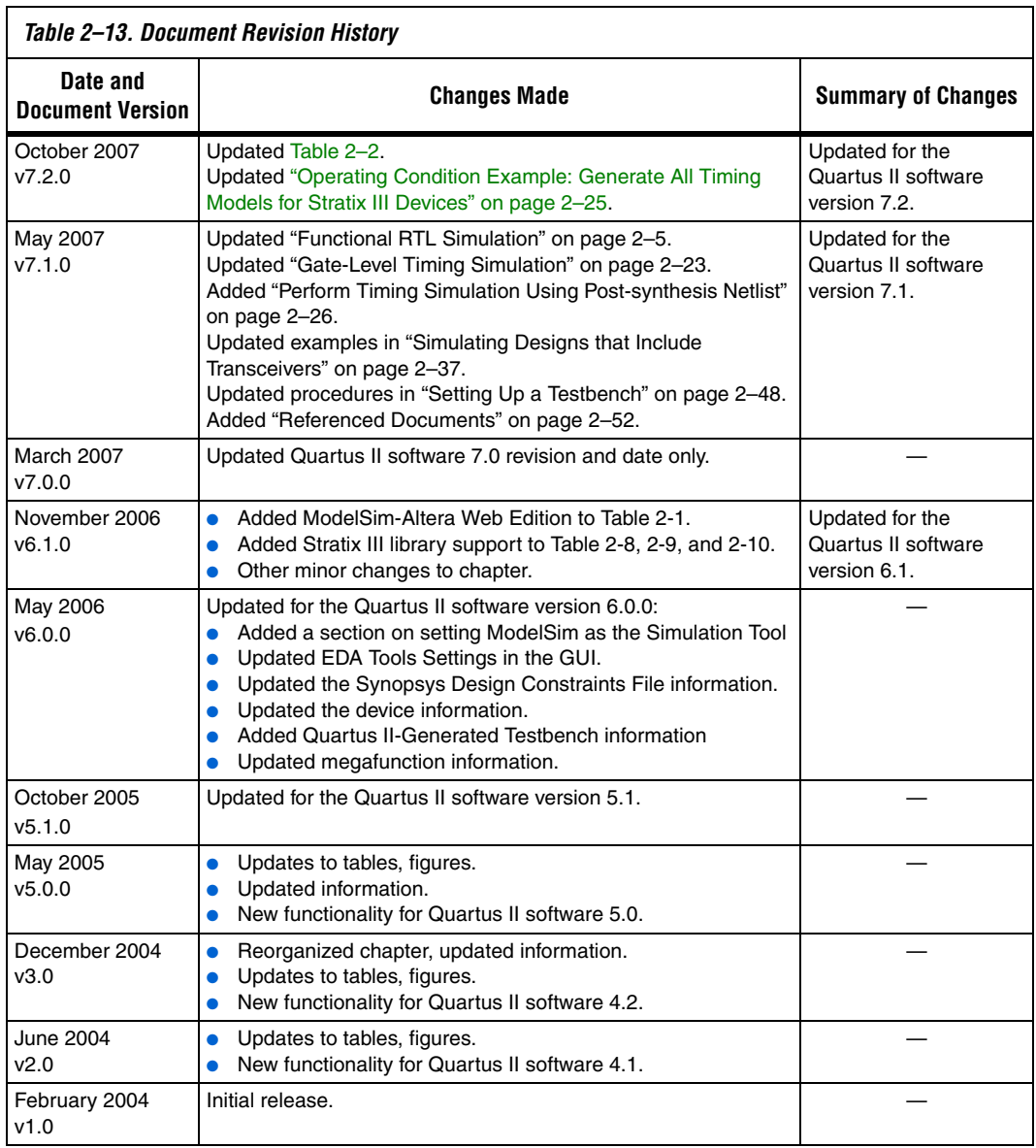

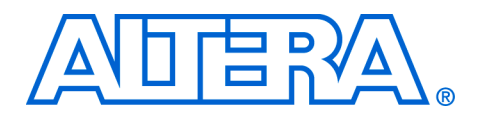

# **3. Synopsys VCS Support**

#### **QII53002-7.2.0**

**Introduction** This chapter is an overview about using the Synopsys VCS software to simulate designs that target Altera® FPGAs. It provides a step-by-step explanation of how to perform functional register transfer level (RTL) simulations, post-synthesis simulations, and gate-level timing simulations using the VCS software.

This chapter discusses the following topics:

- ["Software Requirements"](#page-122-1)
- ["Common VCS Software Compiler Options" on page 3–11](#page-132-0)
- *"*Using VirSim" on page 3–12
- ["Debugging Support Command-Line Interface" on page 3–12](#page-133-1)
- "Simulating Designs that Include Transceivers" on page 3-13
- *"*Using PLI Routines with the VCS Software" on page 3–16
- *"*Transport Delays" on page 3–17
- *"*Using NativeLink with the VCS Software" on page 3–18
- ["Scripting Support" on page 3–23](#page-144-0)

# <span id="page-122-1"></span>**Software Requirements**

To simulate your design using VCS, you must first set up the Altera libraries. These libraries are installed with the Quartus II software.

[Table 3–1](#page-122-0) shows the compatibility between versions of the Quartus II software and the Synopsys VCS software.

<span id="page-122-0"></span>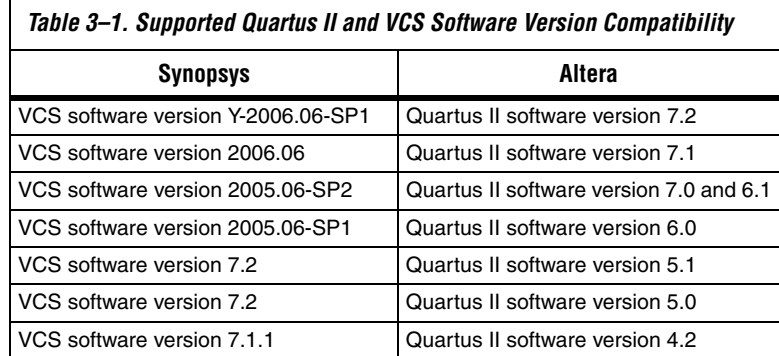

**f** For more information about installing the software and the directories created during the Quartus II software installation, refer to the *[Quartus II](http://www.altera.com/literature/manual/quartus_install.pdf)  [Installation and Licensing for Windows](http://www.altera.com/literature/manual/quartus_install.pdf)* or the *[Quartus II Installation and](http://www.altera.com/literature/manual/quartus_unix.pdf)  [Licensing for UNIX and Linux Workstation](http://www.altera.com/literature/manual/quartus_unix.pdf)* manuals.

# **Using VCS in the Quartus II Design Flow**

You can perform the following types of simulations using VCS:

- Functional RTL
- Post-synthesis
- Gate-level timing

[Figure 3–1](#page-124-0) shows the VCS and Quartus II software design flow.

<span id="page-124-0"></span>*Figure 3–1. Altera Design Flow with the VCS and Quartus II Software* 

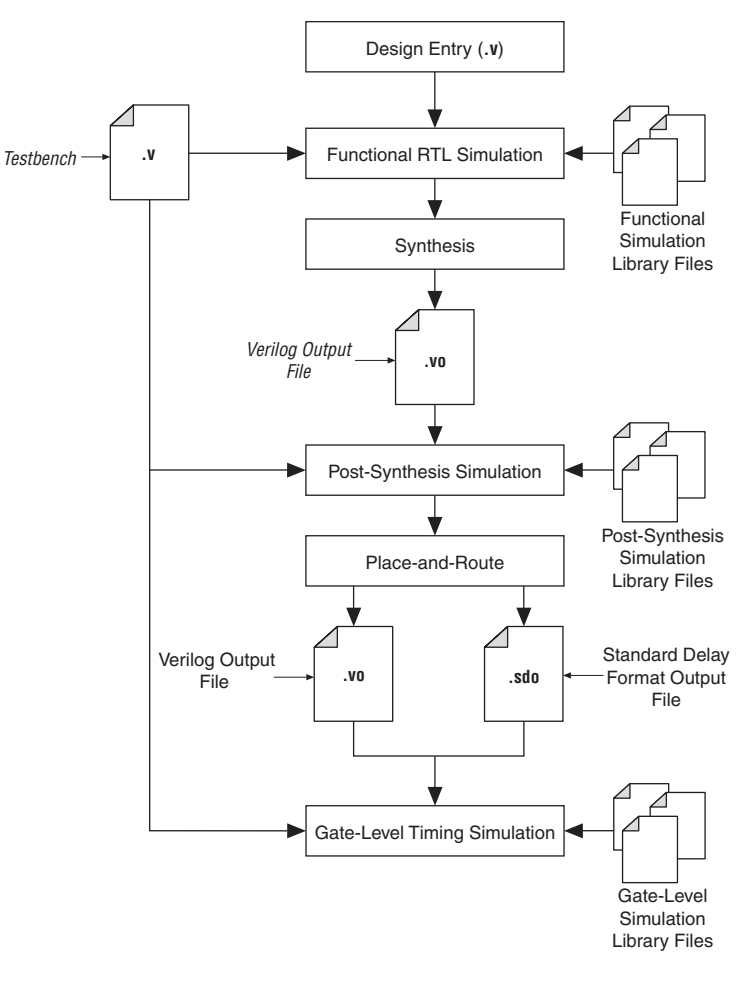

**Altera Corporation 3–3 October 2007** 

# **Functional Simulations**

Functional RTL simulations verify the functionality of the design before synthesis, placement, and routing. These simulations are independent of any Altera FPGA architecture implementation. Once the HDL designs are verified to be functionally correct, the next step is to synthesize the design and use the Quartus II software to place-and-route the design in an Altera device.

To functionally simulate an Altera FPGA design in the VCS software that uses Altera intellectual property (IP) megafunctions, or library of parameterized modules (LPM) functions, you must include certain libraries during the compilation. [Table 3–2](#page-125-0) summarizes the Verilog HDL library files that are required to compile LPM functions and Altera megafunctions.

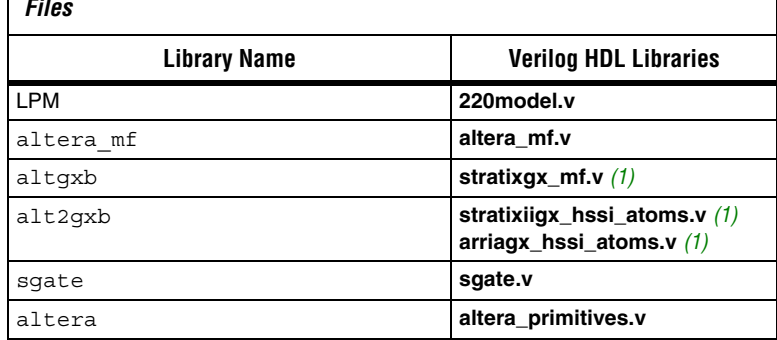

<span id="page-125-0"></span>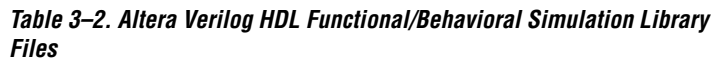

*Note to [Table 3–2:](#page-125-0)* 

<span id="page-125-1"></span>(1) The **stratixgx\_mf.v**, **stratixiigx\_hssi\_atoms.v**, and **arriagx\_hssi\_atoms.v** library files require the LPM and SGATE libraries.

The library files in [Table 3–2](#page-125-0) are installed with the Quartus II software. These files are found in the <*path to Quartus II installation*>**\eda\sim\_lib** directory.

The following is a VCS command for performing a functional RTL simulation with one of the libraries in [Table 3–2:](#page-125-0)

vcs -R *<test bench>*.v *<design name>*.v –v *<library file>*.v r

#### *Megafunctions Requiring Atom Libraries*

The following Altera megafunctions require gate-level libraries to perform a functional simulation in a third-party simulator:

- altclkbuf
- altclkctrl
- altdq
- altdqs
- altddio\_in
- altddio\_out
- altddio\_bidir
- altufm\_none
- altufm\_parallel
- altufm\_spi
- altmemmult
- altremote\_update

The gate-level library files are located in <*path to Quartus II installation*>**eda/sim\_lib** directory ([Table 3–3](#page-128-0)).

#### *Functional RTL Simulation with Altera Memory Blocks*

The VCS software supports functional simulation of complex Altera memory blocks such as lpm\_ram\_dp and altsyncram. You can create these memory blocks with the Quartus II MegaWizard® Plug-In Manager, which can be initialized with power-up data via a Hexadecimal (Intel-Format) File (**.hex**) or Memory Initialization File (**.mif**). The lpm\_file parameter included in the file generated by the MegaWizard Plug-In Manager points to the path of the Hexadecimal (Intel-Format) File or Memory Initialization File that is used to initialize the memory block. You can create a Hexadecimal (Intel-Format) File or Memory Initialization File with the Quartus II software.

#### **Compiling Functional Library Files with Compiler Directives**

If you use a Hexadecimal (Intel-Format) File, no compiler directives are required. If you use a RAM Initialization File, the USE\_RIF macro must be defined to compile the model library files. For example, enter the following when compiling the altera mf library using RIF memory initialization files:

```
vcs -R -v <path to Quartus installation> /
\eda\sim_lib\altera_mf.v <test bench file> /
\ledesign file (top-level)> +define+USE_RIF=1 \leftrightarrow
```
**1 For the Quartus II software versions 5.0 and earlier, the NO PLI** macro must be defined instead of USE\_RIF. The NO\_PLI macro is forward compatible with the Quartus II software.

## **Post-Synthesis Simulation**

A post-synthesis simulation verifies the functionality of a design after synthesis has been performed. You can create a post-synthesis netlist in the Quartus II software and use this netlist to perform a post-synthesis simulation in the VCS software. Once the post-synthesis version of the design has been verified, the next step is to place-and-route the design in the target architecture using the Quartus II software.

#### *Generating a Post-Synthesis Simulation Netlist*

The following steps describe the process of generating a post-synthesis simulation netlist in the Quartus II software:

- 1. Perform Analysis and Synthesis. On the Processing menu, point to Start and click **Start Analysis and Synthesis**.
- 2. Turn on the **Generate Netlist for Functional Simulation Only** option by performing the following steps:
	- a. On the Assignments menu, click **EDA Tool Settings**. The **Settings** dialog box appears.
	- b. In the **Category** list, select **Simulation**. The **Simulation** page is shown.
	- c. In the **Tool name** list, select **VCS**.
	- d. You can modify where you want the post-synthesis netlist generated by editing or browsing to a directory in the **Output directory** box.
	- e. Click **More Settings**. The **More EDA Tools Simulation Settings** dialog box appears. In the **Existing options settings list**, click **Generate Netlist for Functional Simulation Only** and select **On** from the **Setting** list under **Option**.
	- f. Click **OK**.
	- g. In the **Settings** dialog box, click **OK**.
- 3. Run the EDA Netlist Writer. On the Processing menu, point to Start and click **Start EDA Netlist Writer**.

During the EDA Netlist Writer stage, the Quartus II software produces a Verilog Output File (**.vo**) that can be used for the post-synthesis simulations in the VCS software. This netlist file is mapped to architecture-specific primitives. No timing information is included at this stage.

The resulting netlist is located in the output directory you specified in the **Settings** dialog box, which defaults to the <*project directory*> **/simulation/vcs** directory. This netlist, along with the device family library listed in [Table 3–3,](#page-128-0) can be used to perform a post-synthesis simulation in the VCS software.

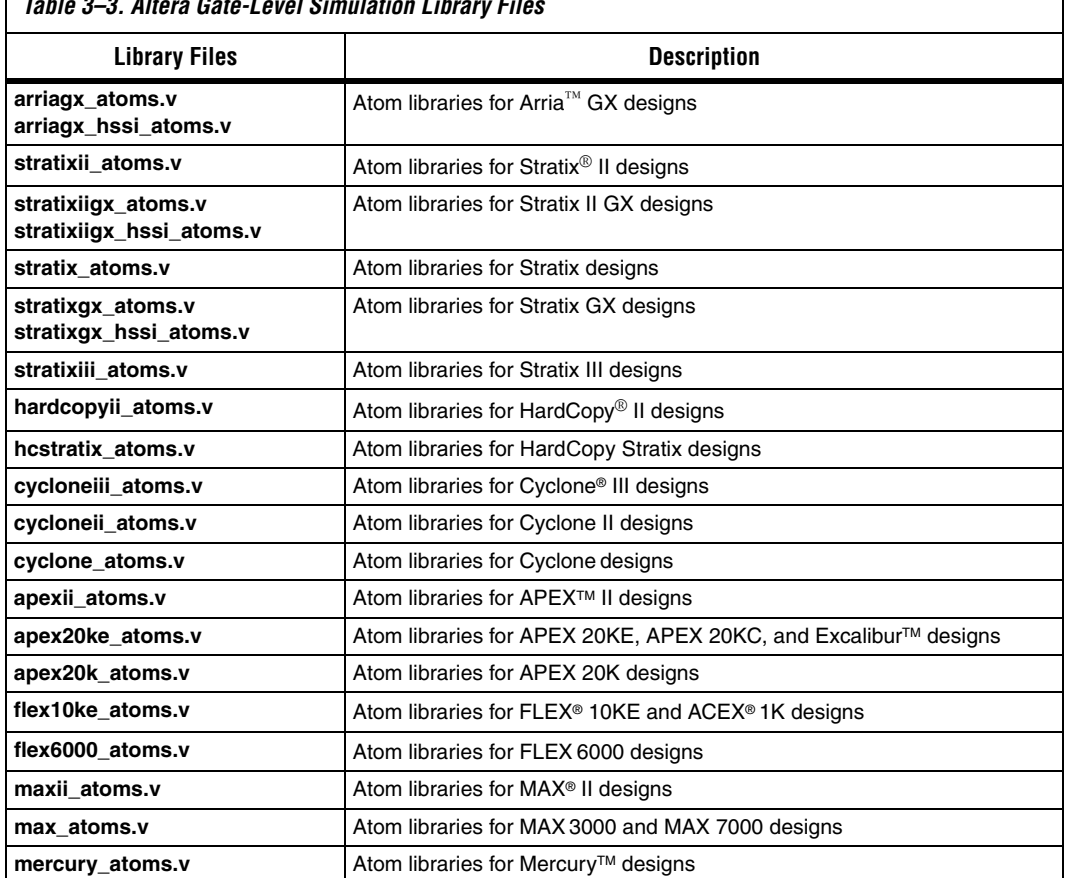

# <span id="page-128-0"></span>*Table 3–3. Altera Gate-Level Simulation Library Files*

The following VCS software commands describe the command-line syntax used to perform a post-synthesis simulation with the appropriate device family library listed in [Table 3–3:](#page-128-0)

vcs -R <*test bench*> <*post synthesis netlist*> -v <*altera device family library>* r

# **Gate-Level Timing Simulation**

A gate-level timing simulation verifies the functionality of the design after place-and-route. You can create a post-fit netlist in the Quartus II software and use this netlist to perform a gate-level timing simulation in VCS software.

# <span id="page-129-2"></span>**Generating a Gate-Level Timing Simulation Netlist**

To perform gate-level timing simulation, the VCS software requires information about how the design was placed into device-specific architectural blocks. The Quartus II software provides this information in the form of a Verilog Output File for Verilog HDL designs. The accompanying timing information is stored in the Standard Delay Output File (**.sdo**), which annotates the delay for the elements found in the Verilog Output File.

The following steps describe the process of generating a gate-level timing simulation netlist in the Quartus II software:

- 1. Perform a full compilation. On the Processing menu, click **Start Compilation**.
- <span id="page-129-0"></span>2. On the Assignments menu, click **EDA Tool Settings**. The **Settings** dialog box appears.
- 3. In the **Category** list, select **Simulation**. The **Simulation** page is shown.
- 4. In the **Tool name** list, select **VCS**.
- 5. You can modify where you want the post-synthesis netlist generated by editing or browsing to a directory in the **Output directory** box.
- 6. Click **OK**.
- 7. In the **Settings** dialog box, click **OK**.
- <span id="page-129-1"></span>8. Run the EDA Netlist Writer. On the Processing menu, point to Start and click **Start EDA Netlist Writer**.

During the EDA Netlist Writer stage, the Quartus II software produces a Verilog Output File (**.vo**) that can be used for post-synthesis simulations in the VCS software. This netlist file is mapped to architecture-specific primitives. No timing information is included at this stage. The resulting netlist is located in the output directory you specified in the Settings dialog box, which defaults to the <*project directory*>**/simulation/vcs** directory.

### *Generating Different Timing Model*

If you enable the Quartus II Classic or Quartus II TimeQuest Timing Analyzer when generating the SDO file, slow-corner (worst case) timing models are used by default. To generate the SDO file using a different timing model, you must run the Quartus II Classic or the Quartus II TimeQuest Timing Analyzer with a different timing model before you start the EDA Netlist writer.

To run the Classic Timing Analyzer with the best-case model, on the Processing menu, point to Start and click **Start Classic Timing Analyzer (Fast Timing Model)**. After timing analysis is complete, the Compilation Report appears. You can also type the following command at a command prompt:

quartus tan <project\_name> --fast model=on <sup>←</sup>

To run the Quartus II TimeQuest Timing Analyzer with a best-case model, use the -fast model option after you create the timing netlist. The following command enables the fast timing models:

create\_timing\_netlist -fast\_model

You can also type the following command at a command prompt:

quartus sta <project\_name> --fast model=on <sup>←</sup>

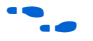

**For more information about generating the timing model, refer to the** *Quartus II Classic Timing Analyzer* or *Quartus II TimeQuest Timing Analyzer* chapter in volume 3 of the *Quartus II Handbook*.

> After you run the Quartus II Classic Timing Analyzer or the Quartus II TimeQuest Timing Analyzer, you can perform steps [2](#page-129-0) through [8](#page-129-1) in ["Generating a Gate-Level Timing Simulation Netlist" on page 3–8](#page-129-2) to generate the SDO file. For fast corner timing models, the **\_fast** post fix is added to the VO, VHO, and SDO file (for example, **my\_project\_fast.vo**, **my\_project\_fast.vho**, and **my\_project\_fast.sdo**).

#### **Operating Condition Example: Generate All Timing Models for Stratix III Devices**

In Stratix III and Cyclone III devices, you can specify different temperature and voltage parameters to generate the timing models. [Table 3–4](#page-131-0) shows the available operation conditions (model, voltage, and temperature) for Stratix III and Cyclone III devices.

<span id="page-131-0"></span>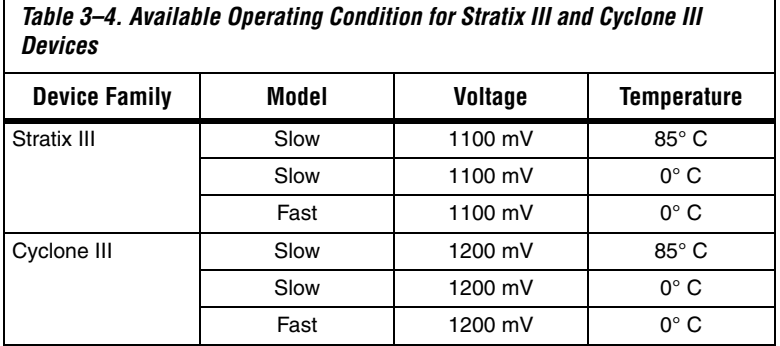

To generating the SDO files for the three different operating conditions for a Stratix III design, perform the following steps:

1. Generate all the available corner models at all operating conditions. Type the following command at a command prompt:

```
quartus_sta <project name> --multicorner r
```
2. Generate the ModelSim simulation output files for all three corners specified above. The output files are generated in the simulation output directory. Type the following command at a command prompt:

quartus\_eda <*project name*> --simulation --tool=vcs --format=verilog r

To summarize, for the three operating conditions the steps above generate the following files in the simulation output directory:

First slow corner (slow, 1100 mV, 85<sup>°</sup>C): VO file— <*revision name*>**.vo** SDO file— <*revision name*>**\_v.sdo**

Second slow corner (slow, 1100 mV,  $0^{\circ}$  C): VO file— <*revision name*>\_<*speedgrade*>**\_1100mv\_0c\_slow.vo** SDO file— <*revision name*>\_<*speedgrade*>**\_1100mv\_0c\_v\_slow.sdo**

Fast corner (fast,  $1100$  mV,  $0^{\circ}$  C): VO file— <*revision name*>\_<*speedgrade*>\_**1100mv\_0c\_fast.vo** SDO file— <*revision name*>\_<*speedgrade*>\_**1100mv\_0c\_v\_fast.sdo**

## **Perform Timing Simulation Using Post-Synthesis Netlist**

You can perform a timing simulation using the post-synthesis netlist instead of using a gate-level netlist and you can generate a SDO without running the fitter. In this case, the SDO file includes all timing values for the device cells only. Interconnect delays are not included because fitting (placement and routing) has not been performed.

To generate the post-synthesis netlist and the SDO file, type the following command at a command prompt:

```
quartus_map <project name> -c <revision name> r
quartus tan <project name> -c <revision name> --post map --zero ic delays <sup>←</sup>
quartus_eda <project name> -c <revision name> --simulation --tool=<third party EDA tool> 
--format=<HDL language> ←
```
For more information about the -format and -tool option, type the following command: quartus\_eda -help=<*options*> command

# <span id="page-132-0"></span>**Common VCS Software Compiler Options**

The VCS software has options that help you simulate your design. [Table 3–5](#page-132-1) lists some of the options that are available.

<span id="page-132-1"></span>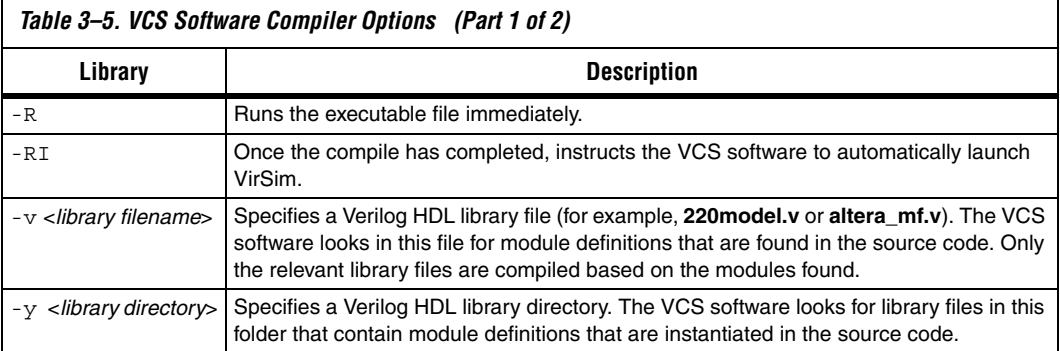

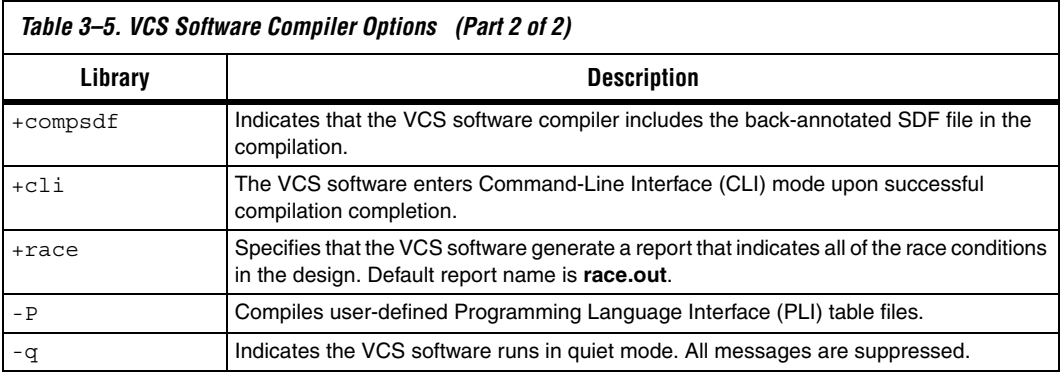

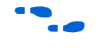

For more information about any VCS software option, refer to the *VCS User Guide.*

<span id="page-133-0"></span>**Using VirSim** VirSim is the graphical debugging system for the VCS software. This tool is included with the VCS software and can be run by using the -RI compile-time compiler option when compiling a design. The following VCS software command describes the command-line syntax for compiling and loading a timing simulation in VirSim:

vcs -RI *<test bench>*.v *<design name>*.vo -v *<path to Quartus II installation> \*  \eda\sim\_lib\*<device family*<sub>></sub>\_atoms.v +compsdf <sup>←</sup>

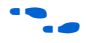

For more information about using VirSim, refer to the *VirSim User Manual* included in the VCS software installation.

# <span id="page-133-1"></span>**Debugging Support Command-Line Interface**

The VCS software has an interactive non-graphical debugging capability that is very similar to other UNIX debuggers such as the GNU debugger (GDB). The VCS software CLI can be used to halt simulations at user-defined break points, force registers with values, and display values of registers.

Enable the non-graphical capability by using the  $+c1i$  run-time option. Use the VCS software CLI to debug your Altera FPGA design by typing the following command:

vcs -R *<test bench>*.v <*design name*>.vo -v <*path to Quartus II installation*> \ \eda\sim\_lib\<*device family*>\_atoms.v +compsdf +cli r The +cli command takes an optional number argument that specifies the level of debugging capability. As the optional debugging capability is increased, the overhead incurred by the simulation is increased, resulting in an increase in simulation times.

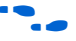

**for more information about the +cli options, refer to the** *VCS User Guide* included in the VCS software installation.

> For the design examples to run gate-level timing simulation in VHDL or Verilog language, refer to **www.altera.com/support/examples/vcs/exmvcs.html**.

<span id="page-134-0"></span>**Simulating Designs that Include Transceivers**

If your design includes a Stratix GX or Stratix II GX transceiver, you must compile additional library files to perform functional or timing simulations.

# **Stratix GX Functional Simulation**

To perform a functional simulation of your design that instantiates the altgxb megafunction, enabling the gigabit transceiver block gigabit transceiver block on Stratix GX devices, compile the **stratixgx\_mf** model file into the **altgxb** library.

*Example of Compiling Library Files for Functional Stratix GX Simulation in Verilog HDL*

To compile the libraries necessary for functional simulation of a Verilog HDL design targeting a Stratix GX device, type the following commands at the VCS command prompt:

vcs -R <*test bench*>.v <*design files*>.v -v stratixgx\_mf.v -v \ sgate.v -v 220model.v -v altera mf.v $\leftrightarrow$ 

# **Stratix GX Post-Fit (Timing) Simulation**

Perform a post-fit timing simulation of your design that includes a Stratix GX transceiver by compiling the **stratixgx\_atoms** and **stratixgx\_hssi\_atoms** model files into the **stratixgx** and **stratixgx\_gxb** libraries, respectively.

<sup>1</sup> The **stratixiigx\_mf** model file references the **lpm** and **sgate** libraries, so you must create these libraries to perform a simulation.

**1 The stratixgx\_hssi\_atoms** model file references the **lpm** and **sgate** libraries, so you must create these libraries to perform a simulation.

### *Example of Compiling Library Files for Timing Stratix GX Simulation in Verilog HDL*

To compile the libraries necessary for timing simulation of a Verilog HDL design targeting a Stratix GX device, type the following commands at the VCS command prompt:

```
vcs -R <testbench>.v <gate-level netlist>.vo -v stratixgx_atoms.v -v \ 
stratixgx hssi atoms.v -v sgate.v -v 220model.v -v altera mf.v \
+transport int delays +pulse int e/0 +pulse int r/0 \setminus+transport path delays +pulse e/0 +pulse r/0 +
```
# **Stratix II GX Functional Simulation**

To perform a functional simulation of your design that instantiates the alt2gxb megafunction, enabling the gigabit transceiver block gigabit transceiver block on Stratix II GX devices, compile the **stratixiigx\_hssi** model file into the **stratixiigx\_hssi** library.

**1** The **stratixiigx\_hssi\_atoms** model file references the **lpm** and **sgate** libraries, so you must create these libraries to perform a simulation.

Generate a functional simulation netlist by turning on **Generate Simulation Model in the Simulation Library** in the alt2gxb MegaWizard Plug-In Manager ([Figure 3–2](#page-136-0)). The <*alt2gxb entity name*>**.vho** file or <*alt2gxb module name*>**.vo** file is generated in the current project directory.

- 
- **1 The Quartus II-generated alt2gxb functional simulation** library file references stratixiigx\_hssi wysiwyg atoms.

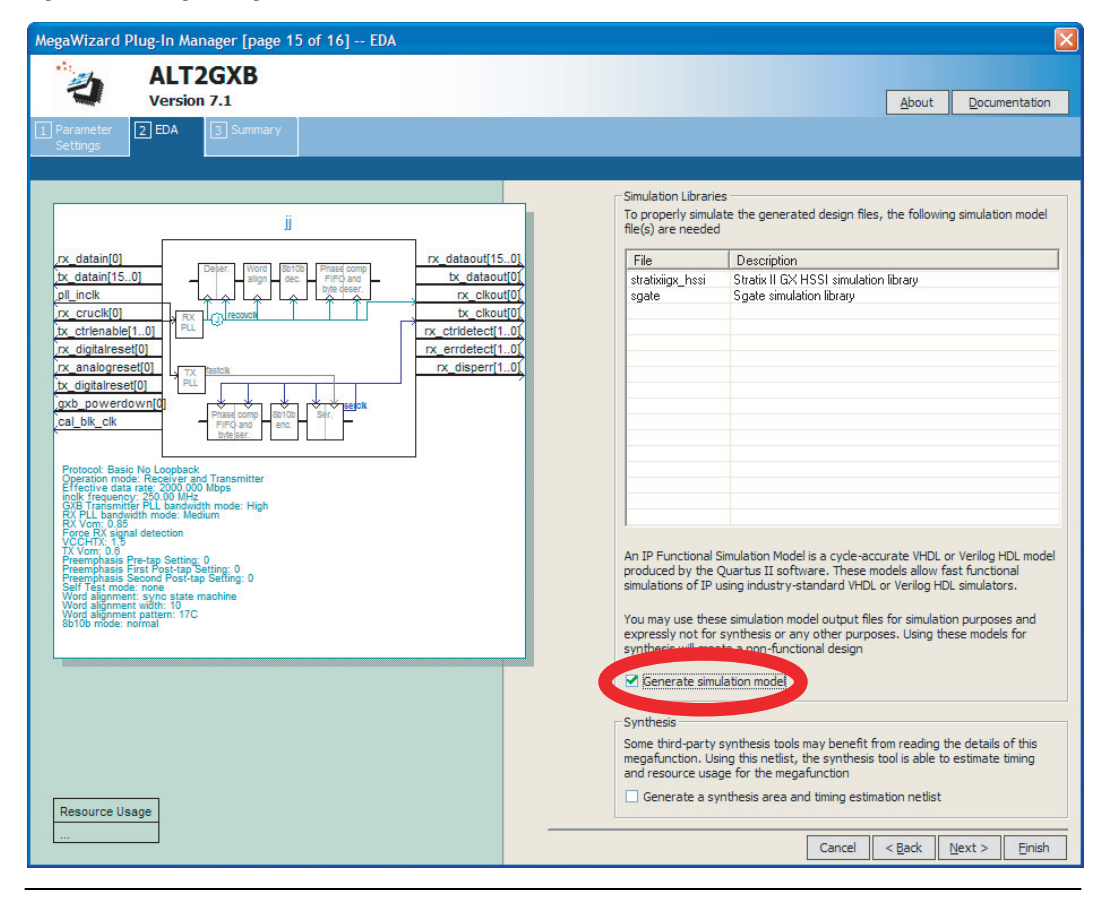

<span id="page-136-0"></span>*Figure 3–2. alt2gxb MegaWizard*

*Example of Compiling Library Files for Functional Stratix II GX Simulation in Verilog HDL*

To compile the libraries necessary for functional simulation of a Verilog HDL design targeting a Stratix II GX device, type the following commands at the VCS command prompt:

vcs -R <*testbench*>.v <*alt2gxb simulation netlist*>.vo -v stratixgx\_hssi\_atoms.v -v \ sqate.v -v 220model.v -v altera mf.v $\leftarrow$ 

## **Stratix II GX Post-Fit (Timing) Simulation**

To perform a post-fit timing simulation of your design that includes a Stratix II GX transceiver, compile stratixiigx\_atoms and stratixiigx\_hssi\_atoms into the **stratixiigx** and **stratixiigx\_hssi** libraries, respectively.

**1 The stratixiigx\_hssi\_atoms** model file references the **lpm** and **sgate** libraries, so you must create these libraries to perform a simulation.

*Example of Compiling Library Files for Timing Stratix II GX Simulation in Verilog HDL*

To compile the libraries necessary for timing simulation of a Verilog HDL design targeting a Stratix II GX device, type the following commands at the VCS command prompt:

```
vcs -R <testbench>.v <gate-level netlist>.vo -v stratixiigx_atoms.v -v \ 
stratixiigx hssi atoms.v -v sgate.v -v 220model.v -v altera mf.v \
+transport_int_delays +pulse_int_e/0 +pulse_int_r/0 \
+transport path delays +pulse e/0 +pulse r/0 +
```

```
Using PLI 
Routines with 
the VCS 
Software
```
The VCS software can interface your custom-defined C code with Verilog HDL source code. This interface is known as PLI. This interface is extremely useful because it allows advanced users to define their own system tasks that currently may not exist in the Verilog HDL.

# **Preparing and Linking C Programs to Verilog HDL Code**

When compiling the source code, the C code must include a reference to the **vcsuser.h** file. This file defines PLI constants, data structures, and routines that are necessary for the PLI interface. This file is included with the VCS software installation and can be found in the **\$VCS\_HOME\lib** directory.

Once the C code is complete, you must create an object file (**.o**). Create the object file with the following command:

gcc -c my custom function.c ←

Next, you must create a PLI table file (**.tab**). This file maps the C program task to the matching task \$task in the Verilog HDL source code. You can create this file using a standard text editor. The following is an example of an entry in the PLI file:

\$my custom function call=my custom function acc+=rw\* <sup>←</sup>

The Verilog HDL code can now include a reference to the user-defined task. To compile an Altera FPGA design that includes a reference to a user-defined system task, type the following at the command-line prompt:

```
vcs -R <test bench>.v <design name>.v -v <Altera library file>.v –P <my_tabfile.tab> \ 
\leftarrowmy_custom_function.o> ←
```
# <span id="page-138-0"></span>**Transport Delays**

By default, the VCS software filters out all pulses that are shorter than the propagation delay between primitives. Turning on the transport delay options in the VCS software prevents the simulation tool from filtering out these pulses. Use the following options to ensure that all signal pulses are seen in the simulation results.

#### *+transport\_path\_delays*

Use this option when the pulses in your simulation may be shorter than the delay within a gate-level primitive. For this option to work you must also include the +pulse e/number and +pulse r/number options.

#### *+transport\_int\_delays*

Use this option when the pulses in your simulation may be shorter than the interconnect delay between gate-level primitives. For this option to work, you must also include the +pulse\_int\_e/number and +pulse int r/number options. The +transport path delays and +transport int delays options are also used by default in the NativeLink feature for gate-level timing simulation.

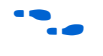

For more information about either of these options, refer to the *VCS User [Guide](http://synopsys.com/)* installed with the VCS software.

The following VCS software command describes the command-line syntax to perform a post-synthesis simulation with the device family library:

```
vcs -R <test bench>.v <gate-level netlist>.v -v <altera device family library>.v \ 
+transport int delays +pulse int e/0 +pulse int r/0 \setminus+transport path delays +pulse e/0 +pulse r/0 +
```
# <span id="page-139-0"></span>**Using NativeLink with the VCS Software**

The NativeLink® feature in the Quartus II software facilitates the seamless transfer of information between the Quartus II software and EDA tools and allows you to run VCS within the Quartus II software.

# **Setting Up NativeLink**

To run VCS automatically from the Quartus II software using the NativeLink feature, you must specify the path to your simulation tool by performing the following steps:

- 1. On the Tools menu, click **Options.** The **Options** dialog box appears.
- 2. In the **Category** list, select **EDA Tool Options**. The **EDA Tool Options** page is shown.
- 3. Double-click the entry under the **Location of executable** column.
- 4. Type or browse to the directory containing the executables of your EDA tool.
- 5. Click **OK**.

You can also specify the path to the simulator's executables by using the set\_user\_option Tcl command:

set user option -name EDA TOOL PATH VCS <path to executables>  $\leftrightarrow$ 

# **Performing an RTL Simulation Using NativeLink**

To run a functional RTL simulation automatically with the VCS software in the Quartus II software, perform the following steps:

- 1. On the Assignments menu, click **EDA Tool Settings**. The **Settings** dialog box appears.
- 2. In the **Category** list, select **Simulation**. The **Simulation** page is shown ([Figure 3–3](#page-140-0)).

<span id="page-140-0"></span>*Figure 3–3. Simulation Page in the Settings Dialog Box*

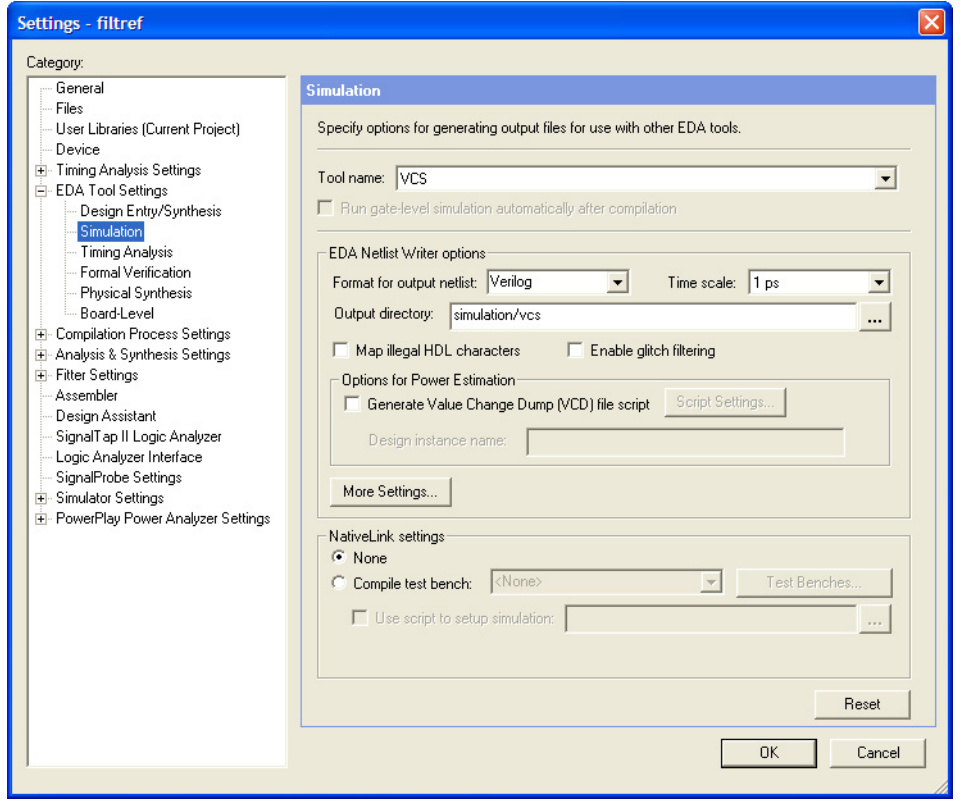

- 3. In the **Tool name** list, select **VCS**. You can also modify where you want the post-synthesis netlist generated by editing or browsing to a directory in the **Output directory** box.
- 4. If you have testbench files or macro scripts, enter the information under **NativeLink settings**.

For more information about setting up a testbench with NativeLink, refer to ["Setting Up a Testbench" on page 3–21.](#page-142-0)

5. Click **OK.**

- 6. On the Processing menu, point to Start and click **Start Analysis and Elaboration** to perform an analysis and elaboration. This command collects all your file name information and builds your design hierarchy in preparation for simulation.
- 7. On the Tools menu, point to **EDA Simulation Tool** and click **Run EDA RTL Simulation** to automatically launch VCS, compile all necessary design files, and complete a simulation.

## **Performing a Gate-Level Simulation Using NativeLink**

To run a gate-level timing simulation with the VCS software automatically in the Quartus II software, perform the following steps:

- 1. On the Assignments menu, click **EDA Tool Settings**. The **Settings** dialog box appears.
- 2. In the **Category** list, select **Simulation**. The **Simulation** page is shown ([Figure 3–3](#page-140-0)).
- 3. In the **Tool name** list, select **VCS**.
- 4. You can modify where you want the post-synthesis netlist generated by editing or browsing to a directory in the **Output directory** box.
- 5. To perform a gate level simulation after each full compilation, turn on **Run Gate Level Simulation automatically after compilation**.
- 6. If you have testbench files or macro scripts, enter the information under **NativeLink settings**.
- 7. Click **OK**.
- 8. Perform a full compilation. On the Processing menu, click **Start Compilation**.
- 9. On the Processing menu, point to Start and click **Start EDA Netlist Writer** to generate a simulation netlist of your design.
- 10. On the Tools menu, point to EDA Simulation Tool and click **Run EDA Gate Level Simulation** to automatically launch VCS, compile all necessary design files, and complete a simulation.

**1 A VCS file (\*.vcs)** is generated in the <*project\_dirrectory*>**\simulation\vcs** directory while running the NativeLink. With this VCS File (**\*.vcvs**), you can simulating the design using the following command without using the NativeLink:

```
vcs -file <project_directory>\simulation\vcs\<generated_do_file>.vcs
```
## <span id="page-142-0"></span>**Setting Up a Testbench**

You can automatically launch your EDA simulator tool, compile your design files and testbench files, and perform a simulation automatically using the NativeLink feature.

To setup NativeLink with a testbench, perform the following steps:

- 1. On the Assignments menu, click **Settings**. The **Settings** dialog box appears.
- 2. In the **Category** list, click the "+" icon to expand **EDA Tool Settings** and select **Simulation**. The **Simulation** page is shown.
- 3. Under **NativeLink settings**, select **None** or **Compile test bench** ([Table 3–6\)](#page-142-1).

<span id="page-142-1"></span>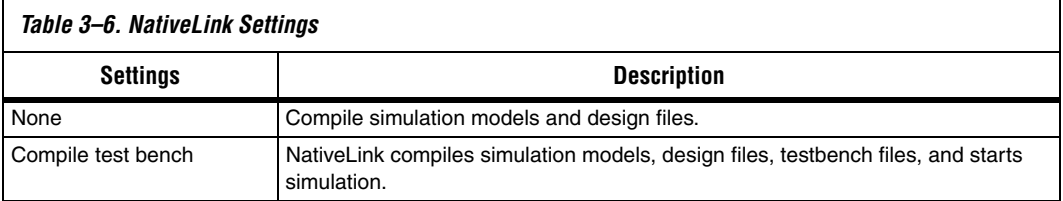

4. If you select **Compile test bench**, select your testbench setup from the **Compile test bench** list. You can use different testbench setups to specify different testbench files for different test scenarios. If there are no testbench setups entered, create a testbench setup by performing the following steps:

- a. Click **Test Benches**. The **Test Benches** dialog box appears.
- b. Click **New**. The **New Test Bench Settings** dialog box appears.
- c. In the **Test Bench name** box, type in the testbench setup name which is used to identify between the different testbench setups.
- d. In the **Test bench entity** box, type in the top-level entity name. For example, for a Quartus II generated Verilog testbench, type in <*Vector Waveform File name*>\_vlg\_vec\_tst.
- e. In the **Instance** box, type the full instance path to the top level of your FPGA design. For example, for a Quartus II generated Verilog test bench, type i1.
- f. Under **Simulation period**, select **Run simulation until all vector stimuli are used**. If you select **End simulation at**, specify the simulation end time and the time unit.
- g. Under **Test bench files**, browse and add all your testbench files in the **File name** box. Use the **Up** and **Down** buttons to reorder your files. The script used by NativeLink compiles the files in the order from top to the bottom.
- $\Box$  You can also specify the library name and the HDL version to compile the testbench file. NativeLink compiles the testbench to the library name of the HDL specified version.
	- h. Click **OK**.
	- i. In the **Test Benches** dialog box, click **OK**.

#### *Creating a Testbench*

In the Quartus II software, you can create a Verilog HDL or VHDL testbench from a Vector Waveform File. The generated testbench includes the behavior of the input stimulus and applies it to your instantiated top-level FPGA design.

- 1. On the File menu, click **Open**. The **Open** dialog box appears.
- 2. Click the **Files of type** arrow and select **Waveform/Vector Files**. Select your file.
- 3. Click **Open**.
- 4. On the File menu, click **Export**. The **Export** dialog box appears.
- 5. Click the **Save as type** arrow and select **VHDL Test Bench File (\*.vht)** or **Verilog Test Bench File (\*.vt)**.
- 6. You can turn on **Add self-checking code to file** to check your simulation results against your Vector Waveform File.
7. Click **Export**.

# **Scripting Support**

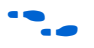

f For more information about Tcl scripting, refer to the *Tcl Scripting* 

You can run procedures and create settings described in this chapter in a Tcl script. You can also run some procedures at a command prompt.

For more information about command-line scripting, refer to the *Command Line Scripting* chapter in volume 2 of the *Quartus II Handbook*.

For detailed information about scripting command options, refer to the **Qhelp** utility.

To start the **Qhelp** utility, type this command:

chapter in volume 2 of the *Quartus II Handbook*.

quartus sh --qhelp  $\rightarrow$ 

# **Generating a Post-Synthesis Simulation Netlist for VCS**

You can use the Quartus II software to generate a post-synthesis simulation netlist with Tcl commands or with a command at a command prompt.

## *Tcl Commands*

Use the following Tcl commands:

set\_global\_assignment -name EDA\_SIMULATION\_TOOL "VCS" + set global assignment –name EDA GENERATE FUNCTIONAL NETLIST ON  $\blacktriangleleft$ 

#### *Command Prompt*

Use the following command to generate a simulation output file for the VCS software simulator; specify VHDL or Verilog HDL for the format:

```
quartus_eda <project name> --simulation=on --format=<format> --tool=vcs 
--functional \leftrightarrow
```
# **Generating a Gate-Level Timing Simulation Netlist for VCS**

You can use the Quartus II software to generate a gate-level timing simulation netlist with Tcl commands or with a command at a command prompt.

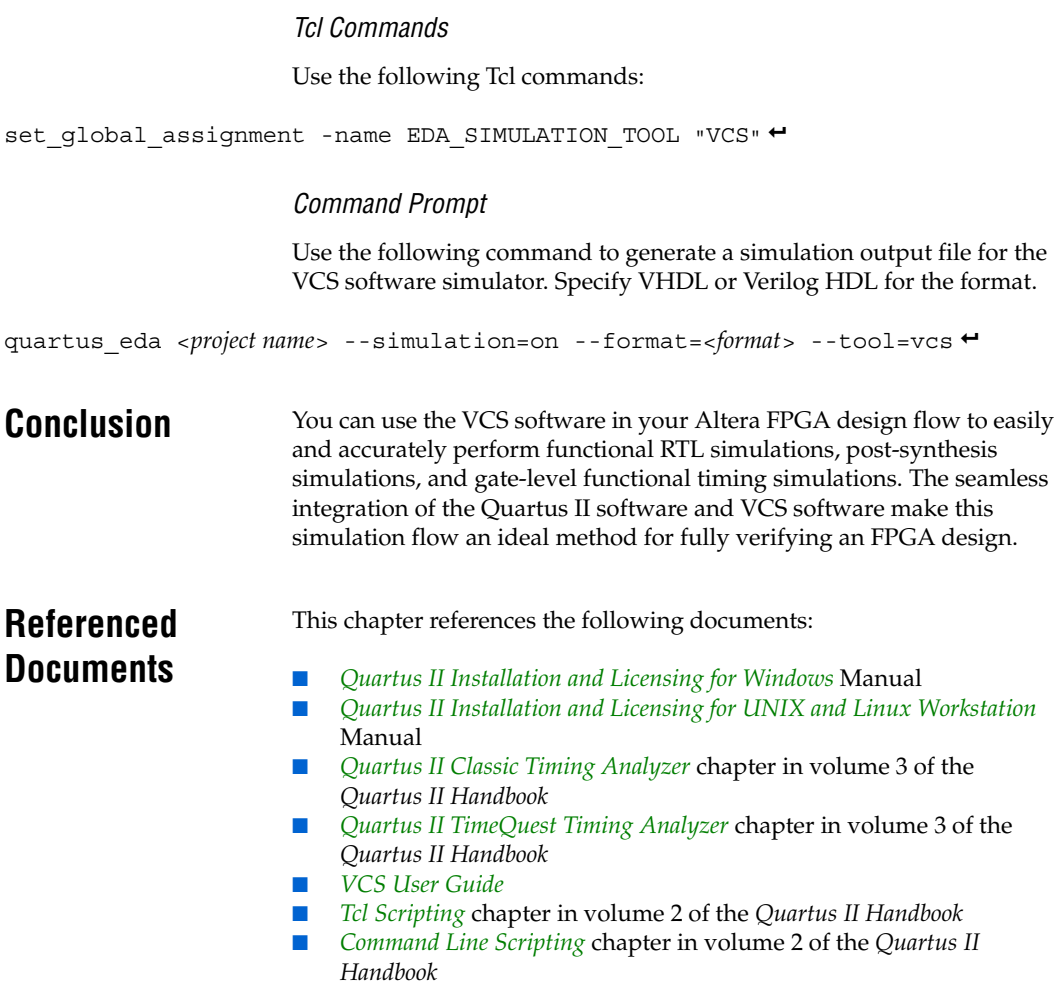

# **Document Revision History**

[Table 3–7](#page-146-0) shows the revision history for this chapter.

<span id="page-146-0"></span>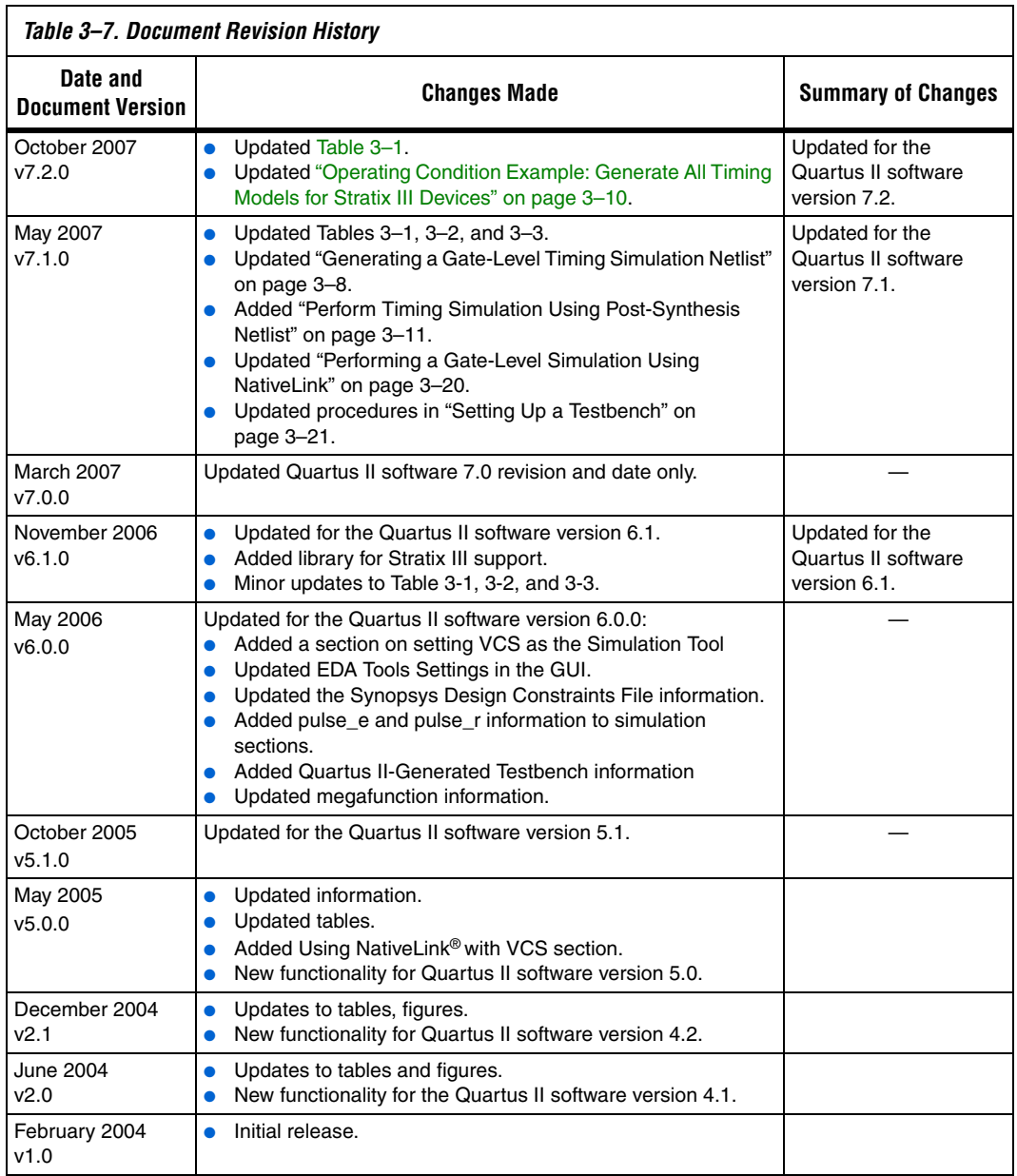

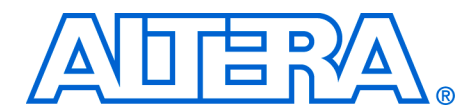

# **4. Cadence NC-Sim Support**

#### **QII53003-7.2.0**

**Introduction** This chapter is a getting started guide to using the Cadence Incisive verification platform software in Altera® FPGA design flows. The Incisive verification platform software includes NC-Sim, NC-Verilog, NC-VHDL, Verilog, and VHDL desktop simulators. This chapter provides step-by-step explanations of the basic NC-Sim, NC-Verilog, and NC-VHDL functional, post-synthesis, and gate-level timing simulations. It also describes the location of the simulation libraries and how to automate simulations.

This chapter contains the following topics:

- ["Software Requirements"](#page-148-0)
	- ["Functional and RTL Simulation" on page 4–6](#page-153-0)
- *"Post-Synthesis Simulation"* on page 4–22
- *"Gate-Level Timing Simulation"* on page 4–24
- ["Simulating Designs that Include Transceivers" on page 4–31](#page-178-0)
- ["Using the NativeLink Feature with NC-Sim" on page 4–37](#page-184-0)
- *"*Incorporating PLI Routines" on page 4–43
- ["Scripting Support" on page 4–48](#page-195-0)

# <span id="page-148-0"></span>**Software Requirements**

You must first install the Quartus® II software before using it with the Cadence Incisive verification platform software. The Cadence interface is installed automatically when you install the Quartus II software on your computer.

Ē

[Table 4–1](#page-149-0) shows the Cadence NC simulator versions compatible with specific Quartus II software versions.

<span id="page-149-0"></span>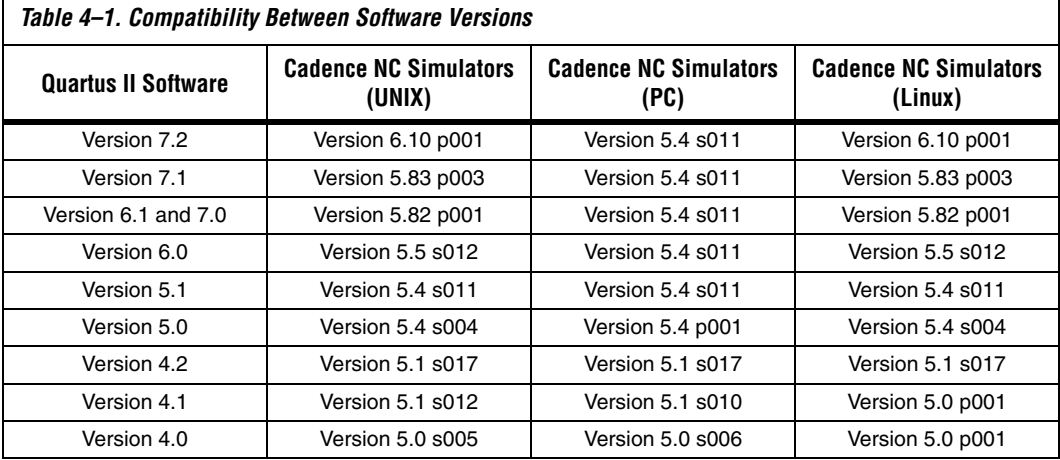

# **Simulation Flow Overview**

The Incisive platform software supports the following simulation flows:

- [Functional and RTL Simulation](#page-153-0)
- [Post-Synthesis Simulation](#page-169-0)
- [Gate-Level Timing Simulation](#page-171-0)
- [Using the NativeLink Feature with NC-Sim](#page-184-0)

[Figure 4–1](#page-150-0) shows the Quartus II software and Cadence design flow.

<span id="page-150-0"></span>*Figure 4–1. Quartus II Software Design Flow with Cadence NC Simulators*

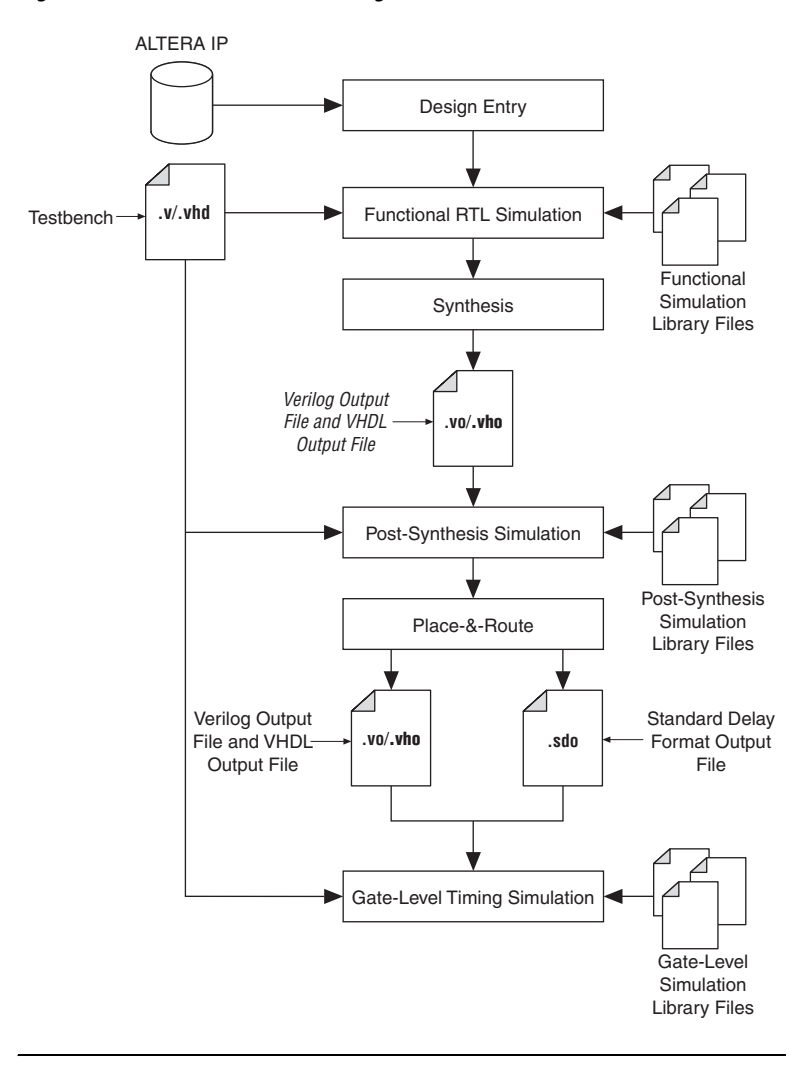

Functional and RTL simulation verifies the functionality of your design. When you perform a functional simulation with Cadence Incisive simulators, you use your design files (Verilog HDL or VHDL) and the models provided with the Quartus II software. These Quartus II models are required if your design uses the library of parameterized modules (LPM) functions or Altera-specific megafunctions. Refer to ["Functional](#page-153-0)  [and RTL Simulation" on page 4–6](#page-153-0) for more information about how to perform this simulation.

A post-synthesis simulation verifies the functionality of a design after synthesis has been performed. You can create a post-synthesis netlist (**.vo** or **.vho**) in the Quartus II software and use this netlist to perform a post-synthesis simulation with the Incisive simulator. Refer to ["Post-Synthesis Simulation" on page 4–22](#page-169-0) for more information about how to perform this simulation.

After performing place-and-route, the Quartus II software generates a Verilog Output File (**.vo**) or VHDL Output File (**.vho**) and a Standard Delay Output file (**.sdo**) for gate-level timing simulation. The netlist files map your design to architecture-specific primitives. The SDO file contains the delay information of each architecture primitive and routing element specific to your design. Together, these files provide an accurate simulation of your design with the selected Altera FPGA architecture. Refer to ["Gate-Level Timing Simulation" on page 4–24](#page-171-0) for more information about how to perform this simulation.

# **Operation Modes**

In the NC simulators, you can use either the GUI mode or the command-line mode to simulate your design.

You can start the Incisive simulators in GUI mode in a PC or a UNIX environment by typing nclaunch at a command prompt.

To simulate in command-line mode, use the programs shown in [Table 4–2.](#page-152-0)

<span id="page-152-0"></span>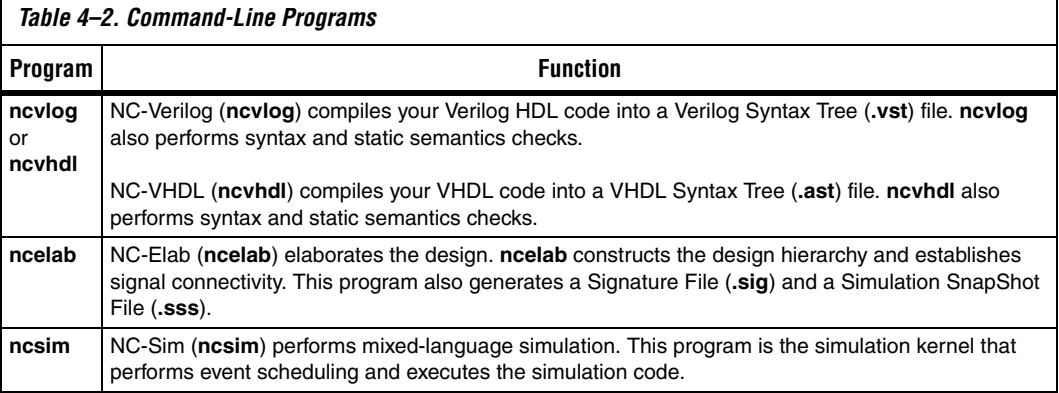

# **Quartus II Software and NC Simulation Flow Overview**

An overview of the Quartus II software and Cadence NC simulation flow is described below. More detailed information is provided in ["Functional](#page-153-0)  [and RTL Simulation" on page 4–6,](#page-153-0) ["Post-Synthesis Simulation" on](#page-169-0)  [page 4–22](#page-169-0), and ["Gate-Level Timing Simulation" on page 4–24](#page-171-0).

1. Set up your working environment (UNIX only).

You must set several environment variables in UNIX to establish an environment that facilitates entering and processing designs.

2. Create user libraries.

Create a file that maps logical library names to their physical locations. These library mappings include your working directory and any design-specific libraries; for example, Altera LPM functions or megafunctions.

3. Compile source code and testbenches.

You compile your design files at the command-line using **ncvlog** (Verilog HDL files) or **ncvhdl** (VHDL files), or on the Tools menu by clicking **Verilog Compiler** or **VHDL Compiler** in NCLaunch. During compilation, the NC software performs syntax and static semantic checks. If no errors are found, compilation produces an

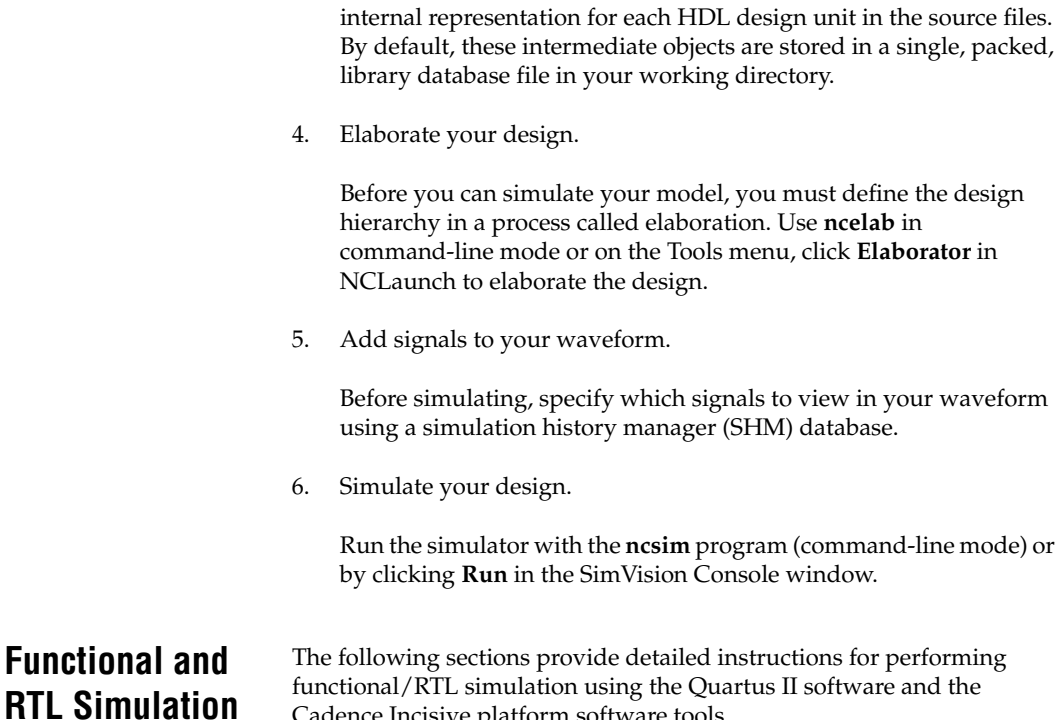

<span id="page-153-0"></span>Cadence Incisive platform software tools.

# **Create Libraries**

Before simulating with the Incisive simulator, you must set up libraries with a file named **cds.lib**. The **cds.lib** file is an ASCII text file that maps logical library names—for example, your working directory or the location of resource libraries such as models for LPM functions—to their physical directory paths. When you run the Incisive simulator, the tool reads **cds.lib** to determine which libraries are accessible and where they are located. There is also a default **cds.lib** file, which you can modify for your project settings.

You can use more than one **cds.lib** file. For example, you can have a project-wide **cds.lib** file that contains library settings specific to a project such as technology or cell libraries and a user **cds.lib** file.

The following sections describe how to create and edit a **cds.lib** file:

- Basic libraries setup
- LPM function, Altera megafunction, and Altera primitive library setup

#### <span id="page-154-0"></span>*Basic Library Setup*

You can create a **cds.lib** file with any text editor. The following examples show how you use the DEFINE statement to bind a library name to its physical location. The logical and physical names can be the same or you can select different names. The DEFINE statement usage is:

DEFINE <*library name*> <*physical directory path*>

For example, a simple **cds.lib** file for Verilog HDL contains the following lines:

DEFINE lib std /usr1/libs/std lib DEFINE worklib ../worklib

#### **Using Multiple cds.lib Files**

Use the INCLUDE or SOFTINCLUDE statement to reference another **cds.lib** file within a **cds.lib** file. The syntax is:

INCLUDE <*path to another cds.lib*>

*or*

SOFTINCLUDE <*path to another cds.lib*>

**18** For the Windows operating system, enclose the path with quotation marks if there are spaces in the directory path.

For VHDL or mixed-language simulation, in addition to the DEFINE statements, you must include the default **cds.lib** file (included with NC-Sim). The syntax for including the default **cds.lib** file is:

INCLUDE <*path to NC installation*>/tools/inca/files/cds.lib

*or*

INCLUDE \$CDS\_INST\_DIR/tools/inca/files/cds.lib

The default **cds.lib** file, provided with NC tools, contains a SOFTINCLUDE statement to include other **cds.lib** files, such as **cdsvhdl.lib** and **cdsvlog.lib**. These files contain library definitions for IEEE libraries and Synopsys libraries.

#### **Create a cds.lib File in Command-Line Mode**

To create a **cds.lib** file at a the command prompt, perform the following steps:

1. Create a directory for the work library and any other libraries you need by typing the following command at a command prompt:

```
mkdir <library name> ←
```
For example:  $m$ kdir worklib $\rightarrow$ 

2. Using a text editor, create a **cds.lib** file and add the following line to it:

DEFINE <*library name*> <*physical directory path*>

For example: DEFINE worklib ./worklib

#### **Create a cds.lib File in GUI Mode**

To create a **cds.lib** file using the GUI, perform the following steps:

- 1. Type nclaunch  $\leftrightarrow$  at the command line to run the GUI.
- 2. If the NCLaunch window is not in multiple step mode, on the File menu, click **Switch to Multiple Step**.
- 3. Change your design directory on the File menu by clicking **Set Design Directory**. The **Set Design Directory** dialog box appears ([Figure 4–2](#page-155-0)).

#### <span id="page-155-0"></span>*Figure 4–2. Creating a Work Directory in GUI Mode*

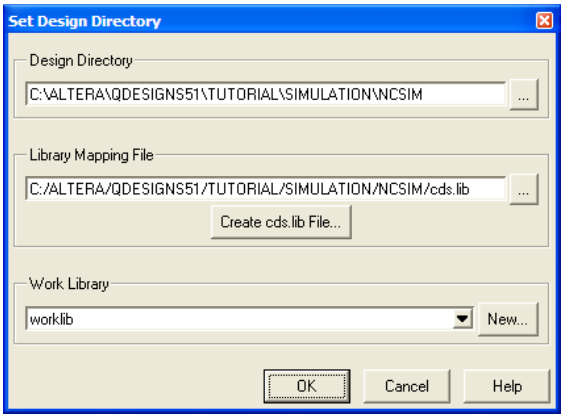

- 4. Click **Browse** to navigate to your design directory.
- 5. Click **Create cds.lib File** and in the **New cds.lib File** dialog box, click **Save** and choose the libraries you want to include.
- 6. Click **New** under **Work Library**.
- <span id="page-156-0"></span>7. Enter your new work library name, for example, worklib.
- <span id="page-156-1"></span>8. Click **OK**. The new library is displayed under **Work Library**. [Figure 4–2](#page-155-0) shows an example using the directory name **worklib**.
- 9. Repeat steps [7](#page-156-0) and [8](#page-156-1) for each functional simulation library. For example, 1pm, altera mf, and altera.
- 10. Click **OK** in the **Set Design Directory** dialog box.
- **1 You can edit your libraries by editing the cds.lib** file. Edit the **cds.lib** file by right-clicking the **cds.lib** filename in the right side of the window and choosing **Edit**.

#### <span id="page-156-2"></span>*LPM Functions, Altera Megafunctions, and Altera Primitives Libraries*

Altera provides behavioral descriptions for LPM functions, Altera-specific megafunctions, and Altera primitives. You can implement the megafunctions in a design using the Quartus II MegaWizard® Plug-In Manager or by instantiating them directly from your design file. You must set up resource libraries so that you can simulate your design in the Incisive simulator if your design uses LPM functions, Altera megafunctions, or Altera primitives.

**1 Many LPM functions and Altera megafunctions use memory** files. You must convert the memory files into a format the Incisive tools can read before simulating. Follow the instructions in ["Compile Source Code and Testbenches" on page 4–13](#page-160-0) to connect the memory files.

Altera provides megafunction behavioral descriptions in the files shown in [Table 4–3.](#page-157-0) These library files are located in the following directory:

<*path to Quartus II installation*>/**eda**/**sim\_lib** directory.

For more information about LPM functions and Altera megafunctions, refer to the Quartus II Help.

<span id="page-157-0"></span>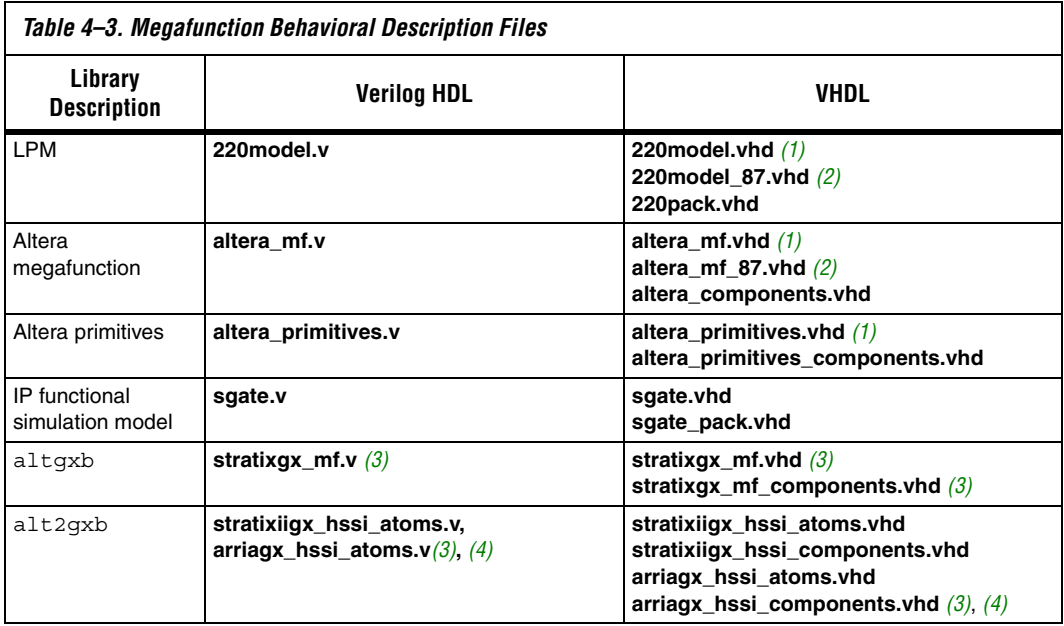

#### *Notes to [Table 4–3](#page-157-0):*

<span id="page-157-1"></span>(1) Use this model with VHDL 93.

<span id="page-157-2"></span>(2) Use this model with VHDL 87.

<span id="page-157-3"></span>(3) The alt2gxb and altgxb library files require the **lpm** and **sgate** libraries.

<span id="page-157-4"></span>(4) You must generate a functional simulation netlist for simulation.

If an lpm library does not exist, set up a library for LPM functions by creating a new directory and adding the following line to your **cds.lib** file:

DEFINE lpm <*path*>/<*directory name*>

If an altera mf library does not exist, set up a library for Altera megafunctions by adding the following line to your **cds.lib** file:

DEFINE altera\_mf <*path*>/<*directory name*>

# *Megafunctions Requiring Atom Libraries*

The following Altera megafunctions require device atom libraries to perform a functional simulation in a third-party simulator:

- altclkbuf
- altclkctrl
- altdq
- altdqs
- altddio\_in
- altddio\_out
- altddio\_bidir
- altufm\_none
- altufm\_parallel
- altufm\_spi
- altmemmult
- altremote\_update

The device atom library files are located in the following directory:

<*path to Quartus II installation*>**/eda/sim\_lib**

# **Simulating a Design with Memory**

The NC-Sim simulator supports simulating Altera memory megafunctions initialized with Hexadecimal (Intel-Format) File (**.hex**) or RAM Initialization Files (**.rif**).

Although synthesis is able to read a Memory Initialization File (**.mif**), these files are not supported in simulations with third-party tools and must be converted to either a Hexadecimal (Intel-Format) File or RAM Initialization File.

[Table 4–4](#page-158-2) summarizes the different types of memory initialization file formats that are supported with each RTL language.

<span id="page-158-2"></span>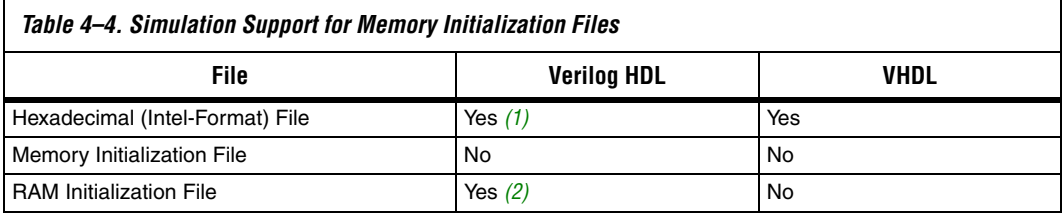

#### *Notes to [Table 4–4](#page-158-2):*

<span id="page-158-0"></span>(1) For memories and library files from Quartus II software version 5.0 and earlier, you are required to use a PLI library containing the convert\_hex2ver task function.

<span id="page-158-1"></span>(2) Requires the USE\_RIF macro to be defined.

To convert your Memory Initialization File into either a Hexadecimal (Intel-Format) File or RAM Initialization File, perform the following steps:

- 1. Open the Memory Initialization File and on the File menu, click **Export**. The **Export** dialog box appears.
- 2. Select **Hexadecimal (Intel-Format) File (\*.hex)** or **RAM Initialization File (\*.rif)** from the **Save as type** list and click **OK**.
- **1 Alternatively, you can convert a Memory Initialization File to a** RAM Initialization File using the mif2rif.exe executable located in the <*Quartus II installation*>**/bin** directory. An example of this executable is:

mif2rif <*mif\_file*> <*rif\_file*>

3. Modify the HDL file generated with the MegaWizard Plug-In Manager.

The MegaWizard Plug-In Manager-generated Altera memory megafunction wrapper file includes the lpm\_file parameter for LPM memories, or the init file parameter for Altera-specific memories to point to the initialization file.

In a text editor, open the MegaWizard Plug-In Manager generated wrapper file and edit the lpm\_file or init\_file parameters to point to the Hexadecimal (Intel-Format) File or RAM Initialization File, as shown below:

lpm\_ram\_dp\_component.lpm\_file = "<*path to HEX/RIF*>"

4. Compile the functional library files with compiler directives.

If you use a Hexadecimal (Intel-Format) File, no compiler directives are required. If you use a RAM Initialization File, the USE\_RIF macro must be defined when compiling the model library files. For example, the following should be entered when compiling the altera\_mf library when RAM Initialization Files are used:

```
ncvlog -work altera_mf altera_mf.v -DEFINE 
"USE_RIF=1"
```
**1 For Quartus II software versions 5.0 and earlier, you must define** the NO\_PLI macro instead of USE\_RIF. The NO\_PLI macro is forward compatible with the Quartus II software.

#### <span id="page-160-0"></span>**Compile Source Code and Testbenches**

Compile your testbench and design files with **ncvlog** (for Verilog HDL files) and **ncvhdl** (for VHDL files). Both **ncvlog** and **ncvhdl** perform syntax checks and static semantic checks. A successful compilation produces an internal representation for each HDL design unit in the source files. By default, these intermediate objects are stored in a single, packed, library database file in your work library directory.

#### *Compilation in Command-Line Mode*

To compile from the command line, use one of the following commands:

 $\mathbb{I}$  You must create a work library before compiling.

```
■ Verilog HDL:
ncvlog <options> -work <library name> <design files> r
```
#### ■ VHDL:

ncvhdl <*options*> -work <*library name*> <*design files*> r

If your design uses LPM, Altera megafunctions, or Altera primitives, you must also compile the Altera-provided functional models. The following commands show an example of each.

#### Verilog HDL:

```
ncvlog -WORK lpm 220model.v \leftarrowncvlog -WORK altera mf altera mf.v\leftarrowncvlog -WORK altera altera primitives.v \leftrightarrow
```
If you are using the Quartus II software versions 5.0 and earlier and your design uses a memory initialization file, compile the **nopli.v** file, which is located in the <*Quartus II installation*>/**eda**/ **sim\_lib** directory, before you compile your model. For example:

```
ncvlog -WORK lpm nopli.v 220model.v ←
ncvlog -WORK altera mf nopli.v altera mf.v\leftrightarrow
```
Another option is to define NO PLI during compilation with the following command:

```
ncvlog -DEFINE "NO PLI=1" -WORK lpm 220model.v \rightarrowncvlog -DEFINE "NO_PLI=1" -WORK altera_mf altera_mf.v
```
#### ■ VHDL:

ncvhdl -V93 -WORK lpm 220pack.vhd $\leftrightarrow$ ncvhdl -V93 -WORK lpm 220model.vhd ← ncvhdl -V93 -WORK altera mf altera mf components.vhd ncvhdl -V93 -WORK altera\_mf altera\_mf.vhd ← ncvhdl -V93 -WORK altera altera primitives components.vhd ncvhdl -V93 -WORK altera altera primitives.vhd $\rightarrow$ 

*Compilation in GUI Mode*

To compile using the NCLaunch GUI, perform the following steps:

1. Right-click a library filename in the NCLaunch window and click **NCVlog** (Verilog HDL) or **NCVhdl** (VHDL).

Alternatively, on the Tools menu, click **Verilog Compiler** or **VHDL Compiler**. [Figure 4–3](#page-161-0) shows the **Compile Verilog** and **Compile VHDL** dialog boxes.

<span id="page-161-0"></span>*Figure 4–3. Compiling Verilog HDL and VHDL Files*

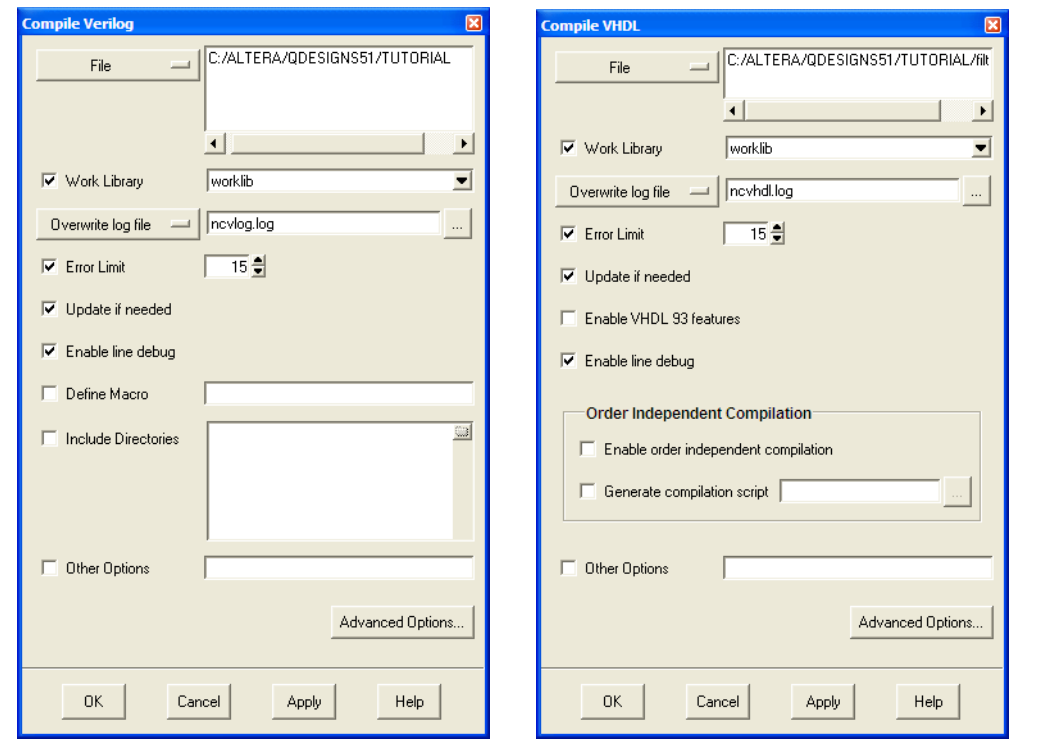

2. Select the file and click **OK** in the **Compile Verilog** or **Compile VHDL** dialog box to begin compilation. The dialog box closes and returns you to NCLaunch.

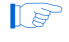

 $\mathbb{R}$  The command-line equivalent argument is shown at the bottom of the NCLaunch window.

# <span id="page-162-0"></span>**Elaborate Your Design**

Before you can simulate your design, you must define the design hierarchy in a process called elaboration. When you use the Incisive simulator, you use the language-independent **ncelab** program to elaborate your design. The **ncelab** program constructs a design hierarchy based on the design's instantiation and configuration information, establishes signal connectivity, and computes initial values for all objects in the design. The elaborated design hierarchy is stored in a simulation snapshot, which is the representation of your design that the simulator uses to run the simulation. The snapshot is stored in the library database file, along with the other intermediate objects generated by the compiler and elaborator.

**1 If you are running the NC-Verilog simulator with the single-step** invocation method (**ncverilog**), and want to compile your source files and elaborate the design with one command, use the +elaborate option to stop the simulator after elaboration, for example:

ncverilog +elaborate test. $v \leftarrow$ 

#### *Elaboration in Command-Line Mode*

To elaborate your Verilog HDL or VHDL design from the command line, use the following command:

ncelab [*options*][<*library*>.]<*cell*>[:<*view*>] r

You can set your simulation timescale using the –TIMESCALE <*arguments*> option. The following example elaborates a dual-port RAM with the time scale option:

ncelab -TIMESCALE 1ps/1ps worklib.lpm\_ram\_dp\_test:entity <

If you specified a timescale of 1 ps in the Verilog HDL testbench, the TIMESCALE option is not necessary. Using a ps resolution ensures the correct simulation of your design.

If your design includes high speed signals, you may need to add the following pulse reject options with your ncelab command.

ncelab -TIMESCALE 1ps/1ps worklib.mydesign:entity -PULSE R 0 -PULSE INT R 0  $\blacktriangleleft$ 

f For more information about the pulse reject options, refer to the *SDF Annotate Guide* from Cadence.

To list the elements in your library and the available views, use the **ncls** program. The following command displays all of the cells and their views in your current **worklib** directory:

ncls -library worklib  $\leftrightarrow$ 

**for more information about the ncls** program, refer to the Cadence NC-Verilog Simulator Help or Cadence NC-VHDL Simulator Help.

#### <span id="page-163-0"></span>*Elaboration in GUI Mode*

To elaborate using the GUI, perform the following steps:

- 1. In the right side of the NCLaunch window, expand your current work library.
- 2. Select and expand (if necessary) the entity or module name you want to elaborate.
- 3. Right-click the view you want to display and click **NCElab**. The **Elaborate** dialog box appears [\(Figure 4–4](#page-164-0)). Optionally, on the Tools menu, click **Elaborator**.
- 4. In the **Other Options** box, set the simulation timescale by typing ([Figure 4–4](#page-164-0)):

–TIMESCALE 1ps/1ps

<span id="page-164-0"></span>*Figure 4–4. Elaborating the Design*

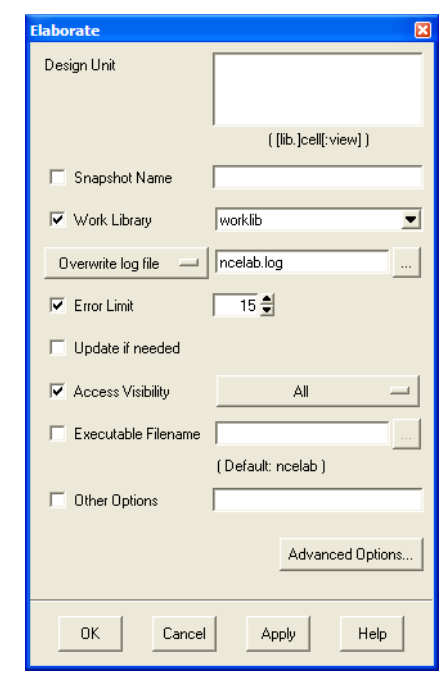

5. Click **OK** in the **Elaborate** dialog box to begin elaboration. The dialog box closes and returns you to NCLaunch.

## <span id="page-164-1"></span>**Add Signals to View**

To view the stored selected signals, use an SHM database, which is a Cadence proprietary waveform database, to store the selected signals you want to view. Before you can specify which signals to view, you must create the database by adding commands to your code. Or you can create a Value Change Dump File (**.vcd**) to store the simulation history.

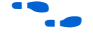

**For more information about using a Value Change Dump File, refer to** the *Cadence NC-Sim User Manual* from Cadence included with the installation.

#### *Adding Signals in Command-Line Mode*

To create an SHM database, specify the system tasks described in [Table 4–5](#page-165-0) in your Verilog HDL code.

**1 For VHDL, you can use the Tcl command interface or C function** calls to add signals to a database. Refer to the Cadence documentation included in the installation package for details.

<span id="page-165-0"></span>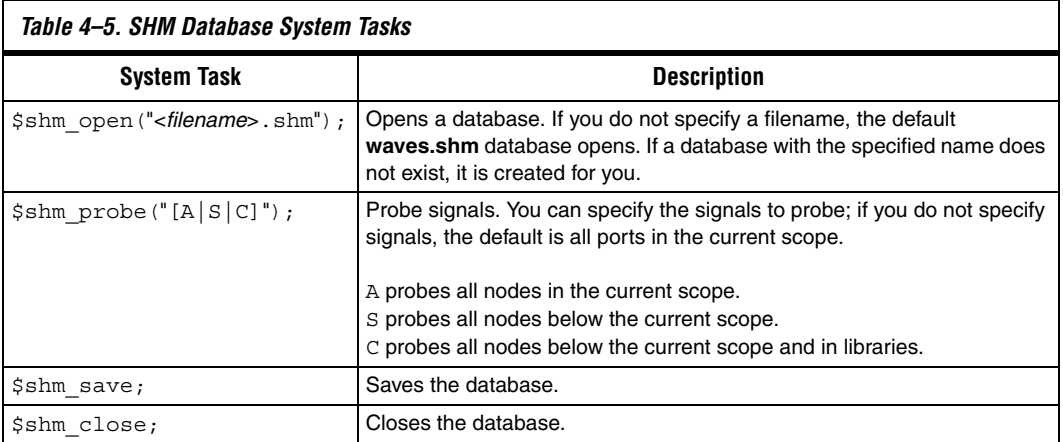

The following sample shows a simple example of how to add signals to an SHM database.

```
initial
   begin
       $shm_open ("waves.shm");
       $shm_probe ("AS");
   end
```
**1 You can insert this code sample into your Verilog HDL file. It is** applicable only for Verilog HDL files. For more information about these system tasks, refer to the Cadence NC-Sim software user manual included in the installation.

## <span id="page-165-2"></span>*Adding Signals in GUI Mode*

To add signals in GUI mode, perform the following steps:

- <span id="page-165-1"></span>1. In the NC-Sim software, load the design.
	- a. In the NCLaunch window, click the **+** icon to expand the **Snapshots** directory.
	- b. Right-click on the **lib.cell:view** you want to simulate and click **NCSim**.

c. Click **OK** in the **Simulate** dialog box.

After you load the design, the SimVision Console and SimVision Design Browser windows appear. [Figure 4–5](#page-166-0) shows the SimVision Design Browser window.

2. In the Design Browser window, select a module in the left side of the window to display the signal names (Figure 4-5).

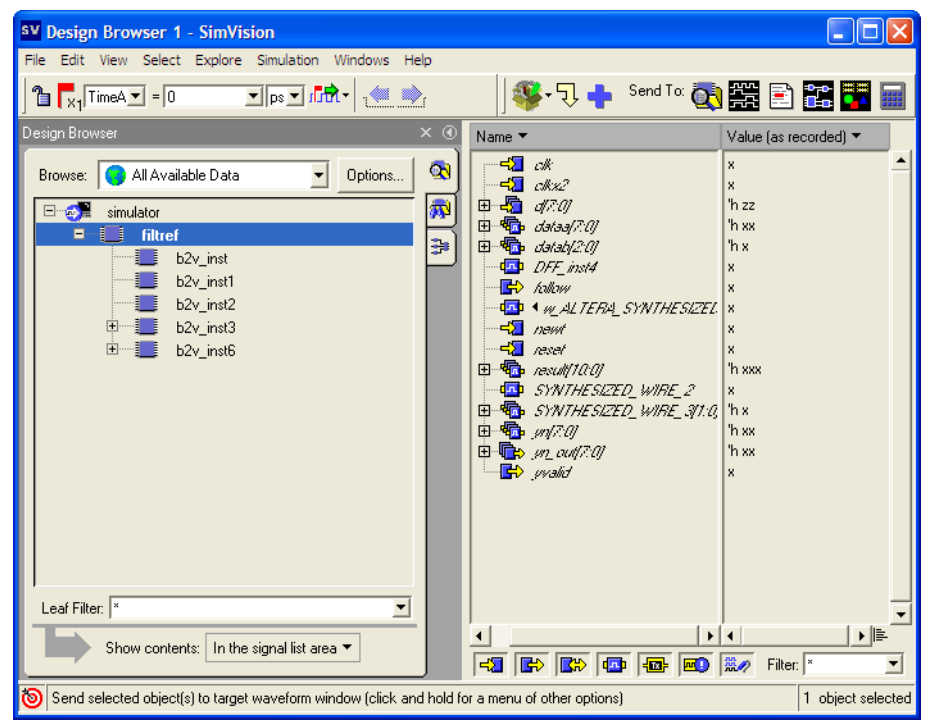

<span id="page-166-0"></span>*Figure 4–5. SimVision Design Browser*

3. To send the selected signals to the Waveform Viewer, perform one of the following steps:

Select a group of signals from the right side of the Design Browser window and click the **Send to Waveform Viewer** icon in the **Send To** toolbar (the upper-right area of the Design Browser window).

Right-click the signals and click **Send to Waveform Window** ([Figure 4–6](#page-167-0)).

A waveform window showing all of your signals appears. You are now ready to simulate your testbench and design.

<span id="page-167-0"></span>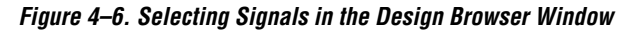

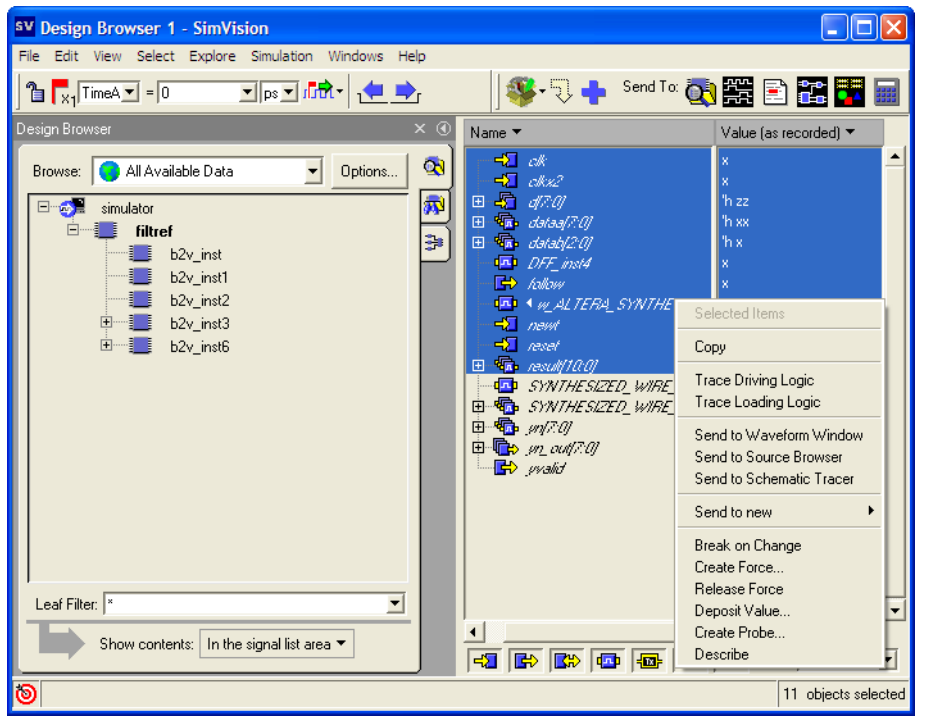

# <span id="page-167-1"></span>**Simulate Your Design**

After you have compiled and elaborated your design, you can simulate it using **ncsim**. The **ncsim** program loads the file or snapshot generated by **ncelab** as its primary input. It then loads other intermediate objects referenced by the snapshot. If you enable interactive debugging, it may also load HDL source files and script files. The simulation output is controlled by the model or debugger. The output can include result files generated by the model, SHM database, or Value Change Dump File.

# *Functional/RTL Simulation in Command-Line Mode*

To perform functional/RTL simulation of your Verilog HDL or VHDL design at the command line, type the following command:

ncsim [*options*][<*library*>.]<*cell*>[:<*view*>] r

For example:

ncsim worklib.lpm ram dp:syn <sup>←</sup>

[Table 4–6](#page-168-0) shows some of the options you can use with **ncsim**.

<span id="page-168-0"></span>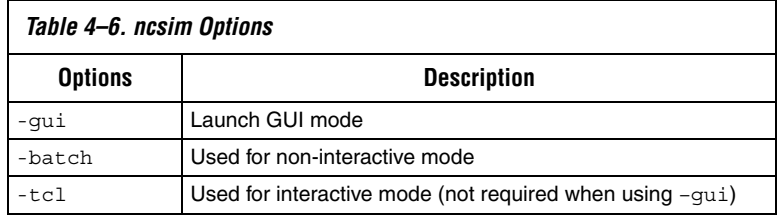

*Functional/RTL Simulation in GUI Mode*

You can run and step through simulation of your Verilog HDL or VHDL design in the GUI. In the Design Browser window, on the Simulation menu, click **Run** to begin the simulation.

**1 You must load the design before simulating. If you have not** done so, refer to step [1](#page-165-1) in ["Adding Signals in GUI Mode" on](#page-165-2)  [page 4–18](#page-165-2) for instructions.

# <span id="page-169-0"></span>**Post-Synthesis Simulation**

The following sections provide detailed instructions for performing post-synthesis simulation using Quartus II output files, simulation libraries, and the Incisive platform software.

# **Quartus II Simulation Output Files**

After performing synthesis with either a third-party synthesis tool or with the Quartus II integrated synthesis, you must generate a simulation netlist for functional simulations. To generate a simulation netlist for functional simulation, perform the following steps in the Quartus II software:

- 1. Perform Analysis and Synthesis. On the Processing menu, point to Start and click **Start Analysis and Synthesis**.
- 2. Turn on the **Generate Netlist for Functional Simulation Only** option by performing the following steps:
	- a. On the Assignments menu, click **EDA Tool Settings**. The **Settings** dialog box appears.
	- b. In the **Category** list, select **Simulation**. The **Simulation** page appears.
	- c. In the **Tool name** list, select **NCSim**.
	- d. Under **EDA Netlist Writer options**, in the **Format for output netlist** list, select **VHDL** or **Verilog**. You can also modify where you want the post-synthesis netlist generated by editing or browsing to a directory in the **Output directory** box.
	- e. Click **More Settings**. The **More EDA Tools Simulation Settings** dialog box appears. In the **Existing options settings list**, click **Generate Netlist for Functional Simulation Only** and select **On** from the **Setting** list under **Option**.
	- f. Click **OK**.
	- g. In the **Settings** dialog box, click **OK**.
- 3. Run the EDA Netlist Writer. On the Processing menu, point to Start and click **Start EDA Netlist Writer**.

**1 During the EDA Netlist Writer stage, the Quartus II software** produces a Verilog Output File (**.vo**) or VHDL Output File (**.vho**) that can be used for post-synthesis simulations in the NC-Sim software. This netlist file is mapped to architecture-specific primitives. No timing information is included at this stage. The resulting netlist is located in the output directory you specified in the **Settings** dialog box, which defaults to the <*project directory*>**/simulation/NCSim** directory.

# **Create Libraries**

Create the following libraries for your simulation:

- Work library
- Device family library targeting your design targets using the following files in the <*path to Quartus II installation*>/**eda**/**sim\_lib** directory:
	- <*device\_family*>**\_atoms.v**
	- <*device\_family*>**\_atoms.vhd**
	- <*device\_family*>**\_components.vhd**

# **Compile Project Files and Libraries**

Compile the project files and libraries into your work directory using the **ncvlog** or **ncvhdl** programs or the GUI. Include the following files:

- Test bench file
- The Quartus II software functional output netlist file (Verilog) Output File or VHDL Output File)
- Atom library file for the device family <*device family*>**\_atoms.**<*v***|***vhd*>
- For VHDL, <*device family*>**\_components.vhd**

Refer to the section ["Compile Source Code and Testbenches" on](#page-160-0)  [page 4–13](#page-160-0) for instructions about compiling.

# **Elaborate Your Design**

Elaborate your design using the **ncelab** program as described in ["Elaboration in GUI Mode" on page 4–16.](#page-163-0)

# **Add Signals to the View**

Refer to the section ["Add Signals to View" on page 4–17](#page-164-1) for information about adding signals to the view.

# **Simulate Your Design**

Simulate your design using the **ncsim** program as described in ["Simulate](#page-167-1)  [Your Design" on page 4–20.](#page-167-1)

# <span id="page-171-0"></span>**Gate-Level Timing Simulation**

The following sections provide detailed instructions for performing timing simulation using the Quartus II output files, simulation libraries, and Cadence NC tools.

# <span id="page-171-3"></span>**Generating a Gate-Level Timing Simulation Netlist**

To perform gate-level timing simulation, the NC-Sim software requires information about how the design was placed into device-specific architectural blocks. The Quartus II software provides this information in the form of a Verilog Output File for Verilog HDL designs and a VHDL Output File for VHDL designs. The accompanying timing information is stored in the SDO file, which annotates the delay for the elements found in the Verilog Output File or VHDL Output File.

To generate the Verilog Output File or VHDL Output Files and the Standard Delay File, perform the following steps:

- 1. Perform a full compilation. On the Processing menu, click **Start Compilation**.
- <span id="page-171-1"></span>2. On the Assignments menu, click **EDA Tool Settings**. The **Settings** dialog box appears.
- 3. In the **Category** list, select **Simulation**. The **Simulation** page appears.
- 4. In the **Tool name** list, select **NCSim**.
- 5. Under **EDA Netlist Writer options**, in the **Format for output netlist**  list, select **VHDL** or **Verilog**. You can also modify where you want the post-synthesis netlist generated by editing or browsing to a directory in the **Output directory** box.
- 6. Click **OK**.
- <span id="page-171-2"></span>7. Run the EDA Netlist Writer. On the Processing menu, point to Start and click **Start EDA Netlist Writer**.

During the EDA Netlist Writer stage, the Quartus II software produces a Verilog Output File (**.vo**), VHDL Output File (**.vho**), and a SDO file used for gate-level timing simulations in the NC-Sim software. This netlist file is mapped to architecture-specific

primitives. The timing information for the netlist is included in the SDO file. The resulting netlist is located in the output directory you specified in the **Settings** dialog box, which defaults to the <*project directory*>**/simulation/ncsim** directory.

#### *Generating a Different Timing Model*

If you enable the Quartus II Classic Timing Analyzer or Quartus II TimeQuest Timing Analyzer when generating the SDO file, slow-corner (worst case) timing models are used by default. To generate the SDO file using a different timing model, you must run the Quartus II Classic Timing Analyzer or the Quartus II TimeQuest Timing Analyzer with a different timing model before you start the EDA Netlist Writer.

To run the Quartus II Classic Timing Analyzer with the best-case model, on the Processing menu, point to Start and click **Start Classic Timing Analyzer (Fast Timing Model)**. After timing analysis is complete, the Compilation Report appears. You can also type the following at a command prompt:

```
quartus tan <project_name> --fast model=on <sup>←</sup>
```
To run the Quartus II TimeQuest Timing Analyzer with a best-case model, use the -fast model option after you create the timing netlist. The following command enables the fast timing models:

create\_timing\_netlist -fast\_model

You can also type the following command at a command prompt:

quartus sta <*project\_name*> --fast model=on <sup>←</sup>

For more information about generating the timing model, refer to the *Quartus II Classic Timing Analyzer* or *Quartus II TimeQuest Timing Analyzer* chapter in volume 3 of the *Quartus II Handbook*.

After you run the Quartus II Classic Timing Analyzer or Quartus II TimeQuest Timing Analyzer, you can perform steps [2](#page-171-1) through [7](#page-171-2) in ["Generating a Gate-Level Timing Simulation Netlist" on page 4–24](#page-171-3) to generate the SDO file. For fast corner timing models, the \_fast post fix is added to the VO, VHO, and SDO file (for example, **my\_project\_fast.vo**, **my\_project\_fast.vho**, and **my\_project\_fast.sdo**).

### **Operating Condition Example: Generate All Timing Models for Stratix III and Cyclone III Devices**

In Stratix® III and Cyclone® III devices, you can specify different temperature and voltage parameters to generate the timing models. [Table 4–7](#page-173-0) shows the available operating conditions (model, voltage, and temperature) for Stratix III and Cyclone III devices.

<span id="page-173-0"></span>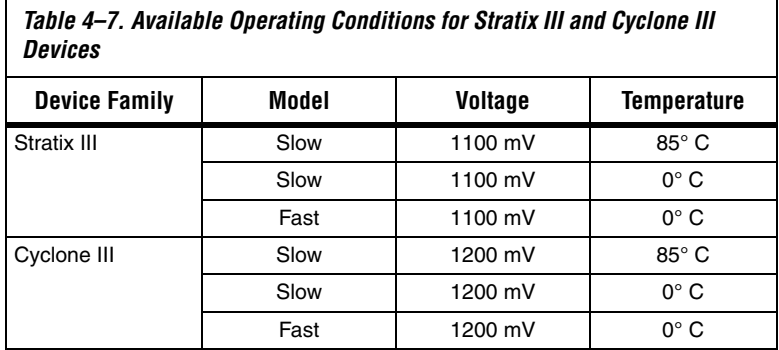

To generate the SDO files for the three different operating conditions for a Stratix III design, perform the following steps:

1. Generate all the available corner models at all operating conditions. Type the following command at a command prompt:

quartus\_sta <*project name*> --multicorner r

2. Generate the ModelSim simulation output files for all three corners specified above. The output files are generated in the simulation output directory. Type the following command at a command prompt:

quartus\_eda <*project name*> --simulation --tool=ncsim --format=verilog

To summarize, for the three operating conditions the steps above generate the following files in the simulation output directory:

First slow corner (slow, 1100 mV, 85°C): VO file— <*revision name*>**.vo** SDO file— <*revision name*>**\_v.sdo**

Second slow corner (slow, 1100 mV,  $0^{\circ}$  C): VO file— <*revision name*>\_<*speedgrade*>**\_1100mv\_0c\_slow.vo** SDO file— <*revision name*>\_<*speedgrade*>**\_1100mv\_0c\_v\_slow.sdo**

Fast corner (fast,  $1100$  mV,  $0^{\circ}$  C): VO file— <*revision name*>\_<*speedgrade*>\_**1100mv\_0c\_fast.vo** SDO file— <*revision name*>\_<*speedgrade*>\_**1100mv\_0c\_v\_fast.sdo**

## **Perform Timing Simulation Using Post-Synthesis Netlist**

You can perform a timing simulation using the post-synthesis netlist instead of using a gate-level netlist and you can generate a Standard Delay Format Output File (**.sdo**) without running the Fitter. In this case, the SDO file includes all timing values for the device cells only. Interconnect delays are not included because fitting (placement and routing) has not been performed.

To generate the post-synthesis netlist and the SDO file, type the following at a command prompt:

```
quartus_map <project name> -c <revision name> r
quartus_tan <project name> -c <revision name> --post_map --zero_ic_delays r
quartus_eda <project name> -c <revision name> --simulation --tool= \
   \leq3rd party EDA tool> --format = <HDL language> ←
```
For more information on the -format and -tool options, type the following command at a command prompt:

```
quartus_eda -help=<options> command r
```
## **Quartus II Timing Simulation Libraries**

Altera device simulation library files are provided in the <*Quartus II installation*>/**eda**/**sim\_lib** directory. The Verilog Output File or VHDL Output File requires the library for the device your design targets. For example, the Stratix device family requires the following library files:

- **stratix\_atoms.v**
- stratix\_atoms.vhd
- **stratix\_components.vhd**

If your design targets a Stratix device, you must set up the appropriate mappings in your **cds.lib** file. Refer to ["Create Libraries"](#page-175-0) for more information.

# <span id="page-175-0"></span>**Create Libraries**

Create the following libraries for your simulation:

- Work library
- Device family libraries targeting using the following files in the <*path to Quartus II installation*>/**eda**/**sim\_lib** directory:
	- <*device\_family*>**\_atoms.v**
	- <*device\_family*>**\_atoms.vhd**
	- <*device\_family*>**\_components.vhd**

For step-by-step instructions on creating libraries, refer to ["Basic Library](#page-154-0)  [Setup" on page 4–7](#page-154-0) and ["LPM Functions, Altera Megafunctions, and](#page-156-2)  [Altera Primitives Libraries" on page 4–9.](#page-156-2)

# **Compile the Project Files and Libraries**

Compile the project files and libraries into your work directory using the **ncvlog** or **ncvhdl** programs or the GUI. Include the following files:

- Test bench file
- The Quartus II software functional output netlist file (Verilog Output File or VHDL Output File)
- Atom library file for the device family <*device family*>**\_atoms.**<*v***|***vhd*>
- For VHDL, <*device family*>**\_components.vhd**

For instructions on compiling, refer to ["Compile Source Code and](#page-160-0)  [Testbenches" on page 4–13](#page-160-0).

# **Elaborate Your Design**

When performing elaboration with the Quartus II-generated Verilog HDL netlist file, the Standard Delay Format Output File is read automatically. When you run **ncelab**, it recognizes the embedded system task \$sdf\_annotate and automatically compiles and annotates the Standard Delay Format Output File (runs **ncsdfc** automatically).

**1. The Standard Delay Format Output File should be located in the** same directory where you invoke an elaboration or simulation, because the \$sdf\_annotate task references the Standard Delay Format Output File without using a full path. If you are invoking an elaboration or simulation from a different directory, you can either comment out the \$sdf annotate and annotate the Standard Delay Format Output File with the GUI, or add the full path of the Standard Delay Format Output File.

Refer to ["Elaborate Your Design" on page 4–15](#page-162-0) for step-by-step instructions on elaboration.

For VHDL, the Quartus II software-generated VHDL netlist file does not contain system task calls to locate your SDF file; therefore, you must compile the Standard Delay Format Output File manually. Refer to ["Compiling the Standard Delay Output File \(VHDL Only\) in Command-](#page-176-0)[Line Mode"](#page-176-0) and ["Compiling the Standard Delay Output File \(VHDL](#page-177-0)  [Only\) in GUI Mode"](#page-177-0) for information about compiling the Standard Delay Format Output File.

<span id="page-176-0"></span>*Compiling the Standard Delay Output File (VHDL Only) in Command-Line Mode*

To annotate the Standard Delay Format Output File timing data from the command line, perform the following steps:

1. Compile the Standard Delay Format Output File using the **ncsdfc** program by typing the following command at the command prompt:

ncsdfc <*project name*>\_vhd.sdo –output <*output name*> r

The **ncsdfc** program generates an *<output name>***.sdf.X** compiled SDO.

- **1** If you do not specify an output name, **ncsdfc** uses <*project name*>**.sdo.X**.
- 2. Specify the compiled Standard Delay Format Output File for the project by adding the following command to an ASCII SDF command file for the project:

COMPILED\_SDF\_FILE = "<*project name*>.sdf.X" SCOPE = <*instance path*>

The following code shows an example of an SDF command file:

// SDF command file sdf\_file COMPILED\_SDF\_FILE = "lpm\_ram\_dp\_test\_vhd.sdo.X",  $SCOPE = :tb,$ MTM CONTROL = "TYPICAL", SCALE FACTORS =  $"1.0:1.0:1.0"$ , SCALE TYPE = "FROM  $MTM"$ ;

After you compile the Standard Delay Format Output File, run the following command to elaborate the design:

ncelab worklib.<project name>:entity -SDF\_CMD\_FILE <SDF Command File><sup>←</sup>

### <span id="page-177-0"></span>*Compiling the Standard Delay Output File (VHDL Only) in GUI Mode*

To annotate the SDO file timing data in the GUI, perform the following steps in the NCLaunch window:

- 1. On the Tools menu, click **SDF Compiler**. The **Compile SDF** dialog box appears.
- 2. In the **SDF File** box, type in the name of the Standard Delay Format Output File (**.sdo**) for the project.
- 3. Click **OK**.

When the Standard Delay Format Output File compilation is complete, you can elaborate the design. Refer to ["Elaboration in GUI](#page-163-0)  [Mode" on page 4–16](#page-163-0) for step-by-step instructions.

- $\mathbb{I}$  If you are performing a VHDL gate-level simulation, you must create an SDF command file before you begin elaboration. To create the SDF command file, perform steps [5](#page-177-1) through [11.](#page-177-2)
- 4. On the Tools menu, click **Elaborator**. The **Elaborate** dialog box appears.
- <span id="page-177-1"></span>5. Click **Advanced Options**.
- 6. Click **Annotation**.
- 7. Turn on **Use SDF File**.
- 8. Click **Edit**.
- 9. Browse to the location of the SDF command file name.
- 10. Click **Add** and browse to the location of the Standard Delay Format Output File in the **Compiled SDF File** box and click **OK**.
- <span id="page-177-2"></span>11. Click **OK** to save and exit the **SDF Command File** dialog box.

## **Add Signals to View**

Refer to the section ["Add Signals to View" on page 4–17](#page-164-1) for information about adding signals to view.

# **Simulate Your Design**

Simulate your design using the **ncsim** program as described in ["Simulate](#page-167-1)  [Your Design" on page 4–20.](#page-167-1)

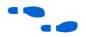

For the design examples to run gate-level timing simulation, refer to **www.altera.com/support/examples/ncsim/exm-ncsim.html**.

If your design includes a Stratix II GX or Stratix GX transceiver, you must compile additional library files to perform functional or timing simulations.

### **Stratix GX Functional Simulation**

To perform a functional simulation of your design that instantiates the altgxb megafunction, enabling the gigabit transceiver block (GXB) on Stratix GX devices, compile the **stratixgx\_mf** model file into the **altgxb** library.

1 The **stratixgx\_mf** model file references the **lpm** and **sgate** libraries, so you will need to create these libraries to perform a simulation.

*Example of Compiling Library Files for Functional Stratix GX Simulation in Verilog HDL*

To compile the libraries necessary for a functional simulation of a Verilog HDL design targeting a Stratix GX device, type the following commands at the NC Sim command prompt:

ncvlog -work lpm 220model. $v \leftrightarrow$ ncvlog -work altera mf altera mf.v $\cdot$ ncvlog -work sgate sgate. $v \leftarrow$ ncvlog -work altgxb stratixgx  $mf.v \rightarrow$ ncsim work.<*my design*>  $\leftrightarrow$ 

*Example of Compiling Library Files for Functional Stratix GX Simulation in VHDL*

To compile the libraries necessary for functional simulation of a VHDL design targeting a Stratix GX device, type the following commands at the NC-Sim command prompt:

```
ncvhdl -work lpm 220pack.vhd 220model.vhd +
ncvhdl -work altera mf altera mf components.vhd altera mf.vhd +
ncvhdl -work sgate sgate pack.vhd sgate.vhd "
ncvhdl -work altgxb stratixgx mf.vhd stratixgx mf components.vhd \rightarrow
```
# <span id="page-178-0"></span>**Simulating Designs that Include Transceivers**

ncsim work.<*my design*> +

# **Stratix GX Post-Fit (Timing) Simulation**

To perform a post-fit timing simulation of your design that includes a Stratix GX transceiver, compile the **stratixgx\_atoms** and **stratixgx\_hssi\_atoms** model files into the **stratixgx** and **stratixgx\_gxb** libraries, respectively.

 $\mathbb{R}$  You need to create these libraries to perform a simulation because the **stratixgx\_hssi\_atoms** model file references the **lpm** and **sgate** libraries.

#### *Example of Compiling Library Files for Timing Stratix GX Simulation in Verilog HDL*

To compile the libraries necessary to timing simulation of a Verilog HDL design targeting a Stratix GX device, type the following commands at the NC-Sim command prompt:

```
ncvlog -work lpm 220model.v \leftarrowncvlog -work altera mf altera mf.v\leftarrowncvlog -work sgate sgate.v \leftrightarrowncvlog -work stratixgx stratixgx atoms.v \vdashncvlog -work stratixgx gxb stratixgx hssi atoms.v +
ncelab work.<my design> -TIMESCALE 1ps/1ps -PULSE_R 0 \ 
-PULSE_INT_R 0 \leftrightarrow
```
#### *Example of Compiling Library Files for Timing Stratix GX Simulation in VHDL*

To compile the libraries necessary for timing simulation of a VHDL design targeting a Stratix GX device, type the following commands at the NC-Sim command prompt:

```
ncvhdl -work lpm 220pack.vhd 220model.vhd\leftarrowncvhdl -work altera mf altera mf components.vhd altera mf.vhd +
ncvhdl -work sgate sgate pack.vhd sgate.vhd \rightarrowncvhdl -work stratixgx stratixgx atoms.vhd stratixgx components.vhd +
ncvhdl -work stratixgx gxb stratixgx hssi atoms.vhd \
stratixgx hssi components.vhd \rightarrowncelab work.<my design> -TIMESCALE 1ps/1ps -PULSE R 0 -PULSE INT R 0 +
```
# <span id="page-180-0"></span>**Stratix II GX Functional Simulation**

To perform a post-fit timing simulation of your design that instantiates the alt2gxb megafunction, edit your **cds.lib** file so that all the libraries point to the work library, and compile the **stratixiigx\_hssi** model file into the **stratixiigx\_hssi** library. When compiling the library files, you can safely ignore the following warning message:

```
"Multiple logical libraries mapped to a single location"
```
The following example is of the **cds.lib** file.

#### *Example 4–1. Example of a cds.lib File*

```
SOFTINCLUDE ${CDS_INST_DIR}/tools/inca/files/cdsvhdl.lib
SOFTINCLUDE ${CDS_INST_DIR}/tools/inca/files/cdsvlog.lib
DEFINE work ./ncsim_work
DEFINE stratixiigx_hssi ./ncsim_work
DEFINE stratixiigx ./ncsim_work
DEFINE lpm ./ncsim_work
DEFINE sgate ./ncsim_work
```
1 The **stratixiigx\_hssi\_atoms** model file references the **lpm** and **sgate** libraries, so you will need to create these libraries to perform a simulation.

Generate a functional simulation netlist by turning on **Create a simulation library for this design** in the last page of the alt2gxb MegaWizard ([Figure 4–7\)](#page-181-0). The <*alt2gxb entity name*>**.vho** or <*alt2gxb module name*>**.vo** is generated in the current project directory.

<span id="page-181-0"></span>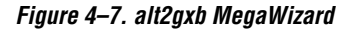

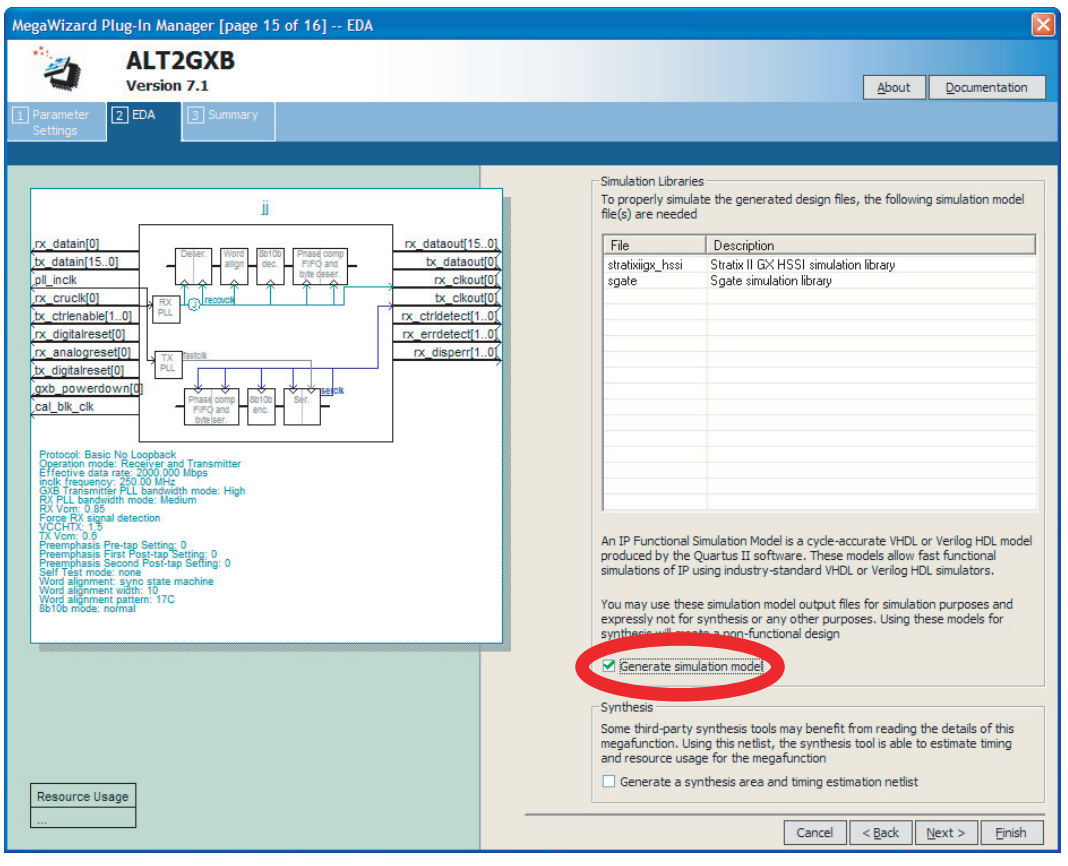

**1 The Quartus II generated alt2gxb functional simulation library** file references stratixiigx\_hssi wysiwyg atoms.

*Example of Compiling Library Files for Functional Stratix II GX Simulation in Verilog HDL*

To compile the libraries necessary to functional simulation of a Verilog HDL design targeting a Stratix II GX device, type the following commands at the NC-Sim command prompt:

```
ncvlog -work lpm 220model.v \leftarrowncvlog -work altera_mf altera_mf.v\leftrightarrowncvlog -work sgate sgate.v \leftarrowncvlog -work stratixiigx_hssi stratixiigx_hssi_atoms.v +
```
ncvlog -work work <alt2gxb module name>.vo ↔ ncelab work.<*my design*> ↔

> *Example of Compiling Library Files for Functional Stratix II GX Simulation in VHDL*

> To compile the libraries necessary for functional simulation of a VHDL design targeting a Stratix II GX device, type the following commands at the NC-Sim command prompt:

```
ncvhdl -work lpm 220pack.vhd 220model.vhd\leftrightarrowncvhdl -work altera mf altera mf components.vhd altera mf.vhd +
ncvhdl -work sgate sgate pack.vhd sgate.vhd \rightarrowncvhdl -work stratixiigx hssi stratixiigx hssi components.vhd \
stratixiigx hssi atoms.vhd \divncvhdl -work work <alt2gxb entity name>.vho ←
ncelab work.<my design> +
```
## **Stratix II GX Post-Fit (Timing) Simulation**

To perform a post-fit timing simulation of your design that includes the alt2gxb megafunction, edit your **cds.lib** file so that all the libraries point to the work library and compile stratixiigx\_atoms and stratixiigx\_hssi\_atoms into the **stratixiigx** and **stratixiigx\_hssi** libraries, respectively. When compiling the library files, you can safely ignore the following warning message:

```
"Multiple logical libraries mapped to a single location"
```
For an example of a **cds.lib** file, refer to ["Stratix II GX Functional](#page-180-0)  [Simulation" on page 4–33](#page-180-0).

**1 The stratixiigx\_hssi\_atoms** model file references the **lpm** and **sgate** libraries, so you will need to create these libraries to perform a simulation.

*Example of Compiling Library Files for Timing Stratix II GX Simulation in Verilog HDL*

To compile the libraries necessary to timing simulation of a Verilog HDL design targeting a Stratix II GX device, type the following commands at the NC-Sim command prompt:

```
ncvlog -work lpm 220model.v \leftrightarrowncvlog -work altera mf altera mf.v\epsilonncvlog -work sgate sgate.v \leftarrowncvlog -work stratixiigx stratixiigx atoms.v \rightarrowncvlog -work stratixiigx hssi stratixiigx hssi atoms.v r
```
ncelab work.<*my design>* -TIMESCALE 1ps/1ps -PULSE R 0 -PULSE INT R 0 +

*Example of Compiling Library Files for Timing Stratix II GX Simulation in VHDL*

To compile the libraries necessary for timing simulation of a VHDL design targeting a Stratix II GX device, type the following commands at the NC-Sim command prompt:

```
ncvhdl -work lpm 220pack.vhd 220model.vhd ←
ncvhdl -work altera mf altera mf components.vhd altera mf.vhd +
ncvhdl -work sgate sgate pack.vhd sgate.vhd\leftrightarrowncvhdl -work stratixiigx stratixiigx atoms.vhd \
stratixiigx components.vhd \rightarrowncvhdl -work stratixiigx hssi stratixiigx hssi components.vhd \
stratixiigx hssi atoms.vhd \rightarrowncvhdl -work work <alt2gxb>.vho<sup>←</sup>
ncelab work.<my design> -TIMESCALE 1ps/1ps -PULSE R 0 -PULSE INT R 0 \blacktriangleleft
```
## **Pulse Reject Delays**

By default, the NCSim software filters out all pulses that are shorter than the propagation delay between primitives. Setting the pulse reject delays (similar to transport delays) options in the NC-Sim software prevents the simulation tool from filtering out these pulses. Use the following options to ensure that all signal pulses are seen in the simulation results.

### *-PULSE\_R*

Use this option when the pulses in your simulation are shorter than the delay within a gate-level primitive. The argument is the percentage of delay for pulse reject limit for the path.

## *-PULSE\_INT\_R*

Use this option when the pulses in your simulation are shorter than the interconnect delay between gate-level primitives. The argument is the percentage of delay for pulse reject limit for the path. The -PULSE\_R and -PULSE INT R options are also used by default in the NativeLink® feature for gate-level timing simulation.

The following NC-Sim software command describes the command-line syntax to perform a gate-level timing simulation with the device family library:

```
ncelab worklib.<project name>:entity –SDF_CMD_FILE <SDF Command File> \ 
-TIMESCALE 1ps/1ps -PULSE R 0 -PULSE INT R 0
```
# **Using the NativeLink Feature with NC-Sim**

The NativeLink feature in the Quartus II software facilitates the seamless transfer of information between the Quartus II software and EDA tools and allows you to run NC-Sim within the Quartus II software.

# **Setting Up NativeLink**

To run NC-Sim automatically from the Quartus II software using the NativeLink feature, you must specify the path to your simulation tool by performing the following steps:

- 1. On the Tools menu, click **Options**. The **Options** dialog box appears.
- 2. In the **Category** list, select **EDA Tool Options**. The **EDA Tool Options** page is shown.
- 3. Double-click the entry under the **Location of executable** column beside the name of your **EDA Tool**, and type or browse to the directory containing the executables of your EDA tool.

# 4. Click **OK**.

You can also specify the path to the simulator's executables by using the set\_user\_option TCL command:

set user option -name EDA TOOL PATH NCSIM <path to executables>

# **Performing an RTL Simulation Using NativeLink**

To run a functional RTL simulation with the NC-Sim software automatically in the Quartus II software, perform the following steps:

- 1. On the Assignments menu, click **EDA Tool Settings**. The **Settings** dialog box appears.
- 2. In the **Category** list, select **Simulation**. The **Simulation** page appears ([Figure 4–8](#page-185-0)).

<span id="page-185-0"></span>*Figure 4–8. Simulation Page in the Settings Dialog Box*

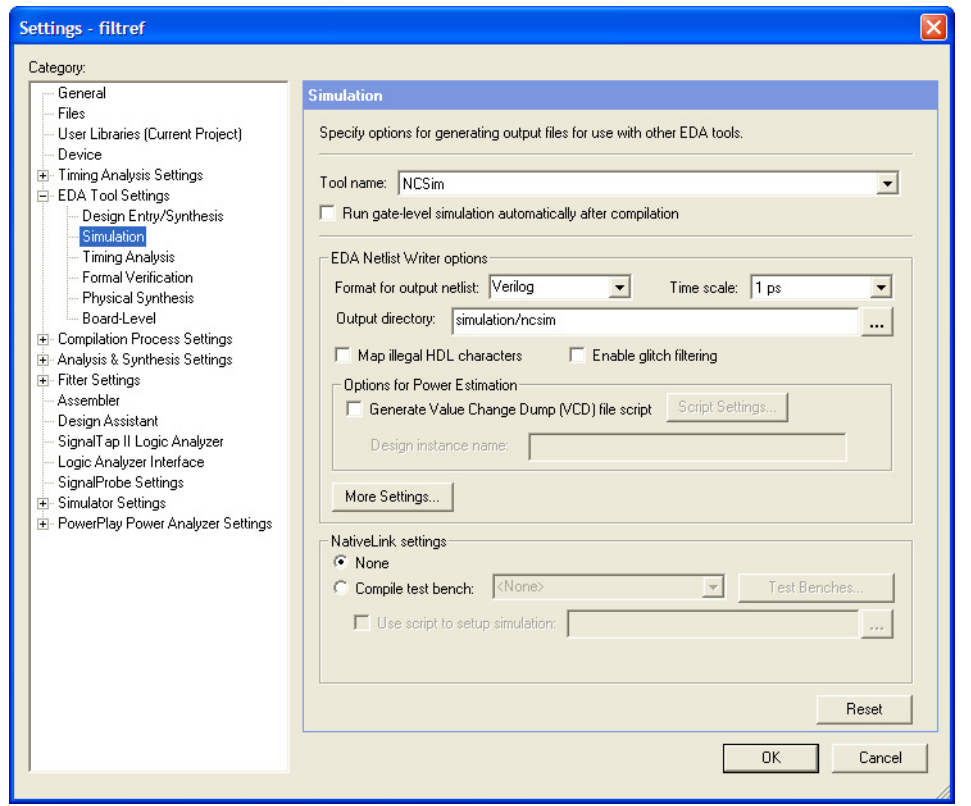

- 3. In the **Tool name** list, select **NCSim**.
- 4. If your design is written entirely in Verilog HDL or in VHDL, the NativeLink feature automatically chooses the correct language and Altera simulation libraries. If your design is written with mixed languages, the NativeLink feature uses the default language specified in the **Format for output netlist** list. To change the default

language when there is a mixed language design, under **EDA Netlist Writer options**, in the **Format for output netlist** list, select **VHDL** or **Verilog**. [Table 4–8](#page-186-0) shows the design languages for output netlists and simulation models.

<span id="page-186-0"></span>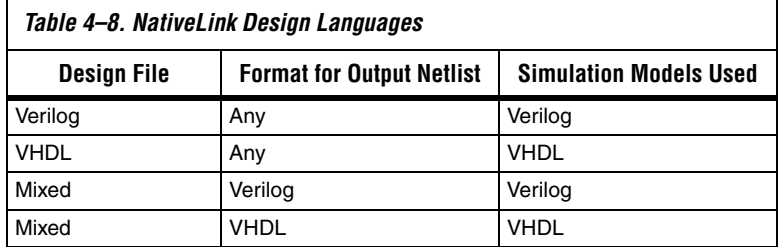

**18** For mixed language simulation, choose the same language that was used to generate your megafunctions to ensure correct parameter passing between the megafunctions and the Altera libraries. For example, if your altsyncram megafunction was generated in VHDL, choose VHDL as the format for output netlist.

> For mixed language simulations, it is important to be aware of the following conditions:

- VHDL designs instantiating Verilog user-defined primitives (UDPs) are not supported.
- Parameters cannot be passed in Verilog modules that instantiate VHDL components.
- 5. If you have testbench files or macro scripts, enter the information under **NativeLink settings**.

For more information about setting up a testbench with NativeLink, refer to the section ["Setting Up a Testbench" on page 4–40.](#page-187-0)

- 6. Click **OK.**
- 7. On the Processing menu, point to Start and click **Start Analysis and Elaboration** to perform an analysis and elaboration. This command collects all your file name information and builds your design hierarchy in preparation for simulation.
- 8. On the Tools menu, point to **EDA Simulation Tool** and click **Run EDA RTL Simulation** to automatically run NC-Sim, compile all necessary design files, and complete a simulation.

# **Performing a Gate Level Simulation Using NativeLink**

To run a gate-level timing simulation with the NC-Sim software in the Quartus II software, perform the following steps:

- 1. On the Assignments menu, click **EDA Tool Settings**. The **Settings** dialog box appears.
- 2. In the **Category** list, select **Simulation**. The **Simulation** appears ([Figure 4–8 on page 4–38\)](#page-185-0).
- 3. In the **Tool name** list, select **NCSim**.
- 4. Under **EDA Netlist Writer options**, in the **Format for output netlist**  list, choose **VHDL** or **Verilog**. You can also modify where you want the post-synthesis netlist generated by editing or browsing to a directory in the **Output directory** box.
- 5. To perform a gate level simulation after each full compilation, turn on **Run Gate Level Simulation automatically after compilation**.
- 6. If you have testbench files or macro scripts, enter the information under **NativeLink settings**.
- 7. Click **OK**.
- 8. On the Processing menu, point to Start and click **Start EDA Netlist Writer** to generate a simulation netlist of your design.
- 9. On the Tools menu, point to EDA Simulation Tool and click **Run EDA Gate Level Simulation** to automatically run NC-Sim, compile all necessary design files, and complete a simulation.
- $\mathbb{R}$  A Tcl File (\*.tcl) is generated in the <*project\_directory*>**\simulation\ncsim** directory when you run NativeLink. This TCL File enables you to simulate the design with the following command without using NativeLink:

quartus\_sh -t <*project\_directory*>\simulation\ncsim\<*generated\_do\_file*>.tcl

# <span id="page-187-0"></span>**Setting Up a Testbench**

You can compile your design files and testbench files, and run EDA simulation tools to perform a simulation automatically using the NativeLink feature.

To setup NativeLink with a testbench, perform the following steps:

- 1. On the Assignments menu, click **Settings**. The **Settings** dialog box appears.
- 2. In the **Category** list, select **Simulation**. The **Simulation** page appears.
- 3. Under **NativeLink settings**, select **None** or **Compile test bench**  ([Table 4–9\)](#page-188-0).

<span id="page-188-0"></span>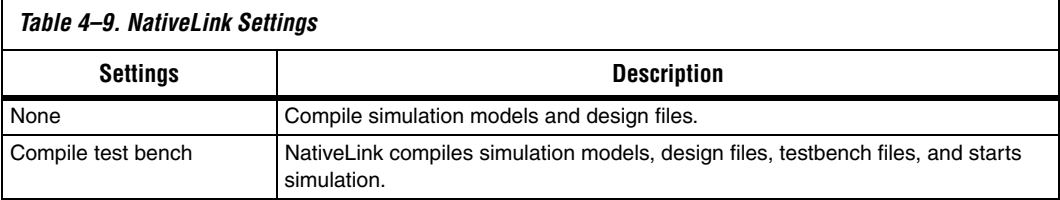

- 4. If you select **Compile test bench**, select your testbench setup from the **Compile test bench** list. You can use different testbench setups to specify different testbench files for different test scenarios. If there are no testbench setups entered, create a testbench setup by performing the following steps:
	- a. Click **Test Benches**. The **Test Benches** dialog box appears.
	- b. Click **New**. The **New Test Bench Settings** dialog box appears.
	- c. In the **Test Bench name** box, type in the testbench setup name which is used to identify the different testbench setups.
	- d. In the **Test bench entity** box, type in the top-level entity name. For example, for a Quartus II generated VHDL testbench, type filtref vhd vec tst.
	- e. In the **Instance** box, type in the full instance path to the top level of your FPGA design. For example, for a Quartus II generated VHDL testbench, type i1.
	- f. Under **Simulation period**, select **Run simulation until all vector stimuli are used**. If you select **End simulation at**, specify the simulation end time and the time unit.
- g. Under **Test bench files**, browse and add all your testbench files in the **File name** box. Use the **Up** and **Down** button to reorder your files. The script used by NativeLink compiles the files in the order from top to the bottom.
- **1 You can also specify the library name and the HDL version to** compile the testbench file. NativeLink compiles the testbench to the library name of the HDL specified version.
	- h. Click **OK**.
	- i. In the **Test Benches** dialog box, click **OK**.
- 5. Under **NativeLink settings**, you can turn on **Use script to setup simulation** and browse to your script. You can write a script to setup your waveforms before running the simulation.
- $\Box$  The script should be a valid NC-Sim tcl script. NativeLink passes the script to ncsim command with command-line arguments to set up and run simulation.

## *Creating a Testbench*

In the Quartus II software, you can create a Verilog HDL or VHDL testbench from a Vector Waveform File. The generated testbench includes the behavior of the input stimulus and applies it to your instantiated top-level FPGA design.

- 1. On the File menu, click **Open**. The **Open** dialog box appears.
- 2. Click the **Files of type** arrow and select **Waveform/Vector Files**. Select your file.
- 3. Click **Open**.
- 4. On the File menu, click **Export**. The **Export** dialog box.
- 5. Click the **Save as type** arrow and select **VHDL Test Bench File (\*.vht)** or **Verilog Test Bench File (\*.vt)**.
- 6. You can turn on **Add self-checking code to file** to check your simulation results against your Vector Waveform File.
- 7. Click **Export**.

# **Incorporating PLI Routines**

Designers frequently use PLI routines in Verilog HDL testbenches to perform user- or design-specific functions that are beyond the scope of the Verilog HDL language. Cadence NC simulators include the PLI wizard, which helps you incorporate your PLI routines.

For example, if you are using the Quartus II software version 5.0 and earlier, and you are using a Hexadecimal (Intel-Format) File for memory, you can convert it for use with NC tools using the Altera-provided **convert\_hex2ver** function. To use this function, you must build it and place it in your project directory using the PLI wizard.

This section describes how to dynamically link, dynamically load, and statically link a PLI library using the **convert\_hex2ver** function as an example. The following **convert\_hex2ver** source files are located in the <*path to Quartus II installation*>/**eda**/**cadence**/**verilog-xl** directory:

■ **convert\_hex2ver.c**

■ **veriuser.c**

# **Dynamically Link a PLI Library**

To create a PLI dynamic library (**.so** or **.sl**), perform the following steps:

- 1. Run the PLI wizard by typing pliwiz at the command prompt.
- 2. In the **Config Session Name and Directory** page, type the name of the session in the **Config Session Name** box and type the directory in which the file should be built in the **Config Session Directory** box.
- 3. Click **Next**.
- 4. In the **Select Simulator/Dynamic Libraries** page, turn on the **Dynamic Libraries Only** option.
- 5. Click **Next**.
- 6. In the **Select Components** page, select the **PLI 1.0 Applications** option, and then select **libpli**.
- 7. Click **Next**.
- 8. In the **Select PLI 1.0 Application Input** page, select **Existing VERIUSER** (source/object file).
- 9. Select **Source File** and click **Browse** to locate the **veriuser.c** file provided with the Quartus II software.

The **veriuser.c** file is located in the following directory:

<*path to Quartus II installation*>/**eda**/**cadence**/**verilog-xl**

- 10. Click **Next**.
- 11. In the **PLI 1.0 Application** page, click **Browse** under **PLI Source Files** to locate the **convert\_hex2ver.c** file.
- 12. Click **Next**.
- 13. In the **Select Compiler** page, choose your **C** compiler from the **Select Compiler list** box.

1 gcc is an example of a C compiler. To allow the **PLIWIZ** wizard to find your C compiler, ensure your path variable is set correctly.

- 14. Click **Next**.
- 15. Click **Finish**.
- 16. To build your targets now, click **Yes**.
- 17. Compilation creates the file **libpli.so** (**libpli.dll** for PCs), which is your PLI dynamic library, in your session directory. When you elaborate your design, the elaborator looks through the path specified in the LD\_LIBRARY\_PATH (UNIX) or PATH (PCs) environment variable, searches for the **.so** and **.dll** files, and loads them when needed.
- You must modify LD\_LIBRARY\_PATH or PATH to include the directory location of your **.so** and **.dll** files.

# **Dynamically Load a PLI Library**

To create a PLI library to be loaded with the NC-Sim software, perform the following steps:

1. Open the **veriuser.c** file located in the following directory:

<*path to Quartus II installation*>/**eda**/**cadence**/**verilog-xl**

The following two examples are sections of the original and modified **veriuser.c** file. The first example is the original **veriuser.c** file packaged with the Quartus II software. The second example is a **veriuser.c** file modified for dynamic loading.

#### **Original veriuser.c File**

```
s tfcell veriusertfs[] =
{
     /*** Template for an entry:
     { usertask|userfunction, data,
       checktf(), sizetf(), calltf(), misctf(),
       "$tfname", forwref?, Vtool?, ErrMsg? },
     Example:
    {usertask, 0, my check, 0, my func, my misctf, "$my task" },
     ***/
/*** add user entries here ***/
     /* This Handles Binary bit patterns */
     {usertask, 0, 0, 0, convert_hex2ver, 0, "$convert_hex2ver", 
1},
        {0} /*** final entry must be 0 ***/
};
```
#### **Modified veriuser.c File**

```
p_tfcell my_bootstrap ()
           {
static s tfcell my tfs[] =
/*s tfcell veriusertfs[] = */
{
     /*** Template for an entry:
     { usertask|userfunction, data,
      checktf(), sizetf(), calltf(), misctf(),
       "$tfname", forwref?, Vtool?, ErrMsg? },
     Example:
    { usertask, 0, my check, 0, my func, my misctf, "$my task" },
     ***/
/*** add user entries here ***/
     /* This Handles Binary bit patterns */
     {usertask, 0, 0, 0, convert_hex2ver, 0, "$convert_hex2ver", 
1},
        \{0\} /*** final entry must be 0 ***/
};
return(my_tfs);
           }
```
- 2. Run the PLI wizard by typing pliwiz at a command prompt, or on the Utilities menu by clicking **PLI Wizard** in the NCLaunch window.
- 3. In the **Config Session Name and Directory** page, type the name of the session in the **Config Session Name** box and type the directory in which the file should be built in the **Config Session Directory** box.
- 4. Click **Next**.
- 5. In the **Select Simulator/Dynamic Libraries** page, select the **Dynamic Libraries Only** option.
- 6. Click **Next**.
- 7. In the **Select Components** page, turn on the **PLI 1.0 Applications** option, and select **loadpli1**.
- 8. Click **Next**.
- 9. Type a name into the **Bootstrap Function(s)** box.

For example, type my\_bootstrap into the **Bootstrap Function(s)** box.

10. Type the name of your generated dynamic library into the **Dynamic Library** box.

For example, type convert\_dyn\_lib into the **Dynamic Library** box to generate a dynamic library named **convert\_dyn\_lib.so**.

- 11. In the **PLI 1.0 Application** page, click **Browse** under **PLI Source Files** to locate the **convert\_hex2ver.c** file and the modified **veriuser.c** file.
- 12. Click **Next**.
- 13. In the **Select Compiler** page, select your **C** compiler from the **Select Compiler** list box.

gcc is an example of a C compiler. To allow the **PLIWIZ** wizard to find your C compiler, ensure your Path variable is set correctly.

- 14. Click **Next**.
- 15. Click **Finish**.
- 16. To build your targets now, click **Yes**.

Compilation generates your dynamic library, **cmd\_file.nc**, and **cmd\_file.xl** files into your local directory. The **cmd\_file.nc** and **cmd\_file.xl** files contain command line options to use with your newly generated dynamic library file.

■ Use the **cmd\_file.nc** command file with **ncelab** to perform your simulations, as shown in the following example:

ncelab worklib.mylpmrom -FILE cmd\_file.nc ←

■ Use the **cmd\_file.xl** command file with **verilog-xl** or **ncverilog** to perform your simulations, as shown in the following example:

```
ncverilog -f cmd file.xl \rightarrowverilog -f cmd file.xl \blacktriangleleft
```
## **Statically Link the PLI Library with NC-Sim**

To statically link the PLI library with NC-Sim software, perform the following steps:

- 1. Run the PLI wizard by typing pliwiz at the command prompt, or on the Utilities menu by clicking **PLI Wizard** in the NCLaunch window.
- 2. In the **Config Session Name** and **Directory** page, type the name of the session in the **Config Session Name** box and type the directory in which the file should be built in the **Config Session Directory** box.
- 3. Click **Next**.
- 4. Select **NC Simulators** and select **NC-verilog**.
- 5. Click **Next**.
- 6. In the **Select Components** page, turn on the **PLI 1.0 Applications option** and select **Static**.
- 7. In the **Select PLI 1.0 Application Input** page, select **Existing VERIUSER** (source/object file).

8. Select **Source File** and click **Browse** to locate the **veriuser.c** file provided with the Quartus II software.

The **veriuser.c** file is found in the following location:

<*path to Quartus II installation*>/**eda**/**cadence**/**verilog-xl**

- 9. Click **Next**.
- 10. In the **PLI 1.0 Application** page, click **Browse** under **PLI Source Files** to locate the **convert\_hex2ver.c** file.
- 11. Click **Next**.
- 12. In the **Select Compiler** page, select your **C** compiler from the **Select Compiler** list box.

**gcc** is an example of a C compiler. To allow the **PLIWIZ** to find your C compiler, ensure your Path variable is set correctly.

- 13. Click **Next**.
- 14. Click **Finish**.
- 15. To build your targets now, click **Yes**.

Compilation generates **ncelab** and **ncsim** executables into your local directory. These executables replace the original **ncelab** and **ncsim** executables.

**ncverilog** users can use the following command to perform simulation with the newly generated **ncelab** and **ncsim** executables.

ncverilog +ncelabexe+<*path to ncelab*> +ncsimexe+<*path to ncelab*> <*design files*> r

The following example shows how an **ncverilog** users can perform a simulation with the newly generated **ncelab** and **ncsim** executables:

ncverilog +ncelabexe+./ncelab +ncsimexe+./ncsim my\_ram.vt my\_ram.v -v altera\_mf.v <sup>+</sup>

# **Scripting Support**

You can run procedures and make settings described in this chapter in a Tcl script. You can also run some procedures at a command prompt. For detailed information about scripting command options, refer to the Quartus II Command-Line and Tcl API Help browser. To run the Help browser, type the following command at the command prompt:

quartus\_sh --qhelp  $\leftrightarrow$ 

The *Scripting Reference Manual* includes the same information in PDF format.

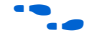

For more information about Tcl scripting, refer to the *Tcl Scripting chapter* in volume 2 of the *Quartus II Handbook.* Refer to the *Quartus II Settings File Reference Manual* for information about all settings and constraints in the Quartus II software. For more information about command-line scripting, refer to the *Command-Line Scripting* chapter in volume 2 of the *Quartus II Handbook*.

# **Generate NC-Sim Simulation Output Files**

You can generate Verilog Output File and Standard Delay Format Output File simulation output files with Tcl commands or at a command prompt.

For more information about generating Verilog Output File simulation output files and Standard Delay Format Output File simulation output files, refer to ["Quartus II Simulation Output Files" on page 4–22.](#page-169-0)

## *Tcl Commands:*

The following three assignments cause a Verilog HDL netlist to be written out when you run the Quartus II netlist writer. The netlist has a 1 ps timing resolution for the NC-Sim Simulation software.

```
set global assignment -name EDA OUTPUT DATA FORMAT VERILOG -section id eda simulation
set global assignment -name EDA TIME SCALE "1 ps" -section id eda simulation
set global assignment -name EDA SIMULATION TOOL "NC-Verilog (Verilog)"
```
Use the following Tcl command to run the Quartus II netlist writer:

execute module -tool eda

### *Command Prompt*

Use the following command to generate a simulation output file for the Cadence NC-Sim software simulator. Specify Verilog HDL or VHDL for the format.

```
quartus_eda <project name> --simulation --format=<verilog|vhdl> --tool=ncsim r
```
**Conclusion** The Cadence NC family of simulators work within an Altera FPGA design flow to perform functional/RTL, post-synthesis, and gate-level timing simulation, easily and accurately.

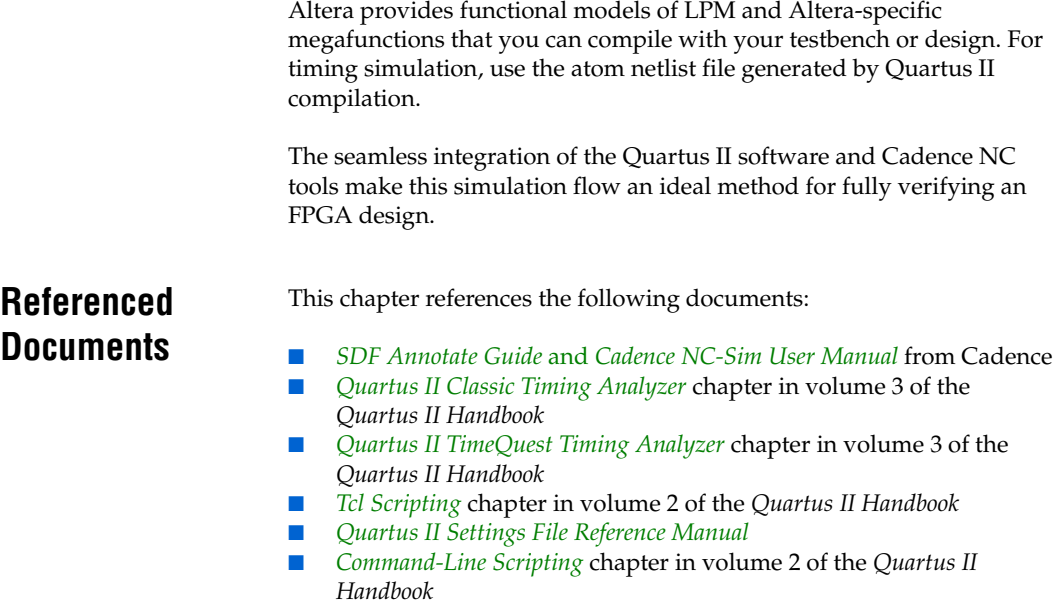

# **Document Revision History**

[Table 4–10](#page-197-0) shows the revision history for this chapter.

<span id="page-197-0"></span>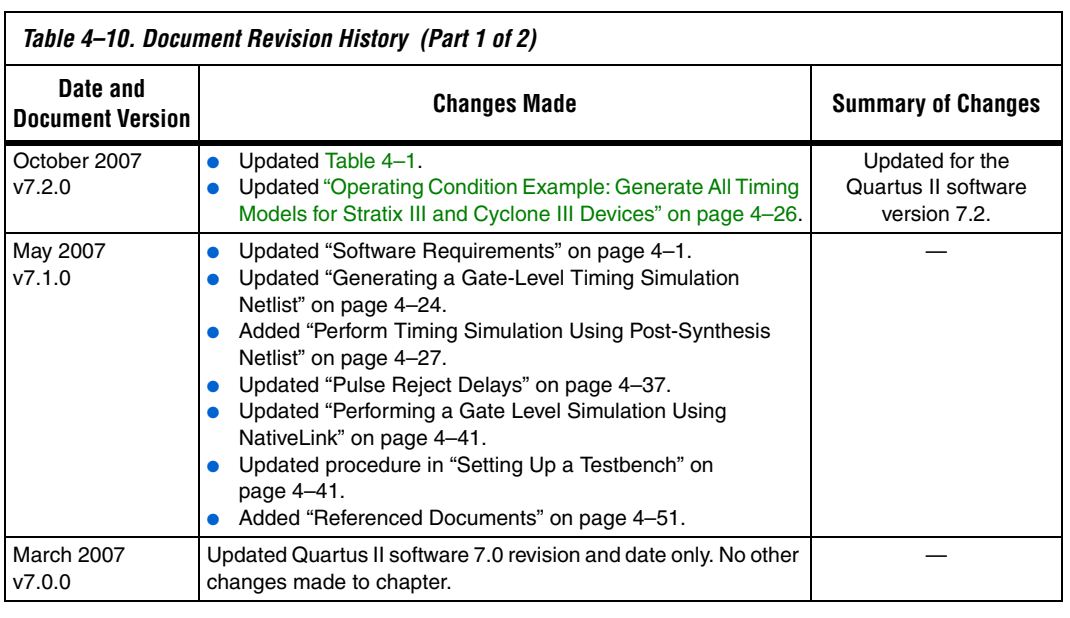

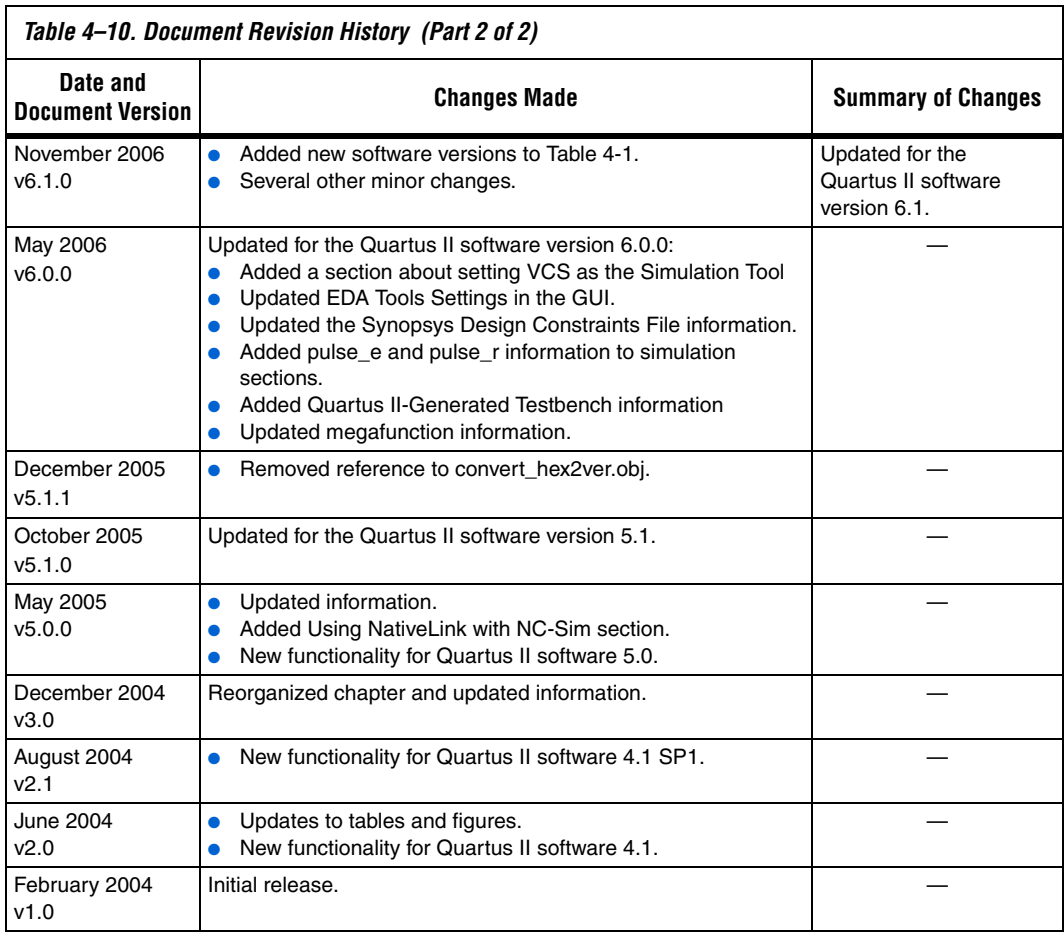

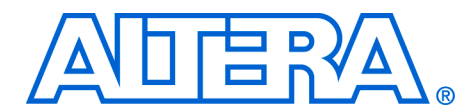

# **5. Simulating Altera IP in Third-Party Simulation Tools**

**QII53014-7.2.0**

**Introduction** The capacity and complexity of Altera® FPGAs continues to increase as the need for intellectual property (IP) becomes increasingly critical. Using IP megafunctions reduces the design and verification time, allowing you to focus on design customization. Altera and the Altera Megafunction Partners Program (AMPP<sup>SM</sup>) offer a broad portfolio of IP megafunctions optimized for Altera FPGAs. Through parameterization, these reusable blocks of IP can be customized to meet your design requirements.

> Even when the IP source code is encrypted or otherwise restricted, Altera's Quartus® II software allows you to easily simulate designs that contain Altera IP. With the Quartus II software, you can custom configure IP designs, then generate a VHDL or Verilog HDL functional simulation model to use with your choice of simulation tools.

> This chapter provides an overview of the process for instantiating the IP megafunctions in your design and simulating its' functional simulation model in an Altera-supported, third-party simulation tool. In this chapter, IP megafunctions refer to Altera megafunctions, IP MegaCore® functions and IP AMPP megafunctions. All IP MegaCore functions come with IP functional simulations (IPFS) models to support functional simulation. Some Altera megafunctions and some AMPP megafunctions also require IPFS models for functional simulation.

# **IP Functional Simulation Flow**

The IP megafunction's MegaWizard® interface allows you to quickly and easily view documentation, specify parameters, generate an IP functional simulation (IPFS) model, and output the files necessary to integrate a parameterized IP megafunction into your design. Within the Quartus II software, the MegaWizard Plug-In Manager can be used to select and parameterize your choice of IP megafunctions. The Quartus II software generates an IP megafunction's variation file that is included in your Quartus II project. For IP megafunctions that require IPFS models, Quartus II software can also generate a Verilog Output File (**.vo**) or VHDL Output File (**.vho**) that contains a Register Transfer Level (RTL) IPFS model after you have parameterized the megafunction. IPFS models are written to the Quartus II project directory.

Most Altera megafunctions and IP MegaCore functions support functional simulation in Verilog and VHDL for all Altera supported third-party simulators. Simulation libraries are required to simulate IP megafunctions. Refer to [Table 5–2 on page 5–10](#page-209-0) for a subset of simulation libraries supplied with the Quartus II software.

[Figure 5–1](#page-201-0) shows a typical simulation flow for Altera IP with third-party simulators.

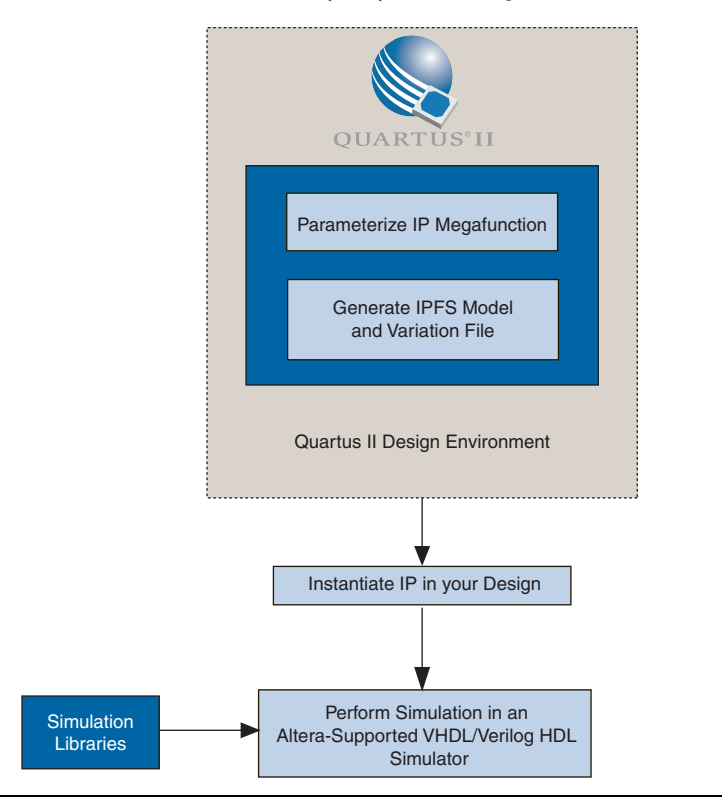

<span id="page-201-0"></span>*Figure 5–1. IP Functional Simulation (IPFS) Model Design Flow*

# **Verilog and VHDL IP Functional Simulation (IPFS) Models**

Some IP megafunctions require IPFS models to support functional simulation. These IPFS models are written in high-level Register Transfer Level (RTL) HDL. These high-level RTL models in Verilog or VHDL format differ from the low-level synthesized netlist in Verilog or VHDL format generated by the Quartus II software for post-synthesis or post place-and-route simulations. The IPFS models generated by the

Quartus II software are much faster than the low-level post-synthesis or post place-and-route netlists of your design because they are mapped to higher-level primitives such as adders, multipliers, and multiplexers. These IPFS models can be simulated together with the rest of your design in any Altera-supported simulator. Altera recommends that you generate IPFS models in the same hardware language as the IP megafunction's variation file hardware language.

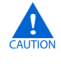

**COVER 19 You can use an IPFS model for simulation only, and not for** synthesis or any other purpose. Attempting to synthesize an IPFS model will result in a nonfunctional design.

**1 Generating an IPFS model for Altera MegaCore functions does** not require a license. However, generating an IPFS model for AMPP megafunctions may require a license. For more information on licensing requirements, contact the IP megafunction vendor.

For details about how to parameterize and generate an IP, refer to the applicable IP user guide.

# **Instantiate the IP in Your Design**

For each IP megafunction in your design, you must instantiate the corresponding entity or module in your design. Each IP megafunction entity or module name is defined in its Quartus II generated megafunction variation file. After instantiating the IP megafunction in your design, you do not need to edit your design for synthesis or simulation.

To synthesize your design using the Quartus II software, add the Quartus II-generated Verilog HDL or VHDL variation file to your Quartus II project. When you create new variation files for a Quartus II project, they are added to the current open project when the megafunction is generated.

To synthesize your design using a third-party EDA tool, add the Quartus II-generated CMP file (<*megafunction variation*>**.cmp**) for your VHDL design or the Verilog HDL black box file (<*megafunction variation*>**\_bb.v**) for your Verilog HDL design to your third-party synthesis project.

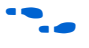

For more information about synthesis and compilation with the Quartus II software, refer to the applicable chapters in volume 1 of the *Quartus II Handbook*.

# **Perform Simulation**

To perform simulation, in addition to adding your design files and testbench files, you also have to add the IP megafunction's variation file or IPFS model to your simulation project. If the IP megafunction does not require an IPFS model for simulation, add the megafunctions' variation file to your simulation project. If the IP megafunction you are simulating requires an IPFS model, then add the IPFS model to your simulation project. Your simulation project will also require Altera-supplied libraries for successful simulation. [Figure 5–2](#page-203-0) shows how the Altera libraries are used in IP functional simulation.

<span id="page-203-0"></span>*Figure 5–2. IP Functional Simulation Library Usage*

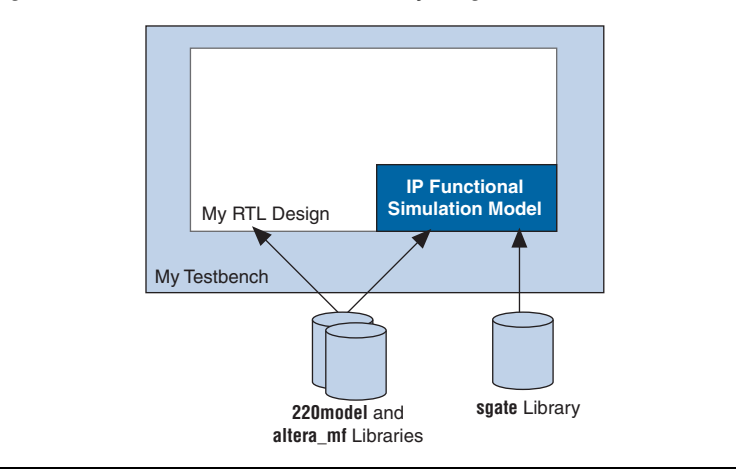

The Quartus II software contains all the libraries required for setting up and running a successful simulation of Altera IP. You can use the Quartus II NativeLink feature to set up your simulation if the IP megafunction you are using supports Quartus II NativeLink. Refer to the applicable IP megafunction user guide to determine if the IP megafunction supports the NativeLink feature in the Quartus II software. Alternatively, you can simulate Altera IP with third-party simulators directly.

# **Simulating Altera IP Using the Quartus II NativeLink Feature**

The Quartus II NativeLink feature eases the task of setting up and running a simulation. The NativeLink feature lets you launch the third-party simulator to perform simulation from within the Quartus II software. The NativeLink feature automates the compilation and simulation of testbenches.

The following list briefly describes the steps to simulate IP megafunctions with third-party simulators using the Quartus II NativeLink feature. Each of these steps is described in more detail in the sections that follow.

- 1. [Set up a Quartus II Project](#page-204-0).
- 2. [Select the Third-Party Simulation Tool.](#page-204-1)
- 3. [Specify the Path for the Third-Party Simulator.](#page-206-0)
- 4. [Specify the Testbench Settings](#page-206-1).
- 5. [Analyze and Elaborate the Quartus II Project.](#page-208-0)
- 6. [Run RTL Functional Simulation](#page-208-1).

### <span id="page-204-0"></span>*Set up a Quartus II Project*

To simulate IP megafunctions with the Quartus II NativeLink feature, you must open an existing project or create a new project in the Quartus II software. You can create and parameterize the IP you want to use in your design using MegaWizard Plug-In Manager within the Quartus II software. Altera IP megafunction variation files are added to your Quartus II project when you create and parameterize the IP. You can also add any other required design files to your Quartus II project. If you are using the Quartus II NativeLink feature and your Quartus II project contains IP megafunctions that require IPFS models for simulation, you do not have to manually add the IPFS models to the Quartus II project for these IP megafunctions. When the Quartus II NativeLink feature launches the third-party simulator tool and starts the simulation, it automatically adds the IPFS model files required for simulation as long as they are present in the Quartus II project directory.

### <span id="page-204-1"></span>*Select the Third-Party Simulation Tool*

You can select the third-party simulation tool from the Project Settings menu, as shown in [Figure 5–3](#page-205-0).

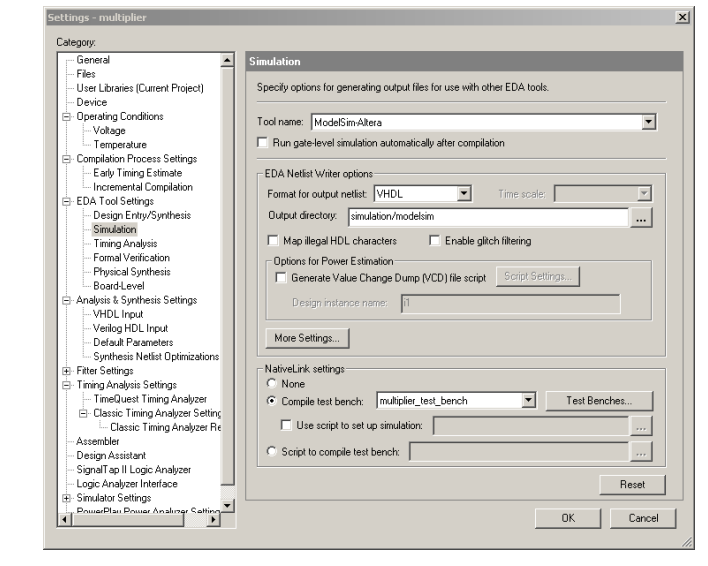

<span id="page-205-0"></span>*Figure 5–3. Selecting Third-Party Simulator Tools*

[Table 5–1](#page-205-1) lists the third-party simulators supported by the Quartus II NativeLink feature.

<span id="page-205-1"></span>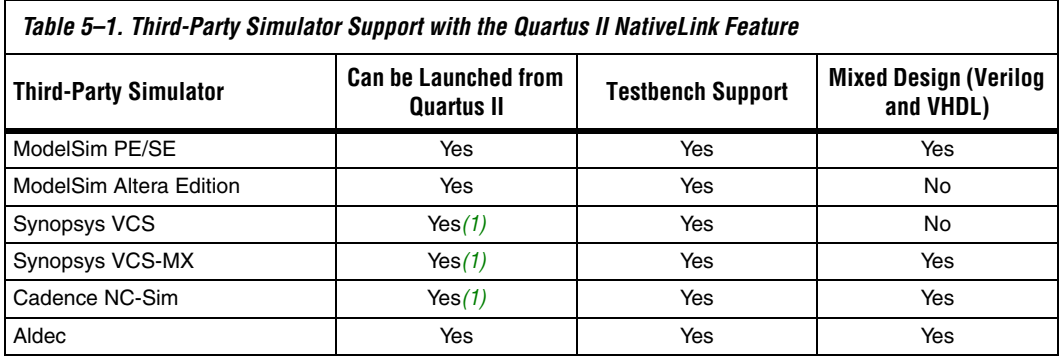

*Note to [Table 5–1:](#page-205-1)*

<span id="page-205-2"></span>(1) If the simulator is run on UNIX or Linux platforms, the Quartus II software must be running on the same platform to launch the simulator tool.

## <span id="page-206-0"></span>*Specify the Path for the Third-Party Simulator*

To launch the third-party simulation tool, the absolute path for the selected simulator must be provided in the **Options** page under the Tools menu. See [Figure 5–4](#page-206-2). Double click the **Location of executable** field to change or specify the absolute path.

 $\vert x \vert$ Category: G-General **EDA Tool Options**  $\blacktriangle$ EDA Tool Location of executable Internet Connectivity License Setup LeonardoSpectrum<br>Precision Synthesis < double-click to change path > Processing couple click to change path ><br>c double-click to change path > . . .ccccon.g<br>- Global User Libraries (All Proiec Synplify<br>Synplify<br>Synplify Pro<br>Active-HDL<br>ModelSim < double-click to change path > Assignment Editor < double-click to change path ><br>< double-click to change path >  $-$  Colore Fonts < double-click to change path > ModelSim-Altera C:\Modeltech\_ae\win32aloem Block/Symbol Editor noacio<br>NCSim L. Colore Fonts -<br>- Chip Planner - Colore - Fonts LogicLock Regions Window Memory Editor -<br>Fonts Messages Suppression -<br>Colors Fonts .<br>≔⊢Netlist Viewers - Colors Fonts Pin Planner Programmer Report Window - Colors Fonts -<br>- Resource Property Editor - Colors .<br>⊟- SignalTap II Logic Analyzer View Colors Fonts ▁▁ Printing 0K Cancel

<span id="page-206-2"></span>*Figure 5–4. Specifying the Simulator Path*

<span id="page-206-1"></span>*Specify the Testbench Settings*

Specify the applicable testbench settings as follows:

1. Under the NativeLink Settings in the **Settings** dialog box ([Figure 5–3](#page-205-0)), select the **Compile Test Bench** radio button and click **Test Benches** to display the **Test Benches** dialog box. See [Figure 5–5.](#page-207-0)

## <span id="page-207-0"></span>*Figure 5–5. Test Bench Dialog Box*

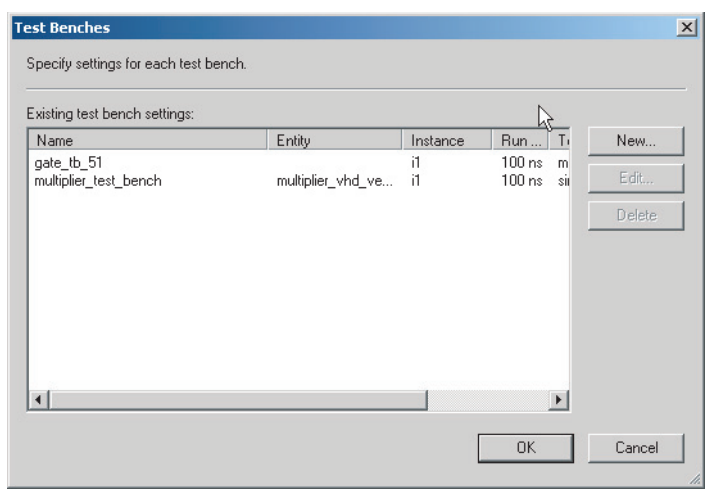

2. Click **New** to display the **New Test Bench Settings** dialog box (shown in [Figure 5–6](#page-207-1)).

## <span id="page-207-1"></span>*Figure 5–6. New Test Bench Settings Dialog Box*

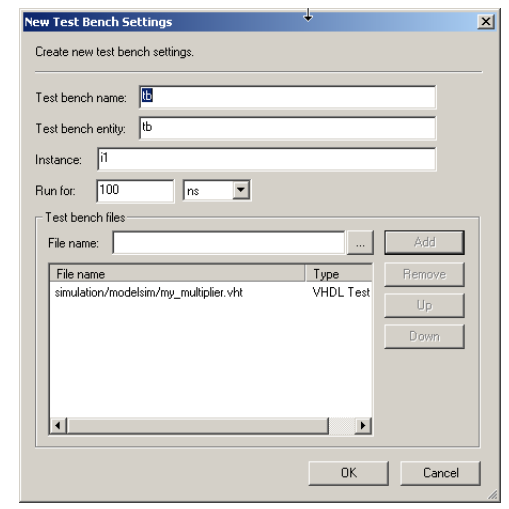

3. In the **New Test Bench Settings** dialog box, set the appropriate fields with the names for the testbenches.

For specific instructions about specifying testbench settings for your MegaCore function, refer to your MegaCore function user guide.

> 4. After specifying the testbench files, close the **New Test Bench Settings**, **Test Benches**, and **Settings** dialog boxes.

#### <span id="page-208-0"></span>*Analyze and Elaborate the Quartus II Project*

Before starting the simulation using the NativeLink feature, make sure that each IP megafunctions' variation files are included in your design project. On the Quartus II Processing menu, point to Start, then click **Start Analysis & Elaboration.**

#### <span id="page-208-1"></span>*Run RTL Functional Simulation*

After the design is analyzed and elaborated, you can start the simulation by clicking **Run EDA-RTL Simulation** from the Tools menu. See [Figure 5–7](#page-208-2). During RTL functional simulation, the IPFS models are compiled and used by the simulator.

<span id="page-208-2"></span>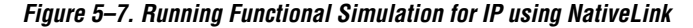

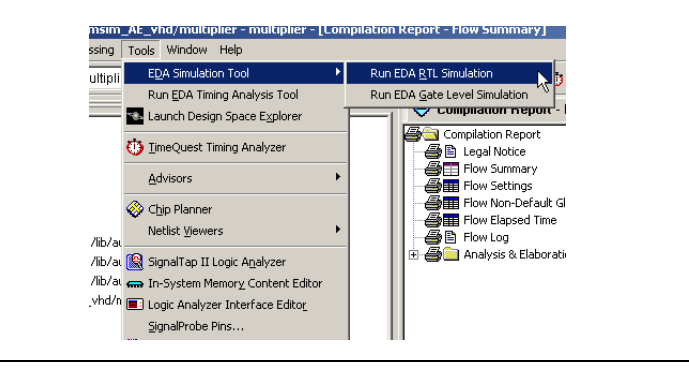

# **Simulating Altera IP Without the Quartus II NativeLink Feature**

You can also simulate Altera IP directly with third-party simulators. If your design instantiates an IP megafunction, add its variation file to your simulation project. If the IP megafunction requires IPFS model files, **do not** add the megafunctions' variation file to your simulation project. Rather, add its' IPFS model files (either Verilog or VHDL) to your simulation project. The IPFS model generated by the Quartus II software instantiates high-level primitives such as adders, multipliers, and multiplexers, as well as the library of parameterized modules (LPM) functions and Altera megafunctions.

To properly compile, load, and simulate the IP megafunctions, you must first compile the following libraries in your simulation tool:

- **sgate**—includes the definition of the high-level primitives (needed for IPFS models)
- **altera\_mf**—includes the definition of Altera megafunctions
- **220model**—includes the definition of LPM functions

You can use these library files with any Altera-supported simulation tool. If you are using the ModelSim® Altera software, the libraries are precompiled and mapped.

**f To simulate a design containing a Nios® processor or Avalon®** peripherals, refer to *AN 189 Simulating Nios Embedded Processor Designs*.

> [Table 5–2](#page-209-0) lists the simulation library files, where <*path*> is the directory where the Quartus II software is installed.

<span id="page-209-0"></span>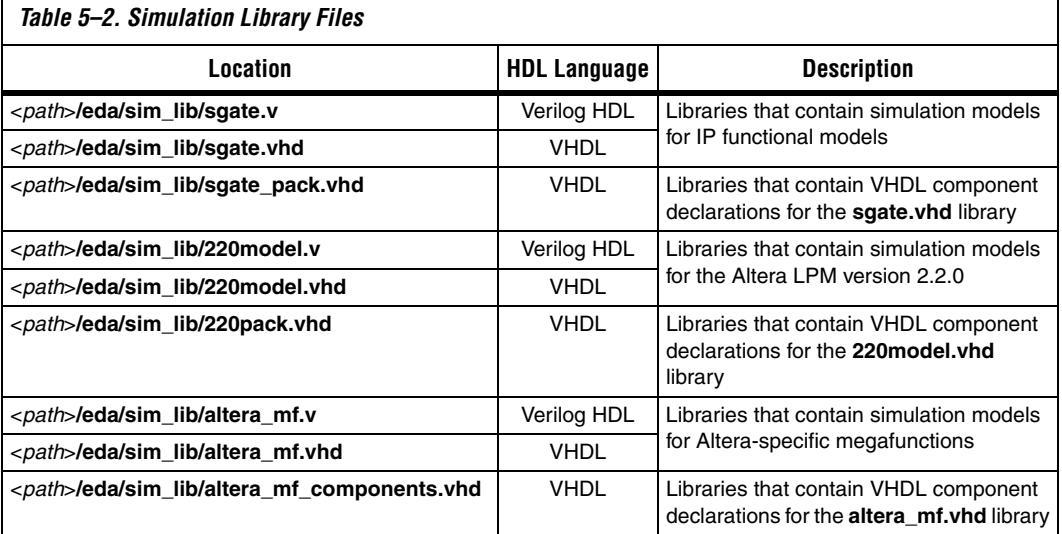

# **Design Language Examples**

The following design language examples explain how to simulate IP megafunctions directly with third-party simulator tools. These design examples describe simulation with:

- ModelSim Verilog
- ModelSim VHDL
- NC-VHDL
- VCS

# **Verilog HDL Example: Simulating the IPFS Model in the ModelSim Software**

The following example shows the process of simulating a Verilog HDL-based megafunction. The example assumes that the megafunction variation and the IPFS model are generated.

- 1. Create a ModelSim project by performing the following steps:
	- a. In the ModelSim software, on the File menu, point to New and click **Project**. The **Create Project** dialog box is shown.
	- b. Specify the name of your simulation project.
	- c. Specify the desired location for your simulation project.
	- d. Specify the default library name and click **OK**.
	- e. Add relevant files to your simulation project:
		- Your design files
		- The IPFS model generated by the Quartus II software (if you are using the ModelSim-Altera software, skip to step [5](#page-211-0))
		- The **sgate.v**, **220model.v**, and **altera\_mf.v** library files
- 2. Create the required simulation libraries by typing the following commands at the ModelSim prompt:

```
vlib sqate \leftrightarrowvlib lpmvlib altera mf \leftrightarrow
```
3. Map to the required simulation libraries by typing the following commands at the ModelSim prompt:

vmap sgate sgate  $\triangleleft$  $vmap$  lpm lpm  $\leftarrow$ vmap altera mf altera mf  $\leftrightarrow$ 

4. Compile the HDL into libraries by typing the following commands at the ModelSim prompt:

vlog -work altera mf altera mf.v  $\leftrightarrow$ vlog -work sgate sgate.v  $\leftrightarrow$ vlog -work lpm 220model.v  $\leftrightarrow$ 

<span id="page-211-0"></span>5. Compile the IPFS model by typing the following command at the ModelSim prompt:

vlog -work work <*my IP*>.vo <sup>+</sup>

6. Compile your RTL by typing the following command at the ModelSim prompt:

vlog -work work <*my\_design*>.v +

7. Compile the testbench by typing the following command at the ModelSim prompt:

vlog -work work <*my\_testbench*>.v ←

8. Load the testbench by typing the following command at the ModelSim prompt:

vsim -L <*altera\_mf library\_path*> -L <*lpm\_library\_path*> -L <*sgate\_library\_path*> work.<*my\_testbench*> r

# **VHDL Example: Simulating the IPFS Model in the ModelSim Software**

The following example shows the process of performing a functional simulation of a VHDL-based, megafunction IPFS model. The example assumes that the megafunction's variation and the IPFS model are generated.

- 1. Create a ModelSim project by performing the following steps:
	- a. In the ModelSim software, on the File menu, point to New and click **Project**. The **Create Project** dialog box appears.
	- b. Specify the name for your simulation project.
	- c. Specify the desired location for your simulation project.
	- d. Specify the default library name and click **OK**.
	- e. Add the relevant files to your simulation project:
		- Add your design files
		- Add the IPFS model generated by the Quartus II software (if you are using the ModelSim-Altera software, skip to step [5](#page-213-0))
		- Add the **sgate.vhd**, **sgate\_pack.vhd**, **220model.vhd**, **220pack.vhd**, **altera\_mf.vhd**, and **altera\_mf\_components.vhd** library files
- 2. Create the required simulation libraries by typing the following commands at the ModelSim prompt:

vlib sqate  $\leftrightarrow$ vlib lpm  $\leftarrow$ vlib altera mf  $\leftrightarrow$ 

3. Map to the required simulation libraries by typing the following commands at the ModelSim prompt:

vmap sgate sgate  $\triangleleft$ vmap  $lpm$  lpm  $\rightarrow$ vmap altera mf altera mf  $\leftrightarrow$ 

4. Compile the HDL into libraries by typing the following commands at the ModelSim prompt:

vcom -work altera\_mf -93 -explicit altera mf components.vhd  $\leftrightarrow$ vcom -work altera mf -93 -explicit altera mf.vhd  $\leftrightarrow$ 

<span id="page-213-0"></span>vcom -work  $lpm$  -93 -explicit 220pack.vhd  $\leftrightarrow$ vcom -work  $lpm$  -93 -explicit 220model.vhd  $\leftrightarrow$ vcom -work sgate -93 -explicit sgate pack.vhd  $\leftrightarrow$ vcom -work sgate -93 -explicit sgate.vhd  $\leftrightarrow$ 5. Compile the IPFS model by typing the following command at the ModelSim prompt: vcom -work work -93 -explicit <output\_netlist>.vho 6. Compile the RTL by typing the following command at the ModelSim prompt: vcom -work work -93 -explicit <*RTL*>.vhd  $\rightarrow$ 7. Compile the testbench by typing the following command at the ModelSim prompt:

vcom -work work -93 -explicit <*my\_testbench*>.vhd <

8. Load the testbench by typing the following command at the ModelSim prompt:

vsim work.my\_testbench +

## **NC-VHDL Example: Simulating the IPFS Model in the NC-VHDL Software**

The following example shows the process of performing a functional simulation of an NC-VHDL-based, megafunction IP functional-simulation model. The example assumes that the megafunction's variation and the IPFS model are generated.

1. Create a **cds.lib** file by typing the following entries:

DEFINE worklib ./worklib DEFINE sgate ./sgate DEFINE altera\_mf ./altera\_mf DEFINE lpm ./lpm

2. Compile library files into appropriate libraries by typing the following commands at the command prompt:

ncvhdl  $-V93$  –WORK lpm 220pack.vhd  $\leftrightarrow$ ncvhdl -V93 -WORK lpm 220model.vhd ← ncvhdl –V93 –WORK altera\_mf altera\_mf\_components.vhd  $\leftrightarrow$ rncvhdl -V93 -WORK altera mf altera mf.vhd  $\leftrightarrow$ ncvhdl -V93 -WORK sgate sgate pack.vhd  $\leftrightarrow$ ncvhdl -V93 -WORK sgate sgate.vhd ←

3. Compile source code and testbench files by typing the following commands at the command prompt:

ncvhdl -V93 -WORK worklib <*my\_design*>.vhd ← ncvhdl -V93 -WORK worklib <*my\_testbench*>.vhd ← ncvhdl –V93 –WORK worklib <*my\_IPtoolbench\_output\_netlist*>.vho r

4. Elaborate the design by typing the following command at the command prompt:

ncelab worklib.<my\_testbench>:entity <sup>←</sup>

# **Verilog HDL Example: Simulating Your IPFS Model in VCS**

The following example illustrates the process of performing a functional simulation of a design that contains a Verilog HDL-based, megafunction IPFS model. This example assumes that the megafunction variation and the IPFS model are generated.

*Single-Step Process*

For the single-step process, type the following at the command prompt:

```
vcs <testbench>.v <RTL>.v <output_netlist>.v -v 220model.v 
altera mf.v sgate.v -R\leftarrow
```
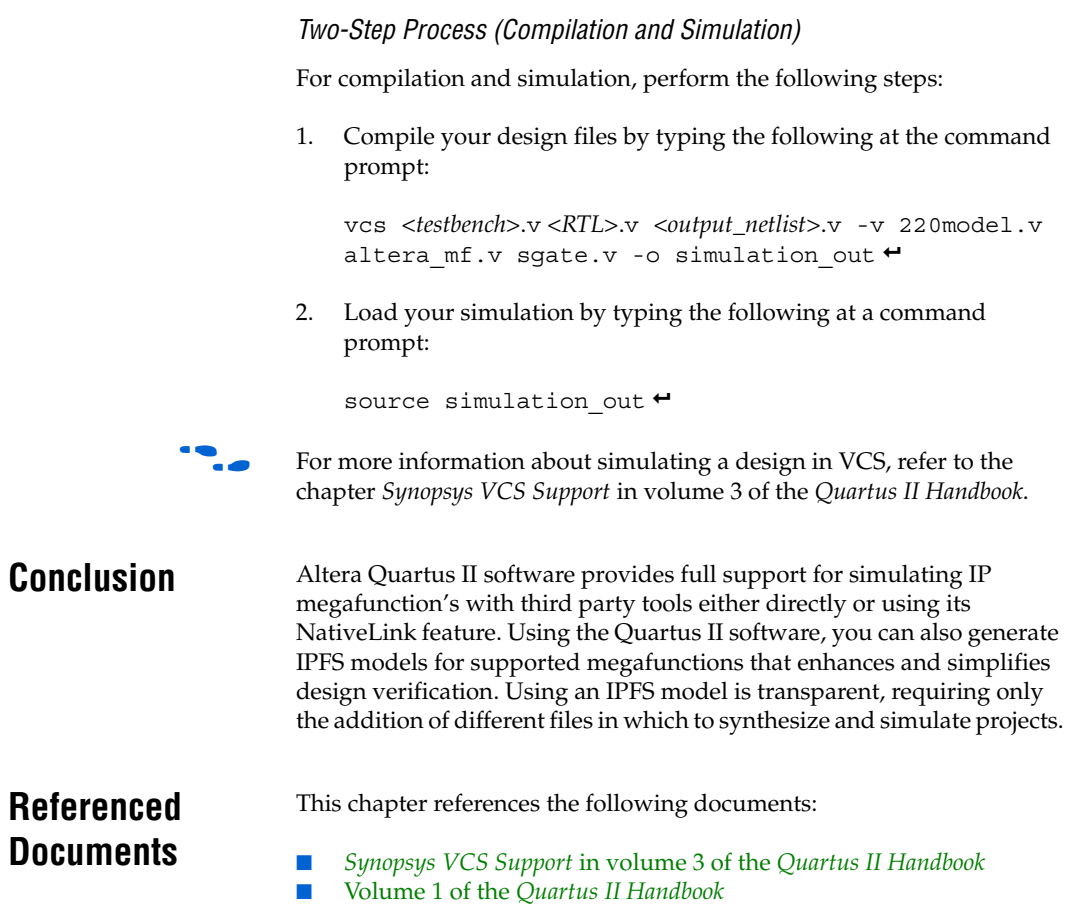
# **Document Revision History**

[Table 5–3](#page-216-0) shows the revision history for this chapter.

<span id="page-216-0"></span>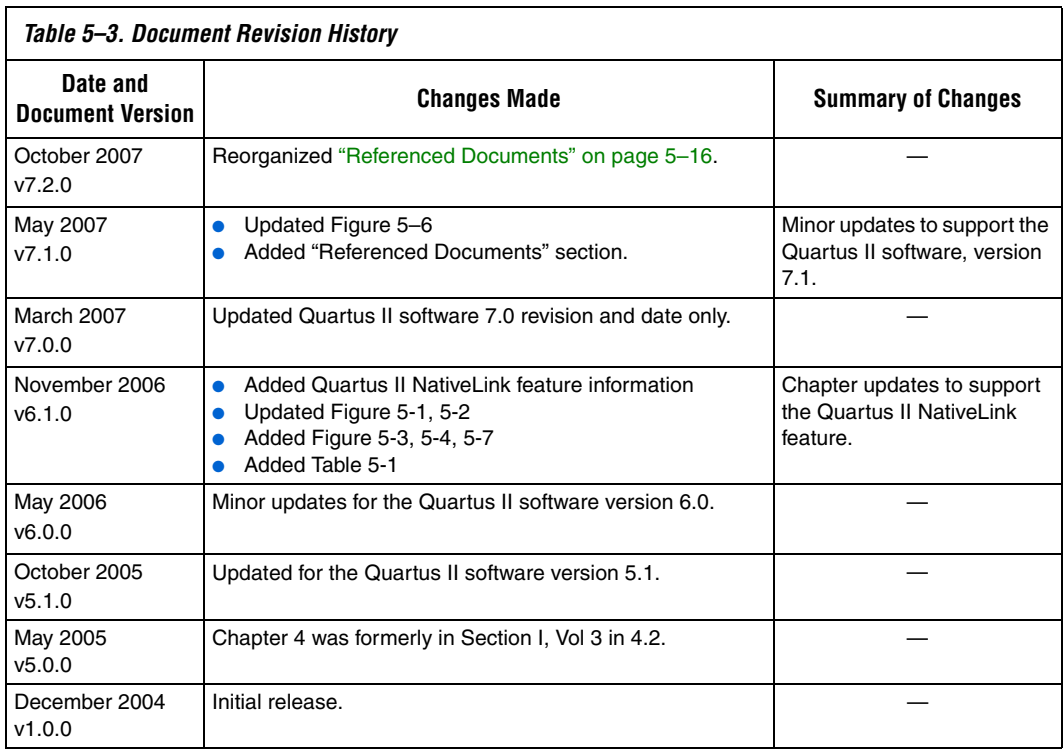

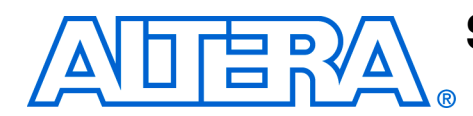

# **Section II. Timing Analysis**

As designs become more complex, the need for advanced timing analysis capability grows. Static timing analysis is a method of analyzing, debugging, and validating the timing performance of a design. The Quartus® II software provides the features necessary to perform advanced timing analysis for today's system-on-a-programmable-chip (SOPC) designs.

Synopsys PrimeTime is an industry standard sign-off tool, used to perform static timing analysis on most ASIC designs. The Quartus II software provides a path to enable you to run PrimeTime on your Quartus II software designs, and export a netlist, timing constraints, and libraries to the PrimeTime environment.

This section explains the basic principles of static timing analysis, the advanced features supported by the Quartus II Timing Analyzer, and how you can run PrimeTime on your Quartus designs.

This section includes the following chapters:

- [Chapter 6, The Quartus II TimeQuest Timing Analyzer](#page-220-0)
- [Chapter 7, Switching to the Quartus II TimeQuest Timing Analyzer](#page-316-0)
- [Chapter 8, Quartus II Classic Timing Analyzer](#page-390-0)
- [Chapter 9, Synopsys PrimeTime Support](#page-454-0)
- For information about the revision history for chapters in this section, refer to each individual chapter for that chapter's revision history.

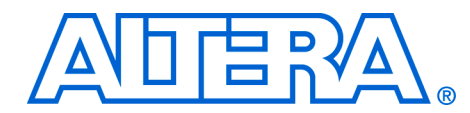

# <span id="page-220-0"></span>**6. The Quartus II TimeQuest Timing Analyzer**

 **QII53018-7.2.0**

**Introduction** The Quartus<sup>®</sup> II TimeQuest Timing Analyzer is a powerful ASIC-style timing analysis tool that validates the timing performance of all logic in your design using an industry-standard constraint, analysis, and reporting methodology. Use the Quartus II TimeQuest Timing Analyzer's GUI or command-line interface to constrain, analyze, and report results for all timing paths in your design.

> Before running the Quartus II TimeQuest Timing Analyzer, you must specify initial timing constraints that describe the clock characteristics, timing exceptions, and signal transition arrival and required times. You can specify timing constraints in the Synopsys Design Constraints (SDC) file format using the GUI or command-line interface. The Quartus II Fitter optimizes the placement of logic to meet your constraints.

> During timing analysis, the Quartus II TimeQuest Timing Analyzer analyzes the timing paths in the design, calculates the propagation delay along each path, checks for timing constraint violations, and reports timing results as slack in the **Report** pane and in the **Console** pane. If the Quartus II TimeQuest Timing Analyzer reports any timing violations, you can customize the reporting to view precise timing information about specific paths, and then constrain those paths to correct the violations. When your design is free of timing violations, you can be confident that the logic will operate as intended in the target device.

the Quartus II TimeQuest Timing Analyzer is a complete static timing analysis tool that you can use as a sign-off tool for Altera® FPGAs and structured ASICs.

This chapter contains the following sections:

- ["Getting Started with the Quartus II TimeQuest Timing Analyzer"](#page-221-0)
- *"*Compilation Flow with the Quartus II TimeQuest Timing Analyzer [Guidelines" on page 6–3](#page-222-0)
- ["Timing Analysis Overview" on page 6–7](#page-226-0)
- ["Specify Design Timing Requirements" on page 6–19](#page-238-0)
- "The Quartus II TimeQuest Timing Analyzer Flow Guidelines" on [page 6–22](#page-241-0)
- ["Collections" on page 6–23](#page-242-0)
- ["Constraints Files" on page 6–25](#page-244-0)
- ["Clock Specification" on page 6–28](#page-247-0)
- ["I/O Specifications" on page 6–45](#page-264-0)
- **"Timing Exceptions"** on page 6–48
- *"Constraint and Exception Removal" on page 6-57*
- *"Timing Reports"* on page 6–58
- "Timing Analysis Features" on page 6-77
- ["The TimeQuest Timing Analyzer GUI" on page 6–82](#page-301-0)
- ["Conclusion" on page 6–95](#page-314-0)

# <span id="page-221-0"></span>**Getting Started with the Quartus II TimeQuest Timing Analyzer**

The Quartus II TimeQuest Timing Analyzer caters to the needs of the most basic to the most advanced designs for FPGAs.

This section provides a brief overview of the Quartus II TimeQuest Timing Analyzer, including the necessary steps to properly constrain a design, perform a full place-and-route, and perform reporting on the design.

## **Setting Up the Quartus II TimeQuest Timing Analyzer**

The Quartus II software version 7.2 supports two native timing analysis tools: Quartus II TimeQuest Timing Analyzer and the Quartus II Classic Timing Analyzer. When you specify the Quartus II TimeQuest Timing Analyzer as the default timing analysis tool, the Quartus II TimeQuest Timing Analyzer guides the Fitter and analyzes timing results after compilation.

To specify the Quartus II TimeQuest Timing Analyzer as the default timing analyzer, on the Assignments menu, click **Settings**. In the **Settings** dialog box, in the **Category** list, select **Timing Analysis Settings**, and turn on **Use TimeQuest Timing Analyzer during compilation**.

To add the TimeQuest icon to the Quartus II toolbar, on the Tools menu, click **Customize**. In the **Customize** dialog box, click the **Toolbars** tab, turn on **Processing**, and click **Close**.

# <span id="page-222-0"></span>**Compilation Flow with the Quartus II TimeQuest Timing Analyzer Guidelines**

When you enable the Quartus II TimeQuest Timing Analyzer as the default timing analyzer, everything from constraint validation to timing verification is performed by the Quartus II TimeQuest Timing Analyzer. [Figure 6–1](#page-222-1) shows the recommended design flow steps to maximize and leverage the benefits the Quartus II TimeQuest Timing Analyzer. Details about each step are provided after the figure.

<span id="page-222-1"></span>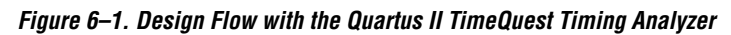

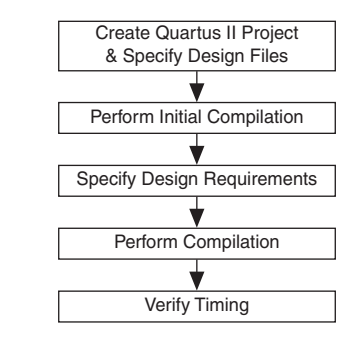

■ **Create Quartus II Project and Specify Design Files**—Creates a project before you can compile design files. In this step you specify the target FPGA, any EDA tools used in the design cycle, and all design files.

You can also modify existing design files for design optimization and add additional design files. For example, you can add HDL files or schematics to the project.

■ **Perform Initial Compilation—Creates an initial design database** before you specify timing constraints for your design. Perform Analysis and Synthesis to create a post-map database, or perform a full compilation to create a post-fit database.

Creating a post-map database for the initial compilation is faster than creating a post-fit database, and a post-map database is sufficient for the initial database.

Creating a post-fit database is recommended only if you previously created and specified an SDC file for the project. A post-map database is sufficient for the initial compilation.

■ **Specify Design Requirements**—Timing requirements guide the Fitter as it places and routes your design.

You must enter all timing constraints and exceptions in an SDC file. This file must be included as part of the project. To add this file to your project, on the Project menu, click **Add/Remove Files in Project**, and add the SDC file in the **Files** dialog box.

- **1 Refer to ["Specify Timing Constraints" on page 6–20](#page-239-0) for a list of** timing constraints and exceptions.
- Perform Compilation—Synthesizes, places, and routes your design into the target FPGA.

When compilation is complete, the TimeQuest Timing Analyzer generates summary clock setup and clock hold, recovery, and removal reports for all defined clocks in the design.

■ **Verify Timing—Verifies timing in your design with the Quartus II** TimeQuest Timing Analyzer

## **Running the Quartus II TimeQuest Timing Analyzer**

You can run the Quartus II TimeQuest Timing Analyzer in one of the following modes:

- Directly from the Quartus II software
- Stand-alone mode
- Command-line mode

This section describes each of the modes, and the behavior of the Quartus II TimeQuest Timing Analyzer.

#### *Directly from the Quartus II Software*

To run the Quartus II TimeQuest Timing Analyzer from the Quartus II software, on the Tools menu, click **TimeQuest Timing Analyzer**. The Quartus II TimeQuest Timing Analyzer is available after you have created a database for the current project. The database can be either a post-map or post-fit database; perform Analysis and Synthesis to create a post-map database, or a full compilation to create a post-fit database.

 $\mathbb{I}$  After a database is created in the Quartus II software, you can create a timing netlist based on that database. If you create a post-map database, you cannot create a post-fit timing netlist in the Quartus II TimeQuest Timing Analyzer.

When you launch the TimeQuest Timing Analyzer directly from the Quartus II software, the current project opens by default.

## *Stand-Alone Mode*

To run the Quartus II TimeQuest Timing Analyzer in stand-alone mode, type the following command at the command prompt:

quartus staw  $\leftrightarrow$ 

In stand-alone mode, you can perform static analysis on any project that contains either a post-map or post-fit database. To open a project, double-click **Open Project** in the **Tasks** pane.

## *Command-Line Mode*

Use the command-line mode for easy integration with scripted design flows. Using the command-line mode avoids interaction with the user interface provided by the Quartus II TimeQuest Timing Analyzer, but allows the automation of each step of the static timing analysis flow. [Table 6–1](#page-224-0) provides a summary of the options available in the command-line mode.

<span id="page-224-0"></span>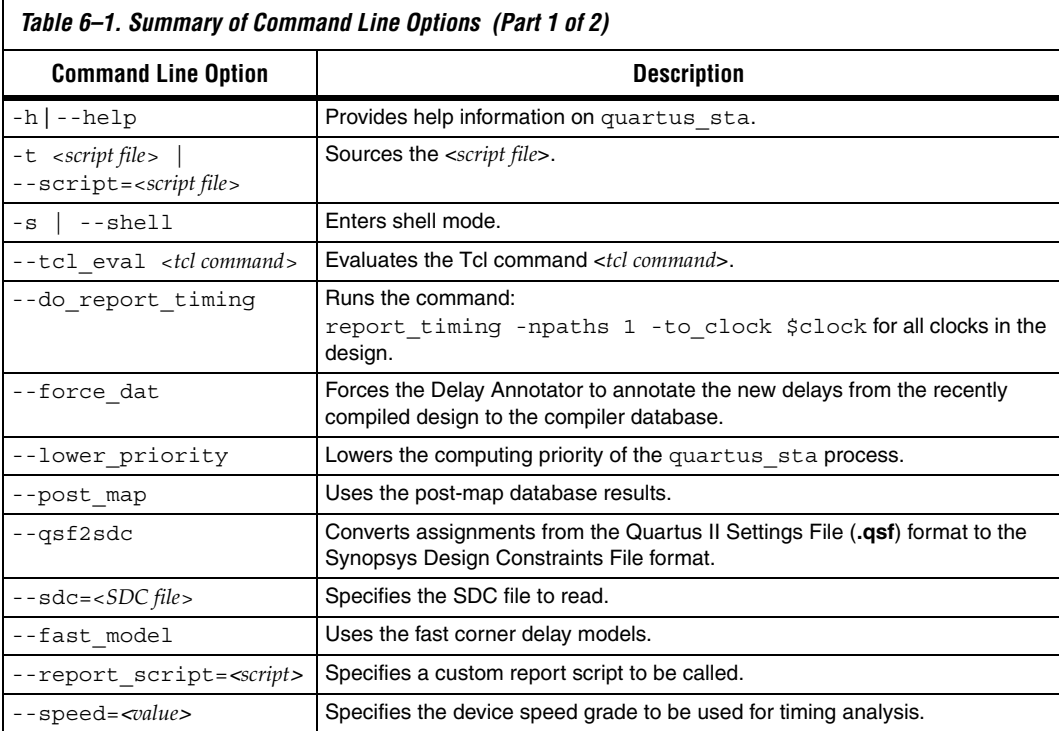

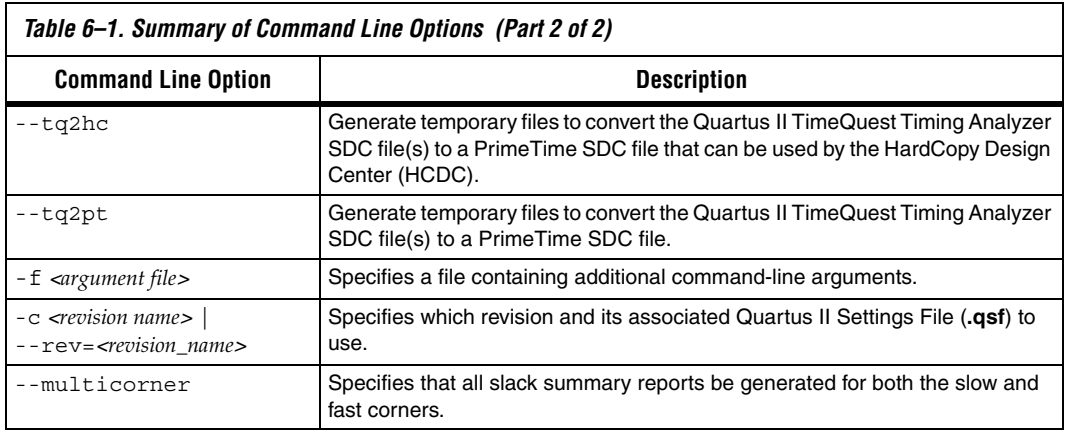

To run the Quartus II TimeQuest Timing Analyzer in command-line mode, type the following command at the command prompt:

quartus\_sta <*options*> r

# <span id="page-226-0"></span>**Timing Analysis Overview**

This section provides an overview of the Quartus II TimeQuest Timing Analyzer concepts. Understanding these concepts allows you to take advantage of the powerful timing analysis features available in the Quartus II TimeQuest Timing Analyzer.

the Quartus II TimeQuest Timing Analyzer follows the flow shown in [Figure 6–2](#page-226-1) when it analyzes your design. [Table 6–2](#page-227-0) lists the most commonly used commands for each step.

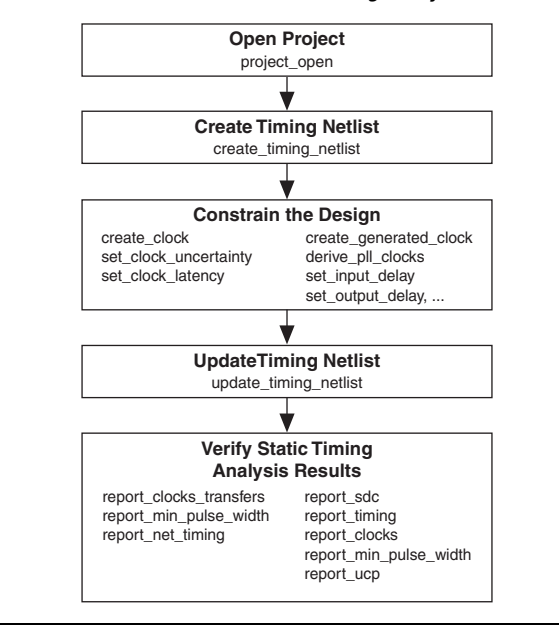

<span id="page-226-1"></span>*Figure 6–2. The the Quartus II TimeQuest Timing Analyzer Flow*

[Table 6–2](#page-227-0) describes the Quartus II TimeQuest Timing Analyzer terminology.

<span id="page-227-0"></span>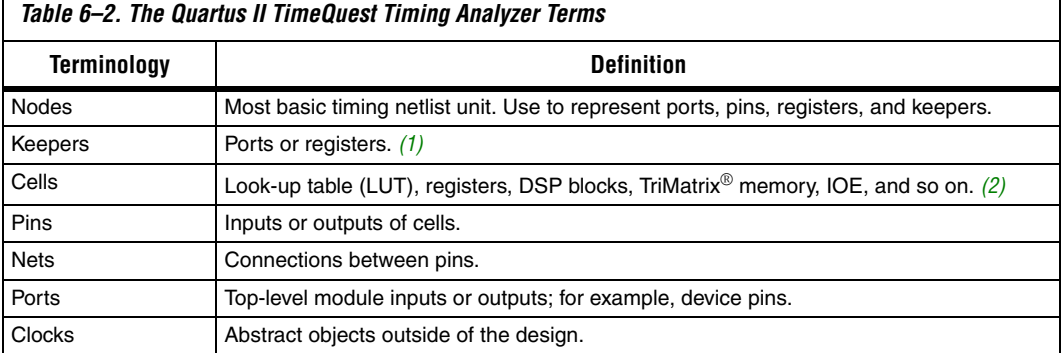

#### *Notes to [Table 6–2](#page-227-0):*

 $\mathsf{r}$ 

<span id="page-227-2"></span>(1) Pins can indirectly refer to keepers. For example, when the value in the -from field of a constraint is a clock pin to a dedicated memory. In this case, the clock pin refers to a collection of registers.

<span id="page-227-1"></span>(2) For Stratix<sup>®</sup> devices and other early device families, the LUT and registers are contained in logic elements (LE) and act as cells for these device families.

> The Quartus II TimeQuest Timing Analyzer requires a timing netlist before it can perform a timing analysis on any design. For example, for the design shown in Figure 6-3, the Quartus II TimeQuest Timing Analyzer generates a netlist equivalent to the one shown in [Figure 6–4.](#page-228-0)

#### <span id="page-227-3"></span>*Figure 6–3. Sample Design*

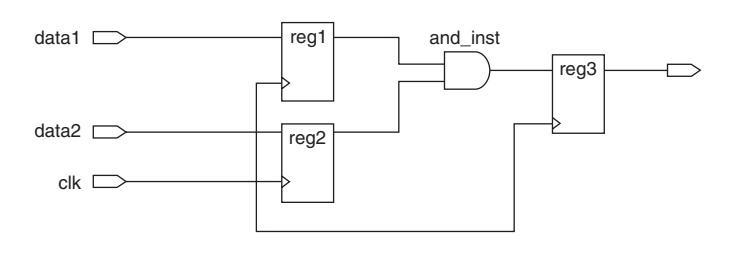

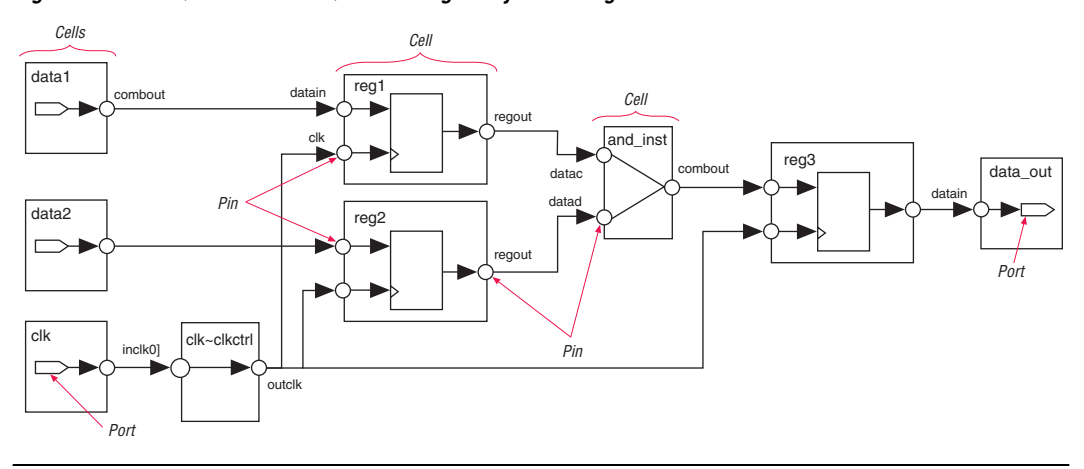

<span id="page-228-0"></span>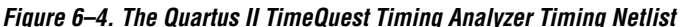

[Figure 6–4](#page-228-0) shows various cells, pins, nets, and ports. Sample cell names are reg1, reg2, and and\_inst; sample pins are data1|combout, reg1|regout, and and\_inst|combout; sample net names are data1~combout, reg1, and and\_inst; and sample port names are data1, clk, and data\_out.

Paths connect two design nodes, such as the output of a register to the input of another register. Timing paths play a significant role in timing analysis. Understanding the types of timing paths is important to timing closure and optimization. The following list shows some of the commonly analyzed paths that are described in this section:

- **Edges**—the connections from ports-to-pins, from pins-to-pins, and from pins-to-ports.
- **Clock paths**—the edges from device ports or internally generated clock pins to the clock pin of a register.
- **Data paths—the edges from a port or the data output pin of a** sequential element to a port or the data input pin of another sequential element.
- **Asynchronous paths**—the edges from a port or sequential element to the asynchronous set or clear pin of a sequential element.

[Figure 6–5](#page-229-0) shows some of these commonly analyzed path types.

<span id="page-229-0"></span>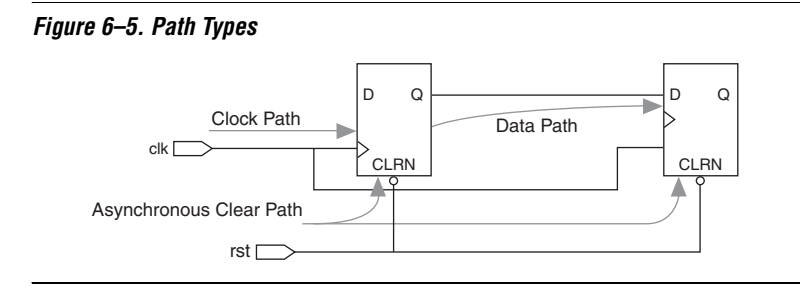

Once the Quartus II TimeQuest Timing Analyzer identifies the path type, it can report data and clock arrival times for valid register-to-register paths. The Quartus II TimeQuest Timing Analyzer calculates data arrival time by adding the delay from the clock source to the clock pin of the source register, the micro clock-to-out ( $\mu$ t<sub>CO</sub>) of the source register, and the delay from the source register's *Q* pin to the destination register's *D* pin, where the  $\mu t_{CO}$  is the intrinsic clock-to-out for the internal registers in the FPGA. The Quartus II TimeQuest Timing Analyzer calculates clock arrival time by adding the delay from the clock source to the destination register's clock pin. [Figure 6–6](#page-229-1) shows a data arrival path and a clock arrival path. The Quartus II TimeQuest Timing Analyzer calculates data required time by accounting for the clock arrival time and the micro setup time ( $\mu$ t<sub>SU</sub>) of the destination register, where the  $\mu$ t<sub>SU</sub> is the intrinsic setup for the internal registers in the FPGA.

<span id="page-229-1"></span>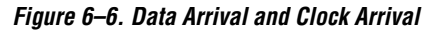

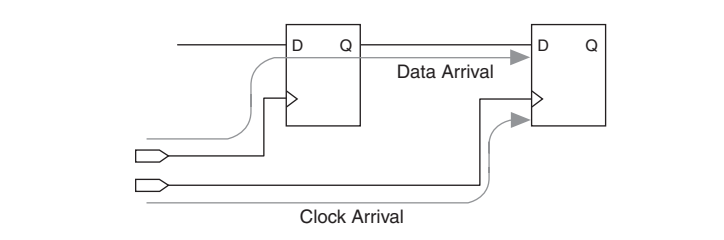

In addition to identifying various paths in a design, the Quartus II TimeQuest Timing Analyzer analyzes clock characteristics to compute the worst-case requirement between any two registers in a single registerto-register path. You should constrain all clocks in your design before performing this analysis.

The launch edge is an active clock edge that sends data out of a sequential element, acting as a source for the data transfer. A latch edge is the active clock edge that captures data at the data port of a sequential element, acting as a destination for the data transfer.

[Figure 6–7](#page-230-0) shows a single-cycle system that uses consecutive clock edges to transfer and capture data, a register-to-register path, and the corresponding launch and latch edges timing diagram. In this example, the launch edge sends the data out of register reg1 at 0 ns, and register reg2 latch edge captures the data at 5 ns.

<span id="page-230-0"></span>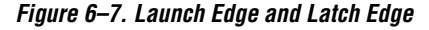

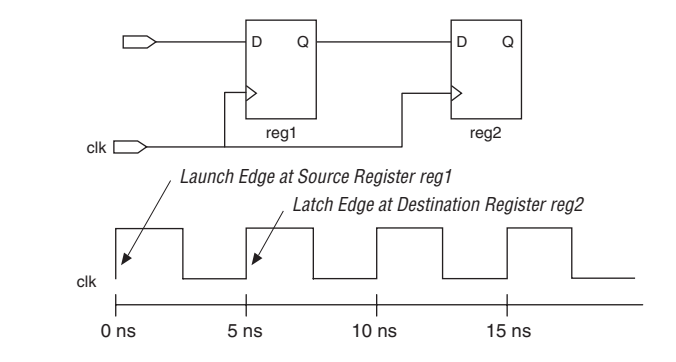

The Quartus II TimeQuest Timing Analyzer validates clock setup and hold requirements relative to the launch and latch edges.

## **Clock Analysis**

A comprehensive static timing analysis includes analysis of register-to-register, I/O, and asynchronous reset paths. The Quartus II TimeQuest Timing Analyzer uses data required times, data arrival times, and clock arrival times to verify circuit performance and detect possible timing violations. The Quartus II TimeQuest Timing Analyzer determines the timing relationships that must be met for the design to correctly function, and checks arrival times against required times to verify timing.

## *Clock Setup Check*

To perform a clock setup check, the Quartus II TimeQuest Timing Analyzer determines a setup relationship by analyzing each launch and latch edge for each register-to-register path. For each latch edge at the destination register, the Quartus II TimeQuest Timing Analyzer uses the closest previous clock edge at the source register as the launch edge. In

[Figure 6–8](#page-231-0), two setup relationships are defined and are labeled Setup A and Setup B. For the latch edge at 10 ns, the closest clock that acts as a launch edge is at 3 ns and is labeled Setup A. For the latch edge at 20 ns, the closest clock that acts as a launch edge is 19 ns, and is labeled Setup B.

<span id="page-231-0"></span>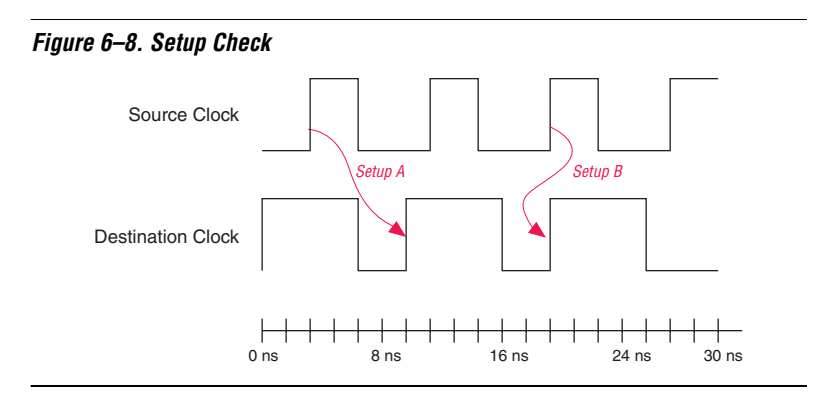

The Quartus II TimeQuest Timing Analyzer reports the result of clock setup checks as slack values. Slack is the margin by which a timing requirement is met or not met. Positive slack indicates the margin by which a requirement is met, and negative slack indicates the margin by which a requirement is not met. The Quartus II TimeQuest Timing Analyzer determines clock setup slack, as shown in [Equation 1](#page-231-1), for internal register-to-register paths.

<span id="page-231-1"></span>(1) Clock Setup Slack  $=$  Data Required Time – Data Arrival Time

> Data Arrival Time  $=$  Launch Edge + Clock Network Delay to Source Register +  $\mu t_{\text{CO}}$  + Register-to-Register Delay

Data Required = Clock Arrival Time  $-\mu t_{\text{SI}}$  – Setup Uncertainty

Clock Arrival Time  $=$  Latch Edge  $+$  Clock Network Delay to Destination Register

If the data path is from an input port to a internal register, the Quartus II TimeQuest Timing Analyzer uses the equations shown in [Equation 2](#page-231-2) to calculate the setup slack time.

<span id="page-231-2"></span>(2) Clock Setup Slack Time  $=$  Data Required Time – Data Arrival Time

Data Arrival Time  $=$  Launch Edge + Clock Network Delay + Input Maximum Delay of Pin  $+$  Pin-to-Register Delay

Data Required Time = Latch Edge + Clock Network Delay to Destination Register –  $\mu t_{\text{SII}}$ 

**6–12 Altera Corporation Preliminary October 2007**

If the data path is an internal register to an output port, the Quartus II TimeQuest Timing Analyzer uses the equations shown in [Equation 3](#page-232-0) to calculate the setup slack time.

<span id="page-232-0"></span>(3) Clock Setup Slack Time  $=$  Data Required Time – Data Arrival Time

Data Arrival Time  $=$  Launch Edge  $+$  Clock Network Delay to Source Register  $+$  $\mu t_{\text{CO}}$  + Register-to-Pin Delay

Data Required Time  $=$  Latch Edge + Clock Network Delay  $-$  Output Maximum Delay of Pin

#### *Clock Hold Check*

To perform a clock hold check, the Quartus II TimeQuest Timing Analyzer determines a hold relationship for each possible setup relationship that exists for all source and destination register pairs. The Quartus II TimeQuest Timing Analyzer checks all adjacent clock edges from all setup relationships to determine the hold relationships. The Quartus II TimeQuest Timing Analyzer performs two hold checks for each setup relationship. The first hold check determines that the data launched by the current launch edge is not captured by the previous latch edge. The second hold check determines that the data launched by the next launch edge is not captured by the current latch edge. [Figure 6–9](#page-232-1) shows two setup relationships labeled setup A and setup B. The first hold check is labeled hold check A1 and hold check B1 for setup A and setup B, respectively. The second hold check is labeled hold check A2 and hold check B2 for setup A and setup B, respectively.

#### <span id="page-232-1"></span>*Figure 6–9. Hold Checks*

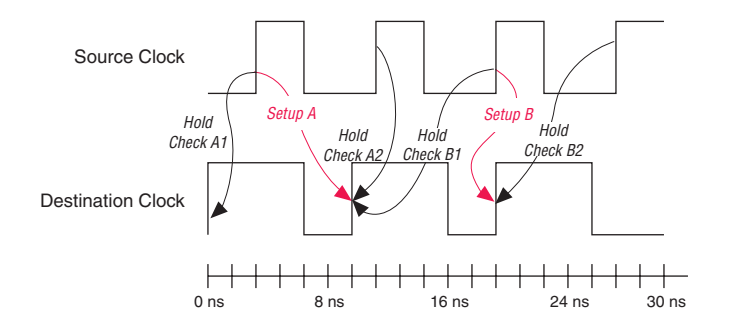

From the possible hold relationships, The Quartus II TimeQuest Timing Analyzer selects the hold relationship that is the most restrictive. The hold relationship with the largest difference between the latch and launch edges (that is, latch – launch and not the absolute value of latch and

launch) is selected because this determines the minimum allowable delay for the register-to-register path. For [Figure 6–9,](#page-232-1) the hold relationship selected is hold check A2.

The Quartus II TimeQuest Timing Analyzer determines clock hold slack as shown in [Equation 4](#page-233-0).

<span id="page-233-0"></span>(4) Clock Hold Slack  $=$  Data Arrival Time  $-$  Data Required Time

Data Arrival Time  $=$  Launch Edge + Clock Network Delay to Source Register +  $\mu t_{\text{CO}}$  + Register-to-Register Delay

Data Required Time = Clock Arrival Time +  $\mu t_H$  + Hold Uncertainty

Clock Arrival Time  $=$  Latch Edge  $+$  Clock Network Delay to Destination Register

If the data path is from an input port to an internal register, the Quartus II TimeQuest Timing Analyzer uses the equations shown in [Equation 5](#page-233-1) to calculate the setup slack time.

<span id="page-233-1"></span>(5) Clock Setup Slack Time  $=$  Data Arrival Time  $-$  Data Required Time

Data Arrival Time = Launch Edge + Clock Network Delay + Input Minimum Delay of Pin  $+$  Pin-to-Register Delay

Data Required Time = Latch Edge + Clock Network Delay to Destination Register +  $\mu t_H$ 

If the data path is an internal register to an output port, the Quartus II TimeQuest Timing Analyzer uses the equations shown in [Equation 6](#page-233-2) to calculate the setup slack time.

<span id="page-233-2"></span>(6) Clock Setup Slack Time  $=$  Data Arrival Time  $-$  Data Required Time

Data Arrival Time = Latch Edge + Clock Network Delay to Source Register +  $\mu t_{\text{CO}}$  + Register-to-Pin Delay

Data Required Time  $=$  Latch Edge + Clock Network Delay  $-$  Output Minimum Delay of Pin

#### *Recovery and Removal*

Recovery time is the minimum length of time the de-assertion of an asynchronous control signal, for example, clear and preset, must be stable before the next active clock edge. The recovery slack time calculation is similar to the clock setup slack time calculation, but it applies to asynchronous control signals. If the asynchronous control signal is registered, the Quartus II TimeQuest Timing Analyzer uses [Equation 7](#page-234-0) to calculate the recovery slack time.

<span id="page-234-0"></span>(7) Recovery Slack Time  $=$  Data Required Time – Data Arrival Time

Data Arrival Time  $=$  Launch Edge + Clock Network Delay to Source Register + μ*t*<sub>CO</sub> + Register-to-Register Delay

Data Required Time  $=$  Latch Edge + Clock Network Delay to Destination Register –  $\mu t_{\text{SU}}$ 

If the asynchronous control is not registered, the Quartus II TimeQuest Timing Analyzer uses the equations shown in [Equation 8](#page-234-1) to calculate the recovery slack time.

<span id="page-234-1"></span>(8) Recovery Slack Time  $=$  Data Required Time – Data Arrival Time

Data Arrival Time  $=$  Launch Edge + Clock Network Delay + Maximum Input Delay + Port-to-Register Delay

Data Required Time  $=$  Latch Edge + Clock Network Delay to Destination Register Delay –  $\mu t_{\text{SU}}$ 

 $\mathbb{R}$  If the asynchronous reset signal is from a port (device I/O), you must make an Input Maximum Delay assignment to the asynchronous reset port for the Quartus II TimeQuest Timing Analyzer to perform recovery analysis on that path.

Removal time is the minimum length of time the de-assertion of an asynchronous control signal must be stable after the active clock edge. The Quartus II TimeQuest Timing Analyzer removal time slack calculation is similar to the clock hold slack calculation, but it applies asynchronous control signals. If the asynchronous control is registered, the Quartus II TimeQuest Timing Analyzer uses the equations shown in [Equation 9](#page-234-2) to calculate the removal slack time.

<span id="page-234-2"></span>(9) Removal Slack Time  $=$  Data Arrival Time  $-$  Data Required Time

Data Arrival Time  $=$  Launch Edge  $+$  Clock Network Delay to Source Register  $+$  $\mu t_{\text{CO}}$  of Source Register + Register-to-Register Delay

If the asynchronous control is not registered, the Quartus II TimeQuest Timing Analyzer uses the equations shown in [Equation 10](#page-235-0) to calculate the removal slack time.

<span id="page-235-0"></span>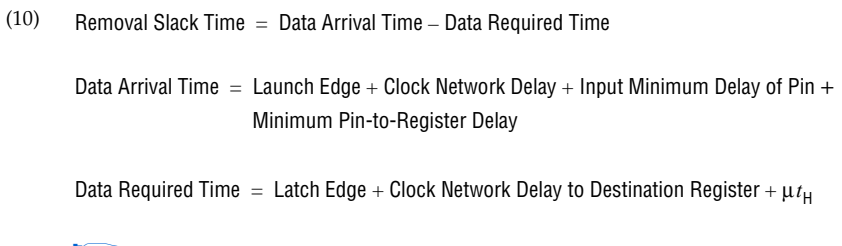

 $\mathbb{R}$  If the asynchronous reset signal is from a device pin, you must specify the Input Minimum Delay constraint to the asynchronous reset pin for the Quartus II TimeQuest Timing Analyzer to perform a removal analysis on this path.

## *Multicycle Paths*

Multicycle paths are data paths that require more than one clock cycle to latch data at the destination register. For example, a register may be required to capture data on every second or third rising clock edge. [Figure 6–10](#page-236-0) shows an example of a multicycle path between a multiplier's input registers and output register where the destination latches data on every other clock edge.

<span id="page-236-0"></span>*Figure 6–10. Example Diagram of a Multicycle Path*

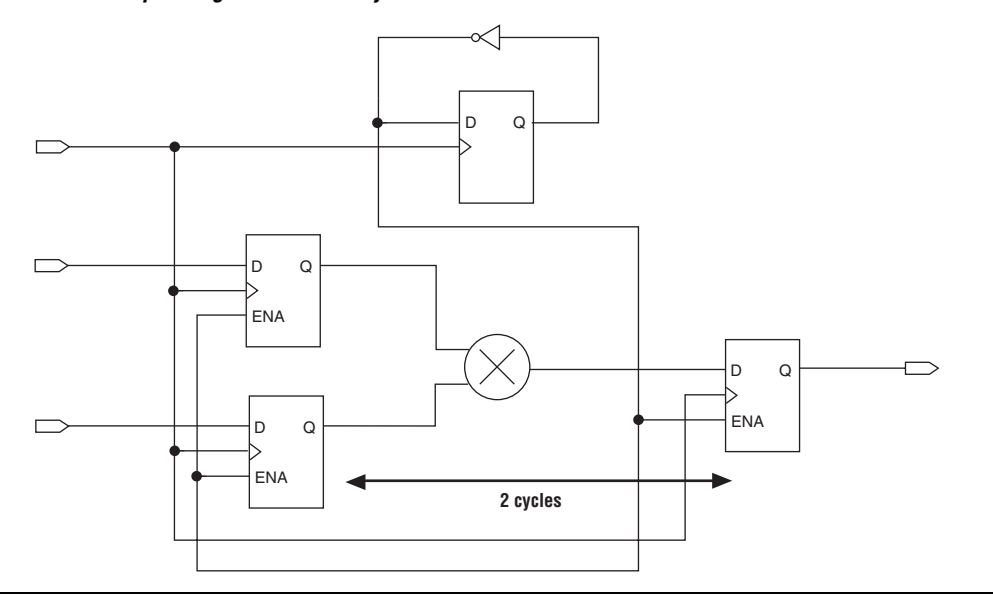

[Figure 6–11](#page-236-1) shows a register-to-register path where the source clock, src\_clk, has a period of 10 ns and the destination clock, dst\_clk, has a period of 5 ns.

<span id="page-236-1"></span>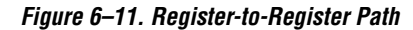

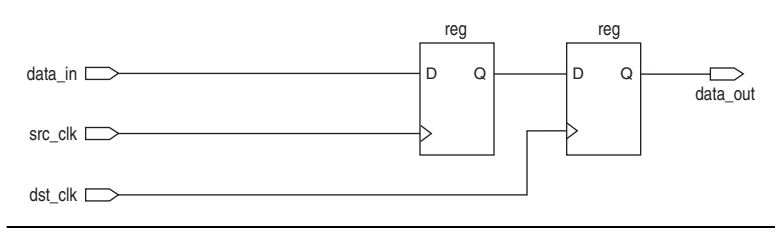

[Figure 6–12](#page-237-0) shows the respective timing diagrams for the source and destination clocks and the default setup and hold relationships. The default setup relationship is 5 ns and the default hold relationship is 0 ns.

<span id="page-237-0"></span>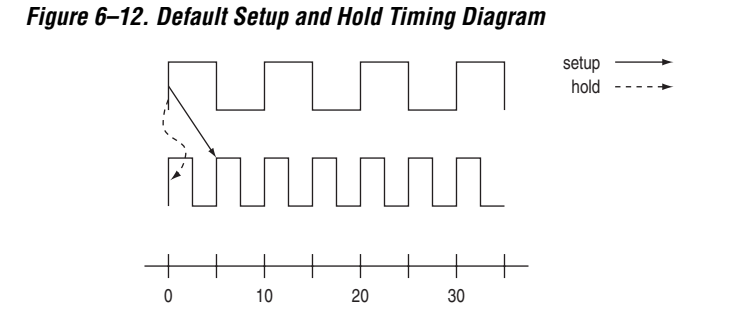

The default setup and hold relationships can be modified with the set multicycle path command to accommodate the system requirements.

[Table 6–3](#page-237-1) shows the commands used to modify either the launch or latch edge times that the Quartus II TimeQuest Timing Analyzer Timing Analyzer uses to determine a setup relationship or hold relationship.

<span id="page-237-1"></span>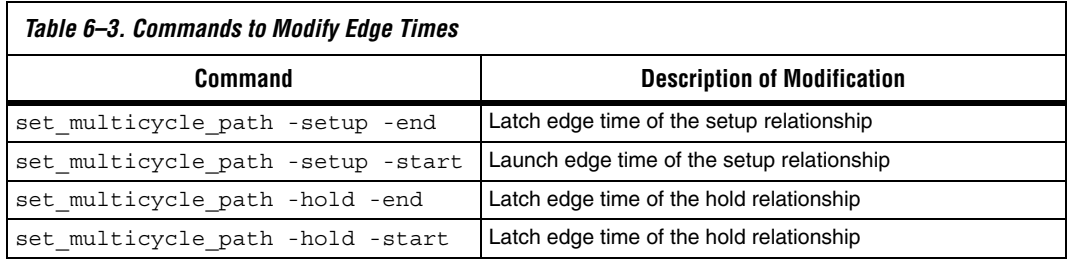

[Figure 6–13](#page-237-2) shows the timing diagram after a multicycle setup of two has been applied. The command moves the latch edge time to 10 ns from the default 5 ns.

<span id="page-237-2"></span>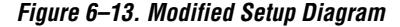

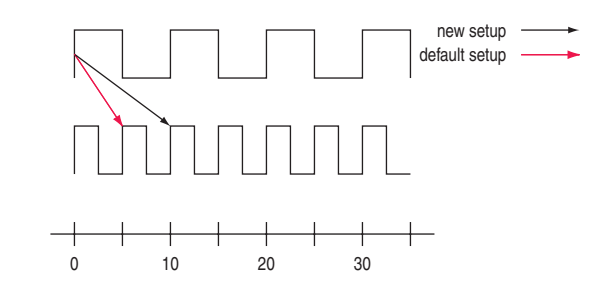

# <span id="page-238-0"></span>**Specify Design Timing Requirements**

Next, specify timing constraints and exceptions for your design.

Timing requirements guide the Fitter as it places and routes your design. You must enter all timing constraints and exceptions in an SDC file. This file must be included as part of the project. To add this file to your project, on the Project menu, click **Add/Remove Files in Project**, and add the SDC file in the **Files** dialog box.

 $\mathbb{I} \mathbb{S}$  Refer to ["Specify Timing Constraints" on page 6–20](#page-239-0) for a list of timing constraints and exceptions.

After you create the initial database, follow these steps to create timing requirements:

- 1. Launch the Quartus II TimeQuest Timing Analyzer.
- 2. Create a Timing Netlist.
- 3. Specify Timing Constraints.
- 4. Generate SDC Constraint Reports.
- $\mathbb{I}$  You cannot use the Assignment Editor to specify timing requirements for the TimeQuest timing analyzer.

## **Create a Timing Netlist**

The TimeQuest timing analyzer requires a timing netlist before you can specify timing requirements. The TimeQuest timing analyzer creates a timing netlist based upon the netlist generated in the compilation step. It annotates the timing netlist with either the post-map or post-fit delay results.

You can create a timing netlist in the following ways:

- In the **Tasks** pane, double-click **Create Timing Netlist**.
	- **1.8 By default, the Create Timing Netlist** command generates a timing netlist based on the post-fit database. An error message displays if the initial database is a post-map database.
	- *or*
- On the Netlist menu, click **Create Timing Netlist**. The **Create Timing Netlist** dialog box appears ([Figure 6–14\)](#page-239-1).

<span id="page-239-1"></span>*Figure 6–14. Create Timing Netlist Dialog Box*

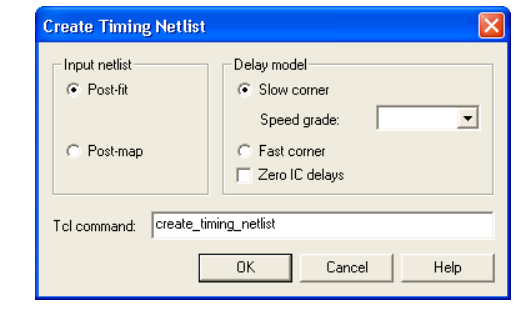

In the **Create Timing Netlist** dialog box, specify the input netlist type and the delay model, and click **OK**.

*or*

■ To create a timing netlist in the **Console** pane, type the following command at a Tcl prompt:

create\_timing\_netlist +

You can use the -post map option to specify that the timing netlist is based on a post-map database. For example, you can type the following command:

```
create_timing_netlist -post_map \leftrightarrow
```
## <span id="page-239-0"></span>**Specify Timing Constraints**

Use the SDC Editor to create and edit your timing constraints and exceptions. The following constraints are available:

- Create Clock
- Create Generated Clock
- Set Clock Latency
- Set Clock Uncertainty
- Set Input Delay
- Set Output Delay
- Set False Path
- Set Multicycle Path
- Set Maximum Delay
- Set Minimum Delay

For more information on the SDC Editor, refer to ["SDC Editor" on](#page-313-0)  [page 6–94](#page-313-0).

The specified constraints and exceptions guide the Fitter as it places and routes your design. After you have specified all timing constraints and exceptions, save the SDC file.

## **Generate SDC Constraint Reports**

You can generate initial timing reports to verify that all constraints and exceptions have been entered. Because the constraints and exceptions have not been processed by the Fitter, do not use this step to verify that your timing requirements have been met.

You should verify the following items before continuing:

- All clocks are constrained
- Any invalid clock-to-clock transfers have been removed
- All paths are constrained

You can double-click the **Report Clocks** command in the **Tasks** pane, or type the report\_clocks command in the **Console** pane to verify that all clocks have been properly defined and applied to the proper nodes in the design.

You can double-click the **Report Clock Transfers** command in the **Tasks** pane, or type the report\_clock\_transfers command in the **Console** pane to verify all clock-to-clock transfers.

You can double-click the **Report Unconstrained Paths** command in the **Tasks** pane, or type the report\_ucp command in the **Console** pane to verify that all paths in the design have been properly constrained.

# <span id="page-241-0"></span>**The Quartus II TimeQuest Timing Analyzer Flow Guidelines**

Use the steps shown in [Figure 6–15](#page-241-1) to verify timing in the TimeQuest timing analyzer.

<span id="page-241-1"></span>*Figure 6–15. Timing Verification in the TimeQuest Timing Analyzer*

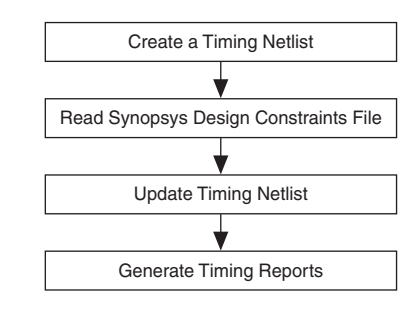

The following sections describe each of the steps shown in [Figure 6–15.](#page-241-1)

## **Create a Timing Netlist**

After you perform a full compilation, you must create a timing netlist based on the fully annotated database from the post-fit results.

To create the timing netlist, double-click **Create Timing Netlist** in the **Tasks** pane, or type the following command in the **Console** pane:

create timing netlist  $\triangleleft$ 

## **Read the Synopsys Design Constraints File**

After you create a timing netlist, you must read an SDC file. This step reads all constraints and exceptions defined in the SDC file.

You can read the SDC file from either the **Task** pane or the **Console** pane.

To read the SDC file from the **Tasks** pane, double-click the **Read SDC File**  command.

1 The **Read SDC File** task reads the <*current revision*>**.sdc** file.

To read the SDC file from the **Console** pane, type the following command in the **Console** pane:

```
read sdc \leftrightarrow
```
## **Update Timing Netlist**

You must update the timing netlist after you read an SDC file. The TimeQuest timing analyzer applies all constraints to the netlist for verification, and removes any invalid or false paths in the design from verification.

To update the timing netlist, double-click **Update Timing Netlist** in the **Tasks** pane, or type the following command in the **Console** pane:

update timing netlist  $\rightarrow$ 

## **Generate Timing Reports**

You can generate timing reports for all critical paths in your design. The **Tasks** pane contains the commonly used reporting commands. Individual or custom reports can be generated for your design.

For more information about reporting, refer to the section ["Timing](#page-277-0)  [Reports" on page 6–58](#page-277-0).

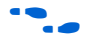

f For a full list of available report APIs, refer to the *SDC & TimeQuest API Reference Manual*.

As you verify timing, you may encounter failures along critical paths. If this occurs, you can refine the existing constraints or create new ones to change the effects of existing constraints. If you modify, remove, or add constraints, you should perform a full compilation. This allows the Fitter to re-optimize the design based upon the new constraints, and brings you back to the Perform Compilation step in the process. This iterative process allows you to resolve your timing violations in the design.

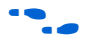

**For a sample Tcl script to automate the timing analysis flow, refer to the** *TimeQuest Quick Start Tutorial*.

<span id="page-242-0"></span>**Collections** The Quartus II TimeQuest Timing Analyzer supports collection APIs that provide easy access to ports, pins, cells, or nodes in the design. Use collection APIs with any valid constraints or Tcl commands specified in the Quartus II TimeQuest Timing Analyzer.

[Table 6–4](#page-243-0) describes the collection commands supported by the Quartus II TimeQuest Timing Analyzer.

<span id="page-243-0"></span>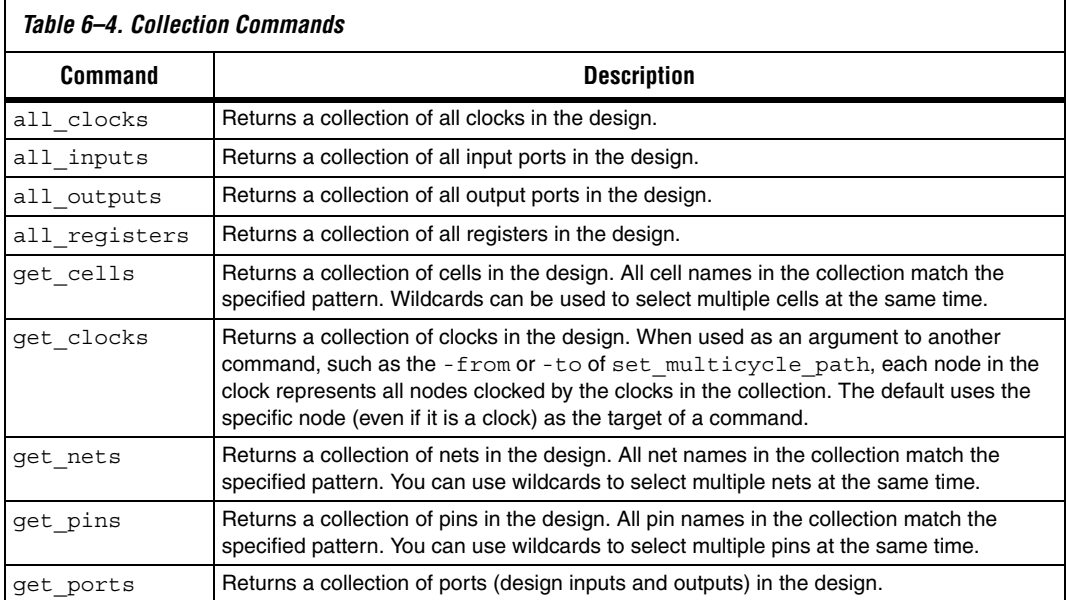

[Table 6–5](#page-243-1) describes the SDC extension collection commands supported by the Quartus II TimeQuest Timing Analyzer.

<span id="page-243-1"></span>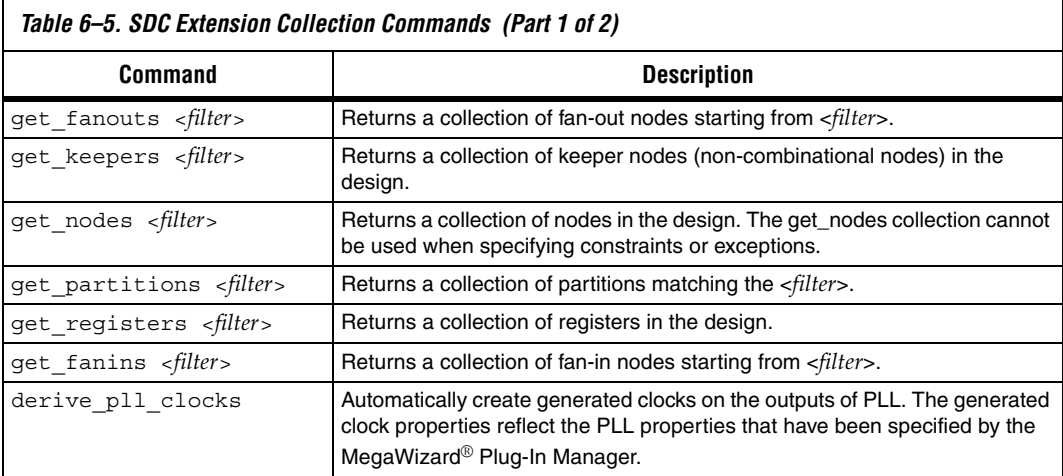

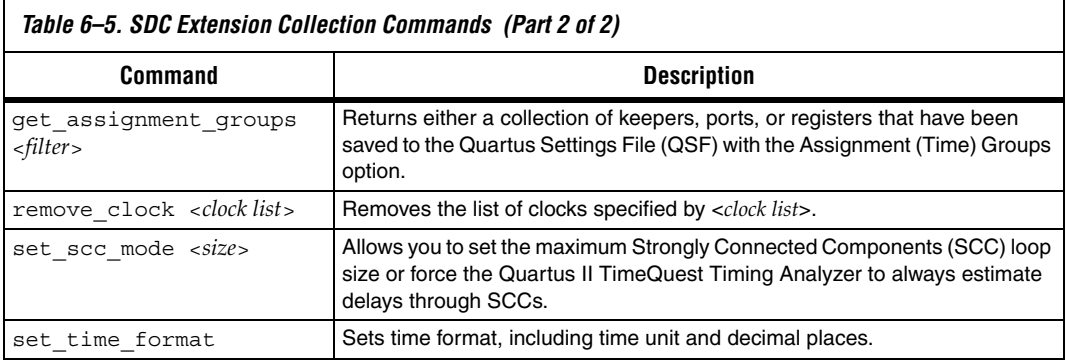

For more information about collections, refer to the SDC file and the *SDC and TimeQuest API Reference Manual*.

*Application Examples*

[Example 6–1](#page-244-1) shows various uses of the create clock and create generated clock commands and specific design structures.

```
Example 6–1. create_clock and create_generate_clock Commands and Specific Design Structures
```
# Create a simple 10 ns with clock with a 60 % duty cycle create clock -period 10 -waveform  $\{0 \ 6\}$  -name clk [get ports clk] # The following multicycle applies to all paths ending at registers # clocked by clk set\_multicycle\_path -to [get\_clocks clk] 2

<span id="page-244-0"></span>

**Constraints Files** The Quartus II TimeQuest Timing Analyzer stores all timing constraints in an SDC file. You can create an SDC file with different constraints for place-and-route and for timing analysis.

> **1 The SDC file should contain only SDC and Tcl commands.** Commands to manipulate the timing netlist or control the compilation flow should not be included in the SDC file.

The Quartus II software does not automatically update SDC files. You must explicitly write new or updated constraints in the TimeQuest GUI. Use the write sdc command, or, in the Quartus II TimeQuest Timing Analyzer, on the Constraints menu, click **Write SDC File** to write your constraints to an SDC file.

## **Fitter and Timing Analysis SDC Files**

You can specify the same or different SDC files for the Quartus II Fitter for place-and-route, and the Quartus II TimeQuest Timing Analyzer for static timing analysis. Using different SDC files allows you to have one set of constraints for place-and-route, and another set of constraints for final timing sign-off in the Quartus II TimeQuest Timing Analyzer.

### *Specifying SDC Files for Place-and-Route*

To specify an SDC file for the Fitter, you must add the SDC file to your Quartus II project. To add the file to your project, use the following command in the Tcl console:

```
set_global_assignment -name SDC_FILE <SDC file name>
```
Or, in the Quartus II GUI, on the Project menu, click **Add/Remove Files in Project**.

The Fitter optimizes your design based on the requirements in the SDC files in your project.

The results shown in the timing analysis report located in the Compilation Report are based on the SDC files added to the project.

 $\mathbb{I}$  You must specify the Quartus II TimeQuest Timing Analyzer as the default timing analyzer to make the Fitter read the SDC file.

## *Specifying SDC Files for Static Timing Analysis*

After you create a timing netlist in the Quartus II TimeQuest Timing Analyzer, you must specify timing constraints and exceptions before you can perform a timing analysis. The timing requirements do not have to be identical to those provided to the Fitter. You can specify your timing requirements manually or you can read a previously created SDC file.

To manually enter your timing requirements, you can use constraint entry dialog boxes or SDC commands. If you have an SDC file that contains your timing requirements, you can use this file to apply your timing requirements. To specify the SDC file for timing analysis in the Quartus II TimeQuest Timing Analyzer, use the following command:

read\_sdc [<*SDC file name*>]

If you use the TimeQuest GUI to apply SDC file for timing analysis, in the Quartus II TimeQuest Timing Analyzer, on the Constraints menu, click **Read SDC File**.

1 By default, the **Read SDC File** command in the **Tasks** pane reads the SDC files specified in the Quartus II Settings File (**.qsf**) (QSF), which are the same SDC files used by the Fitter.

## **Synopsys Design Constraints File Precedence**

The Quartus II Fitter and the Quartus II TimeQuest Timing Analyzer reads the SDC files from the files list in the QSF file in the order they are listed, from top to bottom.

The Quartus II software searches for an SDC file, as shown in [Figure 6–16.](#page-246-0)

<span id="page-246-0"></span>*Figure 6–16. Synopsys Design Constraints File Order of Precedence*

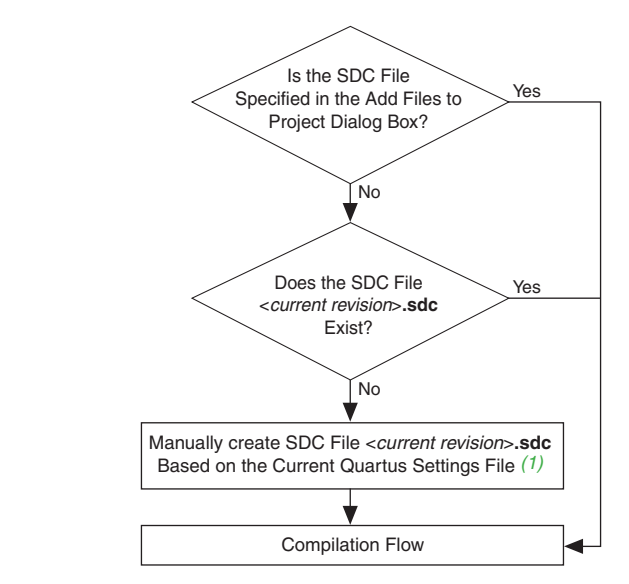

#### *Note to [Figure 6–16:](#page-246-0)*

- (1) This occurs only in the Quartus II TimeQuest Timing Analyzer, and not during compilation in the Quartus II software. The Quartus II TimeQuest Timing Analyzer has the ability to automate the conversion of the QSF timing assignments to SDC if no SDC file exists when the Quartus II TimeQuest Timing Analyzer is opened.
- $\mathbb{I}$  If you type the read sdc command at the command line without any arguments, the precedence order shown in [Figure 6–16](#page-246-0) is followed.

# <span id="page-247-0"></span>**Clock Specification**

The specification of all clocks and any associated clock characteristics in your design is essential for accurate static timing analysis results. The Quartus II TimeQuest Timing Analyzer supports many SDC commands that accommodate various clocking schemes and any clock characteristics.

This section describes the SDC file API available to create and specify clock characteristics.

## **Clocks**

Use the create clock command to create a clock at any register, port, or pin. You can create each clock with unique characteristics. [Example 6–2](#page-247-3) shows the create\_clock command and options.

#### <span id="page-247-3"></span>*Example 6–2. create\_clock Command*

create\_clock -period <*period value*> [-name <*clock name*>] [-waveform <*edge list*>] [-add] <*targets*>

[Table 6–6](#page-247-2) describes the options for the create clock command.

<span id="page-247-2"></span>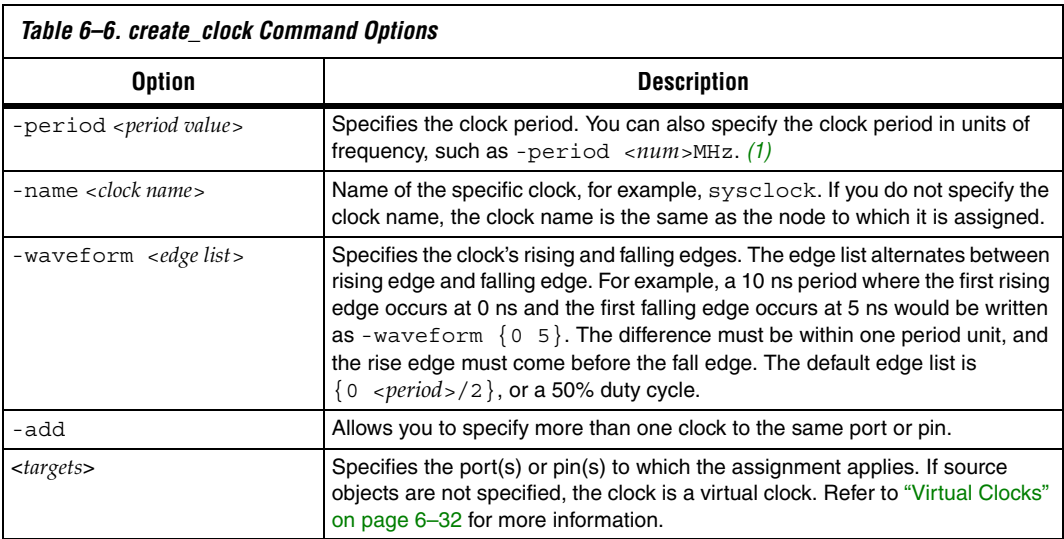

#### *Note to [Table 6–6:](#page-247-2)*

<span id="page-247-1"></span>(1) The default time unit in the Quartus II TimeQuest Timing Analyzer is nanoseconds (ns).

[Example 6–3](#page-248-1) shows how to create a 10 ns clock with a 50% duty cycle, where the first rising edge occurs at 0 ns applied to port clk.

#### <span id="page-248-1"></span>*Example 6–3. 100MHz Clock Creation* create clock –period 10 –waveform  $\{ 0 5 \}$  clk

[Example 6–4](#page-248-0) shows how to create a 10 ns clock with a 50% duty cycle that is phase shifted by 90 degrees applied to port clk sys.

```
Example 6–4. 100MHz Shifted by 90 Degrees Clock Creation
create clock -period 10 -waveform \{ 2.5 7.5 \} clk sys
```
Clocks defined with the create\_clock command have a default source latency value of zero. The Quartus II TimeQuest Timing Analyzer automatically computes the clock's network latency for non-virtual clocks.

## **Generated Clocks**

The Quartus II TimeQuest Timing Analyzer considers clock dividers, ripple clocks, or circuits that modify or change the characteristics of the incoming or master clock as generated clocks. You should define the output of these circuits as generated clocks. This definition allows the Quartus II TimeQuest Timing Analyzer to analyze these clocks and account for any network latency associated with them.

Use the create generated clock command to create generated clocks. [Example 6–5](#page-248-2) shows the create\_generated\_clock command and the available options.

#### <span id="page-248-2"></span>*Example 6–5. create\_generated\_clock Command*

```
create_generated_clock
[-name <clock name>]
-source <master pin>
[-edges <edge list>] 
[-edge_shift <shift list>]
[-divide_by <factor>]
[-multiply_by <factor>] 
[-duty_cycle <percent>]
[-add]
[-invert]
[-master_clock <clock>]
[-phase <phase>]
[-offset <offset>]
<targets>
```
[Table 6–7](#page-249-0) describes the options for the create\_generated\_clock command.

<span id="page-249-0"></span>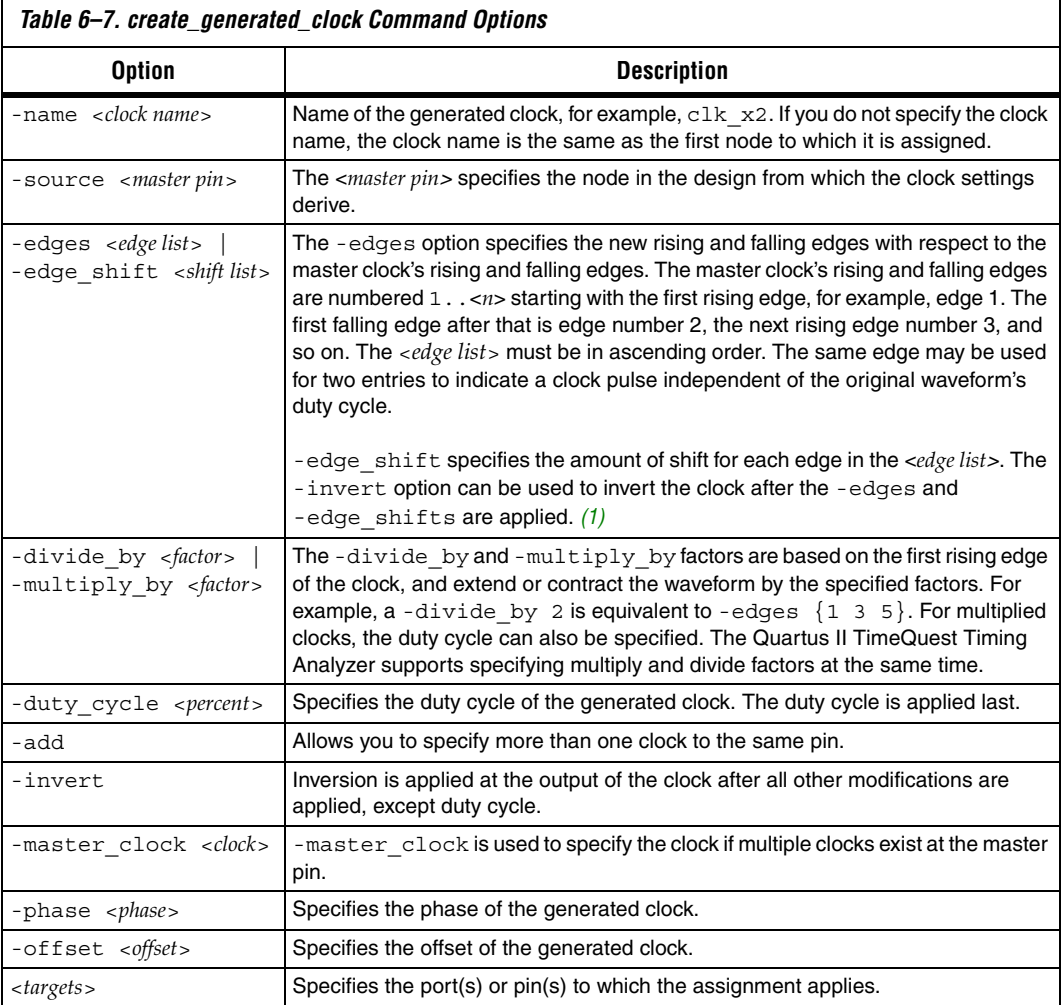

#### *Note to [Table 6–7:](#page-249-0)*

<span id="page-249-1"></span>(1) The Quartus II TimeQuest Timing Analyzer supports a maximum of three edges in the edge list.

Source latencies are based on clock network delays from the master clock (not necessarily the master pin). You can use the set\_clock\_latency -source command to override the source latency.

[Figure 6–17](#page-250-0) shows how to create an inverted generated clock based on a 10 ns clock.

#### <span id="page-250-0"></span>*Figure 6–17. Generating an Inverted Clock*

```
create_clock -period 10 [get_ports clk]
create_generated_clock -divide_by 1 -invert -source [get_registers clk] \
   [get_registers gen|clkreg]
                              0 10 20 30
                         Edges 1 2 3 4 5 6 7 8
                          clk
                       gen|clkreg
                         Time
```
[Figure 6–18](#page-250-1) shows how to modify the generated clock using the -edges and -edge\_shift options.

#### <span id="page-250-1"></span>*Figure 6–18. Edges and Edge Shifting a Generated Clock*

```
create clock -period 10 -waveform \{ 0, 5 \} [get ports clk]
# Creates a divide-by-t clock
create generated clock -source [get ports clk] -edges {1 3 5 } [get registers \
clkdivA|clkreg]
# Creates a divide-by-2 clock independent of the master clocks' duty cycle (now 50%)
create generated clock -source [get ports clk] -edges {1 1 5} -edge shift { 0 2.5 0 } \
[get_registers clkdivB|clkreg]
```
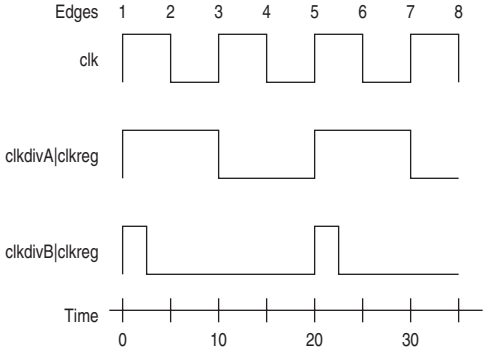

**Altera Corporation 6–31 October 2007 Preliminary** [Figure 6–19](#page-251-1) shows the effect of the -multiply by option on the generated clock.

#### <span id="page-251-1"></span>*Figure 6–19. Multiplying a Generated Clock*

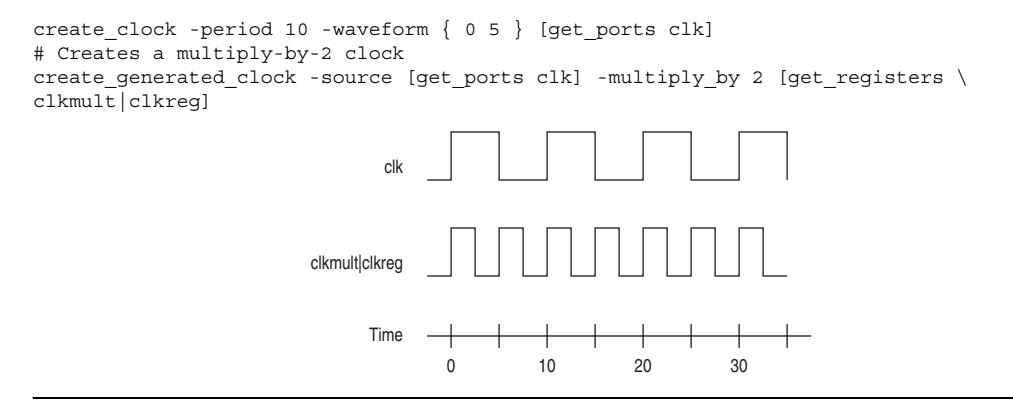

## <span id="page-251-0"></span>**Virtual Clocks**

A virtual clock is a clock that does not have a real source in the design or that does not interact directly with the design. For example, if a clock feeds only an external device's clock port, and not a clock port in the design, and the external device then feeds (or is fed by) a port in the design, it is considered a virtual clock.

Use the create clock command to create virtual clocks, with no value specified for the source option.

 $\mathbb{I}$   $\mathbb{S}$  You can use virtual clocks for set input delay and set output delay constraints.

[Figure 6–20](#page-252-0) shows an example where a virtual clock is required for the Quartus II TimeQuest Timing Analyzer to properly analyze the relationship between the external register and those in the design. Because the oscillator labeled virt clk does not interact with the Altera device, but acts as the clock source for the external register, the clock virt clk must be declared. [Example 6–6](#page-252-1) shows the command to create a 10 ns virtual clock named virt\_clk with a 50% duty cycle where the first rising edge occurs at 0 ns. The virtual clock is then used as the clock source for an output delay constraint.
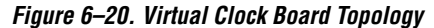

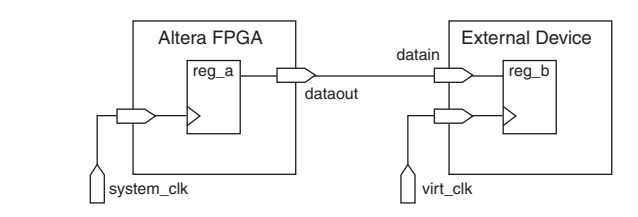

After you create the virtual clock, you can perform register-to-register analysis between the register in the Altera device and the register in the external device.

#### *Example 6–6. Virtual Clock Example 1*

```
#create base clock for the design
create clock -period 5 [get ports system clk]
#create the virtual clock for the external register
create clock -period 10 -name virt clk -waveform \{ 0 5 \}#set the output delay referencing the virtual clock
set output delay -clock virt clk -max 1.5 [get ports dataout]
```
[Example 6–7](#page-252-0) shows the command to create a 10 ns virtual clock with a 50% duty cycle that is phase shifted by 90 degrees.

#### <span id="page-252-0"></span>*Example 6–7. Virtual Clock Example 2* create\_clock -name virt\_clk –period 10 –waveform { 2.5 7.5 }

### **Multi-Frequency Clocks**

Certain designs have more than one clock source feeding a single clock port in the design. The additional clock may act as a low power clock, with a lower frequency than the primary clock. To analyze this type of design, the create\_clock command supports the –add option that allows you to add more than one clock to a clock node.

[Example 6–8](#page-252-1) shows the command to create a 10 ns clock applied to clock port clk, and then add an additional 15 ns clock to the same clock port. The Quartus II TimeQuest Timing Analyzer uses both clocks when it performs timing analysis.

#### <span id="page-252-1"></span>*Example 6–8. Multi-Frequency Example*

```
create clock –period 10 –name clock primary –waveform \{ 0 5 \} [get ports clk]
create clock -period 15 -name clock secondary -waveform { 0 7.5 } [get ports clk] -add
```
## **Automatic Clock Detection**

To create clocks for all clock nodes in your design automatically, use the derive clocks command. This command creates clocks on ports or registers to ensure every register in the design has a clock.

[Example 6–9](#page-253-2) shows the derive\_clocks command and options.

<span id="page-253-2"></span>*Example 6–9. derive\_clocks Command* derive\_clocks [-period <*period value*>] [-waveform <*edge list*>]

[Table 6–8](#page-253-0) describes the options for the derive\_clocks command.

<span id="page-253-0"></span>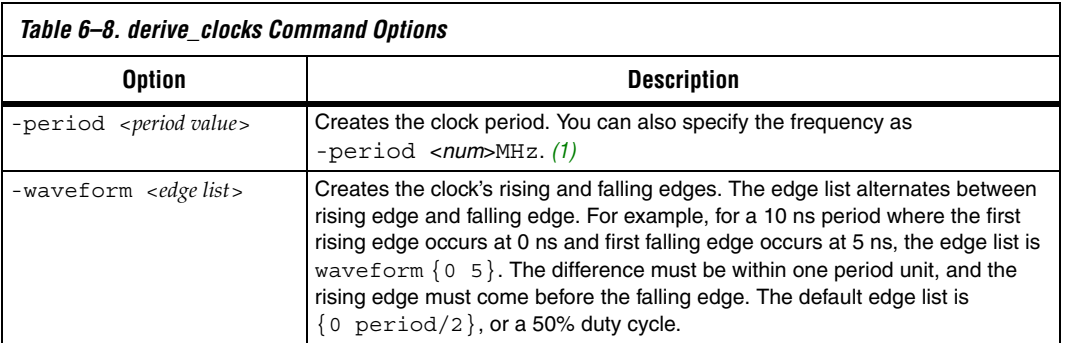

#### *Note to [Table 6–8:](#page-253-0)*

<span id="page-253-1"></span>(1) This option uses the default time unit nanoseconds (ns).

 $\mathbb{R}$  The derive clocks command does not create clocks for the outputs of the PLLs.

The derive\_clocks command is equivalent to using create\_clock for each register or port feeding the clock pin of a register.

 $\mathbb{R}$  The use of the derive\_clocks command for final timing sign-off is not recommended. You should create clocks for all clock sources using the create\_clock and create\_generated\_clock commands.

## **Derive PLL Clocks**

PLLs are used for clock management and synthesis in Altera devices. You can customize the clocks generated from the outputs of the PLL based on the design requirements. Because a clock should be created for all clock nodes, all outputs of the PLL should have an associated clock.

You can manually create a clock for each output of the PLL with the create\_generated\_clock command, or you can use the derive pll clocks command, which automatically searches the timing netlist and creates generated clocks for all PLL outputs according to the settings specified for each PLL output.

Use the derive pll clocks command to automatically create a clock for each output of the PLL, as shown in the following list:

derive pll clocks [-use\_tan\_name]

[Table 6–9](#page-254-0) describes the options for the derive pll clocks command.

<span id="page-254-0"></span>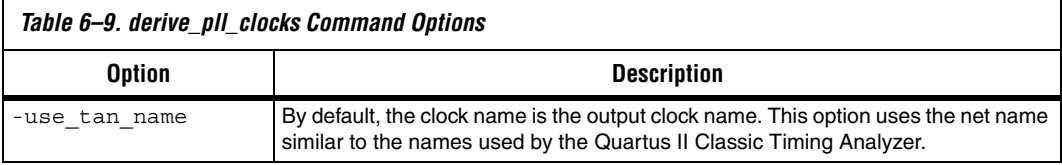

The derive pll clocks command calls the create generated clock command to create generated clocks on the outputs of the PLL. The source for the create\_generated\_clock command is the input clock pin of the PLL. Before or after the derive pll clocks command has been issued, you must manually create a base clock for the input clock port of the PLL. If a clock is not defined for the input clock node of the PLL, no clocks are reported for the PLL outputs. Instead, the Quartus II TimeQuest Timing Analyzer issues a warning message similar to [Figure 6–10](#page-254-1) when the timing netlist is updated.

#### <span id="page-254-1"></span>*Example 6–10. Warning Message*

Warning: The master clock for this clock assignment could not be derived. Clock: <*name of PLL output clock pin name*> was not created.

> You can include the derive pll clocks command in your SDC file, which allows the derive\_pll\_clocks command to automatically detect any changes to the PLL. With the derive pll clocks

command in your SDC file, each time the file is read, the appropriate create generated clock command for the PLL output clock pin is generated. If you use the write\_sdc command after the derive pll clock command, the new SDC file contains the individual create generated clock commands for the PLL output clock pins and not the derive\_pll\_clocks command. Any changes to the properties of the PLL are not automatically reflected in the new SDC file. You must manually update the create generated clock commands in the new SDC file written by the derive\_pll\_clocks command, to reflect the changes to the PLL.

 $\mathbb{I}^{\mathcal{B}}$  The derive pll clocks constraint will also constrain any LVDS transmitters or LVDS receivers in the design by adding the appropriate multicycle constraints to account for any deserialization factors.

For example, [Figure 6–21](#page-255-0) shows a simple PLL design with a register-to-register path.

<span id="page-255-0"></span>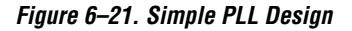

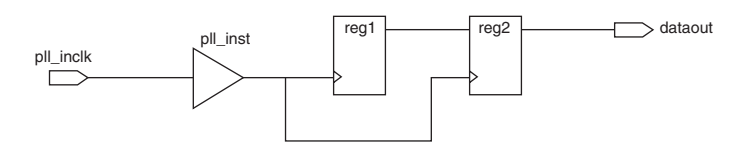

Use the derive pll clocks command to automatically constrain the PLL. When this command is issued for the design shown in [Figure 6–21,](#page-255-0) the messages shown in [Example 6–11](#page-255-1) are generated.

#### <span id="page-255-1"></span>*Example 6–11. derive\_pll\_clocks Generated Messages*

```
Info:
Info: Deriving PLL Clocks:
Info: create_generated_clock -source pll_inst|altpll_component|pll|inclk[0] -divide_by 2 -name
pll_inst|altpll_component|pll|CLK[0] pll_inst|altpll_component|pll|clk[0]
Info:
```
The node name pll\_inst|altpll\_component|pll|inclk[0] used for the source option refers to the input clock pin of the PLL. In addition, the name of the output clock of the PLL is the name of the PLL output clock node, pll\_inst|altpll\_component|pll|clk[0].

If the PLL is in clock switchover mode, multiple clocks are created for the output clock of the PLL; one for the primary input clock (for example, inclk[0]), and one for the secondary input clock (for example, inclk[1]). In this case, you should cut the primary and secondary output clocks using the set\_clock\_groups command with the -exclusive option.

Before you can generate any reports for this design, you must create a base clock for the PLL input clock port. Use a command similar to the following:

```
create_clock -period 5 [get_ports pll_inclk]
```
**1 You do not have to generate the base clock on the input clock pin** of the PLL: pll\_inst|altpll\_component|pll|inclk[0]. The clock created on the PLL input clock port propagates to all fan-outs of the clock port, including the PLL input clock pin.

## **Default Clock Constraints**

To provide a complete clock analysis, the Quartus II TimeQuest Timing Analyzer, by default, automatically creates clocks for all detected clock nodes in your design that have not be constrained, if there are no base clock constraints in the design. The Quartus II TimeQuest Timing Analyzer creates a base clock with a 1 GHz requirement to unconstrained clock nodes, using the following command:

derive\_clocks -period 1

 $\mathbb{I}$  Individual clock constraints (for example, create clock, create generated clock) should be made for all clocks in the design. This results in a thorough and realistic analysis of the design's timing requirements. The use of derive\_clocks should be avoided for final timing sign-off.

The default clock constraint is only applied when the Quartus II TimeQuest Timing Analyzer detects that all synchronous elements have no clocks associated with them. For example, if a design contains two clocks and only one clock has constraints, the default clock constraint will not be applied. However, if both clocks have not been constrained, the default clock constraint will be applied.

## **Clock Groups**

Many clocks can exist in a design, however, not all of the clocks interact with one another, and certain clock interactions are not possible. Asynchronous clocks are unrelated clocks (asynchronous clocks have

different ideal clock sources). Exclusive clocks are not active at the same time (for example, multiplexed clocks). The mutual exclusivity must be declared to the Quartus II TimeQuest Timing Analyzer to prevent it from analyzing these clock interactions.

Use the set clock groups command to specify clocks that are exclusive or asynchronous. [Example 6–12](#page-257-2) shows the set clock groups command and options.

<span id="page-257-2"></span>*Example 6–12. set\_clock\_groups Command*

```
set clock groups
[-asynchronous | -exclusive]
-group <clock name>
[-group <clock name>]
[-group <clock name>] ...
```
[Table 6–10](#page-257-0) describes the options for the set clock groups command.

<span id="page-257-0"></span>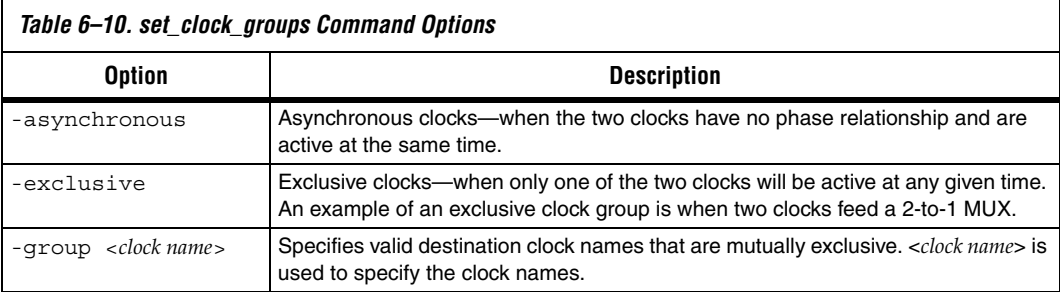

[Example 6–13](#page-257-1) shows a set\_clock\_groups command and the equivalent set\_false\_path commands.

#### <span id="page-257-1"></span>*Example 6–13. set\_clock\_groups Example*

```
# Clocks A and C are never active when clocks B and D are active
set clock groups -exclusive -group {A C} -group {B D}# Equivalent specification using false paths
set false path -from [get clocks A] -to [get_clocks B]
set_false_path -from [get_clocks A] -to [get_clocks D]
set false path -from [get clocks C] -to [get clocks B]
set false path -from [get clocks C] -to [get clocks D]
set false path -from [get clocks B] -to [get clocks A]
set false path -from [get clocks B] -to [get clocks C]
set false path -from [get clocks D] -to [get clocks A]
set_false_path -from [get_clocks D] -to [get_clocks C]
```
## **Clock Effect Characteristics**

The create\_clock and create\_generated\_clock commands create ideal clocks that do not account for any board effects. This section describes how to account for clock effect characteristics with clock latency and clock uncertainty.

#### *Clock Latency*

There are two forms of clock latency: source and network. Source latency is the propagation delay from the origin of the clock to the clock definition point (for example, a clock port), and network latency is the propagation delay from a clock definition point to a register's clock pin. The total latency (or clock propagation delay) at a register's clock pin is the sum of the source and network latencies in the clock path.

Use the set clock latency command to specify source latency to any clock ports in the design. [Example 6–14](#page-258-1) shows the set\_clock\_latency command and options.

#### <span id="page-258-1"></span>*Example 6–14. set\_clock\_latency Command*

```
set clock latency
-source
[-clock <clock_list>]
[-rise | -fall]
[-late | -early]
<delay>
<targets>
```
Table 6-11 describes the options for the set clock latency command.

<span id="page-258-0"></span>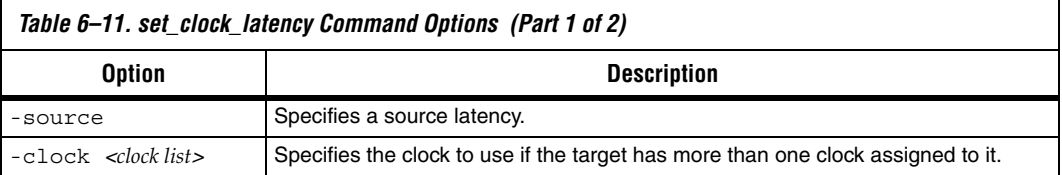

 $\mathbb{R}$  The set clock latency command supports only source latency. The -source option must be specified when using the command.

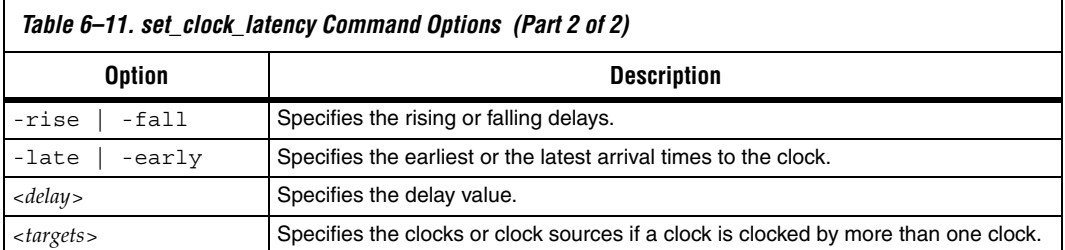

The Quartus II TimeQuest Timing Analyzer automatically computes network latencies; therefore, the set\_clock\_latency command specifies only the source latencies.

## *Clock Uncertainty*

The set clock uncertainty command specifies clock uncertainty or skew for clocks or clock-to-clock transfers. Specify the uncertainty separately for setup and hold, and you can specify separate rising and falling clock transitions. The Quartus II TimeQuest Timing Analyzer subtracts the setup uncertainty from the data required time for each applicable path, and adds the hold uncertainty to the data required time for each applicable path.

Use the set clock uncertainty command to specify any clock uncertainty to the clock port. [Example 6–15](#page-259-0) shows the set\_clock\_uncertainty command and options.

<span id="page-259-0"></span>*Example 6–15. set\_clock\_uncertainty Command and Options*

```
set clock uncertainty
[-rise_from <rise from clock> | -fall_from <fall from clock> | 
-from <from clock>]
[-rise_to <rise to clock> | -fall_to <fall to clock> | -to <to clock>]
[-setup | -hold]
<value>
```
[Table 6–12](#page-260-0) describes the options for the set clock uncertainty command.

<span id="page-260-0"></span>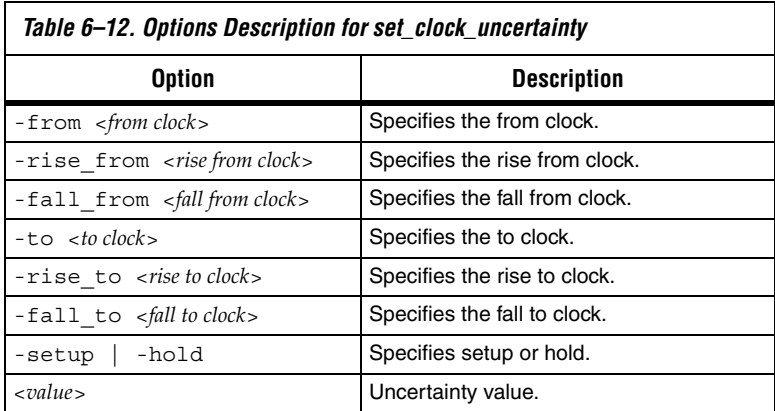

## **Derive Clock Uncertainty**

Use the derive clock uncertainty command to automatically apply inter-clock, intra-clock, and I/O interface uncertainties. Both setup and hold uncertainties are calculated for each clock-to-clock transfer. Example 6-16 shows the derive clock uncertainty command and options.

<span id="page-260-2"></span>*Example 6–16. derive\_clock\_uncertainty Command*

derive\_clock\_uncertainty [-overwrite]  $[-\text{dtw}]$ 

> [Table 6–13](#page-260-1) describes the options for the derive clock uncertainty command.

<span id="page-260-1"></span>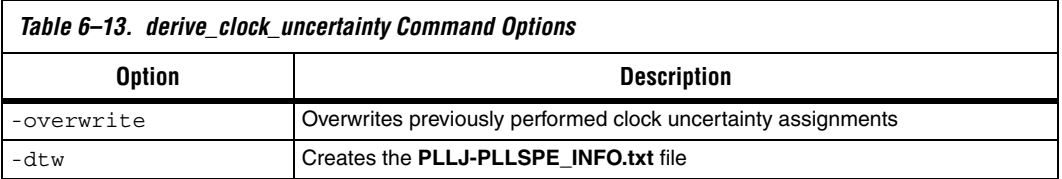

The Quartus II TimeQuest Timing Analyzer automatically applies clock uncertainties to clock-to-clock transfers in the design.

Any clock uncertainty constraints that have been applied to source and destination clock pairs with the set\_clock\_uncertainty command have a higher precedence than the clock uncertainties derived from the derive clock uncertainty command for the same source and destination clock pairs. For example, if the set\_clock\_uncertainty command is called first to specify clock uncertainties between the source clock CLKA and destination clock CLKB. Then the derive clock uncertainty command is called second, the clock uncertainty calculated by the derive\_clock\_uncertainty command is ignored for the source clock CLKA to destination clock CLKB.

The clock uncertainty value that would have been used, however, is still reported for informational purposes. You can use the -overwrite command to overwrite previous clock uncertainty assignments, or remove them manually with the remove clock uncertainty command.

In the following types of clock-to-clock transfers, clock certainties can arise. They are modeled by the derive\_clock\_uncertainty command automatically.

- Inter-clock
- Intra-clock
- I/O Interface

### *Inter-Clock Transfers*

Inter-clock transfers occur when the register-to-register transfer happens in the core of the FPGA and source and destination clocks come from the same PLL output pin or clock port. An example of an inter-clock transfer is shown in [Figure 6–22.](#page-261-0)

#### <span id="page-261-0"></span>*Figure 6–22. Inter-Clock Transfer*

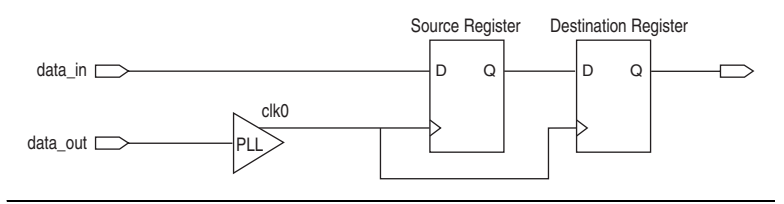

## *Intra-Clock Transfers*

Intra-clock transfers occur when the register-to-register transfer happens in the core of the FPGA and source and destination clocks come from a different PLL output pin or clock port. An example of an intra-clock transfer is shown in [Figure 6–23.](#page-262-0)

<span id="page-262-0"></span>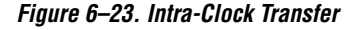

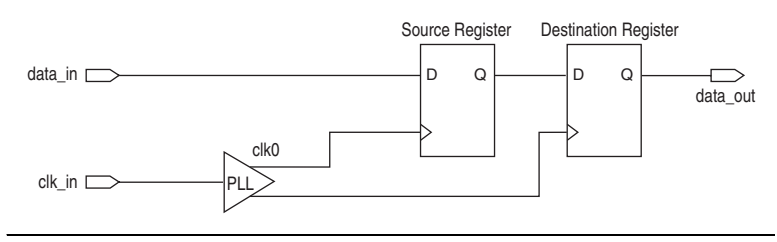

## *I/O Interface Clock Transfers*

I/O interface clock transfers occur when data transfers from an I/O port to the core of the FPGA (input) or from the core of the FPGA to the I/O port (output). An example of an I/O interface clock transfer is shown in [Figure 6–24.](#page-262-1)

<span id="page-262-1"></span>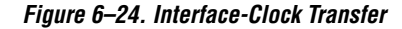

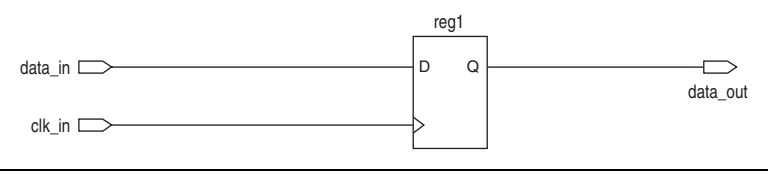

For I/O interface uncertainty, you must create a virtual clock and constrain the input and output ports with the set\_input\_delay and set output delay commands that reference the virtual clock. The virtual clock is required to prevent the derive\_clock\_uncertainty command from applying clock certainties for either intra- or inter-clock transfers on an I/O interface clock transfer when the set input delay or set output delay commands reference a clock port or PLL output. If a virtual clock is not referenced in the set input delay or set output delay commands to clock uncertainty for the I/O interface clock, transfers will result in a pessimistic analysis.

The virtual clock should be created with the same properties as the original clock that is driving the I/O port. For example, [Figure 6–25](#page-263-0) shows a typical input I/O interface with the clock specifications.

#### <span id="page-263-0"></span>*Figure 6–25. I/O Interface Specifications*

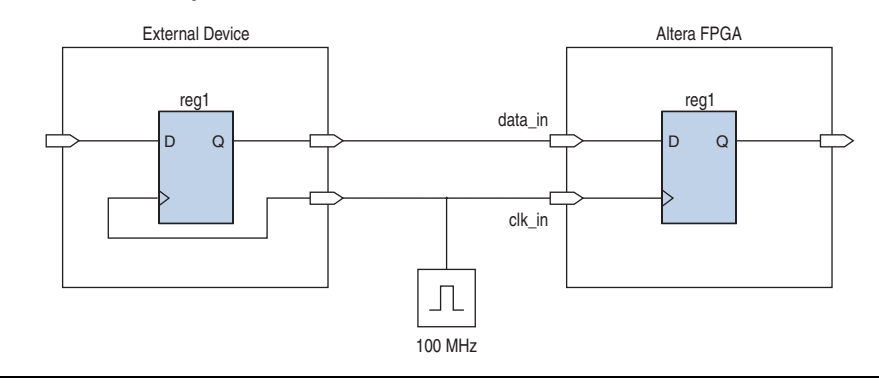

[Example 6–17](#page-263-1) shows the SDC commands to constrain the I/O Interface shown in [Figure 6–25.](#page-263-0)

#### <span id="page-263-1"></span>*Example 6–17. SDC Commands to Constrain the I/O Interface*

```
# Create the base clock for the clock port
create_clock –period 10 –name clk_in [get_ports clk_in]
# Create a virtual clock with the same properties of the base clock driving 
# the source register
create clock -period 10 -name virt clk in
# Create the input delay referencing the virtual clock and not the base 
# clock
# DO NOT use set_input_delay –clock clk_in <delay_value> 
# [get_ports data_in]
set_input_delay –clock virt_clk_in <delay value> [get_ports data_in]
```
# **I/O Specifications**

The Quartus II TimeQuest Timing Analyzer supports Synopsys Design Constraints that constrain the ports in your design. These constraints allow the Quartus II TimeQuest Timing Analyzer to perform a system static timing analysis that includes not only the FPGA timing, but also any external device timing and board timing parameters.

## **Input and Output Delay**

Use input and output delay constraints to specify any external device or board timing parameters. When you apply these constraints, the Quartus II TimeQuest Timing Analyzer performs static timing analysis on the entire system.

## *Set Input Delay*

The set input delay constraint specifies the data arrival time at a port (a device I/O) with respect to a given clock. Figure 6-26 shows an input delay path.

## <span id="page-264-0"></span>*Figure 6–26. Set Input Delay*

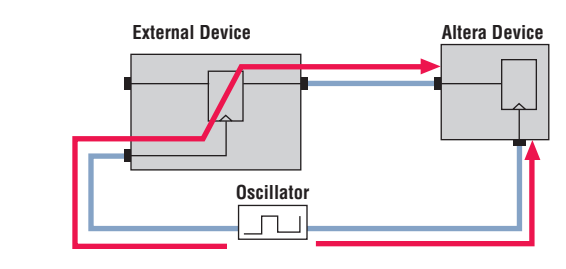

Use the set input delay command to specify input delay constraints to ports in the design. [Example 6–18](#page-264-1) shows the set\_input\_delay command and options.

### <span id="page-264-1"></span>*Example 6–18. set\_input\_delay Command*

```
set input delay
-clock <clock name>
[-clock_fall]
[-rise | -fall]
[-max | -min]
[-add delay]
[-reference_pin <target>]
[-source_latency_included]
<delay value>
<targets>
```
[Table 6–14](#page-265-0) describes the options for the set input delay command.

<span id="page-265-0"></span>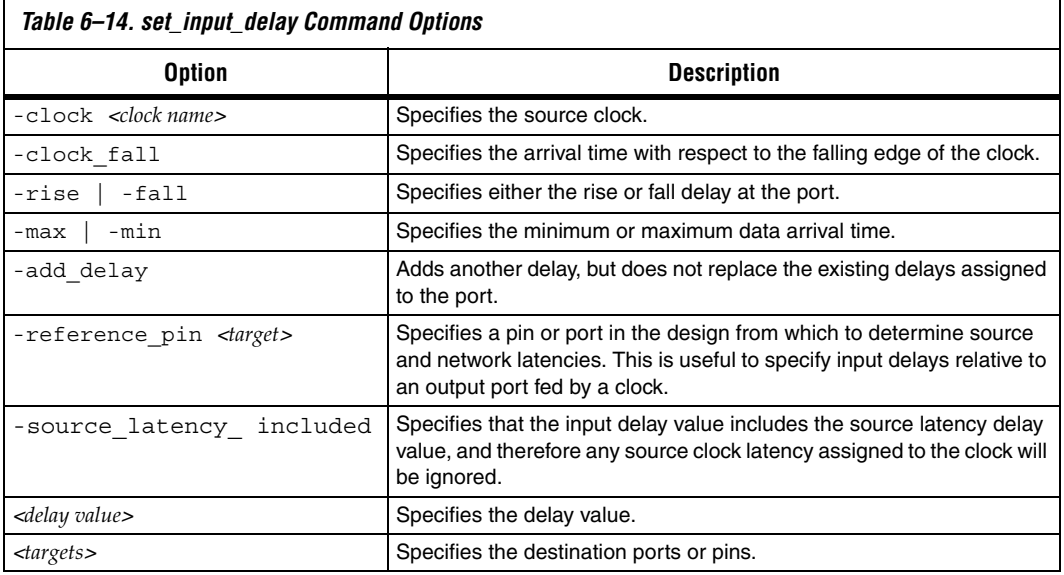

 $\Box$  A warning message appears if you specify only a –max or –min value for the input delay value. The input minimum delay default value is the input maximum delay, and the input maximum delay default value is the input minimum delay, if only one is specified. Similarly, a warning message appears if you specify only a -rise or -fall value for the delay value, and the delay defaults in the same manner as the input minimum and input maximum delays.

The maximum value is used for setup checks, and the minimum value is used for hold checks.

By default, a set of input delays (min/max, rise/fall) is allowed for only one clock, -clock\_fall, -reference\_pin combination. Specifying an input delay on the same port for a different clock, -clock\_fall, or -reference pin removes any previously set input delays, unless you specify the -add\_delay option. When you specify the -add\_delay option, the worst-case values are used.

The -rise and -fall options are mutually exclusive. The -min and -max options are also mutually exclusive.

## *Set Output Delay*

The set output delay command specifies the data required time at a port (the device pin) with respect to a given clock.

Use the set output delay command to specify output delay constraints to ports in the design. [Figure 6–27](#page-266-1) shows an output delay path.

<span id="page-266-1"></span>*Figure 6–27. Output Delay*

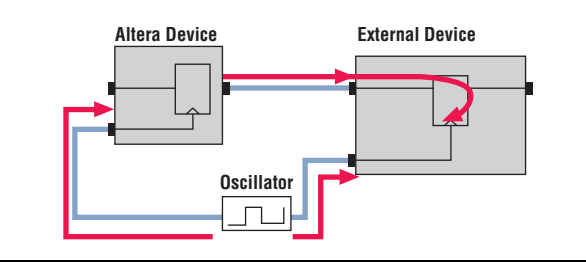

[Example 6–19](#page-266-2) shows the set\_output\_delay command and options.

#### <span id="page-266-2"></span>*Example 6–19. set\_output\_delay Command*

```
set_output_delay
-clock <clock name>
[-clock fall]
[-rise \overline{]} -fall][-max | -min]
[-add delay]
[-reference_pin <target>]
<delay value>
<targets>
```
[Table 6–15](#page-266-0) describes the options for the set output delay command.

<span id="page-266-0"></span>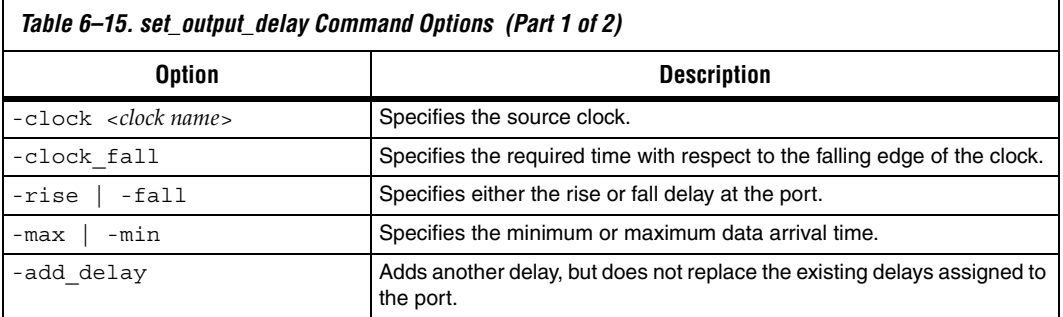

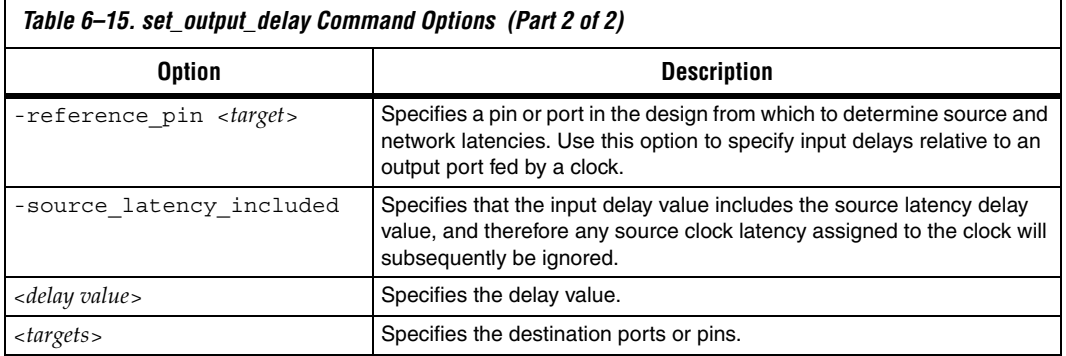

 $\Box$  A warning message appears if you specify only a –max or –min value for the output delay value. The output minimum delay default value is the output maximum delay, and the output maximum delay default value is the output minimum delay, if only one is specified.

The maximum value is used for setup checks, and the minimum value is used for hold checks.

By default, a set of output delays (min/max, rise/fall) is allowed for only one clock, -clock\_fall, port combination. Specifying an output delay on the same port for a different clock or -clock\_fall removes any previously set output delays, unless you specify the -add\_delay option. When you specify the -add delay option, the worst-case values are used.

The -rise and -fall options are mutually exclusive, as are the -min and -max options.

# **Timing Exceptions**

Timing exceptions modify the default analysis that is performed by the Quartus II TimeQuest Timing Analyzer. This section describes the following available timing exceptions:

- False path
- Minimum delays
- Maximum delays
- Multicycle path

## **Precedence**

If a conflict of node names occurs between timing exceptions, the following order of precedence applies:

- 1. False path
- 2. Minimum delays and maximum delays
- 3. Multicycle path

The false path timing exception has the highest precedence. Within each category, assignments to individual nodes have precedence over assignments to clocks. Finally, the remaining precedence for additional conflicts is order-dependent, such that the last assignments overwrite (or partially overwrite) earlier assignments.

## **False Path**

False paths are paths that can be ignored during timing analysis.

Use the set false path command to specify false paths in the design. [Example 6–20](#page-268-1) shows the set false path command and options.

#### <span id="page-268-1"></span>*Example 6–20. set\_false\_path Command*

```
set false path
[-fall_from <clocks> | -rise_from <clocks> | -from <names>]
[-fall_to <clocks> | -rise_to <clocks> | -to <names>]
[-hold]
[-setup]
[-through <names>]
<delay>
```
[Table 6–16](#page-268-0) describes the options for the set false path command.

<span id="page-268-0"></span>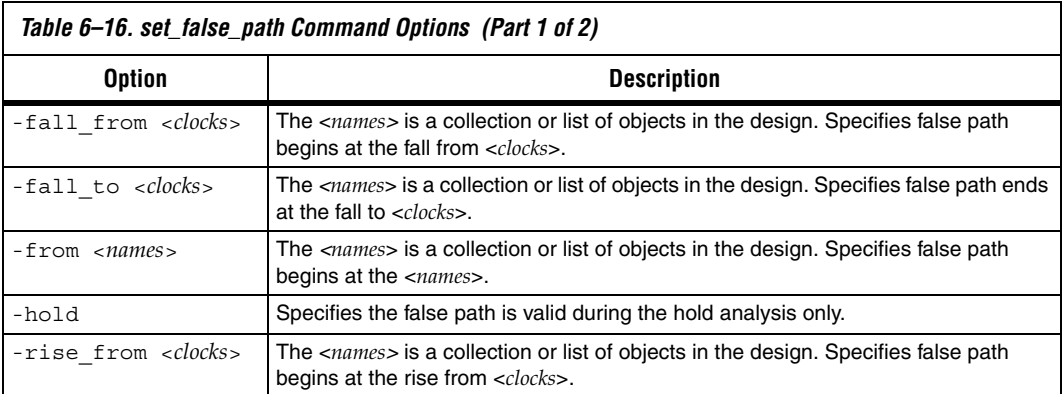

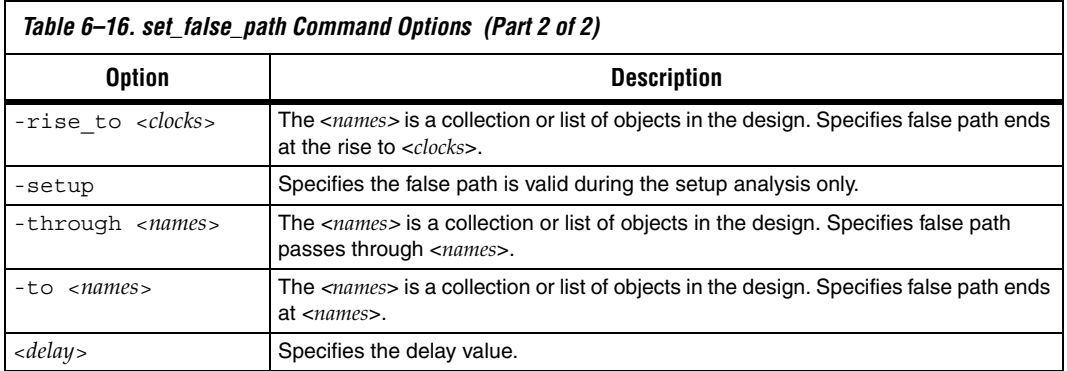

When the objects are timing nodes, the false path only applies to the path between the two nodes. When an object is a clock, the false path applies to all paths where the source node (-from) or destination node (-to) is clocked by the clock.

## **Minimum Delay**

Use the set min delay command to specify an absolute minimum delay for a given path. The following list shows the set min delay command and options.

## *Example 6–21. set\_min\_delay Command*

```
set_min_delay
[-fall_from <clocks> | -rise_from <clocks> | -from <names>]
[-fall_to <clocks> | -rise_to <clocks> | -to <names>]
[-through <names>]
<delay>
```
<span id="page-270-0"></span>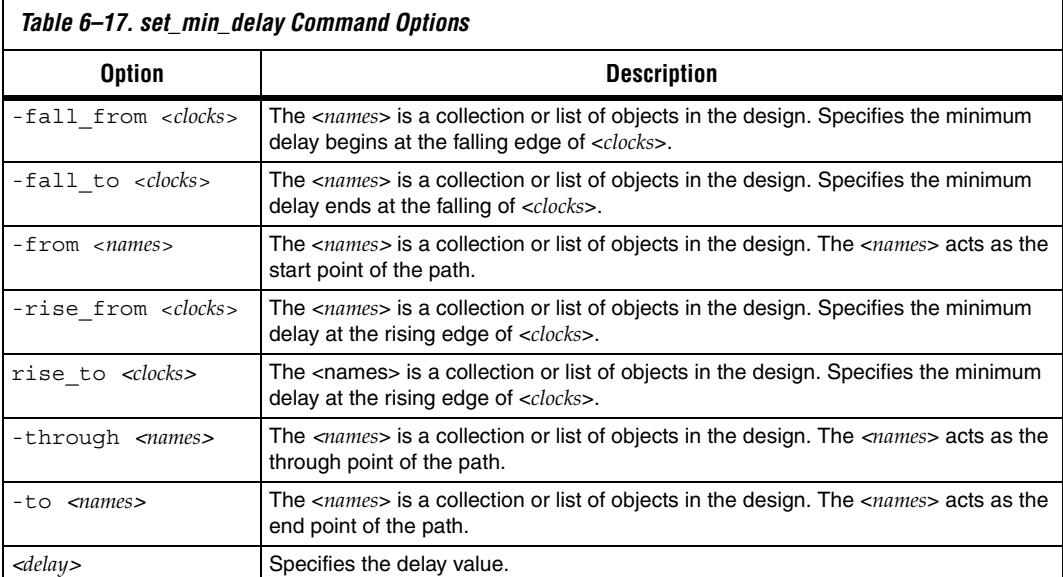

[Table 6–17](#page-270-0) describes the options for the set min delay command.

If the source or destination node is clocked, the clock paths are taken into account, allowing more or less delay on the data path. If the source or destination node has an input or output delay, that delay is also included in the minimum delay check.

When the objects are timing nodes, the minimum delay applies only to the path between the two nodes. When an object is a clock, the minimum delay applies to all paths where the source node (-from) or destination node (-to) is clocked by the clock.

You can apply the set min delay command exception to an output port that does not use a set\_output\_delay constraint. In this case, the setup summary and hold summary report the slack for these paths. Because there is no clock associated with the output port, no clock is reported for these paths and the **Clock** column is empty. In this case, you cannot report timing for these paths.

**1** To report timing using clock filters for output paths with the set min delay command, you must use the set output delay command for the output port with a value of 0. You can use an existing clock from the design or a virtual clock as the clock reference in the set output delay command.

## **Maximum Delay**

Use the set\_max\_delay command to specify an absolute maximum delay for a given path. Example  $6-22$  shows the set max delay command and options.

#### <span id="page-271-1"></span>*Example 6–22. set\_max\_delay Command*

```
set max delay
[-fall_from <clocks> | -rise_from <clocks> | -from <names>]
[-fall_to <clocks> | -rise_to <clocks> | -to <names>]
[-through <names>]
<delay>
```
[Table 6–18](#page-271-0) describes the options for the set max delay command.

<span id="page-271-0"></span>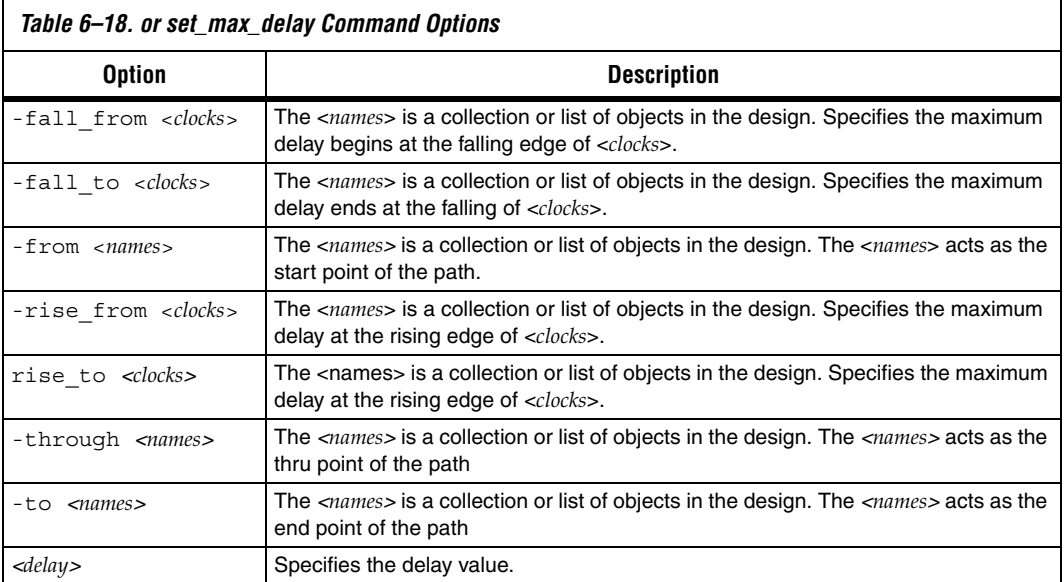

If the source or destination node is clocked, the clock paths are taken into account, allowing more or less delay on the data path. If the source or destination node has an input or output delay, that delay is also included in the maximum delay check.

When the objects are timing nodes, the maximum delay only applies to the path between the two nodes. When an object is a clock, the maximum delay applies to all paths where the source node (-from) or destination node (-to) is clocked by the clock.

You can apply the set max delay command exception to an output port that does not use a set output delay constraint. In this case, the setup summary and hold summary report the slack for these paths. Because there is no clock associated with the output port, no clock is reported for these paths and the **Clock** column is empty. In this case, you cannot report timing for these paths.

 $\mathbb{R}$  To report timing using clock filters for output paths with the set\_max\_delay command, you must use the set output delay command for the output port with a value of 0. You can use an existing clock from the design or a virtual clock as the clock reference in the set\_output\_delay command.

## **Multicycle Path**

By default, the Quartus II TimeQuest Timing Analyzer uses a single-cycle analysis. When analyzing a path, the setup launch and latch edge times are determined by finding the closest two active edges in the respective waveforms. For a hold analysis, the timing analyzer analyzes the path against two timing conditions for every possible setup relationship, not just the worst-case setup relationship. Therefore, the hold launch and latch times may be completely unrelated to the setup launch and latch edges.

A multicycle constraint relaxes setup or hold relationships by the specified number of clock cycles based on the source (-start) or destination (-end) clock. An end multicycle constraint of 2 extends the worst-case setup latch edge by one destination clock period.

Hold multicycle constraints are based on the default hold position (the default value is 0). An end hold multicycle constraint of 1 effectively subtracts one destination clock period from the default hold latch edge.

Use the set multicycle path command to specify the multicycle constraints in the design. [Example 6–23](#page-273-1) shows the set\_multicycle\_path command and options.

#### <span id="page-273-1"></span>*Example 6–23. set\_multicycle\_path Command*

```
set_multicycle_path
[-end] 
[-fall_from <clocks> | -rise_from <clocks> | -from <names>]
[-fall_to <clocks> | -rise_to <clocks> | -to <names>]
[-hold] 
[-setup] 
[-start] 
[-through <names>] 
<path multiplier>
```
Table 6-19 describes the options for the set multicycle path command.

<span id="page-273-0"></span>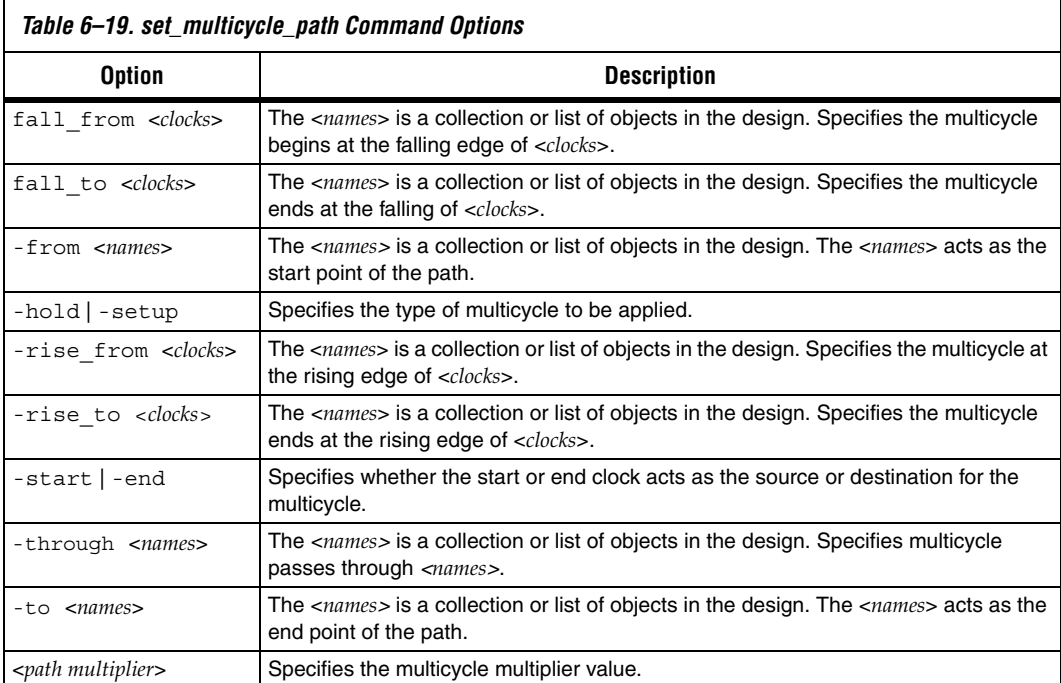

When the objects are timing nodes, the multicycle constraint only applies to the path between the two nodes. When an object is a clock, the multicycle constraint applies to all paths where the source node (-from) or destination node (-to) is clocked by the clock.

## **Clock-as-Data Analysis**

The Quartus II TimeQuest Timing Analyzer has the ability to analyze clock paths as data paths. This analysis plays an important part when determining arrival and required times for source synchronous interfaces, or where clock path is used as a data path (for example, a clock captured by a register. [Figure 6–28](#page-274-0) shows a typical source synchronous interface.

<span id="page-274-0"></span>*Figure 6–28. Simple Source Synchronous Circuit*

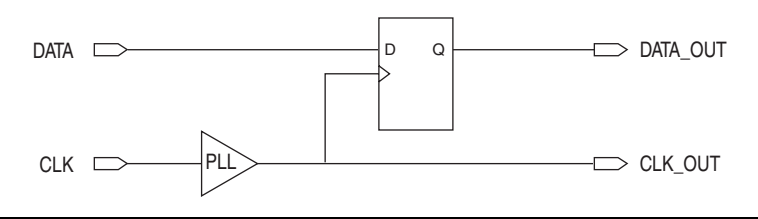

To constrain the path from port clk, through the PLL, to port clk\_out you can use a set output delay to the clk out port, or you can use the set max delay exception to the clk out port (optionally specifying the PLL clock or PLL output pin as the -from). Without the clock as data analysis, this constraint will lose the phase shift associated with the PLL.

With the clock as data analysis the path from port  $\text{clk}$  to port  $\text{clk}$  out will be analyzed as data path and includes the PLL phase shift. Two paths are reported per analysis: one from the rising edge of the clock source and one from the falling edge of the clock source.

## **Application Examples**

This section describes specific examples for the set\_multicycle\_path command.

[Figure 6–29](#page-275-0) shows a register-to-register path where the source clock, src\_clk, has a period of 10 ns and the destination clock, dst\_clk, has a period of 5 ns.

<span id="page-275-0"></span>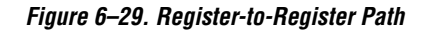

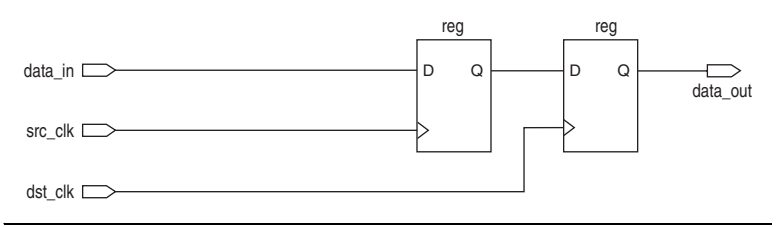

[Figure 6–30](#page-275-1) shows the respective timing diagrams for the source and destination clocks and the default setup and hold relationships. The default setup relationship is 5 ns and the default hold relationship is 0 ns.

<span id="page-275-1"></span>*Figure 6–30. Default Setup and Hold Timing Diagram*

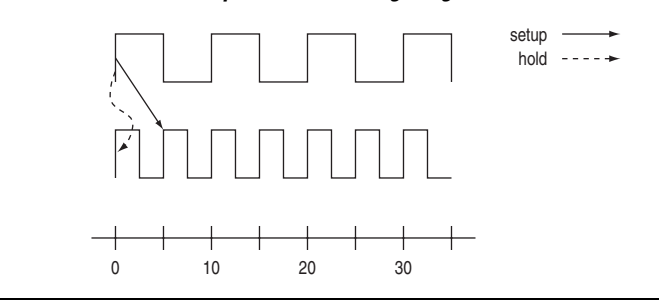

The default setup and hold relationships can be modified with the set multicycle path command to accommodate the system requirements.

[Table 6–20](#page-275-2) shows the commands used to modify either the launch or latch edge times that the TimeQuest Timing Analyzer uses to determine a setup relationship or hold relationship.

<span id="page-275-2"></span>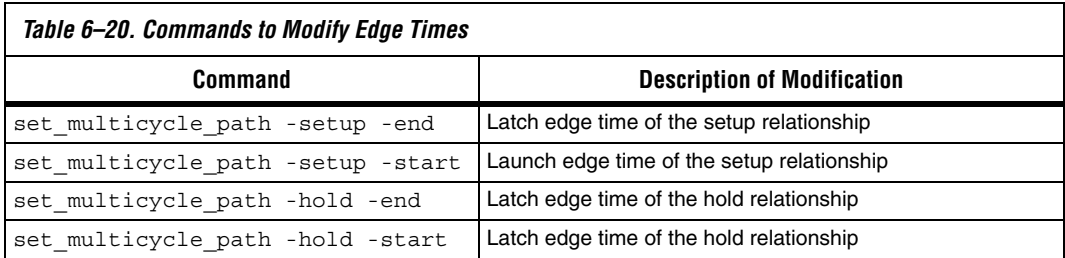

[Figure 6–31](#page-276-0) shows the command used to modify the setup latch edge and the resulting timing diagram. The command moves the latch edge time to 10 ns from the default 5 ns.

#### <span id="page-276-0"></span>*Figure 6–31. Modified Setup Diagram*

```
# latch every 2nd edge 
set_multicycle_path -from [get_clocks src_clk] -to [get_clocks dst_clk] -setup -end 2
```
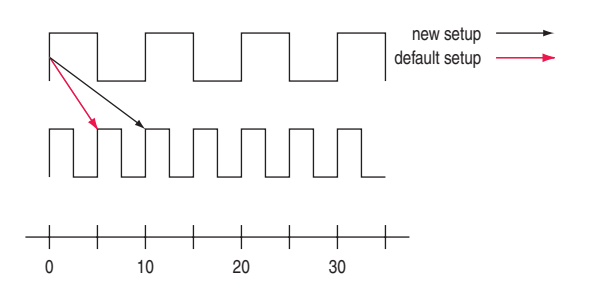

# **Constraint and Exception Removal**

When using the Quartus II TimeQuest Timing Analyzer interactively, it is usually necessary to remove a constraint or exception. In cases where constraints and exceptions either become outdated or have been erroneously entered, the Quartus II TimeQuest Timing Analyzer provides a convenient way to remove them.

[Table 6–21](#page-276-1) lists commands that allow you to remove constraints and exceptions from a design.

<span id="page-276-1"></span>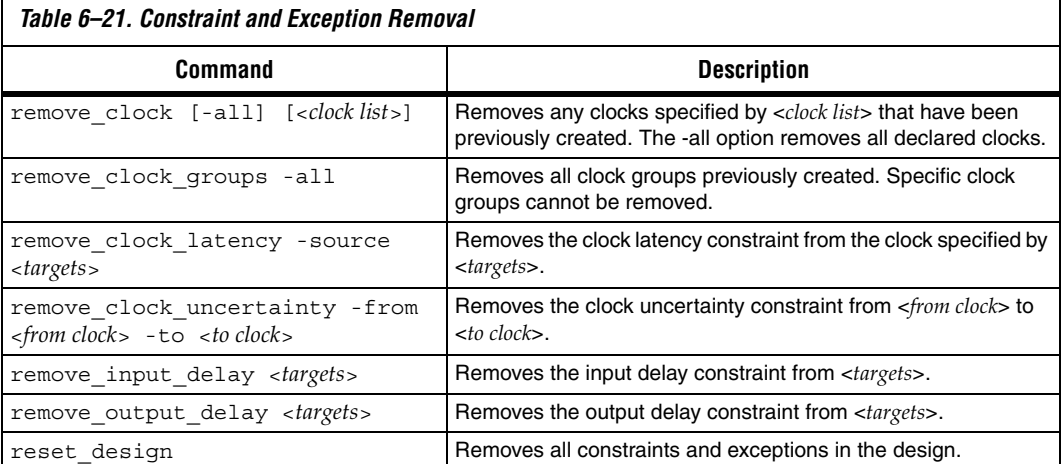

**Timing Reports** The Quartus II TimeQuest Timing Analyzer provides real-time static timing analysis result reports. Reports are generated only when requested. Each report can be customized to display specific timing information, excluding those fields not required.

> This section describes the various report generation commands supported by the Quartus II TimeQuest Timing Analyzer.

## **report\_timing**

Use the report\_timing command to generate a setup, hold, recovery, or removal report. [Example 6–24](#page-277-1) shows the report timing command and options.

#### <span id="page-277-1"></span>*Example 6–24. report\_timing Command*

```
report_timing
[-append] 
[-detail <summary|path_only|path_and_clock|full_path>]
[-from <names>]
[-to <names>]
[-file <name>]
[-fall_from_clock <names> | -rise_from_clock <names> -from_clock <names>] 
[-hold]
[-less_than_slack <slack limit>] 
[-npaths <number>]
[-nworst <number>]
[-recovery] 
[-removal] 
[-setup] 
[-stdout] 
[-through <names>] 
[-through <names>] 
[-to_clock <names>]
[-panel_name <name>]
[-fall_to_clock <names> | -rise_to_clock <names>]
```
[Table 6–22](#page-277-0) describes the options for the report timing command.

<span id="page-277-0"></span>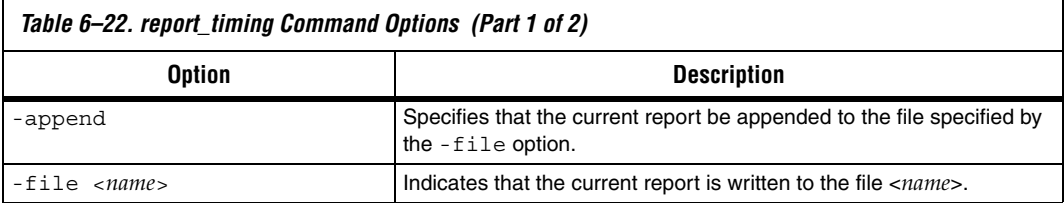

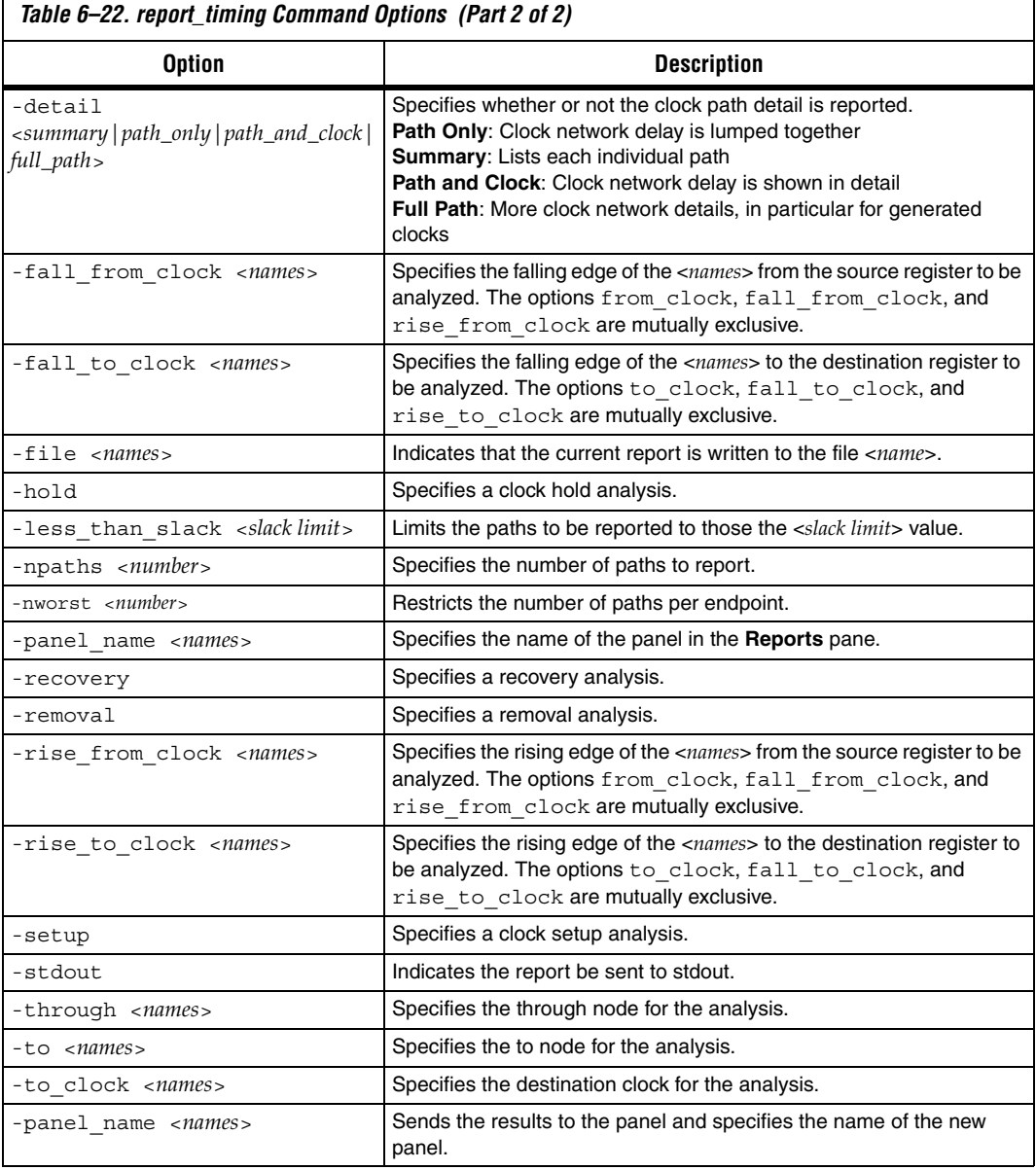

[Example 6–25](#page-279-0) shows a sample report that results from typing the following command:

report\_timing -from\_clock clk\_async -to\_clock clk\_async -setup -npaths  $1 \leftrightarrow$ 

 $\Gamma$ 

```
Example 6–25. Sample report_timing Report
```

```
Inf<sub>O</sub>:
===================================================================
 Info: To Node : dst_reg
 Info: From Node : src_reg
    Info: Latch Clock : clk_async
    Info: Launch Clock : clk_async
    Info: 
    Info: Data Arrival Path:
    Info: 
    Info: Total (ns) Incr (ns) Type Node
    Info: ========== ========= == ==== ==========================
 Info: 0.000 0.000 launch edge time
 Info: 2.237 2.237 R clock network delay
    Info: 2.410 0.173 uTco src_reg
 Info: 2.410 0.000 RR CELL src_reg|regout
 Info: 3.407 0.997 RR IC dataout|datain
 Info: 3.561 0.154 RR CELL dst_reg
    Info: 
    Info: Data Required Path:
    Info: 
    Info: Total (ns) Incr (ns) Type Node
    Info: ========== ========= == ==== ==========================
 Info: 10.000 10.000 latch edge time
 Info: 11.958 1.958 R clock network delay
   Info: 11.958 1.958 R clock no<br>
Info: 11.610 -0.348 uTsu dst_reg
    Info: 
   Info: Data Arrival Time : 3.561<br>Info: Data Required Time : 11.610
   Info: Data Required Time :
   Info: Slack : 8.049
    Info: ==========================================================
```
The report timing command generates a report of the specified analysis type—either setup, hold, recovery, or removal. Each report contains various columns for the data arrival times and data required time, specifically:

- Total ■ Incr ■ RF ■ Type ■ Fanout
- Location
- Element

Each of the four column descriptions are described in the [Table 6–23](#page-280-0).

**1** All columns appear only when a report panel is created. If the report\_timing output is directed to a file or the console, only the Total, Incr, RF, Type and Node columns appear.

<span id="page-280-0"></span>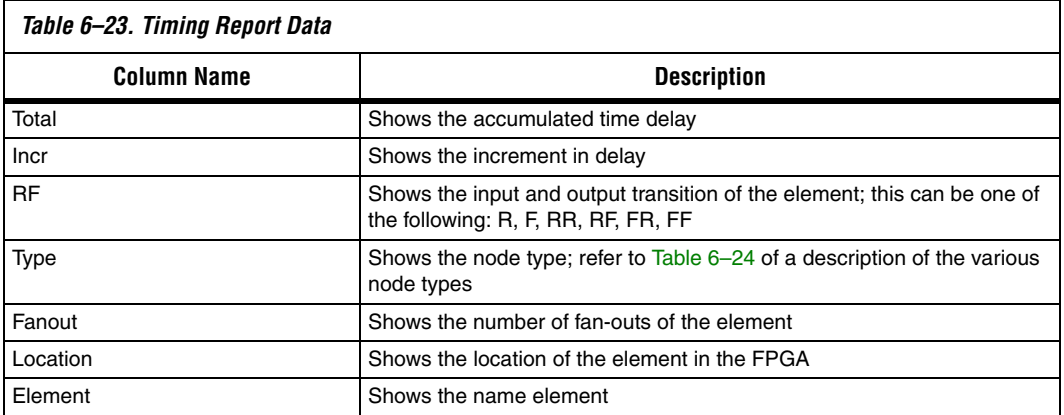

[Table 6–24](#page-280-1) provides a description of the possible node Type in the report\_timing reports.

<span id="page-280-1"></span>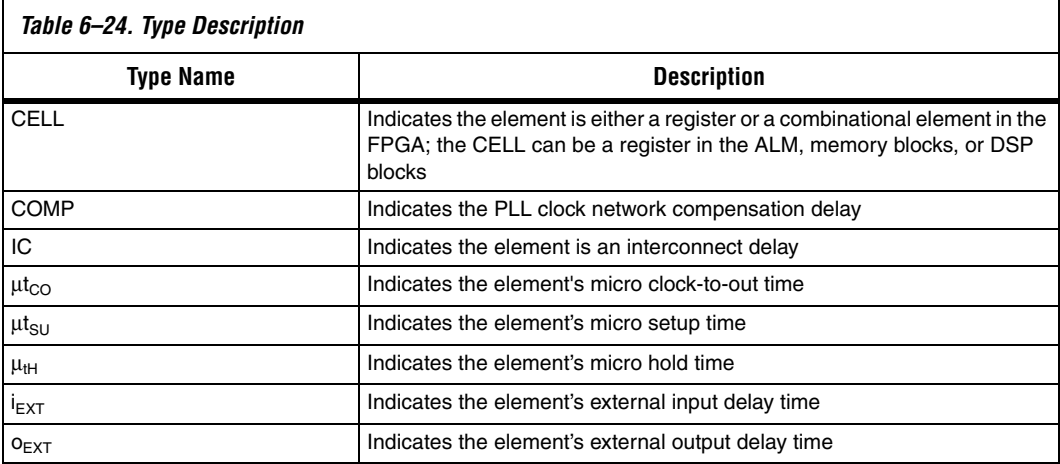

## **report\_clock\_transfers**

Use the report\_clock\_transfers command to generate a report that details all clock-to-clock transfers in the design. A clock-to-clock transfer is reported if a path exists between two registers that are clocked by two different clocks. Information such as the number of destinations and sources is also reported.

Use the report\_clock\_transfers command to generate a setup, hold, recovery, or removal report.

[Example 6–26](#page-281-1) shows the report\_clock\_transfers command and options.

#### <span id="page-281-1"></span>*Example 6–26. report\_clock\_transfers Command*

report\_clock\_transfers [-append] [-file *<name>*] [-hold] [-setup] [-stdout] [-recovery] [-removal] [-panel\_name *<name>*]

> [Table 6–25](#page-281-0) describes the options for the report\_clock\_transfers command.

<span id="page-281-0"></span>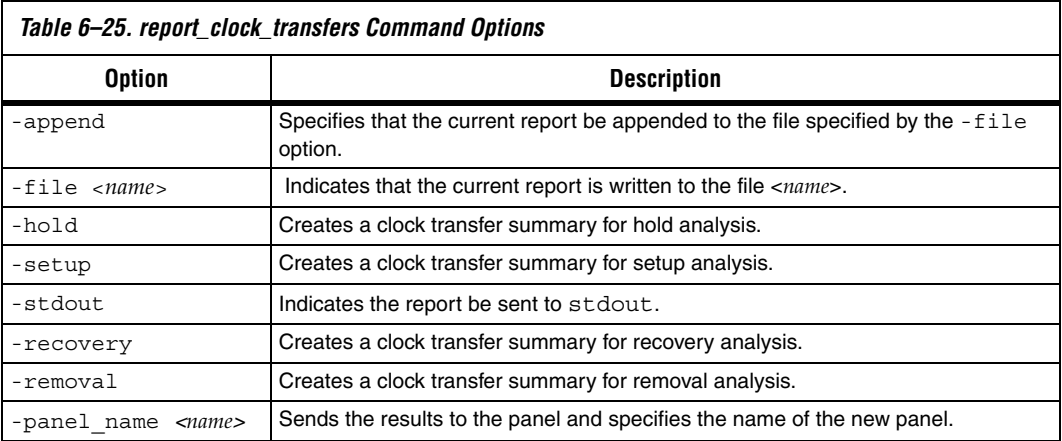

## **report\_clocks**

Use the report clocks command to generate a report that details all clocks in the design. The report contains information such as type, period, waveform (rise and fall), and targets for all clocks in the design.

[Example 6–27](#page-282-1) shows the report clocks command and options.

<span id="page-282-1"></span>*Example 6–27. report\_clocks Command*

report\_clocks [-append] [-desc] [-file *<name>*] [-stdout] [-panel\_name *<name>*]

[Table 6–26](#page-282-0) describes the options for the report\_clocks command.

<span id="page-282-0"></span>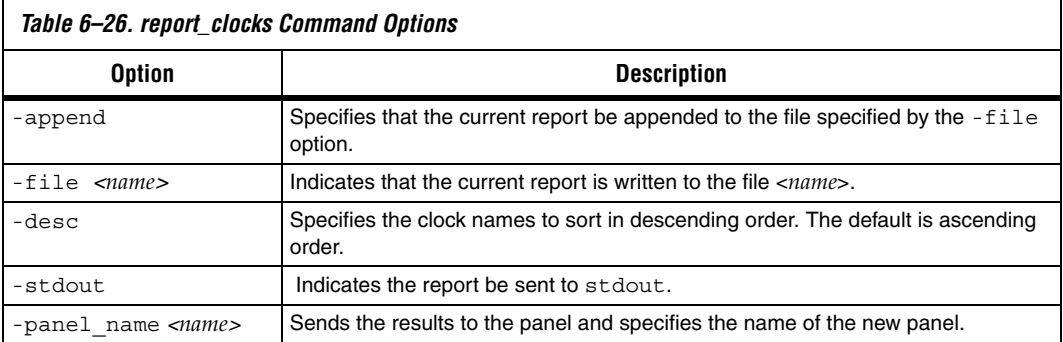

## **report\_min\_pulse\_width**

A minimum pulse width checks that a clock high or low pulse is sustained enough to recognize an actual change in the clock signal. A failed minimum pulse width check indicates that the register may not recognize the clock transition. Use the report min pulse width command to generate a report that details the minimum pulse width for all clocks in the design. The report contains information for high and low pulses for all clocks in the design.

The report min pulse width command also reports minimum period checks for RAM and DSP, as well as I/O edge rate limits for input and output clock ports. For output ports, the port must either have a clock (or generated clock) assigned to it or used as the -reference\_pin for an input/output delays.

The report  $min$  pulse width command checks the I/O edge rate limits, but does not always perform the check for output clock ports. For the report\_min\_pulse\_width command to check the I/O edge rate limits for output clock ports the output clock port must:

■ Have a clock or generated clock constraint assigned to it

*or*

Be used as a -reference pin for an Input or Output delay constraint

Each register in the design is reported twice per clock that clocks the register: once for the high pulse and once for the low pulse. [Example 6–28](#page-283-1) shows the report\_min\_pulse\_width command and options.

<span id="page-283-1"></span>*Example 6–28. report\_min\_pulse\_width Command*

```
report_min_pulse_width 
[-append] 
[-file <name>] 
[-nworst <number>] 
[-stdout] 
[<targets>]
[-panel_name <name>]
```
[Table 6–27](#page-283-0) describes the options for the report min pulse width command.

<span id="page-283-0"></span>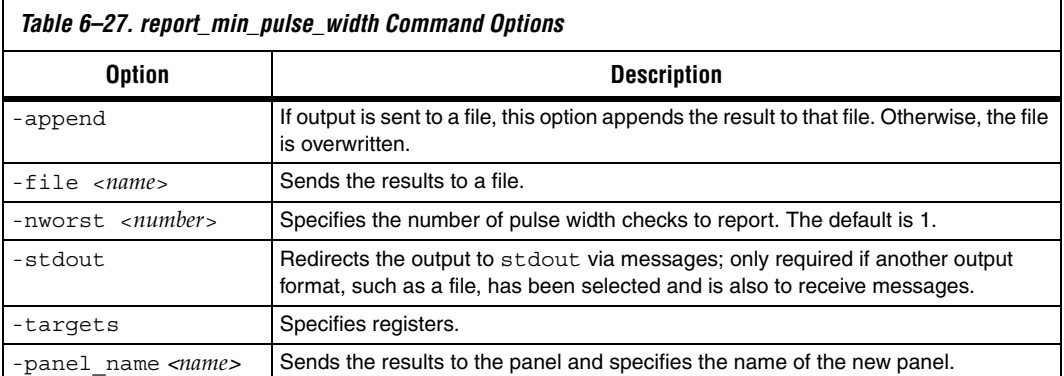

## **report\_net\_timing**

Use the report\_net\_timing command to generate a report that details the delay and fan-out information about a net in the design. A net corresponds to a cell's output pin.

[Example 6–29](#page-284-1) shows the report\_net\_timing command and options.

<span id="page-284-1"></span>*Example 6–29. report\_net\_timing Command*

```
report_net_timing
[-append] 
[-file <name>] 
[-nworst_delay <number>] 
[-nworst_fanout <number>]
[-stdout]
[-panel_name <name>]
```
Table 6-28 describes the options for the report net timing command.

<span id="page-284-0"></span>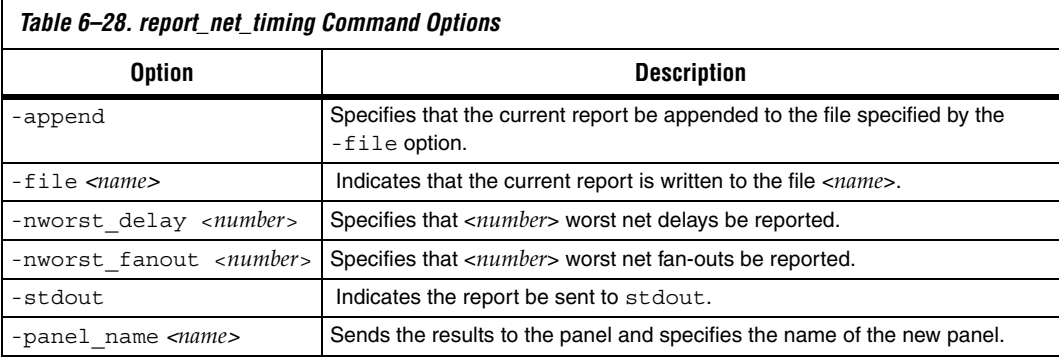

## **report\_sdc**

Use the use the report\_sdc command to generate a report of all the Synopsys Design Constraints in the project.

[Example 6–30](#page-285-1) shows the report\_sdc command and options.

#### <span id="page-285-1"></span>*Example 6–30. report\_sdc Command*

report\_sdc [-ignored] [-append] [-file] [-stdout] [-panel\_name *<name>*]

[Table 6–29](#page-285-0) describes the options for the report sdc command.

<span id="page-285-0"></span>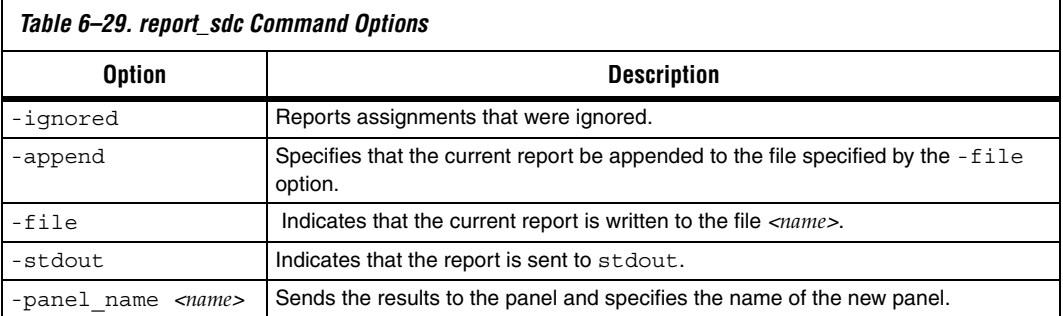

## **report\_ucp**

Use the report ucp command to generate a report of all unconstrained paths in the design.

[Example 6–31](#page-285-2) shows the report\_ucp command and options.

<span id="page-285-2"></span>*Example 6–31. report\_ucp Command*

report\_ucp [-append] [-file *<name>*] [-hold] [-setup] [-stdout] [-summary] [-panel\_name *<name>*]

<span id="page-286-1"></span>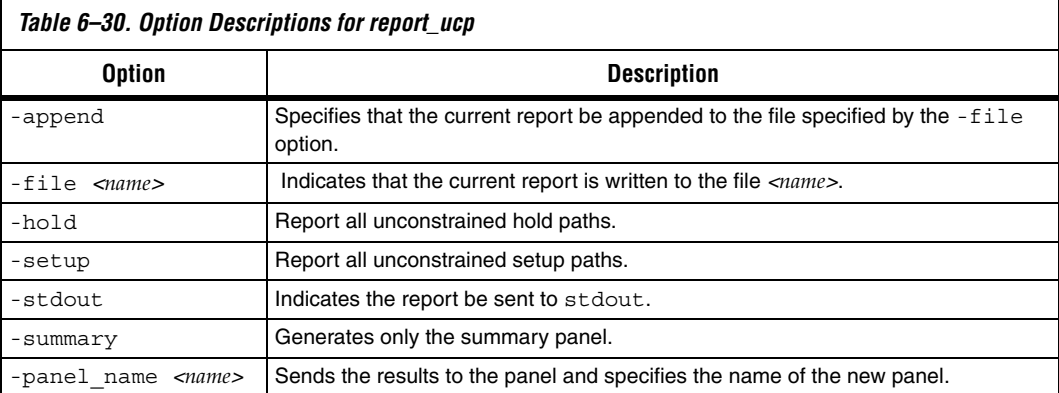

[Table 6–30](#page-286-1) describes the options for the report\_ucp command.

[Table 6–31](#page-286-0) summarizes all reporting commands available in the Quartus II TimeQuest Timing Analyzer.

<span id="page-286-0"></span>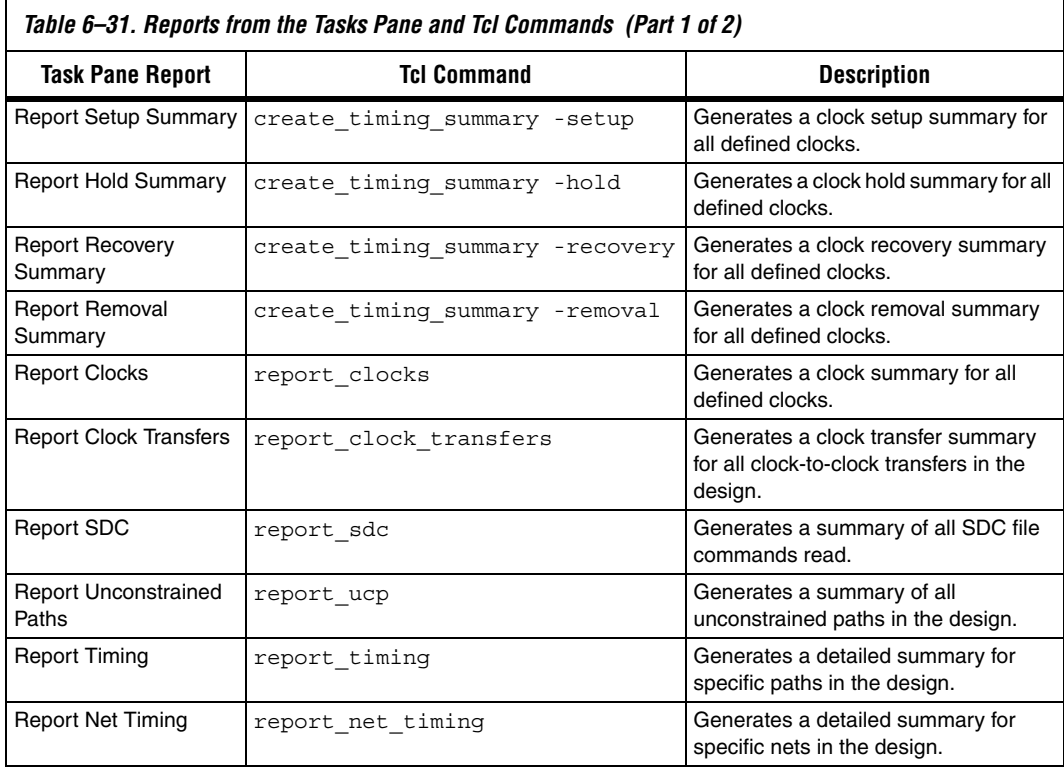

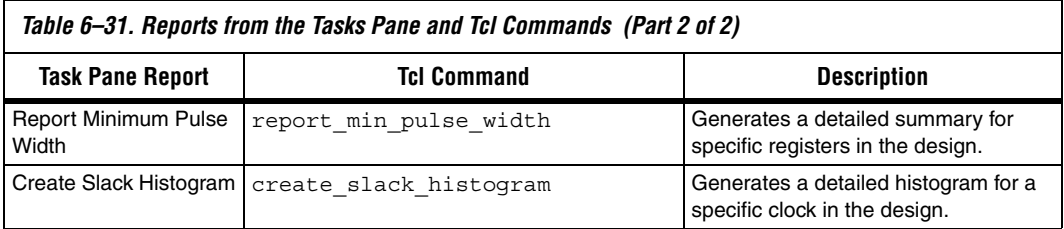

## **report\_path**

Use the report path command to report the longest delay paths and the corresponding delay value.

[Example 6–32](#page-287-1) shows the report path command and options.

## <span id="page-287-1"></span>*Example 6–32. report\_path Command*

report\_path [-append] [-file *<name>*] [-from *<names>*] [-npaths *<number>*] [-stdout] [-through] [-to *<names>*] [-panel\_name *<name>*]

[Table 6–32](#page-287-0) describes the options for the report\_path command.

<span id="page-287-0"></span>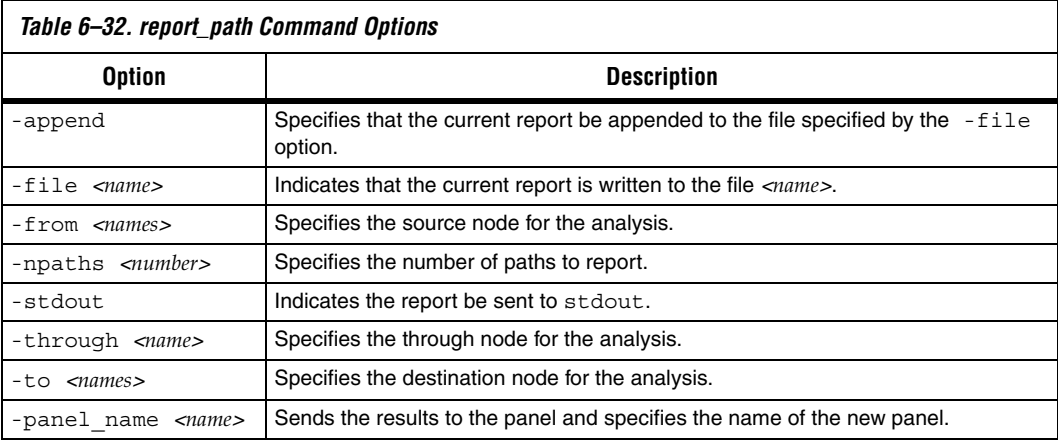
# **report\_datasheet**

Use the report\_datasheet command to generate a datasheet report which summarizes the timing characteristics of the entire design. It reports setup (tsu), hold (th), clock-to-output (tco), minimum clock-to-output (mintco), propagation delay (tpd), and minimum propagation delay (mintpd) times. [Example 6–33](#page-288-1) shows the report\_datasheet command and options.

<span id="page-288-1"></span>*Example 6–33. report\_datasheet Command*

report\_datasheet [-append] [-file *<name>*] [-stdout] [panel\_name *<name>*]

[Table 6–33](#page-288-0) describes the options for the report datasheet command.

<span id="page-288-0"></span>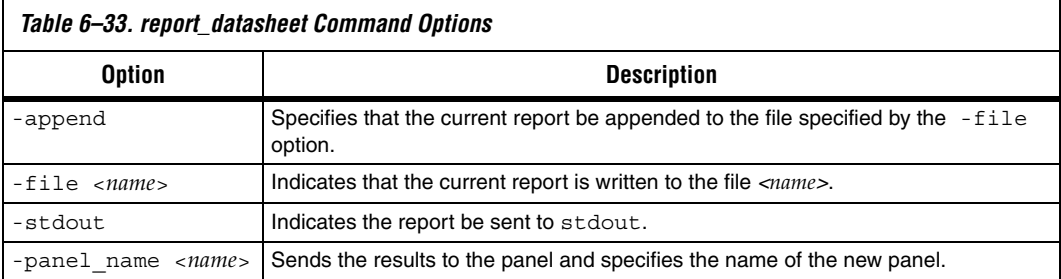

The delays are reported with respect to a base clock or port for which they are relevant. If there is a case where there are multiple paths for a clock, the maximum delay of the longest path is taken for the tsu, th, tco, and tpd, and the minimum delay of the shortest path is taken for mintco and mintpd.

# **report\_rskm**

Use the report\_rskm command to generate a report that details the receiver skew margin for LVDS receivers.

[Example 6–34](#page-289-1) shows the report\_rskm command and options.

#### <span id="page-289-1"></span>*Example 6–34. report\_rskm Command*

```
report_rskm
[-append] 
[-file <name>] 
[-panel_name <name>] 
[-stdout]
```
[Table 6–34](#page-289-0) describes the options for the report\_rskm command.

<span id="page-289-0"></span>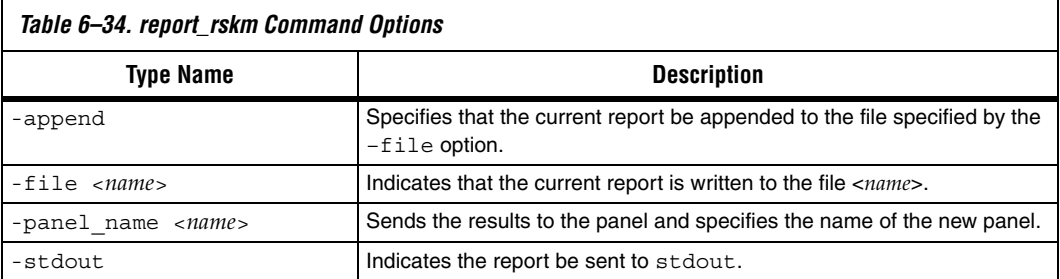

## **report\_tccs**

Use the report\_tccs command to generate a report that details the channel-to-channel skew margin for LVDS transmitters.

[Example 6–35](#page-289-2) shows the report\_tccs command and options.

#### <span id="page-289-2"></span>*Example 6–35. report\_tccs Command*

```
report_tccs
[-append] 
[-file <name>]
[-panel_name <name>]
[-quiet] 
[-stdout]
```
[Table 6–35](#page-290-0) describes the options for the report\_tccs command.

<span id="page-290-0"></span>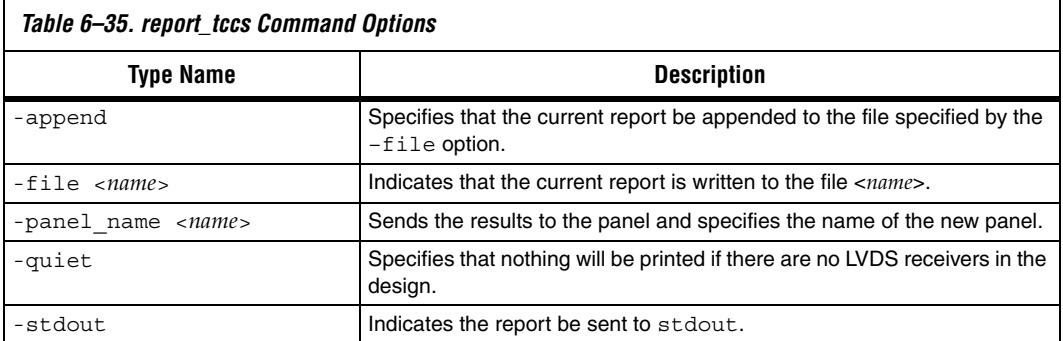

# **report\_path**

Use the report\_path command to generate a report that details the longest delay paths between any two arbitrary keeper nodes.

[Example 6–36](#page-290-2) shows the report\_path command and options.

#### <span id="page-290-2"></span>*Example 6–36. report\_path Command*

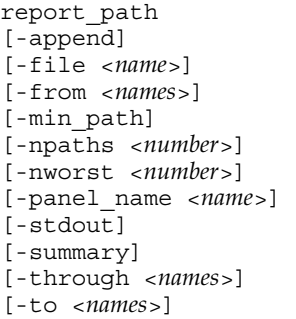

[Table 6–36](#page-290-1) describes the options for the report\_path command.

<span id="page-290-1"></span>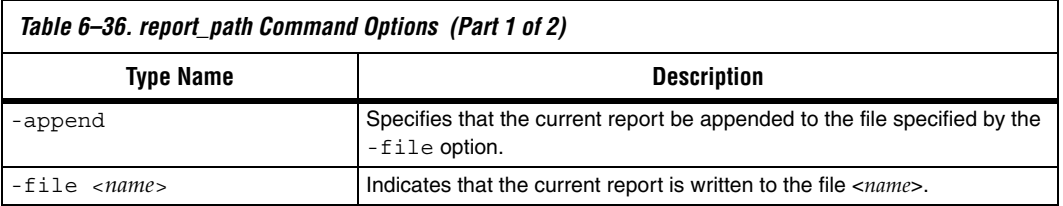

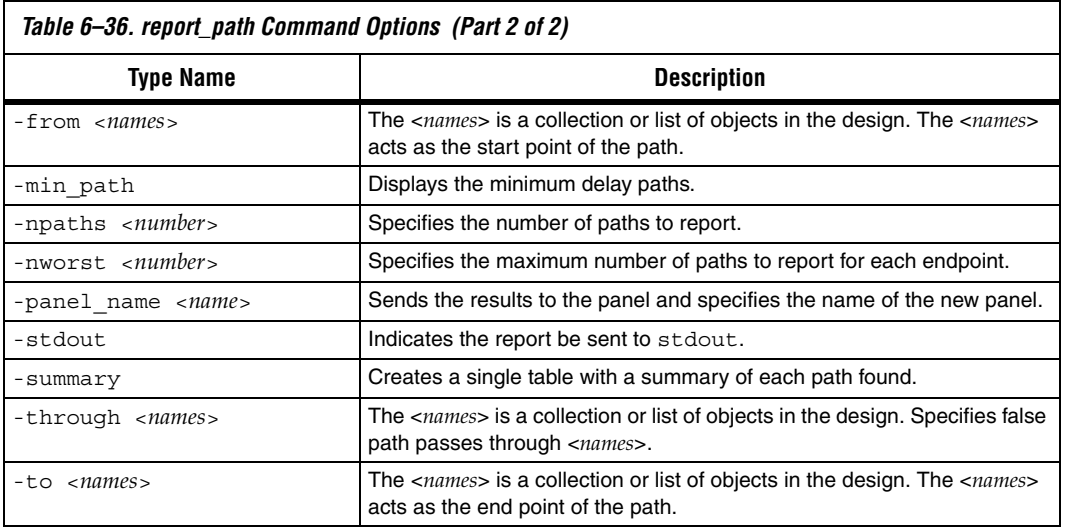

**1 The delay path reported cannot pass through a keeper node, for** example, a register or port. Instead, the delay path must be from the output pin of a keeper node to the input pin of a keeper node.

[Figure 6–32](#page-291-0) shows a simple design with a register-to-register path.

#### <span id="page-291-0"></span>*Figure 6–32. Simple Register-to-Register Path*

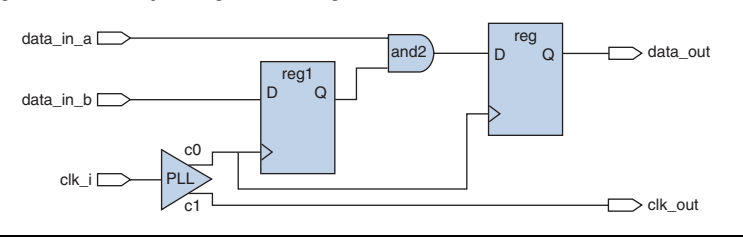

[Example 6–37](#page-292-0) shows the report generated from the following command:

report path -from [get pins  ${reg1|regout}}$ ] -to [get pins \ {reg2|datain}] -npaths 1 -panel\_name "Report Path" –stdout <span id="page-292-0"></span>*Example 6–37. report\_path from Keeper Output Pin to Keeper Input Pin*

```
Info: ===============================================================
 Info: From Node : reg1|regout
 Info: To Node : reg2|datain
 Info: 
 Info: Path:
 Info: 
 Info: Total (ns) Incr (ns) Type Element
 Info: ========== ========= == ==== ===================
 Info: 0.000 0.000 reg1|regout
 Info: 0.206 0.206 RR IC and2|datae
 Info: 0.360 0.154 RR CELL and2|combout
 Info: 0.360 0.000 RR IC reg2|datain
 Info: 
 Info: Total Path Delay : 0.360
 Info: ===============================================================
```
[Example 6–38](#page-292-1) shows the report generated from the following command:

```
> report path -from [get ports data in a] -to [get pins \
  {reg2|regout}] -npaths 1
```
#### <span id="page-292-1"></span>*Example 6–38. report\_path from Keeper-to-Keeper Output Pin*

Info: Report Path: No paths were found 0 0.000

> No paths were reported in [Example 6–38](#page-292-1) because the destination passes through an input pin of a keeper node.

#### **check\_timing**

Use the check timing command to generate a report on any potential problem with the design or applied constraints. Not all check timing results are serious issues, and the results should be examined to see if the results are desired. Example 6-39 shows the check timing command and options.

```
Example 6–39. check_timing Command
```

```
check_timing
[-append]
[-file <name>] 
[-include <check_list>]
[-stdout]
[-panel_name <name>]
```
Table 6-37 describes the options for the check\_timing command.

<span id="page-293-0"></span>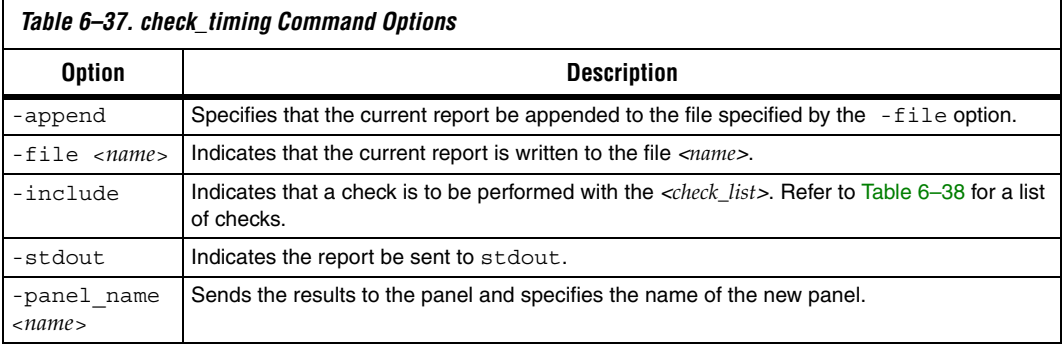

[Table 6–38](#page-293-1) describes the possible checks.

<span id="page-293-1"></span>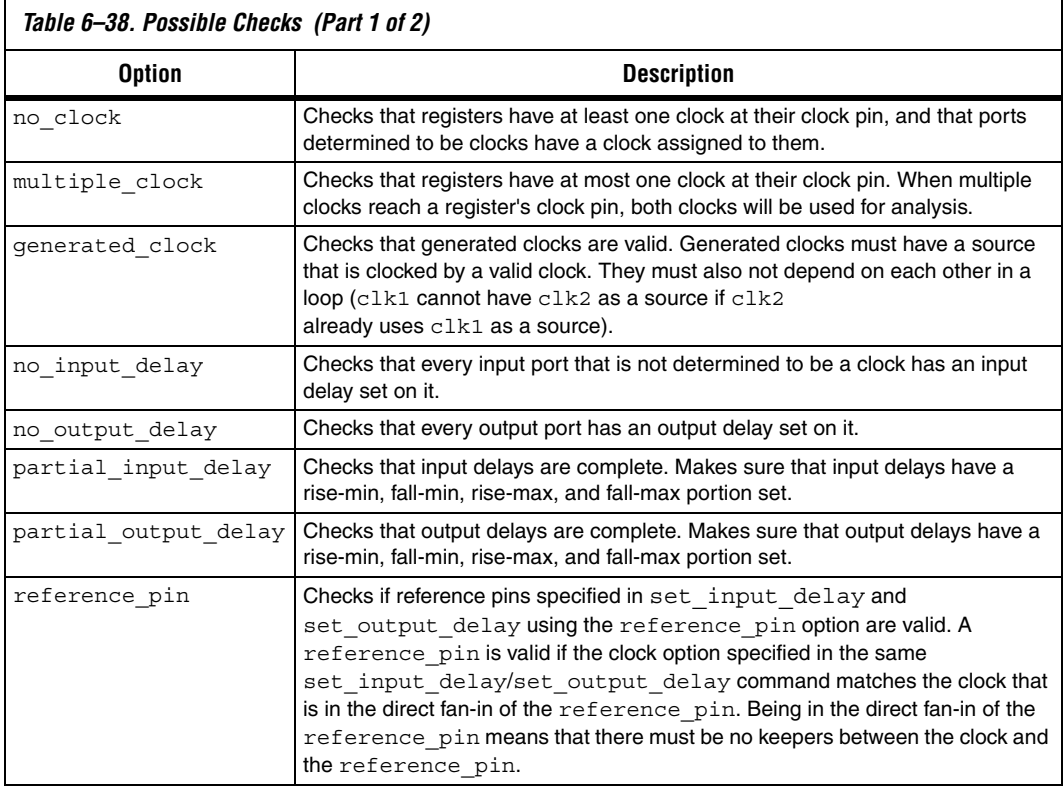

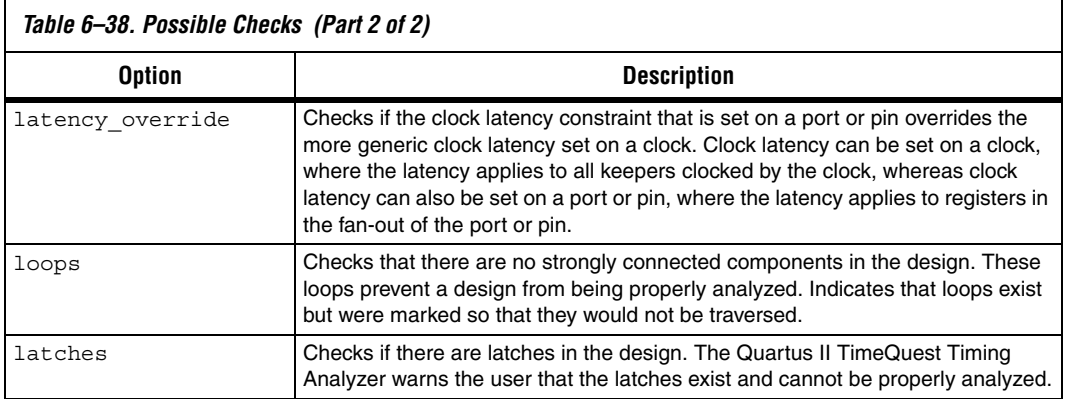

[Example 6–40](#page-294-0) shows how the check\_timing command can be used.

#### <span id="page-294-0"></span>*Example 6–40. The check\_timing Command*

```
# Constrain design
create clock -name clk -period 4.000 -waveform { 0.000 2.000 } \
   [get_ports clk]
set input delay -clock clk2 1.5 [get ports in*]
set output delay -clock clk 1.6 [get ports out*]
set_false_path -from [get_keepers in] -through [get nets r1] -to \
   [get_keepers out]
# Check if there were any problems
```
check\_timing -include {loops latches no\_input\_delay partial\_input\_delay}

#### **report\_clock\_fmax\_summary**

Use the report clock fmax summary to report potential  $f_{MAX}$  for every clock in the design, regardless of the user-specified clock periods.  $f_{MAX}$  is only computed for paths where the source and destination registers or ports are driven by the same clock. Paths of different clocks, including generated clocks, are ignored. For paths between a clock and its inversion,  $f_{MAX}$  is computed as if the rising and falling edges are scaled along with  $f_{MAX}$ , such that the duty cycle (in terms of a percentage) is maintained.

[Example 6–41](#page-295-1) shows the report clock fmax summary command and options.

#### <span id="page-295-1"></span>*Example 6–41. report\_clock\_fmax\_summary Command*

report\_clock\_fmax\_summary [-append] [-file *<name>*] [-panel\_name *<name>*] [-stdout]

[Table 6–39](#page-295-0) describes the options for the

report clock fmax summary command.

<span id="page-295-0"></span>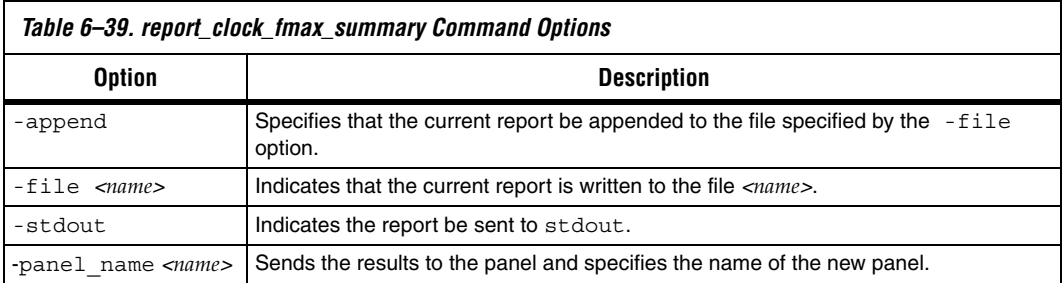

#### **create\_timing\_summary**

Reports the worst-case Clock Setup and Clock Hold slacks and endpoint TNS (total negative slack) per clock domain. Total negative slack is the sum of all slacks less than zero for each destination register or port in the clock domain.

[Example 6–42](#page-295-2) shows the create\_timing\_summary command and options.

<span id="page-295-2"></span>*Example 6–42. create\_timing\_summary Command*

```
create_timing_summary
[-append] 
[-file <name>] 
[-hold] 
[-panel_name <name>] 
[-recovery] 
[-removal] 
[-setup] 
[-stdout]
```
[Table 6–40](#page-296-1) describes the options for the create\_timing\_summary command.

<span id="page-296-1"></span>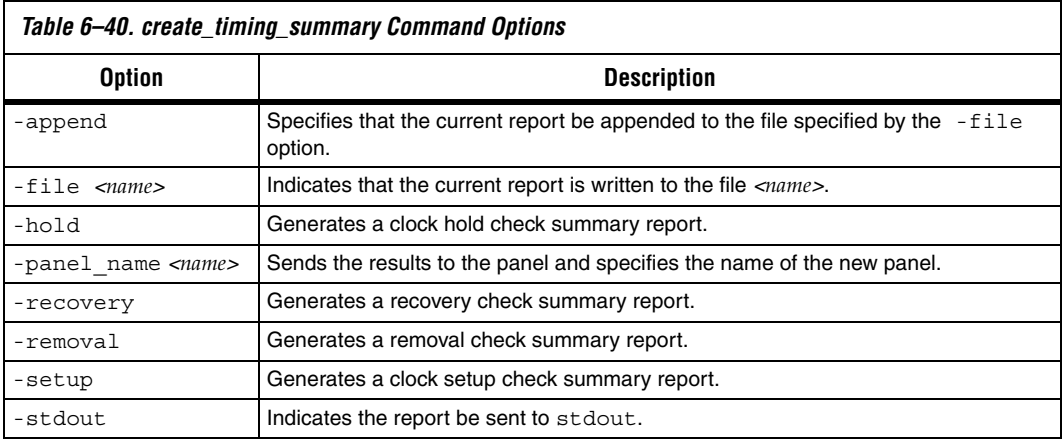

# **Timing Analysis Features**

# **Multi-Corner Analysis**

Multi-corner analysis allows a design to be verified under a variety of operating conditions (voltage, process, and temperature) while performing a static timing analysis on the design.

Use the set\_operating\_conditions command to change the operating conditions of the device used for static timing analysis.

[Example 6–43](#page-296-0) shows the set\_operating\_conditions command and options.

#### <span id="page-296-0"></span>*Example 6–43. set\_operating\_conditions Command*

set operating conditions [-model <*fast*|*slow*>] [-speed <*speed grade*>] [-temperature <*value in ºC*>] [-voltage <*value in mV*>] [<*operating condition Tcl object*>]

 $\Gamma$ 

[Table 6–41](#page-297-0) describes the options for the report net timing command.

<span id="page-297-0"></span>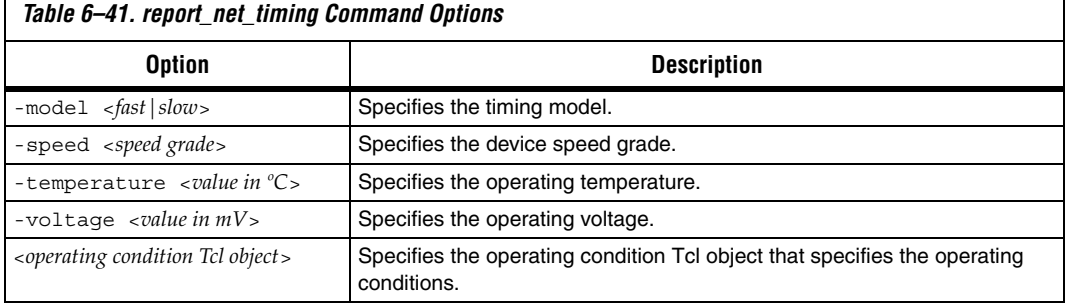

**1** If an operating condition Tcl object *is* used, the model, speed, temperature, and voltage options are not required. If an operating condition Tcl object is *not* used, the model must be specified, and the -speed, -temperature, and -voltage options are optional, using the appropriate defaults for the device where applicable.

[Table 6–42](#page-297-1) shows the available operating conditions that can be set for each device family.

<span id="page-297-1"></span>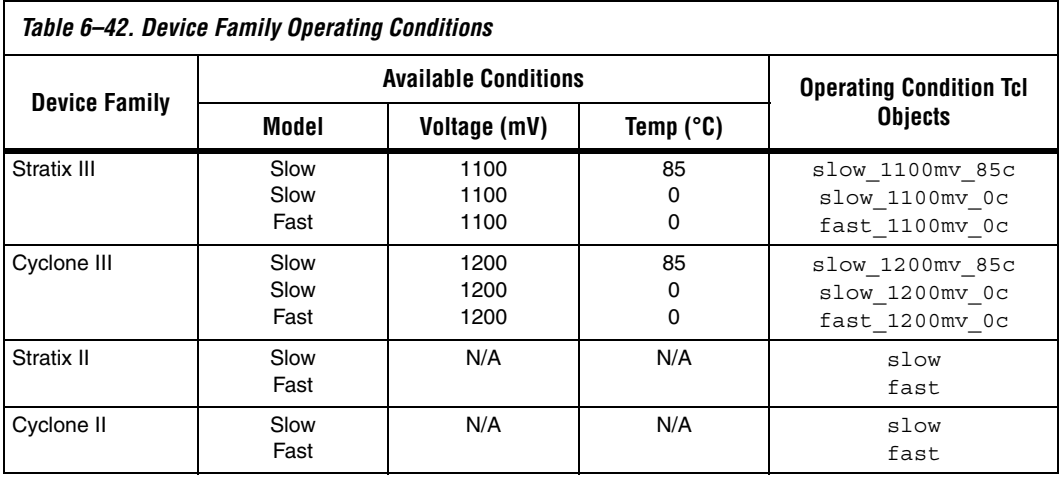

 $\mathbb{R}$  Use the command

get\_available\_operating\_conditions to obtain a list of available operating conditions for the target device.

[Example 6–44](#page-298-0) shows how to set the operating conditions for a Stratix III design to the slow model, 1100 mV, and 85°C.

<span id="page-298-0"></span>*Example 6–44. Setting Operating Conditions with Individual Values* set operating conditions -model slow -temperature 85 -voltage 1100

> Alternatively, the operating conditions in [Example 6–44](#page-298-0) can be set with the Tcl object as shown in [Example 6–45](#page-298-1).

#### <span id="page-298-1"></span>*Example 6–45. Setting Operating Conditions with a Tcl Object*

set operating conditions slow 1100mv 85c

#### **Advanced I/O Timing and Board Trace Model Assignments**

The Quartus II TimeQuest Timing Analyzer is able to use Advanced I/O Timing and Board Trace Model assignments to model I/O buffer delays in your design. The Advanced I/O Analysis feature can be turned ON or OFF in the **Settings** dialog box under the **TimeQuest Timing Analyzer** option.

If you turn ON or OFF the **Advanced I/O Timing** or change Board Trace Model assignments and do not recompile before you analyze timing, you must use the -force dat option when you create the timing netlist. Type the following command at the Tcl console of the Quartus II TimeQuest Timing Analyzer:

```
create timing netlist -force dat \leftrightarrow
```
If you turn ON or OFF the Advanced I/O Timing or change Board Trace Model assignments and do recompile before you analyze timing, you do not need to use the -force\_dat option when you create the timing netlist. You can create the timing netlist with the create\_timing\_netlist command, or with the **Create Timing Netlist** task in the **Tasks** pane.

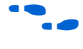

 $\bullet$  For more information about the Advanced I/O Timing feature, refer to the *I/O Management* chapter in volume 2 of the *Quartus II Handbook*.

# <span id="page-298-2"></span>**Wildcard Assignments and Collections**

To simplify the task of applying constraints to many nodes in a design, the Quartus II TimeQuest Timing Analyzer accepts the "\*" and "?" wildcard characters. Use these wildcard characters to reduce the number of individual constraints you must specify in your design.

The "\*" wildcard character matches any string. For example, given an assignment made to a node specified as reg\*, the Quartus II TimeQuest Timing Analyzer searches for and applies the assignment to all design nodes that match the prefix reg with none, one, or several characters following, such as reg1, reg[2], regbank, and reg12bank.

The "?" wildcard character matches any single character. For example, given an assignment made to a node specified as reg?, the Quartus II TimeQuest Timing Analyzer searches and applies the assignment to all design nodes that match the prefix "reg" and any single character following, for example, reg1, rega, and reg4.

Both the collection commands get cells and get pins have three options that allow you to refine searches that include the wildcard character. To refine your search results, select the default behavior, the -hierarchical option, or the -compatibility option.

 $\mathbb{R}$  The pipe character is used to separate one hierarchy level from the next in the Quartus II TimeQuest Timing Analyzer. For example, <*absolute full cell name*>|<*pin suffix*> represents a hierarchical pin name with the "|" separating the hierarchy from the pin name.

When you use the collection commands get cells and get pins without an option, the default search behavior is performed on a per-hierarchical level of the pin name, that is, the search is performed level by level. A full hierarchical name may contain multiple hierarchical levels where a "|" is used to separate the hierarchical levels, and each wildcard character represents only one hierarchical level. For example, "\*" represents the first hierarchical level and "\* | \*" represents the first and second hierarchical levels.

When you use the collection commands get\_cells and get\_pins with the -hierarchical option, a recursive match is performed on the relative hierarchical path name of the form <*short cell name*>|<*pin name*>. The search is performed on the node name, for example, the last hierarchy of the name, and not the hierarchy path. Unlike the default behavior, this option does not limit the search to each hierarchy level represented by the pipe character.

**1** The pipe character cannot be used in the search with the get\_cells -hierarchical option. The pipe character can be used with the get pins collection search.

When you use the collection commands get\_cells and get\_pins with the -compatibility option, the search performed is similar to that of the Quartus II Classic Timing Analyzer. This option searches the entire hierarchical path, and pipe characters are not treated as special characters.

Assuming the following cells exist in a design:

foo foo|bar

and the following pin names:

foo|dataa foo|datab foo|bar|datac foo|bar|datad

[Table 6–43](#page-300-0) shows the results of using these search strings.

<span id="page-300-0"></span>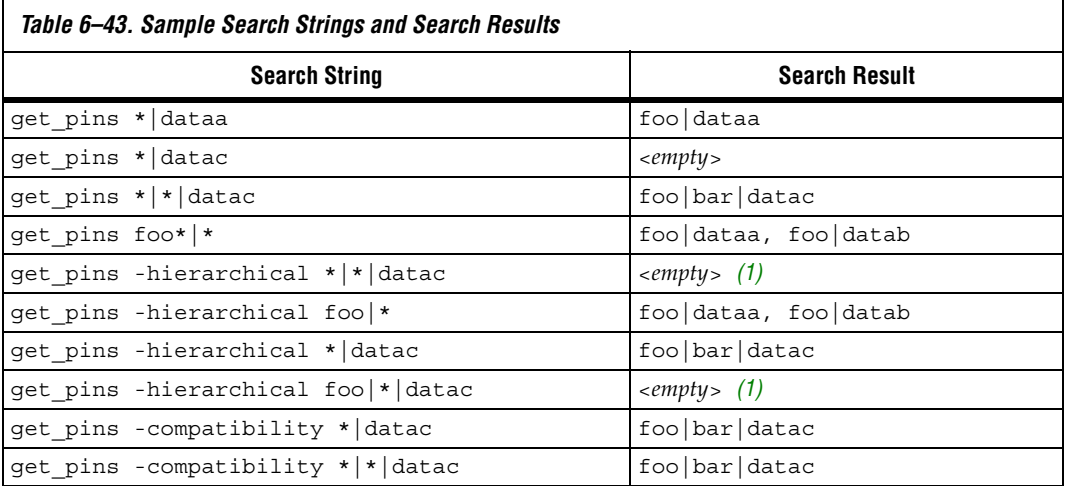

*Note to [Table 6–43:](#page-300-0)*

<span id="page-300-1"></span>(1) Due to the additional \*|\*| in the search string, the search result is <*empty*>.

#### **Resetting a Design**

Use the reset\_design command to remove all timing constraints and exceptions from the design under analysis. The command removes all clocks, generated clocks, derived clocks, input delays, output delays, clock latency, clock uncertainty, clock groups, false paths, multicycle paths, min delays, and max delays.

This command provides a convenient way to return to the initial state of analysis without the need to delete and re-create a new timing netlist.

# **The TimeQuest Timing Analyzer GUI**

The Quartus II TimeQuest Timing Analyzer provides an intuitive and easy-to-use GUI that allows you to efficiently constrain and analyze your designs. The GUI consists of the following panes:

- ["The Quartus II Software Interface and Options"](#page-302-0) described on [page 6–83](#page-302-0)
- ["View Pane"](#page-304-0) described on [page 6–85](#page-304-0)
- ["Tasks Pane"](#page-306-0) described on [page 6–87](#page-306-0)
- ["Console Pane"](#page-309-0) described on [page 6–90](#page-309-0)
- ["Report Pane"](#page-309-2) described on [page 6–90](#page-309-2)
- ["Constraints"](#page-309-1) described on [page 6–90](#page-309-1)
- ["Name Finder"](#page-311-0) described on [page 6–92](#page-311-0)
- *"Target Pane"* described on [page 6–94](#page-313-0)
- ["SDC Editor"](#page-313-1) described on page 6-94

Each pane provides features that enhance productivity [\(Figure 6–33](#page-302-1)).

<span id="page-302-1"></span>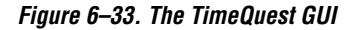

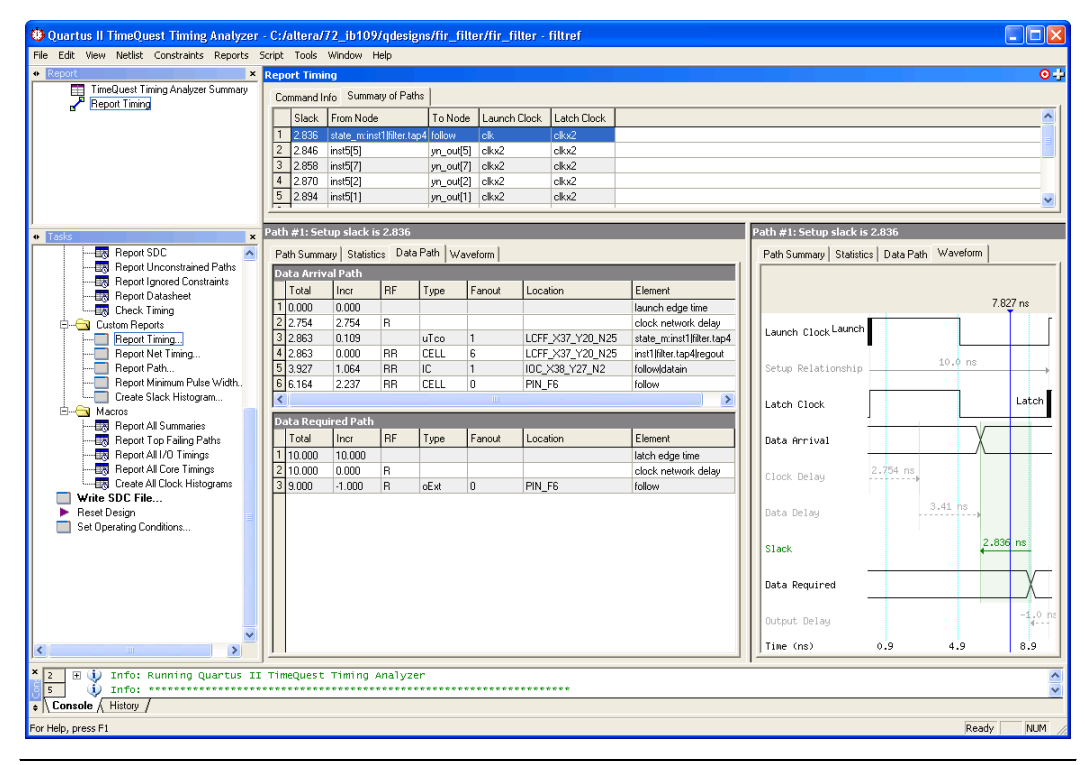

# <span id="page-302-0"></span>**The Quartus II Software Interface and Options**

The Quartus II software allows you to configure various options for the Quartus II TimeQuest Timing Analyzer report generation that are generated in the Compilation Report for the design.

The TimeQuest Timing Analyzer settings, in the **Settings** dialog box, allow you to configure the options shown in [Table 6–44](#page-302-2).

<span id="page-302-2"></span>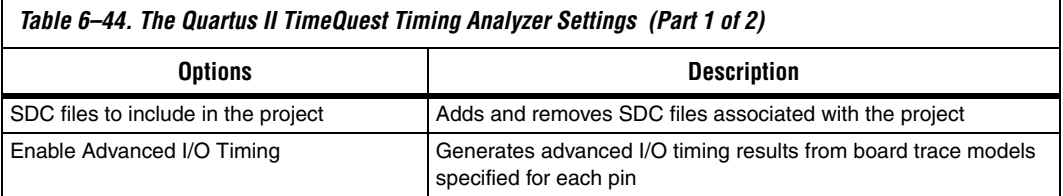

 $\Gamma$ 

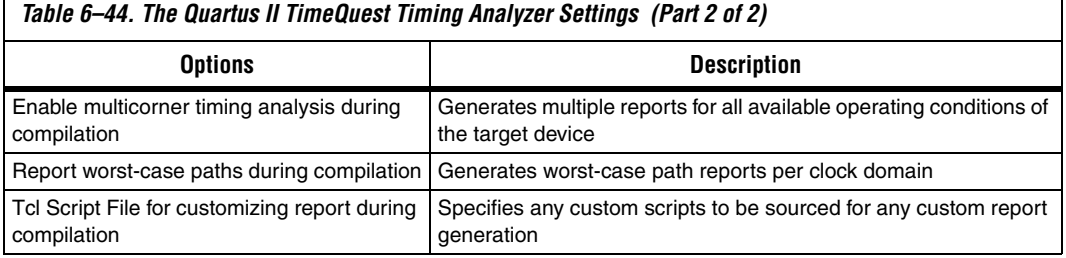

The options shown in [Table 6–44](#page-302-2) only control the reports generated in the Compilation Report, and do not control the reports generated in the Quartus II TimeQuest Timing Analyzer.

[Figure 6–34](#page-303-0) shows the TimeQuest Timing Analyzer setting.

<span id="page-303-0"></span>*Figure 6–34. TimeQuest Timing Analyzer Settings*

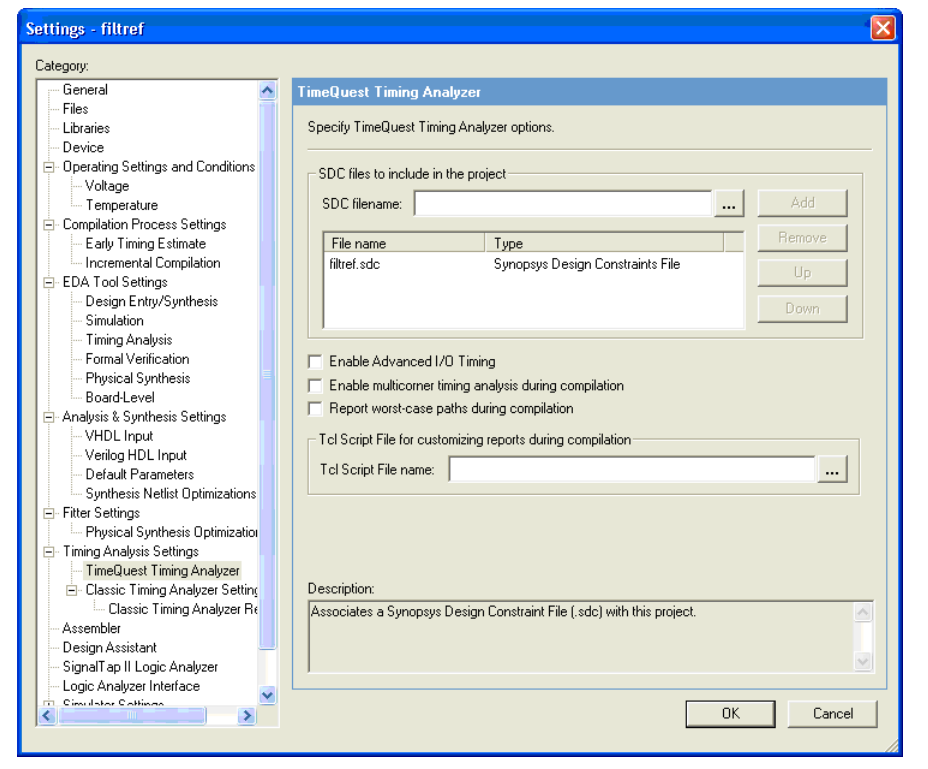

# <span id="page-304-0"></span>**View Pane**

The **View** pane is the main viewing area for the timing analysis results. Use the **View** pane to view summary reports, custom reports, or histograms. [Figure 6–35](#page-304-1) shows the **View** pane after you select the Summary (Setup) report from the **Report** pane.

<span id="page-304-1"></span>*Figure 6–35. Summary (Setup) Report*

| <b>End Point TNS</b><br>Clock<br>Slack<br>inelk∩<br>0.000                   |  |
|-----------------------------------------------------------------------------|--|
|                                                                             |  |
| 0.303                                                                       |  |
| $\overline{c}$<br>altpli0:inst altpli:altpli_component[_clk0 0.384<br>0.000 |  |

# *View Pane: Splitting*

For the proper analysis of timing results, comparison of multiple reports is extremely important. To facilitate multiple report viewing, the **View** pane supports window splitting. Window splitting divides the **View** pane into multiple windows, allowing you to view different reports side-by-side.

You can split the **View** pane into multiple windows using the split icon located in the upper right hand corner of the **View** pane. Drag the icon in different directions to generate additional window views in the **View** pane. For example, if you drag the split icon to the left, the **View** pane creates a new window to the right of the current window ([Figure 6–36\)](#page-304-2).

<span id="page-304-2"></span>*Figure 6–36. Splitting the View Pane to the Left (Before and After Split Left)*

| <b>Summary (Setup)</b>                           |       |               |                                                                    |       |               | $\bullet$ + |
|--------------------------------------------------|-------|---------------|--------------------------------------------------------------------|-------|---------------|-------------|
| <b>Clock</b>                                     | Slack | End Point TNS |                                                                    |       |               |             |
| inclk0                                           | 0.303 | 0.000         |                                                                    |       |               |             |
| altpli0:inst altpli:altpli_component _clk0 0.384 |       | 0.000         |                                                                    |       |               |             |
|                                                  |       |               |                                                                    |       |               |             |
|                                                  |       |               |                                                                    |       |               |             |
| <b>Summary (Setup)</b>                           |       | $\bullet$     | <b>Summary (Setup)</b>                                             |       | $0 - 1$       |             |
| <b>Clock</b>                                     | Slack | End Point TNS | <b>Clock</b>                                                       | Slack | End Point TNS |             |
| inclk0                                           | 0.303 | 0.000         | $1$ inclk0                                                         | 0.303 | 0.000         |             |
| altpli0:inst altpli:altpli_component _clk0 0.384 |       | 0.000         | $\overline{c}$<br>altpll0:instlaltpll:altpll_component _clk0 0.384 |       | 0.000         |             |

If you drag the split icon diagonally, the **View** pane creates three new windows in the **View** pane [\(Figure 6–37](#page-305-0)).

| <b>Summary (Setup)</b>                           |       |               |                                                  |       | O÷            |
|--------------------------------------------------|-------|---------------|--------------------------------------------------|-------|---------------|
| Clock                                            | Slack | End Point TNS |                                                  |       |               |
| inclk0                                           | 0.303 | 0.000         |                                                  |       |               |
| altpll0:inst altpll:altpll_component _clk0 0.384 |       | 0.000         |                                                  |       |               |
|                                                  |       |               |                                                  |       |               |
|                                                  |       |               |                                                  |       |               |
|                                                  |       |               |                                                  |       |               |
|                                                  |       |               |                                                  |       |               |
|                                                  |       |               |                                                  |       |               |
|                                                  |       |               |                                                  |       |               |
|                                                  |       |               |                                                  |       |               |
|                                                  |       |               |                                                  |       |               |
| <b>Summary (Setup)</b>                           |       | $\bullet +$   | <b>Summary (Setup)</b>                           |       | O÷            |
| <b>Clock</b>                                     | Slack | End Point TNS | Clock                                            | Slack | End Point TNS |
| inclk0                                           | 0.303 | 0.000         | inclk0                                           | 0.303 | 0.000         |
| altpli0:inst altpl :altpl  component  clk0 0.384 |       | 0.000         | altpli0:inst altpli:altpli component  clk0 0.384 |       | 0.000         |
|                                                  |       |               |                                                  |       |               |
|                                                  |       |               |                                                  |       |               |
| <b>Summary (Setup)</b>                           |       | $O - 2$       | <b>Summary (Setup)</b>                           |       | $0 - 1$       |
| <b>Clock</b>                                     | Slack | End Point TNS | <b>Clock</b>                                     | Slack | End Point TNS |
| inclk0                                           | 0.303 | 0.000         | inclk0                                           | 0.303 | 0.000         |
| altpll0:inst altpll:altpll_component _clk0 0.384 |       | 0.000         | altpll0:inst altpll:altpll_component _clk0 0.384 |       | 0.000         |
|                                                  |       |               |                                                  |       |               |
|                                                  |       |               |                                                  |       |               |

<span id="page-305-0"></span>*Figure 6–37. Splitting the View Pane Diagonally (Before and After Diagonal Split)*

Drag the split icon downward to create a new window directly below the current window.

#### *View Pane: Removing Split Windows*

You can remove windows that you create in the **View** pane using the split icon by dragging the border of the window over the window you wish to remove [\(Figure 6–38](#page-306-1)).

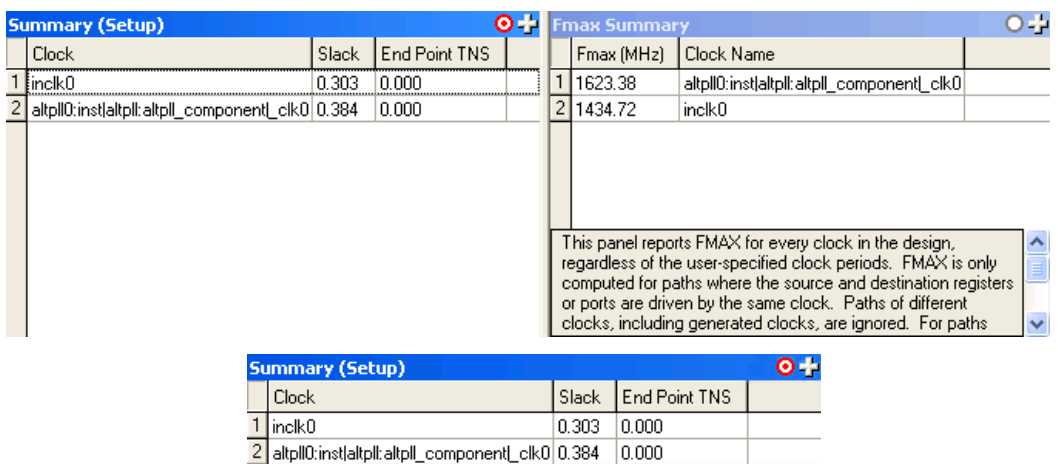

<span id="page-306-1"></span>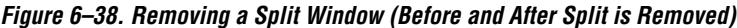

# <span id="page-306-0"></span>**Tasks Pane**

Use the **Tasks** pane to access common commands such as netlist setup report generation.

Common commands are located in the **Tasks** pane: **Open Project** and **Write SDC File**, and **Reset Design**. The other commands, including timing netlist setup and the generation of reports, are contained in the following folders:

■ **Netlist Setup**

#### ■ Reports

**18 Each command in the Tasks pane has an equivalent Tcl** command that is displayed in the **Console** pane when the command runs.

#### *Opening a Project and Writing a Synopsys Design Constraints File*

To open a project in the Quartus II TimeQuest Timing Analyzer, double-click the **Open Project** task. If you launch the Quartus II TimeQuest Timing Analyzer from the Quartus II software GUI, the project opens automatically.

You can add or remove constraints from the timing netlist after the Quartus II TimeQuest Timing Analyzer reads the initial SDC file. After the file is read, the initial SDC file becomes outdated compared to the constraints in the Quartus II TimeQuest Timing Analyzer. Use the **Write SDC File** command to generate an SDC file that is up-to-date and reflects the current state of constraints in the Quartus II TimeQuest Timing Analyzer.

#### *Netlist Setup Folder*

The **Netlist Setup** folder contains tasks that are used to set up the timing netlist for timing analysis. The three tasks located in this folder are **Create Timing Netlist**, **Read SDC File**, and **Update Timing Netlist**.

Use the **Create Timing Netlist** task to create a netlist that the Quartus II TimeQuest Timing Analyzer uses to perform static timing analysis. This netlist is used only for timing analysis by the Quartus II TimeQuest Timing Analyzer.

**1 You must always create a timing netlist before you perform** static timing analysis with the Quartus II TimeQuest Timing Analyzer.

Use the **Read SDC File** command to apply constraints to the timing netlist. By default, the **Read SDC File** command reads the <*current revision*>**.sdc** file.

 $\mathbb{I}$  Use the read sdc command to read an SDC file that is not associated with the current revision of the design.

Use the **Update Timing Netlist** command to update the timing netlist after you enter constraints. You should use this command if any constraints are added or removed from the design.

#### *Reports Folder*

The **Reports** folder contains commands to generate timing summary reports of the static timing analysis results. The nine commands located in this folder are summarized in [Table 6–45](#page-307-0).

<span id="page-307-0"></span>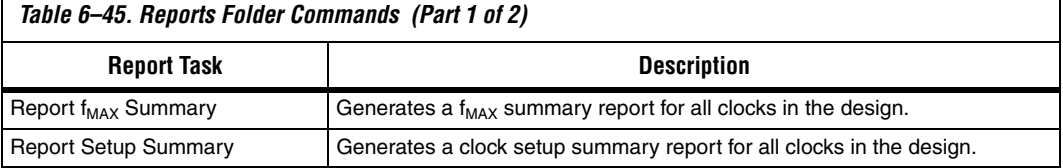

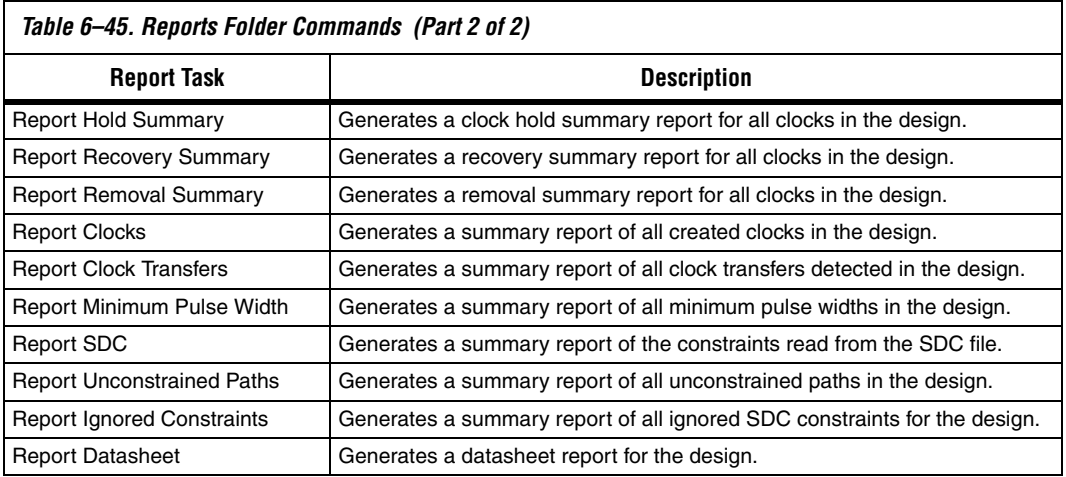

#### *Macros Folder*

The **Macros** folder contains commands that perform custom tasks available in the Quartus II TimeQuest Timing Analyzer utility package. These commands are: **Report All Summaries**, **Report Top Failing Paths**, and **Create All Clock Histograms**.

[Table 6–46](#page-308-0) describes the commands available in the Macros folder.

<span id="page-308-0"></span>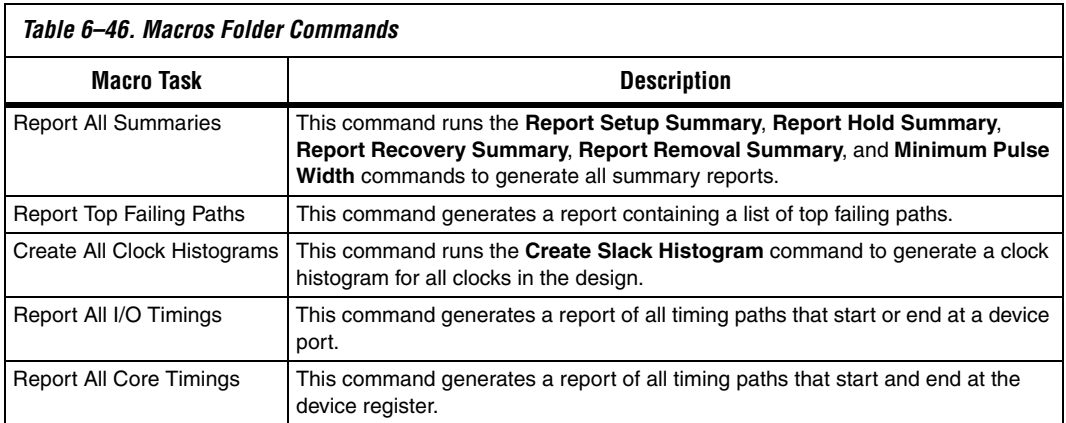

# <span id="page-309-0"></span>**Console Pane**

The **Console** pane is both a message center for the Quartus II TimeQuest Timing Analyzer, and an interactive Tcl. The **Console** pane has two tabs: the **Console** tab and the **History** tab. All messages, such as info and warning messages, appear in this pane. Also, the **Console** tab allows you to enter and run Synopsys Design Constraints and Tcl commands. The **Console** tab shows the Tcl equivalent of all commands that you run in the **Tasks** pane. The **History** tab records all the Synopsys Design Constraints and Tcl commands that are run.

**1 To run the commands located in the History tab after the timing** netlist has been updated, right-click the command, and click **Rerun**.

You can copy Tcl commands from the **Console** and **History** tabs to easily generate Tcl scripts to perform timing analysis.

# <span id="page-309-2"></span>**Report Pane**

Use the **Report** pane to access all reports generated from the **Tasks** pane, and by any custom report commands. When you select a report in the **Report** pane, the report is shown in the active window in the **View** pane.

If a report is out-of-date with respect to the current constraints, a "?" icon is shown next to the report.

# <span id="page-309-1"></span>**Constraints**

Use the Constraints menu to access commonly used constraints, exceptions, and commands. The following commands are available on the Constraints menu:

- **Create Clock**
- **Create Generated Clock**
- **Set Clock Latency**
- **Set Clock Uncertainty**
- **Set Clock Groups**
- **Remove Clock**

For example, use the **Create Clock** dialog box to create clocks in your design. [Figure 6–39](#page-310-0) shows the **Create Clock** dialog box.

<span id="page-310-0"></span>*Figure 6–39. Create Clock Dialog Box*

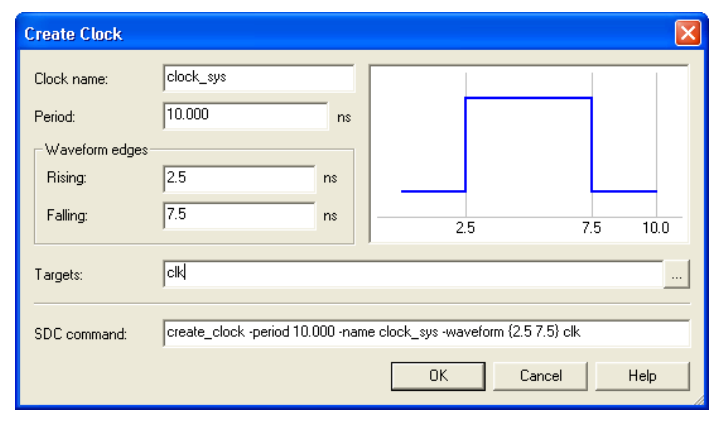

The following commands specify timing exceptions, and are available on the Constraints menu:

- **Set False Path**
- **Set Multicycle Path**
- **Set Maximum Delay**
- **Set Minimum Delay**

All the dialog boxes used to specify timing constraints or exceptions from commands have an SDC command field. This field contains the SDC command that is run when you click **OK**.

 $\mathbb{I}$  All commands and constraints created in the Quartus II TimeQuest Timing Analyzer user interface are echoed in the **Console** pane.

The constraints specified with Constraints menu commands are not saved to the current SDC file automatically. You must run the **Write SDC File** command to save your constraints.

The following commands are available on the Constraints menu in the Quartus II TimeQuest Timing Analyzer:

- **Generate SDC File from OSF**
- **Read SDC File**
- **Write SDC File**

The **Generate SDC File from QSF** command runs a Tcl script that converts the Quartus II Classic Timing Analyzer constraints in a QSF file to an SDC file for the Quartus II TimeQuest Timing Analyzer. The file <*current revision*>**.sdc** is created by this command.

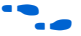

**For information about the Generate SDC File from QSF** command, refer to the *[Switching to the Quartus II TimeQuest Timing Analyzer](http://www.altera.com/literature/hb/qts/qts_qii53019.pdf)* chapter in volume 3 of the *Quartus II Handbook*.

> The **Generate SDC File from QSF** command attempts to convert all timing constraints and exceptions in the QSF file to their equivalent SDC file constraints. However, not all QSF file constraints are convertible to SDC file constraints. Review the SDC file after it is created to ensure that all constraints have been successfully converted.

The **Read SDC File** command reads the <*current revision*>**.sdc** file.

When you select the **Write SDC File** command, an up-to-date SDC file that reflects the current state of constraints in the Quartus II TimeQuest Timing Analyzer is generated.

#### <span id="page-311-0"></span>**Name Finder**

Use the **Name Finder** dialog box to select the target for any constraints or exceptions in the Quartus II TimeQuest Timing Analyzer GUI. The Name Finder allows you to specify collections, filters, and filter options. The **Collections** field in the **Name Finder** dialog box allows you to specify the type of name to select. To select the type, in the **Collection** list, select the desired collection API including:

- get\_cells
- get\_clocks
- get\_keepers
- get\_nets
- get\_nodes
- get\_pins
- get\_ports
- get\_registers

For more information about the various collection APIs, refer to ["Collections" on page 6–23](#page-242-0).

The **Filter** field allows you to filter names based on your own criteria including wildcards characters. You can further refine your results using the following filter options.

- Case-insensitive
- Hierarchical
- Compatibility mode

For more information about the filter options, refer to ["Wildcard](#page-298-2)  [Assignments and Collections" on page 6–79](#page-298-2).

The **Name Finder** dialog box also provides an SDC command field that displays the currently selected name search command. You can copy the value from this field and use it for other constraint target fields. The Name Finder dialog box is shown in [Figure 6–40.](#page-312-0)

<span id="page-312-0"></span>*Figure 6–40. Name Finder Dialog Box*

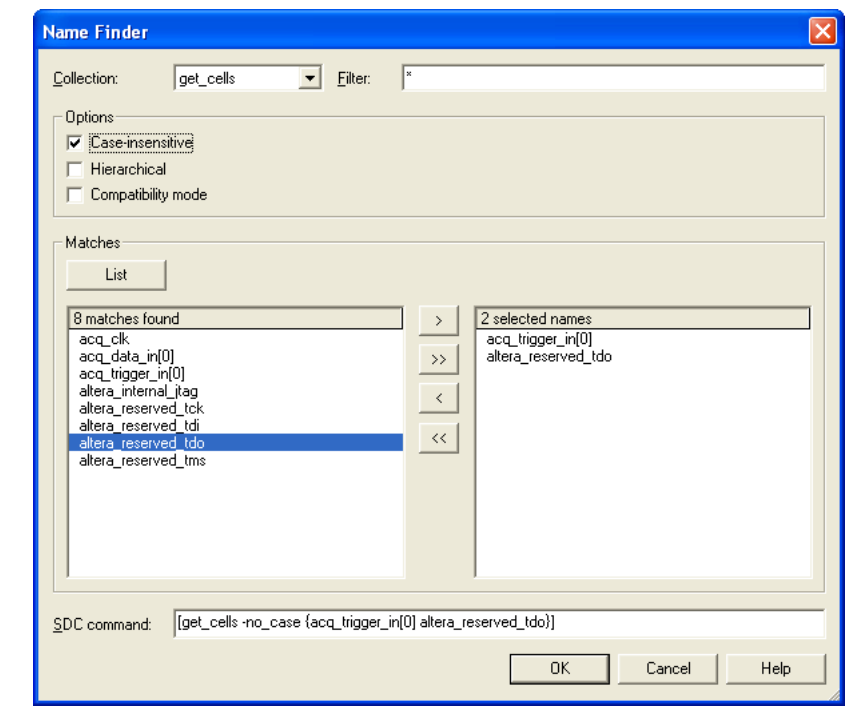

# <span id="page-313-0"></span>**Target Pane**

When using the TimeQuest GUI, you have the ability to split the **View** pane into multiple windows. The splitting feature allows you to display multiple reports in the **View** pane. After splitting the **View** pane, the last active window is updated with any new reports. You can change this behavior by changing the state of each split window. You can do this by clicking on the target circle in the upper right-hand corner ([Figure 6–41\)](#page-313-3). [Table 6–47](#page-313-2) describes the state of each window.

<span id="page-313-3"></span>*Figure 6–41. Target Pane*

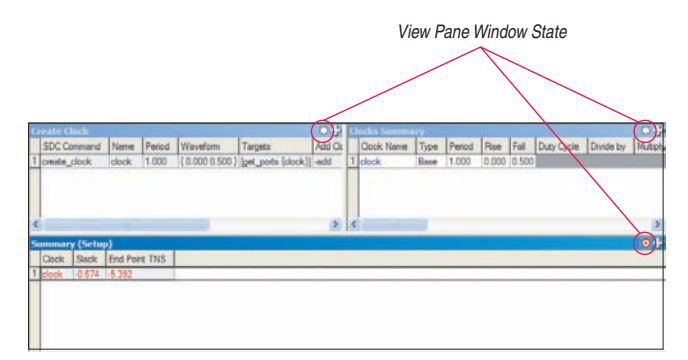

<span id="page-313-2"></span>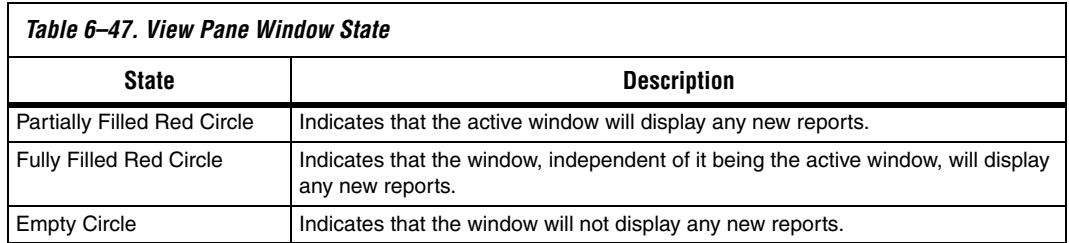

Clicking on the circle in the upper right-hand corner of an active window changes the state of the window.

# <span id="page-313-1"></span>**SDC Editor**

The TimeQuest GUI also provides an SDC editor. The SDC editor provides an easy and convenient way to write, edit, and read SDC files directly from the tool. The SDC editor is context sensitive. After an SDC constraint or exception has been entered, a tooltip appears that shows the options and format for the constraint or exception, as shown in [Figure 6–42.](#page-314-0)

<span id="page-314-0"></span>*Figure 6–42. SDC Editor*

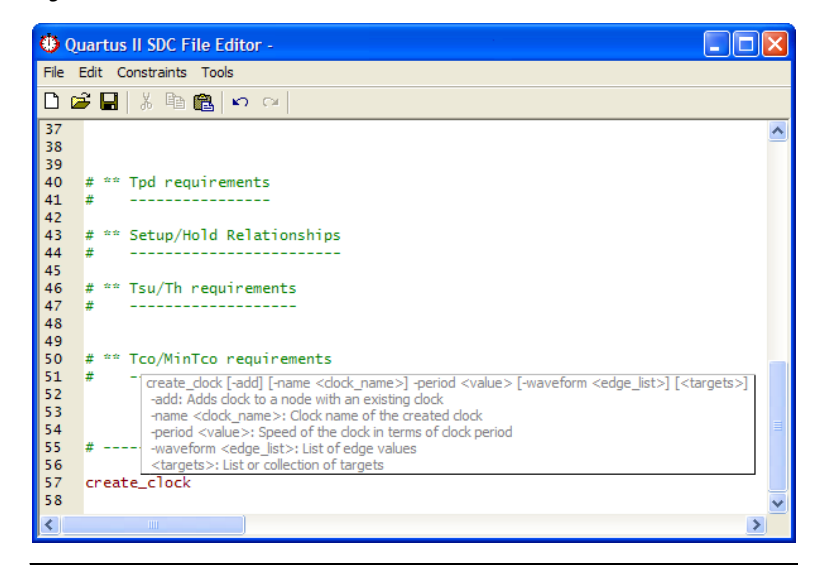

**1 The Constraints menu, on the menu bar, allows you to bring up** the **Constraints** dialog box. After you have finished entering all required parameters, the SDC is inserted at the current cursor position.

**Conclusion** The Quartus II TimeQuest Timing Analyzer caters to the needs of complex designs, resulting in increased productivity and efficiency through its intuitive user interface, support of industry-standard constraints format, and scripting capabilities. The Quartus II TimeQuest Timing Analyzer is a next-generation timing analysis tool that supports the industry-standard SDC format and allows designers to create, manage, and analyze complex timing constraints, and to perform advanced timing verification.

# **Referenced Documents**

This chapter references the following documents:

- *[Introduction to Quartus II Manual](http://www.altera.com/literature/manual/intro_to_quartus2.pdf)*
- *[I/O Management](http://www.altera.com/literature/hb/qts/qts_qii52013.pdf)* chapter in volume 2 of the *Quartus II Handbook*
- **SDC** and TimeQuest API Reference Manual
- *[Switching to the Quartus II TimeQuest Timing Analyzer](http://www.altera.com/literature/hb/qts/qts_qii53019.pdf) chapter in* volume 3 of the *Quartus II Handbook*

# **Document Revision History**

[Table 6–48](#page-315-0) shows the revision history for this chapter.

<span id="page-315-0"></span>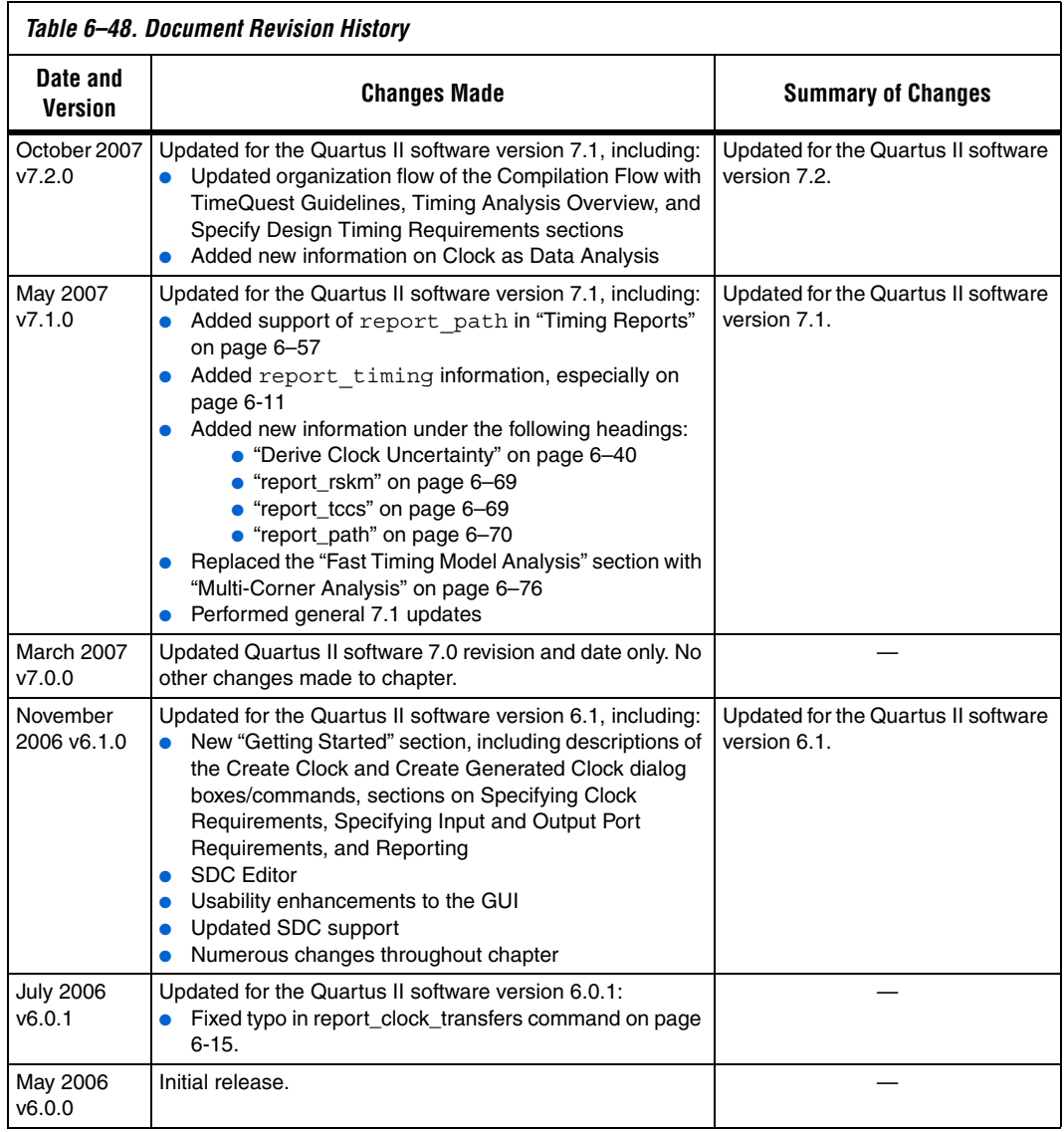

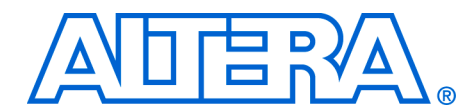

# **7. Switching to the Quartus II TimeQuest Timing Analyzer**

#### **QII53019-7.2.0**

**Introduction** The Quartus II TimeQuest Timing Analyzer provides more powerful timing analysis features than the Quartus II Classic Timing Analyzer. This chapter describes the benefits of switching to the Quartus II TimeQuest Timing Analyzer, the differences between the Quartus II TimeQuest and Quartus II Classic Timing Analyzers, and the process you should follow to switch a design from using the Quartus II Classic Timing Analyzer to the Quartus II TimeQuest Timing Analyzer.

# **Benefits of Switching to the Quartus II TimeQuest Analyzer**

Increasing design complexity requires a timing analysis tool with greater capabilities and flexibility. The Quartus II TimeQuest Timing Analyzer offers the following benefits:

- Industry-standard Synopsys Design Constraint (SDC) support increases productivity.
- Simple, flexible reporting uses industry-standard terminology and makes timing sign-off faster.

For more detailed information about the features and capabilities of the Quartus II TimeQuest Timing Analyzer, refer to the Quartus II TimeQuest Timing Analyzer chapter in volume 3 of the *Quartus II Handbook*.

These features ease constraint and analysis of modern, complex designs. SDC constraints support complex clocking schemes, high-speed interfaces, and more logic. An example includes designs that have multiplexed clocks, regardless of whether they are switched on or off chip. Designs with source-synchronous interfaces, such as DDR memory interfaces, are much simpler to constrain and analyze with the Quartus II TimeQuest Timing Analyzer.

There are three main differences between the Quartus II Classic and Quartus II TimeQuest Timing Analyzers. Unlike the Quartus II Classic Timing Analyzer, the Quartus II TimeQuest Timing Analyzer has the following three benefits:

- All clocks are related by default. (Refer to "Related and Unrelated [Clocks" on page 7–13](#page-328-0).)
- The default hold multicycle value is zero. (Refer to "Hold [Multicycle" on page 7–24](#page-339-0).)

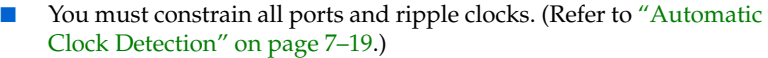

# **Chapter Contents**

<span id="page-317-1"></span>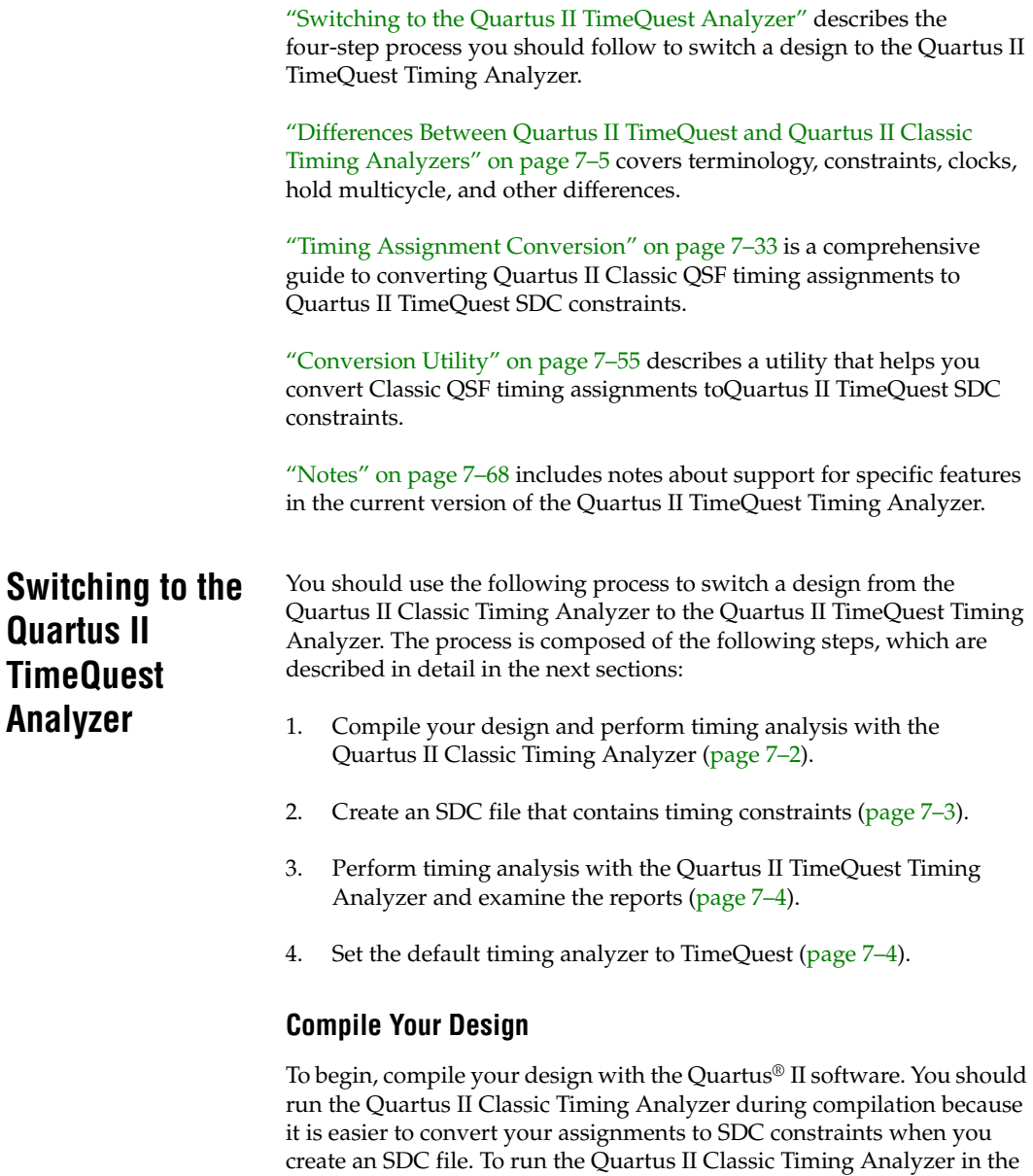

<span id="page-317-0"></span>Quartus II GUI, on the Processing menu, click **Start**, then click **Start** 

**Timing Analyzer**. To run the Quartus II Classic Timing Analyzer if you are a command-line user, type quartus tan <*project*> ← at a system command prompt.

### <span id="page-318-0"></span>**Create an SDC File**

The Quartus II TimeQuest Timing Analyzer supports SDC format constraints. If you are familiar with SDC terminology, you can create an SDC file with any text editor and skip to ["Perform Timing Analysis with](#page-319-0)  [the Quartus II TimeQuest Timing Analyzer" on page 7–4](#page-319-0). Name the SDC file <*revision*>**.sdc** (<*revision*> is the current revision of your project) and save it in your project directory.

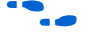

**f Refer to the** *SDC and TimeQuest Tcl API Reference Manual* **for a TimeQuest** SDC command reference.

> Alternately, you can use a Quartus II TimeQuest conversion utility to help you convert the timing assignments in an existing QSF file to corresponding SDC constraints.

#### *Conversion Utility*

To run the Quartus II TimeQuest conversion utility, click **Generate SDC file from QSF** on the Constraints menu. You can also run the conversion utility by typing either of the following commands at a system command prompt:

```
v quartus_tan --qsf2sdc <project name> r
   or
v quartus_sta --qsf2sdc <project name> r
```
The SDC file created by the conversion utility is named <*revision*>**.sdc**.

For information about how to run the Quartus II TimeQuest Timing Analyzer, refer to ["Run the Quartus II TimeQuest Analyzer" on page 7–4.](#page-319-2)

If you use the conversion utility, you must review the SDC file to ensure it is correct and complete, and make changes if necessary. Refer to ["Constraint File Priority" on page 7–10](#page-325-0) for the recommended way to make changes.

The conversion utility cannot convert some types of Quartus II Classic assignments for the following reasons:

No corresponding SDC constraint exists

■ Multiple SDC constraints are valid, so correct conversion requires knowledge of the intended function of your design

You must manually convert any such assignments based on the guidelines in ["Timing Assignment Conversion" on page 7–33.](#page-348-0)

# <span id="page-319-0"></span>**Perform Timing Analysis with the Quartus II TimeQuest Timing Analyzer**

When your SDC file is complete, use the reporting capabilities in the Quartus II TimeQuest Timing Analyzer. If you use the Quartus II TimeQuest GUI, double-click any of the reports listed in the **Task** pane. You can also type commands in the Quartus II TimeQuest Tcl shell to generate reports.

You should also review ["Notes" on page 7–68](#page-383-0) to ensure the Quartus II TimeQuest Timing Analyzer supports all stages of your design flow.

**For complete information about how to use the Quartus II TimeQuest** Timing Analyzer, and descriptions of commands and reports, refer to the *Quartus II TimeQuest Timing Analyzer* chapter in volume 3 of the *Quartus II Handbook*, and the *SDC and TimeQuest Tcl API Reference Manual*.

#### <span id="page-319-2"></span>*Run the Quartus II TimeQuest Analyzer*

If you are using the Quartus II software, to open the Quartus II TimeQuest GUI, on the Tools menu, click **TimeQuest Timing Analyzer**. The Quartus II TimeQuest GUI automatically opens the project you have open in the Quartus II GUI.

If you use the system command prompt to open the Quartus II TimeQuest Timing Analyzer, type quartus\_staw ← to open the Quartus II TimeQuest GUI, or type quartus  $s$ ta -s  $\leftrightarrow$  to start the Quartus II TimeQuest Timing Analyzer in Tcl shell mode. Use the **project\_open** command to open your project, or, on the File menu, click **Open Project**.

# <span id="page-319-1"></span>**Set the Default Timing Analyzer**

To use the Quartus II TimeQuest Timing Analyzer as the default timing analyzer for your project, turn on **Use TimeQuest Timing Analyzer during compilation**. In the Quartus II GUI, on the Assignments menu, click **Settings**, then click the **Timing Analysis Settings** category, and select **Use TimeQuest Timing Analyzer during compilation**. You can make the same setting in your project's QSF file with the following Tcl command:

set global assignment -name \ USE TIMEQUEST TIMING ANALYZER ON

This setting directs the Quartus II software to use the Quartus II TimeQuest Timing Analyzer instead of the Quartus II Classic Timing Analyzer.

The setting to make the Quartus II TimeQuest Timing Analyzer the default Timing Analyzer is specific to each project, so you can decide on a per-project basis whether to use the Quartus II TimeQuest Timing Analyzer or the Quartus II Classic Timing Analyzer.

If you want to use the Quartus II Classic Timing Analyzer instead of the Quartus II TimeQuest timing analyzer, ensure **Use Classic Timing Analyzer during compilation** is selected. You can delete the <*revision*>**.sdc** file, because the Quartus II Classic Timing Analyzer does not use it.

In the Quartus II software, a timing analyzer performs two functions:

- Processing timing constraints and exceptions that affect how your design is placed and routed
- Reporting after place and route is complete so you know whether the design meets timing requirements

Although you can use one timing analyzer to process timing constraints during place and route and the other for reporting, you should use the same timing analyzer for both. The Quartus II Classic Timing Analyzer uses assignments in the QSF file, and theQuartus II TimeQuest Timing Analyzer uses constraints in the SDC file. Any differences between the timing assignments in the two files may cause inconsistent results.

<span id="page-320-0"></span>**Differences Between Quartus II TimeQuest and Quartus II Classic Timing Analyzers**

TheQuartus II TimeQuest Timing Analyzer is different from the Quartus II Classic Timing Analyzer in the following ways:

- **T** Terminology (page  $7-5$ )
- [Constraints \(page 7–7](#page-322-0))
- [Clocks](#page-328-1) ([page 7–13](#page-328-1))
- [Hold Multicycle](#page-339-0) ([page 7–24](#page-339-0))
- [Fitter Behavior](#page-342-0) [\(page 7–27\)](#page-342-0)
- [Reporting \(page 7–27\)](#page-342-1)
- [Scripting API \(page 7–32](#page-347-0))

# <span id="page-320-1"></span>**Terminology**

This section introduces the industry-standard SDC terminology that the Quartus II TimeQuest Timing Analyzer uses.

For more detailed information about this terminology, refer to the *Quartus II TimeQuest Timing Analyzer* chapter in volume 3 of the *Quartus II Handbook*.

#### *Netlist*

The Quartus II TimeQuest Timing Analyzer uses SDC naming conventions for netlists. Netlists consist of cells, pins, nets, ports, and clocks.

- Cells are instances of fundamental hardware elements in Altera<sup>®</sup> FPGAs (such as logic elements, look-up tables, and registers).
- Pins are inputs and outputs of cells.
- Nets are connections between output pins and input pins.
- Ports are top-level module inputs and outputs (device inputs and outputs).
- Clocks are abstract objects outside the netlist.
- **1** The terminology of pins and ports is opposite to that of the Quartus II Classic Timing Analyzer. In the Quartus II Classic Timing Analyzer, ports are inputs and outputs of cells, and pins are top-level module inputs and outputs (device inputs and outputs).

[Figure 7–1](#page-321-0) shows a simple design, and [Figure 7–2](#page-322-1) shows the Quartus II TimeQuest netlist representation of the design. Netlist elements in [Figure 7–2](#page-322-1) are labeled to illustrate the SDC terminology.

<span id="page-321-0"></span>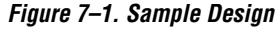

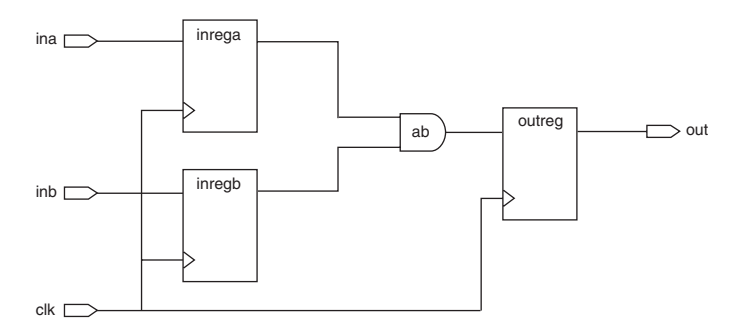

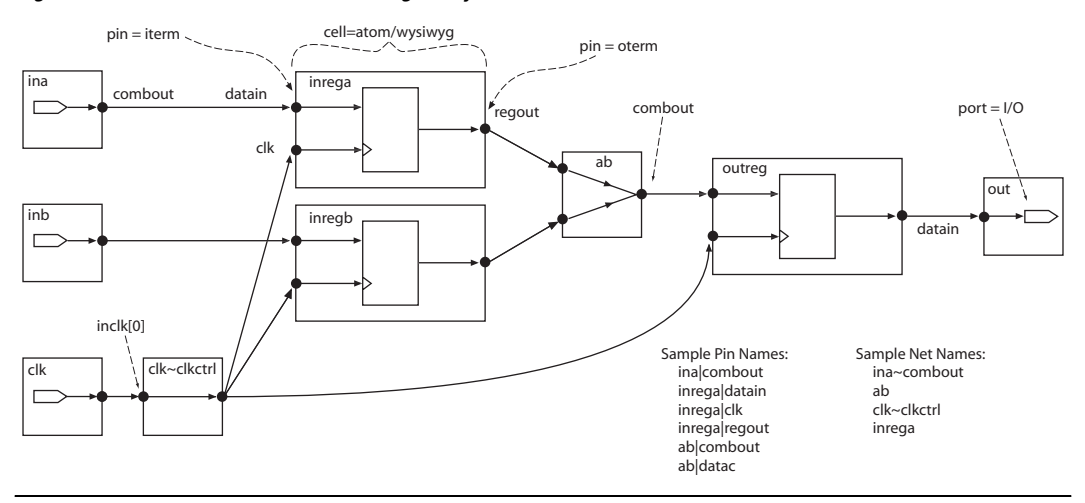

#### <span id="page-322-1"></span>*Figure 7–2. Quartus II TimeQuest Timing Analyzer Netlist*

#### *Collections*

In addition to standard SDC collections, the Quartus II TimeQuest Timing Analyzer supports the following Altera-specific collection types:

- Keepers—Non-combinational nodes in a netlist
- Nodes—Nodes can be combinational, registers, latches, or ports (device inputs and outputs)
- **Registers**—Registers or latches in the netlist

You can use the **get\_keepers**, **get\_nodes**, or **get\_registers** commands to access these collections.

# <span id="page-322-0"></span>**Constraints**

The Quartus II Classic and Quartus II TimeQuest Timing Analyzers store constraints in different files, support different methods for constraint entry, and prioritize constraints differently. The following sections detail these differences.

#### *Constraint Files*

The Quartus II TimeQuest Timing Analyzer stores all SDC timing constraints in SDC files. The Quartus II Classic Timing Analyzer stores all timing assignments in your project's Quartus II Settings File (QSF) file. The QSF file contains all your project's assignments and settings except for the Quartus II TimeQuest Timing Analyzer constraints. The

Quartus II TimeQuest Timing Analyzer ignores the timing assignments in your QSF file except when the conversion utility converts Quartus II Quartus II Classic QSF timing assignments to Quartus II TimeQuest SDC constraints. There is no automatic process that keeps timing constraints synchronized between your QSF and SDC files. If you want to keep the constraints synchronized, you must convert them manually.

#### *Constraint Entry*

In the Quartus II Classic Timing Analyzer, you enter timing assignments with the Settings dialog box, the Assignment Editor, or with commands in Tcl scripts. The Quartus II TimeQuest Timing Analyzer does not use the Assignment Editor for its constraints, and you cannot use the Assignment Editor to enter SDC constraints. You must use one of the following methods to enter Quartus II TimeQuest constraints:

- Enter constraints at the Tcl prompt in the Quartus II TimeQuest Timing Analyzer
- Enter constraints in an SDC file with a text editor or SDC editor
- Use the constraint entry commands on the Constraints menu in the Quartus II TimeQuest GUI

You can enter timing assignments for the Quartus II Classic Timing Analyzer even if no timing netlist exists for your design. The Quartus II TimeQuest Timing Analyzer requires that a netlist exist for interactive constraint entry. Each Quartus II TimeQuest Timing Analyzer constraint is a Tcl command evaluated in real-time, if entered directly in the Tcl console. As part of this evaluation, the Quartus II TimeQuest Timing Analyzer validates all names. To do this, SDC commands can only be evaluated after a netlist is created. An SDC file can be created at any time using the Quartus II TimeQuest Timing Analyzer or any other text editor, but a netlist is required before an SDC file can be sourced. You must create a timing netlist in the Quartus II TimeQuest Timing Analyzer before you can enter constraints with either of the following interactive methods:

- At the Tcl console of the Quartus II TimeQuest Timing Analyzer
- With commands on the Constraints menu in the Quartus II TimeQuest GUI

If you enter constraints with a text editor separate from the Quartus II TimeQuest Timing Analyzer, no timing netlist is required.

To create a timing netlist in the Quartus II TimeQuest Timing Analyzer, use the **create\_timing\_netlist** command, or double-click **Create Timing Netlist** in the Task pane of the Quartus II TimeQuest GUI.
If you have never compiled your design, and you want to use the Quartus II TimeQuest Timing Analyzer to enter constraints interactively, you must synthesize your design before you create a timing netlist. To synthesize your design, type quartus map <*project name*>  $\leftrightarrow$  at a system command prompt, or, if you use the Quartus II GUI, ensure that your project is open, then click **Start** on the Processing menu, and click **Start Analysis and Synthesis**.

To create the netlist, open the Quartus II TimeQuest Timing Analyzer. Then, on the Netlist menu, click **Create Timing Netlist...**, select **Post-map**, and click **OK**. Alternately, type create\_timing\_netlist -post\_map  $\leftrightarrow$  at the Tcl Console.

## **Time Units**

Enter time values are in default time units of nanoseconds (ns) with up to three decimal places. Note that the Quartus II TimeQuest Timing Analyzer does not display the default time unit when it displays time values.

You can specify a different default time unit with the **set\_time\_format -unit** <*default time unit*> command, or specify another unit when you enter a time value, for example, 300ps.

**1** Specifying time units with the value is not part of the standard SDC format. This is a Quartus II TimeQuest extension.

You can specify clock constraints with period or frequency in the Quartus II TimeQuest Timing Analyzer. For example, you can use either of the following constraints:

■ create clock -period 10.000

(assuming default units and decimal places)

- create clock -period "100 MHz"
- create clock -period "10 ns"

## **MegaCore Functions**

If you change any MegaCore function settings and regenerate the core after you convert your timing assignments to SDC constraints, you must manually update the SDC constraints or reconvert your assignments. You must update or reconvert, because changes to MegaCore function settings can affect timing assignments embedded in the hardware description language files of the core. The timing assignments are not converted automatically when the core settings change.

You should make a backup copy of your SDC file before reconverting assignments. If you made changes to the SDC file, you can manually copy the updated MegaCore timing constraints to your SDC file.

#### **Bus Name Format**

In the Quartus II Classic Timing Analyzer, you can make a timing assignment to all bits in a bus with the bus name (or the bus name followed by an asterisk enclosed in square brackets) as the target. For example, to make an assignment to all bits of a bus called address, use address or address[\*] as the target of the assignment.

In the Quartus II TimeQuest Timing Analyzer, you must use the bus name followed by square brackets enclosing an asterisk, like this: address[\*].

#### *Constraint File Priority*

The Quartus II TimeQuest Timing Analyzer searches for SDC files with a specific priority, as shown in [Figure 7–3](#page-325-0).

<span id="page-325-0"></span>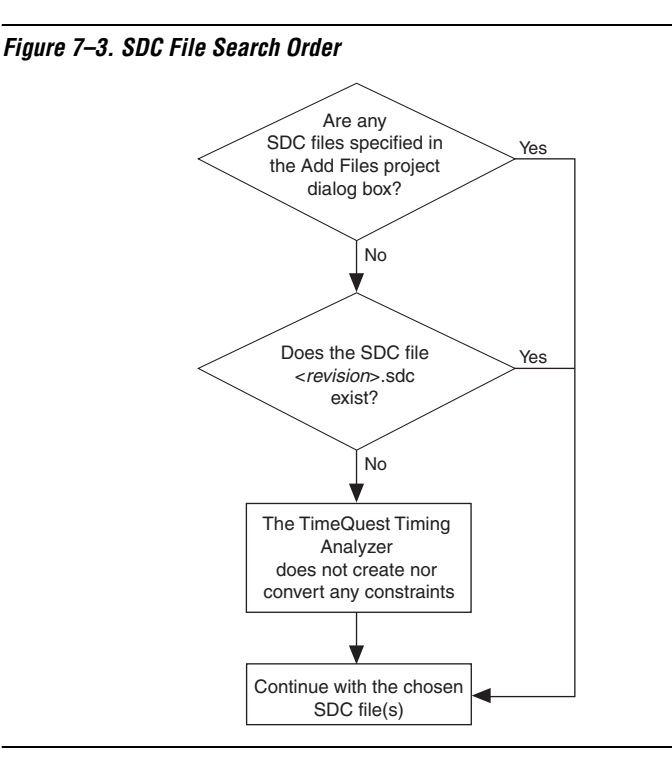

If you specify constraints in multiple SDC files, or if you use a single SDC file with a name other than <*revision*>**.sdc**, you must add the files to your project so the Quartus II TimeQuest Timing Analyzer can find them. If you use the Quartus II software, click **Add/Remove Files in Project** on the Project menu, and add the appropriate SDC files. You can also add SDC files to your project with the following Tcl command in your QSF file, repeated once for each SDC file:

set\_global\_assignment -name SDC\_FILE <*SDC file name*>

The Quartus II TimeQuest Timing Analyzer reads constraint files from the files list in the order they are listed, first to last.

**1** If you use an SDC file created by the conversion utility, you should place it before all other SDC files in the list of files. When conflicting constraints apply to the same node, the last constraint has the highest priority. Therefore, SDC files with your additions or changes should be listed after the SDC file created by the conversion utility, so your constraints have higher priority.

Beginning with version 6.1, the Quartus II TimeQuest Timing Analyzer does not run the conversion utility automatically when it cannot find an SDC file according to the priority shown in [Figure 7–3](#page-325-0). It may prompt you to run the conversion utility from the Constraints menu in the Quartus II TimeQuest GUI.

**1 You must review the SDC file as you would when manually** running the conversion utility. Refer to ["Reviewing Conversion](#page-379-0)  [Results" on page 7–64](#page-379-0) for information about how to review the converted constraints.

If no SDC file exists when you run the Quartus II Fitter, and you have turned on **Use TimeQuest Timing Analyzer during compilation**, the Fitter does not create an SDC file automatically, but it attempts to meet a default 1 GHz constraint on all clocks in your design.

## *Constraint Priority*

The Quartus II Classic Timing Analyzer prioritizes assignments based on the specificity of the nodes to which they are assigned. The more specific an assignment is, the higher its priority. The Quartus II TimeQuest Timing Analyzer simplifies these precedence rules. When overlaps occur in the nodes to which the constraints apply, constraints at the bottom of the file take priority over constraints at the top of the file.

As an example, in the Quartus II Classic Timing Analyzer, point-to-point multicycle assignments have higher priority than single point multicycle assignments. The two assignments in [Example 7–1](#page-327-0) result in a multicycle assignment of 2 between A\_reg and all nodes beginning with B, including B\_reg. The single point assignment does not apply to paths from A\_reg to B\_reg, because the specific point-to-point assignment takes priority over the general single point assignment.

<span id="page-327-0"></span>*Example 7–1. Quartus II Classic Timing Analyzer Multicycle Assignments* set instance assignment -name MULTICYCLE -from A reg -to B\* 2 set instance assignment -name MULTICYCLE -to B reg 3

> [Example 7–2](#page-327-1) shows SDC versions of the Quartus II Classic Timing Analyzer timing assignments above. However, the Quartus II TimeQuest Timing Analyzer evaluates the constraints top to bottom (regardless of point-to-point or single point), so the path from A\_reg to B\_reg receives a multicycle exception of 3 because it is second in order.

### <span id="page-327-1"></span>*Example 7–2. Quartus II TimeQuest Timing Analyzer Multicycle Exceptions*

set multicycle path -from [get keepers A reg] -to [get keepers B\*] 2 set multicycle path -to [get keepers B reg] 3

#### *Ambiguous Constraints*

Because of new capabilities in the Quartus II TimeQuest Timing Analyzer, some Quartus II Classic assignments can be ambiguous after conversion by the conversion utility. These assignments require manual updating based on your knowledge of your design.

[Figure 7–4](#page-327-2) shows a ripple clock circuit. The explanation that follows shows an ambiguous constraint for that circuit, and how to edit the constraint to remove the ambiguity in the Quartus II TimeQuest Timing Analyzer.

#### <span id="page-327-2"></span>*Figure 7–4. Ripple Clock Circuit*

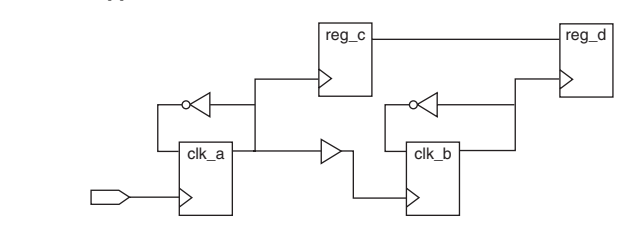

In the Quartus II Classic Timing Analyzer, the following QSF multicycle assignment from clk\_a to clk\_b with a value of 2 applies to paths transferring data from the clk\_a domain to the clk\_b domain.

```
set instance assignment -name MULTICYCLE -from clk a -to clk b 2
```
In Figure  $7-4$ , this assignment applies to the path from reg\_c to reg\_d. In the Quartus II TimeQuest Timing Analyzer, the use of the clock node names in the following equivalent multicycle exception is ambiguous.

```
set_multicycle_path -setup -from clk_a -to clk_b 2
```
The exception could apply to the path between  $c1k_a$  and  $c1k_b$ , or it could apply to paths from one ripple clock domain to the other ripple clock domain (reg\_c to reg\_d).

The Quartus II TimeQuest exceptions shown in [Example 7–3](#page-328-0) are not ambiguous because they use collections to explicitly specify the targets of the exception.

<span id="page-328-0"></span>*Example 7–3. Unambiguous Quartus II TimeQuest Timing Analyzer Exceptions*

```
# Applies to path from reg_c to reg_d
set multicycle path -setup -from [qet clocks clk a] \setminus-to [get clocks clk b] 2
# Applies to path from clk_a to clk_b
set multicycle path -setup -from [get registers clk a] \setminus-to [get_registers clk_b] 2
```
## **Clocks**

The Quartus II Classic and Quartus II TimeQuest Timing Analyzers detect, analyze, and report clocks differently. The following sections describe these differences.

## <span id="page-328-1"></span>*Related and Unrelated Clocks*

In the Quartus II TimeQuest Timing Analyzer, all clocks are related by default, and you must add assignments to indicate unrelated clocks. However, in the Quartus II Classic Timing Analyzer, all base clocks are unrelated by default. All derived clocks of a base clock are related to each other, but are unrelated to other base clocks and their derived clocks.

**1 You can change the default behavior of the Quartus II Classic** Timing Analyzer to treat all clocks as related clocks. On the Assignments menu, click **Timing Analysis Settings**. Click **More Settings** and then select **Cut paths between unrelated clock domains**. Ensure that the setting is off.

[Figure 7–5 on page 7–14](#page-329-0) shows a simple circuit with a path between two clock domains. The Quartus II TimeQuest Timing Analyzer analyzes the path from reg\_a to reg\_b because all clocks are related by default. The Quartus II Classic Timing Analyzer does not analyze the path from reg a to reg b by default.

<span id="page-329-0"></span>*Figure 7–5. Cross Clock Domain Path*

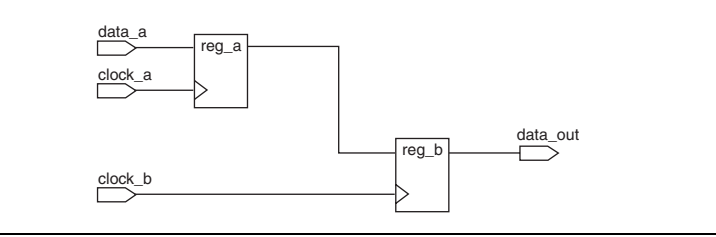

To make clocks unrelated in the Quartus II TimeQuest Timing Analyzer, use the **set\_clock\_groups** command with the -exclusive option. For example, the following command makes clock a and clock b unrelated, so the Quartus II TimeQuest Timing Analyzer does not analyze paths between the two clock domains.

```
set_clock_groups -exclusive -group {clock_a} -group {clock_b}
```
### *Clock Offset*

In the Quartus II TimeQuest Timing Analyzer, clocks can have non-zero values for the rising edge of the waveform, a feature that the Quartus II Classic Timing Analyzer does not support. To specify an offset for your clock, use the waveform option for the **create\_clock** command to specify the rising and falling edge times, as shown in this example:

-waveform {<*rising edge time*> <*falling edge time*>}

[Figure 7–6](#page-330-0) shows a clock constraint with an offset in the Quartus II TimeQuest Timing Analyzer GUI.

<span id="page-330-0"></span>*Figure 7–6. Create Clock Screen*

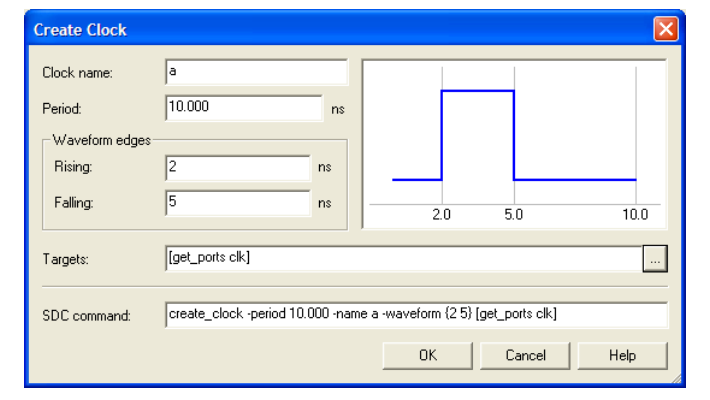

Clock offset affects setup and hold relationships. Launch and latch edges are evaluated after offsets are applied. Depending on the offset, the setup relationship can be the offset value, or the difference between the period and offset. You should not use clock offset to emulate latency. You should use the clock latency constraint instead. Refer to ["Offset and Latency](#page-330-1)  [Example" on page 7–15](#page-330-1) for an example that illustrates the different effects of offset and latency.

## <span id="page-330-2"></span>*Clock Latency*

The Quartus II TimeQuest Timing Analyzer does not ignore early clock latency and late clock latency differences when the clock source is the same, as the Quartus II Classic Timing Analyzer does. When you specify latencies, you should take common clock path pessimism into account and use uncertainty to control pessimism differences for clock-to-clock data transfers. Unlike clock offset, clock latency affects skew, and launch and latch edges are evaluated before latencies are applied, so the setup relationship is always equal to the period.

## <span id="page-330-1"></span>*Offset and Latency Example*

[Figure 7–7](#page-331-0) shows a simple register-to-register circuit used to illustrate the different effects of offset and latency. The examples show why you should not use clock offset to emulate clock latency. You should always turn on

the **Enable Clock Latency** option in the Quartus II Classic Timing Analyzer. This option is in the **More Settings** box of the **Timing Settings** dialog box.

<span id="page-331-0"></span>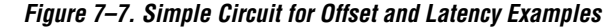

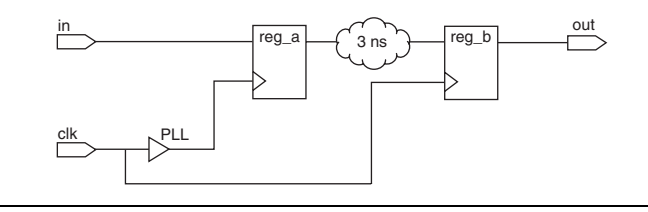

The period for clk is 10 ns, and the period for the PLL output is 10 ns. The PLL compensation value is –2 ns. The network delay from the PLL to reg\_a equals the network delay from clk to reg\_b. Finally, the delay from reg\_a to reg\_b is 3 ns.

### **Clock Offset Scenario**

Treat the PLL compensation value of –2 ns as a clock offset of –2 ns with a clock skew of 0 ns. Launch and latch edges are evaluated after offsets are applied, so the setup relationship is 2 ns [\(Figure 7–8\)](#page-331-1).

<span id="page-331-1"></span>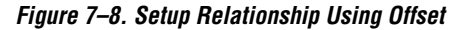

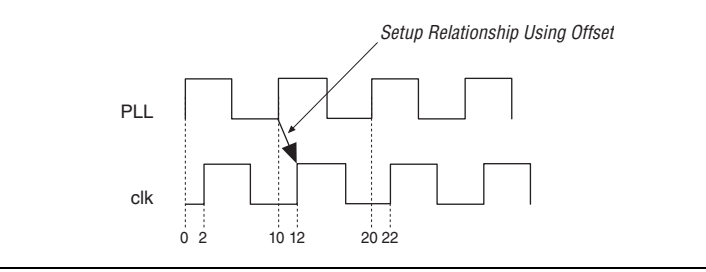

[Equation 1](#page-332-0) shows how to calculate the slack value for the path from reg\_a to reg\_b.

<span id="page-332-0"></span>(1)  $slack = clock arrival - data arrival$ slack = setup relationship + clock skew – reg to reg delay  $slack = 2ns + 0ns - 3ns$ slack  $= -1$ ns

The negative slack requires a multicycle assignment with a value of 2 and a hold multicycle assignment with a value of 1 to correct. With these assignments from reg\_a to reg\_b, the setup relationship is then 12 ns, resulting in a slack of 9 ns.

### **Clock Latency Scenario**

Treat the PLL compensation value of –2 ns as latency with a clock skew of 2 ns. Because launch and latch edges are evaluated before latencies are applied, the setup relationship is 10 ns (the period of clk and the PLL) ([Figure 7–9](#page-332-2)).

<span id="page-332-2"></span>*Figure 7–9. Setup Relationship Using Latency*

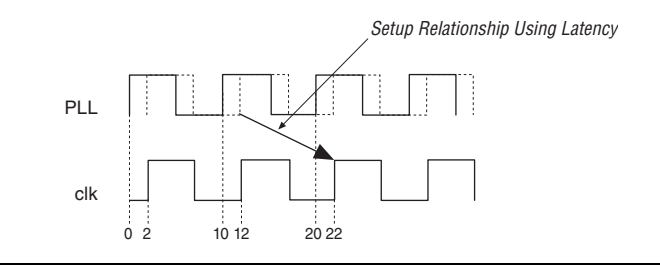

[Equation 2](#page-332-1) shows how to calculate the slack value for the path from reg\_a to reg\_b.

<span id="page-332-1"></span>(2)  $slack = clock arrival - data arrival$ 

slack = setup relationship + clock skew – reg to reg delay

slack =  $10ns + 2ns - 3ns$ slack  $= 9$ ns

The slack of 9 ns is identical to the slack computed in the previous example, but because this example uses latency instead of offset, no multicycle assignment is required.

### *Clock Uncertainty*

The Quartus II Classic Timing Analyzer ignores **Clock Setup Uncertainty** and **Clock Hold Uncertainty** assignments when you specify a setup or hold relationship between two clocks. However, the Quartus II TimeQuest Timing Analyzer does not ignore clock uncertainty when you specify a setup or hold relationship between two clocks. [Figures 7–10](#page-333-0) and [7–11](#page-333-1) illustrate the different behavior between the Quartus II TimeQuest and Quartus II Classic Timing Analyzers.

In both figures, the constraints are identical. There is a 20-ns period for clk\_a and clk\_b. There is a setup relationship (a **set\_max\_delay** exception in the Quartus II TimeQuest Timing Analyzer) of 7 ns from clk a to clk b, and a clock setup uncertainty constraint of 1 ns from clk a to clk b. The actual setup relationship in the Quartus II TimeQuest Timing Analyzer is 1 ns less than in the Quartus II Classic Timing Analyzer because of the way they analyze clock uncertainty.

<span id="page-333-0"></span>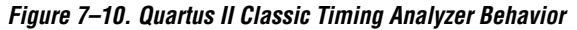

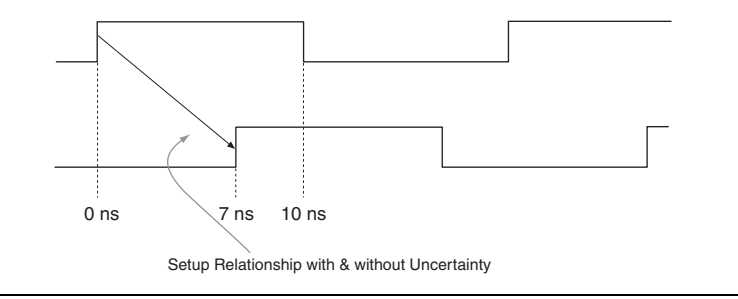

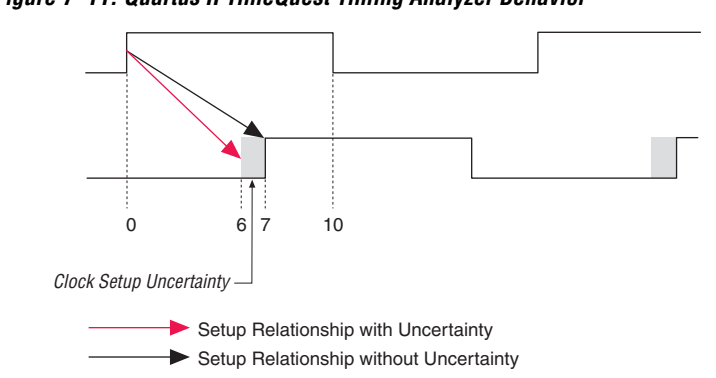

<span id="page-333-1"></span>*Figure 7–11. Quartus II TimeQuest Timing Analyzer Behavior*

## *Derived and Generated Clocks*

Generated clocks in the Quartus II TimeQuest Timing Analyzer are different than derived clocks in the Quartus II Classic Timing Analyzer. In the Quartus II Classic Timing Analyzer, the source of a derived clock must be a base clock. However, in the Quartus II TimeQuest Timing Analyzer, the source of a generated clock can be any other clock in the design (including virtual clocks), or any node to which a clock propagates through the clock network. Because generated clocks are related through the clock network, you can specify generated clocks for isolated modules, such as IP, without knowing the details of the clocks outside of the module.

In the Quartus II TimeQuest Timing Analyzer, you can specify generated clocks relative to specific edges and edge shifts of a master clock, a feature that the Quartus II Classic Timing Analyzer does not support.

[Figure 7–12](#page-334-0) shows a simple ripple clock that you should constrain with generated clocks in the Quartus II TimeQuest Timing Analyzer.

<span id="page-334-0"></span>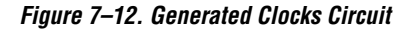

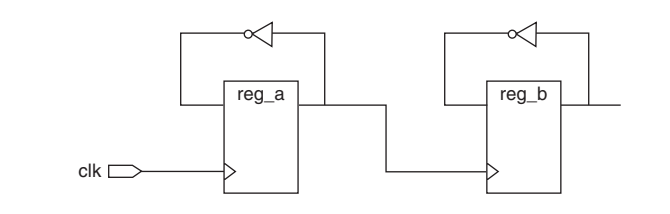

The Quartus II TimeQuest Timing Analyzer constraints shown in [Example 7–4](#page-334-1) constrain the clocks in the circuit above. Note that the source of each generated clock can be the input pin of the register itself, not the name of another clock.

### <span id="page-334-1"></span>*Example 7–4. Generated Clock Constraints*

```
create clock -period 10 -name clk clk
create generated clock –divide by 2 –source reg a |CLK -name reg a reg a
create generated clock –divide by 2 –source reg b|CLK -name reg b reg b
```
<span id="page-334-2"></span>*Automatic Clock Detection*

The Quartus II Classic and Quartus II TimeQuest Timing Analyzers identify clock sources of registers that do not have a defined clock source. The Quartus II Classic Timing Analyzer traces back along the clock

network, through registers and logic, until it reaches a top-level port in your design. The Quartus II TimeQuest Timing Analyzer also traces back along the clock network, but it stops at registers.

You can use two SDC commands in the Quartus II TimeQuest Timing Analyzer to automatically detect and create clocks for unconstrained clock sources:

- **derive\_clocks—creates clocks on sources of clock pins that do not** already have at least one clock sourcing the clock pin
- derive\_pll\_clocks—identifies PLLs and creates generated clocks on the clock output pins

#### **derive\_clocks Command**

[Figure 7–13](#page-335-0) shows a simple circuit with a divide-by-2 register and indicates the clock network delays as A, B, and C. The following explanation describes how the Quartus II Classic and Quartus II TimeQuest Timing Analyzers detect the clocks in [Figure 7–13.](#page-335-0)

<span id="page-335-0"></span>*Figure 7–13. Circuit for derive\_clocks Example*

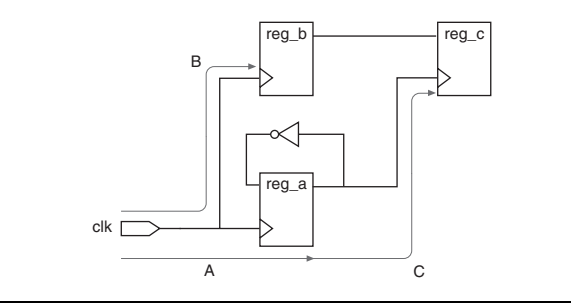

The Quartus II Classic Timing Analyzer detects that clk is the clock source for registers reg\_a, reg\_b, and reg\_c. It detects that clk is the clock source for reg\_c because it traces back along the clock network for reg\_c through reg\_a, until it finds the clk port. The Quartus II Classic Timing Analyzer computes the clock arrival time for reg  $\,c$  as  $A + C$ .

The **derive\_clocks** command in the Quartus II TimeQuest Timing Analyzer creates two base clocks, one on the clk port and one on reg\_a, because the command does not trace through registers on the clock network. The clock arrival time for  $reg\, c$  is C because the clock starts at reg\_a.

To make theQuartus II TimeQuest Timing Analyzer compute the same clock arrival time  $(A + C)$  as the Quartus II Classic Timing Analyzer for **reg\_c**, make the following modifications to the clock constraints created by the **derive\_clocks** command:

- Change the base clock named reg\_a to a generated clock
- $\blacksquare$  Make the source the clock pin of reg\_a (reg\_a|clk) or the port clk
- Add a -divide\_by 2 option

These modifications cause the clock arrival times to req  $\,c$  to match between the Quartus II Classic Timing Analyzer and the Quartus II TimeQuest Timing Analyzer. However, the clock for reg\_c is shown as reg\_a instead of clk, and the launch and latch edges may change for some paths due to the divide-by-2.

You can use the **derive\_clocks** command at the beginning of your design cycle when you do not know all of the clock constraints for your design, but you should not use it during timing sign-off. Instead, you should constrain each clock in your design with the **create\_clock** or **create\_generated\_clocks** commands.

The **derive\_clocks** command detects clocks in your design using the following rules:

- <span id="page-336-3"></span><span id="page-336-1"></span><span id="page-336-0"></span>1. An input clock port is detected as a clock only if there are no other clocks feeding the destination registers.
	- a. Input clock ports are not detected automatically if they feed only other base clocks.
	- b. If other clocks feed the port's register destinations, the port is assumed to be an enable or data port for a gated clock.
	- c. When no clocks are defined, and multiple clocks feed a destination register, the auto-detected clock is selected arbitrarily.
- <span id="page-336-2"></span>2. All ripple clocks (registers in a clock path) are detected as clocks automatically using the same rules for input clock ports. If both an input port and a register feed register clock pins, the input port is selected as the clock.

The following examples show how the **derive\_clocks** command detects clocks in the simple circuit, shown in [Figure 7–14.](#page-337-0)

<span id="page-337-0"></span>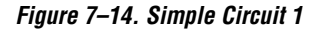

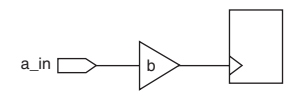

- If you do not make any clock settings, and then you run **derive\_clocks**, it detects a in as a clock according to rule [1,](#page-336-0) because there are no other clocks feeding the register.
- If you create a clock with b as its target, and then you run **derive\_clocks**, it does not detect a in as a clock according to rule [1](#page-336-0)[a](#page-336-1), because a\_in feeds only another clock.

The following examples show how the **derive\_clocks** command detects clocks in the simple circuit shown in [Figure 7–15](#page-337-1).

<span id="page-337-1"></span>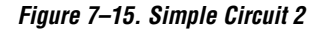

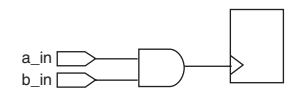

- If you do not make any clock settings and then you run **derive\_clocks**, it selects a clock arbitrarily, according to rule [1](#page-336-0)[c.](#page-336-2)
- If you create a clock with  $a$  in as its target and then you run **derive\_clocks**, it does not detect b in as a clock according to rule [1](#page-336-0)[b](#page-336-3), because another clock (a\_in) feeds the register.

### **derive\_pll\_clocks Command**

The **derive\_pll\_clocks** command names the generated clocks according to the names of the PLL output pins by default, and you cannot change these generated clock names. If you want to use your own clock names, you must use the **create\_generated\_clock** command for each PLL output clock and specify the names with the -name option.

If you use the PLL clock-switchover feature, the **derive\_pll\_clocks** command creates additional generated clocks on each output clock pin of the PLL based on the secondary clock input to the PLL. This may require **set\_clock\_groups** or **set\_false\_path** commands to cut the primary and secondary clock outputs. For information about how to make clocks unrelated, refer to ["Related and Unrelated Clocks" on page 7–13](#page-328-1).

## *Hold Relationship*

The Quartus II TimeQuest and Quartus II Classic Timing Analyzers choose the worst-case hold relationship differently. Refer to [Figure 7–16](#page-338-0) for sample waveforms to illustrate the different effects.

<span id="page-338-0"></span>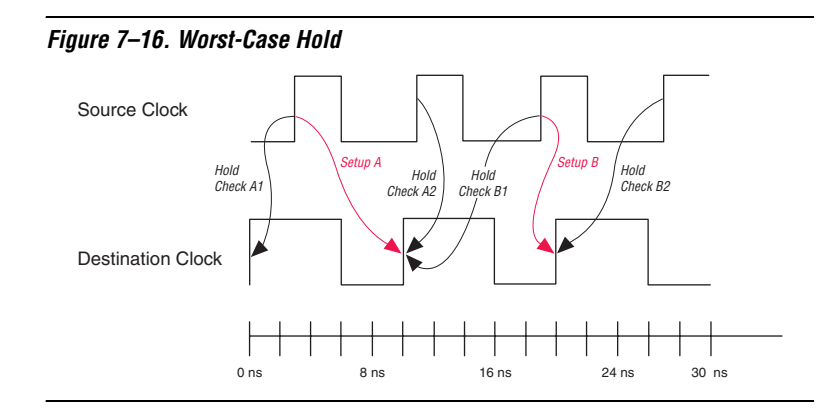

The Quartus II Classic Timing Analyzer first identifies the worst-case setup relationship. The worst-case setup relationship is **Setup B**. Then the Quartus II Classic Timing Analyzer chooses the worst-case hold relationship (Hold Check B1 or Hold Check B2) for that specific setup relationship, Setup B. The Quartus II Classic Timing Analyzer chooses Hold Check B2 for the worst-case hold relationship.

However, the Quartus II TimeQuest Timing Analyzer calculates worstcase hold relationships for all possible setup relationships and chooses the absolute worst-case hold relationship. The Quartus II TimeQuest Timing Analyzer checks two hold relationships for every setup relationship:

- Data launched by the current launch edge not captured by the previous latch edge (Hold Check A1 and Hold Check B1)
- Data launched by the next launch edge not captured by the current latch edge (Hold Check A2 and Hold Check B2)

The Quartus II TimeQuest Timing Analyzer chooses Hold Check A2 as the absolute worst-case hold relationship.

# **Clock Objects**

The Quartus II Classic Timing Analyzer treats nodes with clock settings assigned to them as special objects in the timing netlist. Any node in the timing netlist with a clock setting is treated as a clock object, regardless of its actual type, such as a register. When a register has a clock setting

assigned to it, the Quartus II Classic Timing Analyzer does not analyze register-to-register paths beginning or ending at that register. [Figure 7–17](#page-339-0) shows a circuit that illustrates this situation.

<span id="page-339-0"></span>*Figure 7–17. Clock Objects*

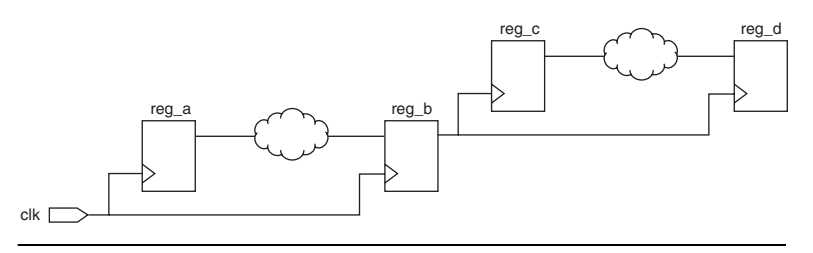

With no clock assignments on any of the registers, the Quartus II Classic Timing Analyzer analyzes timing on the path from reg\_a to reg\_b, and from reg c to reg d. If you make a clock setting assignment to reg b, reg\_b is no longer considered a register node in the netlist, and the path from reg\_a to reg\_b is no longer analyzed.

In the Quartus II TimeQuest Timing Analyzer, clocks are abstract objects that are associated with nodes in the timing netlist. The Quartus II TimeQuest Timing Analyzer analyzes the path from reg\_a to reg\_b even if there is a clock assigned to reg\_b.

## <span id="page-339-1"></span>**Hold Multicycle**

The hold multicycle value numbering scheme is different in the Quartus II Classic and Quartus II TimeQuest Timing Analyzers. Also, you can choose between two values for the default hold multicycle value in the Quartus II Classic Timing Analyzer but you cannot change the default value in the Quartus II TimeQuest Timing Analyzer. The hold multicycle value specifies which clock edge is used for hold analysis when you change the latch edge with a multicycle assignment.

In the Quartus II Classic Timing Analyzer, the hold multicycle value is based on 1, and is the number of clock cycles away from the setup edge. In the Quartus II TimeQuest Timing Analyzer, the hold multicycle value is based on zero, and is the number of clock cycles away from the default hold edge. In the Quartus II TimeQuest Timing Analyzer, the default hold edge is one edge before or after the setup edges. Subtract 1 from any hold multicycle value in theQuartus II Classic Timing Analyzer to compute the equivalent value for the Quartus II TimeQuest Timing Analyzer.

In the Quartus II Classic Timing Analyzer, you can set the default value of the hold multicycle assignment to **One** or **Same as Multicycle**. The default value applies to any multicycle assignment in your design that does not also have a multicycle hold assignment. [Figure 7–18](#page-340-0) illustrates the difference between **One** and **Same as Multicycle** for a multicycle assignment of 2 using the Quartus II Classic Timing Analyzer.

<span id="page-340-0"></span>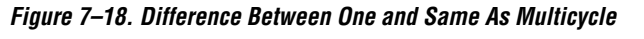

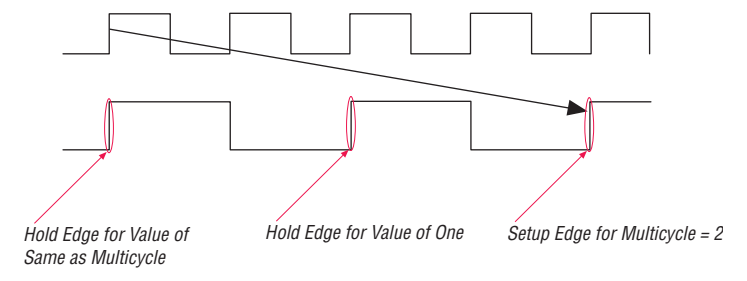

If the default value is **One**, the Quartus II Classic Timing Analyzer uses the clock edge one before the setup edge for hold analysis. If the default value is **Same as Multicycle**, the Quartus II Classic Timing Analyzer uses the clock edge that is <*value of multicycle assignment*> edges back from the setup edge.

[Figure 7–19](#page-340-1) shows simple waveforms for a cross-clock domain transfer with the indicated setup and hold edges.

<span id="page-340-1"></span>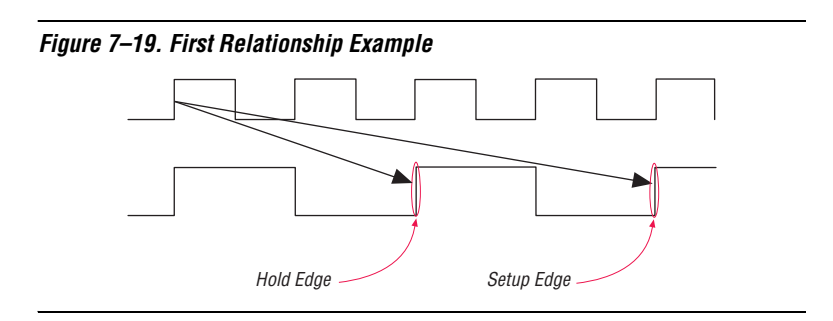

In the Quartus II TimeQuest Timing Analyzer, only a multicycle exception of 2 is required to constrain the design for the indicated setup and hold relationships.

In the Quartus II Classic Timing Analyzer, if the **Default Hold Multicycle** value is **One**, only a multicycle assignment of 2 is required to constrain the design.

In the Quartus II Classic Timing Analyzer, if the **Default Hold Multicycle** value is **Same as Multicycle**, you must make two assignments to constrain the design:

- A multicycle assignment of 2
- A hold multicycle assignment of 1 to override the default value

[Figure 7–20](#page-341-0) shows simple waveforms for a different cross-clock domain transfer with indicated setup and hold edges. The following explanation shows what exceptions to apply to achieve the desired setup and hold relationships.

<span id="page-341-0"></span>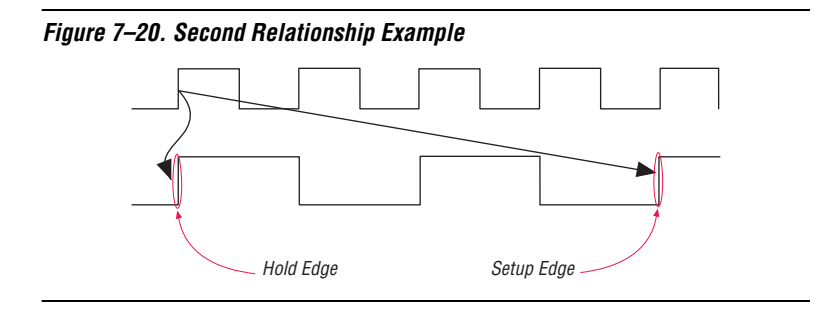

In the Quartus II TimeQuest Timing Analyzer, you must use the following two exceptions:

- A multicycle exception of 2
- A hold multicycle exception of 1, because the hold edge is one edge behind the default hold edge, which is one edge after the setup edge.

In the Quartus II Classic Timing Analyzer, if the **Default Hold Multicycle** value is **One**, you must make two assignments to constrain the design:

- A multicycle assignment of 2
- A hold multicycle assignment of 2 to override the default value

In the Quartus II Classic Timing Analyzer, if the **Default Hold Multicycle** value is **Same as Multicycle**, only a multicycle assignment of 2 is required to constrain the design.

**1 You should always add a hold multicycle assignment for every** multicycle assignment to ensure the correct exceptions are applied regardless of the timing analyzer you use, or, for the Quartus II Classic Timing Analyzer, the **Default Hold Multicycle** setting.

# **Fitter Behavior**

The behavior for one value of the **Optimize hold time** Fitter assignment differs between the Quartus II TimeQuest Timing Analyzer and the Quartus II Classic Timing Analyzer. When you set the Quartus II TimeQuest Timing Analyzer as the default timing analyzer, the **I/O Paths and Minimum TPD Paths** value directs the Fitter to optimize all hold time paths, which has the same affect as the **All Paths** value.

## *Fitter Performance*

If you use the Quartus II TimeQuest Timing Analyzer as your default timing analyzer, the Fitter memory use and compilation time may increase. However, the timing analysis time may decrease.

# **Reporting**

The Quartus II TimeQuest Timing Analyzer provides a more flexible and powerful interface for reporting timing analysis results than the Quartus II Classic Timing Analyzer. Although the interface and constraints are more flexible and powerful, both analyzers use the same device timing models, except for device families that support rise/fall analysis. The Quartus II Classic Timing Analyzer does not support rise/fall analysis, but the Quartus II TimeQuest Timing Analyzer does. Therefore, you may see slightly different delays on identical paths in device families that support rise/fall analysis if you analyze timing in both analyzers.

This means that both analyzers report identical delays along identically constrained paths in your design. The Quartus II TimeQuest Timing Analyzer allows you to constrain some paths that you could not constrain with the Quartus II Classic Timing Analyzer. Differently constrained paths result in different reported values, but for identical paths in your design that are constrained the same way, the delays are exactly the same. Both timing analyzers use the same timing models.

For information about reporting with the Quartus II TimeQuest Timing Analyzer, refer to the *Quartus II TimeQuest Timing Analyzer* chapter in volume 3 of the *Quartus II Handbook*.

### *Paths and Pairs*

In reporting, the most significant difference between the two analyzers is that the Quartus II TimeQuest Timing Analyzer reports paths, while the Quartus II Classic Timing Analyzer reports pairs. Path reporting means that the analyzer separately reports every path between two registers. Pair reporting means that the analyzer reports only the worst-case path between two registers. One benefit of path reporting over pair reporting is that you can more easily identify common points in failing paths that may be good targets for optimization.

If your design does not meet timing constraints, this reporting difference can give the impression that there are many more timing failures when you use the Quartus II TimeQuest Timing Analyzer. [Figure 7–21](#page-343-0) shows a sample circuit followed by a description of the differences between path and pair reporting.

<span id="page-343-0"></span>*Figure 7–21. Failing Paths*

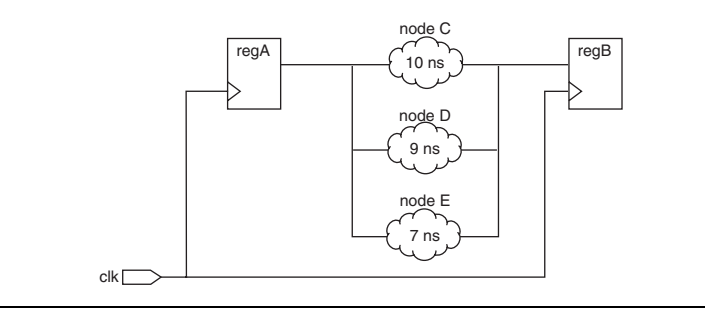

There is an 8-ns period constraint on clk, resulting in two paths that fail timing:  $\text{reqA} \rightarrow \text{C} \rightarrow \text{reqB}$  and  $\text{reqA} \rightarrow \text{D} \rightarrow \text{reqB}$ . The Quartus II Classic Timing Analyzer reports only worst-case path  $\text{reqA} \rightarrow \text{C} \rightarrow \text{reqB}$ . The Quartus II TimeQuest Timing Analyzer reports both failing paths regA  $\rightarrow$  C  $\rightarrow$  regB and regA  $\rightarrow$  D  $\rightarrow$  regB. It also reports path regA  $\rightarrow$  E  $\rightarrow$  regB with positive slack.

## *Default Reports*

The Quartus II TimeQuest Timing Analyzer generates only a small number of reports by default, as compared to the Quartus II Classic Timing Analyzer, which generates every report by default. With the Quartus II TimeQuest Timing Analyzer, you generate desired reports on demand.

To learn how to create custom reports, refer to the *Quartus II Quartus II TimeQuest Timing Analyzer* chapter in volume 3 of the *Quartus II Handbook*.

### *Netlist Names*

The Quartus II Classic Timing Analyzer uses register names in reporting, but theQuartus II TimeQuest Timing Analyzer uses register pin names (with the exception of port names of the top-level module). Buried nodes or register names are used when necessary.

[Example 7–5](#page-344-0) shows how register names are used in Quartus II Classic Timing Analyzer reports.

#### <span id="page-344-0"></span>*Example 7–5. Netlist Names in the Quartus II Classic Timing Analyzer*

```
Info: + Shortest register to register delay is 0.538 ns
   Info: 1: + IC(0.000 \text{ ns}) + CELL(0.000 \text{ ns}) = 0.000 \text{ ns}; Loc. =
LCFF_X1_Y5_N1;
Fanout = 1; REG Node = 'inst'
   Info: 2: + IC(0.305 \text{ ns}) + CELL(0.149 \text{ ns}) = 0.454 \text{ ns}; Loc. =
LCCOMB X1 Y5 N20; Fanout = 1; COMB Node = 'inst3~feeder'
   Info: 3: + IC(0.000 \text{ ns}) + CELL(0.084 \text{ ns}) = 0.538 \text{ ns}; Loc. =
LCFF X1 Y5 N21; Fanout = 1; REG Node = 'inst3'
   Info: Total cell delay = 0.233 ns ( 43.31 % )
   Info: Total interconnect delay = 0.305 ns ( 56.69 % )
```
[Example 7–6](#page-344-1) shows the same information as presented in a Quartus II TimeQuest Timing Analyzer report. In this example, register pin names are used in place of register names.

#### <span id="page-344-1"></span>*Example 7–6. Netlist Names in the Quartus II TimeQuest Timing Analyzer*

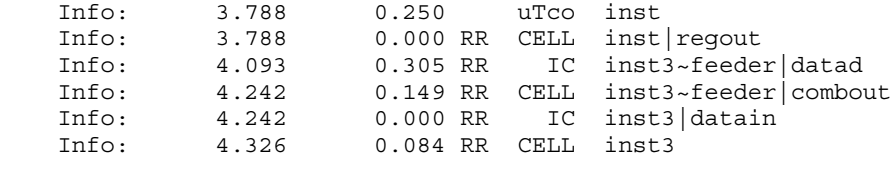

#### *Non-Integer Clock Periods*

In some cases when related clock periods are not integer multiples of each other, a lack of precision in clock period definition in the Quartus II TimeQuest Timing Analyzer can result in reported setup or hold relationships of a few picoseconds. In addition, launch and latch times for the relationships can be very large. If you experience this, use the **set\_max\_delay** and **set\_min\_delay** exceptions to specify the correct

relationships. The Quartus II Classic Timing Analyzer can maintain additional information about clock frequency that mitigates the lack of precision in clock period definition.

When the clock period cannot be expressed as an integer in terms of picoseconds, then you have the problem detailed in [Figure 7–22.](#page-345-0) This figure shows two clocks: clk\_a has a 10 ns period, and clk\_b has a 6.667 ns period.

<span id="page-345-0"></span>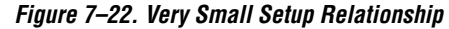

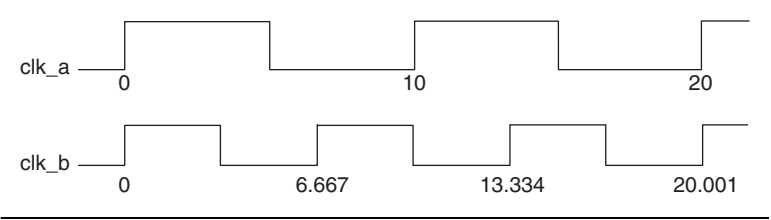

There is a 1 ps setup relationship at 20 ns because you cannot specify the 6.667 ns period beyond picosecond precision. You should apply the maximum and minimum delay exceptions shown in Example 7-7 between the two clocks to specify the correct relationships.

#### <span id="page-345-1"></span>*Example 7–7. Minimum and Maximum Delay Exceptions*

set max delay -from [get clocks clk a] -to [get clocks clk b] 3.333 set\_min\_delay -from [get\_clocks clk\_a] -to [get\_clocks clk\_b] 0

#### *Other Features*

The Quartus II TimeQuest Timing Analyzer reports time values without units. By default, the units are nanoseconds, and three decimal places are displayed. You can change the default time unit and decimal places with the **set** time format command.

When you use the Quartus II TimeQuest Timing Analyzer in a Tcl shell, output is ASCII-formatted, and columns are aligned for easy reading on 80-column consoles. [Example 7–8](#page-346-0) shows sample output from a **report\_timing** command from the Quartus II TimeQuest Timing Analyzer.

```
tcl> report timing -from inst -to inst5
Info: Report Timing: Found 1 setup paths (0 violated). Worst case slack is 3.634
    Info: -from [get_keepers inst]
    Info: -to [get_keepers inst5]
Info: Path #1: Slack is 3.634
    Info: ===================================================================
    Info: From Node : inst
   Info: To Node : inst5
    Info: Launch Clock : clk_a
    Info: Latch Clock : clk_b
    Info:
    Info: Data Arrival Path:
    Info:
    Info: Total (ns) Incr (ns) Type Node
    Info: ========== ========= == ==== ===================================
   Info: 0.000 0.000 launch edge time<br>Info: 2.347 2.347 R clock network de
 Info: 2.347 2.347 R clock network delay
 Info: 2.597 0.250 uTco inst
 Info: 2.597 0.000 RR CELL inst|regout
 Info: 3.088 0.491 RR IC inst6|datac
 Info: 3.359 0.271 RR CELL inst6|combout
 Info: 3.359 0.000 RR IC inst5|datain
 Info: 3.443 0.084 RR CELL inst5
    Info:
    Info: Data Required Path:
    Info:
    Info: Total (ns) Incr (ns) Type Node
    Info: ========== ========= == ==== ===================================
    Info: 4.000 4.000 latch edge time
   Info: 7.041 3.041 R clock network delay<br>Info: 7.077 0.036 uTsu inst5
    Info: 7.077 0.036 uTsu inst5
    Info:
    Info: Data Arrival Time : 3.443
    Info: Data Required Time : 7.077
    Info: Slack : 3.634
    Info: ===================================================================
    Info:
1 3.634
```
<span id="page-346-0"></span>*Example 7–8. ASCII-Formatted Quartus II TimeQuest Timing Analyzer Report*

# **Scripting API**

In versions of the Quartus II software earlier than 6.0, the **::quartus::project** Tcl package contained the following SDC-like commands for making timing assignments:

- **create** base clock
- **create\_relative\_clock**
- **get\_clocks**
- **set\_clock\_latency**
- **set\_clock\_uncertainty**
- **set\_input\_delay**
- **set\_multicycle\_assignment**
- **set\_output\_delay**
- **set\_timing\_cut\_assignment**

These commands are not SDC-compliant. Beginning with version 6.0, these commands are in a new package called

**::quartus::timing\_assignment**. To ensure backward compatibility with existing Tcl scripts, the **::quartus::timing\_assignment** package is loaded by default in the following executables:

- **quartus**
- **quartus\_sh**
- **quartus\_cdb**
- **quartus\_sim**
- **quartus\_stp**
- **quartus\_tan**

The **::quartus::timing\_assignment** package is not loaded by default in the **quartus\_sta** executable. The **::quartus::sdc** Tcl package includes SDC-compliant versions of the commands listed above. That package is available only in the **quartus\_sta** executable, and it is loaded by default.

# **Timing Assignment Conversion**

This section describes Quartus II Classic QSF timing assignments and their equivalent Quartus II TimeQuest constraints. You can convert many Quartus II Classic timing assignments to SDC constraints. Some Quartus II Classic timing assignments can be converted to two different SDC constraints, and you must understand the intended functionality of the design to make an appropriate conversion. You cannot convert some Quartus II Classic timing assignments because there is no equivalent SDC constraint.

This section includes the following topics, arranged alphabetically:

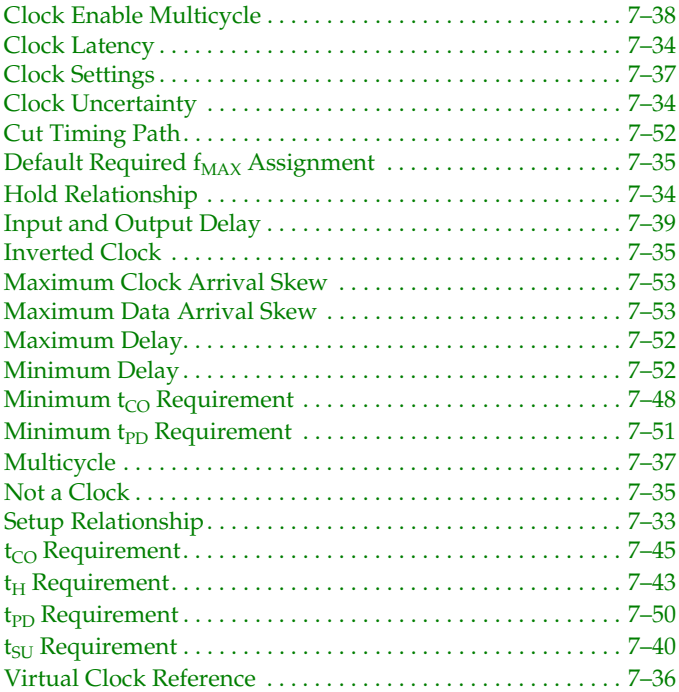

# <span id="page-348-0"></span>**Setup Relationship**

The **Setup Relationship** assignment overrides the setup relationship between two clocks. By default, the Quartus II Classic Timing Analyzer automatically calculates the setup relationship based on your clock settings. The QSF variable for the **Setup Relationship** assignment is SETUP\_RELATIONSHIP. In the Quartus II TimeQuest Timing Analyzer, use the **set\_max\_delay** command to specify the maximum setup relationship for a path.

The setup relationship value is the time between latch and launch edges before the Quartus II TimeQuest Timing Analyzer accounts for clock latency, source  $\mu t_{CO}$ , or destination  $\mu t_{SU}$ .

# <span id="page-349-1"></span>**Hold Relationship**

The **Hold Relationship** assignment overrides the hold relationship between two clocks. By default, the Quartus II Classic Timing Analyzer automatically calculates the hold relationship based on your clock settings. The QSF variable for the **Hold Relationship** assignment is HOLD\_RELATIONSHIP. In the Quartus II TimeQuest Timing Analyzer, use the **set\_min\_delay** command to specify the minimum hold relationship for a path.

# <span id="page-349-2"></span>**Clock Latency**

[Table 7–1](#page-349-3) shows the equivalent SDC constraints for each of these Quartus II Classic assignments.

<span id="page-349-3"></span>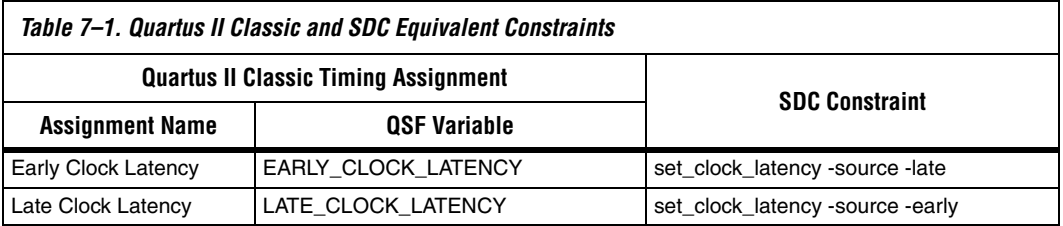

For more information about clock latency support in the Quartus II TimeQuest Timing Analyzer, refer to ["Clock Latency" on page 7–15](#page-330-2).

# <span id="page-349-0"></span>**Clock Uncertainty**

This section describes the conversion for the following Quartus II Classic assignments:

- Clock Setup Uncertainty
- Clock Hold Uncertainty

[Table 7–2](#page-350-3) shows the equivalent SDC constraints for each of these Quartus II Classic assignments.

<span id="page-350-3"></span>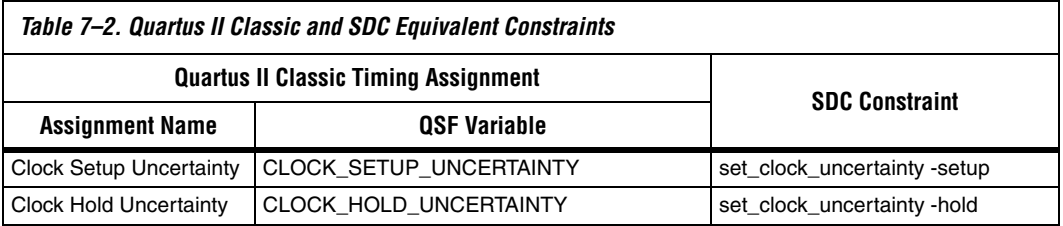

### <span id="page-350-1"></span>**Inverted Clock**

The Quartus II Classic Timing Analyzer detects inverted clocks automatically when the clock inversion occurs at the input of the LCELL that contains the register specified in the assignment. You must make an **Inverted Clock** assignment in all other situations for Quartus II Classic Timing Analyzer analysis. The QSF variable for the **Inverted Cloc**k assignment is INVERTED\_CLOCK. The Quartus II TimeQuest Timing Analyzer detects inverted clocks automatically, regardless of the type of inversion circuit, in designs that target device families that support unateness: Stratix® II, Cyclone® II, and HardCopy® II. For designs that target any other device family, you must create a generated clock with the -invert option on the output of the cell that inverts the clock.

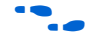

f For more information about unateness, refer to the *Quartus II TimeQuest Timing Analyzer* chapter in volume 3 of the *Quartus II Handbook.*

## <span id="page-350-2"></span>**Not a Clock**

The **Not a Clock** assignment directs the Quartus II Classic Timing Analyzer that the specified node is not a clock source when it would normally be detected as a clock because of a global  $f_{MAX}$  requirement. The QSF variable for the **Not a Clock** assignment is NOT\_A\_CLOCK. This assignment is not supported in the Quartus II TimeQuest Timing Analyzer and there is no equivalent constraint. Appropriate clock constraints are created in the Quartus II TimeQuest Timing Analyzer only.

## <span id="page-350-0"></span>**Default Required f<sub>MAX</sub> Assignment**

The **Default Required**  $f_{MAX}$  assignment allows you to specify an  $f_{MAX}$ requirement for the Quartus II Classic Timing Analyzer for all unconstrained clocks in your design. The QSF variable for the **Default Required f<sub>MAX</sub>** assignment is FMAX\_REQUIREMENT. You can use the

**derive\_clocks** command to create clocks on sources of clock pins in your design that do not already have clocks assigned to them. You should constrain each individual clock in your design with the **create\_clock** or **created\_generated\_clock** command, not the **derive\_clocks** command. Refer to ["Automatic Clock Detection" on page 7–19](#page-334-2) to learn why you should constrain individual clocks in your design.

# <span id="page-351-0"></span>**Virtual Clock Reference**

The **Virtual Clock Reference** assignment allows you to define timing characteristics of a reference clock outside the FPGA. The QSF variable for the **Virtual Clock Reference** assignment is VIRTUAL\_CLOCK\_REFERENCE. The Quartus II TimeQuest Timing Analyzer supports virtual clocks by default, while the Quartus II Classic Timing Analyzer requires the **Virtual Clock Reference** assignment to indicate that a clock setting is for a virtual clock. To create a virtual clock in the Quartus II TimeQuest Timing Analyzer, use the **create\_clock** or **create\_generated\_clock** commands with the -name option and no targets.

[Figure 7–23](#page-351-1) shows a simple circuit that requires a virtual clock, and the following example shows how to constrain the circuit. The circuit shows data transfer between an Altera FPGA and another device, and the clocks for the two devices are not related. You can constrain the path with an output delay assignment, but that assignment requires a virtual clock that defines the clock characteristics of the destination device.

<span id="page-351-1"></span>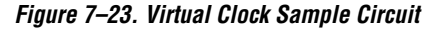

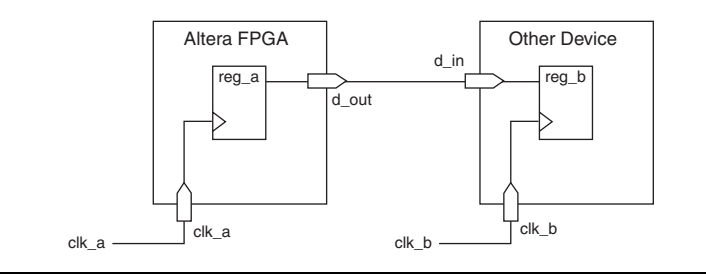

Assume the circuit has the following assignments in the Quartus II Classic Timing Analyzer:

- Clock period of 10 ns on system clk (clock for the Altera FPGA)
- Clock period of  $8$  ns on virt clk (clock for the other device)
- Virtual Clock Reference setting for virt clk is on (indicates that virt clk is a virtual clock)

■ Output Maximum Delay of 5 ns on dataout with respect to virt clk (constrains the path between the two devices)

The SDC commands shown in [Example 7–9](#page-352-5) constrain the circuit the same way.

#### <span id="page-352-5"></span>*Example 7–9. SDC Constraints*

```
# Clock for the Altera FPGA
create clock -period 10 -name system clk [get ports system clk]
# Virtual clock for the other device, with no targets
create clock -period 8 -name virt clk
# Constrains the path between the two devices
set output delay -clock virt clk 5 [get ports dataout]
```
## <span id="page-352-0"></span>**Clock Settings**

The Quartus II Classic Timing Analyzer includes a variety of assignments to describe clock settings. These include duty cycle,  $f_{MAX}$ , offset, and others. In the Quartus II TimeQuest Timing Analyzer, use the **create\_clock** and **create\_generated\_clock** commands to constrain clocks.

### <span id="page-352-1"></span>**Multicycle**

[Table 7–3](#page-352-2) shows the equivalent SDC exceptions for each of these Quartus II Classic Timing Analyzer timing assignments.

<span id="page-352-2"></span>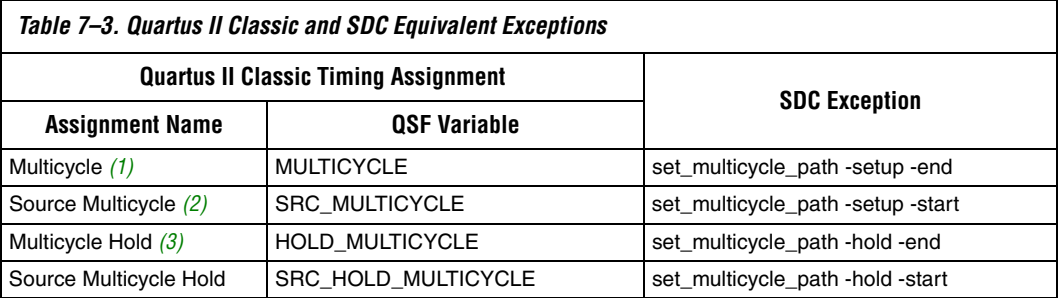

#### *Notes to [Table 7–3](#page-352-2):*

- <span id="page-352-3"></span>(1) A multicycle assignment is also known as a "destination multicycle setup" assignment.
- <span id="page-352-4"></span>(2) A source multicycle assignment is also known as a "source multicycle setup" assignment.
- <span id="page-352-6"></span>(3) A multicycle hold is also known as a "destination multicycle hold "assignment.

The default value and numbering scheme for the hold multicycle value is different in the Quartus II Classic and Quartus II TimeQuest Timing Analyzers. Refer to ["Hold Multicycle" on page 7–24](#page-339-1) for more information about the difference between the default value and numbering scheme for the hold multicycle value in the Quartus II Classic and Quartus II TimeQuest Timing Analyzers.

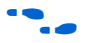

 $\bullet$  For more information about how to convert the hold multicycle value, see the *Quartus II TimeQuest Timing Analyzer* chapter in volume 3 of the *Quartus II Handbook*.

# <span id="page-353-0"></span>**Clock Enable Multicycle**

The Quartus II Classic Timing Analyzer supports the following clock enable multicycle assignments. Corresponding types of multicycle assignments are applied to all registers enabled by the targets of the specified clock.

- Clock Enable Multicycle
- Clock Enable Source Multicycle
- Clock Enable Multicycle Hold
- Clock Enable Source Multicycle Hold

The Quartus II TimeQuest Timing Analyzer supports clock-enabled multicycle constraints with the **get\_fanouts** command. Use the **get\_fanouts** command to create a collection of nodes that have a common source signal, such as a clock enable.

# **I/O Constraints**

FPGA I/O timing assignments have typically been made with FPGA-centric  $t_{\text{SU}}$  and  $t_{\text{CO}}$  requirements for the Quartus II Classic Timing Analyzer. However, the Quartus II Classic Timing Analyzer also supports input and output delay assignments to accommodate industry-standard, system-centric timing constraints. Where possible, you should use system-centric constraints to constrain your designs for the Quartus II TimeQuest Timing Analyzer. [Table 7–4](#page-354-1) includes Quartus II Classic I/O assignments, the equivalent FPGA-centric SDC constraints, and recommended system-centric SDC constraints.

For setup checks (t<sub>SU</sub> and t<sub>CO</sub>), <*latch* − *launch*> equals the clock period for same-clock transfers. For hold checks (t<sub>H</sub> and Minimum t<sub>CO</sub>), <*latch* − *launch*> equals 0 for same clock transfers. Conversions from Quartus II Classic assignments to set\_input\_delay and set\_output\_delay constraints work well only when the source and destination registers' clocks are the same (same clock and polarity). If the source and

destination registers' clocks are different, the conversion may not be straightforward and you should take extra care when converting to set\_input\_delay and set\_output\_delay constraints.

<span id="page-354-1"></span>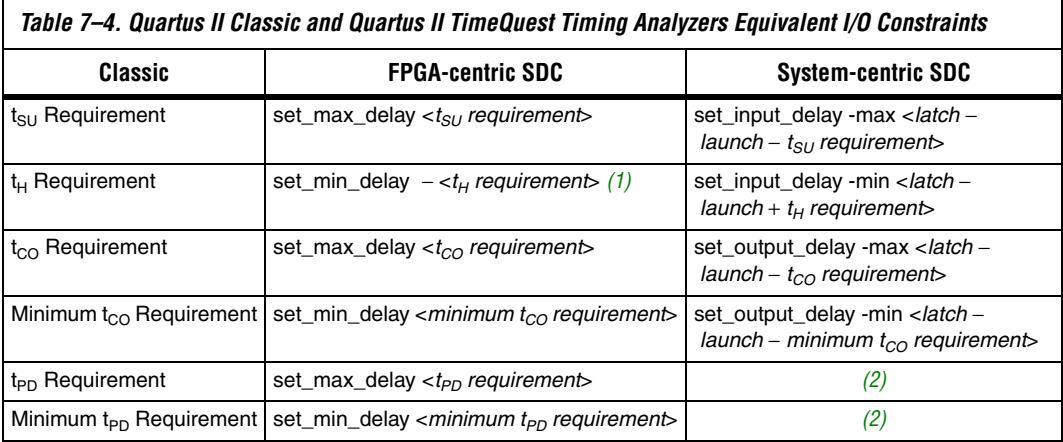

#### *Notes to [Table 7–4](#page-354-1):*

- <span id="page-354-3"></span>(1) Refer to "t<sub>H</sub> Requirement" on page 7–43 for an explanation about why this exception uses the negative t<sub>H</sub> requirement.
- <span id="page-354-4"></span>(2) The input and output delays can be used for  $t_{\text{PD}}$  paths, such that they will be analyzed as a system  $f_{\text{MAX}}$  path. This is a feature unique to the Quartus II TimeQuest Timing Analyzer.

# <span id="page-354-0"></span>**Input and Output Delay**

[Table 7–5](#page-354-2) shows the equivalent SDC exceptions for each of these Quartus II Classic Timing Analyzer timing assignments.

<span id="page-354-2"></span>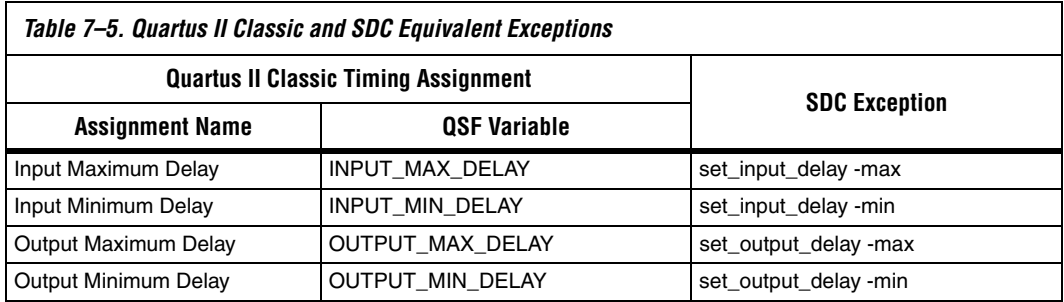

In some circumstances, you may receive the following warning message when you update the SDC netlist:

```
Warning: For set input delay/set output delay, port
"<port>" does not have delay for flag (<rise|fall>, 
<min|max>)
```
This warning occurs whenever port constraints have maximum or minimum delay assignments, but not both. In the Quartus II Classic Timing Analyzer, device inputs can have **Input Maximum Delay** assignments, **Input Minimum Delay** assignments, or both, and device outputs can have **Output Maximum Delay** assignments, **Output Minimum Delay** assignments, or both.

To avoid receiving the warning, your SDC file must specify both the -max and -min options for each port, or specify neither. If a device I/O in your design includes both the maximum and minimum delay assignments in the Quartus II Classic Timing Analyzer, the conversion utility converts both, and no warning appears about that device I/O. If a device I/O has only maximum or minimum delay assignments in the Quartus II Classic Timing Analyzer, you have the following options:

- Add the missing minimum or maximum delay assignment to the device I/O before performing the conversion.
- Modify the SDC constraint after the conversion to add appropriate -max or -min values.
- Modify the SDC constraint to remove the -max or -min option so the value is used for both by default.

# <span id="page-355-0"></span>**t<sub>su</sub> Requirement**

The **t<sub>SU</sub> Requirement** assignment specifies the maximum acceptable clock setup time for the input (data) pin. The QSF variable for the t<sub>SU</sub> **Requirement** assignment is TSU\_REQUIREMENT. You can convert the **t**<sub>SU</sub> Requirement assignment to the set\_max\_delay command or the **set\_input\_delay** command with the -max option. The delay value for the **set\_input\_delay** command is <*latch* − *launch* − *t<sub>SU</sub>* requirement>. Refer to the labeled paths in [Figure 7–24](#page-356-0) to understand the names in Equations [3](#page-356-1) and [4.](#page-357-0)

<span id="page-356-0"></span>*Figure 7–24. Path Names*

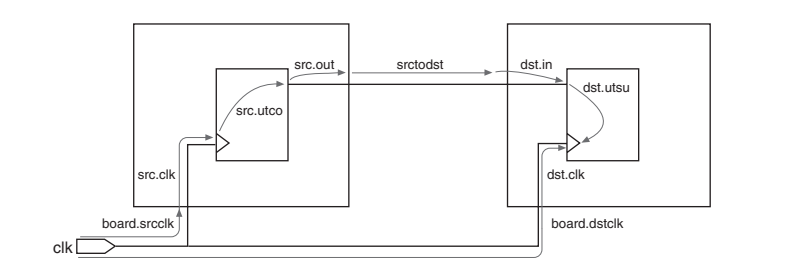

[Equation 3](#page-356-1) shows the derivation of this conversion.

```
(3)
      required - arrival > 0required = latch + board.dstclk + dst_clk - dst.utsuarrival = launch + board.srcclk + src.clk + src.uteo + src.out + stcdst + dst.input delay = board.srcclk + src.clk + src.uctu + src.out + src.out + stcds + - board.dstclkrequired = latch + dst.clk - dst.utsu
       arrival = launch + input delay + dist.in(latch + dst.clk - dst.utsu) - (launch + input\_delay + dst.in) > 0t_{\text{su}} requirement – actual t_{\text{su}} > 0actual t_{\text{su}} = \text{dst.in} + \text{dst.utsu} - \text{dst.clk}t_{\text{su}} requirement – (\text{dst.in} + \text{dst.utsu} - \text{dst.clk}) > 0
       t_{\text{su}} requirement = latch – launch – input_delay
       input\_delay = latch - launch - t_{su} requirement
```
The delay value is the difference between the period of the clock source of the register and the **t<sub>SU</sub> Requirement** value, as shown in [Figure 7–25](#page-357-1).

### <span id="page-357-1"></span>*Figure 7–25. t<sub>SU</sub> Requirement*

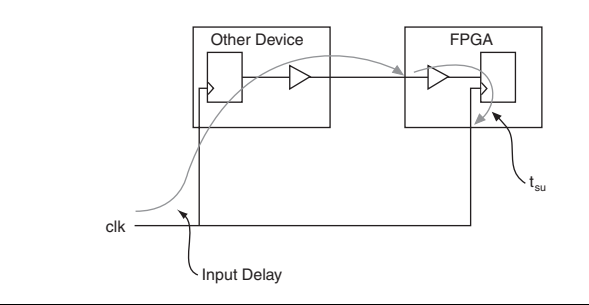

The delay value for the **set\_max\_delay** command is the **t**<sub>SU</sub> Requirement value. [Equation 4](#page-357-0) shows the derivation of this conversion.

```
(4)
      required - arrival > 0
```
required =  $latch + board.dstclk + dst_clk - dst.utsu$  $arrival = launch + board.srcclk + src.clk + src.uteo + src.out + stcdst + dst.in$ max  $delay = latch + board.dstclk + - launch - board.srcclk - src.clk - src.out - srctodst$ 

required =  $max$ \_delay + dst.clk – dst.utsu  $arrival = dist.in$  $(max\_delay + dist.clk - dist.utsu) - (dst.in) > 0$ 

 $t_{\text{su}}$  requirement  $-t_{\text{su}} > 0$ actual  $t_{\text{su}} = \text{dst.in} + \text{dst.utsu} - \text{dst.clk}$  $t_{\text{su}}$  requirement – (dst.in + dst.utsu – dst.clk) > 0

set\_max\_delay =  $t_{\text{su}}$  requirement

[Table 7–6](#page-358-1) shows the different ways you can make  $t_{\text{SU}}$  assignments in the Quartus II Classic Timing Analyzer, and the corresponding options for the **set\_max\_delay** exception.

<span id="page-358-1"></span>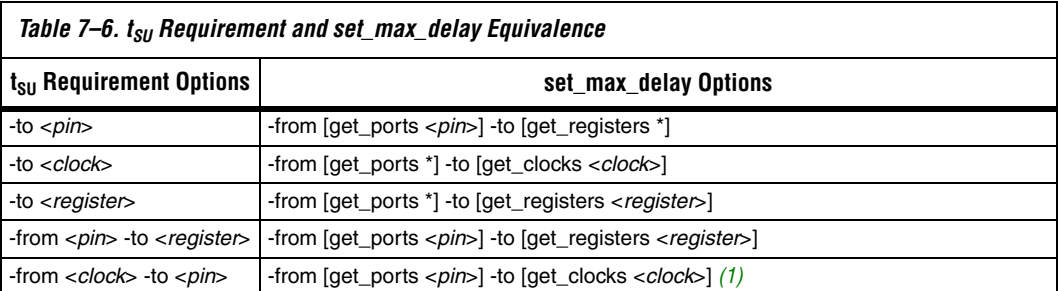

#### *Notes to [Table 7–6](#page-358-1):*

<span id="page-358-2"></span>(1) If the pin in this assignment feeds registers clocked by the same clock, it is equivalent to the first option, -to <*pin*>. If the pin feeds registers clocked by different clocks, use **set\_input\_delay** to constrain the paths properly.

> To convert a global  $t_{\text{SU}}$  assignment to an equivalent SDC exception, use the command shown in [Example 7–10](#page-358-4).

<span id="page-358-4"></span>*Example 7–10. Converting a Global t<sub>SU</sub> Assignment to an Equivalent SDC Exception* 

set max delay -from [all inputs] -to [all registers] <*t<sub>SU</sub> value*>

# <span id="page-358-0"></span> $t_H$  Requirement

The  $t_H$  **Requirement** specifies the maximum acceptable clock hold time for the input (data) pin. The QSF variable for the t<sub>H</sub> Requirement assignment is TH\_REQUIREMENT. You can convert the  $t_H$  Requirement assignment to the **set\_min\_delay** command, or the **set\_input\_delay** command with the -min option. The delay value for the **set\_input\_delay** command is <*latch* − *launch* + *t<sub>H</sub> requirement*>. Refer to the labeled paths in [Figure 7–26](#page-358-3) to understand the names in Equations [5](#page-359-0) and [6](#page-359-1).

<span id="page-358-3"></span>*Figure 7–26. Path Names*

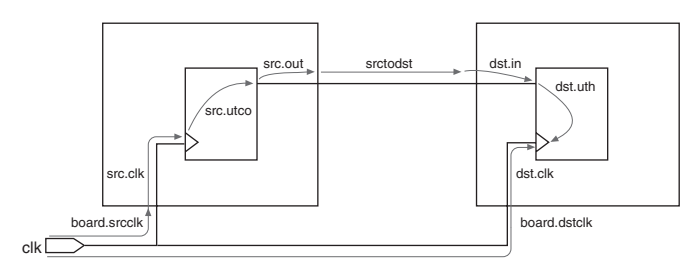

[Equation 5](#page-359-0) shows the derivation of this calculation.

```
(5)
     The delay value for the set\_min\_delay command is the t_H Requirement
     value. Equation 6 shows the derivation of this conversion.
(6)
     arrival - required > 0arrival = launch + board.srcclk + src.clk + src.uteo + src.out + srcdst + dst.inrequired = latch + board.dstclk + dst.clk + dst.uthinput delay = board.srcclk + src.clk + srcuctu + src.out + srcodst - board.dstelkarrival = launch + input delay + dist.inrequired = latch + dst.clk + dst.uth(launch + input delay + dist.in) - (latch + dst.clk + dst.uth) > 0t_H requirement – actual t_H > 0actual t_H = dst.clk + dst.uth – dst.in
      t_H requirement – (dst.clk + dst.uth - dst.in) > 0
      t_H requirement = launch - latch + input_delay
      input_delay = latch - launch + t_H requirement
     arrival - required > 0arrival = dist.inrequired = min delay + dst.clk + dst.uthdst.in - (min\_delay + dst.clk + dst.uth)t_H requirement – actual t_H > 0actual t_H = dst.clk + dst.uth – dst.in
```
<span id="page-359-1"></span> $t_H$  requirement – ( $dst.clk + dst.uth - dst.in$ ) > 0

set min delay =  $-t_H$  requirement
[Table 7–7](#page-360-0) shows the different ways you can make  $t_H$  assignments in the Quartus II Classic Timing Analyzer, and the corresponding options for the **set\_min\_delay** command.

<span id="page-360-0"></span>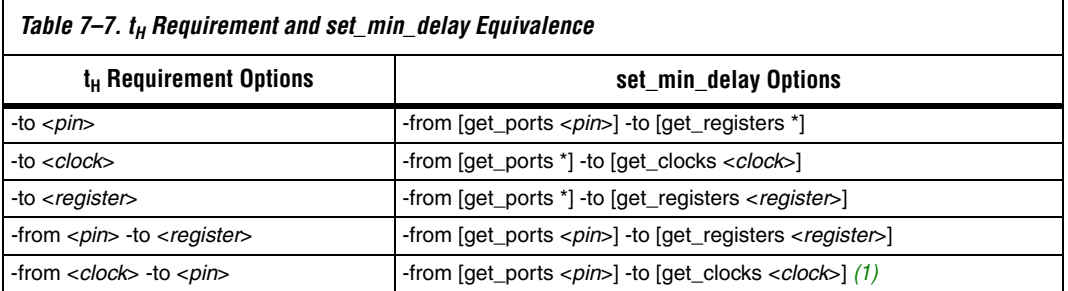

#### *Notes to [Table 7–7](#page-360-0):*

<span id="page-360-2"></span>(1) If the pin in this assignment feeds registers clocked by the same clock, it is equivalent to the first option, -to <*pin*>. If the pin feeds registers clocked by different clocks, use **set\_input\_delay** to constrain the paths properly. Refer to["Input and Output Delay" on page 7–39](#page-354-0) for additional information.

> To convert a global  $t_H$  assignment to an equivalent SDC exception, use the command shown in [Example 7–11](#page-360-1)*.*

```
Example 7–11. Converting a Global t<sub>H</sub> Assignment to an Equivalent SDC Exception
set min delay -from [all inputs] -to [all registers] <negative t<sub>H</sub> value>
```
# <span id="page-360-3"></span>**t<sub>co</sub> Requirement**

The **t<sub>CO</sub> Requirement** assignment specifies the maximum acceptable clock to output delay to the output pin. The QSF variable for the t<sub>CO</sub> **Requirement** assignment is TCO\_REQUIREMENT. You can convert the **t<sub>CO</sub> Requirement** assignment to the **set\_max\_delay** command or the **set\_output\_delay** with the -max option. The delay value for the **set\_output\_delay** command is <*latch* − *launch* + *t*<sub>CO</sub> requirement>. Refer to the labeled paths in [Figure 7–27](#page-361-0) to understand the names in Equations [7](#page-361-1) and [8.](#page-362-0)

<span id="page-361-0"></span>*Figure 7–27. Path Names*

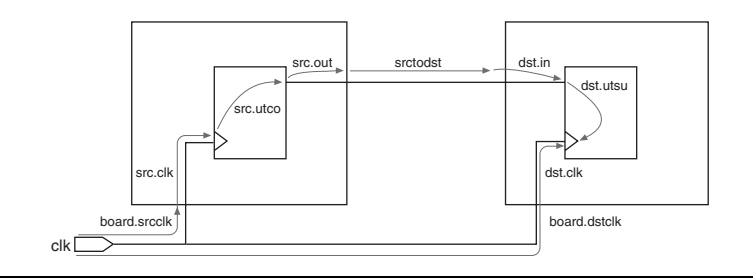

[Equation 7](#page-361-1) shows the derivation of this conversion.

```
(7)
      required – arrival > 0required = latch - output_delay
      arrival = launch + src.clk + src.utco + src.outoutput_delay = srotodst + dst.in + dst.utsu - dst.clk - board. dstck + board.srcclk(latch - output delay) - ( launch + src.clk + src.uteo + src.out) > 0t_{\rm co} requirement – actual t_{\rm co} > 0actual t_{\rm co} = launch + src.clk + src.utco + src.out
      t_{\rm co} requirement – (src.clk + src.utco + src.out) > 0
      t_{\rm co} requirement = latch – launch – output_delay
      output_delay = latch – launch – t_{\text{co}} requirement
```
The delay value is the difference between the period of the clock source of the register and the **t<sub>CO</sub> Requirement** value, as illustrated in [Figure 7–28.](#page-361-2)

<span id="page-361-2"></span>*Figure 7–28. t<sub>co</sub> Requirement* 

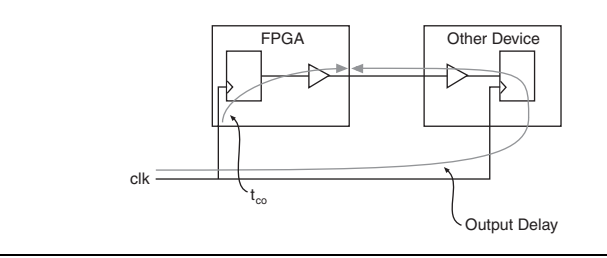

The delay value for the **set\_max\_delay** command is the  $t_{CO}$  **Requirement** value. [Equation 8](#page-362-0) shows the derivation of this conversion.

<span id="page-362-0"></span>(8) required – arrival  $> 0$ required  $=$  set max delay  $arrival = src.clk + src.uteo + src.out$ set max delay  $-$  (src.clk + src.utco + src.out)  $> 0$ 

> $t_{\rm co}$  requirement – actual  $t_{\rm co} > 0$ actual  $t_{\text{co}} = \text{src}.\text{clk} + \text{src}.\text{utco} + \text{src}.\text{out}$  $t_{\rm co}$  requirement – (src.clk + src.utco + src.out) > 0

set\_max\_delay =  $t_{co}$  requirement

[Table 7–8](#page-362-2) shows the different ways you can make  $t_{CO}$  assignments in the Quartus II Classic Timing Analyzer, and the corresponding options for the **set\_max\_delay** exception.

<span id="page-362-2"></span>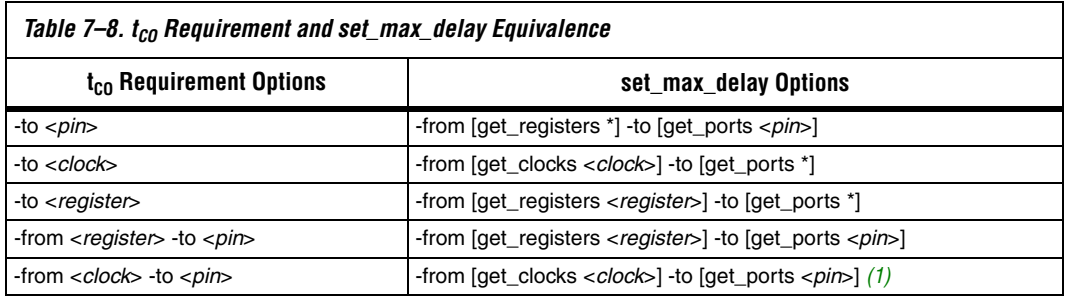

*Notes to [Table 7–8](#page-362-2):*

<span id="page-362-1"></span>(1) If the pin in this assignment feeds registers clocked by the same clock, it is equivalent to the first option, -to <*pin*>. If the pin feeds registers clocked by different clocks, you should use **set\_output\_delay** to constrain the paths properly.

> To convert a global  $t_{CO}$  assignment to an equivalent SDC exception, use the command in [Example 7–12](#page-362-3).

#### <span id="page-362-3"></span>*Example 7–12. Converting a Global t<sub>co</sub> Assignment to an Equivalent SDC Exception*

set\_max\_delay -from [all registers] -to [all\_outputs] < $t_{CO}$  value>

# <span id="page-363-2"></span>**Minimum t<sub>co</sub> Requirement**

The **Minimum t<sub>CO</sub> Requirement** assignment specifies the minimum acceptable clock to output delay to the output pin. The QSF variable for the **Minimum t<sub>CO</sub> Requirement** assignment is MIN\_TCO\_REQUIREMENT. You can convert the **Minimum**  $t_{CO}$ **Requirement** assignment to the **set\_min\_delay** command or the **set\_output\_delay** command with the -min option. The delay value for the **set\_output\_delay** command is  $\langle \text{data} - \text{launch} + \text{minimum} \cdot \text{t}_{CO} \rangle$ *requirement*>. Refer to the labeled paths in [Figure 7–29](#page-363-1) to understand the names in Equations [9](#page-363-0) and [10](#page-364-0).

<span id="page-363-1"></span>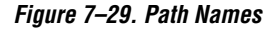

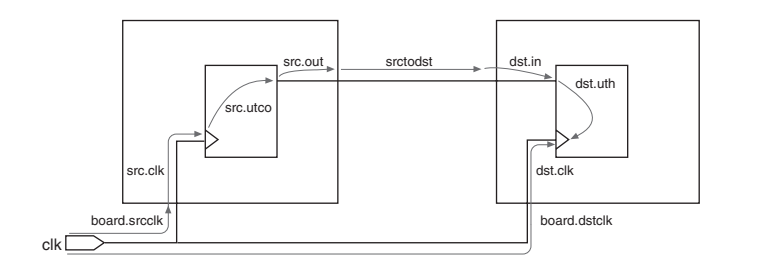

[Equation 9](#page-363-0) shows the derivation of this conversion.

```
(9)
      arrival + required > 0arrival = launch + src.clk + src.utco + src.outrequired = latch - output delay
      output delay = \text{st.} + \text{dst.} - \text{dst.} - \text{dst.} - \text{board.}(launch + src.clk + src.uto + src.out) - (latch - output delay) > 0minimum t_{co} – minimum t_{co} requirement > 0
      minimum t_{co} = launch + src.clk + src.utco + src.out
      {\rm (la } launch + src.clk + src.utco + src.out ) – minimum t<sub>co</sub> requirement > 0
      minimum t_{\rm co} requirement = latch – launch – output_delay
      output_delay = latch – launch – minimum t<sub>co</sub> requirement
```
The delay value for the **set\_min\_delay** command is the **Minimum**  $t_{CO}$ **Requirement**. [Equation 10](#page-364-0) shows the derivation of this conversion.

<span id="page-364-0"></span>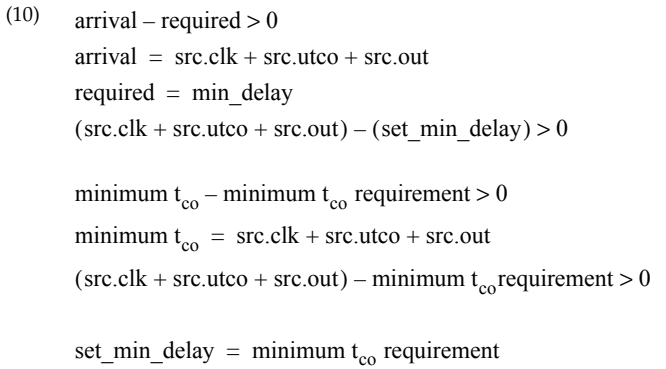

[Table 7–9](#page-364-2) shows the different ways you can make minimum  $t_{CO}$ assignments in the Quartus II Classic Timing Analyzer, and the corresponding options for the **set\_min\_delay** exception.

<span id="page-364-2"></span>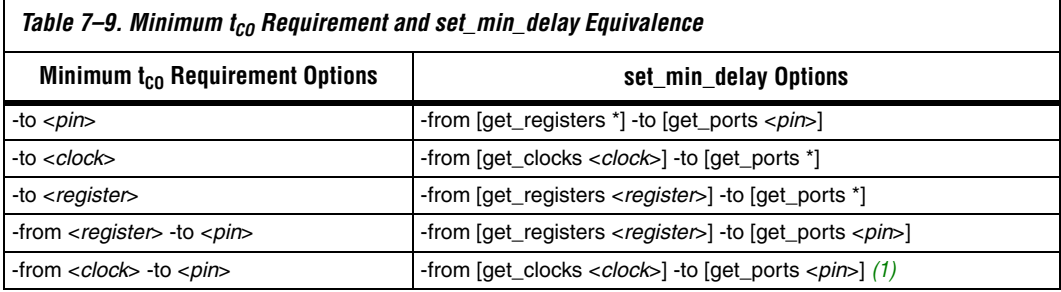

*Notes to [Table 7–9](#page-364-2):*

<span id="page-364-1"></span>(1) If the pin in this assignment feeds registers clocked by the same clock, it is equivalent to the first option, -to <pin>. If the pin feeds registers clocked by different clocks, you should use **set\_output\_delay** to constrain the paths properly.

> To convert a global **Minimum t<sub>CO</sub> Requirement** to an equivalent SDC exception, use the command shown in [Example 7–13.](#page-364-3)

#### <span id="page-364-3"></span>*Example 7–13. Converting a Global minimum t<sub>co</sub> Requirement to an Equivalent SDC Exception*

set\_min\_delay -from [all\_registers] -to [all\_outputs] <*minimum* t<sub>CO</sub> value>

# <span id="page-365-2"></span>**t<sub>PD</sub> Requirement**

The **t<sub>PD</sub> Requirement** assignment specifies the maximum acceptable input to non-registered output delay, that is, the time required for a signal from an input pin to propagate through combinational logic and appear at an output pin. The QSF variable for the **t<sub>PD</sub> Requirement** assignment is TPD\_REQUIREMENT. You can use the **set\_max\_delay** command in the Quartus II TimeQuest Timing Analyzer as an equivalent constraint as long as you account for input and output delays. The **t<sub>PD</sub> Requirement** assignment does not take into account input and output delays, but the **set\_max\_delay** exception does, so you must modify the **set\_max\_delay** value to take into account input and output delays.

#### <span id="page-365-1"></span>**Combinational Path Delay Scenario**

Figure 7-30 shows a simple circuit followed by an example of a t<sub>PD</sub> **Requirement** to **set\_max\_delay** conversion.

<span id="page-365-0"></span>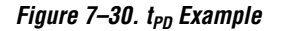

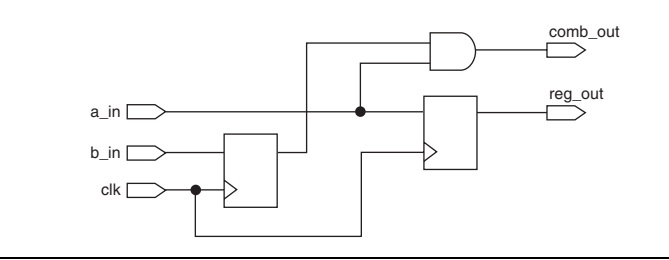

Assume the circuit has the following assignments in the Quartus II Classic Timing Analyzer:

- Clock period of 10 ns
- $t_{\text{PD}}$  **Requirement** from a in to comb out of 10 ns
- **Input Max Delay** on a in relative to clk of 2 ns
- **Output Max Delay** on comb out relative to clk of 2 ns

The path from  $a$  in to comb out is not affected by the input and output delays. The slack is equal to the  $lt_{tp}$  Requirement from a in *to* comb\_out> − <*path delay from* a\_in *to* comb\_out>.

Assume the circuit has the SDC constraints shown in [Example 7–14](#page-366-0) in the Quartus II TimeQuest Timing Analyzer:

#### <span id="page-366-0"></span>*Example 7–14. SDC Constraints*

create clock -period 10 -name clk [get ports clk] set max delay -from a in -to comb out 10 set\_input\_delay -clk clk 2 [get\_ports a\_in] set output delay -clk clk 2 [get ports comb out]

> The path from a in to comb out is affected by the input and output delays. The slack is equal to:

<*set\_max\_delay value from* a\_in *to* comb\_out> − <*input delay*> − <*output delay*> − <*path delay from*  a\_in *to* comb\_out>

> To convert a global t<sub>PD</sub> Requirement assignment to an equivalent SDC exception, use the command shown in [Example 7–15](#page-366-1). You should add the input and output delays to the value of your converted **t<sub>PD</sub> Requirement** (**set\_max\_delay** exception value) to achieve an equivalent SDC exception.

<span id="page-366-1"></span>*Example 7–15. Converting a Global t<sub>PD</sub> Requirement Assignment to an Equivalent SDC Exception* set max delay -from [all inputs] -to [all outputs] <*value*>

# <span id="page-366-2"></span>**Minimum t<sub>PD</sub> Requirement**

The **Minimum t<sub>PD</sub> Requirement** assignment specifies the minimum acceptable input to non-registered output delay, that is, the minimum time required for a signal from an input pin to propagate through combinational logic and appear at an output pin. The QSF variable for the **Minimum t<sub>PD</sub> Requirement** assignment is MIN\_TPD\_REQUIREMENT. You can use the **set\_min\_delay** command in the Quartus II TimeQuest Timing Analyzer as an equivalent constraint as long as you account for input and output delays. The **Minimum t<sub>PD</sub> Requirement** assignment does not take into account input and output delays, but the **set\_min\_delay** exception does.

Refer to ["Combinational Path Delay Scenario" on page 7–50](#page-365-1) to see how input and output delays affect minimum and maximum delay exceptions.

To convert a global **Minimum t<sub>PD</sub> Requirement** assignment to an equivalent SDC exception, use the following command:

*Example 7–16. Converting a Global Minimum t<sub>PD</sub> Requirement Assignment to an Equivalent SDC Exception* set min delay -from [all inputs] -to [all outputs] <*value*>

# <span id="page-367-0"></span>**Cut Timing Path**

The **Cut Timing Path** assignment in the Quartus II Classic Timing Analyzer is equivalent to the **set\_false\_path** command in the Quartus II TimeQuest Timing Analyzer. The QSF variable for the **Cut Timing Path** assignment is CUT.

# <span id="page-367-1"></span>**Maximum Delay**

The **Maximum Delay** assignment specifies the maximum required delay for the following types of paths:

- Pins to registers
- Registers to registers
- Registers to pins

The QSF variable for the **Maximum Delay** assignment is MAX\_DELAY. This requirement overwrites the requirement computed from the clock setup relationship and clock skew. There is no equivalent constraint in the Quartus II TimeQuest Timing Analyzer.

**1 The Maximum Delay** assignment for the Quartus II Classic Timing Analyzer is not related to the **set\_max\_delay** exception in the Quartus II TimeQuest Timing Analyzer.

# <span id="page-367-2"></span>**Minimum Delay**

The **Minimum Delay** assignment specifies the minimum required delay for the following types of paths:

- Pins to registers
- Registers to registers
- Registers to pins

The QSF variable for the **Minimum Delay** assignment is MIN\_DELAY. This requirement overwrites the requirement computed from the clock hold relationship and clock skew. There is no equivalent constraint in the Quartus II TimeQuest Timing Analyzer.

**1 The Minimum Delay** assignment for the Quartus II Classic Timing Analyzer is not related to the **set\_min\_delay** exception in the Quartus II TimeQuest Timing Analyzer.

# <span id="page-368-1"></span>**Maximum Clock Arrival Skew**

The **Maximum Clock Arrival Skew** assignment specifies the maximum clock skew between a set of registers. The QSF variable for the **Maximum Clock Arrival Skew** assignment is MAX\_CLOCK\_ARRIVAL\_SKEW. In the Quartus II Classic Timing Analyzer, this assignment is specified between a clock node name and a set of registers. **Maximum Clock Arrival Skew** is not supported in the Quartus II TimeQuest Timing Analyzer.

# <span id="page-368-2"></span>**Maximum Data Arrival Skew**

The **Maximum Data Arrival Skew** assignment specifies the maximum data arrival skew between a set of registers, pins, or both. The QSF variable for the **Maximum Data Arrival Skew** assignment is MAX\_DATA\_ARRIVAL\_SKEW. In this case, the data arrival delay represents the  $t_{CO}$  from the clock to the given register, pin, or both. This assignment is specified between a clock node and a set of registers, pins, or both.

The Quartus II TimeQuest Timing Analyzer does not support a constraint to specify maximum data arrival skew, but you can specify setup and hold times relative to a clock port to constrain an interface like this. [Figure 7–31](#page-368-0) shows a simplified source-synchronous interface used in the following example.

<span id="page-368-0"></span>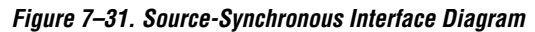

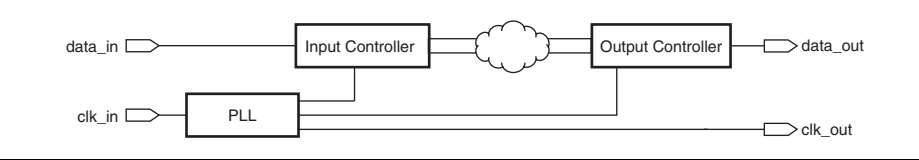

#### **Constraining Skew on an Output Bus**

This example constrains the interface so that all bits of the data out bus go off-chip between 2 and 3 ns after the clk\_out signal. Assume that clock\_in and clock\_out have a period of 8 ns.

The following equations and example shows how to create timing requirements that satisfy the timing relationships shown in [Figure 7–32](#page-369-2).

<span id="page-369-2"></span>*Figure 7–32. Source-Synchronous Timing Diagram*

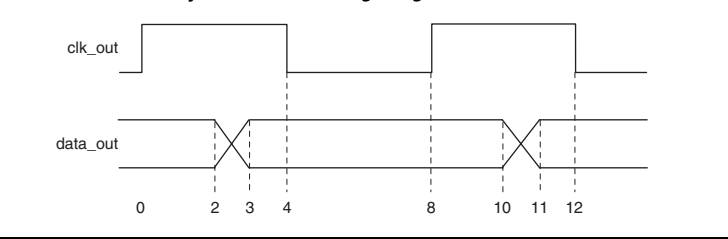

[Equation 11](#page-369-0) shows how to compute the value for the **set\_output\_delay -min** command that creates the 2 ns hold requirement on the destination. For hold requirement calculations in which source and destination clocks are the same, <*latch*>–<*launch*> = 0.

<span id="page-369-0"></span>(11)  $latch - launch = 0$ ns output delay  $=$  latch – launch – 2ns output delay  $= -2$ ns

> [Equation 12](#page-369-1) shows how to compute the value for the **set\_output\_delay** command that creates the 3 ns setup requirement on the destination. For setup requirement calculations in which source and destination clocks are the same, <*latch*>–<*launch*> = clock period.

<span id="page-369-1"></span>(12)  $latch - launch = 8ns$ output delay =  $latch$  – launch – 3ns output delay  $= 5$ ns

> Refer to ["I/O Constraints" on page 7–38](#page-353-0) for an explanation of the above equations.

[Example 7–17](#page-370-0) shows the three constraints together.

<span id="page-370-0"></span>*Example 7–17. Constraining a DDR Interface*

```
set period 8.000
create_clock -period $period \
              -name clock in \
              clock_in
derive pll clocks
set output delay -add delay \setminus-clock ddr pll 1 inst|altpll component|pll|CLK[0] \setminus-reference_pin clk_out \
   -min -2.000[get_ports data_out*]
set output delay -add delay \setminus-clock ddr pll 1 inst|altpll component|pll|CLK[0] \setminus-reference pin clk out \
   -max [expr $period - 3.000] \
   [get_ports data_out*]
```
# **Conversion Utility**

The Quartus II TimeQuest Timing Analyzer includes a conversion utility to help you convert Quartus II Classic timing assignments in a QSF file to SDC constraints in an SDC file. The utility can use information from your project report database (in the **\db** folder), if it exists, so you should compile your design before the conversion.

 $\Box$  The conversion utility ignores all disabled QSF assignments. Disabled assignments say **No** in the **Enabled?** column of the Assignment Editor, and include the -disable option in the QSF file.

Refer to ["Conversion Utility" on page 7–3](#page-318-0) to learn how to run the conversion utility.

# <span id="page-371-2"></span>**Unsupported Global Assignments**

The conversion utility checks whether any of the global timing assignments in [Table 7–10](#page-371-0) exist in your project. Any global assignments not supported by the conversion utility are ignored during the conversion. Refer to the indicated page for information about each assignment, and how to manually convert these global assignments to SDC commands.

<span id="page-371-0"></span>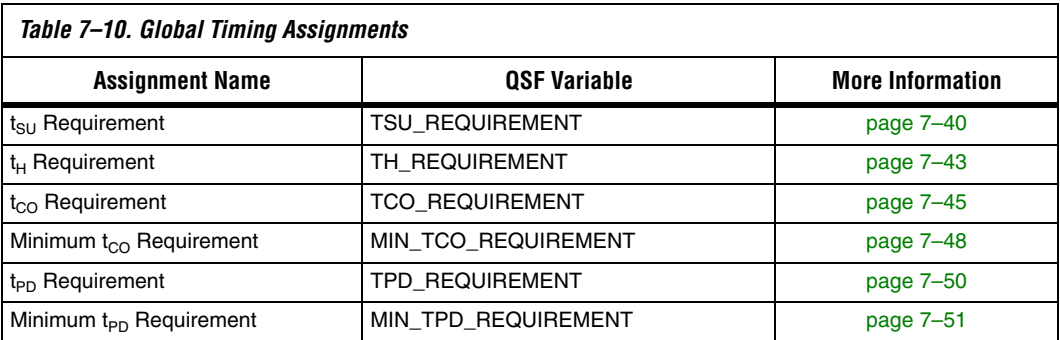

# <span id="page-371-3"></span>**Recommended Global Assignments**

Once any unsupported assignments have been identified, the conversion utility checks the global assignments in [Table 7–11](#page-371-1) to ensure they match the specified values.

<span id="page-371-1"></span>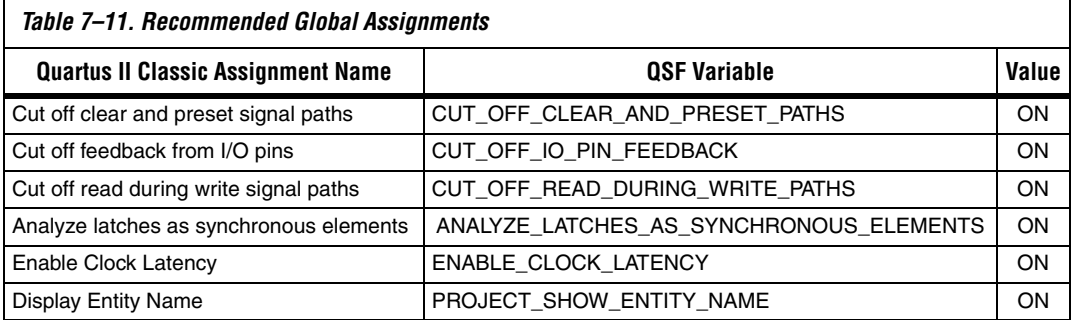

The following assignments are checked to ensure the functionality of the Quartus II Classic Timing Analyzer with the specified values corresponds to the behavior of the Quartus II TimeQuest Timing Analyzer.

- Cut off clear and preset signal paths—Quartus II The TimeQuest Timing Analyzer does not support this functionality. You should use Recovery and Removal analysis instead to analyze register control paths. The Quartus II Classic Timing Analyzer does not support this option.
- **Cut off feedback from I/O pins—The Quartus II TimeQuest Timing** Analyzer does not match the functionality of the Quartus II Classic Timing Analyzer when this assignment is OFF.
- **Cut off read during write signal paths—The Quartus II TimeQuest** Timing Analyzer does not match the functionality of the Quartus II Classic Timing Analyzer when this assignment is OFF.
- **Analyze latches as synchronous elements**—The Quartus II TimeQuest Timing Analyzer analyzes latches as synchronous elements by default and does not match the functionality of the Quartus II Classic Timing Analyzer when this assignment is OFF. Beginning with version 5.1 of the Quartus II software, the Quartus II Classic Timing Analyzer analyzes latches as synchronous elements by default.
- **Enable Clock Latency**—The Quartus II TimeQuest Timing Analyzer includes clock latency in its calculations. The Quartus II TimeQuest Timing Analyzer does not match the functionality of the Quartus II Classic Timing Analyzer when this assignment is OFF. Latency on a clock can be viewed as a simple delay on the clock path, and affects clock skew. This is in contrast to an offset, which alters the setup and hold relationship between two clocks. Refer to "Offset and Latency [Example" on page 7–15](#page-330-0) for an example of the different effects of offset and latency. When you turn on **Enable Clock Latency** in the Quartus II Classic Timing Analyzer, it affects the following aspects of timing analysis:
	- **Early Clock Latency** and **Late Clock Latency** assignments are honored
	- The compensation delay of a PLL is analyzed as latency
	- For clock settings where you do not specify an offset, the automatically computed offset is treated as latency.
- Display Entity Name—Any entity-specific assignments are ignored in the Quartus II TimeQuest Timing Analyzer because they do not include the entity name when this option is ON.

If your design meets timing requirements in the Quartus II Classic Timing Analyzer without all of the settings recommended in [Table 7–11 on](#page-371-1)  [page 7–56](#page-371-1), you should perform one of the following actions.

- Change the settings and re-constrain and re-verify as necessary. *or*
- Add or modify SDC constraints as appropriate because analysis in the Quartus II TimeQuest Timing Analyzer may be different after conversion.

# **Clock Conversion**

Next, the conversion utility adds the **derive\_pll\_clocks** command to the SDC file. This command creates generated clocks on all PLL outputs in your design each time the SDC file is read. The command does not add a clock on the FPGA port that drives the PLL input.

The conversion utility includes the **derive\_pll\_clocks -use\_tan\_name** command in the SDC file it creates. The -use\_tan\_name option overrides the default clock naming behavior (the PLL pin name) so the clock name is the same as the net name in the Quartus II Classic Timing Analyzer.

Including the -use\_tan\_name option ensures that the conversion utility converts clock-to-clock exceptions properly. If you remove the -use\_tan\_name option, you must also edit references to the clock names in other SDC commands so that they match the PLL pin names.

If your design includes a global  $f_{MAX}$  assignment, the assignment is converted to a **derive\_clocks** command. The behavior of a global  $f_{MAX}$ assignment is different from the behavior of clocks created with the **derive\_clocks** command, and you should use the **report\_clocks** command when you review conversion results to evaluate the clock settings. Refer to ["Automatic Clock Detection" on page 7–19](#page-334-0) for an explanation of the differences. As soon as you know the appropriate clock settings, you should use **create\_clock** or **create\_generated\_clock** commands instead of the **derive\_clocks** command.

**1 The conversion utility adds a post\_message** command before the **derive\_clocks** command to remind you that the clocks are derived automatically. The Quartus II TimeQuest Timing Analyzer displays the reminder the first time it reads the SDC file. Remove or comment out the **post\_message** command to prevent the message from displaying.

Next, the conversion utility identifies and converts clock settings in the QSF file. If a project database exists, the utility also identifies and converts any additional clocks in the report file that are not in the QSF, such as PLL base clocks.

 $\mathbb{I}$  If you change the PLL input frequency, you must modify the SDC constraint manually.

The conversion utility ignores clock offsets on generated clocks. Refer to ["Clock Offset" on page 7–14](#page-329-0) for information about how to use offset values in the Quartus II TimeQuest Timing Analyzer.

### **Instance Assignment Conversion**

Next, the conversion utility converts the following instance assignments in [Table 7–12](#page-374-0). Refer to the indicated page for information about each assignment.

<span id="page-374-0"></span>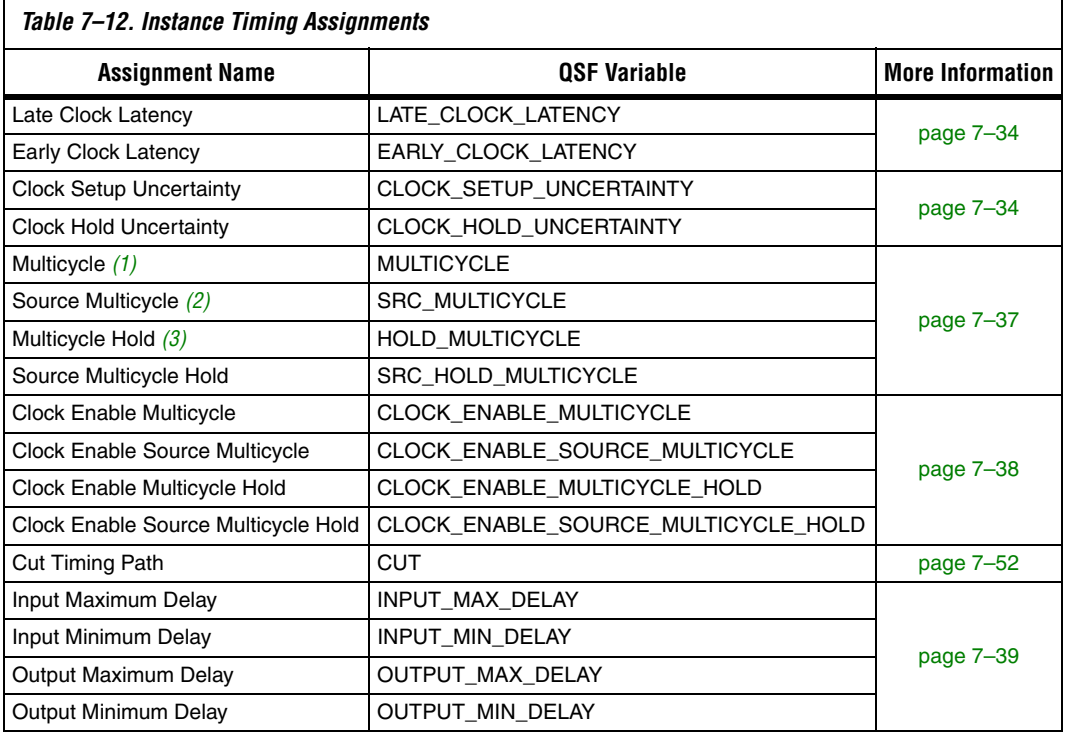

*Notes to [Table 7–12](#page-374-0):*

- <span id="page-374-1"></span>(1) A multicycle assignment can also be known as a "destination multicycle setup" assignment.
- <span id="page-374-3"></span>(2) A source multicycle assignment can also be known as a "source multicycle setup" assignment.
- <span id="page-374-2"></span>(3) A multicycle hold can also be known as a "destination multicycle hold" assignment.

Depending on input and output delay assignments, you may receive a warning message when the SDC file is read. The message warns that the **set\_input\_delay** commands, **set\_output\_delay** commands, or both are

missing the -max option, -min option, or both. Refer to ["Input and](#page-354-0)  [Output Delay" on page 7–39](#page-354-0) for an explanation of why the warning occurs and how to avoid it.

Beginning in version 7.1 of the Quartus II software, the conversion utility automatically adds multicycle hold exceptions for each multicycle setup assignment. The value of each multicycle hold exception depends on the **Default hold multicycle** assignment value in your project. If the value is **One**, the conversion utility uses a value of 0 (zero) for each multicycle hold exception it adds. If the value is **Same as multicycle**, the conversion utility uses a value one less than the corresponding multicycle setup assignment value for each multicycle hold exception it adds. Refer to ["Hold Multicycle" on page 7–24](#page-339-0) for more information on hold multicycle differences between the Quartus II Classic and Quartus II TimeQuest Timing Analyzers.

Next, the conversion utility converts the following instance assignments in [Table 7–13](#page-375-0). Refer to the indicated page for information about each assignment. If the  $t_{PD}$  and minimum  $t_{PD}$  assignment targets also have input or output delays that apply to them, the  $t_{\text{PD}}$  and minimum  $t_{\text{PD}}$ conversion values may be incorrect. This is described in more detail on the indicated pages for the appropriate assignments.

<span id="page-375-0"></span>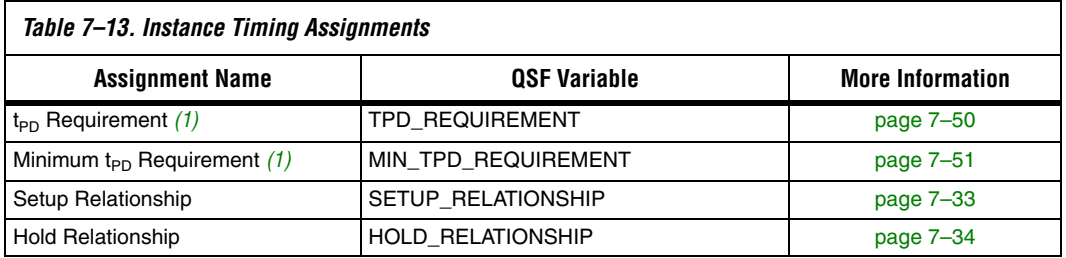

#### *Note to [Table 7–13:](#page-375-0)*

<span id="page-375-1"></span>(1) Refer to "t<sub>PD</sub> and Minimum t<sub>PD</sub> Requirement Conversion" on page 7–71 for more information about how the conversion utility converts single-point  $t_{PD}$  and minimum  $t_{PD}$  assignments.

The conversion utility converts Quartus II Classic I/O timing assignments to FPGA-centric SDC constraints. [Table 7–14](#page-376-0) includes Quartus II Classic assignments, the equivalent FPGA-centric SDC constraints, and recommended system-centric SDC constraints.

<span id="page-376-0"></span>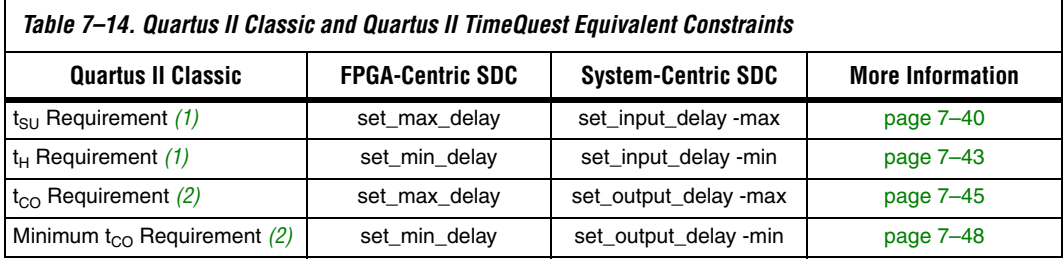

#### *Notes to [Table 7–14](#page-376-0):*

<span id="page-376-1"></span>(1) Refer to "t<sub>PD</sub> and Minimum t<sub>PD</sub> Requirement Conversion" on page 7–71 for more information about how the conversion utility converts this type of assignment.

<span id="page-376-2"></span>(2) Refer to "t<sub>CO</sub> Requirement Conversion" on page 7–62 for more information about how the conversion utility converts this type of assignment.

> The conversion utility can convert Quartus II Classic I/O timing assignments only to the FPGA-centric constraints without additional information about your design. Making system-centric constraints requires information about the external circuitry interfacing with the FPGA such as external clocks, clock latency, board delay, and clocking exceptions. You cannot convert Quartus II Classic timing assignments to system-centric constraints without that information. If you use the conversion utility, you can modify the SDC constraints to change the FPGA-centric constraints to system-centric constraints as appropriate.

#### *PLL Phase Shift Conversion*

The conversion utility does not account for PLL phase shifts when it converts values of the following FPGA-centric I/O timing assignments:

- $\blacksquare$  **t**<sub>SU</sub> Requirement
- $t_H$  Requirement
- t<sub>CO</sub> Requirement
- **Minimum t<sub>CO</sub> Requirement**

If any of your paths go through PLLs with a phase shift, you must correct the converted values for those paths according to the following formula:

(13)

 $\text{12} < \text{correct value} > 0$  =  $\text{1360} < \text{144} < \text{144} < \text{144} < \text{144} < \text{144} < \text{144} < \text{144} < \text{144} < \text{144} < \text{144} < \text{144} < \text{144} < \text{144} < \text{144} < \text{144} < \text{144} < \text{144} < \text{144} < \text{1$ 

[Example 7–18](#page-377-4) shows the incorrect conversion result for a  $t_{CO}$  assignment and how to correct it. For the example, assume the PLL output frequency is 200 MHz (period is  $5$  ns), the phase shift is 90 degrees, the  $t_{CO}$ **Requirement** value is 1 ns, and it is made to data [0]. The QSF file contains the following assignment:

#### <span id="page-377-4"></span>*Example 7–18. Assignment*

set instance assignment -name TCO REQUIREMENT -to data[0] 1.0

The conversion utility generates the SDC command shown in [Example 7–19](#page-377-1).

#### <span id="page-377-1"></span>*Example 7–19. SDC Command*

```
set max delay -from [get registers *] -to [get ports data[0]] 1.0
```
To correct the value, use the formula and values above, as shown in the following example:

$$
1.0 - \frac{(5 \times 90)}{360} = -0.25
$$

Then, change the value so the SDC command looks like [Example 7–20.](#page-377-3)

```
Example 7–20. SDC Command with Correct Values
set max delay -from [get registers *] -to [get ports data[0]] -0.25
```
#### <span id="page-377-0"></span> $t_{CO}$  Requirement Conversion

The conversion utility uses a special process to convert **t<sub>CO</sub> Requirement** and **Minimum t<sub>CO</sub> Requirement** assignments. In addition to the **set\_max\_delay** or **set\_min\_delay** commands, the conversion utility adds a **set\_output\_delay** constraint relative to a virtual clock named N/C (Not a Clock). It also creates the virtual clock named N/C with a period of 10 ns. Adding the virtual clock allows you to report timing on the output paths. Without the virtual clock N/C, the clock used for reporting would be blank. Example  $7-21$  shows how the conversion utility converts a  $t_{CO}$ **Requirement** assignment of 5.0 ns to **data[0]**.

#### <span id="page-377-2"></span>*Example 7–21. Converting a t<sub>co</sub> Requirement Assignment of 5.0 ns to data[0]*

```
set max delay -from [get registers *] -to [get ports data[0]]
set_output_delay -clock "N/C" 0 [get_ports data[0]]
```
# **Entity-Specific Assignments**

Next, the conversion utility converts the entity-specific assignments listed in [Table 7–15](#page-378-0) that exist in the **Timing Analyzer Settings** report panel. This usually occurs if you have any timing assignments in your Verilog HDL or VHDL source, which can include MegaCore function files. These entity-specific assignments cannot be automatically converted unless your project is compiled and a **\db** directory exists.

<span id="page-378-0"></span>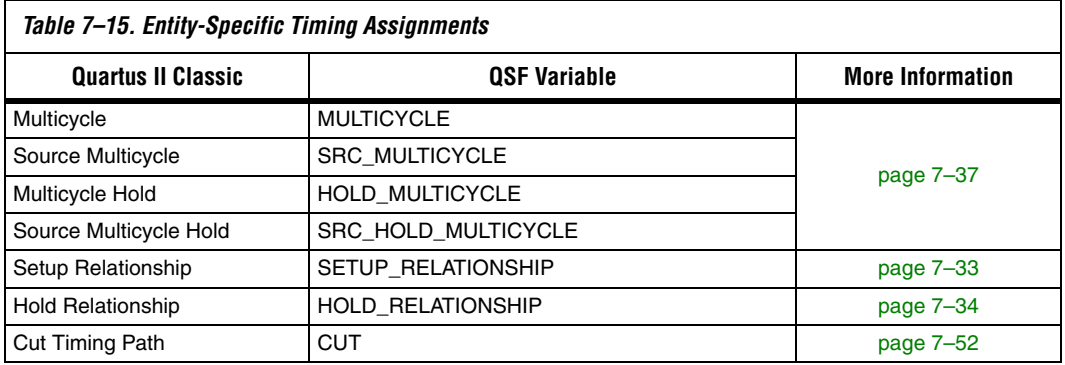

**1 You must manually convert all other entity-specific timing** assignments.

# **Paths between Unrelated Clock Domains**

Beginning in version 7.1 of the Quartus II software, the conversion utility can create exceptions that cut paths between unrelated clock domains, which matches the default behavior of the Quartus II Classic Timing Analyzer. When **Cut paths between unrelated clock domains** is on, the conversion utility creates clock groups with the set\_clock\_groups command and uses the -exclusive option to cut paths between the clock groups.

# **Unsupported Instance Assignments**

Finally, the conversion utility checks for the following unsupported instance assignments listed in [Table 7–16](#page-379-0) and warns you if any exist. Refer to the indicated page for information about each assignment.

**1 You can manually convert some of the assignments to SDC** constraints.

<span id="page-379-0"></span>

| Table 7–16. Instance Timing Assignments |                         |                         |
|-----------------------------------------|-------------------------|-------------------------|
| <b>Assignment Name</b>                  | <b>QSF Variable</b>     | <b>More Information</b> |
| <b>Inverted Clock</b>                   | <b>INVERTED CLOCK</b>   | page 7-35               |
| Maximum Clock Arrival Skew              | MAX CLOCK ARRIVAL SKEW  | page 7-53               |
| Maximum Data Arrival Skew               | MAX DATA ARRIVAL SKEW   | page 7-53               |
| Maximum Delay                           | MAX DELAY               | page 7-52               |
| Minimum Delay                           | MIN DELAY               | page 7-52               |
| <b>Virtual Clock Reference</b>          | VIRTUAL_CLOCK_REFERENCE | page 7-36               |

### **Reviewing Conversion Results**

You must review the messages that are generated during the conversion process, and review the SDC file for correctness and completeness. Warning and critical warning messages identify significant differences between the Quartus II Classic Timing Analyzer and Quartus II TimeQuest Timing Analyzer behaviors. In some cases, warning messages indicate that the conversion utility ignored assignments because it could not determine the intended functionality of your design. You must add to or modify the SDC constraints as necessary based on your knowledge of the design.

The conversion utility creates an SDC file with the same name as your current revision, <*revision*>**.sdc**, and it overwrites any existing <*revision*>**.sdc** file. If you use the conversion utility to create an SDC file, you should make additions or corrections in a separate SDC file, or a copy of the SDC file created by the conversion utility. That way, you can re-run the conversion utility later without overwriting your additions and changes. If you have constraints in multiple SDC files, refer to["Constraint](#page-325-0)  [File Priority" on page 7–10](#page-325-0) to learn how to add constraints to your project.

#### *Warning Messages*

The conversion utility may generate any of the following warning messages. Refer to the information provided for each warning message to learn what to do in that instance.

#### **Ignored QSF Variable <***assignment***>**

The conversion utility ignored the specified assignment. Determine whether an equivalent constraint is necessary and manually add one if appropriate. Refer to ["Timing Assignment Conversion" on page 7–33](#page-348-1) for information about conversions for all QSF timing assignments.

#### **Global <***name***> = <***value***>**

The conversion utility ignored the global assignment <*name*>. Manually add an equivalent constraint if appropriate. Refer to ["Unsupported](#page-371-2)  [Global Assignments" on page 7–56](#page-371-2) for information about conversions for these assignments.

#### **QSF: Expected <***name***> to be set to <***expected value***> but it is set to <***actual value***>**

The behavior of the Quartus II TimeQuest Timing Analyzer is closest to the Quartus II Classic Timing Analyzer when the value for the specified assignment is the expected value. Because the actual assignment value is not the expected value in your project, the Quartus II TimeQuest Timing Analyzer analysis may be different from the Quartus II Classic Timing Analyzer analysis. Refer to ["Recommended Global Assignments" on](#page-371-3)  [page 7–56](#page-371-3) for an explanation about the indicated QSF variable names.

#### **QSF: Found Global Fmax Requirement. Translation will be done using derive\_clocks**

Your design includes a global  $f_{MAX}$  requirement, and the requirement is converted to the **derive\_clocks** command. Refer to ["Default Required](#page-350-1)   $f_{MAX}$  Assignment" on page 7–35 for information about how to convert to an SDC constraint.

#### **TAN Report Database not found. HDL based assignments will not be migrated**

You did not analyze your design with the Quartus II Classic Timing Analyzer before running the conversion utility. As a result, the conversion utility did not convert any timing assignments in your HDL source code to SDC constraints. If you have timing assignments in your HDL source code, you must find and convert them manually, or analyze your design with the Quartus II Classic Timing Analyzer and rerun the conversion utility.

#### **Ignored Entity Assignment (Entity <entity>): <***variable***> = <***value***> -from <***from***> -to <***to***>**

The conversion utility ignored the specified entity assignment because the utility cannot automatically convert the assignment. [Table 7–15 on](#page-378-0)  [page 7–63](#page-378-0) lists the entity-specific assignments the script can convert automatically.

Refer to ["Timing Assignment Conversion" on page 7–33](#page-348-1) for information about how to convert the entity assignment manually.

#### **Ignoring OFFSET\_FROM\_BASE\_CLOCK assignment for clock <***clock***>**

In some cases, this assignment is used to work around a limitation in how the Quartus II Classic Timing Analyzer handles some forms of clock inversion. The conversion script ignores the assignment because it cannot determine whether the assignment is used as a workaround. Review your clock setting and add the assignment in your SDC file if appropriate. Refer to ["Clock Offset" on page 7–14](#page-329-0) for more information about converting clock offset.

#### **Clock <***clock***> has no FMAX\_REQUIREMENT - No clock was generated**

The conversion utility did not convert the clock named <*clock*> because it has no  $f_{MAX}$  requirement. You should add a clock constraint with an appropriate period to your SDC file.

#### **No Clock Settings defined in QSF file**

If your QSF file has no clock settings, ignore this message. You must add clock constraints in your SDC file manually.

### *Clocks*

Ensure that the conversion utility converted all clock assignments correctly. Run **report\_clocks**, or double-click **Report Clocks** in the Tasks pane in the Quartus II TimeQuest Timing Analyzer GUI. Make sure that the right number of clocks is reported. If any clock constraints are missing, you must add them manually with the appropriate SDC commands (**create\_clock** or **create\_generated\_clock**). Confirm that each option for each clock is correct.

The Quartus II TimeQuest Timing Analyzer can create more clocks, such as:

- derive clocks selecting ripple clocks
	- derive\_pll\_clocks, adding
		- Extra clocks for PLL switchover
		- Extra clocks for LVDS pulse-generated clocks (~load\_reg)

### *Clock Transfers*

After you confirm that all clock assignments are correct, run **report\_clock\_transfers**, or double-click **Report Clock Transfers** in the Tasks pane in the Quartus II TimeQuest Timing Analyzer GUI. The

command generates a summary table with the number of paths between each clock domain. If the number of cross-clock domain paths seems high, remember that all clock domains are related in the Quartus II TimeQuest Timing Analyzer. You must cut unrelated clock domains. Refer to ["Related and Unrelated Clocks" on page 7–13](#page-328-0) for information about how to cut unrelated clock domains.

#### *Path Details*

If you have unexpected differences between the Quartus II Classic and Quartus II TimeQuest Timing Analyzers on some paths, follow these steps to identify the cause of the difference.

- 1. List the path in the Quartus II Classic Timing Analyzer.
- 2. Report timing on the path in the Quartus II TimeQuest Timing Analyzer.
- 3. Compare slack values.
- 4. Compare source and destination clocks.
- 5. Compare the launch/latch times in the Quartus II TimeQuest Timing Analyzer to the setup/hold relationship in the Quartus II Classic Timing Analyzer. The times are absolute in the Quartus II TimeQuest Timing Analyzer and relative in the Quartus II Classic Timing Analyzer.
- 6. Compare clock latency values.

#### *Unconstrained Paths*

Next, run report\_ucp, or double-click **Report Unconstrained Paths** in the Tasks pane in the Quartus II TimeQuest Timing Analyzer GUI. This command generates a series of reports that detail any unconstrained paths in your design. If your design was completely constrained in the Quartus II Classic Timing Analyzer but there are unconstrained paths in the Quartus II TimeQuest Timing Analyzer, some assignments may not have been converted properly. Also, some of the assignments could be ambiguous. The Quartus II TimeQuest Timing Analyzer analyzes more paths than the Quartus II Classic Timing Analyzer does, so any unconstrained paths might be paths you could not constrain in the Quartus II Classic Timing Analyzer.

#### *Bus Names*

If your design includes Quartus II Classic Timing Analyzer timing assignments to buses, and the bus names do not include square brackets enclosing an asterisk, such as: address[\*], you should review the SDC constraints to ensure the conversion is correct. Refer to ["Bus Name](#page-325-1)  [Format" on page 7–10](#page-325-1) for more information.

#### *Other*

Review the notes listed in ["Conversion Utility" on page 7–71](#page-386-1).

# **Re-Running the Conversion Utility**

You can force the conversion utility to run even if it can find an SDC file according to the priority described in ["Constraint File Priority" on](#page-325-0)  [page 7–10](#page-325-0). Any method described in ["Conversion Utility" on page 7–3](#page-318-0) forces the conversion utility to run even if it can find an SDC file.

#### **Notes** This section describes notes for the Quartus II TimeQuest Timing Analyzer.

### **Output Pin Load Assignments**

The Quartus II TimeQuest Timing Analyzer takes **Output Pin Load** values into account when it analyzes your design. If you change **Output Pin Load** assignments and do not recompile before you analyze timing, you must use the -force\_dat option when you create the timing netlist. Type the following command at the Tcl console of the Quartus II TimeQuest Timing Analyzer:

```
create timing netlist -force dat \rightarrow
```
If you change **Output Pin Load** assignments and recompile before you analyze timing, do not use the -force\_dat option when you create the timing netlist. You can create the timing netlist with the **create\_timing\_netlist** command, or with the **Create Timing Netlist** task in the Tasks pane.

Also note that the SDC set\_output\_load command is not supported, so you must make all output load assignments in the Quartus II Settings File (**.qsf**).

# **Constraint Target Types**

In version 6.0 of the Quartus II software, the Quartus II TimeQuest Timing Analyzer did not support constraints between clocks and non-clocks. Beginning with version 6.1, the Quartus II TimeQuest Timing Analyzer supports mixed exception types; you can apply an exception of any clock/node combination.

# **DDR Constraints with the DDR Timing Wizard**

The DDR Timing Wizard (DTW) creates an SDC file that contains constraints for a DDR interface. You can use that SDC file with the Quartus II TimeQuest Timing Analyzer to analyze only the DDR interface part of a design.

You should use the SDC file created by DTW for constraining a DDR interface in the Quartus II TimeQuest Timing Analyzer. Additionally, your QSF should not contain timing assignments for the DDR interface if you plan to use the conversion utility to create an SDC file. You should run the conversion utility before you use DTW, and you should choose not to apply assignments to the QSF.

However, if you used DTW and chose to apply assignments to a QSF, before you used the conversion utility, you should remove the DTW-generated QSF timing assignments and re-run the conversion utility. The conversion utility creates some incompatible SDC constraints from the DTW QSF assignments.

# **HardCopy Stratix Device Handoff**

If you target the HardCopy device family, you should not use the Quartus II TimeQuest Timing Analyzer. The Quartus II TimeQuest Timing Analyzer is not supported for the HardCopy Stratix design process. The Quartus II TimeQuest Timing Analyzer supports HardCopy II series devices.

# **Unsupported SDC Features**

Some SDC commands and features are not supported by the current version of the Quartus II TimeQuest Timing Analyzer. The following commands are included:

- The **get\_designs** command, because the Quartus II software supports a single design, so this command is not necessary
- True latch analysis with time-borrowing feature; it can, however, convert latches to negative-edge-triggered registers
- The case analysis feature

■ Loads, clock transitions, input transitions, and other features

#### **Constraint Passing**

The Quartus II software can read constraints generated by other EDA software, and write constraints to be read by other EDA software.

Other synthesis software can generate constraints that target the QSF file. If you change timing constraints in synthesis software after creating an SDC file for the Quartus II TimeQuest Timing Analyzer, you must update the SDC constraints. You can use the conversion utility, or update the SDC file manually.

### **Optimization**

Gate-level re-timing is not supported if you turn on the Quartus II TimeQuest Timing Analyzer as your default timing analyzer.

If you use physical synthesis with the Quartus II TimeQuest Timing Analyzer, the design may have lower performance.

### **Clock Network Delay Reporting**

In the Quartus II software version 6.0, the Quartus II TimeQuest Timing Analyzer reports delay on the clock network as a single number, rather than node-to-node segments, as the Quartus II Classic Timing Analyzer does. Beginning with version 6.0 SP1, the TimeQuest Timing Analyzer reports delay on the clock network by node-to-node segments.

#### **PowerPlay Power Analysis**

You must perform the following steps to generate an **Early Power Estimator** output file when you use the Quartus II TimeQuest Timing Analyzer and your design targets one of the following device families:

- **Cyclone**
- **Stratix**
- HardCopy Stratix

To generate an **Early Power Estimator** output file for designs targeting those families, you must perform the following steps.

1. Turn off the Quartus II TimeQuest Timing Analyzer. Refer to ["Set](#page-319-0)  [the Default Timing Analyzer" on page 7–4](#page-319-0) to learn how to turn off the Quartus II TimeQuest Timing Analyzer.

- 2. Manually convert your Quartus II TimeQuest Timing Analyzer timing constraints in the SDC file to Quartus II Classic Timing Analyzer timing assignments. You can use the Assignment Editor to enter your Quartus II Classic Timing Analyzer timing assignments in your QSF file.
- 3. Perform Quartus II Classic timing analysis.
- 4. Generate an **Early Power Estimator** output file.
- 5. Turn on the Quartus II TimeQuest Timing Analyzer.

#### **Project Management**

If you use the **project\_open** Tcl command in the Quartus II TimeQuest Timing Analyzer to open a project compiled with an earlier version of the Quartus II software, the Quartus II TimeQuest Timing Analyzer overwrites the compilation results (**\db** folder) without warning. Opening a project any other way results in a warning, and you can choose not to open the project.

#### <span id="page-386-1"></span>**Conversion Utility**

This section describes the notes for the QSF assignment to SDC constraint conversion utility.

#### <span id="page-386-0"></span>*t<sub>PD</sub>* and Minimum t<sub>PD</sub> Requirement Conversion

The conversion utility treats the targets of single-point  $t_{PD}$  and minimum t<sub>PD</sub> assignments as device outputs. It does not correctly convert targets of single-point t<sub>PD</sub> and minimum t<sub>PD</sub> assignments that are device inputs. The following QSF assignment applies to an a device input named d\_in:

```
set intance assignment -name TPD REQUIREMENT -to d in "3 ns"
```
The conversion utility creates the following SDC command, regardless of whether d\_in is a device input or device output:

```
set max delay "3 ns" -from [get ports *] -to [get ports d in]
```
You must update any incorrect SDC constraints manually.

# **Referenced Documents**

This chapter references the following documents:

- *[Quartus II TimeQuest Timing Analyzer](http://www.altera.com/literature/hb/qts/qts_qii53018.pdf)* chapter in volume 3 of the *Quartus II Handbook*
- *[SDC and TimeQuest Tcl API Reference Manual](http://www.altera.com/literature/manual/mnl-sdctmq.pdf)*

# **Document Revision History**

[Table 7–17](#page-387-0) shows the revision history for this chapter.

<span id="page-387-0"></span>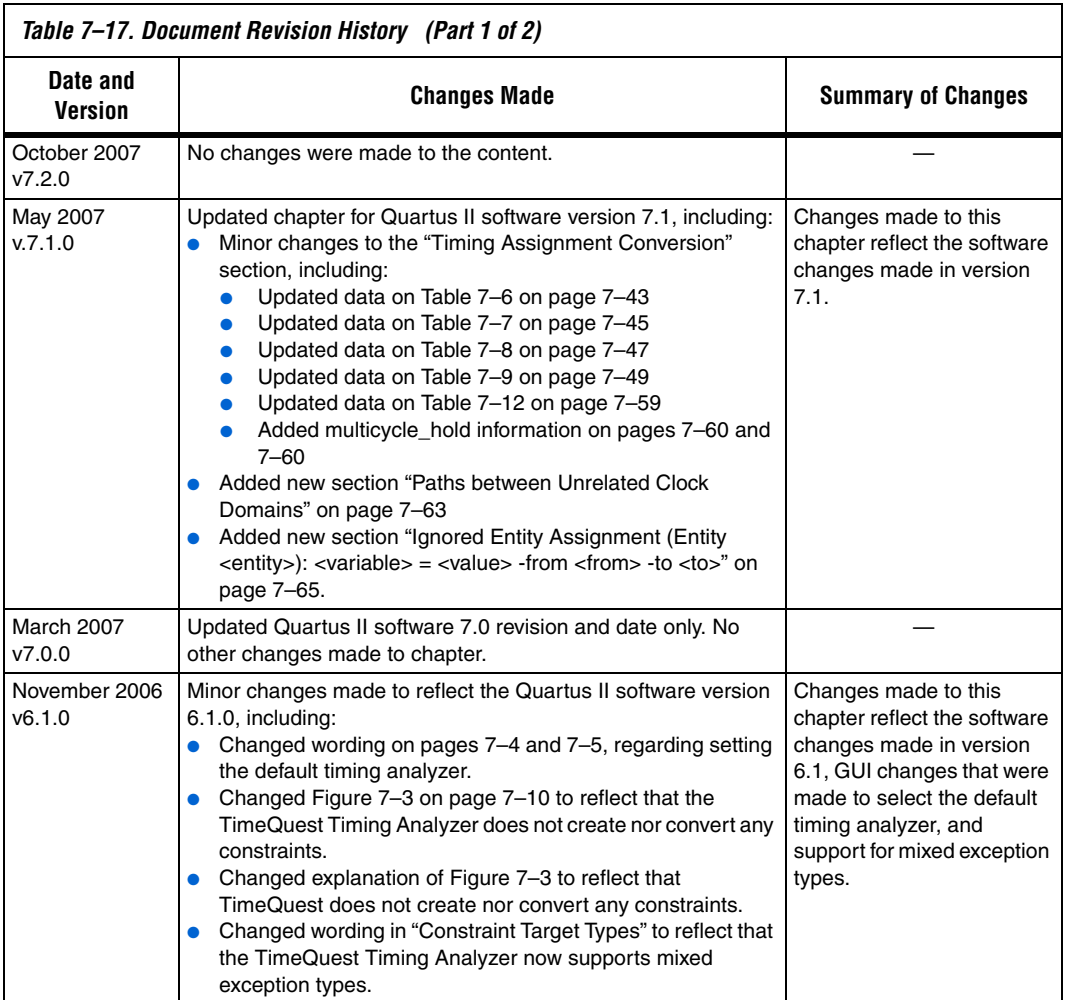

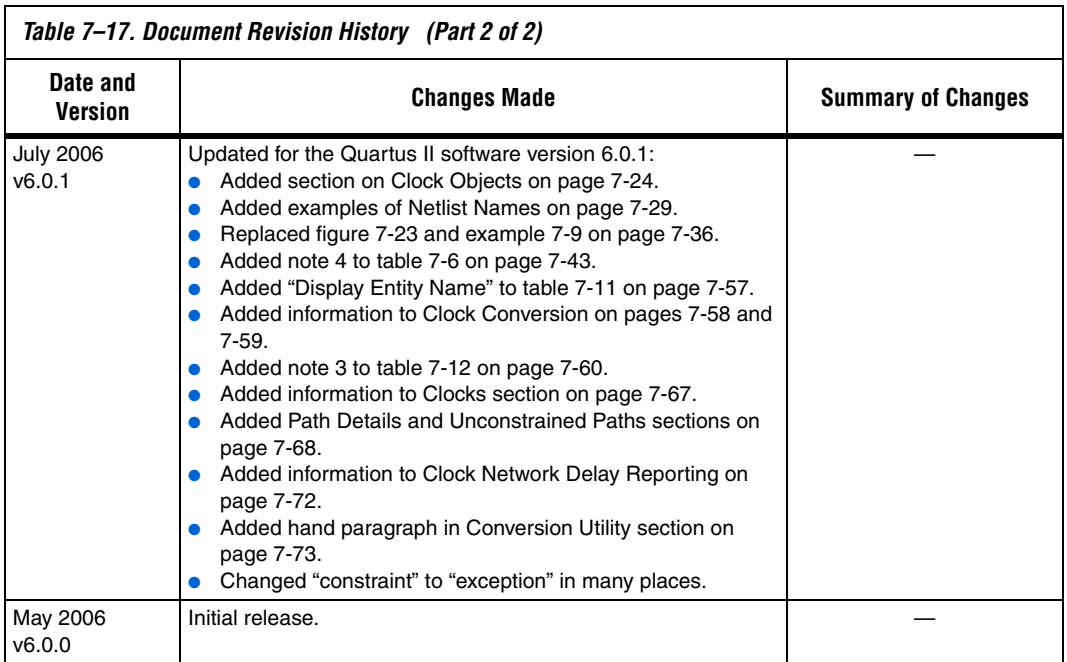

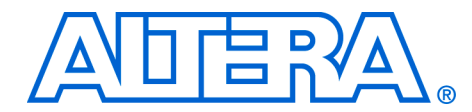

# **8. Quartus II Classic Timing Analyzer**

**QII53004-7.2.0**

**Introduction** Static timing analysis is a method for analyzing, debugging, and validating the timing performance of a design. The classic timing analyzer analyzes the delay of every design path and analyzes all timing requirements to ensure correct circuit operation. Static timing analysis, used in conjunction with functional simulation, allows you to verify overall design operation.

**Formation about switching to the Quartus II TimeQuest Timing** Analyzer, refer to the *Switching to the Quartus II TimeQuest Timing Analyzer* chapter in volume 3 of the *Quartus II Handbook*.

> As part of the compilation flow, the Quartus<sup>®</sup> II software automatically performs a static timing analysis so that you do not need to launch a separate timing analysis tool. The Quartus II Classic Timing Analyzer checks every path in the design against your timing constraints for timing violations and reports results in the Timing Analysis reports, giving you immediate access to the data.

> This chapter assumes you have some Tcl expertise; Tcl commands are used throughout this chapter to describe alternative methods for making timing analysis assignments. Refer to ["Timing Analysis Using the](#page-432-0)  [Quartus II GUI" on page 8–43](#page-432-0) for GUI-equivalent timing constraints.

This chapter details the following aspects of timing analysis:

- ["Timing Analysis Tool Setup" on page 8–2](#page-391-0)
- "Static Timing Analysis Overview" on page 8-2
- ["Clock Settings" on page 8–8](#page-397-0)
- ["Clock Types" on page 8–9](#page-398-0)
- ["Clock Uncertainty" on page 8–11](#page-400-0)
- ["Clock Latency" on page 8–12](#page-401-0)
- *"Timing Exceptions"* on page 8–15
- *"I/O Analysis"* on page 8–26
- *"*Asynchronous Paths" on page 8–30
- ["Skew Management" on page 8–34](#page-423-0)
- "Generating Timing Analysis Reports with report\_timing" on [page 8–36](#page-425-0)
- ["Other Timing Analyzer Features" on page 8–38](#page-427-0)
- ["Timing Analysis Using the Quartus II GUI" on page 8–43](#page-432-0)
- ["Scripting Support" on page 8–52](#page-441-0)
- "MAX+PLUS II Timing Analysis Methodology" on page 8-58

# <span id="page-391-0"></span>**Timing Analysis Tool Setup**

The Quartus II software version 6.0 and above supports two static timing analysis tools namely, the classic timing analyzer and the Quartus II TimeQuest Timing Analyzer. Use the **Timing Analysis** option under the Settings menu to set the Timing Analyzer that is used in the compilation process.

 $\mathbb{R}$  Arria GX is not supported by the Quartus II Classic Timing Analyzer. To perform a static timing analysis for Arria GX, the Quartus II TimeQuest Timing Analyzer must be enabled.

The following steps set the classic timing analyzer as the default timing analysis tool in the Quartus II software.

- 1. On the Assignments menu, click **Settings**. The Settings dialog box appears.
- 2. In the Category list, click the  $\equiv$  icon next to **Timing Analysis Settings** to expand the folder.
- 3. Select the **Use Classic Timing Analyzer during compilation** radio button.

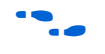

f Refer to the *Quartus II TimeQuest Timing Analyzer* chapter of the *Quartus II Handbook* for more information about the Quartus II TimeQuest Timing Analyzer.

# <span id="page-391-1"></span>**Static Timing Analysis Overview**

This section provides information about static timing analysis concepts used throughout this chapter and used by the Quartus II Classic Timing Analyzer. A complete understanding of the concepts presented in this section allows you to take advantage of the powerful static timing analysis features available in the Quartus II software.

Various paths exist within any given design which connect design elements together, including the path from an output of a register to the input of another register. Timing paths play a significant role during a static timing analysis. Understanding the types of timing paths is important for timing closure and optimization. Some of the commonly analyzed paths are described in this section and are shown in [Figure 8–1.](#page-392-0)

- **Clock paths**—Clock paths are the paths from device pins or internally generated clocks (nodes designated as a clock via a clock setting) to the clock ports of sequential elements such as registers.
- **Data paths**—Data paths are the paths from the data output port of a sequential element to the data input port of another sequential element.

Asynchronous paths—Asynchronous paths are paths from a node to the asynchronous set or clear port of a sequential element.

<span id="page-392-0"></span>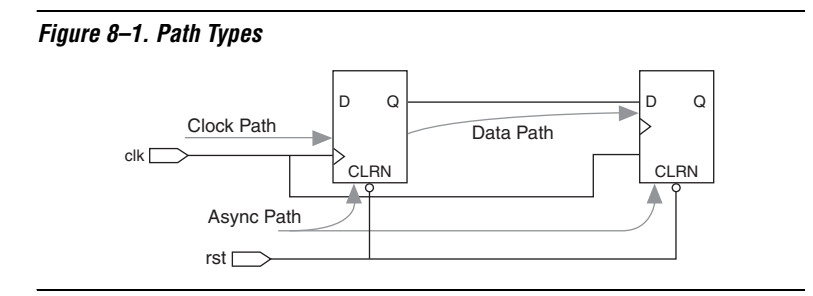

Once the path types are identified, the classic timing analyzer computes data and clock arrival times for all valid register-to-register paths. Data arrival time is the delay from the source clock to the destination register. TheQuartus II Classic Timing Analyzer calculates this delay by adding the clock path delay to the source register, the micro clock-to-out ( $\mu t_{CO}$ ) of the source register, and the data path delay from the source register to the destination register. Clock arrival time is the delay from the destination clock node to the destination register. [Figure 8–2](#page-392-1) shows a data arrival path and a clock arrival path.

<span id="page-392-1"></span>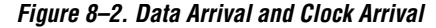

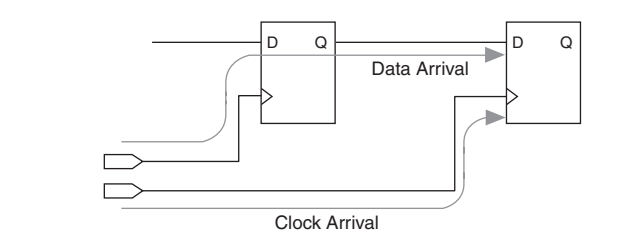

In addition to identifying various paths within a design, the Quartus II Classic Timing Analyzer analyzes clock characteristics to compute the worst-case requirement between any two registers in a single register-toregister path. You must use timing constraints to specify the characteristics of all clock signals in the design before this analysis occurs.

The active clock edge that sends data out of a sequential element, acting as a source for the data transfer, is the launch edge. The active clock edge that captures data at the data port of a sequential element, acting as a destination for the data transfer, is the latch edge.

[Figure 8–3](#page-393-0) shows a single-cycle system that uses consecutive clock edges to transmit and capture data, a register-to-register path, and the corresponding launch and latch edges timing diagram. In this example, the launch edge sends the data out of register reg1 at 0 ns, and register reg2 latch edge captures the data at 5 ns.

<span id="page-393-0"></span>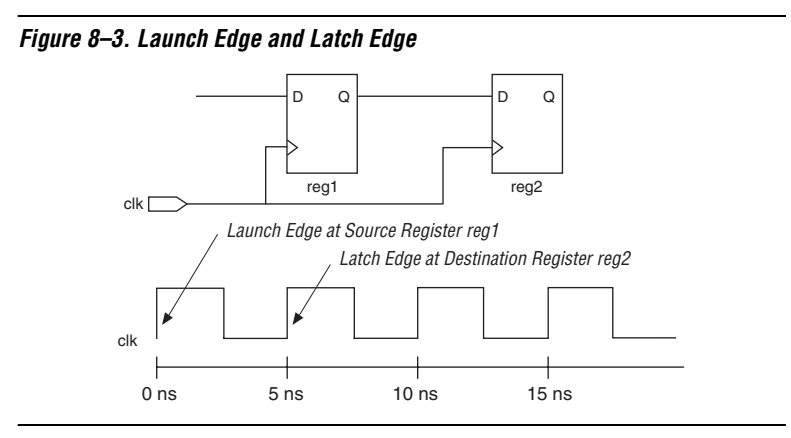

By analyzing specific paths relative to the launch and latch edges, the Quartus II Classic Timing Analyzer performs clock setup and clock hold checks, validating them against your timing assignments.

# **Clock Analysis**

A comprehensive static timing analysis includes analysis of register-to-register, I/O, and asynchronous reset paths. Static Timing Analysis tools use data required times, data arrival times, and clock arrival times to verify circuit performance and detect possible timing violations. The Quartus II Classic Timing Analyzer determines the timing relationships that must be met for the design to correctly function, and checks arrival times against required times to verify timing.

# *Clock Setup Check*

To determine if a design meets performance, the Quartus II Classic Timing Analyzer calculates clock timing, timing requirements, and timing exceptions to perform a clock setup check at each destination register based on the source and destination clocks and timing constraints, or exceptions that are applicable to those paths. A clock setup check ensures that data launched by a source register is latched correctly by the destination register. To perform a clock setup check, the Quartus II Classic Timing Analyzer determines the clock arrival time and data arrival time at the destination register by using the longest path for the

data arrival time and the shortest path for the clock arrival time. The Quartus II Classic Timing Analyzer then checks that the difference is greater than or equal to the micro setup  $(t_{SU})$  of the destination register as shown in [Equation 1.](#page-394-4)

- <span id="page-394-4"></span>(1) Clock Arrival Time – Data Arrival Time  $\geq$  micro  $t_{\text{SII}}$ 
	- **1 By default, the Quartus II Classic Timing Analyzer assumes the** launched and latched edges happen on consecutive active clock edges.

The results of clock setup checks are reported in terms of slack. Slack is the margin by which a timing requirement is met or not met. Positive slack indicates the margin by which a requirement is met, and negative slack indicates the margin by which a requirement is not met. The Quartus II Classic Timing Analyzer determines clock setup slack using [Equations 2](#page-394-2) through [5.](#page-394-3)

- <span id="page-394-2"></span>(2) Clock Setup Slack  $=$  Data Required Time – Data Arrival Time
- (3) Data Required = Clock Arrival Time – micro  $t_{\text{SII}}$  – Setup Uncertainty
- (4) Clock Arrival Time  $=$  Latch Edge  $+$  Shortest Clock Path to Destination Register
- <span id="page-394-3"></span> $(5)$  Data Arrival Time  $=$  Launch Edge  $+$  Longest Clock Path to Source Register  $+$ micro  $t_{\text{co}}$  + Longest Data Delay

The Quartus II Classic Timing Analyzer reports clock setup slack using [Equations 6](#page-394-0) through [9](#page-394-1) (which are equivalent to [Equations 2](#page-394-2) through [5](#page-394-3)).

- <span id="page-394-0"></span> $(6)$  – Clock Setup Slack  $=$  Largest Register-to-Register Requirement – Longest Register-to-Register Delay
- (7)  $\,$  Largest Register-to-Register Requirement  $\,=\,$  Setup Relationship between Source and Destination  $+$  Largest Clock Skew  $-$  micro t<sub>co</sub> of Source Register  $-$  micro t<sub>su</sub> of Destination Register
- (8) Setup Relationship between Source & Destination Register  $=$  Latch Edge - Launch Edge Setup Uncertainty
- <span id="page-394-1"></span> $(9)$  Largest Clock Skew  $=$  Shortest Clock Path to Destination Register  $-$ Longest Clock Path to Source Register

Both sets of equations can be used to determine the slack value of any path.

#### *Clock Hold Check*

To prevent hold violations, the Quartus II Classic Timing Analyzer calculates clock timing, timing requirements, and timing exceptions to perform a clock hold check at each destination register. A clock hold check ensures data launched from the source register is not captured by an active clock edge earlier than the setup latch edge, and that the destination register does not capture data launched from the next active launch edge. To perform a clock hold check, the Quartus II Classic Timing Analyzer determines the clock arrival time and data arrival time at the destination register using the shortest path for the data arrival time and the longest path for the clock arrival time. The Quartus II Classic Timing Analyzer checks that the difference is greater than or equal to the micro hold time ( $t_H$ ) of the destination register, as shown in [Equation 10](#page-395-2).

<span id="page-395-2"></span>(10) Data Arrival Time – Clock Arrival Time  $\geq t_H$ 

> The Quartus II Classic Timing Analyzer determines clock hold slack using [Equations 11](#page-395-3) through [14.](#page-395-4)

- <span id="page-395-3"></span>(11) Clock Hold Slack  $=$  Data Arrival Time  $-$  Data Required Time
- (12) Data Required Time = Clock Arrival Time + micro  $t_H$  + Hold Uncertainty
- (13) Clock Arrival Time  $=$  Latch Edge  $+$  Longest Clock Path to Destination Register
- <span id="page-395-4"></span>(14) Data Arrival Time  $\,=\,$  Launch Edge  $+$  Shortest Clock Path to Source Register  $+$  micro t $_{\rm CO}$   $+$ Shortest Data Delay

The Quartus II Classic Timing Analyzer reports clock hold slack using [Equations 15](#page-395-0) through [18.](#page-395-1)

- <span id="page-395-0"></span> $(15)$  Clock Hold Slack = Shortest Register-to-Register Delay – Smallest Register-to-Register Requirement
- (16) Smallest Register-to-Register Requirement  $\,=\,$  Hold Relationship between Source & Destination  $+$ Smallest Clock Skew  $\overline{\phantom{a}}$  micro t<sub>co</sub> of Source Register  $^+$  micro t<sub>H</sub> of Destination Register
- (17) Hold Relationship between Source and Destination Register  $=$  Latch  $-$  Launch  $+$  Hold Uncertainty
- <span id="page-395-1"></span> $(18)$  Smallest Clock Skew = Longest Clock Path from Clock to Destination Register -Shortest Clock Path from Clock to Source Register

These equations can be used to determine the slack value of any path.
# **Multicycle Paths**

Multicycle paths are data paths that require more than one clock cycle to latch data at the destination register. For example, a register may be required to capture data on every second or third rising clock edge. [Figure 8–4](#page-396-0) shows an example of a multicycle path between a multiplier's input registers and output register where the destination latches data on every other clock edge.

Refer to ["Multicycle" on page 8–15](#page-404-0) for more information about multicycle exceptions.

<span id="page-396-0"></span>*Figure 8–4. Example Diagram of a Multicycle Path*

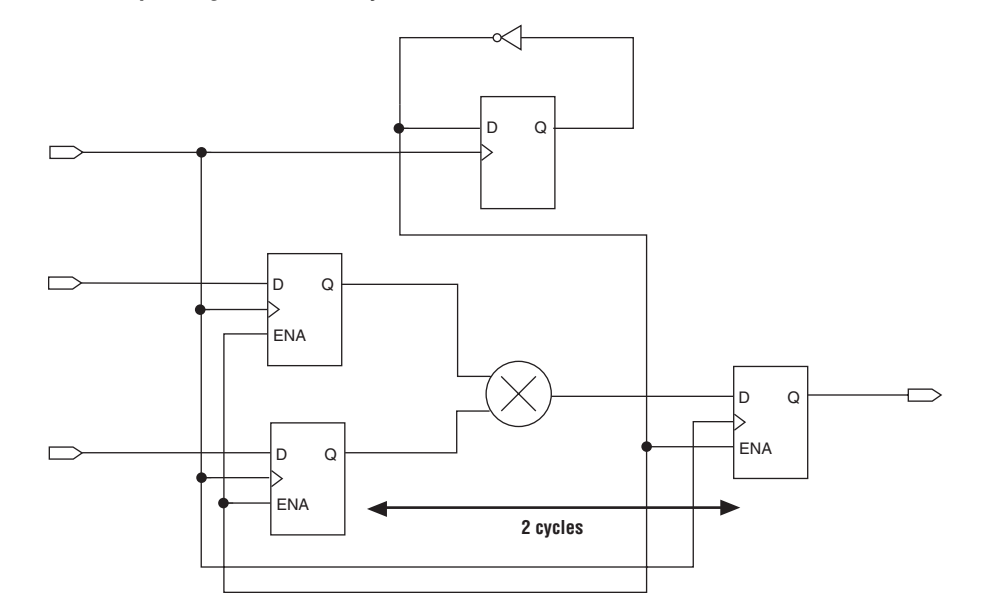

[Figure 8–5](#page-396-1) shows the default clock setup analysis launch and latch edges where multicycle assignment is equal to 1.

<span id="page-396-1"></span>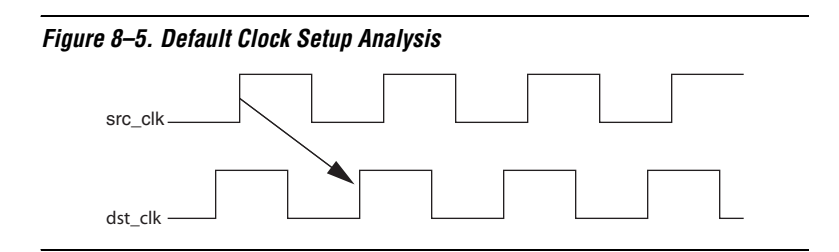

[Figure 8–6](#page-397-0) shows an analysis similar to [Figure 8–5,](#page-396-1) but with a multicycle of 2.

<span id="page-397-0"></span>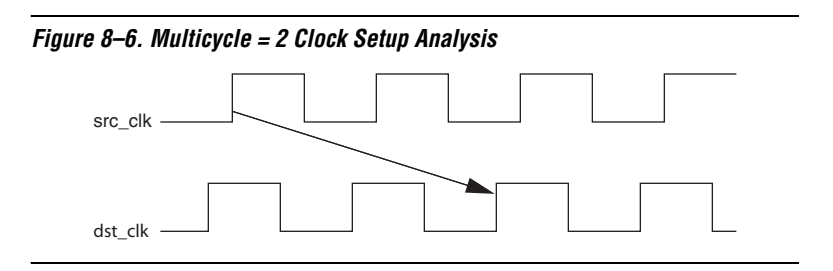

**Clock Settings** You can use individual and default clock settings to define the clocks in your design. You can base these clock settings on other clock settings already defined in your design.

> **1 To ensure the Quartus II Fitter achieves the desired performance** requirements and the Quartus II Classic Timing Analyzer performs a thorough static timing analysis, you must specify all timing assignments prior to compiling the design.

# **Individual Clock Settings**

Individual clock settings allow you to specify clock properties including performance requirements, offsets, duty cycles, and other properties for individual clock signals in your design.

You can define individual clock settings using the create base\_clock Tcl command. The following example defines an individual clock setting named sys clk with a requirement of 100 MHz (10 ns), and assigns it to clock node clk.

create base clock -fmax 100MHz -target clk sys clk

# **Default Clock Settings**

You can assign a project-wide clock requirement to constrain all detected clocks in a design that do not have individual clock settings.

The set global assignment -name FMAX REQUIREMENT Tcl command specifies a global default requirement assignment. The following example defines a 100 MHz default clock requirement:

set\_global\_assignment -name FMAX\_REQUIREMENT "100.0 MHz"

**1 For best placement and routing results, apply individual clock** settings to all clocks in your design. All clocks adopting the default  $F_{MAX}$  are by default unrelated.

**Clock Types** This section describes the types of clocks recognized by the Timing Analyzer:

- Base clocks
- Derived clocks
- Undefined clocks
- PLL clocks

#### **Base Clocks**

A base clock is independent of other clocks in a design. For example, a base clock is typically a clock signal driven directly by a device pin. A base clock is defined by individual clock settings, or automatically detected using the default clock setting.

You can use the create base clock Tcl command to define a base clock setting and assign the clock setting to a clock node. The following Tcl command creates a clock setting called sys clk with a requirement of 5 ns (200 MHz) and applies the clock setting to clock node main\_clk:

create base clock -fmax 5ns -target main clk sys clk

## **Derived Clocks**

A derived clock is based on a previously defined base clock. For a derived clock, you can specify the phase shift, offset, multiplication and division factors, and duty cycle relative to the base clock.

You can use the create\_relative\_clock Tcl command to define and assign a derived clock setting. The following example creates a derived clock setting named system\_clockx2 that is twice as fast as the base clock system\_clock applied to clock node clkx2.

create\_relative\_clock -base\_clock system\_clock -duty\_cycle 50 \ -multiply 2 -target clkx2 system\_clockx2

## **Undefined Clocks**

The Quartus II Classic Timing Analyzer detects undeclared clocks in your design and displays a warning similar to the following:

Warning: Found pins functioning as undefined clocks and/or memory enables

 Info: Assuming node "clk\_src" is an undefined clock Info: Assuming node "clk\_dst" is an undefined clock

The Quartus II Classic Timing Analyzer reports actual data delay for undefined clocks, but because no clock requirements exist for undefined clocks, the Quartus II Classic Timing Analyzer does not report slack for any register-to-register paths driven by an undefined clock.

# **PLL Clocks**

Phase-locked loops (PLLs) are used for clock synthesis in Altera® devices. This device feature is configured and connected to your design using the altpll megafunction included with the Quartus II software. Using the MegaWizard® Plug-In Manager, you can customize the input clock frequency, multiplication factors, division factors, and other parameters of the altpll megafunction.

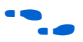

For more information about using the PLL feature in your design, refer to the *altpll Megafunction User Guide* or the handbook for the targeted device family.

> For PLLs, the Quartus II Classic Timing Analyzer automatically creates derived clock settings based on the parameterization of the PLL and automatically creates a base clock setting for the input clock pin. For example, if the input clock frequency to a PLL is 100 MHz and the multiplication and division ratio is 5:2, the clock period of the PLL clock is set to 4.0 ns and is automatically calculated by the Quartus II Classic Timing Analyzer.

> For the Stratix® and Cyclone® device families, you can override the PLL input clock frequency by applying a clock setting to the input clock pin of the PLL. For example, if the PLL input clock period is set to 10 ns (100 MHz) with a multiplication and division ratio of 5:2, but a clock setting of 20 ns (50 MHz) is applied to the input clock pin of the PLL, the setup relationship is 8.0 ns (125 MHz) and not 4.0 ns (250 MHz). The Quartus II Classic Timing Analyzer issues a message similar to the following:

```
Warning: ClockLock PLL 
"mypll_test:inst|altpll:altpll_component|_clk1" input frequency 
requirement of 200.0 MHz overrides default required fmax of 100.0 
MHz -- Slack information will be reported
```
 $\mathbb{I}$   $\mathbb{S}$  You cannot override the PLL output clock frequency with a clock setting in the Quartus II Classic Timing Analyzer.

# **Clock Uncertainty**

You can use **Clock Setup Uncertainty** and **Clock Hold Uncertainty** assignments to model jitter, skew, or add a guard band associated with clock signals.

When a clock uncertainty assignment exists for a clock signal, the Timing Analyzer performs the most conservative setup and hold checks. For clock setup check, the setup uncertainty is subtracted from the data required time. [Figure 8–7](#page-400-0) shows an example of clock sources with a clock setup uncertainty applied.

<span id="page-400-0"></span>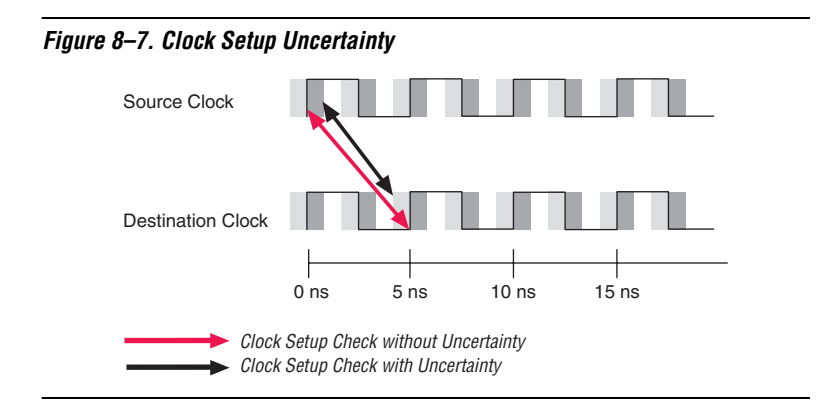

You can create clock uncertainty assignments using the Tcl command set\_clock\_uncertainty. The set\_clock\_uncertainty assignment used with the switch –setup specifies a clock setup uncertainty assignment. The following example creates a **Clock Setup Uncertainty** assignment with a value of 2 ns applied to clock signal clk:

```
set clock uncertainty -to clk -setup 2ns
```
For the clock hold check, the hold uncertainty is added to the data required time. [Figure 8–8](#page-401-0) shows an example of clock setup check with a clock setup uncertainty and clock hold uncertainty applied.

#### <span id="page-401-0"></span>*Figure 8–8. Clock Hold Uncertainty*

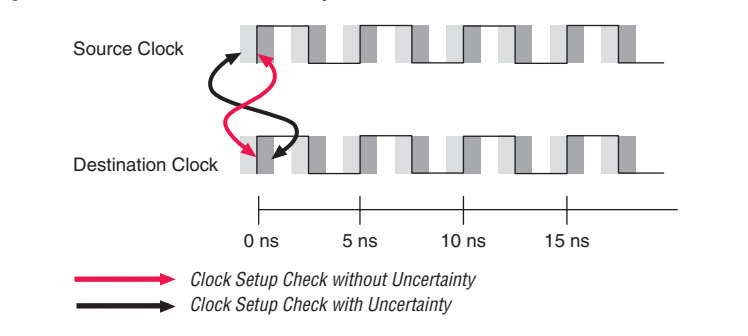

You can use the set clock uncertainty Tcl command with the option –hold to specify a **Clock Hold Uncertainty** assignment. The following example creates a **Clock Hold Uncertainty** assignment with a value of 2 ns for clock signal clk.

set\_clock\_uncertainty -to clk -hold 2ns

You can also apply the clock uncertainty assignments between two clock sources. The following example creates a **Clock Setup Uncertainty**  assignment for clock setup checks where clk1 is the source clock and clk2 is the destination clock:

set clock uncertainty -from clk1 -to clk2 -setup 2ns

**Clock Latency** You can use clock latency assignments to model delays from the clock source. For example, you can use clock latency to model an external delay from an ideal clock source, such as an oscillator, to the clock pin or port of the device.

> The **Early Clock Latency** assignment allows you to specify the shortest or earliest delay of the clock source. Conversely, the **Late Clock Latency** assignment allows you to specify the longest or latest delay of the clock source.

> During setup analysis, the Quartus II Classic Timing Analyzer adds the **Late Clock Latency** assignment value to the source clock path delay and adds the **Early Clock Latency** assignment value to the destination clock path delay when determining clock skew for the path. During clock hold analysis, the Quartus II Classic Timing Analyzer adds the **Early Clock Latency** assignment value to the source clock path delay and adds the **Late Clock Latency** assignment value to the destination clock path delay when determining clock skew for the path.

The **Early Clock Latency** and **Late Clock Latency** assignments do not change the latch and launch edges defined by the clock setting and therefore does not change the setup or hold relationships between source and destination clocks. The clock latency assignments add only delay to the clock network and therefore only affects clock skew.

[Figure 8–9](#page-402-0) shows the clock edges used to calculate clock skew for a setup check when the **Early Clock Latency** and **Late Clock Latency** assignments are used.

<span id="page-402-0"></span>*Figure 8–9. Clock Setup Check Clock Skew*

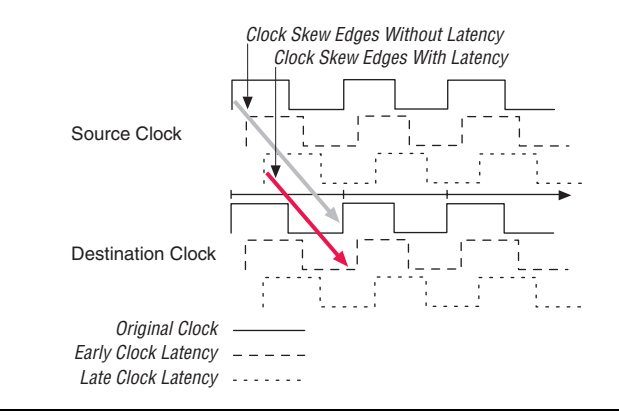

[Figure 8–10](#page-402-1) shows the clock edges used to calculate clock skew for a hold check when the **Early Clock Latency** and **Late Clock Latency** assignments are used.

<span id="page-402-1"></span>*Figure 8–10. Clock Hold Check Clock Skew*

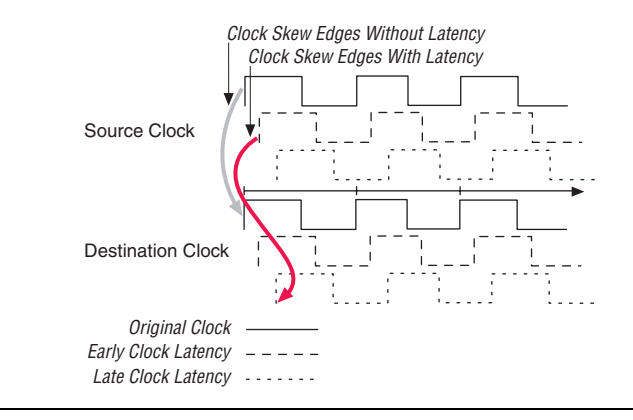

**1 The Quartus II Classic Timing Analyzer ignores clock latency if** the clock signal at the source and destination registers are the same.

You can use the set clock latency Tcl command with the switches -early or -late to specify an **Early Clock Latency** assignment or **Late Clock Latency** assignment, respectively. [Example 8–1](#page-403-0) specifies that the clock signal at clk2 arrives as early as 1.8 ns and as late as 2.0 ns.

```
Example 8–1. Specifying Early or Late Clock Latency at clk2
set clock latency -early -to clk2 1.8ns
set clock latency -late -to clk2 2ns
```
**1** The early clock latency default value is the same as the late clock latency delay, and the late clock latency default value is the same as the early clock latency delay, if only one is specified.

The **Enable Clock Latency** option must be set to **ON** for the Quartus II Classic Timing Analyzer to analyze clock latency. When this option is set to **ON**, the Quartus II Classic Timing Analyzer reports clock latency as part of the clock skew calculation for either the source or destination clock path depending upon the analysis performed. To set the **Enable Clock Latency** option to **ON**, you can use the following Tcl command:

set global assignment -name ENABLE CLOCK LATENCY ON

When the **Enable Clock Latency** option is enabled, the Quartus II Classic Timing Analyzer automatically calculates latencies for derived clocks instead of automatically calculating offsets; for example, PLL compensation delays. These clock path delays are accounted for as clock skew instead of part of the setup or hold relationship as done with offsets.

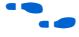

**For more information about clock latency, refer to** *AN 411: Understanding PLL timing for Stratix II Devices*.

# **Timing Exceptions**

Timing exceptions allow you to modify the default behavior of the Quartus II Classic Timing Analyzer. This section describes the following timing exceptions:

- Multicycle
- Setup relationship and hold relationship
- Maximum delay and minimum delay
- False paths
- **18** Not all timing exceptions presented in this chapter are applicable to the HardCopy<sup>®</sup> II devices. If you are designing for the HardCopy II device family, refer to the *Timing Constraint for HardCopy II* chapter in the *HardCopy II Handbook*.

# <span id="page-404-0"></span>**Multicycle**

By default, the Quartus II Classic Timing Analyzer performs a single-cycle analysis for all valid register-to-register paths in the design. Multicycle assignments specify the number of clock periods before a source register launches the data or a destination register latches the data. Multicycle assignments adjust the latch or launch edges, which relaxes the required clock setup check or clock hold check between the source and destination register pairs. You can specify multicycles separately for setup and hold, and multicycles can be based on the source clock or destination clock. Apply **Multicycle** exception to time groups, clock nodes, or common clock enables.

## *Destination Multicycle Setup Exception*

A destination multicycle setup, referred to as a **Multicycle** exception, specifies the minimum number of clock cycles required before a register should latch a value. A **Multicycle** exception changes the latch edge by relaxing the required setup relationship. [Figure 8–11](#page-405-0) shows a timing diagram for a multicycle path that exists in a design with related clocks, and with the latch edge label for a clock setup check.

**18 By default, the Multicycle exception value is 1.** 

<span id="page-405-0"></span>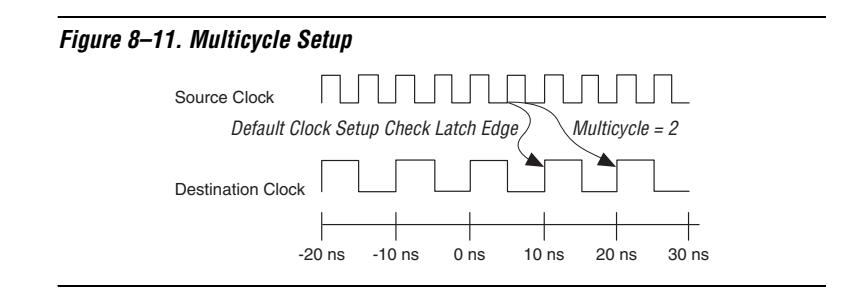

You can apply **Multicycle** exception between any two registers or between any two clock domains. Use the Tcl command set multicycle assingment, and the switch –setup and –end. For example, to apply a **Multicycle** exception of 2 between all registers clocked by source clock clk\_src, and all registers clocked by destination clock clk dst, enter the following Tcl command:

set multicycle assignment -setup -end -from clk src -to clk dst 2

To apply a **Multicycle** exception of 2 between the source register reg1 and the destination register reg2, enter the following Tcl command:

set multicycle assignment -setup -end -from reg1 -to reg2 2

#### *Destination Multicycle Hold Exception*

A destination multicycle hold, referred to as a **Multicycle Hold** exception, modifies the latch edge used for a clock hold check for the register-to-register path based on the destination clock. A **Multicycle Hold** exception changes the latch edge by relaxing the required hold relationship. [Figure 8–12](#page-406-0) shows a timing diagram labeling the latching edge for a clock setup check.

**1 If no Multicycle Hold** value is specified, the **Multicycle Hold** value defaults to the value of the multicycle exception.

#### <span id="page-406-0"></span>*Figure 8–12. Multicycle Hold*

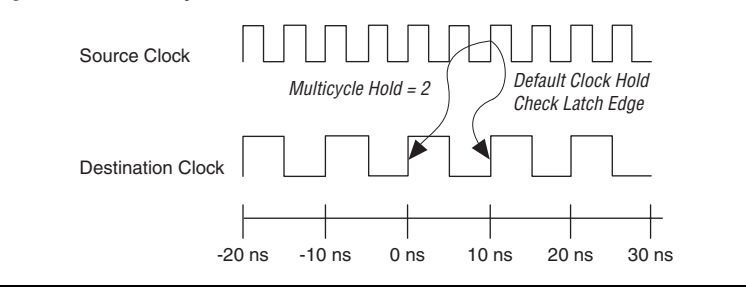

You can create **Multicycle Hold** exceptions with the Tcl command set\_multicycle\_assingment and the switch –hold and –end. The following example specifies a **Multicycle Hold** exception of 3 from register reg1 to register reg2:

```
set multicycle assignment -hold -end -from reg1 -to reg2 3
```
By default, the hold multicycle is set to equal that of the setup multicycle value along the same path. For example, if a setup multicycle of 2 has been applied to a register-to-register path without a separate hold multicycle, the hold multicycle value would be set to 2. The default hold multicycle value can also be changed to a value of 1. This forces all paths with a setup multicycle assignment to have a default hold multicycle of 1. To change the default hold multicycle value, in the **Settings** dialog box, click the **More Timing Settings** option.

If your design requires a hold multicycle value not equal to the setup multicycle or 1, you must explicitly apply a hold multicycle assignment to the path.

#### *Source Multicycle Setup Exception*

A source multicycle setup, referred to as **Source Multicycle Setup**  exception, is used to extend the required delay by adjusting the source clock's launch edge rather than the destination clock's latch edge; for example, multicycle setup. **Source Multicycle** exceptions are useful when the source and destination registers are clocked by related clocks at different frequencies. [Figure 8–13](#page-407-0) shows an example of a **Source Multicycle** exception with the launch edge labeled for a clock setup check.

#### <span id="page-407-0"></span>*Figure 8–13. Source Multicycle*

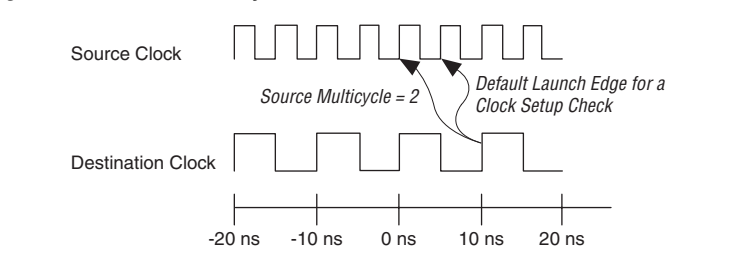

You can create **Source Multicycle Setup** exceptions with the Tcl command set multicycle assignment and the switches –setup and –start. The following example specifies a **Source Multicycle** exception of 3 from register reg1 to register reg2:

set\_multicycle\_assignment -setup -start -from reg1 -to reg2 3

By default, the hold multicycle is set to equal that of the setup multicycle value along the same path. For example, if a setup multicycle of 2 has been applied to a register-to-register path without a separate hold multicycle, the hold multicycle value would be set to 2. The default hold multicycle value can also be changed to a value of 1. This forces all paths with a setup multicycle assignment to have a default hold multicycle of 1. To change the default hold multicycle value, in the **Settings** dialog box, click the **More Timing Settings** option.

If your design requires a hold multicycle value not equal to the setup multicycle or 1, you must explicitly apply a hold multicycle assignment to the path.

#### *Source Multicycle Hold Exception*

The **Source Multicycle Hold** exception modifies the latch edge used for a clock hold check for the register-to-register path based on the source clock. **Source Multicycle Hold** exceptions increase the required hold delay by adding source clock cycles. [Figure 8–14](#page-408-0) shows an example of a source multicycle hold with launch edge labeled for a clock hold check.

<span id="page-408-0"></span>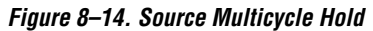

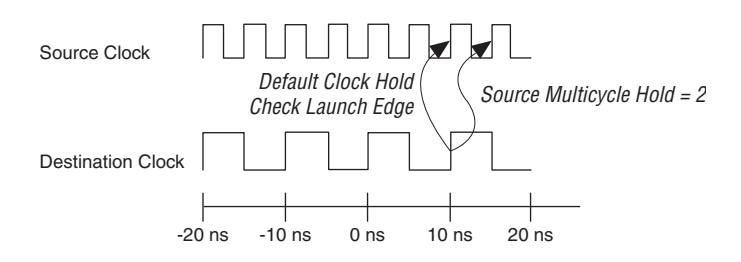

You can create **Source Multicycle Hold** exceptions with the Tcl command set\_multicycle\_assingment and the switch –setup and –start. The following example specifies a **Source Multicycle Hold** exception of 3 from register reg1 to register reg2:

set\_multicycle\_assignment –hold –start –from reg1 –to reg2 3

#### *Default Hold Multicycle*

The Quartus II Classic Timing Analyzer sets the hold multicycle value to equal the multicycle value when a multicycle exception has been entered without a corresponding hold multicycle. You can change the behavior with the DEFAULT HOLD MULTICYCLE assignment. The value of the assignment can either be "ONE" or "SAME AS MULTICYCLE".

The assignment has the following syntax:

set\_global\_assignment -name DEFAULT\_HOLD\_MULTICYCLE "<*value*>"

## *Clock Enable Multicycle*

For all enable-driven registers, the setup relationship or hold relationship can be modified with the **Clock Enable Multicycle**, **Clock Enable Multicycle Hold**, **Clock Enable Source Multicycle**, or **Clock Enable Multicycle Source Hold**.

The **Clock Enable Multicycle** modifies the latching edge when a clock setup check is performed for all registers driven by the specified clock enables, and the **Clock Enable Multicycle Hold** modifies the latching edge when a clock hold check is performed for all registers driven by the specified clock enable. The **Clock Enable Source Multicycle** modifies the launching edge when a clock setup check is performed for all enabled driven registers, and the **Clock Enable Source Multicycle Hold** modifies the launching edge when a clock hold check is performed for all enabled driven registers.

**1 Clock enable-based multicycle exceptions apply only to** registers using dedicated clock enable circuitry. If the enable is synthesized into a logic cell; for example, due to signal prioritization, the multicycle does not apply.

The **Clock Enable Multicycle**, **Clock Enable Multicycle Hold**, **Clock Enable Source Multicycle**, and **Clock Enable Multicycle Source Hold** can be either a single-point or a point-to-point assignment. [Figure 8–15](#page-409-0) shows an example of a single-point assignment. In this example, register Reg A has the single-point assignment applied. This has the affect of modifying a register-to-register latching edge whose enable port is driven by register Reg A. All register-to-register paths with enables driven by the single-point assignment are affected, even those driven by different clock sources.

<span id="page-409-0"></span>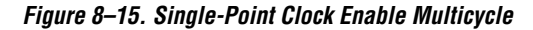

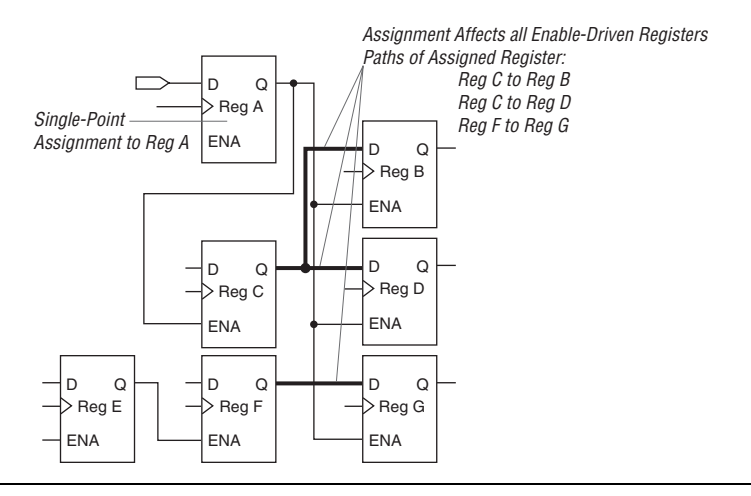

Point-to-point assignments apply to all paths where the source registers' enable ports are driven by the source (from) node and the destination registers' enable ports are driven by the destination (to) node. [Figure 8–16](#page-410-0) shows an example of a point-to-point assignment made to different source and destination registers. In this example, register Reg A is specified as the source, and register Reg B is specified as the destination for the assignment. Only register-to-register paths that have their enables driven by the assigned point-to-point registers have their latching edges modified.

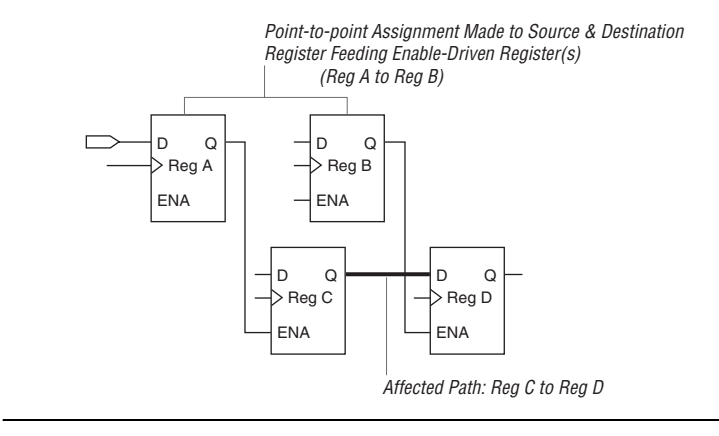

#### <span id="page-410-0"></span>*Figure 8–16. Different Source and Destination Point-to-Point Assignment Clock Enable Multicycle*

[Figure 8–17](#page-410-1) shows an example of a point-to-point assignment made to the same source and destination register. In this example, register Reg A has been specified as both the source and register for the assignment. Only register-to-register paths that have both the source-enable port and destination-enable port has the latching edge modified by the assigned point-to-point assignment.

<span id="page-410-1"></span>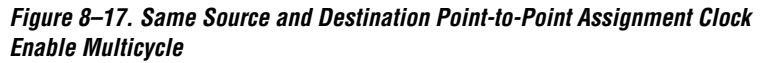

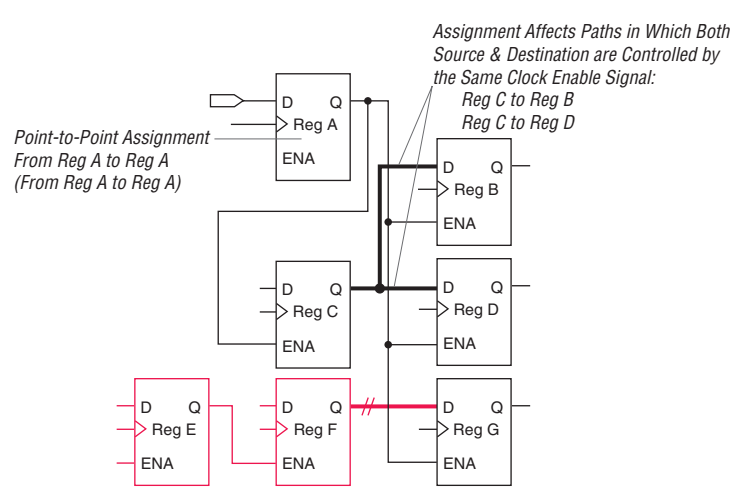

You can use the set instance assignment -name CLOCK\_ENABLE\_MULTICYCLE and set\_instance\_assignment -name CLOCK ENABLE MULTICYCLE HOLD Tcl commands to specify either a **Clock Enable Multicycle** or a **Clock Enable Multicycle Hold** assignment, respectively. The following example specifies a single-point **Clock Enable Multicycle** assignment of 2 ns to reg1:

set\_instance\_assignment -name CLOCK\_ENABLE\_MULTICYCLE 2 -to reg1

The following example specifies a point-to-point **Clock Enable Multicycle Hold** assignment of 2 from register reg1 to register reg2:

```
set instance assignment -name CLOCK ENABLE MULTICYCLE HOLD 2 \
-from reg1 -to reg2
```
You can use the set instance assignment -name CLOCK\_ENABLE\_SOURCE\_MULTICYCLE and set instance assignment -name CLOCK\_ENABLE\_MULTICYCLE\_SOURCE\_HOLD Tcl commands to specify either a **Clock Enable Multicycle** or **Clock Enable Multicycle Hold** assignment, respectively. The following example specifies a single-point **Clock Enable Multicycle** assignment of 2 ns to reg1:

```
set instance assignment -name CLOCK ENABLE SOURCE MULTICYCLE \
2 -to reg1
```
The following example specifies a point-to-point **Clock Enable Multicycle Hold** assignment of 2 from register reg1 to register reg2:

```
set instance assignment -name \
CLOCK_ENABLE_SOURCE_MULTICYCLE_HOLD 2 -from reg1 -to reg2
```
## **Setup Relationship and Hold Relationship**

By default, the Quartus II Classic Timing Analyzer determines all setup and hold relationships based on clock settings. The **Setup Relationship** and **Hold Relationship** exceptions allow you to override any default setup or hold relationships. [Example 8–2](#page-412-0) shows the path details of a register-to-register path that has a 10 ns clock setting applied to the clock signal driving the 2 registers.

#### <span id="page-412-0"></span>*Example 8–2. Default Setup Relationship with 10 ns Clock Setting*

Info: Slack time is 9.405 ns for clock "data\_clk" between source register "reg9" and destination register "reg10" Info: Fmax is restricted to 500.0 MHz due to tcl and tch limits Info: + Largest register to register requirement is 9.816 ns Info: + Setup relationship between source and destination is 10.000 ns Info: + Latch edge is 10.000 ns Info: - Launch edge is 0.000 ns Info: + Largest clock skew is 0.000 ns Info: - Micro clock to output delay of source is 0.094 ns Info: - Micro setup delay of destination is 0.090 ns Info: - Longest register to register delay is 0.411 ns

> In [Example 8–3](#page-412-1), a 15 ns **Setup Relationship** exception is applied to the register-to-register path, overriding the default 10 ns setup relationship.

#### <span id="page-412-1"></span>*Example 8–3. Setup Relationship Assignment of 15 ns*

```
Info: Slack time is 14.405 ns for clock "data_clk" between source register "reg9" and 
destination register "reg10"
 Info: Fmax is restricted to 500.0 MHz due to tcl and tch limits
 Info: + Largest register to register requirement is 14.816 ns
   Info: + Setup relationship between source and destination is 15.000 ns
   Info: Setup Relationship assignment value is 15.000 ns between source "reg9" and 
   destination "reg10"
   Info: + Largest clock skew is 0.000 ns
   Info: Total interconnect delay = 1.583 ns ( 51.31 % )
 Info: - Micro clock to output delay of source is 0.094 ns
 Info: - Micro setup delay of destination is 0.090 ns
Info: - Longest register to register delay is 0.411 ns
```
You can create a **Setup Relationship** exception with the Tcl command set instance assignment -name SETUP RELATIONSHIP. The following example specifies a **Setup Relationship** exception of 5 ns from register reg1 to register reg2:

```
set instance assignment -name SETUP RELATIONSHIP 5ns -from reg1 \
-to reg2
```
You can use **Hold Relationship** exception to override the default hold relationship of any register-to-register paths.

You can use the set instance assignment -name HOLD\_RELATIONSHIP Tcl command to specify a hold relationship assignment. The following example specifies a **Hold Relationship** exception of 1 ns from register reg1 to register reg2:

```
set instance assignment -name HOLD RELATIONSHIP 1ns -from reg1 \
-to reg2
```
# **Maximum Delay and Minimum Delay**

You can use **Maximum Delay** and **Minimum Delay** assignments to specify delay requirements for pin-to-register, register-to-register, and register-to-pin paths. The **Maximum Delay** assignment overrides any setup relationship for any path. The **Minimum Delay** assignment overrides any hold relationship for any path.

 $\mathbb{I} \mathcal{F}$  The Quartus II Classic Timing Analyzer ignores the effects of clock skew when checking a design against **Maximum Delay** and **Minimum Delay** assignments.

You can use the set instance assignment –name MAX DELAY and set instance assignment -name -MIN DELAY Tcl commands to specify a **Maximum Delay** assignment or a **Minimum Delay** assignment, respectively. The following example specifies a maximum delay of 2 ns between source register reg1 and destination register reg2:

set instance assignment -name MAX DELAY 2ns -from reg1 -to reg2

The following example specifies a minimum delay of 1 ns between input pin data\_in to destination register dst\_reg:

```
set_instance_assignment -name MIN_DELAY 1ns -from data_in -to \ 
dst_reg
```
# **False Paths**

A false path is any path that is not relevant to a circuit's operation, such as test logic. There are several global assignments to cut different classes of paths, such as unrelated clock domains and paths through bidirectional pins, but you can also cut an individual timing path to a specific false path.

The Timing Analyzer provides the following three global options that allow you to remove false paths from your design:

- Cut off feedback from I/O pins
- Cut off read-during-write signal paths
- Cut paths between unrelated clock domains

You can use the set global assignment -name CUT\_OFF\_IO\_PIN\_FEEDBACK ON Tcl command to cut the feedback path when a bidirectional I/O pin is connected directly or indirectly to both the input and output of a latch.

You can use the set global assignment -name CUT OFF READ DURING WRITE PATHS ON Tcl command to cut the path from the write-enable register through memory element to a destination register.

You can use the set global assignment -name CUT\_OFF\_PATHS\_BETWEEN\_CLOCK\_DOMAINS ON Tcl command to cut paths between register-to-register where the source and destination clocks are different.

You can use the set timing cut assignment Tcl command to cut specific timing paths. In Figure 8-18, the path from inst1 through the multiplexer to inst2 is used only for design testing. This false path is not required under normal operation and does not need to be analyzed during static timing analysis. [Figure 8–18](#page-414-0) shows an example of a false path.

<span id="page-414-0"></span>*Figure 8–18. False Path Signal*

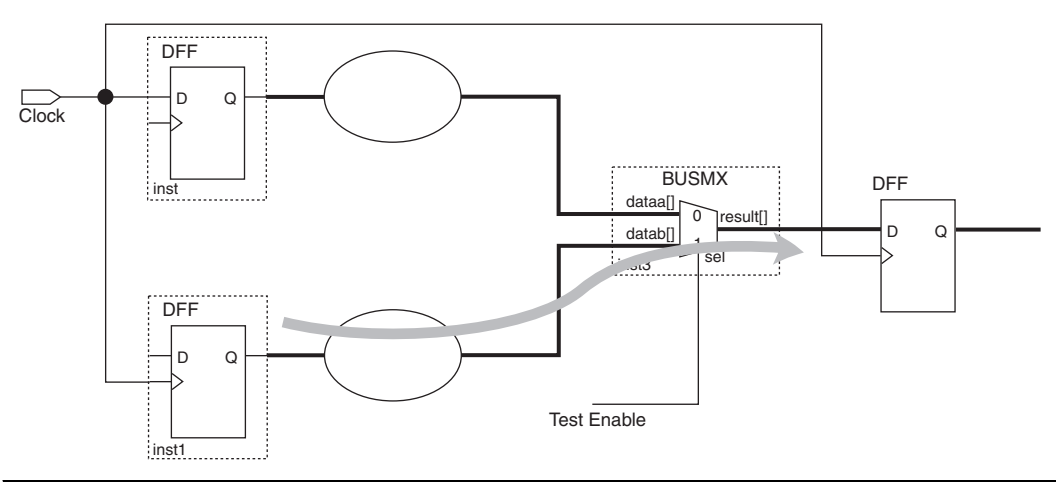

To cut the timing path from source register inst1 to destination register inst2, enter the following Tcl command:

set\_timing\_cut\_assignment -from inst1 -to inst2

You can also use the set\_timing\_cut\_assignment Tcl command as a single point assignment. When you use the single point assignment, all fanout of the node is cut. For example, the following Tcl command cuts all timing paths originating for node src\_reg:

set timing cut assignment -to src reg

**I/O Analysis** The I/O analysis performed by the Quartus II Classic Timing Analyzer ensures your Altera FPGA design meets all timing specifications for interfacing with external devices. This section describes assignments relevant to I/O analysis and other I/O analysis features and options available with the Quartus II Classic Timing Analyzer.

# **External Input Delay and Output Delay Assignments**

External input and output delays represent delays from or to external devices or boards traces. You can make **Input Delay** and **Output Delay** assignments to ensure the Quartus II Classic Timing Analyzer can perform a full system analysis. By providing **Input Delays** and **Output Delays**, the Quartus II Classic Timing Analyzer is able to perform clock setup and clock hold checks for these paths. This also allows other timing assignments, such as multicycle or clock uncertainty, to be applied to input and output paths.

- 
- $\Box$  Do not combine individual or global t<sub>SU</sub>, t<sub>H</sub>, t<sub>PD</sub>, t<sub>CO</sub>, minimum  $t_{CO}$  or minimum  $t_{PD}$  assignments with **Input Delay** or **Output Delay** assignments.

## *Input Delay Assignment*

External input delays are specified with either **Input Maximum Delay** or **Input Minimum Delay** assignments. Make **Input Maximum Delay** assignments to specify the maximum delay of a signal from an external register to a specified input or bidirectional pin on the FPGA relative to a specified clock source. Make **Input Minimum Delay** assignments to specify the minimum delay of a signal from an external register to a specified input or bidirectional pin on the FPGA relative to a specified clock source.

When performing a clock setup check, the Quartus II Classic Timing Analyzer adds the **Input Maximum Delay** assignment value to the data arrival time (or subtracts the assignment value from the point-to-point requirement).

When performing a clock hold check, the Quartus II Classic Timing Analyzer adds the **Input Minimum Delay** assignment value to the data arrival time (or subtracts the assignment value from the point-to-point requirement).

The value of the input delay assignment usually represents the sum of the  $t_{CO}$  of the external device, the actual board delay to the input pin of the Altera device, and the board clock skew.

1 The **Input Minimum Delay** defaults to the **Input Maximum Delay** and the **Input Maximum Delay** defaults to the Input **Minimum Delay** if only one is specified.

For example, the Input Maximum Delay and Input Minimum Delay can be used to model the delay associated with an external device driving into an Altera FPGA. [Figure 8–19](#page-416-0) shows an example of the input delay path. For Figure 8-19, the Input Maximum Delay can be calculated as shown in [Equation 19](#page-416-1).

<span id="page-416-1"></span>(19) Input Maximum Delay  $\,=\,$  External Device Board Clock Path  $+$  External Device  ${\rm t}_{\rm CO}$   $+$ External Device to Altera Device Board Delay <sup>-</sup> External Clock Path to Altera Device

<span id="page-416-0"></span>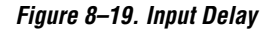

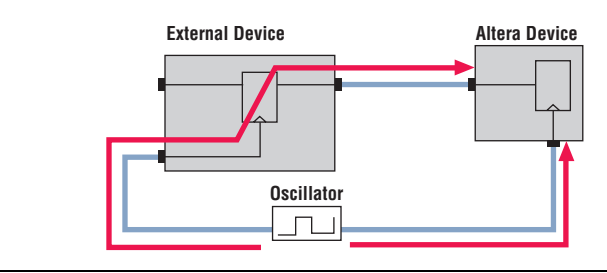

Use the Tcl command set input delay to specify an input delay. The following example specifies an **Input Maximum Delay** assignment of 1.5 ns from clock node clk to input pin data in:

set\_input\_delay -clk\_ref clk -to "data\_in" -max 1.5ns

The following example specifies an **Input Minimum Delay** assignment of 1 ns from clock node clk to input pin data\_in:

set input delay -clk ref clk -to "data in" -min 1ns

When using **Input Delay** assignments, specify a particular clock reference. The clock reference is the clock that feeds the external register's clock port that feeds the Altera device. This allows the Quartus II Classic Timing Analyzer to perform the proper analysis for the input path.

 $\mathbb{I}$  The t<sub>SU</sub>, t<sub>H</sub>, t<sub>PD</sub>, and min t<sub>PD</sub> timing paths reported for input pins, where input delay internal to the Altera FPGA assignments has been applied, include only the data delay from these pins and do not account for any clock setup relationships, clock hold relationships, or slack.

### *Output Delay Assignment*

You can specify external output delays with either **Output Maximum Delay** or **Output Minimum Delay** assignments. Make **Output Maximum Delay** assignments to specify the maximum delay of a signal from the specified FPGA output pin to an external register, relative to a specified clock source. Make **Output Minimum Delay** assignments to specify the minimum delay of a signal from the specified FPGA output pin to an external register relative to a specified clock source.

When performing a clock setup check, the Quartus II Classic Timing Analyzer subtracts the **Output Maximum Delay** assignment value from the data required time (or subtracts the assignment value from the pointto-point requirement).

When performing a clock hold check, the Quartus II Classic Timing Analyzer subtracts the **Output Minimum Delay** assignment value from the data required time (or subtracts the assignment value from the pointto-point requirement).

The value of this assignment usually represents the sum of the  $t_{\text{SU}}$  of the external device, the actual board delay from the output pin of the Altera device, and the board clock skew.

**1 The Output Minimum Delay** default value is the same as the **Output Maximum Delay**, and the **Output Maximum Delay** default value is the same as the **Output Minimum Delay** if only one is specified.

For example, use the **Output Maximum Delay** and **Output Minimum Delay** to model the delay associated with outputs for an Altera FPGA driving into an external device. [Figure 8–20](#page-418-0) shows an example of an output delay path. For [Figure 8–20](#page-418-0) the **Output Maximum Delay** can be calculated, as shown in [Equation 20.](#page-417-0)

<span id="page-417-0"></span> $(20)$  Output Maximum Delay = Altera Device to External Device Board Delay + External Device t $_{\rm{su}}$   $^+$  External Clock Path to Altera Device  $^-$ External Device Board Clock Path

#### <span id="page-418-0"></span>*Figure 8–20. Output Delay*

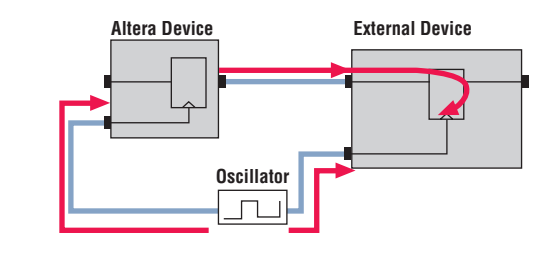

The Tcl command set\_output\_delay specifies an **Output Delay** assignment. The following example specifies an **Output Maximum Delay** assignment of 2 ns from clock clk to output pin data\_out:

```
set_output_delay –clk_ref clk –to data_out –max 2ns
```
The following example specifies an **Output Minimum Delay** assignment of 1 ns from clock clk to output pin data out:

```
set_output_delay –clk_ref clk –to data_out –min 1ns
```
When using output delay assignments, specify a specific clock reference. The clock reference is the clock that feeds the external register's clock port that is fed by the Altera device. This allows the Quartus II Classic Timing Analyzer to perform the correct static timing analysis on the output path.

 $\mathbb{I}$  The t<sub>CO</sub>, minimum t<sub>CO</sub>, t<sub>PD</sub>, and minimum t<sub>PD</sub> timing paths reported for output pins, where output delay assignments have been applied include only the data delay internal to the Altera FPGA to those pins, and do not account for any clock setup relationships, clock hold relationships, or slack.

# **Virtual Clocks**

You can use virtual clocks to model clock signals outside of the Altera FPGA, that is, clocks that do not directly drive anything within the Altera FPGA. For example, you can use a virtual clock to model a clock signal feeding an external output register that feeds the Altera FPGA.

Using the -virtual option of the create base clock Tcl command specifies a virtual clock assignment.

 $\mathbb{I}$  Before a you can use virtual clock for either an input or output delay assignment, the virtual clock must have the **Virtual Clock Reference** assignment enabled for the virtual clock setting.

The code in Example 8-4 creates a virtual clock named virt clk, with a 200 MHz requirement, and uses the virtual clock setting as the clock reference for the input delay assignment.

#### <span id="page-419-0"></span>*Example 8–4. Creating a Virtual Clock Named virt\_clk*

#create the virtual clock setting create\_base\_clock -fmax 200MHz -virtual virt\_clk

#enable the virtual clock reference for the virtual clock setting set instance assignment -name VIRTUAL CLOCK REFERENCE On -to virt clk

#use the virtual clock setting as the clock reference for the input delay assignment set input delay -clk ref virt clk -to data in -max 2ns

# **Asynchronous Paths**

The Quartus II Classic Timing Analyzer can analyze asynchronous signals that connect to the clear, preset, or load ports of a register. This section explains how the Quartus II Classic Timing Analyzer analyzes asynchronous paths.

## **Recovery and Removal**

Recovery time is the minimum length of time an asynchronous control signal; for example, clear and preset, must be stable before the active clock edge. Removal time is the minimum length of time an asynchronous control signal must be stable after the active clock edge. The **Enable Recovery/Removal** analysis option reports the results of recovery and removal checks for paths that end at an asynchronous clear, preset, or load signal of a register.

Enable the recovery and removal analysis with the following Tcl command:

set\_global\_assignment -name ENABLE\_RECOVERY\_REMOVAL\_ANALYSIS ON

With this option enabled, the Quartus II Classic Timing Analyzer reports the result of the recovery analysis and removal analysis.

 $\mathbb{I} \mathcal{F}$  By default, the recovery and removal analysis is disabled. You should enable his option for all designs that contain asynchronous controls signals.

#### *Recovery Report*

When you set ENABLE\_RECOVERY\_REMOVAL\_ANALYSIS to **ON**, the Quartus II Classic Timing Analyzer determines the recovery time as the minimum amount of time required between an asynchronous control signal becoming inactive and the next active clock edge, compares this to your design, and reports the results as slack. The Recovery report alerts you to conditions where an active clock edge occurs too soon after the asynchronous input becomes inactive, rendering the register's data uncertain.

The recovery slack time calculation is similar to the calculation for clock setup slack, which is based on data arrival time and data required time except for asynchronous control signals. If the asynchronous control is registered, the Quartus II Classic Timing Analyzer calculates the recovery slack time using [Equations 21](#page-420-1) through [23](#page-420-2).

- <span id="page-420-1"></span>(21) Recovery Slack Time  $=$  Data Required Time – Data Arrival Time
- (22) Data Arrival Time  $=$  Launch Edge  $+$  Longest Clock Path to Source Register  $+$ micro t $_{\rm CO}$  of Source Register  $^+$  Longest Register-to-Register Delay
- $(23)$  Data Required Time = Latch Edge + Longest Clock Path to Source Register + micro  $t_{\text{SII}}$  of Destination Register

[Example 8–5](#page-420-0) shows recovery time as reported by the Timing Analyzer.

#### <span id="page-420-2"></span><span id="page-420-0"></span>*Example 8–5. Recovery Time Reporting for a Registered Asynchronous Reset Signal*

```
Info: Slack time is 8.947 ns for clock "a_clk" between source register "async_reg1" and destination 
register "reg_1"
    Info: Requirement is of type recovery
    Info: - Data arrival time is 4.028 ns
        Info: + Launch edge is 0.000 ns
               Info: + Longest clock path from clock "a_clk" to source register is 3.067 ns
        Info: + Micro clock to output delay of source is 0.094 ns
        Info: + Longest register to register delay is 0.867 ns
     Info: + Data required time is 12.975 ns
         Info: + Latch edge is 10.000 ns
               Info: + Shortest clock path from clock "a_clk" to destination register is 3.065 ns
        Info: - Micro setup delay of destination is 0.090 ns
```
If the asynchronous control is not registered, the Quartus II Classic Timing Analyzer uses [Equations 24](#page-420-3) through [Equations 26](#page-421-0) to calculate the recovery slack time.

<span id="page-420-3"></span>(24) Recovery Slack Time  $=$  Data Required Time – Data Arrival Time

- (25) Data Arrival Time  $=$  Launch Edge + Maximum Input Delay + Maximum Pin-to-Register Delay
- (26) Data Required Time  $=$  Latch Edge  $+$  Shortest Clock Path to Destination Register Delay  $$ micro  $t_{SII}$  of Destination Register

[Example 8–6](#page-421-1) shows recovery time as reported by the Timing Analyzer.

```
Example 8–6. Recovery Time Reporting for a Non-Registered Asynchronous Reset Signal
Info: Slack time is 8.744 ns for clock "a_clk15" between source pin "a_arst2" and 
destination register "inst5"
           Info: Requirement is of type recovery
           Info: - Data arrival time is 4.787 ns
                    Info: + Launch edge is 0.000 ns
                    Info: + Max Input delay of pin is 1.500 ns
                    Info: + Max pin to register delay is 3.287 ns
           Info: + Data required time is 13.531 ns
    Info: + Latch edge is 10.000 ns
    Info: + Shortest clock path from clock "a_clk15" to destination register 
    is 3.542 ns
                  Info: - Micro setup delay of destination is 0.011 ns
```
1 If the asynchronous reset signal is from a device pin, an **Input Maximum Delay** assignment must be made to the asynchronous reset pin for the Quartus II Classic Timing Analyzer to perform recovery analysis on that path.

#### *Removal Report*

When you set ENABLE\_RECOVERY\_REMOVAL\_ANALYSIS to **ON**, the Quartus II Classic Timing Analyzer determines the removal time as the minimum amount of time required between an active clock edge that occurs while an asynchronous input is active, and the deassertion of the asynchronous control signal. The Quartus II Classic Timing Analyzer then compares this to your design and reports the results as slack. The Removal report alerts you to a condition in which an asynchronous input signal goes inactive too soon after a clock edge, thus rendering the register's data uncertain.

The removal time slack calculation is similar to the one used to calculate clock hold slack, which is based on data arrival time and data required time except for asynchronous control signals. If the asynchronous control is registered, the Quartus II Classic Timing Analyzer uses [Equations 27](#page-421-2) through [29](#page-422-0) to calculate the removal slack time.

<span id="page-421-2"></span>(27) Removal Slack Time  $=$  Data Arrival Time  $-$  Data Required Time

- (28) Data Arrival Time  $=$  Launch Edge  $+$  Shortest Clock Path from Source Register Delay  $+$ micro t<sub>c0</sub> of Source Register + Shortest Register-to-Register Delay
- (29) Data Required Time  $=$  Latch Edge  $+$  Longest Clock Path to Destination Register Delay  $+$ micro  $t_H$  of Destination Register

[Example 8–7](#page-422-1) shows removal time as reported by the Quartus II Classic Timing Analyzer.

#### <span id="page-422-1"></span><span id="page-422-0"></span>*Example 8–7. Removal Time Reporting for a Registered Asynchronous Reset Signal*

```
Info: Minimum slack time is 814 ps for clock "a_clk" between source register "async_reg1" 
and destination register "reg_1"
     Info: Requirement is of type removal
    Info: + Data arrival time is 4.028 ns
         Info: + Launch edge is 0.000 ns
         Info: + Shortest clock path from clock "a_clk" to source register is 3.067 ns 
        Info: + Micro clock to output delay of source is 0.094 ns
         Info: + Shortest register to register delay is 0.867 ns 
     Info: - Data required time is 3.214 ns
        Info: + Latch edge is 0.000 ns
        Info: + Longest clock path from clock "a_clk" to destination register is 3.065 ns
        Info: + Micro hold delay of destination is 0.149 ns
```
If the asynchronous control is not registered, the Quartus II Classic Timing Analyzer uses [Equations 30](#page-422-2) through [32](#page-422-3) to calculate the removal slack time.

- <span id="page-422-2"></span>(30) Removal Slack Time  $=$  Data Arrival Time  $-$  Data Required Time
- (31) Data Arrival Time  $=$  Launch Edge + Input Minimum Delay of Pin + Minimum Pin-to-Register Delay
- <span id="page-422-3"></span>(32) Data Required Time  $=$  Latch Edge  $+$  Longest Clock Path to Destination Register Delay  $+$ micro  $t_H$  of Destination Register

[Example 8–8](#page-423-0) shows removal time as reported by the Quartus II Classic Timing Analyzer.

#### <span id="page-423-0"></span>*Example 8–8. Removal Time Reporting for a Non-Registered Asynchronous Reset Signal*

```
Info: Minimum slack time is 1.131 ns for clock "a_clk15" between source pin "a_arst2" and 
destination register "inst5"
          Info: Requirement is of type removal
          Info: + Data arrival time is 4.787 ns
   Info: + Launch edge is 0.000 ns
    Info: + Min Input delay of pin is 1.500 ns
    Info: + Min pin to register delay is 3.287 ns
          Info: - Data required time is 3.656 ns
    Info: + Latch edge is 0.000 ns
    Info: + Longest clock path from clock "a_clk15" to destination register 
    is 3.542 ns
       Info: + Micro hold delay of destination is 0.114 ns
```
1 If the asynchronous reset signal is from a device pin, an **Input Minimum Delay** assignment must be made to the asynchronous reset pin for the Quartus II Classic Timing Analyzer to perform a removal analysis on this path.

# **Skew Management**

Clock skew is the difference in the arrival times of a clock signal at two different registers, which can be caused by path length differences between two clock paths, or by using gated or rippled clocks. As clock periods become shorter and shorter, the skew between data arrival times and clock arrival times becomes more significant. The Quartus II Classic Timing Analyzer provides two assignments for analyzing and constraining skew for data and clock signals.

## **Maximum Clock Arrival Skew**

Make **Maximum Clock Arrival Skew** assignments to specify the maximum allowable clock arrival skew between a clock signal and various destination registers. The Quartus II Classic Timing Analyzer compares the longest clock path to the registers' clock port and the shortest clock path to the registers' clock port to determine if your maximum clock arrival skew is achieved. Maximum clock arrival skew is calculated using [Equation 33](#page-423-1).

<span id="page-423-1"></span>(33) Maximum Clock Arrival Skew  $=$  Longest Clock Path – Shortest Clock Path

For example, if the delay from clock pin clk to the clock port of register reg1 is 1.0 ns, and the delay from clock pin clk to the clock port of register reg2 is 3.0 ns, as shown in [Figure 8–21](#page-424-0), the Quartus II Classic Timing Analyzer provides a clock skew slack time of 2.0 ns.

#### <span id="page-424-0"></span>*Figure 8–21. Clock Arrival Paths*

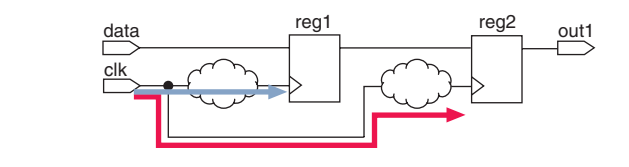

**1 You should apply the Maximum Clock Arrival Skew** assignment to a clock node and a group of registers. When you make a **Maximum Clock Arrival Skew** assignment, the Fitter attempts to satisfy the skew requirement.

You can use the set instance assignment -name max\_clock\_arrival\_skew Tcl command to specify a **Maximum Clock Arrival Skew** assignment. The following example specifies a maximum clock arrival skew of 1 ns from clock signal clk to the bank of registers matching reg\*:

set instance assignment -name max clock arrival skew 1ns -from clk -to reg\*

## **Maximum Data Arrival Skew**

Make **Maximum Data Arrival Skew** assignments to specify the maximum allowable data arrival skew to various destination registers or pins. The Quartus II Classic Timing Analyzer compares the longest data arrival path to the shortest data arrival path to determine if your specified maximum data arrival skew is achieved. Maximum data arrival skew is calculated using [Equation 34](#page-424-1).

<span id="page-424-1"></span>(34) Maximum Data Arrival Skew  $=$  Longest Data Arrival Path – Shortest Data Arrival Path

For example, if the data arrival time to output pin out 1 is 2.0 ns, the data arrival time to output pin out2 is 1.5 ns, and the data arrival time to output pin out3 is 1.0 ns, as shown in [Figure 8–22](#page-425-0), the Quartus II Classic Timing Analyzer provides a maximum data arrival skew slack time of 1.0 ns.

#### <span id="page-425-0"></span>*Figure 8–22. Data Arrival Paths*

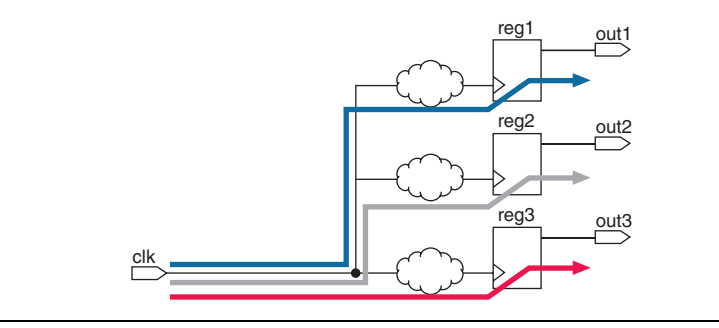

**1 When you make a Maximum Data Arrival Skew** assignment, the Fitter attempts to satisfy the skew requirement.

You can use the set instance assignment -name max data arrival skew Tcl command to specify a maximum data arrival skew value. The following example specifies a maximum data arrival skew of 1 ns from clock signal clk to the bank of output pins dout:

set instance assignment -name max data arrival skew 1ns -from clk -to dout[\*]

# **Generating Timing Analysis Reports with report\_timing**

The Quartus II Classic Timing Analyzer includes the report\_timing Tcl command for generating text-based timing analysis reports. You can customize the output of report\_timing using multiple switches that allow the generation of both detailed and general timing reports on any path in the design.

 $\mathbb{R}$  The report timing Tcl command is available in the quartus\_tan executable.

Prior to using the report timing Tcl command, you must open a Quartus II project and create a timing netlist. For example, the following two Tcl commands accomplish this:

project\_open my\_project create\_timing\_netlist

The report timing Tcl command provides -from and -to switches for filtering specific source and destination nodes. For example, the following report timing Tcl command reports all clock setup paths, with the switch –clock setup, between registers src\_req\* and dst reg\*. The -npaths 20 switch limits the report to 20 paths.

```
report_timing –clock_setup –from src_reg* -to dst_reg* -npaths 20
```
The switches -clock\_filter and -src\_clock\_filter are also available for filtering based on specific clock sources. For example, the following report timing Tcl command reports all clock setup paths where the destination registers are clocked by clk:

```
report_timing -clock_setup -clock_filter clk
```
The following example reports clock setup paths where the destination registers are clocked by clk, and the source registers are clocked by src\_clock.

```
report timing -clock setup -clock filter clk -src clock filter \setminussrc_clk
```
[Example 8–9](#page-426-0) is an example script that can be sourced by the quartus\_tan executable:

#### <span id="page-426-0"></span>*Example 8–9. Source for the quartus\_tan Executable*

```
# Open a project
project_open my_project
# Always create the netlist first
create_timing_netlist
# List clock setup paths for clock clk
# from registers abc* to registers xyz*
report_timing -clock_setup -clock_filter clk -from abc* -to xyz*
# List the top 5 pin-to-pin combinational paths
report_timing -tpd -npaths 5
# List the top 5 pin-to-pin combinational paths and 
# write output to an out.tao file
report_timing -tpd -npaths 5 -file out.tao
# Compute min tpd and append results to existing out.tao
report_timing -min_tpd -npaths 5 -file out.tao -append
# Show longest path (register to register data path) between a* and b*
report timing -longest paths -npaths 1
delete timing netlist
project close
```
# **Other Timing Analyzer Features**

The Quartus II Classic Timing Analyzer provides many features for customizing and increasing the efficiency of static timing analysis, including:

- Wildcard assignments
- Assignment groups
- Fast corner analysis
- Early timing estimation
- Timing constraint checker
- Latch analysis

# **Wildcard Assignments**

To simplify the tasks of making assignments to many node assignments, the Quartus II software accepts the \* and ? wildcard characters. Use these wildcard characters to reduce the number of individual assignments you need to make for your design.

The "\*" wildcard character matches any string. For example, given an assignment made to a node specified as reg\*, the Quartus II Classic Timing Analyzer searches and applies the assignment to all design nodes that match the prefix reg with none, one, or several characters following, such as reg1, reg[2], regbank, and reg12bank.

The "?" wildcard character matches any single character. For example, given an assignment made to a node specified as reg?, the Quartus II Classic Timing Analyzer searches and applies the assignment to all design nodes that match the prefix reg and any single character following, such as reg1, rega, and reg4.

# **Assignment Groups**

Assignment groups, also known as time groups, allow you to define a custom group of nodes to which you can assign timing assignments. You can also exclude specific nodes, wildcards, and time groups from a time group.

Use the timegroup Tcl command to create an assignment group. The following example creates an assignment group srcgrp and adds nodes with names that match  $src1*$  to the group:

timegroup srcgrp –add\_member src1\*

For example, [Figure 8–23](#page-428-0) has false paths between source register reg1 and destination register bank sram\_reg, external\_reg, internal reg, and cam reg that need to be cut. Without the use of assignment groups, the assignments required are:

```
set timing cut assignment -from reg1 to sram reg
set timing cut assignment -from reg1 to external reg
set timing cut assignment -from reg1 to internal reg
set timing cut assignment -from reg1 to cam reg
```
<span id="page-428-0"></span>*Figure 8–23. False Path*

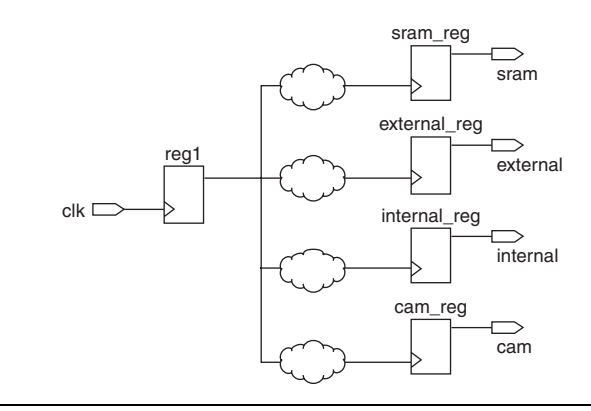

With an assignment group called dst reg bank, the assignments required are:

#create a time group called dst reg timegroup dst reg bank -add member sram reg timegroup dst\_reg\_bank –add\_member external\_reg timegroup dst\_reg\_bank –add\_member internal\_reg timegroup dst reg bank -add member cam reg #cut timing paths set\_timing\_cut\_assignment –from reg1 to dst\_reg\_bank

Once an assignment group has been defined, applicable timing assignment can be made to the time group without redefining the assignment group.

 $\mathbb{R}$  Assigning individual nodes to time groups and applying timing assignments to these time groups can improve the performance of the Quartus II Classic Timing Analyzer.

# **Fast Corner Analysis**

Fast Corner Analysis uses timing models generated under best-case conditions (voltage, process, and temperature) for the fastest speed-grade device.

**1 Both Fast Corner and Slow Corner static timing analysis reports** are saved to the <*project name*>**.tan.rpt** file, potentially overwriting previous timing analysis reports. To preserve a copy of your reports, save the file with a new name before the next compilation or static timing analysis, or use the Combined Fast/Slow Analysis report feature.

The Quartus II software also reports minimum delay checks after a slow corner (default) analysis. These results are generated by reporting minimum delay checks using worst-case timing models.

To perform fast corner static timing analysis with the best-case timing models, you can use the switch -–fast\_model=on with the quartus\_tan executable. The following Tcl command enables the fast timing models:

quartus\_tan <project\_name> --fast\_model=on

# **Early Timing Estimation**

The majority of Quartus II software compilation time is consumed by the place-and-route process used to obtain optimal design results. To accelerate the design process for large designs, the Quartus II software provides **Early Timing Estimation**. This feature provides a quick static timing analysis in a fraction of the time required for a full compilation by performing a preliminary place-and-route on the design without full optimizations, which reduces total compile time by up to five times compared to a fully fitted design.

**1.8 An Early Timing Estimate** fit is not fully optimized or legally routed. The timing delay report is only an estimate. Typically, the estimated delays are within 10% of those obtained with a full fit when the realistic setting is used.

The **Early Timing Estimate** has three settings for generating timing estimates: Realistic, Optimistic, and Pessimistic. [Table 8–1](#page-430-0) describes these settings.

<span id="page-430-0"></span>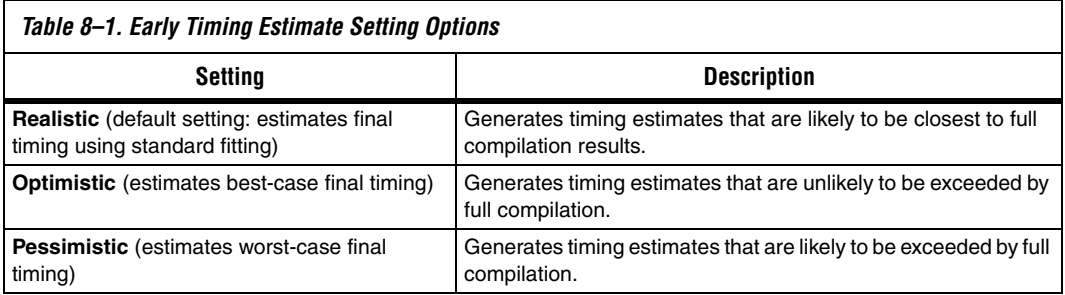

To use the **Early Timing Estimate** feature, enter the following Tcl command when performing a fit:

quartus\_fit -–early\_timing\_estimate[=<realistic|optimistic|pessimistic>]

After **Early Timing Estimate** is complete, a full timing report is generated based on the early placement and routing delays. In addition, you can view the preliminary logic placement in the Timing Closure floorplan. The early timing placement allows you to perform initial placement and view the timing interaction of various placement topology.

# **Timing Constraint Checker**

Altera recommends that you enter all timing constraints into the Quartus II software prior to performing a full compilation. This ensures that the Fitter targets the correct timing requirements and ensures that the Quartus II Classic Timing Analyzer reports the correct violations for all timing paths in the design. To ensure that all constraints have been applied to design nodes, the **Timing Constraint Check** feature reports all unconstraint paths in your design. [Example 8–10](#page-431-0) shows the timing constraint check summary generated after a full compilation.

<span id="page-431-0"></span>*Example 8–10. Timing Constraint Check Summary*

```
+---------------------------------------------------------------------------------------------+
; Timing Constraint Check Summary ;
+----------------------------------------+----------------------------------------------------+
%; Timing Constraint Check Status ; Analyzed - Tue Feb 28 11:42:31 2006 ;<br>
; Quartus II Version                                   ; 6.1 Internal Build 143 02/20/2006 SJ Full Version ;<br>
; test                               
; Top-level Entity Name ; Block1 ;
; Unconstrained Clocks ; 0 ;
; Unconstrained Paths (Setup) ; 22 ;
; Unconstrained Req-to-Req Paths (Setup) ; 0
%, Unconstrained I/O Paths (Setup) ; 22<br>; Unconstrained Paths (Hold) ; 12
; Unconstrained Paths (Hold)
; Unconstrained Reg-to-Reg Paths (Hold) ; 0
; Unconstrained I/O Paths (Hold) ; 12
+----------------------------------------+----------------------------------------------------+
```
To perform a timing constraint check, use the switch –-check\_constraints with the quartus\_tan executable. The following Tcl command performs a timing constraint check on both setup and hold on the design system:

quartus\_tan block1 –-check\_constraints=both

# **Latch Analysis**

Latches are implemented in the Quartus II software as look-up-tables (LUTs) feeding back onto themselves. The Quartus II Classic Timing Analyzer can analyze these latches as synchronous elements rather than as combinational elements. The clock enables are analyzed as inverted clocks. The Quartus II Classic Timing Analyzer reports the results of setup and hold analysis on these latches.

You can turn on the **Analyze Latches As Synchronous Elements** option with the following Tcl command:

set global assignment -name ANALYZE LATCHES AS SYNCHRONOUS ELEMENTS ON
# **Timing Analysis Using the Quartus II GUI**

In addition to the extensive scripting support available in the Quartus II Classic Timing Analyzer, the Quartus II software provides the Assignment Editor and other user interface tools, giving you access to the Quartus II Classic Timing Analyzer features and assignments.

#### **Assignment Editor**

The Assignment Editor is a spreadsheet-style interface used for adding, modifying, and deleting timing assignments.

To make timing assignments in the Assignment Editor, choose **Timing** from the category list to cause the Assignment Name column to display only timing assignments. Double-click **<<new>>** in the **Assignment Name** field, the **Assignment Name** list displays. [Figure 8–24](#page-432-0) shows the Assignment Editor with the Assignment Name list displaying timing assignment types.

<span id="page-432-0"></span>*Figure 8–24. Assignment Editor*

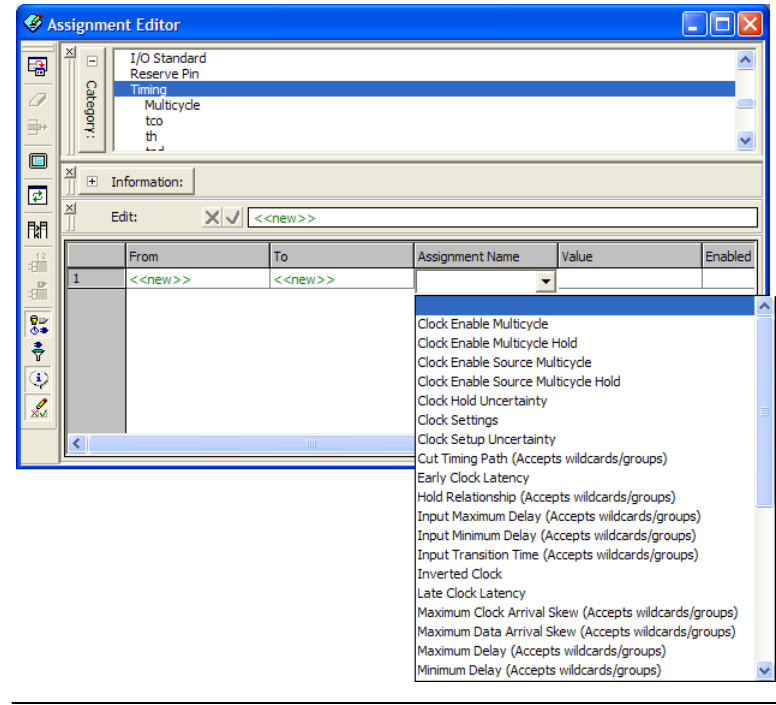

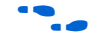

**For more information about the Assignment Editor, refer to the** *Assignment Editor* chapter in volume 2 of the *Quartus II Handbook*.

### **Timing Settings**

You can specify delay requirements and clock settings with the **Timing Analysis Settings** page of the **Settings** dialog box.

To access this page, on the Assignments menu, click **Settings**. In the Category list, click the icon next to **Timing Analysis Settings** to expand the folder. (Be sure that the **Use Classic Timing Analyzer during compilation** radio button is turned on.) Click **Classic Timing Analyzer Settings**. The **Classic Timing Analysis Settings** page displays ([Figure 8–25\)](#page-433-0).

<span id="page-433-0"></span>*Figure 8–25. Timing Analysis Settings Dialog Box*

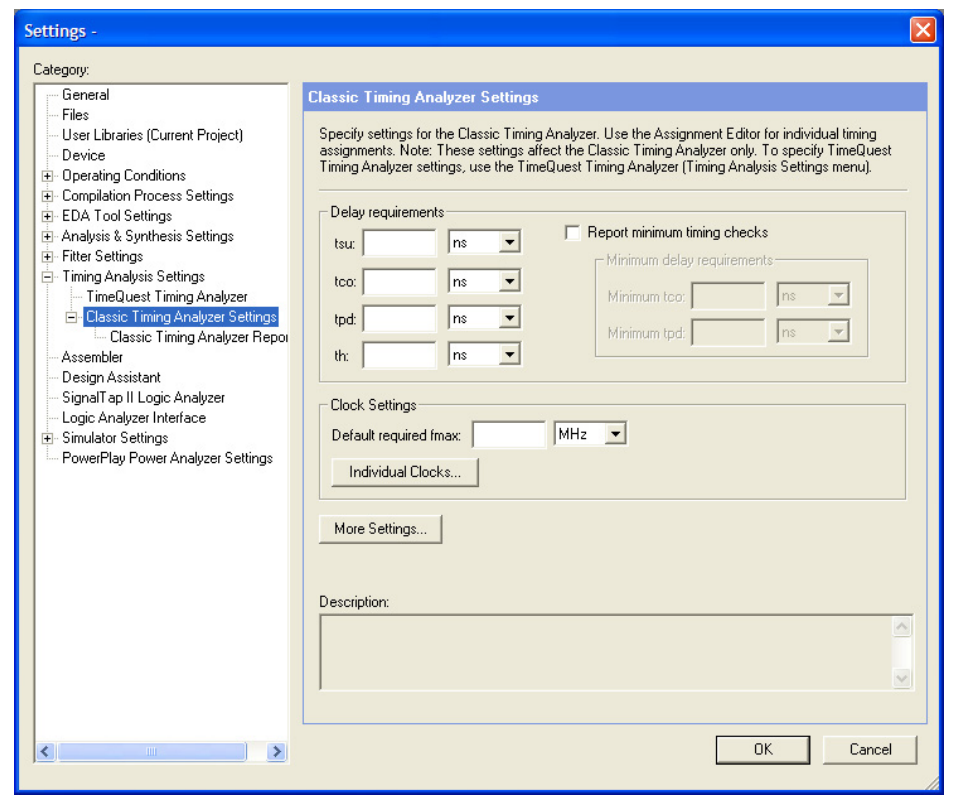

#### *Clock Settings Dialog Box*

You can create or modify base clock settings or derived clock settings using the **Clock Settings** dialog box. To access this page, on the Assignments menu, click **Settings**. In the Category list, click the  $\equiv$  icon next to **Timing Analysis Settings** to expand the folder. (Be sure that the **Use Classic Timing Analyzer during compilation** radio button is turned on.) Click on **Classic Timing Analyzer Settings**. The **Timing Analysis Settings** page displays. Under **Clock Settings**, click **Individual Clocks**. The **Individual Clock** dialog box is shown [\(Figure 8–26](#page-434-0)).

<span id="page-434-0"></span>*Figure 8–26. Individual Clocks Dialog Box*

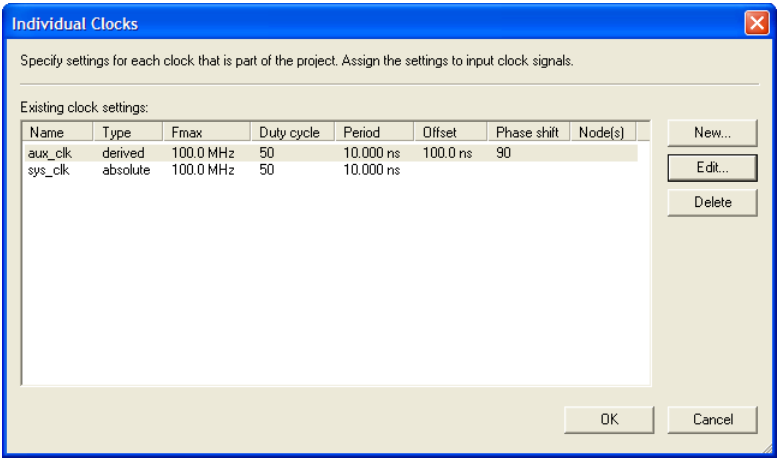

Click the **New** button in the **Individual Clocks** dialog box to access the **New Clock Settings** dialog box and create a base or derived clock setting ([Figure 8–27\)](#page-435-0).

<span id="page-435-0"></span>*Figure 8–27. New Settings Dialog Box*

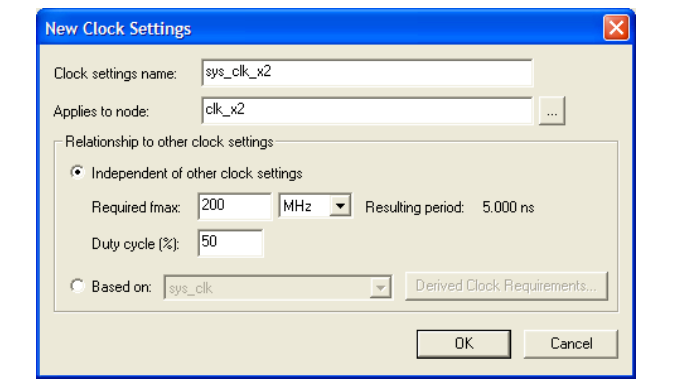

*More Timing Settings Dialog Box*

On the **Timing Analysis Settings** page of the **Settings** dialog box, click **More Settings** to display the **More Timing Settings** dialog box ([Figure 8–28\)](#page-436-0). The **More Timing Settings** dialog box provides access to many global timing analysis options.

<span id="page-436-0"></span>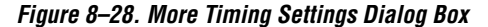

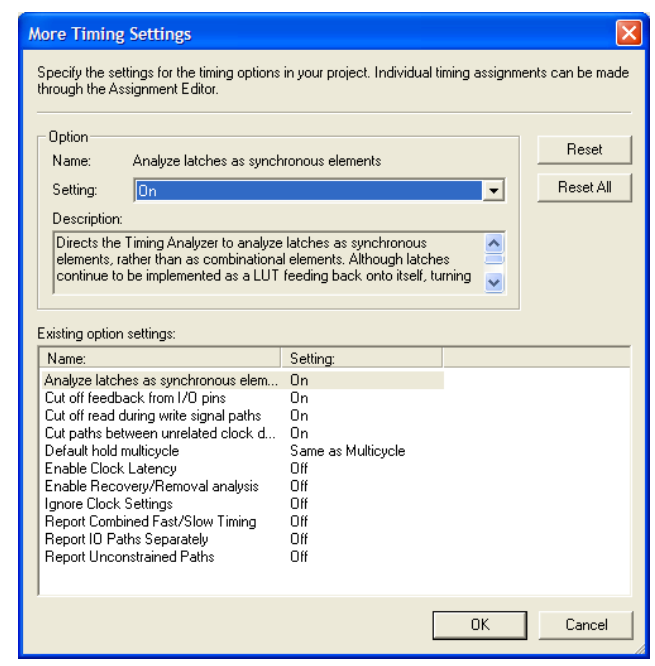

#### **Timing Reports**

The Quartus II Classic Timing Analyzer report is a section of the Compilation Report containing the static timing analysis results. The Quartus II Classic Timing Analyzer report includes clock setup and clock hold measurements for all clock sources. The report also shows  $t_{CO}$  for all output pins,  $t_{\text{SU}}$  and  $t_{\text{H}}$  for all input pins, and  $t_{\text{PD}}$  for any pin-to-pin combinational paths in the design. Other reports are created for different analyses and device features.

In the **Settings** dialog box, you can specify the range of information to be reported in the timing analysis of the Compilation Report. To access this page, on the Assignments menu, click **Settings**. In the Category list, click the  $\equiv$  icon next to **Timing Analysis Settings** to expand the folder. (Be sure that the **Use Classic Timing Analyzer during compilation** radio button is turned on.) Click the  $\equiv$  icon next to **Classic Timing Analyzer Settings** to expand the folder. Click **Classic Timing Analyzer Reporting**. The **Classic Timing Analyzer Reporting** dialog box [\(Figure 8–29](#page-437-0)) appears.

<span id="page-437-0"></span>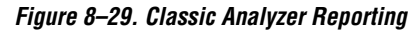

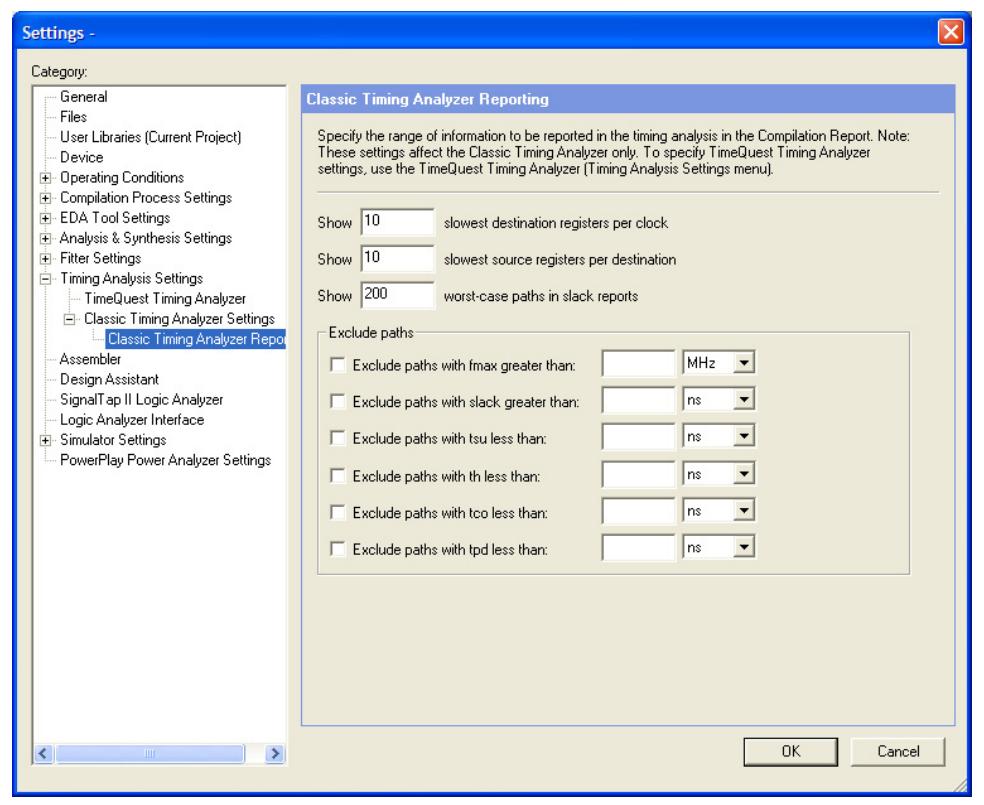

If there are no timing assignments for the design, the Quartus II Classic Timing Analyzer does not generate slack reports for any detected clock nodes. The Quartus II Classic Timing Analyzer only reports slack measurements for pins with individual or global  $t_{SU}$ ,  $t_{H}$ , or  $t_{CO}$ assignments. A positive slack indicates the margin by which the path surpasses the clock timing requirements. A negative slack indicates the margin by which the path fails the clock timing requirements.

**1 This Timing Analysis report is also available in text format** located in the design directory with the file name <*revision name*>.**tan.rpt**.

In the Compilation Report, select an analysis type under the Timing Analyzer folder to display the analysis report; for example, Clock Setup or Clock Hold. [Figure 8–30](#page-438-0) shows an example of a Clock Setup report for clock signal clk.

<span id="page-438-0"></span>*Figure 8–30. Timing Analysis Report*

| <b>合</b> Flow Settings<br>$\overline{\phantom{a}}$                       |     | <b>Clock Setup: 'clk'</b> |                                  |                                                    |                          |               |               |                                |                                          |                     |
|--------------------------------------------------------------------------|-----|---------------------------|----------------------------------|----------------------------------------------------|--------------------------|---------------|---------------|--------------------------------|------------------------------------------|---------------------|
| <b>合用 Flow Non-Default Global Settin</b><br><b>合</b> 目 Flow Elapsed Time |     | Slack                     | Actual fmax<br>(period)          | <b>From</b>                                        | To                       | From<br>Clock | I To<br>Clock | Required Setup<br>Relationship | Required Longest<br>P <sub>2P</sub> Time |                     |
| 合目 Flow Log                                                              |     | $9.049$ ns                | 91.32 MHz (period = 10.951 ns)   | state_m:inst1 filter.tap4 acc:inst3 result[11] clk |                          |               | clk           | 20.000 ns                      | 19.798 ns                                |                     |
| 由 图 Analysis & Synthesis                                                 |     | 9.664 ns                  | 96.75 MHz (period = 10.336 ns)   | state_m:inst1 filter.tap3 acc:inst3 result[11] clk |                          |               | <b>ck</b>     | 20.000 ns                      | 19.798 ns                                |                     |
| <b>合自</b> Fitter                                                         |     | 9.796 ns                  | 98.00 MHz [ period = 10.204 ns ] | state m:inst1 filter.tap2 acc:inst3 result[11] clk |                          |               | clk           | 20.000 ns                      | 19.798 ns                                |                     |
| <b>E Assembler</b>                                                       |     | 10.239 ns                 | 102.45 MHz [ period = 9.761 ns ] | taps:inst xn[2]                                    | acc:inst3lresult[11] clk |               | clk           | 20.000 ns                      | 19.798 ns                                |                     |
| <b>B B</b> Timing Analyzer<br><b>合調</b> Summary                          | 5   | 10.283 ns                 | 102.91 MHz [ period = 9.717 ns ] | taps:instim[5]                                     | acc:inst3lresult[11] clk |               | clk           | 20.000 ns                      | 19.798 ns                                |                     |
| <b>合</b> 目 Settings                                                      | 6   | 10.319 ns                 | 103.30 MHz [ period = 9.681 ns ] | state m:inst1 filter.tap4 acc:inst3 result[10] clk |                          |               | clk           | 20.000 ns                      | 19.798 ns                                |                     |
| Summary                                                                  |     | 10.391 ns                 | 104.07 MHz [ period = 9.609 ns ] | taps:inst xn[0]                                    | acc:inst3 result[11] clk |               | clk           | 20.000 ns                      | 19.773 ns                                |                     |
| <b>All Clock Setup: 'clk'</b>                                            | 18  | 10.480 ns                 | 105.04 MHz (period = 9.520 ns )  | taps:instlxn 2101                                  | acc:inst3 result[11] clk |               | clk           | 20.000 ns                      | 19.798 ns                                |                     |
| <b>图表 Clock Setup: 'clkx2'</b>                                           | 19. | 10.523 ns                 | 105.52 MHz [ period = 9.477 ns ] | taps:instixn[1]                                    | acc:inst3lresult[11] clk |               | clk           | 20.000 ns                      | 19.798 ns                                |                     |
| <b>BUR</b> Clock Hold: 'clk'                                             | 10  | 10.757 ns                 | 108.19 MHz [ period = 9.243 ns ] | taps:instlxn 1[2]                                  | acc:inst3 result[11] clk |               | clk           | 20.000 ns                      | 19.798 ns                                |                     |
| esta Clock Hold: 'clkx2'                                                 | 11  | 10.768 ns                 | 108.32 MHz [ period = 9.232 ns ] | taps:instixn[4]                                    | acc:inst3lresult[11] clk |               | clk           | 20.000 ns                      | 19.798 ns                                |                     |
| <b>合表</b> tsu                                                            | 12  | 10.851 ns                 | 109.30 MHz ( period = 9.149 ns ) | taps:instlxn 2121                                  | acc:inst3 result[11] clk |               | clk           | 20.000 ns                      | 19.798 ns                                |                     |
| dona to<br>▲大楼 th                                                        | 13  | 10.934 ns                 | 110.30 MHz [ period = 9.066 ns ] | state m:inst1 filter.tap3 acc:inst3 result[10] clk |                          |               | clk           | 20.000 ns                      | 19.798 ns                                |                     |
| <b>But Recovery:</b> 'clkx2'                                             | 14  | 10.996 ns                 | 111.06 MHz [ period = 9.004 ns ] | taps:instlxn 1[4]                                  | acc:inst3 result[11] clk |               | clk           | 20.000 ns                      | 19.798 ns                                |                     |
| <b>All Removal: 'clkx2'</b>                                              | 15  | 11.066 ns                 | 111.93 MHz (period = 8.934 ns)   | state_m:inst1 filter.tap2 acc:inst3 result[10] clk |                          |               | clk           | 20.000 ns                      | 19.798 ns                                |                     |
| <b>B</b> D Messages                                                      | 16  | 11.110 ns                 | 112.49 MHz [ period = 8.890 ns ] | taps:inst xn[3]                                    | acc:inst3 result[11] clk |               | clk           | 20.000 ns                      | 19.798 ns                                |                     |
|                                                                          |     |                           | <b>THEFT</b>                     |                                                    |                          |               |               |                                |                                          | $\ddot{\mathbf{v}}$ |

#### **Advanced List Path**

The **Advanced List Paths** dialog box provides detailed information about a specific path, such as interconnect and cell delays between any two valid register-to-register paths [\(Figure 8–31](#page-439-0)).

The **Advanced List Paths** dialog box allows you to select the type of paths you want listed. For example, you can obtain detailed information for Clock Setup and Clock Hold for a specific clock. In addition, the Tcl command field in the window matches the equivalent Tcl command you can use in either a custom Tcl script or in the Tcl console.

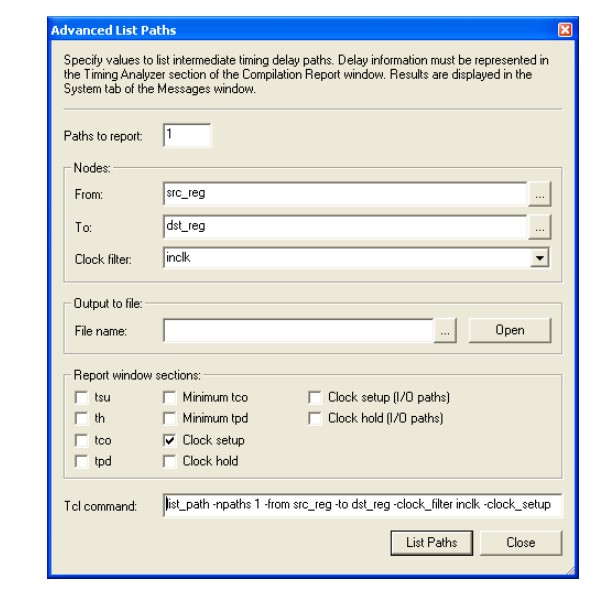

<span id="page-439-0"></span>*Figure 8–31. Advanced List Paths Dialog Box*

You can perform a list path command directly from the Timing Analysis report. To do this, right click a path and click **List Path** ([Figure 8–32\)](#page-440-0). To launch the **Advanced List Paths** dialog box, right-click a path and in the menu that appears, and select **Advanced List Paths**.

The **Advanced List Paths** dialog box displays only paths that are visible in the Timing Analysis report. To increase the amount of paths reported by the Quartus II Classic Timing Analyzer, on the Assignments menu, click **Timing Analysis Settings**. In the **Category** list, expand **Timing Analysis Settings** and select **Timing Analyzer Reporting**. In the **Timing Analyzer Reporting** page, specify the range of information to be reported by the Quartus II Classic Timing Analyzer.

**1 Both the Advanced List Paths** and the List Path commands display the path information in the **System** message window.

<span id="page-440-0"></span>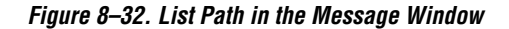

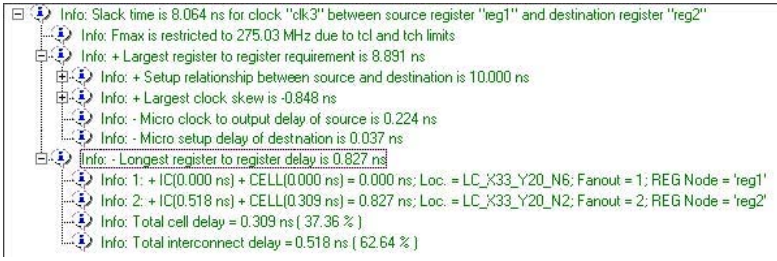

**1 If the Combined Fast/Slow Timing** option is enabled, the List Path Tcl command displays only path delays reported in the Slow Model section.

#### **Early Timing Estimate**

To start an Early Timing Estimate, on the Processing menu, point to Start and click **Start Early Timing Estimate**. To specify the **Early Timing Estimate** mode, on the Assignments menu, click **Settings**. In the **Category** list, select **Compilation Processes Settings**, select **Early Timing Estimate** and click the desired timing estimate mode. For more information about the Early Timing Estimate feature, refer to ["Early](#page-429-0)  [Timing Estimation" on page 8–40](#page-429-0).

#### **Assignment Groups**

To define, modify, and delete assignment groups, also known as time groups, from a single dialog box, on the Assignments menu, click **Assignment** (**Time) Groups**. The **Assignment Groups** dialog box displays [\(Figure 8–33](#page-441-0)).

<span id="page-441-0"></span>*Figure 8–33. Assignment Groups Dialog Box*

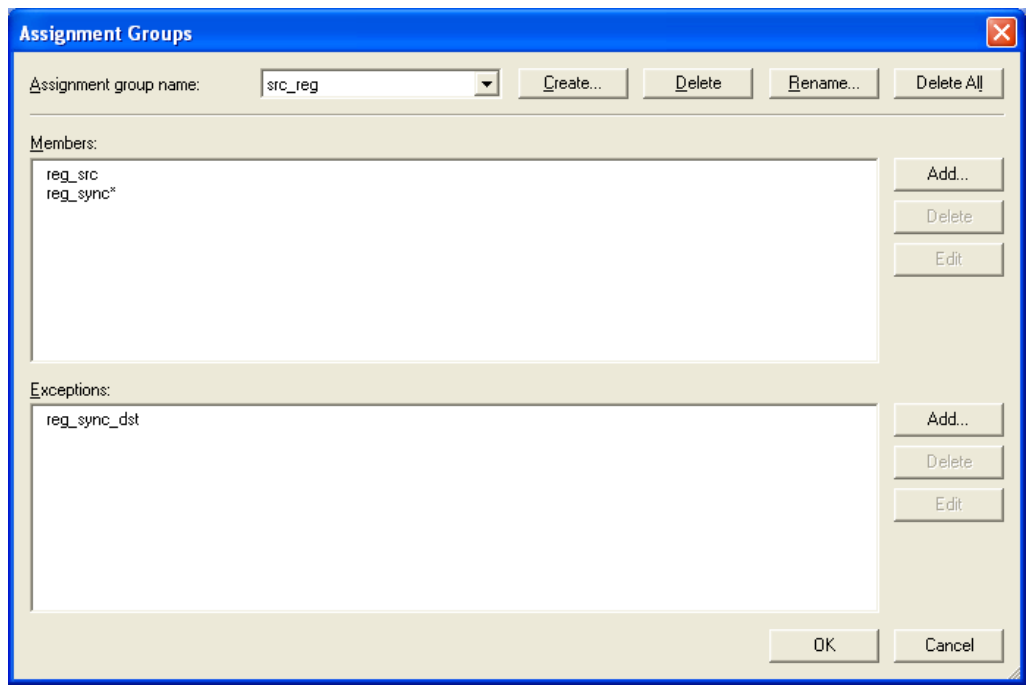

# **Scripting Support**

You can run procedures and make settings described in this chapter in a Tcl script. You can also run some procedures at a command prompt. For detailed information about scripting command options, refer to the Quartus II Command-Line and Tcl API Help browser. To run the Help browser, type the following command at the command prompt:

quartus\_sh --qhelp

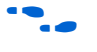

f Refer to the *Scripting Reference Manual* to view this information in PDF form.

For more information about Tcl scripting, refer to the *Tcl Scripting* chapter in volume 2 of the *Quartus II Handbook*. Refer to the *Quartus II Settings File Reference Manual* for information about all settings and constraints in the Quartus II software. For more information about command-line scripting, refer to the *Command-Line Scripting* chapter in volume 2 of the *Quartus II Handbook*.

#### **Creating Clocks**

There are two Tcl commands that allow you to define clocks in a design, create base clock and create relative clock.

#### *Base Clocks*

Use the create base clock Tcl command to define a base clock:

```
create_base_clock [-h | -help] [-long_help] -fmax <fmax> [-duty_cycle <integer>] \
[-virtual] [-target <name>] [-no_target] [-entity <entity>] [-disable] \
[-comment <comment>] <clock_name>
```
To define a base clock setting named sys\_clk with a 100 MHz requirement applied to node clk src, enter the following Tcl command:

create base clock -fmax 100MHz -target clk src sys clk

#### *Derived Clocks*

Use the create relative clock Tcl command to define a relative clock:

```
create relative clock [-h | -help] [-long help] -base clock <Base clock> \
[-duty_cycle <integer>] [-multiply <integer>] [-divide <integer>] [-offset <offset>] \
[-phase_shift <integer>] [-invert] [-virtual] [-target <name>] [-no_target] \
[-entity <entity>] [-disable] [-comment <comment>] <clock_name>
```
To define a relative clock named aux\_clk based upon base clock setting sys clk with a multiplication factor of 2 applied to node rel clk, enter the following Tcl command:

create\_relative\_clock –base\_clock sys\_clk –multiply 2 –target rel\_clk aux\_clk

#### **Clock Latency**

You can use the set\_clock\_latency Tcl command to create either an early or late clock latency assignment:

set clock latency [-h | -help] [-long help] [-early] [-late] -to <to> [<*value*>]

To apply an early clock latency of 1 ns and a late clock latency of 2 ns to clock node clk, enter the following Tcl commands:

set clock latency -early -to clk 2ns

#### **Clock Uncertainty**

You can use the set\_clock\_uncertainty Tcl command to create clock uncertainty assignments as shown in the following example:

set clock uncertainty [-h] [-help] [-long help [-from *<source clock name*> ] -to *<destination clock name>* [-setup] [-hold] [-remove] [-disable] [-comment <*comment*>] <*value*>

> To apply a clock setup uncertainty of 50 ps between source clock node clk src and destination clock node clk dst, enter the following Tcl command:

set\_clock\_uncertainty –from clk\_src –to clk\_dst –setup 50ps

To apply a clock hold uncertainty of 25 ps between to clock node clk sys, enter the following Tcl command:

set clock uncertainty -to clk sys -setup 25ps

#### **Cut Timing Paths**

You can use the set timing cut assignment Tcl command to create cut timing assignments:

```
set timing cut assignment [-h | -help] [-long help] [-from <from node list>]
[-to <to_node_list>] [-remove] [-disable] [-comment <comment>]
```
To cut the timing path from source register reg1 to destination register reg2, enter the following Tcl command:

set timing cut assignment -from reg1 -to reg2

#### **Input Delay Assignment**

You can use the Tcl command set\_input\_delay to create input delay assignments:

set input delay [-h | -help] [-long help] [-clk ref *<clock>*] -to *<input pin>* [-min] [-max] [-clock\_fall] [-remove] [-disable] [-comment *<comment>*] [*<value>*]

> To apply an input maximum delay of 2 ns to an input pin named data in that feeds a register clocked by clock source clk, enter the following Tcl command:

set\_input\_delay -clk\_ref *clk* -to *data\_in* –max *2ns*

#### **Maximum and Minimum Delay**

The following Tcl commands create the **Maximum Delay** and **Minimum Relationship** assignments, respectively:

set\_instance\_assignment -name MAX\_delay <*value*> -from <*node*> -to <*node*> set instance assignment -name MIN delay <*value*> -from <*node*> -to <*node*>

> To apply a **Maximum Delay** of 8 ns and a minimum of 5 ns between source register reg1 and destination register reg2, enter the following Tcl command:

```
set instance assignment -name MAX DELAY 8ns -from reg1 -to reg2
set instance assignment -name MIN DELAY 5ns -from reg1 -to reg2
```
To apply a **Maximum Delay** of 10 ns for all paths from source clock clk src to destination clock clk dst, enter the following Tcl command:

set instance assignment -name MAX DELAY 10ns -from clk src -to clk dst

#### **Maximum Clock Arrival Skew**

The following Tcl command defines the **Maximum Clock Arrival Skew** assignment:

set\_instance\_assignment -name max\_clock\_arrival\_skew <*value*> -from <*clock*> -to <*node*>

To apply a **Maximum Clock Arrival Skew** of 1 ns for clock source clk to a predefined timegroup called reg\_group, enter the following Tcl command:

set instance assignment -name max clock arrival skew 1ns -from clk -to reg group

#### **Maximum Data Arrival Skew**

To create **Maximum Data Arrival Skew** assignments, use the Tcl command set\_instance\_assignment -name max\_data\_arrival:

set instance assignment -name max data arrival skew <*value*> -from <*clock*> -to <*node*>

To apply a **Maximum Data Arrival Skew** of 1 ns for clock source clk to a predefined timegroup of pins called pin\_group, enter the following Tcl command:

set\_instance\_assignment -name max\_data\_arrival\_skew 1ns -from clk -to pin\_group

#### **Multicycle**

Use the set multicycle assignment Tcl command to create **Multicycle** assignments:

```
set multicycle assignment [-h | -help] [-long help] [-setup] [-hold] [-start] [-end]
[-from <from_list>] [-to <to_list>] [-remove] [-disable] [-comment <comment>] 
<path_multiplier>
```
To apply a **Multicycle Setup** of 2 and a **Hold Multicycle** of 1 between source register reg1 and destination register reg2, enter the following Tcl commands:

```
set multicycle assignment -setup -end -from reg1 -to reg2 2
set_multicycle_assignment –hold -end –from reg1 –to reg2 1
```
To apply a **Source Multicycle Setup** of 2 between source register reg1 and destination register reg2, enter the following Tcl command:

set multicycle assignment -setup -start -from reg1 -to reg2 1

To apply a **multicycle setup** of 2 for all paths from source clock clk\_src to destination clock clk dst, enter the following Tcl command:

```
set multicycle assignment -setup -end -from clk src -to clk dst 2
```
#### **Output Delay Assignment**

Use the Tcl command set\_output\_delay to create **Output Delay** assignments:

```
set_output_delay [-h | -help] [-long_help] [-clk_ref <clock>] -to <output_pin> [-min] 
[-max] [-clock_fall] [-remove] [-disable] [-comment <comment>] [<value>]
```
To apply an **Output Maximum Delay** of 3 ns to an output pin named data out that is fed to a register clocked by clock source clk, enter the following Tcl command:

set output delay -clk\_ref clk -to data\_out -max 3ns

#### **Report Timing**

Use the report timing Tcl command to generate timing reports:

report\_timing [-h | -help] [-long\_help] [-npaths <number>] [-tsu] [-th] [-tco] [-tpd] \ [-min\_tco] [-min\_tpd] [-clock\_setup] [-clock\_hold] [-clock\_setup\_io] [-clock\_hold\_io] \ [-clock\_setup\_core] [-clock\_hold\_core] [-recovery] [-removal] [-dqs\_read\_capture] \ [-stdout] [-file <*name*>] [-append] [-table <*name*>] [-from <*names*>] [-to <*names*>] \ [-clock\_filter <*names*>] [-src\_clock\_filter <names>] [-longest\_paths] [-shortest\_paths] \ [-all\_failures] The following example generates a list of all clock setup paths for clock

source clk from registers src\_reg\* to registers dst\_reg\*:

report timing -clock setup -clock filter clk -from src reg\* -to dst reg\*

#### **Setup and Hold Relationships**

The following Tcl commands create **Setup Relationship** and **Hold Relationship** assignments, respectively:

set instance assignment -name SETUP RELATIONSHIP <*value*> -from <*node*> -to <*node*> set\_instance\_assignment -name HOLD\_RELATIONSHIP <*value*> -from <*node*> -to <*node*>

> To apply a **Setup Relationship** of 12 ns and a **Hold Relationship** of 2 ns between source register reg1 and destination registers reg2, enter the following Tcl command:

set\_instance\_assignment -name SETUP\_RELATIONSHIP 12ns -from reg1 -to reg2 set instance assignment -name HOLD RELATIONSHIP 2ns -from reg1 -to reg2

> To apply a setup relationship of 10 ns for all paths from source clock clk src to destination clock clk dst, enter the following Tcl command:

set instance assignment -name SETUP RELATIONSHIP 10ns -from clk src -to clk dst

#### **Assignment Group**

Use the timegroup Tcl command to create assignment groups:

timegroup [-h | -help] [-long\_help] [-add\_member <*name*>] [-add\_exception <*name*>] \ [-remove\_member <*name*>] [-remove\_exception <*name*>] [-get\_members] [-get\_exceptions]  $\setminus$ [-overwrite] [-remove] [-disable] [-comment <*comment*>] <group name>

> The following example creates an assignment group called reg bank with members dst\_reg\*, and excludes register dst\_reg5.

timegroup reg\_bank -add\_member dst\_reg\* -add\_exception dst\_reg5

#### **Virtual Clock**

Use the create\_relative\_clock with the –virtual switch to create **Virtual Clock** assignments:

```
create relative clock [-h \mid -help] [-long\text{ help}] -base clock <Base clock> \
[-duty_cycle <integer>] [-multiply <integer>] [-divide <integer>] [-offset <offset>] \
[-phase_shift <integer>] [-invert] [-virtual] [-target <name>] [-no_target] \
[-entity <entity>] [-disable] [-comment <comment>] <clock_name>
```
To define a virtual clock derived from the base clock setting  $c1k$  aux named brd sys, enter the following Tcl command:

create relative clock -base clock clk aux -virtual brd sys

# **MAX+PLUS II Timing Analysis Methodology**

This section describes the basic static timing analysis and assignments available in the Quartus II software that originated in the MAX+PLUS® II design software.

#### **f<sub>MAX</sub>** Relationships

Maximum clock frequency is the fastest speed at which the design clock can run without violating internal setup and hold time requirements. The Quartus II software performs static timing analysis on both single- and multiple-clock designs.

**1 Apply clock settings to all clock nodes in a design to ensure that** you meet all performance requirements. Refer to ["Clock](#page-397-0)  [Settings" on page 8–8](#page-397-0) for more information.

#### *Slack*

Slack is the margin by which a timing requirement such as  $f_{MAX}$  is met or not met. Positive slack indicates the margin by which a requirement is met. Negative slack indicates the margin by which a requirement is not met. The Quartus II software determines slack using [Equations 35](#page-448-0) through [38](#page-448-1).

- <span id="page-448-0"></span>(35)  $C$ lock Setup Slack  $=$  Longest Register-to-Register Requirement  $-$ Longest Register-to-Register Delay
- (36) Register-to-Register Requirement  $\,=\,$  Setup Relationship  $+$  Largest Clock Skew  $$ micro t<sub>co</sub> of Source Register  $-$  micro t<sub>su</sub> of Destination Register
- (37)  $Clock$  Hold Slack  $=$  Shortest Register-to-Register Delay  $-$ Smallest Register-to-Register Requirement
- (38) Shortest Register-to-Register Requirement  $=$  Hold Relationship  $+$  Smallest Clock Skew  $$ micro  $t_{co}$  of Source Register  $-$  micro  $t_H$  of Destination Register

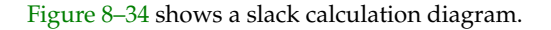

<span id="page-448-2"></span><span id="page-448-1"></span>*Figure 8–34. Slack Calculation Diagram*

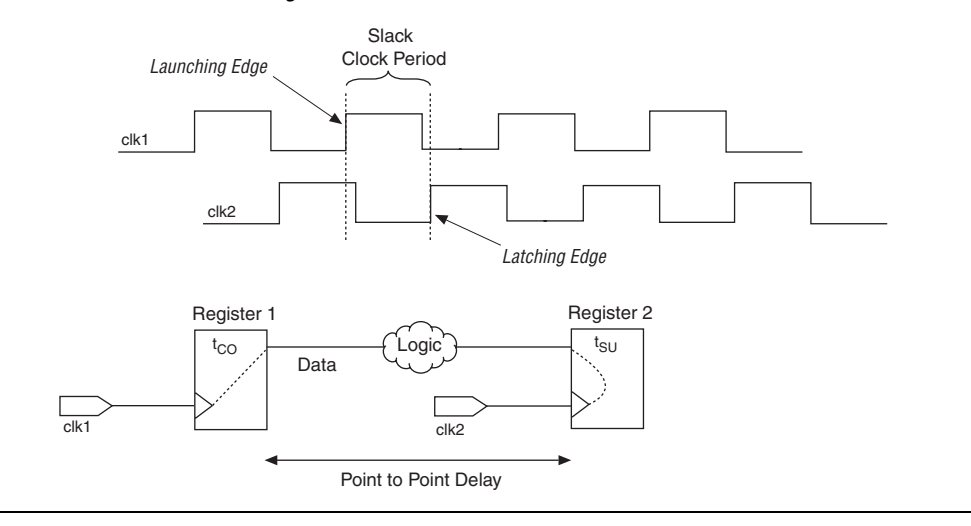

#### **I/O Timing**

This section describes the basic measurements made for I/O timing in the Quartus II software.

#### $t_{SII}$  Timing

 $t_{\text{SU}}$  specifies the length of time data needs to arrive and be stable at an external input pin prior to a clock transition on an associated clock I/O pin. A  $t_{\text{SU}}$  requirement describes this relationship for an input register relative to the I/O pins of the FPGA. [Figure 8–35](#page-449-0) shows a diagram of clock setup time.

#### <span id="page-449-0"></span>*Figure 8–35. Clock Setup Time (t<sub>SU</sub>)*

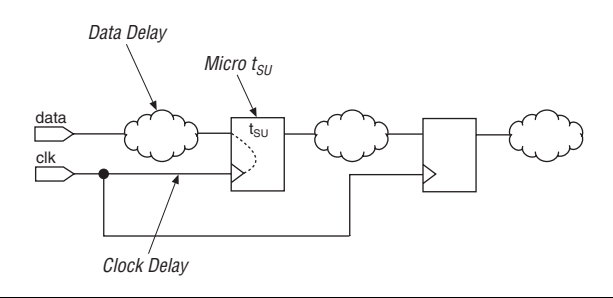

Micro  $t_{\text{SU}}$  is the internal setup time of the register. It is a characteristic of the register and is unaffected by the signals feeding the register. [Equation 39](#page-449-1) calculates the  $t_{\text{SU}}$  of data with respect to clk for the circuit shown in [Figure 8–35.](#page-449-0)

<span id="page-449-1"></span>(39) t<sub>su</sub> = Longest Data Delay – Shortest Clock Delay + micro t<sub>su</sub> of Input Register

#### *tH Timing*

 $t_H$  specifies the length of time data needs to be held stable on an external input pin after a clock transition on an associated clock I/O pin. A  $t_H$ requirement describes this relationship for an input register relative to the I/O pins of the FPGA. Figure 8-36 shows a diagram of clock hold time.

<span id="page-450-0"></span>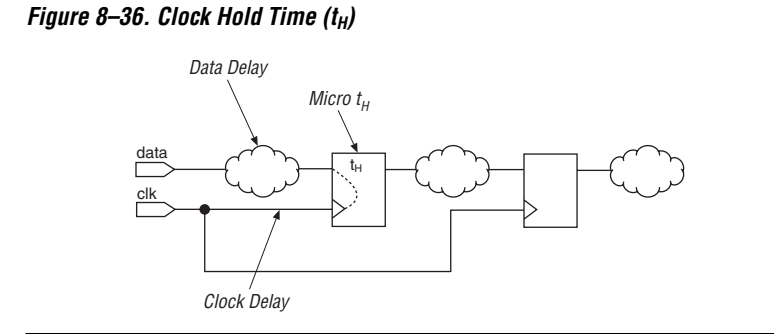

Micro  $t_H$  is the internal hold time of the register. [Equation 40](#page-450-2) calculates the  $t_H$  of data with respect to clk for the circuit shown in [Figure 8–36.](#page-450-0)

<span id="page-450-2"></span>(40)  $\mathrm{t_{H}} \, = \,$  Longest Clock Delay – Shortest Data Delay + micro  $\mathrm{t_{H}}$  of Input Register

#### $t_{CO}$  Timing

Clock-to-output delay is the maximum time required to obtain a valid output at an output pin fed by a register, after a clock transition on the input pin that clocks the register. Micro  $t_{CO}$  is the internal clock-to-output delay of the register. [Figure 8–37](#page-450-1) shows a diagram of clock-to-output delay.

<span id="page-450-1"></span>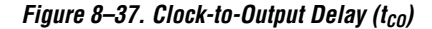

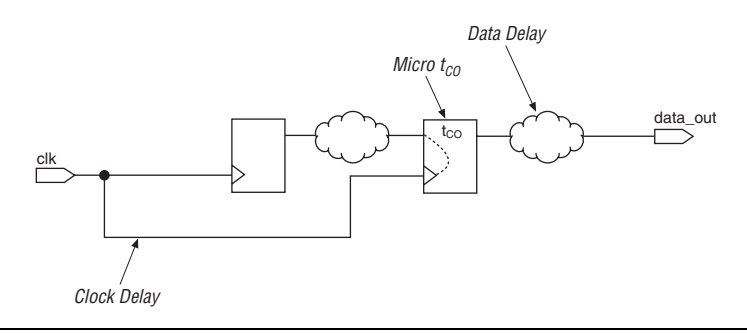

[Equation 41](#page-450-3) calculates the  $t_{CO}$  for output pin data out with respect to clock node clk for the circuit shown in [Figure 8–37.](#page-450-1)

<span id="page-450-3"></span>(41)  ${\rm t_{CO}}\,=\,$  Longest Clock Delay  $+$  micro  ${\rm t_{CO}}\,$  of Output Register

#### *Minimum t<sub>co</sub>* (min t<sub>co</sub>)

Minimum clock-to-output delay is the minimum time required to obtain a valid output at an output pin fed by a register, after a clock transition on the input pin that clocks the register. Micro  $t_{CO}$  is the internal clock-to-output delay of registers in Altera FPGAs. Unlike the  $t_{CO}$ assignment, the min  $t_{CO}$  assignment looks at the shortest delay paths ([Equation 42](#page-451-0)).

<span id="page-451-0"></span>(42) min t<sub>co</sub> = Shortest Clock Delay + Shortest Data Delay + micro t<sub>co</sub> of Output Register

#### *tPD Timing*

Pin-to-pin delay  $(t_{\text{PD}})$  is the time required for a signal from an input pin to propagate through combinational logic and appear at an external output pin ([Equation 43](#page-451-1)).

- <span id="page-451-1"></span>(43)  $t_{\text{PD}}$  = Longest Pin-to-Pin Delay
	- I In the Quartus II software, you can make t<sub>PD</sub> assignments between an input pin and an output pin.

#### *Minimum t<sub>PD</sub>* (min t<sub>PD</sub>)

The minimum pin-to-pin delay  $(t_{PD})$  is the time required for a signal from an input pin to propagate through combinational logic and appear at an external output pin. Unlike the  $t_{PD}$  assignment, the min  $t_{PD}$  assignment applies to the shortest pin-to-pin delay [\(Equation 44](#page-451-2)).

<span id="page-451-2"></span>(44) min  $t_{PD}$  = Shortest Pin-to-Pin Delay

#### **The Timing Analyzer Tool**

To facilitate the classic static timing analysis flow and constraint, the Quartus II software provides a MAX+PLUS II-style Timing Analyzer Tool available on the Tools menu. The Timing Analyzer Tool provides a simple interface, similar to the Timing Analyzer tool in MAX+PLUS II, that reports register-to-register performance, I/O timing, and custom delay values [\(Figure 8–38](#page-452-0)).

<span id="page-452-0"></span>*Figure 8–38. Timing Analyzer Tool*

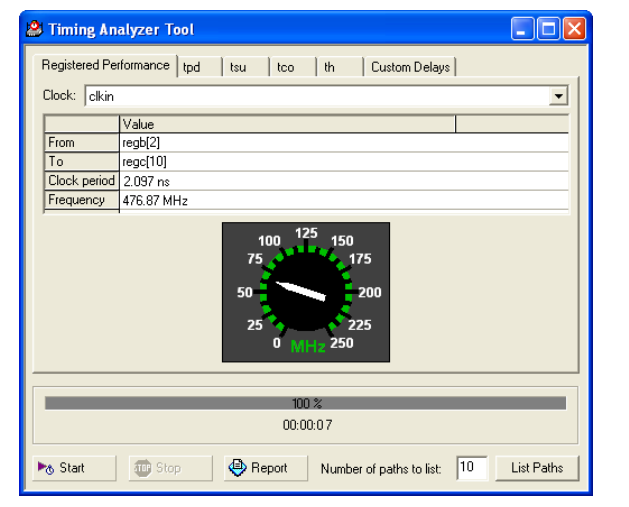

**Conclusion** Evolving design and aggressive process technologies require larger and higher-performance FPGA designs. Increasing design complexity demands enhanced static timing analysis tools that aid designers in verifying design timing requirements. Without advanced static timing analysis tools, you risk circuit failure in complex designs. The Quartus II Classic Timing Analyzer incorporates a set of powerful static timing analysis features critical in enabling system-on-a-programmable-chip (SOPC) designs.

## <span id="page-452-1"></span>**Referenced Documents**

- This chapter references the following documents:
- *[altpll Megafunction User Guide](http://www.altera.com/literature/ug/ug_altpll.pdf)*
- *[AN 411: Understanding PLL Timing for Stratix II Devices](http://www.altera.com/literature/an/an411.pdf)*
- *[Assignment Editor](http://www.altera.com/literature/hb/qts/qts_qii52001.pdf)* chapter in volume 2 of the *Quartus II Handbook*
- *[Quartus II TimeQuest Timing Analyzer](http://www.altera.com/literature/hb/qts/qts_qii53018.pdf)* chapter of the *Quartus II Handbook*
- *[Scripting Reference Manual](http://www.altera.com/literature/manual/TclScriptRefMnl.pdf)*

# **Document Revision History**

[Table 8–2](#page-453-0) shows the revision history for this chapter.

<span id="page-453-0"></span>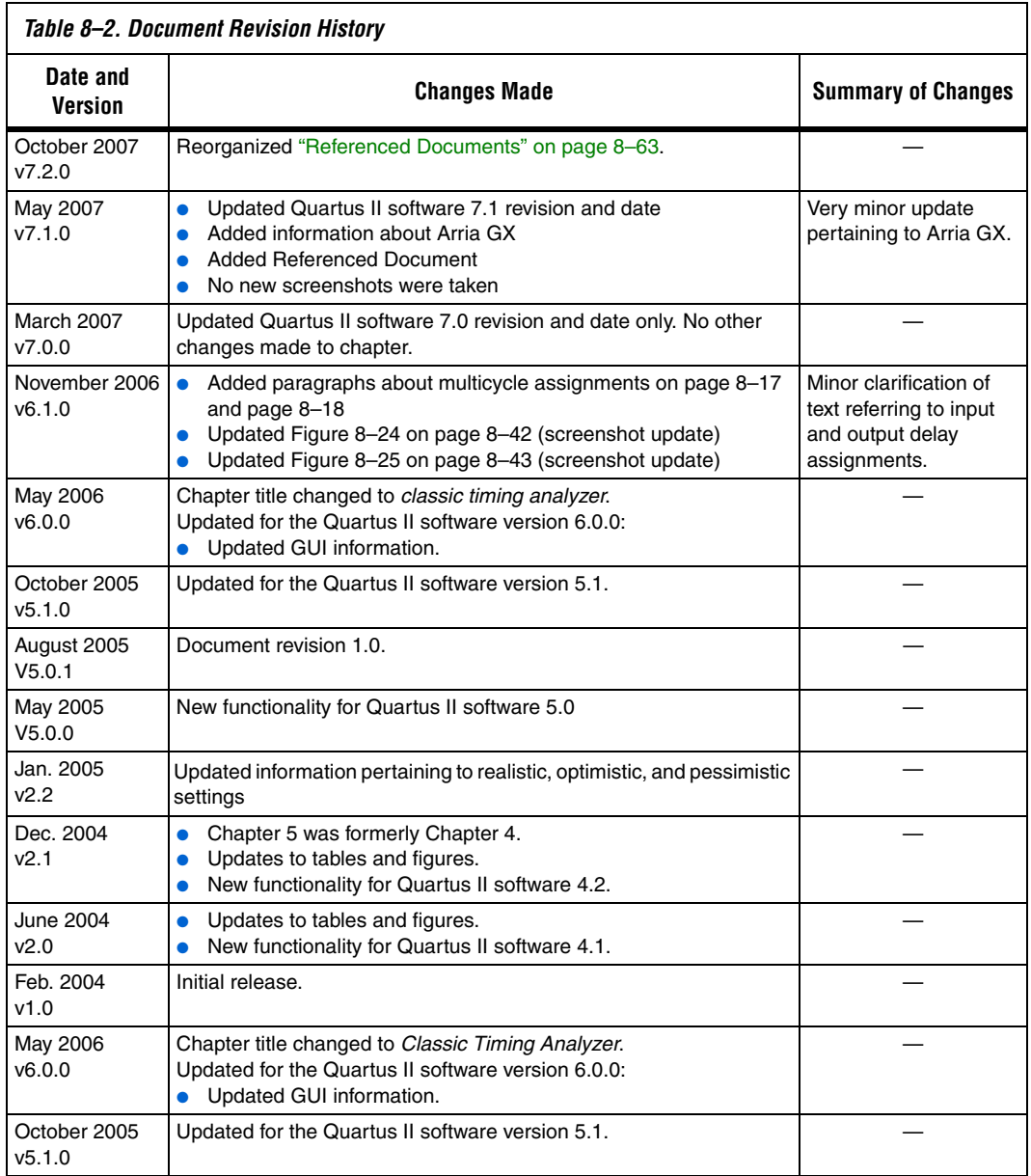

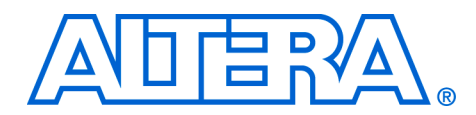

# **9. Synopsys PrimeTime Support**

#### **QII53005-7.2.0**

**Introduction** PrimeTime is an industry standard sign-off tool that performs static timing analysis on ASIC designs. The Quartus® II software makes it easy for designers to analyze their Quartus II projects using the PrimeTime software. The Quartus II software exports a netlist, design constraints (in the PrimeTime format), and libraries to the PrimeTime software environment. [Figure 9–1](#page-454-0) shows the PrimeTime flow diagram.

<span id="page-454-0"></span>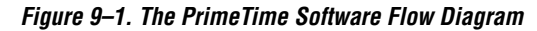

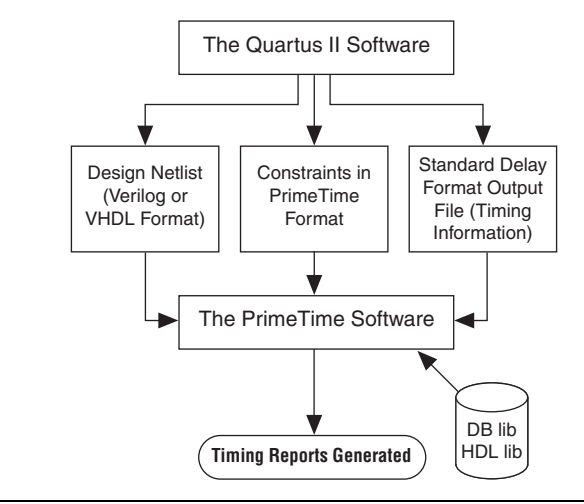

This chapter contains the following sections:

- "Quartus II Settings for Generating the PrimeTime Software Files" [on page 9–2](#page-455-0)
- "Files Generated for the PrimeTime Software Environment" on [page 9–3](#page-456-0)
- "Running the PrimeTime Software" on page 9-10
- "PrimeTime Timing Reports" on page 9-12
- ["Static Timing Analyzer Differences" on page 9–23](#page-476-0)

# <span id="page-455-0"></span>**Quartus II Settings for Generating the PrimeTime Software Files**

To set the Quartus II software to generate files for the PrimeTime software, perform the following steps:

- 1. In the Quartus II software, on the Assignments menu, click **EDA Tool Settings**.
- 2. In the **Category** list, under **EDA Tool Settings,** select **Timing Analysis**.
- 3. In the **Tool name** drop-down list, select **PrimeTime**, and in the **Format for output netlist** drop-down list, select either **Verilog** or **VHDL**, depending on the HDL language you chose for use with the PrimeTime software ([Figure 9–2\)](#page-455-1).

<span id="page-455-1"></span>*Figure 9–2. Setting the Quartus II Software to Generate the PrimeTime Software Files*

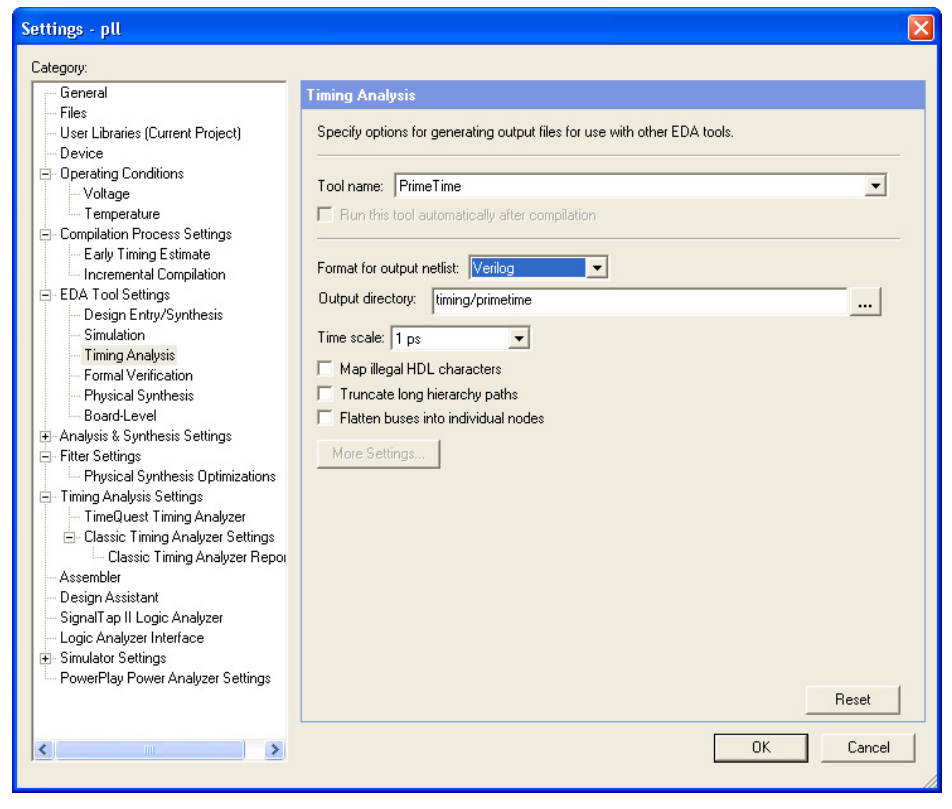

When you compile your project after making these settings, the Quartus II software runs the EDA Netlist Writer to create three files for the PrimeTime software. These files are saved in the <*revision\_name*>**/timing/primetime directory** by default, where <*revision\_name*> is the name of your Quartus II software revision. If it is not, you have used the wrong variable name.

# <span id="page-456-0"></span>**Files Generated for the PrimeTime Software Environment**

The Quartus II software generates a flattened netlist, a Standard Delay Output File (**.sdo**), and a Tcl script that prepares the PrimeTime software for timing analysis of the Quartus II project. These files are saved in the <*project directory*>**/timing/primetime** directory.

The Quartus II software uses the EDA Netlist Writer to generate PrimeTime files based on either the Quartus II Classic Timing Analyzer or the Quartus II TimeQuest Timing Analyzer static timing analysis results. When you run the EDA Netlist Writer, the PrimeTime SDO files are based on delays generated by the currently selected timing analysis tool in the Quartus II software.

To specify the timing analyzer, on the Assignments menu, click **Settings**. The **Settings** dialog box appears. Under **Category**, click **Timing Analysis Settings**. Select the timing analyzer of your choice.

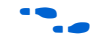

 $\bullet$  For more information about specifying the Quartus II timing analyzers, refer to either the *Quartus II Classic Timing Analyzer* or the *Quartus II TimeQuest Timing Analyzer* chapters in volume 3 of the *Quartus II Handbook*. Also, refer to the *Switching to the* Quartus II *TimeQuest Timing Analyzer* chapter in volume 3 of the *Quartus II Handbook* to help you decide which timing analyzer is most appropriate for your design.

## **The Netlist**

Depending on whether **Verilog** or **VHDL** is selected as the **Format for output netlist** option, in the **Tool name** list on the **Timing Analysis** page of the **Settings** dialog box, the netlist is written and saved as either <*project name*>.**vo** or <*project name*>.**vho**, respectively. This file contains the flattened netlist representing the entire design.

**1 When the Quartus II TimeQuest Timing Analyzer is selected,** only a Verilog PrimeTime netlist is generated.

#### **The SDO File**

The Quartus II software saves the Standard Delay Format Output (**.sdo**) File as either <*revision\_name*>**\_v**.**sdo** or <*revision\_name*>**\_vhd**.**sdo**, depending on whether you selected **Verilog** or **VHDL** in the **Tool name** list on the **Timing Analysis** page of the **Settings** dialog box.

This file contains the timing information for each timing path between any two nodes in the design.

When the Quartus II Classic Timing Analyzer is enabled, the slow-corner (worst case) timing models are used by default when generating the SDO file. To generate the SDO file using the fast-corner (best case) timing models, perform the following steps:

- 1. In the Quartus II software, on the Processing menu, point to Start and click **Start Classic Timing Analyzer (Fast Timing Model)**.
- 2. After the fast-corner timing analysis is complete, on the Processing menu, point to Start and click **Start EDA Netlist Writer** to create a <*revision\_name*>**\_v\_fast**.**sdo** or <*revision\_name*>**\_vhd\_fast.sdo** file, which contains the best-case delay values for each timing path.
- **1 If you are running a best-case timing analysis, the Quartus II** software generates a Tcl script similar to the following: <*revision\_name*>**\_pt\_v\_fast.tcl**.

When TimeQuest is run with the fast-corner netlist or when the **Optimize fast-corner timing** check box is selected in the **Fitter Settings** dialog box, the fast-corner SDC file is generated.

After the EDA Netlist Writer has finished, two SDO files are created: <*revision\_name*>**\_v.sdo** (slow-corner) or <*revision\_name*>**\_v\_fast.sdo** (fast-corner).

#### *Generating Multiple Operating Conditions with TimeQuest*

Different operating conditions can be specified to the EDA Netlist Writer for PrimeTime analysis. The different operating conditions are reflected in the .**sdo** file generated by the EDA Netlist Writer.

[Table 9–1](#page-458-0) shows the available operating conditions that can be set for a few of Altera's device families.

<span id="page-458-0"></span>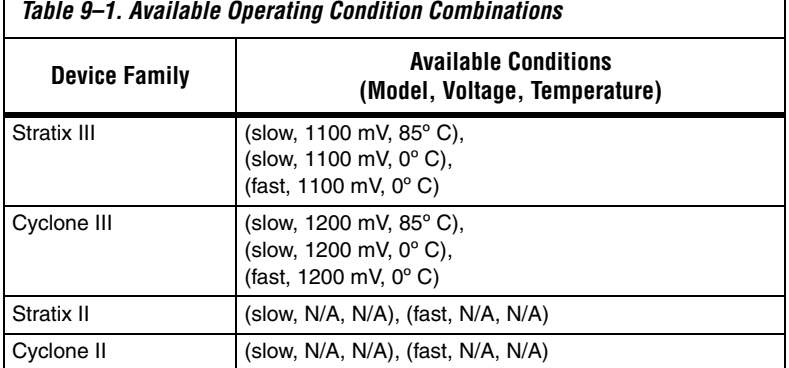

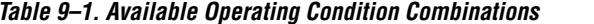

Г

**1 From the TimeQuest Console pane, use the command** get\_available\_operating\_conditions to obtain a list of available operating conditions for the target device.

The following steps shows how to generate the .**sdo** files for the three different operating conditions for a Stratix III design. Each command must be entered at the command prompt.

- $\Box$  The -tq2pt option for quartus sta is required only if the project doesn't specify that PrimeTime tool will be used as the timing analysis tool.
- 1. Generate the first slow corner model at the operating conditions: slow, 1100 mV, and 85º C.

quartus\_sta --model=slow --voltage=1100 - temperature=85 <*project name*>

2. Generate the fast corner model at the operating conditions: fast, 1100 mV, and  $0^{\circ}$  C.

```
quartus_sta --model=fast --voltage=1100 --
temperature=0 --tq2pt <project name>
```
3. Generate the PrimeTime output files for the corners specified above. The output files will be generated in the primetime\_two\_corner\_files directory.

```
quartus_eda --timing_analysis --tool=primetime 
--format=verilog --
output directory=primetime two corner files --
write_settings_files=off <project name>
```
4. Generate the second slow corner model at the operating conditions: slow, 1100 mV, and  $0^{\circ}$  C.

```
quartus_sta --model=slow --voltage=1100 --
temperature=0 --tq2pt <project name>
```
5. Generate the PrimeTime output files for the second slow corner. The output files will be generated in the primetime\_one\_slow\_corner\_files directory.

```
quartus_eda --timing_analysis --tool=primetime --
format=verilog --
output directory=primetime one slow corner files -
-write settings files=off $revision
```
To summarize, the previous steps generate the following files for the three operating conditions:

- First slow corner (slow, 1100 mV, 85<sup>°</sup>C) : VO File—primetime\_two\_corner\_files/<*project name*>.**vo** SDO File—primetime\_two\_corner\_files/<*project name*>\_v.**sdo**
- Fast corner (fast, 1100 mV, 0<sup>°</sup>C) : VO File—primetime\_two\_corner\_files/<*project name*>.vo SDO File—primetime\_two\_corner\_files/<*project name*>\_v\_fast.**sdo**
- Second slow corner (slow,  $1100 \text{ mV}$ ,  $0^{\circ}$  C) : VO File—primetime\_one\_slow\_corner\_files/<*project name*>.vo SDO File—primetime\_one\_slow\_corner\_files/<*project name*>\_v.**sdo**
- The directory primetime\_one\_slow\_corner\_files may also have files for fast corner. These files can be ignored since they were already generated in the primetime\_two\_corner\_files directory.

#### **The Tcl Script**

The Tcl script generated by the Quartus II software contains information required by the PrimeTime software to analyze the timing and set up your post-fit design. This script specifies the search path and the names of the PrimeTime database library files provided with the Quartus II software. The search path and link path variables are defined at the beginning of the Tcl file. The link path variable is a spacedelimited list that contains the names of all database files used by the PrimeTime software.

Depending on whether you selected **Verilog** or **VHDL** in the **Format for output netlist** list on the **Timing Analysis** page of the **Settings** dialog box, when the Quartus II Classic Timing Analyzer is enabled, the EDA Netlist Writer generates and saves the script as either <*revision\_name*>**\_pt\_v.tcl** or <*revision\_name*>**\_pt\_vhd.tcl**.

To access the **EDA Settings** dialog box, on the Assignments menu, click **EDA Tool Settings**, then expand **EDA Tool Settings** under the Category list. In the dialog box, you can specify VHDL or Verilog for the format for the output netlist.

**1** The script also directs the PrimeTime software to use the <*device family*>**\_all\_pt.v** or <*device family*>**\_all\_pt.vhd** file, which contains the Verilog or VHDL description of library cells for the targeted device family.

Example 9-1 shows the search path and link path variables defined in the Tcl script:

#### <span id="page-460-0"></span>*Example 9–1. Sample PrimeTime Setup Script*

```
set quartus root "altera/quartus/"
set search_path [list . [format "%s%s" $quartus_root "eda/synopsys/primetime/lib"] ]
set link path [list * stratixii lcell comb lib.db stratixii lcell ff lib.db
stratixii_asynch_io_lib.db stratixii_io_register_lib.db stratixii_termination_lib.db
bb2 lib.db stratixii ram internal lib.db stratixii memory register lib.db
stratixii memory addr register lib.db stratixii mac out internal lib.db
stratixii_mac_mult_internal_lib.db stratixii_mac_register_lib.db 
stratixii<sup>-</sup>lvds receiver lib.db stratixii lvds transmitter lib.db
stratixii asmiblock lib.db stratixii crcblock lib.db stratixii jtag lib.db
stratixii_rublock_lib.db stratixii_pll_lib.db stratixii_dll_lib.db alt_vtl.db]
```
read\_vhdl -vhdl\_compiler stratixii\_all\_pt.vhd

The EDA Netlist Writer converts any Quartus II Classic Timing Analyzer timing assignments to the PrimeTime software constraints and exceptions when it generates the PrimeTime files. The converted constraints are saved to the Tcl script. The Tcl script also includes a

PrimeTime software command that reads the Standard Delay Format Output (**.sdo**) file generated by the Quartus II software. You can place additional commands in the Tcl script to analyze or report on timing paths.

[Table 9–2](#page-461-0) shows some examples of timing assignments converted by the Quartus II software for the PrimeTime software. For example, the set input delay -max command sets the input delay on an input pin.

<span id="page-461-0"></span>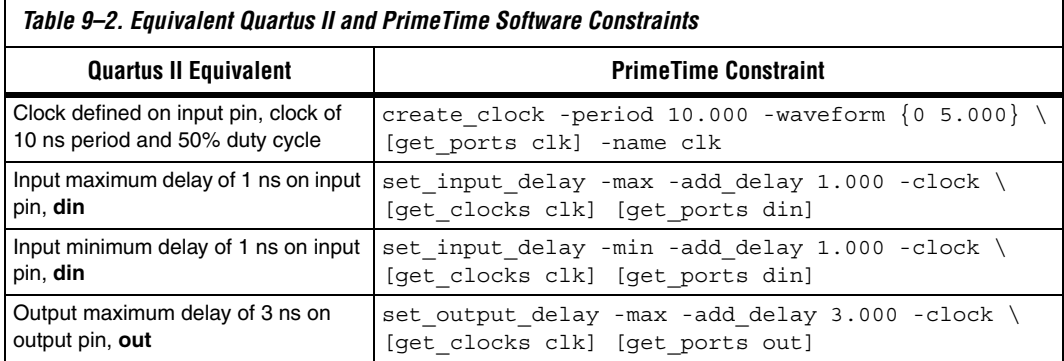

When the Quartus II TimeQuest Timing Analyzer is turned on, the EDA Netlist Writer generates and saves the script as <*revision\_name*>**.pt.tcl**.

The EDA Netlist Writer converts all Quartus II TimeQuest Timing Analyzer SDC constraints and exceptions into compatible PrimeTime software constraints and exceptions when it generates the PrimeTime files. The constraints and exceptions are saved to the <*revision\_name*>**.constraints.sdc** file.

#### *Generated File Summary*

The files that are generated by the EDA Netlist Writer for the PrimeTime software depend on the Quartus II timing analysis tool you selected.

[Table 9–3](#page-462-0) shows the files that are generated for the PrimeTime software when the Quartus II Classic Timing Analyzer is selected.

<span id="page-462-0"></span>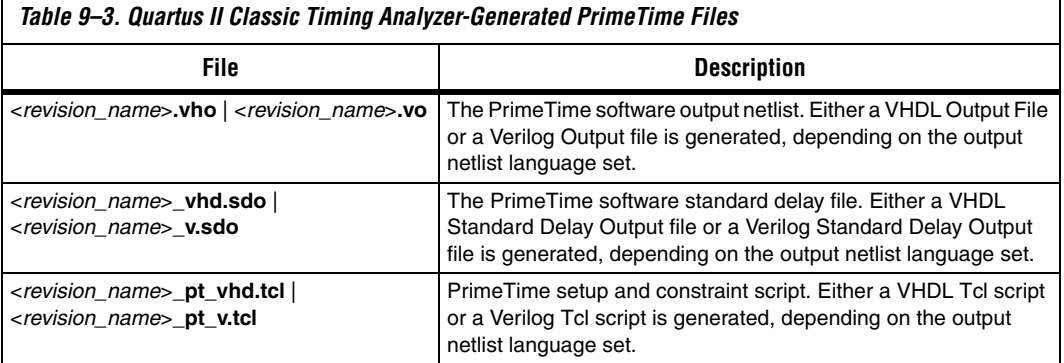

[Table 9–4](#page-462-1) shows the files that are generated for the PrimeTime software when the Quartus II TimeQuest Timing Analyzer is selected. The EDA Netlist Writer supports the output netlist format only when the TimeQuest Timing Analyzer is enabled.

<span id="page-462-1"></span>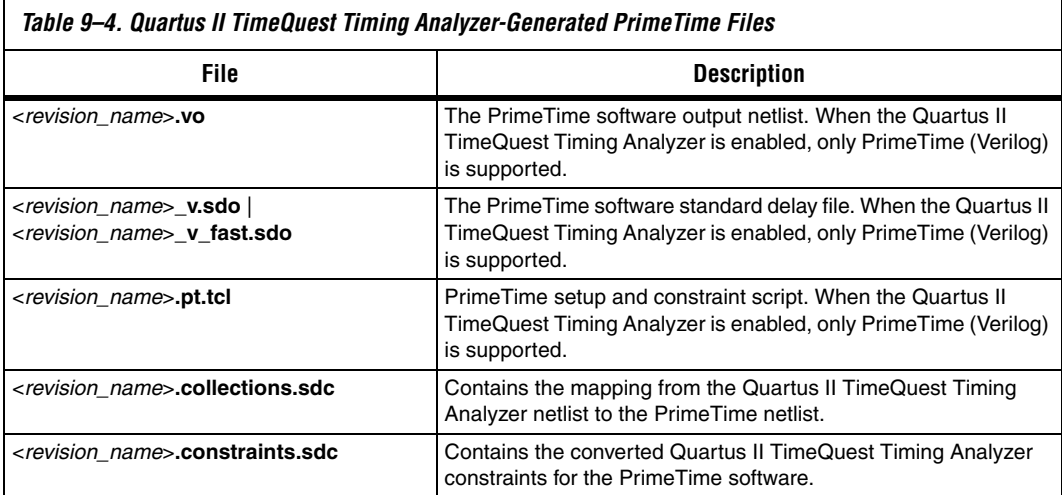

# <span id="page-463-0"></span>**Running the PrimeTime Software**

The PrimeTime software runs only on UNIX operating systems. If the Quartus II output files for the PrimeTime software were generated by running the Quartus II software on a PC/Windows-based system, follow these steps to run the PrimeTime software using Quartus II output files:

<span id="page-463-1"></span>1. Install the PrimeTime libraries on a UNIX system by installing Quartus II software on UNIX.

The PrimeTime libraries are located in the <*Quartus II installation directory*>**/eda/synopsys/primetime/lib** directory.

- 2. Copy the Quartus II output files to the appropriate UNIX directory. You may need to run a PC to UNIX program, such as dos2unix, to remove any control characters.
- 3. Modify the Quartus II path in Tcl scripts to point to the PrimeTime libraries, as described in Step [1.](#page-463-1) In [Example 9–1](#page-460-0), the first line is:

[set quartus\\_root "altera/quartus/" set search\\_path \[list . \[format](#page-460-1)  ["%s%s" \\$quartus\\_root "eda/synopsys/primetime/lib"\] \]](#page-460-1)

This is the Tcl script that should be modified.

#### **Analyzing Quartus II Projects**

The PrimeTime software is controlled with Tcl scripts and can be run through pt\_shell. You can run the <*revision\_name*>**\_pt\_v.tcl** script file. For example, type the following at a UNIX system command prompt:

pt\_shell -f <*revision\_name*> pt\_v.tcl <sup>←</sup>

When the Quartus II TimeQuest Timing Analyzer is selected, type the following at a UNIX system command prompt:

pt shell -f <*revision\_name*>.pt.tcl ←

After all Tcl commands in the script are interpreted, the PrimeTime software returns control to the pt\_shell prompt, which allows you to use other commands.

#### **Other pt\_shell Commands**

You can run additional pt\_shell commands at the pt\_shell prompt, including the man program. For example, to read documentation about the report\_timing command, type the following at the pt\_shell prompt:

```
man report timing \rightarrow
```
You can list all commands available in pt shell by typing the following at the pt\_shell prompt:

help  $\leftrightarrow$ 

Type quit  $\blacktriangleleft$  at the pt\_shell prompt to close pt\_shell.

You can also run pt\_shell without a script file by typing pt\_shell<sup>+</sup> at the UNIX command line prompt.

# <span id="page-465-0"></span>**PrimeTime Timing Reports**

#### **Sample of the PrimeTime Software Timing Report**

After running the script, the PrimeTime software generates a timing report. If the timing constraints are not met, Violated is displayed at the end of the timing report. The timing report also gives the negative slack.

The PrimeTime software report is similar to the sample shown in [Example 9–2.](#page-465-1) The starting point in this report is a register clocked by clock signal, clock, the endpoint is another register, inst3-I.lereg.

#### <span id="page-465-1"></span>*Example 9–2. Hold Path Report in PrimeTime*

```
Startpoint: inst2~I.lereg
   (rising edge-triggered flip-flop clocked by clock)
Endpoint: inst3~I.lereg
   (rising edge-triggered flip-flop clocked by clock)
Path Group: clock
Path Type: min
Point IncrPath
                                   ---------------------------------------------------------------
clock clock (rise edge)0.0000.000
clock network delay (propagated)3.1663.166
inst2~I.lereg.clk (stratix_lcell_register)0.000 3.166r
inst2~I.lereg.regout (stratix_lcell_register) <-0.176*3.342r
inst2~I.regout (stratix_lcell)0.000*3.342r
inst3~I.datac (stratix_lcell)0.000*3.342r
inst3~I.lereg.datac (stratix_lcell_register)3.413*6.755r
data arrival time6.755
clock clock (rise edge)0.0000.000
clock network delay (propagated)3.0023.002
inst3~I.lereg.clk (stratix_lcell_register)3.002r
library hold time0.100*3.102
data required time 3.102
---------------------------------------------------------------
data required time3.102
data arrival time-6.755
---------------------------------------------------------------
slack (MET) 3.653
```
#### **Comparing Timing Reports from the Quartus II Classic Timing Analyzer and the PrimeTime Software**

Both the Quartus II Classic Timing Analyzer and the Quartus II TimeQuest Timing Analyzer generate a static timing analysis report for every successful design compilation. The timing report lists all of the analyzed timing paths in your design that were analyzed, and indicates whether these paths have met or violated their timing requirements. Violations are reported only if timing constraints were specified.

The Quartus II TimeQuest Timing Analyzer uses an equivalent set of equations as PrimeTime when reporting the static timing analysis result for a design. However, the Quartus II Classic Timing Analyzer uses slightly different reporting equations when reporting the static timing analysis results for a design. This section describes these differences between the Quartus II Classic Timing Analyzer and the PrimeTime software.

The timing report generated by the Quartus II Classic Timing Analyzer differs from the report generated by the PrimeTime software. Both tools provide the same data but present in different formats. The following sections show how the PrimeTime software reports the following slack values differently from the Quartus II Classic Timing Analyzer report:

- ["Clock Setup Relationship and Slack" on page 9–13](#page-466-0)
- "Clock Hold Relationship and Slack" on page 9-17
- "Input Delay and Output Delay Relationships and Slack" on [page 9–21](#page-474-0)

#### <span id="page-466-0"></span>*Clock Setup Relationship and Slack*

The Quartus II Classic Timing Analyzer performs a setup check that ensures that the data launched by source registers is latched correctly at the destination registers. The Quartus II Classic Timing Analyzer does this by determining the data arrival time and clock arrival time at the destination registers, and compares this data with the setup time delay of the destination register. [Equation 1](#page-466-1) expresses the inequality that is used for a setup check. The data arrival time includes the longest path from the clock to the source register, the clock-to-out micro delay of the source register, and the longest path from the source register to the destination register. The clock arrival time is the shortest delay from the clock to the destination register.

<span id="page-466-1"></span>(1) Clock Arrival – Data Arrival  $\geq t_{\text{sub}}$ 

Slack is the margin by which a timing requirement is met or not met. Positive slack indicates the margin by which a requirement is met. Negative slack indicates the margin by which a requirement was not met. The Quartus II Classic Timing Analyzer determines the clock setup slack, with [Equation 2](#page-467-1):

- <span id="page-467-1"></span>(2)  $Clock$  Setup Slack  $=$  Largest Register-to-Register Requirement ck = Largest Register-to-Register Requirement –<br>Longest Register-to-Register Delay
	- **1 The longest register-to-register delay in the previous equation is** equal to the register-to-register data delay.
- (3) Largest Register-to-Register Requirement = Setup Relationship between Source and Destination  $+$  Largest Clock Skew  $-$ Micro  $t_{co}$  of Destination Register – Micro  $t_{co}$  of Destination Register

Setup Relationship between Source and Destination  $=$  Latch Edge – Launch Edge

Clock Skew  $=$  Shortest Clock Path to Destination  $=$  Longest Clock Path to Source

For a simple three-register design, refer to [Figure 9–3.](#page-467-0)

<span id="page-467-0"></span>*Figure 9–3. Simple Three-Register Design*

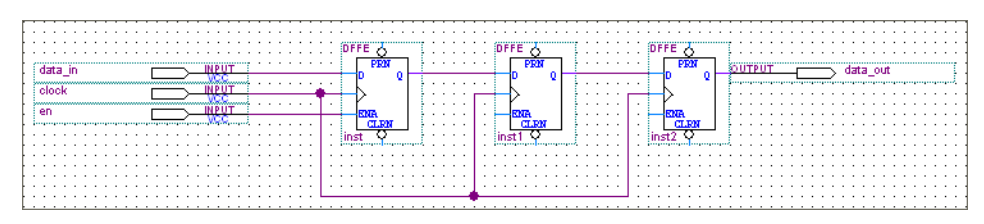
The Quartus II Classic Timing Analyzer generates a report for the design, as shown in [Figure 9–4](#page-468-0).

**Andr** Compilation Report - Clock Setup: 'clock' **B** Compilation Report Clock Setup: 'clock' 一<br>台 Legal Notice **Actual fmax** Required Setup Required Longest **Actual Longest** From To Slack From To Relationship P<sub>2</sub>P Time **All Flow Summary** (period) Clock | Clock P2P Time **SHE** Flow Settings  $\overline{1}$ 4.237 ns 265.75 MHz (period = 3.763 ns ) inst2 | inst3 clock | clock | 8.000 ns  $3.413 \text{ ns}$ 7.650 ns **All Flow Elapsed Time**  $\overline{2}$ 4.741 ns 306.84 MHz (period = 3.259 ns ) inst inst2 clock clock 8.000 ns 7.980 ns 3.239 ns 合图 Flow Log **B** Analysis & Synthesis ± ●■ Fitter <del>.</del> ●■ Assembler **A** Timing Analyzer **Alleg** Summary **All** Settings **All Clock Settings Summ** Clock Setup: 'clock' **叠訳** Clock Setup (I/O pat Guide Clock Hold: 'clock' Guide (I/O path **④** isu **马啸** tco  $\rightarrow$ 

<span id="page-468-0"></span>*Figure 9–4. Timing Analyzer Report from [Figure 9–3](#page-467-0)*

[Equation 1,](#page-466-0) [2,](#page-467-1) and [3](#page-467-2) are similar to those found in other static timing analysis tools, such as the PrimeTime software. [Equation 4,](#page-468-1) [5,](#page-468-2) [6,](#page-468-4) and [7](#page-468-3), used by the PrimeTime software, are essentially the same as those used by the Quartus II Classic Timing Analyzer, but they are rearranged.

- <span id="page-468-1"></span>(4)  $Slack = Data Required - Data Arrival$
- <span id="page-468-2"></span>(5) Clock Arrival  $=$  Latch Edge  $+$  Shortest Clock Path to Destination
- <span id="page-468-4"></span>(6) Data Required = Clock Arrival – Micro  $t_{\text{st}}$
- <span id="page-468-3"></span>(7) Data Arrival = Launch Edge + Longest Clock Path to Source + Micro  $t_{co}$  + Longest Data Delay
	- $\mathbb{R}$  The longest data delay in the previous equation is equal to register-to-register data delay.

[Figure 9–5](#page-469-0) shows a clock setup check in the Quartus II software.

<span id="page-469-0"></span>*Figure 9–5. Clock Setup Check Reporting with the Quartus II Classic Timing Analyzer*

 $\Box$   $\Box$  Info: Slack time is 4.237 ns for clock "clock" between source register "inst2" and destination register "inst3"  $\bigoplus$  Info: Fmax is 265.75 MHz (period= 3.763 ns)  $\dot{\boxminus}$   $\dot{\boxminus}$  info: + Largest register to register requirement is 7.650 ns.  $\bigoplus$  9.000 ns + Setup relationship between source and destination is 8.000 ns  $\oplus$   $\oplus$  Info: + Latch edge is 8.000 ns  $\oplus$  9 Info: - Launch edge is 0.000 ns Info: - Clock setup uncertainty between source and destination is 0.000 ns 白① Info: + Largest clock skew is -0.164 ns  $\oplus$   $\oplus$  Info: + Shortest clock path from clock "clock" to destination register is 3.002 ns.  $\dot{\boxplus}$   $\ddot{\oplus}$  Info: - Longest clock path from clock "clock" to source register is 3.166 ns.  $\begin{bmatrix} \begin{smallmatrix} 0 \end{smallmatrix} \end{bmatrix}$  info: - Micro clock to output delay of source is 0.176 ns. Info: - Micro setup delay of destination is 0.010 ns 由① Info: - Longest register to register delay is 3.413 ns

> The following results are obtained by extracting the numbers from the Quartus II Classic Timing Analyzer report and applying them to the clock setup slack equations from the Quartus II Classic Timing Analyzer:

 $(8)$  Setup Relationship between Source and Destination  $=$  Latch Edge – Launch Edge – Clock Setup Uncertainty

 $8.0 - 0.0 - 0.0 = 8.0$ ns

Clock Skew  $=$  Shortest Clock Path to Destination  $=$  Longest Clock Path to Source  $3.002 - 3.166 = -0.164$ ns

Largest Register-to-Register Requirement = Setup Relationship between Source & Destination  $+$  Largest Clock Skew – Micro  $t_{co}$  of Source Register – Micro  $t_{s}$  of Destination Register

 $8 + (-0.164) - 0.176 - 0.010 = 7.650$ ns

Clock Setup Slack  $=$  Largest Register-to-Register Requirement  $-$  Longest Register-to-Register Delay  $7.650 - 3.413 = 4.237$ ns

For the same register-to-register path, the PrimeTime software generates a clock setup report as shown in [Example 9–3](#page-470-2):

#### <span id="page-470-2"></span>*Example 9–3. Setup Path Report in PrimeTime*

```
Startpoint: inst2~I.lereg
   (rising edge-triggered flip-flop clocked by clock)
Endpoint: inst3~I.lereg
   (rising edge-triggered flip-flop clocked by clock)
Path Group: clock
Path Type: max PointIncrPath
                 ----------------------------------------------------------------
clock clock (rise edge)0.0000.000
clock network delay (propagated)3.1663.166
inst2~I.lereg.clk (stratix_lcell_register)0.0003.166r
inst2~I.lereg.regout (stratix_lcell_register) <-0.176*3.342r
inst2~I.regout (stratix_lcell) <- 0.000*3.342r
inst3~I.datac (stratix_lcell) <-0.000*3.342r
inst3~I.lereg.datac (stratix_lcell_register)3.413*6.755r
data arrival time6.755
clock clock (rise edge)8.0008.000
clock network delay (propagated)3.00211.002
inst3~I.lereg.clk (stratix_lcell_register)11.002r
library setup time-0.010*10.992
data required time10.992
----------------------------------------------------------------
data required time10.992
data arrival time-6.755
----------------------------------------------------------------
slack (MET) 4.237
```
#### *Clock Hold Relationship and Slack*

The Quartus II Classic Timing Analyzer performs a hold time check along every register-to-register path in the design to ensure that no hold time violations have occurred. The hold time check verifies that data from the source register does not reach the destination until after the hold time of the destination register. The condition used for a hold check is shown in [Equation 9:](#page-470-0)

<span id="page-470-0"></span>(9) Data Arrival – Clock Arrival  $\geq$  t<sub>H</sub>

> The Quartus II Classic Timing Analyzer determines the clock hold slack with [Equation 10,](#page-470-1) [11,](#page-471-0) [12](#page-471-1), and [13](#page-471-2):

<span id="page-470-1"></span>(10)  $Clock$  Hold Slack  $=$  Shortest Register-to-Register Delay  $-$  Smallest Register-to-Register Requirement

- <span id="page-471-0"></span>(11) Smallest Register-to-Register Requirement  $\,=\,$  Hold Relationship between Source & Destination  $+$ Smallest Clock Skew – Micro  $t_{\text{su}}$  of Source + Micro  $t_H$  of Destination
- <span id="page-471-1"></span>(12) Hold Relationship between Source & Destination  $=$  Latch Edge - Launch Edge
- (13) Smallest Clock Skew  $=$  Longest Clock Path from Clock to Destination Register  $-$ Shortest Clock Path from Clock to Source Register

[Figure 9–6](#page-471-3) shows a simple three-register design.

<span id="page-471-3"></span><span id="page-471-2"></span>*Figure 9–6. A Simple Three-Register Design*

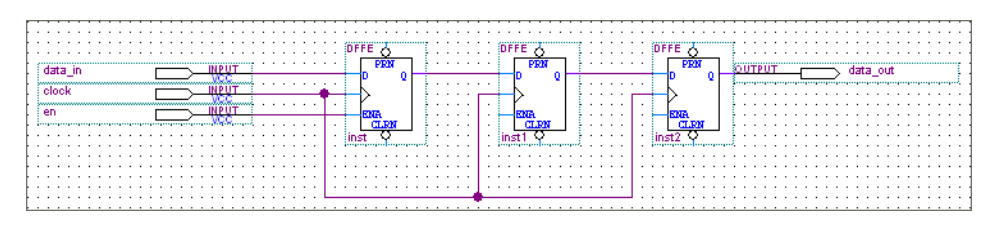

The Quartus II Classic Timing Analyzer generates a report as shown in [Figure 9–7](#page-471-4).

<span id="page-471-4"></span>*Figure 9–7. Timing Analyzer Report Generated from the Three Register Design*

| <b>Compilation Report - Clock Hold: 'clock'</b><br>٠ |  |  |                      |      |      |               |             |                               |                                                  |                                                 |
|------------------------------------------------------|--|--|----------------------|------|------|---------------|-------------|-------------------------------|--------------------------------------------------|-------------------------------------------------|
| Compilation Report                                   |  |  | Clock Hold: 'clock'  |      |      |               |             |                               |                                                  |                                                 |
| ▲ Legal Notice<br>Flow Summary                       |  |  | Minimum<br>Slack     | From | l To | From<br>Clock | To<br>Clock | Required Hold<br>Relationship | <b>Required Shortest</b><br>P <sub>2P</sub> Time | <b>Actual Shortest</b><br>P <sub>2</sub> P Time |
| Filew Settings                                       |  |  | 3.149 ns             | inst |      | inst2 clock   | clock       | $0.000 \text{ ns}$            | $0.090 \text{ ns}$                               | 3.239 ns                                        |
| 合用 Flow Elapsed Time                                 |  |  | $3.653$ ns $ $ inst2 |      |      | inst3 clock   | clock       | $0.000 \text{ ns}$            | $-0.240$ ns                                      | $3.413$ ns                                      |
| a<br><b>A</b> Flow Log                               |  |  |                      |      |      |               |             |                               |                                                  |                                                 |
| Analysis & Synthesis<br>$+$                          |  |  |                      |      |      |               |             |                               |                                                  |                                                 |
| Fitter<br>$\overline{+}$                             |  |  |                      |      |      |               |             |                               |                                                  |                                                 |
| Assembler                                            |  |  |                      |      |      |               |             |                               |                                                  |                                                 |
| Timing Analyzer<br>$\equiv$                          |  |  |                      |      |      |               |             |                               |                                                  |                                                 |
| <b>合表</b> Summary                                    |  |  |                      |      |      |               |             |                               |                                                  |                                                 |
| <b>疊</b> ⊞ Settings                                  |  |  |                      |      |      |               |             |                               |                                                  |                                                 |
| ettings Summ                                         |  |  |                      |      |      |               |             |                               |                                                  |                                                 |
| esta Clock Setup: 'clock'                            |  |  |                      |      |      |               |             |                               |                                                  |                                                 |
| esting Clock Setup (I/O pat                          |  |  |                      |      |      |               |             |                               |                                                  |                                                 |
| estra Clock Hold: 'clock'                            |  |  |                      |      |      |               |             |                               |                                                  |                                                 |
| <mark>● 最</mark> Clock Hold (I/O path                |  |  |                      |      |      |               |             |                               |                                                  |                                                 |
| ▲■ tsu                                               |  |  |                      |      |      |               |             |                               |                                                  |                                                 |
| <i>▲</i> ■■ tco<br><b>TITL</b>                       |  |  |                      |      |      |               |             |                               |                                                  |                                                 |
|                                                      |  |  |                      |      |      |               |             |                               |                                                  |                                                 |

The previous equations are similar to those found in the Quartus II software. The following equations are the same equations that are used by the PrimeTime software, but they are rearranged.

- (14)  $Slack = Data Required - Data Arrival$
- (15) Clock Arrival  $=$  Latch Edge  $+$  Longest Clock Path to Destination
- (16) Data Required = Clock Arrival - Micro  $t_H$
- (17) Data Arrival = Launch Edge + Longest Clock Path to Source + Micro  $t_{\rm co}$  + Shortest Data Delay
	- $\mathbb{R}$  The shortest register-to-register delay in the previous equation is equal to register-to-register data delay.

[Figure 9–8](#page-472-0) shows a clock setup check with the Quartus II Classic Timing Analyzer.

#### <span id="page-472-0"></span>*Figure 9–8. Clock Hold Check Reporting with the Quartus II Classic Timing Analyzer*

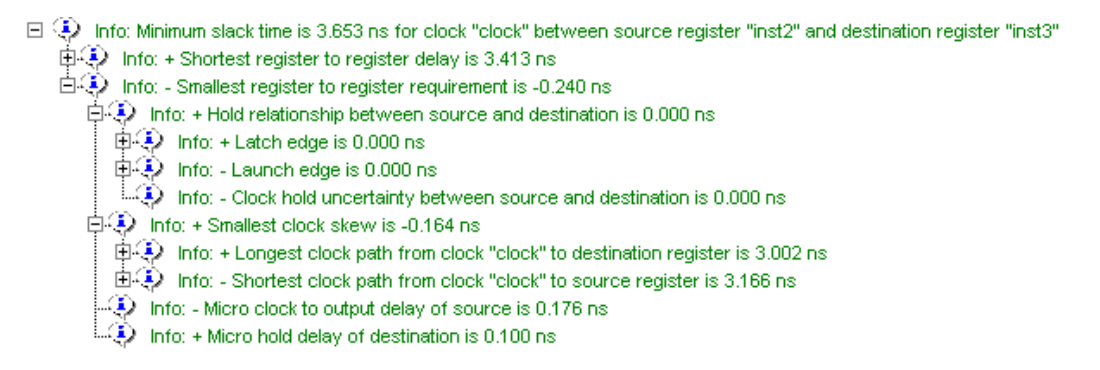

The following results are obtained by extracting the numbers from the Timing Analysis report and applying the clock setup slack equations from the Quartus II Classic Timing Analyzer.

(18) Clock Hold Slack Shortest Register-to-Register = Delay Smallest Register-to-Register Requirement –  $3.413 - (-0.240) = 3.653$ ns

Smallest Register-to-Register Requirement  $\,=\,$  Hold Relationship between Source & Destination  $\,+\,$ Smallest Clock Skew – Micro  $t_{\rm co}$  of Source + Micro  $t_H$  of Destination

$$
0+(-0.164)-0.176+0.100 = -0.240\,\text{ns}
$$

Hold Relationship between Source & Destination  $=$  Latch  $=$  Launch  $0.0 - 0.0$ ns

Smallest Clock Skew  $\,=\,$  Longest Clock Path from Clock to Destination Register  $-$ Shortest Clock Path from Clock to Source Register

 $3.002 - 3.166 = -0.164$  ns

For the same register-to-register path, the PrimeTime software generates the report shown in [Example 9–4](#page-473-0):

#### <span id="page-473-0"></span>*Example 9–4. Hold Path Report in PrimeTime*

```
Startpoint: inst2~I.lereg
   (rising edge-triggered flip-flop clocked by clock)
Endpoint: inst3~I.lereg
   (rising edge-triggered flip-flop clocked by clock)
Path Group: clock
Path Type: min
Point IncrPath
   --------------------------------------------------------------
   clock clock (rise edge)0.0000.000
   clock network delay (propagated)3.1663.166
   inst2~I.lereg.clk (stratix_lcell_register)0.0003.166r
   inst2~I.lereg.regout (stratix_lcell_register)<-0.176*3.342r
   inst2~I.regout (stratix_lcell)0.000*3.342r
   inst3~I.datac (stratix_lcell)0.000*3.342r
   inst3~I.lereg.datac (stratix_lcell_register)3.413*6.755r
   data arrival time6.755
   clock clock (rise edge)0.0000.000
   clock network delay (propagated)3.0023.002
   inst3~I.lereg.clk (stratix_lcell_register)3.002r
   library hold time0.100*3.102
  data required time 3.102
   --------------------------------------------------------------
   data required time3.102
   data arrival time-6.755
   --------------------------------------------------------------
   slack (MET)3.653
```
Both sets of hold slack equations can be used to determine the hold slack value of any path.

# *Input Delay and Output Delay Relationships and Slack*

Input delay and output delay reports generated by the Quartus II Classic Timing Analyzer are similar to the clock setup and clock hold relationship reports. [Figure 9–9](#page-474-0) shows the input delay and output delay report for the design shown in [Figure 9–6 on page 9–18](#page-471-3).

<span id="page-474-0"></span>*Figure 9–9. Input and Output Delay Reporting with the Quartus II Classic Timing Analyzer* 

| Compilation Report - Clock Setup (I/O paths): 'clock'<br>$\blacksquare$ |  |                                       |       |             |                                                       |      |                |              |     |                      |                                                |                       |
|-------------------------------------------------------------------------|--|---------------------------------------|-------|-------------|-------------------------------------------------------|------|----------------|--------------|-----|----------------------|------------------------------------------------|-----------------------|
| <b>合</b> 目 Legal Notice                                                 |  | Clock Setup (I/O paths): 'clock'<br>п |       |             |                                                       |      |                |              |     |                      |                                                |                       |
| <b>合用 Flow Summary</b>                                                  |  |                                       | Slack | Actual fmax |                                                       | From | l To           | From         | To. |                      | Required Setup Required Longest Actual Longest |                       |
| <b>合</b> 目 Flow Settings                                                |  |                                       |       | [period]    |                                                       |      |                | <b>Clock</b> |     | Clock   Relationship | P <sub>2P</sub> Time                           | P <sub>2</sub> P Time |
| <b>All Flow Elapsed Time</b>                                            |  |                                       |       |             | $0.175$ ns 127.80 MHz (period = 7.825 ns ) inst3      |      | data out clock |              |     | clock 8.000 ns       | 3.572 ns                                       | 3.397 ns              |
| 合日 Flow Log                                                             |  |                                       |       |             | 5.380 ns 381.68 MHz (period = 2.620 ns ) data in inst |      |                | clock        |     | clock 8.000 ns       | 8.490 ns                                       | $3.110$ ns            |
| <b>B</b> Analysis & Synthesis<br>$\overline{+}$                         |  |                                       |       |             |                                                       |      |                |              |     |                      |                                                |                       |
| de Fitter<br>$\overline{+}$                                             |  |                                       |       |             |                                                       |      |                |              |     |                      |                                                |                       |
| Assembler<br>$\overline{+}$                                             |  |                                       |       |             |                                                       |      |                |              |     |                      |                                                |                       |
| <b>B</b> Timing Analyzer                                                |  |                                       |       |             |                                                       |      |                |              |     |                      |                                                |                       |
| <b>合感</b> Summary                                                       |  |                                       |       |             |                                                       |      |                |              |     |                      |                                                |                       |
| <b>叠</b> Settings                                                       |  |                                       |       |             |                                                       |      |                |              |     |                      |                                                |                       |
| <b>ATE</b> Clock Settings Summary                                       |  |                                       |       |             |                                                       |      |                |              |     |                      |                                                |                       |
| e Clock Setup: 'clock'                                                  |  |                                       |       |             |                                                       |      |                |              |     |                      |                                                |                       |
| et Clock Setup (I/O paths): 'clock'                                     |  |                                       |       |             |                                                       |      |                |              |     |                      |                                                |                       |
| <b>合话 Clock Hold: 'clock'</b>                                           |  |                                       |       |             |                                                       |      |                |              |     |                      |                                                |                       |
| e Clock Hold (I/O paths): 'clock'                                       |  |                                       |       |             |                                                       |      |                |              |     |                      |                                                |                       |
| <b>▲國</b> tsu                                                           |  |                                       |       |             |                                                       |      |                |              |     |                      |                                                |                       |

[Figure 9–10](#page-474-1) shows the fully expanded view for the output delay path.

#### <span id="page-474-1"></span>*Figure 9–10. Output Delay Path Reporting with the Quartus II Classic Timing Analyzer*

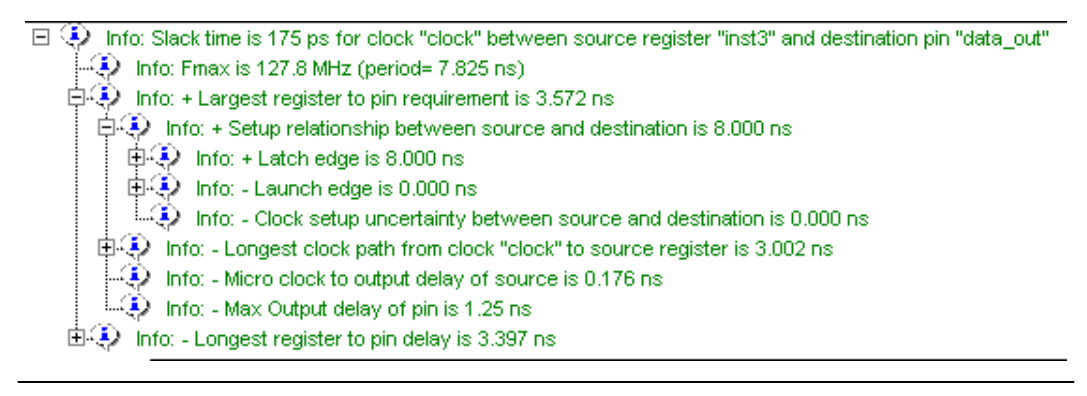

For the same output delay path, the PrimeTime software generates a report similar to [Example 9–5](#page-475-0):

#### <span id="page-475-0"></span>*Example 9–5. Setup Path Report in PrimeTime*

```
Startpoint: inst3~I.lereg 
    (rising edge-triggered flip-flop clocked by clock)
Endpoint: data_out 
    (output port clocked by clock)
Path Group: clock 
Path Type: max PointIncrPath
                ----------------------------------------------------------------
clock clock (rise edge)0.0000.000
clock network delay (propagated)3.0023.002
inst3~I.lereg.clk (stratix_lcell_register)0.0003.002r
inst3~I.lereg.regout (stratix_lcell_register)<- 0.176*3.178r
inst3~I.regout (stratix_lcell)<- 0.0003.178r
data_out~I.datain (stratix_io)<- 0.000 3.178r
data_out~I.out_mux3.A (mux21) <-0.0003.178r
data_out~I.out_mux3.MO (mux21)<- 0.000 3.178r
data_out~I.and2_22.IN1 (AND2)<- 0.0003.178r
data_out~I.and2_22.Y (AND2)<- 0.0003.178r
data_out~I.out_mux1.A (mux21)<-0.0003.178r
data_out~I.out_mux1.MO (mux21)<- 0.0003.178r
data_out~I.inst1.datain (stratix_asynch_io)<-0.902*4.080r
data_out~I.inst1.padio (stratix_asynch_io)<- 2.495*6.575r
data_out~I.padio (stratix_io)<- 0.000 6.575r
data_out (out)0.0006.575r
data arrival time6.575
clock clock (rise edge)8.0008.000
clock network delay (propagated)0.0008.000
output external delay1.2506.750
data required time6.750
---------------------------------------------------------------
data required time6.750
data arrival time6.575
                      ---------------------------------------------------------------
slack (MET) 0.175
```
To generate a list of the 100 worst paths and place this data into a file called **file.timing**, type the following command at the pt\_shell prompt:

report timing -nworst 100 > file.timing  $\leftrightarrow$ 

Timing paths in the PrimeTime software are listed in the order of most-negative-slack to most-positive-slack. The PrimeTime software does not categorize failing paths by default. Timing setup  $(t_{\rm SU})$  and timing hold  $(t_H)$  times are not listed separately. In the PrimeTime software, each path is shown with a start and end point; for example, if it is a

register-to-register or input-to-register type of path. If you only use the report timing part of the command without adding a -delay option, only the setup-time-related timing paths are reported.

The following command is used to create a minimum timing report or a list of hold-time-related violations:

report timing -delay type min  $\rightarrow$ 

Ensure that the correct SDO file, either minimum or maximum delays, is loaded before running this command.

**Static Timing Analyzer Differences**

Under certain design conditions, several static timing analysis differences can exist between the Classic Timing Analyzer and the TimeQuest Timing Analyzer, and the PrimeTime software. The following sections explain the differences between the two static timing analysis engines and the PrimeTime software.

# **The Quartus II Classic Timing Analyzer and the PrimeTime Software**

The following section describes the differences between the Quartus II Classic Timing Analyzer and the PrimeTime software.

## *Rise/Fall Support*

The Quartus II Classic Timing Analyzer does not support rise/fall analysis. However, rise/fall support is available in PrimeTime.

#### *Minimum and Maximum Delays*

TimeQuest calculates minimum and maximum delays for all device components with the exception of clock routing. PrimeTime does not model these delays. This can result in different slacks for a given path on average by 2 - 3%.

#### *Recovery/Removal Analysis*

TimeQuest performs a more pessimistic recovery/removal analysis for asynchronous path than PrimeTime. This can result in different delays reported between the two tools.

## *Encrypted Intellectual Property Blocks*

The Quartus II software has the capability to decrypt all intellectual property (IP) blocks designed for Altera® devices that have been encrypted by their vendors. The decryption process allows the Quartus II software to perform a full compilation of the design that contains an encrypted IP block. This also allows the Quartus II Classic Timing Analyzer to perform a complete static timing analysis on the design. However, when the PrimeTime software is designated as the static timing analysis tool, the Quartus II EDA Netlist Writer does not generate either a VHDL Output File (**.vho**) or Verilog Output File (**.vo**) netlist file for designs that contain encrypted IP blocks for which the license does not permit generation of output netlists for third-party tools.

# *Registered Clock Signals*

Registered clock signals are clock signals that pass through a register before reaching the clock port of a sequential element. [Figure 9–11](#page-477-0) shows an example of a registered clock signal.

<span id="page-477-0"></span>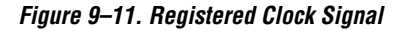

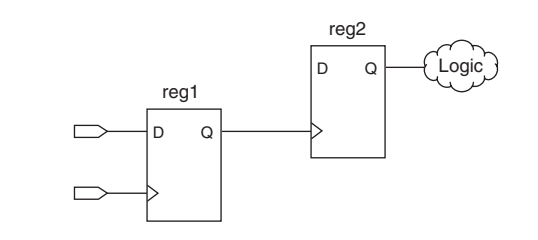

If no clock setting is applied to the register on the clock path (shown as register reg\_1 in [Figure 9–11\)](#page-477-0), the Quartus II Classic Timing Analyzer treats the register in the clock path as a buffer. The delay of the buffer is equal to the CELL delay of the register plus the  $t_{\rm CO}$  of the register. The PrimeTime software does not treat the register as a buffer.

**1** For more information about creating clock settings, refer to the *Quartus II Classic Timing Analyzer* chapter in volume 3 of the *Quartus II Handbook*.

#### *Multiple Source and Destination Register Pairs*

In any design, multiple paths may exist from a source register to a destination register. Each path from the source register to the destination register may have a different delay value due to the different routes taken. For example, [Figure 9–12](#page-478-0) shows a sample design that contains multiple path pairs between the source register and destination register.

#### <span id="page-478-0"></span>*Figure 9–12. Multiple Source and Destination Pairs*

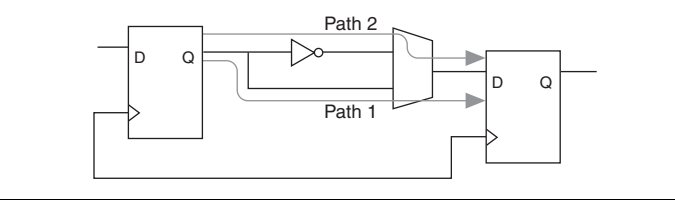

The Quartus II Classic Timing Analyzer analyzes all source and destination pairs, but reports only the source and destination register pair with the worst slack. For example, if the Path 2 pair delay is greater than the Path 1 pair delay in [Figure 9–12](#page-478-0), the Quartus II Classic Timing Analyzer reports the slack value of the Path 2 pair and not the Path 1 pair. The PrimeTime software reports all possible source and destination register pairs.

#### *Latches*

By default, the Quartus II software implements all latches as combinational loops. The Quartus II Classic Timing Analyzer can analyze such latches by treating them as registers with inverted clocks or analyze latches as a combinational loop modeled as a combinational delay.

**1 For more information about latch analysis, refer to the** *Quartus II* **<b>For more information about latch analysis, refer to the** *Quartus II TimeQuest Timing Analyzer* chapter in volume 3 of the *Quartus II Handbook*.

The PrimeTime software always analyzes these latches as combinational loops, as defined in the netlist file.

#### *LVDS I/O*

When it analyzes the dedicated LVDS transceivers in your design, the Quartus II Classic Timing Analyzer generates the Receiver Skew Margin (RSKM) report and a Channel-to-Channel Skew (TCCS) report. The PrimeTime software does not generate these reports.

#### *Clock Latency*

When a single clock signal feeds both the source and destination registers of a register-to-register path, and either an Early Clock Latency or a Late Clock Latency assignment has been applied to the clock signal, the Quartus II Classic Timing Analyzer does not factor in the clock latency values when it calculates the clock skew between the two registers. The Quartus II Classic Timing Analyzer factors in the clock latency values when the clock signal to the source and destination registers of a registerto-register path are different. The PrimeTime software applies the clock latency values when a single clock signal or different clock signals feeds the source and destination registers of a register-to-register path.

# *Input and Output Delay Assignments*

When a purely combinational (non-registered) path exists between an input pin and output pin of the Altera FPGA and both pins have been constrained with an input delay and an output delay assignment applied, respectively, the Quartus II Classic Timing Analyzer does not perform a clock setup or clock hold analysis. The PrimeTime software analyzes these paths.

# *Generated Clocks Derived from Generated Clocks*

The Quartus II Classic Timing Analyzer does not support a generated clock derived from a generated clock. This situation might occur if a generated clock feeds the input clock pin of a PLL. The output clock of the PLL is a generated clock.

# **The Quartus II TimeQuest Timing Analyzer and the PrimeTime Software**

The following sections describe the static timing analysis differences between the Quartus II TimeQuest Timing Analyzer and the PrimeTime software.

## *Encrypted Intellectual Property Blocks*

The Quartus II software has the capability to decrypt all IP blocks, designed for Altera devices that have been encrypted by their vendors. The decryption process allows the Quartus II software to perform a full compilation on the design containing an encrypted IP block. This also allows the Quartus II TimeQuest Timing Analyzer to perform a complete static timing analysis on the design. However, when the PrimeTime software is designated as the static timing analysis tool, the Quartus II

EDA Netlist Writer does not generate **.vho** or **.vo** netlist files for designs that contain encrypted IP blocks whose license does not permit generation of output netlists for other tools.

#### *Latches*

By default, the Quartus II software implements all latches as combinational loops. The Quartus II TimeQuest Timing Analyzer can analyze such latches by treating them as registers with inverted clocks. The Quartus II TimeQuest Timing Analyzer analyzes latches as a combinational loop modeled as a combinational delay.

f For more information about latch analysis, refer to the *Quartus II Classic Timing Analyzer* chapter in volume 3 of the *Quartus II Handbook*.

> The PrimeTime software always analyzes these latches as combinational loops, as defined in the netlist file.

### *LVDS I/O*

When it analyzes the dedicated LVDS transceivers in your design, the Quartus II TimeQuest Timing Analyzer generates a Receiver Skew Margin (RSKM) report and a Channel-to-Channel Skew (TCCS) report. The PrimeTime software does not generate these reports.

### *The Quartus II TimeQuest Timing Analyzer SDC File and PrimeTime Compatibility*

Because of differences between node naming conventions with the netlist generated by the EDA Netlist Writer and the internal netlist used by the Quartus II software, SDC files generated for the Quartus II software or the Quartus II TimeQuest Timing Analyzer are not compatible with the PrimeTime software.

Run the EDA Netlist Writer to generate a compatible SDC file from the TimeQuest SDC file for the PrimeTime software. After the files have been generated, <*revision\_name*>**.collections.sdc** and <*revision\_name*>**.constraints.sdc**, both files can be read in by the PrimeTime software for compatibility of constraints between the Quartus II TimeQuest Timing Analyzer and the PrimeTime software.

#### *Clock and Data Paths*

If a timing path acts both as a clock path (a path that connects to a clock pin with a clock associated to it), and a data path (a path that feeds into the data in port of a register), the Quartus II TimeQuest Timing Analyzer will report the data paths, whereas PrimeTime will not.

### *Inverting and Non-Inverting Propagation*

TimeQuest always propagates non-inverting sense for clocks through non-unate paths in the clock network.

PrimeTime's default behavior is to propagate both inverting and non-inverting senses through a non-unate path in the clock network.

### *Multiple Rise/Fall Numbers For a Timing Arc*

For a given timing path with a corresponding set of pins/ports that make up the path (including source and destination pair), if the individual components of that path have different rise/fall delays, there can potentially be many timing paths with different delays using the same set of pins. If this occurs, TimeQuest reports only one timing path for the set of pins that make up the path.

### *Virtual Generated Clocks*

PrimeTime does not support generated clocks that are virtual. To maintain compatibility between TimeQuest and PrimeTime, all generated clocks should have an explicit target specified.

#### *Generated Clocks Derived from Generated Clocks*

The Quartus II Classic Timing Analyzer does not support the creation of a generated clock derived from a generated clock. This situation might occur if a generated clock feeds the input clock pin of another generated clock. The output clock of the PLL is a generated clock.

**Conclusion** The Quartus II software can export a netlist, constraints, and timing information for use with the PrimeTime software. The PrimeTime software can use data from either best-case or worst-case Quartus II timing models to measure timing. The PrimeTime software is controlled using a Tcl script generated by the Quartus II software that you can customize to direct the PrimeTime software to produce violation and slack reports.

# <span id="page-482-0"></span>**Referenced Documents**

This chapter references the following document:

- *[Quartus II Handbook](http://www.altera.com/literature/lit-qts.jsp)*
- *Quartus II Classic Timing Analyzer chapter* in volume 3 of the *Quartus II Handbook*
- *[Quartus II TimeQuest Timing Analyzer](http://www.altera.com/literature/hb/qts/qts_qii53018.pdf)* in volume 3 of the *Quartus II Handbook*
- *[Switching to the Quartus II TimeQuest Timing Analyzer](http://www.altera.com/literature/hb/qts/qts_qii53019.pdf)* chapter in volume 3 of the *Quartus II Handbook*

# **Document Revision History**

[Table 9–5](#page-483-0) shows the revision history for this chapter.

<span id="page-483-0"></span>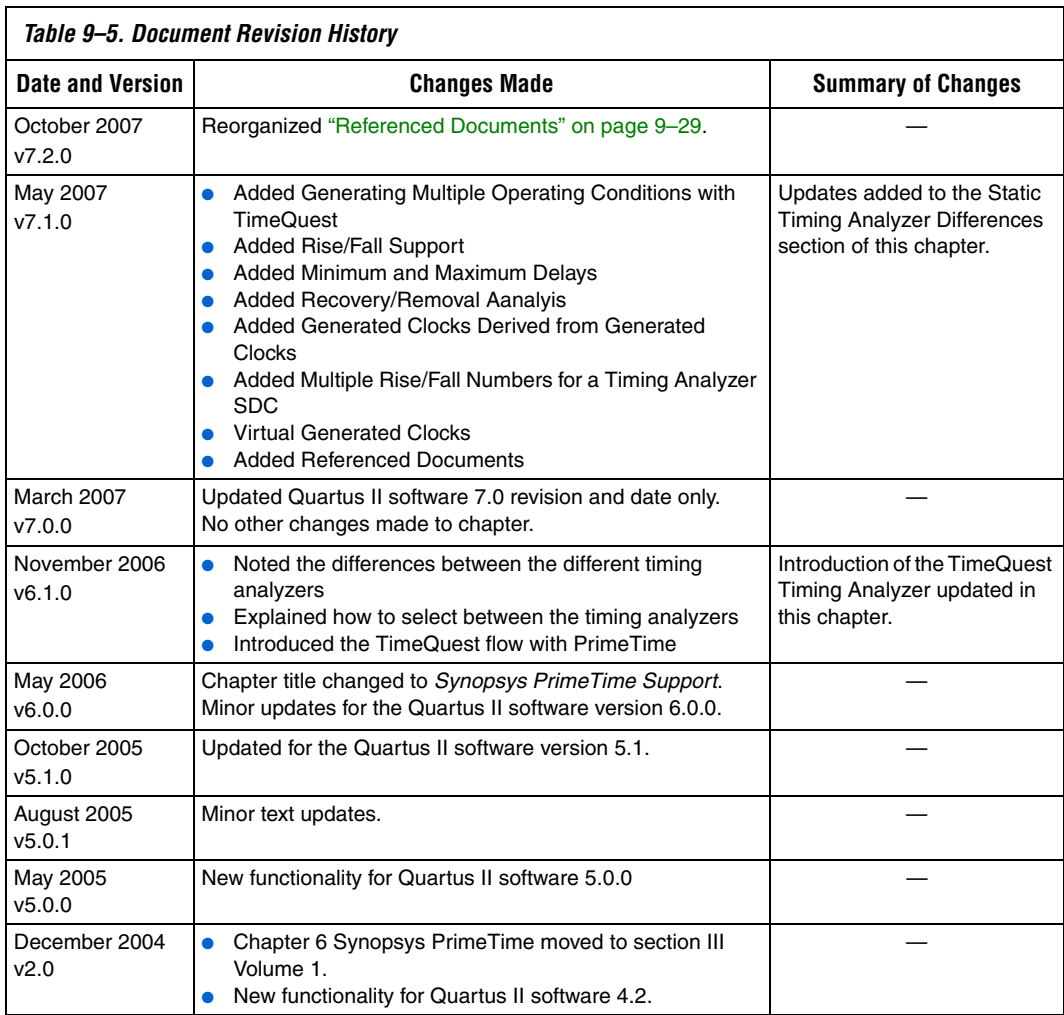

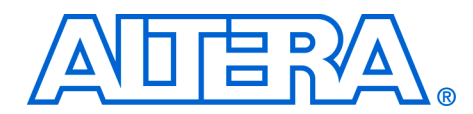

# **Section III. Power Estimation and Analysis**

As FPGA designs grow larger and processes continue to shrink, power becomes an ever-increasing concern. When designing a printed circuit board, the power consumed by a device needs to be accurately estimated to develop an appropriate power budget, and to design the power supplies, voltage regulators, heat sink, and cooling system.

The Quartus® II software allows you to estimate the power consumed by your current design during timing simulation. The power consumption of your design can be calculated using the Microsoft Excel-based power calculator, or the Simulation-Based Power Estimation features in the Quartus II software. This section explains how to use both.

This section includes the following chapter:

- [Chapter 10, PowerPlay Power Analysis](#page-486-0)
- **1** For information about the revision history for chapters in this section, refer to each individual chapter for that chapter's revision history.

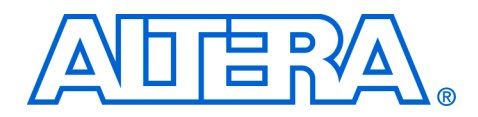

# <span id="page-486-0"></span>**10. PowerPlay Power Analysis**

#### **QII53013-7.2.0**

**Introduction** As designs grow larger and process technology continues to shrink, power becomes an increasingly important design consideration. When designing a printed circuit board (PCB), the power consumed by a device needs to be accurately estimated to develop an appropriate power budget and to design the power supplies, voltage regulators, heat sink, and cooling system. The PowerPlay power analysis tools, made available by Altera®, provide improved power consumption accuracy and the ability to estimate power consumption from early design concept through design implementation, as shown in [Figure 10–1](#page-486-1).

<span id="page-486-1"></span>*Figure 10–1. PowerPlay Power Analysis*

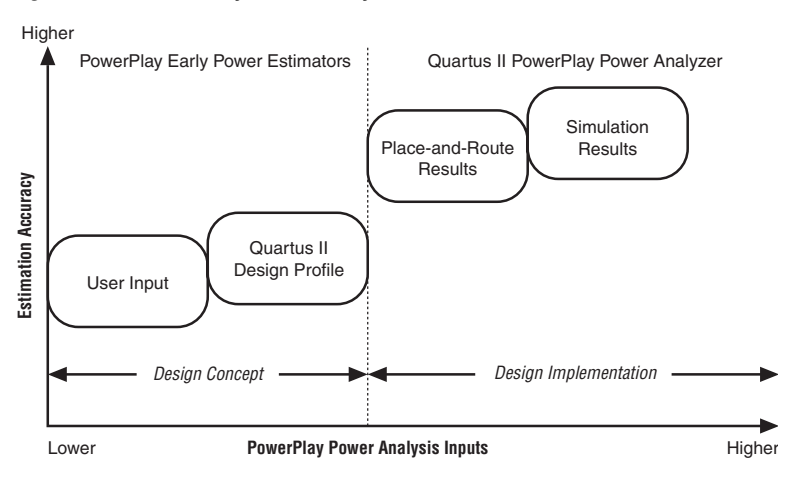

Depending where you are in your design cycle and the accuracy of the estimation required, you can either use the PowerPlay Early Power Estimator spreadsheet or the PowerPlay Power Analyzer Tool in the Quartus® II software. You can use the PowerPlay Early Power Estimator spreadsheet during the board design and layout phase to obtain a power estimate and then design for proper power management. The PowerPlay Power Analyzer Tool is used to obtain an accurate estimation of power after the design is complete, ensuring that thermal and supply budgets are not violated.

You can estimate power consumption for Arria™ GX, Stratix® series devices, Cyclone® series devices, HardCopy® II, and MAX® II devices with the Microsoft Excel-based PowerPlay Early Power Estimator spreadsheet or the PowerPlay Power Analyzer Tool.

For more information about acquiring the PowerPlay Power Estimator spreadsheet for Arria GX, Stratix series devices, Cyclone series, HardCopy II, and MAX II devices and its use, refer to www.altera.com/support/devices/estimator/pow-powerplay.html.

This chapter discusses the following topics:

- ["Quartus II Early Power Estimator File"](#page-487-0)
- **Types of Power Analyses**" on page 10–6
- "Factors Affecting Power Consumption" on page 10-6
- ["Using the PowerPlay Power Analyzer" on page 10–23](#page-508-0)

# <span id="page-487-0"></span>**Quartus II Early Power Estimator File**

When entering data into the Early Power Estimator spreadsheet, you must enter the device resources, operating frequency, toggle rates, and other parameters. This requires familiarity with the design. If you do not have an existing design, you must estimate the number of device resources used in your design and enter it manually.

If you already have an existing design or a partially completed design, the power estimator file that is generated by the Quartus II software can aid in completing the PowerPlay Early Power Estimator spreadsheet.

To generate the power estimation file, you must first compile your design in the Quartus II software. After compilation is complete, on the Project menu, click **Generate PowerPlay Early Power Estimator File** ([Figure 10–2\)](#page-488-0). This command instructs the Quartus II software to write out a power estimator Comma-Separated Value (**.csv**) file (or a text [**.txt**] file for older device families).

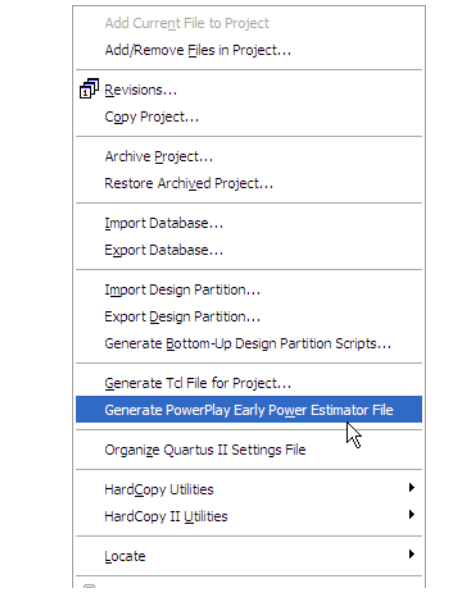

<span id="page-488-0"></span>*Figure 10–2. Generate PowerPlay Early Power Estimator File Option*

After the Quartus II software successfully generates the power estimator file, a message appears [\(Figure 10–3](#page-488-1)).

<span id="page-488-1"></span>*Figure 10–3. Generate PowerPlay Early Power Estimator File Message*

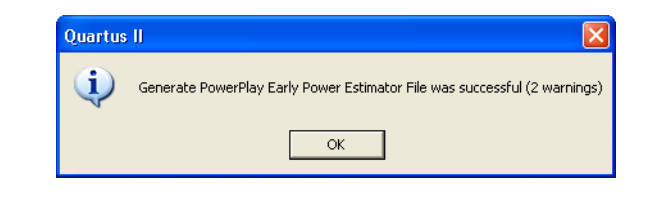

The power estimator file is named

<*name of Quartus II project*> **\_early\_pwr.csv**. [Figure 10–4](#page-489-0) is an example of the contents of a power estimation file generated by the Quartus II software version 7.2 using a Stratix II device.

| EARLY POWER ESTIMATOR FILE FORMAT VERSION | 6                                                 |       |                          |                                                                |   |     |   |              |                 |
|-------------------------------------------|---------------------------------------------------|-------|--------------------------|----------------------------------------------------------------|---|-----|---|--------------|-----------------|
| QUARTUS II VERSION                        | 7.2 Internal Build 105 07/05/2007 SJ Full Version |       |                          |                                                                |   |     |   |              |                 |
| PROJECT                                   | Multaccum                                         |       |                          |                                                                |   |     |   |              |                 |
| <b>REVISION</b>                           | Multaccum                                         |       |                          |                                                                |   |     |   |              |                 |
| PROJECT FILE                              | C:/Pipeline/Multiplier Accum/Multaccum.gpf        |       |                          |                                                                |   |     |   |              |                 |
| <b>TIME</b>                               | Mon Jul 09 14:28:12 2007                          |       |                          |                                                                |   |     |   |              |                 |
| TIME SECONDS                              | 1184016492                                        |       |                          |                                                                |   |     |   |              |                 |
| FAMILY                                    | Stratix II                                        |       |                          |                                                                |   |     |   |              |                 |
| DEVICE                                    | EP2S30                                            |       |                          |                                                                |   |     |   |              |                 |
| PACKAGE                                   | <b>FBGA</b>                                       |       |                          |                                                                |   |     |   |              |                 |
| PART                                      | EP2S30F672C3                                      |       |                          |                                                                |   |     |   |              |                 |
| POWER USE DEVICE CHARACTERISTICS          | <b>TYPICAL</b>                                    |       |                          |                                                                |   |     |   |              |                 |
| POWER AUTO COMPUTE TJ                     | ON                                                |       |                          |                                                                |   |     |   |              |                 |
| POWER TJ VALUE                            | 25                                                |       |                          |                                                                |   |     |   |              |                 |
| POWER USE CUSTOM COOLING SOLUTION         | OFF                                               |       |                          |                                                                |   |     |   |              |                 |
| POWER PRESET COOLING SOLUTION             | 23 mm heat sink with 200 LFpM airflow             |       |                          |                                                                |   |     |   |              |                 |
| POWER BOARD THERMAL MODEL                 | None (Conservative)                               |       |                          |                                                                |   |     |   |              |                 |
| POWER USE TA VALUE                        | 25                                                |       |                          |                                                                |   |     |   |              |                 |
| POWER BOARD TEMPERATURE                   | $-1$                                              |       |                          |                                                                |   |     |   |              |                 |
| POWER OJC VALUE                           | 0.21                                              |       |                          |                                                                |   |     |   |              |                 |
| POWER OCS VALUE                           | 0.1                                               |       |                          |                                                                |   |     |   |              |                 |
| POWER OSA VALUE                           | 2.8                                               |       |                          |                                                                |   |     |   |              |                 |
| POWER OJB VALUE                           | $-1$                                              |       |                          |                                                                |   |     |   |              |                 |
| VCCIO                                     |                                                   | 3.3   | $\overline{\phantom{a}}$ | 3.3                                                            | З | 3.3 | 4 | 3.3          |                 |
| RAIL VOLTAGES                             | <b>VCCINT</b>                                     |       | 1.2 VCCPD                | 3.3                                                            |   |     |   |              |                 |
|                                           |                                                   |       |                          |                                                                |   |     |   |              |                 |
|                                           |                                                   |       |                          |                                                                |   |     |   |              |                 |
|                                           |                                                   |       |                          |                                                                |   |     |   |              |                 |
| <b>BLOCK</b>                              | VO.                                               | count |                          | 34 avg toggle 21588235 avg toggle 0.423299 avg fanout          |   |     |   |              |                 |
| <b>BLOCK</b>                              | VO                                                | count |                          | 5 avg toggle 99600000 avg toggle 1.952941 avg fanout           |   |     |   |              |                 |
| <b>BLOCK</b>                              | I/O                                               | count |                          | 1 avg toggle 21000000 avg toggle 0.411765 avg fanout           |   |     |   |              |                 |
| <b>BLOCK</b>                              | VO                                                | count |                          | 51 avg toggle 23117647 avg toggle 0.453287 avg fanout          |   |     |   |              |                 |
| <b>BLOCK</b>                              | VO.                                               | count |                          | 21 avg toggle 98000000 avg toggle 1.921569 avg fanout          |   |     |   |              |                 |
| <b>BLOCK</b>                              | DSP block output                                  | count |                          | 16 avg toggle 23893557 avg toggle 0.468501 avg fanout          |   |     |   |              |                 |
| <b>BLOCK</b>                              | Combinational cell                                | count |                          | 6892 avg toggle 66444042 avg toggle 1.302824 avg fanout 1.0293 |   |     |   |              |                 |
| <b>BLOCK</b>                              | Register cell                                     | count |                          | 2018 avg toggle 24156448 avg toggle 0.473656 avg fanout 6.6204 |   |     |   |              |                 |
| <b>BLOCK</b>                              | Clock control block count                         |       |                          | 1 avg toggle 1.02E+08 avg toggle                               |   |     |   | 2 avg fanout | 20 <sup>°</sup> |

<span id="page-489-0"></span>*Figure 10–4. Example of Power Estimation File*

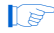

#### $\mathbb{R}$  The power estimator file is named

<*name of Quartus II project*> **\_early\_pwr.txt** for older device families.

The PowerPlay Early Power Estimator spreadsheet includes the Import Data macro that parses the information in the power estimation file and transfers it into the spreadsheet. If you do not want to use the macro, you can transfer the data into the Early Power Estimator spreadsheet manually.

If the existing Quartus II project represents only a portion of your full design, you should enter the additional resources used in the final design manually. Therefore, you can edit the spreadsheet and add additional device resources after importing the power estimation file information.

# **PowerPlay Early Power Estimator File Generator Compilation Report**

After successfully generating the power estimation file, a PowerPlay Early Power Estimator File Generator report is created under the Compilation Report section. This report is divided into the different sections, such as Summary, Settings, Generated Files, Confidence Metric Details, and Signal Activities.

For more information about the PowerPlay Early Power Estimator File Generator report, refer to ["PowerPlay Power Analyzer Compilation](#page-524-0)  [Report" on page 10–39](#page-524-0).

[Table 10–1](#page-490-0) lists the main differences between the PowerPlay Early Power Estimator and the PowerPlay Power Analyzer.

| IADIC IV—I. GUIIIDAIISUII UI FUWCIFIAV EAIIV FUWCI ESUIIIAUI AIIU FUWCIFIAV FUWCI MIIAIVZCI |                                                                                                    |                                                                                                    |  |  |  |  |  |  |
|---------------------------------------------------------------------------------------------|----------------------------------------------------------------------------------------------------|----------------------------------------------------------------------------------------------------|--|--|--|--|--|--|
| <b>Characteristic</b>                                                                       | <b>PowerPlay Early Power Estimator</b>                                                                                                    | <b>PowerPlay Power Analyzer</b>                                                                                                    |  |  |  |  |  |  |
| Phase in the design cycle                                                                   | Any time                                                                                                    | After fitting                                                                                                    |  |  |  |  |  |  |
| Tool requirements                                                                           | Spreadsheet program/Quartus II software                                                                                                    | Quartus II software                                                                                                    |  |  |  |  |  |  |
| Accuracy                                                                                    | Medium                                                                                                    | Medium to very high                                                                                                    |  |  |  |  |  |  |
| Data inputs                                                                                 | Resource usage estimates<br>Clock requirements<br><b>Environmental conditions</b><br><b>Toggle Rate</b>                                            | Design after fitting<br>Clock requirements<br>Register transfer level (RTL)<br>simulation results (optional)<br>Post-fitting simulation results<br>(optional)<br>Signal activities per node or entity<br>(optional)<br>Signal activity defaults<br>Environmental conditions                                                     |  |  |  |  |  |  |
| Data outputs (1)                                                                            | Total thermal power dissipation<br>Thermal static power<br>Thermal dynamic power<br>O<br>Off-chip power dissipation<br>Voltage supply currents (2) | Total thermal power<br>$\bullet$<br>Thermal static power<br>●<br>Thermal dynamic power<br>Thermal I/O power<br>Thermal power by design hierarchy<br>●<br>Thermal power by block type<br>$\bullet$<br>Thermal power dissipation by clock<br>domain<br>Off-chip (non-thermal) power<br>dissipation<br>Voltage supply currents (2) |  |  |  |  |  |  |

<span id="page-490-0"></span>*Table 10–1. Comparison of PowerPlay Early Power Estimator and PowerPlay Power Analyzer* 

#### *Notes to [Table 10–1](#page-490-0):*

<span id="page-490-1"></span>(1) Early Power Estimator output varies by device family as some features may not be available.

<span id="page-490-2"></span><sup>(2)</sup> Available only for Arria GX, Stratix III, Stratix II, Stratix II GX, Cyclone III, Cyclone II, HardCopy II, and MAX II device families.

<span id="page-491-1"></span><span id="page-491-0"></span>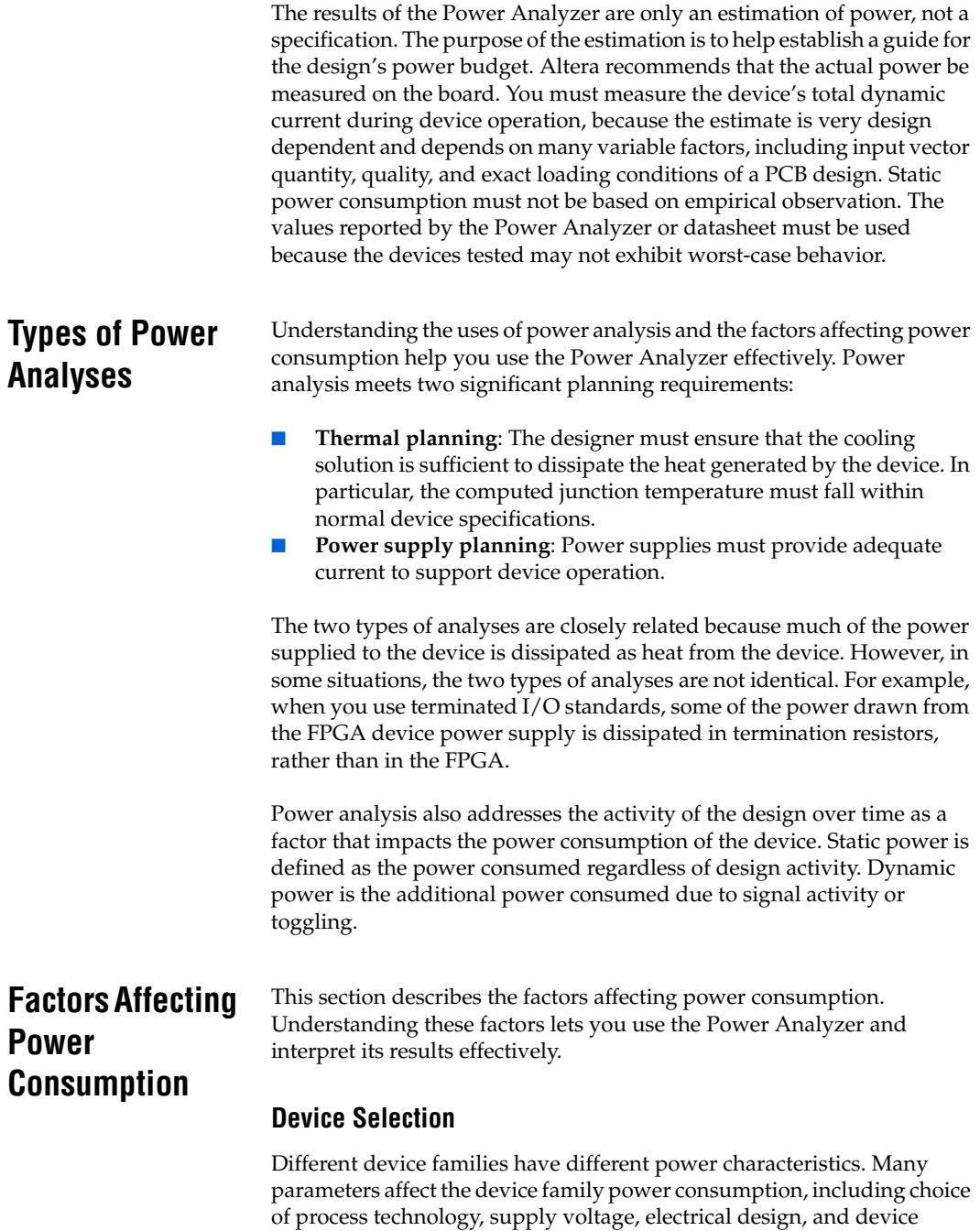

architecture. For example, the Cyclone II device family architecture was designed to consume less static power than the high-performance, full-featured, Stratix II device family.

Power consumption also varies within a single device family. A larger device typically consumes more static power than a smaller device in the same family, due to its larger transistor count. Dynamic power can also increase with device size in devices that employ global routing architectures, such as the MAX device family. Stratix, Cyclone, and MAX II devices do not exhibit significantly increased dynamic power as device size increases.

The choice of device package also affects the device's ability to dissipate heat. This can impact your cooling solution choice required to meet junction temperature constraints.

Finally, process variation can affect power consumption. Process variation primarily impacts static power, since sub-threshold leakage current varies exponentially with changes in transistor threshold voltage. As a result, it is critical to consult device specifications for static power and not rely on empirical observation. Process variation weakly affects dynamic power.

# **Environmental Conditions**

Operating temperature primarily affects device static power consumption. Higher junction temperatures result in higher static power consumption. The device thermal power and cooling solution that you use must result in the device junction temperature remaining within the maximum operating range for that device.

The main environmental parameters affecting junction temperature are the cooling solution and ambient temperature.

## *Air Flow*

Air flow is a measure of how quickly heated air is removed from the vicinity of the device and replaced by air at ambient temperature. This can either be specified as "still air" when no fan is used, or as the linear feet per minute rating of the fan used in the system. Higher air flow decreases thermal resistance.

## *Heat Sink and Thermal Compound*

A heat sink allows more efficient heat transfer from the device to the surrounding area because of its large surface area exposed to the air. The thermal compound that interfaces the heat sink to the device also

influences the rate of heat dissipation. The case-to-ambient thermal resistance ( $\theta_{CA}$ ) parameter describes the cooling capacity of the heat sink and thermal compound employed at a given airflow. Larger heat sinks and more effective thermal compounds reduce  $\theta_{CA}$ .

### *Ambient Temperature*

The junction temperature of a device is equal to:

 $T_{\text{Junction}} = T_{\text{Ambient}} + P_{\text{Thermal}} \cdot \theta_{\text{IA}}$ 

where  $\theta_{IA}$  is the total thermal resistance from the device transistors to the environment, having units of degrees Celsius per Watt. The value  $\theta_{IA}$  is equal to the sum of the junction-to-case (package) thermal resistance  $(\theta_{\text{IC}})$ and the case-to-ambient thermal resistance  $(\theta_{CA})$  of your cooling solution.

### *Board Thermal Model*

The thermal resistance of the path through the board is referred to as the junction-to-board thermal resistance  $(\theta_{IB})$  (the units are in degrees Celsius per Watt). This is used in conjunction with the board temperature, as well as the top-of-chip  $\theta_{IA}$  and ambient temperatures, to compute junction temperature.

# **Design Resources**

The design resource used greatly affects power consumption.

#### *Number, Type, and Loading of I/O Pins*

Output pins drive off-chip components, resulting in high-load capacitance that leads to a high-dynamic power per transition. Terminated I/O standards require external resistors that generally draw constant (static) power from the output pin.

### *Number and Type of Logic Elements, Multiplier Elements, and RAM Blocks*

A design with more logic elements (LEs), multiplier elements, and memory blocks tends to consume more power than a design with fewer such circuit elements. Also, the operating mode of each circuit element affects its power consumption. For example, a digital signal processing (DSP) block performing 18×18 multiplications and a DSP block performing multiply-accumulate operations consume different amounts of dynamic power due to different amounts of internal capacitance being charged on each transition. Static power is also affected, to a small degree, by the operating mode of a circuit element.

# *Number and Type of Global Signals*

Global signal networks span large portions of the device and have high capacitance, resulting in significant dynamic power consumption. The type of global signal is important as well. For example, Stratix II devices support several kinds of global clock networks that span either the entire device or a specific portion of the device (a regional clock network covers a quarter of the device). Clock networks that span smaller regions have lower capacitance and therefore, tend to consume less power. In addition, the location of the logic array blocks (LABs) that are driven by the clock network can have an impact, because the Quartus II software automatically disables unused branches of a clock.

# <span id="page-494-0"></span>**Signal Activities**

The final important factor in estimating power consumption is the behavior of each signal in the design. The two vital statistics are the toggle rate and the static probability.

The toggle rate of a signal is the average number of times that the signal changes value per unit time. The units for toggle rate are transitions per second, and a transition is a change from 1 to 0 or 0 to 1.

The static probability of a signal is the fraction of time that the signal is logic 1 during the period of device operation that is being analyzed. Static probability ranges from 0 (always at ground) to 1 (always at logic high).

Dynamic power increases linearly with the toggle rate as the capacitive load is charged more frequently for logic and routing. The Quartus II models assume full rail-to-rail switching. For high toggle rates, especially on circuit output I/O pins, the circuit can transition before fully charging downstream capacitance. The result is a slightly conservative prediction of power by the Quartus II PowerPlay Power Analyzer.

The static power consumed by both routing and logic can sometimes be affected by the static probabilities of their input signals. This effect is due to state-dependent leakage, and has a larger affect on smaller process geometries. The Quartus II software models this effect on devices at 90 nm (or smaller) if it is deemed important to the power estimate. The static power also varies with the static probability of a logic 1 or 0 on the I/O pin when output I/O standards drive termination resistors.

 $\mathbb{R}$  To get accurate results from power analysis, the signal activities that are used for analysis must be representative of the actual operating behavior of the design. Inaccurate signal toggle rate data is the largest source of power estimation error.

# **PowerPlay Power Analyzer Flow**

The PowerPlay Power Analyzer supports accurate and representative power estimation by letting you specify all the important design factors affecting power consumption. [Figure 10–5](#page-495-0) shows the high-level Power Analyzer flow.

<span id="page-495-0"></span>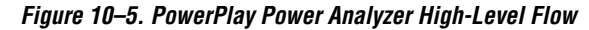

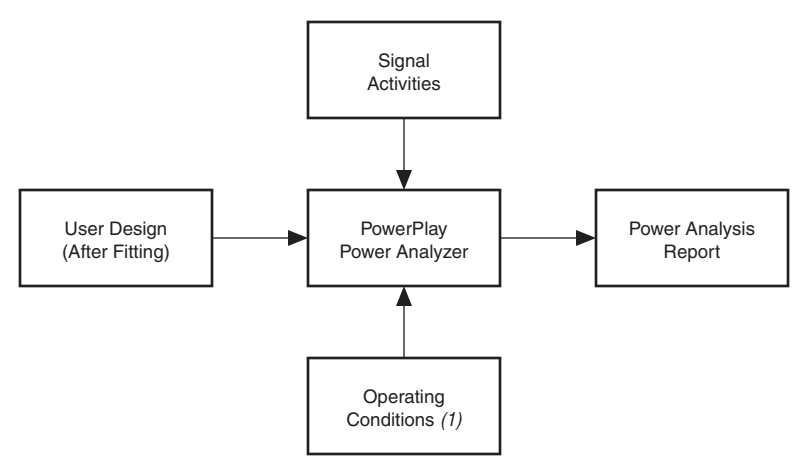

#### *Note to [Figure 10–5:](#page-495-0)*

(1) Operating condition specifications are available only for the Arria GX devices, Stratix III, Stratix II, Stratix II GX, Cyclone III, Cyclone II, HardCopy II, and MAX II device families.

The PowerPlay Power Analyzer requires that your design is synthesized and fit to the target device. Therefore, the Power Analyzer knows both the target device and how the design is placed and routed on the device. The electrical standard used by each I/O cell and the capacitive load on each I/O standard must be specified in the design to obtain accurate I/O power estimates.

# **Operating Conditions**

For the Arria GX, Stratix III, Stratix II, Stratix II GX, Cyclone III, Cyclone II, HardCopy II, and MAX II device families, you can specify the operating conditions for power analysis in the Quartus II software.

The following settings are available in the **Settings** dialog box:

- **Device power characteristics—Should the Power Analyzer assume** typical silicon or maximum power silicon? The typical setting is useful for comparing to empirical data measured on an average unit. Worst-case data provides a boundary to the worst-case device that you could receive.
- **Selectable Core Voltage—You can select a suitable core supply** voltage for your design based on performance and power requirements using the **Core Supply Voltage** option, available for the latest devices with variable voltage support. The power consumption of a device is heavily dependent on the voltage, so it is very important to choose the right core supply voltage for your design. The core supply voltage provides power to device logic resources such as logic array blocks (LABs), MLABs, DSP functions, memory, and interconnects.
- **Environmental conditions and junction temperature—By default,** the Power Analyzer automatically computes the junction temperature based on the specified ambient temperature and the cooling solution that you selected from a list. For a more accurate analysis, enter the thermal resistance of your cooling solution. For some cooling solutions, such as a heat sink with no forced airflow, the thermal resistance varies with the amount of thermal power that is dissipated. Air convection increases as the difference between the device temperature and the ambient temperature increases, reducing thermal resistance. When entering a thermal resistance in such cases, it is important to use the thermal resistance that occurs when the heat flow (Q) is equal to the thermal power generated by the device. You can also specify a junction temperature in the PowerPlay Power Analyzer. However, Altera does not recommend this because the PowerPlay Power Analyzer provides more accurate results by computing the junction temperature.
- **Board Thermal Modeling—If you want the Power Analyzer thermal** model to take the  $\theta_{IB}$  into consideration, set the board thermal model to either **Typical** or **Custom**. This feature produces more accurate thermal power estimation.

A **Typical** board thermal model automatically sets  $\theta_{IB}$  to a value based on the package and device selected. You only need to specify a board temperature. If you choose a **Custom** board thermal model, you must specify a value for  $\theta_{\text{IB}}$  and a board temperature. If you do not want the PowerPlay Power Analyzer thermal model to take the  $\theta_{\text{IB}}$  resistance into consideration, set the **Board thermal model** option to **None** (conservative). In this case, the path through the board and power dissipation is not considered, and a more conservative thermal power estimate is obtained.

The **Board thermal model** option is only available if you select the **Auto compute junction temperature** option with the pre-set cooling solution set to some heat sink solution option or custom solution. This option is disabled when a cooling solution with no heat sink is selected, as thermal conduction through the board is included in the  $\theta_{JA}$  value used to compute a junction temperature in that case.

# **Signal Activities Data Sources**

The Power Analyzer provides a flexible framework for specifying signal activities. This reflects the importance of using representative signal activity data during power analysis. You can use the following sources to provide information about signal activity:

- Simulation results
- User-entered node, entity, and clock assignments
- User-entered default toggle rate assignment
- Vectorless estimation

The PowerPlay Power Analyzer lets you mix and match the signal activity data sources on a signal-by-signal basis. [Figure 10–6](#page-498-0) shows the priority scheme. The data sources are described in the following sections.

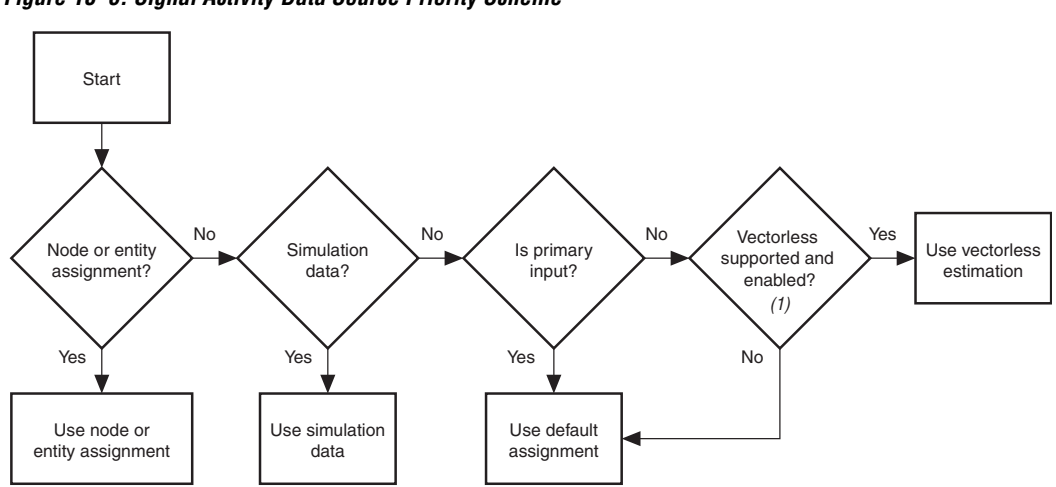

<span id="page-498-0"></span>*Figure 10–6. Signal Activity Data Source Priority Scheme*

#### *Note to [Figure 10–6:](#page-498-0)*

(1) Vectorless estimation is available only for the Arria GX, Stratix III, Stratix II, Stratix II GX, Cyclone II, HardCopy II, and MAX II device families.

#### *Simulation Results*

The Power Analyzer directly reads the waveforms generated by a design simulation. The static probability and toggle rate for each signal is calculated from the simulation waveform. Power analysis is most accurate when simulations are generated using representative input stimuli.

The Power Analyzer reads the results generated by the following simulators:

- Quartus II Simulator
- ModelSim® VHDL, Active HDL, ModelSim Verilog HDL, ModelSim-Altera VHDL, ModelSim-Altera Verilog
- NC-Verilog, NC-VHDL
- VCS

Signal activity and static probability information are stored in a Signal Activity File (**.saf**) or may be derived from a Value Change Dump File (**.vcd**), described in ["Signal Activities" on page 10–9.](#page-494-0) The Quartus II simulator generates a Signal Activity File (SAF) or a Value Change Dump (VCD) file which is then read by the Power Analyzer.

For third-party simulators, use the Quartus II EDA Tool Settings for Simulation to specify a **Generate Value Change Dump** file script. These scripts instruct the third-party simulators to generate a VCD file that encodes the simulated waveforms. The Quartus II Power Analyzer reads this file directly to derive toggle rate and static probability data for each signal.

Third-party EDA simulators, other than those listed above, can generate a VCD file that can then be used with the Power Analyzer. For those simulators, it is necessary to manually create a simulation script to generate the appropriate Value Change Dump File.

**1 You can use a SAF or VCD file created for power analysis to** optimize the design for power during fitting by utilizing the appropriate settings in the **PowerPlay power optimization** list, available in **Fitter Settings** page of the **Settings** dialog box.

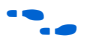

For more information about power optimization, refer to the *Power Optimization* chapter in volume 2 of the *Quartus II Handbook*.

# **Using Simulation Files in Modular Design Flows**

A common design practice is to create modular or hierarchical designs in which you develop each design entity separately and then instantiate it in a higher-level entity, forming a complete design. Simulation is performed on a complete design or on each modular design for verification. The Quartus II PowerPlay Power Analyzer Tool supports modular design flows when reading the signal activities generated from these simulation files, as shown in [Figure 10–7](#page-500-0).

<span id="page-500-0"></span>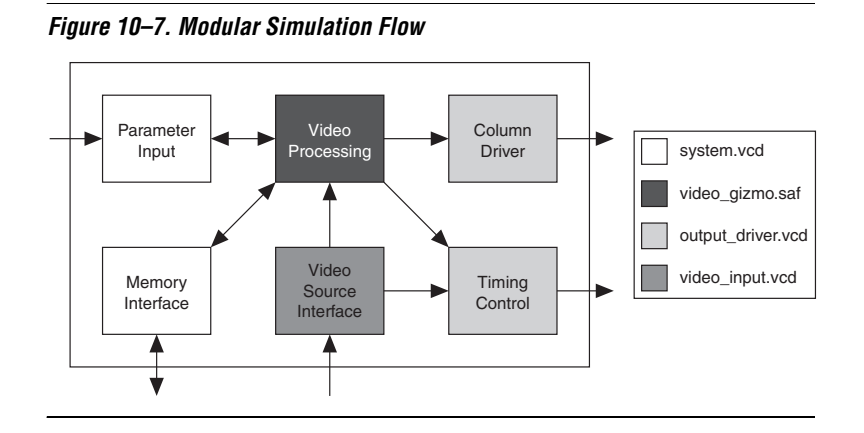

When specifying a simulation file, an associated design entity name may be given, such that the signal activities derived from the simulation file (VCD file or SAF) can be imported into the Power Analyzer for that particular design entity. The PowerPlay Power Analyzer Tool also supports the specification of multiple SAFs for power analysis with each having an associated design entity name to allow the integration of partial design simulations into a complete design power analysis. When specifying multiple SAFs for your design, it is possible that more than one simulation file will contain signal activity information for the same signal. In the case where multiple SAFs are applied to the same design entity, the signal activity used in the power analysis is the equal-weight arithmetic average of each SAF. Also in the case where multiple simulation files are applied to design entities at different levels in the design hierarchy, the signal activity used in the power analysis is derived from the simulation file that is applied to the most specific design entity.

[Figure 10–8](#page-501-0) shows an example of a hierarchical design. The design Top consists of three 8b/10b Decoders, followed by a multiplexer whose output is then encoded again before being output from the design. There is also an error-handling module that handles any 8b/10b decoding errors. The top-level module, called Top, automatically contains the design's top-level entity and any logic not defined as part of another module. The design file for the top-level module may be just a wrapper

for the hierarchical entities below it, or it may contain its own logic. The following usage scenarios show common ways that you may simulate your design and import SAFs into the PowerPlay Power Analyzer Tool.

<span id="page-501-0"></span>*Figure 10–8. Example Hierarchical Design*

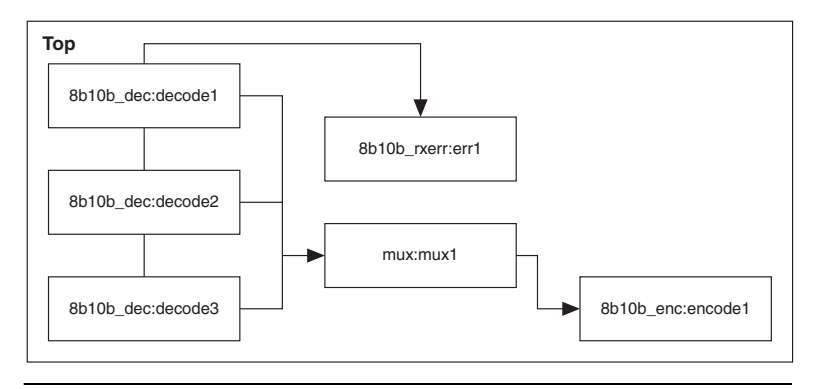

# **Complete Design Simulation**

You can simulate the entire design Top, generating a VCD file if you use a third-party simulator, or generating a SAF or VCD if you use the Quartus II Simulator. The VCD file or SAF can then be imported (specifying Entity Top) into the power analyzer. The resulting power analysis uses all the signal activities information from the generated VCD file or SAF, including those that apply to submodules, such as decode[1-3], err1, mux1, and encode1.

# **Modular Design Simulation**

You can simulate submodules of the design Top independently, and then import all of the resulting SAFs into the Power Analyzer. For example, you may simulate the 8b10b\_dec independent of the entire design, as well as multiplexer, 8b10b\_rxerr, and 8b10b\_enc. You can then import the VCD file or SAF generated from each simulation by specifying

the appropriate instance name. For example, if the files produced by the simulations are **8b10b\_dec.vcd**, **8b10b\_enc.vcd**, **8b10b\_rxerr.vcd**, and **mux.saf**, the import specifications in [Table 10–2](#page-502-0) are used.

<span id="page-502-0"></span>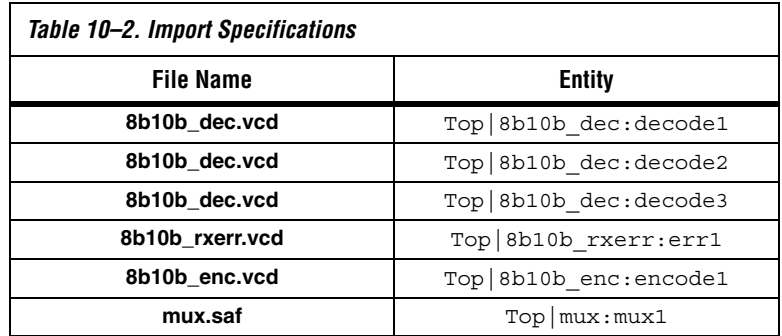

The resulting power analysis applies the simulation vectors found in each file to the assigned entity. Simulation provides signal activities for the pins and for the outputs of functional blocks. If the inputs to an entity instance are input pins for the entire design, the simulation file associated with that instance does not provide signal activities for the inputs of that instance. For example, an input to an entity such as mux1 has its signal activity specified at the output of one of the decode entities.

# **Multiple Simulations on the Same Entity**

You can perform multiple simulations of an entire design or specific modules of a design. For example, in the process of verifying the Top design, you may have three different simulation testbenches: one for normal operation, and two for corner cases. Each of these simulations produces a separate VCD file or SAF. In this case, apply the different VCD file or SAF names to the same top-level entity, shown in [Table 10–3](#page-502-1).

<span id="page-502-1"></span>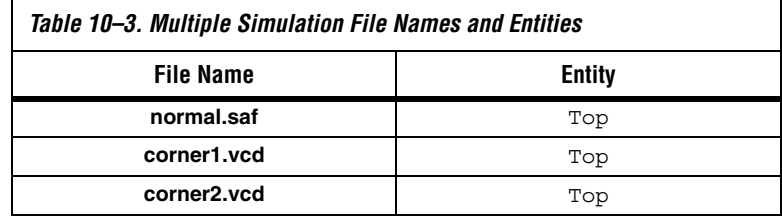

The resulting power analysis uses an arithmetic average of the signal activities calculated from each simulation file to obtain the final signal activities used. Thus, if a signal err\_out has a toggle rate of 0 toggles per second in **normal.saf**, 50 toggles per second in **corner1.vcd**, and 70 toggles per second in **corner2.vcd**, the final toggle rate that is used in the power analysis is 40 toggles per second.

# **Overlapping Simulations**

You can perform a simulation on the entire design Top and more exhaustive simulations on a submodule, such as 8b10b rxerr. [Table 10–4](#page-503-0) shows the import specification for overlapping simulations.

<span id="page-503-0"></span>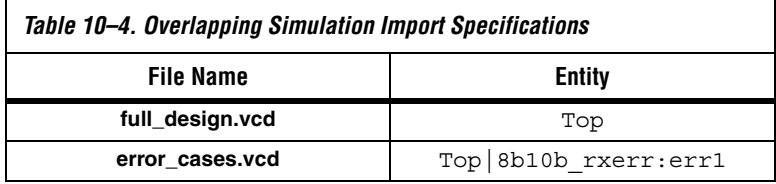

In this case, signal activities from **error\_cases.vcd** are used for all of the nodes in the generated SAF, and signal activities from **full\_design.vcd** are used for only those nodes that do not overlap with nodes in **error\_cases.vcd**. In general, the more specific hierarchy (the most bottom-level module) is used to derive signal activities for overlapping nodes.

# **Partial Simulations**

You can perform a simulation where the entire simulation time is not applicable to signal activity calculation. For example, suppose you run a simulation for 10,000 clock cycles and you reset the chip for the first 2,000 clock cycles. If the signal activity calculation is performed over all 10,000 cycles, the toggle rates are typically only 80% of their steady state value (since the chip is in reset for the first 20% of the simulation). In this case, you should specify the useful parts of the VCD file for power analysis. The Limit VCD Period option enables you to specify a start and end time to be used when performing signal activity calculations.

# **Node Name Matching Considerations**

Node name mismatches happen when you have SAFs or VCD files applied to entities other than the top-level entity. In a modular design flow, the gate-level simulation files created in different Quartus II software projects may not match their node names properly with the current Quartus II project.
For example, if you have a file named **8b10b\_enc.vcd**, which was generated in a separate project called **8b10b\_enc** and is simulating the 8b10b encoder, and you import that VCD file into another project called **Top**, you may encounter name mismatches when applying the VCD file to the 8b10b\_enc module in the **Top** project. This is because all of the combinational nodes in the **8b10b\_enc.vcd** file may be named differently in the **Top** project.

You can avoid name mismatching by using only register transfer level (RTL) simulation data, where register names usually do not change, or by using an incremental compile flow that preserves node names in conjunction with a gate-level simulation. To ensure the best accuracy, Altera recommends using an incremental compile flow to preserve your design's node names.

 $\bullet$  For more information about the incremental compile flow, refer to the *Quartus II Incremental Compilation for Hierarchical and Team-Based Design*  chapter in volume 1 of the *Quartus II Handbook*.

# <span id="page-504-0"></span>**Glitch Filtering**

The Power Analyzer defines a glitch as two signal transitions that are so closely spaced in time that the pulse, or glitch, occurs faster than the logic and routing circuitry can respond. The output of a transport delay model simulator (the default mode of the Quartus II simulator) generally contains glitches for some signals. The device's logic and routing structures form a low-pass filter that filters out glitches that are tens to hundreds of picoseconds long, depending on the device family.

Some third-party simulators use different simulator models than the transport delay model as default. Different models cause differences in signal activity estimation and power estimation. The inertial delay model, which is the ModelSim default model, filters out many more glitches than the transport delay model; therefore, it usually yields a lower power estimate. Altera recommends using the transport simulation model when using the Quartus II glitch filtering support with third-party simulators. If the inertial simulation model is used, simulation glitch filtering has little effect.

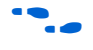

For more information about how to set the simulation model type for your specific simulator, refer to the Quartus II Help.

Glitch filtering in a simulator can also filter a glitch on one LE (or other circuit element) output from propagating to downstream circuit elements so that the glitch will not affect simulated results. This prevents a glitch on one signal from producing non-physical glitches on all downstream logic, which would result in a signal toggle rate that is too high and a

power estimate that is too high. Circuit elements in which every input transition produces an output transition, including multipliers and logic cells configured to implement XOR functions, are especially prone to glitches. Therefore, circuits with many such functions can have power estimates that are too high when glitch filtering is not used.

Altera recommends that the glitch filtering feature be used to obtain the most accurate power estimates. For VCD files, the Power Analyzer flows support two types of glitch filtering, both of which are recommended for power estimation. In the first, glitches are filtered during simulation. To enable this level of glitch filtering in the Quartus II software for supported third-party simulators, perform the following steps:

- 1. On the Assignments menu, click **EDA Tool Settings**. The **Settings** dialog box appears.
- 2. In the **Category** list, select **Simulation**. The **Simulation** page appears.
- 3. Select the **Tool Name** to use for the simulation.
- 4. Turn on the **Enable glitch filtering** option.

To enable this level of glitch filtering in the Quartus II software using the Quartus II Simulator, refer to ["Generating a SAF or VCD File Using the](#page-509-0)  [Quartus II Simulator" on page 10–24](#page-509-0).

The second level of glitch filtering occurs while the Power Analyzer is reading the VCD file generated by the third-party simulator or Quartus II Simulator. Enable this level of glitch filtering by performing the following steps:

- 1. On the Assignments menu, click **Settings**. The **Settings** dialog box appears.
- 2. In the **Category** list, select **PowerPlay Power Analyzer Settings**. The **PowerPlay Power Analyzer Settings** page appears.
- 3. Under **Input File(s)**, turn on the **Perform glitch filtering on VCD files** option.

Altera recommends that you use both forms of glitch filtering.

The VCD file reader performs complementary filtering to the filtering performed during simulation and is often not as effective. While the VCD file reader can remove glitches on logic blocks, it has no way of determining how downstream logic and routing are affected by a given

glitch, and may not eliminate the impact of the glitch completely. Filtering the glitches during simulation avoids switching downstream routing and logic automatically.

**1** When running simulation for design verification (rather than to produce input to the Quartus PowerPlay Power Analyzer), Altera recommends leaving glitch filtering turned off. This produces the most rigorous and conservative simulation from a functionality viewpoint. When performing simulation to produce input for the Quartus II PowerPlay Power Analyzer, Altera recommends turning on glitch filtering to produce the most accurate power estimates.

## **Node and Entity Assignments**

You can assign specific toggle rates and static probabilities to individual nodes and entities in the design. These assignments have the highest priority, overriding data from all other signal activity sources.

Use the Assignment Editor or tool command language (Tcl) commands to make the **Power Toggle Rate** and **Power Static Probability** assignments. You can specify the power toggle rate as an absolute toggle rate in transitions using the **Power Toggle Rate** assignment or you can use the **Power Toggle Rate Percentage** assignment to specify a toggle rate relative to the clock domain of the assigned node for more specific assignment made in terms of hierarchy level.

**1 If the Power Toggle Rate Percentage** assignment is used, and the given node does not have a clock domain, a warning is issued and the assignment is ignored.

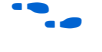

For more information about how to use the Assignment Editor in the Quartus II software, refer to the *Assignment Editor* chapter in volume 2 of the *Quartus II Handbook*.

This method is appropriate for special-case signals where you have specific knowledge of the signal or entity being analyzed. For example, if you know that a 100-MHz data bus or memory output produces data that is essentially random (uncorrelated in time), you can directly enter a 0.5 static probability and a toggle rate of 50 million transitions per second.

Bidirectional I/O pins are treated specially. The combinational input port and the output pad for a given pin share the same name. However, those ports might not share the same signal activities. For the purpose of reading signal activity assignments, the Power Analyzer creates a distinct name <node\_name~output> when the bidirectional signal is configured as an output and <node\_name~result> when the signal is

configured as an input. For example, if a design has a bidirectional pin named MYPIN, assignments for the combinational input use the name MYPIN~result, and the assignments for the output pad use the name MYPIN~output.

**18 When making the logic assignment in the Assignment Editor,** you will not find the MYPIN~result and MYPIN~output node names in the Node Finder. Therefore, to make the logic assignment, you must manually enter the two differentiating node names to make the specific assignment for the input and output port of the bidirectional pin.

#### *Timing Assignments to Clock Nodes*

For clock nodes, the Power Analyzer uses the timing requirements to derive the toggle rate when neither simulation data nor user entered signal activity data is available.

 $\mathbb{I}$  f<sub>MAX</sub> requirements specify full cycles per second, but each cycle represents a rising transition and a falling transition. For example, a clock  $f_{MAX}$  requirement of 100 MHz corresponds to 200 million transitions per second.

## <span id="page-507-0"></span>**Default Toggle Rate Assignment**

You can specify a default toggle rate for primary inputs and all other nodes in the design. The default toggle rate is used when no other method has specified the signal activity data.

The toggle rate can be specified in absolute terms (transitions per second) or as a fraction of the clock rate in effect for each particular node. The toggle rate for a given clock is derived from the timing settings for the clock. For example, if a clock is specified with an  $f_{MAX}$  constraint of 100 MHz and a default relative toggle rate of 20%, nodes in this clock domain transition in 20% of the clock periods, or 20 million transitions occur per second. In some cases, the Power Analyzer cannot determine the clock domain for a given node because there is either no clock domain for the node or it is ambiguous. In these cases, the Power Analyzer substitutes and reports a toggle rate of zero.

## <span id="page-508-1"></span>**Vectorless Estimation**

For some device families, the Power Analyzer automatically derives estimates for signal activity on nodes with no simulation or user-entered signal-activity data. Vectorless estimation is available and enabled by default for Arria GX, Stratix III, Stratix II, Stratix II GX, Cyclone III, Cyclone II, HardCopy II, and MAX II device families. Vectorless estimation statistically estimates the signal activity of a node based on the signal activities of all nodes feeding that node, and on the actual logic function that is implemented by the node. The PowerPlay Power Analyzer **Settings** dialog box lets you disable vectorless estimation. When enabled, vectorless estimation takes priority over default toggle rates. Vectorless estimation does not override clock assignments.

**1** Vectorless estimation cannot derive signal activities for primary inputs. Vectorless estimation is generally accurate for combinational nodes, but not for registered nodes. Therefore, simulation data for at least the registered nodes and I/O nodes is needed for accuracy.

# **Using the PowerPlay Power Analyzer**

For all flows that use the PowerPlay Power Analyzer, synthesize your design first and then fit it to the target device. You must either provide timing assignments for all clocks in the design or use a simulation-based flow to generate activity data. The I/O standard used on each device input or output and the capacitive load on each output must be specified in the design.

# <span id="page-508-0"></span>**Common Analysis Flows**

You can use the analysis flows in this section with the PowerPlay Power Analyzer. However, vectorless activity estimation is only available for some device families.

#### *Signal Activities from Full Post-Fit Netlist (Timing) Simulation*

This flow provides the highest accuracy because all node activities reflect actual design behavior, provided that supplied input vectors are representative of typical design operation. Results are better if the simulation filtered glitches. The disadvantage with this method is that simulation times can be long.

*Signal Activities from RTL (Functional) Simulation, Supplemented by Vectorless Estimation*

In this flow, simulation provides toggle rates and static probabilities for all pins and registers in the design. Vectorless estimation fills in the values for all the combinational nodes between pins and registers. This method yields good results, since vectorless estimation is accurate, given that the proper pin and register data is provided. This flow usually provides a compilation time benefit to the user in the third-party RTL Simulator.

 $\mathbb{R}$  RTL simulation may not provide signal activities for all registers in the post-fitting netlist because some register names may be lost during synthesis. For example, synthesis may automatically transform state machines and counters, thus changing the names of registers in those structures.

#### *Signal Activities from Vectorless Estimation, User-Supplied Input Pin Activities*

This option provides a low level of accuracy, because vectorless estimation for registers is not entirely accurate.

#### *Signal Activities from User Defaults Only*

This option provides the lowest degree of accuracy.

# <span id="page-509-0"></span>**Generating a SAF or VCD File Using the Quartus II Simulator**

While performing a timing or functional simulation using the Quartus II Simulator, you can generate a SAF or VCD file. These files store the toggle rate and static probability for each connected output signal based on the simulation vectors that are entered in the Vector Waveform File (**.vwf**) or the Vector File (**.vec**). You can use the SAF(s) or VCD file(s) as input to the PowerPlay Power Analyzer to estimate power for your design.

**1 For more accurate results, Altera recommends that you use the** SAF created from the Quartus II simulator as the input to the PowerPlay Power Analyzer.

To create a SAF or VCD file for your design, perform the following steps:

- 1. On the Assignments menu, click **Settings**. The **Settings** dialog box appears.
- 2. In the **Category** list, select **Simulator Settings**. The **Simulator Settings** page appears ([Figure 10–9\)](#page-510-0).

<span id="page-510-0"></span>*Figure 10–9. Simulator Settings Page*

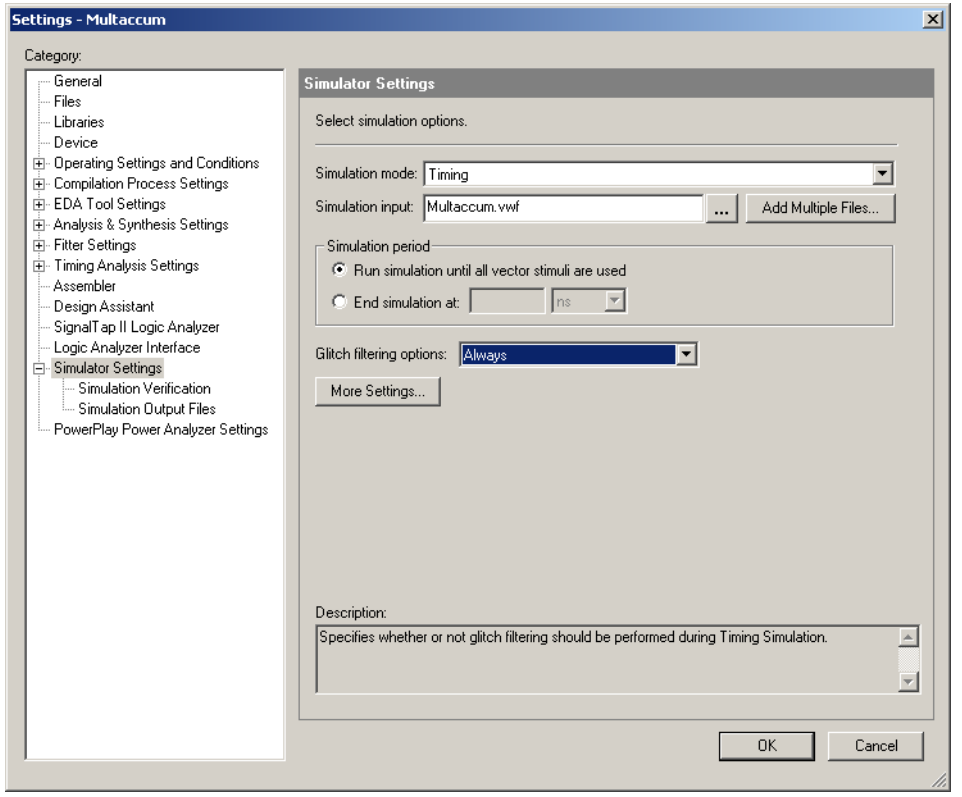

- 3. In the **Simulation mode** list, select either **Timing** or **Functional**. Refer to ["Common Analysis Flows" on page 10–23](#page-508-0) for a description of the difference in accuracy between the two types of simulation modes.
- 4. (Optional) Click **More Settings**. The **More Simulator Settings** dialog box appears.
- 5. (Optional) Turn on glitch filtering. To turn on glitch filtering, in the **Glitch filtering options** list, select **Always**.
- 6. In the **Category** list, click the icon to expand **Simulator Settings** and select **Simulation Output Files** ([Figure 10–10](#page-511-0)).

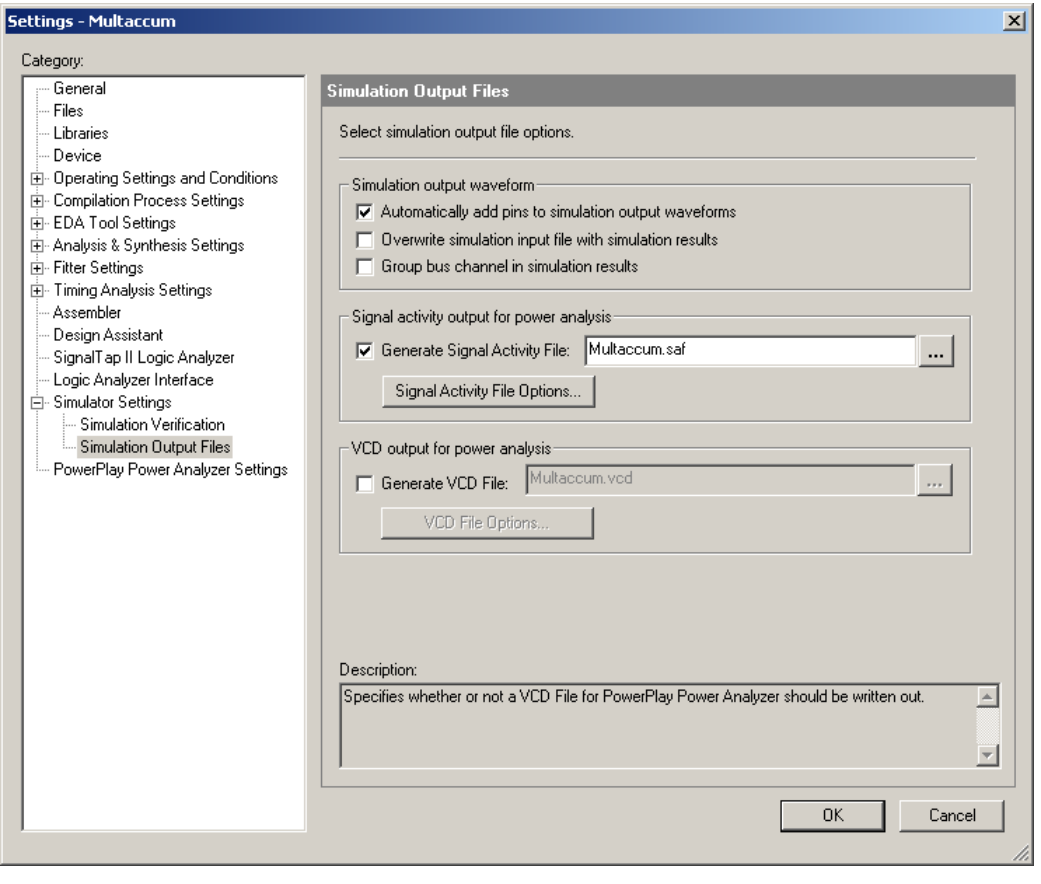

<span id="page-511-0"></span>*Figure 10–10. Simulator Output Files Page of the Settings Dialog Box*

7. Turn on **Generate Signal Activity File** and enter the file name for the SAF file.

**f**  $\bullet$  For more information about the Quartus II Simulator and how to create a SAF file, refer to the *Quartus II Simulator* chapter in volume 3 of the *Quartus II Handbook*.

- **1 When generating a VCD file from the Quartus Simulator, you** must make sure that you add **all nodes** to the input vector wave file. Only the nodes that have been added to your vector file will be output to the Quartus-generated VCD file. This is not the case when generating a SAF. The Quartus II Simulator will create a SAF including all the internal nodes of your design even if the stimuli file contains only the input vectors for your simulation.
- 8. (Optional) Click **Signal Activity File Options**. The **Signal Activity File Options** dialog box appears [\(Figure 10–11](#page-512-0)).

<span id="page-512-0"></span>*Figure 10–11. Signal Activity File Options Dialog Box*

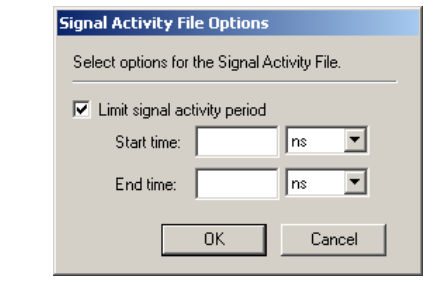

<span id="page-512-1"></span>9. (Optional) Turn on the **Limit signal activity period** option to specify the simulation period to use when calculating the signal activities.

Power estimation can be performed for the entire simulation time or for a portion of the simulation time. This allows you to look at the power consumption at different points in your overall simulation without having to rework your testbenches. This feature is also useful when multiple clock cycles are necessary to initialize the state of the design, but you want to measure the signal activity only during the normal operation of the design, not during its initialization phase. You can specify the start time and end time in the **Signal Activity File Options** dialog box by turning on the **Limit signal activity period** option. Simulation information is used during this time interval only to calculate toggle rates and static probabilities. If no time interval is specified, the whole simulation is used to compute signal activity data.

10. After the simulation is complete, a SAF is generated with the specified filename and stored in the main project directory.

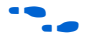

For more information about how to perform simulations in the Quartus II software, see the Quartus II Help.

## <span id="page-513-1"></span>**Generating a VCD File Using a Third-Party Simulator**

You can use other EDA simulation tools, such as the Model Technology<sup>™</sup> ModelSim® software, to perform a simulation and create a VCD file. You can use this file as input to the PowerPlay Power Analyzer to estimate power for your design. To do this, you must tell the Quartus II software to generate a script file that is used as input to the third-party simulator. This script tells the third-party simulator to generate a VCD file that contains all the output signals. For more information about the supported third-party simulators, refer to ["Simulation Results" on page 10–13.](#page-498-0)

To create a VCD file for your design, perform the following steps:

- 1. On the Assignments menu, click **EDA Tool Settings**. The **Settings** dialog box appears.
- 2. In the **Category** list, select **Simulation**. The **Simulation** page appears, as shown in [Figure 10–12.](#page-513-0)

<span id="page-513-0"></span>*Figure 10–12. Simulation Page of the Settings Dialog Box*

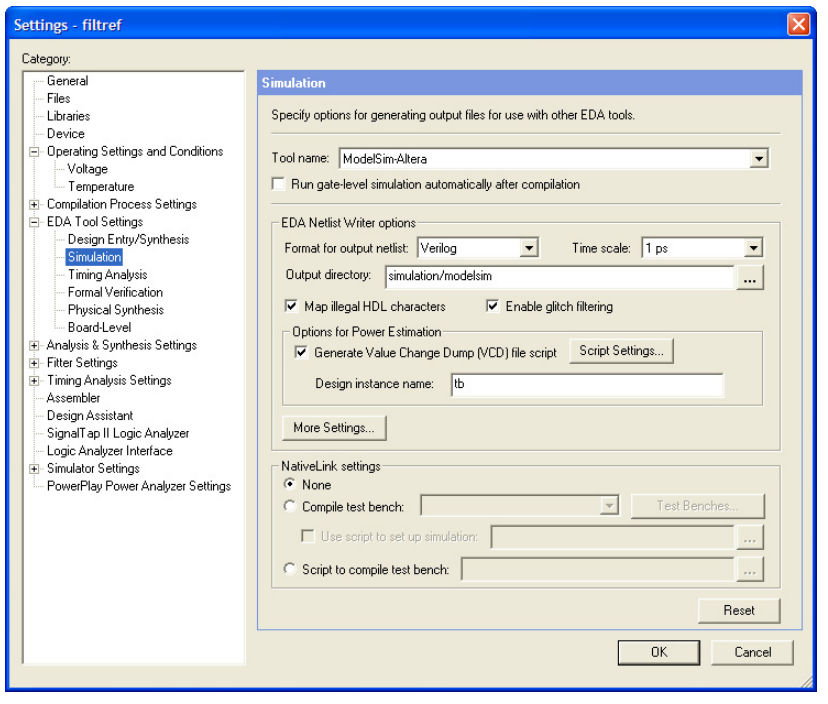

3. In the **Tool name** list, select the appropriate EDA simulation tool.

- 4. In the **Format for output netlist** list, select **VHDL** or **Verilog**.
- 5. Turn on **Generate Value Change Dump (VCD) file script**.

1 This turns on the **Map illegal HDL character** and **Enable glitch filtering** options.

- 6. (Optional) **Map illegal HDL characters** ensures that all signals have legal names and that signal toggle rates are available later in the PowerPlay Power Analyzer.
- 7. (Optional) By turning on **Enable glitch filtering**, glitch filtering logic is the output when you generate an EDA netlist for simulation. This option is always available, regardless of whether or not you want to generate the VCD file scripts. For more information about glitch filtering, refer to ["Glitch Filtering" on page 10–19.](#page-504-0)
- **1 When performing simulation using ModelSim, the +nospecify** option given to the vsim command disables **specify** path delays and timing checks in ModelSim. By enabling glitch filtering on the **Simulation** page, the simulation models include **specify** path delays. Thus, ModelSim can fail to simulate a design if glitch filtering is enabled and the **+nospecify** option is specified. Altera recommends the removal of the **+nospecify** option from the ModelSim vsim command to ensure accurate simulation for power estimation.
- 8. Click **Script Settings**. The **Script Settings** dialog box appears, shown in [Figure 10–13](#page-514-0).

#### <span id="page-514-0"></span>*Figure 10–13. Script Settings Dialog Box*

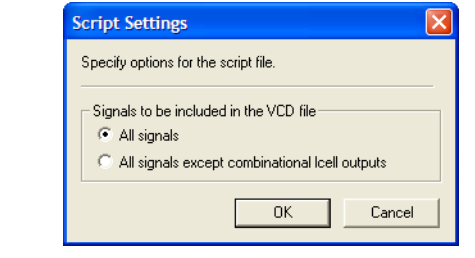

Select which signals should be output to the VCD file. With **All signals** selected, the generated script instructs the third-party simulator to write all connected output signals to the VCD file. With **All signals except combinational lcell outputs** selected, the

generated script tells the third-party simulator to write all connected output signals to the VCD file, except logic cell combinational outputs. You may not want to write all output signals to the file because the file can become extremely large (since its size depends on the number of output signals being monitored and the number of transitions that occur).

- 9. Click **OK**.
- 10. Type a name for your testbench in the **Design instance name** box.
- 11. Compile your design with the Quartus II software and generate the necessary EDA netlist and script that tells the third-party simulator to generate a VCD file.

f For more information about NativeLink use, refer to *Section I. Simulation*  in volume 3 of the *Quartus II Handbook*.

> 12. Perform a simulation with the third-party EDA simulation tool. Call the generated script in the simulation tool before running the simulation. The simulation tool generates the VCD file and places it in the project directory.

> The following example provides step-by-step instructions to successfully produce a VCD file with the ModelSim software:

- 1. In the Quartus II software, on the Assignments menu, click **Settings**.
- 2. In the **Settings** dialog box, on the **Simulator Settings** page, choose the appropriate ModelSim selection in the **Tool Name** list, and turn on the **Generate Value Change Dump File Script** option.
- 3. To generate the VCD file, perform a full compilation.
- 4. In the ModelSim software, compile the files necessary for simulation.
- 5. Load your design by clicking **Start Simulation** on the Tools menu, or use the **vsim** command.
- 6. Source the Quartus II VCD script created in step 3 using the following command: source <design>\_dump\_all\_vcd\_nodes.tcl
- 7. Run the simulation (for example, **run 2000ns** or r**un -all**).
- 8. Quit the simulation using the **quit -sim** command, if needed.

9. Exit the ModelSim software. If you do not exit the software, the ModelSim software may end the writing process of the VCD files improperly, resulting in a corrupted VCD file.

**For more information about how to call the VCD file generation script in** the respective third-party EDA simulation tools, refer to the Quartus II Help. For more information about how to perform simulations in other EDA simulation tools, see the relevant documentation for that tool.

## **Running the PowerPlay Power Analyzer Using the Quartus II GUI**

To run the PowerPlay Power Analyzer using the Quartus II GUI, perform the following steps:

- 1. On the Assignments menu, click **Settings**. The **Settings** dialog box appears.
- 2. In the **Category** list, select **PowerPlay Power Analyzer Settings**, shown in [Figure 10–14](#page-516-0).

<span id="page-516-0"></span>*Figure 10–14. PowerPlay Power Analyzer Settings*

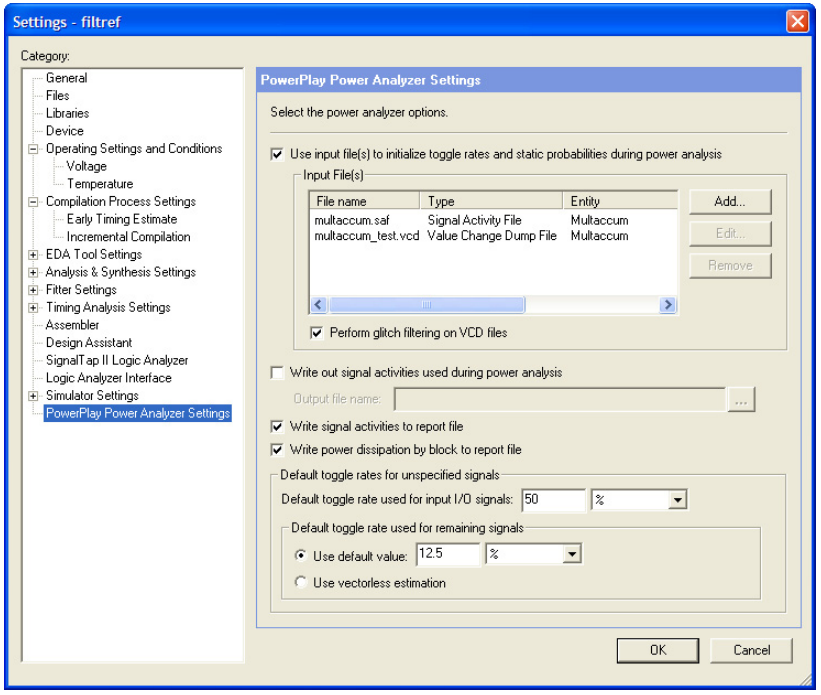

3. (Optional) If you want to use either SAF(s) or VCD file(s) or both as an input to the PowerPlay Power Analyzer, turn on **Use input file(s) to initialize toggle rates and static probabilities during power analysis**.

(Optional) The **Edit** button allows you to change the settings for a selected file from the list. The **Remove** button allows you to remove a selected file from the list.

4. Click **Add**. The **Add Power Input File** dialog box appears, as shown in [Figure 10–15.](#page-517-0)

<span id="page-517-0"></span>*Figure 10–15. Add Power Input File Dialog Box*

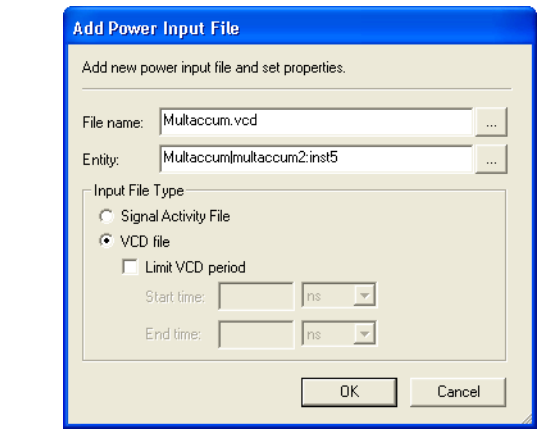

- 5. Add your SAF(s) or VCD file(s) by clicking the browse button for the **File name** box.
- 6. The **Entity** box enables you to specify the design entity (hierarchy) to which the entered power input file applies. To enter the entity, you can type in the box or browse through the list of your design entities. To browse your design entities, click the browse button. The **Select Hierarchy** dialog box appears, shown in [Figure 10–16.](#page-518-0) You can specify multiple entities in the entity text box by using comma delimiters.

<span id="page-518-0"></span>*Figure 10–16. Select Hierarchy Dialog Box*

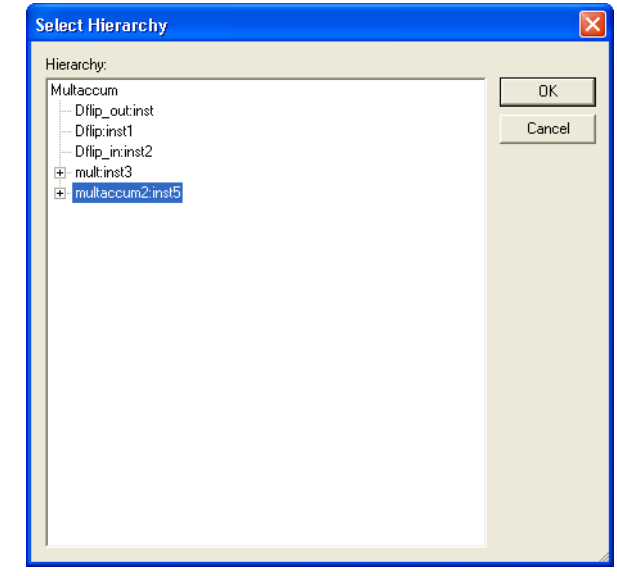

- 7. You can specify whether the input file is a VCD file or SAF under **Input File Type**.
- 8. (Optional) **Limit VCD period** is enabled only when the **VCD file** is selected. This enables you to specify the simulation period to use when calculating the signal activities. For more information, refer to step [9](#page-512-1) of ["Generating a SAF or VCD File Using the Quartus II](#page-509-0)  [Simulator" on page 10–24](#page-509-0).
- 9. Click **OK**.
- 10. Click **OK** in the **Add Power Input File** dialog box.
- 11. (Optional) Turn on **Perform glitch filtering on VCD files**. This option is recommended. For more information, refer to ["Glitch](#page-504-0)  [Filtering" on page 10–19.](#page-504-0)
- 12. (Optional) Turn on **Write out signal activities used during power analysis**. In the **Output file name** list, select the output file name. This file contains all the signal activities information used during the power estimation of your design. This is recommended if you

used a VCD file as input into the PowerPlay Power Analyzer, because it reduces the run time of any subsequent power estimation. You can use the generated SAF as input instead of the original VCD file.

- 13. (Optional) Turn on **Write signal activities to report file**.
- 14. (Optional) Turn on **Write power dissipation by block to report file**  to enable the output of detailed thermal power dissipation by block to be included in the PowerPlay Power Analyzer report.
- 15. (Optional) You can also use the Assignment Editor to enter the Power Toggle Rate or Power Toggle Rate Percentage, and the Power Static Probability for a node or entity in your design, shown in [Figure 10–17](#page-519-0).

<span id="page-519-0"></span>*Figure 10–17. Assignment Editor [Notes \(1\)](#page-519-1), [\(2\)](#page-519-2)*

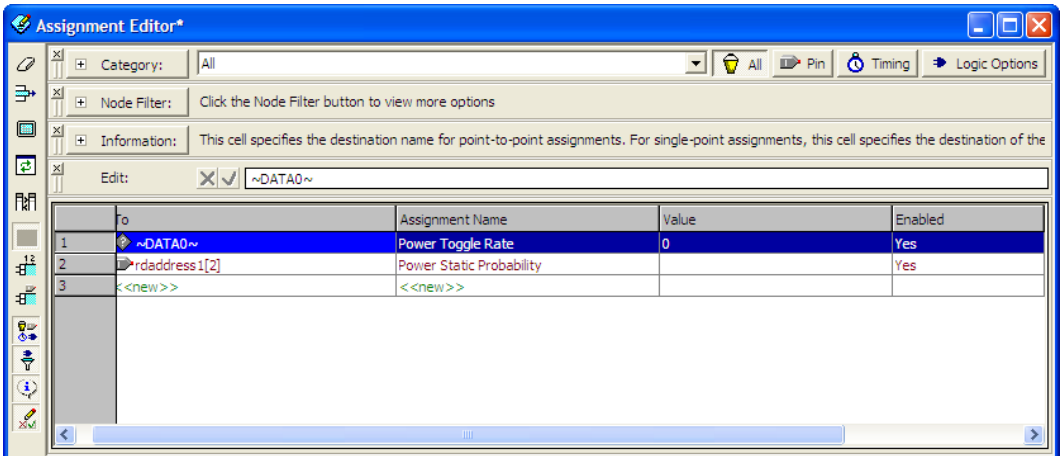

#### *Notes to [Figure 10–17](#page-519-0):*

<span id="page-519-1"></span>(1) The assignments made with the Assignment Editor override the values already existing in the SAF or VCD file.

<span id="page-519-2"></span>(2) You can also use Tcl script commands to make these assignments.

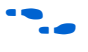

For more information about how to use the Assignment Editor in the Quartus II software, see the *Assignment Editor* chapter in volume 2 of the *Quartus II Handbook*. For information about scripting, see the *Tcl Scripting*  chapter in volume 2 of the *Quartus II Handbook*.

- 16. Specify the toggle rate in the **Default toggle rate used for input I/O signals** field. This toggle rate is used for all unspecified input I/O signal toggle rates regardless of whether or not the device family supports vectorless estimation. By default, its value is set to 12.5%. The default static probability for unspecified input I/O signals is 0.5 and cannot be changed.
- 17. Select either **Use default value** or **Use vectorless estimation** for Arria GX, Stratix III, Stratix II, Stratix II GX, Cyclone III, Cyclone II, HardCopy II, or MAX II device families. For all other device families, only **Use default value** is available. This setting controls how the remainder of the unspecified signal activities are calculated. For more information, refer to ["Vectorless Estimation"](#page-508-1)  [on page 10–23](#page-508-1) and ["Default Toggle Rate Assignment" on](#page-507-0)  [page 10–22.](#page-507-0)
- 18. In the **Category** list, select **Operating Settings and Conditions**. This option is available only for the Arria GX, Stratix III, Stratix II, Stratix II GX, Cyclone III, Cyclone II, HardCopy II, and MAX II device families ([Figure 10–18](#page-520-0)).

<span id="page-520-0"></span>*Figure 10–18. Operating Conditions* 

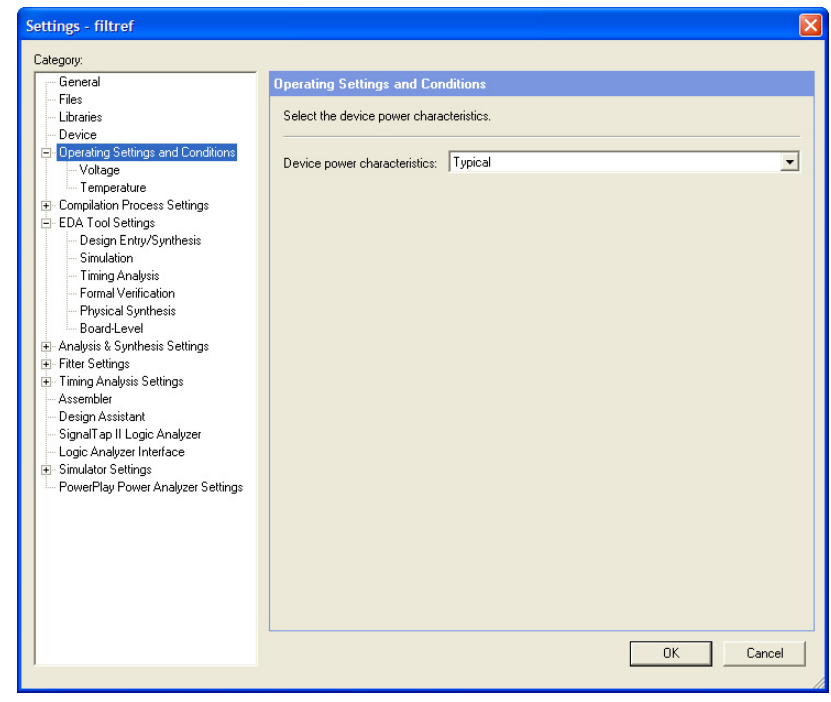

- 19. In the **Device power characteristics** list, select **Typical** or **Maximum**. The default is **Typical**.
- 20. In the **Category** list, click the **■** icon to expand **Operating Settings and Conditions** and click **Voltage**. The **Voltage** page appears.
- 21. For the devices with selectable core voltage support, in the **Core supply voltage** list, select the core supply voltage for your device. This option is available for the latest devices with variable voltage selection.
- 22. In the **Category** list, under **Operating Settings and Conditions,** select **Temperature**. The **Temperature** page appears [\(Figure 10–19\)](#page-521-0).

<span id="page-521-0"></span>*Figure 10–19. Temperature Settings Page*

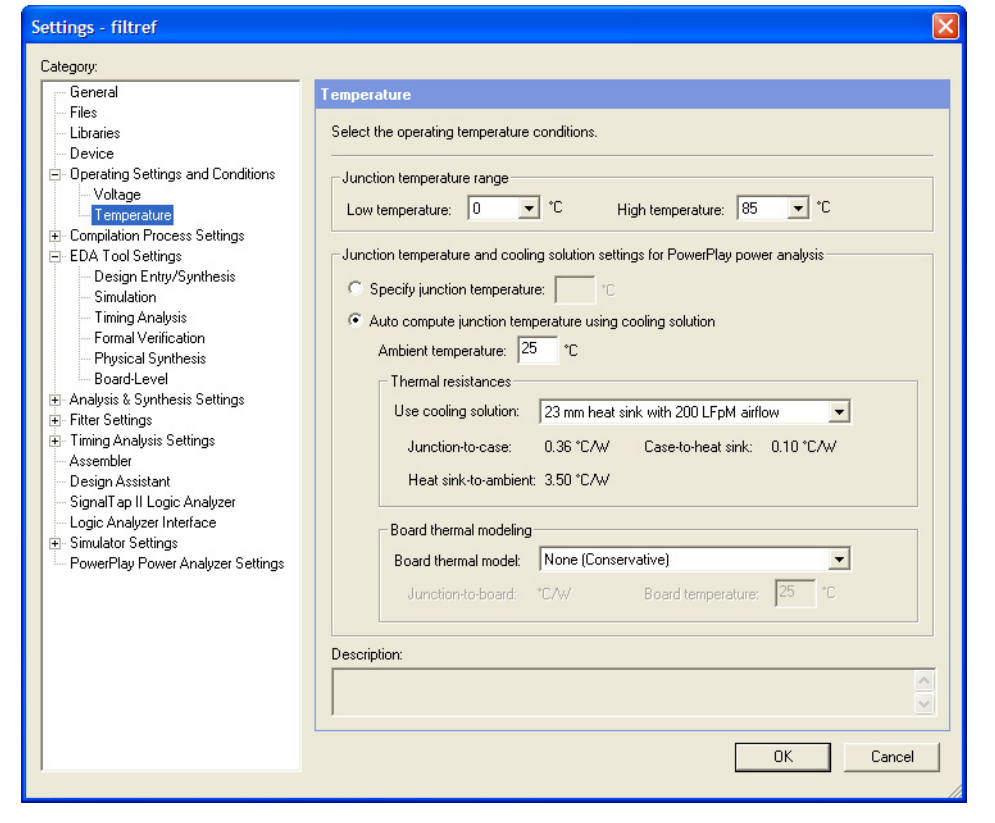

- 23. Under **Junction temperature range**, specify a junction temperature in degrees Celsius and specify the junction temperature range. Select the **Low temperature** and **High temperature** range for your selected device.
- 24. Specify the junction temperature and cooling solution settings. You can select **Specify junction temperature** or **Auto compute junction temperature using cooling solution**.
- 25. (Optional) Under **Board thermal modeling**, select the **Board thermal model** and type the **Board temperature**. This feature can only be turned on when you have selected **Auto compute junction temperature using cooling solution**.

For more information about how to use the operating condition settings, refer to ["Operating Conditions" on page 10–11.](#page-496-0)

- 26. Click **OK** to close the **Settings** dialog box.
- 27. On the Processing menu, click **PowerPlay Power Analyzer Tool**. The **PowerPlay Power Analyzer Tool** dialog box appears ([Figure 10–20](#page-522-0)).

<span id="page-522-0"></span>*Figure 10–20. PowerPlay Power Analyzer Tool Dialog Box*

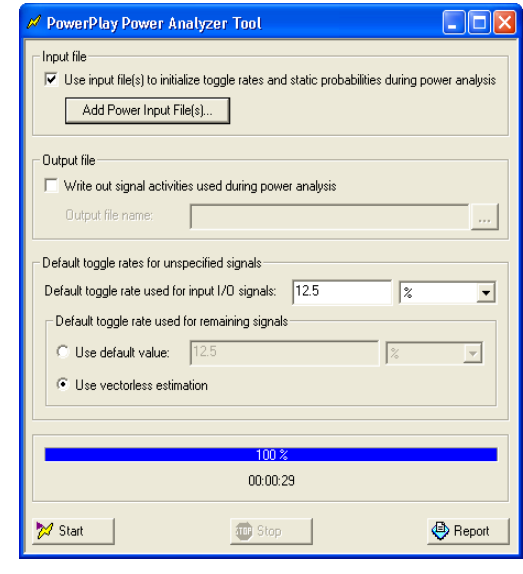

- 28. Click **Start** to run the PowerPlay Power Analyzer. Be sure that all the settings are correct.
	- $\mathbb{I}$   $\mathbb{S}$  You can also make changes to some of your settings in this dialog box. For example, you can click the **Add Power Input File(s)** button to make changes to your input file(s).
- 29. After the PowerPlay Power Analyzer runs successfully, a message appears ([Figure 10–21](#page-523-1)).

<span id="page-523-1"></span>*Figure 10–21. PowerPlay Power Analyzer Message* 

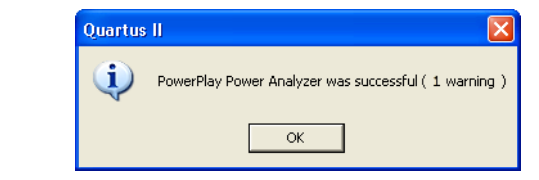

#### 30. Click **OK**.

31. In the **PowerPlay Power Analyzer Tool** dialog box, click **Report** to open the PowerPlay Power Analyzer Summary window. You can also view the summary in the **PowerPlay Power Analyzer Summary** page of the **Compilation Report** ([Figure 10–22](#page-523-0)).

<span id="page-523-0"></span>*Figure 10–22. PowerPlay Power Analyzer Summary*

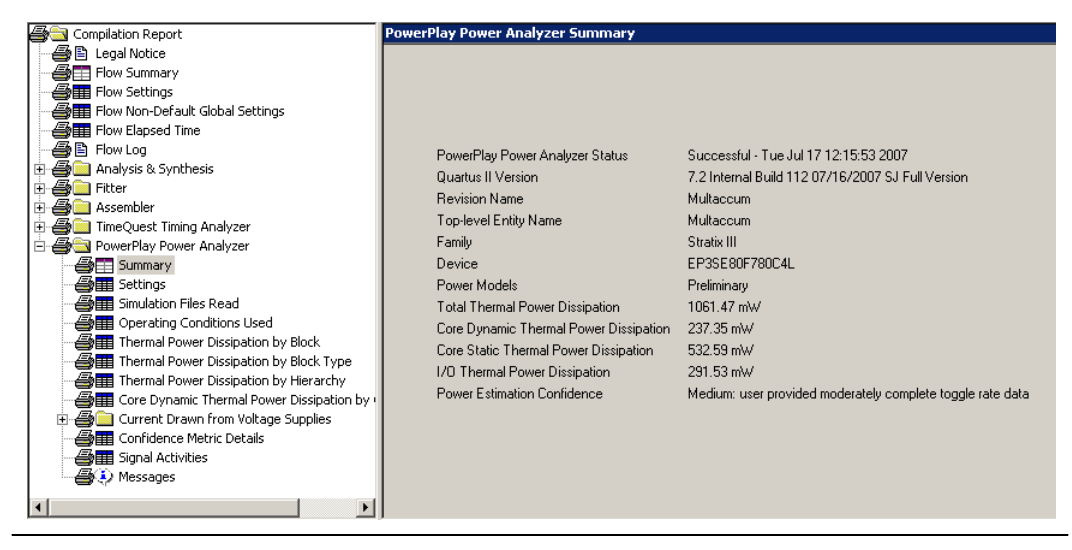

## <span id="page-524-0"></span>**PowerPlay Power Analyzer Compilation Report**

The PowerPlay Power Analyzer section of the Compilation Report is divided into the following sections.

#### *Summary*

This section of the report shows your design's estimated total thermal power consumption. This includes dynamic, static, and I/O thermal power consumption. The report also includes a confidence metric that reflects the overall quality of the data sources for the signal activities.

#### *Settings*

This section of the report shows your design's PowerPlay Power Analyzer settings information. This includes default input toggle rates, operating conditions, and other relevant setting information.

#### *Simulation Files Read*

This section of the report lists simulation output files (VCD file or SAF) used for power estimation.

### *Operating Conditions Used*

This section of the report shows device characteristics, voltages, temperature, and cooling solution, if any, that were used during the power estimation. It also shows the entered junction temperature or auto-computed junction temperature that was used during the power analysis. This page is created only for Arria GX, Stratix II, Stratix II GX, Cyclone III, Cyclone II, HardCopy II, and MAX II device families.

#### *Thermal Power Dissipated by Block*

This section of the report shows estimated thermal dynamic power and thermal static power consumption categorized by atoms. This information provides designers with an estimated power consumption for each atom in their design.

#### *Thermal Power Dissipation by Block Type (Device Resource Type)*

This section of the report shows the estimated thermal dynamic power and thermal static power consumption categorized by block types. This information is further categorized by estimated dynamic and static power that was used, as well as providing an average toggle rate by block type. Thermal power is the power dissipated as heat from the FPGA device.

#### *Thermal Power Dissipation by Hierarchy*

This section of the report shows an estimated thermal dynamic power and thermal static power consumption categorized by design hierarchy. This is further categorized by the dynamic and static power that was used by the blocks and routing within that hierarchy. This information is very useful in locating problem modules in your design.

#### *Core Dynamic Thermal Power Dissipation by Clock Domain*

This section of the report shows the estimated total core dynamic power dissipation by each clock domain. This provides designs with estimated power consumption for each clock domain in their design. If the clock frequency for a domain is unspecified by a constraint, the clock frequency is listed as "unspecified." For all the combinational logic, the clock domain is listed as no clock with 0 MHz.

#### *Current Drawn from Voltage Supplies*

This section of the report lists the current that was drawn from each voltage supply. The  $V_{\text{CCIO}}$  voltage supply is further categorized by I/O bank and by voltage. The minimum safe power supply size (current supply ability) is also listed for each supply voltage. This page is created only for Arria GX, Stratix III, Stratix II, Stratix II GX, Cyclone III, Cyclone II, HardCopy II, and MAX II device families.

#### *Confidence Metric Details*

The confidence metric indicates the quality of the signal toggle rate data used to compute a power estimate. The confidence metric is low if the signal toggle rate data comes from sources that are considered poor predictors of real signal toggle rates in the device during an operation. Toggle rate data that comes from simulation, or user-entered assignments on specific signals, or entities are considered reliable. Toggle rate data from default toggle rates (for example, 12.5% of the clock period) or vectorless estimation are considered relatively inaccurate. This section gives an overall confidence rating in the toggle rate data, from low to high. It also summarizes how many pins, registers, and combinational nodes obtained their toggle rates from each of simulation, user entry, vectorless estimation, or default toggle rate estimations. This detailed information can help you understand how to increase the confidence metric, letting you decide on your own confidence in the toggle rate data.

#### *Signal Activities*

This section lists toggle rate and static probabilities assumed by power analysis for all signals with fan-out and pins. The signal type is provided (Pin, Registered, or Combinational), as well as the data source for the toggle rate and static probability. By default, all signal activities are reported. This may be turned off on the **PowerPlay Power Analyzer Settings** page by turning off the **Write signal activities to report file** option. Turning this option off may be advisable for a large design because of the large number of signals present. You can use the Assignment Editor to specify that activities for individual nodes or entities are reported by assigning an on value to those nodes for the Power Report Signal Activities assignment.

#### *Messages*

This section lists any messages generated by the Quartus II software during the analysis.

### *Specific Rules for Reporting*

In the Stratix GX device, the XGM II State Machine block is always used together with GXB transceivers, so its power is lumped into the power for the transceivers. Therefore, the power for the XGM II State Machine block is reported as 0 Watts.

# **Scripting Support**

You can run procedures and make settings described in this chapter in a Tcl script. You can also run some procedures at a command prompt. For detailed information about scripting command options, refer to the Quartus II Command-Line and Tcl API Help browser. To run the Help browser, type the following command at the command prompt:

quartus\_sh --qhelp

The *Scripting Reference Manual* includes the same information in PDF format.

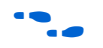

f For more information about Tcl scripting, refer to the *Tcl Scripting* chapter in volume 2 of the *Quartus II Handbook*. Refer to the *Quartus II Settings File Reference Manual* for information about all settings and constraints in the Quartus II software. For more information about command-line scripting, refer to the *Command-Line Scripting* chapter in volume 2 of the *Quartus II Handbook*.

*Running the PowerPlay Power Analyzer from the Command Line*

The separate executable that can be used to run the PowerPlay Power Analyzer is quartus pow. For a complete listing of all command line options supported by quartus\_pow, type the following at a system command prompt:

```
quartus pow --help or quartus sh --qhelp \rightarrow
```
The following is an example of using the quartus pow executable with project **sample.qpf**:

To instruct the PowerPlay Power Analyzer to generate a PowerPlay Early Power Estimator file, type the following at a system command prompt:

quartus pow sample --output epe=sample.csv  $\leftrightarrow$ 

To instruct the PowerPlay Power Analyzer to generate a PowerPlay Early Power Estimator file without doing the power estimate, type the following command at a system command prompt:

```
quartus_pow sample --output_epe=sample.csv --estimate_power=off \triangleleft
```
To instruct the PowerPlay Power Analyzer to use a SAF as input (**sample.saf**), type the following at a system command prompt:

quartus\_pow sample --input\_saf=sample.saf <

To instruct the PowerPlay Power Analyzer to use two VCD files as input (**sample1.vcd** and **sample2.vcd**), perform glitch filtering on the VCD file, and use a default input I/O toggle rate of 10,000 transitions/second, type the following at a system command prompt:

```
quartus_pow sample --input_vcd=sample1.vcd 
--input vcd=sample2.vcd --vcd filter glitches=on
--default_input_io_toggle_rate=10000transitions/s \leftrightarrow
```
To instruct the PowerPlay Power Analyzer to not use any input file, a default input I/O toggle rate of 60%, no vectorless estimation, and a default toggle rate of 20% on all remaining signals, type the following at a system command prompt:

```
quartus_pow sample --no_input_file --default_input_io_toggle_rate=60%
--use vectorless estimation=off --default toggle rate=20% +
```
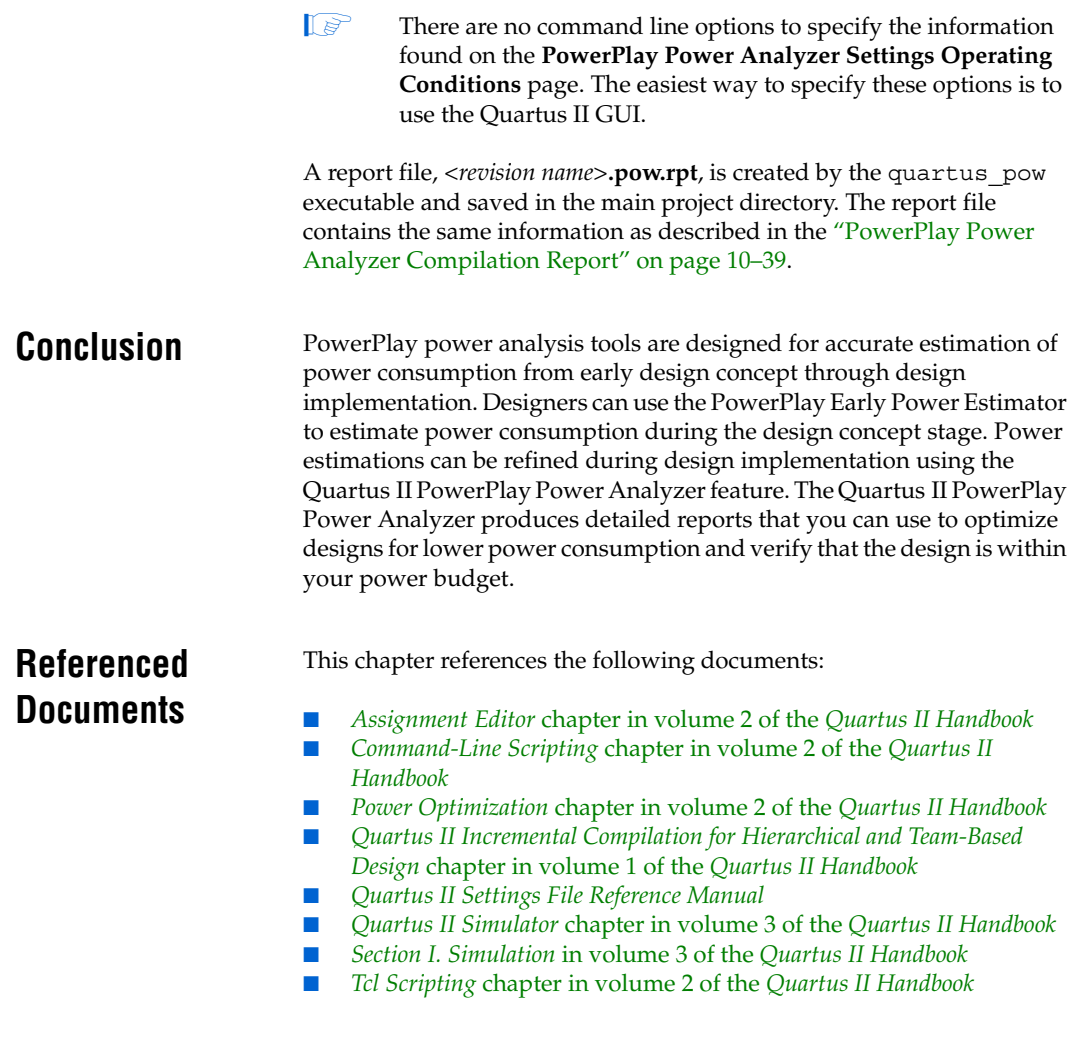

# **Document Revision History**

[Table 10–5](#page-529-0) shows the revision history for this chapter.

<span id="page-529-0"></span>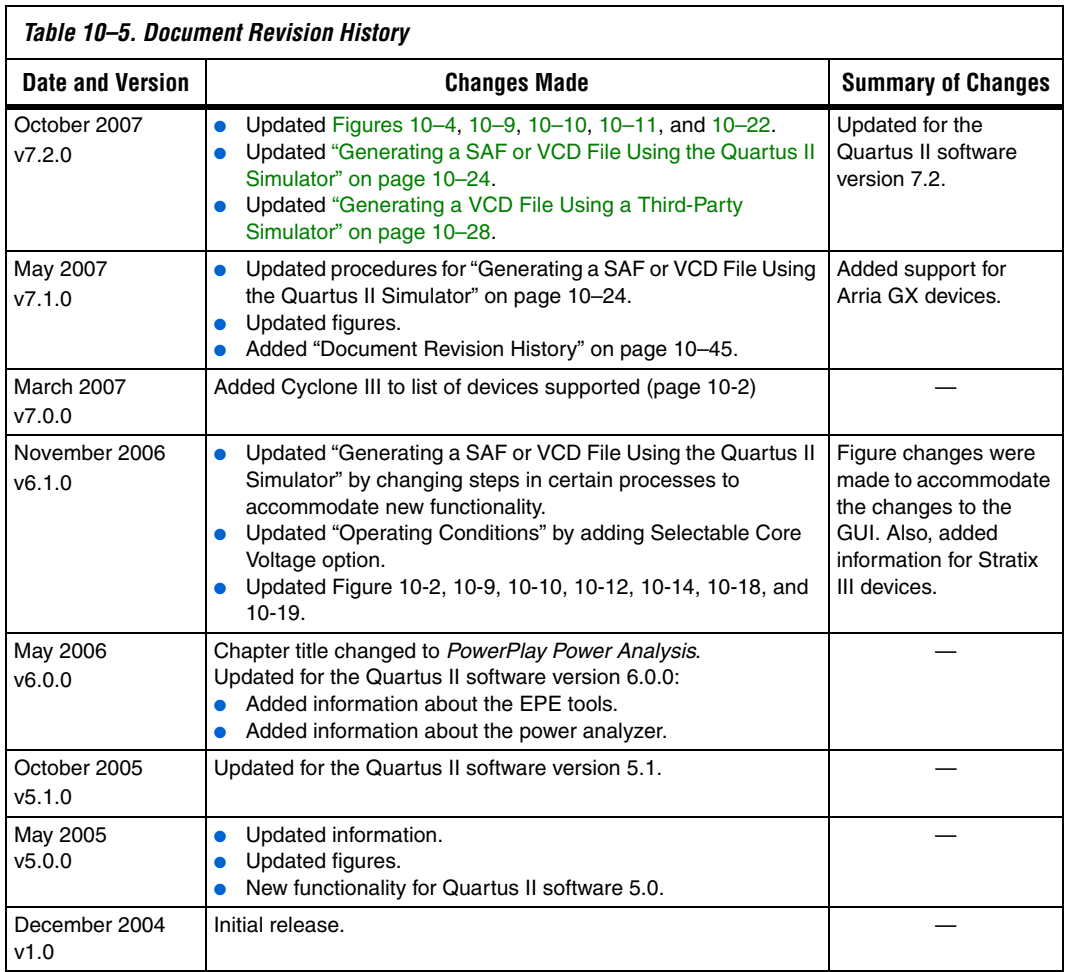

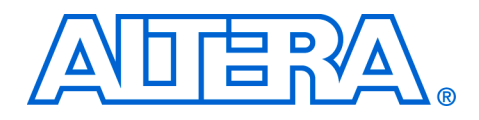

As FPGA usage expands into more high-speed applications, signal integrity becomes an increasingly important factor to consider for an FPGA design.

Signal integrity issues must be taken into account as part of FPGA I/O planning and assignments, as well as in the design and layout of the printed circuit board (PCB) that must support the FPGA. Early design simulation is essential for preventing issues that may require a board redesign. The Quartus II software provides a number of features that will help you make smart board design decisions to ensure good signal integrity on all your high-speed interfaces.

This section includes the following chapter:

- [Chapter 11, Signal Integrity Analysis with Third-Party Tools](#page-532-0)
- For information about the revision history for chapters in this section, refer to each individual chapter for that chapter's revision history.

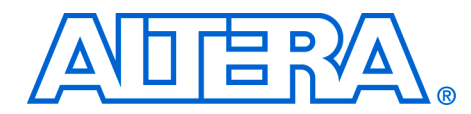

# <span id="page-532-0"></span>**11. Signal Integrity Analysis with Third-Party Tools**

**QII53020-7.2.0**

**Introduction** As FPGA devices are used in more high-speed applications, signal integrity and timing margin between the FPGA and other devices on the printed circuit board (PCB) become increasingly important considerations to ensure proper system operation. To avoid time consuming redesigns and expensive board respins, the topology and routing of critical signals must be simulated. The high-speed interfaces available on current FPGA devices must be modeled accurately and integrated into timing models and board-level signal integrity simulations. To do this, the tools used in the design of an FPGA and its integration into a PCB must be "board-aware," able to take into account properties of the board routing as well as the connected devices on the board.

> The Quartus® II software provides a number of methodologies, resources, and tools to assist in ensuring good signal integrity and timing margin between an Altera® FPGA device and other components on the board. Three types of analysis are possible with the Quartus II software:

- I/O timing with a default or user-specified capacitive load and no signal integrity analysis (default)
- The Quartus II Advanced I/O Timing option utilizing a user-defined board trace model to produce enhanced timing reports from accurate "board-aware" simulation models
- Full board routing simulation in third-party tools using Altera provided or generated IBIS or HSPICE I/O models

I/O timing using a specified capacitive test load requires no special configuration other than setting the size of the load. I/O timing reports from Quartus II TimeQuest or the Quartus II Classic Timing Analyzer are generated based only on point-to-point delays within the I/O buffer and assume the presence of the capacitive test load with no other details about the board specified. The default size of the load is based on the I/O standard selected for the pin. Timing is measured to the FPGA pin with no signal integrity analysis details.

The Advanced I/O Timing option expands the details in I/O timing reports by taking board topology and termination components into account. A complete point-to-point board trace model is defined and accounted for in the timing analysis. This ability to define a board trace model is an example of how the Quartus II software is "board-aware."

In this case, timing and signal integrity metrics between the I/O buffer and the defined far end load are analyzed and reported in enhanced reports generated by the Quartus II TimeQuest Timing Analyzer.

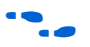

**f** For more information about defining capacitive test loads or how to use the Advanced I/O Timing option to configure a board trace model, refer to the *I/O Management* chapter in volume 2 of the *Quartus II Handbook*.

> This chapter focuses on the third type of analysis. The Quartus II software can export accurate HSPICE models with the built-in HSPICE Writer. You can run signal integrity simulations with these complete HSPICE models in Synopsys HSPICE. Input/Output Buffer Information Specification (IBIS) models of the FPGA I/O buffers are also created easily with the Quartus II IBIS Writer. You can integrate IBIS models into any third-party simulation tool that supports them, such as Mentor Graphics Hyperlynx software. With the ability to create industry-standard model definition files quickly, you can build accurate simulations that can provide data to help improve board-level signal integrity.

> This chapter describes some of the basics of board-level signal integrity and why it should be taken into consideration as part of the general FPGA design flow. You will see that it is easy to produce accurate I/O models in the Quartus II software that take into account the unique properties of timing and signal integrity found in FPGA devices. You will learn how to add these models to your board routing simulations in the most widely used third-party simulation tools. Finally, you will find out where to go for more information about board-level signal integrity and how the Quartus II software and Altera FPGA devices fit into an overall highspeed system design.

> This chapter is intended for FPGA and board designers. FPGA designers will learn about the concepts and steps involved in getting their designs simulated and how to adjust their designs to improve board-level timing and signal integrity. Board designers will learn how to get accurate models from the Quartus II software and how to use those models in their simulation software. To get the most out of this chapter, you should be familiar with the use of the Quartus II software. It is also helpful if you are familiar with some of the basic concepts involved in signal integrity and the design techniques and components required to have good signal integrity on a PCB. Finally, you should know how to set up simulations and use your selected third-party simulation tool. This chapter gives a basic overview of how to use the output from the IBIS Writer and HSPICE Writer in these tools, but it does not provide detailed instructions on their use.

[Integrity Center.](http://www.altera.com/technology/signal/sgl-index.html)

**The Need for FPGA to Board Signal Integrity** 

**Analysis**

When creating an FPGA design, the designer usually focuses on the FPGA logic design and functionality. A main focus for the design of the PCB to support the FPGA is to make sure FPGA I/O assignments match the correct pads and routing to ensure the FPGA signals are correctly connected to the rest of the circuit. In the past, this was all that was necessary to ensure proper operation. However, FPGA devices can now be configured with a wide assortment of high-speed interfaces that communicate with many other devices on the board.

For information about basic signal integrity concepts and signal integrity details pertaining to Altera FPGA devices, refer to the [Altera Signal](http://www.altera.com/technology/signal/sgl-index.html) 

With the introduction of high-speed interfaces to traditional FPGA design, it becomes necessary to make sure that timing and signal integrity margins between the FPGA and other devices on the board are within specification and tolerance before a single PCB is built. If the board trace is designed poorly or the route is too heavily loaded, noise in the signal can cause data corruption, while overshoot and undershoot can potentially damage input buffers over time if allowed to continue.

The use of the I/O model creation and analysis tools available in the Quartus II software early in the design process can help prevent problems before a costly board respin is needed. In general, creating and running accurate simulations is difficult and time consuming. The tools in the Quartus II software help by automating the I/O model setup and creation process by configuring the models specifically for your design. You will be able to set up and run accurate simulations quickly and acquire data that helps guide your FPGA and board design, using either the Advanced I/O Timing feature for analysis in the Quartus II software environment or the output from the IBIS and HSPICE Writers in thirdparty simulation tools.

**1** The discussion of signal integrity in this chapter refers to board-level signal integrity based on I/O buffer configuration and board parameters, not simultaneous switching noise (SSN), also known as ground bounce or  $V_{CC}$  sag. SSN is a product of multiple output drivers switching at the same time, causing an overall drop in the voltage of the chip's power supply. This can cause temporary glitches in the specified level of ground or  $V_{CC}$ for the device. For a more thorough discussion of SSN and ways to prevent it, refer to application note A*N 315: Guidelines for Designing High-Speed FPGA PCBs*.

# **The Double Counting Problem for FPGA Output Timing**

Simulating I/Os using accurate models is extremely helpful for finding and fixing FPGA I/O timing and board signal integrity issues before any boards are built. However, the usefulness of such simulations is directly related to the accuracy of the models used and whether the simulations are set up and performed correctly. To ensure accuracy in models and simulations created for FPGA output signals, the timing hand-off between  $t_{CO}$  timing in the Quartus II software and simulation-based board delay must be taken into account. If this hand-off is not handled correctly, the calculated delay could either count some of the delay twice or even miss counting some of the delay entirely.

# **Defining the Double Counting Problem**

The double counting problem is inherent to the way output timing is analyzed versus the method used for HSPICE models. The timing analyzer tools in the Quartus II software measure delay timing for an output signal from the core logic of the FPGA design through the output buffer ending at the FPGA pin with a default capacitive load or a specified value for the selected I/O standard. This measurement is the  $t_{CO}$ timing variable as shown in [Figure 11–1.](#page-535-0)

<span id="page-535-0"></span>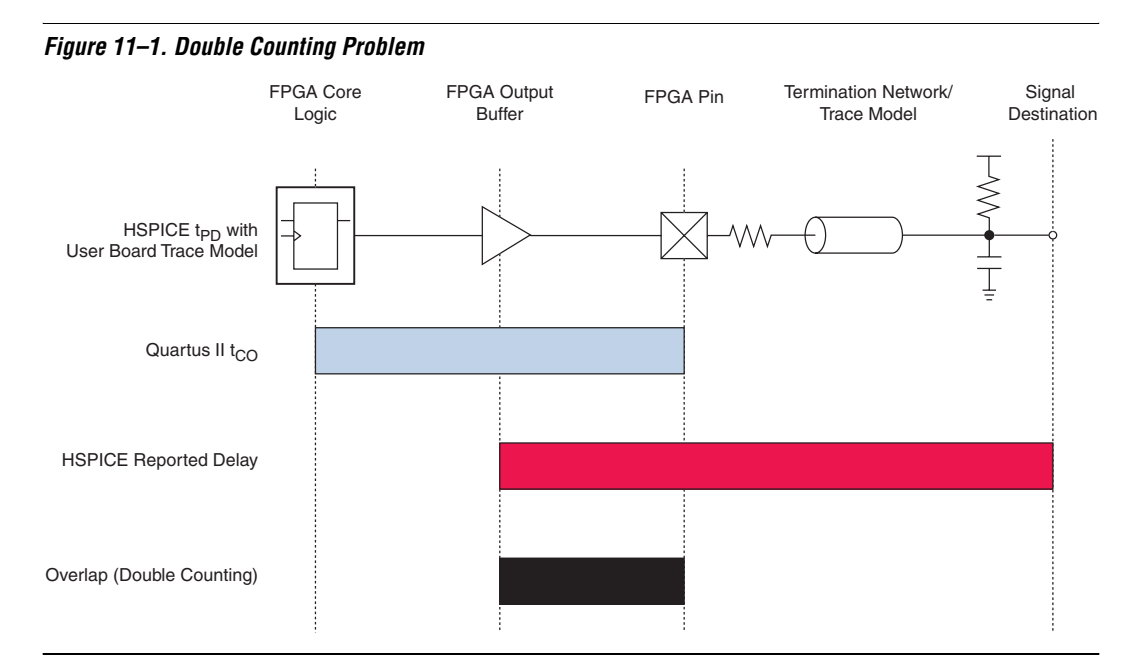

HSPICE models for board simulation measure  $t_{PD}$  (propagation delay) from an arbitrary reference point in the output buffer, through the device pin, out along the board routing, and ending at the signal destination (the red bar in [Figure 11–1](#page-535-0)).

It is immediately apparent that if these two delays were simply added together, the delay between the output buffer and the device pin would be counted twice in the calculation (the black bar in [Figure 11–1\)](#page-535-0). A model or simulation that does not account for this double count would create overly pessimistic simulation results, since the double counted delay can artificially limit I/O performance. To fix the problem, it may seem like simply subtracting the overlap between  $t_{CO}$  and  $t_{PD}$  would account for the double count. However, this adjustment would not be accurate because each measurement is based on a different load.

Is Input signals do not exhibit this problem because the HSPICE models for inputs stop at the FPGA pin instead of at the input buffer. In this case, simply adding the delays together produces an accurate measurement of delay timing.

# **The Solution to Double Counting**

To adjust the measurements to account for the double counting, the delay between the arbitrary point in the output buffer selected by the HSPICE model and the FPGA pin must be subtracted from either  $t_{CO}$  or  $t_{\text{PD}}$  before adding the results together. The subtracted delay must also be based on a common load between the two measurements. This is done by repeating the HSPICE model measurement but with the same load used by the Quartus II software for the  $t_{CO}$  measurement. This second measurement, called t<sub>TESTLOAD</sub>, is illustrated with the top circuit in Figure 11-2.

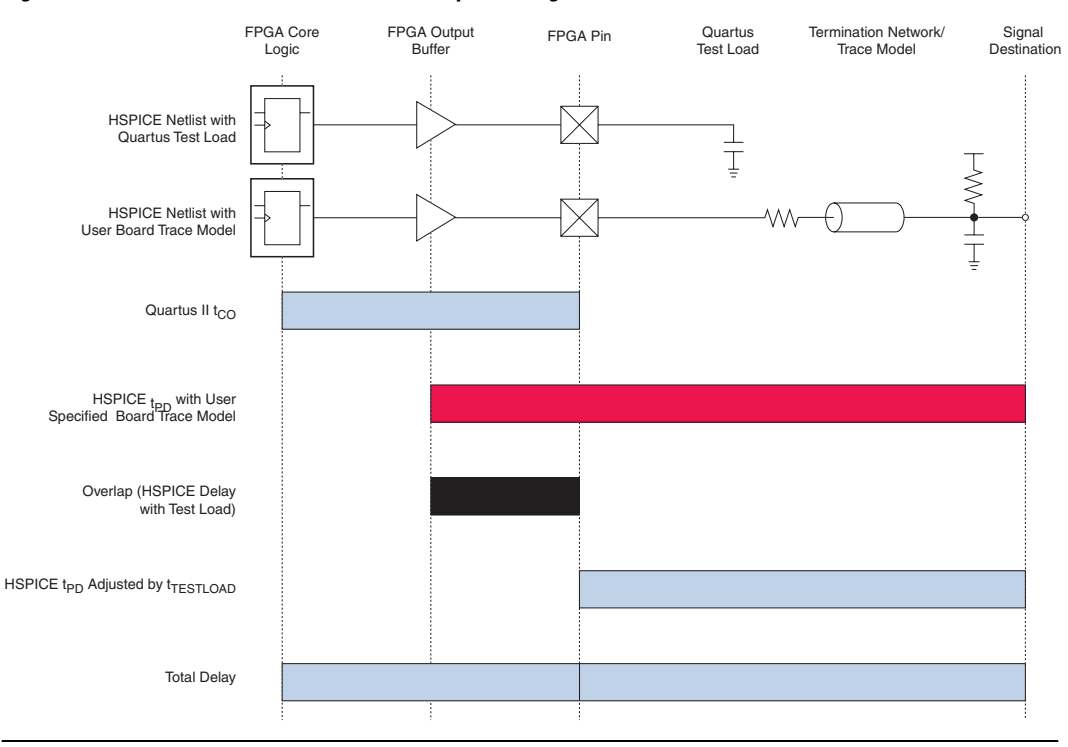

<span id="page-537-0"></span>*Figure 11–2. Common Test Loads Used for Output Timing*

With  $t_{TESTI, OAD}$  known, the total delay for the output signal from the FPGA logic to the signal destination on the board, accounting for the double count, is calculated as shown in [Equation 1.](#page-537-1)

<span id="page-537-1"></span>
$$
t_{\text{delay}} = t_{CO} + (t_{PD} - t_{TESTLOAD})
$$

The preconfigured simulation files generated by the HSPICE Writer in the Quartus II software are designed to automatically account for the double counting problem based on this calculation. This makes it easy to perform accurate timing simulations without the need to manually make adjustments for double counting.

# **I/O Model Selection: IBIS or HSPICE**

The Quartus II software can export two different types of I/O models that are useful for different simulation situations. IBIS models define the behavior of input or output buffers through the use of voltage-current (V-I) and voltage-time (V-t) data tables. HSPICE models, often referred to as HSPICE decks, include complete physical descriptions of the transistors and parasitic capacitances that make up an I/O buffer along with all the parameter settings needed to run a simulation. The HSPICE decks generated by the Quartus II software are preconfigured with the I/O standard, voltage, and pin loading settings for each pin in your design.

The choice of I/O model type is based on a number of factors. [Table 11–1](#page-538-0) provides a more detailed comparison of the two I/O model types as well as information and examples of situations about where and when they might be used.

<span id="page-538-0"></span>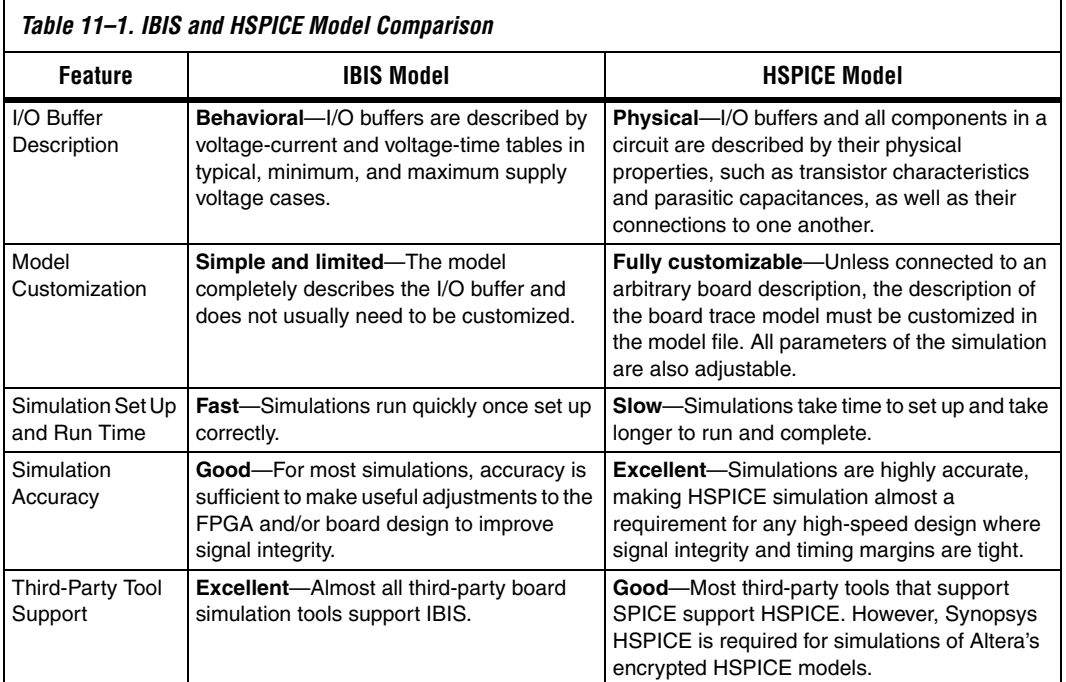

For more information about IBIS files created by the Quartus II IBIS Writer and IBIS files in general, as well as links to websites with detailed information, refer to *AN 283: Simulating Altera Devices with IBIS Models*. For more information about HSPICE model files created by the Quartus II HSPICE Writer, refer to *AN 424: I/O Simulations Using HSPICE*.

# **FPGA to Board Signal Integrity Analysis Flow**

Board signal integrity analysis can take place at any point in the FPGA design process and is often performed both before and after board layout. If it is performed early in the process as part of a pre-PCB layout analysis, the models used for simulations can be more generic and can be changed as much as needed to see how adjustments improve timing or signal integrity and help with the design and routing of the PCB. Simulations and the resulting changes made at this stage allow you to analyze "what if" scenarios to better plan and implement your design. To assist with early board signal integrity analysis, you can download generic IBIS model files for each device family from the Altera website. If board signal integrity analysis is performed late in the design, it is typically used for a post-layout verification. The inputs and outputs of the FPGA are defined, and required board routing topologies and constraints are known. Simulations can help you find problems that may still exist in the FPGA or board design before fabrication and assembly. In either case, a simple process flow illustrates how to create accurate IBIS and HSPICE models from a design in the Quartus II software and transfer them to third-party simulation tools. [Figure 11–3](#page-540-0) shows this flow.

**1** This chapter is organized around the type of model, IBIS or HSPICE, that you use for your simulations. Once you understand the steps in the analysis flow, refer to the section of this chapter that corresponds to the model type you are using.
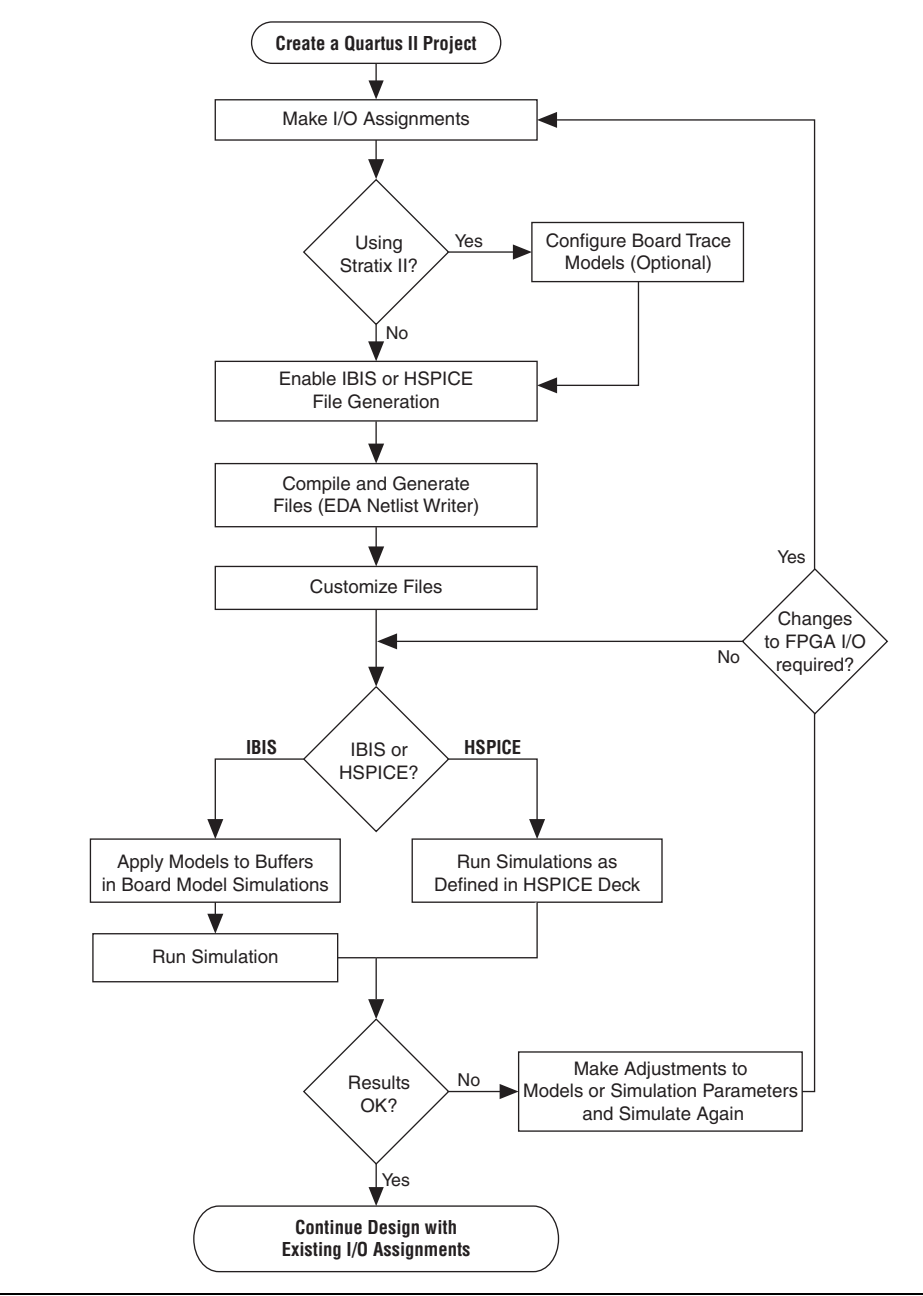

*Figure 11–3. Third-Party Board Signal Integrity Analysis Flow*

### **Create I/O and Board Trace Model Assignments**

If your design uses a Stratix II device, you can configure a board trace model for output signals or for bidirectional signals in output mode and automatically transfer its description to HSPICE decks generated by the HSPICE Writer. This helps improve simulation accuracy. To do this, turn on the **Enable Advanced I/O Timing** option in the **TimeQuest Timing Analyzer** page in the **Settings** dialog box and configure the board trace model assignment settings for each I/O standard used in your design. You can add series or parallel termination, specify the transmission line length, and set the value of the far-end capacitive load. You can configure these parameters in either the Board Trace Model view in the Pin Planner or by clicking **Device and Pin Options** in the **Device** page of the **Settings** dialog box.

For information about how to use Advanced I/O Timing and configure board trace models for the I/O standards used in your design, refer to the *I/O Management* chapter in volume 2 of the *Quartus II Handbook*.

The Quartus II software can generate IBIS models and HSPICE decks without the need to configure a board trace model with the Advanced I/O Timing option. In fact, IBIS models ignore any board trace model settings other than the far-end capacitive load. If any load value is set other than the default, the delay given by IBIS models generated by the IBIS Writer cannot be used to account correctly for the double counting problem. The load value mismatch between the IBIS delay and the  $t_{CO}$ measurement of the Quartus II software prevents the delays from being safely added together. Warning messages displayed when the EDA Netlist Writer runs indicate when this mismatch occurs.

# **Enable Output File Generation**

IBIS and HSPICE model files are not generated by the Quartus II software by default. To generate or update the files automatically during each project compilation, select the type of file to generate and a location where to save the file in the project settings. These settings can also be specified with commands in a Tcl script.

### **Generate the Output Files**

The IBIS and HSPICE Writers in the Quartus II software are run as part of the EDA Netlist Writer during normal project compilation. If either writer is turned on in the project settings, IBIS or HSPICE files are created and stored in the specified location. For IBIS, a single file is generated containing information about all assigned pins, while HSPICE file generation creates separate files for each assigned pin. You can run the EDA Netlist Writer separately from a full compilation in the Quartus II

**11–10 Altera Corporation Preliminary October 2007**

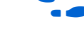

software or at the command line. However, you must fully compile the project or perform I/O Assignment Analysis at least once for the IBIS and HSPICE Writers to have information about the I/O assignments and settings in the design.

# **Customize the Output Files**

The files generated by either the IBIS or HSPICE Writer are text files that you can edit and customize easily for design or experimentation purposes. IBIS files downloaded from the Altera website must be customized with the correct RLC values for the specific device package you have selected for your design. IBIS files generated by the IBIS Writer do not require this customization since they are automatically configured with the RLC values for your selected device. HSPICE decks require modification to include a detailed description of your board. With **Enable Advanced I/O Timing** turned on and a board trace model defined in the Quartus II software, generated HSPICE decks automatically include that model's parameters. However, it is recommended that you replace that model with a more detailed model that more accurately describes your board design. A default simulation included in the generated HSPICE decks measures delay between the FPGA and the far-end device. You can make additions or adjustments to the default simulation in the generated files to change the parameters of the default simulation or to perform additional measurements.

### **Set Up and Run Simulations in Third-Party Tools**

Once you have generated the files, you can use them to perform simulations in your selected simulation tool. With IBIS models, you can apply them to input, output, or bidirectional buffer entities and quickly set up and run simulations. For HSPICE decks, the simulation parameters are included in the files. Open the files in Synopsys HSPICE and run simulations for each pin as needed. With HSPICE decks generated from the HSPICE Writer, the double counting problem is accounted for, ensuring that your simulations are accurate. Simulations that involve IBIS models created with anything other than the default loading settings in the Quartus II software must take the change in the size of the load between the IBIS delay and the Quartus II  $t_{\text{CO}}$  measurement into account. Warning messages during compilation alert you to this change.

# **Interpret Simulation Results**

After running your simulations, you may find timing or signal integrity issues with your high-speed signals. Based on your simulation results, you can make adjustments to I/O assignment settings in the Quartus II software, such as drive strength or I/O standard, or make changes to your board routing or topology. After regenerating models in the Quartus II software based on the changes you have made, rerun the simulations to see if your changes corrected the problem.

# **Simulation with IBIS Models**

IBIS models provide a way to run accurate signal integrity simulations quickly. IBIS models describe the behavior of I/O buffers with voltagecurrent and voltage-time data curves. Because of their behavioral nature, IBIS models do not have to include any information about the internal circuit design of the I/O buffer. Most component manufacturers, including Altera, provide IBIS models for free download and use in signal integrity analysis simulation tools. You can download generic device family IBIS models from the Altera website for early design simulation or use the IBIS Writer to create custom IBIS models for your existing design.

# **Elements of an IBIS Model**

An IBIS model file (**.ibs**) is a text file that describes the behavior of an I/O buffer across minimum, typical, and maximum temperature and voltage ranges with a specified test load. The tables and values specified in the IBIS file describe five basic elements of the I/O buffer. [Figure 11–4](#page-543-0) highlights each of these elements in the I/O buffer model.

<span id="page-543-0"></span>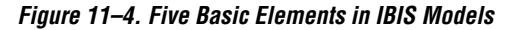

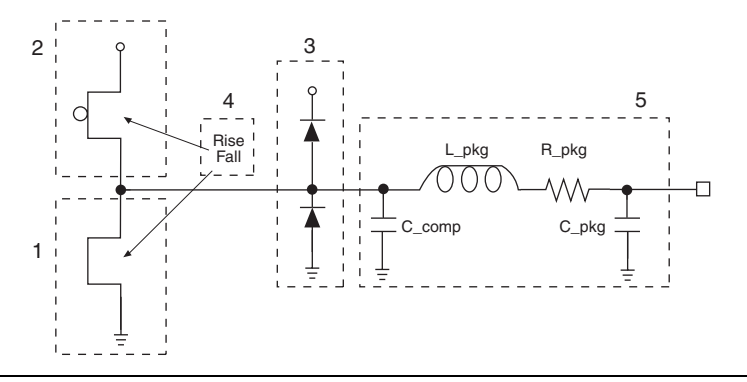

The following elements correspond to each numbered block in [Figure 11–4](#page-543-0).

- 1. **Pulldown**—A voltage-current table describes the current when the buffer is driven low based on a pull-down voltage range of  $-V_{CC}$  to  $2V_{CC}$ .
- 2. **Pullup**—A voltage-current table describes the current when the buffer is driven high based on a pull-up voltage range of  $-V_{CC}$  to  $V_{CC}$ .
- 3. **Ground and Power Clamps**—Voltage-current tables describe the current when clamping diodes for electrostatic discharge (ESD) are present. The ground clamp voltage range is - $V_{CC}$  to  $V_{CC}$ , and the power clamp voltage range is  $-V_{CC}$  to ground.
- 4. **Ramp and Rising/Falling Waveform**—A voltage-time (dv/dt) ratio describes the rise and fall time of the buffer during a logic transition. Optional rising and falling waveform tables can be added to more accurately describe the characteristics of the rising and falling transitions.
- 5. **Total Output Capacitance and Package RLC**—The total output capacitance includes the parasitic capacitances of the output pad, clamp diodes (if present), and input transistors. The package RLC is device package-specific and defines the resistance, inductance, and capacitance of the bond wire and pin of the I/O.

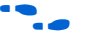

For more information about IBIS models and Altera-specific features, including links to the official IBIS specification, refer to *AN 283: Simulating Altera Devices with IBIS Models*.

# **Creating Accurate IBIS Models**

There are two ways to obtain Altera device IBIS files for your board-level signal integrity simulations. You can download generic IBIS models from the Altera website or you can use the IBIS writer in the Quartus II software to create design-specific models.

### *Download IBIS Models*

Altera provides IBIS models for almost all FPGA and FPGA configuration devices. Check the Download Center at **www.altera.com** to see if models for your selected device are available. You can use the IBIS models from the website to perform early simulations of the I/O buffers you expect to use in your design as part of a pre-layout analysis.

Downloaded IBIS models have the RLC package values set to one particular device in each device family. To accurately simulate your design with the model, you must adjust the RLC values in the IBIS model file to match the values for your particular device package by performing the following steps:

- 1. Download and expand the ZIP file (**.zip**) of the IBIS model for the device family you are using for your design. The **.zip** file contains the IBIS model file along with an IBIS model user guide and a model data correlation report.
- 2. Download the Package RLC Values spreadsheet for the same device family.
- 3. Open the spreadsheet and locate the row that describes the device package used in your design.
- 4. Copy the minimum, maximum, and typical values of resistance, inductance, and capacitance for your device package from the package's **I/O** row.
- 5. Open the IBIS model file in a text editor and locate the [Package] section of the file.
- 6. Overwrite the listed values copied with the values from the spreadsheet and save the file.

The IBIS model file is now customized for your device package and can be used for any simulation. IBIS models downloaded and used for simulations in this manner are generic. They describe only a certain set of models listed for each device on the IBIS model Download Center page on the Altera website. To create customized models for your design, use the IBIS Writer as described in the next section.

### *Generate Custom IBIS Models with the IBIS Writer*

If you have started your FPGA design and have created custom I/O assignments, such as drive strength settings or the enabling of clamping diodes for ESD protection, you can use the Quartus II IBIS Writer to create custom IBIS models to more accurately reflect your assignments. IBIS models created with the IBIS Writer take I/O assignment settings into account.

If the **Enable Advanced I/O Timing** option is turned off, the generated IBIS model files are based on the load value setting for each I/O standard on the **Capacitive Loading** tab of the **Device and Pin Options** dialog box in the **Device** page of the **Settings** dialog box. With the **Enable Advanced** 

**I/O Timing** option turned on, IBIS models use an effective capacitive load based on settings found in the board trace model on the **Board Trace Model** tab in the **Device and Pin Options** dialog box or the Board Trace Model view in the Pin Planner. The effective capacitive load is based on the sum of the **Near capacitance**, **Transmission line distributed capacitance**, and the **Far capacitance** settings in the board trace model. Resistances and transmission line inductance values are ignored.

**1 If any changes are made from the default load settings, the delay** in the generated IBIS model cannot safely be added to the Quartus II  $t_{CO}$  measurement to account for the double counting problem. This is because the load values between the two delay measurements do not match. When this happens, the Quartus II software displays warning messages when the EDA Netlist Writer runs to remind you about the load value mismatch.

When the IBIS Writer is enabled, it generates a custom IBIS model file whenever the EDA Netlist Writer is run in the Quartus II software. To turn on the IBIS Writer and create custom IBIS model files, perform the following steps:

- 1. On the Assignments menu, click **Settings**.
- 2. In the **Category** list, click the  $\equiv$  icon to expand **EDA Tool Settings** and select **Board-Level**.
- 3. Under **Board-Level Signal Integrity Analysis Format**, in the **Format** list, select **IBIS** ([Figure 11–5](#page-547-0)).

<span id="page-547-0"></span>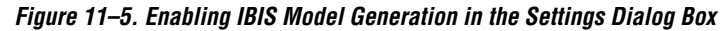

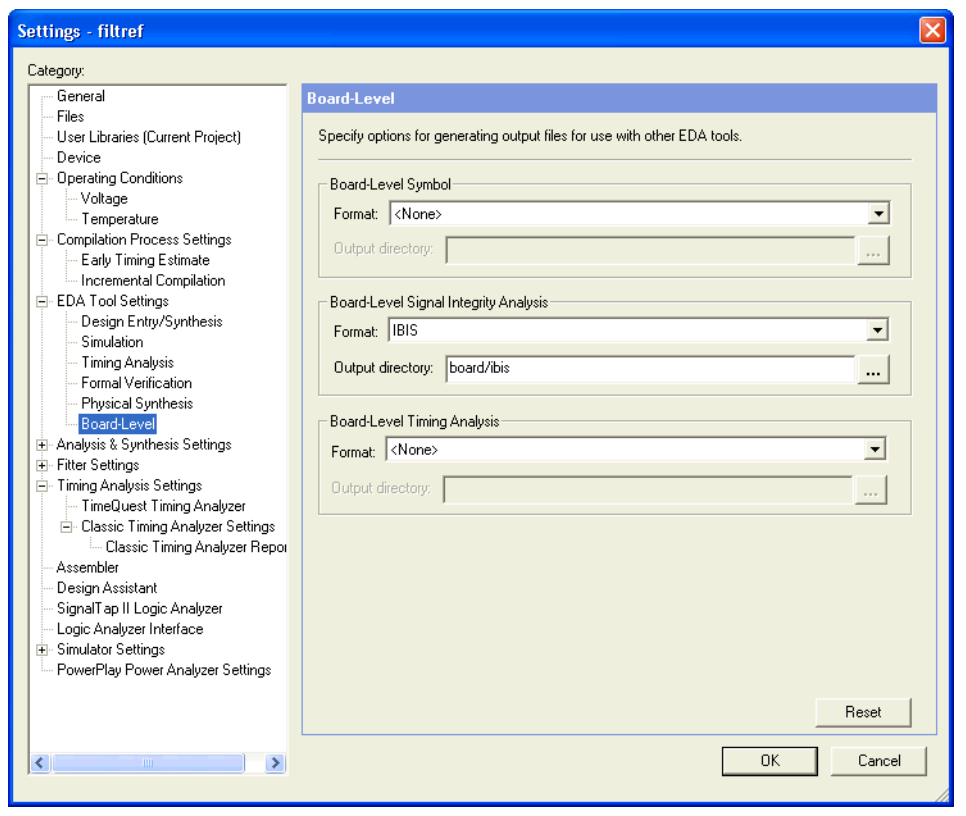

- 4. IBIS models are stored in the <*project directory*>**/board/ibis** directory by default. To change the directory, click the browse button next to the **Output directory** box, and browse to the desired location.
- 5. Click **OK** to close the **Settings** dialog box.
- 6. If the project has not been compiled, run a full compilation to create a netlist and establish I/O assignments. On the Processing menu, click **Start Compilation**. The IBIS model file, named <*project name*>**.ibs**, is saved in the specified location.
- 7. If the project has been compiled before, you only need to run the EDA Netlist Writer to create or update the IBIS model file. On the Processing menu, point to Start and click **Start EDA Netlist Writer**. The IBIS model file is created or updated in the specified location.

**1 You can save compilation time when creating the IBIS model file** the first time for early design simulation by performing only required steps of the compilation process instead of a full compilation of your project. Run Analysis and Synthesis and I/O Assignment Analysis before creating the IBIS model file with the EDA Netlist Writer.

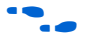

For more information about IBIS model generation, refer to the *AN 283: Simulating Altera Devices with IBIS Models* application note or the Quartus II Help.

# **Design Simulation Using the Mentor Graphics HyperLynx Software**

You must integrate IBIS models downloaded from the Altera website or created with the Quartus II IBIS Writer into board design simulations to accurately model timing and signal integrity. The HyperLynx software from Mentor Graphics is one of the most popular tools for design simulation. HyperLynx software makes it easy to integrate IBIS models into simulations.

The HyperLynx software is a PCB analysis and simulation tool for highspeed designs, consisting of two products, LineSim and BoardSim. LineSim is an early simulation tool. Before any board routing takes place, LineSim is used to simulate "what if" scenarios to assist in creating routing rules and defining board parameters. BoardSim is a post-layout tool used to analyze existing board routing. Specific nets are selected from a board layout file and simulated in a manner similar to LineSim. With board and routing parameters, and surrounding signal routing known, highly accurate simulations of the final fabricated PCB are possible. This section focuses on LineSim. Since the process of creating and running simulations is very similar for both LineSim and BoardSim, the details of IBIS model use in LineSim applies to simulations in BoardSim.

Simulations in LineSim are configured using a schematic GUI to create connections and topologies between I/O buffers, route trace segments, and termination components. LineSim provides two methods, cell-based and free-form, for creating routing schematics. Cell-based schematics are based on fixed cells consisting of typical placements of buffers, trace impedances, and components. Parts of the grid-based cells are filled with the desired objects to create the topology. A topology in a cell-based schematic is limited by the available connections within and between the cells.

A more robust and expandable way to create a circuit schematic for simulation is to use the free-form schematic format in LineSim as shown in [Figure 11–6.](#page-549-0) The free-form schematic format makes it easy to place parts into any configuration and edit them as needed. This section describes the use of IBIS models with free-form schematics, but the process is nearly identical for cell-based schematics.

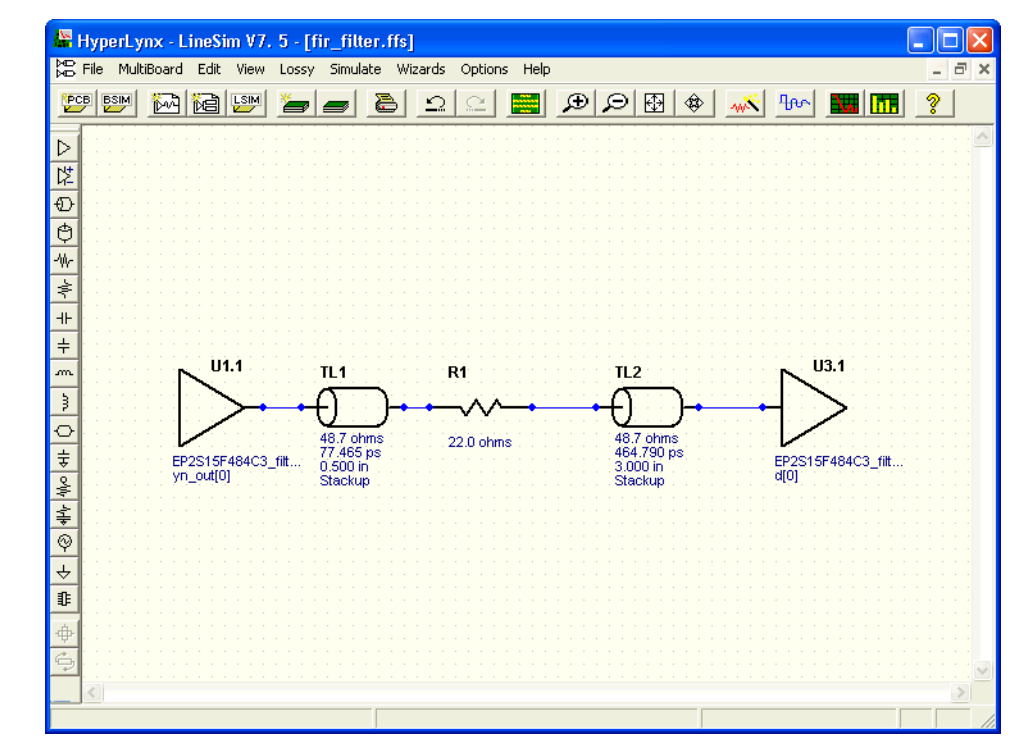

<span id="page-549-0"></span>*Figure 11–6. HyperLynx LineSim Free-Form Schematic Editor*

When you use HyperLynx software to perform simulations, you typically perform the following steps:

- 1. Create a new LineSim free-form schematic document and set up the board stackup for your PCB using the Stackup Editor. In this editor, you specify board layer properties including layer thickness, dielectric constant, and trace width.
- 2. Create a circuit schematic for the net you want to simulate. The schematic represents all the parts of the routed net including source and destination I/O buffers, termination components, transmission line segments, and representations of impedance discontinuities such as vias or connectors.
- 3. Assign IBIS models to the source and destination I/O buffers to represent their behavior during operation.
- 4. Attach probes from the digital oscilloscope that is built in to LineSim to points in the circuit that you want to monitor during simulation. Typically, at least one probe is attached to the pin of a destination I/O buffer. For differential signals, you can attach a differential probe to both the positive and negative pins at the destination.
- 5. Configure and run the simulation. You can simulate a rising or falling edge and test the circuit under different drive strength conditions.
- 6. Interpret the results and make adjustments. Based on the waveforms captured in the digital oscilloscope, you can adjust anything in the circuit schematic to correct any signal integrity issues, such as overshoot or ringing. If necessary, you can make I/O assignment changes in the Quartus II software, regenerate the IBIS file with the IBIS Writer, and apply the updated IBIS model to the buffers in your HyperLynx software schematic.
- 7. Repeat the simulations and circuit adjustments until you are satisfied with the results. Once the operation of the net meets your design requirements, implement changes to your I/O assignments in the Quartus II software and/or adjust your board routing constraints, component values, and placement to match the simulation.

#### For more information about HyperLynx software, including schematic creation, simulation setup, model usage, product support, licensing, and training, refer to HyperLynx Help or the Mentor Graphics website at **www.mentor.com**.

## **Configuring LineSim to Use Altera IBIS Models**

You must configure LineSim to find and use the downloaded or generated IBIS models for your design. To do this, you add the location of your IBIS model file(s) to the LineSim Model Library search path. Then you apply a selected model to a buffer in your schematic.

To add the Quartus II software's default IBIS model location, <*project directory*>**/board/ibis**, to the HyperLynx LineSim model library search path, perform the following steps in LineSim:

1. From the Options menu, click **Directories**. The **Set Directories**  dialog box appears ([Figure 11–7](#page-551-0)). The Model-library file path(s) list displays the order in which LineSim searches file directories for model files.

<span id="page-551-0"></span>*Figure 11–7. LineSim Set Directories Dialog Box*

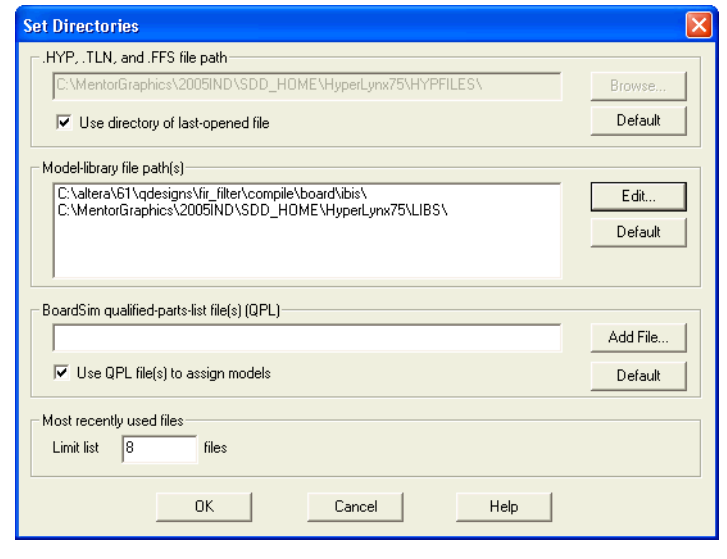

2. Click **Edit**. A dialog box appears where you can add directories and adjust the order in which LineSim searches them [\(Figure 11–8\)](#page-552-0).

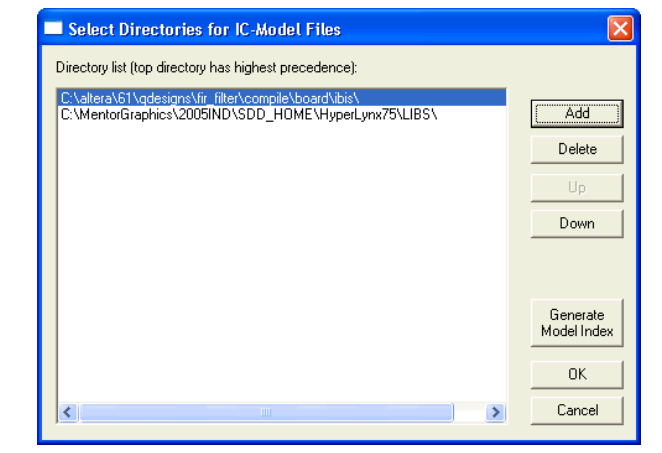

<span id="page-552-0"></span>*Figure 11–8. LineSim Select Directories Dialog Box*

- 3. Click Add and browse to the default IBIS model location, <*project directory*>**/board/ibis**. Click **OK**.
- 4. Click **Up** to move the IBIS model directory to the top of the list, and click **Generate Model Index** to update LineSim's model database with the models found in the added directory.
- 5. Click **OK**. The IBIS model directory for your project is added to the top of the Model-library file path(s) list. Click **OK** to close the Set Directories dialog box.

### **Integrating Altera IBIS Models into LineSim Simulations**

Once the location for IBIS files is set, you can assign the downloaded or generated IBIS models to the buffers in your schematic. To do this, perform the following steps:

1. Double-click a buffer symbol in your schematic to open the **Assign Models** dialog box [\(Figure 11–9\)](#page-553-0). You can also click **Assign Models** from the buffer symbol's right-click menu.

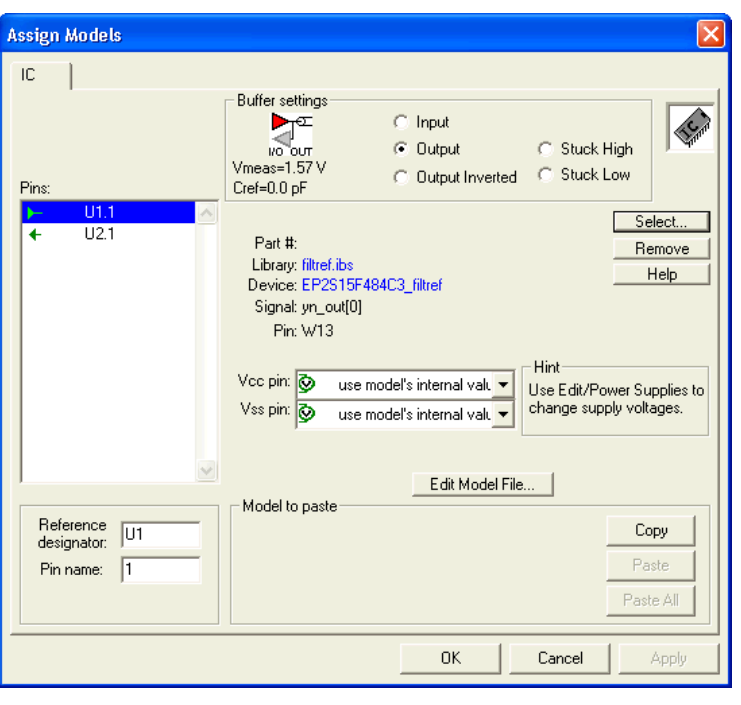

<span id="page-553-0"></span>*Figure 11–9. LineSim Assign Model Dialog Box*

- 2. The pin of the buffer symbol you selected should be highlighted in the **Pins** list. If you want to assign a model to a different symbol or pin, select it from the list.
- 3. Click **Select**. The **Select IC Model** dialog box appears ([Figure 11–10\)](#page-554-0).

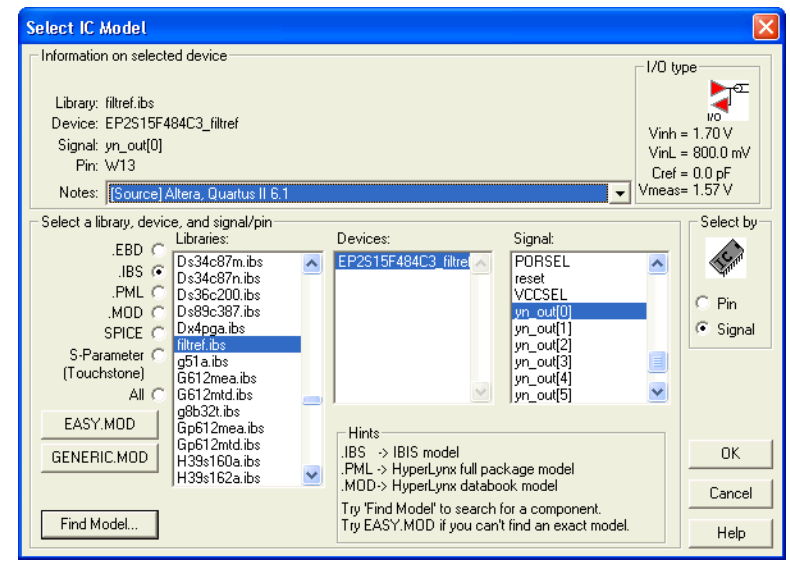

<span id="page-554-0"></span>*Figure 11–10. LineSim Select IC Model Dialog Box*

- 4. To filter the list of available libraries to display only IBIS models, select **.IBS**. Scroll through the **Libraries** list, and click the name of the library for your design. By default, this is <*project name*>**.ibs**.
- 5. The device for your design should be selected as the only item in the **Devices** list. If not, select your device from the list.
- 6. From the **Signal** list, select the name of the signal you want to simulate. You can also choose to select by device pin number.
- 7. Click **OK**. The **Assign Models** dialog box displays the selected IBIS model file and signal.
- 8. If applicable to the signal you chose, adjust the buffer settings as needed for the simulation.
- 9. Select and configure other buffer pins from the **Pins** list in the same manner. Click **OK** when all I/O models are assigned.

# **Running and Interpreting LineSim Simulations**

You can now run any desired simulations and make adjustments to the I/O assignments or simulation parameters as needed. For example, if after running a simulation you see too much overshoot in the simulated signal at the destination buffer as seen in [Figure 11–11,](#page-555-0) you could adjust the drive strength I/O assignment setting to a lower value. Regenerate the IBIS model file, and run the simulation again to verify if the change fixed the problem.

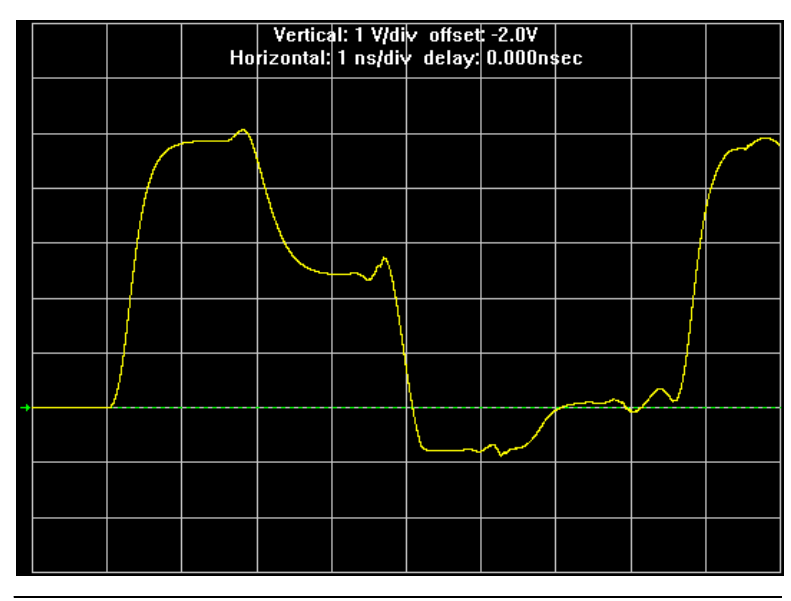

<span id="page-555-0"></span>*Figure 11–11. Example of Overshoot in HyperLynx with IBIS Models*

If you see a discontinuity or other anomalies at the destination, such as slow rise and fall times as shown in [Figure 11–12](#page-556-0), adjust the termination scheme or termination component values. After making these changes, rerun the simulation to check whether your adjustments solved the problem. In this case, it is not necessary to regenerate the IBIS model file.

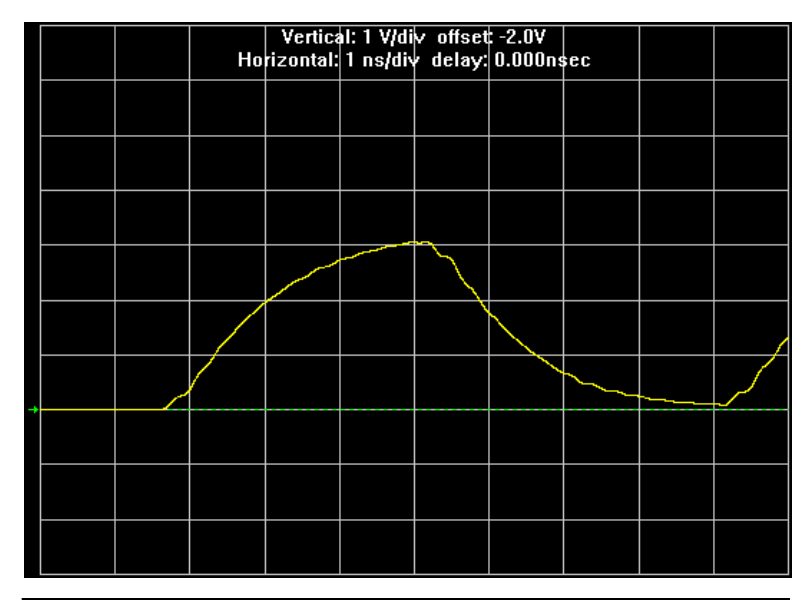

<span id="page-556-0"></span>*Figure 11–12. Example of Signal Integrity Anomaly in HyperLynx with IBIS Models*

For more information about board-level signal integrity and to learn about ways to improve it with simple changes to your design, visit the Altera Signal Integrity Center at **www.altera.com**.

# **Simulation with HSPICE Models**

HSPICE decks are used to perform highly accurate simulations by precisely describing the physical properties of all aspects of a circuit. HSPICE decks describe I/O buffers, board components, and all the connections between them, as well as defining the parameters of the simulation to be run. By their nature, HSPICE decks are highly customizable and require a detailed description of the circuit under simulation to be effective. For Stratix II devices, when **Enable Advanced I/O Timing** is turned on, the HSPICE decks generated by the Quartus II HSPICE Writer automatically include board components and topology defined in the Board Trace Model that you configure in the Pin Planner or in the **Board Trace Model** tab of the **Device and Pin Options** dialog box. All HSPICE decks generated by the Quartus II software include compensation for the double count problem (for more information about the double count problem, refer to ["The Double Counting Problem for](#page-535-0)  [FPGA Output Timing" on page 11–4](#page-535-0)). You can simulate with the default simulation parameters built in to the generated HSPICE decks or make adjustments to customize your simulation.

For more detailed information about the HSPICE model files created by the Quartus II HSPICE Writer, refer to *AN 424: I/O Simulations Using HSPICE*.

## **Supported Devices and Signaling**

The HSPICE Writer in the Quartus II software version 6.1 supports the devices and signaling defined in [Table 11–2.](#page-557-0) Only Stratix II devices support the creation of a board trace model in the Quartus II software for automatic inclusion in an HSPICE deck. Other devices require the board description to be manually added to the HSPICE file.

<span id="page-557-0"></span>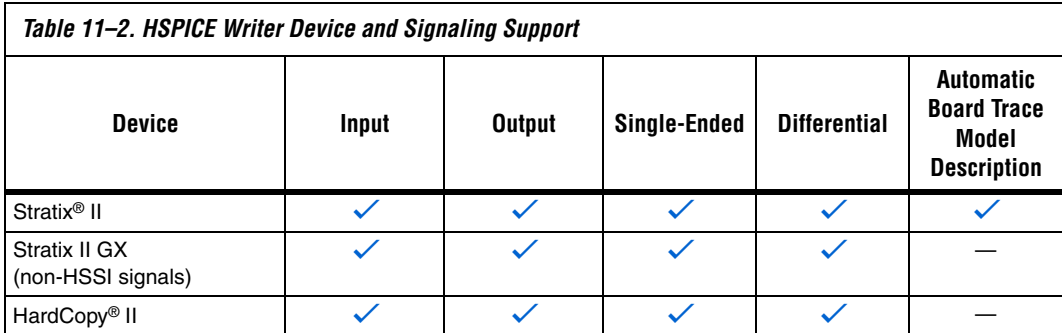

If you are using a Stratix II device for your design, you can turn on **Enable Advanced I/O Timing** and configure the board trace model for each I/O standard used in your design. The HSPICE files will include the board trace description you create in the Board Trace Model view in the Pin Planner or the **Board Trace Model** tab in **Device and Pin Options** dialog box.

 $\bullet$  For more information about Advanced I/O Timing and configuring board trace models for the I/O standards in your design, refer to the *I/O Management* chapter in volume 2 of the *Quartus II Handbook*.

# **Creating Accurate HSPICE Models**

The HSPICE Writer must be turned on before HSPICE model files are created. HSPICE models are not generated by default in the Quartus II software. When enabled, the HSPICE Writer operates as part of the EDA Netlist Writer in the compilation process. When a project is fully compiled or the EDA Netlist Writer is run, the HSPICE Writer generates or updates the HSPICE model files.

#### *Creating HSPICE Model Files Using the Quartus II GUI*

To turn on the HSPICE Writer and create HSPICE deck files for each pin in your design, perform the following steps:

- 1. On the Assignments menu, click **Settings**.
- 2. In the **Category** list, click the  $\equiv$  icon to expand **EDA Tool Settings** and select **Board-Level**.
- 3. Under **Board-Level Signal Integrity Analysis Format**, in the **Format** list, select **HSPICE** [\(Figure 11–13](#page-558-0)).

<span id="page-558-0"></span>*Figure 11–13. Enabling HSPICE Deck and Model Generation in the Settings Dialog Box*

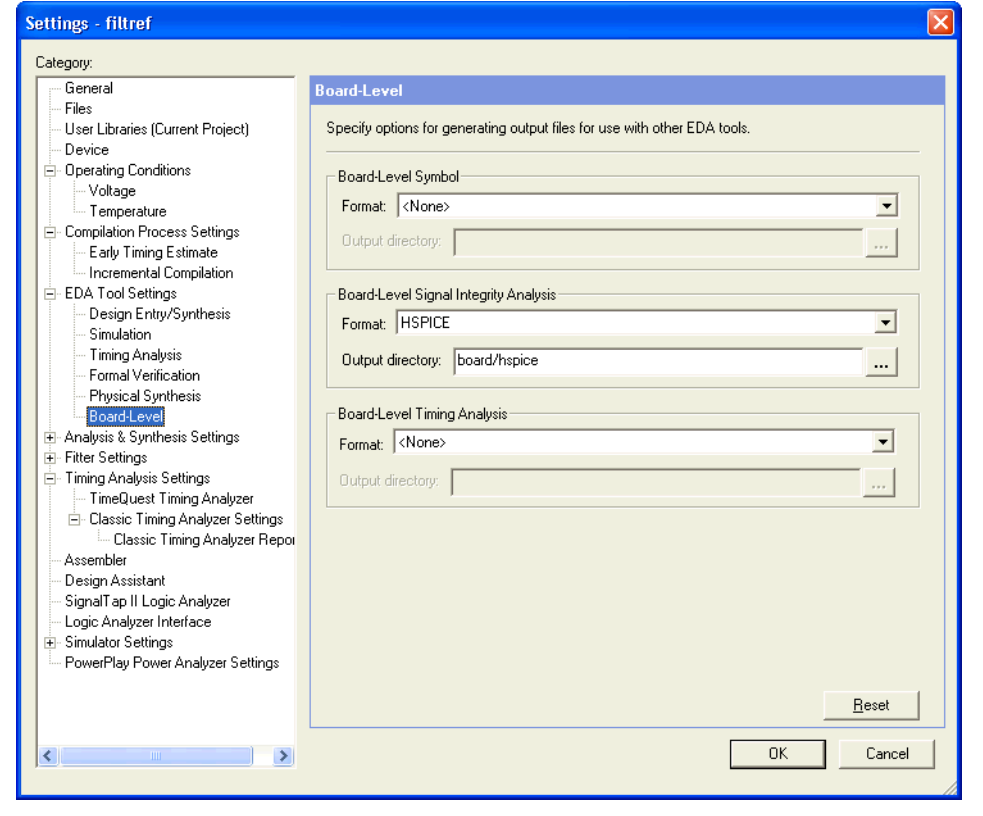

- 4. HSPICE decks are stored in the <*project directory*>**/board/hspice**  directory by default. To change the directory, click the browse button next to the **Output directory** box, and browse to the desired location.
- 5. Click **OK** to close the **Settings** dialog box.
- 6. If the project has not been compiled, run a full compilation to create a netlist and establish I/O assignments. On the Processing menu, click **Start Compilation**. HSPICE decks for each assigned pin, along with required model library subdirectories, are saved in the specified location.
- 7. If the project has been compiled, you only need to run the EDA Netlist Writer to create or update the HSPICE deck and model files. On the Processing menu, point to Start and click **Start EDA Netlist Writer**. The HSPICE decks and models are created or updated in the specified location.
- **1 You can save compilation time when creating HSPICE decks the** first time for early design simulation by performing only required steps of the compilation process instead of a full compilation of your project. Run Analysis and Synthesis and I/O Assignment Analysis before creating the HSPICE deck files with the EDA Netlist Writer.

Preconfigured HSPICE simulation files generated by the HSPICE Writer are named <*device pin #*>\_<*signal name*>\_<*in|out*>**.sp**. Both an "in" and an "out" file are generated for bidirectional pins. HSPICE files are text files and can be edited with any ASCII text editor.

Two folders, named lib and cir, are also generated. These folders contain the encrypted I/O buffer descriptions and other information needed for running simulations. If you want to move the HSPICE model files to a different location, be sure to move these folders as well. The HSPICE model files include direct references to files in the lib and cir folders. If they are not in the same location, your HSPICE simulations will not run.

### *Creating HSPICE Model Files Using Tcl Scripting and the Command Line*

If you use a script-based flow to compile your project, you can turn on the creation of HSPICE model files by including the following commands in your Tcl script (**.tcl** file):

```
set global assignment -name EDA BOARD DESIGN SIGNAL INTEGRITY TOOL "HSPICE
(Signal Integrity)"
set global assignment -name EDA OUTPUT DATA FORMAT HSPICE -section id
eda board design signal integrity
```
set global assignment -name EDA\_NETLIST\_WRITER\_OUTPUT\_DIR <output\_directory> section id eda board design signal integrity

> The <*output directory*> option specifies the location where HSPICE model files are saved. By default, the following directory is used:

<*project directory*>**/board/hspice**

You can run the HSPICE Writer at a command prompt by running the EDA Netlist Writer with the following command:

quartus\_eda.exe <*project name*> --board\_signal\_integrity=on --format=HSPICE - output\_directory=<*output directory*>

> The <*project name*> should match the name of the Quartus II Settings File (**.qsf**) for your project.

#### **Customizing HSPICE Model Files**

HSPICE models generated by the HSPICE Writer can be used for simulation as generated. A default board description is included, and a default simulation is set up to measure rise and fall delays for both input and output simulations which compensates for the double counting problem. However, Altera recommends that you customize the board description to more accurately represent your routing and termination scheme. To do this, open the generated HSPICE model files for all pins you want to simulate, and locate the following commented section:

\*///////////////////////////////////////////////////////////////////////

```
* I/O Board Trace and Termination Description
```
\* - Replace this with your board trace and termination description \*///////////////////////////////////////////////////////////////////////

> Replace the board description in this section with a description of your board or the board topology you would like to simulate in each HSPICE file.

> For input simulations, you must include a description of the device that provides the stimulus for the signal. Locate the following comments that indicate where to place the stimulus device description in the file:

```
*///////////////////////////////////////////////////////////////////////
* Sample source stimulus placeholder
```

```
* - Replace this with your I/O driver model
```

```
*///////////////////////////////////////////////////////////////////////
```
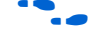

**For more information about configuring and customizing HSPICE** model files for simulation, refer to the HSPICE manual.

# **Design Simulation Using Synopsys HSPICE**

Synopsys HSPICE is an industry standard SPICE simulation tool; it is required for running SPICE simulation with Altera's encrypted HSPICE models. While you can use HSPICE model files in other tools, such as Mentor Graphics HyperLynx software, Synopsys HSPICE is still required to decrypt the models. You can use Synopsys HSPICE along with the included Avanwaves viewer to run simulations and view the results as waveforms.

For more information about Synopsys HSPICE, including licensing, installation, usage, support, and training, refer to the HSPICE manual or the Synopsys website at **www.synopsys.com**.

# **Running HSPICE Simulations**

Since simulation parameters are configured directly in the HSPICE model files, running a simulation requires only that you open an HSPICE file in the HSPICE User Interface (hspui) and start the simulation. The hspui window is shown in [Figure 11–14](#page-561-0).

<span id="page-561-0"></span>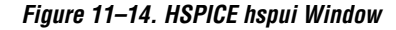

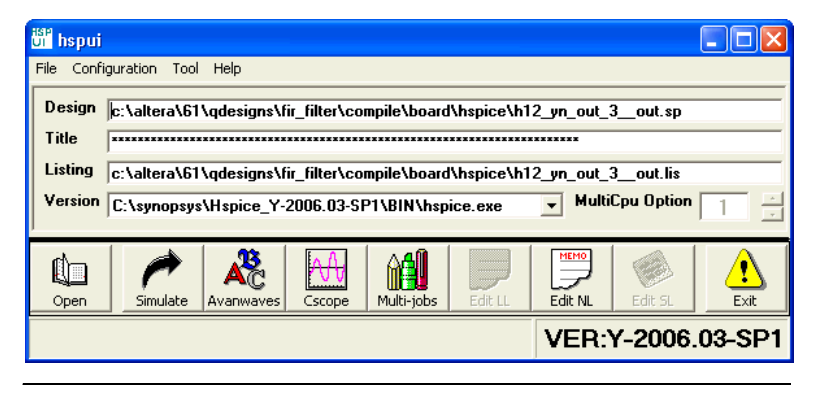

Click **Open** and browse to the location of the HSPICE model files generated by the Quartus II HSPICE Writer. The default location for HSPICE model files is <*project directory*>**/board/hspice**. Select the **.sp** file, generated by the HSPICE Writer, for the signal you want to simulate and click **OK**.

Click **Simulate** to run the simulation. The status of the simulation is displayed in the window and saved in a **.lis** file with the same name as the **.sp** file when the simulation is complete. Check the **.lis** file if an error occurs during the simulation requiring a change in the **.sp** file to fix.

### **Viewing and Interpreting Tabular Simulation Results**

The **.lis** file stores the collected simulation data in tabular form. The default simulation configured by the HSPICE Writer produces delay measurements for rising and falling transitions on both input and output simulations. These measurements are found in the **.lis** file and named tpd rise and tpd fall. For output simulations, these values are already adjusted for the double count. Add either of these measurements to the Quartus II  $t_{CO}$  delay to determine the complete delay from the FPGA logic to the load pin. For input simulations, add either of these measurements to the Quartus II  $t_{\text{SU}}$  and  $t_{\text{H}}$  delay values to calculate the complete delay from the far end stimulus to the FPGA logic. Other values found in the **.lis** file, such as tpd\_uncomp\_rise, tpd\_uncomp\_fall, t dblcnt rise, and t dblcnt fall, are parts of the double count compensation calculation. These values are not needed for further analysis.

# **Viewing Graphical Simulation Results**

You can quickly view the results of the simulation as a graphical waveform display using the Avanwaves viewer included with HSPICE. With the default simulation configured by the HSPICE Writer, you can view the simulated waveforms at both the source and destination in input and output simulations.

To see the waveforms for the simulation, in the HSPICE hspui window, click **Avanwaves**. The Avanwaves viewer opens and displays the Results Browser as shown in [Figure 11–15.](#page-563-0)

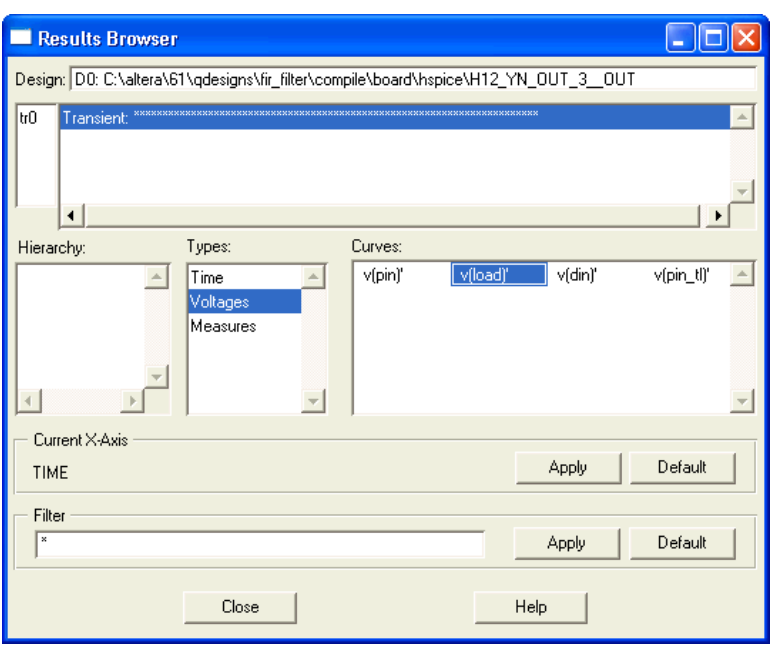

<span id="page-563-0"></span>*Figure 11–15. HSPICE Avanwaves Results Browser*

The Results Browser lets you quickly select which waveform to view in the main viewing window. If multiple simulations are run on the same signal, the list at the top of the Results Browser displays the results of each simulation. Click the simulation description to select which simulation to view. By default, the descriptions are derived from the first line of the HSPICE file, so the description may appear as a line of asterisks.

Select the type of waveform to view. With the default simulation, select **Voltages** from the **Types** list to see the source and destination waveforms. On the **Curves** list, double-click the waveform you want to view. The waveform appears in the main viewing window. You can zoom in and out and adjust the view as desired [\(Figure 11–16](#page-564-0)).

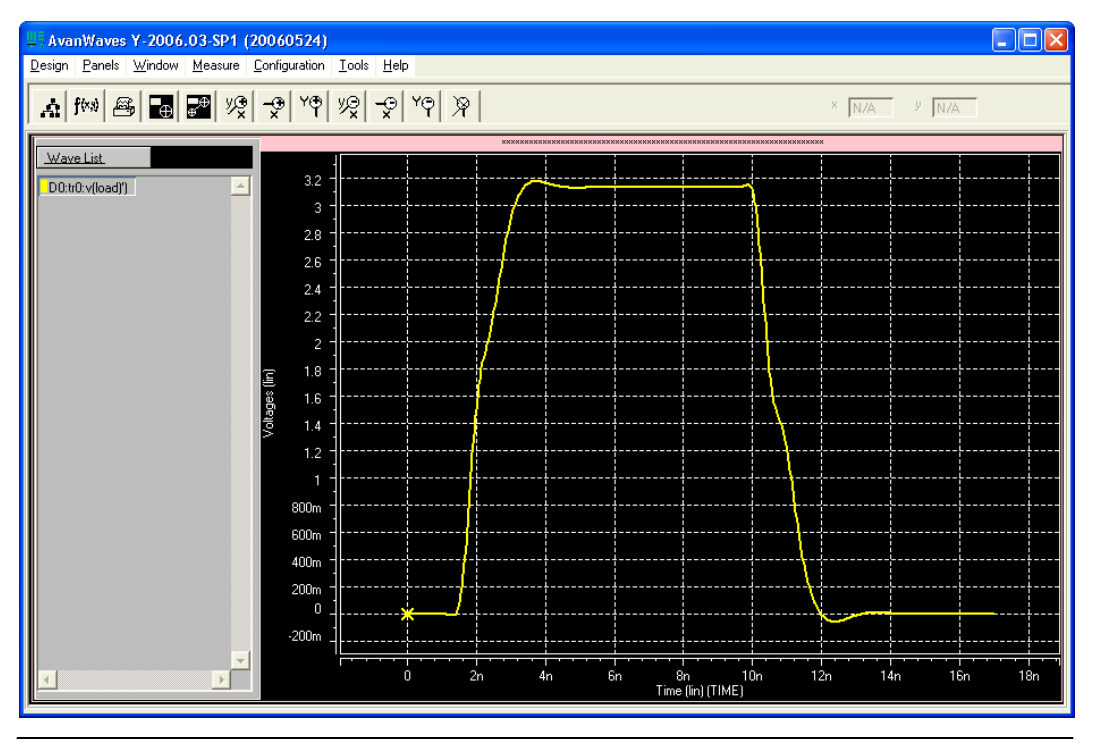

<span id="page-564-0"></span>*Figure 11–16. Avanwaves Waveform Viewer*

# **Making Design Adjustments Based on HSPICE Simulations**

Based on the results of your simulations, you can make adjustments to the I/O assignments or simulation parameters if required. For example, after you run a simulation and see overshoot or ringing in the simulated signal at the destination buffer as shown in the example in [Figure 11–17,](#page-565-0) you can adjust the drive strength I/O assignment setting to a lower value. Regenerate the HSPICE deck, and run the simulation again to verify that the change fixed the problem.

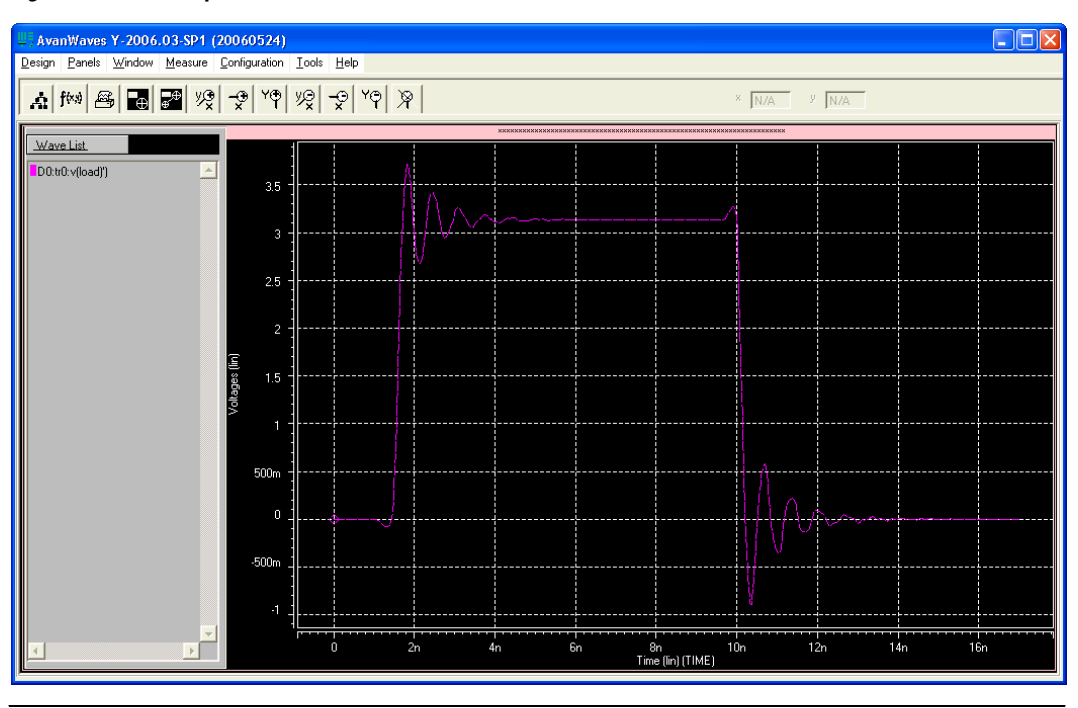

<span id="page-565-0"></span>*Figure 11–17. Example of Overshoot in the Avanwaves Waveform Viewer*

If there is a discontinuity or any other anomalies at the destination as shown in the example in [Figure 11–18,](#page-566-0) adjust the board description in the Quartus II Board Trace Model (for Stratix II devices) or in the generated HSPICE model files to change the termination scheme or adjust termination component values. After making these changes, regenerate the HSPICE files, if necessary, and rerun the simulation to verify whether your adjustments solved the problem.

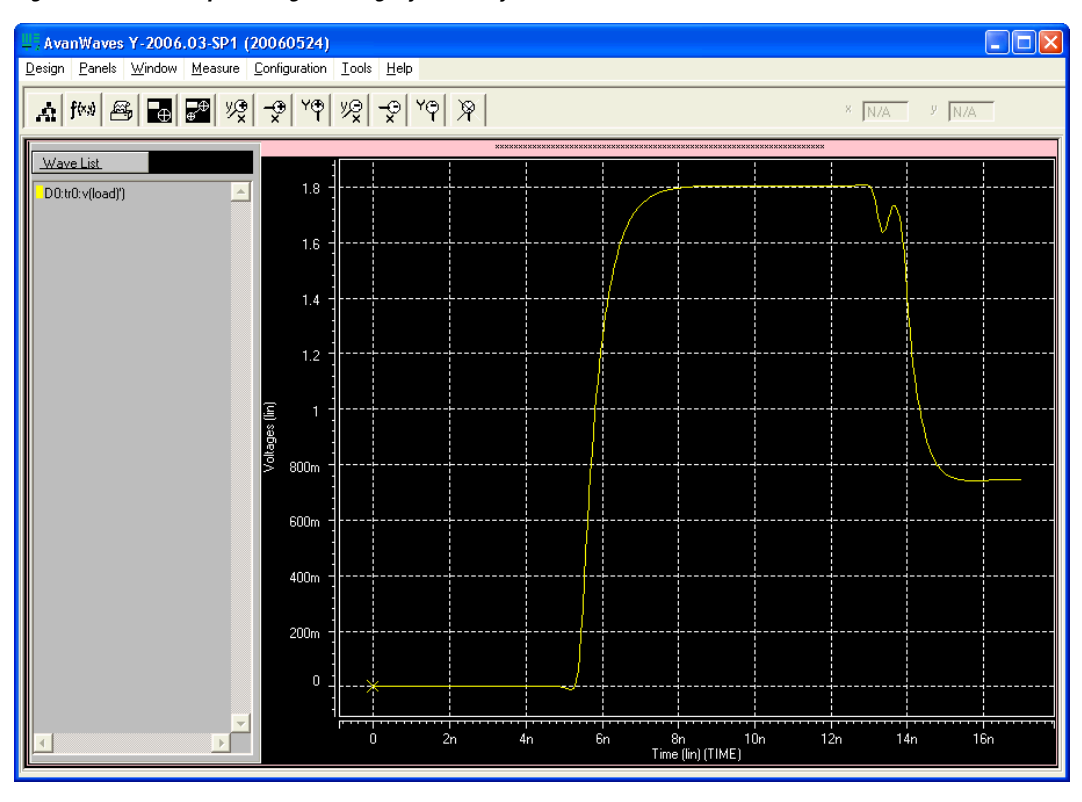

<span id="page-566-0"></span>*Figure 11–18. Example of Signal Integrity Anomaly in the Avanwaves Waveform Viewer*

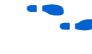

For more information about board-level signal integrity and to learn about ways to improve it with simple changes to your FPGA design, refer to the Altera Signal Integrity Center.

**Conclusion** As FPGA devices are used in more high-speed applications, it becomes increasingly necessary to perform board-level signal integrity analysis simulations. You must run such simulations to ensure good signal integrity between the FPGA and any connected devices. The Quartus II software helps to simplify this process with the ability to automatically generate I/O buffer description models easily with the IBIS and HSPICE Writers. IBIS models can be integrated into a third party signal integrity analysis workflow using a tool such as Mentor Graphics HyperLynx software, generating quick and accurate simulation results. HSPICE decks include preconfigured simulations and only require descriptions of board routing and stimulus models to create highly accurate simulation

results using Synopsys HSPICE. Either type of simulation helps prevent unnecessary board spins, increasing your productivity and decreasing your costs.

# <span id="page-567-1"></span>**Referenced Documents**

This chapter references the following documents:

- *[AN 283: Simulating Altera Devices with IBIS Models](http://www.altera.com/literature/an/an283.pdf)*
- *[AN 424: I/O Simulations Using HSPICE](http://www.altera.com/literature/an/an424.pdf)*
- *[I/O Management](http://www.altera.com/literature/hb/qts/qts_qii52013.pdf)* chapter in volume 2 of the *Quartus II Handbook*

# **Document Revision History**

[Table 11–3](#page-567-0) shows the revision history for this chapter.

<span id="page-567-0"></span>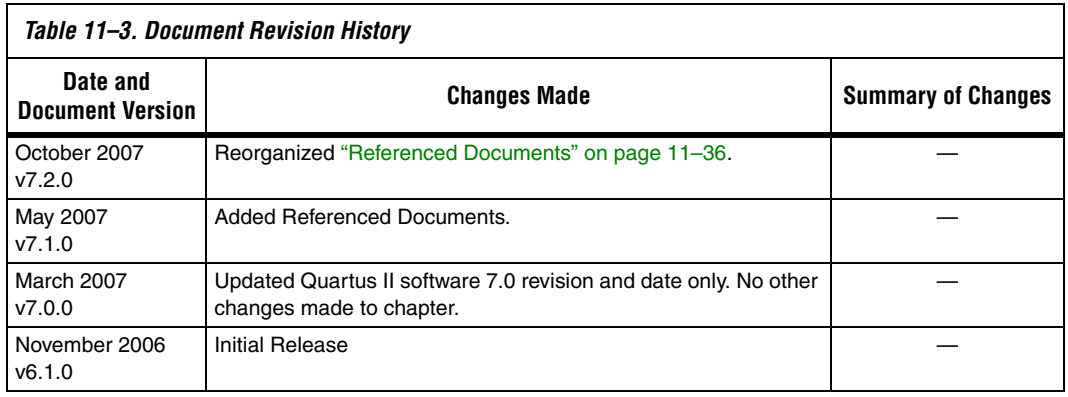

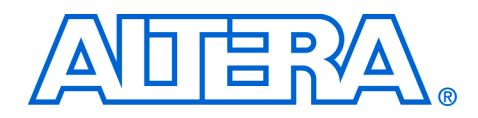

# **Section V. In-System Design Debugging**

Debugging today's FPGA designs can be a daunting task. As your product requirements continue to increase in complexity, the time you spend on design verification continues to rise. To get your product to market as quickly as possible, you must minimize design verification time. To help alleviate the time-to-market pressure, you need a set of verification tools that are powerful, yet easy to use.

The Quartus® II software SignalTap® II Logic Analyzer and the SignalProbe™ features analyze internal device nodes and I/O pins while operating in-system and at system speeds. The SignalTap II Logic Analyzer uses an embedded logic analyzer to route the signal data through the JTAG port to either the SignalTap II Logic Analyzer or an external logic analyzer or oscilloscope. The SignalProbe feature uses incremental routing on unused device routing resources to route selected signals to an external logic analyzer or oscilloscope. A third Quartus II software feature, the Chip Editor, can be used in conjunction with the SignalTap II and SignalProbe debugging tools to speed up design verification and incrementally fix bugs uncovered during design verification. This section explains how to use each of these features.

This section includes the following chapters:

- [Chapter 12, Quick Design Debugging Using SignalProbe](#page-570-0)
- Chapter 13, Design Debugging Using the SignalTap II Embedded [Logic Analyzer](#page-598-0)
- [Chapter 14, In-System Debugging Using External Logic Analyzers](#page-680-0)
- [Chapter 15, In-System Updating of Memory and Constants](#page-698-0)
- [Chapter 16, Design Debugging Using In-System Sources and Probes](#page-710-0)
- $\mathbb{I}$  For information about the revision history for chapters in this section, refer to each individual chapter for that chapter's revision history.

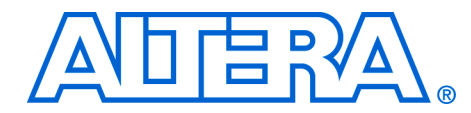

# <span id="page-570-0"></span>**12. Quick Design Debugging Using SignalProbe**

#### **QII53008-7.2.0**

**Introduction** Hardware verification can be a lengthy and expensive process. The SignalProbe incremental routing feature helps reduce the hardware verification process and time-to-market for system-on-a-programmable-chip (SOPC) designs.

> Easy access to internal device signals is important in design or debugging. The SignalProbe feature makes design verification more efficient by quickly routing internal signals to I/O pins without affecting the design. Starting with a fully routed design, you can select and route signals for debugging to either previously reserved or currently unused I/O pins.

You can use the SignalProbe feature with the Stratix<sup>®</sup> series, Cyclone<sup>®</sup> series,  $MAX^{\circledR}$  II, and  $APEX^{\mathbb{N}}$  series device families.

This chapter is divided into two sections. If you are using the SignalProbe feature to debug your Stratix series, Cyclone series, and MAX II device, then refer to ["Debugging Using the SignalProbe Feature" on page 12–4](#page-573-0). If you are using the SignalProbe feature to debug your APEX series device, refer to ["Using SignalProbe with the APEX Device Family" on](#page-588-0)  [page 12–19.](#page-588-0)

# **On-Chip Debugging Tool Comparison**

The Quartus® II software provides a number of different ways to help debug your FPGA design after programming the device. The SignalTap® II Logic Analyzer, SignalProbe, and the Logic Analyzer Interface (LAI) share some similar features, but each has advantages. In some debugging situations, it can be difficult to decide which tool is best to use or whether multiple tools are required. [Table 12–1](#page-571-0) compares common debugging features between these tools and provides suggestions for which is the best tool to use for a given feature.

Note that " $\checkmark$ " indicates the suggested best tool for the feature, " $-\checkmark$ " indicates that while the tool is available for that feature, that tool may not give the best results, and "N/A" indicates that the feature is not applicable for the selected tool.

<span id="page-571-0"></span>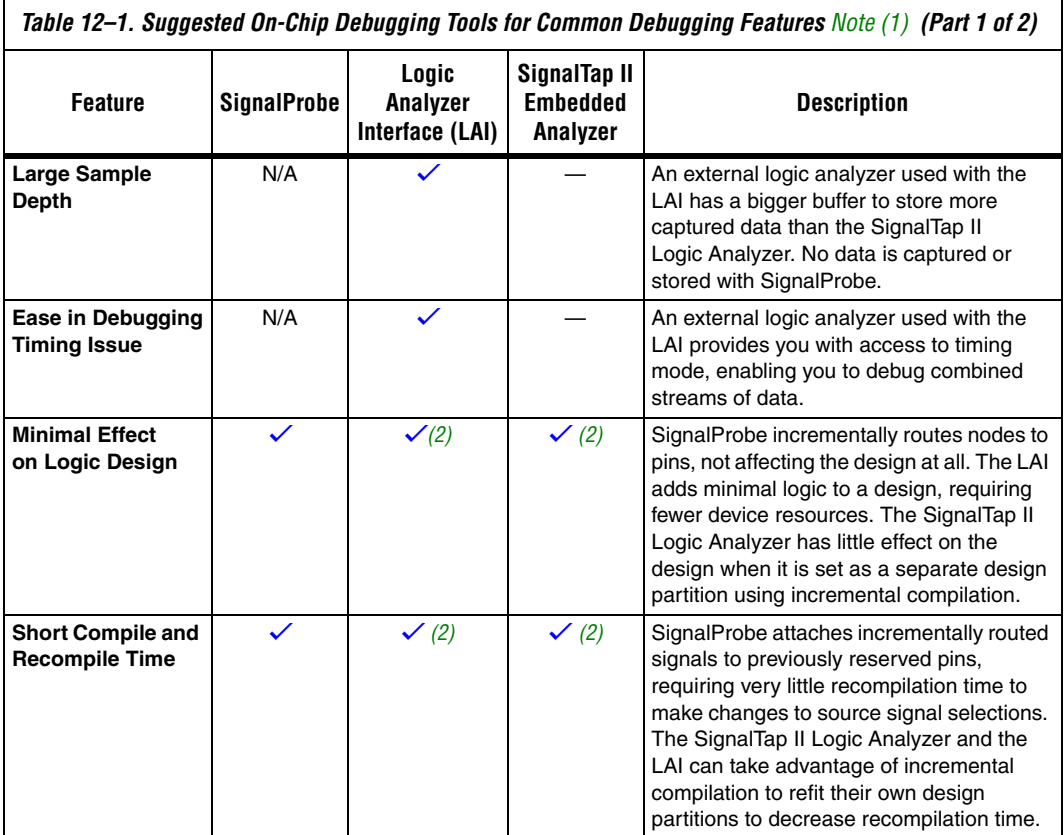

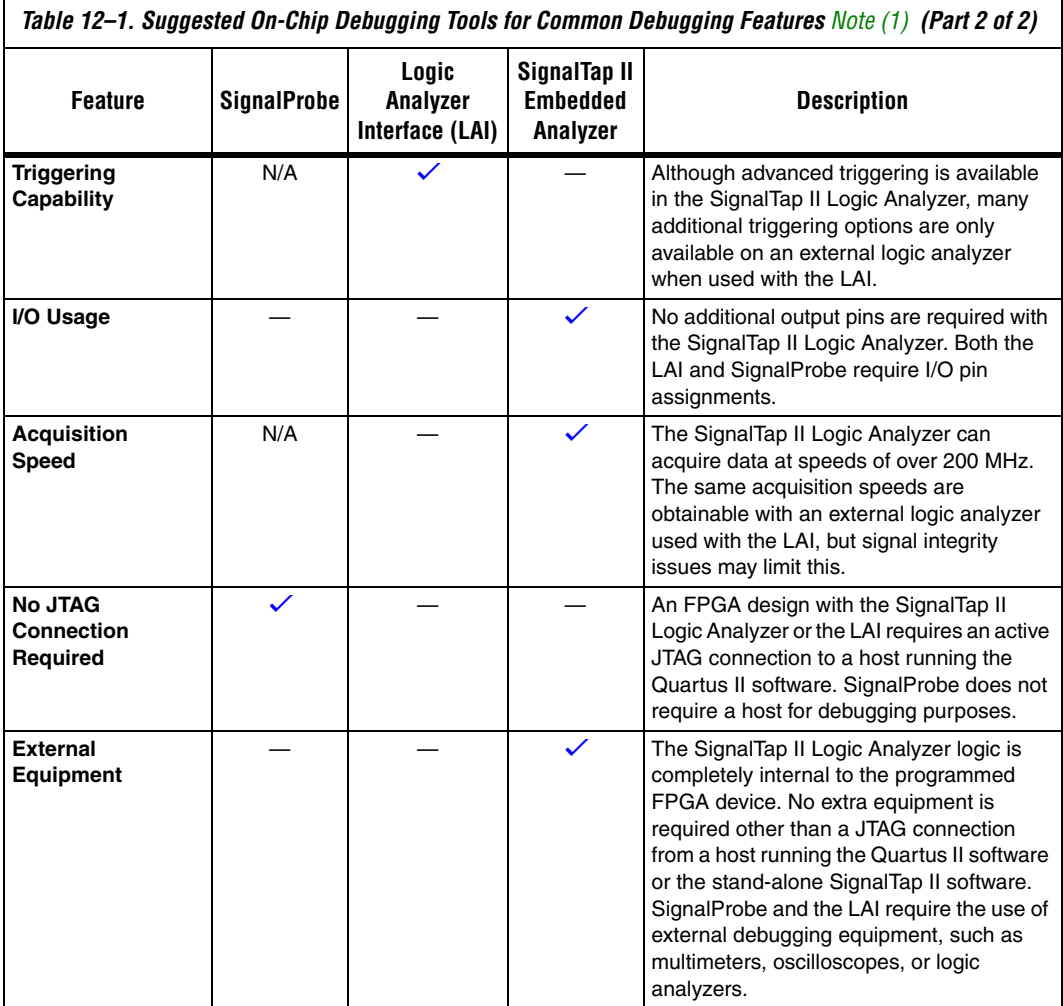

*Notes to [Table 12–1](#page-571-0):*

<span id="page-572-0"></span>(1)  $\checkmark$  indicates the suggested best tool for the feature.

**—** indicates that while the tool is available for that feature, that tool may not give the best results. **N/A** indicates that the feature is not applicable for the selected tool.

<span id="page-572-1"></span>(2) When used with incremental compilation.

# <span id="page-573-0"></span>**Debugging Using the SignalProbe Feature**

The SignalProbe feature enables you to reserve available pins and route internal signals to those reserved pins, while preserving the behavior of your design. SignalProbe is an effective debugging tool providing visibility into your FPGA.

**1 This section describes the SignalProbe process for the Stratix** series, Cyclone series, and MAX II device families. Using SignalProbe with APEX devices is described in ["Using](#page-588-0)  [SignalProbe with the APEX Device Family" on page 12–19](#page-588-0). APEX devices do not support post-fit netlist changes made as engineering change orders (ECOs).

You can reserve pins for SignalProbe and assign I/O standards before or after a full compilation. Each SignalProbe source to SignalProbe pin connection is implemented as an ECO change that is applied to your netlist after a full compilation.

To route the internal signals to the device's reserved pins for SignalProbe, perform the following tasks:

- 1. [Reserve the SignalProbe Pins](#page-573-1), described on [page 12–4](#page-573-1).
- 2. [Perform a Full Compilation,](#page-575-1) described on [page 12–6.](#page-575-1)
- 3. [Assign a SignalProbe Source](#page-575-0), described on [page 12–6](#page-575-0).
- 4. [Add Registers to the Pipeline Path to SignalProbe Pin,](#page-576-0) described on [page 12–7](#page-576-0).
- 5. [Perform a SignalProbe Compilation,](#page-578-0) described on [page 12–9.](#page-578-0)
- 6. [Analyze the Results of the SignalProbe Compilation](#page-579-0), described on [page 12–10.](#page-579-0)
- 7. [Generate the Programming File](#page-580-0), described on [page 12–11](#page-580-0).

### <span id="page-573-1"></span>**Reserve the SignalProbe Pins**

You can reserve SignalProbe pins before or after compiling your design. Reserving SignalProbe pins before a compilation is optional. You can also reserve any unused I/Os of the device for SignalProbe pins after compilation. You can assign sources easily after reserving your SignalProbe pins. The sources for SignalProbe pins are the internal nodes and registers in the post-compilation netlist that you want to probe.

Although you can reserve SignalProbe pins using many features within the Quartus II software, including the Pin Planner and the Tcl interface, you should use the **SignalProbe Pins** dialog box to create and edit your SignalProbe pins.

To reserve an available package pin as a SignalProbe pin using the **SignalProbe Pins** dialog box, perform the following steps:

1. On the Tools menu, click **SignalProbe Pins**. The **SignalProbe Pins**  dialog box appears ([Figure 12–1\)](#page-574-0). The SignalProbe pin name and I/O standard appear as the only fields that are editable if a place and route, or fit, has not been performed.

<span id="page-574-0"></span>*Figure 12–1. Reserving a SignalProbe Pin in the SignalProbe Pins Dialog Box*

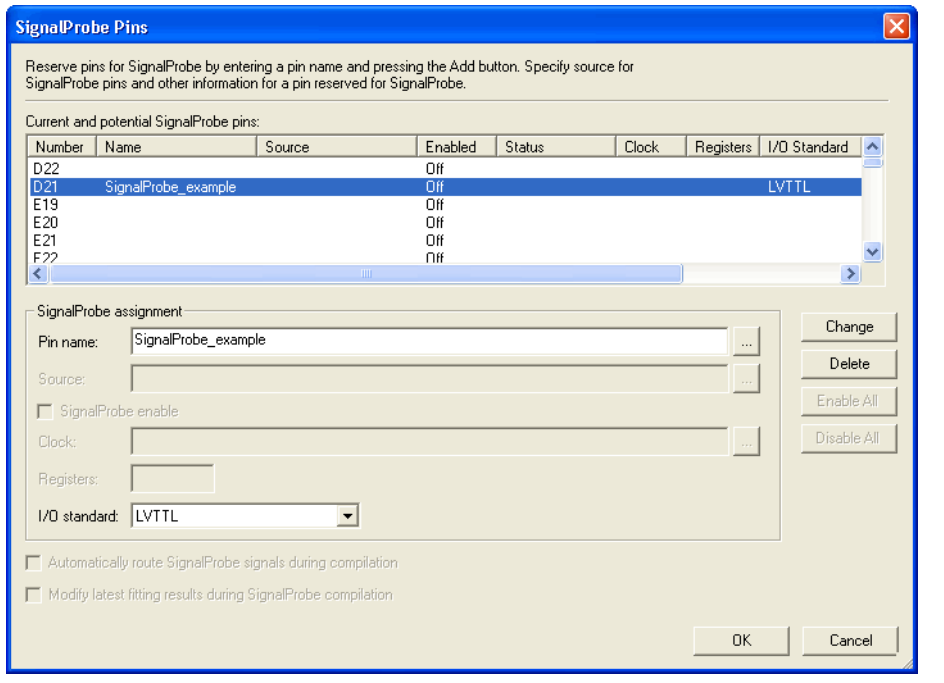

- 2. In the **Current and potential SignalProbe pins** list, click on a pin from the **Number** column and type your SignalProbe pin name into the **Pin name** box.
- 3. Select an I/O standard from the **I/O standard** drop-down list.
- 4. Click **Add** to add the new SignalProbe pin or **Change** if you are editing a previously reserved pin for SignalProbe. ([Figure 12–1](#page-574-0) shows the dialog box editing a previously reserved pin; if you were adding a new SignalProbe pin, the **Add** button appears instead of the **Change** button.)
- 5. Click **OK**.

### <span id="page-575-1"></span>**Perform a Full Compilation**

You must complete a full compilation to generate an internal netlist containing a list of internal nodes to probe to a SignalProbe outpin.

To perform a full compilation, on the processing menu, click **Start Compilation**.

# <span id="page-575-0"></span>**Assign a SignalProbe Source**

A SignalProbe source can be any combinational node, register, or pin in your post-compilation netlist. To find a SignalProbe source, use the SignalProbe filter in the Node Finder to filter out all sources that cannot be probed. You may not be able to find a particular internal node because the node may be optimized away during synthesis, or the node cannot be routed to the SignalProbe pin, as it is untappable. For example, internal nodes and registers within the Gigabit transceivers can not be probed because there are no physical routes to the pins available.

 $\Box$  To probe virtual I/O pins generated in low-level partitions in an incremental compilation flow, select the source of the logic that feeds the Virtual Pin as your SignalProbe source pin.

To assign a SignalProbe source to your SignalProbe reserved pin, perform the following steps:

- 1. On the Tools menu, click **SignalProbe Pins**. The **SignalProbe Pins**  dialog box appears ([Figure 12–1 on page 12–5\)](#page-574-0).
- 2. If a SignalProbe reserved pin is shown, click on the pin in the **Current and potential SignalProbe pins** list. Alternately, you can click on an available pin number in the **Current and potential SignalProbe pins** list and type a new SignalProbe pin name into the **Pin name** box.
- 3. In the **Source** box, specify the source name. Click the browse button. The **Node Finder** dialog box appears.
- 4. When you open the **Node Finder** dialog box from the **SignalProbe Pins** dialog box, **SignalProbe** is selected by default in the **Filter** list. Click **List** to show a set of nodes that can be probed in the **Nodes Found** list.
- 5. Select your source node in the **Nodes Found** list and click the "**>**" button. The selected node appears in the **Selected Nodes** list.
- 6. Click **OK**.
- 7. After a source is selected, the **SignalProbe enable** option is turned on. Click **Change** or **Add** to accept the changes.
- **1** Because SignalProbe pins are implemented and routed as ECOs, turning the **SignalProbe enable** option on or off is the same as selecting **Apply Selected Change** or **Restore Selected Change** in the Change Manager window. (If the Change Manager window is not visible at the bottom of your screen, from the View menu, point to **Utility Windows** and click **Change Manager**.)
- For more information about the Change Manager for the Chip Planner and Resource Property Editor, refer to the *Engineering Change Management with the Chip Planner* chapter in volume 2 of the *Quartus II Handbook*.

### **Add Registers to the Pipeline Path to SignalProbe Pin**

You can specify the number of registers placed between a SignalProbe source and a SignalProbe pin to synchronize the data with a clock and to control the latency of the SignalProbe outputs. The SignalProbe feature automatically inserts the number of registers specified into the SignalProbe path.

[Figure 12–2](#page-577-0) shows a single register between the SignalProbe source Reg\_b\_1 and SignalProbe SignalProbe\_Output\_2 output pin added to synchronize the data between the two SignalProbe output pins.

**1 When you add a register to a SignalProbe pin, the SignalProbe** compilation attempts to place the register to best fit timing requirements. You can place SignalProbe registers near the SignalProbe source to meet  $f_{MAX}$  requirements, or you can place the register near the I/O to meet  $t_{\rm CO}$  requirements.

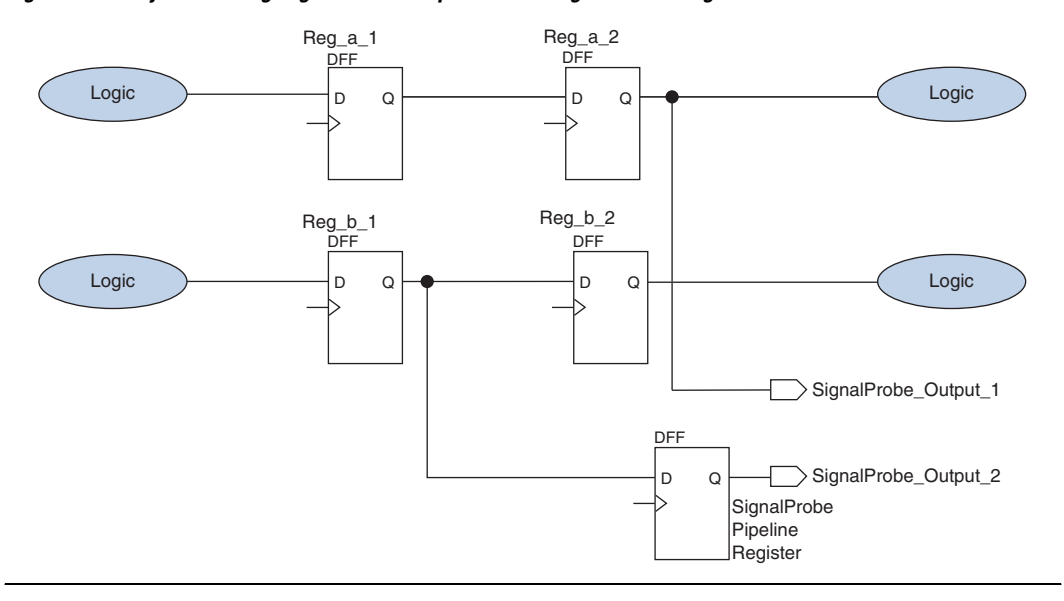

<span id="page-577-0"></span>*Figure 12–2. Synchronizing SignalProbe Outputs with a SignalProbe Register*

To pipeline an existing SignalProbe, perform the following steps:

- 1. On the Tools menu, click **SignalProbe Pins**. The **SignalProbe Pins**  dialog box appears.
- 2. Select a SignalProbe pin and in the **Clock** box, type the clock name used to drive your registers, or click the browse button to use the Node Finder to select your clock source.
- 3. In the **Registers** box, specify the number of registers you want to add in between the SignalProbe source and the SignalProbe output.
- 4. Click **Change.**
- 5. Click **OK**.
- I In addition to the clock input for the pipeline registers, you can also specify a reset signal pin for the pipeline registers. To specify a reset pin for the pipeline registers, use the Tcl command make\_sp as described in ["Scripting Support" on](#page-586-0)  [page 12–17.](#page-586-0)

# **Perform a SignalProbe Compilation**

Perform a SignalProbe compilation to route your SignalProbe pins. On the Processing menu, point to Start and click **Start SignalProbe Compilation** ([Figure 12–3\)](#page-578-0). A SignalProbe compilation saves and checks all netlist changes without recompiling the other parts of the design, and completes compilation in a fraction of the time of a full compilation. The design's current placement and routing are preserved.

**& Quartus II** -File Edit View Project Assignments Processing Tools Window Help **DEEB** & BB C De Stop Processing Ctrl+Shift+C  $X \cdot 8 3 3 1 1 1 1 1 1 1 1$ Start Compilation Child Analyze Current File Start Analysis & Elaboration Start Start Analysis & Synthesis Update Memory Initialization File  $C$ trl +K Compilation Report Ctrl+R 3<sup>24</sup> Start Fitter Start Compilation & Simulation Ctrl+Shift+K Buy<br>Start Compilation & Simulation Netlist Mobility Mobility Ctrl+Shift+L Gassic Timing Analyzer Ctrl+Shift+L Start TimeQuest Timing Analyzer Ctrl+Shift+T Ctrl+I<br>
Start EDA Netlist Writer Start Simulation Simulation Debug Start Design Assistant Ctrl+Shift+R<br>
Start PowerPlay Power Analyzer Ctrl+Shift+P Simulation Report Compiler Tool Start SignalProbe Compilation Ctrl+Shift+S Simulator Tool Begin SignalProbe Start I/O Assignment Analysis Classic Timing Analyzer Tool CompilationStart Classic Timing Analyzer (Fast Timing Model) PowerPlay Power Analyzer Tool **Start Early Timing Estimate** Start Classic Timing Analyzer Constraint Check Start Check & Save All Netlist Changes **Start Partition Merge** Start VQM Writer Start Equation Writer (Post-synthesis) Start Equation Writer (Post-fitting) Start Test Bench Template Writer Start EDA Synthesis Start EDA Physical Synthesis

<span id="page-578-0"></span>*Figure 12–3. Performing the SignalProbe Compilation*

# **Analyze the Results of the SignalProbe Compilation**

After a SignalProbe compilation, you can view the results in the compilation report file. Each SignalProbe pin is displayed in the SignalProbe Fitting Result page in the Fitter section of the Compilation Report [\(Figure 12–4](#page-579-1)). To view the status of each SignalProbe pin in the **SignalProbe Pins** dialog box, click **SignalProbe Pins** on the Tools menu.

<span id="page-579-1"></span>*Figure 12–4. SignalProbe Fitting Results Page in the Compilation Report Window*

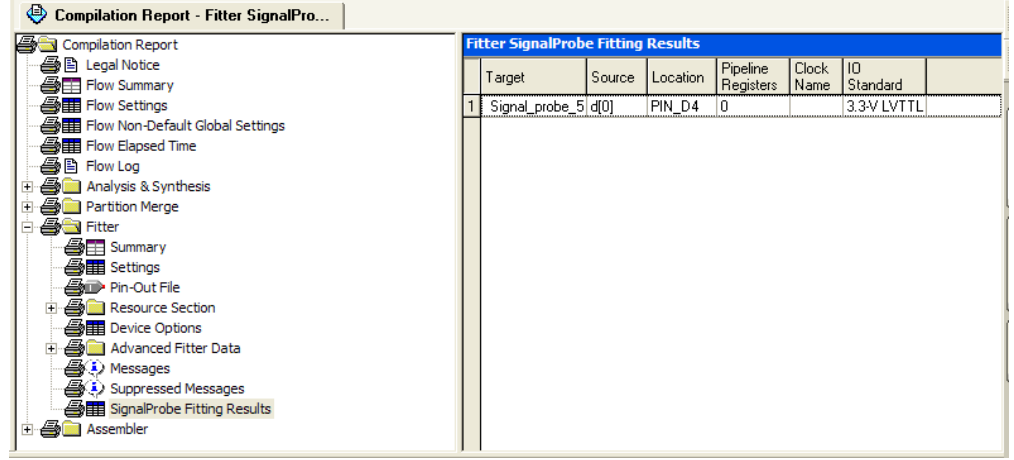

You can also view the status of each SignalProbe pin the Change Manager window [\(Figure 12–5](#page-579-0)). (If the Change Manager window is not visible at the bottom of your GUI, from the View menu, point to **Utility Windows**  and click **Change Manager**.)

<span id="page-579-0"></span>*Figure 12–5. Change Manager Window with SignalProbe Pins*

|        | $\mathbf{\overline{R}}$<br><b>Change Manager</b> |               |             |              |                                    |                                    |                                    |  |  |
|--------|--------------------------------------------------|---------------|-------------|--------------|------------------------------------|------------------------------------|------------------------------------|--|--|
|        | Index                                            | Node Name     | Change Type | Old Value    | Target Value                       | Current Value                      | Disk Value                         |  |  |
|        | $\overline{+}$                                   | signalprobe 1 | SignalProbe | Disconnected | lfiltrefistate m:inst1lfilter.idle | lfiltreflstate m:inst1lfilter.idle | filtrefstate_m:inst1filter.idle    |  |  |
|        | $E$ 2                                            | signalprobe 2 | SignalProbe | Disconnected | lfiltref state m:inst1 filter.tap1 | filtref state m:inst1 filter.tap1  | filtref state m:inst1 filter.tap1  |  |  |
|        | $\boxplus$ 3                                     | signalprobe 3 | SignalProbe | Disconnected | lfiltrefistate m:inst1lfilter.tap2 | lfiltrefistate m:inst1lfilter.tap2 | lfiltrefistate m:inst1lfilter.tap2 |  |  |
|        | 日 4                                              | signalprobe 4 | SignalProbe | Disconnected | lfiltreflstate m:inst1lfilter.tap3 | filtref state m:inst1 filter.tap3  | [filtref state m:inst1 filter.tap3 |  |  |
|        | 田 5                                              | signalprobe 5 | SignalProbe | Disconnected | filtref state m:inst1 filter.tap4  | filtref state m:inst1 filter.tap4  | filtref state m:inst1 filter.tap4  |  |  |
| $\leq$ |                                                  |               |             |              |                                    |                                    |                                    |  |  |
|        |                                                  |               |             |              |                                    |                                    | Showing All Changes                |  |  |
|        |                                                  |               |             |              |                                    |                                    |                                    |  |  |

**1 For more information about how to use the Change Manager,** refer to the *Engineering Change Management with the Chip Planner*  chapter in volume 2 of the *Quartus II Handbook*.

To view the timing results of each successfully routed SignalProbe pin, on the Processing menu, point to Start and click **Start Timing Analysis**.

# **Generate the Programming File**

After a SignalProbe compilation, generate the new programming file containing your successfully routed SignalProbe pins. To generate a programming file, on the Processing menu, point to Start and click **Start Assembler**.

# **SignalProbe ECO flows**

Beginning with the Quartus II software version 6.0, SignalProbe pins are implemented using the same flow as other post-compilation changes made as ECOs. The following section describes SignalProbe ECO flows with and without the Quartus II incremental compilation feature.

#### <span id="page-580-0"></span>*SignalProbe ECO Flow with Quartus II Incremental Compilation*

Beginning with the Quartus II software version 6.1, the incremental compilation feature is turned on by default. The top-level design is automatically set to a design partition when the incremental compilation feature is on. A design partition during incremental compilation can have different netlist types. (Netlist types can be set to source HDL, post synthesis, or post-fit.) The netlist type indicates whether that partition should be resynthesized or refit during Quartus II incremental compilation. Incremental compilation saves you time and preserves the placement of unchanged partitions in your design if small changes must be made to some partitions late in the design cycle.

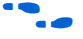

For more information about the Quartus II incremental compilation feature, refer to the *Quartus Incremental Compilation Feature for Hiearchical and Team-Based Design* chapter in volume 1 of the *Quartus II Handbook*.

The behavior of SignalProbe pins during an incremental compilation depends on the Netlist Type setting. If the top-level partition netlist type is set to post-fit, SignalProbe ECOs are retained when you recompile the design.

If some SignalProbe sources from lower-level partitions are set to a netlist type other than post-fit, then during re-compilation the Quartus II fitter uses the post-fit netlist type for those partitions as well, and a warning message appears in the message window.

All of the partitions containing SignalProbe ECOs are linked together and must use the post-fit netlist type. The same rule applies when your top-level partition is set to post-synthesis and one of the lower-level partitions' netlist type is set to post-fit. When you recompile your design, the Quartus II fitter uses the post-fit netlist for the top-level partition and SignalProbe ECOs are retained.

The behavior is different in the case that your top-level partition netlist type is set to post–synthesis and you have no other lower-level partitions defined, or the lower-level partition netlist types are also set to post-synthesis. If you create SignalProbe ECOs and re-compile the design, your SignalProbe ECOs are not retained and a warning message appears in the messages window. The warning indicates that ECO modifications are discarded; however, all of the ECO information is retained in the Change Manager. In this case, you can apply SignalProbe ECOs from the Change Manager and perform the **Check and Save All Netlist Changes** step as described in ["SignalProbe ECO Flow without](#page-581-0)  [Quartus Incremental Compilation" on page 12–12.](#page-581-0)

#### <span id="page-581-0"></span>*SignalProbe ECO Flow without Quartus Incremental Compilation*

If you do not use the Quartus II incremental compilation feature and you implement SignalProbe pins after the initial compilation of your design, then SignalProbe ECOs are not retained during recompilation. However, all of the SignalProbe ECOs remain in the Change Manager.

To apply a SignalProbe ECO, right-click the Change Manager and select **Apply Selected Change** ([Figure 12–6\)](#page-582-0). (If the Change Manager window is not visible at the bottom of your screen, from the View menu, point to **Utility Windows** and click **Change Manager**.)

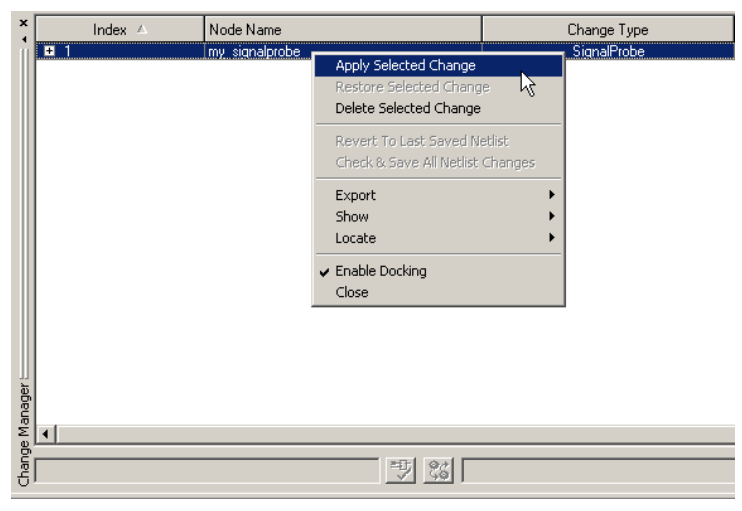

<span id="page-582-0"></span>*Figure 12–6. Applying SignalProbe ECOs* 

Alternately, you can use the **SignalProbe Pins** dialog box to enable the ECOs ([Figure 12–7\)](#page-582-1). This has the same effect as applying the SignalProbe ECOs within the Change Manager.

<span id="page-582-1"></span>*Figure 12–7. Enabling ECOs in the SignalProbe Pins Dialog Box*

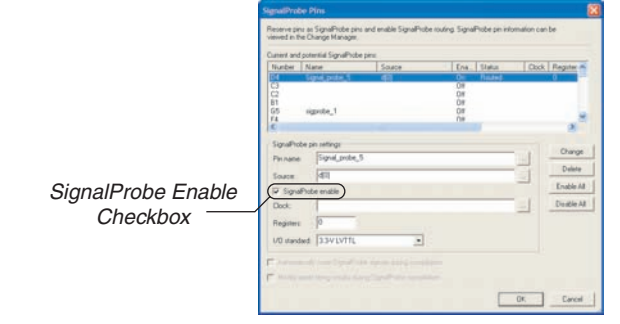

After applying the selected SignalProbe ECO, you can either click **Check and Save All Netlist Changes** from the menu within the Change Manager ([Figure 12–8\)](#page-583-0) or from Processing menu, point to Start and click **Start Check and Save All Netlist Changes** to perform the ECO compilation.

<span id="page-583-0"></span>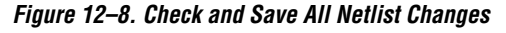

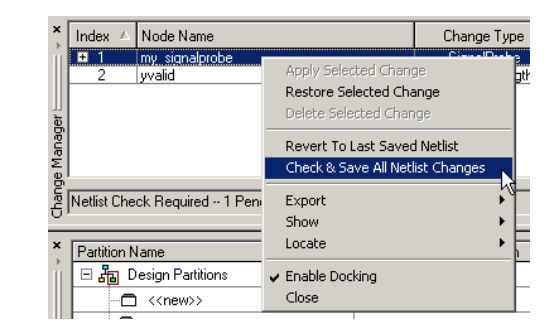

# **Common Questions About the SignalProbe Feature**

The following are answers to common questions about the SignalProbe feature.

### *Why Did I Get the Following Error Message, "Error: There are No Enabled SignalProbes to Process"?*

This error message is generated when a SignalProbe compilation was attempted with either no SignalProbe pins to route, or with all SignalProbe pins disabled.

This may occur if you perform a SignalProbe compilation after a full compilation. For example, when a full compilation is performed, all SignalProbe pins are disabled. You can create or re-enable your SignalProbe pins in the **SignalProbe Pins** dialog box.

### *How Can I Retain My SignalProbe ECOs during Re-compilation of My Design?*

To retain your existing ECOs during recompilation of your design, you must use Quartus II incremental compilation. To learn more about the flow, refer to ["SignalProbe ECO Flow with Quartus II Incremental](#page-580-0)  [Compilation" on page 12–11.](#page-580-0)

### *Why Did My SignalProbe Source Disappear in the Change Manager?*

The SignalProbe source information for each SignalProbe is stored in the project database (**db** directory). SignalProbe pins are post-compilation changes to your netlist and are interpreted as ECOs. These changes are stored in the project **db** and if the project database is removed, the SignalProbe source information is lost and will not appear in the

**SignalProbe Pins** dialog box. To restore your SignalProbe pins after the design compilation step, source the **signalprobe\_qsf.tcl** script located in your project directory.

You can restore your SignalProbe source information by typing the following command from a command prompt:

quartus\_cdb -t signalprobe\_qsf.tcl

 $\Box$  After the compilation with Quartus II software, you must close your design project before typing the above command. Once the command finishes, you can open your design project again and the change manager shows the sources for SignalProbe pins.

#### *What is an ECO and Where Can I Find More Information on ECO?*

ECOs are late design cycle changes made to your design that do not alter functionality and timing. For more information about ECO and using the Change Manager, refer to the *Engineering Change Management with the Chip Planner* chapter in volume 2 of the *Quartus II Handbook*.

#### *How Do I Migrate My Previous SignalProbe Assignments in the Quartus II Software Versions 5.1 and below to Versions 6.0 and Higher?*

In earlier versions of the Quartus II software, SignalProbe pins were stored in the Quartus II Settings File (**.qsf**). These assignments are automatically converted into ECO changes when you open the **SignalProbe** dialog box or when you start a SignalProbe compilation in the Quartus II software versions 6.0 and higher.

For example, the SignalProbe source assignment from a Quartus II Settings File is removed and added to the Change Manager as an ECO after the **SignalProbe** dialog box is opened, or when you perform a SignalProbe compilation.

#### *Example 12–1. SignalProbe Assignments in the Quartus II Settings File*

```
set location assignment PIN C22 -to my signalprobe pin
set_instance_assignment -name RESERVE_PIN "AS SIGNALPROBE OUTPUT" -to my_signalprobe_pin
set_instance_assignment -name IO_STANDARD LVTTL -to my_signalprobe_pin
set instance assignment -name SIGNALPROBE_ENABLE ON -to my_signalprobe_pin
set_instance_assignment -name SIGNALPROBE_SOURCE inst5[0] -to my_signalprobe_pi
```
#### *Example 12–2. SignalProbe Assignments in the Quartus II Settings File after Opening the SignalProbe Pins Dialog Box*

set location assignment PIN C22 -to my signalprobe pin set instance assignment -name RESERVE PIN "AS SIGNALPROBE OUTPUT" -to my signalprobe pin set\_instance\_assignment -name IO\_STANDARD LVTTL -to my\_signalprobe\_pin set\_instance\_assignment -name SIGNALPROBE\_ENABLE ON -to my\_signalprobe\_pin

#### *What are all the Changes for the SignalProbe Feature between the Quartus II Software Version 5.1 and Earlier, and Version 6.0 and Later?*

The following list of changes affect users of the SignalProbe feature in the Quartus II software versions 5.1 and below with Stratix series, Cyclone series, and MAX II device families.

- In Quartus II software versions 5.1 and earlier, the **SignalProbe Pins** dialog box was accessed on the Assignments menu. To access it with the Quartus II software version 6.0 and later, on the Tools menu, click **SignalProbe Pins**.
- A full compilation is required before making SignalProbe connections. However, you can still reserve pins before compilation for later use by SignalProbe. You can reserve pins by creating a SignalProbe in the **SignalProbe** dialog box without specifying a source. This is the same behavior as in the Quartus II software version 5.1.
- To route the SignalProbe pins, you must perform a SignalProbe compilation after a full compilation. The **Automatically route SignalProbe signals during compilations** and **Modify latest fitting results during SignalProbe compilation** options are no longer supported.
- After subsequent compiles, full or incremental, existing SignalProbe pins are disabled and are not present in the post-compilation netlist. To add them back, enable the SignalProbe pins and perform a SignalProbe compilation.
- SignalProbe pins are not controlled via assignments in the Quartus II Settings File because they are now ECOs. Existing Quartus II Settings Files automatically convert to ECOs when a SignalProbe compilation is performed or when the **SignalProbe** dialog box is opened.
- The Tcl interface for creating SignalProbe pins has improved and is a part of the Chip Planner package :: quartus: : chip\_editor. Refer to ["Scripting Support" on page 12–17.](#page-586-0)
- Previously, the quartus\_fit --signalprobe command was used to perform a SignalProbe compilation. This is not supported in the Quartus II software version 6.0 and later, and is replaced by the improved Tcl interface and the check\_netlist\_and\_save Tcl command.
- The SignalProbe timing report generated after a successful SignalProbe compilation is not available in the Quartus II software version 6.0 and later. You can view the timing results of your SignalProbe pins in the SignalProbe Fitting Results, under the Fitter report, or in the  $t_{CO}$  results page of the Timing report.
- You can not make SignalProbe pins in the Assignment Editor. Use the **SignalProbe Pins** dialog box to make and edit your SignalProbe pins.

# <span id="page-586-0"></span>**Scripting Support**

You can run procedures and make settings described in this chapter in a Tcl script. You can also run some procedures at a command prompt. For detailed information about scripting command options, refer to the Quartus II command-line and Tcl API Help browser. To run the Help browser, type the following command at the command prompt:

quartus\_sh --qhelp  $\rightarrow$ 

The *Scripting Reference Manual* includes the same information in PDF form.

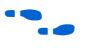

**For more information about Tcl scripting, refer to the** *Tcl Scripting* chapter in volume 2 of the *Quartus II Handbook*. For more information about all settings and constraints in the Quartus II software, refer to the *Quartus II Settings File Reference Manual*. For more information about command-line scripting, refer to the *Command-Line Scripting* chapter in volume 2 of the *Quartus II Handbook*.

*Make a SignalProbe Pin*

You can make a SignalProbe pin by typing the following command:

make\_sp [-h | -help] [-long\_help] [-clk <*clk*>] [-io\_std <*io\_std*>] \ -loc <*loc*> -pin\_name <*pin name*> [-regs <*regs*>] [-reset <*reset*>] \ -src\_name <*source name*>  $\leftrightarrow$ 

#### *Delete a SignalProbe Pin*

You can delete a SignalProbe pin by typing the following command:

delete\_sp [-h | -help] [-long\_help] -pin\_name <*pin name*> ←

#### *Enable a SignalProbe Pin*

You can enable a SignalProbe pin by typing the following command:

enable\_sp [-h | -help] [-long\_help] -pin\_name <*pin name*> ←

#### *Disable a SignalProbe Pin*

You can disable a SignalProbe pin by typing the following command:

disable sp [-h | -help] [-long help] -pin name <*pin name*>  $\leftrightarrow$ 

#### *Perform a SignalProbe Compilation*

You can perform a SignalProbe compilation by typing the following command:

check\_netlist\_and\_save  $\leftrightarrow$ 

*Migrating Previous SignalProbe Pins to the Quartus II Software Versions 6.0 and Later*

You can migrate previous SignalProbe pins to the Quartus II software versions 6.0 and later by typing the following command:

convert signal probes  $\leftrightarrow$ 

*Script Example*

[Example 12–3](#page-587-0) is a script that creates a SignalProbe pin called sp1 and connecting it to source node reg1 in a project that was already compiled.

#### <span id="page-587-0"></span>*Example 12–3. Creating a SignalProbe Pin Called sp1*

Package require :: quartus:: chip editor Project\_open project Read\_netlist Make sp -pin name sp1 -src name reg1 Check netlist and save Project\_close

# **Using SignalProbe with the APEX Device Family**

APEX devices do not support post-fit netlist changes made as ECOs. You can use SignalProbe compilation to route internal signals to output pins incrementally. The SignalProbe incremental routing feature does not affect design behavior.

To use the SignalProbe feature, follow these steps:

- 1. Reserve SignalProbe pins. For more information, refer to ["Reserve](#page-573-0)  [the SignalProbe Pins" on page 12–4](#page-573-0).
- 2. Assign a SignalProbe source to each SignalProbe pin.
- 3. Perform a SignalProbe compilation.
- 4. Analyze the results of a SignalProbe compilation.

# <span id="page-588-0"></span>**Adding SignalProbe Sources**

A SignalProbe source is a signal in the post-compilation design database with a possible route to an output pin. You can assign a SignalProbe source to a SignalProbe pin, or an unused output pin by performing the following steps:

- 1. On the Tools menu, click **SignalProbe Pins**. The **SignalProbe Pins** dialog box appears.
- 2. In the **Current and potential SignalProbe pins** list, select the SignalProbe pin to which you want to add a SignalProbe source.
- 3. Click **Browse** and select a SignalProbe source.
- 4. Click **OK**.

The **Node Finder** dialog box displays with the SignalProbe filter selected [\(Figure 12–9\)](#page-589-0). Click **List** to view all of the available SignalProbe sources. If you cannot find a specific node with the

SignalProbe filter, then the node either has either been removed by the Quartus II software during optimization, or placed in the device where there are no possible routes to a pin.

<span id="page-589-0"></span>*Figure 12–9. Available SignalProbe Sources in the Node Finder*

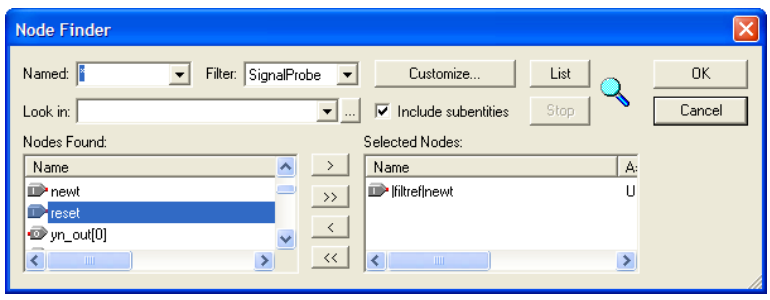

5. In the **Assign SignalProbe Pins** dialog box, click **Add** if a source has not been assigned to the SignalProbe pin.

*or*

Click **Change** for a SignalProbe pin that has a source already assigned.

- **1** When the source of the SignalProbe pin is added or changed, the SignalProbe pin is automatically enabled. To disable a SignalProbe pin, turn off **SignalProbe enable**.
- 6. Click **OK.**

#### <span id="page-589-1"></span>**Performing a SignalProbe Compilation**

You can start a SignalProbe compilation manually or automatically after a full compilation. A SignalProbe compilation includes the following:

- Validates SignalProbe pins.
- Validates your specified SignalProbe sources.
- If applicable, adds registers into SignalProbe paths.
- Attempts to route from SignalProbe sources through registers to SignalProbe pins.

To run the SignalProbe compilation automatically after a full compilation, on the Tools menu, click **SignalProbe Pins**. In the **SignalProbe Pins** dialog box, turn on **Automatically route SignalProbe signals during compilation**.

To run a SignalProbe compilation manually after a full compilation, on the Processing menu, point to Start and click **Start SignalProbe Compilation**.

**1 You must run the Fitter before a SignalProbe compilation. The** Fitter generates a list of all internal nodes that can be used as SignalProbe sources.

You can enable and disable each SignalProbe pin by turning the **SignalProbe enable** option on and off in the **SignalProbe Pins** dialog box.

#### <span id="page-590-0"></span>*Running SignalProbe with Smart Compilation*

Optimally, you can run a smart compilation, which reduces compilation time by running only necessary modules during compilation. However, a full compilation is required if any design files, Analysis and Synthesis settings, or Fitter settings have changed.

To turn on smart compilation, on the Assignments menu, click **Settings**. In the **Category** list, select **Compilation Process Settings and** turn on **Use Smart compilation**.

If you run a SignalProbe compilation with smart compilation turned on, and there are changes to a design file or settings related to the Analysis and Synthesis or Fitter modules, the following message is displayed:

Error: Can't perform SignalProbe compilation because design requires a full compilation**.**

**1 You should turn smart compilation on, which allows you to** work with the latest settings and design files.

# **Understanding the Results of a SignalProbe Compilation**

After a SignalProbe compilation, the results appear in two sections of the compilation report file. The fitting results and status [\(Table 12–2\)](#page-591-0) of each SignalProbe pin is displayed in the SignalProbe Fitting Result page in the Fitter section of the compilation report [\(Figure 12–10](#page-591-1)).

The timing results of each successfully routed SignalProbe pin is displayed in the **SignalProbe source to output delays** page in the Timing Analysis section of the compilation report [\(Figure 12–11](#page-591-2)).

**1 After a SignalProbe compilation, the processing page of the** Messages window also provides the results of each SignalProbe pin and displays slack information for each successfully routed SignalProbe pin.

<span id="page-591-0"></span>

| Table 12–2. Status Values |                                                       |  |  |  |
|---------------------------|-------------------------------------------------------|--|--|--|
| <b>Status</b>             | <b>Description</b>                                    |  |  |  |
| Routed                    | Connected and routed successfully                     |  |  |  |
| Not Routed                | Not enabled                                           |  |  |  |
| <b>Failed to Route</b>    | Failed routing during last SignalProbe compilation    |  |  |  |
| Need to Compile           | Assignment changed since last SignalProbe compilation |  |  |  |

<span id="page-591-1"></span>*Figure 12–10. SignalProbe Fitting Results Page in the Compilation Report Window*

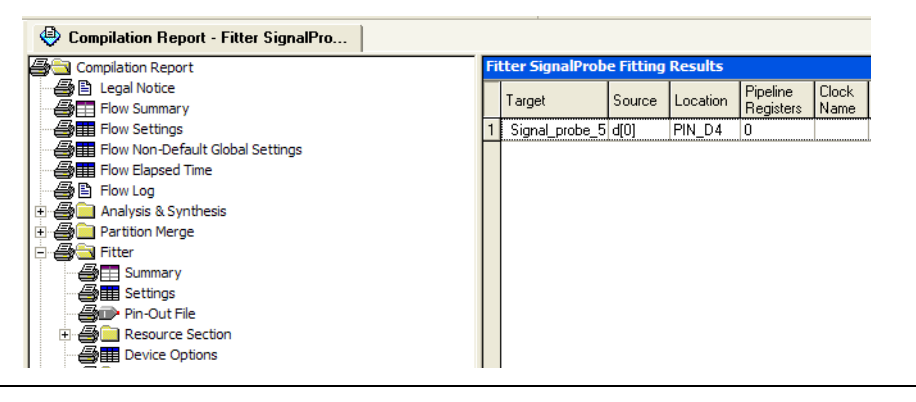

<span id="page-591-2"></span>*Figure 12–11. SignalProbe Source to Output Delays Page in the Compilation Report Window*

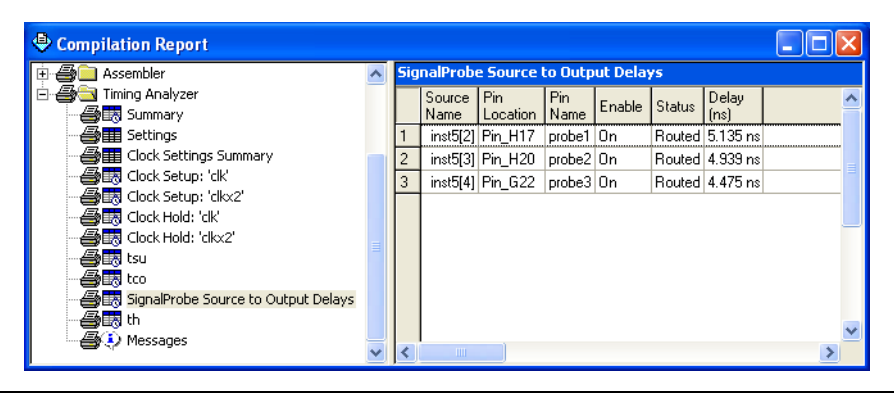

#### <span id="page-592-0"></span>*Analyzing SignalProbe Routing Failures*

The SignalProbe can begin compilation; however, one of the following reasons can prevent complete compilation:

- **Route unavailable—the SignalProbe compilation failed to find a** route from the SignalProbe source to the SignalProbe pin because of routing congestion
- Invalid or nonexistent SignalProbe source—you entered a SignalProbe source that does not exist or is invalid
- **Unusable output pin—the output pin selected is found to be** unusable

Routing failures can occur if the SignalProbe pin's I/O standard conflicts with other I/O standards in the same I/O bank.

If routing congestion prevents a successful SignalProbe compilation, you can allow the compiler to modify the routing to the specified SignalProbe source. On the Tools menu, click **SignalProbe Pins** and turn on **Modify latest fitting results during SignalProbe compilation**. This setting allows the Fitter to modify existing routing channels used by your design.

1 Turning on **Modify latest fitting results during SignalProbe compilation** can change the performance of your design.

# **SignalProbe Scripting Support for APEX Devices**

You can run procedures and make settings described in this chapter in a Tcl script. You can also run some procedures at a command prompt. For detailed information about scripting command options, refer to the Quartus II Command-Line and Tcl API Help browser. To run the Help browser, type the following command at the command prompt:

```
quartus_sh --qhelp \rightarrow
```
The *Scripting Reference Manual* includes the same information in PDF form.

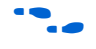

f For more information about Tcl scripting, refer to the *Tcl Scripting* chapter in volume 2 of the *Quartus II Handbook*. Refer to the *Quartus II Settings File Reference Manual* for information about all settings and constraints in the Quartus II software. For more information about command-line scripting, refer to the *Command-Line Scripting* chapter in volume 2 of the *Quartus II Handbook*.

### **Reserving SignalProbe Pins**

Use the following Tcl commands to reserve a SignalProbe pin.

set\_location\_assignment <*location*> -to <*SignalProbe pin name*> set\_instance\_assignment -name RESERVE\_PIN \ "AS SIGNALPROBE OUTPUT" -to <*SignalProbe pin name*> ←

Valid locations are pin location names, such as Pin\_A3.

For more information about reserving SignalProbe pins, refer to ["Reserve](#page-573-0)  [the SignalProbe Pins" on page 12–4](#page-573-0).

# **Adding SignalProbe Sources**

Use the following Tcl commands to add SignalProbe sources. For more information about adding SignalProbe sources, refer to ["Adding](#page-588-0)  [SignalProbe Sources" on page 12–19.](#page-588-0) The following command assigns the node name to a SignalProbe pin:

```
set instance assignment -name SIGNALPROBE SOURCE \
<node name> -to <SignalProbe pin name> r
```
The next command turns on the SignalProbe routing. You can turn off individual SignalProbe pins by specifying OFF instead of ON with the following command:

```
set instance assignment -name SIGNALPROBE ENABLE ON \
-to <SignalProbe pin name> ←
```
# **Assigning I/O Standards**

Use the following Tcl command to assign an I/O standard to a pin:

```
set instance assignment -name IO STANDARD \
<I/O standard> -to <SignalProbe pin name> r
```
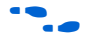

**f** For a list of valid I/O standards, refer to the I/O Standards general description in the Quartus II Help.

# **Adding Registers for Pipelining**

Use the following Tcl commands to add registers for pipelining:

set\_instance\_assignment -name SIGNALPROBE\_CLOCK \ <*clock name*> -to <*SignalProbe pin name>*

set instance assignment \ -name SIGNALPROBE\_NUM\_REGISTERS <*number of registers*> \ -to <*SignalProbe pin name*> <sup>←</sup>

### **Run SignalProbe Automatically**

Use the following Tcl command to run SignalProbe automatically after a full compile.

```
set global assignment -name \
SIGNALPROBE_DURING_NORMAL_COMPILATION ON
```
For more information about running SignalProbe automatically, refer to ["Performing a SignalProbe Compilation" on page 12–20.](#page-589-1)

### **Run SignalProbe Manually**

You can run SignalProbe manually with a Tcl command or the quartus\_fit command at a command prompt.

```
execute flow -signalprobe \rightarrow
```
The execute flow command is in the flow package. At a command prompt, type the following command:

quartus fit <*project name*> --signalprobe ←

For more information about running SignalProbe manually, refer to ["Performing a SignalProbe Compilation" on page 12–20.](#page-589-1)

### **Enable or Disable All SignalProbe Routing**

Use the Tcl command in [Example 12–4](#page-594-0) to turn on or turn off SignalProbe routing. In the set\_instance\_assignment command, specify ON to turn on SignalProbe routing or OFF to turn off SignalProbe routing.

```
Example 12–4. Turning SignalProbe On or Off with Tcl
set spe [qet all assignments -name SIGNALPROBE ENABLE] \
foreach in collection asgn $spe {
   set signalprobe pin name [lindex $asgn 2]
   set instance assignment -name SIGNALPROBE ENABLE -to \setminus$signal probepin name <0N|OFF> }
```
For more information about enabling or disabling SignalProbe routing, refer to [page 12–20.](#page-589-1)

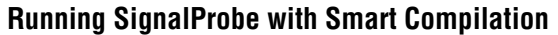

Use the following Tcl command to turn on **Smart Compilation**:

set global assignment -name SMART RECOMPILE ON  $\blacktriangleleft$ 

For more information, refer to ["Running SignalProbe with Smart](#page-590-0)  [Compilation" on page 12–21](#page-590-0).

# **Allow SignalProbe to Modify Fitting Results**

Use the following Tcl command to turn on **Modify latest fitting results**.

set global assignment -name \ SIGNALPROBE\_ALLOW\_OVERUSE ON  $\blacktriangleleft$ 

For more information, refer to ["Analyzing SignalProbe Routing Failures"](#page-592-0)  [on page 12–23](#page-592-0).

#### **Conclusion** Using the SignalProbe feature can significantly reduce the time required compared to a full recompilation. You can use the SignalProbe feature to get quick access to internal design signals to perform system-level debugging.

<span id="page-595-0"></span>**Referenced Documents**

This chapter references the following documents:

- *[Command-Line Scripting](http://www.altera.com/literature/hb/qts/qts_qii52002.pdf)* chapter in volume 2 of the *Quartus II Handbook*
- *[Engineering Change Management with the Chip Planner](http://www.altera.com/literature/hb/qts/qts_qii53010.pdf)* chapter in volume 2 of the *Quartus II Handbook*
- *Quartus II Incremental Compilation for Hiearchical and Team-Based [Design](http://www.altera.com/literature/hb/qts/qts_qii51015.pdf)* chapter in volume 1 of the *Quartus II Handbook*
- *[Quartus II Settings File Reference Manual](http://www.altera.com/literature/manual/mnl_qsf_reference.pdf)*
- *[Tcl Scripting](http://www.altera.com/literature/hb/qts/qts_qii52003.pdf)* chapter in volume 2 of the *Quartus II Handbook*

# **Document Revision History**

[Table 12–3](#page-596-0) shows the revision history for this chapter.

<span id="page-596-0"></span>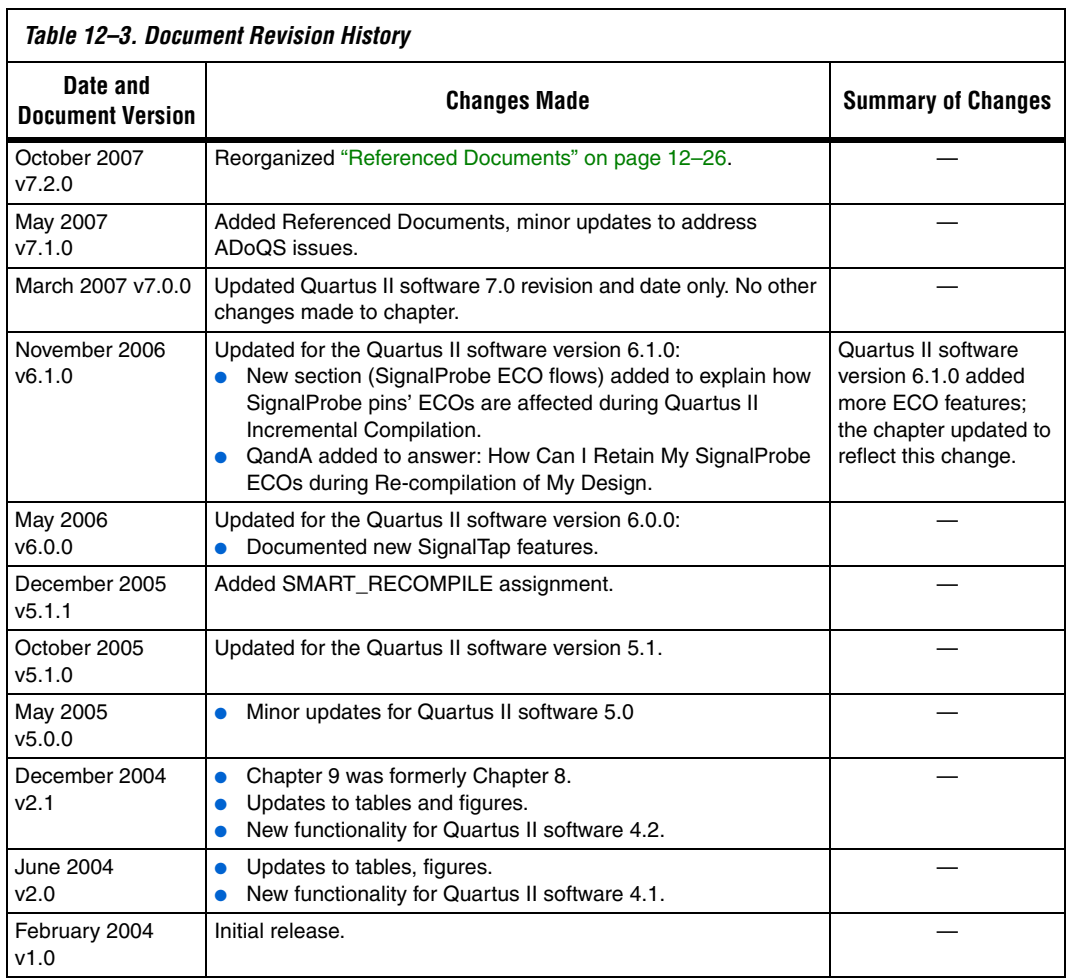

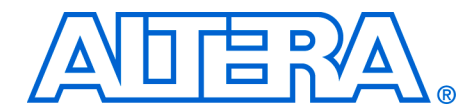

# **13. Design Debugging Using the SignalTap II Embedded Logic Analyzer**

**QII53009-7.2.0**

**Introduction** The phenomenal growth in design size and complexity continues to make design verification a critical bottleneck for current FPGA systems. Limited access to internal signals, complex FPGA packages, and PCB electrical noise all contribute to making design debugging the most challenging process of the design cycle. More than 50% of the design cycle time can be spent on debugging and verifying the design. To help with the process of design debugging, Altera® provides a solution that enables a designer to examine the behavior of internal signals, without using extra I/O pins, while the design is running at full speed on an FPGA device.

> The SignalTap® II Embedded Logic Analyzer is scalable, easy to use, and is included with the Quartus® II software subscription. This logic analyzer helps debug an FPGA design by probing the state of the internal signals in the design without the use of external equipment. Defining custom trigger-condition logic provides greater accuracy and improves the ability to isolate problems. The SignalTap II Embedded Logic Analyzer does not require external probes, or changes to the design files to capture the state of the internal nodes or I/O pins in the design. All captured signal data is conveniently stored in device memory until the designer is ready to read and analyze the data.

The topics in this chapter include:

- *"*On-Chip Debugging Tool Comparison" on page 13–5
- "Design Flow Using the SignalTap II Logic Analyzer" on page 13-7
- ["SignalTap II Logic Analyzer Task Flow" on page 13–8](#page-605-0)
- *"*Add the SignalTap II Logic Analyzer to Your Design" on page 13–10
- *"*Configure the SignalTap II Logic Analyzer" on page 13–18
- *"*Define Triggers" on page 13–30
- **["Program the Target Device or Devices" on page 13–57](#page-654-0)**
- *"Run the SignalTap II Logic Analyzer"* on page 13–59
- ["View, Analyze, and Use Captured Data" on page 13–63](#page-660-0)
- ["Other Features" on page 13–67](#page-664-0)
- ["SignalTap II Scripting Support" on page 13–72](#page-669-0)
- "Design Example: Using SignalTap II Logic Analyzers in SOPC [Builder Systems" on page 13–77](#page-674-0)
- *"*Custom Triggering Flow Application Examples" on page 13–77

The SignalTap II Embedded Logic Analyzer is a next-generation, system-level debugging tool that captures and displays real-time signal behavior in a system-on-a-programmable-chip (SOPC) or any FPGA design. The SignalTap II Embedded Logic Analyzer supports the highest number of channels, largest sample depth, and fastest clock speeds of any embedded logic analyzer in the programmable logic market. [Figure 13–1](#page-599-0) shows a block diagram of the components that make up the SignalTap II Embedded Logic Analyzer.

<span id="page-599-0"></span>*Figure 13–1. SignalTap II Logic Analyzer Block Diagram [Note \(1\)](#page-599-1)*

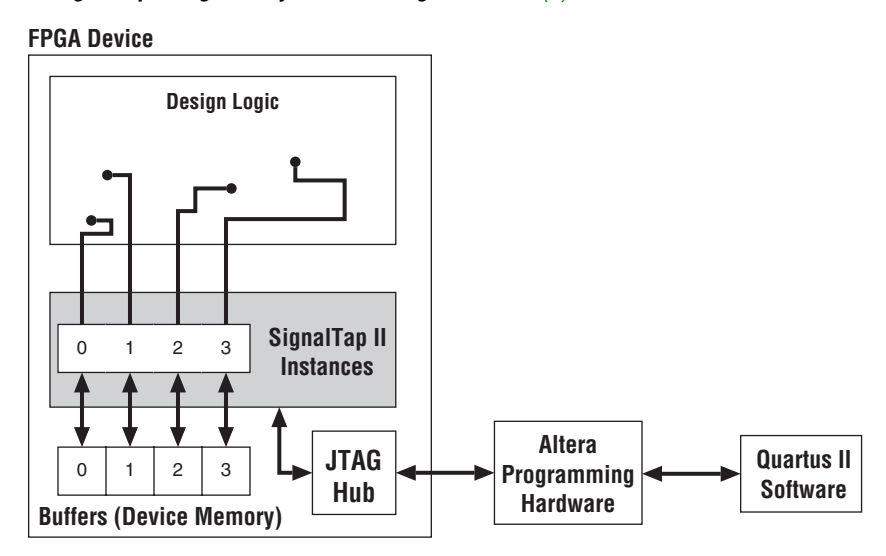

#### *Note to [Figure 13–1:](#page-599-0)*

<span id="page-599-1"></span>(1) This diagram assumes that the SignalTap II Logic Analyzer was compiled with the design as a separate design partition using the Quartus II Incremental Compilation feature. This is the default setting for new projects in the Quartus II software. If incremental compilation is disabled or not used, the SignalTap II logic is integrated with the design. For information about the use of incremental compilation with SignalTap II, refer to ["Faster Compilations](#page-648-0)  [with Quartus II Incremental Compilation" on page 13–51.](#page-648-0)

> This chapter is intended for any designer who wants to debug their FPGA design during normal device operation without the need for external lab equipment. Because the SignalTap II Embedded Logic Analyzer is similar to traditional external logic analyzers, familiarity with external logic analyzer operations is helpful but not necessary. To take advantage of faster compile times when making changes to the SignalTap II Logic Analyzer, knowledge of the Quartus II Incremental Compilation feature is helpful.

 $\bullet\hspace{0.1cm}$  For information about using the Quartus II Incremental Compilation feature, refer to the *Incremental Compilation for Hierarchical and Team-Based Design* chapter in the *Quartus II Handbook*.

### **Hardware and Software Requirements**

The following components are required to perform logic analysis with the SignalTap II Embedded Logic Analyzer:

- Quartus II design software *or* Quartus II Web Edition (with TalkBack feature enabled) *or* SignalTap II Logic Analyzer standalone software
- Download/Upload Cable
- Altera development kit or user design board with JTAG connection to device under test

Captured data is stored in the device's memory blocks and transferred to the Quartus II software waveform display with a JTAG communication cable, such as EthernetBlaster or USB-Blaster<sup>™</sup>. Table 13-1 summarizes some of the features and benefits of the SignalTap II Embedded Logic Analyzer.

<span id="page-600-0"></span>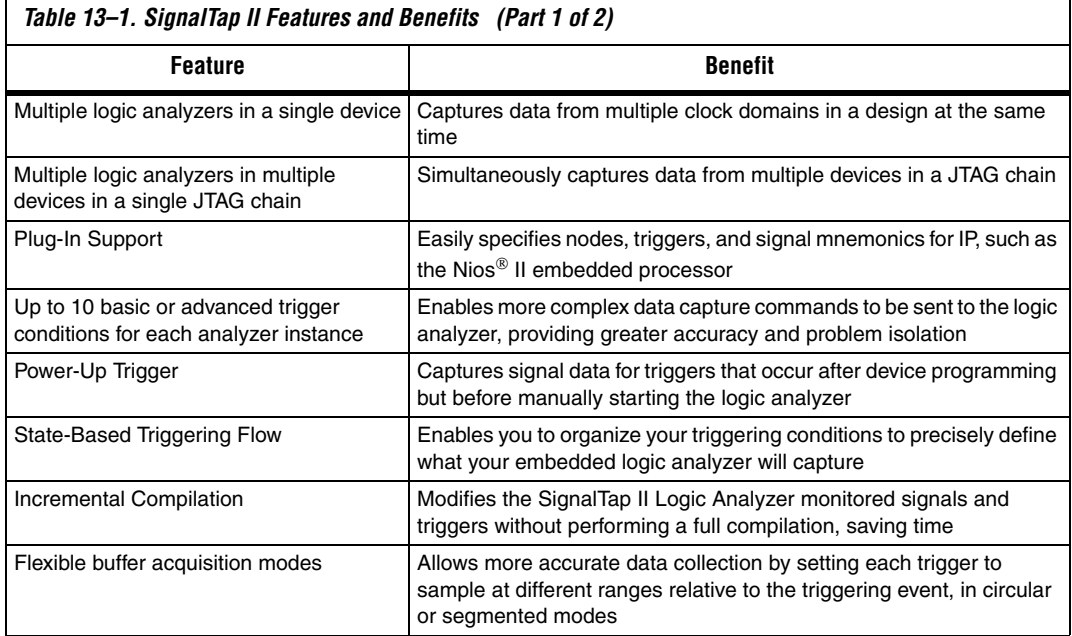

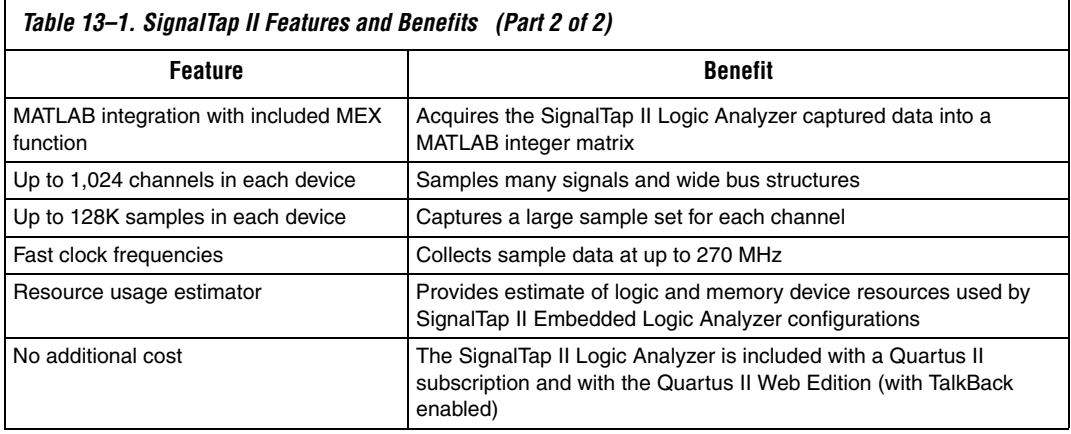

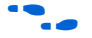

**f** For a list of supported device families, refer to the Quartus II Help.

# <span id="page-602-0"></span>**On-Chip Debugging Tool Comparison**

 $\Gamma$ 

The Quartus II software provides a number of different ways to help debug your FPGA design after programming the device. The SignalTap II Logic Analyzer, SignalProbe, and the Logic Analyzer Interface (LAI) share some similar features, but each has its own advantages. In some debugging situations, it can be difficult to decide which tool is best to use or whether multiple tools are required. [Table 13–2](#page-602-1) compares common debugging features between these tools and provides suggestions about which is the best tool to use for a given feature.

<span id="page-602-1"></span>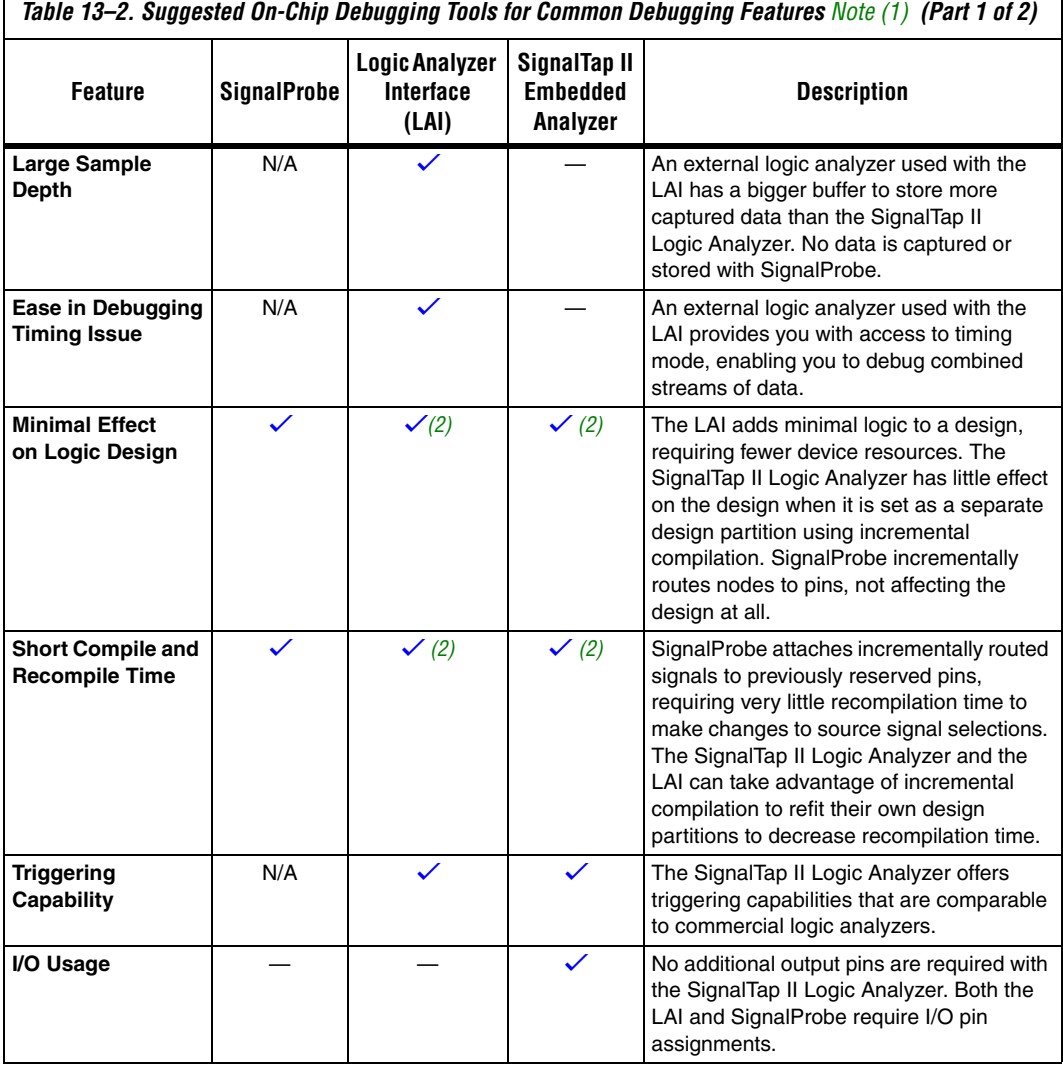

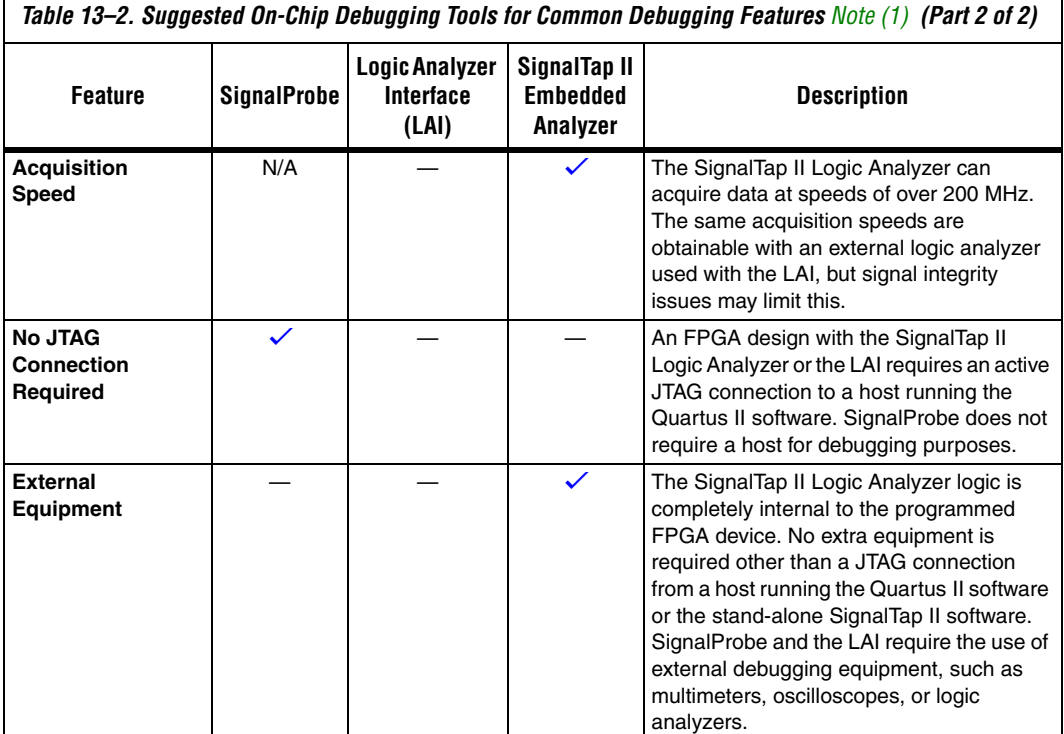

#### *Notes to [Table 13–2](#page-602-1):*

<span id="page-603-0"></span>(1)  $\checkmark$  indicates the suggested best tool for the feature. — indicates that while the tool is available for that feature, that tool may not give the best results. N/A indicates that the feature is not applicable for the selected tool.

<span id="page-603-1"></span>(2) When used with incremental compilation.

If you have signals that you want to monitor with external equipment without adding the logic resources required by the SignalTap II Logic Analyzer, consider the use of these other tools available in the Quartus II software. Signals can be quickly routed out to reserved I/O pins as part of an ECO change using SignalProbe, while multiplexed banks of many signals can be made visible on only a few pins with the use of the LAI.

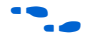

For information about the use of these tools, refer to the Quick Design *Debugging Using SignalProbe* and *In-System Debugging Using External Logic Analyzers* chapters in volume 3 of the *Quartus II Handbook*.

# <span id="page-604-0"></span>**Design Flow Using the SignalTap II Logic Analyzer**

[Figure 13–2](#page-604-1) shows a typical overall FPGA design flow for using the SignalTap II Logic Analyzer in your design. A SignalTap II file (**.stp**) is added to and enabled in your project, or a SignalTap II HDL function, created with the MegaWizard® Plug-In Manager, is instantiated in your design. The diagram shows the flow of operations from initially adding the SignalTap II Logic Analyzer to your design to the final device configuration, testing, and debugging.

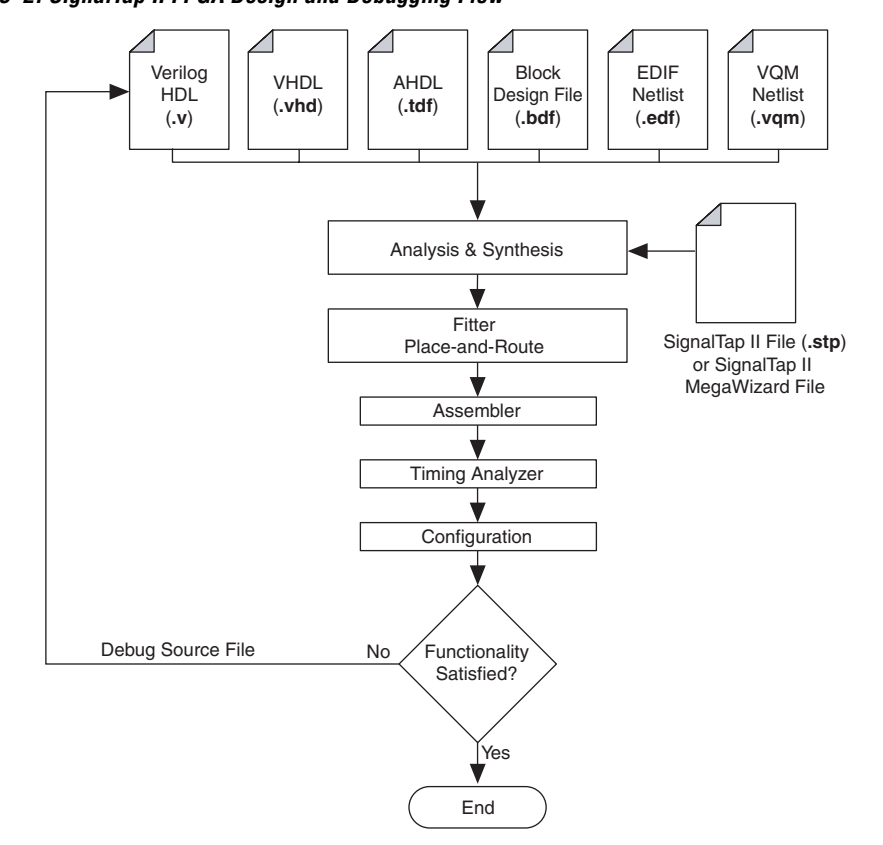

<span id="page-604-1"></span>*Figure 13–2. SignalTap II FPGA Design and Debugging Flow*

# <span id="page-605-0"></span>**SignalTap II Logic Analyzer Task Flow**

To use the SignalTap II Logic Analyzer to debug your design, you perform a number of tasks to add, configure, and run the logic analyzer. [Figure 13–3](#page-605-1) shows a typical flow of the tasks you complete to debug your design. Refer to the appropriate section of this chapter for more information about each of these tasks.

<span id="page-605-1"></span>*Figure 13–3. SignalTap II Logic Analyzer Task Flow* 

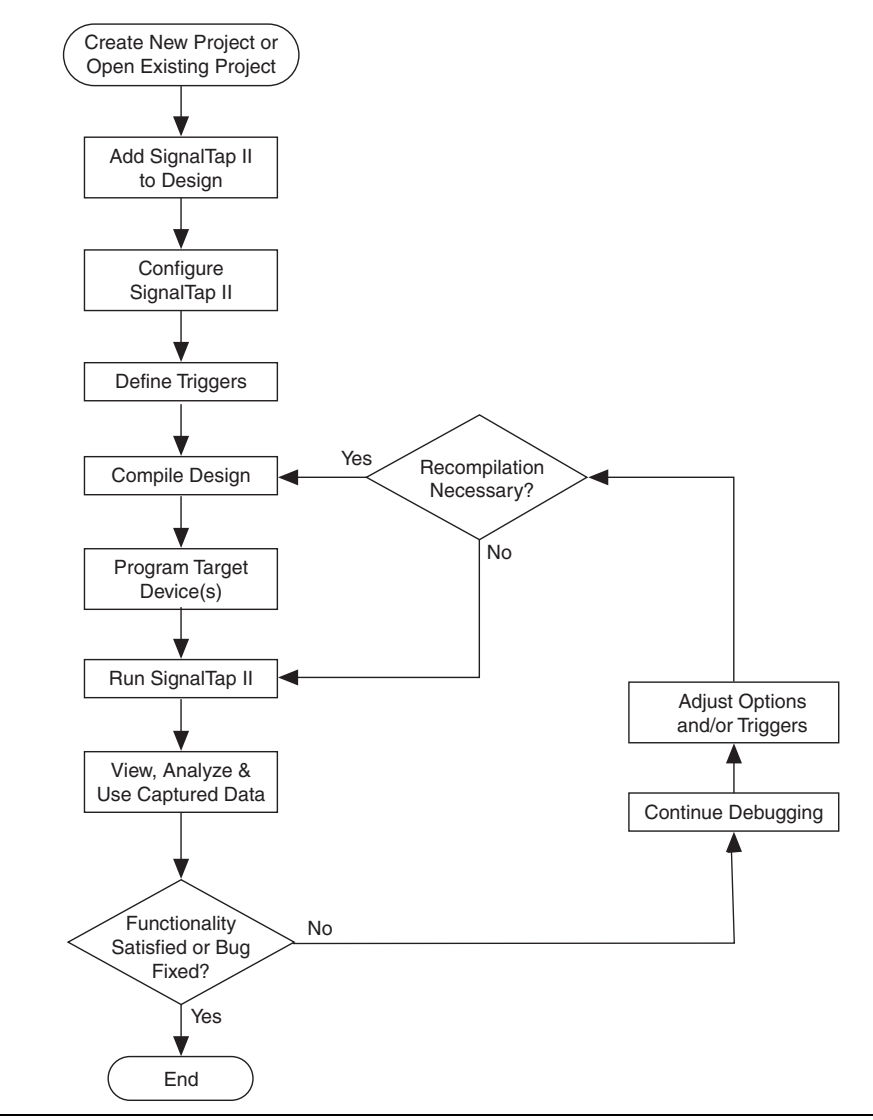

# **Add the SignalTap II Logic Analyzer to Your Design**

Create a SignalTap II file or create a parameterized HDL instance representation of the logic analyzer using the MegaWizard Plug-In Manager. If you want to monitor multiple clock domains simultaneously, you can add additional instances of the logic analyzer to your design, limited only by the available resources in your device.

# **Configure the SignalTap II Logic Analyzer**

Once the SignalTap II Logic Analyzer is added to your design, you configure it to monitor the signals you want. You can manually add signals or use a plug-in, such as the Nios II plug-in, to quickly add entire sets of associated signals for a particular IP. You can also specify settings for the data capture buffer, such as its size, the method in which data is captured and stored, and the device memory type to use for the buffer in devices that support memory type selection.

# **Define Triggers**

The SignalTap II Logic Analyzer continuously captures data while it is running. To capture and store specific signal data, you set up triggers that tell the logic analyzer under what conditions to stop capturing data. The SignalTap II Logic Analyzer lets you define Runtime Triggers that range from very simple, such as the rising edge of a single signal, to very complex, involving groups of signals, extra logic, and multiple conditions. Power-Up Triggers give you the ability to capture data from trigger events occurring immediately after the device enters user-mode after configuration.

# **Compile the Design**

With the SignalTap II file configured and triggers defined, you compile your project as usual to include the logic analyzer in your design. Since you may need to frequently change monitored signal nodes or adjust trigger settings during debugging, it is recommended that you use the incremental compilation feature built into the SignalTap II Logic Analyzer, along with Quartus II incremental compilation, to reduce recompile times.

# **Program the Target Device or Devices**

When you are debugging a design with the SignalTap II Logic Analyzer, you can program a target device directly from the SignalTap II file without using the Quartus II Programmer. You can also program multiple devices with different designs and simultaneously debug them.

# **Run the SignalTap II Logic Analyzer**

In normal device operation, you control the logic analyzer through the JTAG connection, specifying when to start looking for your trigger conditions to begin capturing data. With Runtime or Power-Up Triggers, you read and transfer the captured data from the on-chip buffer to the SignalTap II file for analysis.

## **View, Analyze, and Use Captured Data**

Once you have captured data and read it into the SignalTap II file, it is available for analysis and use in the debugging process. Either manually or with a plug-in, you can set up mnemonic tables to make it easier to read and interpret the captured signal data. To speed up debugging, use the Locate feature in the SignalTap II node list to find the locations of problem nodes in other tools in the Quartus II software. Save the captured data for later analysis, or convert it to other formats for sharing and further study.

# <span id="page-607-0"></span>**Add the SignalTap II Logic Analyzer to Your Design**

Because the SignalTap II Logic Analyzer is implemented in logic on your target device, it must be added to your FPGA design as another part of the design itself. There are two ways to generate the SignalTap II Logic Analyzer and add it to your design for debugging:

- Create a SignalTap II file (**.stp**) and use the SignalTap II Editor to configure the details of the logic analyzer
- Create and configure the SignalTap II file with the MegaWizard Plug-In Manager and instantiate it in your design

# <span id="page-607-1"></span>**Creating and Enabling a SignalTap II File**

To create an embedded logic analyzer, you can use an existing SignalTap II file or create a new file. Once a file is created or selected, it must be enabled in the project where it is used.

#### *Creating a SignalTap II File*

The SignalTap II file contains the SignalTap II Logic Analyzer settings and the captured data for viewing and analysis. To create a new SignalTap II file, perform the following steps:

- 1. On the File menu, click **New**.
- 2. In the **New** dialog box, click the **Other Files** tab, and select **SignalTap II Logic Analyzer File**.

#### 3. Click **OK**.

To open an existing SignalTap II file already associated with your project, on the Tools menu, click **SignalTap II Logic Analyzer**. You can also use this method to create a new SignalTap II file if no SignalTap II file exists for the current project.

To open an existing file, on the File menu, click **Open** and select a SignalTap II file ([Figure 13–4\)](#page-608-0).

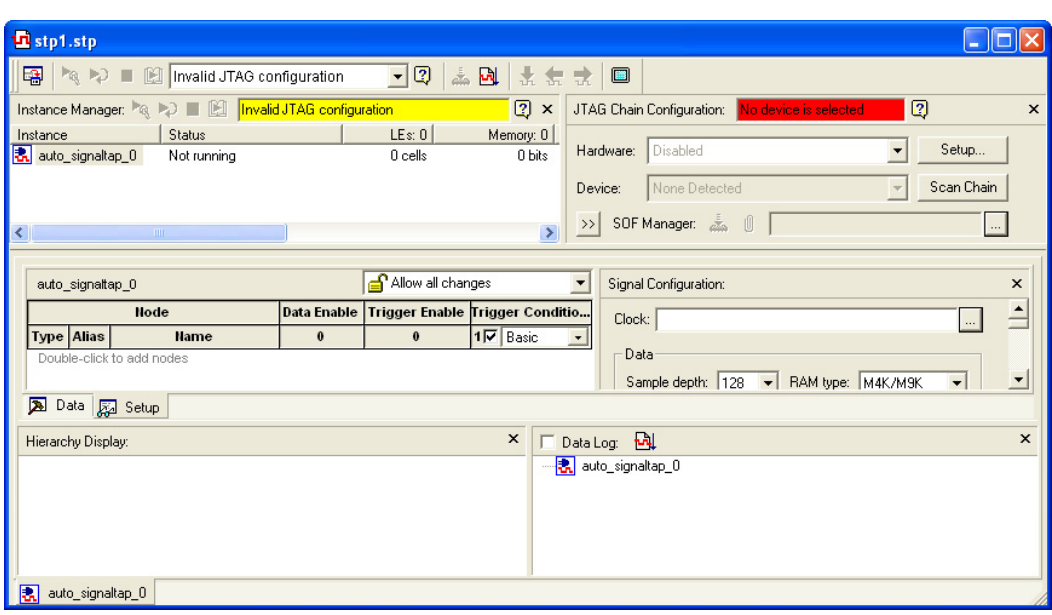

<span id="page-608-0"></span>*Figure 13–4. SignalTap II Editor*

#### *Enabling and Disabling a SignalTap II File for the Current Project*

Whenever you save a new SignalTap II file, the Quartus II software asks you if you want to enable the file for the current project. However, you can add this file manually, change the selected SignalTap II file, or completely disable the logic analyzer by performing the following steps:

- 1. On the Assignments menu, click **Settings**. The **Settings** dialog box appears.
- 2. In the **Category** list, select **SignalTap II Logic Analyzer.** The **SignalTap II Logic Analyzer** page appears.
- 3. Turn on **Enable SignalTap II Logic Analyzer.** Turn off this option to disable the logic analyzer, completely removing it from your design.
- 4. In the **SignalTap II File name** box, type the name of the SignalTap II file you want to include with your design, or browse to and select a file name.
- 5. Click **OK**.

# **Using the MegaWizard Plug-In Manager to Create Your Embedded Logic Analyzer**

Alternatively, you can create a SignalTap II Logic Analyzer instance by using the MegaWizard Plug-In Manager. The MegaWizard Plug-In Manager generates an HDL file that you instantiate in your design. You can also use a hybrid approach in which you instantiate the MegaWizard Plug-In Manager file in your HDL, and then use the method described in ["Creating and Enabling a SignalTap II File" on page 13–10.](#page-607-1)

#### *Creating an HDL Representation Using the MegaWizard Plug-In Manager*

The Quartus II software allows you to easily create your SignalTap II Logic Analyzer using the MegaWizard Plug-In Manager. To implement the SignalTap II megafunction, perform the following steps:

- 1. On the Tools menu, click **MegaWizard Plug-In Manager**. Page 1 of the **MegaWizard Plug-In Manager** dialog box appears.
- 2. Select **Create a new custom megafunction variation**.
- 3. Click **Next**.
- 4. In the **Installed Plug-Ins** list, expand the **JTAG-accessible Extensions** folder, and select **SignalTap II Logic Analyzer**. Select an output file type and enter the desired name of the SignalTap II megafunction. You can choose AHDL (**.tdf**), VHDL (**.vhd**), or Verilog HDL (**.v**) as the output file type ([Figure 13–5\)](#page-610-0).

<span id="page-610-0"></span>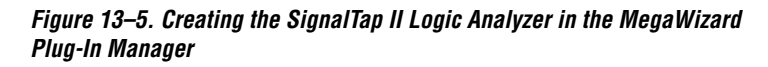

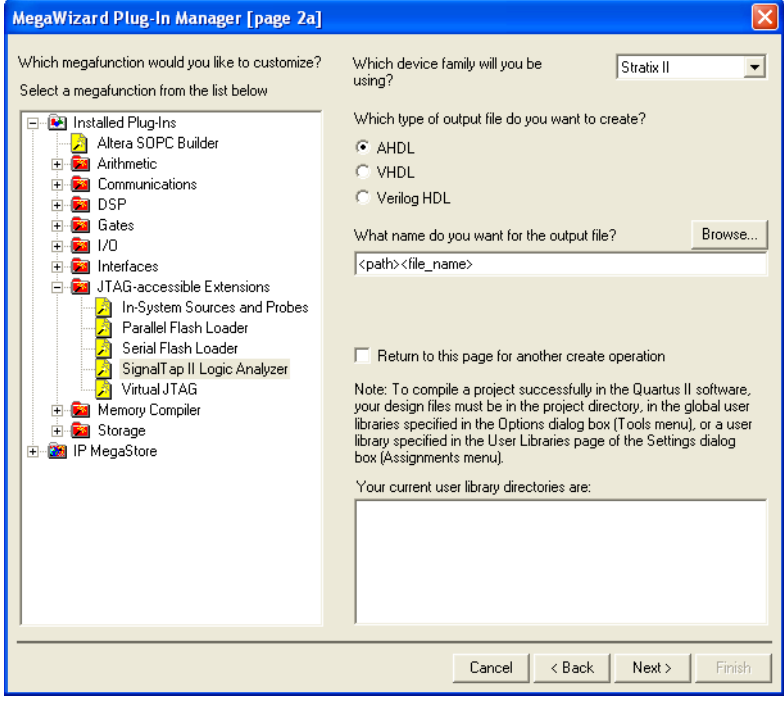

- 5. Click **Next**.
- 6. Configure the analyzer by specifying the **Sample depth**, **RAM Type**, **Data input port width**, **Trigger levels**, **Trigger input port width**, and whether to enable an external **Trigger in** or **Trigger out** ([Figure 13–6\)](#page-611-0).

For information about these settings, refer to ["Configure the](#page-615-0)  [SignalTap II Logic Analyzer" on page 13–18](#page-615-0) and ["Define Triggers"](#page-627-0)  [on page 13–30](#page-627-0).

<span id="page-611-0"></span>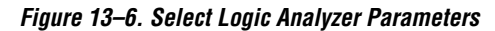

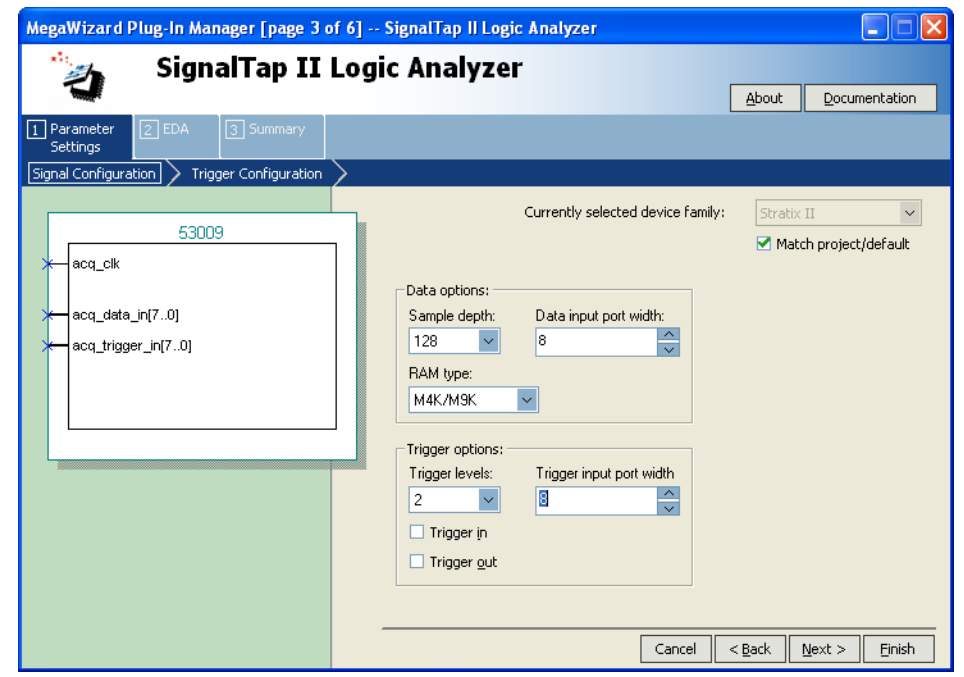

- 7. Click **Next**.
- 8. Set the **Trigger level** options by selecting **Basic** or **Advanced** ([Figure 13–7\)](#page-612-0). If you select **Advanced** for any trigger level, the next page of the MegaWizard Plug-In Manager displays the Advanced Trigger Condition Editor. You can configure an advanced trigger expression using the number of signals you specified for the trigger input port width.
	- **1 Property** You cannot define a Power-Up Trigger using the MegaWizard Plug-In Manager. Refer to ["Define Triggers"](#page-627-0)  [on page 13–30](#page-627-0) to learn how to do this using the SignalTap II file.
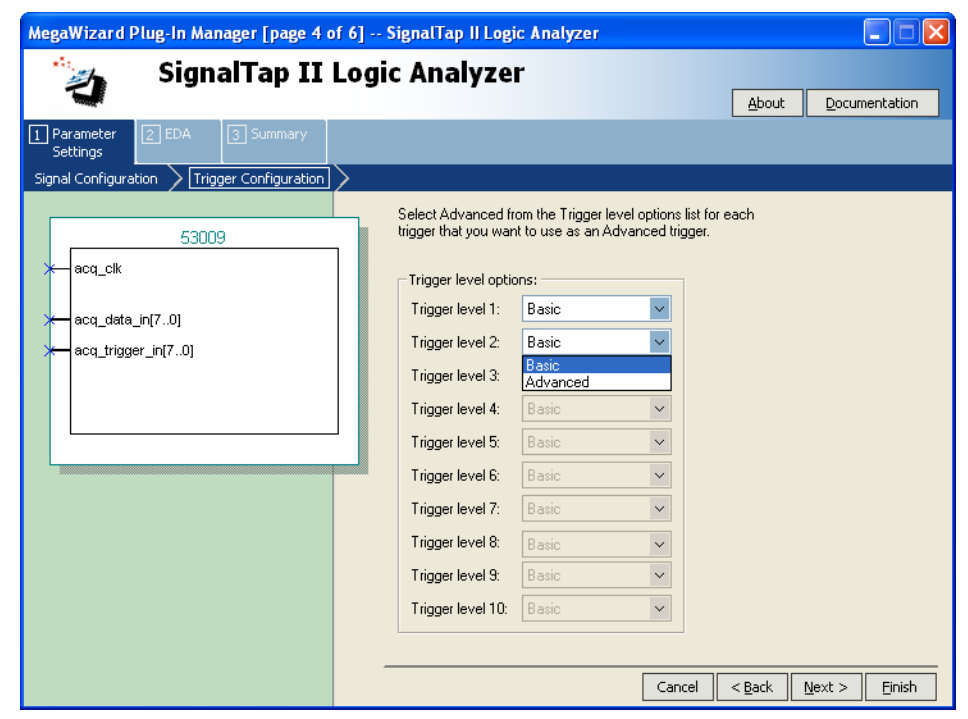

*Figure 13–7. MegaWizard Basic and Advanced Trigger Options* 

9. On the final page of the MegaWizard Plug-In Manager, select any additional files you want to create and click **Finish** to create an HDL representation of the SignalTap II Logic Analyzer.

For information about the configuration settings options in the MegaWizard Plug-In Manager, refer to ["Configure the SignalTap II](#page-615-0)  [Logic Analyzer" on page 13–18.](#page-615-0) For information about defining triggers, refer to ["Define Triggers" on page 13–30.](#page-627-0)

### *SignalTap II Megafunction Ports*

[Table 13–3](#page-613-0) provides information about the SignalTap II megafunction ports.

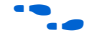

For the most current information about the ports and parameters for this megafunction, refer to the latest version of the Quartus II Help.

<span id="page-613-0"></span>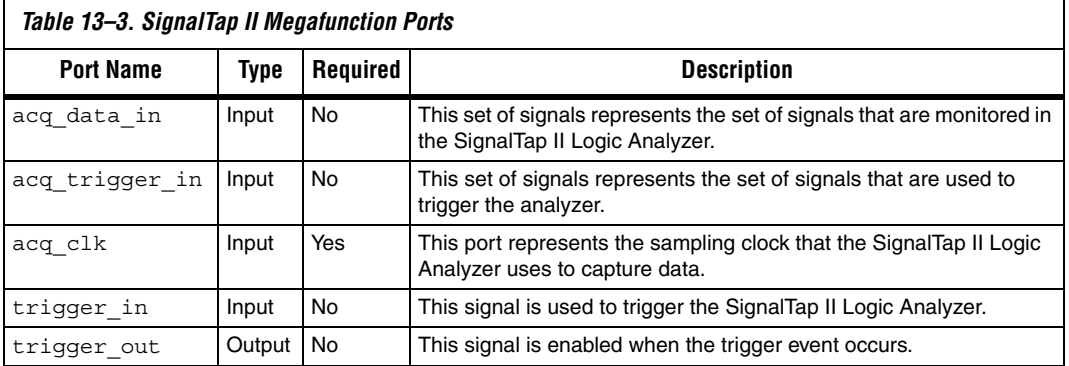

## *Instantiating the SignalTap II Logic Analyzer in Your HDL*

Instantiating the logic analyzer in your HDL is similar to instantiating any other Verilog HDL or VHDL megafunction in your design. Add the code from the files that are generated by the MegaWizard Plug-In Manager to your design, mapping the signals in your design to the appropriate SignalTap II megafunction ports. You can instantiate up to 127 analyzers in your design, or as many as physically fit in the FPGA. Once you have instantiated the SignalTap II file in your HDL file, compile your Quartus II project to fit the logic analyzer in the target FPGA.

To capture and view the data, you must create a SignalTap II file from your SignalTap II HDL output file. To do this, on the File menu, point to Create/Update, and click **Create SignalTap II File from Design Instance(s)**.

If you make any changes to your design or the SignalTap II instance, recreate or update the SignalTap II file with this command. This ensures that the SignalTap II file is always compatible with the SignalTap II instance in your design. If the SignalTap II file is not compatible with the SignalTap II instance in your design, you may not be able to control the SignalTap II Logic Analyzer after it is programmed into your device.

For information about SignalTap II file compatibility with programmed SignalTap II instances, refer to ["Program the Target Device or Devices" on](#page-654-0)  [page 13–57.](#page-654-0)

## **Embedding Multiple Analyzers in One FPGA**

The SignalTap II Logic Analyzer includes support for multiple logic analyzers in an FPGA device. This feature allows you to create a unique logic analyzer for each clock domain in the design. As multiple instances of the analyzer are added to the SignalTap II file, the resource usage increases proportionally.

In addition to debugging multiple clock domains, this feature allows you to apply the same SignalTap II settings to a group of signals in the same clock domain. For example, if you have a set of signals that must use a sample depth of 64K and another set of signals in the same clock domain requires a sample depth of 1K, you can create two instances to meet these needs.

To create multiple analyzers, on the Edit menu, click **Create Instance**, or right-click in the Instance Manager window and click **Create Instance**.

Each instance of the SignalTap II Logic Analyzer can be configured independently. The icon in the Instance Manager for the currently active instance that is available for configuration is highlighted in color and surrounded by a blue box. To configure a different instance, double-click the icon or name of another instance in the Instance Manager.

## **Monitoring FPGA Resources Used by the SignalTap II Logic Analyzer**

The SignalTap II Logic Analyzer has a built-in resource estimator that calculates the logic resources and amount of memory that each SignalTap II Logic Analyzer uses. You can see the resource usage of each logic analyzer instance and the total resources used in the columns of the Instance Manager section of the SignalTap II Editor. This feature is useful when device resources are limited and you must know what device resources the SignalTap II Logic Analyzer uses. The value reported in the resource usage estimator may vary by as much as 5% from the actual resource usage.

[Table 13–4](#page-615-1) shows the SignalTap II Logic Analyzer M4K memory block resource usage for the listed devices per signal width and sample depth.

<span id="page-615-1"></span>*Table 13–4. SignalTap II Logic Analyzer M4K Block Utilization for Stratix II, Stratix, Stratix GX, and Cyclone Devices [Note \(1\)](#page-615-2)*

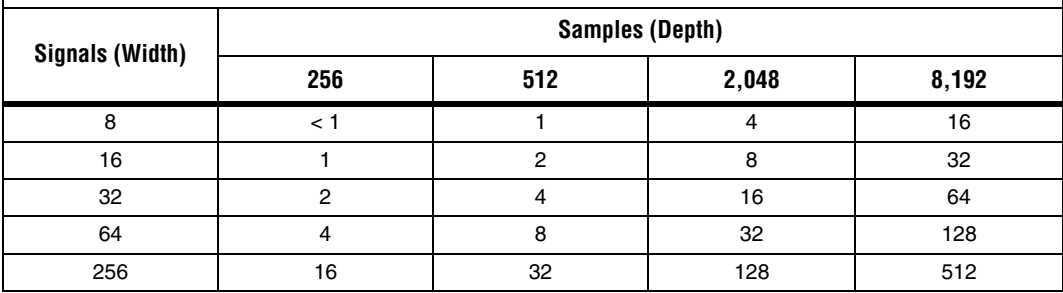

*Note to [Table 13–4:](#page-615-1)*

<span id="page-615-2"></span>(1) When you configure a SignalTap II Logic Analyzer, the Instance Manager reports an estimate of the memory bits and logic elements required to implement the given configuration.

# <span id="page-615-0"></span>**Configure the SignalTap II Logic Analyzer**

The SignalTap II file provides many options for configuring instances of the logic analyzer. Some of the settings are similar to those found on traditional external logic analyzers. Other settings are unique to the SignalTap II Logic Analyzer because of the requirements for configuring an embedded logic analyzer. All settings give you the ability to configure the logic analyzer the way you want to help debug your design.

**1 Some settings can only be adjusted when you are viewing** Run-Time Trigger conditions instead of Power-Up Trigger conditions. To learn about Power-Up Triggers and viewing different trigger conditions, refer to ["Creating a Power-Up](#page-642-0)  [Trigger" on page 13–45.](#page-642-0)

## **Assigning an Acquisition Clock**

You must assign a clock signal to control the acquisition of data by the SignalTap II Logic Analyzer. The logic analyzer samples data on every rising edge of the acquisition clock. You can use any signal in your design as the acquisition clock. However, for best results, Altera recommends that you use a global, non-gated clock for data acquisition. Using a gated clock as your acquisition clock can result in unexpected data that does not accurately reflect the behavior of your design. The Quartus II Classic Timing Analyzer shows the maximum acquisition clock frequency at which you can run your design.

To assign an acquisition clock, perform the following steps:

- 1. In the SignalTap II Logic Analyzer window, click the **Setup** tab.
- 2. Click **Browse** next to the **Clock** field in the Signal Configuration pane. The **Node Finder** dialog box appears.
- 3. From the **Filter** list, select **SignalTap II: post-fitting** *or* **SignalTap II: pre-synthesis**.
- 4. In the **Named** field, type the exact name of a node that you want to use as your sample clock, or search for a node using a partial name and wildcard characters.
- 5. To start the node search, click **List**.
- 6. In the **Nodes Found** list, select the node that represents the design's global clock signal.
- 7. Add the selected node name to the **Selected Nodes** list by clicking "**>**" or by double-clicking the node name.
- 8. Click **OK**. The node is now specified as the acquisition clock in the SignalTap II Editor.

If you do not assign an acquisition clock in the SignalTap II Editor, the Quartus II software automatically creates a clock pin called auto stp\_external\_clk.

You must make a pin assignment to this pin independently from the design. You must ensure that a clock signal in your design drives the acquisition clock.

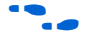

For information about assigning signals to pins, refer to the *I*/O *Management* chapter in volume 2 of the *Quartus II Handbook*.

## **Adding Signals to the SignalTap II File**

While configuring the logic analyzer, you add signals to the node list in the SignalTap II file to select which signals in your design you want to monitor. Selected signals are also used to define triggers. You can assign the following two types of signals to your SignalTap II file:

■ **Pre-synthesis**—This signal exists after design elaboration, but before any synthesis optimizations are done. This set of signals should reflect your Register Transfer Level (RTL) signals.

- **Post-fitting—This signal exists after physical synthesis** optimizations and place-and-route.
- $\mathbb{I}$  If you are not using incremental compilation, add only pre-synthesis signals to your SignalTap II file. Using pre-synthesis is particularly useful if you want to add a new node after you have made design changes. To do this, on the Processing menu, point to Start and click **Start Analysis & Elaboration**.

Signals shown in blue text are post-fit node names. Signals shown in black text are pre-synthesis node names.

After successful Analysis and Elaboration, the signals shown in red text are invalid signals. Unless you are certain that these signals are valid, you must remove them from the SignalTap II file for correct operation. The SignalTap II Health Monitor also indicates if an invalid node name exists in the SignalTap II file.

As a general guideline, signals can be tapped if a routing resource (row or column interconnects) exists to route the connection to the SignalTap II instance. For example, signals that exist in the I/O element (IOE) cannot be directly tapped because there are no direct routing resources from the signal in an IOE to a core logic element. For input pins, you can tap the signal that is driving a Logic Array Block (LAB) from an IOE, or, for output pins, you can tap the signal from the LAB that is driving an IOE.

When adding pre-synthesis signals, all connections made to the SignalTap II Logic Analyzer are made prior to synthesis. Logic and routing resources are allocated during recompilation to make the connection as if a change in your design files had been made. As such, pre-synthesis signal names for signals driving to and from IOEs will coincide with the signal names assigned to the pin.

In the case of post-fit signals, connections that you make to the SignalTap II Logic Analyzer are the signal names from the actual atoms in your post-fit netlist. A connection can only be made if the signals are part of the existing post-fit netlist and existing routing resources are available from the signal of interest to the SignalTap II Logic Analyzer. In the case of post-fit output signals, tap the COMBOUT or REGOUT signal that drives the IOE block. For post-fit input signals, signals driving into the core logic will coincide with the signal name assigned to the pin.

 $\mathbb{I}$  If you are tapping the signal from the atom that is driving an IOE, be aware that the signal may be inverted due to NOT-gate push back. You can check this by locating the signal in either the Resource Property Editor or the Technology Map Viewer. The Technology Map viewer and the Resource Property Editor are also helpful in finding post-fit node names.

For information about cross-probing to source design file and other Quartus II windows, refer to the *Analyzing Designs with Quartus II Netlist Viewers* chapter in volume 1 of the *Quartus II Handbook*.

For more information about the use of incremental compilation with the SignalTap II Logic Analyzer, refer to ["Faster Compilations with](#page-648-0)  [Quartus II Incremental Compilation" on page 13–51.](#page-648-0)

## *Signal Preservation*

Many of your RTL signals are optimized during the process of synthesis and place-and-route. The RTL signal names frequently may not appear in the post-fit netlist after optimizations. This can cause a problem when you use the incremental compilation flow with the SignalTap II Logic Analyzer. Since only post-fitting signals can be added to the SignalTap II Logic Analyzer in partitions of type **post-fit**, RTL signals that you want to monitor may not be available, preventing their usage. To avoid this issue, you can use synthesis attributes to preserve signals during synthesis and place-and-route. When the Quartus II software encounters these synthesis attributes, it does not perform any optimization on the specified signals, forcing them to continue to exist in the post-fit netlist. However, if you do this, you could see an increase in resource utilization or a decrease in timing performance. The two attributes you can use are:

- keep—Ensures that combinational signals are not removed
- preserve—Ensures that registers are not removed

For more information about using these attributes, refer to the *Quartus II Integrated Synthesis* chapter in volume 1 of the *Quartus II Handbook.*

If you are debugging an IP core, such as the Nios II CPU, or other encrypted IP, you may need to preserve nodes from the core to make them available for debugging with the SignalTap II Logic Analyzer. This is often necessary when a plug-in is used to add a group of signals for a particular IP. To do this, on the Assignments menu, click **Settings**. In the **Category** list, select **Analysis & Synthesis Settings**. Turn on **Create debugging nodes for IP cores** to make these nodes available to the SignalTap II Logic Analyzer.

#### *Assigning Data Signals*

To assign data signals, perform the following steps:

- 1. Perform Analysis and Elaboration, Analysis and Synthesis, or compile your design.
- 2. In the SignalTap II Logic Analyzer window, click the **Setup** tab.
- 3. Double-click anywhere in the node list of the SignalTap II Editor to open the **Node Finder** dialog box.
- 4. In the **Fitter** list, select **SignalTap II: pre-synthesis** or **SignalTap II: post-fitting**. Only signals listed under one of these filters can be added to the SignalTap II node list. Signals cannot be selected from any other filters.
	- $\mathbb{I}$  If you use Incremental Compilation flow with SignalTap II, pre-synthesis nodes will not be connected to the SignalTap II Logic Analyzer if the affected partition is of the post-fit type. Any pre-synthesis nodes added to a partition of type post-fit may not be connected to the SignalTap II Logic Analyzer. A critical warning is issued for all presynthesis node names that are not found in the post-fit netlist. Altera recommends that you do not add a mix of pre-synthesis and post-fitting signals within the same partition. For more details, refer to ["Using Incremental](#page-649-0)  [Compilation with the SignalTap II Logic Analyzer" on](#page-649-0)  [page 13–52.](#page-649-0)
- 5. In the **Named** field, type a node name, or search for a particular node by entering a partial node name along with wildcard characters. To start the node name search, click **List.**
- 6. In the **Nodes Found** list, select the node or bus you want to add to the SignalTap II file.
- 7. Add the selected node name(s) to the **Selected Nodes** list by clicking ">" or by double-clicking the node name(s).
- 8. To insert the selected nodes in the SignalTap II file, click **OK**. With the default colors set for the SignalTap II Logic Analyzer, a pre-synthesis signal in the list is shown in black, and a post-fitting signal is shown in blue.

1 You can also drag and drop signals from the **Node Finder**  dialog box into a SignalTap II file.

## *Node List Signal Use Options*

Once a signal is added to the node list, you can select options that specify how the signal is used with the logic analyzer. You can turn off the ability of a signal to trigger the analyzer by disabling the **Trigger Enable** for that signal in the node list in the SignalTap II file. This option is useful when you want to see only the captured data for a signal, and you are not using that signal as part of a trigger.

You can turn off the ability to view data for a signal by disabling the **Data Enable** column. This option is useful when you want to trigger on a signal, but have no interest in viewing data for that signal.

For information about using signals in the node list to create SignalTap II trigger conditions, refer to ["Define Triggers" on page 13–30](#page-627-0).

## *Untappable Signals*

Not all of the post-fitting signals in your design are available in the **SignalTap II: post-fitting** filter in the **Node Finder** dialog box. The following signal types cannot be tapped:

- Post-fit output pins—You cannot tap a post-fit output pin directly. To make an output signal visible, tap the register or buffer that drives the output pin.
- Signals that are part of a carry chain—You cannot tap the carry out (cout0 or cout1) signal of a logic element. Due to architectural restrictions, the carry out signal can only feed the carry in of another logic element (LE).
- JTAG Signals—You cannot tap the JTAG control (TCK, TDI, TDO, and TMS) signals.
- altgxb megafunction—You cannot directly tap any ports of an altgxb instantiation.
- LVDS—You cannot tap the data output from a serializer/deserializer (SERDES) block.

## **Adding Signals with a Plug-In**

Instead of adding individual or grouped signals through the **Node Finder**, you can add groups of relevant signals of a particular type of IP through the use of a plug-in. The SignalTap II Logic Analyzer comes with one plug-in already installed for the Nios II processor. Besides easy signal addition, plug-ins also provide a number of other features, such as pre-designed mnemonic tables, useful for trigger creation and data viewing, as well as the ability to disassemble code in captured data.

The Nios II plug-in, for example, creates one mnemonic table in the **Setup** tab, and two tables in the **Data** tab:

- **Nios II Instruction** (**Setup** tab) —Capture all the required signals for triggering on a selected instruction address.
- **Nios II Instance Address (Data** tab)—Display address of executed instructions in hexadecimal format or as a programming symbol name if defined in an optional Executable and Linking Format (**.elf**) file.
- **Nios II Disassembly** (**Data** tab)—Displays disassembled code from the corresponding address.

For information about the other features plug-ins provided, refer to ["Define Triggers" on page 13–30](#page-627-0) and ["View, Analyze, and Use Captured](#page-660-0)  [Data" on page 13–63.](#page-660-0)

To add signals to the SignalTap II file using a plug-in, perform the following steps after running Analysis and Elaboration on your design:

- 1. Right-click in the node list. On the **Add Nodes with Plug-In**  submenu, click the name of the plug-in you want to use, such as the included plug-in named **Nios II**.
	- $\Box$  If the intellectual property (IP) for the selected plug-in does not exist in your design, a message appears informing you that you cannot use the selected plug-in.
- 2. The **Select Hierarchy Level** dialog box appears showing the IP hierarchy of your design ([Figure 13–8\)](#page-622-0). Select the **IP** that contains the signals you want to monitor with the plug-in, and click **OK**.

<span id="page-622-0"></span>*Figure 13–8. IP Hierarchy Selection* 

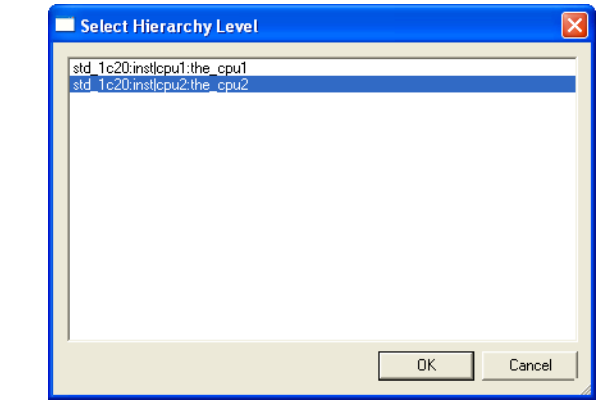

- 3. If all the signals in the plug-in are available, a dialog box may appear, depending on the plug-in selected, where you can set any available options for the plug-in. With the Nios II plug-in, you can optionally select an Executable and Linking Format (**.elf**) file containing program symbols from your Nios II Integrated Development Environment (IDE) software design. Set options for the selected plug-in as desired, and click **OK**.
- $\mathbb{I}$  To make sure all the required signals are available, turn on the **Create debugging nodes for IP cores** option in the Quartus II Analysis & Synthesis settings.

All the signals included in the plug-in are added to the node list.

### **Specifying the Sample Depth**

The sample depth specifies the number of samples that are captured and stored for each signal in the captured data buffer. To set the sample depth, select the desired number of samples to store in the **Sample Depth**  list. The sample depth ranges from 0 to 128K.

If device memory resources are limited, you may not be able to successfully compile your design with the sample buffer size you have selected. Try reducing the sample depth to reduce resource usage.

## **Capturing Data to a Specific RAM Type**

When you use the SignalTap II Logic Analyzer with some devices, you have the option to select the RAM type where acquisition data is stored. RAM selection allows you to preserve a specific memory block for your design and allocate another portion of memory for SignalTap II data acquisition. For example, if your design implements a large buffering application such as a system cache, it is ideal to place this application into M-RAM blocks so that the remaining M512 or M4K blocks are used for SignalTap II data acquisition.

To select the RAM type to use for the SignalTap II buffer, select it from the **RAM type** list. Use this feature when the acquired data (as reported by the SignalTap II resource estimator) is not larger than the available memory of the memory type that you have selected in the FPGA.

## **Choosing the Buffer Acquisition Mode**

The buffer acquisition type selection feature in the SignalTap II Logic Analyzer lets you choose how the captured data buffer is organized and can potentially reduce the amount of memory that is required for SignalTap II data acquisition. You can choose to use either a circular buffer, which allocates the entire sample depth to a single buffer, or a segmented buffer, which splits the buffer space into a number of separate even sized segments. [Figure 13–9](#page-623-0) illustrates the differences between the two buffer types.

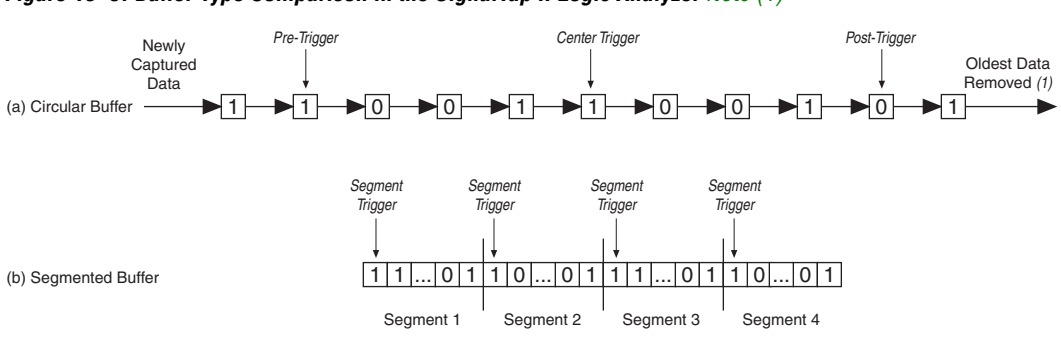

# <span id="page-623-0"></span>*Figure 13–9. Buffer Type Comparison in the SignalTap II Logic Analyzer [Note \(1\)](#page-623-1)*

#### *Note to [Figure 13–9:](#page-623-0)*

<span id="page-623-1"></span>(1) Both circular and segmented buffers can use a predefined trigger position or define a custom trigger position using the **State-Based Triggering** tab. Refer to ["Specifying the Trigger Position" on page 13–44](#page-641-0) for more details.

## *Circular Buffer*

The circular buffer [\(Figure 13–9](#page-623-0) (a)) is the default buffer type used by the SignalTap II Logic Analyzer. While the logic analyzer is running, data is stored in the buffer until it fills up, at which point new data replaces the oldest data. This continues until a specified trigger event occurs. When this happens, the logic analyzer continues to capture data after the trigger event until the buffer is full, based on the circular buffer trigger position setting in the Signal Configuration pane in the SignalTap II file. Select a setting from the list to choose whether to capture the majority of the data before (**Post trigger position**) or after (**Pre trigger position**) the trigger occurs or to center the trigger position in the data (**Center trigger position**). Another option is to use the custom state-based triggering flow to define your desired triggering position precisely. You can also choose to continuously capture data until the logic analyzer is stopped.

For more information, refer to ["Specifying the Trigger Position" on](#page-641-0)  [page 13–44.](#page-641-0)

## *Segmented Buffer*

The segmented buffer [\(Figure 13–9](#page-623-0) (b)) organizes the buffer into a number of separate, evenly sized segments. This type of buffer organization makes it easier to debug systems that contain relatively infrequent recurring events. [Figure 13–10](#page-624-0) shows an example of this type of buffer system.

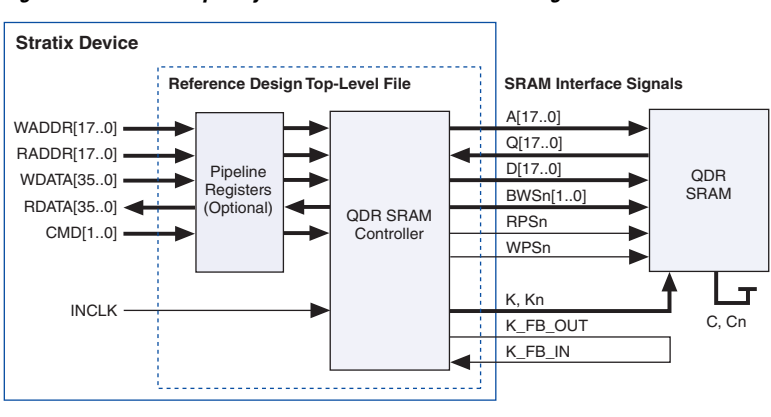

<span id="page-624-0"></span>*Figure 13–10. Example System that Generates Recurring Events*

The SignalTap II Logic Analyzer verifies the functionality of the design shown in [Figure 13–10](#page-624-0) to ensure that the correct data is written to the SRAM controller. The buffer acquisition in the SignalTap II Logic

Analyzer allows you to monitor the RDATA port when H'0F0F0F0F is sent into the RADDR port. You can monitor multiple read transactions from the SRAM device without running the SignalTap II Logic Analyzer again. The buffer acquisition feature allows you to segment the memory so that you can capture the same event multiple times without wasting the allocated memory. The number of cycles that are captured depends on the number of segments that you have specified under the **Data** settings.

To enable and configure buffer acquisition, select **Segmented** in the SignalTap II Editor, and select the number of segments to use. In the example, selecting sixty-four, 64-sample segments allows you to capture 64 read cycles when the RADDR signal is H'0F0F0F0F.

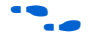

**For more information about the buffer acquisition mode, refer to** *Setting the Buffer Acquisition Mode* in the Quartus II Help.

## **Managing Multiple SignalTap II Files and Configurations**

In some cases you may have more than one SignalTap II file in one design. Each file potentially has a different group of monitored signals. These signal groups make it possible to debug different blocks in your design. In turn, each group of signals may also be used to define different sets of trigger conditions. Along with each SignalTap II file, there is also an associated programming file (SRAM Object File (SOF)). The settings in a selected SignalTap II file must match the SignalTap II logic design in the associated SOF file for the logic analyzer to run properly when the device is programmed. Managing all of the SignalTap II files and their associated settings and programming files is a challenging task. To help you manage everything, you can use the **Data Log** feature and the **SOF Manager**.

The **Data Log** allows you to store multiple SignalTap II configurations within a single SignalTap II file. [Figure 13–11](#page-626-0) shows two signal set configurations with multiple trigger conditions in one SignalTap II file. To toggle between the active configurations, double-click on an entry in the **Data Log**. As you toggle between the different configurations, the signal list and trigger conditions change in the **Setup** tab of the SignalTap II file. The active configuration displayed in the SignalTap II file is indicated by the blue square around the signal set in the **Data log**. To store a configuration in the data log, on the Edit menu, click **Save to Data Log,** or click the **Save to Data Log** button at the top of the Data Log.

<span id="page-626-0"></span>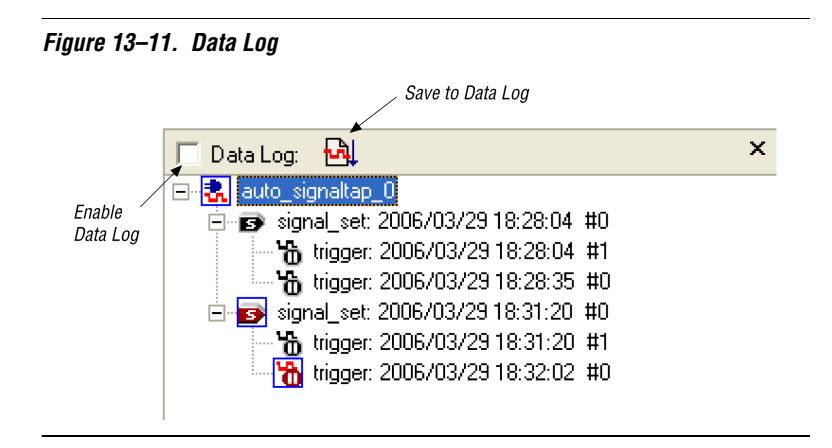

The SOF Manager allows you to embed multiple SOFs into one SignalTap II file. Embedding an SOF in a SignalTap II file lets you move the SignalTap II file to a different location, either on the same computer or across a network, without the need to include the associated SOF as a separate file. To embed a new SOF in the SignalTap II file, right-click in the SOF Manager, and click **Attach SOF File** [\(Figure 13–12\)](#page-626-1).

<span id="page-626-1"></span>*Figure 13–12. SOF Manager*

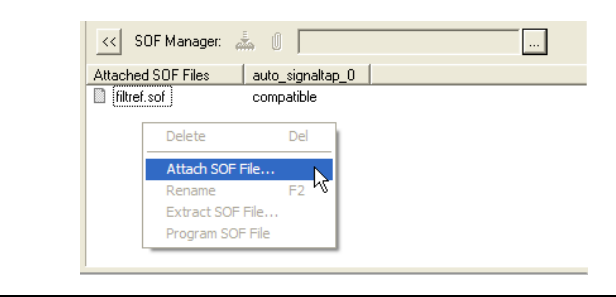

As you switch between configurations in the Data Log, you can extract the SOF that is compatible with that particular configuration and use the programmer in the SignalTap II Logic Analyzer to download the new SOF to the FPGA. In this way, you ensure that the configuration of your SignalTap II file always matches the design programmed into the target device.

<span id="page-627-0"></span>**Define Triggers** To capture the data you want at the right time, you need to specify conditions under which the signals you are monitoring display that data. In the SignalTap II Logic Analyzer, these conditions are referred to as triggers, just as they are in conventional external logic analyzers and oscilloscopes. You have many options for creating different types of triggers to help in your debugging.

## **Creating Basic Trigger Conditions**

The simplest kind of trigger condition you can use is a basic trigger. You select this from the list at the top of the **Trigger Conditions** column in the node list in the SignalTap II Editor. With the trigger type set to **Basic**, you must set the trigger pattern for each signal you have added in the SignalTap II file. To set the trigger pattern, right-click in the **Trigger Conditions** column and click the desired pattern. You can set the trigger pattern to any of the following conditions:

- Don't Care
- Low
- High
- Falling Edge
- Rising Edge
- Either Edge

For buses, you can type a pattern in binary, or right-click and select **Insert Value** to enter the pattern in other number formats. For signals added to the SignalTap II file that have an associated mnemonic table, you can right-click and select an entry from the table to set pre-defined conditions for the trigger.

For more information about the creation and use of mnemonic tables, refer to ["View, Analyze, and Use Captured Data" on page 13–63](#page-660-0) and in the Quartus II Help.

For signals added with certain plug-ins, you can easily create basic triggers using pre-defined mnemonic table entries. For example, with the Nios II plug-in, if you have specified an executable software (**.elf**) file from your Nios II IDE design, you can type the name of a function from your Nios II code. The logic analyzer triggers when the Nios II instruction address matches the address of the specified code function name.

Data capture stops and the data is stored in the buffer when the logical AND of all the signals for a given trigger condition evaluates to TRUE.

## **Creating Advanced Trigger Conditions**

Along with the SignalTap II Logic Analyzer's basic triggering capabilities, you can build more complex triggers utilizing extra logic that enable you to capture data when a particular combination of conditions exist. If you set the trigger type to **Advanced** at the top of the **Trigger Conditions** column in the node list of the SignalTap II Editor, a new tab named **Advanced Trigger** appears where you can build a complex trigger expression using a simple GUI. You can drag and drop operators into the Advanced Trigger Configuration Editor window to build the complex trigger condition in an expression tree. Double-click operators that you have placed or right-click them and select Properties to configure the operator's settings. [Table 13–5](#page-628-0) lists the operators you can use.

<span id="page-628-0"></span>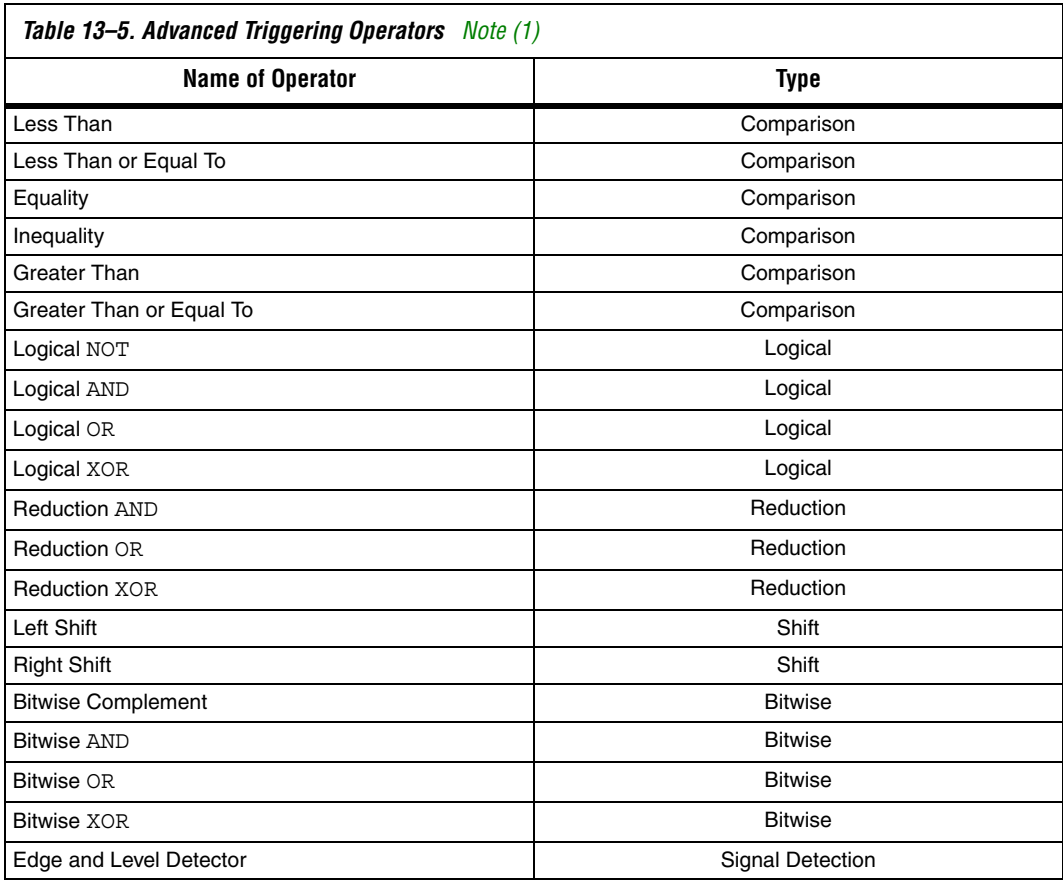

#### *Note to [Table 13–5:](#page-628-0)*

<span id="page-628-1"></span>(1) For more information about each of these operators, refer to the Quartus II Help.

You can configure some of the settings for certain operators at run-time. This enables you to change one operator type to another operator type or adjust other settings for an operator without recompiling your design. Operator settings that have a white background on the operator symbol can be changed without recompiling the design.

Adding many objects to the Advanced Trigger Condition Editor can make the workspace cluttered and difficult to read. To keep objects organized while you build your advanced trigger condition, use the right-click menu and select **Arrange All Objects**. You can also use the **Zoom-Out** command to fit more objects into the Advanced Trigger Condition editor window.

#### *Examples of Advanced Triggering Expressions*

The following examples show how to use Advanced Triggering:

Trigger when bus outa is greater than or equal to outb ([Figure 13–13](#page-629-0)).

<span id="page-629-0"></span>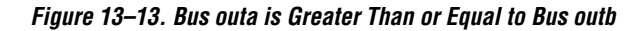

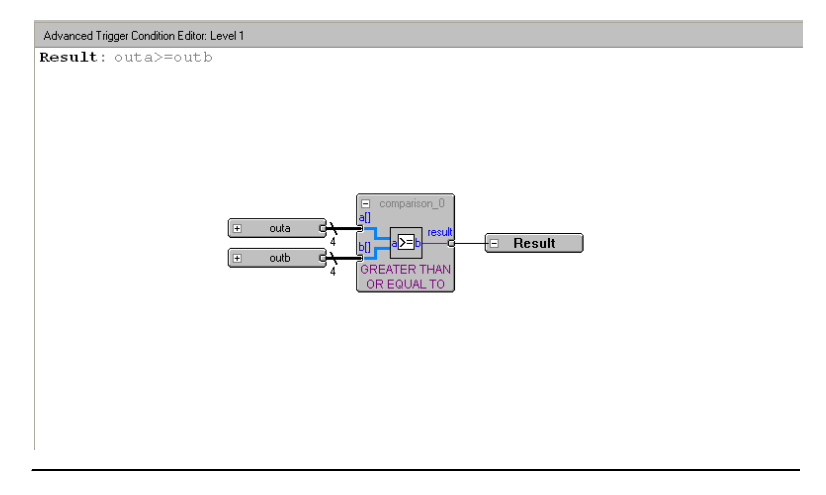

Trigger when bus outa is greater than or equal to bus outb, and when the enable signal has a rising edge [\(Figure 13–14\)](#page-630-0).

<span id="page-630-0"></span>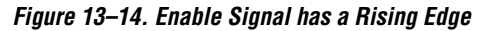

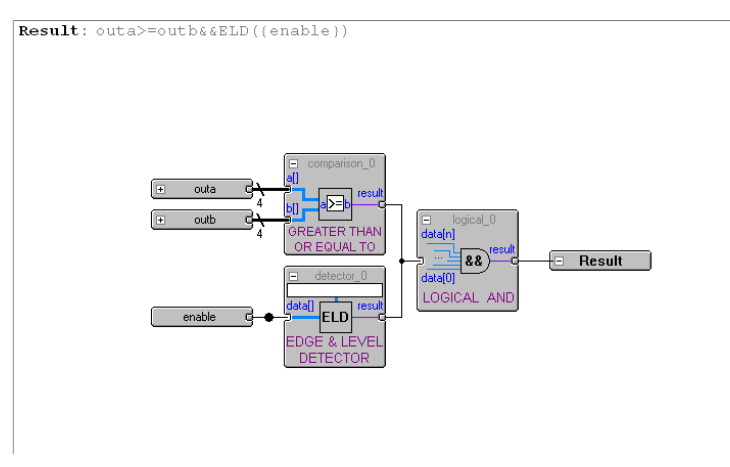

Trigger when bus outa is greater than or equal to bus outb, or when the enable signal has a rising edge. Or, when a bitwise AND operation has been performed between bus outc and bus outd, and all bits of the result of that operation are equal to 1 [\(Figure 13–15\)](#page-630-1).

<span id="page-630-1"></span>*Figure 13–15. Bitwise AND Operation*

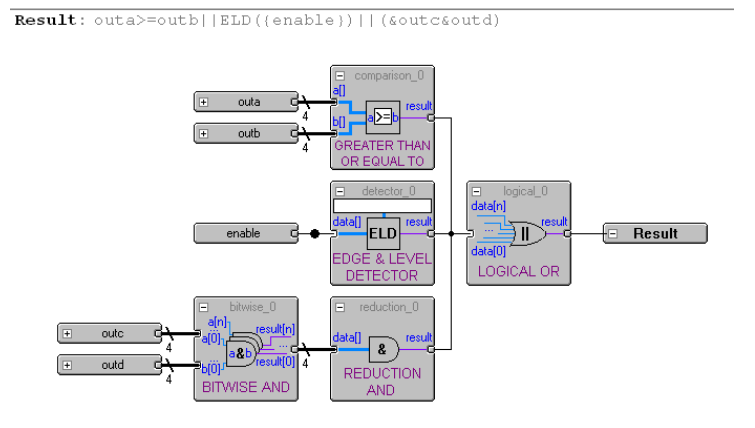

## **Trigger Condition Flow Control**

SignalTap II offers multiple triggering conditions to give you more precise control of the method in which data is captured into the acquisition buffers. Trigger Condition Flow control allows you to define the relationship between a set of triggering conditions. SignalTap II gives you two flow control mechanisms for organizing trigger conditions:

- [Sequential Triggering](#page-631-0)—The default triggering flow. This flow allows you to define up to ten triggering levels that must be satisfied before the acquisition buffer finishes capturing.
- [Custom State-Based Triggering](#page-633-0)—This flow allows you the greatest control over your acquisition buffer. This method allows you to organize trigger conditions into states based on a conditional flow that you define.

Both methods can be used with either a circular buffer or a segmented buffer.

## <span id="page-631-0"></span>*Sequential Triggering*

The sequential triggering flow allows you to cascade up to ten levels of triggering conditions. The SignalTap II Logic Analyzer sequentially evaluates each of the triggering conditions. When the last triggering condition evaluates to TRUE, the SignalTap II Logic Analyzer triggers the acquisition buffer. For segmented buffers, every acquisition segment after the first segment triggers on the last triggering condition that you have specified. You can use the simple sequential triggering feature with basic triggers, advanced triggers, or a mix of both. [Figure 13–16](#page-632-0) illustrates the simple sequential triggering flow for circular and segmented buffers.

**1 Note that the external trigger in is considered as trigger level 0.** The external trigger must be evaluated before the main trigger levels are evaluated.

<span id="page-632-0"></span>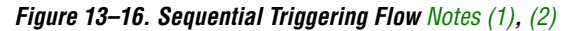

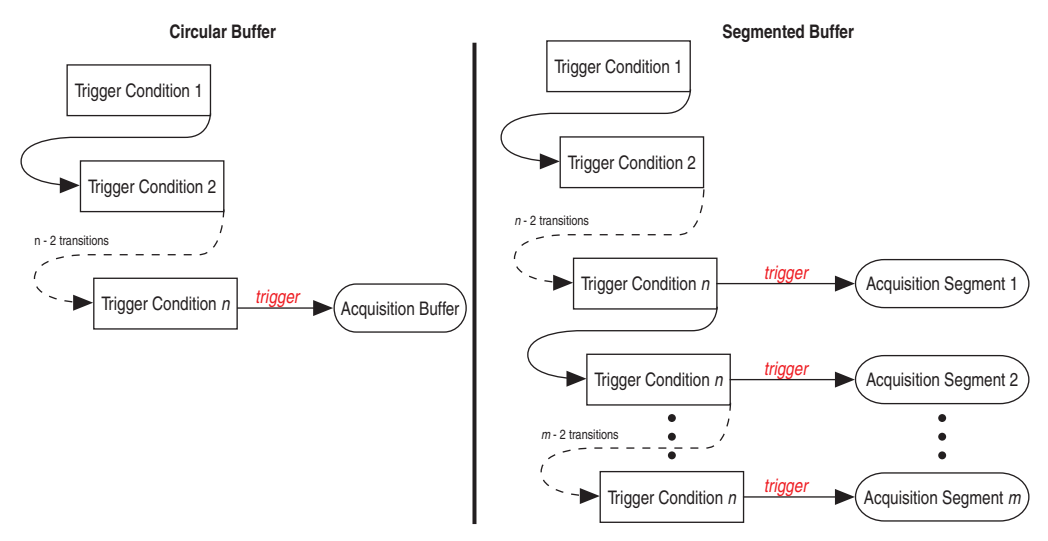

#### <span id="page-632-1"></span>*Note to [Figure 13–16:](#page-632-0)*

- (1) The Acquisition buffer stops capture when all *n* triggering levels are satisfied, where  $n \leq 10$ .
- <span id="page-632-2"></span>(2) An external trigger input, if defined, will be evaluated before all other defined trigger conditions are evaluated. For more information about external triggers refer to ["Using External Triggers" on page 13–47.](#page-644-0)

To configure the SignalTap II Logic Analyzer for Sequential triggering, on the Trigger flow control list in the SignalTap II editor, select **Sequential**. You can select the desired number of trigger conditions by using the **Trigger Conditions** pull-down list. After you select the desired number of trigger conditions, you can configure each trigger condition in the node list. To disable any trigger condition, click the check box next to the trigger condition at the top of the column in the node list. [Figure 13–17](#page-633-1) shows the setup tab for Sequential Triggering.

#### <span id="page-633-1"></span>*Figure 13–17. Setup Tab*

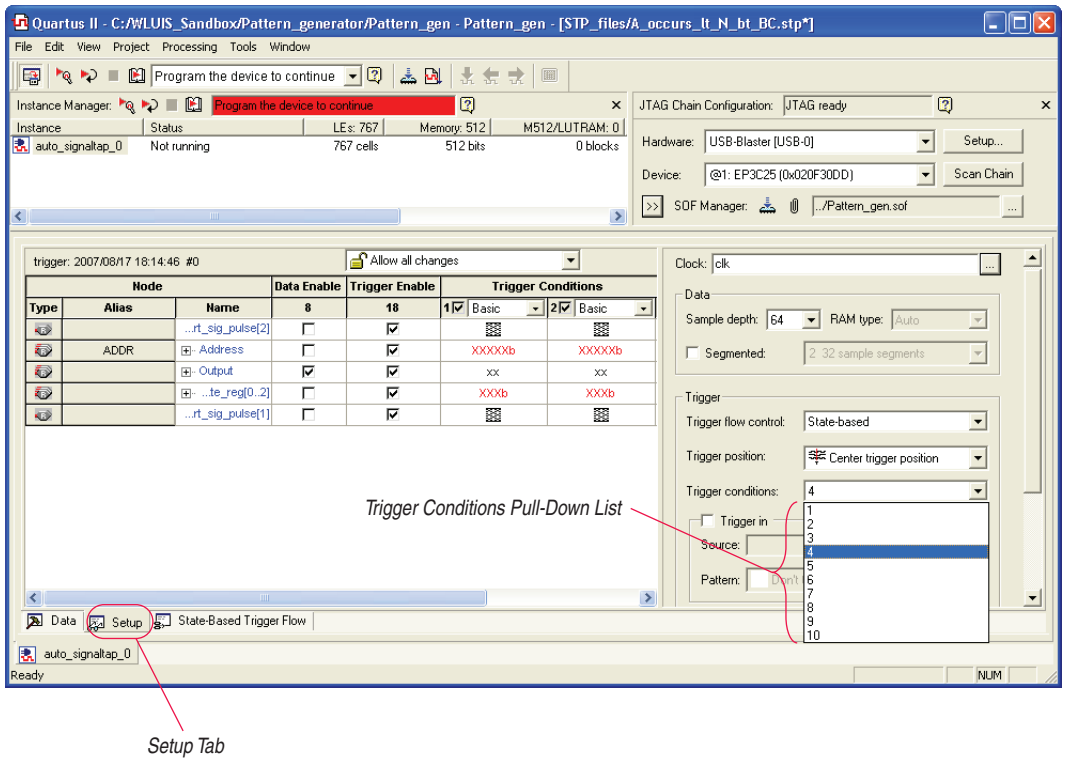

### <span id="page-633-0"></span>*Custom State-Based Triggering*

The custom state-based triggering method gives you the most control of triggering condition arrangement. This flow gives you the ability to describe the relationship between triggering conditions precisely, using an intuitive GUI and the SignalTap II Trigger Flow Description Language, a simple description language based upon conditional expressions. Tooltips within the custom triggering flow GUI allow you to describe your desired flow quickly. The custom state-based triggering flow allows for more efficient use of the space available in the acquisition buffer because only specific samples of interest are captured.

[Figure 13–18](#page-634-0) illustrates the custom state-based triggering flow. Events that trigger the acquisition buffer are organized by a user-defined state diagram. All actions performed by the acquisition buffer are captured by the states and all the transition conditions between the states are defined by the conditional expressions that you specify within each state.

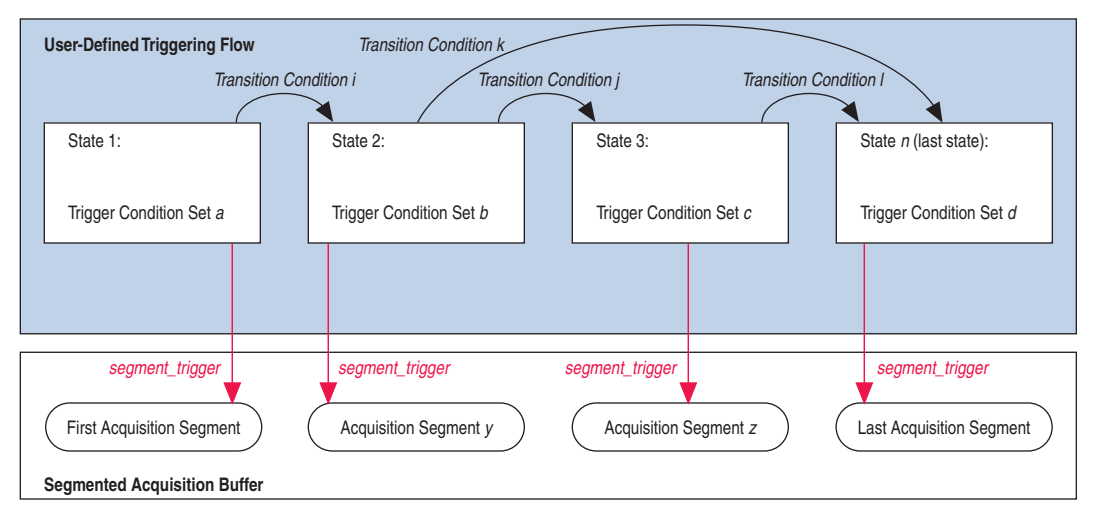

<span id="page-634-0"></span>*Figure 13–18. Custom State-Based Triggering Flow [Note \(1\)](#page-634-1), [\(2\)](#page-634-2)*

#### *Note to [Figure 13–18](#page-634-0)*:

- <span id="page-634-1"></span>(1) You are allowed up to twenty different states.
- <span id="page-634-2"></span>(2) An external trigger input, if defined, will be evaluated before any conditions in the custom state-based triggering flow are evaluated. For more information, refer to ["Using External Triggers" on page 13–47.](#page-644-0)

Each state allows you to define a set of conditional expressions. Each conditional expression is a Boolean expression dependent upon a combination of triggering conditions (configured within the **Setup** tab), counters, and status flags. Counters and status flags are resources provided by the Signal Tap II custom-based triggering flow.

Within each conditional expression you define a set of "actions". Actions include triggering the acquisition buffer to stop capture, a modification to either a counter or status flag, or a state transition.

Trigger actions can apply to either a single segment of a segmented acquisition buffer or to the entire circular acquisition buffer. Each trigger action provides you with an optional count that specifies the number of samples to be captured before stopping acquisition of the current segment. The count argument allows you to control the amount of data captured precisely before and after triggering event.

Resource manipulation actions allow you to increment and decrement counters or set and clear status flags. The counter and status flag resources are used as optional inputs in the conditional expressions. Counters and status flags are useful for counting the number of occurrences of particular events and for aiding in the triggering flow control.

This Signal Tap II custom state-based triggering flow allows you to capture a sequence of events that may not necessarily be contiguous in time; for example, capturing a communication transaction between two devices that includes a handshaking protocol containing a sequence of acknowledgements.

The **State-Based Trigger Flow** tab is the control interface for the custom state-based triggering flow. To enable this tab, on the Trigger Flow Control pull-down list, select **State-based**. (Note that when the **Trigger Flow control** option is set to **Sequential**, the **State-Based Trigger Flow**  tab is hidden.)

[Figure 13–19](#page-635-0) shows the **Custom Trigger Flow** tab.

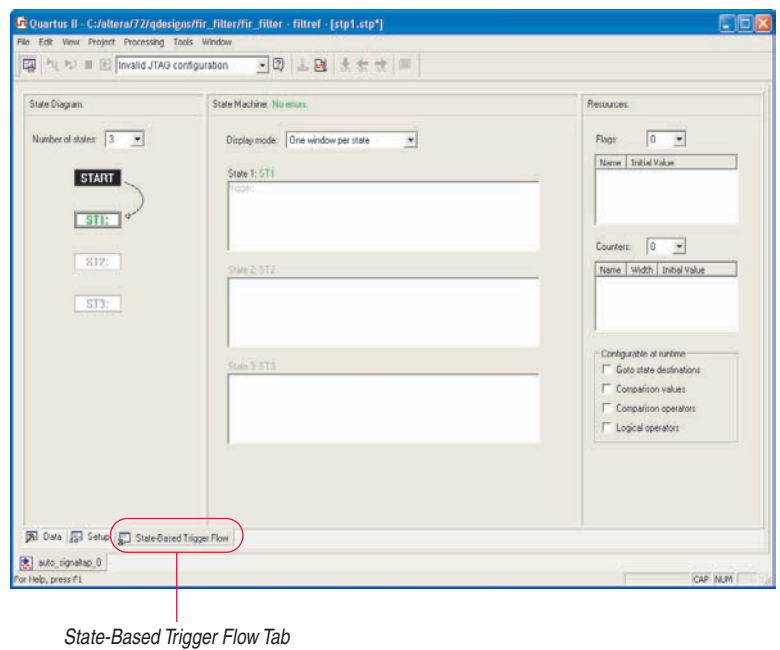

<span id="page-635-0"></span>*Figure 13–19. State-Based Trigger Flow Tab*

The State-Based Trigger Flow tab is partitioned into the following three panes.

- **[State Diagram Pane](#page-636-0)**
- [Resources Pane](#page-636-1)
- [State Machine Pane](#page-636-2)

#### <span id="page-636-0"></span>**State Diagram Pane**

The State Diagram pane provides a graphical overview of the triggering flow that you define. It shows the number of states available and the state transitions between all of the states. You can adjust the number of available states by using the pull-down menu above the graphical overview.

#### <span id="page-636-2"></span>**State Machine Pane**

The State Machine pane contains the text entry boxes where you can define the triggering flow and the actions associated with each state. You can define the triggering flow using the Signal Tap II Trigger Flow Description Language, a simple language based upon if-else conditional statements. Tooltips appear when you move the mouse over the cursor, to guide command entry into the state boxes. The GUI provides a syntax check on your flow description in real-time and highlights any errors in the text flow.

**1 Refer to "SignalTap II Trigger Flow Description Language" on** [page 13–40](#page-637-0) for a full description of the SignalTap II Trigger Flow Description Language. You can also refer to the Quartus II Help.

The State Machine description text boxes default to show one text box per state. You can optionally have the entire flow description be shown in a single text field. This option can be useful when copying and pasting a flow description from a template or an external text editor. To toggle between one window per state, or all states in one window, select the appropriate option under **State Display mode.** 

#### <span id="page-636-1"></span>**Resources Pane**

The Resources pane allows you to declare Status Flags and Counters for use in the conditional expressions in the Custom Triggering Flow. Actions to decrement and increment counters or to set and clear status flags are performed within the triggering flow that you define.

You can set up to 20 counters and 20 status flags for use. Counter and status flags values may be initialized by right-clicking the status flag or counter name after selecting a number of them from the respective drop-down list, and selecting **Set Initial Value.** Counter width can be set by right-clicking the counter name and selecting **Set Width**.

**Runtime Reconfigurability**—The **configurable at runtime** options in the Resources pane allows you to configure the custom-flow control options that can be changed at runtime without requiring a recompilation. [Table 13–6](#page-637-1) contains a description of options that can be reconfigured at runtime.

<span id="page-637-1"></span>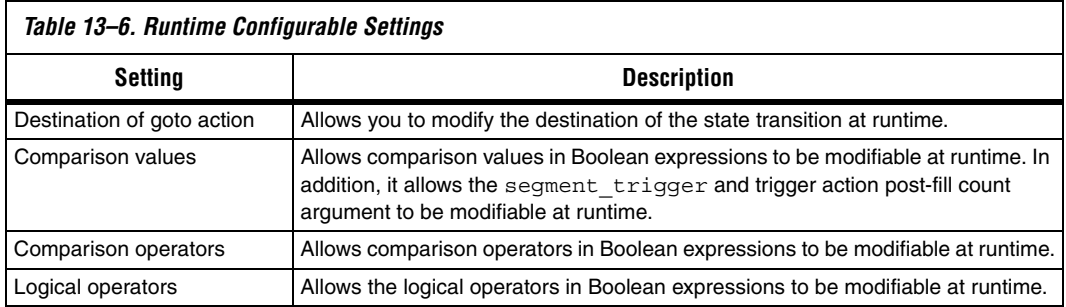

You can restrict changes to your SignalTap configuration to include only the options that do not require a recompilation by using the pull-down menu above the trigger list in the **Setup** tab. The option **Allow trigger condition changes only** restricts changes to only the configuration settings that the runtime configurable option set. You can then modify Trigger Flow conditions in the **Custom Trigger Flow** tab by clicking the desired parameter in the text box, and selecting a new parameter from the menu that appears.

**1 The runtime configurable settings for the Custom Trigger Flow** tab are on by default. You may get some performance advantages by disabling some of the runtime configurable options. Refer to ["Performance and Resource Considerations"](#page-652-0)  [on page 13–55](#page-652-0) for details about the effects of turning off the runtime modifiable options.

### <span id="page-637-0"></span>*SignalTap II Trigger Flow Description Language*

The Trigger Flow Description Language is based on a list of conditional expressions per state to define a set of actions. Each line in [Example 13–1](#page-638-0) shows a language format. Keywords are shown in bold**.** Non-terminals are delimited by "<>" and are further explained in the following sections. Optional arguments are delimited by "[] ".

**1.8** Examples of Triggering Flow descriptions for common scenarios using the Signal Tap II Custom Triggering Flow are provided in the section, ["Custom Triggering Flow Application](#page-674-0)  [Examples" on page 13–77.](#page-674-0)

```
Example 13–1. Trigger Flow Description Language Format Note (1)
state <State_label>:
<action_list>
```
*or*

```
state <State_label>:
if( <Boolean_expression> )
<action_list>
[else if ( <boolean_expression> )
   <action_list>] (1)
[else
   <action_list>]
```
<span id="page-638-1"></span>*Notes to [Example 13–1](#page-638-0):* (1) Multiple else if conditions are allowed.

> The priority for evaluation of conditional statements is assigned from top to bottom. The <*boolean\_expression*> in an if statement can contain a single event, or it can contain multiple event conditions. The action\_list embedded within an if or an else if clause must be delimited by the begin and end tokens when the action list contains multiple statements. When the boolean expression is evaluated true, the logic analyzer analyzes all of the commands in the action list concurrently. The possible actions include:

- Triggering the acquisition buffer
- Manipulating a counter or status flag resource
- Defining a state transition

#### *State Labels*

State Labels are identifiers that can be used in the action goto**.** 

state <*state\_label*>: begins the description of the actions evaluated when this state is reached.

The description of a state ends with the beginning of another state or the end of the whole trigger flow description.

#### *Boolean\_expression*

Boolean\_expression is a collection of logical operators, relational operators, and their operands that evaluate into a Boolean result. Depending on the operator, the operand can be a reference to a trigger condition, a counter and a register, or a numeric value. Within an expression, parentheses can be used to group a set of operands.

**Logical operators** accept any boolean expression as an operand. The supported Logical operators are shown in [Table 13–7.](#page-639-0)

<span id="page-639-0"></span>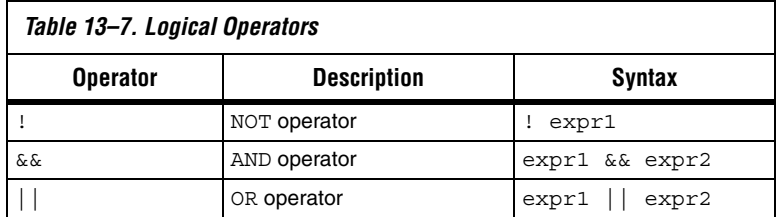

**Relational operators** are performed on counters or status flags. The comparison value—the right operator—must be a numerical value. The supported Relational operators are shown in [Table 13–8.](#page-639-1)

<span id="page-639-1"></span>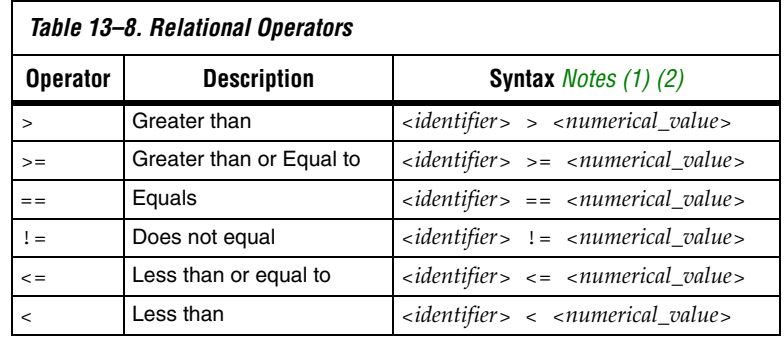

*Notes to [Table 13–8](#page-639-1):*

<span id="page-639-2"></span>(1) <*identifier*> indicates a counter or status flag

<span id="page-639-3"></span>(2) <*numerical\_value*> indicates an integer

#### *Action\_list*

**Action\_list** is a list of actions that can be performed when a state is reached and a condition is also satisfied. If more than one action is specified, they must be enclosed by begin and end. The actions can be categorized as resource manipulation actions, buffer control actions and state transition actions. Actions must be embedded within a condition statement if condition statements are used in a state. Each action is terminated by a semicolon.

## *Resource Manipulation Action*

The resources used in the trigger flow description can be either counters or status flags. [Table 13–9](#page-640-0) shows the description and syntax of each action.

<span id="page-640-0"></span>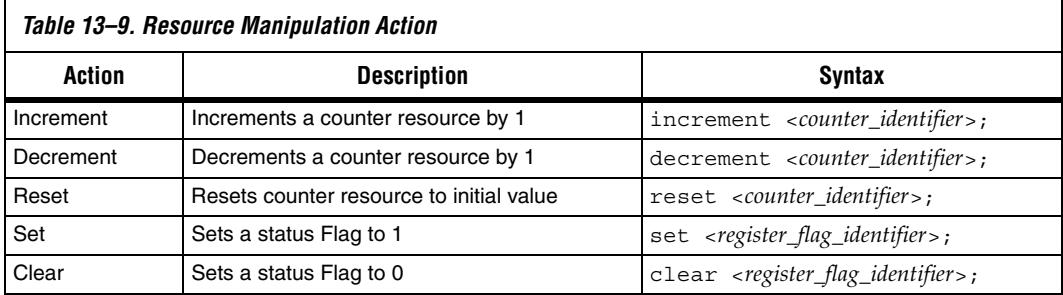

### *Buffer Control Action*

Buffer control actions specify an action to control the acquisition buffer. [Table 13–10](#page-640-1) shows the description and syntax of each action,

<span id="page-640-1"></span>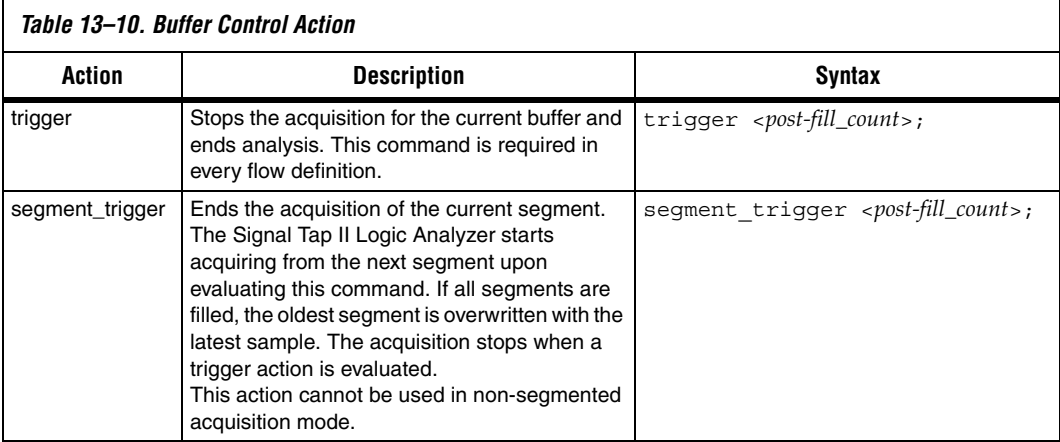

Both trigger and segment\_trigger actions accept an optional post-fill count argument. If provided, the current acquisition acquires the number of samples provided by post-fill count and then stops acquisition. If no post-count value is specified, the trigger position for the affected buffer defaults to the trigger position specified in the setup tab.

 $\mathbb{I}$  Note that in the case of segment trigger, acquisition of the current buffer stops immediately if a subsequent triggering action is issued in the next state, regardless of whether or not the post-fill count has been satisfied for the current buffer. The remaining unfilled post-count acquisitions in the current buffer are discarded and displayed as grayed-out samples in the data window.

#### *State Transition Action*

State transition action specifies the next state in the custom state control flow. It is specified by the goto command. The syntax is as follows:

goto <*state\_label*>;

## <span id="page-641-0"></span>**Specifying the Trigger Position**

The SignalTap II Logic Analyzer allows you to specify the amount of data that is acquired before and after a trigger event. You can set the trigger position independently between a Runtime and Power-Up Trigger. Select the desired ratio of pre-trigger data to post-trigger data by choosing one of the following ratios:

- Pre-This selection saves signal activity that occurred after the trigger (12% pre-trigger, 88% post-trigger).
- **Center—**This selection saves 50% pre-trigger and 50% post-trigger data.
- **Post—This selection saves signal activity that occurred before the** trigger (88% pre-trigger, 12% post-trigger).

These pre-defined ratios apply to both circular buffers and segmented buffers.

If you use the custom-state based triggering flow, you can specify a custom trigger position. The segment\_trigger and trigger actions accept a post-fill count argument. The post-fill count specifies the number of samples to capture before stopping data acquisition for the circular buffer or a data segment when using the trigger and segment trigger commands, respectively. When the captured data is displayed in the SignalTap II data window, the trigger position appears as the number of post-count samples from the end of the acquisition segment or buffer. Refer to [Equation 1:](#page-641-1)

<span id="page-641-1"></span>(1) Sample Number of Trigger Position  $= (N -$ Post-Fill Count)

In this case, *N* is the sample depth of either the acquisition segment or circular buffer.

For segmented buffers, the acquisition segments that have a post-count argument defined use the post-count setting. Segments that do not have a post-count setting default to the trigger position ratios defined in the **Setup** tab.

For more details about the Custom-State based triggering flow, refer to ["Custom State-Based Triggering" on page 13–36.](#page-633-0)

## <span id="page-642-0"></span>**Creating a Power-Up Trigger**

Typically, the SignalTap II Logic Analyzer is used to trigger on events that occur during normal device operation. You start an analysis manually once the target device is fully powered on and the device's JTAG connection is available. However, there may be cases when you would like to capture trigger events that occur during device initialization immediately after the FPGA is powered on or reset. With the SignalTap II Power-Up Trigger feature, you can capture data from triggers that occur after device programming but before the logic analyzer is started manually.

#### *Enabling a Power-Up Trigger*

A different Power-Up Trigger can be added to each logic analyzer instance in the SignalTap II Instance Manager. To enable the Power-Up Trigger for a logic analyzer instance, right-click the instance, and click **Enable Power-Up Trigger**, or select the instance, and on the Edit menu, click **Enable Power-Up Trigger**. To disable a Power-Up Trigger, click **Disable Power-Up Trigger** in the same locations. **Power-Up Trigger** is shown as a child instance below the name of the selected instance with the default trigger conditions set in the node list. [Figure 13–20](#page-643-0) shows the SignalTap II Editor when a Power-Up Trigger is enabled.

| <b>D</b> Quartus II                                                                                                    |                                                                                                    |                 |                                            |                                                    |                                              |                                              |                               |                         |                                                                          | $\sim$                   |                      |  |  |
|----------------------------------------------------------------------------------------------------|----------------------------------------------------------------------------------------------------|-----------------|--------------------------------------------|----------------------------------------------------|----------------------------------------------|----------------------------------------------|-------------------------------|-------------------------|--------------------------------------------------------------------------|--------------------------|----------------------|--|--|
| File Edit View Project Processing Tools window                                                                                 |                                                                                                    |                 |                                            |                                                    |                                              |                                              |                               |                         |                                                                          |                          |                      |  |  |
| <b>•</b> $\bullet$ <b>•</b> $\bullet$ <b>1 1 compile the project to continue <math>\bullet</math> <b>2</b></b><br>古国北京大国<br>P. |                                                                                                    |                 |                                            |                                                    |                                              |                                              |                               |                         |                                                                          |                          |                      |  |  |
|                                                                                                    | Instance Manager: $\bigtriangledown$ $\bigtriangledown$ $\bigtriangledown$ $\bigtriangledown$ $\bigtriangledown$ $\bigtriangledown$ Compile the project to continue<br>$\overline{2}$<br>$\times$ |                 |                                            |                                                    |                                              |                                              |                               |                         | $\overline{2}$<br>JTAG Chain Configuration: JTAG ready<br>$\pmb{\times}$ |                          |                      |  |  |
| Status<br>Instance                                                                                                    |                                                                                                    |                 | LEs: 767<br>Memory: 1024<br>M512/LUTRAM: 0 |                                                    |                                              |                                              | Hardware: USB-Blaster [USB-0] |                         |                                                                          |                          |                      |  |  |
| R<br>auto signaltap 0<br>Not running                                                                                           |                                                                                                    |                 |                                            | 512 bits<br>0 blocks<br>767 cells                  |                                              |                                              |                               |                         |                                                                          | Setup                    |                      |  |  |
| Power-Up Trigger                                                                                                    |                                                                                                    |                 |                                            |                                                    |                                              |                                              | Device:                       | @1: EP3C25 (0x020F30DD) |                                                                          | Scan Chain               |                      |  |  |
|                                                                                                    | $\rightarrow$                                                                                                    |                 |                                            |                                                    |                                              |                                              |                               |                         | /Pattern_gen.sof<br>SOF Manager: 2                                       | $\cdots$                 |                      |  |  |
| $\rightarrow$<br>$\prec$<br>TILL.                                                                                              |                                                                                                    |                 |                                            |                                                    |                                              |                                              |                               |                         |                                                                          |                          |                      |  |  |
| trigger: 2007/08/17 18:14:46 #0                                                                                                |                                                                                                    |                 |                                            | Allow all changes<br>$\overline{\phantom{a}}$      |                                              |                                              |                               | Clock: clk              |                                                                          |                          |                      |  |  |
|                                                                                                    | <b>Node</b>                                                                                                    |                 |                                            | Data Enable Trigger Enable                         | <b>Trigger Conditions</b>                    |                                              |                               | Data                    |                                                                          |                          |                      |  |  |
| Type                                                                                                    | Alias                                                                                                    | Name            | 8                                          | 18                                                 | 1 <sub><math>\overline{V}</math></sub> Basic | $\mathbf{z}$ 2 $\overline{\mathbf{v}}$ Basic |                               | Sample depth: 64        | RAM type: Auto<br>$\overline{\phantom{m}}$                               | $\overline{\phantom{a}}$ |                      |  |  |
| $\overline{\mathbf{C}}$                                                                                                    |                                                                                                    | rt_sig_pulse[2] | $\Box$                                     | $\overline{\mathbf{v}}$                            | 關                                            | 88                                           |                               |                         |                                                                          |                          |                      |  |  |
| Đ                                                                                                    | <b>ADDR</b>                                                                                                    | F-Address       | $\Box$                                     | $\overline{\mathbf{v}}$                            | <b>XXXXXb</b>                                | <b>XXXXXb</b>                                |                               | Segmented:              | 64 1 sample segments                                                     | $\overline{\phantom{a}}$ |                      |  |  |
| Ð                                                                                                    |                                                                                                    | F-Output        | $\overline{\mathbf{v}}$                    | ⊽                                                  | XX                                           | $\times\times$                               |                               |                         |                                                                          |                          |                      |  |  |
| Đ                                                                                                    |                                                                                                    | 田  te_reg[02]   | $\Box$                                     | $\overline{\mathbf{v}}$<br>$\overline{\mathbf{v}}$ | <b>XXXb</b>                                  | <b>XXXb</b>                                  |                               | Trigger                 |                                                                          |                          |                      |  |  |
| $\overline{\bullet}$                                                                                                    |                                                                                                    | rt_sig_pulse[1] | $\Box$                                     |                                                    | 爾                                            | 爾                                            |                               | Trigger flow control:   | State-based                                                              | $\overline{\mathbf{v}}$  |                      |  |  |
|                                                                                                    |                                                                                                    |                 |                                            |                                                    |                                              |                                              |                               | Trigger position:       | Pre trigger position                                                     | $\overline{\phantom{a}}$ |                      |  |  |
|                                                                                                    |                                                                                                    |                 |                                            |                                                    |                                              |                                              |                               | Trigger conditions:     |                                                                          | $\overline{\mathcal{A}}$ |                      |  |  |
|                                                                                                    |                                                                                                    |                 |                                            |                                                    |                                              |                                              |                               |                         |                                                                          |                          |                      |  |  |
|                                                                                                    |                                                                                                    |                 |                                            |                                                    |                                              |                                              |                               | $T$ Trigger in          |                                                                          |                          |                      |  |  |
|                                                                                                    |                                                                                                    |                 |                                            |                                                    |                                              |                                              |                               | Source:                 |                                                                          |                          |                      |  |  |
|                                                                                                    |                                                                                                    |                 |                                            |                                                    |                                              |                                              |                               | Pattern:                | Don't Care                                                               | $\overline{\phantom{a}}$ |                      |  |  |
| ≺                                                                                                    | m                                                                                                    |                 |                                            |                                                    |                                              |                                              |                               |                         |                                                                          |                          | $\blacktriangledown$ |  |  |
| Data   Setup   State-Based Trigger Flow<br>圛                                                                                   |                                                                                                    |                 |                                            |                                                    |                                              |                                              |                               |                         |                                                                          |                          |                      |  |  |
| auto_signaltap_0<br>R                                                                                                    |                                                                                                    |                 |                                            |                                                    |                                              |                                              |                               |                         |                                                                          |                          |                      |  |  |
| Ready<br>NUM                                                                                                    |                                                                                                    |                 |                                            |                                                    |                                              |                                              |                               |                         |                                                                          |                          |                      |  |  |

<span id="page-643-0"></span>*Figure 13–20. SignalTap II Editor with Power-Up Trigger Enabled*

### *Managing and Configuring Power-Up and Runtime Trigger Conditions*

When the Power-Up Trigger is enabled for a logic analyzer instance, you create basic and advanced trigger conditions for it in the same way you do with the regular trigger, also called the Runtime Trigger. Power-Up Trigger conditions that you can adjust are color coded light blue, while Run-Time Trigger conditions remain white. Since each instance now has two sets of trigger conditions, the Power-Up Trigger and the Run-Time Trigger, you can differentiate between the two with the color coding. To switch between the trigger conditions of the Power-Up Trigger and the Runtime Trigger, double-click the instance name or the Power-Up Trigger name in the Instance Manager.

You cannot make changes to the Power-Up Trigger conditions that would normally require a full recompile with Runtime Trigger conditions, such as adding signals, deleting signals, or changing between basic and advanced triggers. For these changes to be applied to the Power-up Trigger conditions, you must first make the changes using the Runtime Trigger conditions.

Any change made to the Power-Up Trigger conditions requires that the SignalTap II Logic Analyzer be recompiled, even if a similar change to the Runtime Trigger conditions does not require a recompilation.

While creating or making changes to the trigger conditions for the Run-Time Trigger or the Power-Up Trigger, you may want to copy these conditions to the other trigger. This makes it easy to look for the same trigger during both power-up and runtime. To do this, right-click the instance name or the Power-Up Trigger name in the Instance Manager, and click **Duplicate Trigger**, or select the instance name or the Power-Up Trigger name and, on the Edit menu, click **Duplicate Trigger**.

For information about running the SignalTap II Logic Analyzer instance with a Power-Up Trigger enabled, refer to "Running with a Power-Up [Trigger" on page 13–60.](#page-657-0)

## <span id="page-644-0"></span>**Using External Triggers**

You can create a trigger input that allows you to trigger the SignalTap II Logic Analyzer from an external source. The external trigger input behaves like trigger condition 1. It is evaluated and must be true before any other configured trigger conditions are evaluated. The analyzer can also supply a signal to trigger external devices or other SignalTap II instances. These features allow you to synchronize external logic analysis equipment with the internal logic analyzer. Power-Up Triggers can use the external triggers feature, but they must use the same source or target signal as their associated Run-Time Trigger.

### *Trigger In*

To use Trigger In, perform the following steps:

- 1. In the SignalTap II Editor, click the **Setup** tab.
- 2. If a Power-Up Trigger is enabled, make sure you are viewing the Runtime Trigger conditions.
- 3. In the **Signal Configuration** pane, turn on **Trigger In**.
- 4. In the **Pattern** list, select the condition you want to act as your trigger event. You can set this separately for a Runtime or a Power-Up Trigger.
- 5. Click **Browse** next to the **Source** field in the Trigger In pane ([Figure 13–22 on page 13–50\)](#page-647-0). The **Node Finder** dialog box appears.

6. In the **Node Finder** dialog box, select the signal (either an input pin or an internal signal) that you want to drive the Trigger In source, and click **OK**.

If you type a new signal name in the **Source** field, you create a new node that you can assign to an input pin in the Pin Planner or Assignment editor. If you leave the **Source** field blank, a default name is entered in the form auto\_stp\_trigger\_in\_<*SignalTap instance number>*.

#### *Trigger Out*

To use Trigger Out, perform the following steps:

- 1. In the SignalTap II Editor, click the **Setup** tab.
- 2. If a Power-Up trigger is enabled, make sure you are viewing the Runtime Trigger conditions.
- 3. In the **Signal Configuration** pane, turn on **Trigger Out** (refer to [Figure 13–21 on page 13–49\)](#page-646-0)
- 4. In the **Level** list, select the condition you want to signify that the trigger event is occurring. You can set this separately for a Run-Time or a Power-Up Trigger.
- 5. Type a new signal name in the **Target** field. A new node name is created that you must assign to an output pin in the Pin Planner or Assignment editor.

If you leave the **Target** field blank, a default name is entered in the form auto\_stp\_trigger\_out\_*<SignalTap instance number>*. When the logic analyzer triggers, a signal at the level you indicated will be output on the pin you assigned to the new node.

## *Using the Trigger Out of One Analyzer as the Trigger In of Another Analyzer*

An advanced feature of the SignalTap II Logic Analyzer is the ability to use the Trigger Out of one analyzer as the Trigger In to another analyzer. This feature allows you to synchronize and debug events that occur across multiple clock domains.

To perform this operation, first enable the **Trigger Out** of the source logic analyzer instance. On the Trigger out **Target** list, select the targeted logic analyzer instance. For example, if the instance named auto signaltap 0 should trigger auto signaltap 1, select auto signaltap  $1|$ trigger in from the list [\(Figure 13–21\)](#page-646-0).

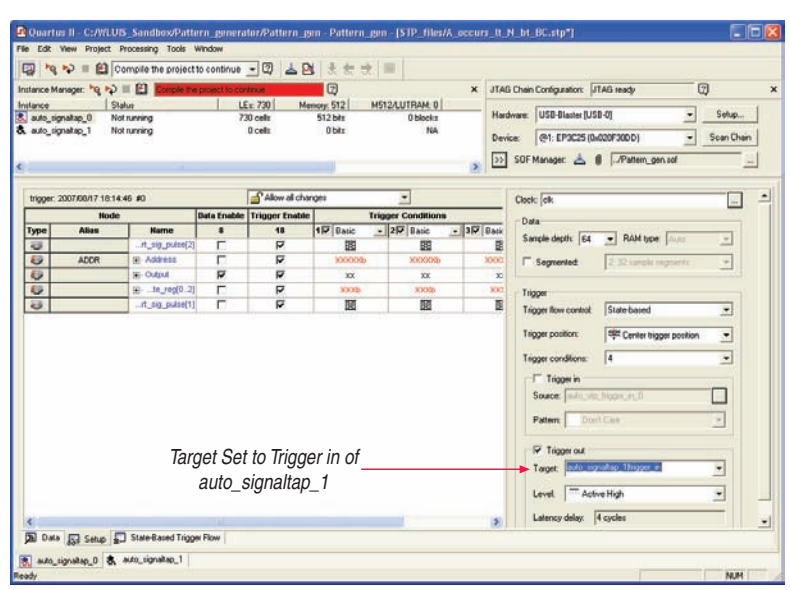

<span id="page-646-0"></span>*Figure 13–21. Configuring the Trigger Out Signal*

This automatically enables the Trigger In of the targeted logic analyzer instance and fills in the Trigger In **Source** field with the Trigger Out signal from the source logic analyzer instance. In this example, auto signaltap 0 is targeting auto signaltap 1. The Trigger In **Source** field of auto\_signaltap\_1 is automatically filled in with auto\_signaltap\_0|trigger\_out (Figure 13-22).

<span id="page-647-0"></span>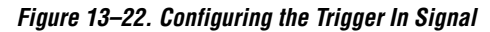

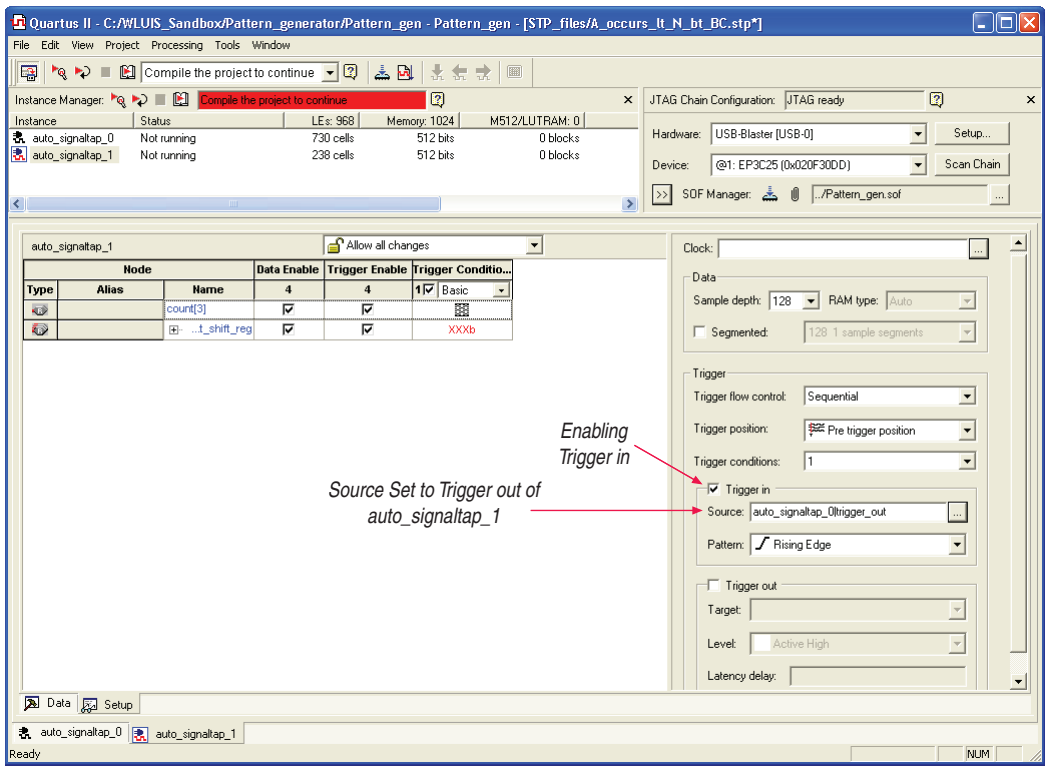

# **Compile the Design**

When you add a SignalTap II file to your project, the SignalTap II Logic Analyzer becomes part of your design. You must compile your project to incorporate the SignalTap II logic and enable the JTAG connection that is used to control the logic analyzer. When you are debugging with a traditional external logic analyzer, it is often necessary to make changes to the signals monitored as well as the trigger conditions. Since these adjustments often translate into recompilation time when using the SignalTap II Logic Analyzer, you can use the SignalTap II Logic Analyzer feature along with incremental compilation in the Quartus II software to reduce time spent recompiling.
# **Faster Compilations with Quartus II Incremental Compilation**

To use Incremental compilation with the SignalTap II Logic Analyzer, you must perform the following steps:

- Enable Full Incremental Compilation for your design
- Assign design partitions
- Set partitions to the proper preservation levels
- Enable SignalTap for your design
- Add signals to SignalTap using the appropriate netlist filter in the node finder (either SignalTap II: pre-synthesis or SignalTap II: post-fitting).

When you compile your design with a SignalTap II file, the sld signaltap and sld hub entities are automatically added to the compilation hierarchy. These two entities are the main components of the SignalTap II Logic Analyzer, providing the trigger logic and JTAG interface required for operation.

Incremental compilation enables you to preserve the synthesis and fitting results of your original design and add the SignalTap II Logic Analyzer to your design without recompiling your original source code. This feature is also useful when you want to modify the configuration of the SignalTap II file. For example, you can modify the buffer sample depth or memory type without performing a full compilation after the change is made. Only the SignalTap II Logic Analyzer, configured as its own design partition, must be recompiled to reflect the changes.

To use incremental compilation, you must first enable **Full Incremental Compilation** for your design if it is not already enabled, assign design partitions if necessary, and set the design partitions to the correct preservation levels. Incremental compilation is the default setting for new projects in the Quartus II software, so you can establish design partitions immediately in a new project. However, it is not necessary to create any design partitions to use the SignalTap II Incremental Compilation feature. Once your design is set up to use full incremental compilation, the SignalTap II Logic Analyzer acts as its own separate design partition. You can begin taking advantage of incremental compilation by using the **SignalTap II: post-fitting filter** in the **Node Finder** to add signals for logic analysis.

### *Enabling Incremental Compilation for your Design*

To enable Incremental Compilation if it is not already enabled, perform the following steps:

1. On the Assignments menu, click **Design Partitions window**.

- 2. In the **Incremental Compilation** list, select **Full Incremental Compilation**.
- 3. Create user-defined partitions if desired and set the **Netlist Type** to **Post-fit** for all partitions.
- $\mathbb{I}$  The netlist type for the top-level partition defaults to source. To take advantage of incremental compilation, you must set the Netlist types for the partitions you wish to tap as post-fit.
- 4. On the Processing menu, click **Start Compilation,** or click **Start Compilation** on the toolbar.

Your project is fully compiled the first time, establishing the design partitions you have created. When enabled for your design, the SignalTap II Logic Analyzer will always be a separate partition. After the first compilation, you can use the SignalTap II Logic Analyzer to analyze signals from the post-fit netlist. If your partitions are set correctly, subsequent compilations due to SignalTap II settings are able to take advantage of the shorter compilation times.

**for more information about configuring and performing Incremental** Compilation, refer to the *Quartus II Incremental Compilation for Hierarchical and Team-Based Design* chapter in volume 1 of the *Quartus II Handbook*.

### <span id="page-649-0"></span>*Using Incremental Compilation with the SignalTap II Logic Analyzer*

The SignalTap II Logic Analyzer is automatically configured to work with the incremental compilation flow. For all signals that you want to connect to the SignalTap II Logic Analyzer from the post-fit netlist, set the netlist type of the partition containing the desired signals to Post-Fit or Post-Fit (Strict) with a Fitter Preservation Level of Placement and Routing using the Design Partitions window. Use the **SignalTap II: post-fitting filter** in the **Node Finder** to add the signals of interest to your SignalTap II configuration file. If you want to add signals from the presynthesis netlist, set the netlist type to Source File and use the **SignalTap II: pre-synthesis filter** in the **Node Finder**. Do not use the netlist type **Post-Synthesis** with the SignalTap II Logic Analyzer.

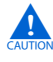

Be sure to conform to the following guidelines when using post-fit/pre-synthesis nodes:

- Read all incremental compilation guidelines to ensure the proper partition of a project.
- To speed compile time, use only post-fit nodes for partitions set to preservation level post-fit.

Do not mix pre-synthesis and post-fit nodes in any partition. If you must tap presynthesis nodes for a particular partition, make all tapped nodes in that partition presynthesis nodes and change the netlist type to **source** in the design partitions window.

Node names may be different between a pre-synthesis netlist and a postfit netlist. In general, registers and user input signals share common names between the two netlists. During compilation, certain optimizations will change the names of combinational signals in your RTL. If the type of node name chosen does not match the netlist type, the compiler may not be able to find the signal to connect to your SignalTap II Logic Analyzer instance for analysis. The compiler will issue a critical warning to warn you of this scenario. The signal that is not connected is tied to ground in the SignalTap II data tab.

If you do use incremental compile flow with the SignalTap II Logic Analyzer and source file changes are necessary, be aware that you may have to remove compiler-generated post-fit net names. Source code changes force the affected partition to go through a resynthesis. During synthesis, the compiler cannot find compiler-generated net names from a previous compilation. Altera recommends you use only registered and user input signals as debugging taps in your STP file whenever possible. Both registered and user-supplied input signals share common node names in the pre-synthesis and post-fit netlist. As a result, using only registered and user-supplied input signals in your STP file limits the changes you need to make to your SignalTap configuration.

To verify that your original design was not modified, examine the messages in the **Partition Merge** section of the Compilation Report. [Figure 13–23](#page-651-0) shows an example of the messages displayed.

<span id="page-651-0"></span>*Figure 13–23. Compilation Report Messages*

| Cuartus II - C:/altera/72/qdesigns/fir_filter/fir_filter - filtref                                                                                                    |                                                                                                |                            |              |                                  |       |                                               |                        |  |  |  |  |
|----------------------------------------------------------------------------------------------------|------------------------------------------------------------------------------------------------|----------------------------|--------------|----------------------------------|-------|-----------------------------------------------|------------------------|--|--|--|--|
| File Edit View Project Assignments Processing Tools Window Help                                                                                                    |                                                                                                |                            |              |                                  |       |                                               |                        |  |  |  |  |
| $\mathcal{C} \sqcup \mathcal{O}$<br>D                                                                                                    | $\frac{1}{2}$ & a a c filtref                                                                  |                            |              |                                  |       | ा ४ / ७७०   ७   • ∀ ७   ७   ८   ७   ७   ७   ७ |                        |  |  |  |  |
| Type<br>Message                                                                                                    |                                                                                                |                            |              |                                  |       |                                               |                        |  |  |  |  |
|                                                                                                    | $\blacksquare$<br>Info: Quartus II Analysis & Synthesis was successful. 0 errors, 14 warnings  |                            |              |                                  |       |                                               |                        |  |  |  |  |
|                                                                                                    | Info: ****                                                                                     |                            |              |                                  |       |                                               |                        |  |  |  |  |
|                                                                                                    | $\blacksquare$<br>Info: Running Quartus II Partition Merge                                     |                            |              |                                  |       |                                               |                        |  |  |  |  |
| Info: Command: quartus cdb --read settings files=off --write settings files=off fir filter -c filtref --merge=on<br>æ<br>Info: Using previously generated Fitter netlist for partition "Top"                          |                                                                                                |                            |              |                                  |       |                                               |                        |  |  |  |  |
| ü                                                                                                    | Info: Using synthesis netlist for partition "sld signaltap: auto signaltap 1"                  |                            |              |                                  |       |                                               |                        |  |  |  |  |
|                                                                                                    | Info: Using synthesis netlist for partition "sld signaltap:auto signaltap O"                   |                            |              |                                  |       |                                               |                        |  |  |  |  |
|                                                                                                    | Info: Using synthesis netlist for partition "sld hub:sld hub inst"                             |                            |              |                                  |       |                                               |                        |  |  |  |  |
|                                                                                                    | Info: Netlist merging resolved 4 partition(s) out of the 4 partition(s) found                  |                            |              |                                  |       |                                               |                        |  |  |  |  |
| $\blacksquare$                                                                                                    | Info: Found 18 I/O atom(s) with illegal connectivity or that do not connect to top-level pins. |                            |              |                                  |       |                                               |                        |  |  |  |  |
| $\rightarrow$                                                                                                    |                                                                                                |                            |              |                                  |       |                                               |                        |  |  |  |  |
| System (16) $\setminus$ Processing (178) $\setminus$ Extra Info $\setminus$ Info (155) $\setminus$ Warning (19) $\setminus$ Critical Warning (4) $\setminus$ Error $\setminus$<br>용 <br>Suppressed $(6)$ $\land$ Flag |                                                                                                |                            |              |                                  |       |                                               |                        |  |  |  |  |
| <b>台 ♀</b> Location:<br>Message: 203 of 412<br>Locate<br>$\overline{\phantom{a}}$                                                                                                    |                                                                                                |                            |              |                                  |       |                                               |                        |  |  |  |  |
|                                                                                                    |                                                                                                |                            |              |                                  |       |                                               |                        |  |  |  |  |
| <b>Partition Name</b>                                                                                                    |                                                                                                | Compilation Hierarchy Path | Netlist Type | <b>Fitter Preservation Level</b> | Color | Post-Synthesis Netlist Status                 | Post-Fit Netlist State |  |  |  |  |
| 品 Design Partitions                                                                                                    |                                                                                                |                            |              |                                  |       |                                               |                        |  |  |  |  |
| Design Partition                                                                                                    | < <new></new>                                                                                  |                            |              |                                  |       |                                               |                        |  |  |  |  |
| റ Top                                                                                                    | <b>filtref</b>                                                                                 |                            |              | Placement and Routing            |       | 14:08:37 Aug 08, 2007                         | 10:32:57 Aug 09,       |  |  |  |  |
| ₹                                                                                                    |                                                                                                |                            |              |                                  |       |                                               |                        |  |  |  |  |
| <b>In+n+</b><br>For Help, press F1<br>NUM<br>Idle                                                                                                    |                                                                                                |                            |              |                                  |       |                                               |                        |  |  |  |  |
|                                                                                                    |                                                                                                |                            |              |                                  |       |                                               |                        |  |  |  |  |

Unless you make changes to your design partitions that require recompilation, only the SignalTap II design partition is recompiled. If you make subsequent changes to only the SignalTap II file, only the SignalTap II design partition must be recompiled, reducing your recompilation time.

### **Preventing Changes Requiring Recompilation**

You can configure the SignalTap II file to prevent changes that normally require a recompilation. You do this by selecting a lock mode from above the node list in the **Setup** tab. Whether or not you are using incremental compilation, you can lock your configuration by choosing to allow only trigger condition changes.

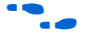

**For more information about the use of lock modes, refer to the Quartus II** Help.

# **Timing Preservation with the SignalTap II Logic Analyzer**

In addition to verifying functionality, timing closure is one of the most crucial processes in successfully completing a design. When you compile a project with a SignalTap II Logic Analyzer without the use of incremental compilation, you add IP to your existing design. Therefore, you can affect the existing placement, routing, and timing of your design. To minimize the effect that the SignalTap II Logic Analyzer has on your design, Altera recommends that you use incremental compilation for

your project. Incremental compilation is the default setting in new designs and can be easily enabled and configured in existing designs. With the SignalTap II Logic Analyzer in its own design partition, it has little to no affect on your design.

In addition to using the incremental compilation flow for your design, you can use the following techniques to help maintain timing:

- Avoid adding critical path signals to your SignalTap II file.
- Minimize the number of combinational signals you add to your SignalTap II file, and add registers whenever possible.
- Specify an  $f_{MAX}$  constraint for each clock in your design.

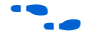

For an example of timing preservation with the SignalTap II Logic Analyzer, refer to the *Area and Timing Optimization* chapter in volume 2 of the *Quartus II Handbook*.

### <span id="page-652-0"></span>**Performance and Resource Considerations**

There is an inherent trade-off between runtime flexibility of the SignalTap II Logic Analyzer, timing performance of the Signal Tap II Logic Analyzer, and the resource usage. The SignalTap II Logic Analyzer allows you to select the runtime configurable parameters to balance the need for runtime flexibility, speed, and area. The default values have been chosen to provide maximum flexibility so you can reach debugging closure as quickly as possible; however, you can adjust these settings to determine whether there is a more optimal configuration for your design.

The suggestions in this section provide some tips to provide extra timing slack if you have determined that the SignalTap II logic is in your critical path, or to alleviate the resource requirements that the SignalTap II Logic Analyzer consumes if your design is resource-constrained.

If the SignalTap II logic is part of your critical path, the following suggestions can help to speed up the performance of the SignalTap II Logic Analyzer:

**Disable runtime configurable options—Certain resources are** allocated to accommodate for run-time flexibility. If you are using either advanced triggers or the state-based triggering flow, you can disable run-time configurable parameters for a boost in  $f_{MAX}$  of the SignalTap II logic. If you are using the state-based triggering flow, try disabling the **Goto state destination** option and performing a recompilation before disabling the other runtime configurable options. The **Goto state destination** option has the greatest impact on  $f_{MAX}$  as compared to the other runtime configurable options.

- **Minimize the number of signals that have Trigger Enable selected**—All of the signals that you add to the SignalTap II file have Trigger Enable turned on. Turn off Trigger Enable for signals that you do not plan to use as triggers.
- **Turn on Physical Synthesis for register retiming—If you have a** large number of triggering signals enabled (greater than the number of inputs that would fit in a LAB) that fan-in to logic gate-based triggering condition, such as a basic trigger condition or a logical reduction operator in the advanced trigger tab, turn on the **Perform register retiming**. This can help balance combinational logic across LABs.

If your design is resource constrained, the following suggestions can help to reduce the amount of logic or memory used by the SignalTap II Logic Analyzer:

- **Disable runtime configurable options—Disabling runtime** configurability for the advanced trigger conditions or the runtime configurable options in the state-based triggering flow will result in less LE usage.
- **Minimize the number of segments in the acquisition buffer—You** can reduce the number of logic resources used for the SignalTap II Logic Analyzer by limiting the number of segments in your sampling buffer to only that which is required.
- **Disable the Data Enable for signals that are used for triggering only**—By default, both the data enable and trigger enable options are selected for all signals. Turning off the data enable option for signals used as trigger inputs only will save on memory resources used by the SignalTap II Logic Analyzer.

Because performance results are design-dependent, try these options in different combinations until you achieve the desired balance between functionality, performance, and utilization.

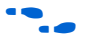

f For more information about area and timing optimization, refer the *Area and Timing Optimization* chapter in volume 2 of the *Quartus II Handbook.*

# **Program the Target Device or Devices**

Once your project, including the SignalTap II Logic Analyzer, is compiled, you must configure the FPGA target device. When you are using the SignalTap II Logic Analyzer for debugging, you can configure the device from the SignalTap II file instead of the Quartus II Programmer. Because you configure from the SignalTap II file, you can open more than one SignalTap II file and program multiple devices to debug multiple designs simultaneously.

The settings in a SignalTap II file must be compatible with the programming (SOF) file used to program the device. A SignalTap II file is considered compatible with an SOF when the settings for the logic analyzer, such as the size of the capture buffer and the signals selected for monitoring or triggering, match the way the target device will be programmed. If the files are not compatible, you will still be able to program the device, but you will not be able to run or control the logic analyzer from the SignalTap II Editor.

To ensure programming compatibility, make sure to program your device with the latest SOF created from the most recent compilation.

Before starting a debugging session, do not make any changes to the SignalTap II file settings that would require the project to be recompiled. You can check the SignalTap II status display at the top of the Instance Manager to see if a change you made requires the design to be recompiled, producing a new SOF. This gives you the opportunity to undo the change, so that a recompilation is not necessary. To prevent any such changes, enable a lock mode in the SignalTap II file.

# **Programming a Single Device**

To configure a single device for use with the SignalTap II Logic Analyzer, perform the follow steps:

- 1. In the **JTAG Chain Configuration** pane in the SignalTap II Editor, select the connection you use to communicate with the device from the **Hardware** list. If you need to add your communication cable to the list, click **Setup** to configure your connection.
- 2. Click **Browse** in the **JTAG Chain Configuration** pane, and select the SOF file that includes the compatible SignalTap II Logic Analyzer.
- 3. Click **Scan Chain**. The Scan Chain operation enumerates all of the JTAG devices within your JTAG chain.

4. In the **Device** list, select the device to which you want to download the design. The device list shows an ordered list of all devices in the JTAG chain.

All of the devices are numbered sequentially according to their position in the JTAG chain, prefixed with the "@". For example: @1 : EP3C25 (0x020F30DD) lists a Cyclone III device as the first device in the chain, with the JTAG ID code of 0x020F30DD.

5. Click the **Program Device** icon.

### **Programming Multiple Devices to Debug Multiple Designs**

You can simultaneously debug multiple designs using one instance of the Quartus II software by performing the following steps:

- 1. Create, configure, and compile each project that includes a SignalTap II file.
- 2. Open each SignalTap II file.
	- $\mathbb{I} \mathbb{S}$  You do not have to open a Quartus II project to open a SignalTap II file.
- 3. Use the **JTAG Chain Configuration** pane controls to select the target device in each SignalTap II file.
- 4. Program each FPGA.
- 5. Run each analyzer independently.

[Figure 13–24](#page-655-0) shows a JTAG chain and its associated SignalTap II files.

<span id="page-655-0"></span>*Figure 13–24. JTAG Chain*

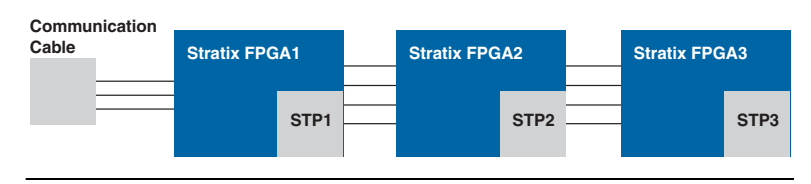

# **Run the SignalTap II Logic Analyzer**

After the device is configured with your design that includes the SignalTap II Logic Analyzer, you can perform debugging operations in a manner similar to the use of an external logic analyzer. You "arm" the logic analyzer by starting an analysis. When your trigger event occurs, the captured data is stored in the memory buffer on the device and then transferred to the SignalTap II file over the JTAG connection. You can also perform the equivalent of a "force trigger" that lets you view the captured data currently in the buffer without a trigger event occurring. [Figure 13–25](#page-656-0) illustrates a flow that shows how you operate the SignalTap II Logic Analyzer. The flowchart indicates where Power-Up and Run-Time Trigger events occur and when captured data from these events is available for analysis.

<span id="page-656-0"></span>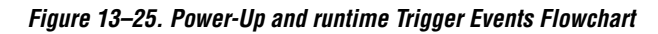

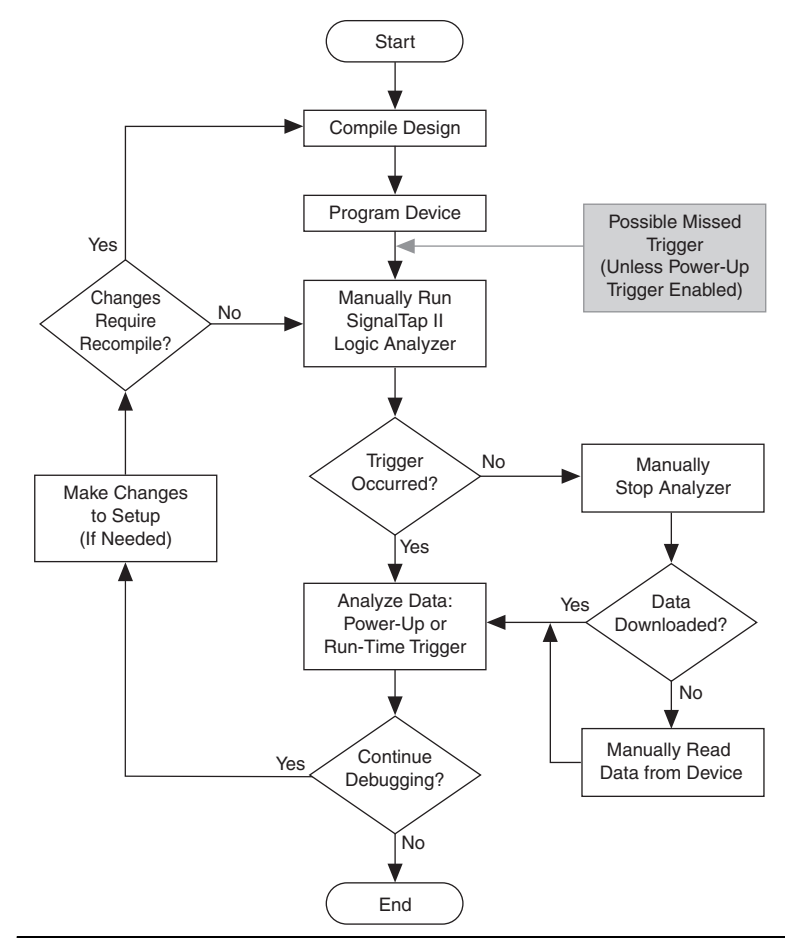

The SignalTap II toolbar in the Instance Manager has four options for running the analyzer:

- **Run Analysis—The SignalTap II Logic Analyzer runs until the** trigger event occurs. When the trigger event occurs, monitoring and data capture stops once the acquisition buffer is full.
- **AutoRun Analysis**—The SignalTap II Logic Analyzer continuously captures data until the **Stop Analysis** button is clicked, ignoring all trigger event conditions.
- **Stop Analysis—SignalTap II analysis stops. The acquired data does** not appear automatically if the trigger event has not occurred.
- **Read Data—Captured data is displayed. This button is useful if you** want to view the acquired data even if the trigger has not occurred.

### **Running with a Power-Up Trigger**

If you have enabled and set up a Power-Up Trigger for an instance of the SignalTap II Logic Analyzer, the captured data may already be available for viewing if the trigger event occurred after device configuration. To download the captured data or to check if the Power-Up Trigger is still running, click **Run Analysis** in the Instance Manager. If the Power-Up Trigger occurred, the logic analyzer immediately stops, and the captured data is downloaded from the device. The data can now be viewed on the **Data** tab of the SignalTap II Editor. If the Power-Up Trigger did not occur, no captured data is downloaded, and the logic analyzer continues to run. You can wait for the Power-Up Trigger event to occur, or, to stop the logic analyzer, click **Stop Analysis**.

### **Running with Runtime Triggers**

You can arm and run the SignalTap II Logic Analyzer manually after device configuration to capture data samples based on the Runtime Trigger. You can do this immediately if there is no Power-Up Trigger enabled. If a Power-Up Trigger is enabled, you can do this after the Power-Up Trigger data is downloaded from the device or once the logic analyzer is stopped because the Power-Up Trigger event did not occur. Click **Run Analysis** in the SignalTap II Editor to start monitoring for the trigger event. You can start multiple SignalTap II instances at the same time by selecting all of the required instances before you click **Run Analysis** on the toolbar.

Unless the logic analyzer is stopped manually, data capture begins when the trigger event evaluates to TRUE. When this happens, the captured data is downloaded from the buffer. You can view the data in the **Data** tab of the SignalTap II Editor.

# **Performing a Force Trigger**

Sometimes when you use an external logic analyzer or oscilloscope, you want to see the current state of signals without setting up or waiting for a trigger event to occur. This is referred to as a "force trigger" operation, because you are forcing the test equipment to capture data without regard to any set trigger conditions. With the SignalTap II Logic Analyzer, you can choose to run the analyzer and capture data immediately or run the analyzer and capture data when you want.

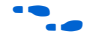

For more information, refer to the *Design Debugging Using In-System Sources and Probes* chapter in volume 3 of the *Quartus II Handbook*.

To run the analyzer and immediately capture data, disable the trigger conditions by turning off each **Trigger Condition** column in the node list. This operation does not require a recompilation. Click **Run Analysis** in the Instance Manager. The SignalTap II Logic Analyzer immediately triggers, captures, and downloads the data to the **Data** tab of the SignalTap II Editor. If the data does not download automatically, click **Read Data** in the Instance Manager.

If you want to choose when to capture data manually, it is not required that you disable the trigger conditions. Click **Autorun Analysis** to start the logic analyzer, and click **Stop Analysis** to capture data. If the data does not download to the **Data** tab of the SignalTap II Editor automatically, click **Read Data**.

Finally, you can choose to capture data manually after a trigger event has occurred. This is useful if you still want the trigger event to occur, but you want to capture data about the signals at some point after the trigger without capturing the trigger event itself. To do this, set the **Buffer acquisition mode** to **Circular** and **Continuous**, and click **Run Analysis**. When the trigger event occurs, the status in the SignalTap II Health Monitor is shown as Acquiring post-trigger data, but the logic analyzer does not stop. When you want to capture and download the data, click **Stop Analysis**. If the data does not download automatically, click **Read Data**.

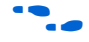

You can also use In-System Sources and Probes in conjunction with the SignalTap II Logic Analyzer to force trigger conditions. The In-System Sources and Probes feature allows you to drive and sample values on to selected nets over the JTAG chain. For more information, refer to the *Design Debugging Using In-System Sources and Probes* chapter in volume 3 of the *Quartus II Handbook*.

# **SignalTap II Status Messages**

[Table 13–11](#page-659-0) describes the text messages that may appear in the SignalTap II Health Monitor in the Instance Manager before, during, and after a data acquisition. Use these messages to know the state of the logic analyzer or what operation it is performing.

<span id="page-659-0"></span>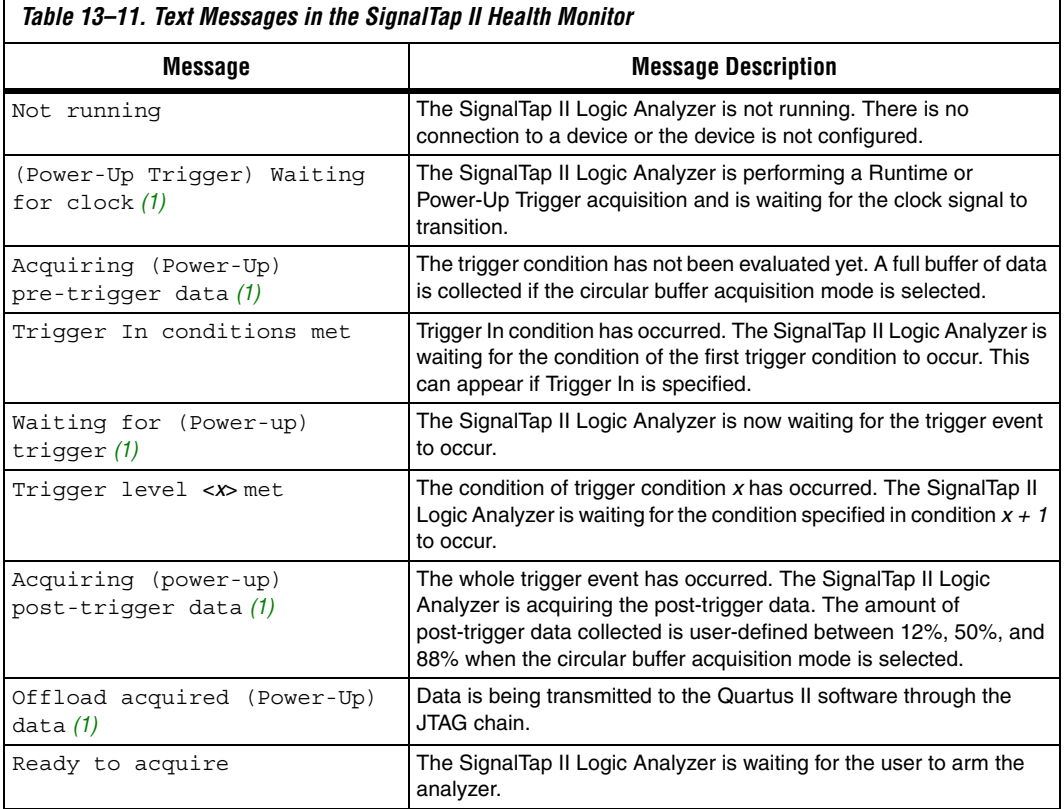

*Note to [Table 13–11](#page-659-0):*

<span id="page-659-1"></span>(1) This message can appear for both Runtime and Power-Up Trigger events. When referring to a Power-Up Trigger, the text in parentheses is added.

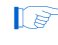

In segmented acquisition mode, pre-trigger and post-trigger do not apply.

# **View, Analyze, and Use Captured Data**

Once a trigger event has occurred or you capture data manually, you can use the SignalTap II interface to examine the data, and use your findings to help debug your design. The SignalTap II Logic Analyzer provides a number of features that makes it easy to do this.

# **Viewing Captured Data**

You can view captured SignalTap II data in the **Data** tab of the SignalTap II file ([Figure 13–26](#page-660-0)). Each row of the **Data** tab displays the captured data for one signal or bus. Buses can be expanded to show the data for each individual signal on the bus. Click on the data waveforms to zoom in on the captured data samples, and right-click to zoom out.

<span id="page-660-0"></span>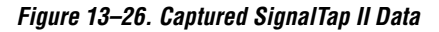

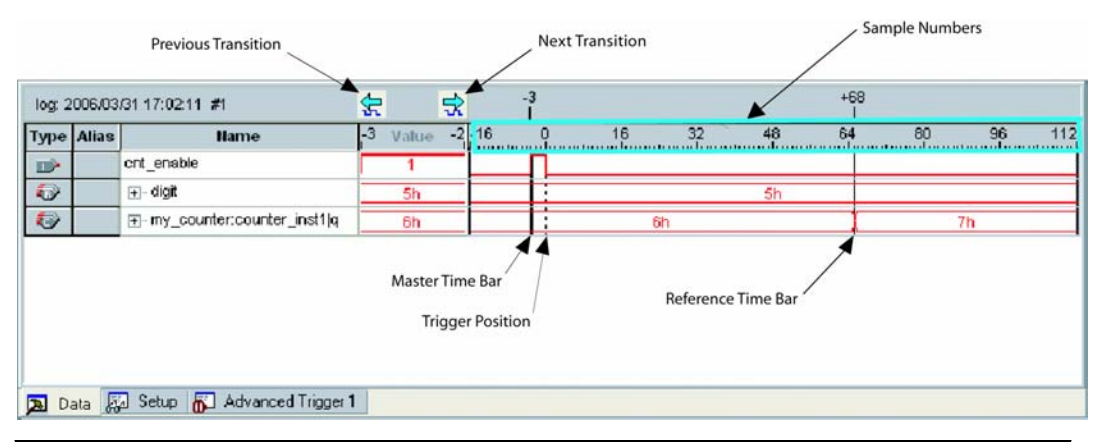

When you are viewing captured data, it is often useful to know the time interval between two events. Time bars enable you to see the number of clock cycles between two samples of captured data in your system. There are two types of time bars:

- **Master Time Bar**—The master time bar's label displays the absolute time of its location in bold. The master time bar is a thick black line in the **Data** tab. The captured data has only one master time bar.
- **Reference Time Bar—The reference time bar's label displays the** time relative to the master time bar. You can create an unlimited number of reference time bars.

To help you find a transition of signals relative to the master time bar location, use either the **Next Transition** or the **Previous Transition** button. This aligns the master time bar with the next or previous

transition of a selected signal or group of selected signals. This feature is very useful when the sample depth is very large and the rate at which signals toggle is very low.

## **Creating Mnemonics for Bit Patterns**

The mnemonic table feature allows you to assign a meaningful name to a set of bit patterns, such as a bus. To create a mnemonic table, right-click in the **Setup** or **Data** tab of a SignalTap II file, and click **Mnemonic Table Setup**. You create a mnemonic table by entering sets of bit patterns and specifying a label to represent each pattern. Once you have created a mnemonic table, you assign it to a group of signals. To assign a mnemonic table, right-click on the group, click **Bus Display Format**, and select the desired mnemonic table.

The labels you create in a table are used in different ways on the **Setup** and **Data** tabs. On the **Setup** tab, you can create basic triggers with meaningful names by right-clicking an entry in any Trigger Conditions column and selecting a label from the table you assigned to the signal group. On the **Data** tab, if any captured data matches a bit pattern contained in an assigned mnemonic table, the signal group data is replaced with the appropriate label, making it easy to see when expected data patterns occur.

# **Automatic Mnemonics with a Plug-In**

When you use a plug-in to add signals to a SignalTap II file, mnemonic tables for the added signals are automatically created and assigned to the signals defined in the plug-in. If you ever need to manually enable these mnemonic tables, right-click on the name of the signal or signal group. On the **Bus Display Format** submenu, click the name of the mnemonic table that matches the plug-in.

As an example, the Nios II plug-in makes it easy to monitor your design's signal activity as code is executed. If you have set up the logic analyzer to trigger on a function name in your Nios II code based on data from an ELF file, you can see the function name in the Instance Address signal group at the trigger sample, along with the corresponding disassembled code in the Disassembly signal group, as shown in [Figure 13–27 on](#page-662-0)  [page 13–65.](#page-662-0) Captured data samples around the trigger are referenced as offset addresses from the trigger function name.

<span id="page-662-0"></span>*Figure 13–27. Data Tab when the Nios II Plug-In is Used*

| log: 2006/09/29 16:55:45 #0 |               |                                           |     |              | ₩ |                 |    |              |         |    |                           |
|-----------------------------|---------------|-------------------------------------------|-----|--------------|---|-----------------|----|--------------|---------|----|---------------------------|
|                             | 'Type   Alias | Name                                      | 137 | Value        |   | 38 48           | 49 | 50           |         | 51 | 52                        |
| O                           | PC            | ∓⊡…Nios II Inst Address <mark>(</mark>    |     | alt main+0x8 |   | <empt∨></empt∨> |    | alt main+0xc | ≺empt∨> |    | <br>≺empt∨≽               |
| $\Rightarrow$               | DIS           | [ਜ਼⊹ …Nios II Disassembly] <mark>(</mark> |     | mov fp, sp   |   | ≺emptγ>         |    | movi r2, 2   | ≺emptγ> |    | <emptγ≽< th=""></emptγ≽<> |
|                             |               |                                           |     |              |   |                 |    |              |         |    |                           |
|                             | Setup<br>Data |                                           |     |              |   |                 |    |              |         |    |                           |

## **Locating a Node in the Design**

When you find the source of a bug in your design using the SignalTap II Logic Analyzer, you can use the node locate feature to locate that signal in many of the tools found in the Quartus II software, as well as in your design files. This lets you find the source of the problem quickly so you can modify your design to correct the flaw. To locate a signal from the SignalTap II Logic Analyzer in one of the Quartus II software tools or your design files, right-click on the signal in the SignalTap II file, and click **Locate in** *<tool name>*. You can locate a signal from the node list in any of the following locations:

- Assignment Editor
- Pin Planner
- Timing Closure Floorplan
- Chip Planner
- Resource Property Editor
- Technology Map Viewer
- RTL Viewer
- Design File

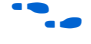

**For more information about using these tools, refer to the appropriate** chapters in the *Quartus II Handbook*.

# **Saving Captured Data**

The data log shows the history of captured data and the triggers used to capture the data. The analyzer acquires data, stores it in a log, and displays it as waveforms. When the logic analyzer is in auto-run mode and a trigger event occurs more than once, captured data for each time the trigger occurred is stored as a separate entry in the data log. This makes it easy to go back and review the captured data for each trigger event. The default name for a log is based on the time when the data was acquired. Altera recommends that you rename the data log with a more meaningful name.

The logs are organized in a hierarchical manner; similar logs of captured data are grouped together in trigger sets. If the Data Log pane is closed, on the View menu, select **Data Log** to reopen it. To enable data logging, turn on **Enable data log** in the **Data Log** ([Figure 13–11\)](#page-626-0). To recall a data log for a given trigger set and make it active, double-click the name of the data log in the list.

The Data Log feature is useful for organizing different sets of trigger conditions and different sets of signal configurations. Refer to ["Managing](#page-625-0)  [Multiple SignalTap II Files and Configurations" on page 13–28.](#page-625-0)

# **Converting Captured Data to Other File Formats**

You can export captured data in the following file formats, some of which can be used with other EDA simulation tools:

- Comma Separated Values File (**.csv**)
- Table File (**.tbl**)
- Value Change Dump File (**.vcd**)
- Vector Waveform File (**.vwf**)
- Graphics format files (**.jpg**, **.bmp**)

To export the SignalTap II Logic Analyzer's captured data, on the File menu, click **Export** and specify the **File Name**, the **Export Format**, and the **Clock Period**.

### **Creating a SignalTap II List File**

Captured data can also be viewed in a SignalTap II list file. A SignalTap II list file is a text file that lists all the data captured by the logic analyzer for a trigger event. Each row of the list file corresponds to one captured sample in the buffer. Columns correspond to the value of each of the captured signals or signal groups for that sample. If a mnemonic table was created for the captured data, the numerical values in the list are replaced with a matching entry from the table. This is especially useful with the use of a plug-in that includes instruction code disassembly. You can immediately see the order in which the instruction code was executed during the same time period of the trigger event. To create a SignalTap II list file, on the File menu, select **Create/Update,** and click **Create SignalTap II List File**.

**Other Features** The SignalTap II Logic Analyzer has a number of other features that do not necessarily belong to a particular task in the task flow.

### **Using the SignalTap II MATLAB MEX Function to Capture Data**

If you use MATLAB for DSP design, you can call the MATLAB MEX function alt signaltap run, built into the Quartus II software, to acquire data from the SignalTap II Logic Analyzer directly into a matrix in the MATLAB environment. If you use the MEX function repeatedly in a loop, you can perform as many acquisitions as you can when using SignalTap II in the Quartus II software environment in the same amount of time.

**1 The SignalTap II MATLAB MEX function is available only in the** Windows version of the Quartus II software. It is compatible with MATLAB Release 14 Original Release Version 7 and later.

To set up the Quartus II software and the MATLAB environment to perform SignalTap II acquisitions, perform the following steps:

- 1. In the Quartus II software, create a SignalTap II file.
- 2. In the node list in the **Data** tab of the SignalTap II Editor, organize the signals and groups of signals into the order in which you want them to appear in the MATLAB matrix. Each column of the imported matrix represents a single SignalTap II acquisition sample, while each row represents a signal or group of signals in the order they are organized in the **Data** tab.
- $\mathbb{R}$  Signal groups acquired from the SignalTap II Logic Analyzer and transferred into the MATLAB environment with the MEX function are limited to a width of 32 signals. If you want to use the MEX function with a bus or signal group that contains more than 32 signals, split the group up into smaller groups that do not exceed the 32 signal limit.
- 3. Save the SignalTap II file and compile your design. Program your device and run the SignalTap II Logic Analyzer to make sure your trigger conditions and signal acquisition are working correctly.
- 4. In the MATLAB environment, add the Quartus II binary directory to your path with the following command:

addpath <*Quartus install directory*>\win  $\leftrightarrow$ 

You can view the help file for the MEX function by entering alt\_signaltap\_run in MATLAB without any operators.

You use the MEX function in the MATLAB environment to open the JTAG connection to the device and run the SignalTap II Logic Analyzer to acquire data. When you finish acquiring data, you must close the connection.

To open the JTAG connection and begin acquiring captured data directly into a MATLAB matrix called stp, use the following command:

```
stp = alt_signaltap_run('<stp filename>'[,('signed'|'unsigned')[,'<instance names>'[,/
\text{``signalset name''} [, \text{``trigger name''}]]]]); \leftrightarrow
```
When capturing data, <*stp filename*> is the name of the SignalTap II file you want to use. This is required for using the MEX function. The other MEX function options are defined in [Table 13–12.](#page-665-0)

<span id="page-665-0"></span>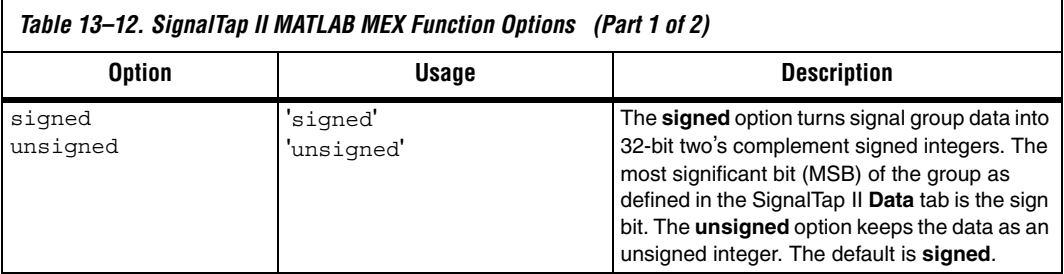

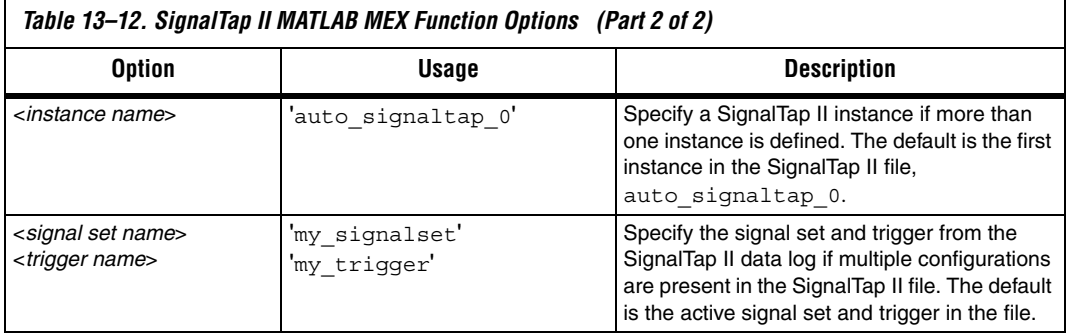

You can enable or disable verbose mode to see the status of the logic analyzer while it is acquiring data. To enable or disable verbose mode, use the following commands:

```
alt signaltap run('VERBOSE ON'); \leftrightarrowalt signaltap run('VERBOSE OFF'); \leftrightarrow
```
When you finish acquiring data, you must close the JTAG connection. Use the following command to close the connection:

```
alt signaltap run('END CONNECTION'); \leftrightarrow
```
**For more information about the use of MEX functions in MATLAB, refer** to the MATLAB Help.

# **Using SignalTap II in a Lab Environment**

You can install a stand-alone version of the SignalTap II Logic Analyzer. This version is particularly useful in a lab environment where you do not have a workstation that meets the requirements for a complete Quartus II installation, or if you do not have a license for a full installation of the Quartus II software. The stand-alone version of the SignalTap II Logic Analyzer is included with the Quartus II stand-alone Programmer and is available from the Downloads page of the Altera website, **www.altera.com**.

# **Remote Debugging Using the SignalTap II Logic Analyzer**

You can use the SignalTap II Logic Analyzer to debug a design that is running on a device attached to a PC in a remote location.

To perform a remote debugging session, you must have the following setup:

- The Quartus II software installed on the local PC
- Stand-alone SignalTap II Logic Analyzer or the full version of the Quartus II software installed on the remote PC
- Programming hardware connected to the device on the PCB at the remote location
- TCP/IP protocol connection

#### *Equipment Setup*

On the PC in the remote location, install the stand-alone version of the SignalTap II Logic Analyzer or the full version of the Quartus II software. This remote computer must have Altera programming hardware connected, such as the EthernetBlaster or USB-Blaster.

On the local PC, install the full version of the Quartus II software. This local PC must be connected to the remote PC across a LAN with the TCP/IP protocol.

#### *Software Setup on the Remote PC*

To setup the software on the remote PC, perform the following steps:

- 1. In the Quartus II programmer, click **Hardware Setup**.
- 2. Click the **JTAG Settings** tab [\(Figure 13–28 on page 13–70](#page-667-0)).

<span id="page-667-0"></span>*Figure 13–28. Configure JTAG on Remote PC*

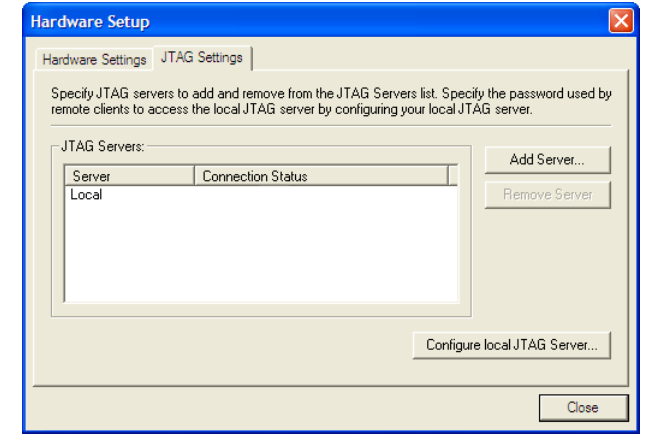

- 3. Click **Configure local JTAG Server**.
- 4. In the **Configure Local JTAG Server** dialog box [\(Figure 13–29\)](#page-668-0), turn on **Enable remote clients to connect to the local JTAG server,** and type your password in the password box. Type your password again in the **Confirm Password** box and click **OK**.

<span id="page-668-0"></span>*Figure 13–29. Configure Local JTAG Server on Remote* 

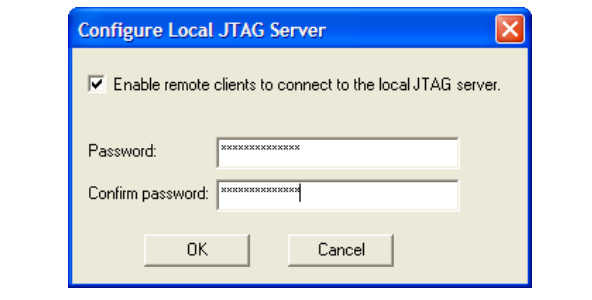

#### *Software Setup on the Local PC*

To set up your software on your local PC, perform the following steps:

- 1. Launch the Quartus II programmer.
- 2. Click **Hardware Setup.**
- 3. On the **JTAG settings** tab, click **Add server**.
- 4. In the **Add Server** dialog box [\(Figure 13–30\)](#page-668-1), type the network name or IP address of the server you want to use and the password for the JTAG server that you created on the remote PC.

#### <span id="page-668-1"></span>*Figure 13–30. Add Server Dialog Box*

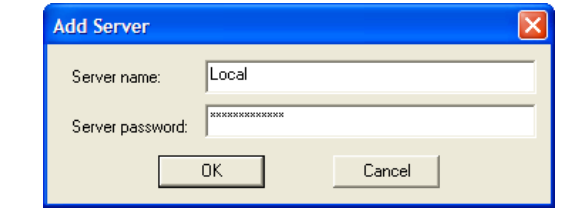

5. Click **OK**.

#### *SignalTap II Setup on the Local PC*

To connect to the hardware on the remote PC, perform the following steps:

1. Click the **Hardware Settings** tab and select the hardware on the remote PC ([Figure 13–31\)](#page-669-0).

<span id="page-669-0"></span>*Figure 13–31. Selecting Hardware on Remote PC* 

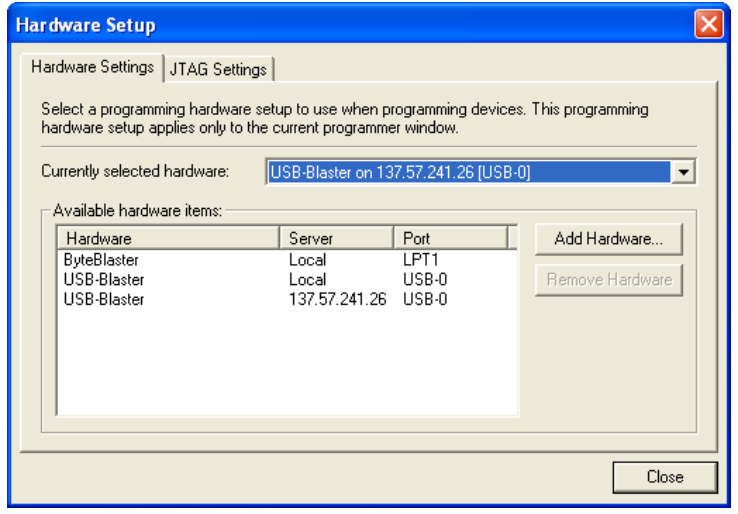

#### 2. Click **Close**.

You can now control the logic analyzer on the device attached to the remote PC as if it was connected directly to the local PC.

# **SignalTap II Scripting Support**

You can run procedures and make settings described in this chapter in a Tcl script. You can also run some procedures at a command prompt. For detailed information about scripting command options, refer to the Quartus II Command-Line and Tcl API Help browser. To run the Help browser, type the following command at the command prompt:

quartus sh --qhelp  $\leftrightarrow$ 

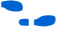

f The *Quartus II Scripting Reference Manual* includes the same information in PDF format.

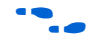

**f** For more information about Tcl scripting, refer to the *[Tcl Scripting](http://www.altera.com/literature/hb/qts/qts_qii52003.pdf)* chapter in volume 2 of the *Quartus II Handbook*.

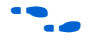

**For more information about command-line scripting, refer to the** *Command-Line Scripting* chapter in volume 2 of the *Quartus II Handbook*.

# **SignalTap II Command Line Options**

To compile your design with the SignalTap II Logic Analyzer using the command prompt, you must use the quartus\_stp command. [Table 13–13](#page-670-0) shows the options that help you better understand how to use the **quartus\_stp** executable.

<span id="page-670-0"></span>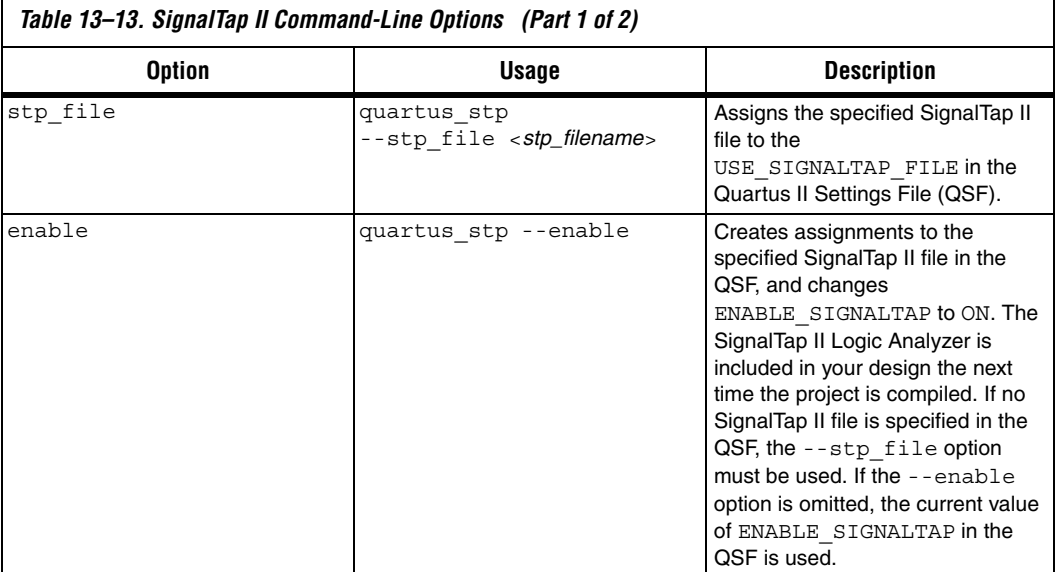

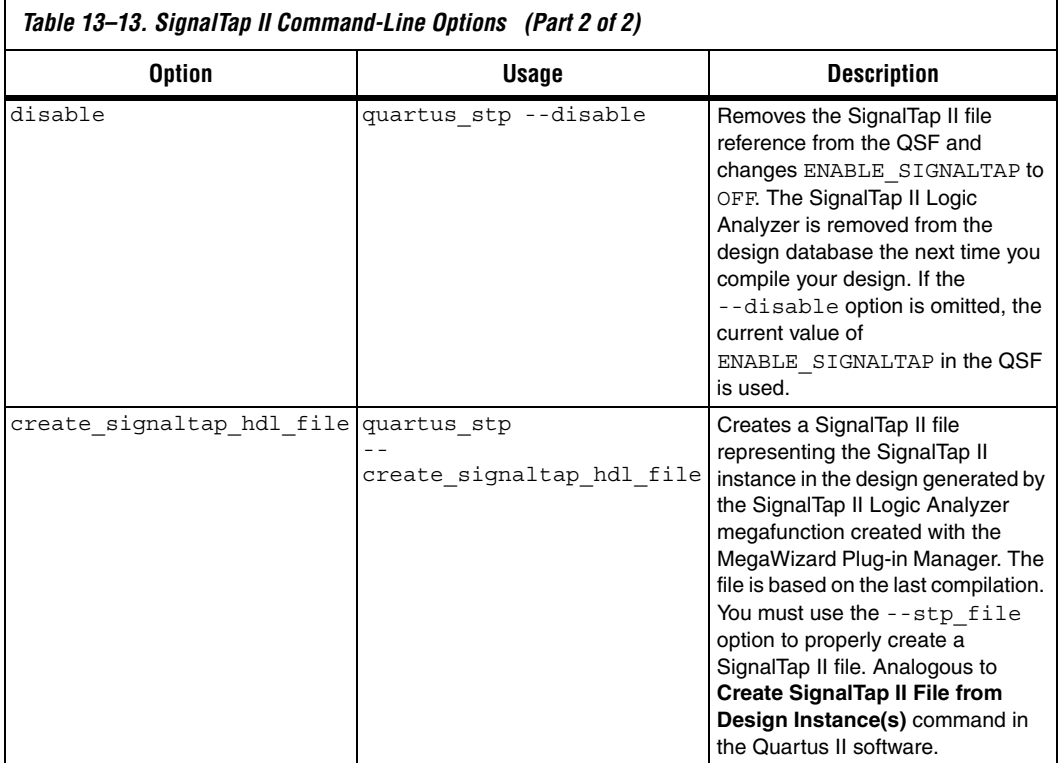

[Example 13–2](#page-671-0) illustrates how to compile a design with the SignalTap II Logic Analyzer at the command line:

#### <span id="page-671-0"></span>*Example 13–2.*

```
quartus stp filtref --stp file stp1.stp --enable \leftrightarrowquartus_map filtref --source=filtref.bdf --family=CYCLONE \leftrightarrowquartus_fit filtref --part=EP1C12Q240C6 --fmax=80MHz --tsu=8ns ←
quartus tan filtref \triangleleftquartus asm filtref \rightarrow
```
The quartus\_stp --stp\_file stp1.stp --enable command creates the QSF variable and instructs the Quartus II software to compile the **stp1.stp** file with your design.

[Example 13–3](#page-672-0) shows how to create a new SignalTap II file after building the SignalTap II Logic Analyzer instance with the MegaWizard Plug-In Manager:

<span id="page-672-0"></span>*Example 13–3.* quartus\_stp filtref --create\_signaltap\_hdl\_file --stp\_file stp1.stp  $\leftrightarrow$ 

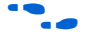

 $\bullet$  For information about the other command line executables and options refer to the *Command-Line Scripting* chapter in volume 2 of the *Quartus II Handbook*.

# **SignalTap II Tcl Commands**

The **quartus\_stp** executable supports a Tcl interface that allows you to capture data without running the Quartus II GUI. You cannot execute SignalTap II Tcl commands from within the Tcl console in the GUI. They must be run from the command line with the **quartus\_stp** executable. To run a Tcl file that has SignalTap II Tcl commands, use the following command:

quartus\_stp -t <*Tcl file*> r

[Table 13–14](#page-672-1) shows the Tcl commands that you can use with SignalTap II.

<span id="page-672-1"></span>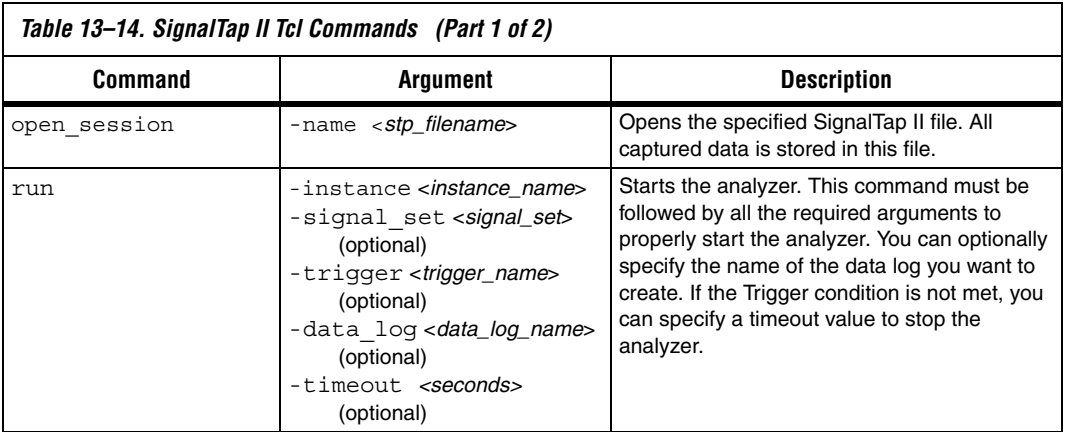

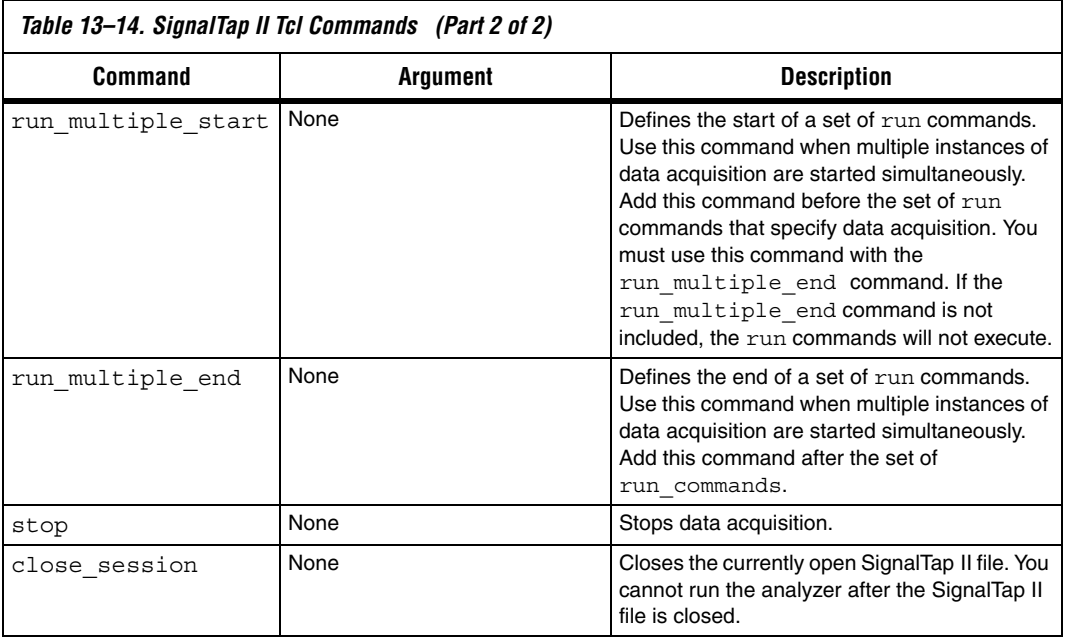

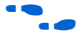

**f** For more information about SignalTap II Tcl commands, refer to the Quartus II Help.

> [Example 13–4](#page-673-0) is an excerpt from a script that is used to continuously capture data. Once the trigger condition is met, the data is captured and stored in the data log.

#### <span id="page-673-0"></span>*Example 13–4.*

```
#opens signaltap session
open_session -name stp1.stp
#start acquisition of instance auto signaltap 0 and
#auto signaltap 1 at the same time
#calling run multiple end will start all instances
#run after run multiple start call
run_multiple_start
run -instance auto_signaltap_0 -signal_set signal_set_1 -trigger / 
trigger 1 -data log log 1 -timeout 5
run -instance auto_signaltap_1 -signal_set signal_set_1 -trigger / 
trigger 1 -data log log 1 -timeout 5
run_multiple_end
#close signaltap session
close_session
```
Once the script is completed, you should open the SignalTap II file that you used to capture data to examine the contents of the Data log.

# **Design Example: Using SignalTap II Logic Analyzers in SOPC Builder Systems**

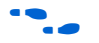

# **Custom Triggering Flow Application Examples**

Altera Application Note*, AN 323: Using SignalTap II Embedded Logic Analyzers in SOPC Builder Systems* describes how to use the SignalTap II Logic Analyzer to monitor signals located inside a system module generated by SOPC Builder. The system in this example contains many components, including a Nios processor, a direct memory access (DMA) controller, on-chip memory, and an interface to external SDRAM memory. In this example, the Nios processor executes a simple C program from on-chip memory and waits for a button push. After a button is pushed, the processor initiates a DMA transfer, which you analyze using the SignalTap II Logic Analyzer.

 $\bullet$  For more information about this example and using the SignalTap II Logic Analyzer with SOPC builder systems refer to *AN 323: Using SignalTap II Embedded Logic Analyzers in SOPC Builder Systems* and *AN 446: Debugging NIOS II Systems with the SignalTap II Logic Analyzer*.

> The custom triggering flow in the SignalTap II Logic Analyzer is most useful for organizing a number of triggering conditions and for precise control over the acquisition buffer. This section provides two application examples for defining a custom triggering flow within the SignalTap II Logic Analyzer. Both examples can be easily copied and pasted directly into the state machine description box by using the state display mode **All states in one window**.

**1** For additional triggering flow design examples, refer to the [Quartus II On-Chip Debugging Support Resources p](http://www.altera.com/support/software/quartus2/debugging/sof-qts-debugging.html)age for on-chip debugging.

# **Design Example 1: Specifying a Custom Trigger Position**

Actions to the acquisition buffer can accept an optional post-count argument. This post-count argument enables you to define a custom triggering position for each segment in the acquisition buffer. [Example 13–5](#page-675-0) shows an example that applies a trigger position to all segments in the acquisition buffer. The example describes a triggering flow for an acquisition buffer split into four segments. If each acquisition segment is 64 samples in depth, the trigger position for each buffer will be at sample #34. The acquisition stops after all four segments are filled once.

#### <span id="page-675-0"></span>*Example 13–5.*

```
if (c1 == 3 && condition1)
   trigger 30;
else if ( condition1 )
begin
   segment trigger 30;
   increment c1;
```
#### end

Each segment acts as a circular buffer, that continuously updates the memory contents with the signal values. The last acquisition before stopping the buffer is the displayed on the data tab as the last sample number in the affected segment. The trigger position in the affected segment is then defined by *N – post count fill*, where *N* is the number of samples per segment. [Figure 13–32](#page-675-1) illustrates the triggering position.

<span id="page-675-1"></span>*Figure 13–32. Specifying a Custom Trigger Position*

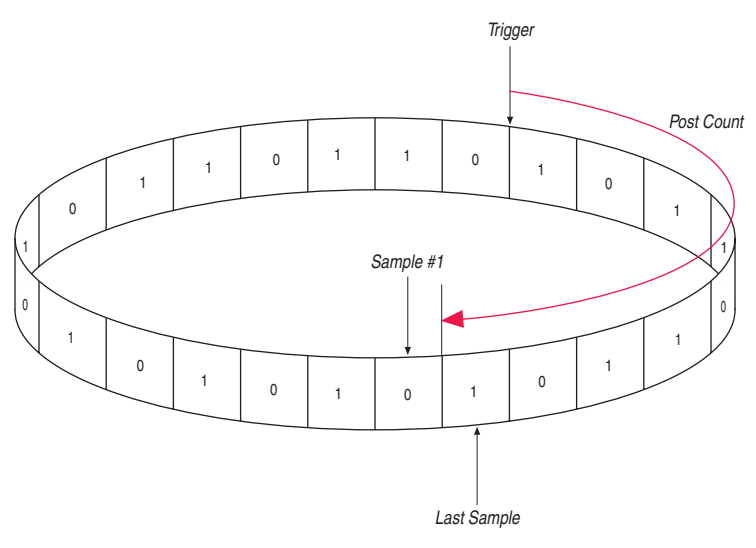

## **Design Example 2: Trigger When triggercond1 Occurs Ten Times between triggercond2 and triggercond3**

The custom trigger flow description is often useful to count a sequence of events before triggering the acquisition buffer. [Example 13–6](#page-676-0) on [page 13–79](#page-676-0) shows such a sample flow. This example uses three basic triggering conditions configured in the SignalTap II setup tab.

This example triggers the acquisition buffer when condition1 occurs after condition3 and occurs ten times prior to condition3. If condition3 occurs prior to ten repetitions of condition1, the state machine transitions to a permanent wait state.

#### <span id="page-676-0"></span>*Example 13–6.*

```
state ST1:
if ( condition2 )
begin
     reset c1;
     goto ST2;
end
State ST2 :
if ( condition1 )
   increment c1;
else if (condition3 && c1 < 10)
   goto ST3;
else if ( condition3 && c1 >= 10)
   trigger;
ST3:
goto ST3;
```
**Conclusion** As the FPGA industry continues to make technological advancements, outdated methodologies need to be replaced with new technologies that maximize productivity. The SignalTap II Logic Analyzer gives you the same benefits as a traditional logic analyzer, without the many shortcomings of a piece of dedicated test equipment. This version of the SignalTap II Logic Analyzer provides many new and innovative features that allow you to capture and analyze internal signals in your FPGA, allowing you to find the source of a design flaw in the shortest amount of time.

# **Referenced Documents**

This chapter references the following documents:

- *AN 323: Using SignalTap II Embedded Logic Analyzers in SOPC Builder System*
- *[Area and Timing Optimization](http://www.altera.com/literature/hb/qts/qts_qii52005.pdf)* chapter in volume 2 of the *Quartus II Handbook*
- [Command-Line Scripting](http://www.altera.com/literature/hb/qts/qts_qii52002.pdf) chapter in volume 2 of the *Quartus II Handbook*
- *[I/O Management](http://www.altera.com/literature/hb/qts/qts_qii52013.pdf)* chapter in volume 2 of the *Quartus II Handbook*
- [In-System Debugging Using External Logic Analyzers](http://www.altera.com/literature/hb/qts/qts_qii53016.pdf) chapter in volume 3 of the *Quartus II Handbook*
- *Quartus II Incremental Compilation for Hierarchical and Team-Based [Design](http://www.altera.com/literature/hb/qts/qts_qii51015.pdf)* chapter in volume 1 of the *Quartus II Handbook*
- *[Quartus II Integrated Synthesis](http://www.altera.com/literature/hb/qts/qts_qii51008.pdf)* chapter in volume 1 of the *Quartus II Handbook*
- *[Quartus II Settings File Reference Manual](http://www.altera.com/literature/manual/mnl_qsf_reference.pdf)*
- *[Quick Design Debugging Using SignalProbe](http://www.altera.com/literature/hb/qts/qts_qii53008.pdf)* chapter in volume 3 of the *Quartus II Handbook*
- *[Tcl Scripting](http://www.altera.com/literature/hb/qts/qts_qii52003.pdf)* chapter in volume 2 of the *Quartus II Handbook*

# [Table 13–15](#page-678-0) shows the revision history for this chapter.

# **Document Revision History**

<span id="page-678-0"></span>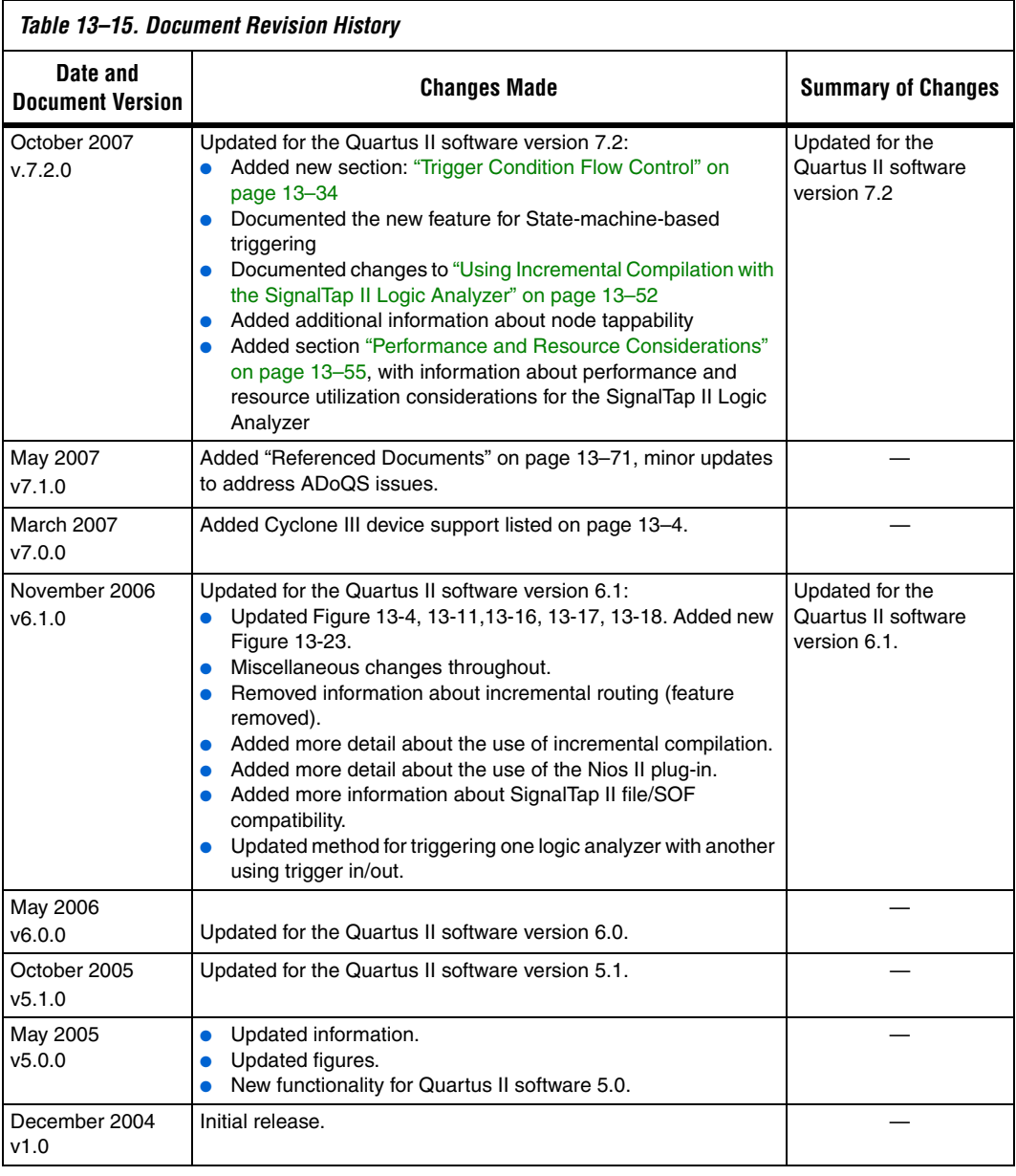

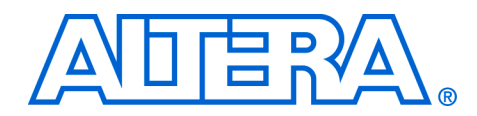

# **14. In-System Debugging Using External Logic Analyzers**

#### **QII53016-7.2.0**

**Introduction** The phenomenal growth in design size and complexity continues to make the process of design verification a critical bottleneck for today's FPGA systems. Limited access to internal signals, advanced FPGA packages, and printed circuit board (PCB) electrical noise are all contributing factors in making design debugging and verification the most difficult process of the design cycle. You can easily spend more than 50% of your design cycle time debugging and verifying your design. To help you with the process of design debugging and verification, Altera® provides a solution that allows you to examine the behavior of internal signals using an external logic analyzer and using a minimal number of FPGA I/O pins, while your design is running at full speed on your FPGA.

> **1** This chapter's use of 'logic analyzer' includes both logic analyzers and oscilloscopes equipped with digital channels, commonly referred to as mixed signal analyzers or MSOs.

The Logic Analyzer Interface is an application within the Quartus II software used to connect a large set of internal device signals to a small number of output pins. You can connect these output pins to an external logic analyzer for debugging purposes. The Logic Analyzer Interface enables you to connect to and transmit internal signals buried within your FPGA to an external logic analyzer for analysis. The Quartus II Logic Analyzer Interface allows you to debug a large set of internal signals using a small number of output pins. In the Quartus II Logic Analyzer Interface, the internal signals are grouped together, distributed to a user-configurable multiplexer, and then output to available I/O pins on your FPGA. Instead of having a one-to-one relationship between internal signals to output pins, the Quartus II Logic Analyzer Interface enables you map many internal signals to a smaller number of output pins. The exact number of internal signals that you can map to an output pin varies based on the multiplexer settings in the Quartus II Logic Analyzer Interface.

Optionally, you can use the Logic Analyzer Interface with the Quartus II Incremental Compilation.

# **Choosing a Logic Analyzer**

During the debugging phase of your project, you have the choice of using:

- SignalTap<sup>®</sup> II, the embedded logic analyzer.
- An external logic analyzer, which connects to internal signals in your FPGA, by using the Quartus II Logic Analyzer Interface.

[Table 14–1](#page-681-0) describes the advantages to both debugging technologies.

<span id="page-681-0"></span>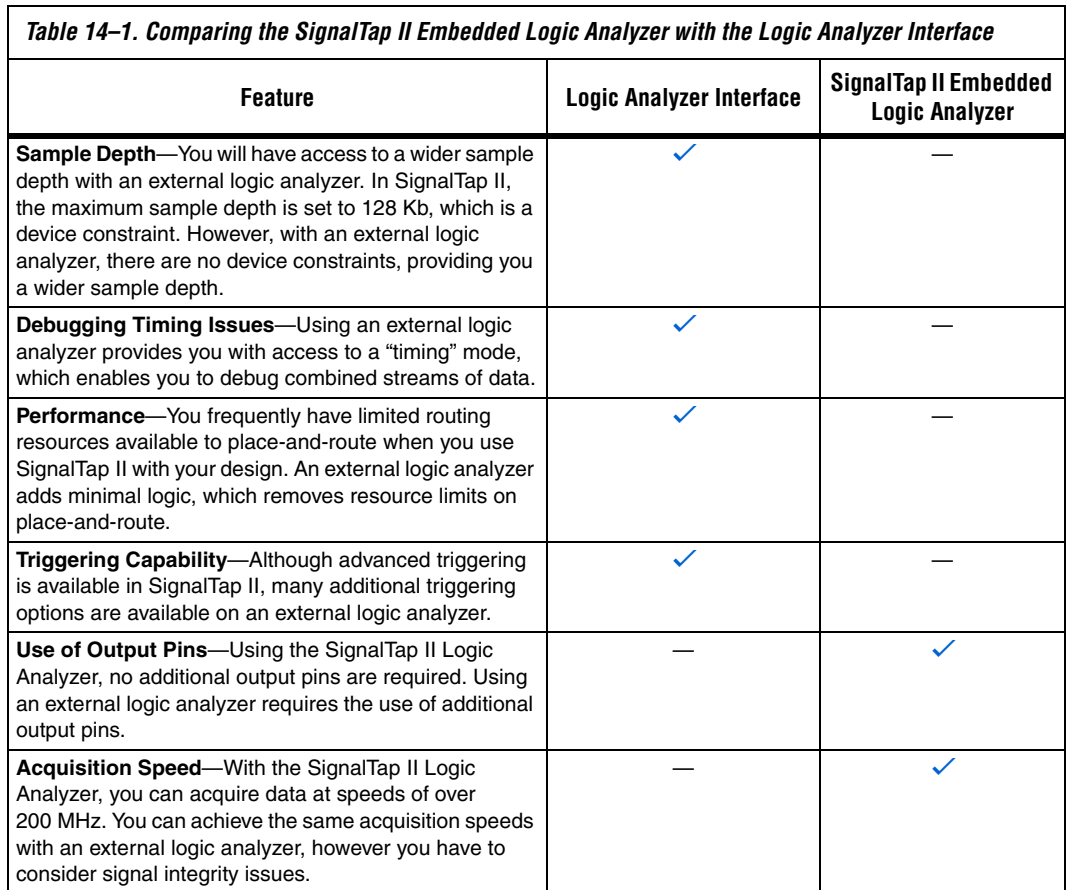

٦

# **Required Components**

You must have the following components to perform analysis using the Quartus II Logic Analyzer Interface:

- The Quartus II software starting with version 5.1 and later
- The device under test
- An external logic analyzer
- An Altera communications cable
- A cable to connect the FPGA to the external logic analyzer

[Figure 14–1](#page-682-0) shows the Logic Analyzer Interface and the hardware setup.

#### <span id="page-682-0"></span>*Figure 14–1. Logic Analyzer Interface and Hardware Setup*

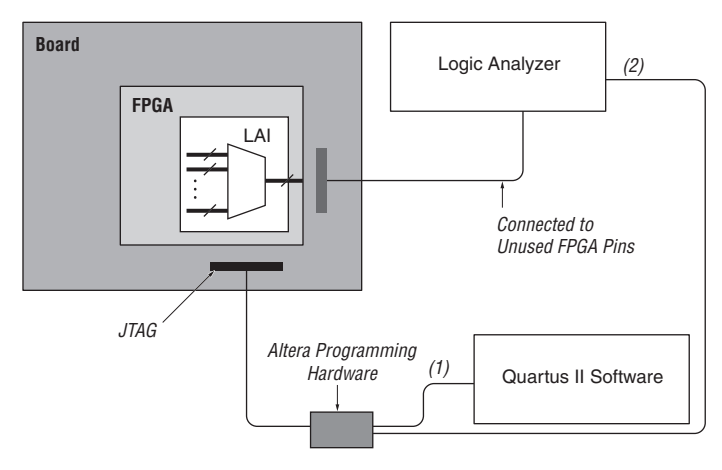

#### *Notes to [Figure 14–1](#page-682-0):*

- (1) Configuration and control of the LAI using computer loaded with Quartus II via the JTAG port.<br>(2) Configuration and control of the LAI using a third-party vendor logic analyzer via the ITAG por
- (2) Configuration and control of the LAI using a third-party vendor logic analyzer via the JTAG port. Support varies by vendor.

### **FPGA Device Support**

You can use the Quartus II Logic Analyzer Interface with the following FPGA device families:

- Arria™ GX
- Stratix<sup>®</sup> III
- Stratix II
- Stratix II GX
- **Stratix**
- Stratix GX
- Cyclone<sup>®</sup> III
- Cyclone II
- Cyclone
- $MAX^{\circledR}$  II
- APEX™ 20K
- APEX II

# **Debugging Your Design Using the Logic Analyzer Interface**

[Figure 14–2](#page-683-0) shows the steps you must follow to debug your design with the Quartus II Logic Analyzer Interface.

<span id="page-683-0"></span>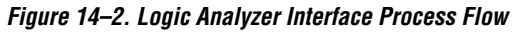

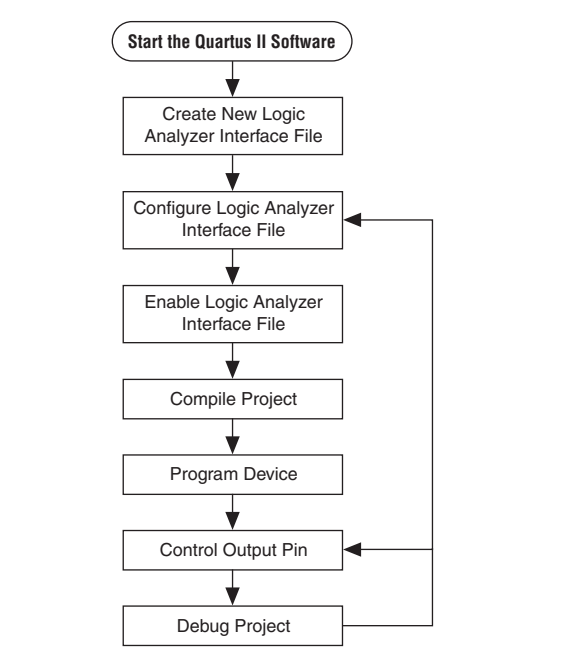

# **Creating a Logic Analyzer Interface File**

The Logic Analyzer Interface File (**.lai**), defines the interface that builds a connection between internal FPGA signals and your external logic analyzer. An example of a Logic Analyzer Interface File is shown in [Figure 14–3.](#page-684-0)
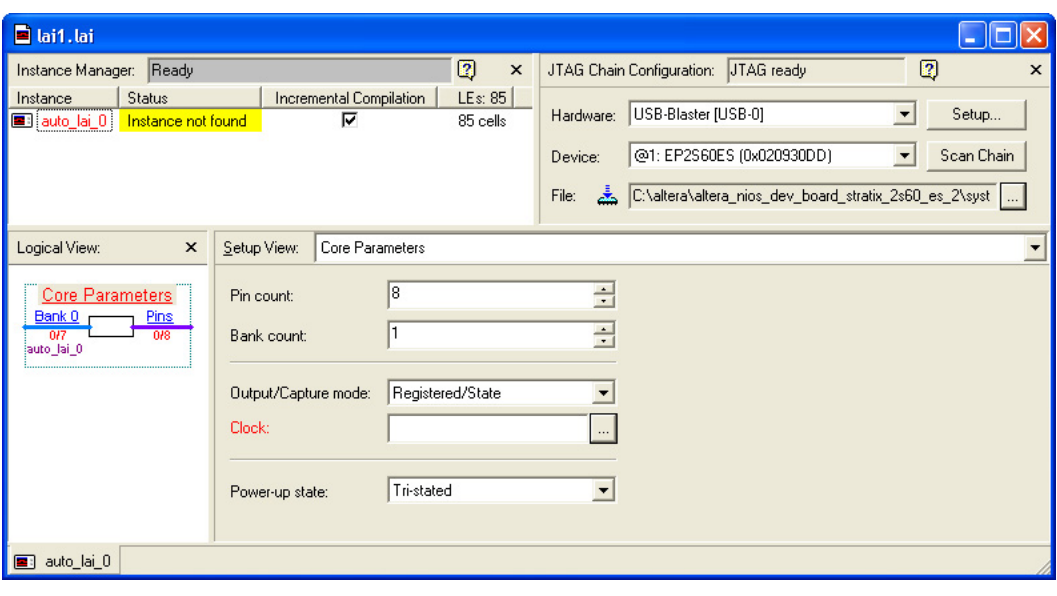

<span id="page-684-0"></span>*Figure 14–3. Example of a Logic Analyzer Interface Editor*

To define the Quartus II Logic Analyzer Interface, you can create a new Logic Analyzer Interface File or use an existing Logic Analyzer Interface File.

#### *Creating a New Logic Analyzer Interface File*

To create a new Logic Analyzer Interface File, perform the following steps:

- 1. In the Quartus II software, on the File menu, click **New**. The **New** dialog box opens.
- 2. Click the **Other Files** tab and select **Logic Analyzer Interface File**  ([Figure 14–4\)](#page-685-0).

<span id="page-685-0"></span>*Figure 14–4. Creating a New Logic Analyzer File*

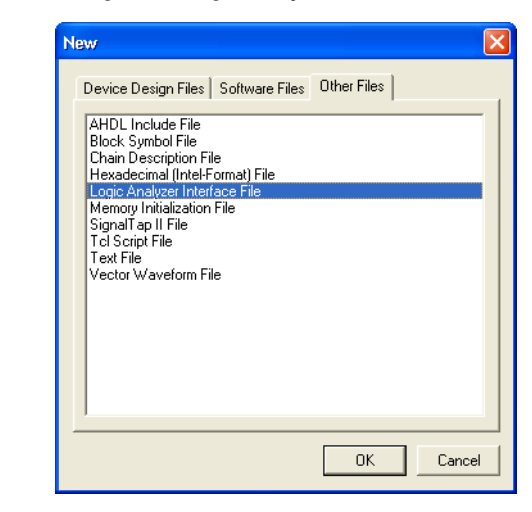

3. Click **OK**. The Logic Analyzer Interface editor opens. The file name is assigned by the Quartus II software (refer to [Figure 14–3 on](#page-684-0)  [page 14–5](#page-684-0)). When you save the file, you will be prompted for a file name. Refer to ["Saving the External Analyzer Interface File" on](#page-686-0)  [page 14–7](#page-686-0).

### *Opening an Existing External Analyzer Interface File*

To open an existing Logic Analyzer Interface File, on the Tools menu, click **Logic Analyzer Interface Editor**. If no Logic Analyzer Interface File is enabled for the current project, the editor automatically creates a new Logic Analyzer Interface File. If a Logic Analyzer Interface File is currently enabled for the project, that file opens when you select the **Logic Analyzer Interface Editor**.

Another way to open an existing Logic Analyzer Interface File is on the File Menu, click **Open**, and select the Logic Analyzer Interface File you want to open.

<span id="page-686-0"></span>*Saving the External Analyzer Interface File*

To save your Logic Analyzer Interface File, perform the following steps:

- 1. In the Quartus II software, on the File menu, click **Save As**, The **Save As** dialog box opens [\(Figure 14–5\)](#page-686-1).
- 2. In the **File name** box, enter the desired file name. Click Save ([Figure 14–5\)](#page-686-1).

<span id="page-686-1"></span>*Figure 14–5. Saving the Logic Analyzer Interface File*

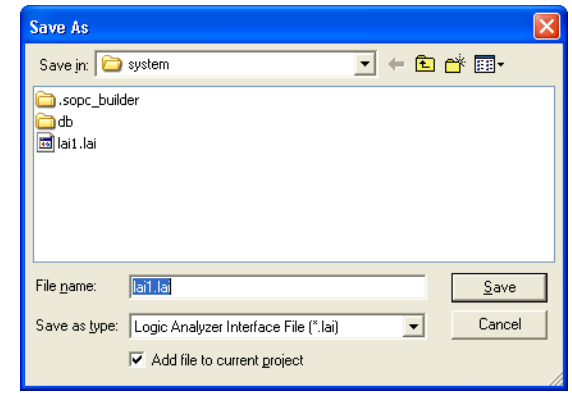

### **Configuring the Logic Analyzer Interface File Core Parameters**

After you have created your Logic Analyzer Interface File, you must configure the Logic Analyzer Interface File core parameters.

To configure the Logic Analyzer Interface File core parameters, select Core Parameters from the Setup View list. Refer to [Figure 14–6](#page-687-0).

<span id="page-687-0"></span>*Figure 14–6. Logic Analyzer Interface File Core Parameters*

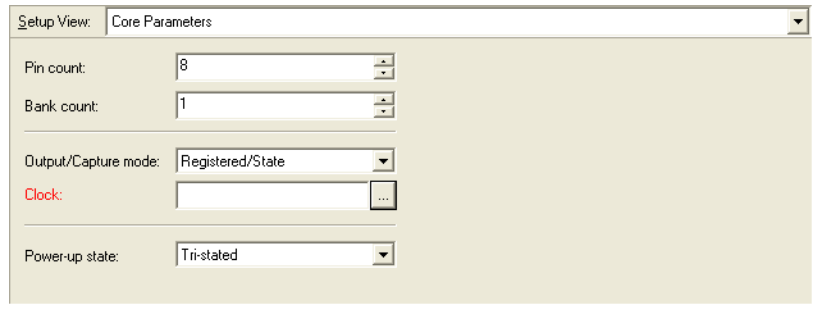

[Table 14–2](#page-687-1) lists the Logic Analyzer Interface File core parameters.

<span id="page-687-1"></span>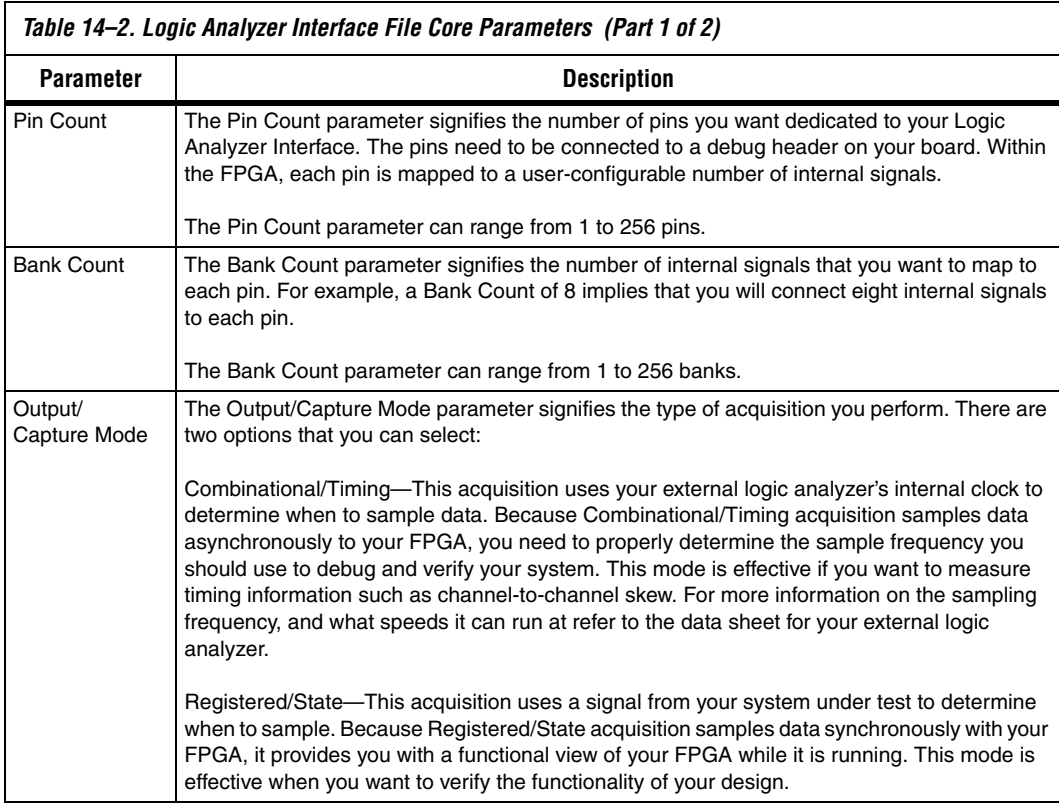

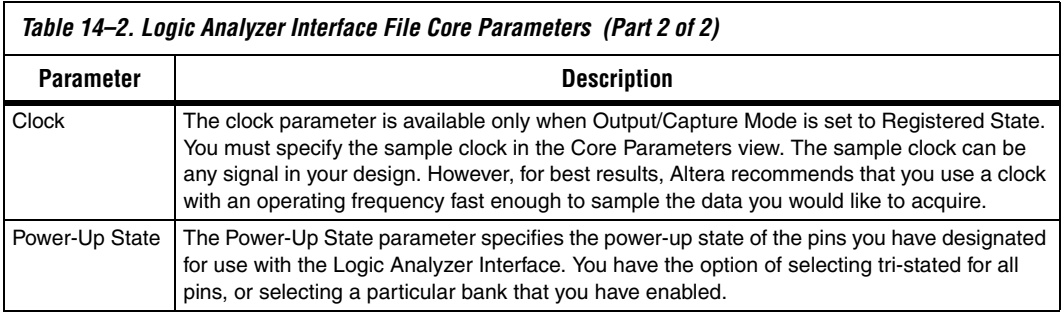

### **Mapping the Logic Analyzer Interface File Pins to Available I/O Pins**

To configure the Logic Analyzer Interface File I/O pins parameters, select Pins from the Setup View list [\(Figure 14–7](#page-688-0)).

<span id="page-688-0"></span>*Figure 14–7. Logic Analyzer Interface File Pins Parameters*

|                          | Pins<br>Setup View: |                         |          |                 |  |  |  |  |  |  |
|--------------------------|---------------------|-------------------------|----------|-----------------|--|--|--|--|--|--|
|                          | Pin                 |                         |          |                 |  |  |  |  |  |  |
| Туре                     | Index               | <b>Name</b>             | Location | <b>Standard</b> |  |  |  |  |  |  |
| $\bullet$                | $\Omega$            | altera reserved lai 0 0 |          |                 |  |  |  |  |  |  |
| $\bullet$                |                     | altera_reserved_lai_0_1 |          |                 |  |  |  |  |  |  |
| $\bullet$                | $\overline{2}$      | altera_reserved_lai_0_2 |          |                 |  |  |  |  |  |  |
| $\bullet$                | 3                   | altera_reserved_lai_0_3 |          |                 |  |  |  |  |  |  |
| $\bullet$                | 4                   | altera_reserved_lai_0_4 |          |                 |  |  |  |  |  |  |
| $\Rightarrow$            | 5                   | altera reserved lai 0 5 |          |                 |  |  |  |  |  |  |
| $\bullet$                | 6                   | altera_reserved_lai_0_6 |          |                 |  |  |  |  |  |  |
| $\overline{\mathcal{D}}$ |                     | altera_reserved_lai_0_7 |          |                 |  |  |  |  |  |  |

To assign pin locations for the Logic Analyzer Interface, double-click the **Location** column next to the reserved pins in the **Names** column. This opens the Pin Planner.

For information on how to use the Pin Planner, refer to the *Pin Planner* section in the *I/O Management* chapter in volume 2 of the *Quartus II Handbook*.

## **Mapping Internal Signals to the Logic Analyzer Interface Banks**

After you have specified the number of banks to use in the Core Parameters settings page, you must assign internal signals for each bank in the Logic Analyzer Interface. Click the **Setup View** arrow and select **Bank** *n* or **ALL Banks** ([Figure 14–8\)](#page-689-0).

<span id="page-689-0"></span>*Figure 14–8. Logic Analyzer Interface Bank Parameters*

| Setup View:    | Bank 0        |             |                                                        |  |  |  |  |  |  |
|----------------|---------------|-------------|--------------------------------------------------------|--|--|--|--|--|--|
| Pin            |               | Node        |                                                        |  |  |  |  |  |  |
| Index          | Type          | Alias       | <b>Name</b>                                            |  |  |  |  |  |  |
| $\theta$       | $\bullet$     | State Clock | <br><b><i><u><u><del>··</del>·········</u></u></i></b> |  |  |  |  |  |  |
|                | $\Rightarrow$ |             | ∸                                                      |  |  |  |  |  |  |
| $\overline{2}$ | $\Rightarrow$ |             | ±                                                      |  |  |  |  |  |  |
| 3              | $\Rightarrow$ |             | ∸                                                      |  |  |  |  |  |  |
| $\overline{4}$ | $\Rightarrow$ |             | ±                                                      |  |  |  |  |  |  |
| 5              | $\Rightarrow$ |             | ±                                                      |  |  |  |  |  |  |
| 6              | $\Rightarrow$ |             | ∸                                                      |  |  |  |  |  |  |
|                | $\bullet$     |             |                                                        |  |  |  |  |  |  |

To view all of your bank connections, click **Setup View** and select **All Banks** ([Figure 14–9\)](#page-689-1).

<span id="page-689-1"></span>*Figure 14–9. Logic Analyzer Interface All Bank Parameters*

| Setup View: | All Banks                 |               |       |                   |  |  |  |  |
|-------------|---------------------------|---------------|-------|-------------------|--|--|--|--|
| <b>Bank</b> | Pin                       | Node          |       |                   |  |  |  |  |
| <b>Name</b> | Index                     | Туре          | Alias | <b>Name</b>       |  |  |  |  |
|             | $\,0$                     | $\Rightarrow$ |       | d[7]              |  |  |  |  |
|             | $\mathbf{1}$              | $\Rightarrow$ |       | d[6]              |  |  |  |  |
|             | $\sqrt{2}$                | $\bullet$     |       | d[5]              |  |  |  |  |
|             | $\sqrt{3}$                | $\Rightarrow$ |       | d[4]              |  |  |  |  |
| Bank 0      | 4                         | $\Rightarrow$ |       | d[3]              |  |  |  |  |
|             | 5                         | $\Rightarrow$ |       | d[2]              |  |  |  |  |
|             | 6                         | $\Rightarrow$ |       | d[1]              |  |  |  |  |
|             | $\overline{7}$            | $\Rightarrow$ |       | d[0]              |  |  |  |  |
|             | $\mathbf 0$               | $\Rightarrow$ |       | $\div$            |  |  |  |  |
|             | $\mathbf{1}$              | $\Rightarrow$ |       | $\div$            |  |  |  |  |
|             | $\mathbf 2$               | $\Rightarrow$ |       | $\div$            |  |  |  |  |
|             | 3                         | $\Rightarrow$ |       | $\div$            |  |  |  |  |
| Bank 1      | $\sqrt{4}$                | $\bullet$     |       | $\overline{\div}$ |  |  |  |  |
|             | 5                         | $\Rightarrow$ |       | $\div$            |  |  |  |  |
|             | 6                         | $\Rightarrow$ |       | $\div$            |  |  |  |  |
|             | $\overline{\mathfrak{r}}$ | $\Rightarrow$ |       | $\div$            |  |  |  |  |

### **Using the Node Finder**

Before making bank assignments, on the View menu, point to Utility Windows, and click **Node Finder**. Find the signals that you want to acquire, then drag and drop the signals from the Node Finder dialog box into the bank **Setup View**. When adding signals, use **SignalTap II: pre-synthesis** for non-incrementally routed instances and **SignalTap II: post-fitting** for incrementally routed instances.

As you continue to make assignments in the bank Setup View, the schematic of your Logic Analyzer Interface in the Logical View of your Logic Analyzer Interface File begins to reflect your assignments ([Figure 14–10](#page-690-0)).

<span id="page-690-0"></span>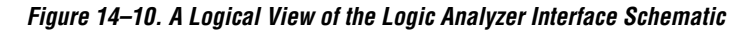

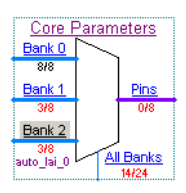

Continue making assignments for each bank in the **Setup View** until you have added all of the internal signals for which you wish to acquire data.

**1 You can right-click to switch between the Logic Analyzer** Interface schematic and the Logic Analyzer Interface Setup view.

## **Enabling the Logic Analyzer Interface Before Compiling Your Quartus II Project**

Compile your project after you have completed the following steps:

- Configure your Logic Analyzer Interface parameters
- Map the Logic Analyzer Interface pins to available I/O pins
- Map the internal signals to the Logic Analyzer Interface banks

### **Compiling Your Quartus II Project**

Before compilation, you must enable the Logic Analyzer Interface.

- 1. On the Assignments menu, click **Settings**. The **Settings** dialog box opens. Under Category, click **Logic Analyzer Interface**. The **Logic Analyzer Interface** displays. Turn on **Enable Logic Analyzer Interface.**
- 2. Click **Logic Analyzer Interface file name** and specify the full path name to your Logic Analyzer Interface File [\(Figure 14–11](#page-691-0)).

<span id="page-691-0"></span>*Figure 14–11. Settings Dialog Box—Logic Analyzer Interface Settings*

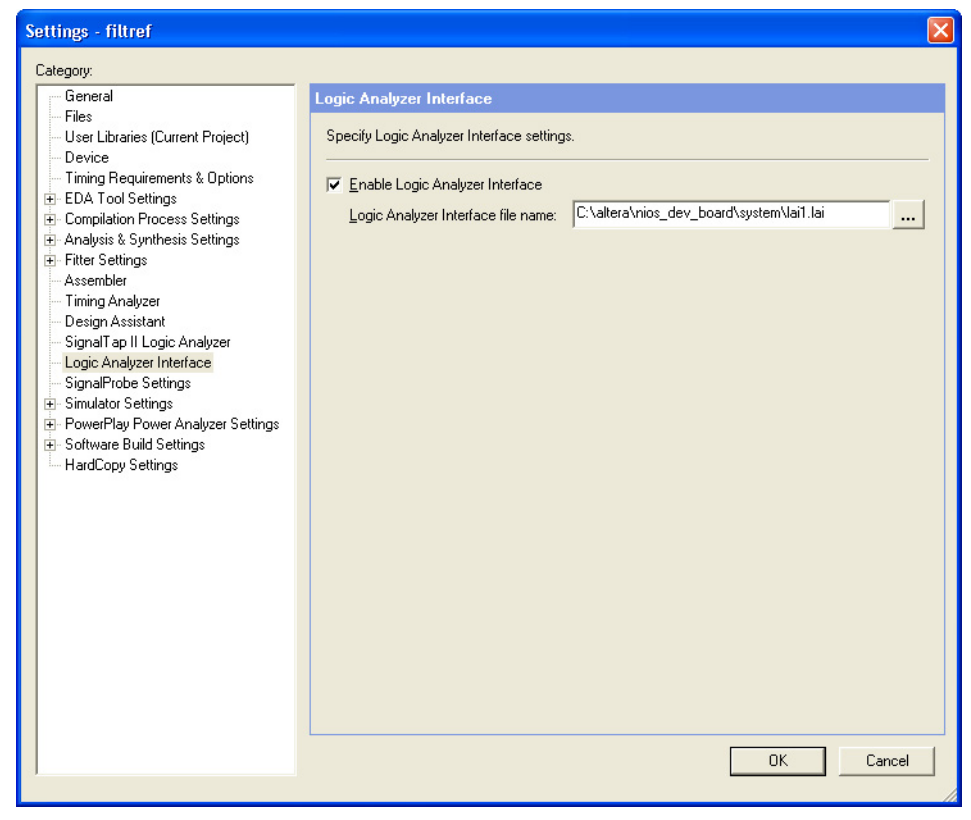

After you have specified the name of your Logic Analyzer Interface File, you must compile your project. To compile your project, on the Processing menu, click **Start Compilation**.

To ensure the Logic Analyzer Interface is properly compiled with your project, expand the entity hierarchy in the Project Navigator. (To display the Project Navigator, on the View menu, point to **Utility Windows**, and click **Project Navigator**.) If the Logic Analyzer Interface compiled with your design, the sld hub and sld multitap entities are shown in the project navigator.

*Figure 14–12. Project Navigator*

|                         | Logic Cells | LC Registers |
|-------------------------|-------------|--------------|
| Stratix: EP1S10B672C7   |             |              |
| test                    | 136 (1)     | 81           |
| sld_multitap:auto_lai_0 | 35 (11)     | 15           |
| sld_hub:sld_hub_inst    | 100 (25)    | 65           |

## <span id="page-692-2"></span>**Programming Your FPGA Using the Logic Analyzer Interface**

After compilation completes, you must configure your FPGA before using the Logic Analyzer Interface. To configure a device for use with the Logic Analyzer Interface, follow these steps:

- 1. Open the Logic Analyzer Interface File Editor [\(Figure 14–13\)](#page-693-0).
- <span id="page-692-0"></span>2. Under **JTAG Chain Configuration**, click **Hardware** and select your hardware communications device. You may have to click **Settings** to configure your hardware.
- 3. Click **Device** and select the FPGA device to which you want to download the design (it may be automatically detected). You may have to click **Scan Chain** to configure your device.
- 4. Click **File** and select the SRAM Object File (**.sof**) that includes the Logic Analyzer Interface File (it may be automatically detected).
- 5. If desired, turn on **Incremental Compilation**.
- <span id="page-692-1"></span>6. Save the Logic Analyzer Interface File.
- 7. Click the **Program Device** icon to program the device.

<span id="page-693-0"></span>*Figure 14–13. The JTAG Section of the Logic Analyzer Interface File*

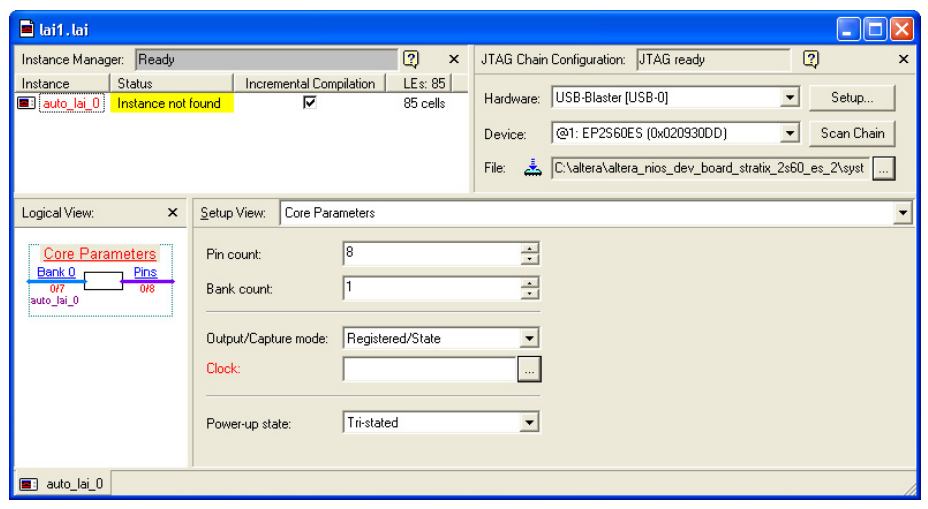

### **Using the Logic Analyzer Interface with Multiple Devices**

You can use the Logic Analyzer Interface with multiple devices in your JTAG chain. Your JTAG chain can also consist of devices that do not support the Logic Analyzer Interface or non-Altera, JTAG-compliant devices. To use the Logic Analyzer Interface in more than one FPGA, create a Logic Analyzer Interface and configure a Logic Analyzer Interface File for each FPGA that you want to analyze. To perform multi-FPGA analysis, perform the following steps:

- 1. Open the Quartus II software.
- 2. Create, configure, and compile a Logic Analyzer Interface File for each design.
- 3. Open one Logic Analyzer Interface File at a time.
	- $\mathbb{R}$  You do not have to open a Quartus II project to open a Logic Analyzer Interface File.
- 4. Follow Steps [2](#page-692-0) through [6](#page-692-1) under ["Programming Your FPGA Using](#page-692-2)  [the Logic Analyzer Interface" on page 14–13.](#page-692-2)
- 5. Click the **Program Device** icon to program the device.
- 6. Control each Logic Analyzer Interface File independently.

### **Configuring Banks in the Logic Analyzer Interface File**

When you have programmed your FPGA, you can control which bank is mapped to the reserved Logic Analyzer Interface File output pins. To control which bank is mapped, right-click on the bank in the schematic in the logical view and click **Connect Bank**.

*Figure 14–14. Configuring Banks*

| Logical View:<br>$\times$ |                         |        |     | Bank 0<br>Setup View: |              |             |  |  |  |
|---------------------------|-------------------------|--------|-----|-----------------------|--------------|-------------|--|--|--|
|                           | <u> Core Parameters</u> |        |     |                       | Node         |             |  |  |  |
| Bank 0                    |                         |        |     | <b>Type</b>           | <b>Alias</b> | <b>Name</b> |  |  |  |
| <br>677                   | Undo                    | Ctrl+Z | Ю   | $\bullet$             | State Clock  |             |  |  |  |
| Bank:                     | Redo                    | Ctrl+Y |     | D                     |              | addr[2]     |  |  |  |
| 717<br>auto_lai_0         | Rename Bank F2          |        | 2   | ⋑                     |              | addr[1]     |  |  |  |
|                           | Connect Bank            |        | 3   | ⋑                     |              | addr[0]     |  |  |  |
|                           |                         |        | 4   | ⋑                     |              | data[2]     |  |  |  |
|                           | Tri-state Pins          |        | 15. | D                     |              | data[1]     |  |  |  |
|                           |                         |        |     | ⋑                     |              | data[0]     |  |  |  |
|                           |                         |        |     | ●                     |              |             |  |  |  |

### **Acquiring Data on Your Logic Analyzer**

To acquire data on your logic analyzer, you must establish a connection between your device and the external logic analyzer.

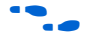

For more information on this process, and for guidelines on how to establish connections between debugging headers and logic analyzers, refer to the documentation for your logic analyzer.

## **Advanced Features**

This section describes the following advanced features:

- [Using the Logic Analyzer Interface with Incremental Compilation](#page-694-0)
- [Creating Multiple Logic Analyzer Interface Instances in One FPGA](#page-695-0)

### <span id="page-694-0"></span>**Using the Logic Analyzer Interface with Incremental Compilation**

Using the Logic Analyzer Interface with Incremental Compilation enables you to preserve the synthesis and fitting of your original design and add the Logic Analyzer Interface to your design without recompiling your original source code.

To use the Logic Analyzer Interface with Incremental Compilation, perform the following steps:

1. Start the Quartus II software.

### **Altera Corporation 14–15 October 2007 Preliminary**

- 2. Enable Design Partitions. To enable Partitions, perform the following steps:
	- a. On the Assignments menu, click, **Design Partitions**.
	- b. In the **Incremental Compilation** list, select **Full Incremental Compilation**.
	- c. Create Design Partitions for the entities in your design, and set the Netlist Type to **Post-fit**.
	- d. On the Processing menu, click **Start Compilation**.
- 3. Enable Logic Analyzer Interface Incremental Compilation by performing these steps:
	- a. In your Logic Analyzer Interface File, under **Instance Manager**, click **Incremental Compilation**.
- **1 When you enable Incremental Compilation, all existing** presynthesis signals will be converted into post-fitting signals. Only post-fitting signals can be used with the Logic Analyzer Interface with Incremental Compilation.
	- b. Add Post-Fitting nodes to your Logic Analyzer Interface File.
	- c. On the Processing menu, click **Start Compilation**.

### <span id="page-695-0"></span>**Creating Multiple Logic Analyzer Interface Instances in One FPGA**

The Logic Analyzer Interface includes support for multiple interfaces in one FPGA. This feature is particularly useful when you want to build Logic Analyzer Interface configurations that contain different settings. For example, you can build one Logic Analyzer Interface instance to perform Registered/State analysis and build another instance that performs Combinational/Timing analysis on the same set of signals.

Another example would be if you want to perform Registered/State analysis on portions of your design that are in different clock domains.

To create multiple Logic Analyzer Interfaces, on the Edit menu, click **Create Instance**. Alternatively, you can right-click in the Instance Manager window, and click **Create Instance**.

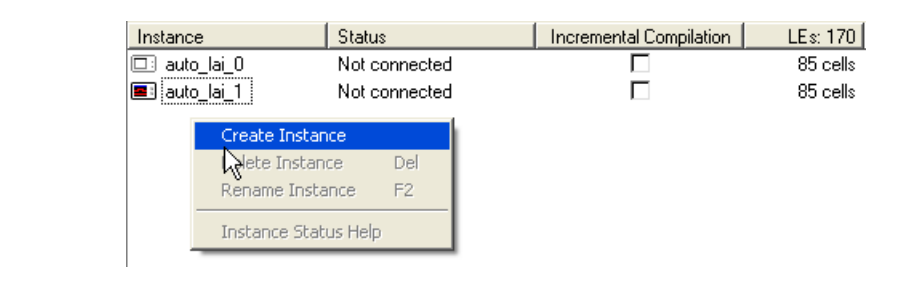

*Figure 14–15. Creating Multiple Logic Analyzer Interface Instances in One FPGA*

**Conclusion** As the FPGA industry continues to make technological advancements, outdated debugging methodologies must be replaced with new technologies that maximize productivity. The Logic Analyzer Interface feature enables you to connect many internal signals within your FPGA to an external logic analyzer with the use of a small number of I/O pins. This new technology in the Quartus II software enables you to use feature-rich external logic analyzers to debug your FPGA design, ultimately enabling you to delver your product in the shortest amount of time.

# **Document Revision History**

[Table 14–3](#page-697-0) shows the revision history for this chapter.

<span id="page-697-0"></span>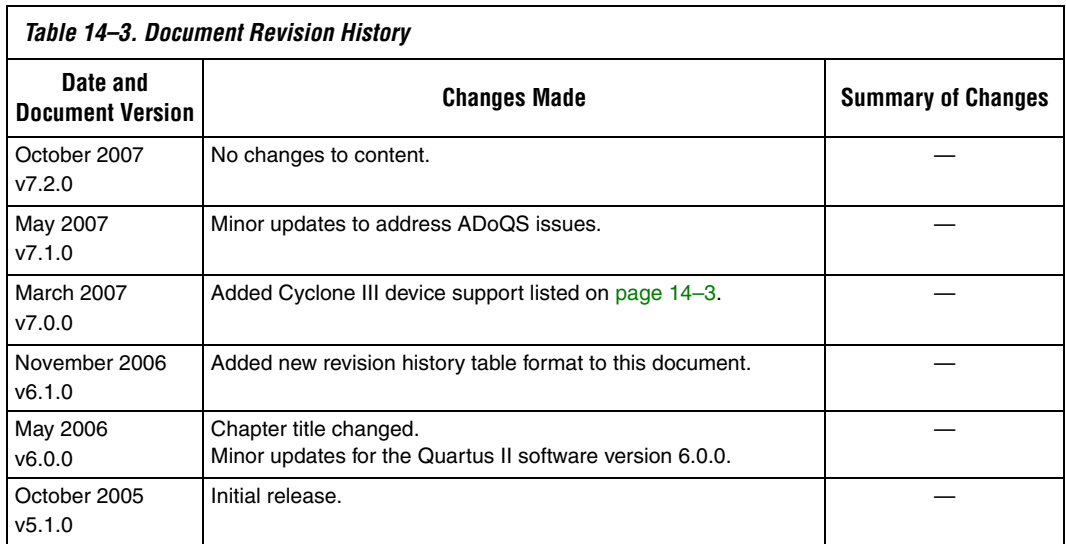

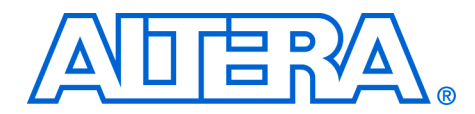

# **15. In-System Updating of Memory and Constants**

#### **QII53012-7.2.0**

**Introduction** FPGA designs are growing larger in density and are becoming more complex. Designers and verification engineers require more access to the design that is programmed in the device to quickly identify, test, and resolve issues. The in-system updating of memory and constants capability of the Quartus® II software provides read and write access to in-system FPGA memories and constants through the Joint Test Action Group (JTAG) interface, making it easier to test changes to memory contents in the FPGA while the FPGA is functioning in the end system.

> This chapter explains how to use the Quartus II In-System Memory Content Editor as part of your FPGA design and verification flow.

This chapter contains the following sections:

- ["Device Megafunction Support" on page 15–2](#page-699-0)
- "Using In-System Updating of Memory Constants with Your [Design" on page 15–3](#page-700-0)
- ["Creating In-System Modifiable Memories Constants" on page 15–3](#page-700-1)
- "Running the In-System Memory Content Editor" on page 15-4

**Overview** The ability to read and update memories and constants in a programmed device provides more insight into and control over your design. The Quartus II In-System Memory Content Editor gives you access to device memories and constants. When used in conjunction with the SignalTap® II embedded logic analyzer, this feature provides you the visibility required to debug your design in the hardware lab.

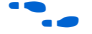

For more information on the SignalTap II embedded logic analyzer, refer to the *Design Debugging Using the SignalTap II Embedded Logic Analyzer* chapter in volume 3 of the *Quartus II Handbook*.

The ability to read data from memories and constants allows you to quickly identify the source of problems. In addition, the write capabilities allow you to bypass functional issues by writing expected data. For example, if a parity bit in your memory is incorrect, you can use the In-System Content Editor to write the correct parity bit values into your RAM, allowing your system to continue functioning. You can also intentionally write incorrect parity bit values into your RAM to check your design's error handling functionality.

# <span id="page-699-0"></span>**Device Megafunction Support**

The following tables list the devices and types of memories and constants that are currently supported by the Quartus II software. [Table 15–1](#page-699-2) lists the types of memory supported by the MegaWizard® Plug-In Manager and the In-System Memory Content Editor.

<span id="page-699-2"></span>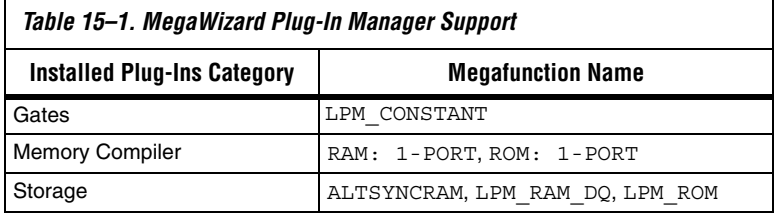

[Table 15–2](#page-699-1) lists support for in-system updating of memory and constants for the Stratix® series, Arria™ GX, Cyclone® series, APEX™ II, APEX 20K, and Mercury™ device families.

<span id="page-699-1"></span>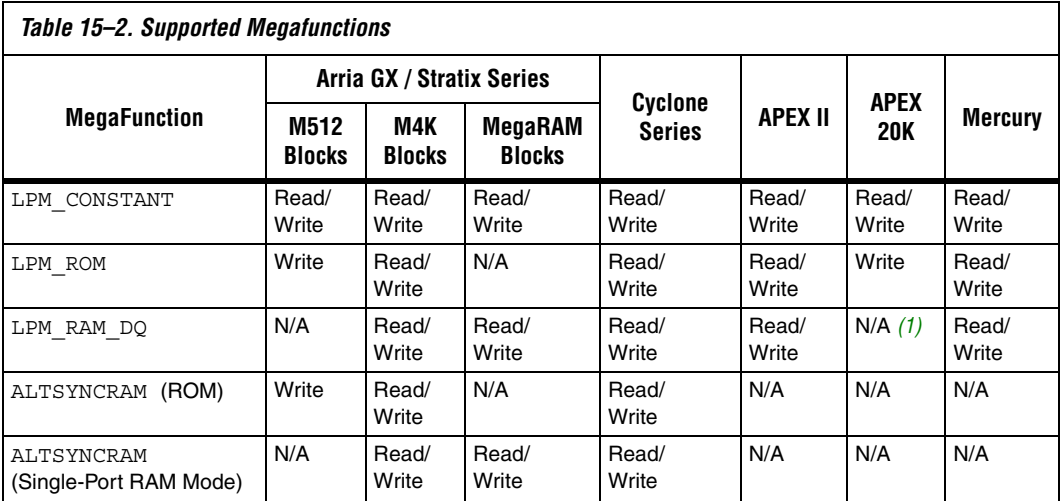

#### *Note to [Table 15–2:](#page-699-1)*

<span id="page-699-3"></span>(1) Only write-only mode is applicable for this single-port RAM. In read-only mode, use LPM\_ROM instead of LPM\_RAM\_DQ.

# <span id="page-700-0"></span>**Using In-System Updating of Memory Constants with Your Design**

Using the In-System Updating of Memory and Constants feature requires the following steps:

- 1. Identify the memories and constants that you want to access.
- 2. Edit the memories and constants to be run-time modifiable.
- 3. Perform a full compilation.
- 4. Program your device.
- 5. Launch the In-System Memory Content Editor.

When you specify that a memory or constant is run-time modifiable, the Quartus II software changes the default implementation. A single-port RAM is converted to dual-port RAM, and a constant is implemented in registers instead of look-up tables (LUTs). These changes enable run-time modification without changing the functionality of your design. For a list of run-time modifiable megafunctions, refer to [Table 15–1](#page-699-2).

To enable your memory or constant to be modifiable, perform the following steps:

- 1. On the Tools menu, click **MegaWizard Plug-In Manager**.
- 2. If you are creating a new megafunction, select **Create a new custom megafunction variation**. If you have an existing megafunction, select **Edit an existing custom megafunction variation**.
- 3. Make the necessary changes to the megafunction based on the characteristics required by your design, turn on **Allow In-System Memory Content Editor to capture and update content independently of the system clock** and type a value in the **Instance ID** text box. These parameters can be found on the last page of the wizard for megafunctions that support in-system updating.
	- $\mathbb{I} \mathcal{F}$  The Instance ID is a four-character string used to distinguish the megafunction from other in-system memories and constants.
- 4. Click **Finish**.
- 5. On the Processing menu, click **Start Compilation**.

# <span id="page-700-1"></span>**Creating In-System Modifiable Memories Constants**

If you instantiate a memory or constant megafunction directly using ports and parameters in VHDL or Verilog HDL, add or modify the lpm\_hint parameter as shown below.

The In-System Memory Content Editor is separated into the Instance Manager, JTAG Chain Configuration, and the Hex Editor [\(Figure 15–1](#page-701-1)).

In VHDL code, add the following:  $lpm$   $\hbox{in}$   $\hbox{in}$  INSTANCE\_NAME = <*instantiation name*>"; In Verilog HDL code, add the following: defparam <*megafunction instance name*>.lpm\_hint = "ENABLE RUNTIME MOD = YES, INSTANCE\_NAME = <*instantiation name*>";

<span id="page-701-0"></span>**Running the In-System Memory Content Editor**

<span id="page-701-1"></span>*Figure 15–1. In-System Memory Content Editor*

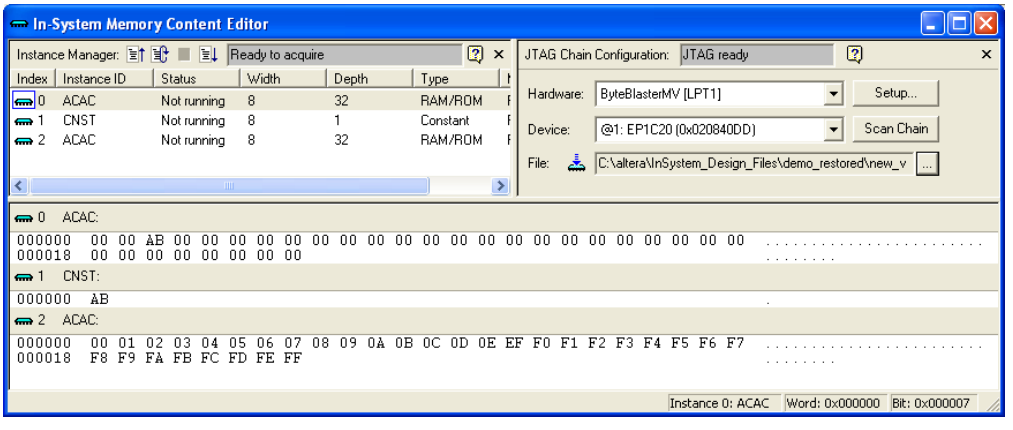

The Instance Manager displays all available run-time modifiable memories and constants in your FPGA device. The JTAG Chain Configuration section allows you to program your FPGA and select the Altera® device in the chain to update.

Using the In-System Memory Content Editor does not require that you open a project. The In-System Memory Content Editor retrieves all instances of run-time configurable memories and constants by scanning the JTAG chain and sending a query to the specific device selected in the JTAG Chain Configuration section.

Each In-System Memory Content Editor can access the in-system memories and constants in a single device. If you have more than one device containing in-system configurable memories or constants in a JTAG chain, you can launch multiple In-System Memory Content Editors within the Quartus II software to access the memories and constants in each of the devices.

### **Instance Manager**

Scan the JTAG chain to update the Instance Manager with a list of all run-time modifiable memories and constants in the design. The Instance Manager displays the Index, Instance, Status, Width, Depth, Type, and Mode of each element in the list.

You can read and write to in-system memory using the Instance Manager as shown in [Figure 15–2.](#page-702-0)

|       |                      | Read Data from In-System Memory | Continuously Read Data from In-System Memory<br><b>Stop In-System Memory Analysis</b><br>Write Data to In-System |       |                |  |
|-------|----------------------|---------------------------------|----------------------------------------------------------------------------------------------------|-------|----------------|--|
|       | Instance Manager: 宣作 | Bŀ<br>ÈL                        | Ready to acquire                                                                                                 |       | n              |  |
| Index | Instance ID          | <b>Status</b>                   | Width                                                                                                    | Depth | Type           |  |
|       | <b>ACAC</b>          | Not running                     | 8                                                                                                    | 32    | <b>BAM/ROM</b> |  |
|       | CNST                 | Not running                     | 8                                                                                                    |       | Constant       |  |
| ⇔ 2   | ACAC.                | Not running                     | 8                                                                                                    | 32    | BAM/ROM        |  |
|       |                      | ШL                              |                                                                                                    |       |                |  |

<span id="page-702-0"></span>*Figure 15–2. Instance Manager Controls*

The following buttons are provided in the Instance Manager:

- Read data from In-System Memory—reads the data from the device independently of the system clock and displays it in the Hex Editor
- **Continuously Read Data from In-System Memory**—Continuously reads the data asynchronously from the device and displays it in the Hex Editor
- Stop In-System Memory Analysis-Stops the current read or write operation
- **Write Data to In-System Memory**—Asynchronously writes data present in the Hex Editor to the device
- $\mathbb{I}$  In addition to the buttons available in the Instance Manager, you can also read and write data by selecting the command from the Processing menu, or the right button pop-up menu in the Instance Manager or Hex Editor.

The status of each instance is also displayed beside each entry in the Instance Manager. The status indicates if the instance is **Not running**, **Offloading data** or **Updating Data**. The health monitor provides useful information about the status of the editor.

The Quartus II software assigns a different index number to each in-system memory and constant to distinguish between multiple instances of the same memory or constant function. View the **In-System Memory Content Editor Setting** section of the compilation report to match an index with the corresponding instance ID ([Figure 15–3\)](#page-703-0).

<span id="page-703-0"></span>*Figure 15–3. Compilation Report In-System Memory Content Editor Setting Section*

| Compilation Report - In-System Memory Content Editor Settings |  |                |                                                 |       |       |      |                                                                       |
|---------------------------------------------------------------|--|----------------|-------------------------------------------------|-------|-------|------|-----------------------------------------------------------------------|
| <b>George</b> Compilation Report                              |  |                | <b>In-System Memory Content Editor Settings</b> |       |       |      |                                                                       |
| ▲ Legal Notice                                                |  | Instance       | Instance                                        | Width | Depth | Mode | Hierarchy                                                             |
| <b>合田</b> Flow Summary                                        |  | Index          | ID                                              |       |       |      | Location                                                              |
| <b>△■</b> Flow Settings                                       |  | $\Omega$       | <b>ACAC</b>                                     | 8     | 32    |      | Read/Write my_8x32ram_dq:inst1 altsyncram:altsyncram_component altsy  |
| <b>All Flow Elapsed Time</b>                                  |  |                | CNST                                            | 8     |       |      | Read/Write my_constant:instlpm_constant:lpm_constant_component lpm_   |
| <b>疊</b> Flow Log                                             |  | $\overline{2}$ | <b>ACAC</b>                                     | 8     | 32    |      | Read/Write my_8x32ram_dq:inst3laltsyncram:altsyncram_component altsyl |
| <b>Analysis &amp; Synthesis</b>                               |  |                |                                                 |       |       |      |                                                                       |
| <b>合田</b> Summary                                             |  |                |                                                 |       |       |      |                                                                       |
| <b>合</b> ■ Settings                                           |  |                |                                                 |       |       |      |                                                                       |
| <b> ● 田</b> Source Files Read                                 |  |                |                                                 |       |       |      |                                                                       |
| Solet Resource Usage Summary                                  |  |                |                                                 |       |       |      |                                                                       |
| et Resource Utilization by Entity                             |  |                |                                                 |       |       |      |                                                                       |
| <b>△</b> ■ RAM Summary                                        |  |                |                                                 |       |       |      |                                                                       |
| Optimization Results                                          |  |                |                                                 |       |       |      |                                                                       |
| Source Assignments                                            |  |                |                                                 |       |       |      |                                                                       |
| Parameter Settings by Entity Instance                         |  |                |                                                 |       |       |      |                                                                       |
| <b>B</b> Debug Settings Summary                               |  |                |                                                 |       |       |      |                                                                       |
| <b>All SignalTap II Logic Analyzer Settings</b>               |  |                |                                                 |       |       |      |                                                                       |
| 合目 In-System Memory Content Editor Settings                   |  |                |                                                 |       |       |      |                                                                       |
| ∰x÷b Equations                                                |  |                |                                                 |       |       |      |                                                                       |
| AD Messages<br><b>T</b> Fitter                                |  |                |                                                 |       |       |      |                                                                       |
|                                                               |  |                |                                                 |       |       |      |                                                                       |
| Assembler<br>$\pm$                                            |  |                |                                                 |       |       |      |                                                                       |
| æ1<br>Timing Analyzer                                         |  |                |                                                 |       | TITE. |      |                                                                       |

### **Editing Data Displayed in the Hex Editor**

You can edit the data read from your in-system memories and constants displayed in the Hex Editor by typing values directly into the editor or by importing memory files.

To modify the data displayed in the Hex Editor, click a location in the editor and type or paste in the new data. The new data appears as blue indicating modified data that has not been written into the FPGA. On the Edit menu, choose Value, and click **Fill with 0's**, **Fill with 1's**, **Fill with Random Values**, or **Custom Fills to** update a block of data by selecting a block of data.

### **Importing Exporting Memory Files**

Importing and exporting memory files lets you quickly update in-system memories with new memory images and record data for future use and analysis.

On the Edit menu, click **Import Data from File** to import a memory file, select an in-system memory or constant from the instance manager. You can only import a memory file that is in either a Hexadecimal (Intel-Format) file (**.hex**) or memory initialization file (**.mif**) format.

On the Edit menu, click **Export Data to File** to export data displayed in the Hex Editor to a memory file, to select an in-system memory or constant from the instance manager. You can export data to a **.hex**, **.mif**, Verilog Value Change Dump file (**.vcd**), or RAM Initialization file (**.rif**) format.

### **Viewing Memories Constants in the Hex Editor**

For each instance of an in-system memory or constant, the Hex Editor displays data in hexadecimal representation and ASCII characters (if the word size is a multiple of 8 bits). The arrangement of the hexadecimal numbers depends on the dimensions of the memory. For example, if the word width is 16 bits, the Hex Editor displays data in columns of words that contain columns of bytes [\(Figure 15–4](#page-705-0)).

<span id="page-705-0"></span>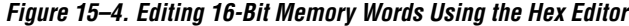

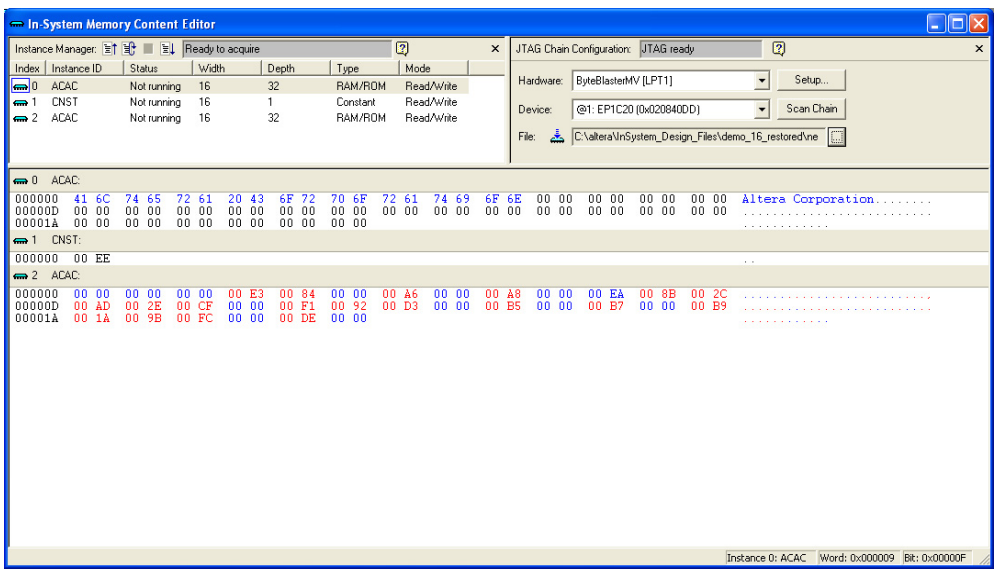

Unprintable ASCII characters are represented by a period (.). The color of the data changes as you perform reads and writes. Data displayed in black indicates the data in the Hex Editor was the same as the data read from the device. If the data in the Hex Editor changes color to red, the data previously shown in the Hex Editor was different from the data read from the device.

As you analyze the data, you can use the cursor and the status bar to quickly identify the exact location in memory. The status bar is located at the bottom of the In-System Memory Content Editor and displays the selected instance name, word position, and bit offset [\(Figure 15–5\)](#page-705-1).

#### <span id="page-705-1"></span>*Figure 15–5. Status Bar in the In-System Memory Content Editor*

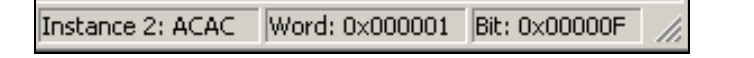

The bit offset is the bit position of the cursor within the word. In the following example, a word is set to be 8-bits wide.

With the cursor in the position shown in [Figure 15–6,](#page-706-0) the word location is 0x0000 and the bit position is 0x0007.

### <span id="page-706-0"></span>*Figure 15–6. Hex Editor Cursor Positioned at Bit 0×0007*

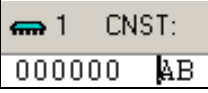

With the cursor in the position shown in [Figure 15–7](#page-706-1), the word location remains 0x0000 but the bit position is 0x0003.

<span id="page-706-1"></span>*Figure 15–7. Hex Editor Cursor Positioned at Bit 0×0003*

| $\blacksquare$ 1 | CNST: |
|------------------|-------|
| 000000           | AВ    |

## **Scripting Support**

The In-System Memory Content Editor supports reading and writing of memory contents via a Tcl script or Tcl commands entered in a command prompt. For detailed information about scripting command options, refer to the Quartus II command-line and Tcl API Help browser.

To run the Help browser, type the following command at the command prompt:

quartus\_sh --qhelp r

The *Quartus II Scripting Reference Manual* includes the same information in PDF form.

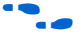

For more information about Tcl scripting, refer to the *Tcl Scripting* chapter in volume 2 of the *Quartus II Handbook*. For more information about command-line scripting, refer to the *Command-Line Scripting*  chapter in volume 2 of the *Quartus II Handbook*.

The commonly used commands for the In-System Memory Content Editor are as follows:

■ Reading from memory: read\_content\_from\_memory [-content in hex] -instance\_index <*instance index*> -start\_address <*starting address*> -word\_count <*word count*>

- Writing to memory: write content to memory
- Save memory contents to file: save content from memory to file
- Update memory contents from File: update content\_to\_memory\_from\_file

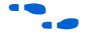

 $\bullet\hspace{0.1cm}$  For descriptions about the command options and scripting examples, refer to the Tcl API Help Browser and the *Quartus II Scripting Reference Manual*.

### **Programming the Device Using the In-System Memory Content Editor**

If you make changes to your design, you can program the device from within the In-System Memory Content Editor. To program the device, follow these steps:

- 1. On the Tools menu, click **In-System Memory Content Editor**.
- 2. In the **JTAG Chain Configuration** panel of the In-System Memory Content Editor, select the SRAM object file (**.sof**) that includes the modifiable memories and constants.
- 3. Click **Scan Chain**.
- 4. In the **Device** list, select the device you want to program.
- 5. Click **Program Device**.

### **Example: Using the In-System Memory Content Editor with the SignalTap II Embedded Logic Analyzer**

The following scenario describes how you can use the In-System Updating of Memory and Constants feature with the SignalTap II embedded logic analyzer to efficiently debug your design in-system. Although both the In-System Content Editor and the SignalTap II embedded logic analyzer use the JTAG communication interface, you are able to use them simultaneously.

After completing your FPGA design, you find that the characteristics of your FIR filter design are not as expected.

<span id="page-708-0"></span>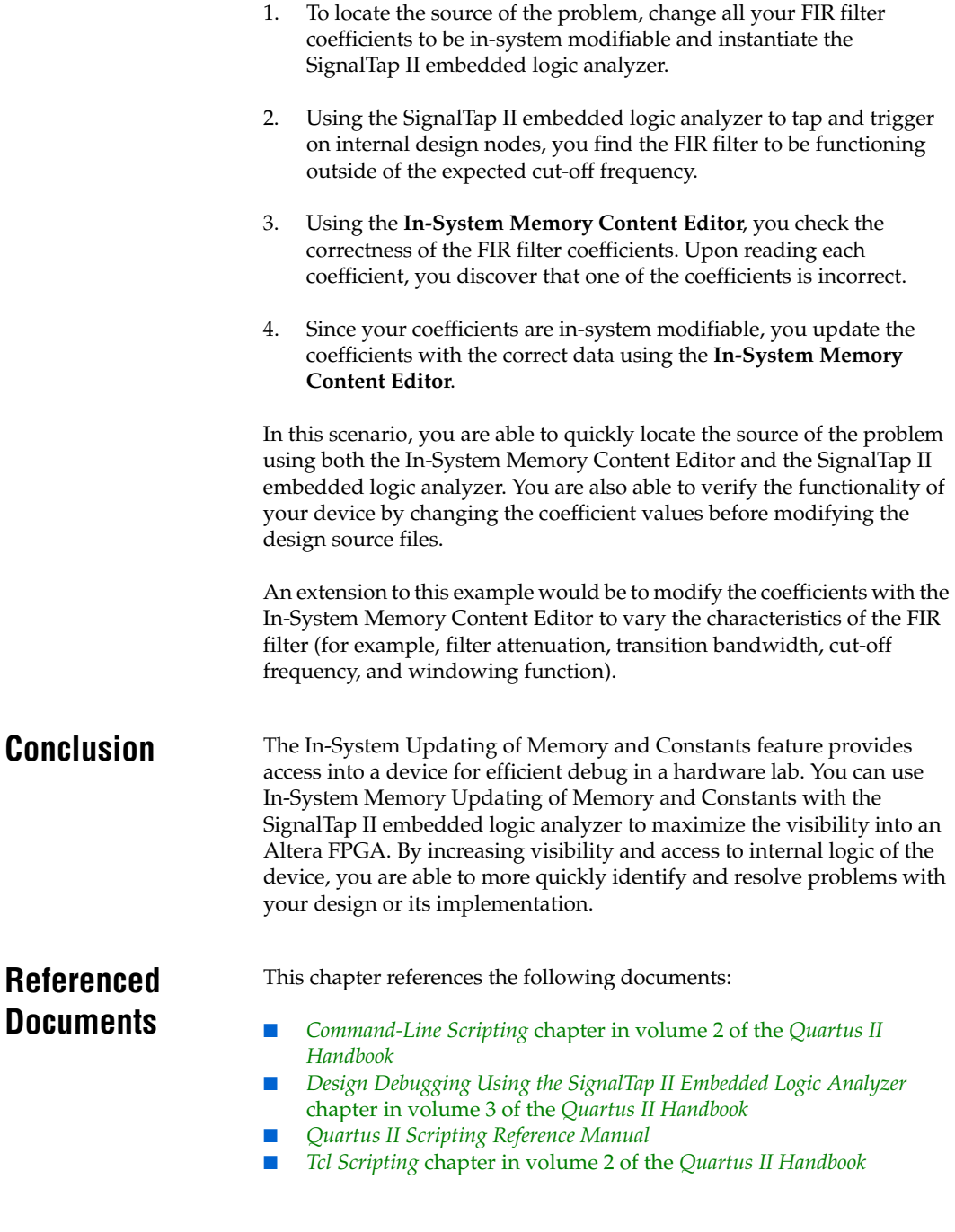

# **Document Revision History**

[Table 15–3](#page-709-0) shows the revision history of this chapter.

<span id="page-709-0"></span>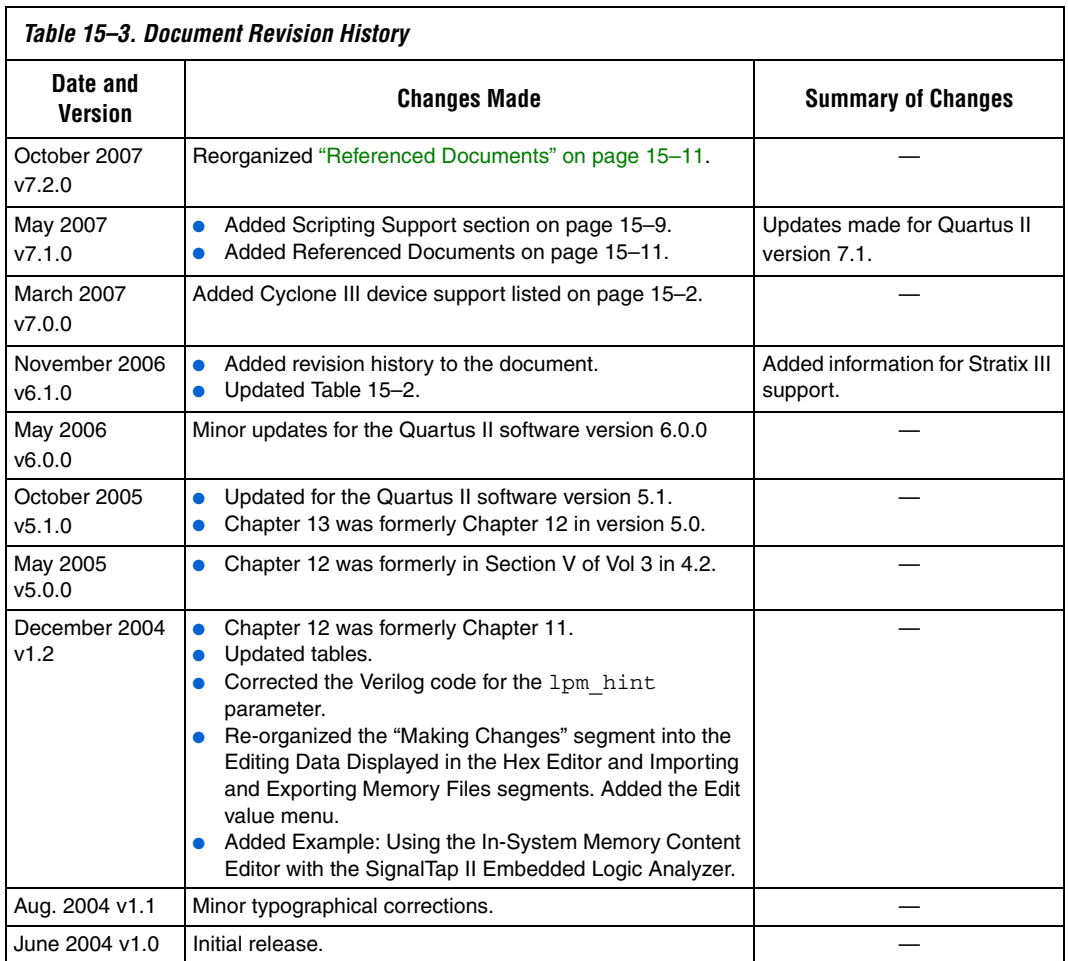

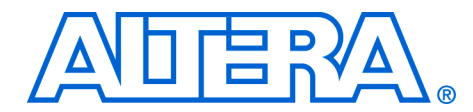

# **16. Design Debugging Using In-System Sources and Probes**

#### **QII53021-7.2.0**

**Introduction** Traditional debugging techniques often involve using an external pattern generator to exercise the logic and a logic analyzer to study the output waveforms during run-time. The SignalTap® II Logic Analyzer and SignalProbe allow you to read or "tap" internal logic signals during run-time as a way to debug your logic on-chip. While this is useful, the debugging cycle efficiency may be enhanced with the ability to drive any internal signal manually within your design. By doing this you can perform the following activities:

- Force the occurrence of trigger conditions setup in the SignalTap II Logic Analyzer
- Create simple test vectors to exercise your design without using external test equipment
- Dynamically control run-time control signals with the JTAG chain

With the introduction of the In-System Sources and Probes feature in the Quartus® II software beginning with version 7.1, Altera extends the portfolio of verification tools. The In-System Sources and Probes feature allows you to easily control any internal signal, providing you with a completely dynamic debugging environment. Coupled with either the SignalTap II Logic Analyzer or SignalProbe, the In-System Sources and Probes feature gives you a powerful debugging environment in which to generate stimuli and solicit responses from your logic design.

This chapter addresses the following topics:

- ["Design Flow Using In-System Sources and Probes" on page 16–4](#page-713-0)
- "Running the In-System Sources and Probes Editor" on page 16-9
- ["TCL Support" on page 16–14](#page-723-0)
- ["Design Example: Dynamic PLL Reconfiguration" on page 16–18](#page-727-0)

**Overview** The In-System Sources and Probes feature consists of the altsource\_probe megafunction and an interface to control the altsource\_probe megafunction instances during run-time. Each altsource\_probe megafunction instance provides you with source output ports and probe input ports, where source ports drive selected signals and probe ports sample selected signals. Upon compilation, the altsource\_probe megafunction sets up a register chain to either drive or sample the selected nodes in your logic design. During runtime, the In-System Sources and Probes interface uses a JTAG connection to shift data to and

from the altsource\_probe megafunction instances. [Figure 16–1](#page-711-0) shows a block diagram of the components that make up the In-System Sources and Probes feature.

<span id="page-711-0"></span>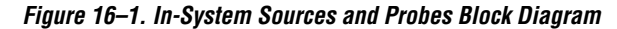

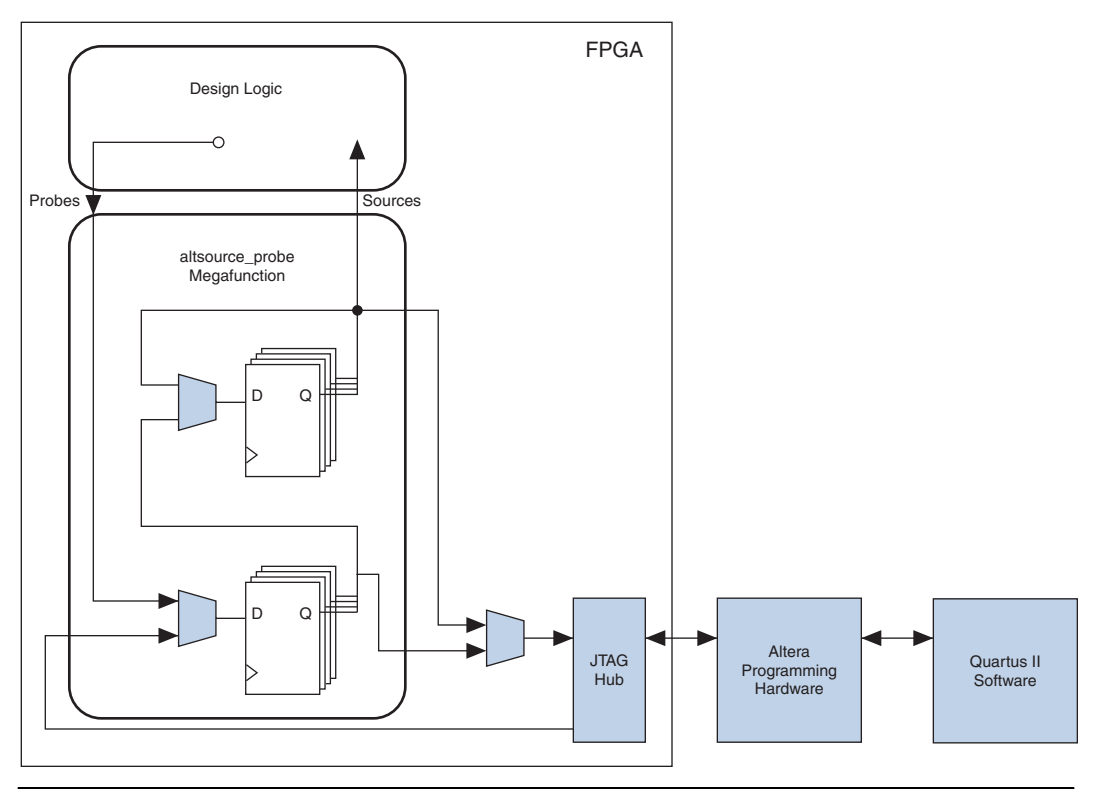

The altsource\_probe megafunction hides the detailed transactions between the JTAG Hub and the registers instrumented in your design to give you a basic building block for stimulating and probing your design. Moreover, the In-System Sources and Probes feature provides singlecycle samples and single-cycle writes to the selected logic nodes. This provides an easy way to input simple virtual stimuli and an easy way to capture the current value on instrumented nodes. Because In-System Sources and Probes gives you access to logic nodes within your design, this feature can be used during the debugging process to toggle the inputs of low-level components. If used in conjunction with the SignalTap II Logic Analyzer, you can force trigger conditions to help isolate your problem and shorten your debugging process.

Additionally, the ease of use of the In-System Sources and Probes feature makes it ideal for implementing control signals as virtual stimuli. This feature can be especially helpful during for prototyping your design. Examples of such applications could include the ability to do the following:

- Create virtual push buttons
- Create a virtual front panel to interface with your design
- Mimic external sensor data
- Monitor and change run-time constants on the fly

In-System Sources and Probes supports Tcl commands to interface with all your altsource\_probe instances to increase the level of automation.

**1 The Virtual JTAG Megafunction and the In-System Memory** Content Editor also give you the capability to drive virtual inputs into your design. The Virtual JTAG Megafunction gives you a greater level of control (compared to In-system Sources and Probes) in how your design communicates with the JTAG Hub at the cost of greater complexity. With the Virtual JTAG megafunction, you can design your own customized register scan chain to drive and control your logic through the JTAG port. The In-System Memory Content Editor is used specifically for reading and writing memory contents at runtime.

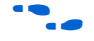

For more details about the Virtual JTAG Megafunction, refer to the *sld\_virtual\_jtag Megafunction User Guide*. For information about the In-System Memory Content Editor, refer to the *In-System Updating of Memory and Constants* chapter in volume 3 of the *Quartus II Handbook*.

### **Hardware and Software Requirements**

The following components are required to use In-System Sources and Probes:

- Quartus II design software *or*
- Quartus II Web Edition (with TalkBack feature enabled)
- Download Cable (USB-Blaster™ download cable or ByteBlaster™ cable)
- Altera<sup>®</sup> development kit or user design board with JTAG connection to device under test

The In-System Sources and Probes feature supports the following device families:

- $Arri$ <sub>M</sub> $GX$
- Stratix<sup>®</sup> III
- Stratix II
- Stratix II GX
- **Stratix**
- Stratix GX
- HardCopy<sup>®</sup> II
- HardCopy Stratix
- Cyclone<sup>®</sup> III
- Cyclone<sup>®</sup> II
- **Cyclone**
- $MAX^{\circledR}$  II
- **APEXTM II**
- APEX 20KE
- APEX 20KC
- APEX 20K

# <span id="page-713-0"></span>**Design Flow Using In-System Sources and Probes**

In-System Sources and Probes supports an RTL flow in which your design nodes are instrumented in your HDL code via instantiation of the altsource\_probe megafunction. After your device is compiled with the design nodes that you want instrumented, you can control your altsource\_probe instances via the Sources and Probes Editor GUI or via a Tcl interface. The complete design flow is shown in [Figure 16–2.](#page-714-0)

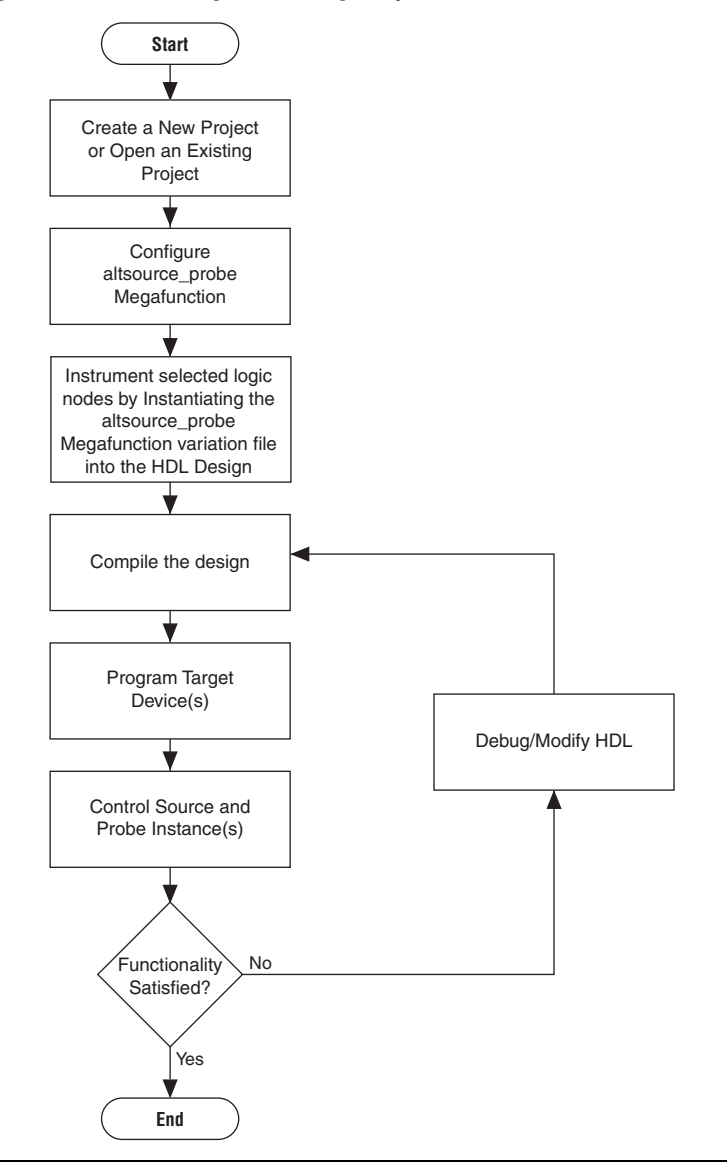

<span id="page-714-0"></span>*Figure 16–2. FPGA Design Flow Using In-System Sources and Probes*

### **Configuring the altsource\_probes Megafunction**

To add in-system sources and probes functionality to your design, you must first instantiate the altsource\_probe megafunction variation file. The altsource\_probe megafunction can be easily configured using the MegaWizard® Plug-In Manager. Each source or probe port can be up to 256 bits wide. You can have up to 128 instances of the altsource\_probe megafunction in your design. The following steps will guide you through the steps necessary to configure the altsource\_probe megafunction:

- 1. On the Tools menu, click **MegaWizard Plug-In Manager**.
- 2. Select **Create a new custom megafunction variation**.
- 3. Click **Next**.
- 4. On Page 2a, make the following selections:
	- a. In the Installed Plug-Ins list, expand the JTAG-accessible Extensions folder. In the JTAG-accessible Extensions list, select **In-System Sources and Probes**.
	- b. Make sure that the currently selected device family matches the device you are targeting.
	- c. Select an output file type and enter the desired name of the altsource\_probe megafunction. You can choose AHDL (.tdf), VHDL (.vhd), or Verilog HDL (.v) as the output file type.

### 5. Click **Next**.

- 6. On Page 3, make the following selections:
	- a. Make sure that the currently selected device family matches the device that you are targeting.
	- b. Under **Do you want to specify an Instance Index?**, turn on **Yes**.
	- c. Specify the Instance ID of this instance.
	- d. Specify the width of the probe port. The width can be from 1 bit to 256 bits wide.
	- e. Specify the width of the source port. The width can be from 1 bit to 256 bits wide.
- 7. On Page 3, you can click **Advanced Options** and specify other parameters. The following options are included:
	- **What is the initial value of the source port, in hexadecimal?** This option allows you to specify the initial value driven on the source port at run-time.
	- **Write data to the source port synchronously to the source clock.** This allows you to synchronize your source port write transactions with the clock domain of your choice.
	- **Create an enable signal for the registered source port.** When enabled, this creates a clock enable input for the synchronization registers. This option is enabled only when the **Write data to the source port synchronously to the source clock** option is enabled.

[Table 16–1](#page-716-0) summarizes the configurable fields for the altsource\_probe megafunction.

<span id="page-716-0"></span>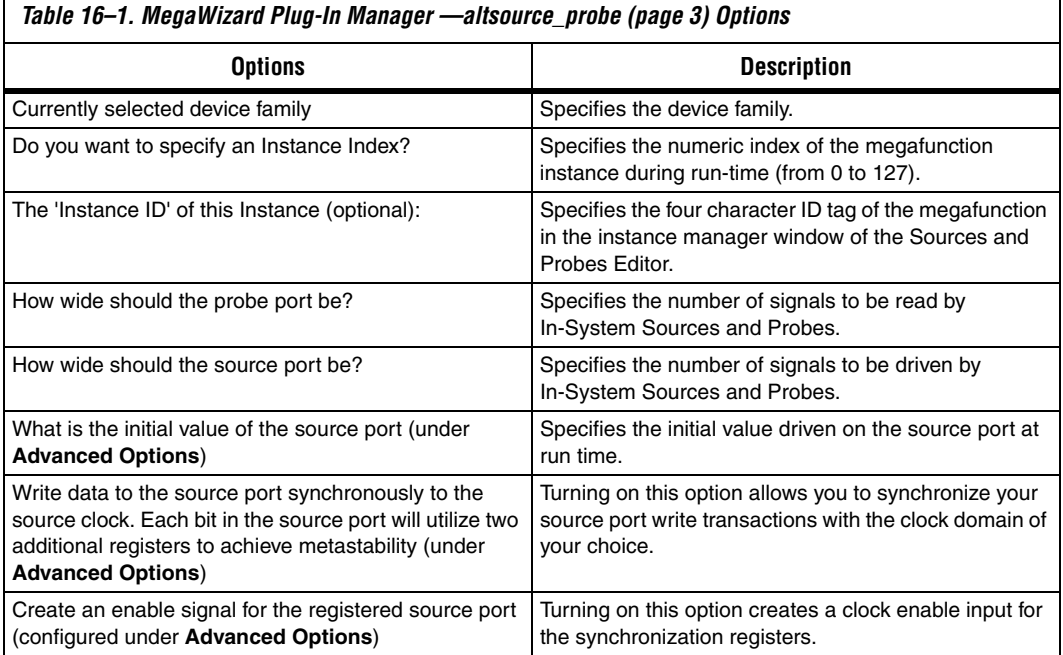

### **Instantiating the altsource\_probe Megafunction**

The MegaWizard Plug-in Manager produces the necessary variation file and the instantiation template based on your inputs to the MegaWizard. Use the template to instantiate the altsource\_probe megafunction variation file in your design. The port information is shown in [Table 16–2](#page-717-0).

<span id="page-717-0"></span>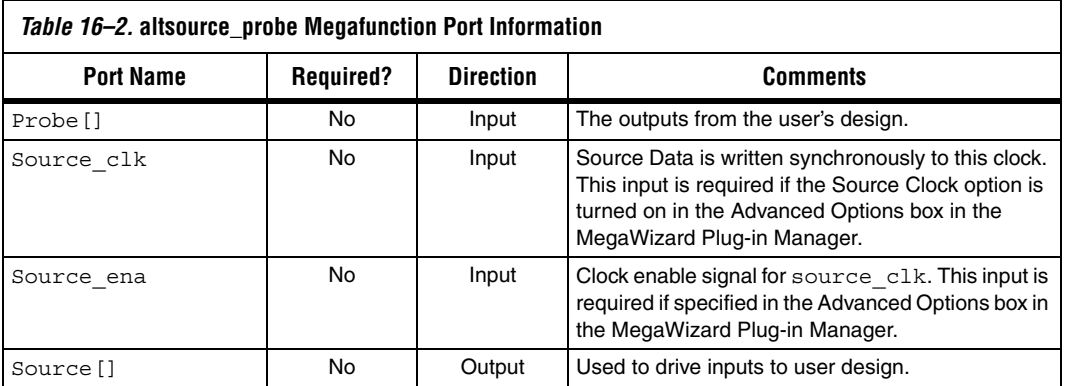

You can include up to 128 instances of the altsource\_probe megafunction in your design, provided that there are available logic resources in your device. Each instance of the altsource\_probe megafunction uses a pair of registers per signal for the width of the widest port it contains. Additionally, there will be some fixed overhead logic to accommodate communication between the altsource\_probe instances and the JTAG controller. An additional pair of registers per source port is added for synchronization if it is specified.

## **Compiling the Design**

When you compile your design with the In-System Sources and Probes megafunction instantiated, an instance of the altsource\_probe instance and sld\_hub megafunctions are added to your compilation hierarchy automatically. These two instances allow communication between the JTAG controller and your instrumented logic.

To modify your In-System Sources and Probes connections, you can modify the number of connections to your design by editing the altsource\_probe megafunction. You can open the MegaWizard Plug-In Manager for the design instance you want to modify by double-clicking the desired instance in the Project Navigator. You can then modify the connections in the HDL source file. You must recompile your design when you are finished editing it.

Because the design cycle is iterative in nature, you can use the Quartus II incremental compilation feature to reduce compilation time. Incremental compilation allows you to organize your design into logical partitions. During recompilation of a design, incremental compilation preserves the compilation results and performance of unchanged partitions and reduces design iteration time by compiling only modified design partitions.

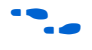

For more information about Incremental Compilation, refer to the *Quartus II Incremental Compilation for Hierarchical & Team-Based Design* chapter in volume 1 of the *Quartus II Handbook*.

# <span id="page-718-0"></span>**Running the In-System Sources and Probes Editor**

The In-System Sources and Probes Editor is a GUI that gives you control over all of the altsource\_probe megafunction instances within your design. It displays all available run-time controllable instances of the altsource\_probe megafunction in your design, provides a push-button interface to drive all of your source nodes, and a logging feature to store your probe and source data.

To run the In-System Sources and Probes Editor, from the **Tools** menu, click **In-System Sources and Probes Editor.**

[Figure 16–3](#page-719-0) shows the Editor window.

<span id="page-719-0"></span>*Figure 16–3. In-System Sources and Probes Editor*

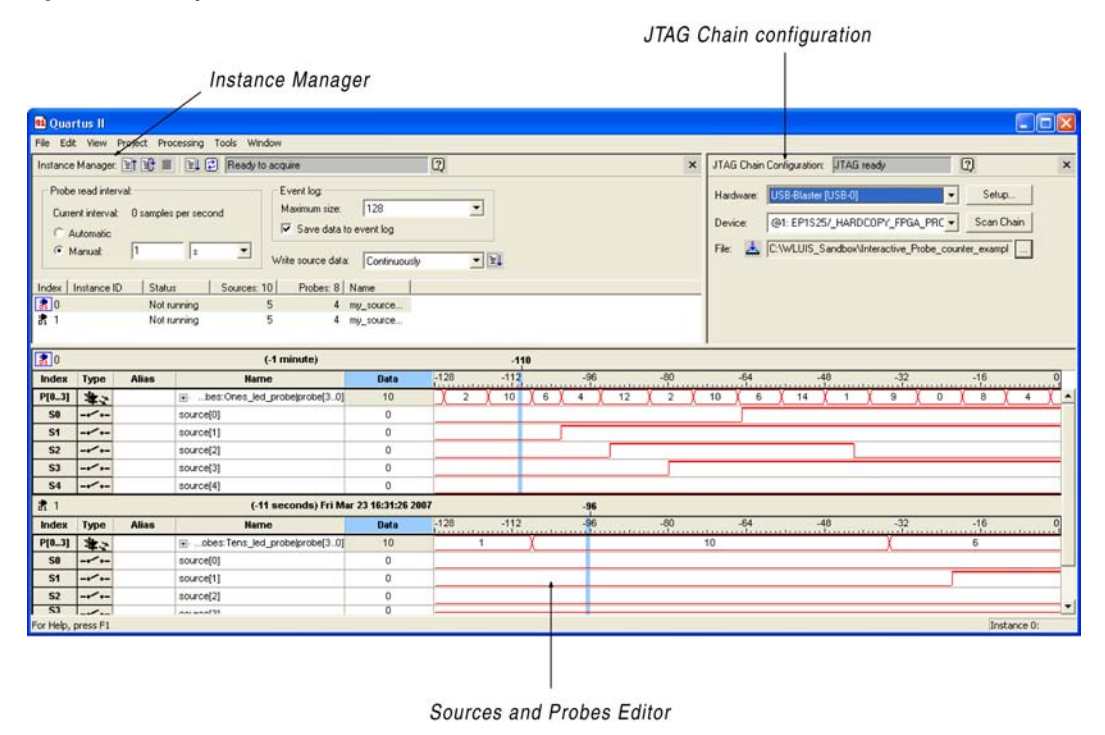

The In-System Sources and Probes Editor is made up of three panes:

- **JTAG Chain configuration**—Allows you to specify programming hardware, device, and file settings that the In-System Sources and Probes Editor uses to program and acquire data from a device.
- **Instance Manager—Displays information about the instances** generated when you compile a design, and allows you to control the data the In-System Sources and Probes Editor acquires.
- **Sources and Probes Editor—Logs all the data read from the selected** instance and allows you to modify source data to be written to your device.

Using the In-System Sources and Probes Editor does not require you to open a Quartus II project. The In-System Sources and Probes Editor retrieves all instances of the altsource\_probe megafunction by scanning the JTAG chain and sending a query to the specific device selected in the JTAG Chain Configuration pane. Also, you can use a previously saved configuration to run the In-System Sources and Probes Editor.
Each In-System Sources and Probes Editor window can access the altsource\_probe megafunction instances in a single device. If you have more than one device containing megafunction instances in a JTAG chain, you can launch multiple In-System Sources and Probes Editor windows to access the megafunction instances in each of the devices.

## **Programming Your Device Using the JTAG Chain Configuration Window**

After compilation is complete, you must configure your FPGA before using In-System Sources and Probes. To configure a device for use with the In-System Sources and Probes, perform the following steps:

- 1. Open the In-System Sources and Probes Editor.
- 2. Under JTAG Chain Configuration, point to **Hardware** and select the desired hardware communications device. You may be prompted to configure your hardware; in this case, click **Setup**.
- 3. From the **Device** list, select the FPGA device to which you want to download the design (it may be automatically detected). You may have to click **Scan Chain** to detect your target device.
- 4. In the JTAG Configuration window, click **Browse** and select the SRAM Object File (**.sof**) that includes the In-System Sources and Probes instance or instances. (Note that it may be automatically detected).
- 5. Click **Program Device** (next to **File:**) to program the target device.

#### **Instance Manager**

The Instance Manager provides a list of all altsource\_probe instances in the design and allows you to configure how data is acquired from or written to those instances.

The Instance Manager is shown in [Figure 16–4](#page-721-0).

<span id="page-721-0"></span>*Figure 16–4. Instance Manager*

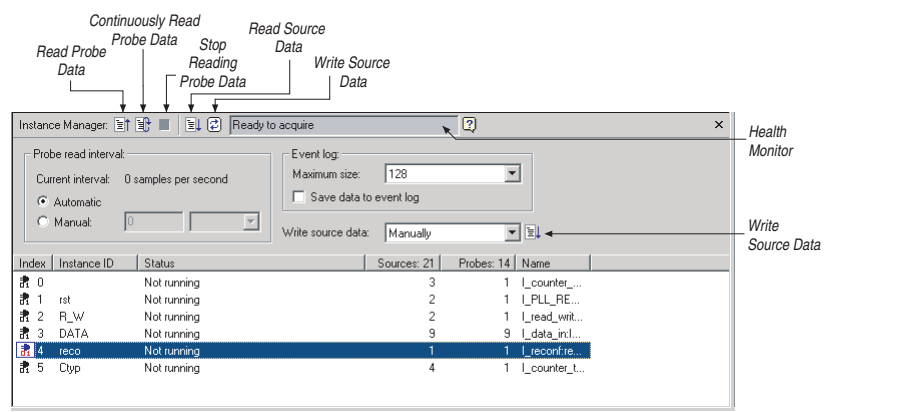

The following buttons and sub-panes are provided in the Instance Manager:

- **Read Probe Data**—Samples the probe data in the selected instance and displays it in the Sources and Probes Editor Window
- **Continuously Read Probe Data—Continuously samples the probe** data of the selected instance and displays it in the Sources and Probes Editor Window; you can modify the sample rate via the Probe read interval setting
- **Stop Continuously Reading Probe Data—Cancels continuous** sampling of probe of selected instance
- **Write Source Data** sub-pane —Writes data to all source nodes of the selected instance
- **Probe Read Interval** sub-pane—Displays the sample interval of all the In-system Sources and Probe instances in your design; you can modify the sample interval by clicking **Manual**
- **Event Log** sub-pane—controls the event log in the Sources and Probes Editor Window
- **Write Source Data** sub-pane—Allows you to manually or continuously write data to the system

The status of each instance is also displayed beside each entry in the Instance Manager. The status indicates if the instance is **Not running Offloading data**, **Updating data**, or if an "Unexpected JTAG communication error" occurs. The health monitor provides useful information about the status of the editor.

## **Sources and Probes Editor Window**

The Sources and Probes Editor window organizes and displays the data from all sources and probes in your design, organized according to the index number of the instance. The editor provides an easy way to manage your signals, allowing you to rename signals or to group them into buses. All data collected from source and probe nodes is recorded in the event log and displayed as a timing diagram.

#### *Reading Probe Data*

You can read data by selecting the desired altsource\_probe instance in the Instance Manager and clicking **Read Probe Data**. This produces a single sample of the probe data and updates the data column of the selected index in the Sources and Probes Editor window. You can save the data to an event log by turning on the **Save data to event log** option in the Instance Manager.

If you want to sample data from your probe instance continuously, in the Instance Manager, click the instance you want to read, and then click **Continuously read probe data**. While reading, the status of the active instance will show **Unloading**. You can read continuously from multiple instances.

You can access read data by using the right-click menus in the Instance Manager.

To adjust the probe read interval, in the Instance Manager, turn on the **Manual** option in the **Probe read interval** sub-pane, and specify the desired sample rate in the text field next to the **Manual** option. The maximum sample rate depends on your computer setup. The actual sample rate is shown in the **Current interval** box. The event log window buffer size can be adjusted in the **Maximum Size** box.

#### *Writing Data*

To modify the source data to be written into the altsource\_probe instance, click in the name field of the signal you want to change. For buses of signals, you can double-click on the data field and type in the value to be driven out to the altsource\_probe instance. The In-System Sources and Probes Editor stores the modified source data values into a temporary

buffer. Modified values that have not been written out to the altsource\_probe instances appear in red. To update the altsource\_probe instance, highlight the instance in the Instance Manager and click **Write source data**. The **Write source data** function is also available via the shortcut menus in the Instance Manager.

You can choose to have the values stored in the In-System Sources and Probes Editor continuously update the altsource\_probe instances. By doing so, any modifications you make to the source data buffer are written immediately to the altsource\_probe instances. To continuously update the altsource\_probe instances, change the **Write source data** field from **Manually** to **Continuously**.

#### *Data Organization*

The main editor window allows you to group signals into buses, and allows you to modify the display options of the data buffer.

To create a group of signals, select the node names you want to group, right-click and select **Group**. You can modify the display format in the Bus Display Format and the Bus Bit order submenus.

The Sources and Probes Editor Window allows you to rename any signal. To rename a signal, double-click the name of the desired signal and type in the new name.

The event log contains a record of the most recent samples. The buffer size is adjustable, up to 128k samples. The time stamp for each sample is logged and is displayed above the event log of the instance being examined as you move your mouse pointer over the data samples.

You can save the changes that you have made and the recorded data into a Sources and Probes File (**.spf**). To save changes, on the File menu, click **Save**. The file contains all of the modifications you made to the signal groups, as well as the current data event log.

**TCL Support** To support automation, In-system Sources and Probes supports the procedures described in this chapter in the form of Tcl commands. The Tcl package for In-System Sources and Probes is included by default when you run **quartus\_stp**.

> The Tcl interface for In-System Sources and Probes provides a powerful platform to help you debug your design. It is especially helpful for debugging designs that require toggling multiple sets of control inputs. You can aggregate multiple commands using a Tcl script to define your own custom command set.

f For more information about Tcl scripting, refer to the *Tcl Scripting* chapter in volume 2 of the *Quartus II Handbook*. For more information about all settings and constraints in the Quartus II software, refer to the *Quartus II Settings File Reference Manual*. For more information about command-line scripting, refer to the *Command-Line Scripting* chapter in volume 2 of the *Quartus II Handbook*.

[Table 16–3](#page-724-0) shows the Tcl command you can use with In-System Sources and Probes.

<span id="page-724-0"></span>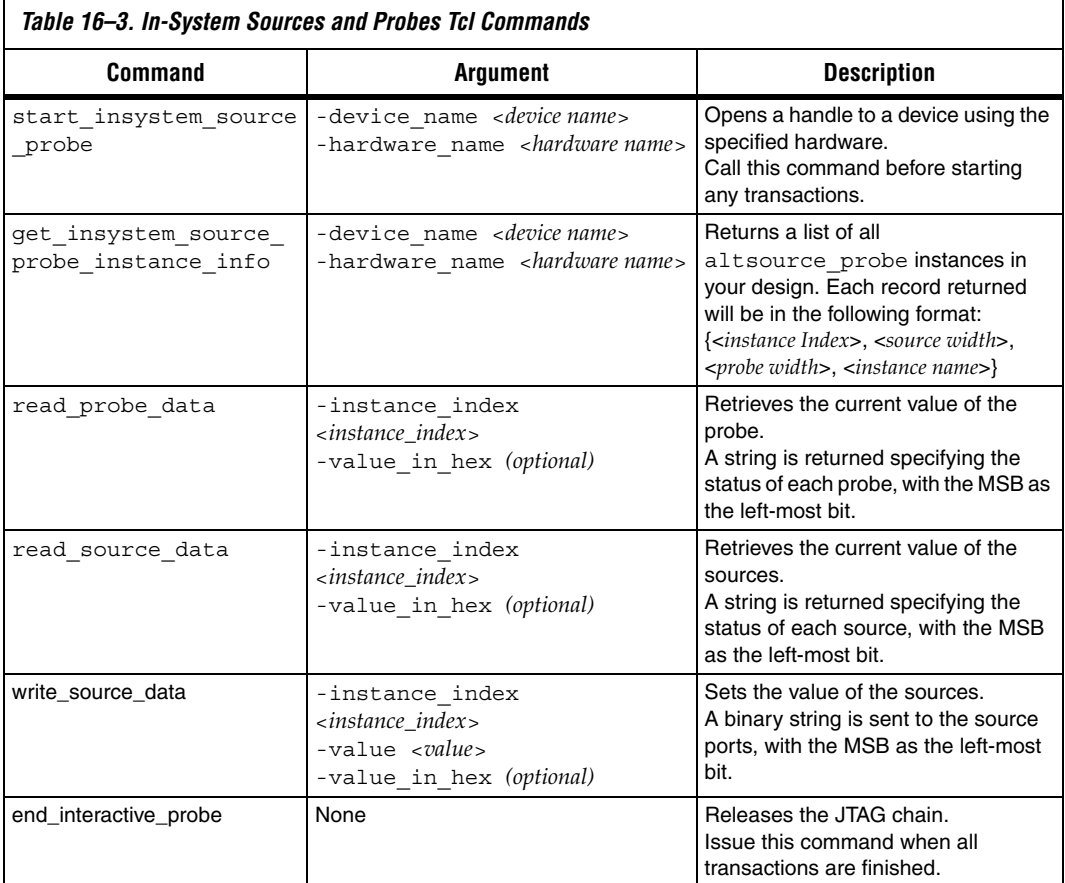

[Example 16–1](#page-726-0) shows an excerpt from a Tcl script with procedures that control the altsource\_probe instances of the design as shown in [Figure 16–5.](#page-725-0) The example design contains a DCFIFO with altsource\_probe instances to read from and to write to the DCFIFO. A set of control muxes are added into the design to control the flow of data to

the DCFIFO between the input pins and the altsource\_probe instances. A pulse generator is added to the read request and write request control lines to guarantee a single sample read or write. The altsource\_probe instances, when used with the script in [Example 16–1,](#page-726-0) provides visibility into the contents of the FIFO by performing single sample write and read operations and reporting the state of the full and empty status flags.

The Tcl script can be useful in debugging situations where you may want to either empty or preload the FIFO in your design. As an example, you can use this feature to preload the FIFO to match a trigger condition you have set up within the Signal Tap II Logic Analyzer.

<span id="page-725-0"></span>*Figure 16–5. A DCFIFO Example Design Controlled by the Tcl Script in [Example 16–1](#page-726-0)*

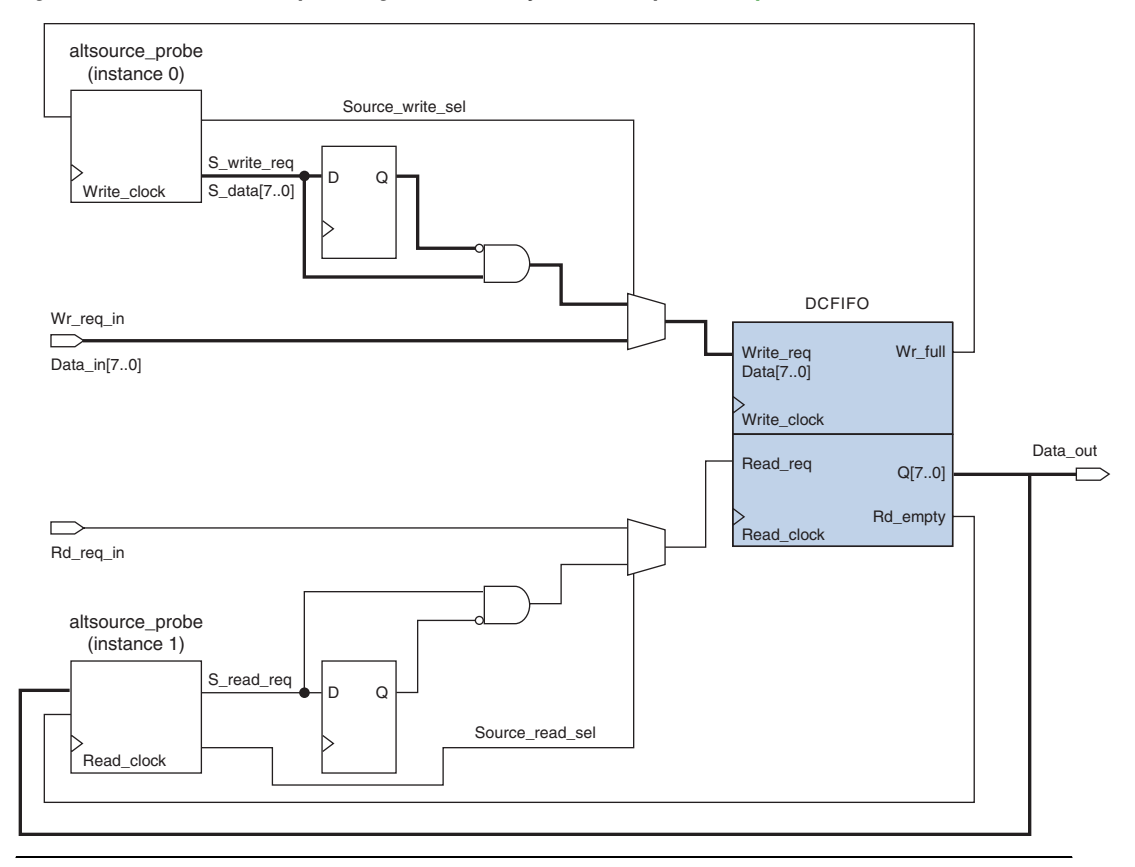

```
Figure 16–5
## Setup USB hardware - assumes only USB Blaster is installed and 
## an FPGA is the only device in the JTAG chain
set usb [lindex [qet hardware names] 0]
set device name [lindex [get device names -hardware_name $usb] 0]
## write procedure : argument value is integer
proc write {value} {
    global device_name usb
    variable full
    start insystem source probe -device name $device name -hardware name \
    $usb
    #read full flag
    set full [read probe data -instance index 0]
    if {sful1} == 1 {end} insystem source probe
    return "Write Buffer Full"
    }
    ##toggle select line, drive value onto port, toggle enable
    ##bits 7:0 of instance 0 is S data[7:0]; bit 8 = S write req;
    ##bit 9 = Source_write_sel
    ##int2bits is custom procedure that returns a bitstring from an integer 
    ## argument
    write_source_data -instance_index 0 -value /[int2bits [expr 0x200 | \ \rangle$value]]
    write source data -instance index 0 -value [int2bits [expr 0x300 | \ \rangle$value]]
    ##clear transaction
    write source data -instance index 0 -value 0
    end_insystem_source_probe
}
proc read \{\}\global device_name usb
    variable empty
    start insystem source probe -device name $device name -hardware name \
    $usb
```

```
##read empty flag : probe port[7:0] reads FIFO output; bit 8 reads 
##empty flag
set empty [read_probe_data -instance_index 1]
if {[regexp {1........} $empty]} { end_insystem_source_probe
return "FIFO empty" }
## toggle select line for read transaction 
## Source_read_sel = bit 0; s_read_reg = bit 1 
## pulse read enable on DC FIFO
write source data -instance index 1 -value 0x1 -value in hex
write source data -instance index 1 -value 0x3 -value in hex
set x [read_probe_data -instance_index 1 ]
end_insystem_source_probe
return $x
```
# **Design Example: Dynamic PLL Reconfiguration**

}

The ease of use of the In-System Sources and Probes feature can be extremely helpful in creating a virtual front panel during the prototyping phase of your design. Relatively simple designs of high functionality can be created in a short amount of time. The following PLL reconfiguration example demonstrates how the In-System Sources and Probes feature is used to provide a GUI to dynamically reconfigure a Stratix PLL.

Stratix PLLs allows you to dynamically update PLL coefficients during run-time. Each enhanced PLL within the Stratix device contains a register chain that allows you to modify the pre-scale counters (*m* and *n* values), output divide counters, and delay counters. In addition, the altpll\_reconfig megafunction provides an easy interface to access the register chain counters. The altpll\_reconfig megafunction provides a cache containing all modifiable PLL parameters. After you have updated all of the PLL parameters in the cache, the alt\_pll\_reconfig megafunction drives the PLL register chain to update the PLL with the updated parameters. [Figure 16–6](#page-728-0) shows a Stratix enhanced PLL with reconfigurable coefficients.

**1 Stratix II** and Stratix III devices also allow you to dynamically reconfigure PLL parameters. For more information about these families, refer to the appropriate data sheet. For more information about dynamic PLL reconfiguration, refer to *AN 282: Implementing PLL Reconfiguration in Stratix & Stratix GX Devices* or *AN 367: Implementing PLL Reconfiguration in Stratix II Devices*.

<span id="page-728-0"></span>*Figure 16–6. Stratix-Enhanced PLL with Reconfigurable Coefficients*

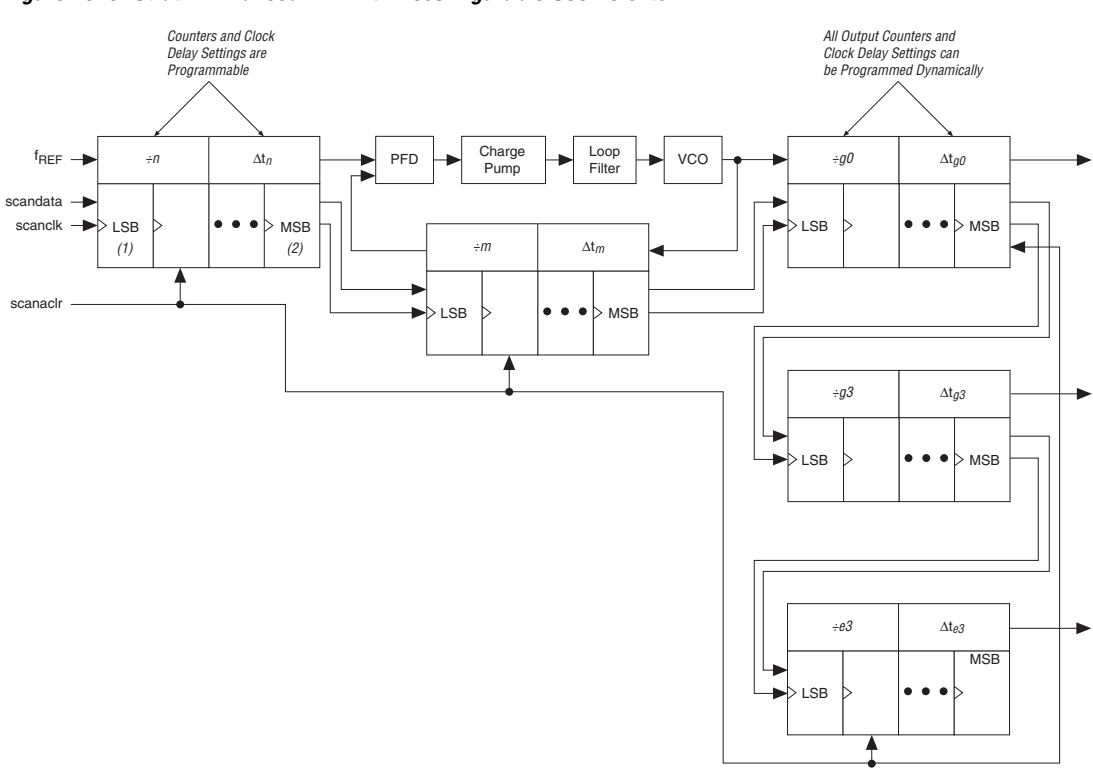

The following design example uses an altsource\_probe instance to update the PLL parameters in the altpll\_reconfig megafuntion cache. The altpll\_reconfig megafunction connects to an enhanced PLL in a Stratix FPGA to drive the register chain containing the PLL reconfigurable coefficients. This design example uses a Tcl/Tk script to generate a GUI where you can enter in new *m* and *n* values for the enhanced PLL. The Tcl script extracts the m and n values from the GUI, shifts the values out to the altsource\_probe instances to update the values in the altpll\_reconfig megafunction cache and asserts the reconfig signal on the altpll\_reconfig megafunction. The reconfig signal on the altpll\_reconfig megafunction

starts the register chain transaction to update all PLL reconfigurable coefficients. A block diagram of design example is shown in [Figure 16–7.](#page-729-1) The Tk GUI is shown in [Figure 16–8.](#page-729-0)

<span id="page-729-1"></span>*Figure 16–7. Block Diagram of Dynamic PLL Reconfiguration Design Example*

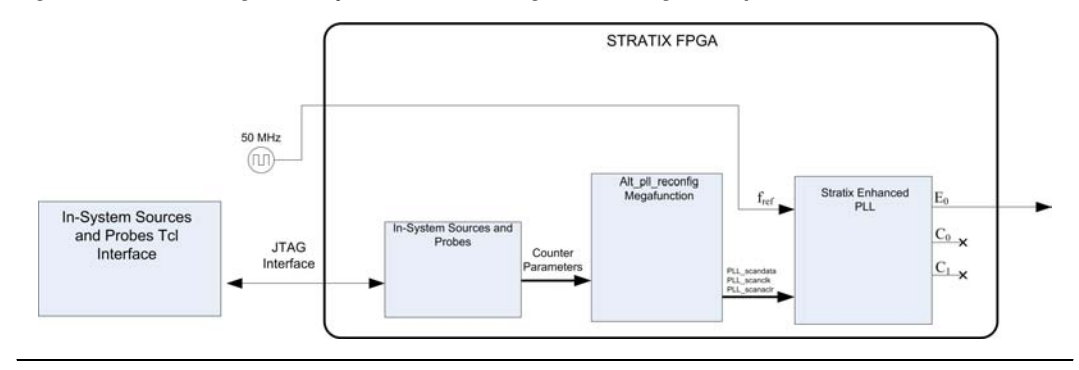

<span id="page-729-0"></span>*Figure 16–8. Interactive PLL Reconfiguration GUI Created with Tk and In-System Sources and Probes Tcl Package*

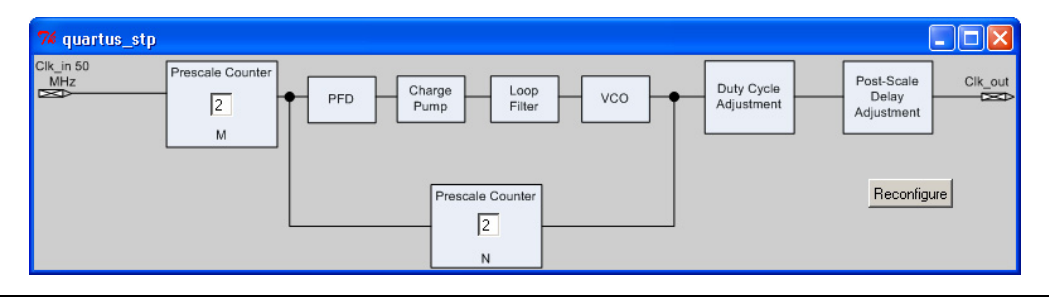

This design example was created using a NIOS® Development Kit, Stratix Edition. The file **sourceprobe\_DE\_dynamic\_pll.zip** contains all of the necessary files for running this design example:

- **Readme.txt**—A text file that describes the files contained in the Design Example and provides instructions on running the Tk GUI shown in [Figure 16–8.](#page-729-0)
- **Interactive\_Reconfig.qar—The archived Quartus II project for this** Design Example

You can download the **sourceprobe\_DE\_dynamic\_pll.zip** file in the *Quartus II Handbook* volume 3 section of the Altera Literature web page.

**Conclusion** In-System Sources and Probes can provide stimuli and get responses from the target design during run-time. With its simple and intuitive interface, you can provide virtual inputs into your design during runtime without using external equipment. When used in conjunction with SignalTap II, you can use In-System Sources and Probes to provide greater control of the signals in your design, and thus help shorten the verification cycle. Also, with its ability to create virtual inputs into your design, you can create simple, yet powerful applications to interact with your design.

<span id="page-730-1"></span>**Referenced Documents** This chapter references the following documents: ■ *[Command-Line Scripting](http://www.altera.com/literature/hb/qts/qts_qii52002.pdf)* chapter in volume 2 of the *Quartus II Handbook*

- *[sld\\_virtual\\_jtag Megafunction User Guide](http://www.altera.com/literature/ug/ug_virtualjtag.pdf)*
- *Quartus II Incremental Compilation for Hierarchical & Team-Based [Design](http://www.altera.com/literature/hb/qts/qts_qii51015.pdf)* chapter in volume 1 of the *Quartus II Handbook*
- *[Quartus II Settings File Reference Manual](http://www.altera.com/literature/manual/mnl_qsf_reference.pdf)*
- *[Tcl Scripting](http://www.altera.com/literature/hb/qts/qts_qii52003.pdf)* chapter in volume 2 of the *Quartus II Handbook*

# **Document Revision History**

[Table 16–4](#page-730-0) shows the revision history for this chapter.

<span id="page-730-0"></span>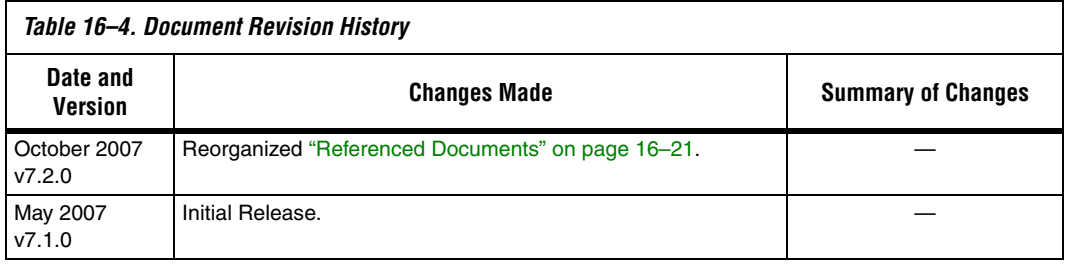

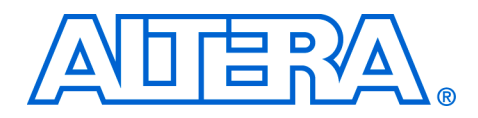

# **Section VI. Formal Verification**

The Quartus® II software easily interfaces with EDA formal design verification tools such as the Cadence Incisive Conformal and Synplicity Synplify software. In addition, the Quartus II software has built-in support for verifying the logical equivalence between the synthesized netlist from Synplicity Synplify and the post-fit Verilog Quartus Mapped (**.vqm**) files using Incisive Conformal software.

This section discusses formal verification, how to set-up the Quartus II software to generate the VQM file and Incisive Conformal script, and how to compare designs using Incisive Conformal software.

This section includes the following chapters:

- [Chapter 17, Cadence Encounter Conformal Support](#page-734-0)
- [Chapter 18, Synopsys Formality Support](#page-768-0)
- For information about the revision history for chapters in this section, refer to each individual chapter for that chapter's revision history.

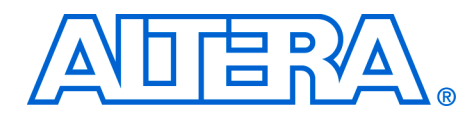

# <span id="page-734-0"></span>**17. Cadence Encounter Conformal Support**

#### **QII53011-7.2.0**

**Introduction** The Quartus<sup>®</sup> II software provides formal verification support for Altera® designs through interfaces with a formal verification EDA tool, the Cadence Encounter Conformal software.

> Use the Encounter Conformal software to verify the functional equivalence of a post-synthesis Verilog Quartus Mapping netlist from the Synplicity Synplify Pro software and the post-fit Verilog Output File from the Quartus II software. You can also use the Encounter Conformal software to verify the functional equivalence of the register transfer level (RTL) source code and post-fit Verilog Output File from the Quartus II software when using Quartus II integrated synthesis. These formal verification flows support designs for the Cyclone®, Cyclone II, Stratix®, Stratix II, Stratix GX, Stratix II GX, Stratix III, Arria™ GX, and HardCopy® II device families.

There are two types of formal verification—equivalence checking and model checking. This chapter discusses equivalence checking using the Cadence Encounter Conformal software.

This chapter contains the following sections:

- "Formal Verification Design Flow" on page 17-2
- **"RTL Coding Guidelines for Quartus II Integrated Synthesis" on** [page 17–5](#page-738-0)
- "Generating the Post-Fit Netlist Output File and the Encounter [Conformal Setup Files" on page 17–10](#page-743-0)
- "Understanding the Formal Verification Scripts for Encounter [Conformal" on page 17–18](#page-751-0)
- ["Comparing Designs Using Encounter Conformal" on page 17–21](#page-754-0)
- ["Known Issues and Limitations" on page 17–24](#page-757-0)
- ["Black Box Models" on page 17–28](#page-761-0)
- ["Conformal Dofile/Script Example" on page 17–30](#page-763-0)

Equivalence checking uses mathematical techniques to compare the logical equivalence of the two versions of the same design rather than using test vectors to perform simulation. The two compared versions could be post-map design and post-fit design, or RTL design and post-fit design. Equivalence checking greatly shortens the verification cycle of the design.

## **Formal Verification Versus Simulation**

Formal verification cannot be considered as a replacement to the vector-based simulation. Formal verification only complements the existing vector-based simulation techniques to speed up the verification cycle. Vector-based simulation techniques of gate level designs can take a considerable amount of time.

Vector-based simulation techniques can be used to do the following:

- Verify design functionality
- Verify timing specifications
- Debug designs

## **Formal Verification: What You Need to Know**

If you use formal verification techniques to verify logic equivalence of your design, you can save time by forgoing a comprehensive vector-based simulation of the gate level design. However, there may be impact on area and performance during recompilation of your design with the Quartus II software if you have chosen to use formal verification flow for Cadence Conformal LEC software. The area and performance of your design may be affected by the following factors:

- Hierarchy preservation
- ROM implementation by logic elements (LEs)
- Retiming is disabled

Refer to ["Known Issues and Limitations" on page 17–24](#page-757-0) before you consider using the formal verification flow in your design methodology.

# <span id="page-735-0"></span>**Formal Verification Design Flow**

Altera supports formal verification using the Encounter Conformal software for the following two synthesis tools:

- [Quartus II Integrated Synthesis](#page-736-0)
- [Synplify Pro](#page-736-1)

The following sections describe the supported design flows for these synthesis tools.

## <span id="page-736-0"></span>**Quartus II Integrated Synthesis**

The design flow for formal verification using the Quartus II integrated synthesis is shown in [Figure 17–1.](#page-736-2) This flow performs equivalency checking for the RTL source code and the post-fit netlist generated by the Quartus II software. The RTL source code can be in Verilog or VHDL format. The post-fit netlist generated by the Quartus II software is always in Verilog format.

<span id="page-736-2"></span>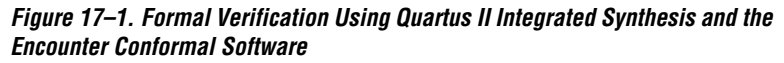

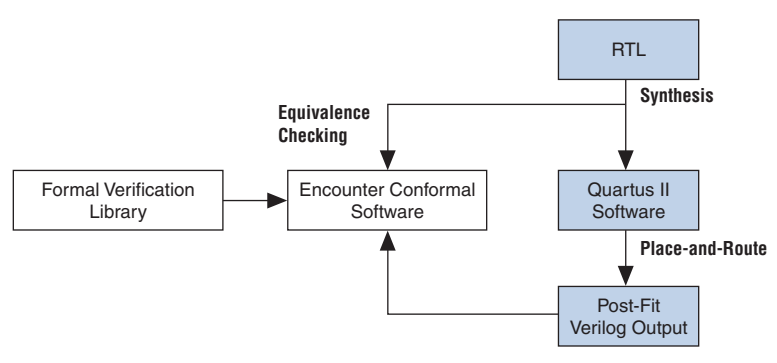

## **EDA Tool Support for Quartus II Integrated Synthesis**

The formal verification flow using the Quartus II software and Cadence Encounter Conformal software supports the following software versions and operating systems:

- Quartus II software beginning with version 4.2
- Cadence Encounter Conformal software beginning with 4.3.5A
- Solaris and Linux operating systems

## <span id="page-736-1"></span>**Synplify Pro**

The design flow for formal verification using Synplify Pro Synthesis performs equivalency checking for the post-synthesis netlist from Synplify Pro and the post fit netlist generated by Quartus II software, as shown in [Figure 17–2.](#page-737-0)

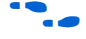

For additional information about performing equivalency checking between RTL and post-synthesis netlist generated from Synplify Pro software, refer to the Synplify Pro documentation.

<span id="page-737-0"></span>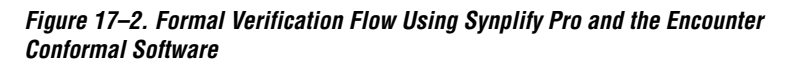

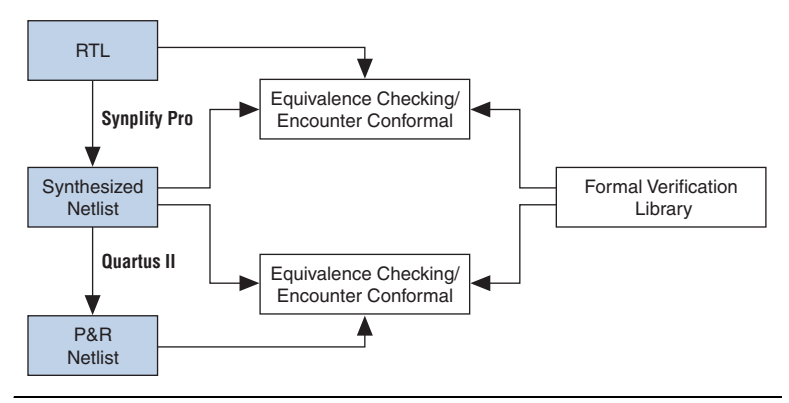

## **EDA Tool Support for Synplify Pro**

The formal verification flow using the Quartus II software, the Synplicity Synplify Pro, and the Cadence Encounter Conformal software supports the software versions and operating systems shown in [Table 17–1](#page-737-1).

<span id="page-737-1"></span>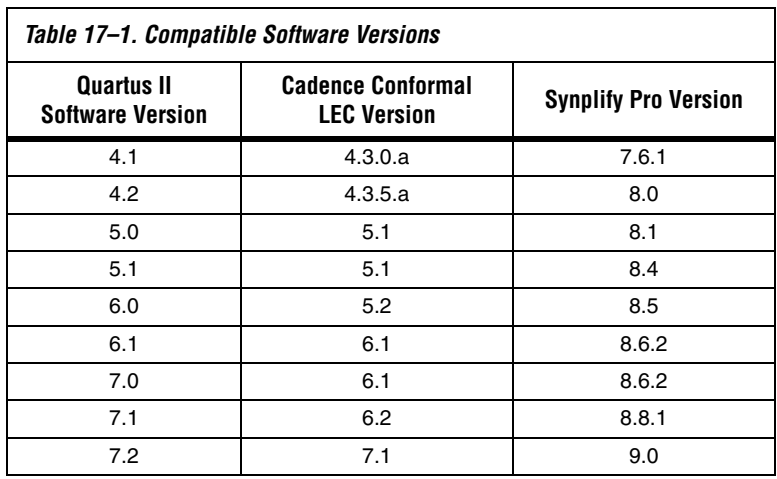

# <span id="page-738-0"></span>**RTL Coding Guidelines for Quartus II Integrated Synthesis**

The Cadence Encounter Conformal software can compare the RTL code against the post-fit netlist generated by the Quartus II software. The Encounter Conformal software and the Quartus II integrated synthesis parse and compile the RTL description in slightly different ways. The Quartus II software supports some RTL features that the Encounter Conformal software does not support, and vice versa. The style of the RTL code is of particular concern because neither tool supports some constructs, leading to potential formal verification mismatches; for example, state machine extraction, wherein different encoding mechanisms can result in different structures. Therefore, for successful verification, both tools must interpret the RTL code in the same manner.

The following section provides information on recognizing and preventing problems that can arise in the formal verification flow.

For more details about RTL coding styles for Quartus II Integrated Synthesis, refer to the *Recommended HDL Coding Styles* chapter in volume 1 of the *Quartus II Handbook*.

> **1 Some of the coding guidelines apply to both Quartus II** Integrated Synthesis and Synplify Pro flow, as indicated in each of the guidelines in the following sections.

## **Synthesis Directives and Attributes**

Synthesis directives, also known as pragmas, play an important role in successful verification of RTL against the post-fit Verilog Output netlist from the Quartus II software.

Pragmas and trigger keywords that are supported in Quartus II integrated synthesis and Encounter Conformal are also supported in the formal verification flow. The Quartus II integrated synthesis and Encounter Conformal both support the trigger keywords **synthesis** and **synopsys**. When the Quartus II software does not recognize a keyword such as **verplex**, the keyword is disabled in the formal verification scripts produced for use with the Cadence Conformal software. Therefore, it is important to use caution with unsupported pragmas because they can lead to verification mismatches.

For example, you can use the Quartus II integrated synthesis to synthesize RTL code with the synthesis directive read\_comments\_as\_HDL.

#### *Example 17–1. Verilog HDL Example of Read Comments as HDL*

```
// synthesis read comments as HDL on
// my_rom lpm_rom (.address (address),
// .data (data));
// synthesis read_comments_as_HDL off
```
#### *Example 17–2. VHDL Example of Read Comments as HDL*

```
-- synthesis read_comments_as_HDL on
-- my_rom : entity lpm_rom
-- port map (
-- address => address,
-- data => data, \frac{1}{i};
-- synthesis read comments as HDL off
```
**1 The Encounter Conformal software does not support the** synthesis directive read\_comments\_as\_HDL, and the directive has no affect on the Encounter Conformal software.

[Table 17–2](#page-739-0) lists supported pragmas and trigger keywords for formal verification.

<span id="page-739-0"></span>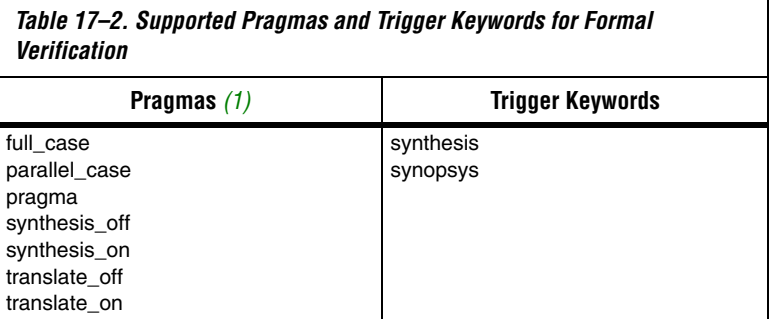

*Note to [Table 17–2:](#page-739-0)*

<span id="page-739-1"></span>(1) Do not use Verilog 2001-style pragma declarations. The Quartus II software and the Encounter Conformal software support this style of pragma in different manners.

#### <span id="page-740-2"></span>**Stuck-at Registers**

Quartus II integrated synthesis eliminates registers that have their output stuck at a constant value. Quartus II integrated synthesis gives a warning message and adds an entry to the corresponding report panel in the formal verification folder of the Analysis and Synthesis section of the Compilation Report. If Conformal LEC does not find the same optimizations, it can lead to unmapped points in the golden netlist. Example [17–3](#page-740-0) illustrates the issue:

<span id="page-740-0"></span>*Example 17–3. Verilog HDL Example Showing Stuck at Registers*

```
module stuck at example {clk, a,b,c,d,out};
input a,b,c,d,clk;
output out;
reg e,f,g;
   always @(posedge clk) begin
       e \epsilon = a and q; // e is stuck at 0
       q \leq c and e; // q is stuck at 0
       f \leq e | b;
   end
assign out = f and d;
endmodule
```
In this module description, registers  $e$  and  $q$  are tied to logic  $0$ . In this example, the Quartus II software generates the following warning message:

```
Warning: Reduced register "q" with stuck data in port to stuck value GND
Warning: Reduced register "e" with stuck data in port to stuck value GND
```
Quartus II integrated synthesis then adds a command to the formal verification scripts telling Conformal LEC that a register is stuck at a constant value, as shown in Example [17–4:](#page-740-1)

<span id="page-740-1"></span>*Example 17–4. Conformal LEC Script Showing Commands for Instance Equivalence*

```
// report floating signals
// Instance-constraints commands for constant-value registers removed
// during compilation
// add instance constraints 0 e -golden
// add instance constraints 0 g -golden
```
The command is commented in the formal verification script, forcing the Encounter Conformal software to treat the register as stuck at a constant value, and potentially hiding a compilation error. You must verify that input to the e and g registers is constant in the design and uncomment the command to obtain accurate results.

**1 Altera recommends recoding your design to eliminate** "stuck-at" registers.

The stuck-at register information in this section also applies to the Synplify Pro flow.

## **ROM, LPM\_DIVIDE, and Shift Register Inference**

For the purpose of formal verification, the Quartus II integrated synthesis implements both ROM and shift registers in the form of LEs instead of using dedicated on-chip memory resources. Using LEs can be less area-efficient than inferring a megafunction that can be implemented in a RAM block. However, the Quartus II software generates a warning message indicating that the megafunction was not inferred. Quartus II integrated synthesis also reports a suggested ROM or shift register instantiation that enables you to either use the MegaWizard® Plug-In Manager to create the appropriate megafunction explicitly, or to isolate the corresponding logic in a separate entity that you can set as a black box. By setting black box properties on a particular module or entity, you are telling the formal verification tool not to peek inside the module or entity for formal verification. If the black box properties are set on the corresponding megafunction before synthesis, you can verify the megafunction with the Encounter Conformal software.

If the design contains division functionality, the Quartus II software infers an lpm\_divide megafunction, which is treated as a black box for the purpose of formal verification.

## **RAM Inference**

When the Quartus II software infers the LPM megafunction altsyncram from the RTL code, the Quartus II software generates the following warning message:

Created node "<*mem\_block\_name*>" as a RAM by generating altsyncram megafunction to implement register logic with M512 or M4K memory block or M-RAM. Expect to get an error or a mismatch for this block in the formal verification tool.

This warning is generated because the memory block (altsyncram) is a new instance in the post-fit netlist that is handled as a black box by the formal verification tool. However, no such instance exists in the original RTL design, resulting in mismatch or error reporting in the formal verification tool.

## **Latch Inference**

A latch is implemented in the Quartus II integrated synthesis using a combinational feedback loop. The Encounter Conformal software infers a latch primitive in the Encounter Conformal library (DLAT) to implement a latch. This results in having a DLAT on the golden side and a combinational loop with a cut point on the revised side, leading to verification mismatches. The Quartus II software issues a warning message whenever a latch is inferred, and the Quartus II software adds an entry to the report panel in the Formal Verification folder of the Analysis and Synthesis report. Altera recommends that you avoid latches in your design; however, if latches are necessary, Altera recommends using the corresponding lpm\_latch megafunction.

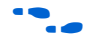

For more information about the problems related to latches, refer to the *Recommended HDL Coding Styles* chapter in volume 1 of the *Quartus II Handbook*.

## **Combinational Loops**

If the design consists of an intended combinational loop, you must define an appropriate cut point for both the RTL and the post-fit Verilog Output netlist. A warning that a combinational loop exists in the design is found in the Formal Verification subfolder of the Quartus II software Analysis and Synthesis report.

For more information on issues with combinational loops, see ["Known](#page-757-0)  [Issues and Limitations" on page 17–24.](#page-757-0)

## **Finite State Machine Coding Styles**

When a state machine is inferred by the Encounter Conformal software, it uses sequential encoding as the default encoding when no user encoding is present. The Quartus II software selects the encoding most suited for the inferred state machine if the State Machine Processing Settings on the **Analysis and Synthesis Settings** page of the **Settings** dialog box is set to the default value Auto. Therefore, it is important to use the coding style described in the *Recommended HDL Coding Styles* chapter in volume 1 of the *Quartus II Handbook* on RTL when writing finite state Machines (FSMs). This allows the Quartus II integrated synthesis and the Encounter Conformal software to infer a similar state machine for the same RTL code.

<span id="page-743-0"></span>**Generating the Post-Fit Netlist Output File and the Encounter Conformal Setup Files**

The following steps describe how to set up the Quartus II software environment to generate the post-fit Verilog Output netlist and the Encounter Conformal script for use in formal verification. With the exception of step [3,](#page-743-1) the steps are identical for both of the Synthesis tools:

- 1. Create a new Quartus II project or open an existing project.
- 2. On the Assignments menu, click **EDA Tool Settings**. The **Settings** dialog box appears.
- <span id="page-743-1"></span>3. In the **Category** list, click **EDA Tool Settings**.

If you are using the Quartus II integrated synthesis, perform the following steps:

- a. In the **Category** list, under **EDA Tool Settings**, select **Design Entry/Synthesis**. Select **<***None***>** from the Tool name list.
- b. In the **Category** list, under **EDA Tool Settings**, select **Formal Verification**. Select **Conformal LEC** from the Tool name list ([Figure 17–3\)](#page-744-0).

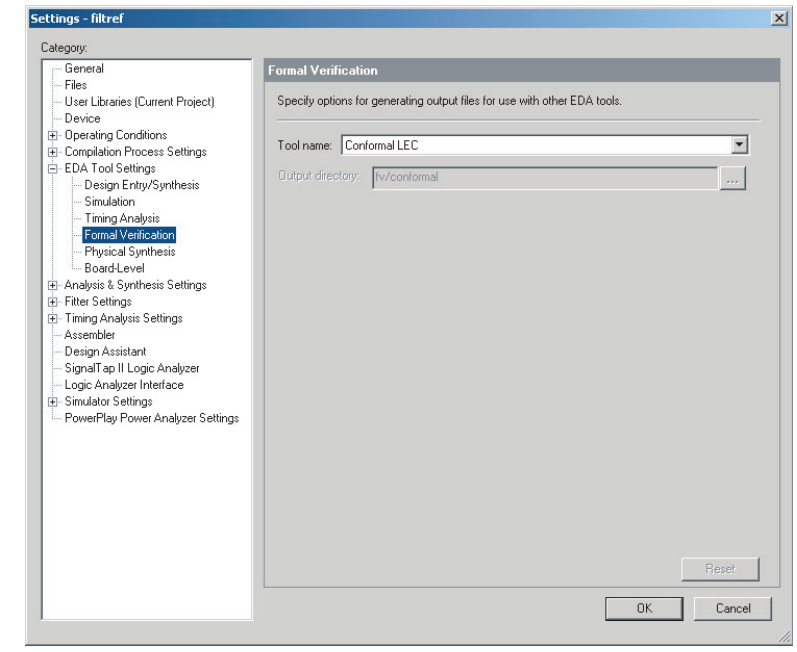

<span id="page-744-0"></span>*Figure 17–3. Compilation Process Settings* 

If you are using Synplify Pro, perform the following steps:

- a. In the **Category** list, under **EDA Tool Settings**, select **Design Entry/Synthesis**. Select **Synplify Pro** from the Tool name list.
- b. In the **Category** list, under **EDA Tool Settings**, select **Formal Verification**. Select **Conformal LEC** from the Tool name list.
- 4. In the **Category** list, select **Compilation Process Settings**. Under **Compilation Process Settings**, select **Incremental Compilation**.

In the **Incremental Compilation** page, click **Full Incremental Compilation** to turn on Incremental Compilation.

*or*

Turn on Incremental Compilation by typing the following Tcl command in the Quartus II software Tcl console:

#### *Example 17–5. TcL Command to Turn On Full Incremental Compilation*

```
set_global_assignment -name INCREMENTAL_COMPILATION \ 
FULL_INCREMENTAL_COMPILATION
```
- **1** Altera requires that Incremental Compilation be turned **On** for Formal Verification, and that your design does not contain any user created partitions. Starting with Quartus II version 6.1 and later, the incremental compilation feature is **On** by default.
- 5. In the **Category** list, select **Analysis and Synthesis Settings** to expand the options list, and click **Synthesis Netlist Optimizations**. In the **Synthesis Netlist Optimizations** page, turn off **Perform gate-level register retiming** [\(Figure 17–4](#page-746-0)).

compare against the reference netlist file.

**1** If **Perform gate-level register retiming** is not turned off, the Encounter Conformal script can display a different set of compare points, making the resulting netlist difficult to

<span id="page-746-0"></span>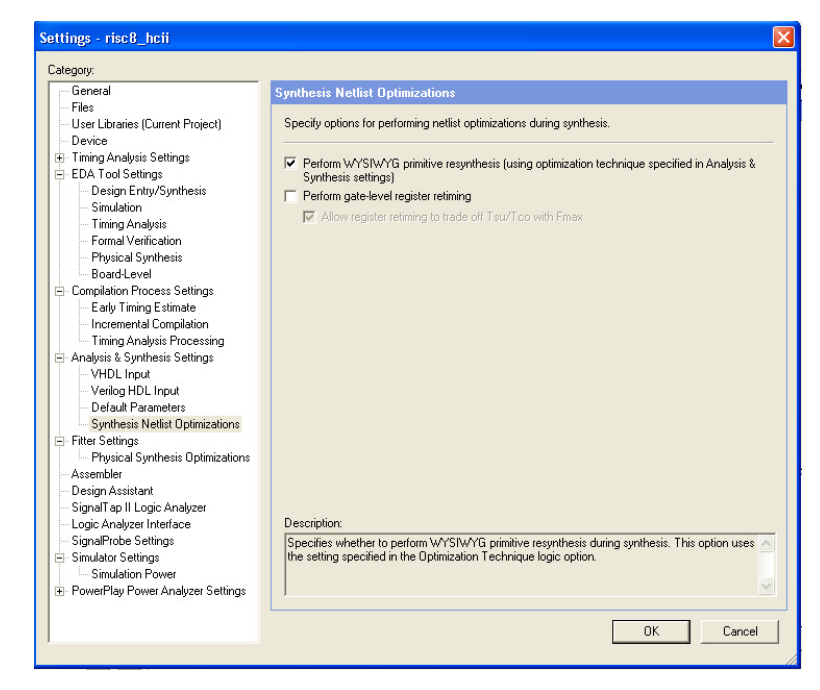

*Figure 17–4. Synthesis Netlist Optimizations* 

- 6. In the **Category** list, select **Fitter Settings,** and select **Physical Synthesis Optimizations**.
	- a. Under **Physical synthesis for registers**, turn off **Perform register retiming**.
	- b. Under Physical Synthesis for Fitting, turn off both **Perform physical synthesis for combinational logic** and **Perform logic to memory mapping** to prevent logic from being mapped to RAMs ([Figure 17–5](#page-747-0)).

<span id="page-747-0"></span>*Figure 17–5. Fitter Settings*

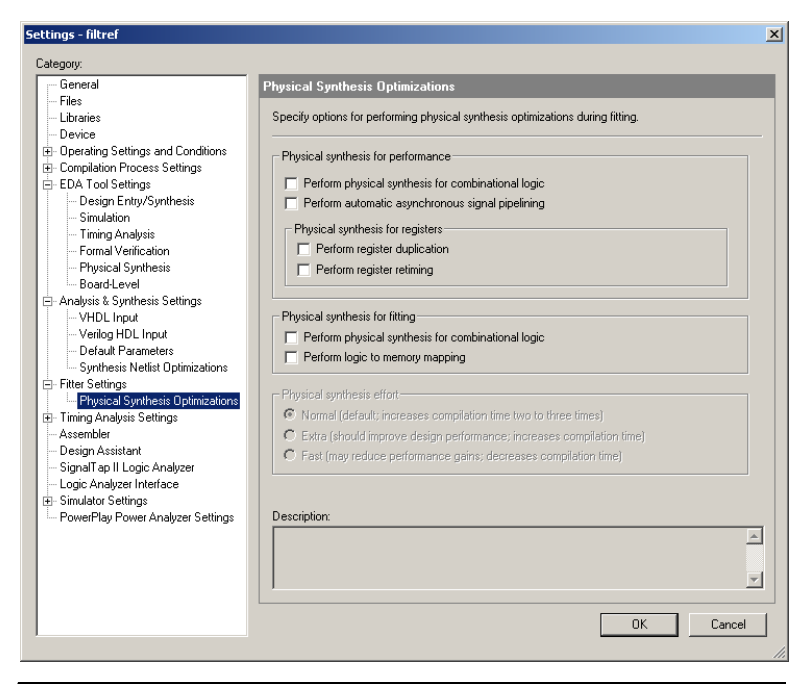

Retiming a design, either during the synthesis step or during the fitting step, usually results in moving and merging registers along the critical path and is not well supported by the equivalence checking tools. Because equivalence checkers compare the cone of logic terminating at registers, do not use retiming to move the registers during optimization in the Quartus II software.

1 If the options **Perform gate-level register retiming** ([Figure 17–4\)](#page-746-0) and **Perform register retiming** [\(Figure 17–5](#page-747-0)) are not turned off, the Encounter Conformal script can display a different set of compare points, making the resulting netlist difficult to compare against the reference netlist file. If you use retiming in your design during compilation, then you cannot generate a netlist for formal verification.

f To learn more about physical synthesis, refer to the *Netlist Optimizations and Physical Synthesis* chapter in volume 2 of the *Quartus II Handbook*.

7. Perform a full compilation of the design. On the Processing menu, click **Start Compilation**, or click the **Start Compilation** icon on the Toolbar.

If your golden netlist (VQM netlist from Synplify Pro or RTL) includes any design entity not having a corresponding formal verification model, that entity is handled as a black box whose boundary interface is preserved. There are three types of black boxes and required user actions, depending upon each circumstance. [Table 17–3](#page-748-0) describes these three types of black boxes and the required user actions in detail.

#### <span id="page-748-0"></span>*Table 17–3. Black Boxes and Required User Action*

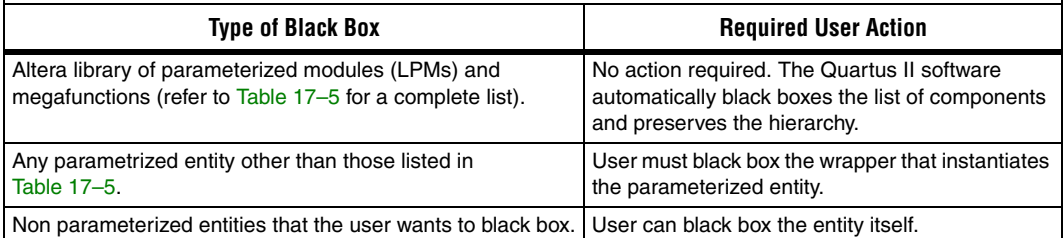

You can also use Tcl commands or Quartus II GUI to set the black box property on the entities, which the formal verification tool does not compare.

#### *Tcl Command*

Use the following Tcl commands to preserve the boundary interface of a black box entity: dram.

#### *Example 17–6. TcL Command to Create a Black Box*

set instance assignment -name PRESERVE HIERARCHICAL BOUNDARY FIRM -to | -entity dram set\_instance\_assignment -name EDA\_FV\_HIERARCHY BLACKBOX -to | -entity dram

#### *GUI*

To preserve the boundary interface of an entity using the GUI, follow these steps:

1. Make an EDA Formal Verification Hierarchy assignment to the entity with the value BLACKBOX.

2. Make a Preserve Hierarchical Boundary assignment to the entity with the value Firm [\(Figure 17–6](#page-749-0)).

<span id="page-749-0"></span>*Figure 17–6. Setting the Black-Box Property on a Module* 

| $\frac{\times}{\cdot}$                                                                                                    | $\mathbf{F}$                                        | Category: |                               | All                  |                 | $\blacktriangleright$ $\theta$ all $\blacktriangleright$ Pin | O Timing | + Logic Options |  |
|----------------------------------------------------------------------------------------------------|-----------------------------------------------------|-----------|-------------------------------|----------------------|-----------------|--------------------------------------------------------------|----------|-----------------|--|
|                                                                                                    | ⊽<br>Show assignments for specific nodes:<br>$\Box$ |           |                               |                      |                 |                                                              |          |                 |  |
|                                                                                                    |                                                     |           | ම<br>⊽<br>regs:regs dram:dram |                      |                 |                                                              |          | Check All       |  |
|                                                                                                    | Node Filter:                                        |           | ◈                             |                      |                 |                                                              |          | Uncheck All     |  |
|                                                                                                    |                                                     |           |                               |                      |                 |                                                              |          | Delete All      |  |
|                                                                                                    |                                                     |           |                               |                      |                 |                                                              |          |                 |  |
|                                                                                                    |                                                     |           |                               |                      |                 |                                                              |          |                 |  |
| This cell specifies the source name for point-to-point assignments. Altera recommends using the Node Finder to assign a source<br>$\Box$<br>name. This field is available only for point-to-point assignments. Use the Destination Name (To) column for single-point<br>Informat<br>assignments. |                                                     |           |                               |                      |                 |                                                              |          |                 |  |
|                                                                                                    | $\times$<br>Edit:                                   |           |                               |                      |                 |                                                              |          |                 |  |
|                                                                                                    | 7                                                   |           | From                          | To                   | Value           | Assignment Name                                              | Enabled  |                 |  |
|                                                                                                    |                                                     |           |                               | Pregs:regs dram:dram | Firm            | Preserve Hierarchical                                        | Yes      |                 |  |
|                                                                                                    |                                                     |           |                               | Pregs:regs dram:dram | <b>BLACKBOX</b> | EDA Formal Verificati                                        | lYes     |                 |  |

## **The Quartus II Software Generated Files, Formal Verification Scripts, and Directories**

After successful compilation, the Quartus II software generates a list of files, formal verification scripts, and directories in the <*project\_directory*>**fv/conformal/** directory ([Table 17–4](#page-749-1)).

<span id="page-749-1"></span>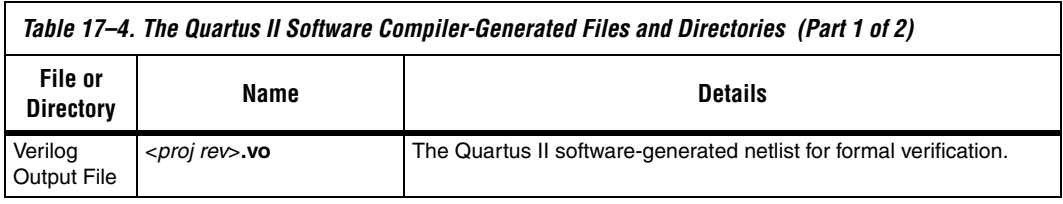

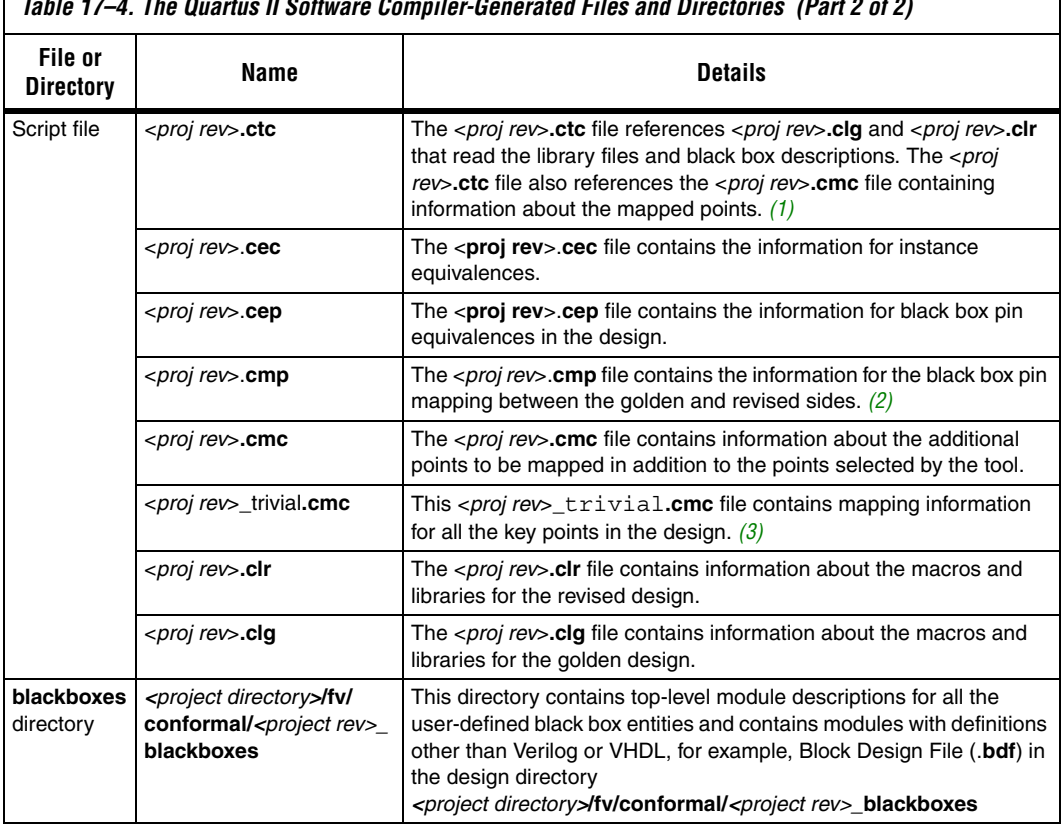

*Table 17–4. The Quartus II Software Compiler-Generated Files and Directories (Part 2 of 2)*

*Notes to [Table 17–4](#page-749-1):*

- <span id="page-750-0"></span>(1) This file is used with the Encounter Conformal software.
- <span id="page-750-2"></span>(2) This file is called from the <*proj rev*>.**ctc** script file. By default, the line where this file is called is commented out. These files are only useful for HardCopy II device families.
- <span id="page-750-1"></span>(3) In some cases, Encounter Conformal software performs incorrect key point mapping, resulting in formal verification mismatches. To overcome the verification mismatches, the Quartus II software writes out the <*proj rev*>**\_trivial.cmc** file that contains mapping information for all the key points in the design. Reading this file during the formal verification setup can result in increased run time. Therefore, the Quartus II software writes out the top-level script file <*proj rev*>**.ctc** with the command to read the <*proj rev*>**\_trivial.cmc** file commented. If the formal verification results are not acceptable, the user can uncomment the command and read the <*proj rev*>**\_trivial.cmc** file. The command in the <*proj rev*>**.ctc** file is:

//Trivial mappings with same name registers //read mapped points \$PROJECT/fv/conformal/<*proj rev*>\_trivial.**cmc**

> The script file contains the setup and constraints information to be used with the formal verification tool. The file <*entity*>**.v** in the **blackboxes** directory contains the module description of entities that are not defined in the formal verification library. The file also contains entities that you

specify as black boxes. For example, if there is a reference to a black box for an instance of the altdpram megafunction in the design, the **blackboxes** directory does not contain a module description for the altdpram megafunction because it is defined in the **altdpram.v** file of the formal verification library. When a module does not have an RTL description, or the description exists only in the formal verification library and you do not want to compare the module using formal verification, a file containing only the top-level module description with port declaration is written out to the **blackboxes** directory and read into the Encounter Conformal software.

<span id="page-751-0"></span>**Understanding the Formal Verification Scripts for Encounter Conformal**

The Quartus II software generates scripts to use with the Encounter Conformal Logic Equivalence Check (LEC) software. This section elaborates on the details of the Encounter Conformal commands used within the scripts to help you compare the revised netlist with the golden netlist. In most cases, you do not need to add any more Encounter Conformal constraints to verify your netlists. Also, a sample script generated by the Quartus II software is provided at the end of the chapter.

## **The Encounter Conformal Commands within the Quartus II Software-Generated Scripts**

The value for the variable QUARTUS is the path to the Quartus II software installation directory:

setenv QUARTUS <*Quartus Installation Directory*>

The Quartus II software assigns the current working directory of the project to the PROJECT variable. Use this variable to change the project directory to the directory where the design files are installed when moving from a UNIX to a Windows environment, or vice versa:

setenv PROJECT <*Quartus Project Directory*>

The following command reads both the golden and the revised netlists, along with the appropriate library models:

read design <*design files*>

**1 You must update the project location when the files are moved** from the Windows environment to the UNIX environment.

The post place-and-route netlist from the Quartus II software might contain net and instance names that are slightly different from those of the golden netlist. By using the following command, the Quartus II

software defines temporary substitute string patterns enabling the Encounter Conformal software to automatically map key points when the names are not the same:

add renaming rule <*rule*>

The Encounter Conformal LEC software employs three name-based methods to map key points to compare the revised netlist with the golden netlist. Scripts set the correct method to get the best results.

set mapping method <*mapping\_rule*>

The Quartus II software performs several optimizations, including optimizing the registers whose input is driven by a constant. Under these circumstances, for the formal verification software to compare the netlists properly, the command set flatten model is used with the option seq constant.

set flatten model <*flattening\_rule*>

When you use the command report black box, verify that the following modules are listed as black boxes, along with any of the modules black boxed by the user, in both the golden and revised netlists:

- LPMs and megafunctions without the formal verification models
- Encrypted IP functions
- Entities not implemented in Verilog HDL or VHDL

Use the following command to set the same implementation on multipliers for both the golden and revised netlists:

set multiplier implementation <*implementation*\_*name*>

If there are any combinational loops or instances of LPM\_LATCH, the Quartus II software cuts the loop at the same point using the following command on both the golden and revised netlists:

add cut point

The Encounter Conformal software does not always automatically map all the keypoints, or can incorrectly map some keypoints. To help the Encounter Conformal software successfully complete the mapping process, the Quartus II software records optimizations performed on the netlist as a series of add mapped points in the Encounter Conformal <*file\_name*>**.cmc** script.

add mapped points <*key\_points*>

There are situations where the inverter in front of the register gets moved after the register. In this situation, the following command is used:

add mapped points <*key\_points*> -invert

The following command reads in the mapped point information from the specified file:

read mapped points <*file\_name*>.cmc

<span id="page-753-0"></span>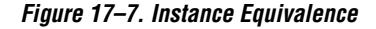

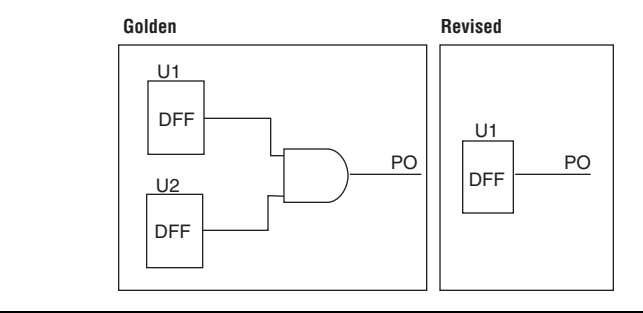

During the process of optimization, the Quartus II software might merge two registers into one [\(Figure 17–7](#page-753-0)). The Quartus II software informs the formal verification tool that the U1 and U2 registers are equivalent to each other using the following command:

add instance equivalence <*instance pathname ..*> [-Golden]

If the register duplication takes place, the following command is used:

```
add instance equivalence <instance_pathname ..> 
[-revised]
```
The following command is used when the inverter is moved beyond the register along with either register duplication or merging:

```
add instance equivalences <instance_pathname>
[-invert <instance_pathname>]
```
At times, the register output is driven to a constant, either logic 0 or logic 1. The Quartus II software sets the value of the register to a constraint using the add instance constraint command. For more information about this command, refer to ["Stuck-at Registers"](#page-740-2)  [on page 17–7.](#page-740-2)

add instance constraint <*constraint\_value*>

<span id="page-754-0"></span>**Comparing Designs Using Encounter Conformal** 

This section addresses using the Encounter Conformal software to compare designs; that is, how to prove logical equivalence between two versions of the design.

## **Black Boxes in the Encounter Conformal Flow**

The Quartus II software usually generates a flattened netlist. However, there are some modules in the design that must be treated differently. The following is a list of some of these modules:

- LPMs and megafunctions without formal verification models
- Encrypted IP functions
- Entities not implemented in Verilog HDL or VHDL

To perform equivalence checking of a design between its version consisting of the modules listed above and its implemented version, the modules have to be treated as black boxes by the Encounter Conformal software. To facilitate the formal verification flow, the Quartus II software reconstructs the hierarchy on the black boxes with a port interface that is identical to the module on the golden side of the design.

Verilog Output netlist files written by the Quartus II software also contain the black box hierarchy when you make the following assignments for a module:

- An EDA Formal Verification Hierarchy assignment with the value BLACKBOX
- A Preserve Hierarchical Boundary assignment with the value Firm ([Figure 17–6\)](#page-749-0)

If these two assignments are not made for a module, the Quartus II software implements that module with logic cells. When this happens, the Verilog Output netlist file no longer contains the black box hierarchy and does not preserve the port interface, resulting in a mismatch within the Encounter Conformal software.

## **Running the Encounter Conformal Software**

To run the Encounter Conformal software, use its GUI or a system command prompt, and use the CTC script generated by the Quartus II software.

#### *Running the Encounter Conformal Software from the GUI*

To run the Encounter Conformal software from the GUI, follow these steps:

- 1. Open the Encounter Conformal software.
- 2. On the File menu, click **Do Dofile**.
- 3. Select the file **<***path to project directory***>/fv/conformal/**<*proj rev*>**.ctc**.

The Encounter Conformal software GUI displays the comparison results ([Figure 17–8\)](#page-756-0). The Golden window displays the original RTL description or the post synthesis VQM netlist from Synplify Pro, and the Revised window displays the information of the post-fit netlist generated by the Quartus II software. The message section at the bottom of the window reports the verification results and the number of unmapped and non-equivalent points found in the design.
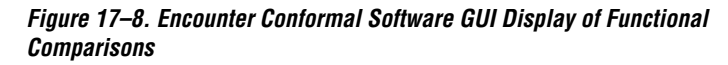

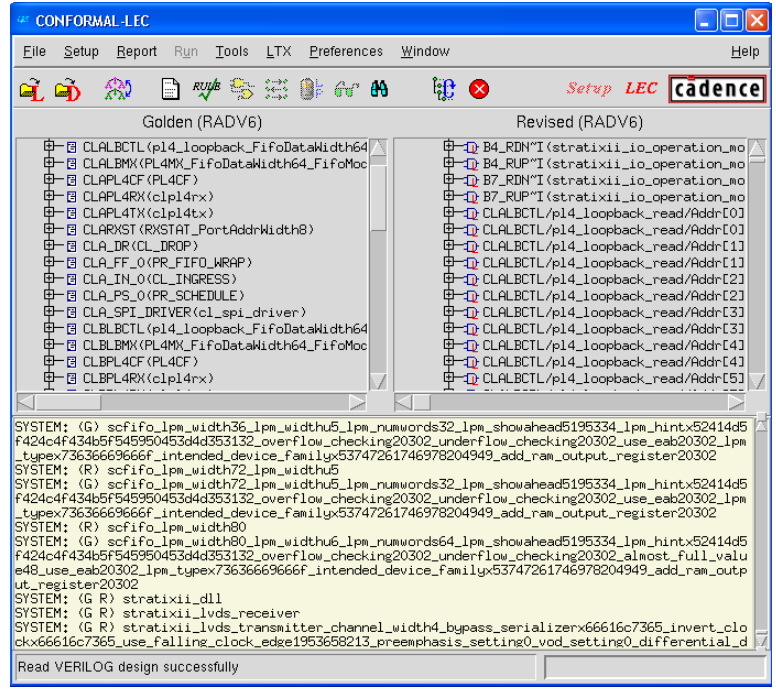

To investigate the verification results, click the **Mapping Manager** icon in the toolbar, or on the Tools menu, click **Mapping Manager**. The Encounter Conformal software reports the mapped, unmapped, and compared points in the Mapped Points**,** Unmapped Points**,** and Compared Points windows, respectively.

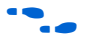

For more information about how to diagnose non-equivalent points, refer to the Encounter Conformal software user documentation.

*Running the Encounter Conformal Software From a System Command Prompt*

To run the Encounter Conformal Software without using the GUI, type the command shown in Example [17–7](#page-757-0) at a system command prompt.

#### <span id="page-757-0"></span>*Example 17–7. Conformal LEC Command to Run Formal Verification*

lec -dofile /<*path to project directory*>/fv/conformal/<*proj rev*>.ctc -nogui r

To get a downloadable design example showing the formal verification flow with Quartus II software, go to www.altera.com/support/examples/quartus/exm-formalverification.html.

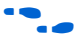

To learn more about the latest debugging tips and solutions for formal verification flow between Cadence Conformal LEC tool and Quartus II software, go to www.altera.com and perform an advanced search with keywords "formal verification."

### <span id="page-757-1"></span>**Known Issues and Limitations**

The following known issues and limitations can occur when using the formal verification flow described in this chapter:

When a port on a black box entity drives two or more signals within the black box, the Quartus II software pushes the connections outside of the black box, and creates that many ports on the black box. This problem is only associated with Stratix II and HardCopy II designs.

The additional ports on the black box are named \_unassoc\_inputs\_[] and \_unassoc\_outputs\_[] ([Figure 17–9\)](#page-758-0). This issue is generally associated with reset and enable signals. [Figure 17–9](#page-758-0) shows an example in which the reset pin is split into two ports outside of the black box and the unassoc\_inputs [] is driven by the clkctrl block. In such situations, the Verilog Output netlist generated by the Quartus II software has signals driving these black box ports, but golden RTL does not contain any signals to drive the \_unassoc\_inputs\_[], resulting in a formal verification mismatch of the black box. The black box module definition generated by the Quartus II software in the directory <*Quartus\_projec*t>\fv\conformal\\*\_blackboxes contains these additional \_unassoc\_inputs\_[] and \_unassoc\_outputs\_[] ports. This black box module is read on

both the golden and revised sides of the design, which results in unconnected ports on the golden side and formal verification mismatches.

Figure 17-9 shows the creation of unassoc inputs [] and \_unassoc\_outputs\_[] for the reset signal.

<span id="page-758-0"></span>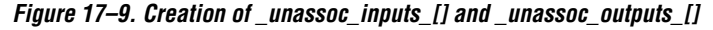

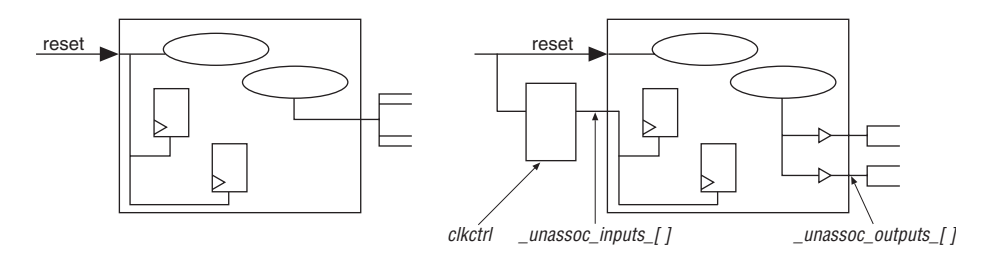

Another common occurrence of this issue is in HardCopy II designs. Whenever a port drives large fan-out within the black box, the Quartus II software inserts a buffer on the net and moves the logic outside of the black box [\(Figure 17–10](#page-759-0)).

To fix the problem of unassoc\_input\_[] ports causing blackbox mismatches, use Cadence Conformal commands to change the type of the blackbox unassoc\_input\_[] keypoint to a primary output keypoint, and then marking the appropriate pin equivalences. Similarly, to fix the problem of register mismatches due to unassoc\_output\_[] pins from blackboxes, use Conformal commands to change the type of the blackbox unassoc\_output [] keypoint to a primary input, and then marking equivalent pins as such. The commands to perform these actions are written in the <*proj rev*>**.cep** file.

Figure 17-10 shows the creation of unassoc inputs [] for a signal with large fan-out.

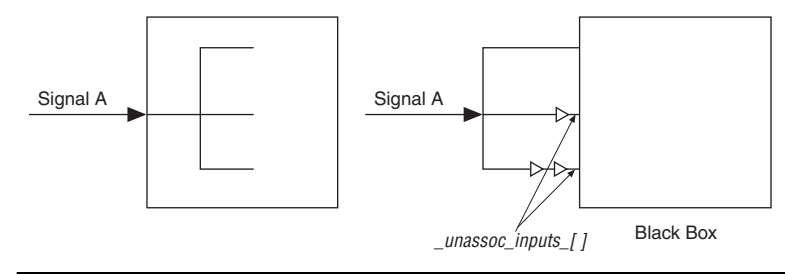

<span id="page-759-0"></span>*Figure 17–10. Creation of \_unassoc\_inputs\_[] for a Signal with Large Fan-out*

- In designs with combinational feedback loops, the Encounter Conformal software can insert extra cut points in the revised netlist, causing unmapped points and ultimately verification mismatches.
- For Cyclone II designs, Conformal LEC may report non-equivalent flipflops and extra cut points for the revised (post-fit) design when your HDL source code instantiates the lpm\_ff primitive with an asynchronous load signal aload (with or without any other asynchronous control signals) and when the asynchronous clear signal aclr and asynchronous set signal aset are used together. To avoid this problem, ensure that there is a wrapper module or entity around the lpm\_ff instantiation, and black box the module or entity that instantiates the lpm\_ff primitive.
- For Stratix III designs, the Cadence Conformal LEC software creates cut points for the combinational loops on the golden side and may fail equivalence checking due to improper mapping. The combinational loops are due to logic around the registers emulating multiple set, resets, or both. These cut points are also reported during the mapping step in Quartus II software with Warning messages. You can manually add Cadence Conformal commands to add cut points, which result in proper mapping and formal verification.
- To perform formal verification, certain synthesis optimization options, such as register retiming, optimization through black box hierarchy boundaries, and disabling the ROM and shift register inference, are turned off, which can have an impact on the area resource and performance.
- RAM and ROM instantiations, inferences, or both are not verified using formal verification.
- Incremental Compilation for the purpose of formal verification does not support user-created design partitions.
- Formal verification does not support clear box netlist due to unconnected ports on its WYSIWYG instances.
- Formal verification does not support VHDL megafunction variations due to undriven ports on the megafunctions.
- When a black box contains bidirectional ports, the Quartus II software fails to reconstruct the hierarchy. For this reason, the black box is represented by a flat netlist, resulting in formal verification mismatches.
- ROMs in the design have to be black boxed before compilation using Quartus Integrated Synthesis, because the Quartus II software may perform some optimizations on the ROM, resulting in Formal Verification mismatches.
- Conformal may report mismatches or abort comparison of some key points when a DSP megafunction is implemented in LEs by the Quartus II software due to implicit optimizations within the DSP and the complexity of the multiplier logic in terms of LEs.
- Unused logic optimized within and around a black box by the Quartus II software can result in a black-box interface different from the interface in the synthesized VQM netlist.

**Conclusion** Formal verification software enables verification of the design during all stages from RTL to placement and routing. Verifying designs takes more time as designs increase in size. Formal verification is a technique that helps reduce the time needed for your design verification cycle.

## **Black Box Models**

The black box models are interface definitions of entities, such as primitives, atoms, LPMs, and megafunctions. These models have a parameterized interface, and do not contain any definition of behavior. They are specifically designed and tested to work with the Encounter Conformal software, which uses these models along with your design to generate black boxes for instances of the entity with varying sets of parameters in the design. [Table 17–5](#page-761-0) describes the supported black box models. Besides these black box models, you can set a black box property on a specific module or entity as explained earlier in this chapter.

<span id="page-761-0"></span>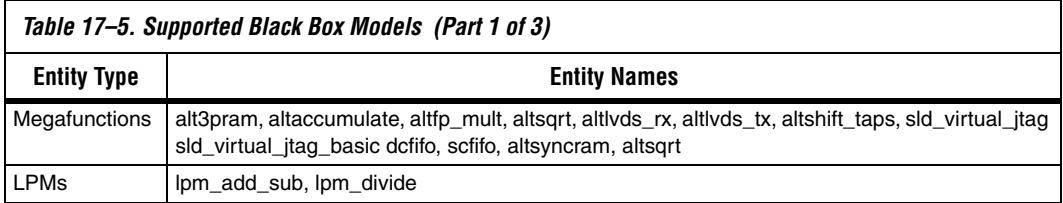

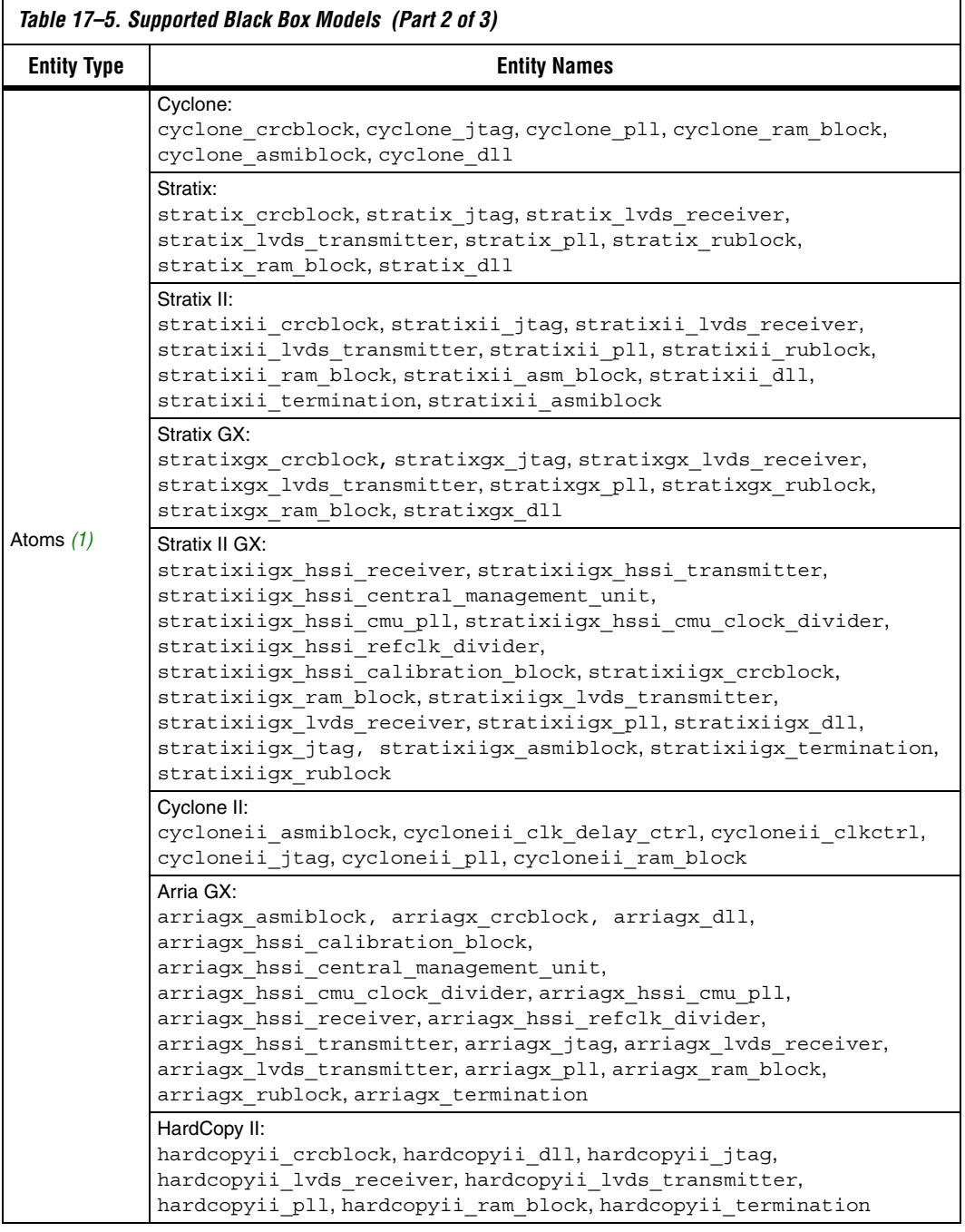

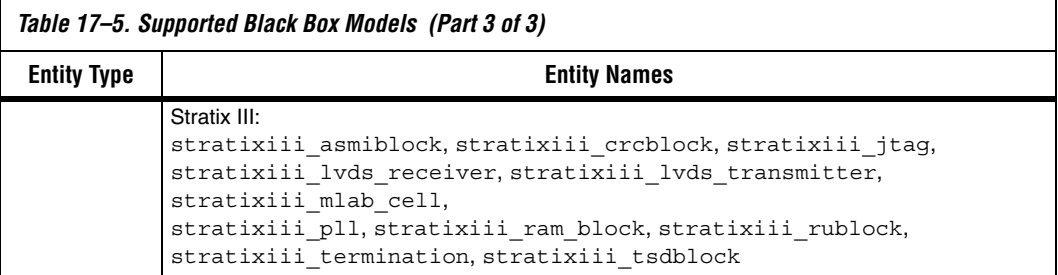

*Note to [Table 17–5:](#page-761-0)*

<span id="page-763-0"></span>(1) The entity names are given for the specific device family listed.

```
Conformal 
Dofile/Script 
Example
```
The following example script [\(17–8](#page-763-1)), generated by the Quartus II software, lists some of the setup commands used in Conformal LEC software:

#### <span id="page-763-1"></span>*Example 17–8. Conformal LEC Script*

```
// Copyright (C) 1991-2007 Altera Corporation
// Your use of Altera Corporation's design tools, logic functions 
// and other software and tools, and its AMPP partner logi 
// functions, and any output files from any of the foregoing
// (including device programming or simulation files), and any
// associated documentation or information are expressly subject
// to the terms and conditions of the Altera Program License
// Subscription Agreement, Altera MegaCore Function License
// Agreement, or other applicable license agreement, including,
// without limitation, that your use is for the sole purpose of
// programming logic devices manufactured by Altera and sold by
// Altera or its authorized distributors. Please refer to the
// applicable agreement for further details. 
// Script generated by Quartus II 
reset
set system mode setup 
set log file mfs_3prm_1a.fv.log -replace 
set naming rule "%s" -register -golden 
set naming rule "%s" -register -revised 
// Naming rules for Verilog 
set naming rule "%L.%s" "%L[%d].%s" "%s" -instance 
set naming rule "%L.%s" "%L[%d].%s" "%s" -variable 
// Naming rules for VHDL 
// set naming rule "%L:%s" "%L:%d:%s" "%s" -instance 
// set naming rule "%L:%s" "%L:%d:%s" "%s" -variable 
// set undefined cell black_box -both 
// These are the directives that are not supported by the QIS RTL to gates FV flow 
set directive off verplex ambit 
set directive off assertion library black box clock hold compile off compile on
set directive off dc_script_begin dc_script_end divider enum infer_latch
set directive off mem rowselect multi port multiplier operand state vector template
add notranslate module alt3pram -golden
```

```
add notranslate module alt3pram -revised 
setenv QUARTUS /data/quark/build/ajaishan/quartus 
setenv PROJECT 
/net/quark/build/ajaishan/quartus_regtest/eda/fv/conformal/synplify/stratix/mfs_3prm_1a_v1
_/mfs_3prm_1a/qu_allopt 
read design \ 
    $QUARTUS/eda/fv_lib/vhdl/dummy.vhd \ 
    -map lpm $QUARTUS/eda/fv lib/vhdl/lpms \
    -map altera mf $QUARTUS/eda/fv lib/vhdl/mfs \
    -map stratix \sqrt{QUARTUS/eda/fv\ln b}/vhd1/stratix \-vhdl -noelaborate -golden 
read design \ 
    -file $PROJECT/fv/conformal/mfs_3prm_1a.clg \ 
    $PROJECT/p3rm_block.v \ 
    $PROJECT/mfs_3prm_1a.v \ 
    -verilog2k -merge none -golden 
read design \
    $QUARTUS/eda/fv_lib/vhdl/dummy.vhd \ 
    -map lpm $QUARTUS/eda/fv lib/vhdl/lpms \
    -map altera_mf $QUARTUS/eda/fv_lib/vhdl/mfs \
    -map stratix \sqrt{QUARTUS/eda/fv\ln b}/vhd1/stratix \-vhdl -noelaborate -revised 
read design \ 
    -file $PROJECT/fv/conformal/mfs 3prm 1a.clr \
    $PROJECT/fv/conformal/mfs_3prm_1a.vo \ 
    -verilog2k -merge none -revised 
// add ignored inputs _unassoc_inputs_* -all -revised 
add renaming rule r1 \sqrt{u} \sqrt{u} \sqrt{u} -revised
add renaming rule r2 " I\|/\| "\|/\| -revised
set multiplier implementation rca -golden 
set multiplier implementation rca -revised 
set mapping method -name first 
set mapping method -nounreach 
set mapping method -noreport unreach
set mapping method -nobbox name match
set flatten model -seq_constant 
set flatten model -nodff to dlat zero
set flatten model -nodff_to_dlat_feedback 
set flatten model -nooutput_z 
set root module mfs_3prm_1a -golden 
set root module mfs_3prm_1a -revised 
report messages 
report black box 
report design data 
// report floating signals 
dofile $PROJECT/fv/conformal/mfs_3prm_1a.cec 
// dofile $PROJECT/fv/conformal/mfs_3prm_1a.cep 
// Instance-constraints commands for constant-value registers removed 
// during compilation 
set system mode lec -nomap 
read mapped points $PROJECT/fv/conformal/mfs_3prm_1a.cmc 
// Trivial mappings with same name registers 
// read mapped points $PROJECT/fv/conformal/mfs_3prm_1a_trivial.cmc 
// dofile $PROJECT/fv/conformal/mfs_3prm_1a.cmp 
map key points 
remodel -seq_constant -repeat 
add compare points -all 
compare
usage
// exit -f
```
# **Referenced Documents**

This chapter references the following documents:

- *[Recommended HDL Coding Styles](http://www.altera.com/literature/hb/qts/qts_qii51007.pdf)* chapter in volume 1 of the *Quartus II Handbook*
- *[Netlist Optimizations and Physical Synthesis](http://www.altera.com/literature/hb/qts/qts_qii52007.pdf)* chapter in volume 2 of the *Quartus II Handbook*

## **Document Revision History**

[Table 17–6](#page-766-0) shows the revision history for this chapter.

<span id="page-766-0"></span>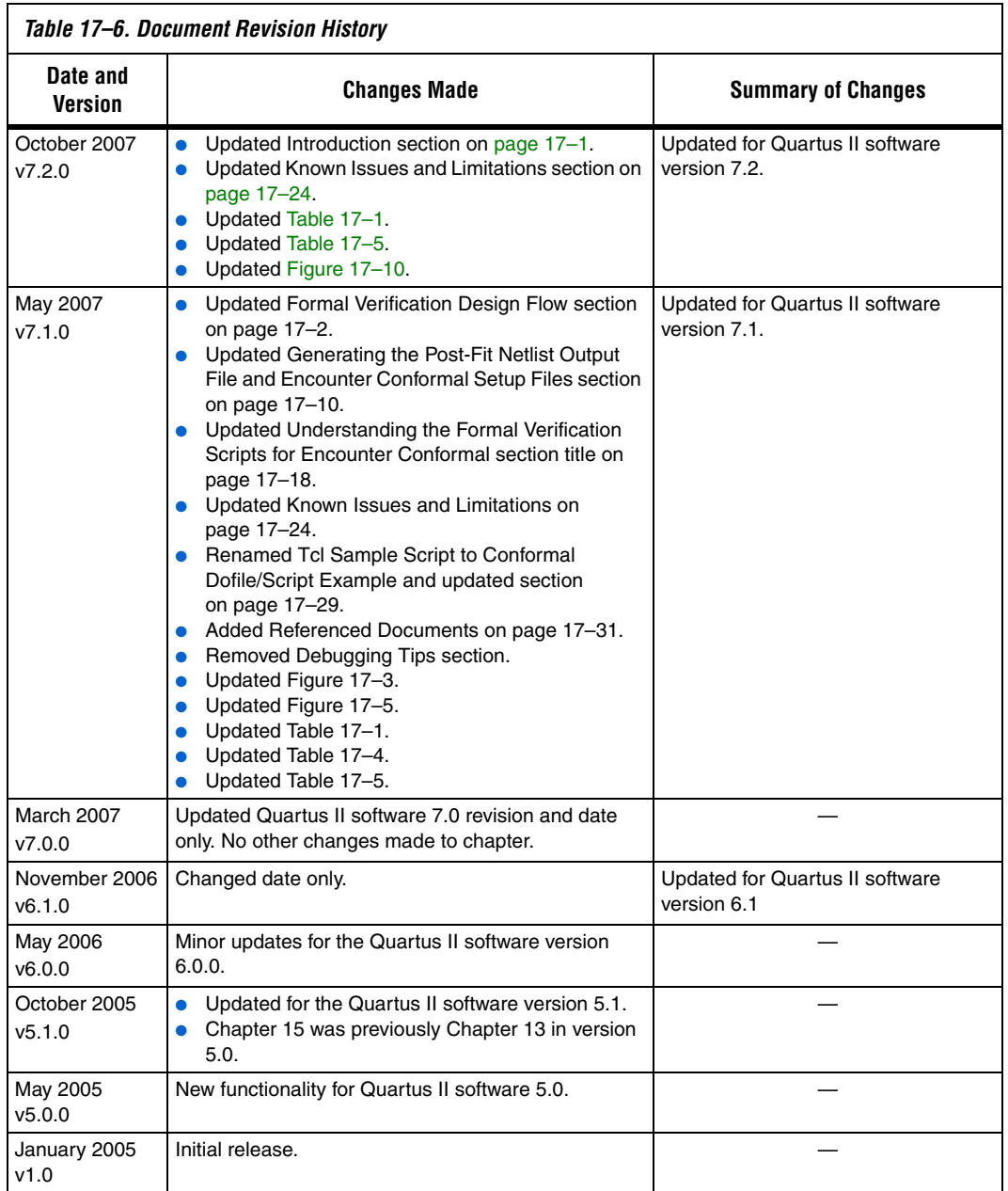

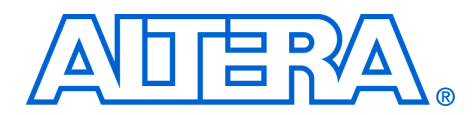

# **18. Synopsys Formality Support**

#### **QII53015-7.2.0**

**Introduction** Formal verification of FPGA designs is gaining momentum as multi-million System-on-a-Chip (SoC) designs are targeted at FPGAs. Use the Formality software to easily verify logic equivalency between the RTL and DC FPGA post-synthesis netlist, and between the DC FPGA post-synthesis netlist and Quartus II post-place-and-route netlist. Beginning with version 4.2, the Quartus® II software interfaces with EDA tools including the Formality and DC FPGA software from Synopsys.

This chapter discusses the following:

- ["Formal Verification"](#page-768-0)
- ["Formal Verification Support" on page 18–2](#page-769-0)
- ["Generating Post-Synthesis Netlist for Formal Verification" on](#page-770-0)  [page 18–3](#page-770-0)
- ["Generating the VO File and Formality Script" on page 18–4](#page-771-0)
- ["Quartus II Scripts for Formality" on page 18–11](#page-778-0)
- ["Comparing Designs Using the Formality Software" on page 18–11](#page-778-1)
- *"Known Issues and Limitations"* on page 18–12

## <span id="page-768-0"></span>**Formal Verification**

Formal verification uses exhaustive mathematical techniques to verify design functionality. There are two types of formal verification: equivalence checking and model checking. This section discusses equivalence checking.

#### **Equivalence Checking**

Equivalence checking compares the logical equivalence between the original design and the modified or revised design using mathematical techniques. This method reduces the verification time several-fold compared to the traditional method of performing verification using test vectors. Using a formal verification methodology provides the following key advantages:

- Faster time-to-market
- No testbenches or test vectors
- Results in hours compared to days using traditional verification methods

## <span id="page-769-0"></span>**Formal Verification Support**

The Quartus II software supports formal verification using the Formality software for the DC FPGA Synthesis tool as shown in [Figure 18–1](#page-769-1).

<span id="page-769-1"></span>*Figure 18–1. Equivalence Checking in the FPGA Design Flow*

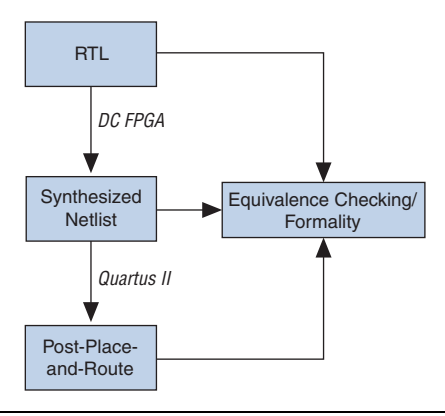

#### **EDA Tools and Device Support**

The formal verification flow using the Quartus II software and Synopsys Formality software requires the following software versions:

- Quartus II software, beginning with version 4.2
- Synopsys DC FPGA software, beginning with version W2005.03\_EA1
- Synopsys Formality software, beginning with version 2004.12

The formal verification flow, using the Quartus II and Synopsys Formality software, supports Solaris and Linux platforms, and supports Stratix series devices.

#### **Formal Verification Between RTL and Post-Synthesis Netlist**

The first step in the FPGA design flow is to synthesize the RTL code using the DC FPGA to generate the synthesized verilog netlist. Equivalence checking using formal verification is performed between the RTL and the synthesized netlist to make sure the synthesis tool has not altered the original functionality of the design.

**1 For more information on how to use the DC FPGA software for** synthesizing Altera device designs, refer to the *Synopsys Design Compiler FPGA Support* chapter in volume 1 of the *Quartus II Handbook*.

During the synthesis process, the DC FPGA synthesis tool performs operations such as:

- Modifying the net/instance names
- Register duplication
- State machine extraction by different methods

Changes caused by these synthesis operations cause comparison point matching issues and false verification failures. In order to make sure that the Formality software is aware of the design transformations performed during the synthesis, the DC FPGA software writes out a Synopsys setup verification file (**.svf**) to be read into the Formality software. To ensure the SVF constraint file contains all the formal verification setup constraints, you need to set certain commands in the DC FPGA software before compiling the design as detailed in the following section.

#### **DC FPGA Software Settings**

The Formality software does not support the **register merging** or **register retiming** synthesis operations, which are off by default, but it is necessary to verify that these settings are turned off during synthesis. Some of the commands necessary to turn off these options and generate a valid Verilog netlist for the formal verification purpose are described in this section.

**1 For more information on creating the Tcl script file to perform** synthesis, refer to the *DC FPGA User Guide* or the *Synopsys Design Compiler FPGA Support* chapter in volume 1 of the *Quartus II Handbook*.

To set most of the required synthesis settings to generate a valid formal verification netlist, use the following command:

set\_fpga\_defaults -formality <*architecture\_name*>

For example:

set\_fpga\_defaults -formality altera\_stratix

# <span id="page-770-0"></span>**Generating Post-Synthesis Netlist for Formal Verification**

To view all of the settings performed by this command, add -verbose to this command. In addition, you will need to execute the additional commands shown in [Table 18–1](#page-771-1).

<span id="page-771-1"></span>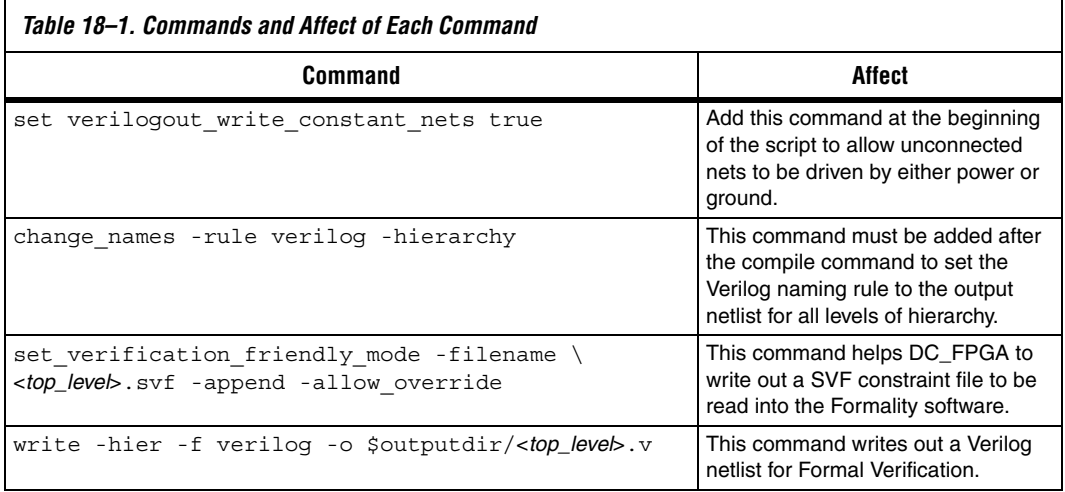

For a sample DC FPGA script that is ready for compilation, refer to "Tcl [Sample Script" on page 18–13.](#page-780-0)

Post synthesis Verilog netlist for formal verification can be generated by executing the Tcl script either in fpga\_vision (GUI) or fpga\_shell-t (command line).

 $\mathbb{R}$  For comparing RTL against post-synthesis netlist using the Formality software, refer to the *DC FPGA Software User Guide*.

## <span id="page-771-0"></span>**Generating the VO File and Formality Script**

The following steps describe how to set up the Quartus II software environment to generate the place-and-route, post-place-and-route VO netlist file, and Formality script compatible for formal verification.

- 1. Create a new Quartus II project or open an existing project.
- 2. On the Assignments menu, click **Settings**. The **Settings** dialog box is shown.
- 3. In the Category list, select **Files**. The **Files** page is shown.
- 4. Highlight the input file by clicking on it, then click **Properties** and select **Verilog Quartus Mapping File**. Click **OK**.
- 5. In the **Category** list, select **Design entry/synthesis** under **EDA Tool Settings**.
- 6. In the **Tool name** list, select **Design Compiler FPGA** ([Figure 18–2\)](#page-772-0).

These settings can also be performed using the following Tcl commands:

set global assignment -name VQM FILE <verilog\_file\_from\_dc\_fpga>

set global assignment -name \ EDA\_DESIGN\_ENTRY\_SYNTHESIS\_TOOL "Design Compiler FPGA"

```
set global assignment -name EDA LMF FILE \setminusdc fpga.lmf -section id eda design synthesis
```
<span id="page-772-0"></span>*Figure 18–2. EDA Tools Selection*

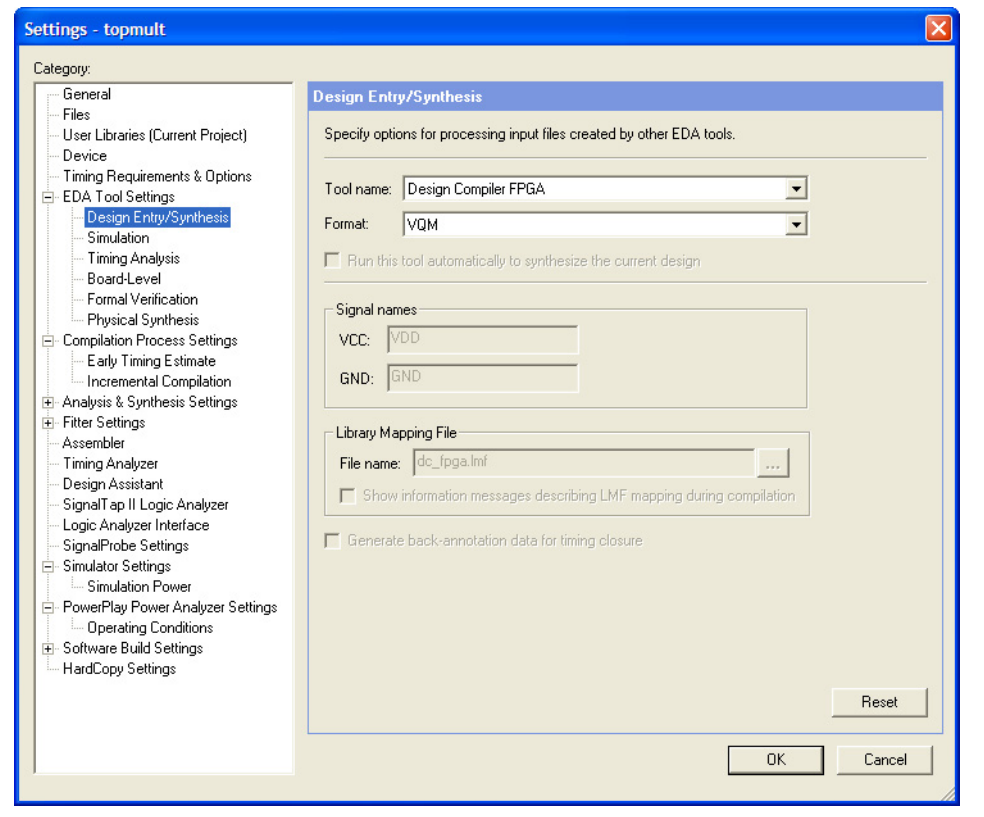

7. In the **Category** list, select **Formal verification**. In the **Tool name** list, select **Formality** ([Figure 18–3\)](#page-773-0).

<span id="page-773-0"></span>*Figure 18–3. EDA Tools Selection*

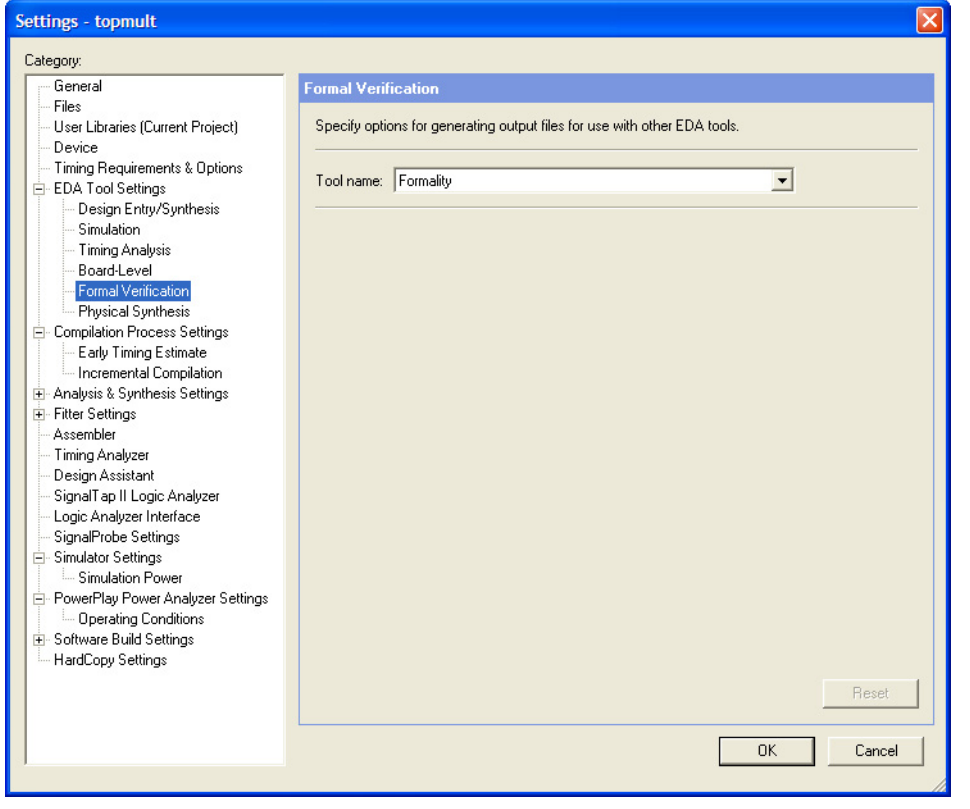

- 8. Click **OK**.
- 9. From the Assignments menu, click **Settings**. The **Settings** dialog box is shown.
- 10. In the **Category** list, click the **+** icon to expand **Analysis and Synthesis Settings** and select **Synthesis Netlist Optimizations**. The **Synthesis Netlist Optimizations** page is shown.

11. Turn off the **Perform gate-level register retiming** option ([Figure 18–4\)](#page-774-0).

<span id="page-774-0"></span>*Figure 18–4. Synthesis Netlist Optimizations*

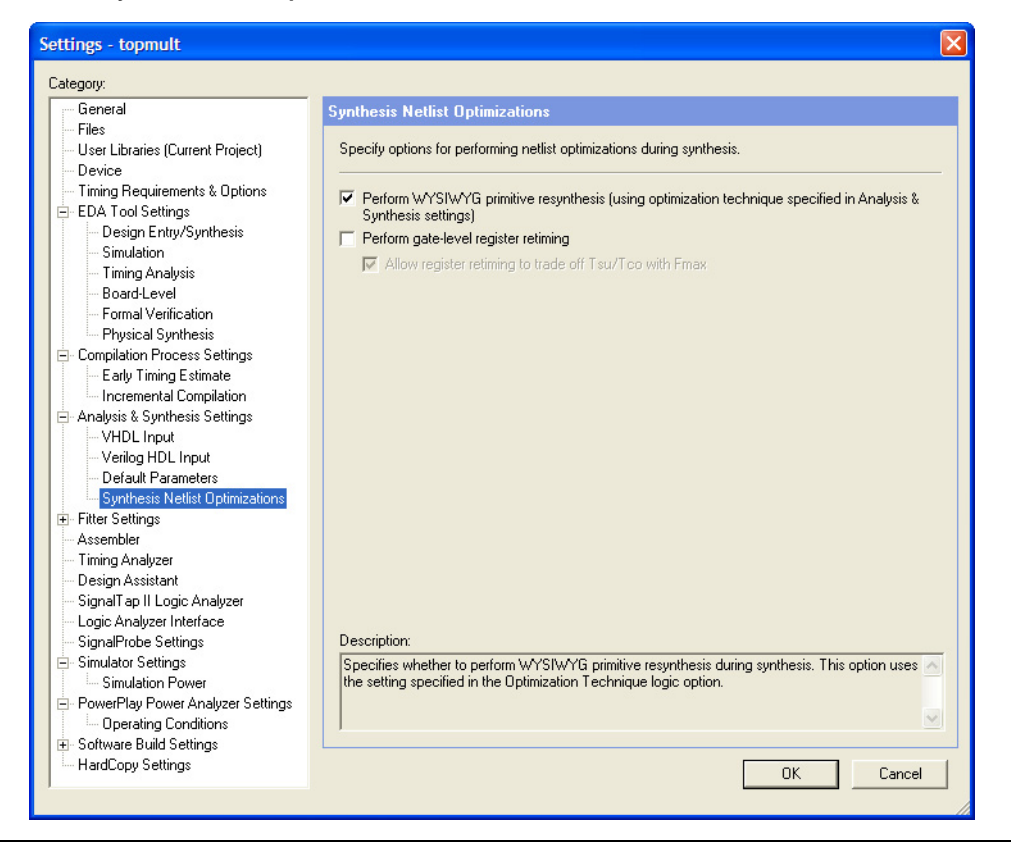

12. In the Category list, click the + icon to expand **Fitter Settings** and select **Physical Synthesis Optimizations**. The **Physical Synthesis Optimizations** page is shown.

13. Turn off the **Perform register retiming** option ([Figure 18–5\)](#page-775-0).

<span id="page-775-0"></span>*Figure 18–5. Setting Parameters for Netlist Optimizations*

| General                                                                                                    | <b>Physical Synthesis Optimizations</b>                                                                                                    |
|----------------------------------------------------------------------------------------------------|----------------------------------------------------------------------------------------------------|
| Files<br>User Libraries (Current Project)<br>Device<br>Timing Requirements & Options<br>白 EDA Tool Settings<br>Design Entry/Synthesis<br>Simulation<br><b>Timing Analysis</b><br><b>Board-Level</b><br>Formal Verification<br><b>Physical Synthesis</b><br>白 Compilation Process Settings<br>Early Timing Estimate<br>Impremental Compilation<br>+ Analysis & Synthesis Settings<br>E-Fitter Settings<br><b>Physical Synthesis Optimizations</b><br>Assembler<br><b>Timing Analyzer</b><br>Design Assistant<br>SignalTap II Logic Analyzer<br>Logic Analyzer Interface<br>SignalProbe Settings<br>Simulator Settings<br><b>Simulation Power</b><br>E PowerPlay Power Analyzer Settings<br><b>Operating Conditions</b><br>E-Software Build Settings<br>HardCopy Settings | Specify options for performing physical synthesis optimizations during fitting.<br>Perform physical synthesis for combinational logic<br>Perform automatic asynchronous signal pipelining<br>Physical synthesis for registers<br>$\nabla$ Perform register duplication<br>Perform register retiming<br>Physical synthesis effort<br>C Normal (default effort level; average of 2 to 3 times compile time)<br>Extra (more compile time than Normal; should improve performance gains)<br>с<br><sup>C</sup> Fast (less compile time than Normal; may reduce performance gains)<br>Description:<br>Specifies that Quartus II should perform physical synthesis optimizations on combinational logic<br>during fitting to increase circuit performance.<br>OK<br>Cancel |

Performing register retiming on a design usually results in moving and merging/duplicating registers along the critical path. Because equivalence checkers compare the cones of logic terminating at registers, you should not move or duplicate the registers during optimization by the Quartus II software. If the options in this section are not selected, the Formality software script could be presented with a different set of compare points, and the resulting netlist is difficult to compare against the reference netlist file.

The Quartus II software, beginning with version 4.2, supports register duplication to improve the timing by duplicating the logic.

- To learn more about register duplication, refer to the *Analyzing and Optimizing the Design Floorplan* chapter in volume 2 of the *Quartus II Handbook*.
	- 14. Perform a full compilation of the design either on the Processing menu by clicking **Start Compilation** or by clicking on the start compilation arrow icon located in the tool bar.

#### **Handling Black Boxes**

Every design entity in the golden netlist must have a corresponding formal verification model in order to successfully run formal verification. Design entities in the golden netlist without a corresponding formal verification model are handled as black boxes whose boundary interfaces must be preserved. These design entities appear in the netlist if one of the following situations apply:

- Altera megafunctions including library of parameterized modules (LPM's)
	- $\mathbb{R}$  The black-box property is only applied to LPM modules that do not have a formal verification model.
- Encrypted intellectual property (IP) cores
- Entities that are defined in the design format other than Verilog HDL or VHDL

The Quartus II software has the capability of automatically identifying the black boxes and sets the property Preserve Hierarchical Boundary to Firm to preserve the boundary interfaces of the black boxes which helps the formal verification.

You can also specify the black box property on entities that should be compared by the Formality software. To do this make the following assignments either using Tcl commands or GUI for the entities in question:

#### *Tcl Command*

The following two commands preserves the boundary interface of the entity: dram.

```
set instance assignment -name\
PRESERVE HIERARCHICAL BOUNDARY FIRM -to | -entity dram
set instance_assignment -name EDA_FV_HIERARCHY\
BLACKBOX -to | -entity dram
```
*GUI*

Preserving the boundary interface of an entity using GUI.

- Assign the EDA Formal Verification Hierarchy value as blackbox.
- Assign the Preserve Hierarchical Boundary assignment with a value of Firm to the entity ([Figure 18–6](#page-777-0)).

<span id="page-777-0"></span>*Figure 18–6. Making a Black Box Assignment to an Entity*

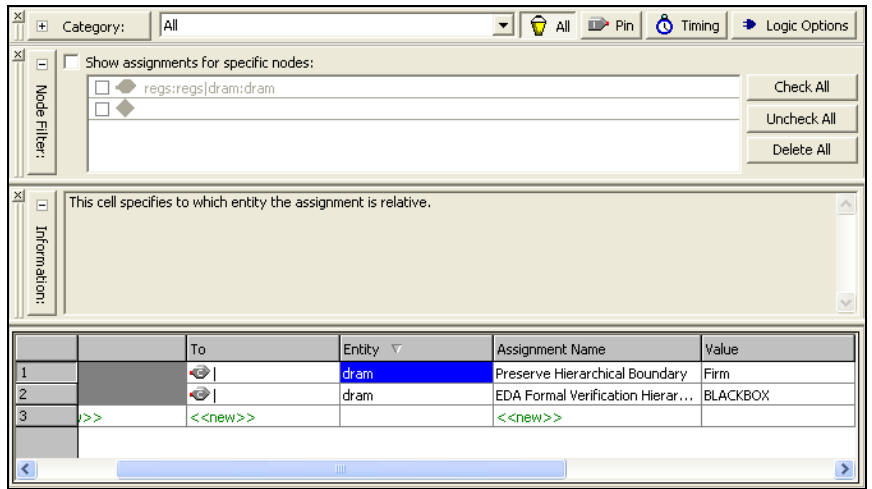

The Quartus II software compiler generates the following files and directories:

- VO file: <*design\_name*>**.vo.**
- Script file: <*design\_name*>.fms used with Formality software.
- A black-box directory: black boxes that contains all the user defined black-box entities in the design which is located in the following directory: **/**<*project directory*>**/fv/formality/blackboxes**.

The script file contains the setup constraints used along with the Formality software. The <*entity*>**.v** file in the black-boxes directory contains the module description of only those entities that are not defined in the formal verification library.

For a sample script containing the setup commands generated by the Quartus II software, refer to ["Tcl Sample Script" on page 18–13.](#page-780-0)

## <span id="page-778-0"></span>**Quartus II Scripts for Formality**

The Quartus II software generates scripts to use with the Formality software. This section describes the Formality software commands used within the scripts to help customers comparing the implementation and reference netlists. [Table 18–2](#page-778-2) describes the Formality software commands within Quartus II generated scripts.

<span id="page-778-2"></span>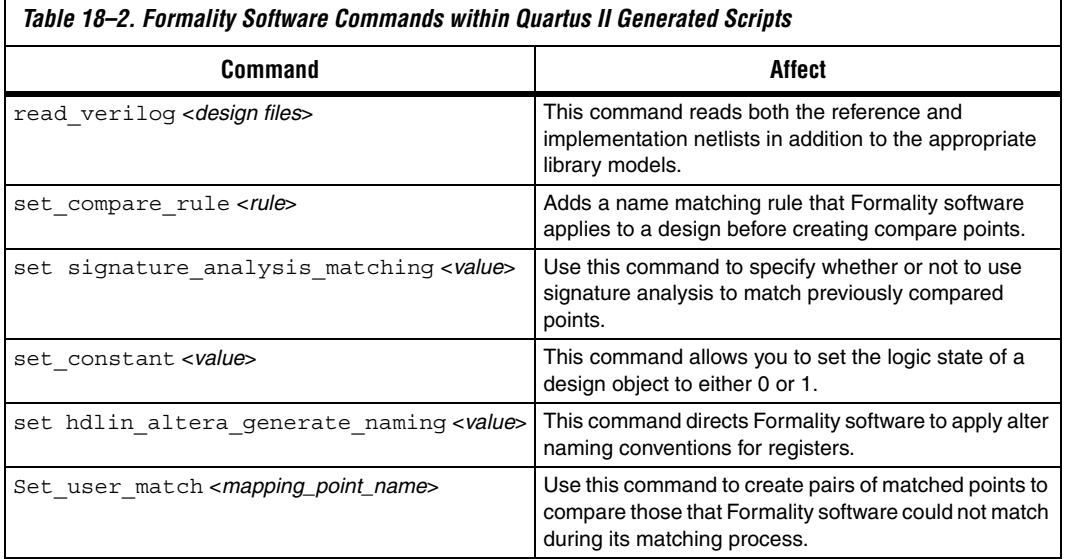

## <span id="page-778-1"></span>**Comparing Designs Using the Formality Software**

To verify the functional equivalence between post-synthesis and post-place-and-route netlists, use the script file <*file\_name*>**.fms** since it contains references to the macros defined in the Altera formal verification library. Some of the macros used are:

- \_ALTERA\_FAMILY\_IS\_STRATIX\_
- POST\_FIT
- **FORMALITY**
- GATES\_TO\_GATES

An example on the use of these macros is shown in the **read\_verilog** command in the previous section. This script file <*file\_name*>**.fms** is executed from either the GUI or using the following command:

%formality -file <*file\_name*>.fms

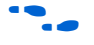

For more information about using the Formality software, refer to the *Formality User Guide.*

<span id="page-779-0"></span>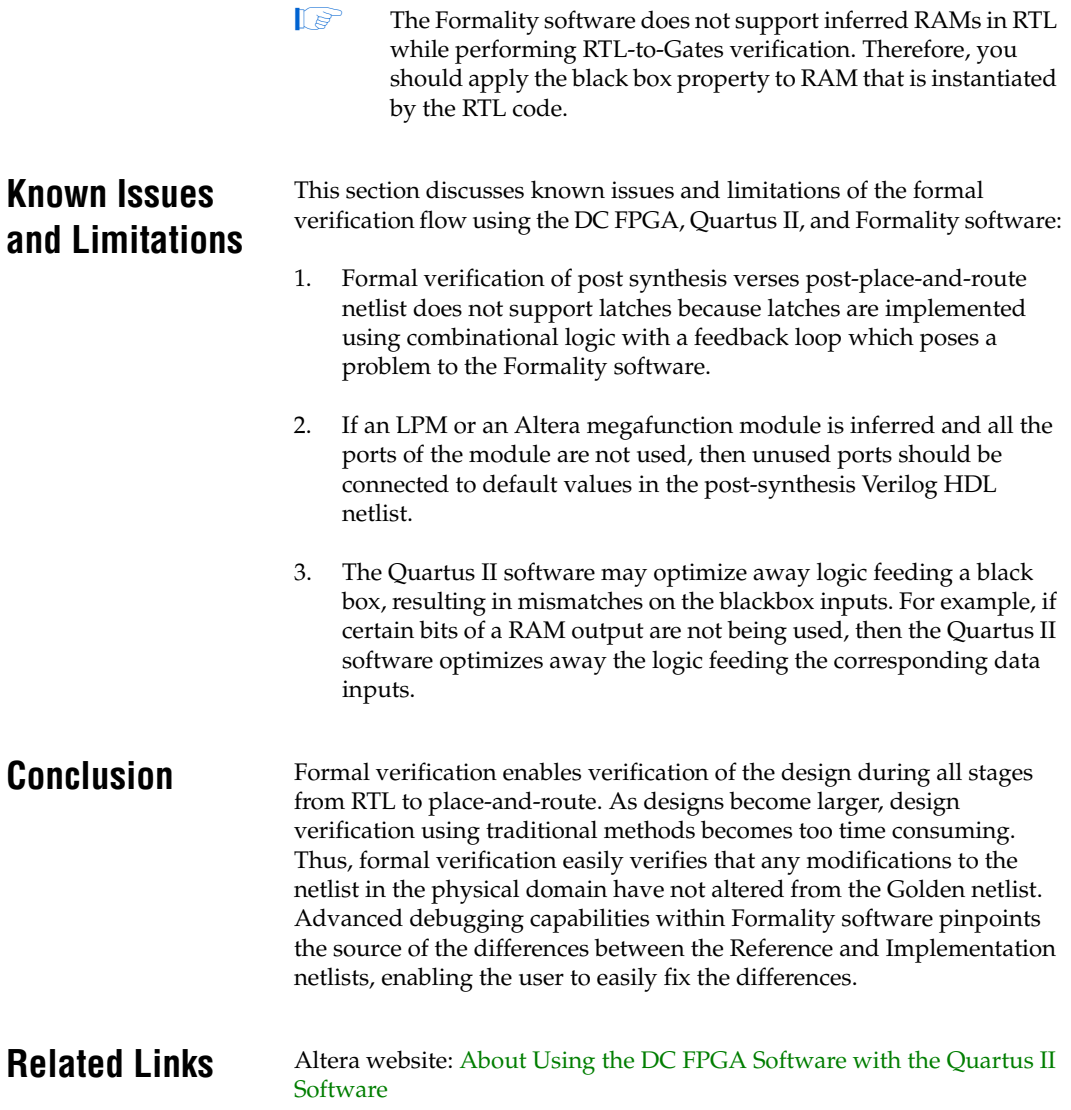

## <span id="page-780-0"></span>**Tcl Sample Script**

This section provides an example of the DC FPGA software script to perform synthesis and an example formal verification script generated by the Quartus II software.

#### **DC FPGA Synthesis Script**

The following example script presents the Altera recommended settings in the DC FPGA software for synthesizing the design for the Stratix architecture. The script also generates the Verilog netlist file for formal verification using the Formality software. These tasks are performed in the following five sections of the script:

- Setting up the library
- Default synthesis settings for Altera Stratix
- Analyzing the design files
- Compiling the design
- Generating the Verilog netlist for formal verification

# Setup file for Altera Stratix Devices # Tcl style setup file but will work for # original DC shell as well # Need to define the root location of the # libraries by changing # the variable \$dcfpga\_lib\_path set dcfpga lib path "<dcfpga rootdir>\ /libraries/fpga/altera" set search path ". \$dcfpga\_lib\_path \$dcfpga lib path/STRATIX \$search path" set target library "stratix.db" set synthetic\_library "tmg.sldb altera\_mf.sldb\ lpm.sldb" set link library "\* stratix.db tmg.sldb\ altera mf.sldb\ lpm.sldb" set cache dir chmod octal "1777" set hdlin enable vpp "true" set post compile cost check "false" set fpga defaults -formality altera stratix set formality altera debug true set verification friendly mode -filename <top\_level>.svf -append \ -allow\_override set verilogout no tri true set verilogout write constant nets true set compile fix multiple port nets true ## Setup design directory for database, temporary files # and netlist #</OUTPUTDIR># set outputdir <directory\_name> file mkdir \$outputdir/WORK define\_design\_lib WORK -path \$outputdir/WORK

## Setup the Top-level design name set top <top\_level\_module> ##Setup synthesis optimization options set dcfsm force encoding neutral #<READFILES># ##Analyze source files ##Elaborate design elaborate \$top #</ELABORATE># ##Specify Target device current\_design \$top set fpga target device AUTOFASTEST ## Insert pad during synthesis set\_port\_is\_pad [get\_ports "\*"] #<FPGACONST># ## Specify clock constraints #</FPGACONST># #<COMPILE># ##Setup compile options ungroup -small 500 ## Compile design compile change\_names -rule verilog -hierarchy #<REPORT># ##Generate netlist/reports/constraints for PAR write -hier -f verilog -o \$outputdir/\$top.v report\_fpga > \$outputdir/fpga.rpt

#### **Quartus II Software-Generated Formal Verification Script**

The following example script shows the sample setup commands generated by Quartus II software:

```
read verilog -i -vcs \setminus"+define+ ALTERA FAMILY IS STRATIX \
+define+POST_FIT \
+define+FORMALITY -y $QUARTUS/eda/fv_lib/verilog \
+libext+.v -y \backslash/home/formality/testcases/mult/quartus/fv/ \
formality/blackboxes" \
$PROJECT/fv/formality/mult_ram.vo
set top mult ram
set black box i:/WORK/altsyncram
report_black_box
set compare rule i:/WORK/mult ram -from " aI$" -to ""
set compare rule r:/WORK/mult ram -from "\sqrt{''} -to " a"
set compare rule i:/WORK/mult ram -from "\sqrt{''} -to " a"
match
verify
```
# <span id="page-782-1"></span>**Referenced Documents**

This chapter references the following documents:

- *[Formality User Guide](http://www.synopsys.com/)*
- *[Analyzing and Optimizing the Design Floorplan](http://www.altera.com/literature/hb/qts/qts_qii52006.pdf) chapter in volume 2 of* the *Quartus II Handbook*

**Document Revision History** [Table 18–3](#page-782-0) shows the revision history for this chapter.

<span id="page-782-0"></span>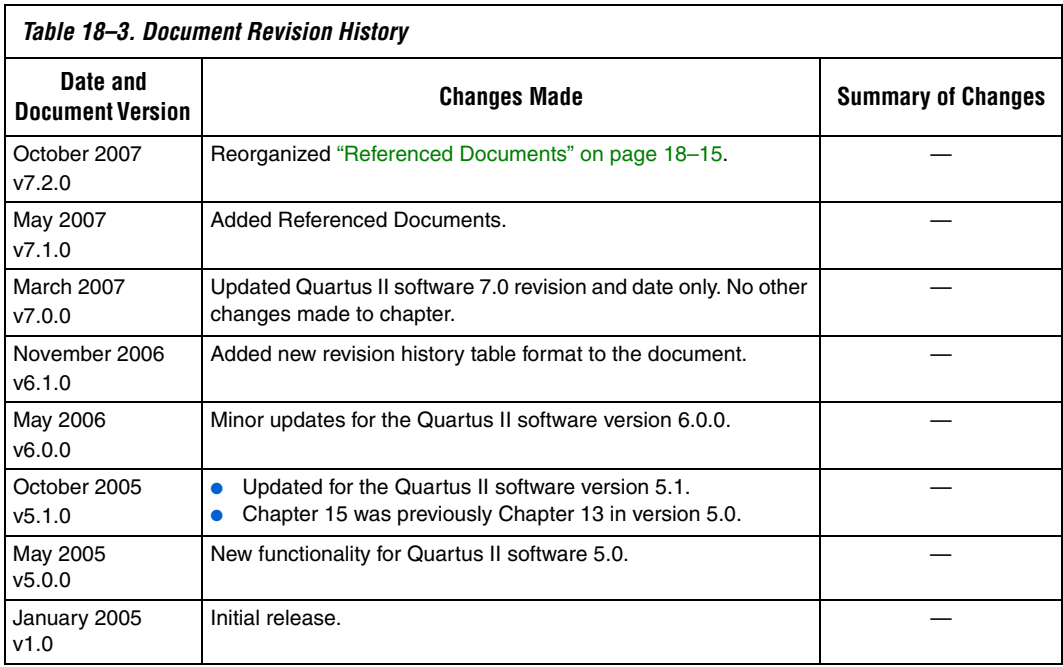

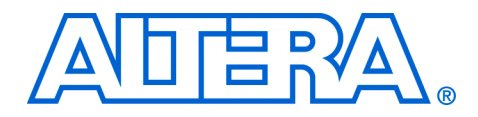

# **Section VII. Device Programming**

The Quartus® II software offers a complete software solution for system designers who design with Altera® FPGA and CPLD devices. The Quartus II Programmer is part of the Quartus II software package that allows you to program Altera CPLD and configuration devices, and configure Altera FPGA devices. This section describes how you can use the Quartus II Programmer to program or configure your device after you successfully compile your design.

This section includes the following chapter:

- [Chapter 19, Quartus II Programmer](#page-786-0)
- For information about the revision history for chapters in this section, refer to each individual chapter for that chapter's revision history.

# <span id="page-786-0"></span>**19. Quartus II Programmer**

#### **QII53022-7.2.0**

**Introduction** The Quartus<sup>®</sup> II software offers a complete software solution for system designers who design with Altera® FPGA and CPLD devices. The Quartus II Programmer is part of the Quartus II software package that allows you to program Altera CPLD and configuration devices, and configure Altera FPGA devices. After your design successfully compiles, you can use the Quartus II Programmer to program or configure your device.

This chapter contains the following sections:

- ["Programming Flow"](#page-786-1)
- **The "Programming and Configuration Modes"** on page 19–4
	- ["Programmer Overview" on page 19–6](#page-791-0)
- ["Hardware Setup" on page 19–12](#page-797-0)
- *"*Device Programming and Configuration" on page 19–14
- ["Optional Programming Files" on page 19–18](#page-803-0)
- **The "Flash Loaders"** on page 19–21
- ["Other Programming Tools" on page 19–22](#page-807-0)
- ["Scripting Support" on page 19–22](#page-807-1)

## <span id="page-786-1"></span>**Programming Flow**

The programming flow begins with design compilation, in which the Quartus II Assembler generates the programming or configuration file, then proceeds with the programming or configuration file conversion for different configuration devices, or optional programming and configuration file creation. The flow ends with the configuration or programming of the FPGA, CPLD, or configuration devices with the programming or configuration file using the Quartus II Programmer.

[Figure 19–1](#page-787-0) shows the programming file generation flow. This flow covers the types of configuration and programming files that are used by the Quartus II Programmer. Refer to ["Optional Programming Files" on](#page-803-0)  [page 19–18](#page-803-0) for information on other optional programming files.

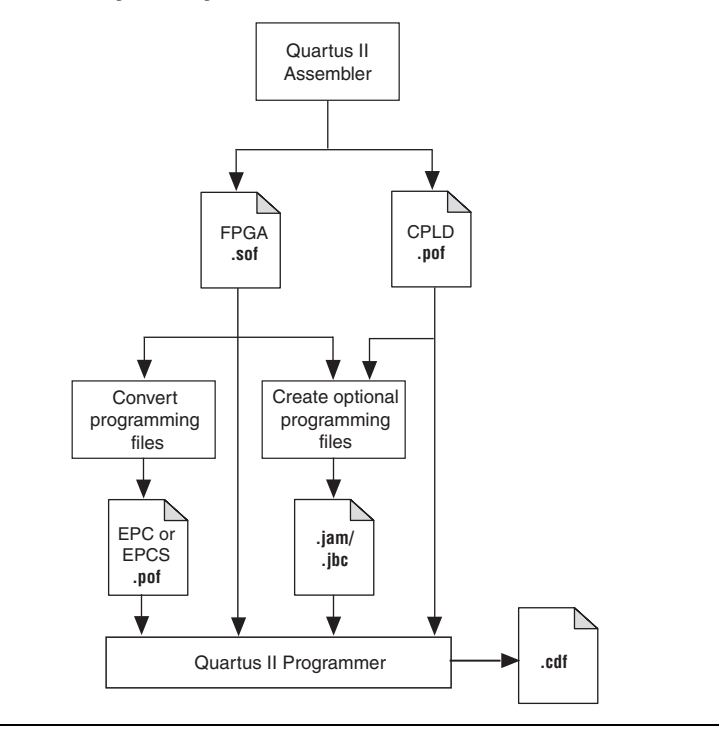

<span id="page-787-0"></span>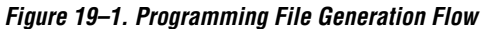

[Table 19–1](#page-787-1) shows the programming and configuration file formats supported by Altera FPGAs, CPLDs, configuration devices, enhanced configuration devices, and serial configuration devices.

<span id="page-787-1"></span>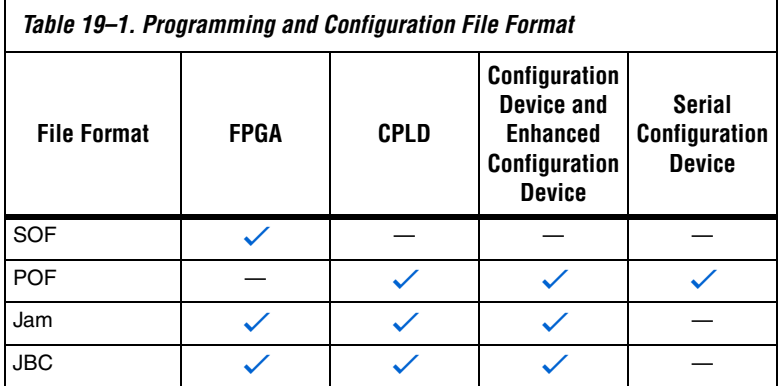

[Figure 19–2](#page-788-0) shows the programming flow using the Quartus II Programmer. Refer to ["Generating Optional Programming Files" on](#page-805-0)  [page 19–20](#page-805-0) for detailed information about converting or creating different programming files. Refer to ["Device Programming and](#page-799-0)  [Configuration" on page 19–14](#page-799-0) for information about programming or configuring the device.

<span id="page-788-0"></span>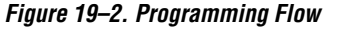

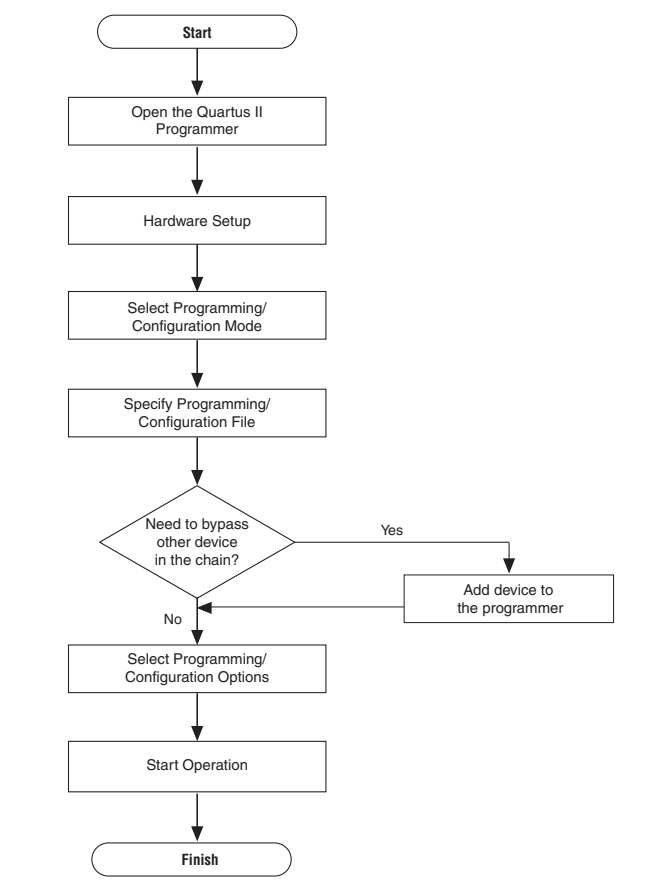

### <span id="page-789-0"></span>**Programming and Configuration Modes**

The Quartus II Programmer supports the following four programming or configuration modes: JTAG, passive serial, active serial, and in-socket programming.

### **JTAG Mode**

You can use the Joint Test Action Group (JTAG) mode to configure FPGA devices and program CPLDs, configuration devices, or enhanced configuration devices. The JTAG mode allows multiple FPGAs, CPLDs, and configuration devices connected in a JTAG chain to be configured or programmed at the same time. JTAG programming or configuration uses four JTAG pins: TCK, TDI, TMS, and TDO. The JTAG interface also allows you to perform boundary-scan test using third-party boundary scan tools.

POF files are used for programming CPLDs, and configuration or enhanced configuration devices, while SOF files are used for configuring FPGA devices. Jam and JBC files can be used for both programming and configuration. Serial configuration devices do not support JTAG programming.

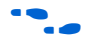

**for more information about JTAG configuration or programming mode** and JTAG pin connection, refer to the *Configuration Handbook*, or the device handbook or data sheet for the respective FPGA, CPLD, or configuration devices.

### **Passive Serial Mode**

You can use the passive serial (PS) mode to configure Altera FPGAs. PS configuration uses the DCLK, CONF\_DONE, nCONFIG, nSTATUS, and DATA0 configuration pins. Unlike the JTAG scheme, the PS configuration scheme can be used to configure the FPGA with a configuration device or enhanced configuration device, not necessarily through a download cable. If you are using the configuration device or enhanced configuration device to configure the FPGA through PS mode, you can route the configuration signals out to a header so that you can also configure the FPGA through the download cable with the Quartus II Programmer. Configuration through PS mode with a download cable is useful in the design stage. This configuration method allows you to configure your FPGA device directly from the Quartus II Programmer as you make changes to your design for debugging and testing.

PS mode supports configuration of an FPGA chain. SOF files are used for configuration through PS. Every FPGA device in the chain requires a SOF, so the number of SOF files used depends on the number of FPGA devices in the chain.

For more information about PS configuration mode and PS pin connection, refer to the *Configuration Handbook* or the chapter on configuration in the appropriate FPGA device handbook.

#### **Active Serial Mode**

You can use the active serial (AS) mode to program serial configuration devices. After programming completes, the serial configuration device then configures the FPGA. AS programming uses the DATA, DCLK, nCS, and ASDI pins. If the download cable is connected to the nCONFIG and nCE pins of the FPGA, the download cable disables the FPGA's access to the AS interface by holding the nCE pin high and the nCONFIG pin low. Upon completion of the programming, the nCE and nCONFIG pins are released and the FPGA configuration begins.

 $\bullet$  For more information about programming the serial configuration device, configuring the FPGA with the serial configuration device through AS mode, or the AS pin connection, refer to the *Serial Configuration Data Sheet* in the *Configuration Handbook* or the chapter on configuration in the appropriate FPGA device handbook.

#### **In-Socket Programming Mode**

The in-socket programming mode is used for programming a single device. This programming mode supports programming the MAX® 7000 and MAX 3000 CPLD families, configuration devices, enhanced configuration devices, and serial configuration devices. Instead of using a download cable, in-socket programming mode uses the Altera Programming Unit (APU) hardware together with the programming adapter for the corresponding device to program the device. The programming unit with the programming adapter has a socket for the device and the hardware powers the device for programming. In-socket programming is normally used in the production environment to pre-program devices before they are mounted on the printed circuit boards on the assembly line.

**1 Refer to www.altera.com** or the Quartus II Help for a list of programming adapters available for Altera devices.

[Table 19–2](#page-791-1) shows the programming and configuration modes supported by Altera devices.

<span id="page-791-1"></span>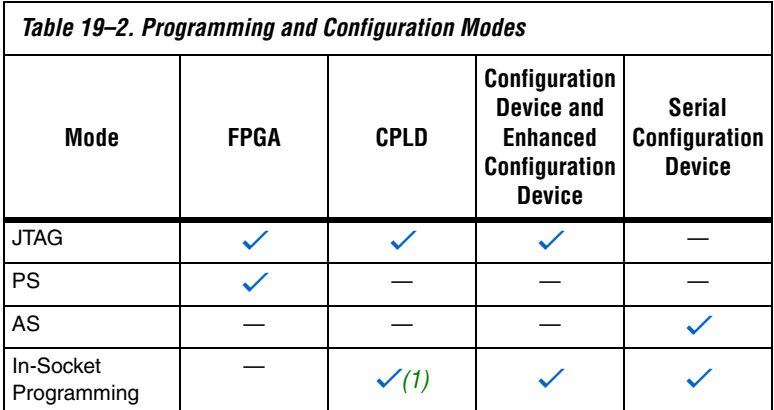

*Note to [Table 19–2:](#page-791-1)*

<span id="page-791-2"></span>(1) MAX II CPLDs do not support in-socket programming mode.

## <span id="page-791-0"></span>**Programmer Overview**

The Quartus II Programmer graphical user interface (GUI) is a window in which you can add your programming and configuration files, specify the programming options and hardware, and then proceed with the programming or configuration of the device.

To open the **Programmer** window, on the Tools menu, click **Programmer**. [Figure 19–3](#page-792-0) shows the programmer GUI. The status of each operation, whether programming is successful or not, is reported in the Quartus II message window. [Figure 19–4](#page-792-1) shows a typical programming message after the programmer has successfully programmed a device.
|                                                                                      | Setup<br>Programming<br>Options                     |             |                                        |                                  |                                                |                       | Progress Indicator |                 |            |                 |       |                |                       |  |
|--------------------------------------------------------------------------------------|-----------------------------------------------------|-------------|----------------------------------------|----------------------------------|------------------------------------------------|-----------------------|--------------------|-----------------|------------|-----------------|-------|----------------|-----------------------|--|
| Design.cdf                                                                           |                                                     |             |                                        |                                  |                                                |                       |                    |                 |            |                 |       |                | $\square$ ok          |  |
| USB-Blaster [USB-0]<br>Hardware Setup                                                |                                                     |             |                                        |                                  |                                                |                       |                    |                 | Mode: JTAG |                 |       | 0 <sup>2</sup> |                       |  |
| Enable real-time ISP to allow background programming (for MAX II devices)            |                                                     |             |                                        |                                  |                                                |                       |                    |                 |            |                 |       |                |                       |  |
| <b>W</b> Start                                                                       | File                                                |             | Device                                 | Checksum                         | Usercode                                       | Program/<br>Configure | Verify             | Blank-<br>Check | Examine    | Security<br>Bit | Erase | ISP<br>CLAMP   | IPS File              |  |
| <b>Th</b> Stop<br>Auto Detect<br>$\times$ Delete                                     | Design.pof<br>- CFM<br><b>LUFM</b><br><none></none> | Cyclone.sof | EPM1270F256<br>EP2S60F484<br>EP1C3T100 | 0062E9DF<br>00000000<br>00049021 | <b>FFFFFFFFF</b><br><none><br/>12345678</none> | ☑<br><b>SDI3</b>      | □<br>E             | 目目              | Ë          | □<br><b>POD</b> | Ë     | Ë              |                       |  |
| Add File<br>Change File<br>Save File.<br>Add Device<br>$\bigoplus$ Up<br><b>Down</b> | $\overline{\left( \cdot \right)}$                   |             |                                        |                                  |                                                | <b>IIII</b>           |                    |                 |            |                 |       |                | $\blacktriangleright$ |  |
| Action<br><b>Buttons</b>                                                             |                                                     |             | File/Chain<br><b>Information</b>       |                                  |                                                |                       |                    |                 |            |                 |       |                |                       |  |

*Figure 19–3. The Programmer Window*

*Figure 19–4. Status Report in the Message Window*

Type A Message (i) Info: Successfully performed operation(s) ECE Info: Ended Programmer operation at Mon Feb 26 09:39:27 2007 Info: Started Programmer operation at Mon Feb 26 09:39:51 2007 Info: Device 1 contains JTAG ID code 0x020A30DD Info: Device 1 silicon ID is ALTERA04-1  $\mathbf{i}$ Info: Examining devices Info: Successfully performed operation(s)  $\ddot{\mathbf{v}}$ (i) Info: Ended Programmer operation at Mon Feb 26 09:39:53 2007

'n

[Table 19–3](#page-793-0) describes the items available in the programmer window.

<span id="page-793-0"></span>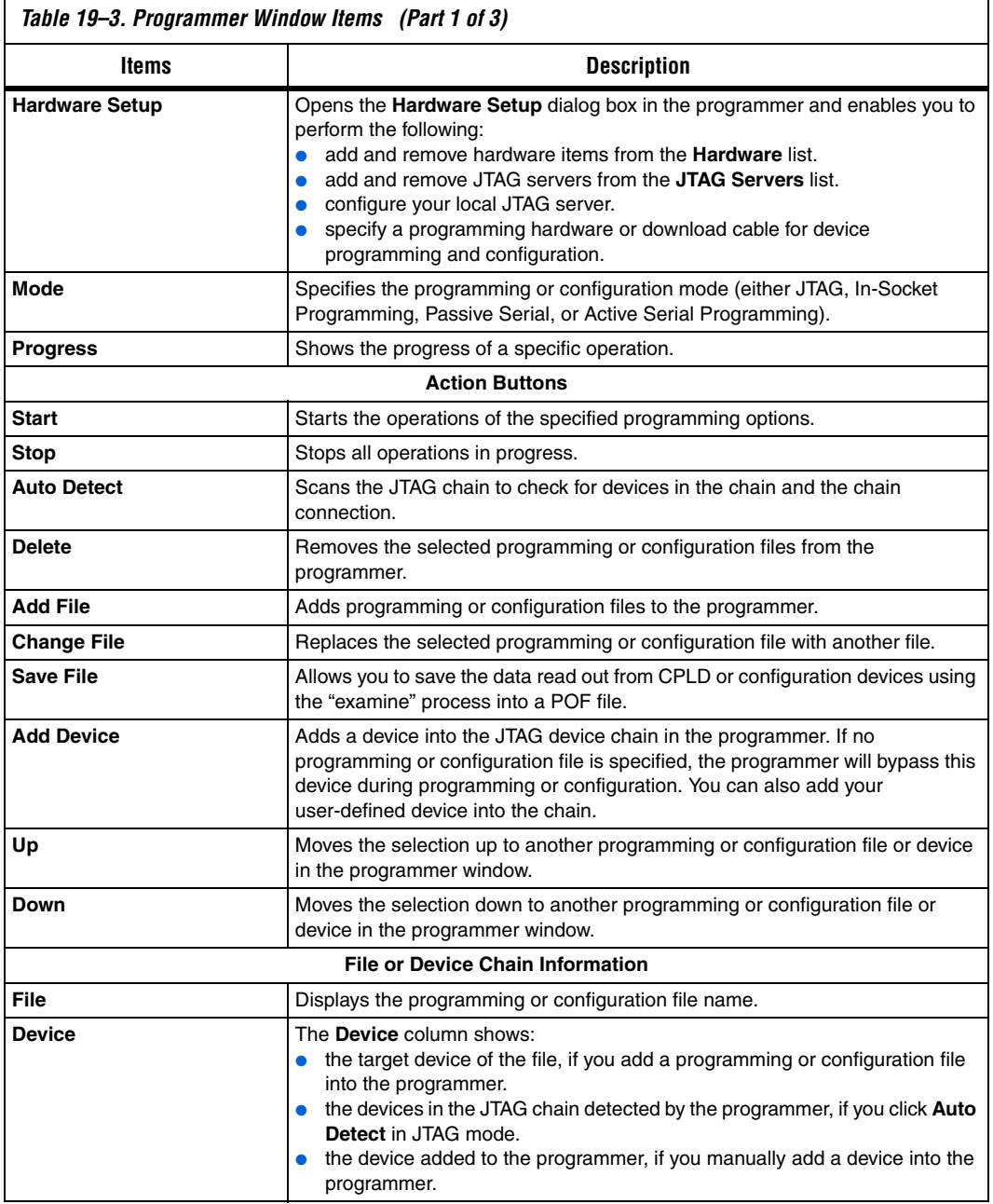

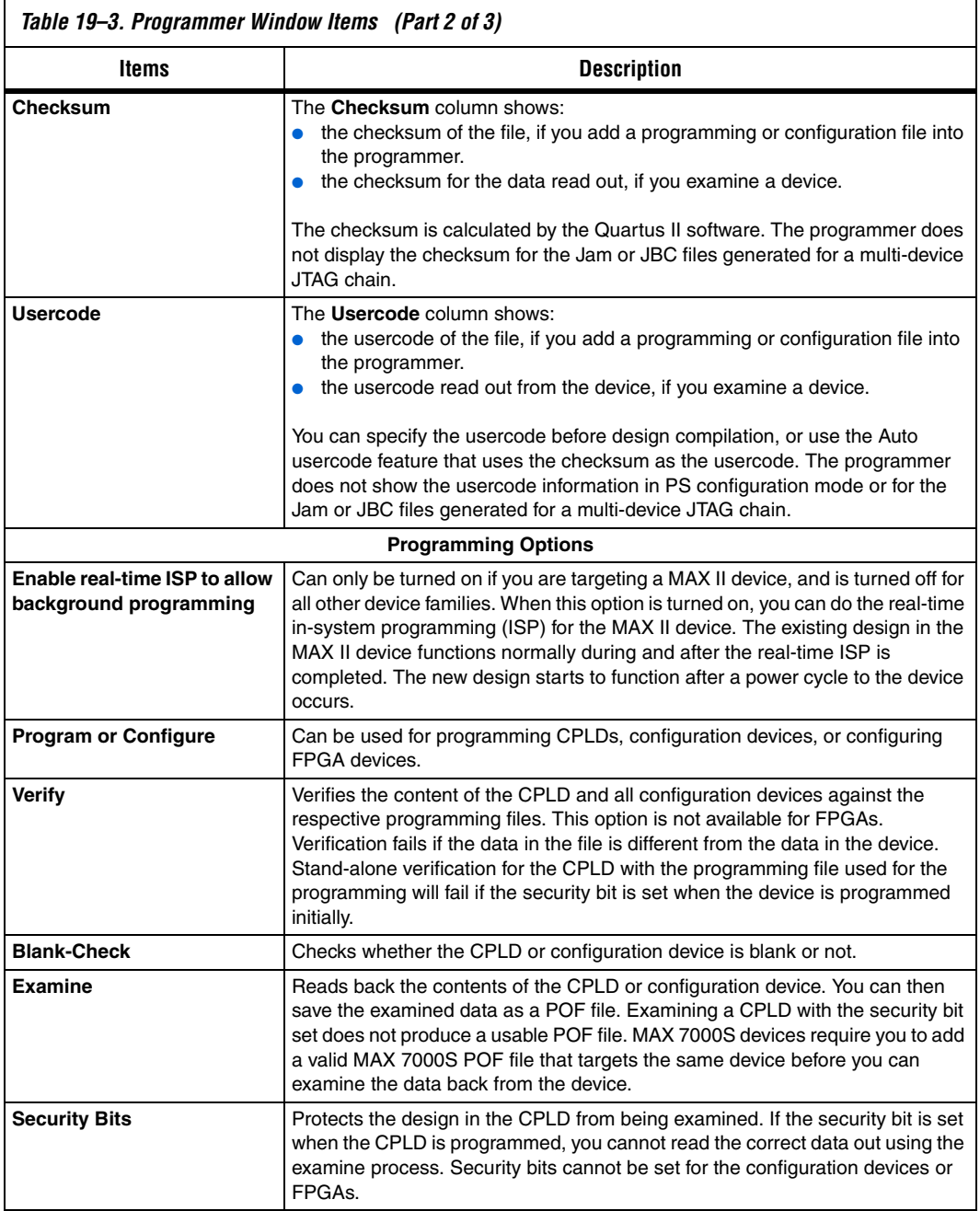

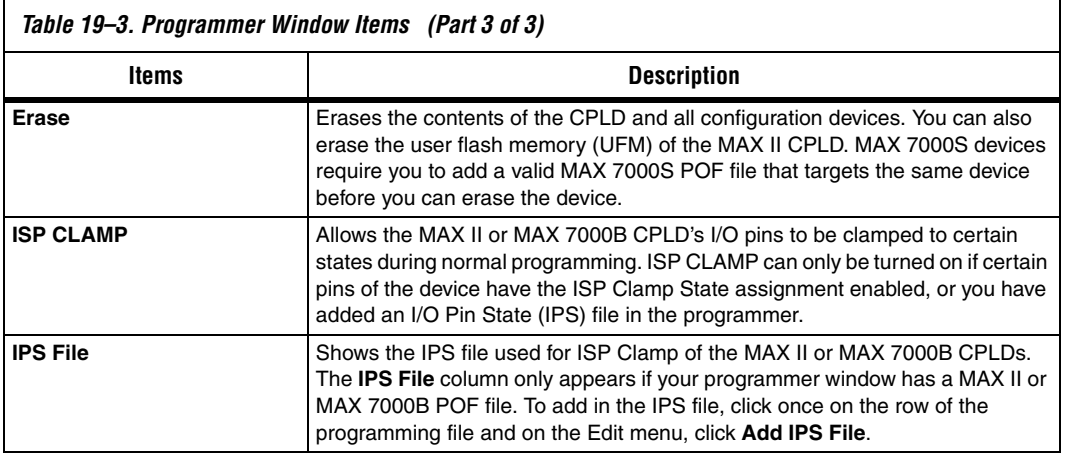

[Table 19–4](#page-795-0) shows the programming and configuration options supported by Altera devices.

<span id="page-795-0"></span>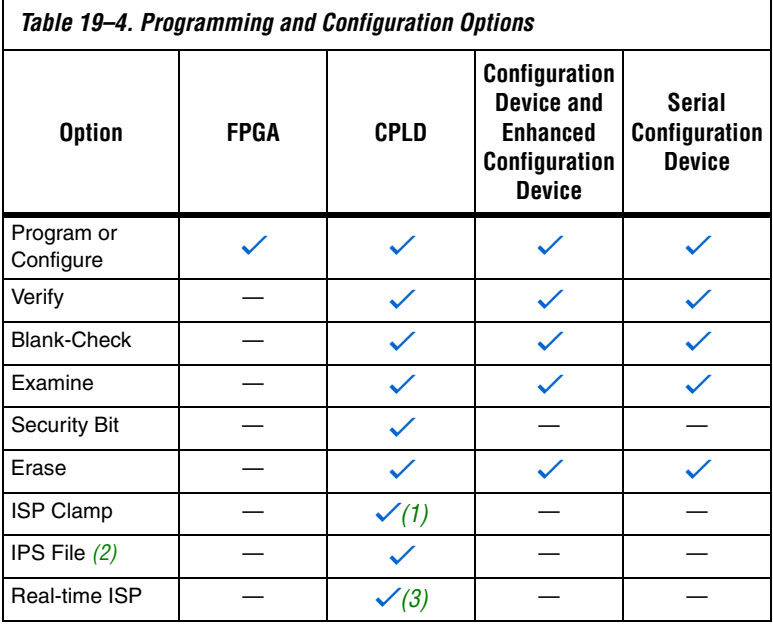

*Notes to [Table 19–4](#page-795-0):*

<span id="page-795-1"></span>(1) Only MAX II and MAX 7000B CPLDs support the ISP Clamp feature.

<span id="page-795-3"></span>(2) IPS file is used for ISP Clamp.

<span id="page-795-2"></span>(3) Only MAX II CPLDs support the real-time ISP feature.

# **Tools Menu**

More programmer options are available from the Tools menu. On the Tools menu, click **Options** and then click **Programmer**. For descriptions of these options, refer to [Table 19–5](#page-796-0).

<span id="page-796-0"></span>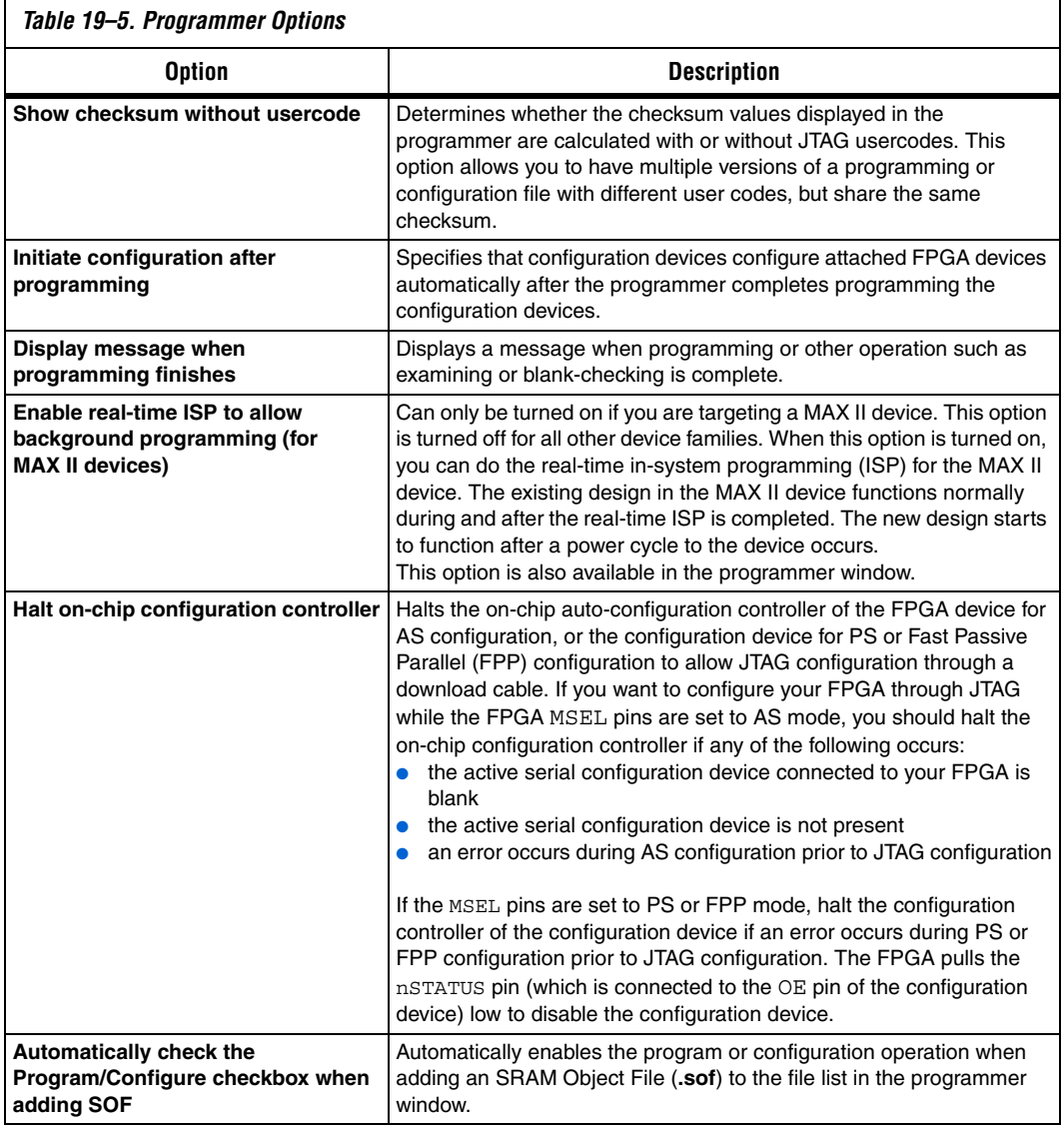

**Hardware Setup** The Quartus II Programmer provides the flexibility to choose the download cable or programming hardware. Before you can program or configure your device, you must have the correct hardware setup.

# **Hardware Settings**

Click **Hardware Setup** to bring up the **Hardware Setup** dialog box. On the **Hardware Settings** tab ([Figure 19–5\)](#page-797-0), you can select a download cable or programming hardware available from the **Currently selected hardware** list. If the download cable or programming hardware you require is not displayed, click **Add Hardware** and specify the download cable or programming hardware. Make sure that you have installed the download cable driver before adding the hardware.

1 You do not need to manually add the USB-Blaster™ download cable to the list. After installing the driver, simply connect the download cable to the PC before opening the **Hardware Setup** dialog box. The USB-Blaster appears automatically in the list when the dialog box is opened.

<span id="page-797-0"></span>*Figure 19–5. Hardware Settings*

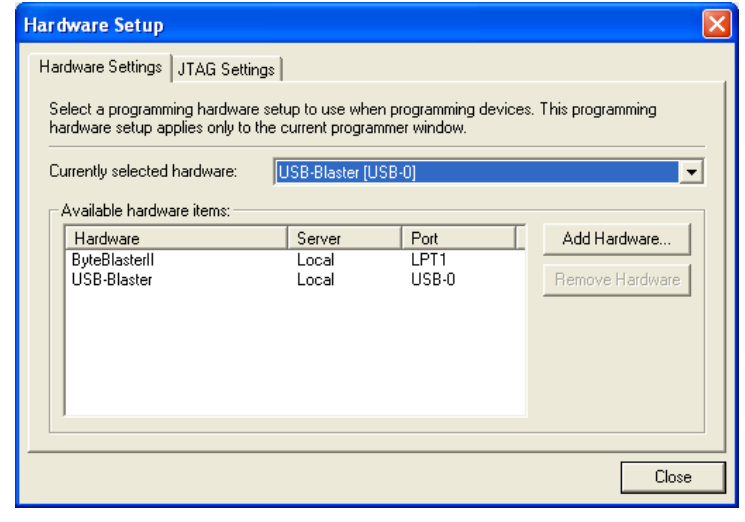

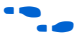

More information about programming hardware driver installation is available in the Design Software section under **Support** on the Altera website (**www.altera.com/support**).

# **JTAG Settings**

The JTAG server allows programs such as the Quartus II Programmer to access the JTAG hardware. This application software is installed together with the Quartus II software. You can also access the JTAG download cable or programming hardware connected to a remote computer through the JTAG server of that computer. With the JTAG server, you can control the programming or configuration of devices from a single computer through other computers at remote locations. The JTAG server uses the TCP/IP communications protocol.

Click **Hardware Setup** to bring up the **Hardware Setup** dialog box. On the **JTAG Settings** tab ([Figure 19–6\)](#page-798-0), you can add or remove JTAG servers from the list. By default, you have only the local JTAG server (which is on your computer) in the list. By adding a remote JTAG server, you can access the JTAG hardware in that remote computer from your computer. You need the password of the remote JTAG server to add the server to your list. Click **Add Server**, then enter the IP address of that computer in the **Server name** field and the password in the **Server password** field.

#### <span id="page-798-0"></span>*Figure 19–6. JTAG Settings*

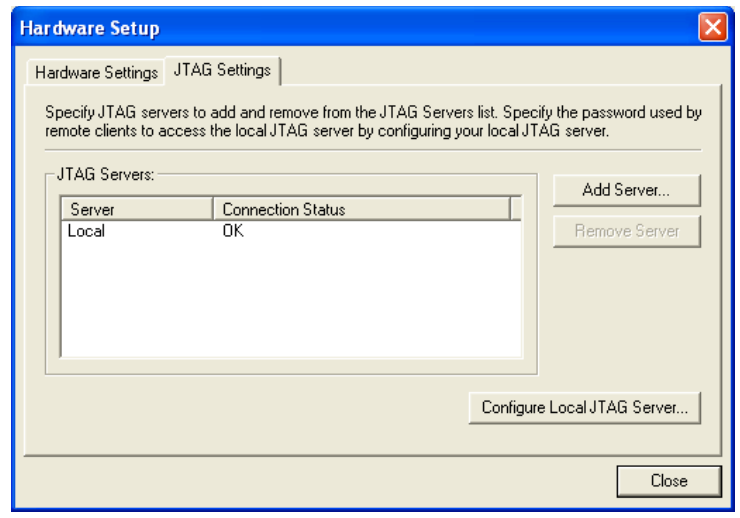

You can also allow remote clients to access the JTAG server on your computer and program or configure devices connected to your computer through the JTAG interface of your computer. Click **Configure Local JTAG Server** to enable the server and then enter the password that the remote clients require to access your JTAG server.

# **Device Programming and Configuration**

The Quartus II Programmer supports single- or multi-device programming and configuration. This section describes the steps required to program or configure Altera devices, as well as how to bypass Altera and non-Altera devices in a JTAG chain.

# **Single Device Programming and Configuration**

To program or configure a single device with the Quartus II Programmer, perform the following steps:

- 1. On the Tools menu, click **Programmer** to open the **Programmer** window.
- 2. Click **Hardware Setup** and select the programming hardware or download cable. If you are using JTAG mode, you can specify the correct JTAG settings for programming or configuration involving remote JTAG servers. Click **Close**.
- 3. From the **Mode** list, select the programming or configuration mode.
- 4. Click **Add File** to add the POF or SOF file to the programmer (you can omit this step if the file is already displayed). To change the file, select it and click **Change File**. To remove the file from the programmer, select it and click **Delete**.
- **1 If you are using JTAG, AS, or in-socket programming mode,** after the file has been added to the programmer, select the programming or configuration option by turning on the corresponding check box in the programmer.
- 5. Click **Start**.

## **Multi-Device Programming and Configuration**

JTAG and PS modes allow you to program or configure a device chain. A JTAG chain can consist of a combination of FPGA, CPLD, and configuration devices that support JTAG mode. A PS chain consists of FPGAs that support PS mode. The steps for programming or configuring a device chain is similar to the steps for programming or configuring a single device. One exception is that in a device chain you must specify all the programming or configuration files for the devices you want to program or configure. JTAG mode allows you to bypass some of the devices in the JTAG chain while programming or configuring the rest of the devices. PS mode does not allow you to bypass devices in the FPGA chain.

#### *Bypassing an Altera Device*

If you have the programming or configuration file for the Altera device you want to bypass, in the programmer, turn off all the options in the row for that device before you program or configure other devices. If you do not have the programming or configuration file for that device, click **Add Device** to specify the device.

#### *Bypassing a Non-Altera Device*

The JTAG chain of the device you want to program or configure may contain non-Altera devices. To program or configure your Altera device in the JTAG chain, you must bypass those non-Altera devices. The non-Altera devices are not in the list of devices that you can select when you click **Add Device** in the programmer.

To bypass the devices, you must manually define these devices. Click **Add Device** to open the **Select Device** dialog box. Click **New** to define a device. In the **New Device** dialog box [\(Figure 19–7](#page-800-0)), enter the name of the device and the JTAG instruction register length of the device. You can find the JTAG instruction register length in the device's data sheet. You can also specify the JTAG ID code for the device by clicking **Add JTAG ID**. This is optional and you can turn on **Allow none** to set the ID code to all 0s. If you do not specify the JTAG ID code, the default value is all 0s.

<span id="page-800-0"></span>*Figure 19–7. New Device Dialog Box*

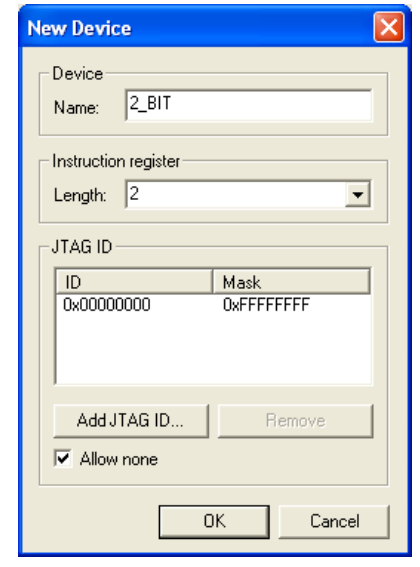

After defining the device, the device appears in the device list ([Figure 19–8\)](#page-801-0). Click **Export** to save the information in a Quartus User-Defined Device (QUD) file. This file saves the information for the user-defined devices that appear under **Device name** in the dialog box and can be used by other Quartus II projects as well. To obtain information on the user-defined devices from the QUD file, click **Import** and the devices are listed under **Device name**.

<span id="page-801-0"></span>*Figure 19–8. Select Devices***Select Devices** Device family

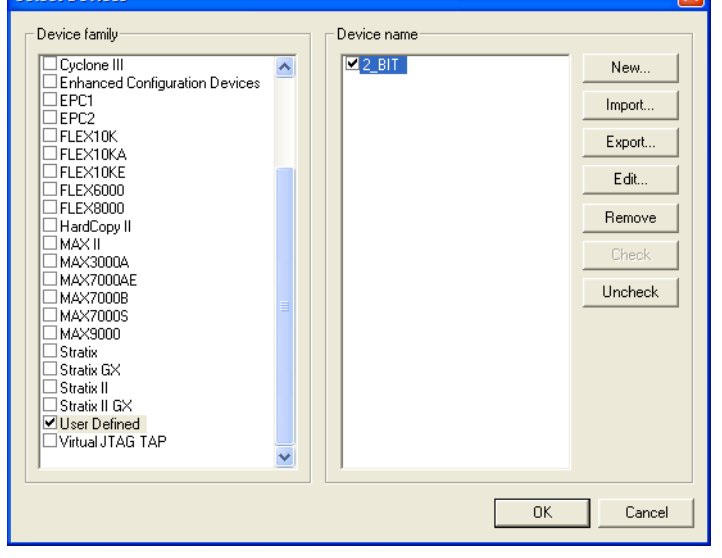

#### [Figure 19–9](#page-802-0) shows the programmer window for a JTAG chain.

<span id="page-802-0"></span>*Figure 19–9. Multi-Device JTAG Chain*

| Design.cdf<br>$\ .\ $ $\ $ $\times$                                                                                                    |                                                                                                    |                                                                  |                                                          |                                                                                     |                       |         |                 |         |                 |                                  |              |                 |
|----------------------------------------------------------------------------------------------------|----------------------------------------------------------------------------------------------------|------------------------------------------------------------------|----------------------------------------------------------|-------------------------------------------------------------------------------------|-----------------------|---------|-----------------|---------|-----------------|----------------------------------|--------------|-----------------|
|                                                                                                    | USB-Blaster [USB-0]<br>Hardware Setup                                                                              |                                                                  |                                                          |                                                                                     |                       |         | Mode: JTAG      |         |                 | $\vert \cdot \vert$<br>Progress: |              |                 |
| F Enable real-time ISP to allow background programming (for MAX II devices)                                                                   |                                                                                                    |                                                                  |                                                          |                                                                                     |                       |         |                 |         |                 |                                  |              |                 |
| <b>Bill</b> Start                                                                                                    | File                                                                                                    | Device                                                           | Checksum                                                 | Usercode                                                                            | Program/<br>Configure | Verify  | Blank-<br>Check | Examine | Security<br>Bit | Erase                            | ISP<br>CLAMP | <b>IPS File</b> |
| <b>B</b> Stop<br>Auto Detect<br>$\times$ Delete<br>Add File<br>Change File<br>Save File<br>Add Device<br>$\bigoplus$ Up<br><b>Jill</b> Down   | $\boxdot$<br>Design.pof<br>$\vdash$ CFM<br>LUFM<br><none><br/>Cyclone.sof<br/>MAX7KAE.ppf<br/><none></none></none> | EPM1270F256<br>EP2S60F484<br>EP1C3T100<br>EPM7128AET100<br>2_BIT | 0062EEEE<br>00000000<br>00049021<br>001DE03B<br>00000000 | <b>FFFFFFFF</b><br><none><br/>12345678<br/><b>FFFFFFFF</b><br/><none></none></none> | EDELEN                | 1000000 | 1000000         |         | 100000L         | $\Box$<br><b>HOODS</b>           | Ē<br>00000   |                 |
| <b>Bypass User-defined Device</b><br>Bypass MAX 7000AE CPLD<br>Configure Cyclone FPGA<br><b>Bypass Stratix II FPGA</b><br>Program MAX II CPLD |                                                                                                    |                                                                  |                                                          |                                                                                     |                       |         |                 |         |                 |                                  |              |                 |

#### *Chain Description File*

All the information in the Quartus II Programmer, including the programming or configuration mode, programming or configuration files used, device chain information, and the programming options specified can be saved in a chain description file (CDF). You do not have to specify the information each time you program the device chain. Simply open the CDF in the Quartus II software and information appears in the Quartus II Programmer GUI.

#### *Design Security Key Programming*

The Quartus II Programmer supports the generation of encryption key programming files and encrypted configuration files for Altera FPGAs that support the design security feature. You can also use the Quartus II Programmer to program the encryption key into the FPGA.

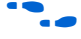

f Refer to *AN 341: Using the Design Security Feature in Stratix II Devices* for more information about using the design security feature with the Quartus II software.

# **Optional Programming Files**

The Quartus II software is able to generate optional programming or configuration files in various formats to be used with programming tools other than the Quartus II Programmer. In addition, you can convert the FPGA configuration files to programming files for configuration devices.

# **Types of Programming and Configuration Files**

The Quartus II software generates programming files of various formats for use with different programming tools. [Table 19–6](#page-803-0) shows the programming and configuration files generated by the Quartus II software.

<span id="page-803-0"></span>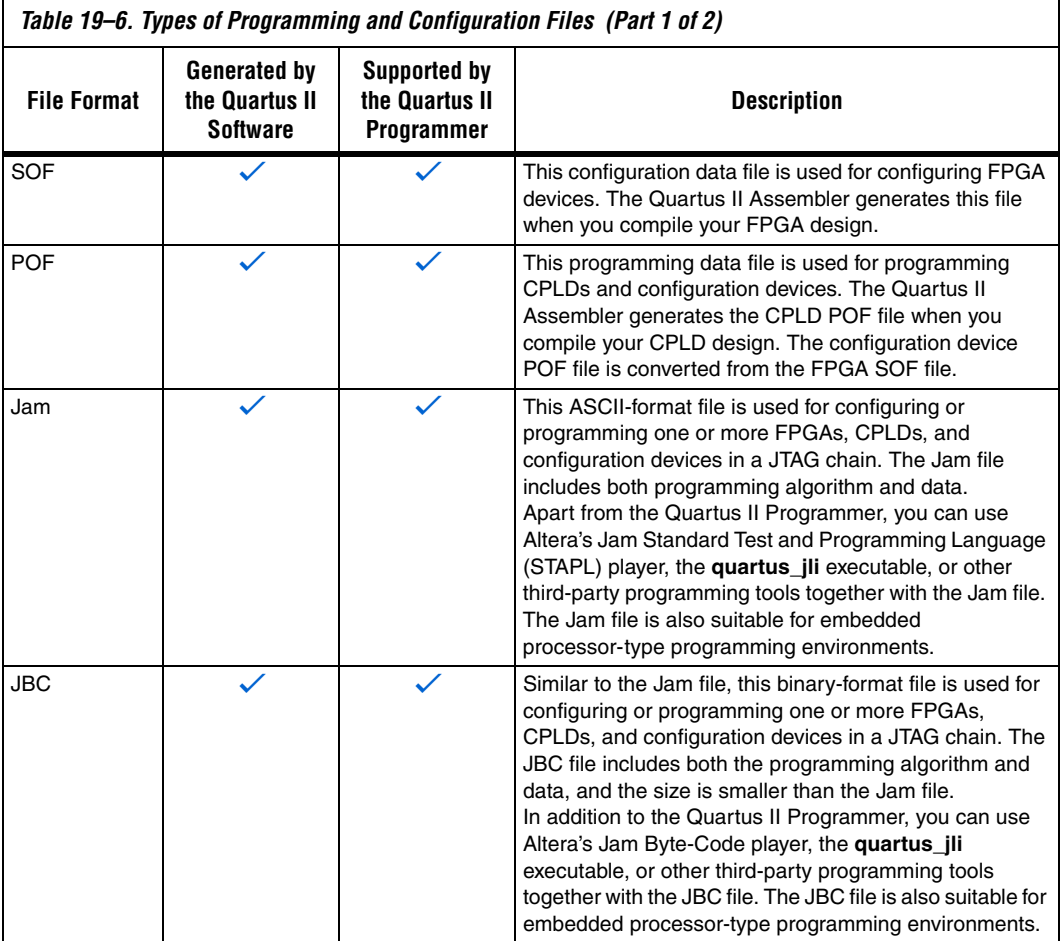

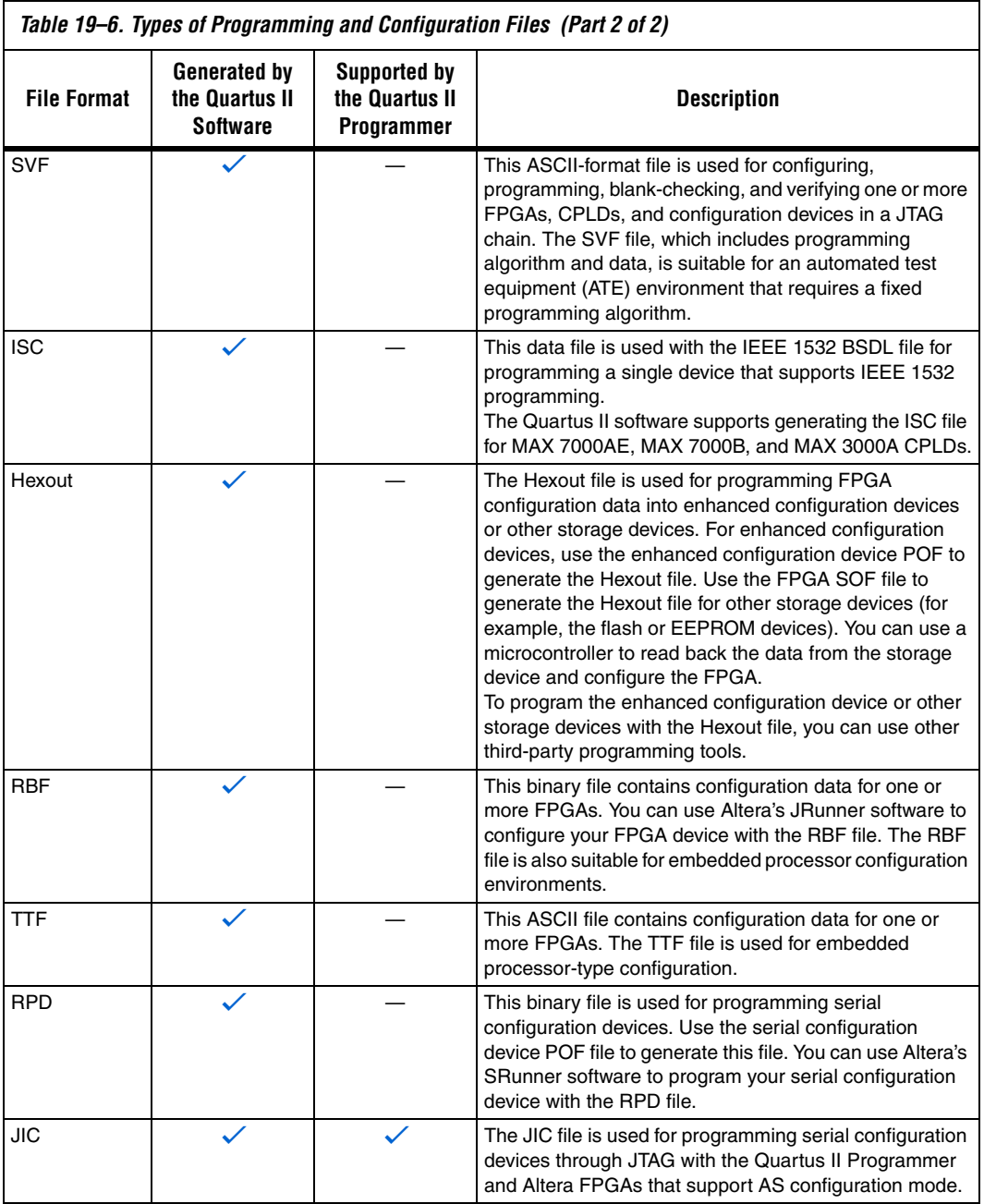

f Refer to the Quartus II Help or the *Configuration File Formats* chapter of the *Configuration Handbook* for more information about the programming and configuration file formats.

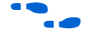

f Refer to *AN 425: Using Command-Line Jam STAPL Solution for Device Programming* for more information about using the Jam and JBC programming files with the Jam STAPL Player, Jam STAPL Byte-Code Player, and the **quartus\_jli** command-line executable.

## **Generating Optional Programming Files**

When you compile your design, the Quartus II Assembler generates the SOF file for an FPGA or a POF file for a CPLD. With the SOF or POF for your design, you can then create other optional programming or configuration files, or convert the SOF to target a particular configuration device.

### *Create Programming Files*

The Quartus II software allows you to create optional Jam, JBC, SVF, or ISC programming or configuration files. In addition, you can create Jam, JBC, and SVF files for a JTAG chain that consists of more than one device.

To create the files, open the Quartus II Programmer, set the programming or configuration mode to JTAG, and then add the programming or configuration files or devices to the programmer. On the File menu, click **Create/Update** and then click **Create JAM, SVF, or ISC File**. Select the file format and name the file accordingly.

For SVF files, you can create an SVF file for programming or verification only. In addition, you can specify whether or not to do the optional blank-check operation with the SVF file.

### *Convert Programming Files*

To store the FPGA data into configuration devices, you can convert the SOF data to another format and program the configuration device. The Quartus II software supports converting the data into POF, Hexout, RBF, TTF, RPD, or JIC format.

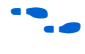

For more information about converting programming files with the Quartus II software, refer to the *Configuration File Formats* chapter of the *Configuration Handbook*.

*Generating Optional Programming or Configuration Files During Compilation*

The Quartus II software can generate optional programming or configuration files automatically when you compile your design. To select the format of the optional programming or configuration files to be generated during compilation, on the Assignments menu, click **Settings**. Under **Device**, click **Device and Pin Options**.

You can select the configuration device from the **Configuration** tab for the configuration device POF generation. For other optional programming and configuration file generation, you can select the file format under the **Programming Files** tab.

**Flash Loaders** Serial configuration devices and the common flash interface (CFI) flash devices do not support JTAG interface and cannot be programmed directly through the normal JTAG programming. Flash loaders allow the programming of the serial configuration device and the CFI flash from the Quartus II Programmer through JTAG.

### **Parallel Flash Loader**

The parallel flash loader (PFL) performs two functions:

- Allows the programming of the CFI flash through the JTAG interface
- Acts as the configuration controller that reads the configuration data from the CFI flash and configures the FPGA

To program the CFI flash, the PFL uses the MAX II device as a bridge between the JTAG interface of the Quartus II Programmer and the CFI of the CFI flash device. You can program FPGA configuration data and user data into the flash with a flash POF generated by the Quartus II software. After the flash is programmed with the FPGA configuration data, the PFL is then used to read the configuration data back from the CFI flash to configure the FPGA.

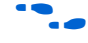

f Refer to *AN 386: Using the MAX II Parallel Flash Loader with the Quartus II Software* for more information about PFL.

## **Serial Flash Loader**

The serial flash loader (SFL) allows programming of the serial configuration devices through JTAG. The SFL uses the FPGA device that supports AS configuration mode as a bridge between the active serial memory interface (ASMI) of the serial configuration device and the JTAG **Other** 

**Tools**

**Programming** 

interface of the programmer. The Quartus II Programmer uses the JIC file converted from the FPGA SOF file to program the serial configuration device though JTAG.

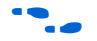

**Fash Refer to** *AN 370: Using the Serial Flash Loader with the Quartus II Software* for more information about SFL.

### This section covers other programming tools that are related to the Quartus II Programmer and can be used for programming or debugging programming problems.

### **Quartus II Stand-Alone Programmer**

If you do not have the full version of the Quartus II software, Altera offers the free Quartus II Stand-Alone Programmer. This stand-alone programmer has the full function of the normal Quartus II Programmer, and enables you to create or convert programming files from the SOF or POF of your design. You can download the Quartus II Stand-Alone Programmer from the **Download Center** page found through the **Support** page on the Altera website at **www.altera.com**.

## **jtagconfig Debugging Tool**

The **jtagconfig** command-line utility is included with the Quartus II software. You can use this utility (which is similar to the auto detect operation in the Quartus II Programmer) to check the devices in a JTAG chain and the user-defined devices.

For more information about the **jtagconfig** utility, type one of the following commands at the command prompt:

jtagconfig –h $\vdash$ jtagconfig --help  $\leftrightarrow$ 

# **Scripting Support**

Apart from the Quartus II Programmer GUI, you can perform programming with the Quartus II command-line programmer (**quartus\_pgm**). This **quartus\_pgm** command-line programmer comes with the Quartus II Programmer. You can run this programmer separately from the Quartus II software. You can also run the procedures for the programmer in a Tcl script. The programmer accepts the POF, SOF, and JIC programming or configuration files. You can also use the CDF.

For more information about the command-line syntax, type one of the following commands at the command prompt:

```
quartus pgm -h\leftarrowquartus pgm --help \rightarrow
```
For more information about a specific programmer option or topic, type the following command at the command prompt:

```
quartus_pgm --help=<option|topic>\leftrightarrow
```
The following is an example of a command that programs a device:

```
quartus pgm -c byteblasterII -m jtag -o bpv;design.pof "
```
where:

- -c byteblasterII specifies the ByteBlaster II download cable
- -m jtag specifies the JTAG programming mode
- -o bpv represents the blank-check, program, and verify operations design.pof represents the POF file used for the programming

The programmer automatically executes the erase operation before programming the device.

For detailed information about scripting command options, you can also refer to the Quartus II Command-Line and Tcl API Help browser. To run the Help browser, type the following command at the command prompt:

```
quartus sh --qhelp \rightarrow
```
The *Scripting Reference Manual* includes the same information in PDF format.

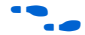

For more information about Tcl scripting, refer to the *Tcl Scripting* chapter in volume 2 of the *Quartus II Handbook*. Refer to the *Quartus II Settings File Reference Manual* for information on all settings and constraints in the Quartus II software. Refer to the *Command-Line Scripting* chapter in volume 2 of the *Quartus II Handbook* for more information about command-line scripting.

**Conclusion** The Quartus II Programmer offers you a wide variety of options to program and configure your Altera devices. With the Quartus II Programmer, the Quartus II software provides you with a complete solution for your FPGA or CPLD design prototyping, which can even be performed in the production environment.

# <span id="page-809-1"></span>**Referenced Documents**

This chapter references the following documents:

- *AN 341: Using the Design Security Feature in Stratix II and Stratix II GX Devices*
- *[AN 370: Using the Serial FlashLoader with the Quartus II Software](http://www.altera.com/literature/an/an370.pdf)*
- *AN 386: Using the MAX II Parallel Flash Loader with the Quartus II [Software](http://www.altera.com/literature/an/an386.pdf)*
- *AN 425: Using Command-Line Jam STAPL Solution for Device [Programming](http://www.altera.com/literature/an/an425.pdf)*
- *[Command-Line Scripting](http://www.altera.com/literature/hb/qts/qts_qii52002.pdf) chapter in volume 2 of the Quartus II Handbook*
- *[Configuration File Formats](http://www.altera.com/literature/hb/cfg/cfg_cf52007.pdf)* chapter of the *Configuration Handbook*
- *[Configuration Handbook](http://www.altera.com/literature/lit-config.jsp)*
- *[Quartus II Scripting Reference Manual](http://www.altera.com/literature/manual/TclScriptRefMnl.pdf)*
- *[Quartus II Settings File Reference Manual](http://www.altera.com/literature/manual/mnl_qsf_reference.pdf)*
- *[Serial Configuration Devices \(EPCS1, EPCS4, EPCS16, and EPCS64\) and](http://www.altera.com/literature/hb/cfg/cyc_c51014.pdf)  [EPCS128\) Data Sheet](http://www.altera.com/literature/hb/cfg/cyc_c51014.pdf)* of the *Configuration Handbook*
- *[Tcl Scripting](http://www.altera.com/literature/hb/qts/qts_qii52003.pdf)* chapter in volume 2 of the *Quartus II Handbook*

# **Document Revision History**

[Table 19–7](#page-809-0) shows the revision history for this chapter.

<span id="page-809-0"></span>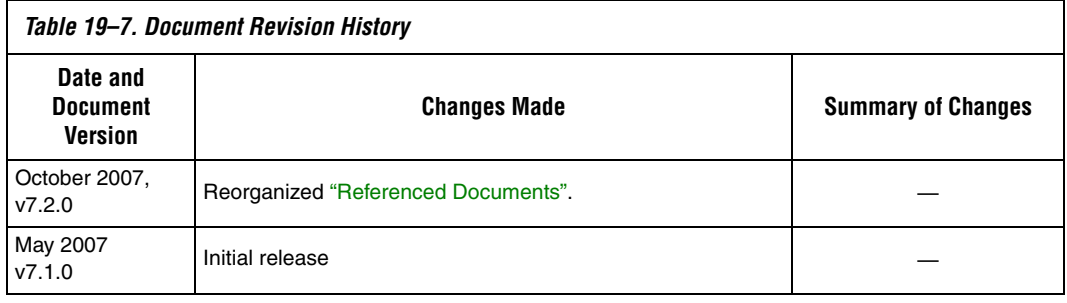